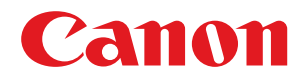

# **MF419x / MF418x / MF416dw / MF411dw**

# **Anwenderhandbuch**

USRMA-0824-00 2016-04 de Copyright CANON INC. 2016

# **Inhalt**

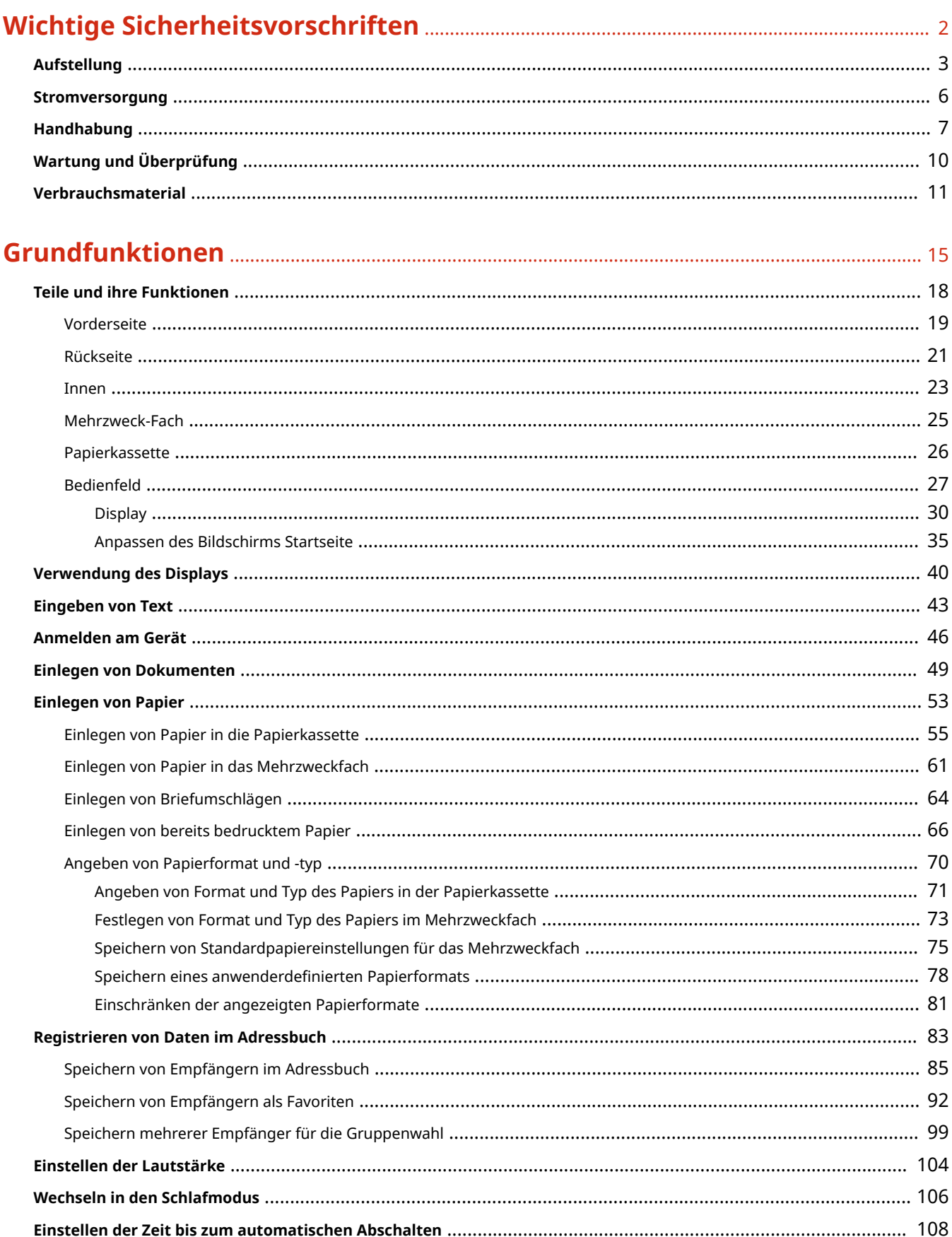

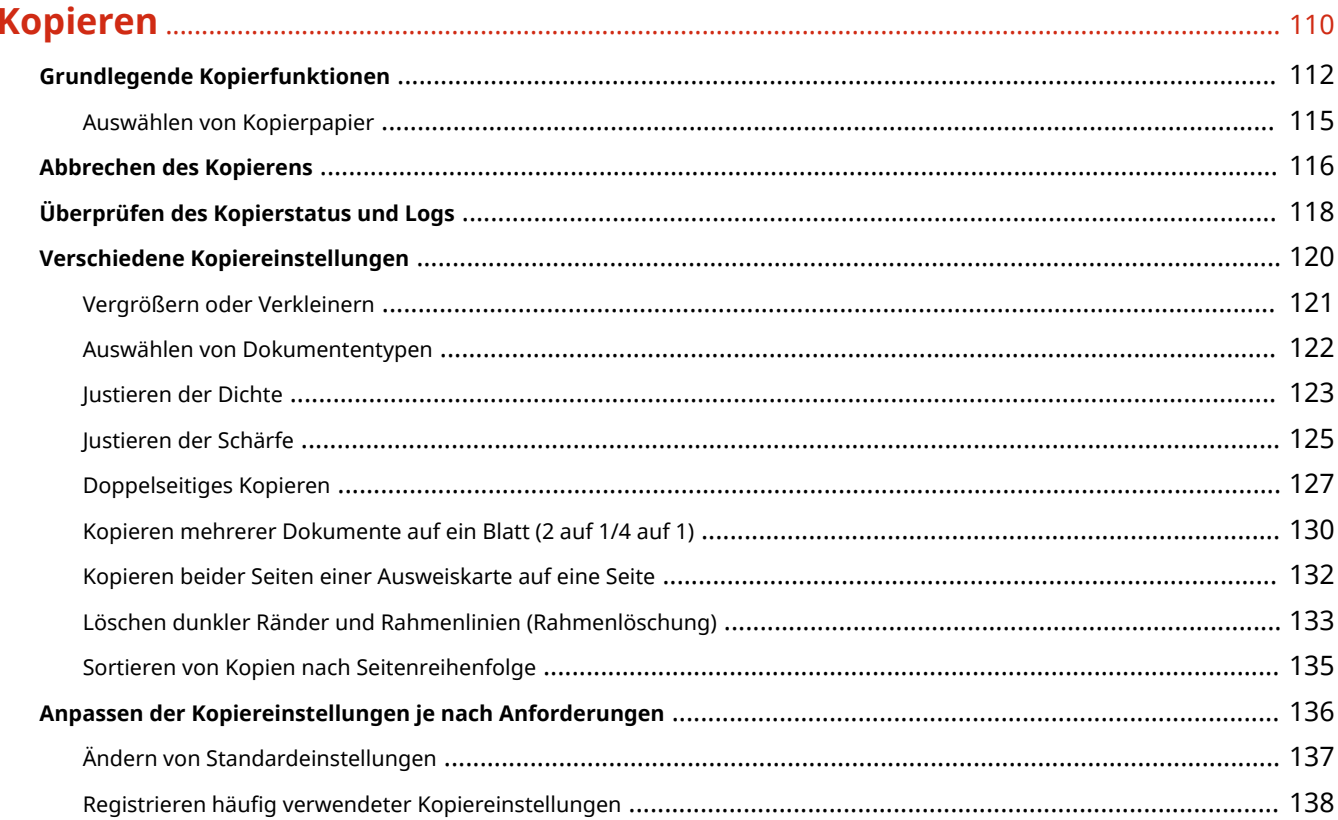

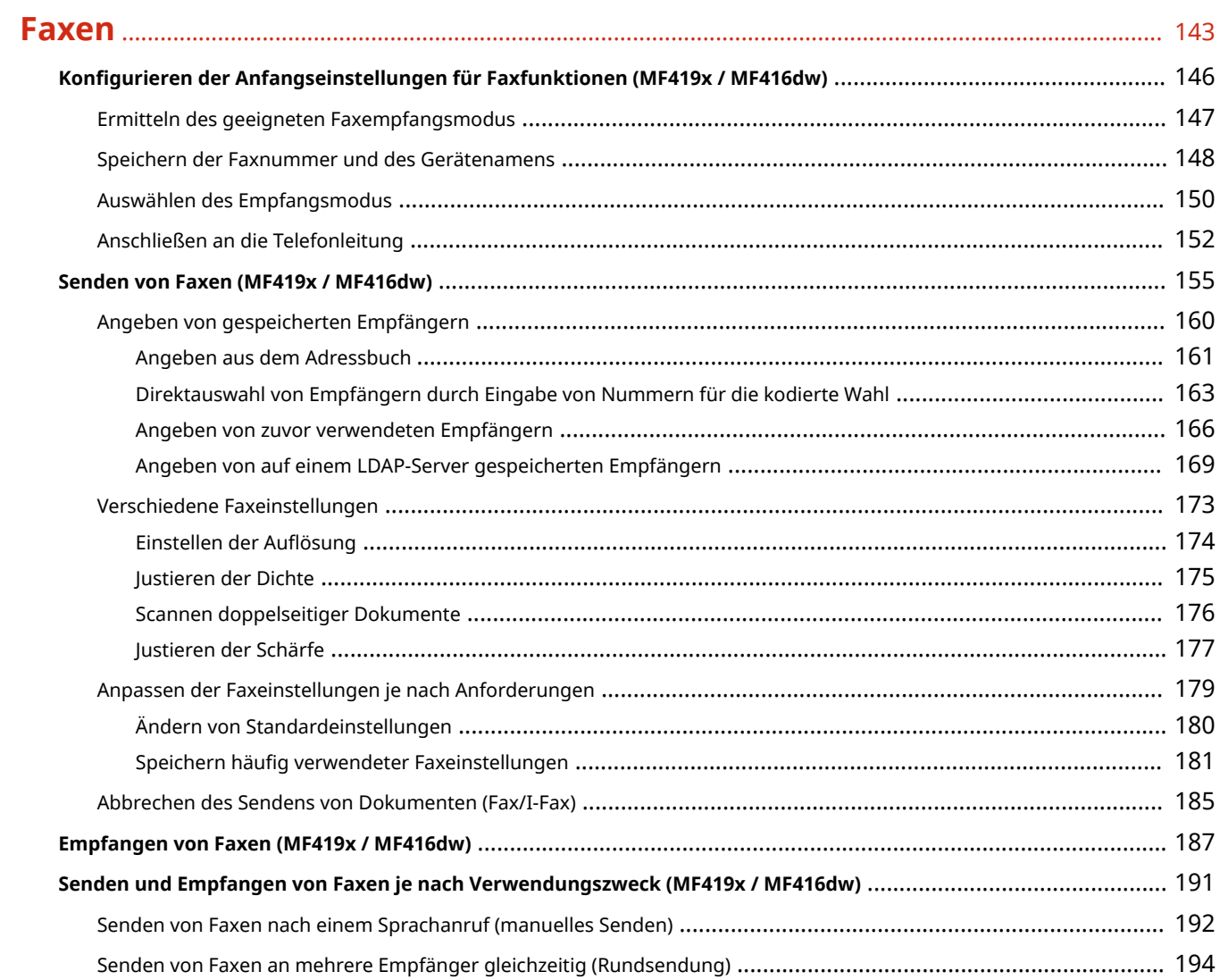

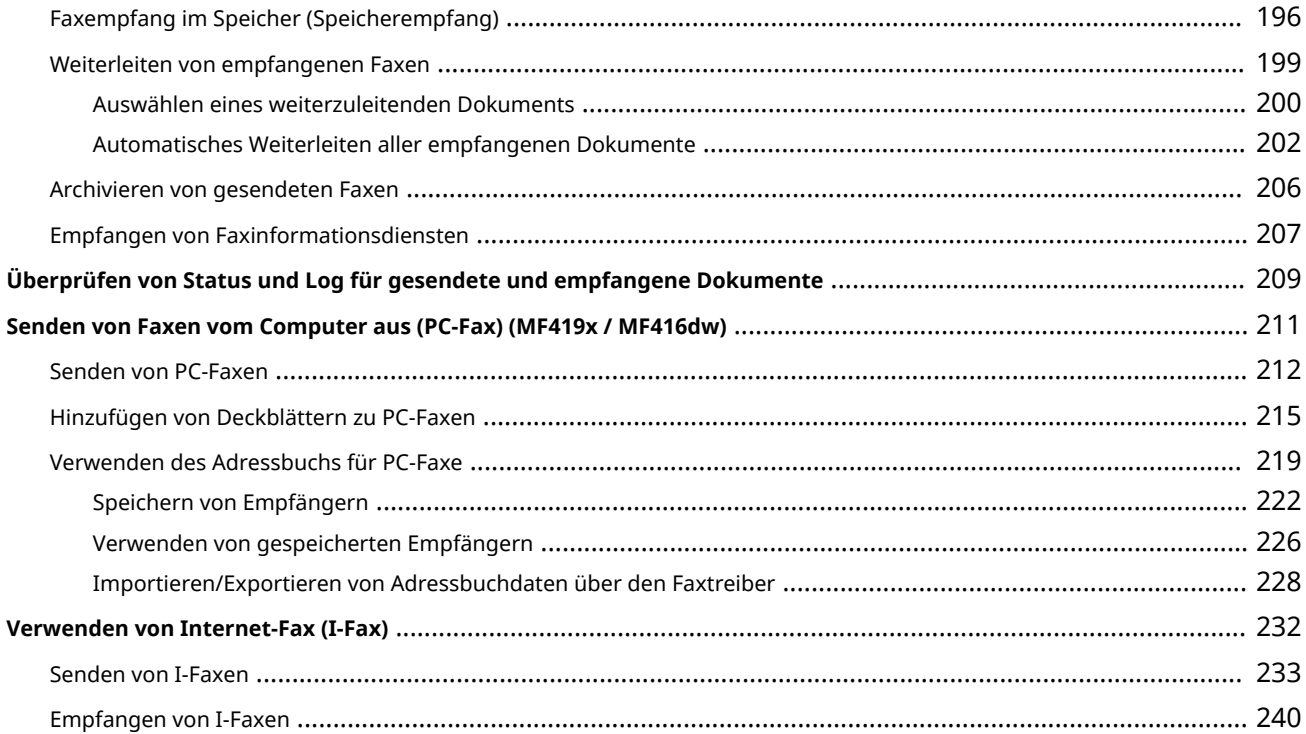

# 

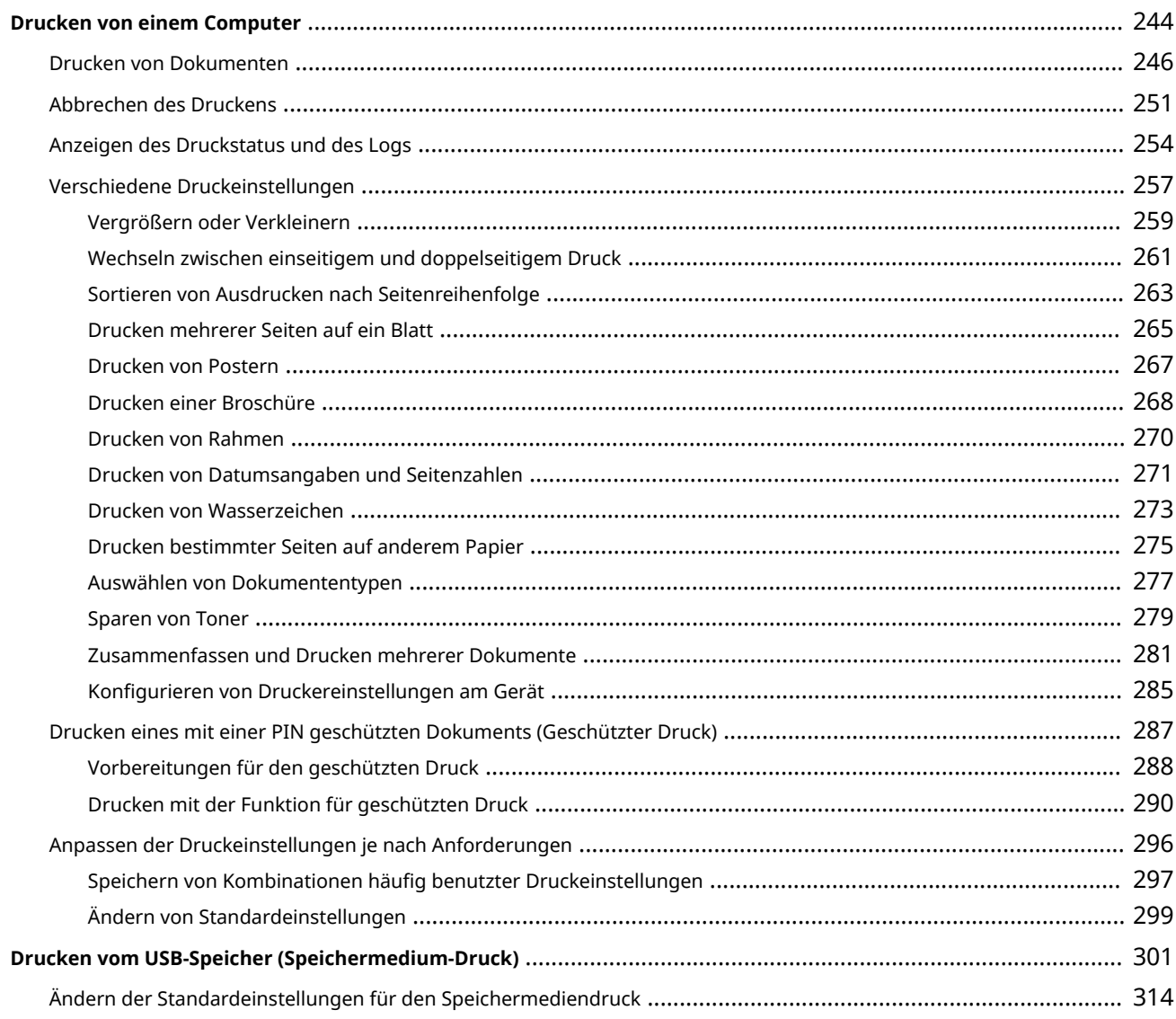

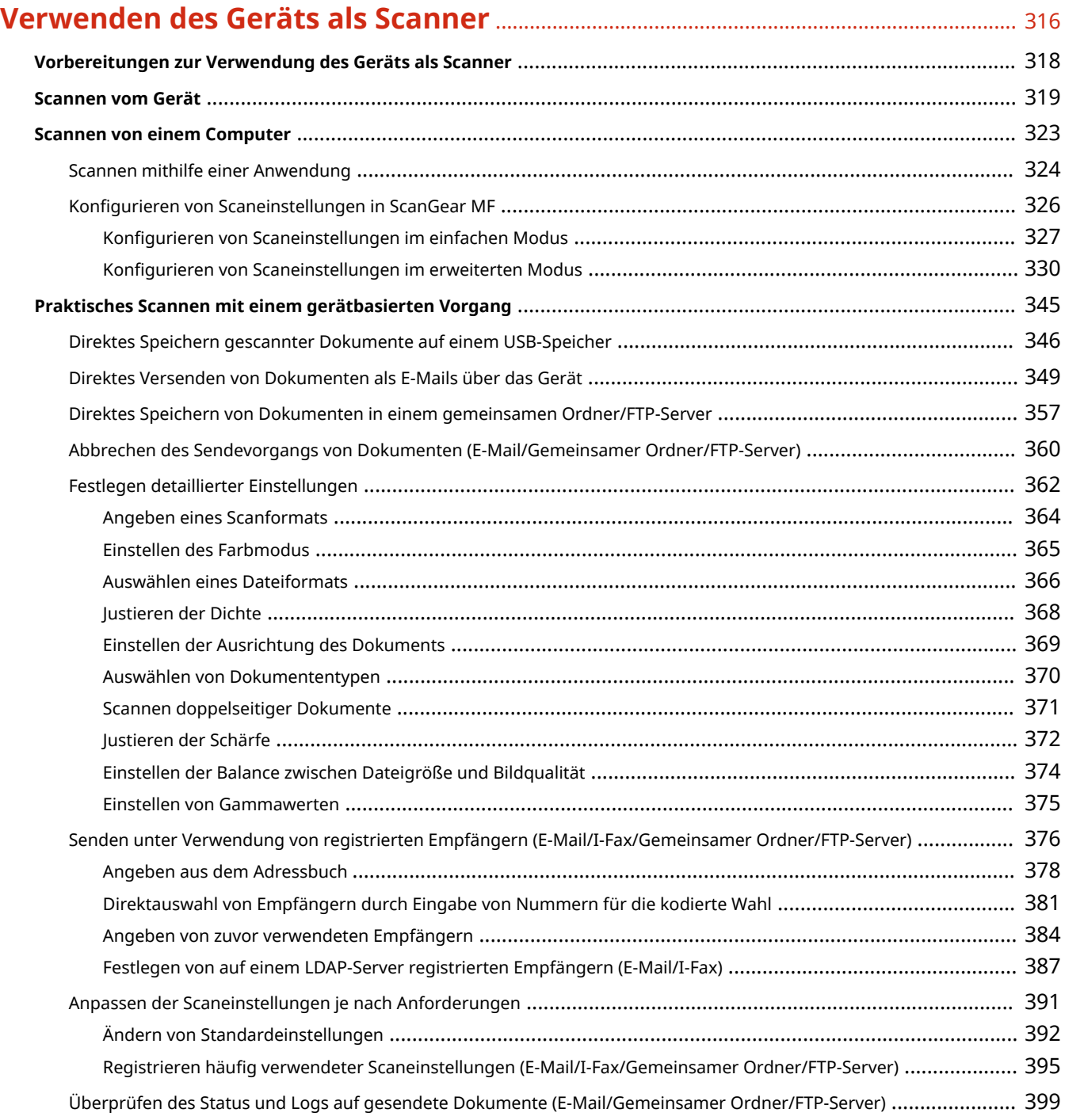

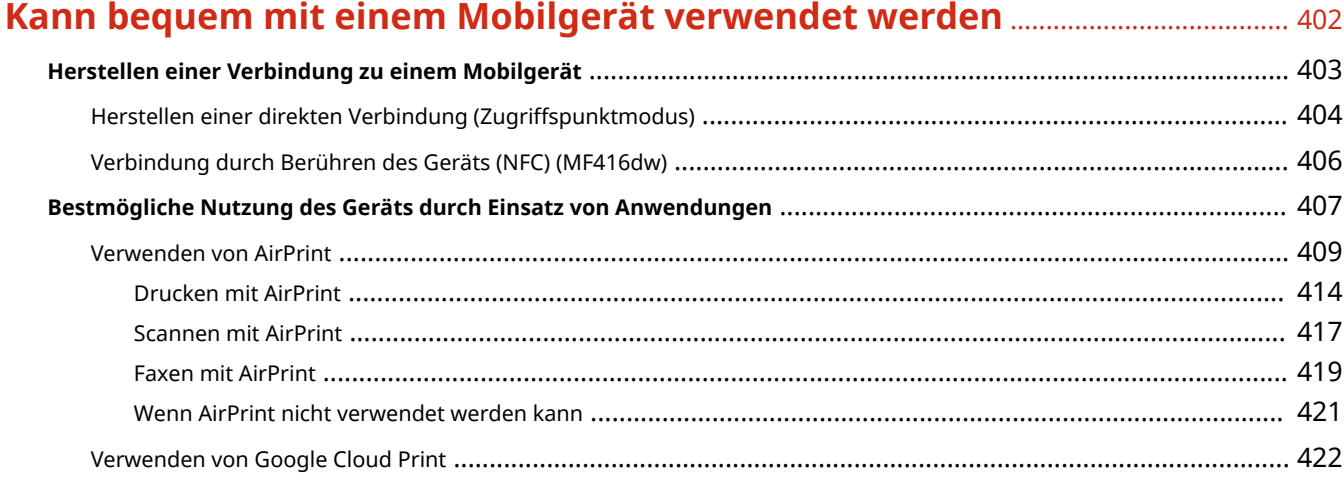

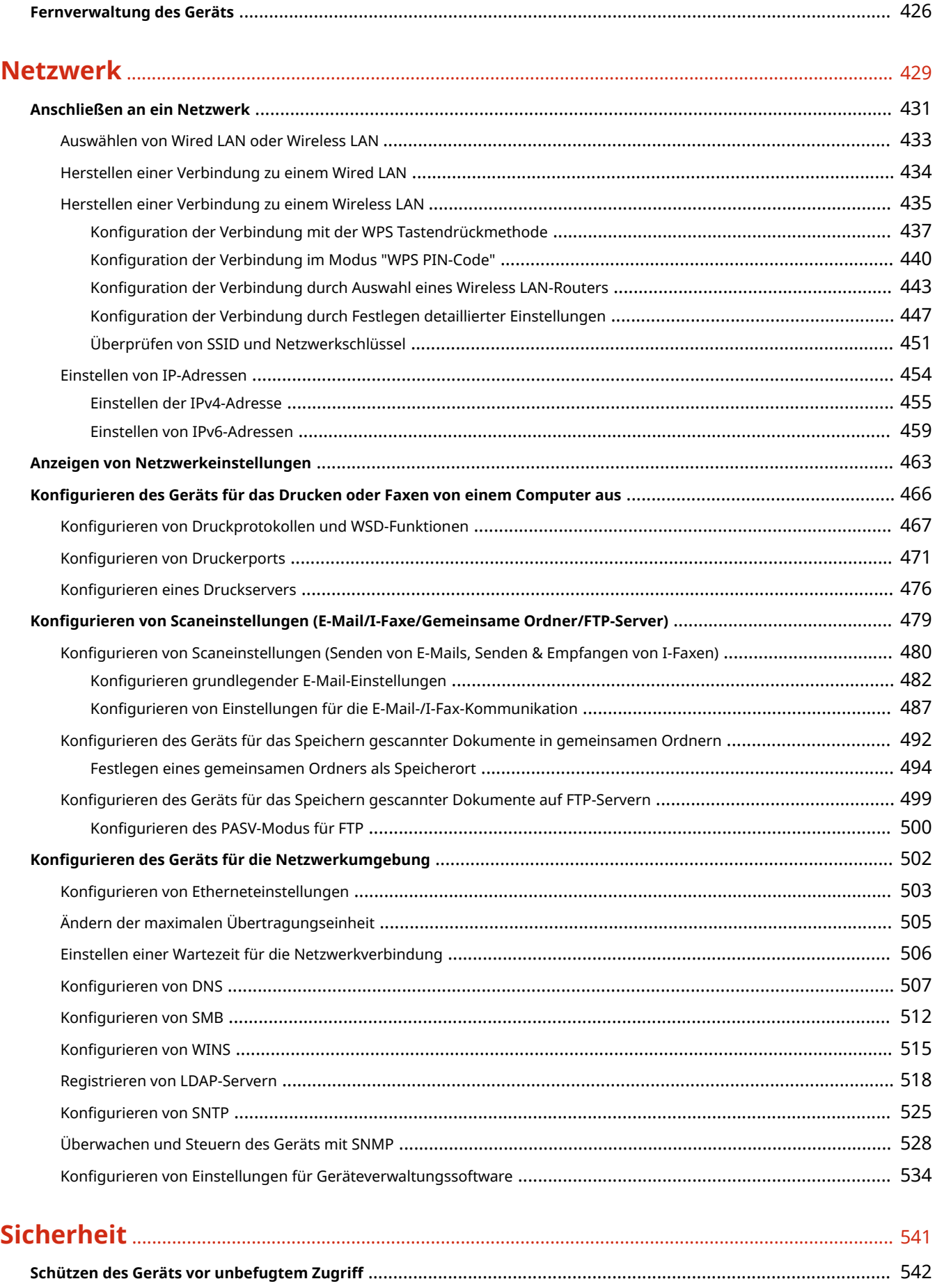

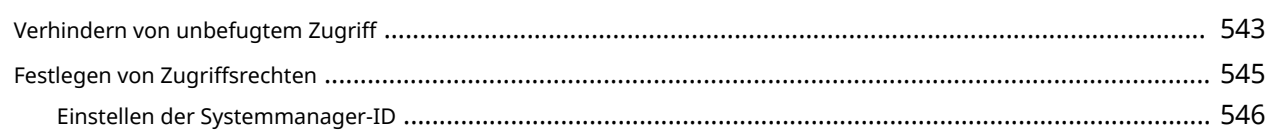

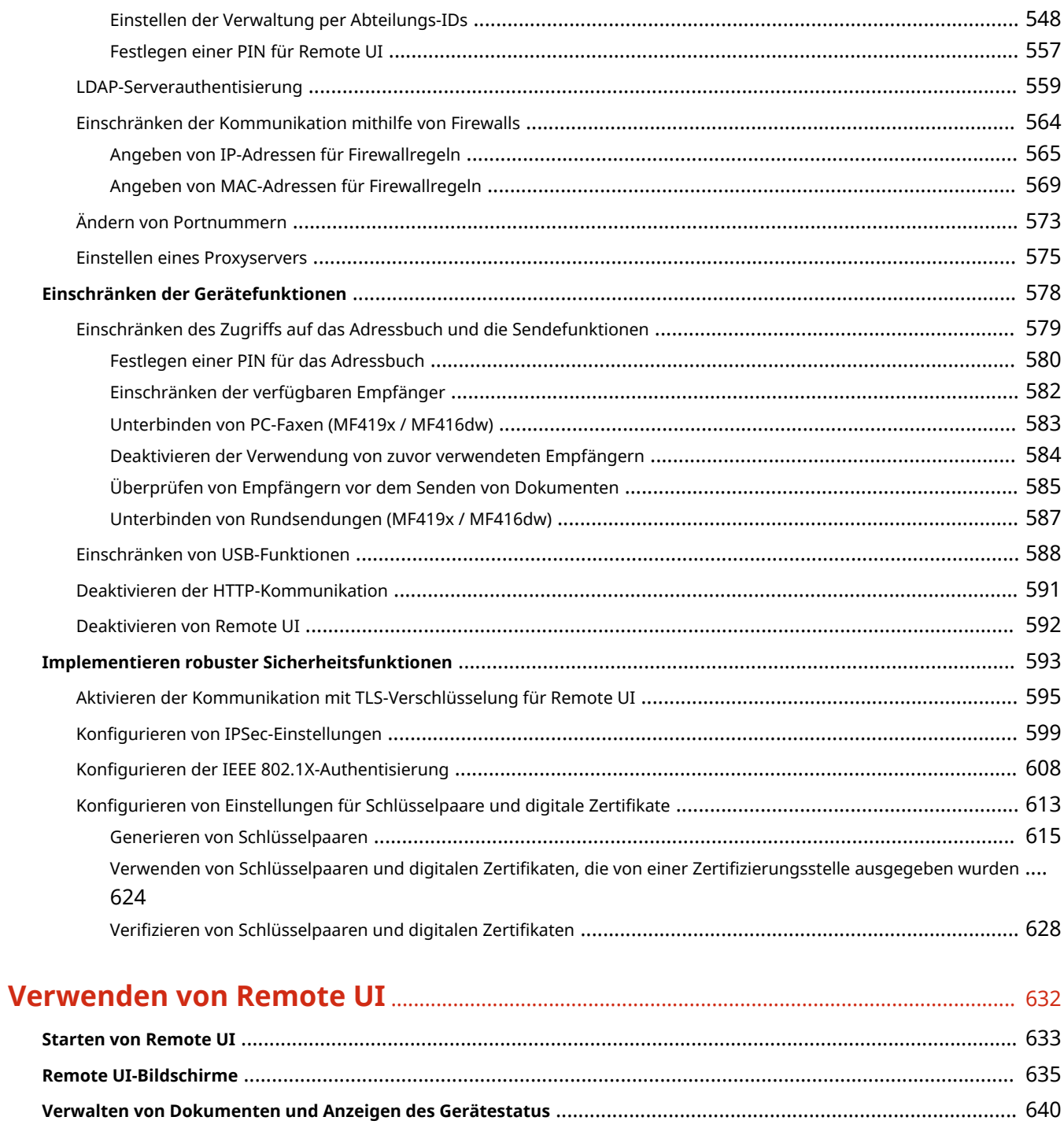

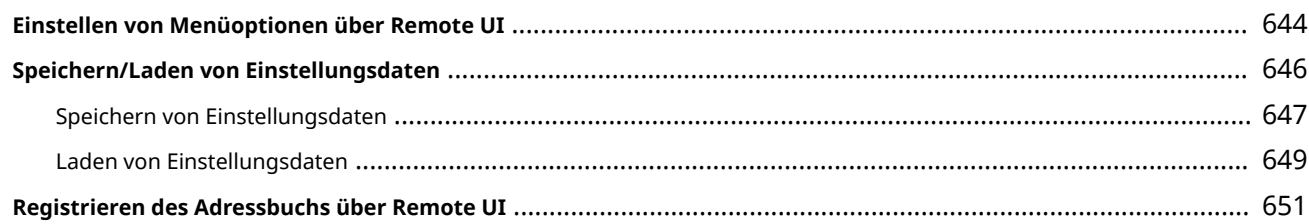

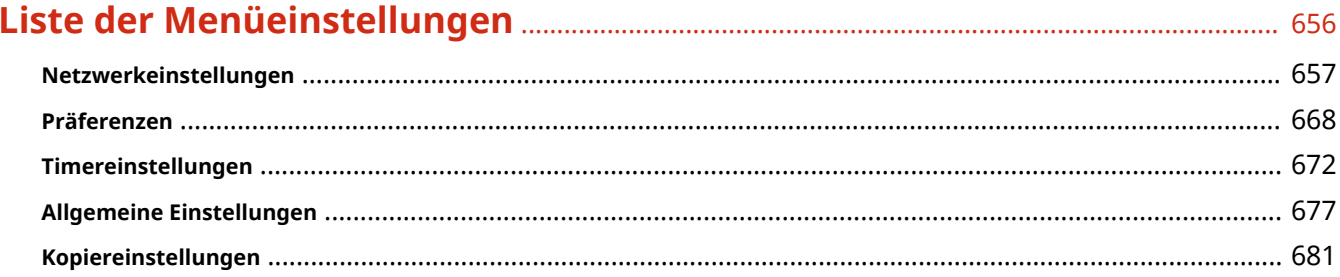

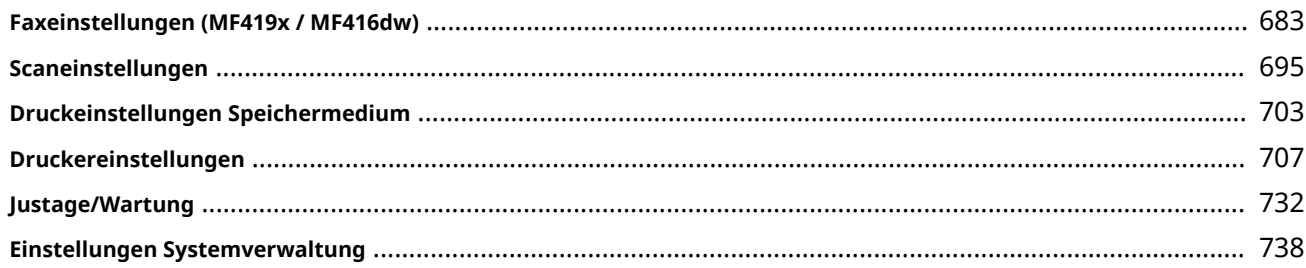

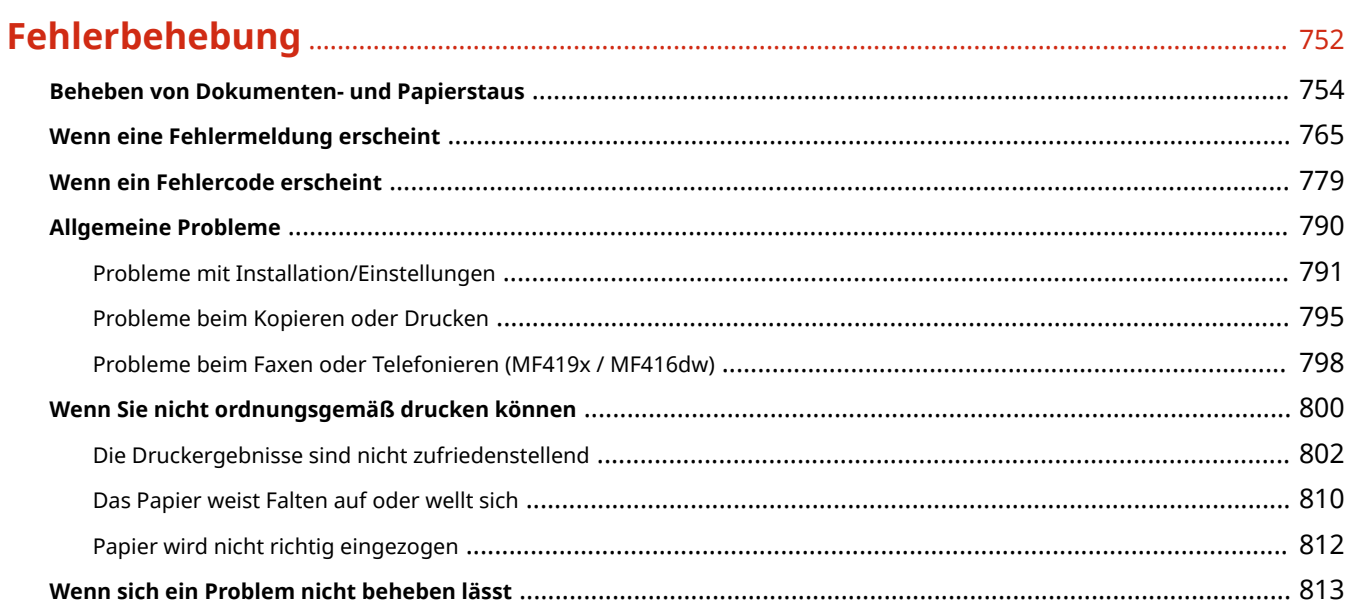

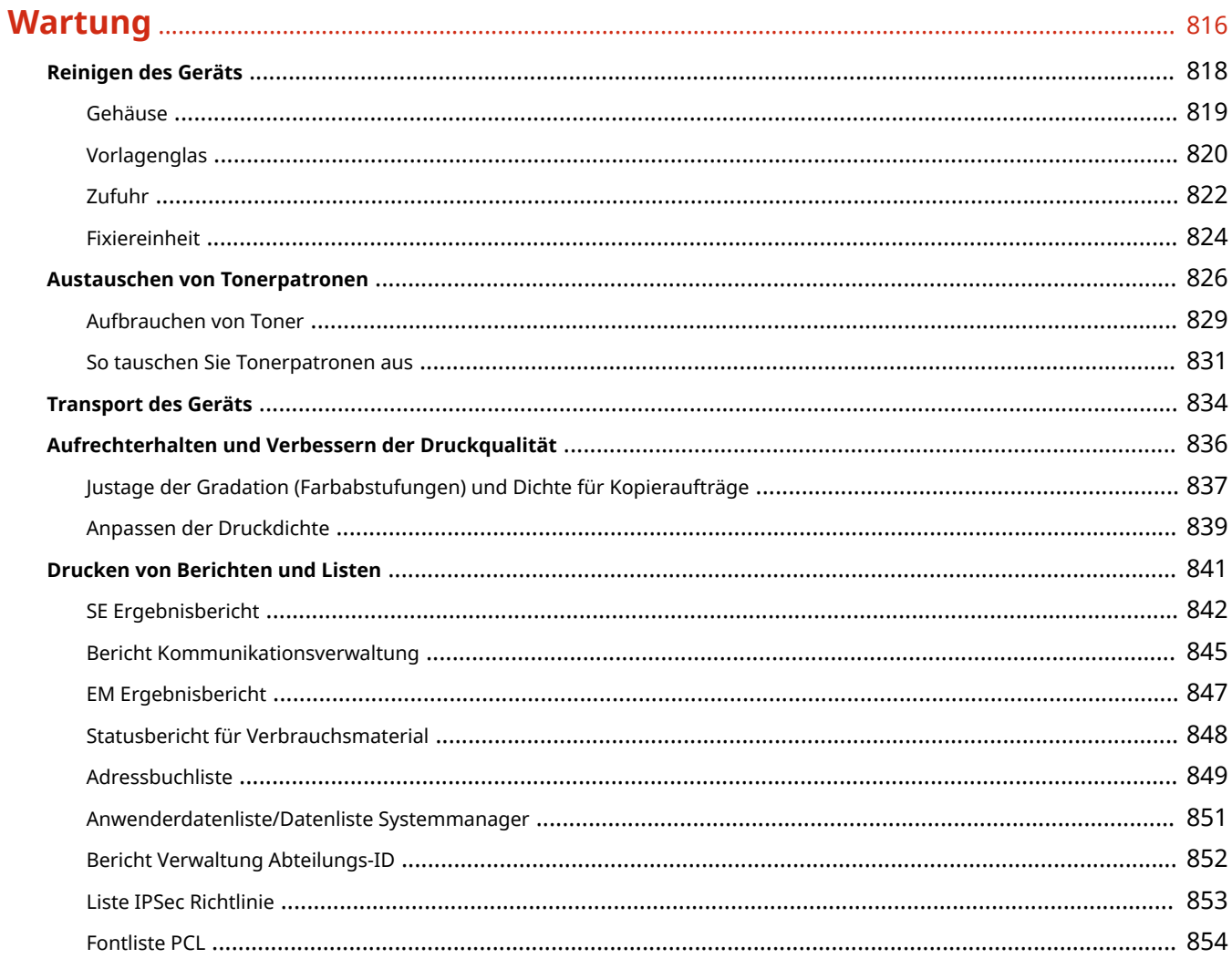

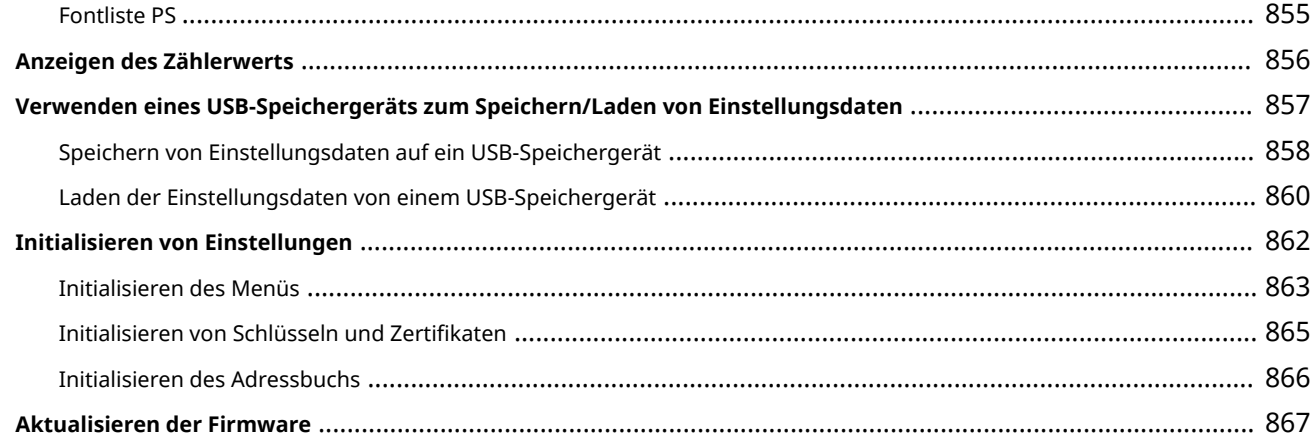

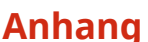

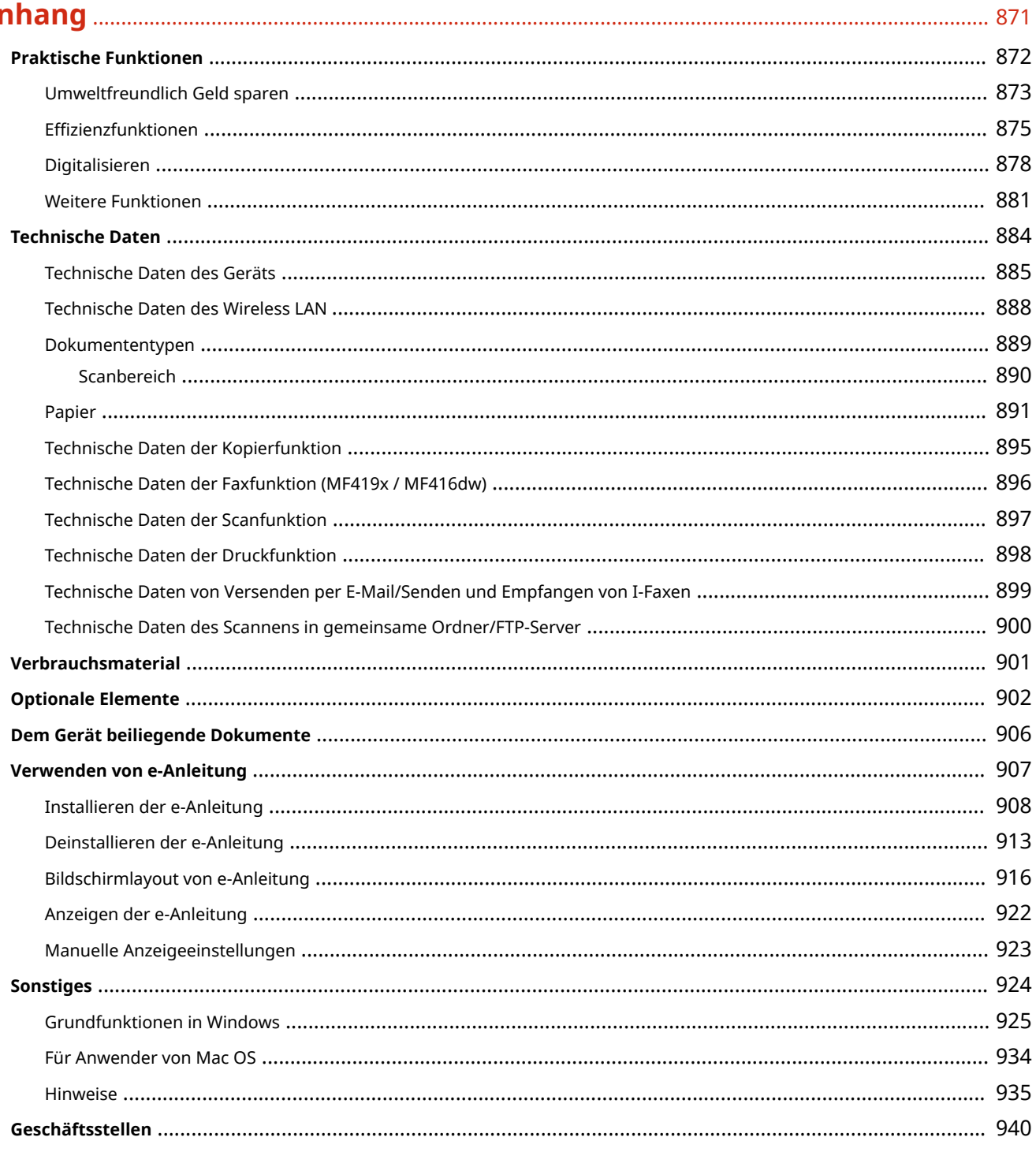

# Wichtige Sicherheitsvorschriften

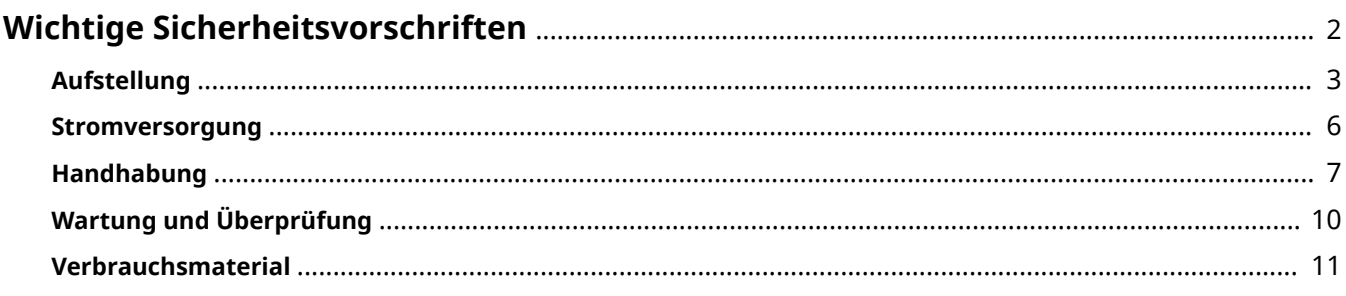

# <span id="page-10-0"></span>**Wichtige Sicherheitsvorschriften**

#### 0YUR-000

In diesem Kapitel wird beschrieben, wie Sie Sachschäden und Verletzungen bei den Benutzern des Geräts und anderen Personen vermeiden können. Lesen Sie dieses Kapitel vor der Inbetriebnahme des Geräts durch, und befolgen Sie die Anweisungen für die ordnungsgemäße Verwendung. Bedienen und verwenden Sie das Gerät ausschließlich wie in dieser Anleitung beschrieben. Canon übernimmt keine Haftung für Schäden, die durch eine nicht in dieser Anleitung beschriebene Bedienung, durch unsachgemäßen Gebrauch oder durch nicht von Canon oder von Canon autorisierten Dritten durchgeführte Reparaturen oder Veränderungen entstehen.

# <span id="page-11-0"></span>**Aufstellung**

#### 0YUR-001

Lesen Sie die folgenden Sicherheitshinweise sorgfältig durch, und stellen Sie das Gerät an einem geeigneten Ort auf, sodass Sie es sicher und komfortabel verwenden können.

# $\bigwedge$  WARNUNG

# **Zur Vermeidung von Feuer oder eines elektrischen Schlags nicht an folgenden Orten aufstellen**

- Orte, an denen die Lüftungsschlitze blockiert sind (zu nahe an Wänden, Betten, Teppichen oder Ähnlichem)
- Orte, die Feuchtigkeit oder Staub ausgesetzt sind
- Orte, die direktem Sonnenlicht ausgesetzt sind, oder im Freien
- Orte, die hohen Temperaturen ausgesetzt sind
- Orte in der Nähe offener Flammen
- In der Nähe von Alkohol, Farbverdünner oder anderen entzündlichen Substanzen

#### **Sonstige Warnungen**

- Schließen Sie keine nicht zugelassenen Kabel an das Gerät an. Andernfalls besteht Feuergefahr oder die Gefahr eines elektrischen Schlags.
- Legen Sie keine Halsketten und andere Metallgegenstände und stellen Sie keine mit Flüssigkeiten gefüllten Gefäße auf das Gerät. Wenn Fremdkörper in Kontakt mit elektrischen Teilen im Gerät kommen, besteht Feuergefahr oder die Gefahr eines elektrischen Schlags.
- Schalten Sie zum Anbringen oder Abnehmen von optionalem Zubehör unbedingt das Gerät AUS, und trennen Sie den Netzstecker von der Netzsteckdose sowie alle Schnittstellenkabel und das Netzkabel vom Gerät. Andernfalls können das Netzkabel oder die Schnittstellenkabel beschädigt werden. In diesem Fall besteht Feuergefahr oder die Gefahr eines elektrischen Schlags.
- Verwenden Sie das Gerät nicht in der Nähe von medizinischen Geräten. Die von diesem Gerät abgestrahlten Funkwellen können Störungen bei medizinischen Geräten verursachen, was zu Fehlfunktionen und schweren Unfällen führen kann.
- Trennen Sie den Netzstecker von der Netzsteckdose, und wenden Sie sich an Ihren autorisierten Canon Händler vor Ort, wenn Fremdkörper in das Gerät gelangt sind.

# A VORSICHT

#### **Nicht an folgenden Orten aufstellen**

Das Gerät könnte herunterfallen und Verletzungen verursachen.

- Instabile Flächen
- Orte, die Vibrationen ausgesetzt sind

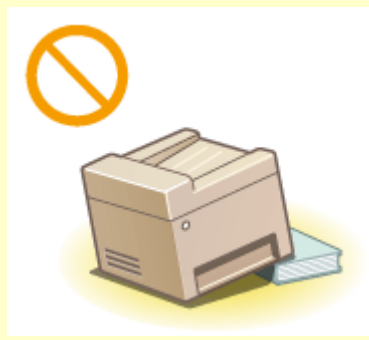

# **A VORSICHT**

### **Sonstige Vorsichtsmaßnahmen**

- Befolgen Sie beim Tragen des Geräts die Anweisungen in dieser Anleitung. Wenn Sie das Gerät falsch tragen, kann es herunterfallen und Verletzungen verursachen.
- Achten Sie beim Aufstellen des Geräts darauf, sich nicht die Hände zwischen dem Gerät und dem Boden oder einer Wand oder zwischen den Papierkassetten einzuklemmen. Andernfalls besteht Verletzungsgefahr.

# **WICHTIG**

# **Zur Vermeidung von Sachschäden nicht an folgenden Orten aufstellen**

- Orte mit stark schwankender Temperatur oder Luftfeuchtigkeit
- Orte in der Nähe von Geräten, die magnetische oder elektromagnetische Wellen erzeugen
- Labore oder andere Orte, an denen chemische Reaktionen stattfinden
- Orte, die korrosiven oder toxischen Gasen ausgesetzt sind
- Orte, die sich unter dem Gewicht des Geräts verformen könnten oder an denen das Gerät einsinken könnte (z. B. auf einem Teppich o. Ä.)

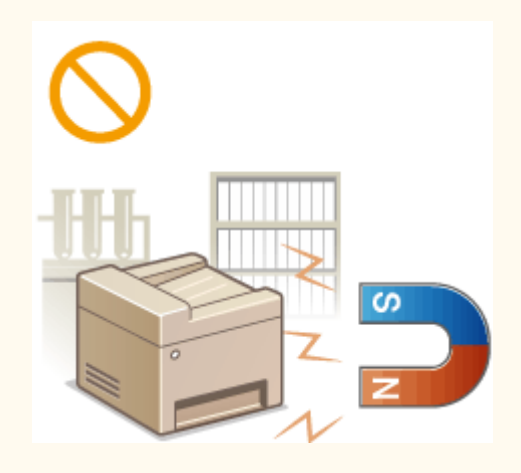

### **Schlecht belüftete Aufstellorte vermeiden**

● Das Gerät erzeugt im normalen Betrieb eine geringe Menge Ozon u. Ä. Die Menge ist nicht gesundheitsschädlich, doch einige Menschen reagieren unter Umständen empfindlich auf Ozon u. Ä. Bei längerem Gebrauch oder langen Produktionszyklen können Ozon u. Ä. verstärkt bemerkbar werden, insbesondere in schlecht belüfteten Räumen. Der Raum, in dem das Gerät betrieben wird, sollte ausreichend gelüftet werden, um für ein angenehmes Arbeitsumfeld zu sorgen. Vermeiden Sie darüber hinaus Orte, an denen Personen den Emissionen des Geräts ausgesetzt wären.

### **Nicht an Orten mit Feuchtigkeitskondensation aufstellen**

● Es können sich im Geräteinneren Wassertropfen (Kondensation) bilden, wenn der Raum, in dem das Gerät installiert ist, schnell aufgewärmt wird und wenn das Gerät von einem kühlen oder trockenen Ort an einen heißen oder feuchten Ort umgesetzt wird. Die Verwendung des Geräts unter diesen Bedingungen kann zu Papierstaus, zu einer verminderten Druckqualität oder zur Beschädigung des Druckers führen. Warten Sie vor dem Gebrauch mindestens 2 Stunden, bis sich das Gerät an die Umgebungstemperatur und Luftfeuchtigkeit angeglichen hat.

#### **Bei Verwendung einer Wireless LAN-Verbindung**

- Stellen Sie das Gerät in einem Abstand von maximal 50 m vom Wireless LAN-Router auf.
- Stellen Sie das Gerät nicht an einem Ort auf, an dem Hindernisse die Kommunikation blockieren. Wände oder Böden können das Signal abschwächen.
- Halten Sie das Gerät möglichst weit von digitalen schnurlosen Telefonen, Mikrowellenherden oder anderen Geräten fern, die Radiowellen abstrahlen.

### **Anschließen an die Telefonleitung**

● Dieses Gerät entspricht einem analogen Telefonleitungsstandard. Das Gerät kann nur an das öffentliche Festnetz (PSTN) angeschlossen werden.

Wenn Sie das Gerät an eine digitale Telefonleitung oder eine dedizierte Telefonleitung anschließen, kann dies den einwandfreien Betrieb des Geräts beeinträchtigen und zu Schäden führen. Überprüfen Sie unbedingt den Telefonleitungstyp, bevor Sie das Gerät anschließen.

Wenden Sie sich an den Anbieter Ihrer Glasfaserleitung oder Ihrer IP-Telefonleitung, wenn Sie das Gerät an diese Telefonleitungen anschließen möchten.

#### **In Höhen von 3.000 m oder höher über dem Meeresspiegel**

● Geräte mit einer Festplatte funktionieren möglicherweise nicht ordnungsgemäß, wenn sie an Orten, die ca. 3.000 Meter oder höher über dem Meeresspiegel liegen, verwendet werden.

# <span id="page-14-0"></span>**Stromversorgung**

0YUR-002

Das Gerät ist mit einer Spannung von 220 bis 240 V und einer Netzfrequenz von 50/60 Hz kompatibel.

# $\Lambda$  WARNUNG

- Schließen Sie das Gerät ausschließlich an einen Netzanschluss mit der angegebenen Netzspannung an. Andernfalls besteht Feuergefahr oder die Gefahr eines elektrischen Schlags.
- Verwenden Sie ausschließlich das mitgelieferte Netzkabel. Andernfalls besteht Feuergefahr oder die Gefahr eines elektrischen Schlags.
- Das mitgelieferte Netzkabel ist zur Verwendung mit diesem System vorgesehen. Schließen Sie das Netzkabel nicht an andere Geräte an.
- Modifizieren Sie das Netzkabel nicht, ziehen Sie nicht daran, biegen Sie es nicht übermäßig, und achten Sie darauf, es nicht anderweitig zu beschädigen. Stellen Sie keine schweren Gegenstände auf das Netzkabel. Bei einem beschädigten Netzkabel besteht Feuergefahr oder die Gefahr eines elektrischen Schlags.
- Berühren Sie den Netzstecker beim Anschließen und Trennen nicht mit feuchten Händen. Andernfalls besteht die Gefahr eines elektrischen Schlags.
- Verwenden Sie für das Gerät keine Verlängerungskabel oder Mehrfachsteckdosen. Andernfalls besteht Feuergefahr oder die Gefahr eines elektrischen Schlags.
- Wickeln Sie das Netzkabel nicht auf, und verknoten Sie es nicht. Andernfalls besteht Feuergefahr oder die Gefahr eines elektrischen Schlags.
- Stecken Sie den Netzstecker vollständig in die Netzsteckdose. Andernfalls besteht Feuergefahr oder die Gefahr eines elektrischen Schlags.
- Trennen Sie den Netzstecker während eines Gewitters vollständig von der Netzsteckdose. Andernfalls besteht Feuergefahr, die Gefahr eines elektrischen Schlags oder von Schäden am Gerät.

# **AVORSICHT**

● Stellen Sie dieses System in der Nähe einer Steckdose auf und lassen Sie ausreichend freien Platz um den Netzstecker, damit er im Notfall leicht abgezogen werden kann.

# **WICHTIG**

# **Bei Anschluss an den Netzstrom**

- Schließen Sie das Gerät nicht an eine unterbrechungsfreie Stromversorgung an.
- Wenn Sie das Gerät an eine Netzsteckdose mit mehreren Steckdosen anschließen, schließen Sie an die übrigen Steckdosen keine weiteren Geräte an.
- Verbinden Sie das Netzkabel nicht mit dem Hilfsstromausgang eines Computers.

#### **Sonstige Sicherheitshinweise**

● Elektrische Störstrahlung kann bei diesem Gerät zu Fehlfunktionen oder Datenverlust führen.

# <span id="page-15-0"></span>**Handhabung**

#### 0YUR-003

# $\bigwedge$  WARNUNG

- Trennen Sie umgehend den Netzstecker von der Netzsteckdose, und wenden Sie sich an einen autorisierten Canon Händler, wenn von dem Gerät ungewöhnliche Geräusche oder Gerüche ausgehen oder es zu Rauch- oder übermäßiger Wärmeentwicklung kommt. Bei fortgesetztem Betrieb kann es zu Feuer oder einem elektrischen Schlag kommen.
- Zerlegen und modifizieren Sie das Gerät nicht. Im Gerät befinden sich Teile, die Hochspannung führen und sehr heiß sind, und es besteht Feuergefahr oder die Gefahr eines elektrischen Schlags.

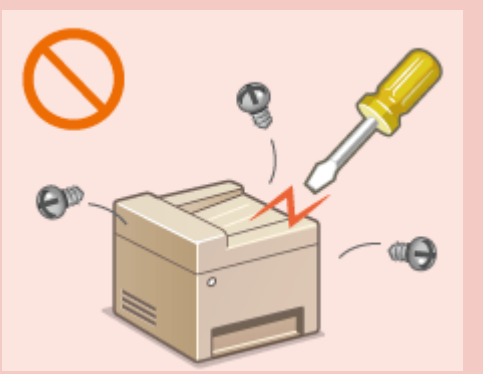

- Stellen Sie das Gerät so auf, dass Kinder das Netzkabel, andere Kabel, interne Komponenten oder elektrische Bauteile nicht berühren können. Andernfalls besteht Unfallgefahr.
- Verwenden Sie keine entzündlichen Sprays in der Nähe des Geräts. Wenn entzündliche Substanzen in Kontakt mit elektrischen Teilen im Gerät kommen, besteht Feuergefahr oder die Gefahr eines elektrischen Schlags.
- Schalten Sie zum Umstellen des Geräts unbedingt das Gerät und den Computer AUS, und lösen Sie den Netzstecker und die Schnittstellenkabel. Andernfalls können das Netzkabel oder die Schnittstellenkabel beschädigt werden. In diesem Fall besteht Feuergefahr oder die Gefahr eines elektrischen Schlags.
- Berühren Sie beim Anschließen oder Trennen eines USB-Kabels nicht den Metallteil des Steckers, wenn der Netzstecker in eine Netzsteckdose eingesteckt ist. Andernfalls besteht die Gefahr eines elektrischen Schlags.

### **Für Personen mit Herzschrittmacher**

● Dieses Gerät erzeugt ein geringes magnetisches Feld. Wenn Sie einen Herzschrittmacher haben und Anormalitäten feststellen, entfernen Sie sich von dem Gerät, und konsultieren Sie unverzüglich Ihren Arzt.

# **AVORSICHT**

- Stellen Sie keine schweren Gegenstände auf das Gerät. Diese könnten herunterfallen und Verletzungen verursachen.
- Trennen Sie aus Sicherheitsgründen das Netzkabel von der Netzsteckdose, wenn Sie das Gerät längere Zeit nicht verwenden wollen.
- Gehen Sie beim Öffnen und Schließen von Abdeckungen vorsichtig vor, damit Sie sich nicht an den Händen verletzen.
- Halten Sie Hände und Kleidungsstücke von den Rollen im Ausgabebereich fern. Wenn Sie mit den Händen oder Kleidungsstücken in die Rollen geraten, besteht Verletzungsgefahr.
- Das Innere des Geräts und die Ausgabeöffnung sind während und unmittelbar nach dem Gebrauch sehr heiß. Berühren Sie diese Bereiche nicht, um Verbrennungen zu vermeiden. Auch das vom Gerät ausgegebene Papier kann direkt nach dem Bedrucken heiß sein. Gehen Sie vorsichtig damit um. Andernfalls besteht Verbrennungsgefahr.

# **VORSICHT**

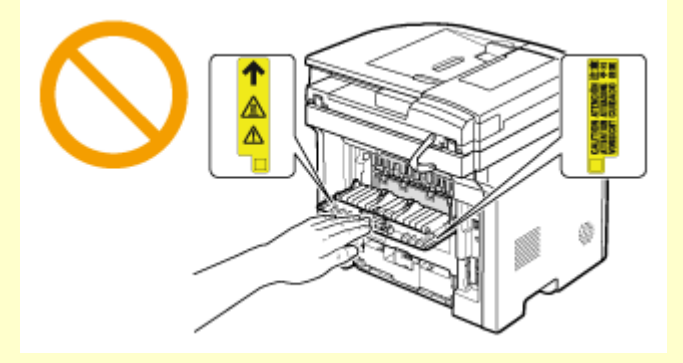

- Drücken Sie nicht zu fest auf die Zufuhr, wenn Sie beim Kopieren ein dickes Buch auf das Vorlagenglas legen. Andernfalls kann das Vorlagenglas beschädigt werden, und Sie können sich verletzen.
- Lassen Sie keine schweren Gegenstände wie dicke Bücher auf das Vorlagenglas fallen. Andernfalls kann das Vorlagenglas beschädigt werden, und Sie können sich verletzen.
- Tragen Sie das Gerät nicht zusammen mit eingesetzten Papierkassetten oder installierter Papierzufuhr. Andernfalls können die Papierkassetten herausfallen und Verletzungen verursachen.

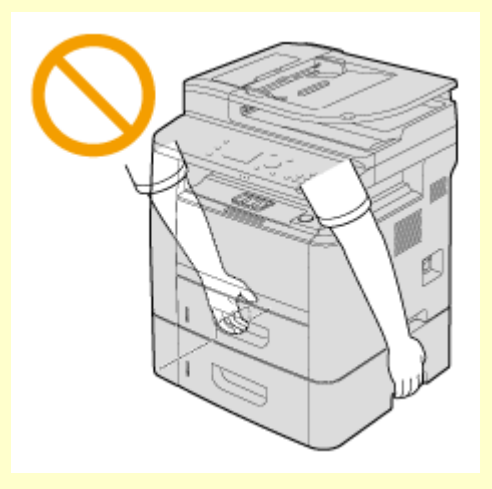

#### **Laserstrahl**

- Dieses Gerät ist als Laserprodukt der Klasse 1 gemäß IEC60825-1:2007 und EN60825-1:2007 klassifiziert. Der Laserstrahl kann für Menschen schädlich sein. Da der Laserstrahl durch Schutzgehäuse und Abdeckungen abgeschirmt ist, kann die Laserstrahlung während des normalen Gerätebetriebs nicht nach außen dringen. Öffnen Sie aus Sicherheitsgründen keine Abdeckungen außer den in dieser Anleitung bezeichneten Abdeckungen.
- Bei nicht in diesem Handbuch beschriebener Verwendung von Steuerelementen oder bei nicht in diesem Handbuch beschriebenen Justierungen sowie bei Nichteinhaltung der in diesem Handbuch beschriebenen Verfahren kann gefährliche Strahlung freigesetzt werden.

Wenn der Laserstrahl aus dem Gerät austritt, kann eine Bestrahlung der Augen schwere Sehschäden zur Folge haben.

# **WICHTIG**

#### **Beim Transport des Geräts**

Beachten Sie zur Vermeidung von Transportschäden folgende Anweisungen.

- Nehmen Sie die Tonerpatronen heraus.
- Verpacken Sie das Gerät mithilfe des Verpackungsmaterials sicher im Originalkarton.

### **Wenn das Betriebsgeräusch Probleme bereitet**

● Wenn das Betriebsgeräusch abhängig von der Verwendungsumgebung und dem Betriebsmodus stört, sollte das Gerät nicht im Büro, sondern an einem anderen Ort aufgestellt werden.

#### **Sonstige Sicherheitshinweise**

- Befolgen Sie die Anweisungen auf den Warnaufklebern am Gerät.
- Schützen Sie das Gerät vor Erschütterungen und Stößen.
- Öffnen und schließen Sie Türen, Abdeckungen und andere Teile nicht gewaltsam. Andernfalls kann es zu Schäden am Gerät kommen.
- Berühren Sie nicht die Kontakte ( a ) im Geräteinneren. Andernfalls kann es zu Schäden am Gerät kommen.

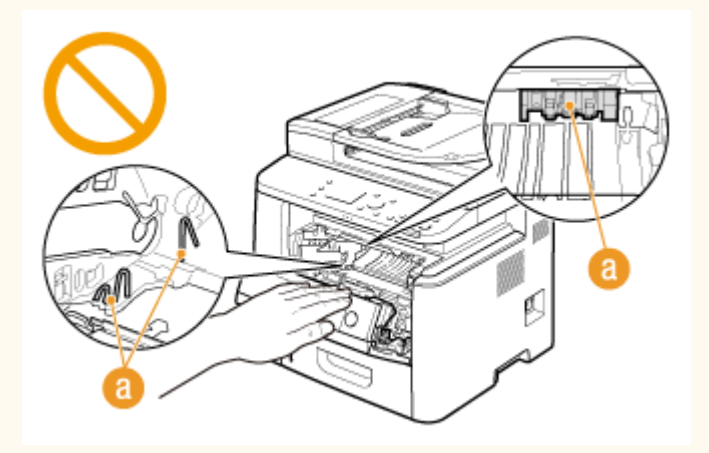

- Während des Druckvorgangs dürfen Sie das Gerät nicht ausschalten, den Bedienfeldbereich oder die Abdeckungen nicht öffnen bzw. schließen und kein Papier einlegen oder herausnehmen, da es sonst zu einem Papierstau kommen kann.
- Verwenden Sie ein Telefonleitungskabel mit einer Länge von maximal 3 m.
- Bei dem Display handelt es sich um ein Touchpanel. Drücken Sie zur Bedienung vorsichtig darauf. Drücken Sie nicht mit einem Druckbleistift, Kugelschreiber oder einem anderen spitzen Gegenstand darauf. Andernfalls kann die Oberfläche des Touchpanels verkratzen oder beschädigt werden.

# <span id="page-18-0"></span>**Wartung und Überprüfung**

#### 0YUR-004

Reinigen Sie das Gerät regelmäßig. Wenn sich Staub ansammelt, funktioniert das Gerät möglicherweise nicht ordnungsgemäß. Beachten Sie beim Reinigen die folgenden Anweisungen. Wenn während des Betriebs ein Problem auftritt, schlagen Sie in **[Fehlerbehebung\(P. 752\)](#page-760-0)** nach. Wenn Sie das Problem nicht beheben können oder der Meinung sind, dass eine Überprüfung erforderlich ist, schlagen Sie in **[Wenn sich ein Problem nicht beheben](#page-821-0) [lässt\(P. 813\)](#page-821-0)** nach.

# $\bigwedge$  WARNUNG

- Schalten Sie das Gerät vor dem Reinigen AUS, und trennen Sie den Netzstecker von der Netzsteckdose. Andernfalls besteht Feuergefahr oder die Gefahr eines elektrischen Schlags.
- Ziehen Sie den Netzstecker regelmäßig ab, und reinigen Sie ihn mit einem trockenen Tuch von Staub und Schmutz. Staubablagerungen können die Feuchtigkeit aus der Luft aufnehmen, und wenn Strom fließt, kann es zu einem Feuer kommen.
- Reinigen Sie das Gerät mit einem feuchten, gut ausgewrungenen Tuch. Verwenden Sie zum Reinigen ausschließlich Wasser. Verwenden Sie keinen Alkohol, kein Waschbenzin, keinen Farbverdünner und keine anderen entzündlichen Substanzen. Verwenden Sie keine Papiertaschentücher oder Papiertücher. Wenn solche Substanzen mit den elektrischen Teilen im Gerät in Kontakt kommen, kann sich statische Elektrizität bilden, und es besteht Feuergefahr oder die Gefahr eines elektrischen Schlags.
- Überprüfen Sie das Netzkabel und den Netzstecker regelmäßig auf Beschädigungen. Überprüfen Sie das Gerät auf Rost, Dellen, Kratzer, Sprünge und übermäßige Wärmeentwicklung. Bei Verwendung schlecht gepflegter oder beschädigter Geräte besteht Feuergefahr oder die Gefahr eines elektrischen Schlags.

# A VORSICHT

- Das Geräteinnere enthält Teile, die eine hohe Temperatur oder hohe Spannungen aufweisen. Das Berühren dieser Komponenten kann zu Verbrennungen führen. Berühren Sie nur die Teile des Geräts, auf die in dieser Anleitung verwiesen wird.
- Achten Sie beim Einlegen von Papier oder beim Beseitigen von Papier- oder Dokumentenstaus darauf, sich nicht an den Papierkanten zu schneiden.

# **WICHTIG**

● Achten Sie beim Entfernen gestauten Papiers oder beim Austauschen von Tonerpatronen darauf, dass kein Toner auf Ihre Hände oder Kleidung gelangt. Wenn Toner auf Ihre Hände oder Kleidung gelangt, waschen Sie ihn sofort mit kaltem Wasser ab.

# <span id="page-19-0"></span>**Verbrauchsmaterial**

0YUR-005

# $\bigwedge$  WARNUNG

- Entsorgen Sie gebrauchte Tonerpatronen nicht durch Verbrennen. Lagern Sie Tonerpatronen oder Papier nicht in der Nähe offener Flammen. Ansonsten können sich Toner oder Papier entzünden, und es besteht Verbrennungs- oder Feuergefahr.
- Wischen Sie versehentlich verschütteten Toner mit einem feuchten, weichen Tuch auf. Vermeiden Sie es, den Tonerstaub einzuatmen. Verwenden Sie zum Entfernen losen Toners keinen Staubsauger, der nicht mit Sicherheitsvorrichtungen zur Vermeidung von Staubexplosionen ausgestattet ist. Andernfalls kann es durch elektrostatische Entladung zu Schäden am Staubsauger oder zu einer Staubexplosion kommen.

### **Für Personen mit Herzschrittmacher**

● Die Tonerpatrone erzeugt ein geringes magnetisches Feld. Wenn Sie einen Herzschrittmacher haben und Anormalitäten feststellen, entfernen Sie sich von der Tonerpatrone, und konsultieren Sie unverzüglich Ihren Arzt.

# **AVORSICHT**

- Achten Sie darauf, keinen Toner einzuatmen. Wenden Sie sich umgehend an einen Arzt, wenn Sie Toner eingeatmet haben.
- Achten Sie darauf, dass kein Toner in die Augen oder den Mund gelangt. Sollte Toner in die Augen oder den Mund gelangen, waschen Sie ihn mit kaltem Wasser ab, und wenden Sie sich an einen Arzt.
- Achten Sie darauf, dass kein Toner auf die Haut gelangt. Sollte Toner auf die Haut gelangen, waschen Sie ihn mit Seife und kaltem Wasser ab. Falls Hautreizungen auftreten, wenden Sie sich umgehend an einen Arzt.
- Bewahren Sie Tonerpatronen und andere Verbrauchsmaterialien außerhalb der Reichweite von kleinen Kindern auf. Wenn Toner verschluckt wird, wenden Sie sich umgehend an einen Arzt oder eine Giftinformationszentrale.
- Zerlegen oder modifizieren Sie die Tonerpatrone nicht. Andernfalls kann Toner verstreut werden.
- Ziehen Sie den Schutzstreifen nicht mit Gewalt oder nur teilweise aus der Tonerpatrone. Andernfalls kann Toner verstreut werden.

# **WICHTIG**

### **Umgang mit Tonerpatronen**

● Halten Sie die Tonerpatrone unbedingt am Griff fest.

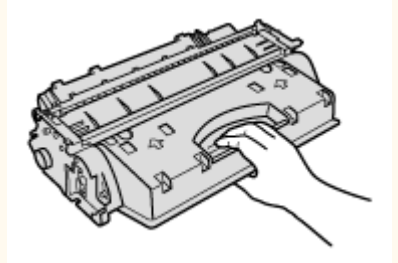

● Berühren Sie weder den Tonerpatronenspeicher ( a) noch die elektrischen Kontakte ( a). Um zu verhindern, dass die Oberfläche der Trommel im Geräteinneren zerkratzt oder Umgebungslicht ausgesetzt wird, öffnen Sie nicht die Trommelschutzklappe ( c).

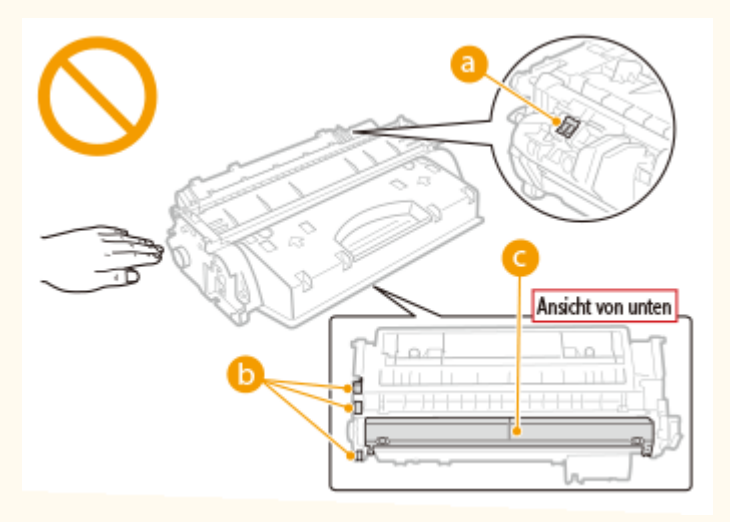

- Nehmen Sie die Tonerpatrone nicht unnötigerweise aus dem Gerät oder der Schutzhülle.
- Die Tonerpatrone ist ein Produkt mit magnetischen Eigenschaften. Sie sollte nicht in die Nähe von anderen Produkten gebracht werden, die durch magnetische Felder beeinträchtigt werden können, wie beispielsweise Disketten oder Festplatten. Andernfalls kann es zu einem Datenverlust kommen.

### **Lagerung von Tonerpatronen**

- Lagern Sie Patronen unter folgenden Umgebungsbedingungen, um einen sicheren Gebrauch und hohe Qualität sicherzustellen.
	- Temperatur bei Lagerung: 0 bis 35°C

Luftfeuchtigkeit bei Lagerung: 35 bis 85 % relative Luftfeuchtigkeit (nicht kondensierend)\*

- Öffnen Sie die Schutzhülle erst, wenn Sie die Tonerpatrone benötigen.
- Wenn Sie eine Tonerpatrone zur Aufbewahrung aus dem Gerät nehmen, stecken Sie die Tonerpatrone in die Originalschutzhülle, oder wickeln Sie sie in ein dickes Tuch.
- Lagern Sie Tonerpatronen nicht senkrecht oder mit der Oberseite nach unten. Andernfalls verdichtet sich der Toner und kann dann auch durch Schütteln nicht mehr in den Originalzustand gebracht werden.

\* Auch innerhalb des für die Lagerung empfohlenen Luftfeuchtigkeitsbereichs können sich in der Tonerpatrone Wassertröpfchen niederschlagen (Feuchtigkeitskondensation), wenn es zu einem Temperaturunterschied zwischen dem Inneren der Patrone und der Umgebung kommt. Feuchtigkeitskondensation beeinträchtigt die Druckqualität von Tonerpatronen.

### **Tonerpatronen nicht an folgenden Orten lagern**

- Orte in der Nähe offener Flammen
- Orte, die fünf Minuten oder länger direktem Sonnenlicht oder hellem Licht ausgesetzt sind
- Orte mit hohem Salzgehalt der Luft
- Orte, die korrosiven Gasen (z. B. Aerosolsprays und Ammoniak) ausgesetzt sind
- Orte, die hohen Temperaturen oder hoher Luftfeuchtigkeit ausgesetzt sind
- Orte mit stark schwankender Temperatur oder Luftfeuchtigkeit, an denen es leicht zu Feuchtigkeitskondensation kommen kann
- Orte mit starker Staubentwicklung
- Orte in Reichweite von Kindern

#### **Vorsicht vor gefälschten Tonerpatronen**

● Wir weisen Sie darauf hin, dass gefälschte Canon-Tonerpatronen auf dem Markt sind. Wenn Sie gefälschte Tonerpatronen verwenden, kann darunter die Druckqualität und die Leistung des Systems leiden. Canon ist nicht für irgendwelche Fehlfunktionen, Unfälle oder Schäden verantwortlich, die durch die Verwendung von gefälschten Tonerpatronen verursacht werden.

Nähere Informationen finden Sie unter **canon.com/counterfeit** .

#### **Verfügbarkeitszeitraum von Ersatzteilen und Tonerpatronen**

● Die Ersatzteile und Tonerpatronen für das Gerät sind mindestens sieben (7) Jahre lang nach Einstellung der Produktion dieses Gerätemodells erhältlich.

#### **Verpackungsmaterial der Tonerpatronen**

- Heben Sie die Schutzhülle für die Tonerpatrone auf. Sie benötigen diese Teile beim Transport des Geräts.
- Das Verpackungsmaterial wird möglicherweise ohne Ankündigung in Form oder Platzierung verändert bzw. ergänzt oder weggelassen.
- Entsorgen Sie den herausgezogenen Schutzstreifen gemäß den örtlichen Vorschriften.

#### **Entsorgung gebrauchter Tonerpatronen**

● Legen Sie die Tonerpatrone in die Schutzhülle, um ein Verstreuen des Toners zu vermeiden, und entsorgen Sie dann die Tonerpatrone gemäß den örtlichen Bestimmungen.

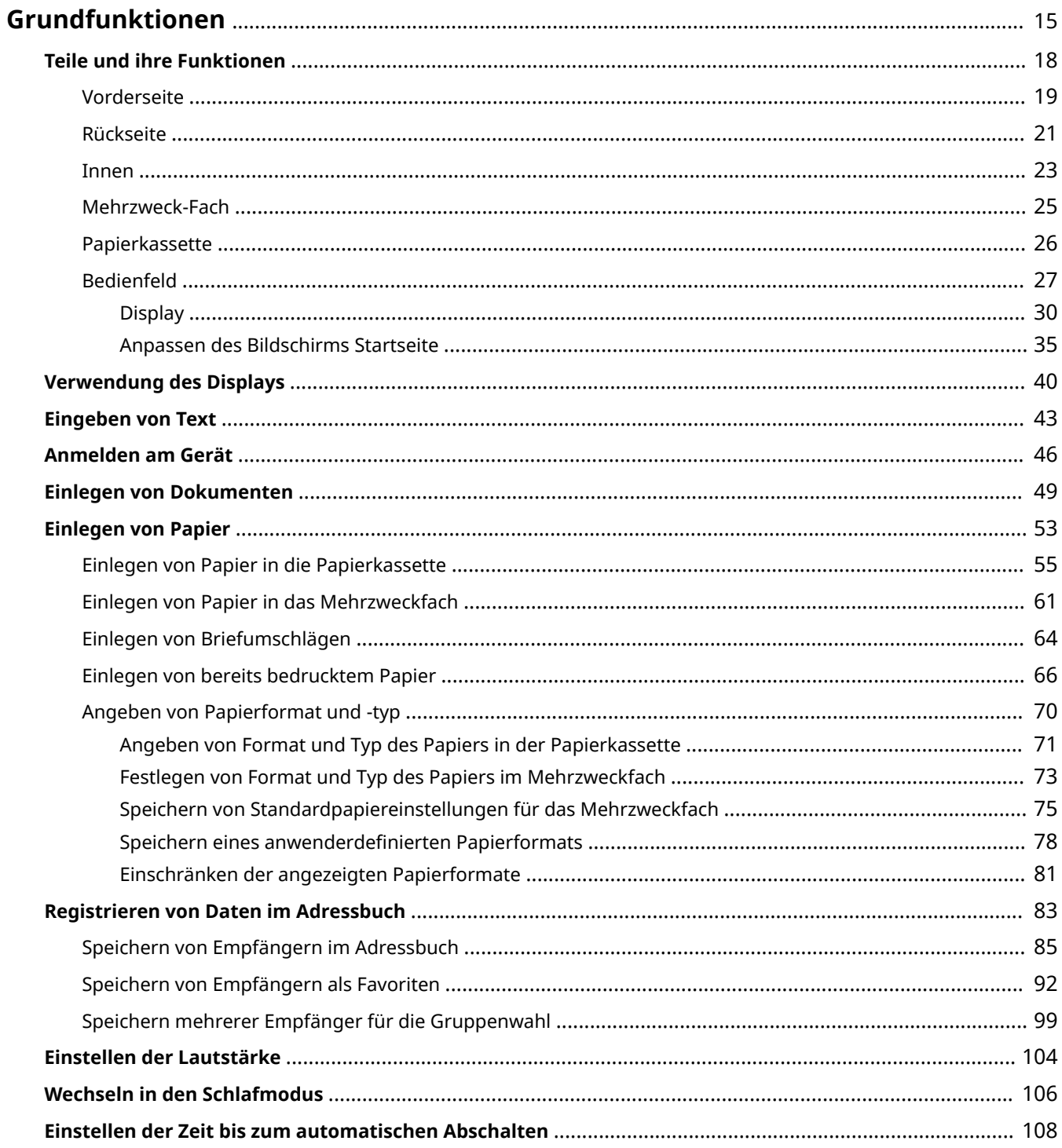

<span id="page-23-0"></span>In diesem Kapitel werden die häufig ausgeführten Grundfunktionen wie beispielsweise die Verwendung des Bedienfelds oder das Einlegen von Papier und Dokumenten beschrieben.

# ■ Teile und ihre Funktionen

In diesem Abschnitt werden die äußeren und inneren Bauteile des Geräts und ihre Funktionen sowie die Tasten auf dem Bedienfeld und die Anzeigen im Display erläutert. **[Teile und ihre Funktionen\(P. 18\)](#page-26-0)**

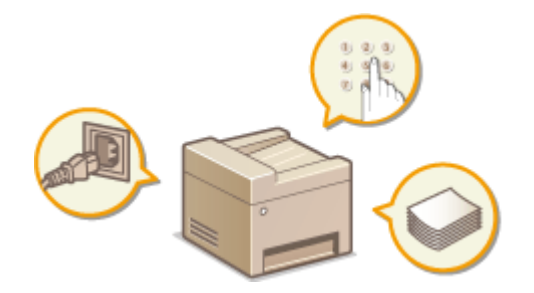

### ■ Verwendung des Displays

Bei dem Display handelt es sich um ein Touchpaneldisplay. In diesem Abschnitt wird beschrieben, wie Sie das Display für Aufgaben wie die Auswahl von Elementen und die Anpassung von Einstellungen verwenden. **[Verwendung des](#page-48-0) [Displays\(P. 40\)](#page-48-0)**

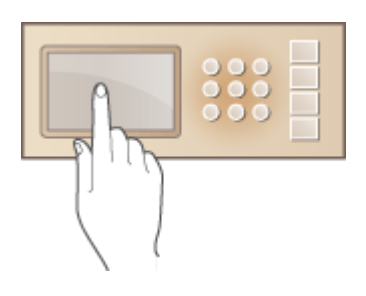

### ■ Eingeben von Text

In diesem Abschnitt wird beschrieben, wie Sie Zeichen und Zahlen für die Speicherung von Empfängern im Adressbuch oder für das Senden von Faxen eingeben. **[Eingeben von Text\(P. 43\)](#page-51-0)**

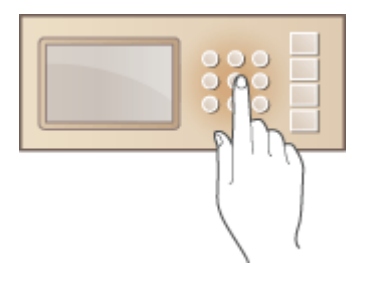

# ■Anmelden am Gerät

In diesem Abschnitt wird beschrieben, wie Sie sich anmelden, wenn ein Anmeldebildschirm angezeigt wird. **[Anmelden am Gerät\(P. 46\)](#page-54-0)**

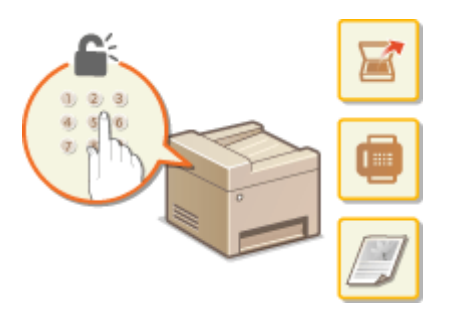

# ■ Einlegen von Dokumenten

In diesem Abschnitt wird beschrieben, wie Sie Dokumente auf das Vorlagenglas und in die Zufuhr legen. **[Einlegen](#page-57-0) [von Dokumenten\(P. 49\)](#page-57-0)**

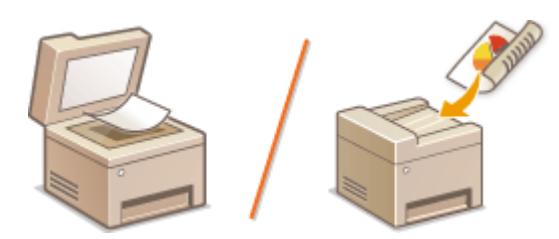

# ■ Einlegen von Papier

In diesem Abschnitt wird beschrieben, wie Sie Papier in die Papierkassette und das Mehrzweckfach einlegen. O **[Einlegen von Papier\(P. 53\)](#page-61-0)**

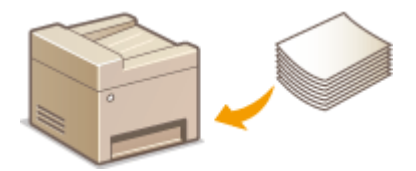

# ■ Speichern von Daten im Adressbuch

In diesem Abschnitt wird beschrieben, wie Sie Empfänger für das Senden von Faxen oder gescannten Dokumenten speichern. **[Registrieren von Daten im Adressbuch\(P. 83\)](#page-91-0)**

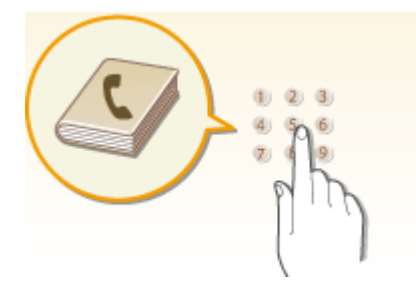

# ■Einstellen der Lautstärke

In diesem Abschnitt wird beschrieben, wie Sie die Lautstärke für verschiedene Signaltöne des Geräts, beispielsweise am Ende des Sendens von Faxen oder bei Fehlern, einstellen. **[Einstellen der Lautstärke\(P. 104\)](#page-112-0)**

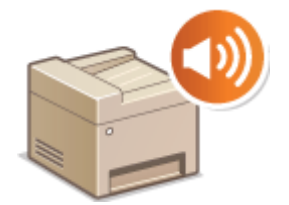

# ■ Wechseln in den Schlafmodus

In diesem Abschnitt wird das Einstellen des Schlafmodus beschrieben. **[Wechseln in den Schlafmodus\(P. 106\)](#page-114-0)**

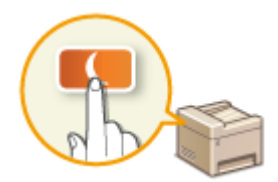

# ■ Einstellen der Zeit bis zum automatischen Abschalten

In diesem Abschnitt wird das Aktivieren der Einstellung <Zeit autom. Abschalten> beschrieben. **[Einstellen der Zeit](#page-116-0) [bis zum automatischen Abschalten\(P. 108\)](#page-116-0)**

# <span id="page-26-0"></span>**Teile und ihre Funktionen**

#### 0YUR-007

In diesem Abschnitt werden die Teile des Geräts (außen an der Vorder- und Rückseite sowie innen) und ihre Funktionsweise beschrieben. Neben den bei Grundfunktionen wie dem Einlegen von Dokumenten und Papier und dem Austauschen der Tonerpatronen wichtigen Teilen werden dabei auch die Tasten auf dem Bedienfeld und die Anzeigen im Display erläutert. Außerdem finden Sie in diesem Abschnitt Tipps zum ordnungsgemäßen Gebrauch des Geräts.

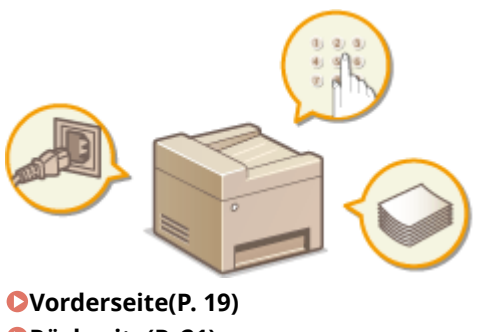

**[Rückseite\(P. 21\)](#page-29-0) D[Innen\(P. 23\)](#page-31-0) [Mehrzweck-Fach\(P. 25\)](#page-33-0) [Papierkassette\(P. 26\)](#page-34-0) [Bedienfeld\(P. 27\)](#page-35-0)**

# <span id="page-27-0"></span>**Vorderseite**

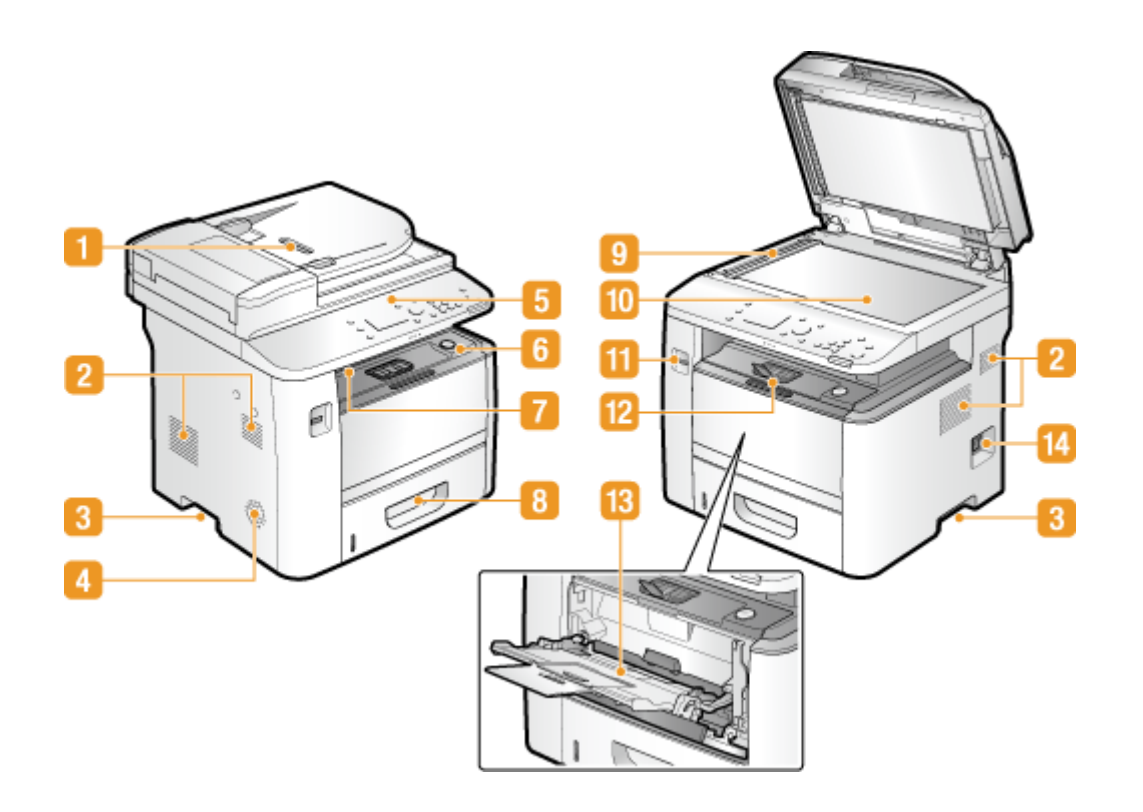

### **Zufuhr**

Führt dem Gerät automatisch Dokumente für das Scannen zu. Wenn zwei oder mehr Blätter in die Zufuhr eingelegt werden, können die Dokumente fortlaufend gescannt werden. **[Einlegen von](#page-57-0) [Dokumenten\(P. 49\)](#page-57-0)**

### **Lüftungsschlitze**

Luft wird vom Geräteinneren nach außen geführt, um das Gerät im Inneren abzukühlen. Achten Sie darauf, keine Gegenstände vor den Lüftungsschlitzen zu platzieren. Andernfalls wird die Lüftung blockiert. O **[Aufstellung\(P. 3\)](#page-11-0)**

# **B** Griffmulden

Halten Sie das Gerät beim Tragen an den Griffmulden. *D[Transport des Geräts\(P. 834\)](#page-842-0)* 

#### **Lautsprecher**

Gibt Signaltöne des Geräts aus, beispielsweise Fax- und Warntöne.

### **Bedienfeld**

Das Bedienfeld enthält Tasten wie die Zahlentasten und die Taste Start, ein Display und Statusanzeigen. Sie können über das Bedienfeld alle Funktionen ausführen und Einstellungen vornehmen. **[Bedienfeld\(P. 27\)](#page-35-0) [Display\(P. 30\)](#page-38-0)**

### *I***s Vordere Abdeckung**

ÖffnenSie die vordere Abdeckung zum Austauschen der Tonerpatrone und zum Beheben von Papierstau. O **[So tauschen Sie Tonerpatronen aus\(P. 831\)](#page-839-0) [Beheben von Dokumenten- und Papierstaus\(P. 754\)](#page-762-0)**

# **Ausgabefach**

Bedrucktes Papier wird am Ausgabefach ausgegeben.

### *R* Papierkassette

Legen Sie den Papiertyp, den Sie häufig verwenden, in die Papierkassette ein. **D[Einlegen von Papier in die](#page-63-0) [Papierkassette\(P. 55\)](#page-63-0)**

# **Scanbereich**

In die Zufuhr eingelegte Dokumente werden zum Scannen automatisch dem Scanbereich zugeführt.

# **Vorlagenglas**

Legen Sie zu scannende Dokumente auf das Vorlagenglas. Legen Sie auch dicke oder gebundene Dokumente wie Bücher, die nicht in die Zufuhr eingelegt werden können, auf das Vorlagenglas. **[Einlegen von](#page-57-0) [Dokumenten\(P. 49\)](#page-57-0)**

# **USB-Anschluss (für USB-Geräteanschluss)**

Verwenden Sie diesen Anschluss, um ein USB-Speichergerät oder eine USB-Tastatur anzuschließen. Durch den Anschluss eines USB-Speichergeräts können Sie Daten vom Speichergerät drucken oder gescannte Dokumente auf dem Speichergerät speichern. **[Drucken vom USB-Speicher \(Speichermedium-Druck\)](#page-309-0) [\(P. 301\)](#page-309-0) [Direktes Speichern gescannter Dokumente auf einem USB-Speicher\(P. 346\)](#page-354-0)**

# **Papieranschlag**

Öffnen Sie den Papieranschlag, um zu verhindern, dass Papier vom Ausgabefach fällt.

# **Mehrzweckfach**

Legen Sie das Papier in das Mehrzweckfach ein, wenn Sie vorübergehend einen anderen als den in die Papierkassette eingelegten Papiertyp verwenden wollen. **[Einlegen von Papier in das](#page-69-0) [Mehrzweckfach\(P. 61\)](#page-69-0)**

### **Metzschalter**

Schaltet das Gerät EIN oder AUS. Wenn Sie das Gerät neu starten wollen, schalten Sie es AUS, warten mindestens 10 Sekunden und schalten es dann wieder EIN.

# <span id="page-29-0"></span>**Rückseite**

0YUR-009

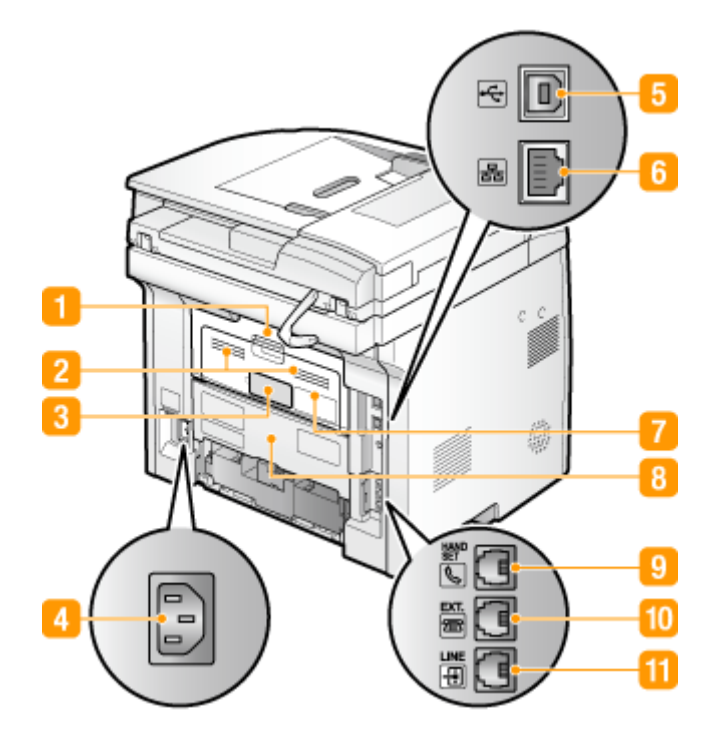

### **n** Obere hintere Abdeckung

Öffnen Sie die obere hintere Abdeckung zum Beheben von Papierstau. **[Beheben von Dokumenten- und](#page-762-0) [Papierstaus\(P. 754\)](#page-762-0)**

### **Lüftungsschlitze**

Luft wird vom Geräteinneren nach außen geführt, um das Gerät im Inneren abzukühlen. Achten Sie darauf, keine Gegenstände vor den Lüftungsschlitzen zu platzieren. Andernfalls wird die Lüftung blockiert. O **[Aufstellung\(P. 3\)](#page-11-0)**

#### **B** Typenschild

Dieser Aufkleber enthält die Seriennummer, die Sie bei Fragen zum Gerät angeben müssen. **[Wenn sich ein](#page-821-0) [Problem nicht beheben lässt\(P. 813\)](#page-821-0)**

# **Netzeingang**

Schließen Sie hier das Netzkabel an.

### **USB-Anschluss (für Computeranschluss)**

Schließen Sie hier ein USB-Kabel an, wenn Sie das Gerät mit einem Computer verbinden.

### **LAN-Anschluss**

SchließenSie hier ein LAN-Kabel an, wenn Sie das Gerät über Kabel mit einem LAN-Router o. Ä. verbinden. O **[Herstellen einer Verbindung zu einem Wired LAN\(P. 434\)](#page-442-0)**

# **Ausgabe-Zusatzfach**

Wenn ein Papiertyp verwendet wird, der sich leicht wellen kann, wie beispielsweise Etiketten oder Briefumschläge, können Sie durch Öffnen dieses Zusatzfachs die Wellung verringern. **[Das Papier wellt](#page-818-0) [sich\(P. 810\)](#page-818-0)**

# **Untere hintere Abdeckung**

Öffnen Sie die untere hintere Abdeckung, um den Papierformat-Umschalthebel einzustellen oder gestautes Papier zu entfernen. **OInnen(P. 23) O[Beheben von Dokumenten- und Papierstaus\(P. 754\)](#page-762-0)** 

# **Buchse für Hörer (MF419x / MF416dw)**

Schließen Sie den optionalen Hörer an. **C[Anschließen an die Telefonleitung\(P. 152\)](#page-160-0)** 

### **Buchse für externes Telefon (MF419x / MF416dw)**

Schließen Sie hier ein Telefon oder einen Anrufbeantworter an. **[Anschließen an die Telefonleitung\(P. 152\)](#page-160-0)**

# **Telefonbuchse (MF419x / MF416dw)**

SchließenSie hier ein Telefonkabel an, wenn Sie das Gerät mit einer Telefonleitung verbinden. O **[Anschließen an die Telefonleitung\(P. 152\)](#page-160-0)**

<span id="page-31-0"></span>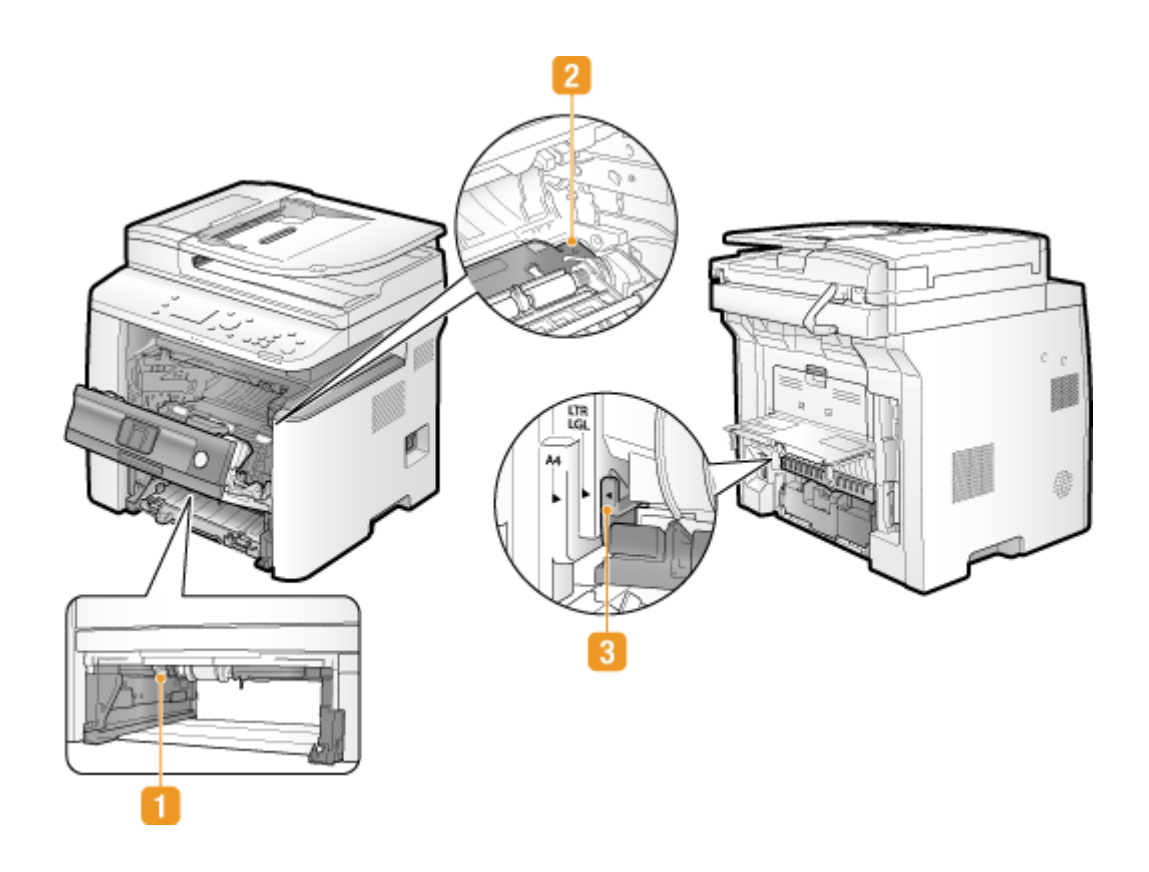

# **Duplex-Transportführung**

Wenn ein Papierstau beim doppelseitigen Druck aufgetreten ist, senken Sie die Duplex-Transportführung zum Entfernen des gestauten Papiers an. **[Beheben von Dokumenten- und Papierstaus\(P. 754\)](#page-762-0)**

# **Z** Transportführung

Wenn sich ein Papierstau im Inneren des Geräts befindet, heben Sie die Transportführung zum Entfernen des gestauten Papiers an. **[Beheben von Dokumenten- und Papierstaus\(P. 754\)](#page-762-0)**

# **B** Papierformat-Umschalthebel

Bevor Sie den doppelseitigen Druck starten, stellen Sie die Position dieses Hebels auf das Format des zu verwendenden Papiers korrekt ein.

#### **A4-Format**

Ziehen Sie den Hebel zu sich hin.

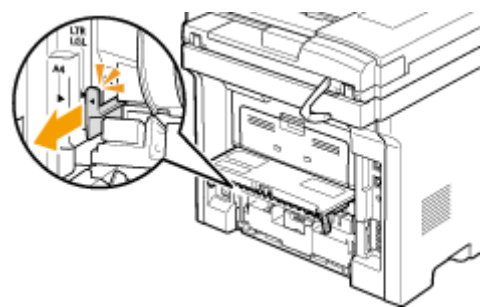

#### **Letter/Legal-Format**

Schieben Sie den Hebel von sich weg.

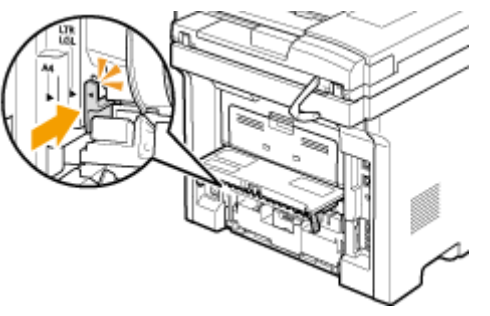

# **HINWEIS**

● Neben den Formaten A4, Letter und Legal können einige andere Papierformate für den doppelseitigen Druck verwendet werden ( **[Papier\(P. 891\)](#page-899-0)** ). Bei Verwendung dieser Papierformate stellen Sie den Papierformat-Umschalthebel in die Position für das Format Letter/Legal.

# <span id="page-33-0"></span>**Mehrzweck-Fach**

0YUR-00C

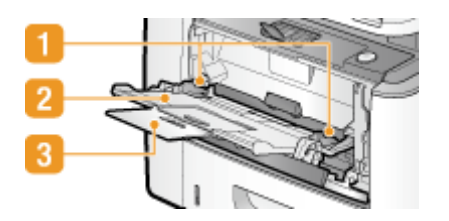

# **Papierführungen**

Stellen Sie die Papierführungen genau auf die Breite des eingelegten Papiers ein, damit das Papier gerade in das Gerät eingezogen wird.

# **Papierfach**

Ziehen Sie beim Einlegen von Papier das Papierfach heraus.

# **Fachverlängerung**

Öffnen Sie beim Einlegen von Papier die Fachverlängerung.

#### LINKS

**[Einlegen von Papier in das Mehrzweckfach\(P. 61\)](#page-69-0)**

# <span id="page-34-0"></span>**Papierkassette**

0YUR-00E

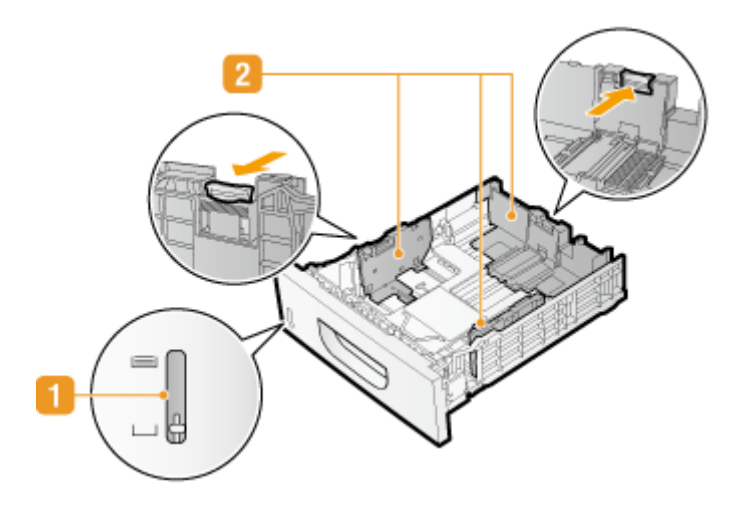

# **Papierstandanzeige**

Zeigt die Menge des verbleibenden Papiers an. Die Markierung bewegt sich mit abnehmender Papiermenge nach unten.

# **Papierführungen**

Stellen Sie die Papierführungen genau auf das Format des eingelegten Papiers ein, damit das Papier gerade in das Gerät eingezogen wird. Drücken Sie dazu die in den Abbildungen mit einem Pfeil markierten Entriegelungshebel, um die Sperre aufzuheben, und verschieben Sie die Papierführungen.

#### LINKS

**[Einlegen von Papier in die Papierkassette\(P. 55\)](#page-63-0)**

# <span id="page-35-0"></span>**Bedienfeld**

0YUR-00F

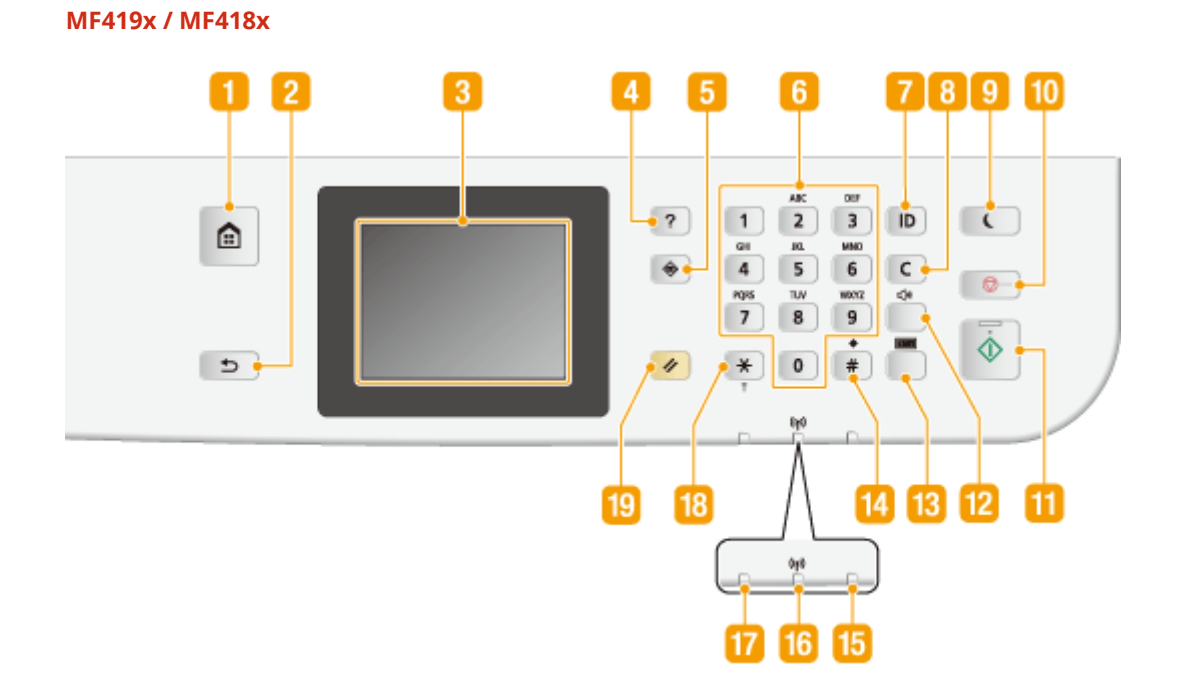

**MF416dw / MF411dw**

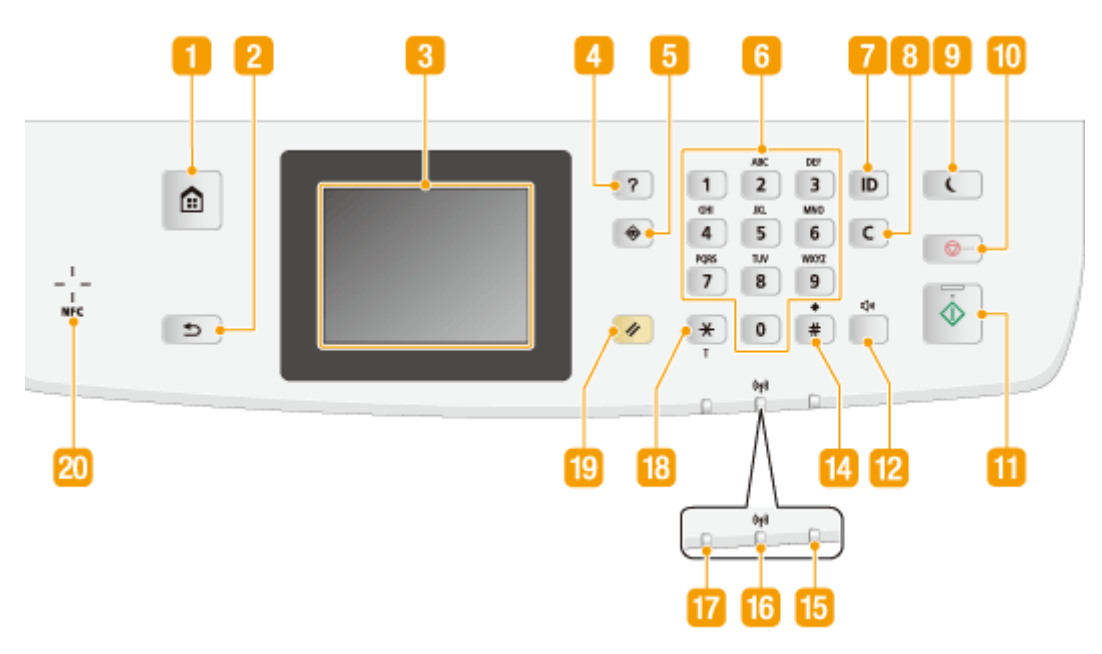

# **HINWEIS**

● Die Abbildung oben zeigt das Bedienfeld von MF416dw. Die verfügbaren Funktionen hängen vom jeweiligen Modell ab
### **n** Startseite Taste

Durch Drücken dieser Taste zeigen Sie den Bildschirm Startseite an, über den Sie Zugriff auf das Einstellungsmenü und auf Funktionen wie das Kopieren und Scannen erhalten. **[Anpassen des Bildschirms](#page-43-0) [Startseite\(P. 35\)](#page-43-0)**

## **Zurück Taste**

Mit dieser Taste gelangen Sie wieder zum vorherigen Bildschirm. Wenn Sie diese Taste beispielsweise beim Vornehmen von Einstellungen drücken, werden die Einstellungen nicht angewendet, und der vorherige Bildschirm wird wieder angezeigt.

## **B** Display

Sie können den Fortschritt von Kopieraufträgen, Faxaufträgen und anderen Aufträgen sowie den Fehlerstatus anzeigen. Bei dem Display handelt es sich zudem um ein Touchpanel, sodass Sie Einstellungen durch direktes Berühren des Displays angeben können. **[Display\(P. 30\)](#page-38-0) [Verwendung des](#page-48-0) [Displays\(P. 40\)](#page-48-0)**

## **A** Kurzanleitung Taste

Mit dieser Taste zeigen Sie Betriebsanleitungen und Fehlerursachen/-lösungen an.

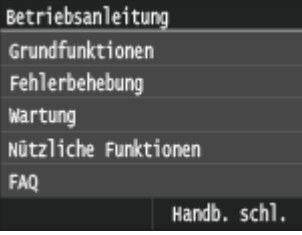

## **Status Monitor Taste**

Mit dieser Taste überprüfen Sie den Status von Druck- oder Faxvorgängen und zeigen den Nutzungsverlauf oder die Netzwerkeinstellungen, wie die IP-Adresse des Geräts, an. Sie können auch den Status des Geräts überprüfen, wie zum Beispiel die verbliebene Papiermenge oder die in den Tonerpatronen verbliebene Tonermenge, und ob Fehler aufgetreten sind. **[Display\(P. 30\)](#page-38-0)**

## **Zahlentasten (Tasten [0]-[9])**

Mit diesen Tasten geben Sie Zahlen und Text ein. **[Eingeben von Text\(P. 43\)](#page-51-0)**

## **[ID] Taste**

Drücken Sie nach dem Eingeben von ID und PIN zum Anmelden diese Taste, wenn die Verwaltung per Abteilungs-IDs aktiviert ist. Nach dem Gebrauch des Geräts drücken Sie diese Taste erneut, um sich abzumelden. **[Anmelden am Gerät\(P. 46\)](#page-54-0)**

## **Löschen Taste**

Mit dieser Taste löschen Sie eingegebene Zahlen und Text.

## **9** Stromsparmodus Taste

Mit dieser Taste schalten Sie das Gerät in den Schlafmodus. Die Taste leuchtet grün, wenn sich das Gerät im Schlafmodus befindet. Drücken Sie die Taste erneut, um den Schlafmodus zu beenden. **[Wechseln in den](#page-114-0) [Schlafmodus\(P. 106\)](#page-114-0)**

## **M** Stopp Taste

Mit dieser Taste brechen Sie das Kopieren, Faxen und andere Funktionen ab.

### **M** Start Taste

Mit dieser Taste scannen oder kopieren Sie die Dokumente. Außerdem können Sie das Drucken von Bildern von einem USB-Speichergerät mit dieser Taste starten.

### **Tonlautstärke Taste**

Mit dieser Taste stellen Sie die Lautstärke ein. **[Einstellen der Lautstärke\(P. 104\)](#page-112-0)**

### **Zähler prüfen Taste (MF419x / MF418x)**

Mit dieser Taste zeigen Sie die Zählerwerte von Ausdrucken sowie die Liste der verfügbaren optionalen Ausstattung an. **[Anzeigen des Zählerwerts\(P. 856\)](#page-864-0) [Display\(P. 30\)](#page-38-0)**

### **Taste [#]**

Mit dieser Taste geben Sie Sonderzeichen wie "@" oder "/" ein.

### **Fehleranzeige Anzeige**

Blinkt oder leuchtet, wenn ein Fehler wie beispielsweise ein Papierstau auftritt.

### **Mi-Fi Anzeige**

Leuchtet, wenn das Gerät mit einem Wireless LAN verbunden ist.

### **Processing/Data Anzeige**

Blinkt, während Funktionen wie Senden oder Drucken ausgeführt werden. Leuchtet, wenn in einer Warteschlange zu verarbeitende Dokumente vorhanden sind.

## **Taste [\*]**

- Mit dieser Taste wechseln Sie den Zeichentyp für die Eingabe.
- Mit dieser Taste aktivieren Sie das Mehrfrequenzwahlverfahren beispielsweise zum Empfangen von Faxinformationsdiensten. **[Empfangen von Faxinformationsdiensten\(P. 207\)](#page-215-0)**

## **Rückstell Taste**

Mit dieser Taste können Sie Einstellungen verwerfen und die zuvor festgelegten Einstellungen wiederherstellen.

### **M** NFC (Near Field Communication) Markierung (MF416dw)

Sie können Funktionen wie die Druckfunktion auch verwenden, indem Sie ein Smartphone oder ein ähnliches Gerät, auf dem die Canon Mobilanwendung installiert ist, über diese Markierung bewegen. **D[Verbindung](#page-414-0) [durch Berühren des Geräts \(NFC\) \(MF416dw\)\(P. 406\)](#page-414-0)**

### LINKS

#### **[Verwendung des Displays\(P. 40\)](#page-48-0)**

# <span id="page-38-0"></span>**Display**

#### 0YUR-00H

Der Bildschirm Startseite oder der Einstellungsbildschirm wird auf dem Display angezeigt, so dass Sie Funktionen wie das Kopieren oder Scannen initiieren können. Sie können im Display auch Informationen überprüfen, wie Fehlermeldungen oder den Betriebsstatus des Geräts. Bei dem Display handelt es sich zudem um ein Touchpanel, so dass Sie Vorgänge durch direktes Berühren des Displays durchführen können.

## **Startseite Bildschirm**

Der Bildschirm <Startseite> wird angezeigt, wenn der Strom eingeschaltet wird oder wenn Sie auf dem Bedienfeld drücken. Geben Sie auf diesem Bildschirm Einstellungen an und speichern Sie Funktionen.

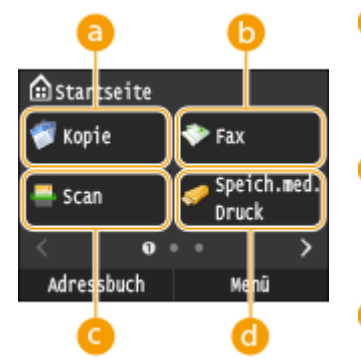

#### **<Kopie>**

Mit dieser Schaltfläche starten Sie den Kopiervorgang. **D[Kopieren\(P. 110\)](#page-118-0)** 

### **<Fax> (MF419x / MF416dw)**

Mit dieser Schaltfläche senden Sie ein Fax vom Gerät aus. **D[Faxen\(P. 143\)](#page-151-0)** 

### **<Scan>**

Scannt ein Dokument und konvertiert es in eine elektronische Datei. Sie können gescannte Dateien auf Ihrem Computer speichern oder per E-Mail senden. **[Verwenden des Geräts als Scanner\(P. 316\)](#page-324-0)**

### **<Speich.med. Druck>**

Druckt die auf einem USB-Speichermedium gespeicherten Dateien. **[Drucken vom USB-Speicher \(Speichermedium-Druck\)\(P. 301\)](#page-309-0)**

### **G** Schaltfläche für den Seitenwechsel

Zeigen Sie mit dieser Schaltfläche eine andere Seite auf dem Bildschirm Startseite an. Diese Schaltfläche funktioniert wie das Wischen nach links oder rechts.

### **<Adressbuch>**

Speichern oder bearbeiten Sie mit dieser Schaltfläche Empfänger für E-Mails und Faxe. Sie können auch einen gespeicherten Empfänger anzeigen, wenn Sie eine E-Mail oder ein Fax senden. **[Registrieren von Daten im](#page-91-0) [Adressbuch\(P. 83\)](#page-91-0)**

### **<Menü>**

<Timereinstellungen>, <Präferenzen> und viele andere Geräteeinstellungen beginnen mit dieser Schaltfläche. **D[Liste der Menüeinstellungen\(P. 656\)](#page-664-0)** 

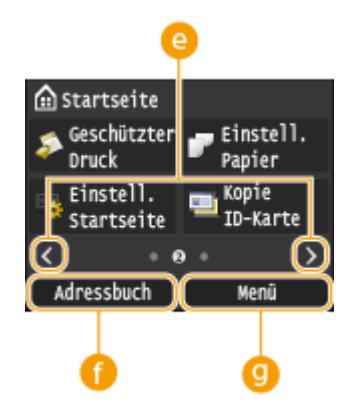

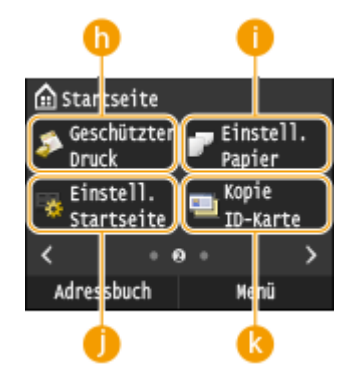

#### **<Geschützter Druck>**

Mit dieser Funktion können Sie ein geschütztes Dokument drucken. O **[Drucken eines mit einer PIN geschützten Dokuments \(Geschützter](#page-295-0) [Druck\)\(P. 287\)](#page-295-0)**

### **<Einstell. Papier>**

Über diese Schaltfl¦che werden zudem das Format und der Typ des in die Papierkassette und das Mehrzweckfach eingelegten Papiers angegeben. **[Angeben von Papierformat und -typ\(P. 70\)](#page-78-0)**

#### **<Einstell. Startseite>**

Hiermit können Sie die Reihenfolge ändern, in der die Schaltflächen des Bildschirms Startseite angezeigt werden. **[Anpassen des Bildschirms](#page-43-0) [Startseite\(P. 35\)](#page-43-0)**

#### **<Kopie ID-Karte>**

Die Einstellungen werden vorab gespeichert, um die Vorder- und Rückseite eines Führerscheins oder eines anderen Ausweises auf eine Seite in der tatsächlichen Größe zu kopieren. **[Kopieren beider Seiten einer](#page-140-0) [Ausweiskarte auf eine Seite\(P. 132\)](#page-140-0)**

### **<Direkte Verbindung>**

Stellen Sie hierüber eine direkte kabellose Verbindung zu einem Mobilgerät her. **[Herstellen einer direkten Verbindung \(Zugriffspunktmodus\)](#page-412-0) [\(P. 404\)](#page-412-0)**

### **G** Schnellschaltflächen

Zeigen Sie "Bevorzugte Einstellungen" an, die für das Kopieren, Faxen und Scannen gespeichert wurden. **DHinzufügen von Schaltflächen zum [Bildschirm Startseite\(P. 35\)](#page-43-0)**

### **<Statusmonitor> Bildschirm**

Wenn Sie  $\bigcirc$  drücken, wird ein Bildschirm angezeigt, auf dem Sie den Fortschritt von Dokumenten überprüfen können, die gerade gedruckt, gesendet oder empfangen werden. Darüber hinaus können Sie den Status des Geräts (die Menge des in der Tonerpatrone verbliebenen Toners usw.) und die Netzwerkeinstellungen, wie die IP-Adresse des Geräts, überprüfen.

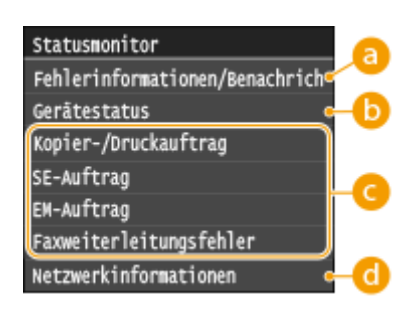

## **<Fehlerinformationen/Benachrichtigung>**

Zeigt Details zu allen aufgetretenen Fehlern an. **[Wenn eine Fehlermeldung erscheint\(P. 765\)](#page-773-0)**

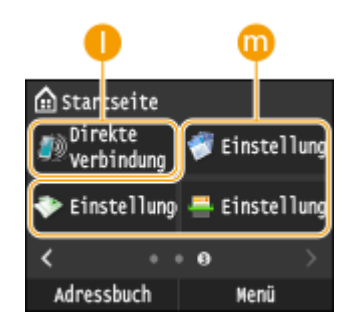

Fehlerinformat./Benachrichtig. Wiederherst.schritte prüfen. Kein Papier

### **<Gerätestatus>**

Zeigt den Gerätestatus an, wie die Papiermenge und die Menge des in den Tonerpatronen verbliebenen Toners.

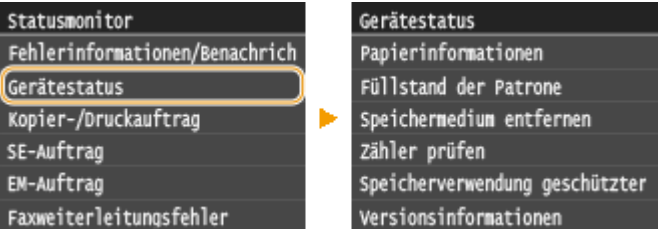

#### **<Papierinformationen>**

Zeigt an, ob Papier in die einzelnen Papierquellen eingelegt ist.

#### **<Füllstand der Patrone>**

Zeigt die Menge des in den Tonerpatronen verbliebenen Toners an. Andere interne Teile können das Ende ihrer Nutzungsdauer erreichen, bevor der Toner verbraucht ist.

#### **<Speichermedium entfernen>**

Damit können Sie ein USB-Speichergerät sicher entfernen. **[Drucken vom USB-Speicher](#page-309-0) [\(Speichermedium-Druck\)\(P. 301\)](#page-309-0) [Direktes Speichern gescannter Dokumente auf einem USB-](#page-354-0)[Speicher\(P. 346\)](#page-354-0)**

#### **<Zähler prüfen> (MF416dw / MF411dw)**

Zeigt die Gesamtzahl der bisher ausgedruckten Seiten an. **[Anzeigen des Zählerwerts\(P. 856\)](#page-864-0)**

#### **<Speicherverwendung geschützter Druck>**

Zeigt an, wie viel Speicher zurzeit mit geschützten Dokumentdaten belegt ist. **[Drucken eines mit einer](#page-295-0) [PIN geschützten Dokuments \(Geschützter Druck\)\(P. 287\)](#page-295-0)**

#### **<Versionsinformationen>**

Zeigt Informationen zur Firmware-Version an.

#### **<Seriennummer>**

Zeigt die Seriennummer an.

### **Status von Kopier-/Druck-/Sende-/Empfangsaufträgen**

Zeigt den aktuellen Status des ausgewählten Auftrags an. Im Folgenden sehen Sie als Beispiel den Bildschirm <Status Kopier-/Druckauftrag>.

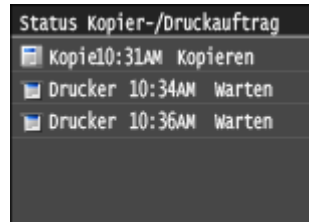

### **<Netzwerkinformationen>**

Diese Option zeigt die Netzwerkeinstellungen, wie die IP-Adresse des Geräts, und den Status, wie den Zustand der Wireless LAN-Kommunikation. **[Anzeigen von Netzwerkeinstellungen\(P. 463\)](#page-471-0)**

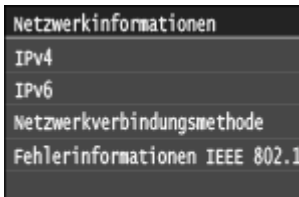

### **<Zähler prüfen> Bildschirm (MF419x / MF418x)**

Wenn Sie (ERI) drücken, wird der Bildschirm <Zähler prüfen> angezeigt. Auf diesem Bildschirm können Sie die Zählerwerte von Ausdrucken sowie die Seriennummer des Geräts und die Gerätekonfiguration anzeigen.

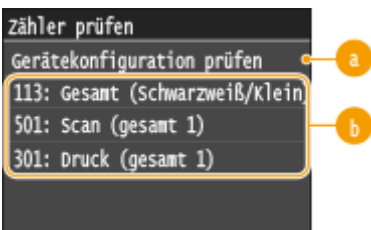

## **Gerätekonfiguration prüfen>**

Zeigt die Seriennummer des Geräts und die Liste der Ausstattung an, die angebracht oder aktiviert ist.

## **Zähler**

Wählen Sie den Zähler zur Überprüfung des Zählerwertes aus. **D[Anzeigen des Zählerwerts\(P. 856\)](#page-864-0)** 

### **Wenn eine Meldung angezeigt wird**

Meldungen werden oben im Bildschirm angezeigt, wenn beispielsweise das Papier ausgeht oder die Tonerpatrone das Ende ihrer Nutzungsdauer erreicht. Im Display werden abwechselnd der normale Bildschirm und die Meldung angezeigt.

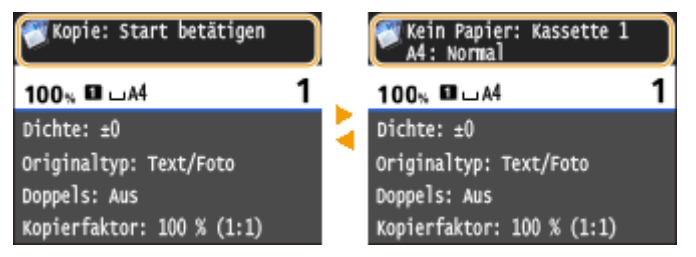

**[Wenn eine Fehlermeldung erscheint\(P. 765\)](#page-773-0)**

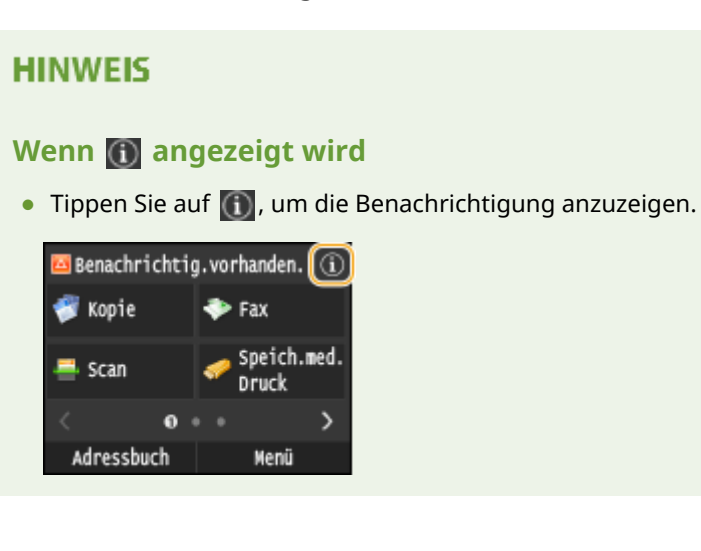

### **Wenn ein Problem auftritt**

In manchen Fällen werden bei einem Problem Anweisungen angezeigt, wie auf das Problem reagiert werden soll. Befolgen Sie zum Beheben des Problems die Bildschirmanweisungen. Im Folgenden sehen Sie als Beispiel den Bildschirm, der bei einem Papierstau angezeigt wird.

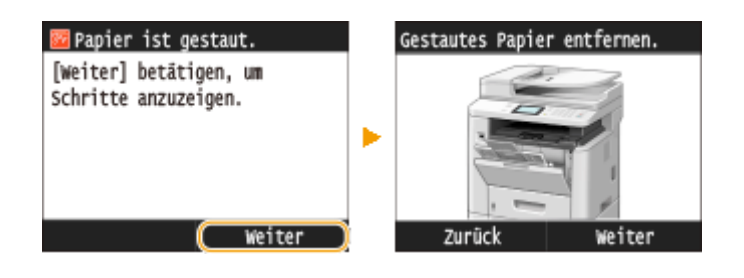

### LINKS

**[Anpassen des Bildschirms Startseite\(P. 35\)](#page-43-0) [Verwendung des Displays\(P. 40\)](#page-48-0)**

Grundfunktionen

# <span id="page-43-0"></span>**Anpassen des Bildschirms Startseite**

0YUR-00J

Sie können Schnellschaltflächen, die auf dem Bildschirm Startseite angezeigt werden, entsprechend Ihrer Anwendung oder einer bevorzugten Anordnung hinzufügen oder löschen. Sie können auch die Reihenfolge ändern, in der die Schnellschaltflächen angezeigt werden.

**Chinzufügen von Schaltflächen zum Bildschirm Startseite(P. 35) DÄndern der Anordnung von Schaltflächen(P. 37) [Einfügen einer Lücke\(P. 38\)](#page-46-0)**

## Hinzufügen von Schaltflächen zum Bildschirm Startseite

Sie können Schnellschaltflächen dem Bildschirm Startseite für häufig verwendete Funktionen wie <Kopie>, <Fax> und <Scan> hinzufügen. Sie können beispielsweise Aufgaben schneller und effizienter ausführen, indem Sie einer einzelnen Schaltfläche eine Folge von Einstellungen (z. B. "Beidseitiges Scannen eines Dokuments, Speichern des Dokuments als stark komprimierte PDF-Datei und Senden des Dokuments per E-Mail") zuordnen.

## **HINWEIS**

- Die Einstellungen, die als Schnellschaltfläche hinzugefügt werden sollen, müssen vorab als Favoriten-Einstellungen gespeichert werden. **C**Registrieren häufig verwendeter Kopiereinstellungen(P. 138) **OSpeichern häufig verwendeter Faxeinstellungen(P. 181) [Registrieren h¦ufig verwendeter Scaneinstellungen \(E-Mail/I-Fax/Gemeinsamer Ordner/FTP-Server\)](#page-403-0) [\(P. 395\)](#page-403-0)**
- Sie können bis zu 11 Schnellschaltflächen speichern.

**1 Drücken Sie , und tippen Sie auf <Einstell. Startseite>.**

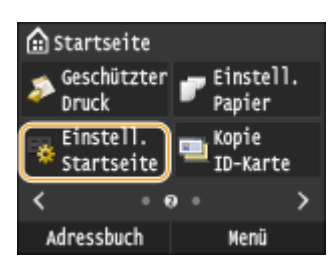

● Wenn der Anmeldebildschirm erscheint, geben Sie mit den Zahlentasten die richtige ID und die richtige PIN ein, und drücken Sie dann **ID. [Anmelden am Gerät\(P. 46\)](#page-54-0)** 

## **2 Tippen Sie auf <Taste für Anzeige wählen>.**

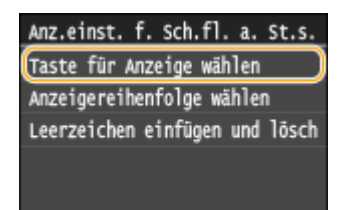

## **3** Wählen Sie die Funktion mit den bevorzugten Einstellungen, die Sie als Schaltfläche **hinzufügen wollen.**

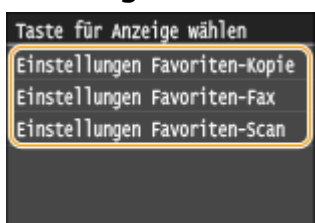

**4 Aktivieren Sie das Kontrollkästchen für alle Einstellungen, die auf dem Bildschirm Startseite angezeigt werden sollen, und tippen Sie auf <Anwenden>.**

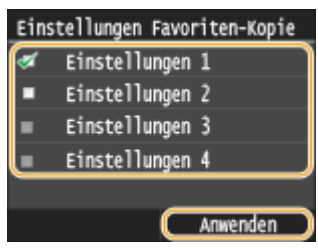

#### **HINWEIS:**

● Deaktivieren Sie das Kontrollkästchen für den Namen der Schaltfläche, die Sie entfernen möchten, und tippen Sie dann auf <Anwenden>. Sobald Sie eine registrierte Schaltfläche entfernt haben, erscheint auf dem Bildschirm Startseite an der Stelle, an der die Schaltfläche angezeigt wurde, eine Lücke. Löschen Sie gegebenenfalls die Lücke. **[Einfügen einer Lücke\(P. 38\)](#page-46-0)**

## **5 Lesen Sie die angezeigte Meldung, und tippen Sie auf <OK>.**

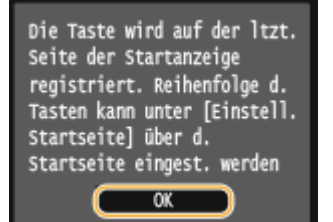

➠Eine Schaltfl¦che für die neu ausgewählten Einstellungen wird dem Bildschirm Startseite hinzugefügt.

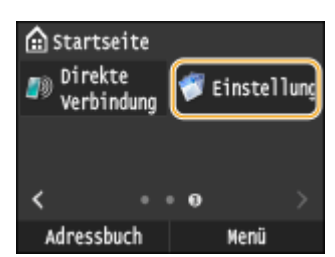

### **HINWEIS:**

● Wenn der Bildschirm Startseite voll ist und keine weiteren Einstellungen gespeichert werden können, löschen Sie gespeicherte Schaltflächen und Lücken unter <Einstell. Startseite>.

## <span id="page-45-0"></span>Ändern der Anordnung von Schaltflächen

Damit die Schaltflächen leichter zu verwenden sind, können Sie die Schaltflächen nach Belieben neu anordnen. Sie können beispielsweise die am häufigsten verwendeten Funktionen nach vorne setzen oder die Funktionsschaltflächen mit den Schnellschaltflächen für bevorzugte Einstellungen zusammen anordnen.

## **1 Drücken Sie , und tippen Sie auf <Einstell. Startseite>.**

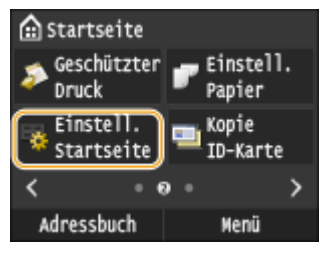

● Wenn der Anmeldebildschirm erscheint, geben Sie mit den Zahlentasten die richtige ID und die richtige PIN ein, und drücken Sie dann **ID. [Anmelden am Gerät\(P. 46\)](#page-54-0)** 

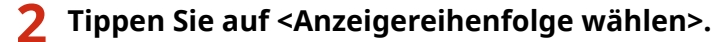

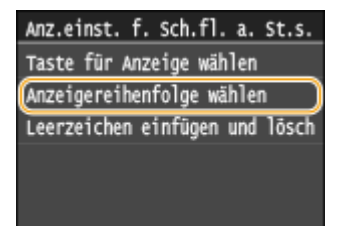

## **3** Wählen Sie die zu versetzende Schaltfläche aus.

● Die ausgewählte Schaltfläche wird hervorgehoben. Tippen Sie erneut auf die ausgewählte Schaltfläche, um die Auswahl rückgängig zu machen.

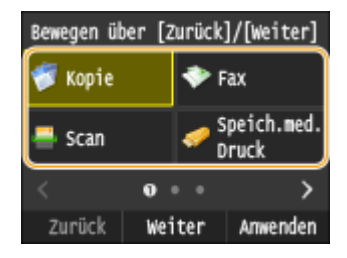

## **4 Tippen Sie auf <Zurück> oder <Weiter>.**

- Die Schaltfläche wird so oft versetzt wie Sie darauf getippt haben.
- Durch ein längeres Berühren von <Zurück>/<Weiter> wird die Schaltfläche kontinuierlich versetzt.

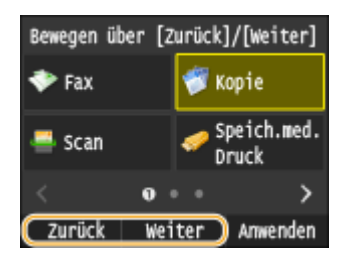

## <span id="page-46-0"></span>**5 Tippen Sie auf <Anwenden>.**

## Einfügen einer Lücke

Damit die Anzeige auf dem Bildschirm Startseite übersichtlicher wird, können Sie Lücken anstelle von Schaltflächen einfügen.

**1 Drücken Sie , und tippen Sie auf <Einstell. Startseite>.**

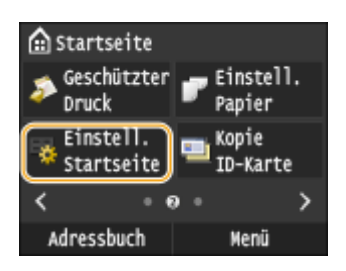

● Wenn der Anmeldebildschirm erscheint, geben Sie mit den Zahlentasten die richtige ID und die richtige PIN ein, und drücken Sie dann **ID. [Anmelden am Gerät\(P. 46\)](#page-54-0)** 

### **2 Tippen Sie auf <Leerzeichen einfügen und löschen>.**

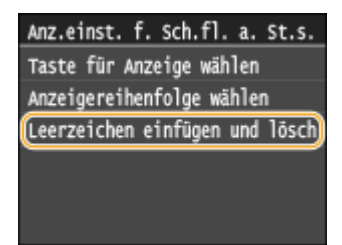

**3** Wählen Sie die Schaltfläche aus, bei der Sie eine Lücke einfügen wollen, und tippen **Sie auf <Einfügen>.**

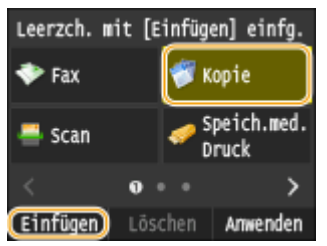

**IDE** Eine Lücke wird vor der ausgewählten Schaltfläche eingefügt.

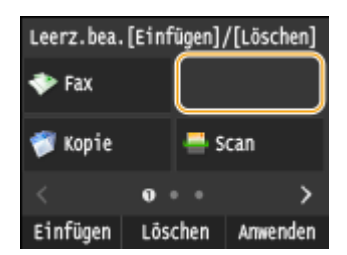

### **HINWEIS:**

#### **Löschen von Lücken**

● Zum Löschen einer Lücke wählen Sie die zu löschende Lücke aus, und tippen Sie auf <Löschen>.

Grundfunktionen

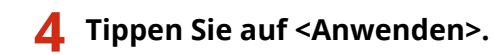

LINKS

**[Display\(P. 30\)](#page-38-0)**

# <span id="page-48-0"></span>**Verwendung des Displays**

0YUR-00K

Bei dem Display handelt es sich um ein Touchpanel, bei dem die Bedienung direkt auf dem Bildschirm erfolgt.

## **WICHTIG**

### **Vermeiden Sie die folgenden Aktionen.**

Das Display funktioniert möglicherweise nicht mehr korrekt oder es wird beschädigt.

- Festes Drücken
- Drücken mit spitzen Gegenständen (Fingernagel, Kugelschreiber, Bleistift usw.)
- Bedienen mit feuchten oder verschmutzten Händen
- Bedienen des Displays, während sich ein Gegenstand darauf befindet

### **Tippen**

Berühren Sie das Display leicht und schnell. Auf diese Weise werden Elemente ausgewählt oder Einstellungen abgeschlossen.

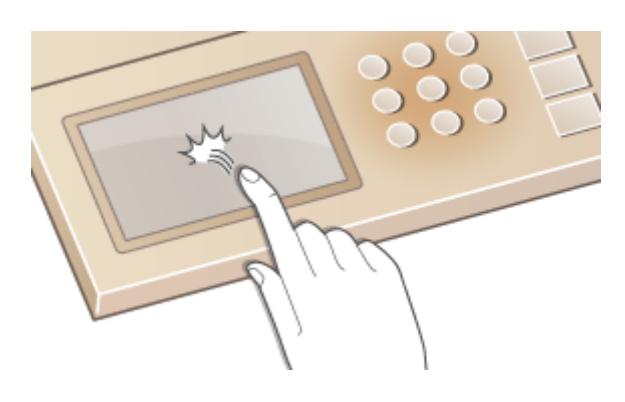

### **Langes Berühren**

Halten Sie den Finger auf dem Bildschirm. Wenn der Text nicht vollständig in einer Zeile angezeigt werden kann (wenn "..." angezeigt wird), halten Sie die Zeile berührt, um durch den gesamten Text zu scrollen. Durch längeres Berühren können Sie auch Zahlen, wie die Kopiervergrößerung, kontinuierlich erhöhen oder verringern.

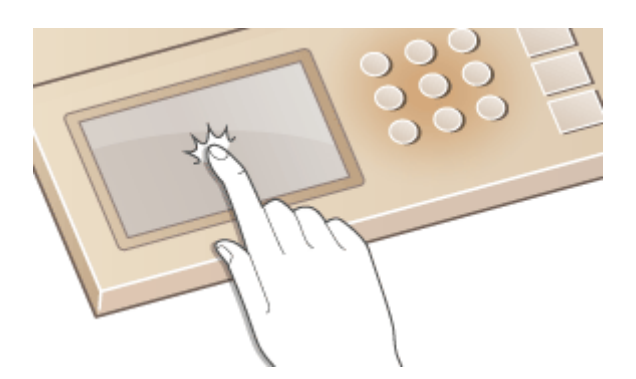

### **Wischen**

Wischen Sie mit dem Finger über das Display. Der Wischeffekt variiert abhängig vom Bildschirm. Durch Wischen auf dem Bildschirm Startseite beispielsweise wechselt der Bildschirm um eine Seite in Richtung des Wischens, während durch Wischen auf dem Bildschirm Kopie der Bildlauf auf dem Bildschirm entsprechend der Wischbewegung erfolgt.

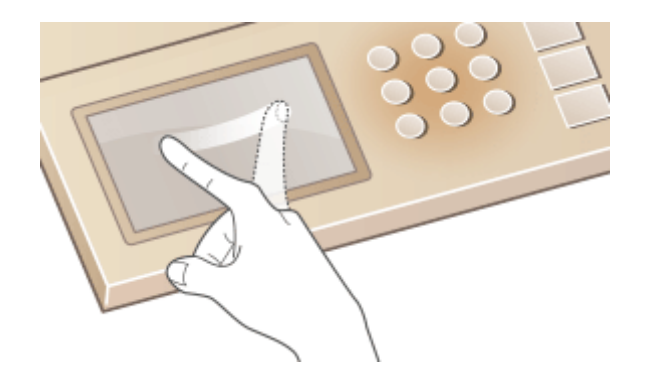

## ■Auswählen von Elementen

Tippen Sie auf einen Elementnamen oder eine Schaltfläche, um eine Auswahl zu treffen.

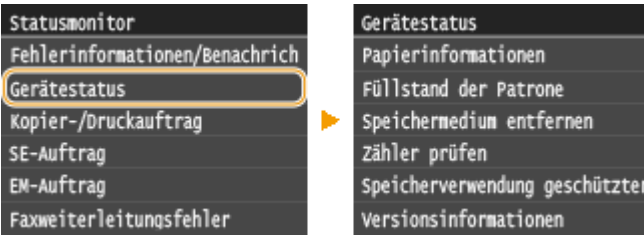

## **HINWEIS**

### **Wenn ein Element versehentlich berührt wird**

● Schieben Sie Ihren Finger weg, und lassen Sie ihn dann vom Bildschirm los, um die Auswahl abzubrechen.

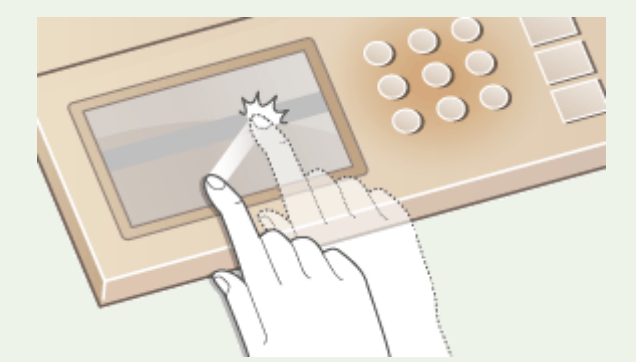

### **So kehren Sie zum vorherigen Bildschirm zurück**

● Drücken Sie → , um zum vorherigen Bildschirm zurückzukehren.

## ■ Bildlauf auf dem Bildschirm

Auf dem Bildschirm wird die Bildlaufleiste angezeigt, wenn es weitere Informationen gibt, die nicht angezeigt werden. Wenn die Bildlaufleiste angezeigt wird, wischen Sie über den Bildschirm, damit in der Richtung des Wischens ein Bildlauf erfolgt. Beachten Sie, dass die Bildlaufleiste nur angezeigt wird, während der Bildschirm berührt wird.

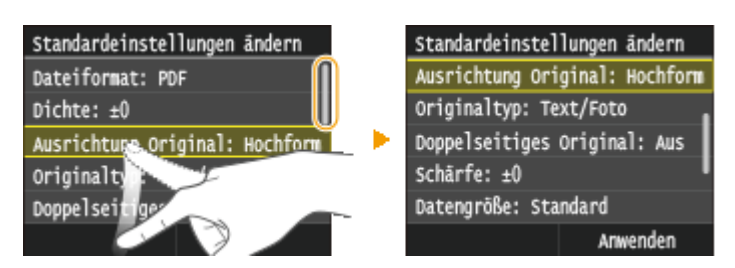

## ■Ändern von Werten und Einstellungen

## **Ändern von Werten**

Tippen Sie auf  $\left|\bigwedge\right|$ /  $\left|\bigvee\right|$  zur Eingabe von Werten. Wenn auf dem Bildschirm oben links ein Symbol wie das unten dargestellte angezeigt wird, können Sie Werte direkt über die Zahlentasten eingeben.

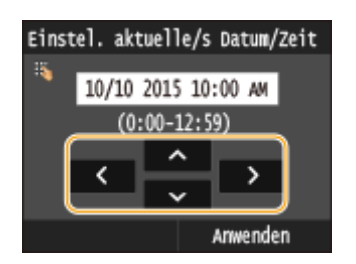

## **HINWEIS**

**So versetzen Sie den Cursor**

● Wenn 7 / Stangezeigt wird, versetzen Sie durch Tippen den Cursor.

### **Wertebereich**

● Werte, die in ( ) unter dem Eingabefeld angezeigt werden, geben den Wertebereich an, der eingegeben werden kann.

## **Ändern von Einstellungswerten**

Tippen Sie auf  $\langle$  /  $\rangle$ , um die Einstellung auf der Skala anzupassen. Sie können eine Einstellung auch anpassen, indem Sie den Schieberegler nach links oder rechts wischen.

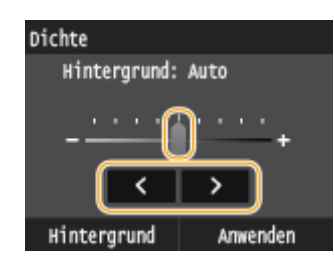

## **TIPPS**

- Sie können eine Vielzahl von Einstellungen für die Anzeige auf dem Bildschirm vornehmen, beispielsweise die Scrollgeschwindigkeit oder die Anzeigesprache ändern. **[Einstellungen Anzeige\(P. 668\)](#page-676-0)**
- So können Sie den Bildschirm wechseln, der automatisch angezeigt wird, wenn das Gerät eine bestimmte Zeit lang keine Funktion ausgeführt hat: **O[Funktion nach automatischer Rückstellung\(P. 675\)](#page-683-0)**

# <span id="page-51-0"></span>**Eingeben von Text**

0YUR-00L

Geben Sie Text und Werte über das Display und die Zahlentasten ein.

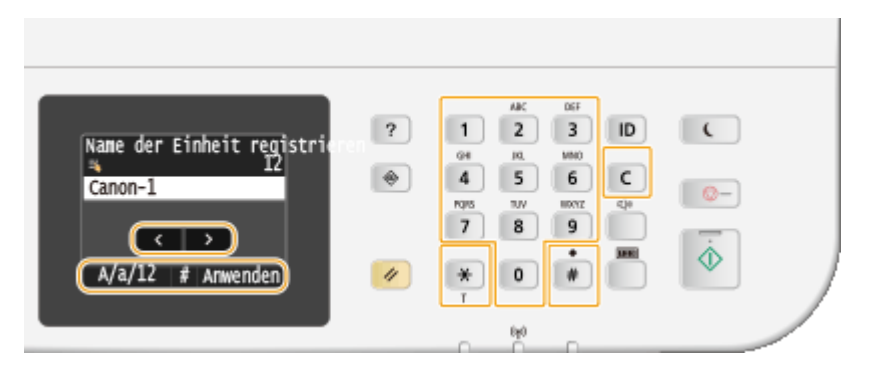

## **Wechseln des Zeichentyps**

Tippen Sie auf <A/a/12>, um den Zeichentyp für die Eingabe zu wechseln. Der zurzeit ausgewählte Zeichentyp wird durch "A", "a" oder "12" oben und rechts neben dem Texteingabefeld angezeigt.

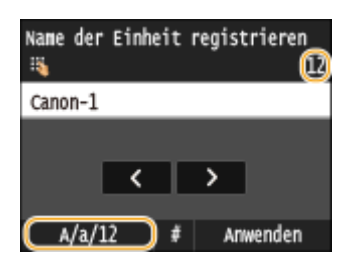

## **HINWEIS**

• Sie können auch  $\mathbf{H}$  drücken, um den Zeichentyp zu wechseln.

## **Typen von Zeichen, die eingegeben werden können**

Der Text, der eingegeben werden kann, ist im Folgenden aufgeführt.

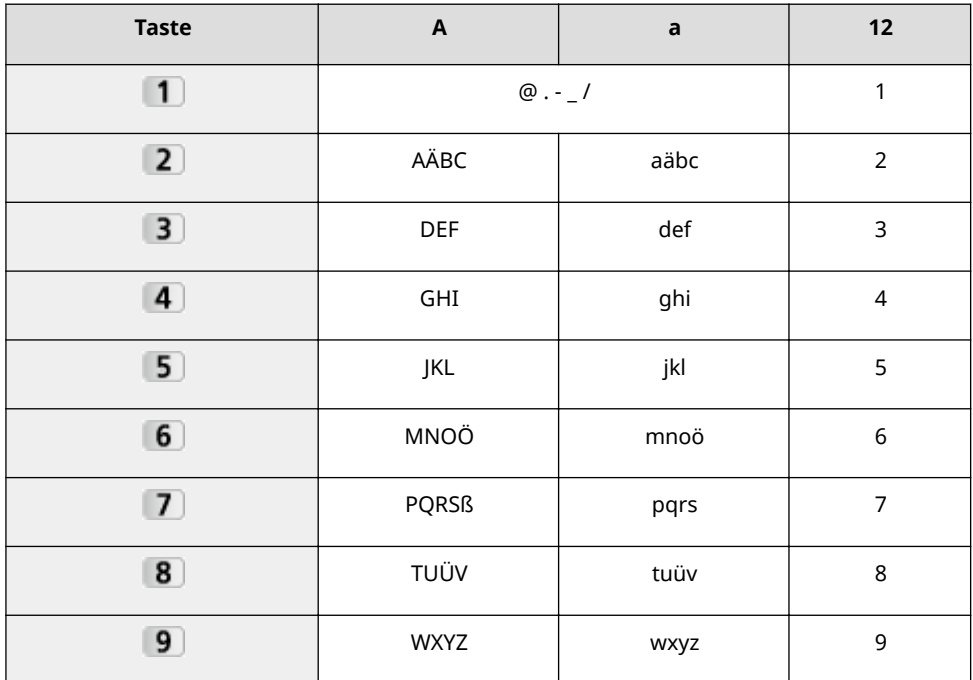

### Grundfunktionen

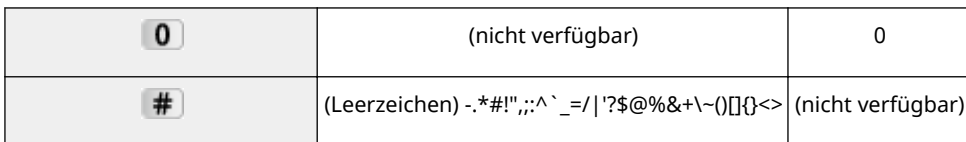

## **HINWEIS**

• Drücken Sie | # |, oder tippen Sie auf <#>, wenn der Typ des einzugebenden Textes <A> oder <a> lautet, um einzugebende Symbole auf dem Bildschirm anzuzeigen. Tippen Sie zur Eingabe auf die Symbole.

## **Löschen von Text**

Mit jedem Tastendruck auf  $\mathsf{C}$  wird ein Zeichen gelöscht. Wenn Sie  $\mathsf{C}$  gedrückt halten, wird der ganze eingegebene Text gelöscht.

## **Verschieben des Cursors (Eingeben eines Leerzeichens)**

Tippen Sie auf < oder >, um den Cursor zu versetzen. Zum Eingeben eines Leerzeichens stellen Sie den Cursor an das Ende des Textes, und tippen Sie auf  $\blacktriangleright$ .

## **Beispiel für das Eingeben von Text und Zahlen**

### **Beispiel:** "Canon-1"

- **1** Tippen Sie so oft auf <A/a/12>, bis <A> ausgewählt ist.
- **2** Drücken Sie 2 so oft, bis der Buchstabe "C" ausgewählt ist.
- **3** Tippen Sie so oft auf <A/a/12>, bis <a> ausgewählt ist.
- **4** Drücken Sie 2 so oft, bis der Buchstabe "a" ausgewählt ist.
- **5** Drücken Sie 6 so oft, bis der Buchstabe "n" ausgewählt ist.
- **6** Drücken Sie **6** so oft, bis der Buchstabe "o" ausgewählt ist.
- **7** Drücken Sie 6 so oft, bis der Buchstabe "n" ausgewählt ist.
- **8** Drücken Sie 1 so oft, bis das Sonderzeichen "-" ausgewählt ist.
- **9** Tippen Sie so oft auf <A/a/12>, bis <12> ausgewählt ist.
- **10** Drücken Sie **1**.
- **11** Tippen Sie auf <Anwenden>.

## ■ Eingeben von Zeichen über eine USB-Tastatur

Wenn auf dem Bildschirm **angezeigt wird, können Sie eine Tastatur an den USB-Anschluss für USB-Geräte an der [Vorderseite\(P. 19\)](#page-27-0)** anschließen und Text über die Tastatur eingeben. Bei Verwendung einer Tastatur können Sie das Tastenfeld weiterhin verwenden.

## **HINWEIS**

- Einige Tasten auf der USB-Tastatur, wie die Tasten [Rückschritt], [Pos1] und [Ende], können nicht verwendet werden. Wenn Tasten, die nicht verwendet werden können, gedrückt werden, wird nichts eingegeben oder geändert.
- Zum Löschen von Text drücken Sie die Taste [Löschen].

### Grundfunktionen

- Durch Drücken der Taste [RÜCKFÜHR/EINGABE] wird der Texteintrag wie durch Tippen auf <Anwenden> abgeschlossen.
- ●Sie können den Typ des Tastaturlayouts (US-amerikanisches Layout oder britisches Layout) angeben. **[Layout englische Tastatur\(P. 671\)](#page-679-0)**
- Sie können die USB-Tastatur jederzeit vom Gerät trennen. Für das Trennen ist kein besonderer Vorgang erforderlich.
- Abhängig von der Displaysprache können Sie einige Zeichen möglicherweise nicht korrekt eingeben.

# <span id="page-54-0"></span>**Anmelden am Gerät**

#### 0YUR-00R

Wenn die Verwaltung per Abteilungs-IDs oder die Systemmanager-IDs aktiviert sind, müssen Sie sich vor Verwendung des Geräts anmelden. Sie müssen sich auch anmelden, wenn die Verwendung der Fax- und Scanfunktionen eingeschränkt ist.

**Anmeldung bei Verwaltung per Abteilungs-ID(P. 46) [Anmelden für Autorisiertes Senden\(P. 47\)](#page-55-0)**

## Anmeldung bei Verwaltung per Abteilungs-ID

Wenn der Anmeldebildschirm angezeigt wird, gehen Sie folgendermaßen vor, um die Abteilungs-ID und PIN einzugeben.

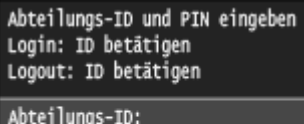

PIN: Scan

## **HINWEIS**

● Wenn der Bildschirm mit der Aufforderung zum Einfügen einer Kontrollkarte angezeigt wird, lesen Sie **[Optionale Elemente\(P. 902\)](#page-910-0)** .

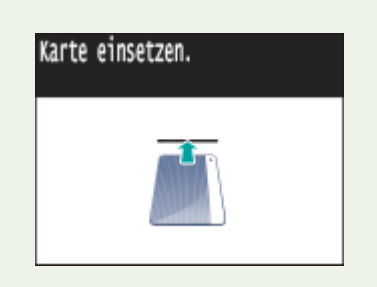

## **1 Geben Sie die ID ein.**

- **1** Tippen Sie auf <Abteilungs-ID> oder <Systemmanager-ID>.
- **2** Geben Sie mit den Zahlentasten eine ID ein, und tippen Sie auf <Anwenden>.

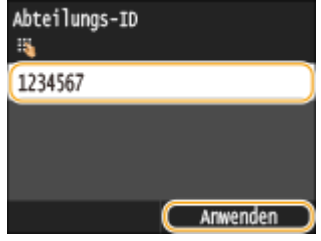

● Wenn keine PIN gespeichert wurde, fahren Sie mit Schritt 3 fort.

## **2 Geben Sie die PIN ein.**

**1** Tippen Sie auf <PIN>.

#### Grundfunktionen

<span id="page-55-0"></span>**2** Geben Sie mit den Zahlentasten eine ID ein, und tippen Sie auf <Anwenden>.

**3** Drücken Sie **ID**.

- ➠Der Anmeldebildschirm wechselt zum Bildschirm <Startseite>.
	- Nach dem Gebrauch des Geräts drücken Sie | D erneut, um den Anmeldebildschirm aufzurufen.

## Anmelden für Autorisiertes Senden

Wenn die Autorisierungseinstellung für die Sendefunktion ( **[LDAP-Serverauthentisierung\(P. 559\)](#page-567-0)** ) aktiviert ist, wird der Anmeldebildschirm für das Autorisierte Senden angezeigt, wenn die Fax- oder Scanfunktion verwendet wird.

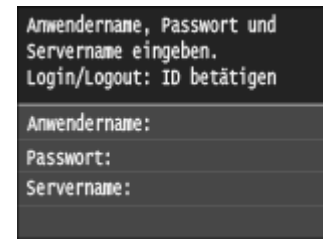

## **1 Geben Sie Ihren Benutzernamen ein.**

- **1** Tippen Sie auf <Anwendername>.
- **2** Geben Sie mit den Zahlentasten Ihren Benutzernamen ein, tippen Sie auf <Anwenden>.
	- Näheres zur Eingabe von Text finden Sie unter **[Eingeben von Text\(P. 43\)](#page-51-0)** .

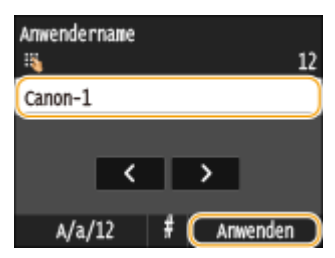

- **2 Geben Sie das Passwort ein.**
	- **1** Tippen Sie auf <Passwort>.
	- **2** Geben Sie mit den Zahlentasten das Passwort ein, tippen Sie auf <Anwenden>.

## **3 Tippen Sie auf <Servername>, und wählen Sie den Server für Ihre Authentifizierung aus.**

● Wählen Sie den LDAP-Server aus, auf dem Ihr Benutzername und Ihr Passwort gespeichert sind.

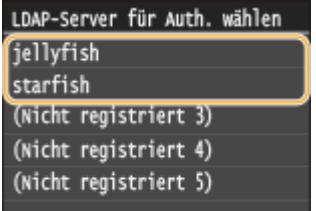

## **Drücken Sie ID.**

➠Der Anmeldebildschirm wechselt zum Fax- oder Scanfunktionsbildschirm Startseite.

● Nach dem Gebrauch des Geräts drücken Sie |D erneut, um den Anmeldebildschirm aufzurufen.

### **HINWEIS:**

### **Wenn der Bildschirm zur Abmeldeauswahl angezeigt wird**

● Wenn Sie sowohl bei Autorisiertes Senden als auch bei Verwaltung per Abteilungs-IDs angemeldet sind, wird ein Dialogfeld angezeigt, in dem Sie die Elemente auswählen können, von denen Sie sich abmelden wollen.

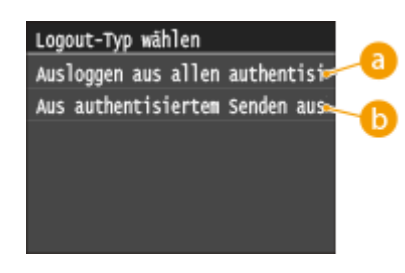

## **<Ausloggen aus allen authentisierten Funktionen>**

Wählen Sie diese Option aus, um sich von Autorisiertes Senden (Fax- oder Scanfunktion) und Verwaltung per Abteilungs-IDs gleichzeitig abzumelden.

## **<Aus authentisiertem Senden ausloggen>**

Wählen Sie diese Option aus, um sich nur von Autorisiertes Senden (Fax- oder Scanfunktion) abzumelden. Sie bleiben an Verwaltung per Abteilungs-IDs angemeldet. Wenn Sie das Gerät nicht mehr verwenden, drücken Sie erneut **ID**, um sich von Verwaltung per Abteilungs-IDs abzumelden.

### LINKS

**[Einstellen der Verwaltung per Abteilungs-IDs\(P. 548\)](#page-556-0) [Einstellen der Systemmanager-ID\(P. 546\)](#page-554-0)**

# **Einlegen von Dokumenten**

### 0YUR-00S

Legen Sie Dokumente auf das Vorlagenglas und in die Zufuhr. Verwenden Sie zum Scannen dicker oder gebundener Dokumente wie Bücher das Vorlagenglas. Sie können zwei oder mehr Blätter in die Zufuhr einlegen, damit sie fortlaufend gescannt werden können. Weitere Informationen zu den Dokumententypen, die auf das Vorlagenglas oder in die Zufuhr gelegt werden können, sowie Informationen zum scanbaren Bereich eines Dokuments finden Sie unter **[Dokumententypen\(P. 889\)](#page-897-0)** oder **[Scanbereich\(P. 890\)](#page-898-0)** .

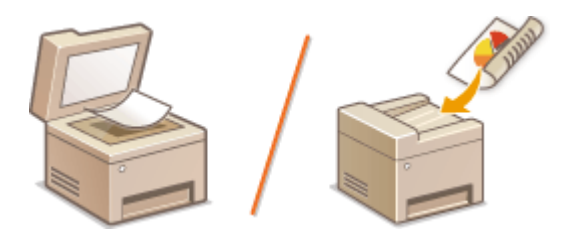

**[Legen von Dokumenten auf das Vorlagenglas\(P. 50\)](#page-58-0) [Einlegen von Dokumenten in die Zufuhr\(P. 50\)](#page-58-0)**

## **WICHTIG**

### **Vollständig getrocknete Dokumente verwenden**

■ Prüfen Sie vor dem Auflegen von Dokumenten, ob Kleber, Tinte oder Korrekturflüssigkeit vollständig getrocknet ist.

### **So vermeiden Sie Papierstaus**

Legen Sie die folgenden Dokumentarten nicht in die Zufuhr, da es andernfalls zu einem Papierstau kommen kann:

- Zerknittertes oder gefaltetes Papier
- Kohlepapier
- Gewelltes oder sich aufrollendes Papier
- Beschichtetes Papier
- Eingerissenes Papier
- Florpostpapier oder anderes dünnes Papier
- Mit Heft- oder Büroklammern geheftete Dokumente
- Mit einem Thermotransferdrucker bedrucktes Papier
- Folien

## **HINWEIS**

### **So scannen Sie Dokumente präziser**

● Dokumente in der Zufuhr werden gescannt, während sie dem Gerät zugeführt werden. Dokumente auf dem Vorlagenglas hingegen bleiben beim Scannen an einer festen Position. Für präzisere Scanergebnisse empfiehlt es sich, die Dokumente auf das Vorlagenglas zu legen.

### **So scannen Sie Transparentpapier oder Folien**

● Um transparente Dokumente zu scannen (zum Beispiel Transparentpapier oder Folien), legen Sie sie auf das Vorlagenglas.

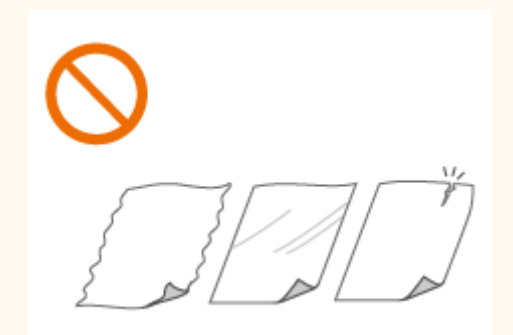

## <span id="page-58-0"></span>Legen von Dokumenten auf das Vorlagenglas

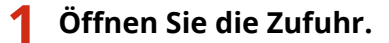

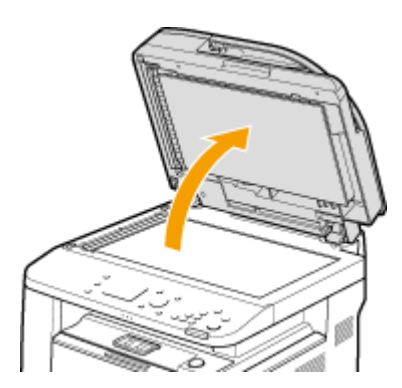

## **2 Legen Sie das Dokument mit der bedruckten Seite nach unten auf das Vorlagenglas.**

● Richten Sie die Ecke des Dokuments an der linken oberen Ecke des Vorlagenglases aus.

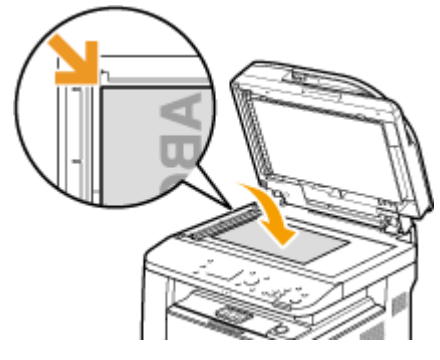

### **HINWEIS:**

● Um transparente Dokumente zu scannen (zum Beispiel Transparentpapier oder Folien), bedecken Sie sie mit normalem weißen Papier.

## **3 Schließen Sie die Zufuhr vorsichtig.**

➠Das Gerät ist damit zum Scannen des Dokuments bereit.

### **HINWEIS:**

### **Wenn das Scannen abgeschlossen ist**

● Entfernen Sie das Dokument vom Vorlagenglas.

## Einlegen von Dokumenten in die Zufuhr

## **1 Schieben Sie die Dokumentenführungen auseinander.**

● Schieben Sie die Dokumentenführungen so weit auseinander, bis sie etwas weiter auseinander sind, als das eigentliche Dokument breit ist.

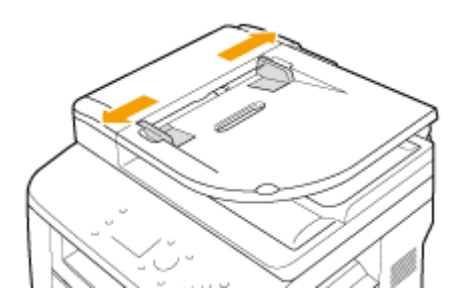

## **2 Fächern Sie den Dokumentenstapel auf, und achten Sie darauf, dass die Kanten ausgerichtet sind.**

● Fächern Sie den Dokumentenstapel in kleinen Mengen auf, und richten Sie die Kanten aus, indem Sie mit dem Stapel leicht auf eine ebene Fläche klopfen.

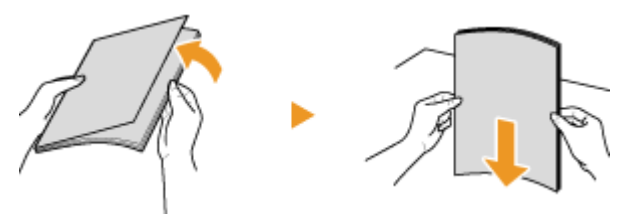

## **3 Legen Sie das Dokument oder die Dokumente mit der bedruckten Seite nach oben in die Zufuhr ein.**

● Vergewissern Sie sich, dass der Dokumentenstapel nicht über die Füllhöhenmarkierungen hinausragt ( a).

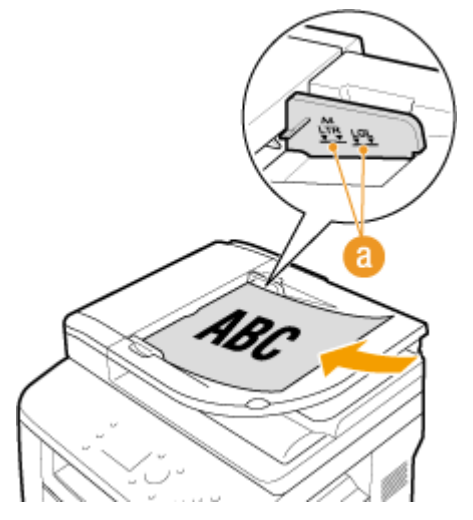

**WICHTIG:** 

- Legen Sie nicht gleichzeitig Dokumente in verschiedenen Formaten ein.
- Sie können bis zu 50 Blätter auf einmal einlegen. Wenn 51 oder mehr Blätter eingelegt werden, stoppt der Scanvorgang möglicherweise, oder es kann zu einem Papierstau kommen.

## **4 Richten Sie die Dokumentenführungen an den Kanten des Dokuments aus.**

● Schieben Sie die Dokumentenführungen nach innen, bis sie eng an den Kanten des Dokuments anliegen.

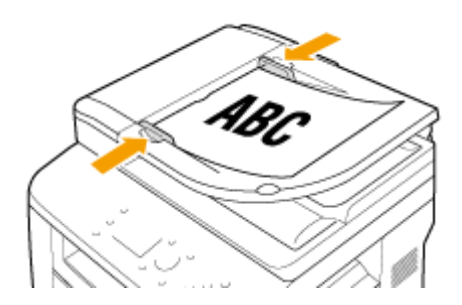

➠Das Gerät ist damit zum Scannen des Dokuments bereit.

### **WICHTIG:**

### **Richten Sie die Dokumentenführungen so aus, dass sie an den Kanten des Dokuments anliegen**

● Zu eng oder nicht eng genug anliegende Dokumentenführungen können Fehleinzüge oder Papierstau verursachen.

#### **Beim Scannen von Dokumenten**

● Fügen Sie keine Dokumente hinzu und nehmen Sie keine Dokumente heraus.

### **Wenn das Scannen abgeschlossen ist**

● Nehmen Sie die gescannten Dokumente aus dem Fach unter der Zufuhr heraus, um Papierstaus zu vermeiden.

# **Einlegen von Papier**

#### 0YUR-00U

Sie können Papier in die Papierkassette oder das Mehrzweckfach einlegen. Legen Sie das Papier, das Sie in der Regel verwenden, in die Papierkassette ein. Die Papierkassette ist praktisch für große Papiermengen. Verwenden Sie das Mehrzweckfach, wenn Sie vorübergehend Papier eines anderen Formats oder Typs als in der Papierkassette verwenden. Näheres zu den verfügbaren Papierformaten finden Sie unter **[Papier\(P. 891\)](#page-899-0)** .

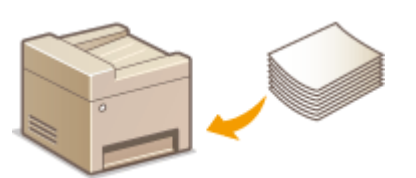

### **Papiertypen und Einstellungen am Gerät**

In der Tabelle unten finden Sie Informationen zum Vornehmen der Papiereinstellungen je nach Typ und Gewicht des in die Papierquelle eingelegten Papiers. Weitere Informationen zum Vornehmen der Papiereinstellungen am Gerät finden Sie in **[Angeben von Papierformat und -typ\(P. 70\)](#page-78-0)** . Informationen dazu, wie viel Papier in jede Papierquelle eingelegt werden kann, finden Sie in **[Papier\(P. 891\)](#page-899-0)** .

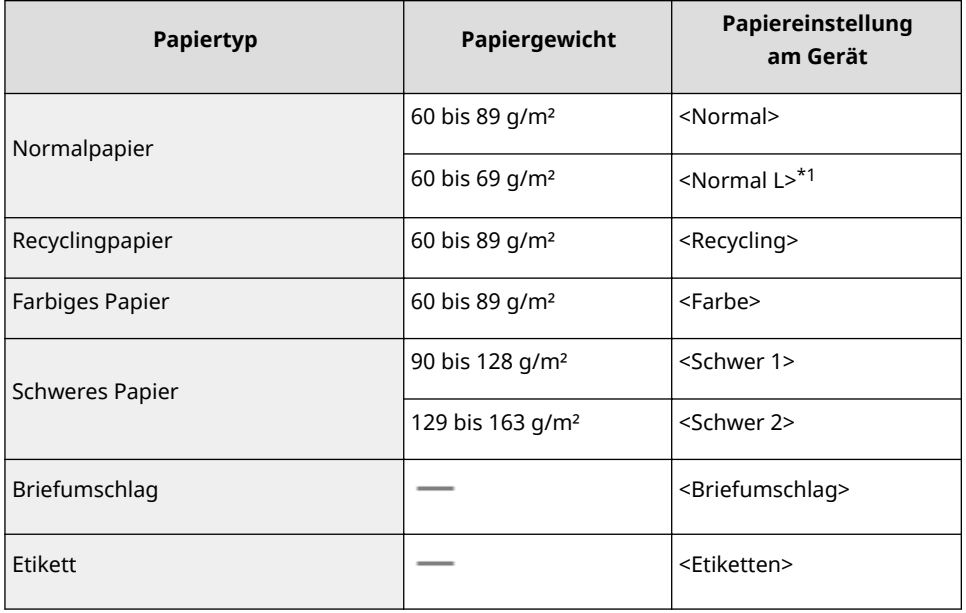

\*1 Legen Sie <Normal L> als Papiertyp fest, wenn sich die Drucke bei Verwendung von <Normal> wellen.

## **WICHTIG**

### **Verwenden Sie nicht folgende Arten von Papier:**

- Zerknittertes oder gefaltetes Papier
- Gewelltes oder sich aufrollendes Papier
- Eingerissenes Papier
- Feuchtes Papier
- Sehr dünnes Papier
- Mit einem Thermotransferdrucker bedrucktes Papier
- Stark texturiertes Papier
- Glanzpapier

## **Umgang mit und Lagerung von Papier**

- Lagern Sie das Papier auf einer flachen Oberfläche.
- Belassen Sie das Papier in seiner Originalverpackung, um das Papier vor Feuchtigkeit und Trockenheit zu schützen.
- Lagern Sie das Papier nicht so, dass es sich wellt oder geknittert wird.
- Lagern Sie das Papier nicht vertikal und stapeln Sie nicht zu viel Papier übereinander.
- Lagern Sie das Papier nicht in direktem Sonnenlicht oder an einem Ort, an dem es hoher Luftfeuchtigkeit, Trockenheit oder starken Schwankungen der Temperatur oder Luftfeuchtigkeit ausgesetzt ist.

## **HINWEIS**

### **Beim Bedrucken von feuchtem Papier**

● Aus dem Papierausgabebereich kann Wasserdampf austreten, und auf der Rückseite des Bedienfelds oder um den Papierausgabebereich können sich Wassertröpfchen bilden. Diese Phänomene sind normal und treten besonders bei niedriger Raumtemperatur auf, wenn die beim Fixieren des Toners auf dem Papier erzeugte Wärme zum Verdunsten der Feuchtigkeit im Papier führt.

### LINKS

**[Speichern eines anwenderdefinierten Papierformats\(P. 78\)](#page-86-0)**

# <span id="page-63-0"></span>**Einlegen von Papier in die Papierkassette**

0YUR-00W

Legen Sie das Papier, das Sie in der Regel verwenden, in die Papierkassette ein. Wenn Sie auf Papier drucken wollen, das nicht in der Papierkassette eingelegt ist, legen Sie das Papier in das Mehrzweckfach. **[Einlegen von Papier in das](#page-69-0) [Mehrzweckfach\(P. 61\)](#page-69-0)**

**Einlegen von Papier im Standardformat(P. 55) OEinlegen von Papier im benutzerdefinierten Format(P. 57)** 

## **WICHTIG**

### **Stellen Sie sicher, dass das Papier im Hochformat eingelegt wird\***

● Sie können Papier nicht quer einlegen. Legen Sie das Papier wie in den Abbildungen unten dargestellt unbedingt hochkant ein.

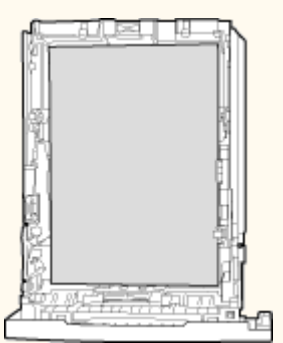

\* Benutzerdefiniertes Papierformat kann nur im Querformat eingelegt werden. Näheres zu benutzerdefiniertem Papier, das in die Papierkassette eingelegt werden kann, finden Sie unter **[Papier\(P. 891\)](#page-899-0)** .

## **HINWEIS**

● Befolgen Sie den nachstehenden Ablauf, wenn Papier in die optionale Papierzufuhr eingelegt wird.

## Einlegen von Papier im Standardformat

Um Papier einzulegen, dessen Format sich unter den Papierformatmarkierungen in der Papierkassette befindet, verwenden Sie das folgende Verfahren. Näheres zu Papier, dessen Format sich nicht unter den Papierformatmarkierungen befindet, finden Sie unter **DEinlegen von Papier im benutzerdefinierten [Format\(P. 57\)](#page-65-0)** .

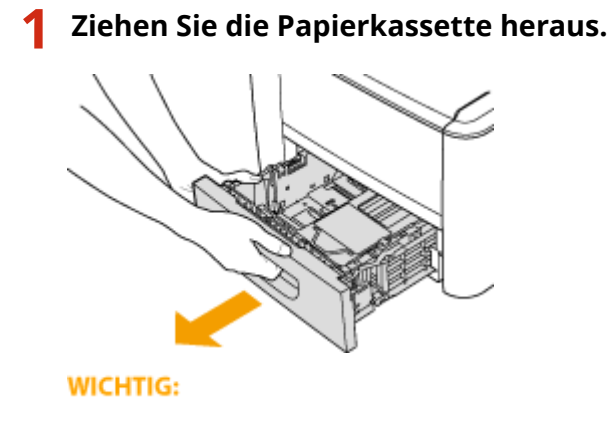

#### Grundfunktionen

● Halten Sie die Papierkassette unbedingt mit beiden Händen, und ziehen Sie sie vorsichtig heraus. Andernfalls besteht die Gefahr, dass sich die Papierkassette zu leicht herausziehen lässt, fallen gelassen und beschädigt wird.

## **2 Stellen Sie die Papierführungen auf die Positionen für das Papierformat ein, das Sie verwenden möchten.**

● Drücken Sie den Entriegelungshebel ( a ), um den Vorsprung ( b ) an den entsprechenden Papierformatmarkierungen auszurichten.

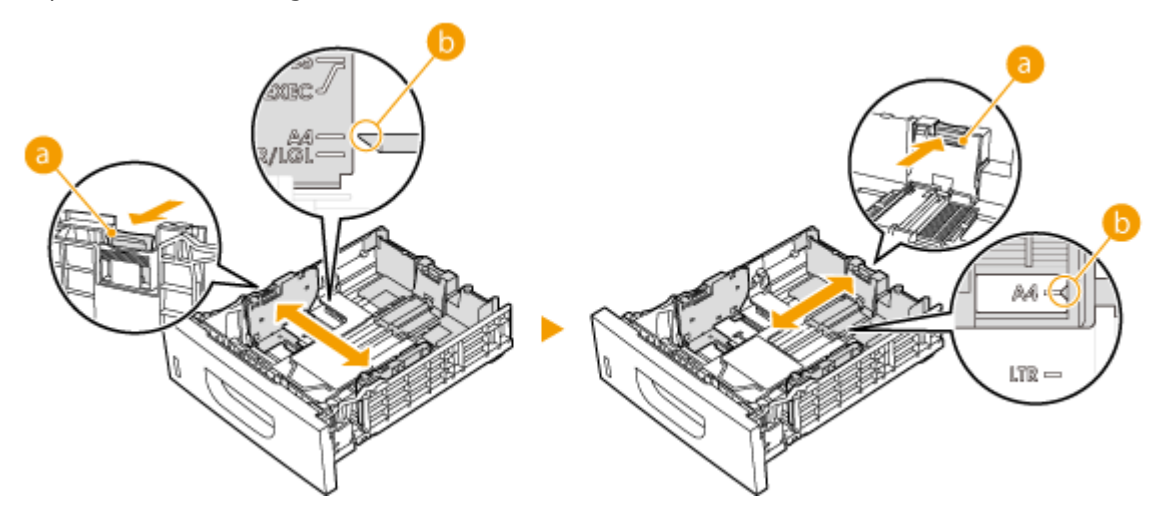

## **3 Legen Sie das Papier so ein, dass die Kante des Papierstapels an der Papierführung an der Rückwand der Papierkassette ausgerichtet ist.**

- Legen Sie das Papier hochkant (mit der kurzen Seite zum Gerät hin) und mit der zu bedruckenden Seite nach unten weisend ein. Sie können Papier nicht quer einlegen.
- Fächern Sie den Papierstapel gut auf, und klopfen Sie damit leicht auf eine ebene Fläche, um die Kanten auszurichten.

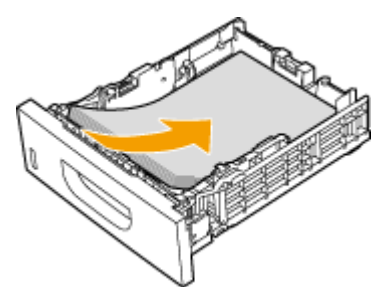

### **WICHTIG:**

**Achten Sie darauf, dass der Papierstapel nicht über die Füllhöhenmarkierung hinausragt**

● Achten Sie darauf, dass der Papierstapel nicht über die Füllhöhenmarkierung ( a) hinausragt. Wenn zu viel Papier eingelegt wird, kann es zu Papierstaus kommen.

<span id="page-65-0"></span>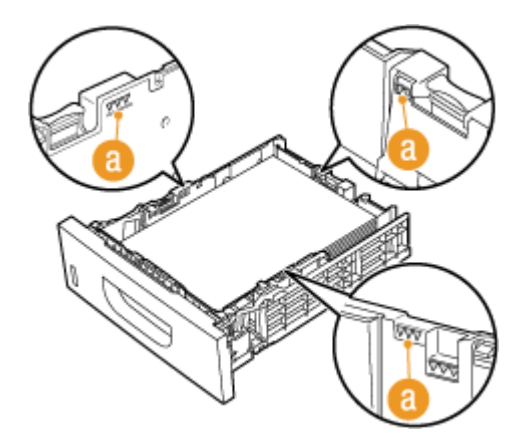

### **HINWEIS:**

● Näheres zum Einlegen von Papier mit einem Logo finden Sie unter **[Einlegen von bereits bedrucktem](#page-74-0) [Papier\(P. 66\)](#page-74-0)** .

## **4 Setzen Sie die Papierkassette in das Gerät ein.**

● Wenn Sie die Papierkassette bei auf <Für Prüfung von Papiereinstellungen benachrichtigen> gesetzter Option <Ein> einsetzen, wird ein Bestätigungsbildschirm angezeigt. **[Für Prüfung von](#page-755-0) [Papiereinstellungen benachrichtigen\(P. 747\)](#page-755-0)**

### **» Weiter mit [Angeben von Format und Typ des Papiers in der Papierkassette\(P. 71\)](#page-79-0)**

### **WICHTIG:**

### **Wenn Sie das Papierformat oder den Papiertyp ändern**

● Die werkseitigen Standardeinstellungen für Papierformat und -typ sind <A4> bzw. <Normal>. Wenn Sie Papier in einem anderen Format oder eines anderen Typs in das Gerät einlegen, müssen Sie die Einstellungen ändern. Andernfalls kann das Gerät nicht richtig drucken.

### **Drucken auf der Rückseite von bedrucktem Papier (manueller doppelseitiger Druck)**

Sie können auf der Rückseite von bedrucktem Papier drucken. Glätten Sie gegebenenfalls das bedruckte Papier, und legen Sie es mit der zu bedruckenden Seite nach oben weisend (zuvor bedruckte Seite nach unten) in das Mehrzweckfach ein ( **[Einlegen von Papier in das Mehrzweckfach\(P. 61\)](#page-69-0)** ).

- Legen Sie zum Drucken immer nur ein Blatt Papier ein.
- Sie können nur mit diesem Gerät bedrucktes Papier verwenden.
- Sie können nicht auf die Seite drucken, die zuvor schon bedruckt wurde.

## Einlegen von Papier im benutzerdefinierten Format

Um benutzerdefiniertes Papier oder ein anderes Papier einzulegen, dessen Format sich nicht unter den Papierformatmarkierungen in der Papierkassette befindet, verwenden Sie das folgende Verfahren.

**1 Ziehen Sie die Papierkassette heraus.**

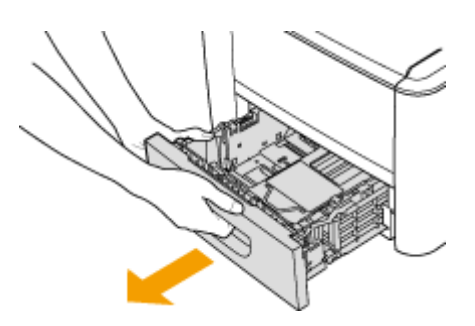

### **WICHTIG:**

● Halten Sie die Papierkassette unbedingt mit beiden Händen, und ziehen Sie sie vorsichtig heraus. Andernfalls besteht die Gefahr, dass sich die Papierkassette zu leicht herausziehen lässt, fallen gelassen und beschädigt wird.

## **2 Schieben Sie die Papierführungen auseinander.**

● Drücken Sie den Entriegelungshebel, um die Papierführungen nach außen zu verschieben.

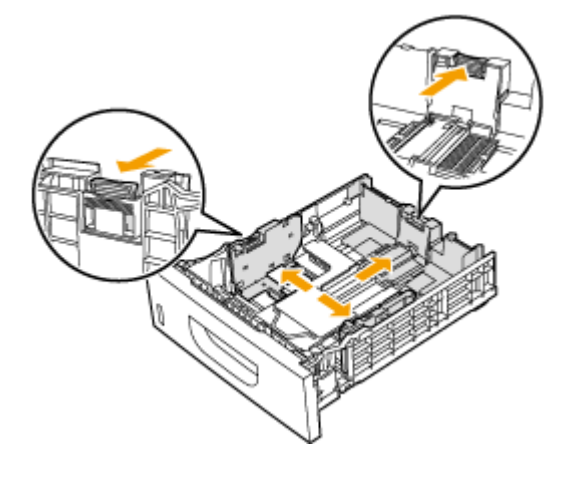

- **3 Legen Sie das Papier so ein, dass der Papierstapel ausgerichtet ist und an der Vorderwand der Papierkassette anliegt.**
	- Legen Sie das Papier mit der Druckseite nach unten ein.
	- Fächern Sie den Papierstapel gut auf, und klopfen Sie damit leicht auf eine ebene Fläche, um die Kanten auszurichten.

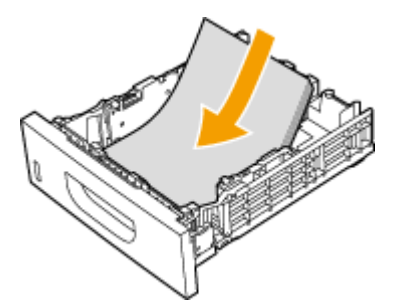

## **WICHTIG:**

**Legen Sie Papier nicht über die Füllhöhenmarkierung hinaus ein**

● Achten Sie darauf, dass der Papierstapel nicht über die Füllhöhenmarkierung ( a) hinausragt. Wenn zu viel Papier eingelegt wird, kann es zu Papierstaus kommen.

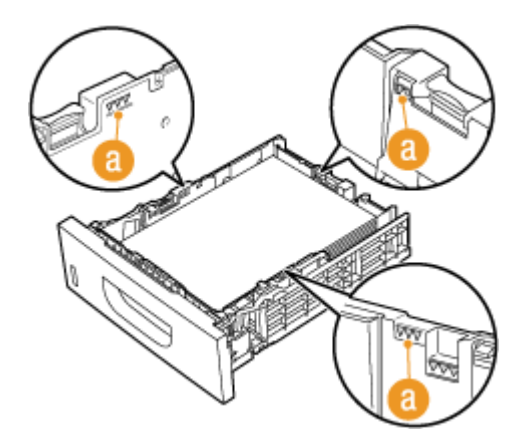

### **HINWEIS:**

● Näheres zum Einlegen von Papier mit einem Logo finden Sie unter **[Einlegen von bereits bedrucktem](#page-74-0) [Papier\(P. 66\)](#page-74-0)** .

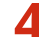

## **4 Richten Sie die Papierführungen an den Kanten des Papiers aus.**

● Drücken Sie den Entriegelungshebel, und schieben Sie die Papierführungen nach innen, bis sie eng an den Kanten des Papiers anliegen.

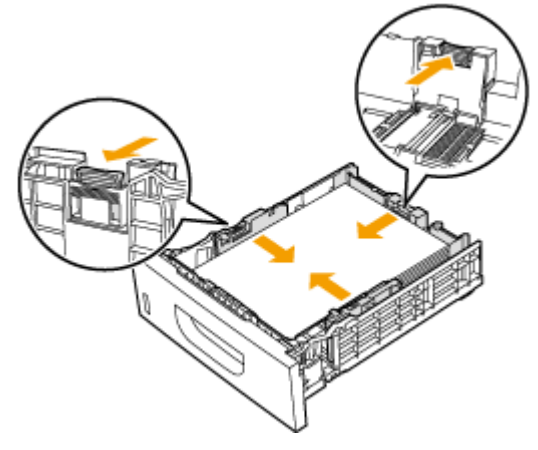

### **WICHTIG:**

### **Richten Sie die Papierführungen genau an den Kanten des Papiers aus**

● Zu eng oder nicht eng genug anliegende Papierführungen können Fehleinzüge oder Papierstaus verursachen.

## **5 Setzen Sie die Papierkassette in das Gerät ein.**

● Wenn Sie die Papierkassette bei auf <Für Prüfung von Papiereinstellungen benachrichtigen> gesetzter Option <Ein> einsetzen, wird ein Bestätigungsbildschirm angezeigt. **[Für Prüfung von](#page-755-0) [Papiereinstellungen benachrichtigen\(P. 747\)](#page-755-0)**

### **» Weiter mit [Angeben von Format und Typ des Papiers in der Papierkassette\(P. 71\)](#page-79-0)**

### **WICHTIG:**

#### **Wenn Sie das Format oder den Typ des Papiers ändern**

● Die werkseitigen Standardeinstellungen für Papierformat und -typ sind <A4> bzw. <Normal>. Wenn Sie Papier in einem anderen Format oder eines anderen Typs in das Gerät einlegen, müssen Sie die Einstellungen ändern. Andernfalls kann das Gerät nicht richtig drucken.

### **Drucken auf der Rückseite von bedrucktem Papier (manueller doppelseitiger Druck)**

Sie können auf der Rückseite von bedrucktem Papier drucken. Glätten Sie gegebenenfalls das bedruckte Papier, und legen Sie es mit der zu bedruckenden Seite nach oben weisend (zuvor bedruckte Seite nach unten) in das Mehrzweckfach ein ( **[Einlegen von Papier in das Mehrzweckfach\(P. 61\)](#page-69-0)** ).

- Legen Sie zum Drucken immer nur ein Blatt Papier ein.
- Sie können nur mit diesem Gerät bedrucktes Papier verwenden.
- Sie können nicht auf die Seite drucken, die zuvor schon bedruckt wurde.

### LINKS

**[Papier\(P. 891\)](#page-899-0)**

# <span id="page-69-0"></span>**Einlegen von Papier in das Mehrzweckfach**

0YUR-00X

Wenn Sie auf Papier drucken wollen, das nicht in der Papierkassette eingelegt ist, legen Sie das Papier in das Mehrzweckfach ein. Legen Sie das Papier, das Sie in der Regel verwenden, in die Papierkassette ein. **[Einlegen von](#page-63-0) [Papier in die Papierkassette\(P. 55\)](#page-63-0)**

## **WICHTIG**

## **Stellen Sie sicher, dass das Papier im Hochformat eingelegt wird\***

● Sie können Papier nicht quer einlegen. Legen Sie das Papier wie in den Abbildungen unten dargestellt unbedingt hochkant ein.

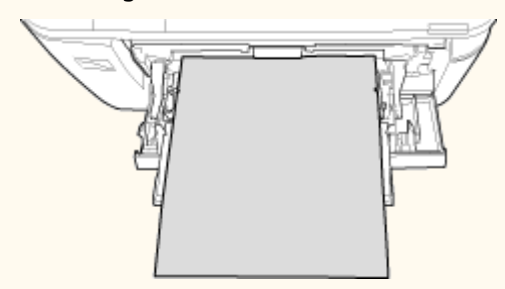

\* Benutzerdefiniertes Papierformat kann nur im Querformat eingelegt werden. Näheres zu benutzerdefiniertem Papier, das in das Mehrzweckfach eingelegt werden kann, finden Sie unter **[Papier\(P. 891\)](#page-899-0)** .

## **1 Öffnen Sie die Abdeckung.**

● Halten Sie die Abdeckung zum Öffnen oben in der Mitte.

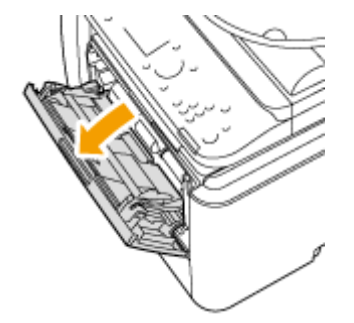

## **2 Ziehen Sie das Papierfach und die Fachverlängerung heraus.**

● Ziehen Sie beim Einlegen von großem Papier die Fachverlängerung heraus.

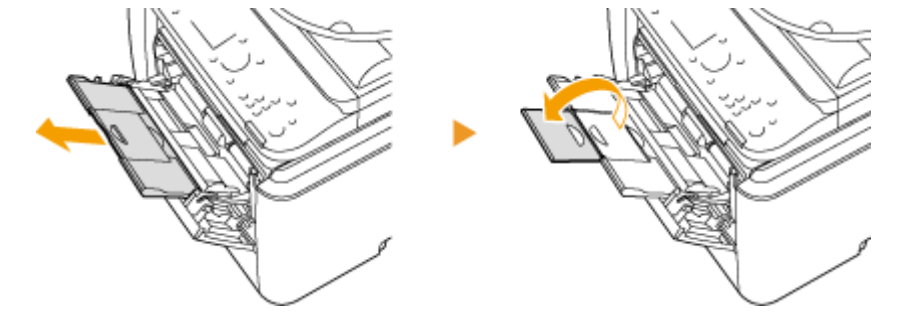

**3 Schieben Sie die Papierführungen auseinander.**

● Schieben Sie die Papierführungen nach außen.

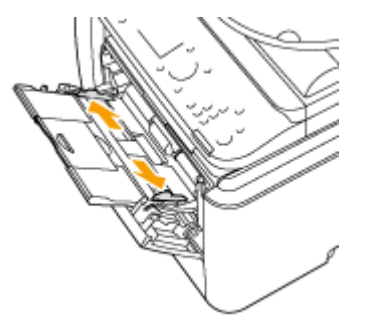

## **4 Schieben Sie das Papier bis zum Anschlag in das Mehrzweckfach ein.**

- Legen Sie das Papier mit der Druckseite nach oben ein.
- Fächern Sie den Papierstapel gut auf, und klopfen Sie damit leicht auf eine ebene Fläche, um die Kanten auszurichten.

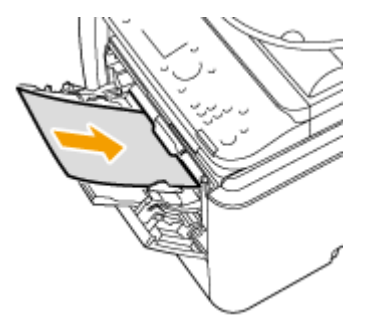

### **WICHTIG:**

**Legen Sie Papier nicht über die Füllhöhenführung hinaus ein**

● Achten Sie darauf, dass der Papierstapel nicht über die Füllhöhenführung (a) hinausragt. Wenn zu viel Papier eingelegt wird, kann es zu Papierstau kommen.

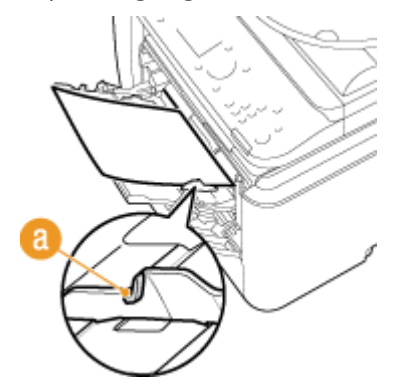

**HINWEIS:** 

● Informationen zum Einlegen von Briefumschlägen oder Papier mit einem Logo finden Sie in **[Einlegen](#page-72-0) [von Briefumschlägen\(P. 64\)](#page-72-0)** oder **[Einlegen von bereits bedrucktem Papier\(P. 66\)](#page-74-0)** .

## **5 Richten Sie die Papierführungen an den Kanten des Papiers aus.**

● Schieben Sie die Papierführungen nach innen, bis sie eng an den Kanten des Papiers anliegen.

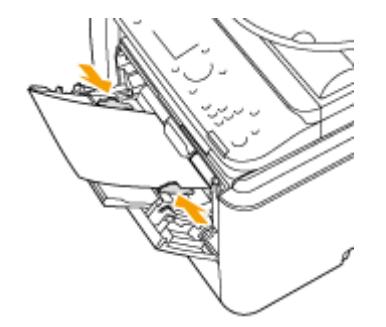

### **WICHTIG:**

**Richten Sie die Papierführungen genau an den Kanten des Papiers aus**

● Zu eng oder nicht eng genug anliegende Papierführungen können Fehleinzüge oder Papierstaus verursachen.

## **» Weiter mit [Festlegen von Format und Typ des Papiers im Mehrzweckfach\(P. 73\)](#page-81-0)**

### **Drucken auf der Rückseite von bedrucktem Papier (manueller doppelseitiger Druck)**

Sie können auf der Rückseite von bedrucktem Papier drucken. Glätten Sie gegebenenfalls das bedruckte Papier, und legen Sie es mit der zu bedruckenden Seite nach oben weisend (zuvor bedruckte Seite nach unten) in das Mehrzweckfach ein.

- Legen Sie zum Drucken immer nur ein Blatt Papier ein.
- Sie können nur mit diesem Gerät bedrucktes Papier verwenden.
- Sie können nicht auf die Seite drucken, die zuvor schon bedruckt wurde.

### LINKS

**[Papier\(P. 891\)](#page-899-0)**
# **Einlegen von Briefumschlägen**

0YUR-00Y

Achten Sie darauf, Briefumschläge vor dem Einlegen gegebenenfalls flachzudrücken. Beachten Sie außerdem die Ausrichtung der Briefumschläge und die nach oben weisende Seite. Die Briefumschläge können nicht in die Papierkassette eingelegt werden.

**Vorbereitungen für das Einlegen von Briefumschlägen(P. 64) [Einlegen von Briefumschlägen in das Mehrzweckfach\(P. 65\)](#page-73-0)**

## **HINWEIS**

● In diesem Abschnitt wird beschrieben, wie Sie Briefumschläge in der gewünschten Ausrichtung einlegen und welche Schritte Sie vor dem Einlegen der Briefumschläge ausführen müssen. Eine Beschreibung der allgemeinen Schritte zum Einlegen von Briefumschlägen in die Papierkassette und das Mehrzweckfach finden Sie unter **[Einlegen von Papier in das Mehrzweckfach\(P. 61\)](#page-69-0)** .

# Vorbereitungen für das Einlegen von Briefumschlägen

Bereiten Sie die Briefumschläge vor dem Einlegen wie unten beschrieben vor.

**1 Schließen Sie alle Umschlagklappen.**

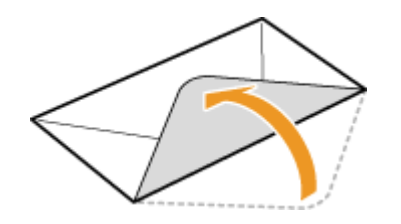

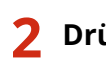

**2 Drücken Sie die Briefumschläge flach, damit die Luft darin entweichen kann, und achten Sie darauf, dass die Kanten fest zusammengedrückt sind.**

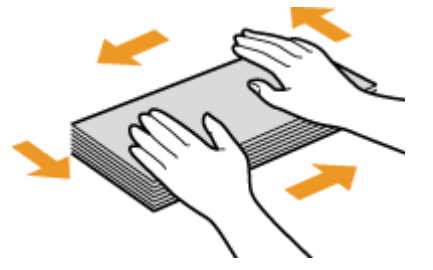

**3 Lockern Sie die steifen Ecken der Briefumschläge, und glätten Sie gegebenenfalls Unebenheiten.**

<span id="page-73-0"></span>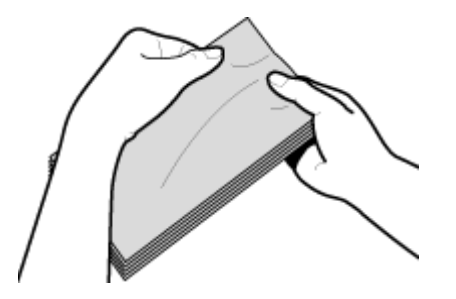

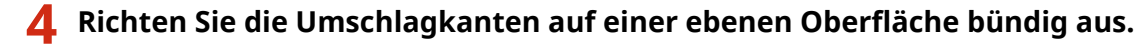

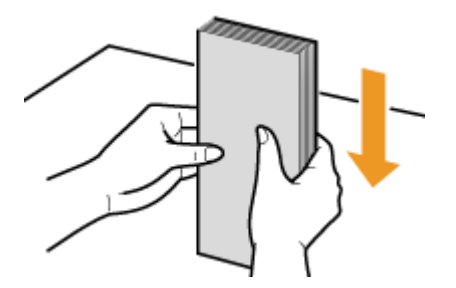

# Einlegen von Briefumschlägen in das Mehrzweckfach

Legen Sie die Briefumschläge Monarch, COM10, DL oder ISO-C5 hochkant (mit der kurzen Seite zum Gerät hin) und mit der klebstofffreien Seite (Vorderseite) nach oben weisend ein. Sie können die Rückseite von Briefumschlägen nicht bedrucken.

# **HINWEIS**

● Legen Sie die Briefumschläge so ein, dass die Kante mit der Umschlagklappe wie in der Abbildung gezeigt nach links weist.

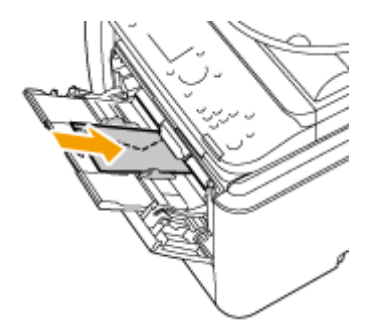

# **Einlegen von bereits bedrucktem Papier**

0YUR-010

Wenn Sie Papier verwenden, das bereits mit einem Logo bedruckt wurde, achten Sie auf die Ausrichtung des Papiers, wenn Sie es einlegen. Legen Sie das Papier ordnungsgemäß ein, sodass der Druck auf der richtigen Seite des Papiers mit Logo erfolgt.

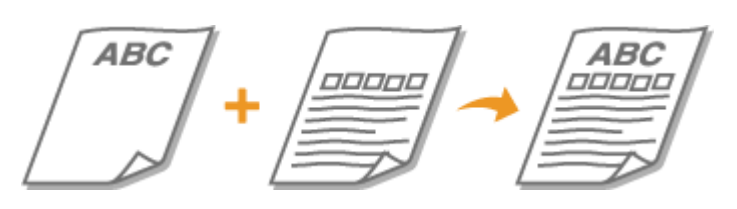

**Erstellen einseitiger Ausdrucke auf Papier mit Logos(P. 66) [Erstellen doppelseitiger Ausdrucke auf Papier mit Logos\(P. 67\)](#page-75-0)**

## **HINWEIS**

● In diesem Abschnitt wird vor allem beschrieben, wie Sie bereits bedrucktes Papier mit der richtigen Seite und in der richtigen Ausrichtung einlegen. Eine Beschreibung der allgemeinen Schritte zum Einlegen von Papier in die Papierkassette und das Mehrzweckfach finden Sie unter **[Einlegen von Papier in die](#page-63-0) [Papierkassette\(P. 55\)](#page-63-0)** oder **[Einlegen von Papier in das Mehrzweckfach\(P. 61\)](#page-69-0)** .

# Erstellen einseitiger Ausdrucke auf Papier mit Logos

#### **Drucken auf hochformatigem Papier mit Logos**

**Bedrucktes Papier** 

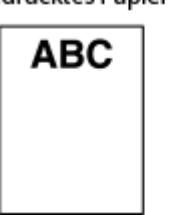

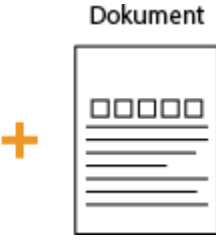

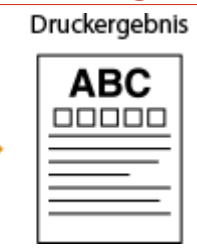

#### **Wenn das Papier in die Papierkassette eingelegt wird**

Legen Sie das Papier mit der Logo-Seite (der zu bedruckenden Seite) nach unten weisend ein. Einzugsausrichtung

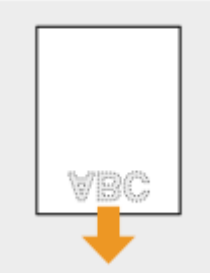

## **Wenn Papier in das Mehrzweckfach eingelegt wird**

Legen Sie das Papier mit der Logo-Seite (der zu bedruckenden Seite) nach oben weisend ein.

<span id="page-75-0"></span>Einzugsausrichtung

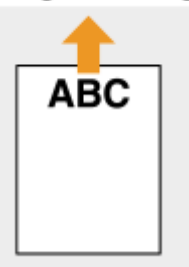

#### **Drucken auf querformatigem Papier mit Logos**

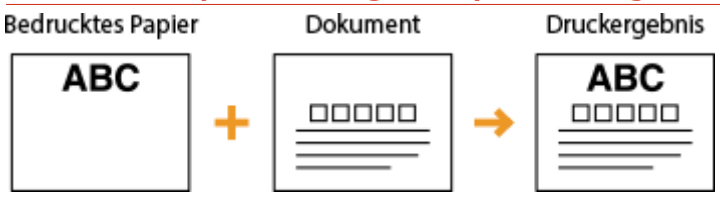

#### **Wenn das Papier in die Papierkassette eingelegt wird**

Legen Sie das Papier mit der Logo-Seite (der zu bedruckenden Seite) nach unten weisend ein.

Einzugsausrichtung

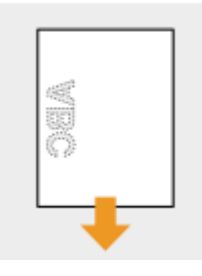

#### **Wenn Papier in das Mehrzweckfach eingelegt wird**

Legen Sie das Papier mit der Logo-Seite (der zu bedruckenden Seite) nach oben weisend ein. Einzugsausrichtung

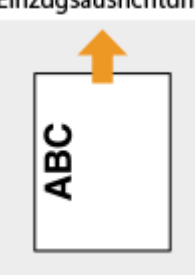

# Erstellen doppelseitiger Ausdrucke auf Papier mit Logos

#### **Drucken auf hochformatigem Papier mit Logos**

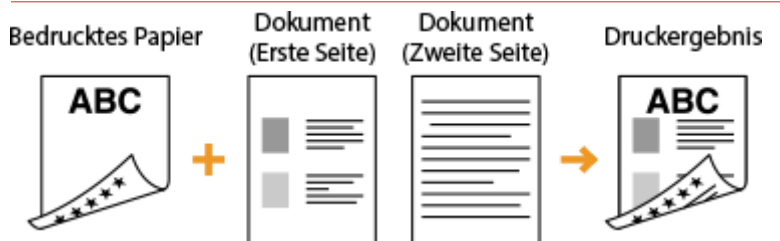

## **Wenn das Papier in die Papierkassette eingelegt wird**

Legen Sie das Papier mit dem Logo auf der Vorderseite (der Seite, auf der die erste Dokumentenseite gedruckt wird) nach oben weisend ein.

Einzugsausrichtung

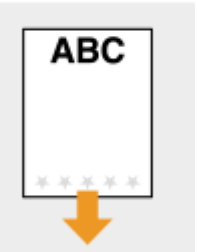

#### **Wenn Papier in das Mehrzweckfach eingelegt wird**

Legen Sie das Papier mit der Logo- und Vorderseite (der ersten mit dem Dokument zu bedruckenden Seite) nach unten weisend ein.

Einzugsausrichtung

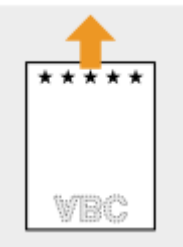

### **Drucken auf querformatigem Papier mit Logos**

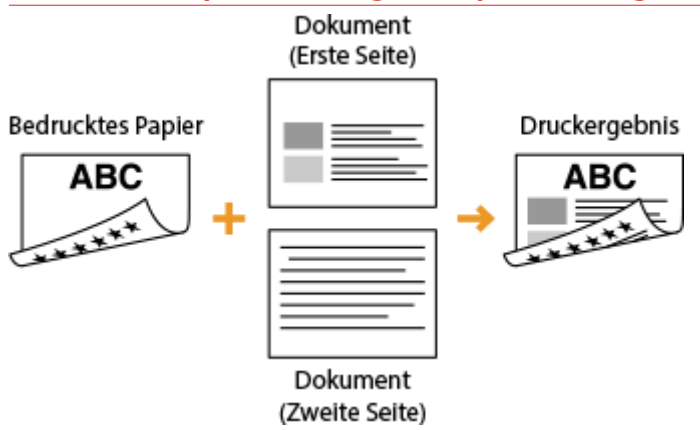

#### **Wenn das Papier in die Papierkassette eingelegt wird**

Legen Sie das Papier mit dem Logo auf der Vorderseite (der Seite, auf der die erste Dokumentenseite gedruckt wird) nach oben weisend ein.

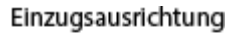

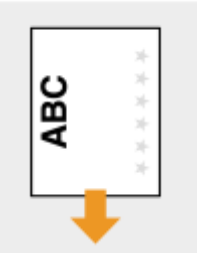

#### **Wenn Papier in das Mehrzweckfach eingelegt wird**

Legen Sie das Papier mit der Logo- und Vorderseite (der ersten mit dem Dokument zu bedruckenden Seite) nach unten weisend ein.

#### Einzugsausrichtung

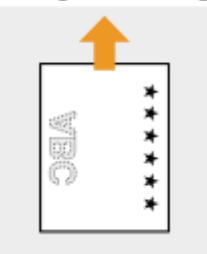

## **HINWEIS**

#### **Die Einstellung <Papierzufuhrmethode umschalten>**

● Wenn Sie auf bereits bedrucktes Papier drucken, müssen Sie bei jedem Wechsel zwischen einseitigem und doppelseitigem Druck beachten, wie herum das Papier eingelegt werden muss. Wenn <Papierzufuhrmethode umschalten> jedoch auf <Vorrang Druckseite> gesetzt ist, können Sie die Richtung, in der Sie bereits bedrucktes Papier beim doppelseitigen Druck (Logo-Seite nach oben bei Papierkassette oder nach unten beim Mehrzweckfach) einlegen, auch beim einseitigen Druck verwenden. Diese Einstellung istbesonders nützlich, wenn Sie häufig zwischen ein- und doppelseitigem Druck wechseln. D **[Papierzufuhrmethode umschalten\(P. 679\)](#page-687-0)**

# **Angeben von Papierformat und -typ**

#### 0YUR-011

Sie müssen die Einstellungen für Papierformat und Papiertyp entsprechend dem eingelegten Papier vornehmen. Achten Sie darauf, die Papiereinstellungen zu ändern, wenn Sie Papier einlegen, das sich vom zuvor eingelegten Papier unterscheidet.

# **WICHTIG**

● Wenn die Einstellung nicht mit dem Format und dem Typ des eingelegten Papiers übereinstimmt, kann es zu einem Papierstau oder Druckfehler kommen.

# <span id="page-79-0"></span>**Angeben von Format und Typ des Papiers in der Papierkassette**

0YUR-012

## **HINWEIS**

- Um ein benutzerdefiniertes Papierformat festzulegen, müssen Sie dieses Format zuerst registrieren. **[Speichern eines anwenderdefinierten Papierformats\(P. 78\)](#page-86-0)**
	- **1 Drücken Sie , und tippen Sie auf <Einstell. Papier>.**

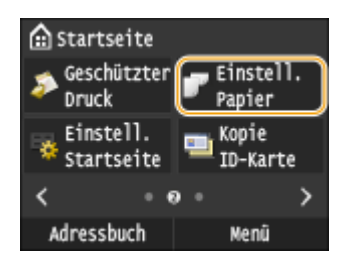

# **2 Tippen Sie auf <Kassette 1> oder <Kassette 2>.**

● <Kassette 2> wird nur angezeigt, wenn die optionale Papierzufuhr (Kassette 2) installiert ist.

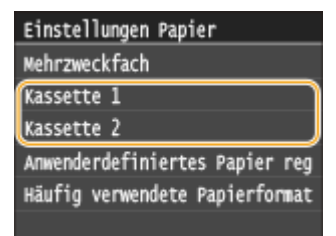

# **3 Wählen Sie das Papierformat.**

● Wenn das Format des eingelegten Papiers nicht angezeigt wird, tippen Sie auf <Andere Formate>.

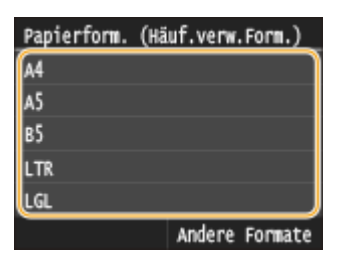

# **4 Wählen Sie den Papiertyp aus.**

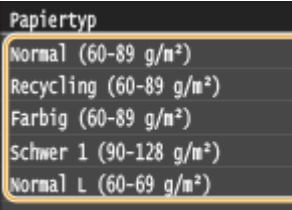

### LINKS

**[Einlegen von Papier in die Papierkassette\(P. 55\)](#page-63-0)**

**[Einschränken der angezeigten Papierformate\(P. 81\)](#page-89-0)**

**[Papier\(P. 891\)](#page-899-0)**

**[Für Prüfung von Papiereinstellungen benachrichtigen\(P. 747\)](#page-755-0)**

# <span id="page-81-0"></span>**Festlegen von Format und Typ des Papiers im Mehrzweckfach**

#### 0YUR-013

Der hier abgebildete Bildschirm wird angezeigt, wenn Papier in das Mehrzweckfach eingelegt wird. Nehmen Sie die Einstellungen nach den Bildschirmanweisungen und entsprechend dem Format und Typ des eingelegten Papiers vor.

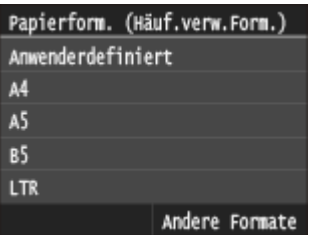

## **HINWEIS**

#### **Wenn der Bildschirm oben beim Einlegen von Papier nicht angezeigt wird**

● Wenn Sie immer dasselbe Papier in das Mehrzweckfach einlegen, können Sie die Schritte zum Einstellen des Papiers überspringen, indem Sie das Papierformat und den Papiertyp als Standardeinstellung speichern. Wenn die Standardeinstellung gespeichert ist, wird jedoch der oben abgebildete Bildschirm nicht angezeigt. Zum Aufrufen des Bildschirms wählen Sie <Beim Laden des Papiers angeben> ( **[Speichern von](#page-83-0) [Standardpapiereinstellungen für das Mehrzweckfach\(P. 75\)](#page-83-0)** ).

## **1 Wählen Sie das Papierformat.**

● Wenn das Format des eingelegten Papiers nicht angezeigt wird, tippen Sie auf <Andere Formate>.

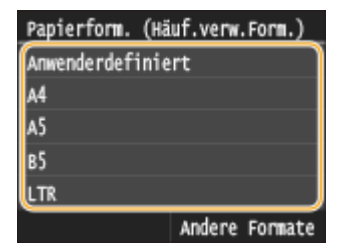

#### **Wenn Sie Papier in benutzerdefiniertem Format einlegen**

**1** Tippen Sie auf <Anwenderdefiniert>.

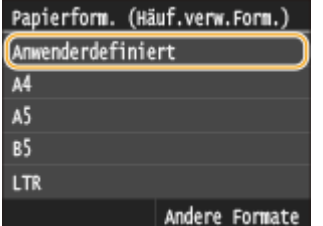

- **2** Geben Sie die Länge der (kürzeren) <X>-Achse der Seite an.
	- Tippen Sie auf <X>.
	- Geben Sie die Länge der <X>-Achse der Seite mit | △ / v oder mit den Zahlentasten ein, und tippen Sie auf <Anwenden>.

#### Grundfunktionen

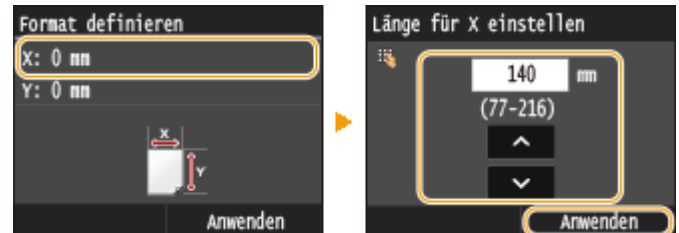

- **3** Geben Sie die Länge der (längeren) <Y>-Achse der Seite an.
	- Tippen Sie auf <Y>.
	- Geben Sie die Länge der <Y>-Achse der Seite ein, und tippen Sie auf <Anwenden>.

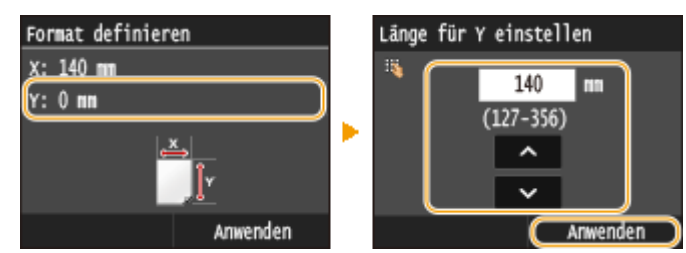

**4** Tippen Sie auf <Anwenden>.

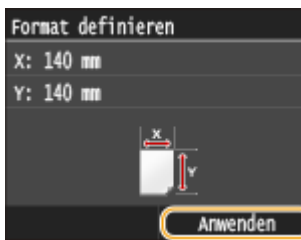

**2 Wählen Sie den Papiertyp aus.**

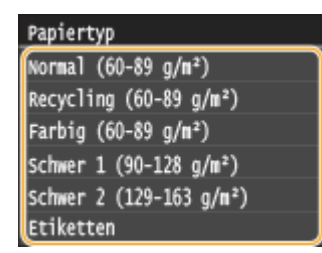

#### LINKS

**[Einlegen von Papier in das Mehrzweckfach\(P. 61\)](#page-69-0) [Einschränken der angezeigten Papierformate\(P. 81\)](#page-89-0) [Papier\(P. 891\)](#page-899-0)**

# <span id="page-83-0"></span>**Speichern von Standardpapiereinstellungen für das Mehrzweckfach**

0YUR-014

Sie können Standardpapiereinstellungen für das Mehrzweckfach speichern. Wenn Sie Standardeinstellungen speichern, brauchen Sie die Einstellungen nicht jedes Mal vorzunehmen, wenn Sie das gleiche Papier in das Mehrzweckfach einlegen.

# **HINWEIS**

● Nach dem Speichern der Standardpapiereinstellungen wird der Bildschirm zum Einstellen des Papiers beim Einlegen von Papier nicht mehr angezeigt, und es wird immer dieselbe Einstellung verwendet. Wenn Sie Papier in einem anderen Format oder eines anderen Typs einlegen, ohne die Papiereinstellungen zu ändern, druckt das Gerät möglicherweise nicht einwandfrei. Um dieses Problem zu vermeiden, wählen Sie <Beim Laden des Papiers angeben> in Schritt 3, und legen Sie dann das Papier ein.

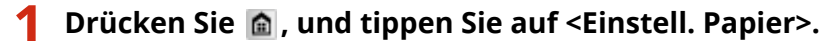

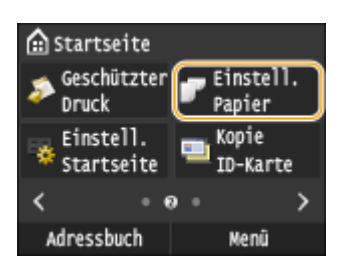

# **2 Tippen Sie auf <Mehrzweckfach>.**

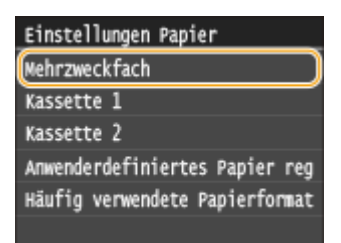

# **3 Wählen Sie das Papierformat.**

● Wenn das Format des eingelegten Papiers nicht angezeigt wird, tippen Sie auf <Andere Formate>.

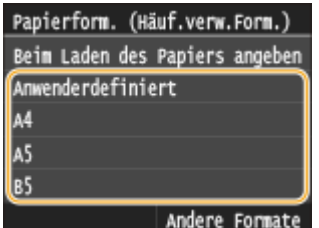

## **Speichern eines benutzerdefinierten Papierformats**

**1** Tippen Sie auf <Anwenderdefiniert>.

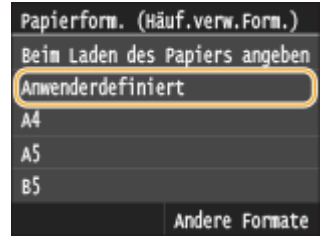

- **2** Geben Sie die Länge der (kürzeren) <X>-Achse der Seite an.
	- Tippen Sie auf <X>.
	- Geben Sie die Länge der <X>-Achse der Seite mit | △ / ↓ oder mit den Zahlentasten ein, und tippen Sie auf <Anwenden>.

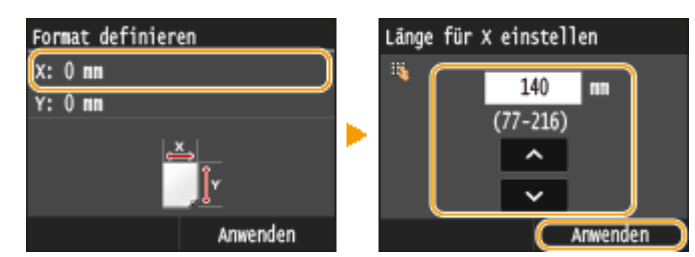

- **3** Geben Sie die Länge der (längeren) <Y>-Achse der Seite an.
	- Tippen Sie auf <Y>.
	- Geben Sie die Länge der <Y>-Achse der Seite ein, und tippen Sie auf <Anwenden>.

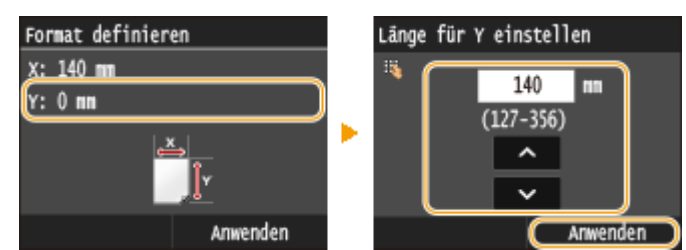

**4** Tippen Sie auf <Anwenden>.

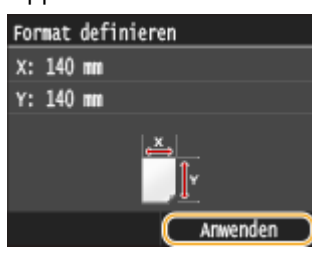

**4 Wählen Sie den Papiertyp aus.**

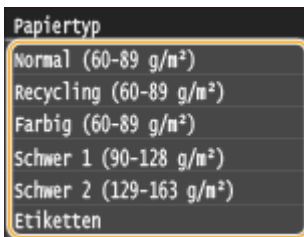

#### LINKS

**[Einlegen von Papier in das Mehrzweckfach\(P. 61\)](#page-69-0) [Einschränken der angezeigten Papierformate\(P. 81\)](#page-89-0)** Grundfunktionen

**[Papier\(P. 891\)](#page-899-0)**

# <span id="page-86-0"></span>**Speichern eines anwenderdefinierten Papierformats**

0YUR-015

Sie können bis zu drei häufig verwendete anwenderdefinierte Papierformate speichern.

## **1 Drücken Sie , und tippen Sie auf <Einstell. Papier>.**

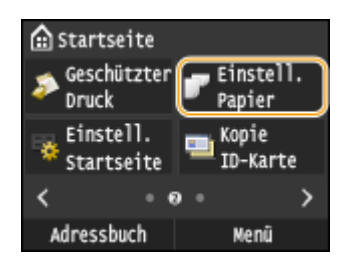

**2 Tippen Sie auf Anwenderdefiniertes Papier registrieren>.**

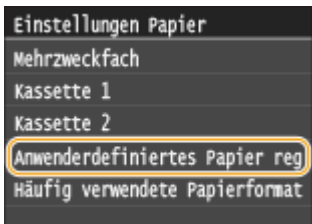

# **3 Tippen Sie auf <Nicht registriert>.**

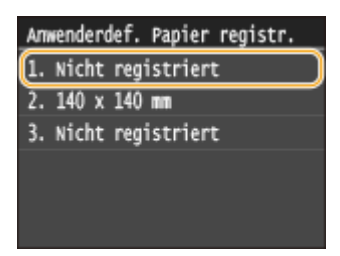

● Wenn bereits Einstellungen für die Papierformate <1> bis <3> gespeichert wurden, ändern oder löschen Sie die Einstellungen, um fortzufahren. Die Schritte zum Ändern und Löschen dieser Einstellungen werden im Folgenden beschrieben.

## **Ändern einer Einstellung**

- **1** Wählen Sie das gespeicherte Format, das Sie ändern wollen.
- **2** Tippen Sie auf <Bearbeiten>, und fahren Sie mit Schritt 4 fort.

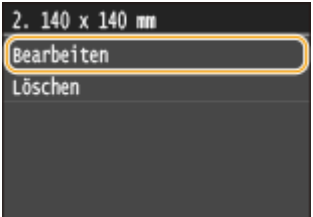

## **Löschen einer Einstellung**

- **1** Wählen Sie das gespeicherte Format, das Sie löschen wollen.
- **2** Tippen Sie auf <Löschen> $\blacktriangleright$  <Ja>.

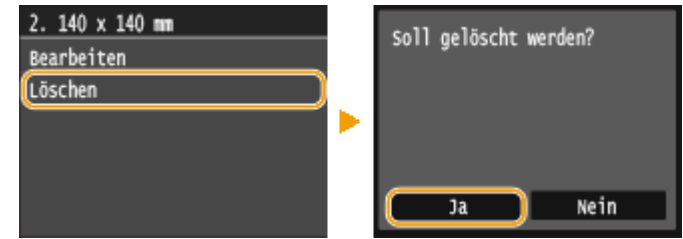

**4 Geben Sie das Papierformat an.**

**1** Geben Sie die Länge der (kürzeren) <X>-Achse der Seite an.

- Tippen Sie auf <X>.
- Geben Sie die Länge der <X>-Achse der Seite mit | △ / v oder mit den Zahlentasten ein, und tippen Sie auf <Anwenden>.

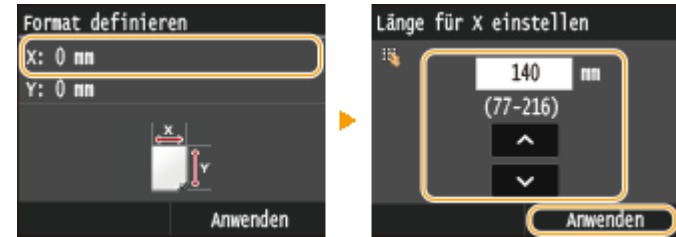

- **2** Geben Sie die Länge der (längeren) <Y>-Achse der Seite an.
	- Tippen Sie auf <Y>.
	- Geben Sie die Länge der <Y>-Achse der Seite ein, und tippen Sie auf <Anwenden>.

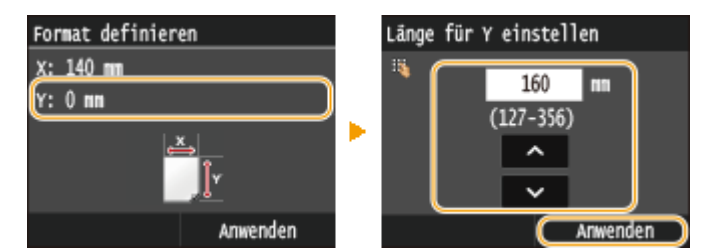

**3** Tippen Sie auf <Anwenden>.

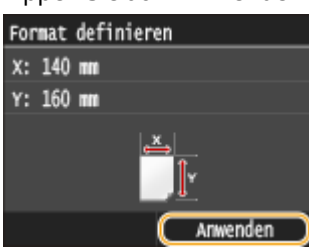

**5 Wählen Sie den Papiertyp aus.**

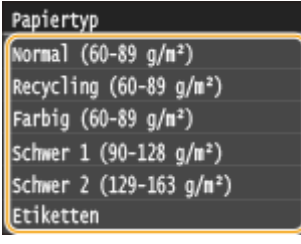

#### **Auswählen einer gespeicherten anwenderdefinierten Papiereinstellung**

Die in den Schritten oben gespeicherten Papierformate werden auf dem Bildschirm zum Auswählen des Papierformats angezeigt.

#### **Wenn Sie das Papierformat für die Papierkassette auswählen**

Auf dem Bildschirm zum Festlegen des Papierformats, das in die Papierkassetten eingelegt wird, werden die gespeicherten Papierformate angezeigt. **[Angeben von Format und Typ des Papiers in der](#page-79-0) [Papierkassette\(P. 71\)](#page-79-0)**

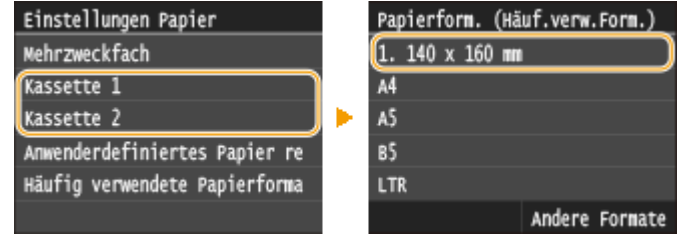

#### **HINWEIS:**

● Unter den registrierten Papierformaten werden nur die angezeigt, die in die Papierkassette eingelegt werden können. **[Papier\(P. 891\)](#page-899-0)**

#### **Wenn Sie das Papierformat für das Mehrzweckfach auswählen**

Wenn Sie Papier in das Mehrzweckfach einlegen, wird der Bildschirm zum Auswählen des Papierformats für das Mehrzweckfach angezeigt. Dieser Bildschirm enthält die gespeicherten Papierformate. **[Festlegen von](#page-81-0) [Format und Typ des Papiers im Mehrzweckfach\(P. 73\)](#page-81-0)**

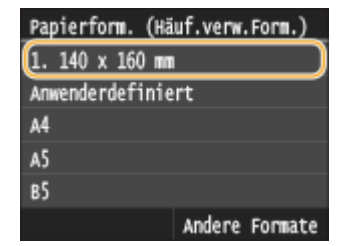

#### **HINWEIS:**

● Die gespeicherten Papierformate werden angezeigt, wenn Sie die Standardpapiereinstellungen für das Mehrzweckfach festlegen. Sie können auf dem Bildschirm eins der angezeigten Formate als Standardpapierformat für das Mehrzweckfach auswählen. **[Speichern von](#page-83-0) [Standardpapiereinstellungen für das Mehrzweckfach\(P. 75\)](#page-83-0)**

#### LINKS

**[Einlegen von Papier in die Papierkassette\(P. 55\)](#page-63-0) [Einlegen von Papier in das Mehrzweckfach\(P. 61\)](#page-69-0)**

# <span id="page-89-0"></span>**Einschränken der angezeigten Papierformate**

0YUR-016

Sie können sicherstellen, dass nur häufig verwendete Papierformate auf dem Bildschirm zur Auswahl der Papierformateinstellung angezeigt werden.

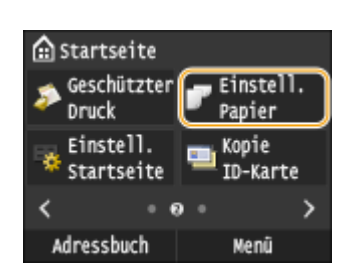

# **2 Tippen Sie auf H¦ufig verwendete Papierformate wählen>.**

**1 Drücken Sie , und tippen Sie auf <Einstell. Papier>.**

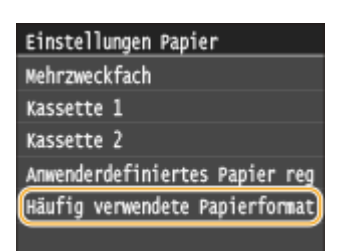

## **3 Tippen Sie auf <Mehrzweckfach>, <Kassette 1> oder <Kassette 2>.**

● <Kassette 2> wird nur angezeigt, wenn die optionale Papierzufuhr (Kassette 2) installiert ist.

## **4 Deaktivieren Sie die Kontrollkästchen für die Papierformate, die nicht angezeigt werden sollen.**

● Vergewissern Sie sich, dass nur die Kontrollkästchen für h¦ufig verwendete Papierformate aktiviert sind.

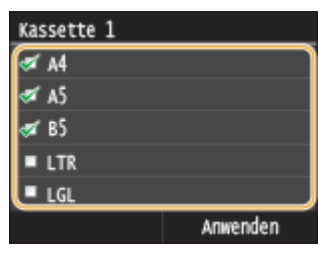

#### **HINWEIS:**

● Nicht ausgewählte Papierformate können durch Tippen auf <Andere Formate> auf dem Bildschirm zur Auswahl der Papierformateinstellung angezeigt werden.

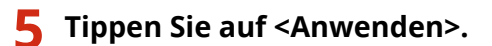

## LINKS

**[Angeben von Format und Typ des Papiers in der Papierkassette\(P. 71\)](#page-79-0) [Festlegen von Format und Typ des Papiers im Mehrzweckfach\(P. 73\)](#page-81-0)**

#### Grundfunktionen

**[Speichern von Standardpapiereinstellungen für das Mehrzweckfach\(P. 75\)](#page-83-0)**

# <span id="page-91-0"></span>**Registrieren von Daten im Adressbuch**

#### 0YUR-017

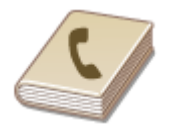

Sie können häufig verwendete Empfänger für Faxen und Scannen im Adressbuch speichern und bei Bedarf mühelos auswählen. Sie können die Empfänger alphabetisch in Listen im Adressbuch suchen, oder Sie können eine dreistellige Nummer (Nummer für kodierte Wahl) eingeben. Außerdem können Sie die Empfänger mit den folgenden Funktionen besonders schnell angeben.

### ■ Favoriten

Wenn Sie viele Adressen im Adressbuch registrieren, dauert es länger, den gewünschten Empfänger zu finden. Um dies zu vermeiden, registrieren Sie die am häufigsten verwendeten Empfänger als Favoriten. Sie können die als Favoriten registrieren Empfänger in <  $\blacklozenge$  > des Adressbuchs suchen. Sie können bis zu 19 Empfänger als Favoriten speichern. **[Speichern von Empfängern als Favoriten\(P. 92\)](#page-100-0)**

#### ■Gruppenwahl

Sie können mehrere bereits gespeicherte Empfänger auswählen und zusammen als Gruppe speichern. Damit können Sie Faxe oder E-Mails gleichzeitig an mehrere Empfänger senden. Sie können bis zu 299 Empfänger (100 Empfänger bei E-Mails) für eine Gruppe speichern. Gruppen können auch als Favoriten gespeichert werden. **[Speichern](#page-107-0) [mehrerer Empfänger für die Gruppenwahl\(P. 99\)](#page-107-0)**

#### ■Index

Die registrierten Empfänger sind je nach Anfangsbuchstabe oder Typ der Adresse in Indizes angeordnet. Durch Wechseln der Indizes können Sie die Suche nach Empfängern schneller gestalten.

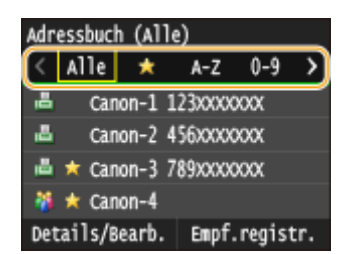

#### **<Alle>**

Zeigt alle im Adressbuch registrierten Empfänger an.

#### **< >**

Zeigt eine Liste der als Favoriten registrierten Empfänger an.

#### **<A-Z>/<0-9>/<ABC> bis <YZ>**

Zeigt Empfänger an, deren Name mit den ersten Zeichen des ausgewählten Index anfängt.

#### **< > (MF419x / MF416dw)**

Zeigt Empfänger für Faxe an.

**< >** Zeigt Empfänger für E-Mails an.

 $\leq$   $\bullet$   $\geq$ Zeigt Empfänger für I-Faxe an.

#### **< >**

Zeigt gemeinsame Ordner und FTP-Server als Empfänger an. Die Registrierung der Empfänger erfolgt vom Computer aus. **[Festlegen eines gemeinsamen Ordners als Speicherort\(P. 494\)](#page-502-0) [Registrieren des](#page-659-0) [Adressbuchs über Remote UI\(P. 651\)](#page-659-0)**

#### **< >**

Zeigt eine Liste der für die Gruppenwahl registrierten Empfänger an.

# **HINWEIS**

- Im Adressbuch können bis zu 300 Empfänger, einschließlich normale Empfänger und Favoriten, registriert werden.
- Verwenden Sie den Computer zur Registrierung eines gemeinsamen Ordners oder FTP-Servers als Scanziel. **[Festlegen eines gemeinsamen Ordners als Speicherort\(P. 494\)](#page-502-0) [Registrieren des Adressbuchs über Remote UI\(P. 651\)](#page-659-0)**
- Sie können das Adressbuch als Datei auf dem Computer speichern (aber Sie können es nicht mit dem Computer bearbeiten). Sie können ein gespeichertes Adressbuch auch vom Computer auf das Gerät importieren. **[Speichern/Laden von Einstellungsdaten\(P. 646\)](#page-654-0)**
- Sie können eine Liste der im Adressbuch gespeicherten Empfänger ausdrucken. **[Adressbuchliste\(P. 849\)](#page-857-0)**
- Wenn in Ihrem Büro ein LDAP-Server installiert ist, können Sie nach den auf dem Server gespeicherten Benutzerinformationen suchen und diese dann als Empfänger im Adressbuch registrieren. Sie müssen vorab die Einstellungen für die Verbindung zu dem LDAP-Server vornehmen. **[Registrieren von LDAP-](#page-526-0)[Servern\(P. 518\)](#page-526-0)**

# **Speichern von Empfängern im Adressbuch**

#### 0YUR-018

Sie können bis zu 281 normale Empfänger im Adressbuch registrieren. Sie können registrierte Empfänger bearbeiten oder löschen. **[Registrieren des Adressbuchs über Remote UI\(P. 651\)](#page-659-0)**

### **1 Drücken Sie , und tippen Sie auf <Adressbuch>.**

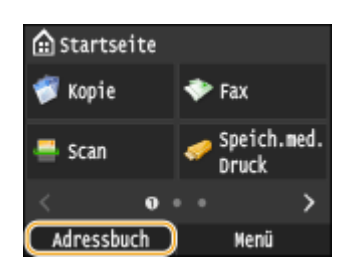

## **2 Tippen Sie auf <Empf.registr.>.**

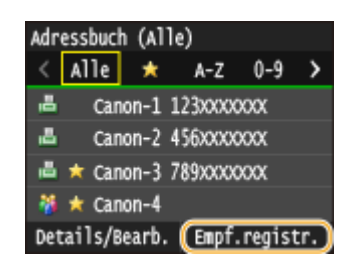

● Wenn ein Bildschirm angezeigt wird, in dem Sie zum Eingeben einer PIN aufgefordert werden, geben Sie mit den Zahlentasten die richtige PIN ein, und tippen Sie auf <Anwenden>. **[Festlegen einer PIN für das](#page-588-0) [Adressbuch\(P. 580\)](#page-588-0)**

## **3 Tippen Sie auf <Kodierte Wahl> Wählen Sie den zu registrierenden Adresstyp aus.**

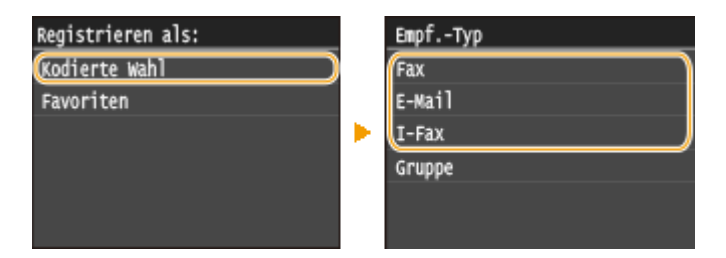

- Entsprechend der zu registrierenden Adresse tippen Sie auf <Fax>/<E-Mail>/<I-Fax>.
- Welche Empfängertypen ausgewählt werden können, hängt vom Gerätemodell ab.
- Eine dreistellige Nummer wird automatisch als kodierte Wahlnummer festgelegt. Sie können diese Nummer später ändern.

#### **Registrieren von Empfängern auf dem LDAP-Server**

Wenn in Ihrem Büro ein LDAP-Server installiert ist, können Sie nach den auf dem Server gespeicherten Benutzerinformationen suchen und diese dann als Empfänger im Adressbuch registrieren.

#### **HINWEIS:**

- Um die Registrierung vom LDAP-Server vorzunehmen, müssen Sie vorab die Einstellungen für die Verbindung zum LDAP-Server festlegen. **[Registrieren von LDAP-Servern\(P. 518\)](#page-526-0)**
- **1** Tippen Sie auf <LDAP-Server>.

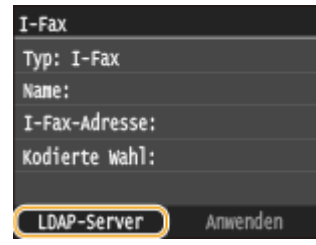

**2** Wählen Sie den verwendeten LDAP-Server aus.

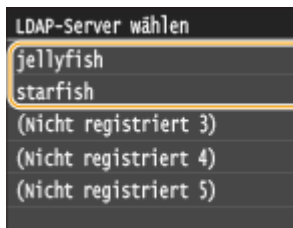

- **3** Wählen Sie die Suchkriterien aus.
	- Gültige Suchkriterien für die Suche nach Empfängern sind Namen, Faxnummern, E-Mail-Adressen sowie die Namen und Einheiten von Organisationen.

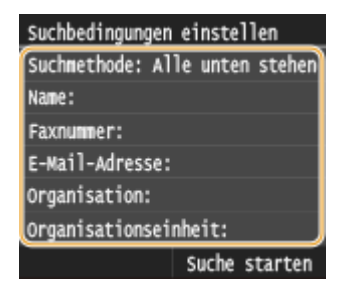

- **4** Geben Sie mit den Zahlentasten die Zeichenfolge für die Suche ein, und tippen Sie auf <Anwenden>.
	- Näheres zur Eingabe von Text finden Sie unter **[Eingeben von Text\(P. 43\)](#page-51-0)** .

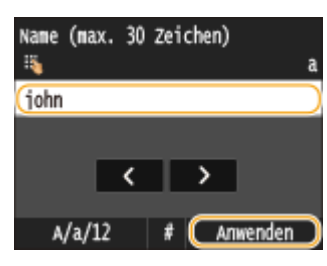

- Wenn Sie mehrere Suchkriterien angeben wollen, wiederholen Sie Schritt 3 und 4.
- **5** Tippen Sie auf <Suchmethode>.

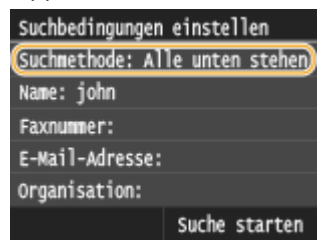

**6** Wählen Sie die Suchmethode aus.

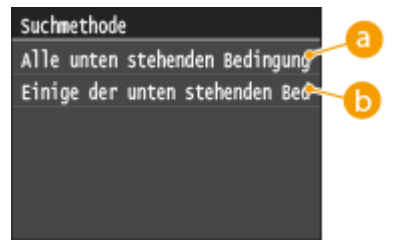

**<Alle unten stehenden Bedingungen verwalten>**

Sucht Benutzer, die allen in Schritt 3 und 4 festgelegten Suchkriterien entsprechen, und zeigt sie an.

#### **<Einige der unten stehenden Bedingungen verwenden>**

Wenn Benutzer gefunden werden, die wenigstens einem der in Schritt 3 und 4 festgelegten Kriterien entsprechen, so werden diese Benutzer angezeigt.

**7** Tippen Sie auf <Suche starten>.

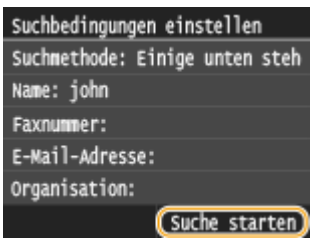

➠Benutzer, die Ihren Suchkriterien entsprechen, werden angezeigt.

#### **HINWEIS:**

- Wenn Sie auf <Suche starten> tippen und der Authentisierungsbildschirm erscheint, geben Sie den Anwendernamen des Geräts und das auf dem LDAP-Server gespeicherte Passwort ein, und tippen Sie auf <Anwenden>. **[Registrieren von LDAP-Servern\(P. 518\)](#page-526-0)**
- **8** Wählen Sie einen Benutzer.
	- Der Benutzername, die Faxnummer oder die E-Mail-Adresse des ausgewählten Benutzers, der auf dem LDAP-Server registriert ist, wird in das Zielfeld übernommen.
- **9** Fahren Sie mit Schritt 8 fort.

# **4 Tippen Sie auf <Name>.**

● Das Speichern eines Namens in <Name> ist optional. Wenn Sie einen Namen in <Name> speichern, können Sie den Empfänger alphabetisch suchen.

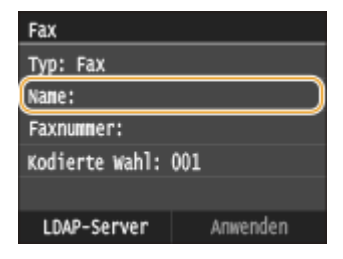

**5 Geben Sie mit den Zahlentasten den Namen ein, und tippen Sie auf <Anwenden>.**

● Näheres zur Eingabe von Text finden Sie unter **[Eingeben von Text\(P. 43\)](#page-51-0)** .

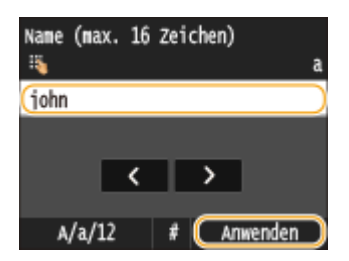

**6 Tippen Sie auf <Faxnummer>, <E-Mail-Adresse> oder <I-Fax-Adresse>.**

**7 Geben Sie mit den Zahlentasten den Empfänger ein, und tippen Sie auf <Anwenden>.**

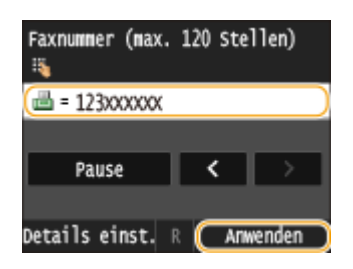

## **Vornehmen von detaillierten Einstellungen (nur bei für Fax registrierten Einstellungen)**

Nach dem Tippen auf <Details> wird ein Bildschirm ähnlich dem folgenden Bildschirm angezeigt.

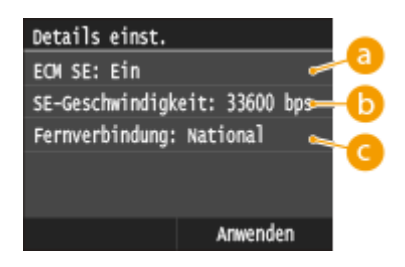

### **a** <**ECM SE>**

Wenn in einem Bild, das gesendet wird, ein Fehler auftritt, wird der Fehler überprüft und korrigiert, um zu verhindern, dass ein nicht korrektes Bild gesendet wird, wenn die Einstellung <Ein> lautet.

#### **<SE-Geschwindigkeit>**

Wenn der Start der Übertragungen einige Zeit dauert, wie beispielsweise bei einer schlechten Telefonverbindung, können Sie die Startgeschwindigkeit für die Übertragung ab "33.600 bps" in Schritten nach unten anpassen.

#### **<Fernverbindung>**

Geben Sie <International (1)> bis <International (3)> entsprechend den Übertragungsbedingungen an, wenn Sie ausländische Faxnummern speichern.

### **HINWEIS**

● Sie können auch <ECM SE> und <SE-Geschwindigkeit> über <Menü> <Faxeinstellungen> angeben. Die über <Adressbuch> vorgenommenen Einstellungen werden jedoch für die detaillierten Einstellungen von im Adressbuch gespeicherten Empfängern aktiviert.

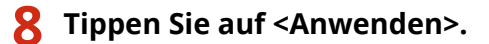

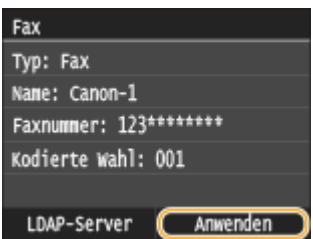

## ◼Bearbeiten der Angaben für Empfänger

Nach der Registrierung von Empfängern können Sie den Inhalt der registrierten Informationen ändern. So können Sie beispielsweise die Faxnummer oder den Namen eines registrierten Ziels ändern, den Typ von Faxnummer auf E-Mail ändern, die kodierte Wahlnummer ändern und so weiter.

## **1 Drücken Sie , und tippen Sie auf <Adressbuch>.**

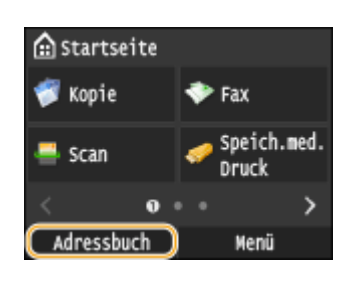

## **2 Tippen Sie auf <Details/Bearb.>.**

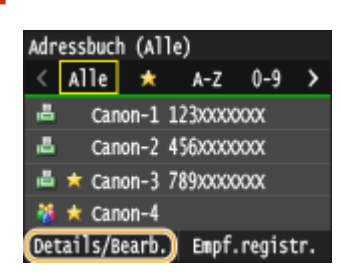

## **Wählen Sie den Index, der den zu bearbeitenden Empfänger enthält. <b>DIndex(P. 83)**

• Sie können die Anzeige durch Tippen auf  $\langle$  /  $\rangle$  wechseln.

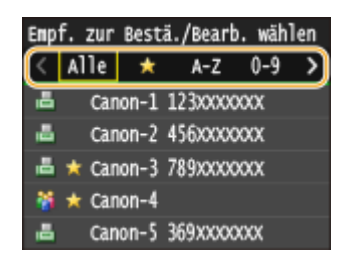

**4 Wählen Sie den Empfänger aus.**

## **5 Tippen Sie auf <Bearbeiten>.**

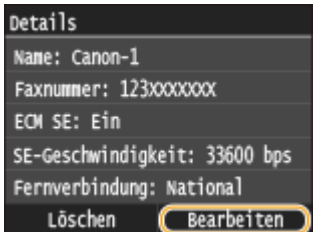

● Wenn ein Bildschirm angezeigt wird, in dem Sie zum Eingeben einer PIN aufgefordert werden, geben Sie mit den Zahlentasten die richtige PIN ein, und tippen Sie auf <Anwenden>. **[Festlegen einer PIN für das](#page-588-0) [Adressbuch\(P. 580\)](#page-588-0)**

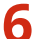

**Nach dem Bearbeiten der gewünschten Elemente tippen Sie auf <Anwenden>.**

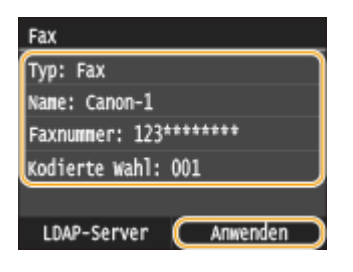

#### ■ Löschen eines Empfängers aus dem Adressbuch

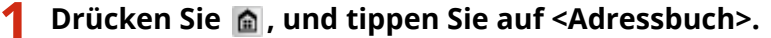

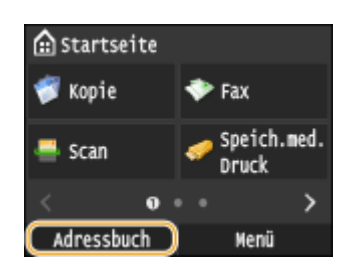

**Tippen Sie auf <Details/Bearb.>.**

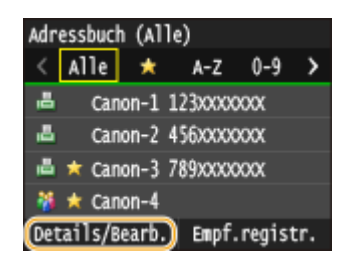

Wählen Sie den Index, der den zu löschenden Empfänger enthält. **DIndex(P. 83)** 

• Sie können die Anzeige durch Tippen auf  $\langle$  /  $\rangle$  wechseln.

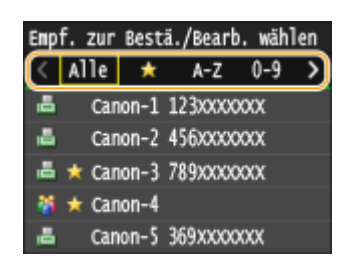

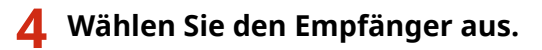

**Tippen Sie auf <Löschen>.**

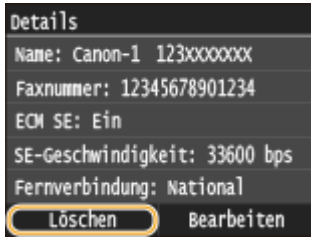

● Wenn ein Bildschirm angezeigt wird, in dem Sie zum Eingeben einer PIN aufgefordert werden, geben Sie mit den Zahlentasten die richtige PIN ein, und tippen Sie auf <Anwenden>. **O[Festlegen einer PIN für das](#page-588-0) [Adressbuch\(P. 580\)](#page-588-0)**

**6 Tippen Sie auf <Ja>.**

# <span id="page-100-0"></span>**Speichern von Empfängern als Favoriten**

#### 0YUR-019

Sie können die am häufigsten verwendeten Empfänger als Favoriten im Adressbuch speichern. Nach dem Speichern können Empfänger bearbeitet oder gelöscht werden ( **[Registrieren des Adressbuchs über Remote UI\(P. 651\)](#page-659-0)** ). Sie können bis zu 19 Empfänger als Favoriten speichern.

# **HINWEIS**

- Favoriten wird keine dreistellige Nummer zugewiesen.
- **1 Drücken Sie , und tippen Sie auf <Adressbuch>.**

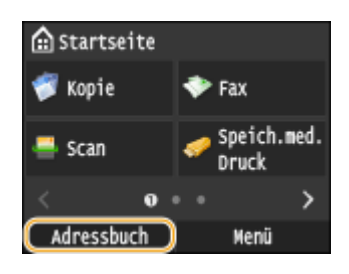

**2 Tippen Sie auf <Empf.registr.>.**

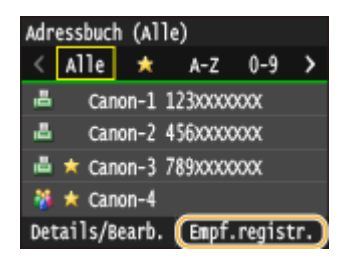

● Wenn ein Bildschirm angezeigt wird, in dem Sie zum Eingeben einer PIN aufgefordert werden, geben Sie mit den Zahlentasten die richtige PIN ein, und tippen Sie auf <Anwenden>. **[Festlegen einer PIN für das](#page-588-0) [Adressbuch\(P. 580\)](#page-588-0)**

**3 Tippen Sie auf <Favoriten> Wählen Sie den zu registrierenden Adresstyp aus.**

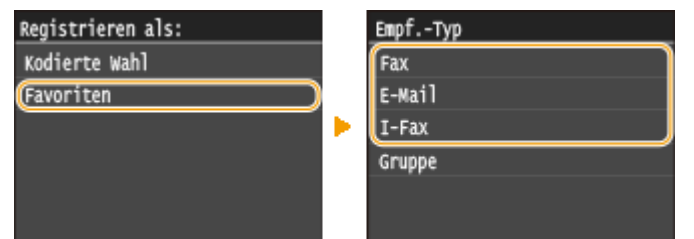

- Entsprechend der zu registrierenden Adresse tippen Sie auf <Fax>/<E-Mail>/<I-Fax>.
- Welche Empfängertypen ausgewählt werden können, hängt vom Gerätemodell ab.

#### **Registrieren von Empfängern auf dem LDAP-Server**

Wenn in Ihrem Büro ein LDAP-Server installiert ist, können Sie nach den auf dem Server gespeicherten Benutzerinformationen suchen und diese dann als Empfänger im Adressbuch registrieren.

#### **HINWEIS:**

#### Grundfunktionen

- Um die Registrierung vom LDAP-Server vorzunehmen, müssen Sie vorab die Einstellungen für die Verbindung zum LDAP-Server festlegen. **[Registrieren von LDAP-Servern\(P. 518\)](#page-526-0)**
- **1** Tippen Sie auf <LDAP-Server>.

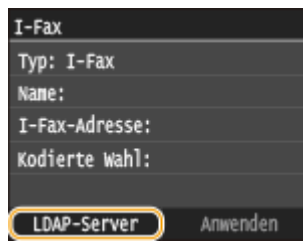

**2** Wählen Sie den verwendeten LDAP-Server aus.

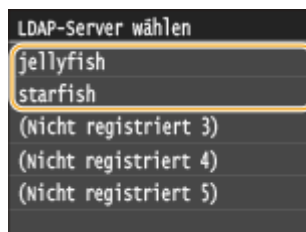

- **3** Wählen Sie die Suchkriterien aus.
	- Gültige Suchkriterien für die Suche nach Empfängern sind Namen, Faxnummern, E-Mail-Adressen sowie die Namen und Einheiten von Organisationen.

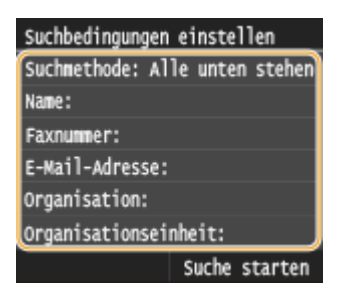

- **4** Geben Sie mit den Zahlentasten die Zeichenfolge für die Suche ein, und tippen Sie auf <Anwenden>.
	- Näheres zur Eingabe von Text finden Sie unter **[Eingeben von Text\(P. 43\)](#page-51-0)** .

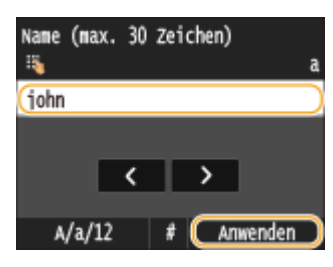

- Wenn Sie mehrere Suchkriterien angeben wollen, wiederholen Sie Schritt 3 und 4.
- **5** Tippen Sie auf <Suchmethode>.

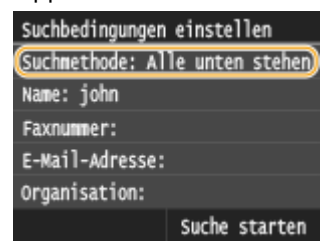

**6** Wählen Sie die Suchmethode aus.

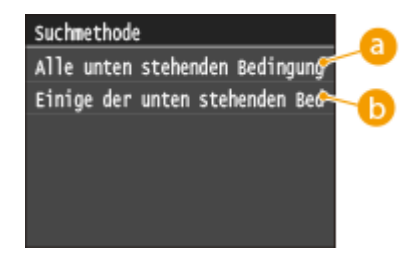

#### **<Alle unten stehenden Bedingungen verwalten>**

Sucht Benutzer, die allen in Schritt 3 und 4 festgelegten Suchkriterien entsprechen, und zeigt sie an.

#### **<Einige der unten stehenden Bedingungen verwenden>**

Wenn Benutzer gefunden werden, die wenigstens einem der in Schritt 3 und 4 festgelegten Kriterien entsprechen, so werden diese Benutzer angezeigt.

#### **7** Tippen Sie auf <Suche starten>.

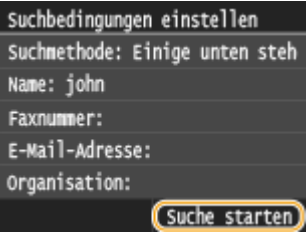

➠Benutzer, die Ihren Suchkriterien entsprechen, werden angezeigt.

#### **HINWEIS:**

- Wenn Sie auf <Suche starten> tippen und der Authentisierungsbildschirm erscheint, geben Sie den Anwendernamen des Geräts und das auf dem LDAP-Server gespeicherte Passwort ein, und tippen Sie auf <Anwenden>. **[Registrieren von LDAP-Servern\(P. 518\)](#page-526-0)**
- **8** Wählen Sie einen Benutzer.
	- Der Benutzername, die Faxnummer oder die E-Mail-Adresse des ausgewählten Benutzers, der auf dem LDAP-Server registriert ist, wird in das Zielfeld übernommen.
- **9** Fahren Sie mit Schritt 8 fort.

## **4 Tippen Sie auf <Name>.**

● Das Speichern eines Namens in <Name> ist optional. Wenn Sie einen Namen in <Name> speichern, können Sie den Empfänger alphabetisch suchen.

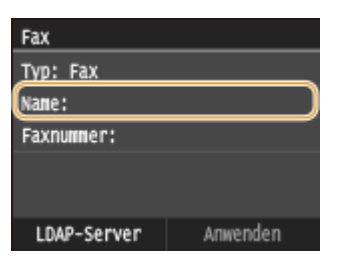

#### **5 Geben Sie mit den Zahlentasten den Namen ein, und tippen Sie auf <Anwenden>.**

● Näheres zur Eingabe von Text finden Sie unter **[Eingeben von Text\(P. 43\)](#page-51-0)** .

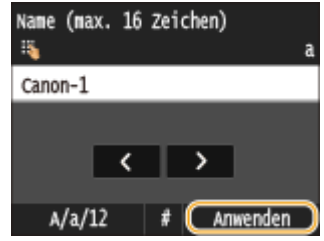

**6 Tippen Sie auf <Faxnummer>, <E-Mail-Adresse> oder <I-Fax-Adresse>.**

**7 Geben Sie mit den Zahlentasten den Empfänger ein, und tippen Sie auf <Anwenden>.**

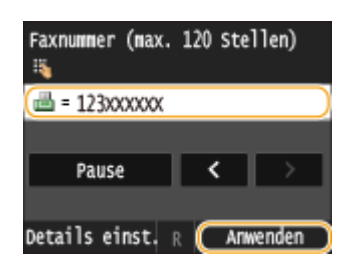

## **Vornehmen von detaillierten Einstellungen (nur bei für Fax registrierten Einstellungen)**

Nach dem Tippen auf <Details> wird ein Bildschirm ähnlich dem folgenden Bildschirm angezeigt.

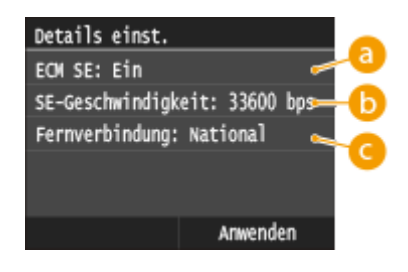

## **a** <**ECM SE**>

Wenn in einem Bild, das gesendet wird, ein Fehler auftritt, wird der Fehler überprüft und korrigiert, um zu verhindern, dass ein nicht korrektes Bild gesendet wird, wenn die Einstellung <Ein> lautet.

## **<SE-Geschwindigkeit>**

Wenn der Start der Übertragungen einige Zeit dauert, wie beispielsweise bei einer schlechten Telefonverbindung, können Sie die Startgeschwindigkeit für die Übertragung ab "33.600 bps" in Schritten nach unten anpassen.

#### **<Fernverbindung>**

Geben Sie <International (1)> bis <International (3)> entsprechend den Übertragungsbedingungen an, wenn Sie ausländische Faxnummern speichern.

## **HINWEIS**

● Sie können auch <ECM SE> und <SE-Geschwindigkeit> über <Menü> <Faxeinstellungen> angeben. Die über <Adressbuch> vorgenommenen Einstellungen werden jedoch für die detaillierten Einstellungen von im Adressbuch gespeicherten Empfängern aktiviert.

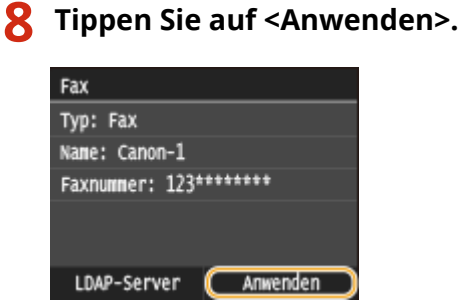

## ■Bearbeiten der Angaben für als Favoriten registrierte Empfänger

Nach der Registrierung von Empfängern können Sie den Inhalt der registrierten Informationen ändern. So können Sie beispielsweise die Faxnummer oder den Namen eines registrierten Ziels ändern, den Typ von Faxnummer auf E-Mail ändern und so weiter.

## **1 Drücken Sie @, und tippen Sie auf <Adressbuch>.**

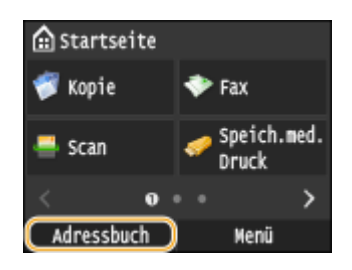

## **2 Tippen Sie auf <Details/Bearb.>.**

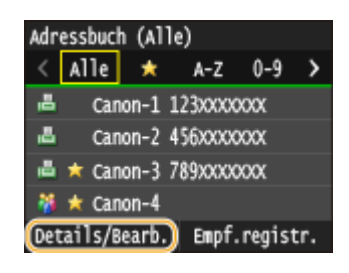

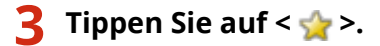

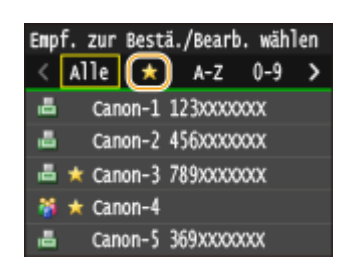

**4 Wählen Sie den zu bearbeitenden Empfänger.**

**5 Tippen Sie auf <Bearbeiten>.**

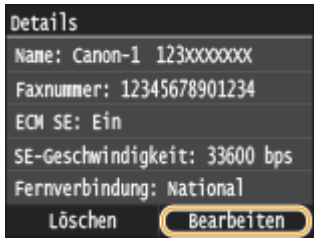

● Wenn ein Bildschirm angezeigt wird, in dem Sie zum Eingeben einer PIN aufgefordert werden, geben Sie mit den Zahlentasten die richtige PIN ein, und tippen Sie auf <Anwenden>. **[Festlegen einer PIN für das](#page-588-0) [Adressbuch\(P. 580\)](#page-588-0)**

**6 Nach dem Bearbeiten der gewünschten Elemente tippen Sie auf <Anwenden>.**

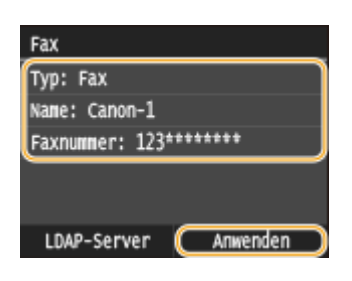

■Löschen eines als Favorit registrierten Empfängers aus dem Adressbuch

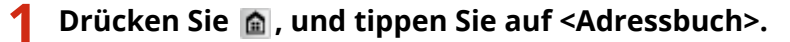

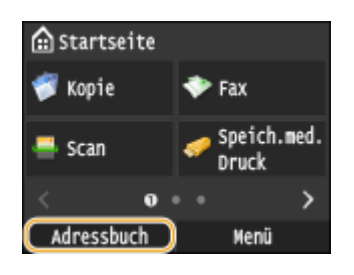

**2 Tippen Sie auf <Details/Bearb.>.**

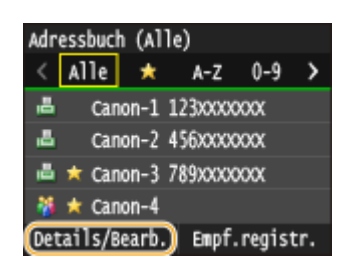

**3 Tippen Sie auf < >.**

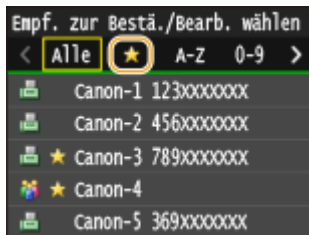

# **4 Wählen Sie den zu löschenden Empfänger.**

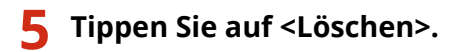

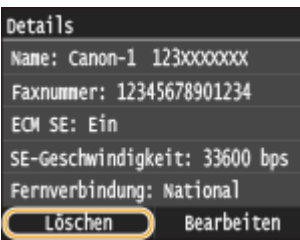

● Wenn ein Bildschirm angezeigt wird, in dem Sie zum Eingeben einer PIN aufgefordert werden, geben Sie mit den Zahlentasten die richtige PIN ein, und tippen Sie auf <Anwenden>. **[Festlegen einer PIN für das](#page-588-0) [Adressbuch\(P. 580\)](#page-588-0)**

**6 Tippen Sie auf <Ja>.**

# <span id="page-107-0"></span>**Speichern mehrerer Empfänger für die Gruppenwahl**

0YUR-01A

Sie können mehrere Empfänger in Gruppen zusammenfassen. Sie können bis zu 299 Empfänger (100 Empfänger bei E-Mails) in einer Gruppe registrieren. Wenn Sie eine Gruppe registriert haben, können Sie sie bearbeiten oder löschen.

## **HINWEIS**

- Nur Empfänger des gleichen Adressentyps können in einer Gruppe registriert werden.
- Gemeinsame Ordner oder FTP-Server können nicht in einer Gruppe als Empfänger registriert werden.

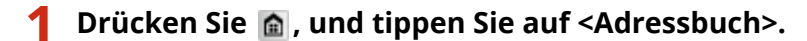

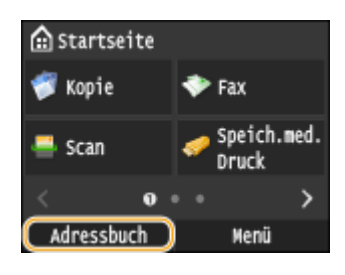

## **2 Tippen Sie auf <Empf.registr.>.**

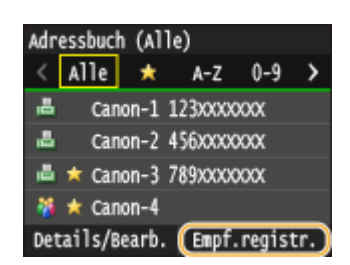

● Wenn ein Bildschirm angezeigt wird, in dem Sie zum Eingeben einer PIN aufgefordert werden, geben Sie mit den Zahlentasten die richtige PIN ein, und tippen Sie auf <Anwenden>. **[Festlegen einer PIN für das](#page-588-0) [Adressbuch\(P. 580\)](#page-588-0)**

## **3 Wählen Sie <Kodierte Wahl> <Gruppe>.**

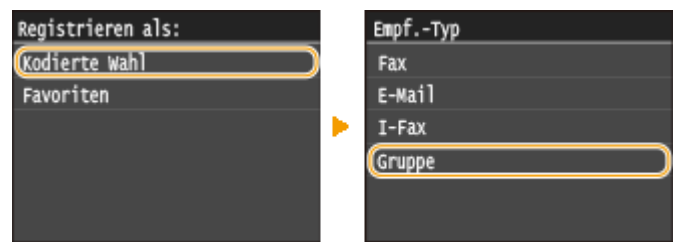

● Gruppen können auch als Favoriten registriert werden. Wählen Sie <Favoriten> <Gruppe>, um eine Gruppe als Favoriten zu registrieren.

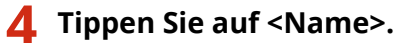

● Das Speichern eines Namens in <Name> ist optional. Wenn Sie einen Namen in <Name> speichern, können Sie den Empfänger alphabetisch suchen.
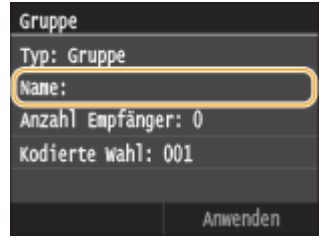

**Geben Sie mit den Zahlentasten den Namen ein, und tippen Sie auf <Anwenden>.**

● Näheres zur Eingabe von Text finden Sie unter **[Eingeben von Text\(P. 43\)](#page-51-0)** .

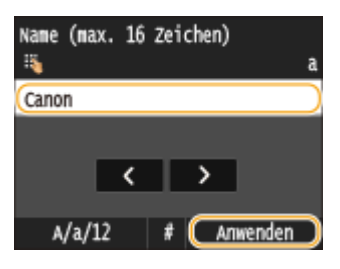

**Tippen Sie auf <Anzahl Empfänger>.**

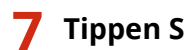

### **Tippen Sie auf <Hinzufügen>.**

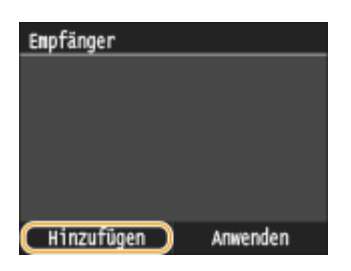

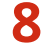

**Wählen Sie den Index, der den zu registrierenden Empfänger enthält. [Index\(P. 83\)](#page-91-0)**

• Sie können die Anzeige durch Tippen auf  $\langle$  /  $\rangle$  wechseln.

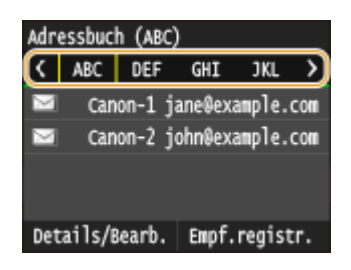

- **Wählen Sie den Empfänger aus.**
- **Registrieren Sie wie in Schritt 7 bis 9 erläutert alle zu registrierenden Empfänger, und tippen Sie dann auf <Anwenden>.**

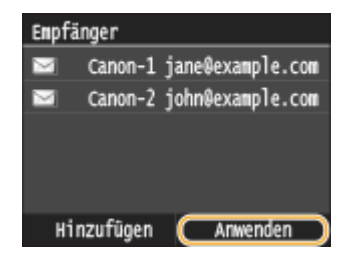

#### **HINWEIS:**

### **So entfernen Sie einen Empfänger aus der Gruppe**

• Wählen Sie den aus der Gruppe zu entfernenden Empfänger, und tippen Sie auf <Aus Gru. entf.> ▶ <Ja>.

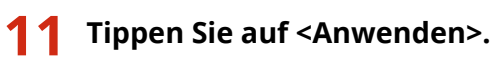

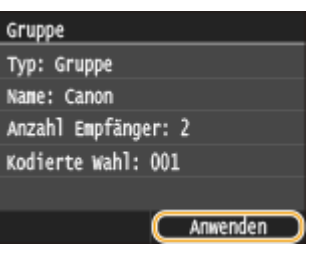

### ■Bearbeiten der Angaben für Gruppen

Nach der Registrierung von Empfängern in einer Gruppe können Sie den Inhalt der registrierten Informationen ändern. So können Sie beispielsweise Gruppennamen oder kodierte Wahlnummern ändern, Empfänger hinzufügen oder löschen und so weiter.

### **1 Drücken Sie , und tippen Sie auf <Adressbuch>.**

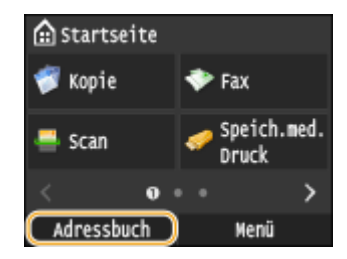

**2 Tippen Sie auf <Details/Bearb.>.**

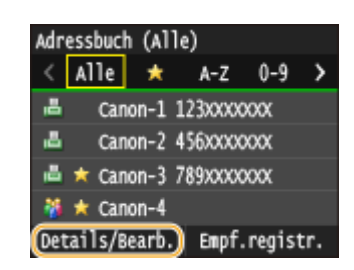

**3 Tippen Sie auf < >.**

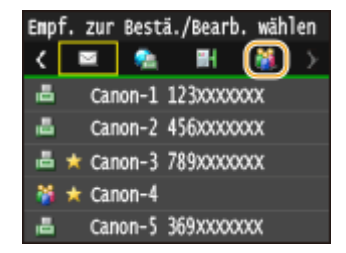

**4 Wählen Sie die zu bearbeitende Gruppe.**

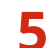

**5 Tippen Sie auf <Bearbeiten>.**

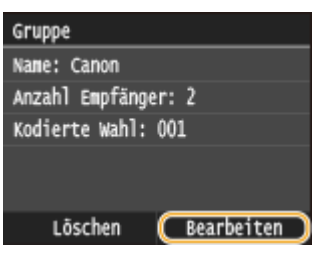

● Wenn ein Bildschirm angezeigt wird, in dem Sie zum Eingeben einer PIN aufgefordert werden, geben Sie mit den Zahlentasten die richtige PIN ein, und tippen Sie auf <Anwenden>. **O[Festlegen einer PIN für das](#page-588-0) [Adressbuch\(P. 580\)](#page-588-0)**

**6 Nach dem Bearbeiten der gewünschten Elemente tippen Sie auf <Anwenden>.**

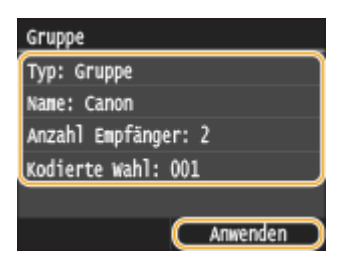

### ■ Löschen einer Gruppe aus dem Adressbuch

**1** Drücken Sie **n**, und tippen Sie auf <Adressbuch>.

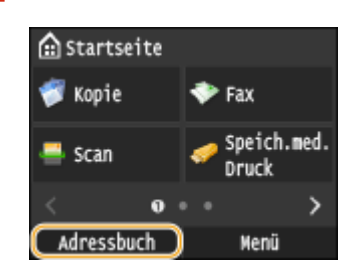

**2 Tippen Sie auf <Details/Bearb.>.**

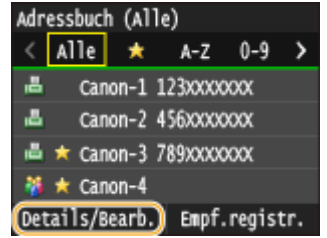

### **3 Tippen Sie auf < >.**

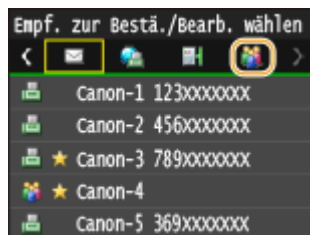

**4 Wählen Sie die zu löschende Gruppe.**

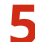

**5 Tippen Sie auf <Löschen>.**

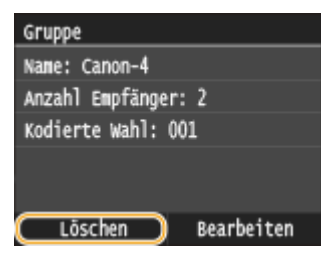

● Wenn ein Bildschirm angezeigt wird, in dem Sie zum Eingeben einer PIN aufgefordert werden, geben Sie mit den Zahlentasten die richtige PIN ein, und tippen Sie auf <Anwenden>. **D[Festlegen einer PIN für das](#page-588-0) [Adressbuch\(P. 580\)](#page-588-0)**

**6 Tippen Sie auf <Ja>.**

### **Einstellen der Lautstärke**

#### 0YUR-01C

Das Gerät gibt in einer Vielzahl von Situationen Signaltöne aus, beispielsweise am Ende des Sendens von Faxen oder bei einem Papierstau oder Fehler. Sie können die Lautstärke der einzelnen Signaltöne getrennt einstellen.

■ Einstellen von <Faxlautstärke> MF419x / MF416dw

- **1 Drücken Sie die Taste ( ).**
- **2 Zum Ändern der <Faxlautstärke> tippen Sie auf / , und tippen Sie auf <Anwenden>.**
- Sie können die Lautstärke auch durch Wischen des Schiebereglers anpassen.

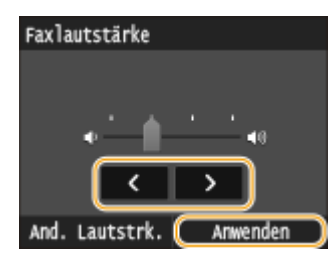

● Tippen Sie auf く, und setzen Sie den Cursor ganz nach links, um den Ton stumm zu schalten.

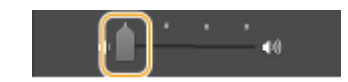

### ■ Einstellen von <And. Lautstrk.>

- **1 Drücken Sie die Taste ( ).**
- **2 Für MF419x / MF416dw tippen Sie auf <And. Lautstrk.>.**

### **3 Wählen Sie eine Einstellung aus.**

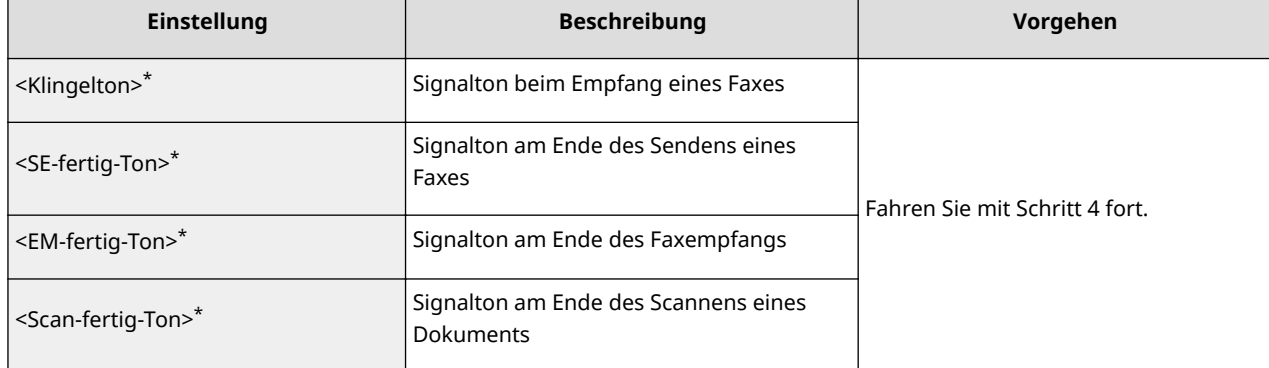

#### Grundfunktionen

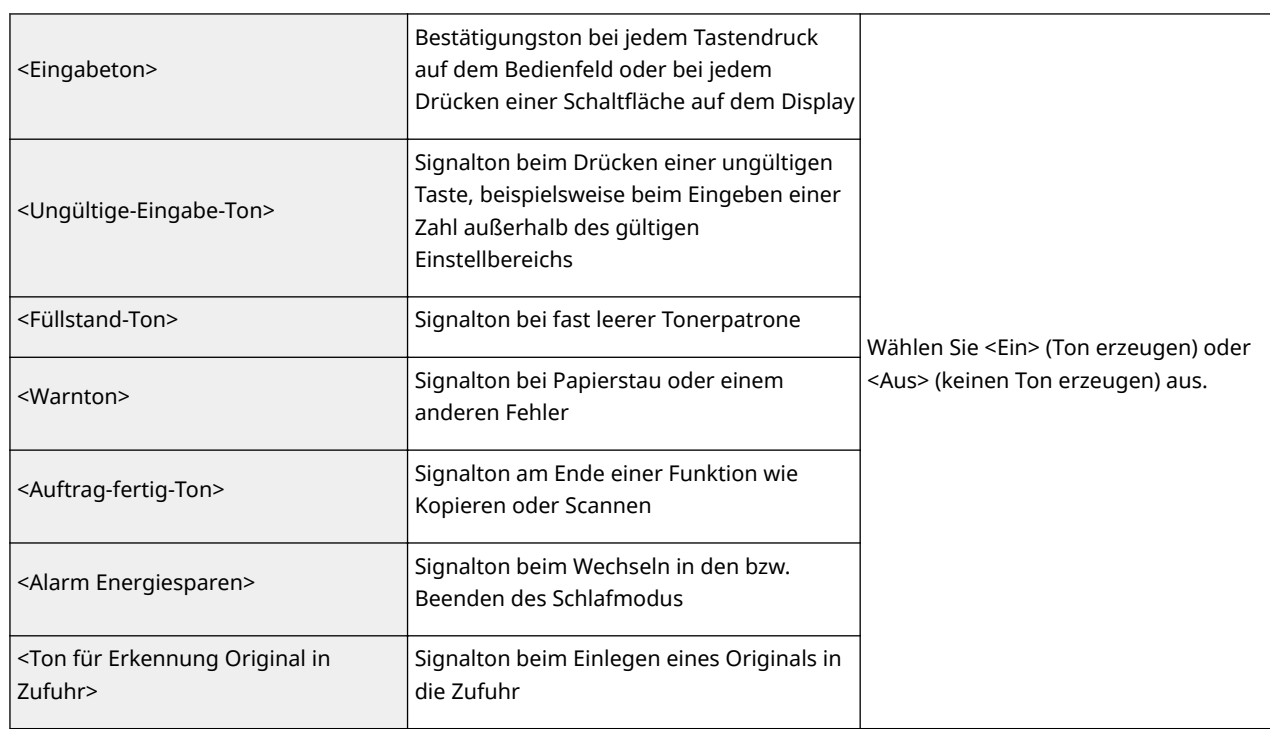

\* Wird nur für Modell MF419x / MF416dw angezeigt

### **4** Stellen Sie mit **/ / b** die Lautstärke ein, und tippen Sie auf <Anwenden>.

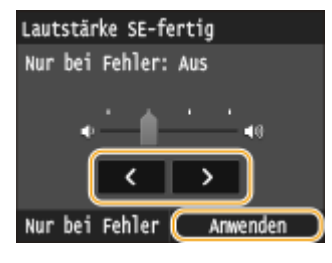

● Tippen Sie auf く, und setzen Sie den Cursor ganz nach links, um den Ton stumm zu schalten.

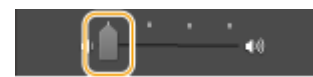

### **Für einen Ton, der nur beim Auftreten eines Fehlers erzeugt werden soll** Tippen Sie auf <Nur bei Fehler>  $\blacktriangleright$  <Ein>  $\blacktriangleright$  <Anwenden>.

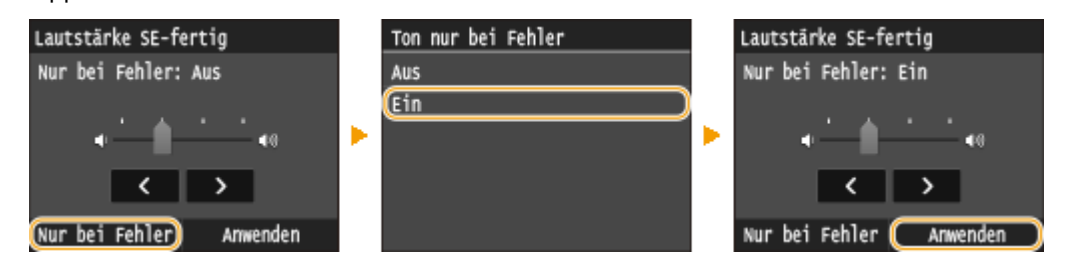

### **Wechseln in den Schlafmodus**

#### 0YUR-01E

Im Schlafmodus wird der Energieverbrauch des Geräts gesenkt, indem die Stromversorgung des Bedienfelds deaktiviert wird. Wenn am Gerät längere Zeit keine Funktionen ausgeführt werden, beispielsweise während der Mittagspause, können Sie Strom sparen, indem Sie einfach **auf dem Bedienfeld drücken. Sie können auch die** Zeit bis zum automatischen Schlafmodus einstellen, sodass das Gerät automatisch in den Schlafmodus wechselt, wenn eine bestimmte Zeit lang keine Funktion ausgeführt wurde.

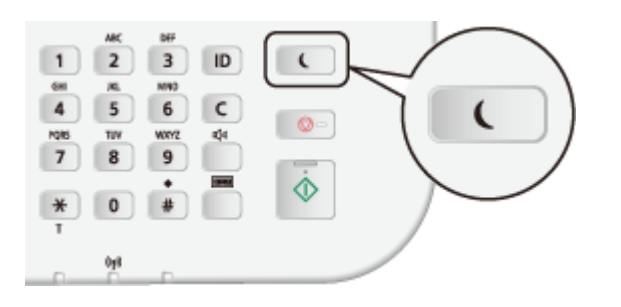

### **HINWEIS**

### **Im Schlafmodus**

• Wenn das Gerät in den Schlafmodus wechselt, leuchtet Gelbgrün.

### **Situationen, in denen das Gerät nicht in den Schlafmodus wechselt**

- Wenn das Gerät in Betrieb ist
- Wenn die Anzeige Processing/Data leuchtet oder blinkt
- Wenn am Gerät eine Funktion wie Justierung oder Reinigung ausgeführt wird
- Wenn ein Papierstau auftritt
- Wenn der Hörer des externen Telefons oder der optionale Hörer nicht aufgelegt ist
- Wenn der Menübildschirm angezeigt wird
- Wenn sich ein Auftrag zum Scannen eines Dokuments auf ein USB-Speichergerät oder auf einen Computer in der Warteschlange befindet
- Wenn eine Fehlermeldung auf dem Bildschirm angezeigt wird (Es gibt aber auch Ausnahmen, in denen das Gerät in den Schlafmodus wechselt, wenn Fehlermeldungen angezeigt werden.)
- Wenn das Gerät mit einem LDAP-Server usw. kommuniziert
- Wenn der Bildschirm mit SSID/Netzwerkschlüssel für die direkte Verbindung angezeigt wird
- Wenn Einstellungsdaten importiert/exportiert werden

### **Wenn Sie die Zeit bis zum automatischen Schlafmodus einstellen wollen**

Die werkseitige Standardeinstellung für die Dauer bis zum automatischen Wechsel in den Schlafmodus beträgt 3 Minuten (der Einstellbereich für den Benutzer beträgt 3 bis 60 Minuten). Es empfiehlt sich, die werkseitige Standardeinstellung zu verwenden, um am effektivsten Strom zu sparen. Wenn Sie einen anderen Wert für die Dauer bis zum automatischen Wechsel in den Schlafmodus eingeben möchten, gehen Sie wie unten erläutert vor.

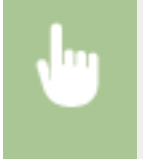

<Menü> Stellen Sie die automatischen Schlafmodus> Stellen Sie die Dauer bis zum automatischen Wechsel in den Schlafmodus ein  $\blacktriangleright$  <Anwenden>  $\blacktriangleright$   $\blacksquare$ 

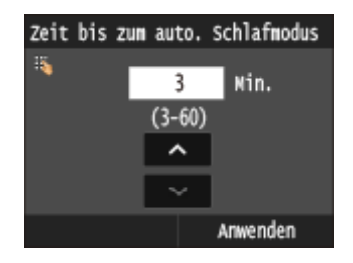

### **Beenden des Schlafmodus**

Drücken Sie **. Sie können auch auf das Display tippen oder jede andere Taste als . Condicken, um den** Schlafmodus zu beenden.

### **HINWEIS**

● Wenn ein externes Telefon oder ein optionaler Hörer angeschlossen ist, beendet das Gerät den Schlafmodus, sobald Sie den Hörer abnehmen.

### **Einstellen der Zeit bis zum automatischen Abschalten**

0YUR-01F

Sie können das Gerät so einstellen, dass es sich nach einer bestimmten Zeit automatisch ausschaltet. Das Gerät schaltet sich automatisch AUS, wenn nach dem Wechsel in den Schlafmodus die angegebene Zeit lang keine Funktion ausgeführt wurde. Wenn Sie vergessen haben, das Gerät auszuschalten, wird auf diese Weise über Nacht oder an arbeitsfreien Tagen der Stromverbrauch gestoppt.

> <Menü> > <Timereinstellungen> > <Zeit autom. Abschalten> > Legen Sie die Dauer fest <Anwenden>

### **WICHTIG**

### **Vor dem Einstellen von <Zeit autom. Abschalten>**

● Wenn die Einstellung <Zeit autom. Abschalten> aktiviert ist, schaltet sich das Gerät möglicherweise automatisch aus, obwohl Sie es mit Remote UI oder über das Tool für die Einstellung der Sendefunktion bedienen. Dabei kann es zu einer Fehlfunktion kommen, insbesondere wenn sich das Gerät beim Importieren von Daten ausschaltet. Wenn Sie mit Remote UI Daten importieren oder das Tool für die Einstellung der Sendefunktion verwenden, setzen Sie vorher <Zeit autom. Abschalten> auf  $<$  0 $>$  (Aus).

### **HINWEIS**

- Die Standardeinstellung ist 4 Stunden.
- Wenn eine Einstellung in [Timereinstellungen] über Remote UI geändert wird, während sich das Gerät im Schlafmodus befindet, wird der Timer für die Einstellung <Zeit autom. Abschalten> an den Anfang zurückgesetzt. Das Gerät schaltet sich automatisch aus, wenn nach dem Zurücksetzen des Timers die festgelegte Zeitdauer ohne Ausführung einer Funktion verstreicht.

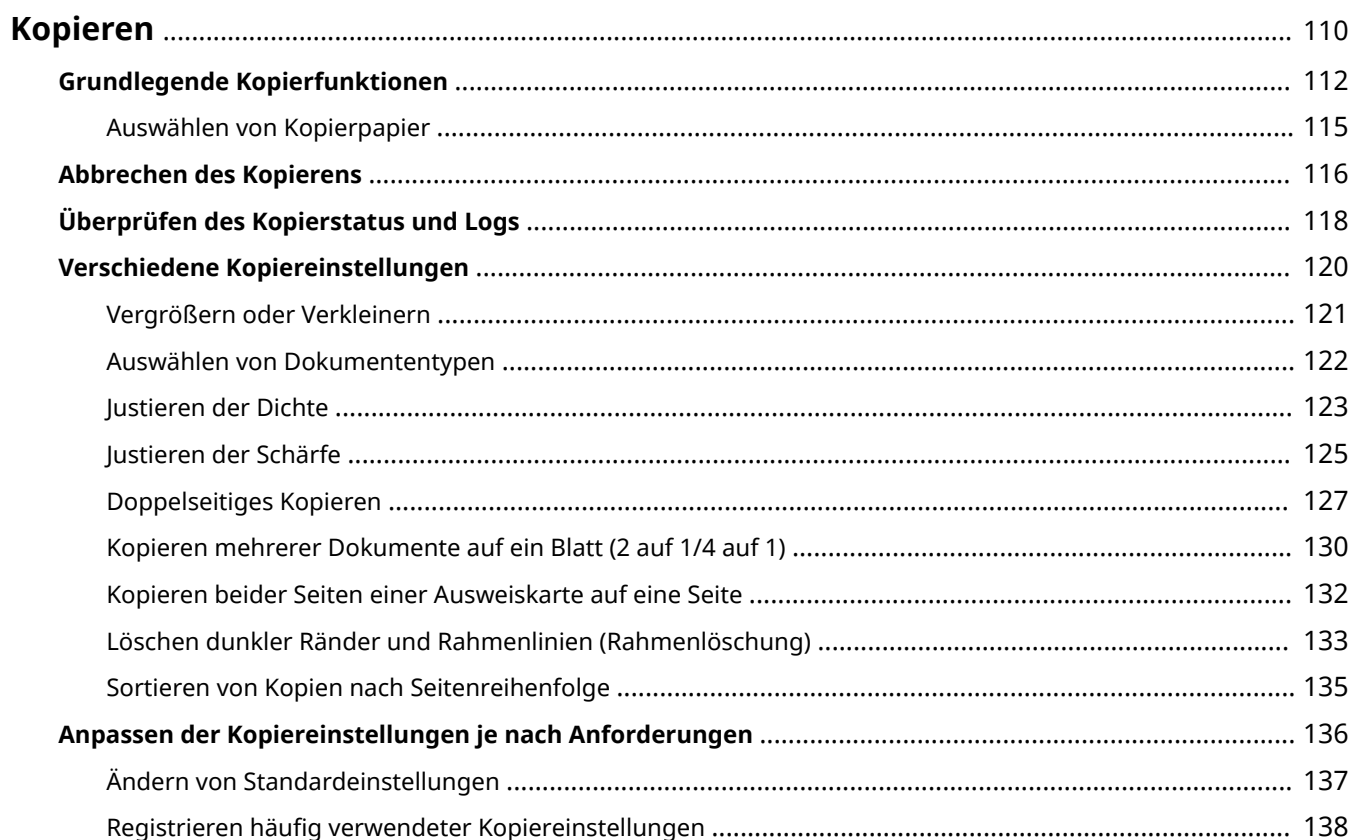

<span id="page-118-0"></span>In diesem Kapitel werden die grundlegenden Kopierfunktionen sowie weitere nützliche Funktionen wie das doppelseitige Kopieren und das Kopieren beider Seiten einer Ausweiskarte auf eine Seite beschrieben.

### ◼Die grundlegenden Bedienvorgänge

**[Grundlegende Kopierfunktionen\(P. 112\)](#page-120-0) [Abbrechen des Kopierens\(P. 116\)](#page-124-0) [Auswählen von Kopierpapier\(P. 115\)](#page-123-0)**

### ■Anpassen der Kopiereinstellungen je nach Anforderungen

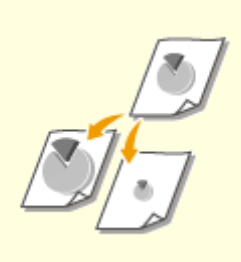

**[Vergrößern oder](#page-129-0) [Verkleinern\(P. 121\)](#page-129-0)**

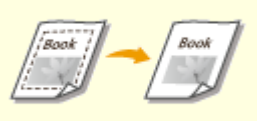

**[Löschen dunkler Ränder und](#page-141-0) [Rahmenlinien \(Rahmenlöschung\)](#page-141-0) [\(P. 133\)](#page-141-0)**

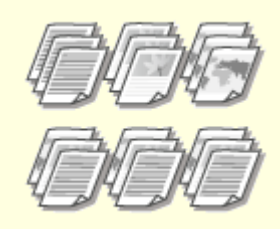

**O[Sortieren von Kopien nach](#page-143-0) [Seitenreihenfolge\(P. 135\)](#page-143-0)**

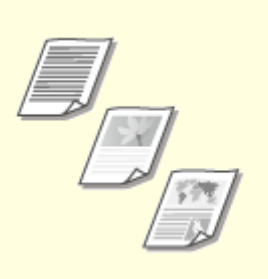

**[Auswählen von](#page-130-0) [Dokumententypen\(P. 122\)](#page-130-0)**

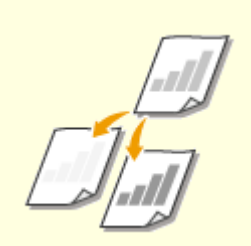

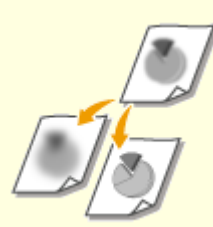

**[Justieren der Dichte\(P. 123\)](#page-131-0) [Justieren der Schärfe\(P. 125\)](#page-133-0)**

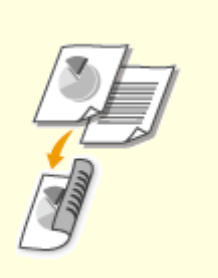

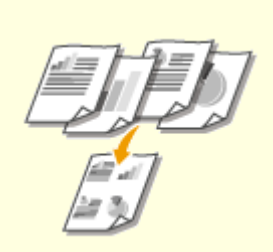

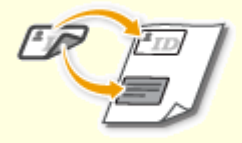

**[Doppelseitiges Kopieren\(P. 127\)](#page-135-0) [Kopieren mehrerer Dokumente](#page-138-0) [auf ein Blatt \(2 auf 1/4 auf 1\)\(P. 130\)](#page-138-0)**

**[Kopieren beider Seiten einer](#page-140-0) [Ausweiskarte auf eine Seite\(P. 132\)](#page-140-0)**

### ◼Vereinfachen h¦ufig benötigter Kopierfunktionen

**[Ändern von Standardeinstellungen\(P. 137\)](#page-145-0) [Registrieren h¦ufig verwendeter Kopiereinstellungen\(P. 138\)](#page-146-0)**

### <span id="page-120-0"></span>**Grundlegende Kopierfunktionen**

0YUR-01J

### **1 Legen Sie das Dokument oder die Dokumente ein. [Einlegen von Dokumenten\(P. 49\)](#page-57-0)**

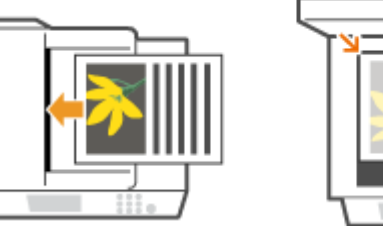

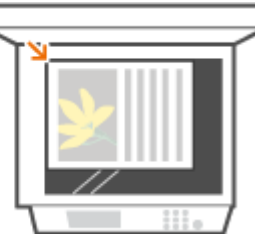

### **2 Drücken Sie @, und tippen Sie auf <Kopie>.**

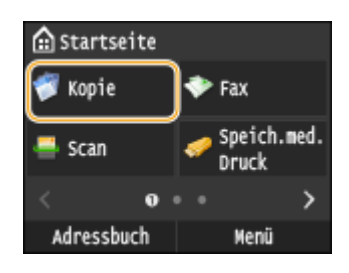

### **3 Geben Sie mit den Zahlentasten die Anzahl an Kopien ein.**

- Geben Sie eine Menge zwischen 1 und 999 ein.
- Drücken Sie | C |, wenn Sie die eingegebene Menge löschen möchten.

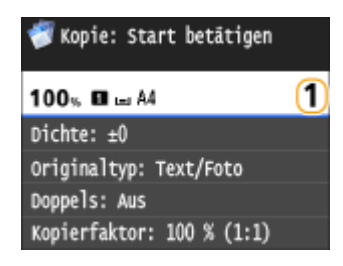

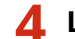

### **4 Legen Sie die gewünschten Kopiereinstellungen fest.**

● Tippen Sie auf das Element, das Sie festlegen wollen. **[Verschiedene Kopiereinstellungen\(P. 120\)](#page-128-0)**

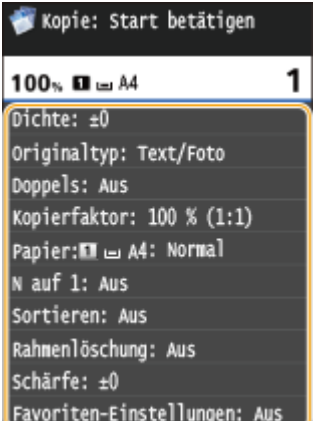

### **5 Drücken Sie .**

➠Das Kopieren beginnt.

● Zum Abbrechen des Kopiervorgangs tippen Sie auf <Abbrechen> <Ja>. **[Abbrechen des](#page-124-0) [Kopierens\(P. 116\)](#page-124-0)**

### **Wenn Sie in Schritt 1 Dokumente in die Zufuhr einlegen**

Das Dokument wird automatisch gescannt.

### **Wenn Sie in Schritt 1 Dokumente auf das Vorlagenglas legen**

Je nach den Kopiereinstellungen wird der Bildschirm zum Auswählen von Dokumentenformat und Papierzufuhr angezeigt, wenn Sie mehrere Dokumente kopieren. Gehen Sie wie unten erläutert vor.

**1** Wählen Sie das Dokumentenformat aus.

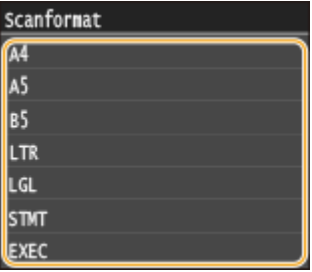

**2** Wählen Sie die Papierzufuhr aus, die das gewünschte Papier enthält.

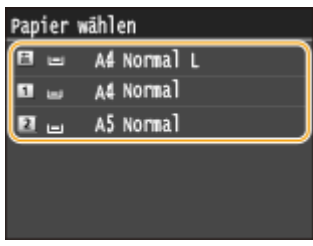

- Wenn kein Bildschirm angezeigt wird, fahren Sie mit Schritt 3 fort.
- **3** Legen Sie das nächste Dokument auf das Vorlagenglas, und drücken Sie **.**.
	- Wiederholen Sie diesen Schritt, bis alle gewünschten Dokumente gescannt wurden.
- **4** Tippen Sie auf <Kopier.starten>.

#### **HINWEIS:**

● Wenn die Meldung <Nichtüb.einst.Pap.form.&Einst.> oder <Speicher voll. Scan wird abgebrochen. Soll gedruckt werden?> im Display angezeigt wird. **[Wenn eine Fehlermeldung erscheint\(P. 765\)](#page-773-0)**

### **WICHTIG**

### **Beim Kopieren von Dokumenten, die bis zum Rand mit Text oder Bildern bedruckt sind**

● Die Randbereiche des Dokuments werden unter Umständen nicht kopiert. Weitere Informationen zu den Scanrändern finden Sie in **[Scanbereich\(P. 890\)](#page-898-0)** .

**TIPPS** 

- Wenn Sie für alle Kopien dieselben Einstellungen verwenden möchten: **[Ändern von](#page-145-0) [Standardeinstellungen\(P. 137\)](#page-145-0)**
- Wenn Sie eine bei Bedarf zu verwendende Kombination von Einstellungen speichern möchten: O **[Registrieren h¦ufig verwendeter Kopiereinstellungen\(P. 138\)](#page-146-0)**

### LINKS

**[Überprüfen des Kopierstatus und Logs\(P. 118\)](#page-126-0)**

### <span id="page-123-0"></span>**Auswählen von Kopierpapier**

### 0YUR-01K

Geben Sie die Papierquelle an, die das gewünschte Papier enthält, das zum Drucken der Kopien verwendet werden soll.

### **HINWEIS**

● Sie müssen zunächst Format und Typ des in die Papierzufuhr eingelegten Papiers angeben. **[Angeben von Papierformat und -typ\(P. 70\)](#page-78-0) [Einlegen von Papier\(P. 53\)](#page-61-0)**

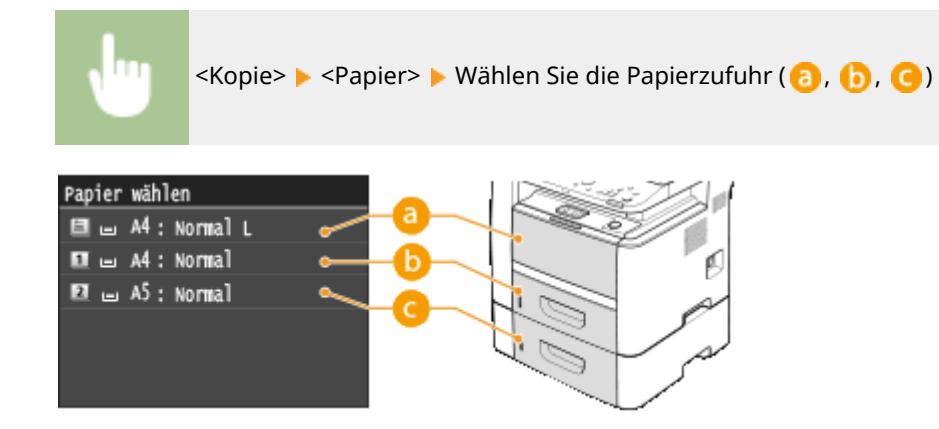

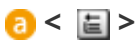

Wählt das in das Mehrzweckfach eingelegte Papier.

 $$ 

Wählt das in die Papierkassette des Geräts eingelegte Papier (Kassette 1).

 $Q < 2$ 

Wählt das in die optionale Papierzufuhr (Kassette 2) eingelegte Papier.

### LINKS

**[Grundlegende Kopierfunktionen\(P. 112\)](#page-120-0)**

### <span id="page-124-0"></span>**Abbrechen des Kopierens**

Wenn Sie das Kopieren unmittelbar nach dem Drücken der Taste (b) abbrechen möchten, tippen Sie auf dem Bildschirm auf <Abbrechen>, oder drücken Sie auf dem Bedienfeld die Taste . Sie können auch zunächst den Kopierstatus prüfen und dann das Kopieren abbrechen.

### ■Tippen Sie auf dem Bildschirm, der beim Kopieren angezeigt wird, auf <Abbrechen>

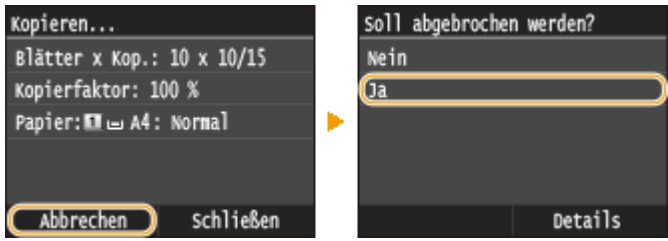

### ■Abbrechen mit

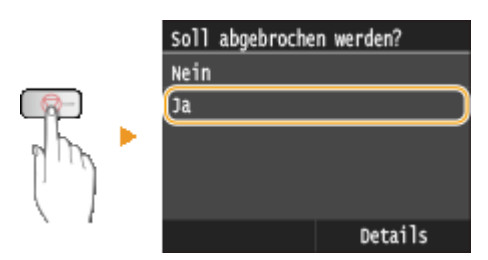

### Wenn nach dem Drücken von **all dem Bildschirm eine Liste von Dokumenten**

#### **angezeigt wird**

Die Dokumente wurden gescannt und sind zum Drucken bereit. Wählen Sie das Dokument aus, dessen Kopiervorgang abgebrochen werden soll.

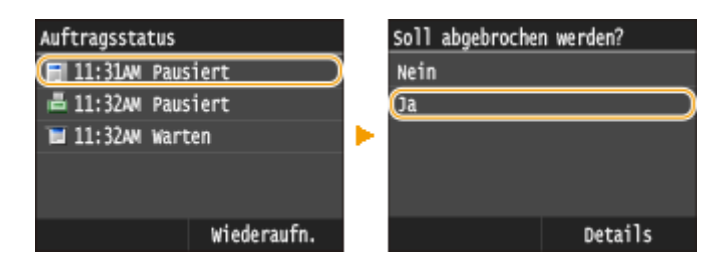

### ■ Überprüfen Sie vor dem Abbrechen den Status des Kopierauftrags

 <Kopier-/Druckauftrag> <Auftragsstatus> Wählen Sie das kopierte Dokument auf dem Bildschirm <Status Kopier-/Druckauftrag> > <Abbrechen> > <Ja>

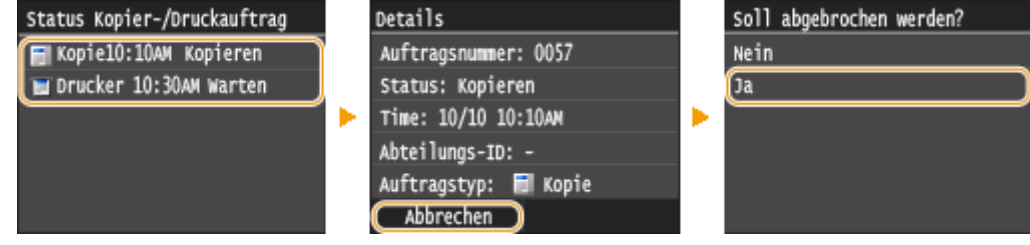

### LINKS

**[Grundlegende Kopierfunktionen\(P. 112\)](#page-120-0) [Überprüfen des Kopierstatus und Logs\(P. 118\)](#page-126-0)**

### <span id="page-126-0"></span>**Überprüfen des Kopierstatus und Logs**

Sie können den aktuellen Kopierstatus und die Logs für kopierte Dokumente überprüfen.

### **WICHTIG**

● Wenn <Auftragslog anzeigen> auf <Aus> gesetzt ist, können Sie den Druckauftragslog überprüfen. **[Auftragslog anzeigen\(P. 744\)](#page-752-0)**

### **Nützlich in folgenden Situationen**

- Wenn eine bestimmte Zeitdauer nach dem Scannen Ihres Dokuments, das Sie kopieren möchten, verstrichen ist, aber das Drucken noch nicht begonnen hat, möchten Sie möglicherweise die Warteliste der auf die Druckausgabe wartenden Dokumente einsehen.
- Wenn Sie vermeintlich kopierte Ausdrucke nicht finden können, sehen Sie nach, ob ein Fehler aufgetreten ist.

**1 Drücken Sie .**

### **2 Tippen Sie auf <Kopier-/Druckauftrag>.**

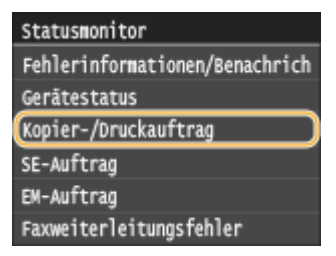

### **3 Überprüfen Sie den Kopiestatus und die Logs.**

### **So zeigen Sie den Kopierstatus an**

**1** Tippen Sie auf <Auftragsstatus>.

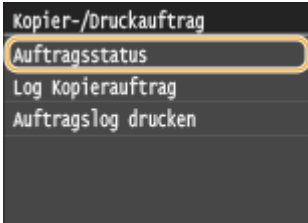

**2** Wählen Sie das Dokument aus, dessen Status Sie überprüfen möchten.

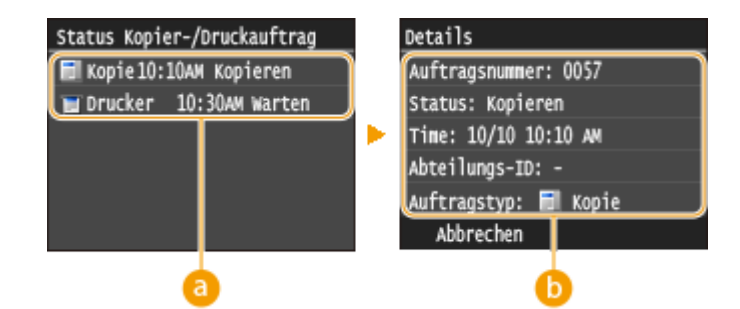

### **<Status Kopier-/Druckauftrag>**

Zeigt eine Liste der zu kopierenden Dokumente an, die gerade verarbeitet werden oder sich in der Warteschlange befinden.

### **<Details>**

Zeigt detaillierte Informationen zum in der Liste ausgewählten Dokument an.

### **So prüfen Sie die Kopierlogs**

**1** Tippen Sie auf <Log Kopierauftrag>.

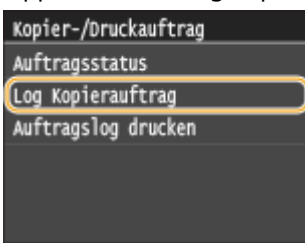

**2** Wählen Sie das Dokument aus, dessen Log Sie überprüfen möchten.

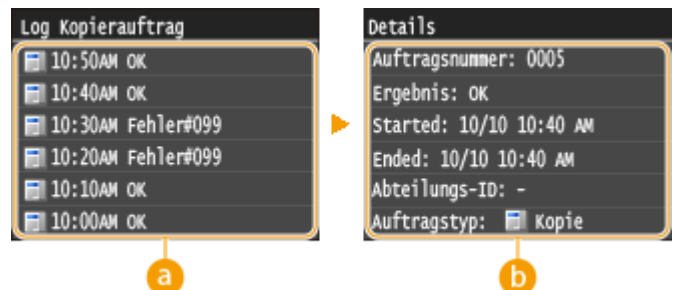

#### **<Log Kopierauftrag>**

Zeigt eine Liste der Dokumente an, die kopiert wurden. <OK> wird angezeigt, wenn ein Dokument erfolgreich kopiert wurde, und <Fehler> wird angezeigt, wenn ein Dokument aufgrund eines Abbruchs oder Fehlers nicht kopiert wurde.

#### **<Details>**

Zeigt detaillierte Informationen zu dem in der Liste ausgewählten zu kopierenden Dokument an.

#### **HINWEIS:**

**Wenn eine dreistellige Zahl im Fall von <Fehler> angezeigt wird**

● Diese Zahl ist ein Fehlercode. **[Wenn ein Fehlercode erscheint\(P. 779\)](#page-787-0)**

#### LINKS

**[Grundlegende Kopierfunktionen\(P. 112\)](#page-120-0) [Abbrechen des Kopierens\(P. 116\)](#page-124-0)**

### <span id="page-128-0"></span>**Verschiedene Kopiereinstellungen**

#### 0YUR-01S

Sie können ganz nach Bedarf eine Vielzahl von Einstellungen auswählen, mit denen Sie beispielsweise Papier sparen oder die Dokumente besser lesbar machen können.

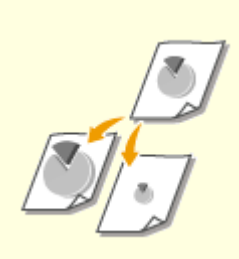

**[Vergrößern oder](#page-129-0) [Verkleinern\(P. 121\)](#page-129-0)**

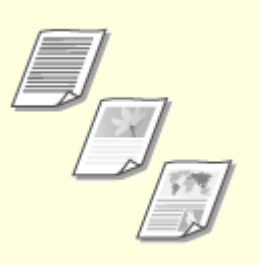

**[Auswählen von](#page-130-0) [Dokumententypen\(P. 122\)](#page-130-0)**

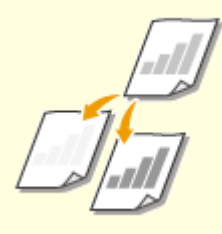

**[Justieren der Dichte\(P. 123\)](#page-131-0)**

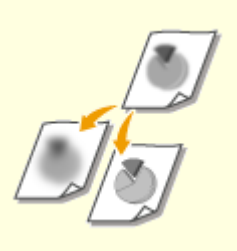

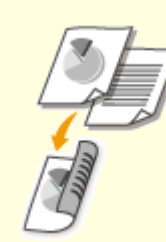

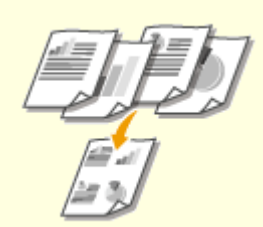

**[Justieren der Schärfe\(P. 125\)](#page-133-0) [Doppelseitiges Kopieren\(P. 127\)](#page-135-0) [Kopieren mehrerer Dokumente](#page-138-0) [auf ein Blatt \(2 auf 1/4 auf 1\)\(P. 130\)](#page-138-0)**

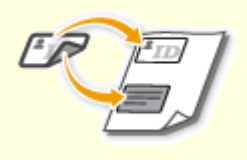

**[Kopieren beider Seiten einer](#page-140-0) [Ausweiskarte auf eine Seite\(P. 132\)](#page-140-0)**

**[Löschen dunkler Ränder und](#page-141-0) [Rahmenlinien \(Rahmenlöschung\)](#page-141-0) [\(P. 133\)](#page-141-0)**

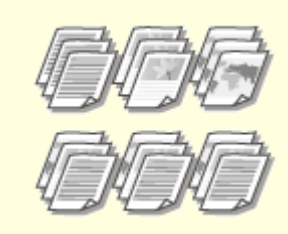

**[Sortieren von Kopien nach](#page-143-0) [Seitenreihenfolge\(P. 135\)](#page-143-0)**

### <span id="page-129-0"></span>**Vergrößern oder Verkleinern**

#### 0YUR-01U

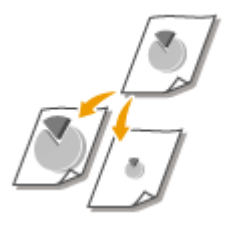

Sie können zum Vergrößern oder Verkleinern von Kopien einen voreingestellten Kopierfaktor wie <A5->A4> auswählen oder in Schritten von 1 % einen anwenderdefinierten Kopierfaktor einstellen.

### **HINWEIS**

● Wenn Sie eine Einstellung für <N auf 1> vornehmen, nachdem Sie den Kopierfaktor festgelegt haben, erhält die Einstellung des Kopierfaktors in <N auf 1> Priorität.

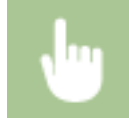

<Kopie> <Kopierfaktor> Wählen Sie den Kopierfaktor

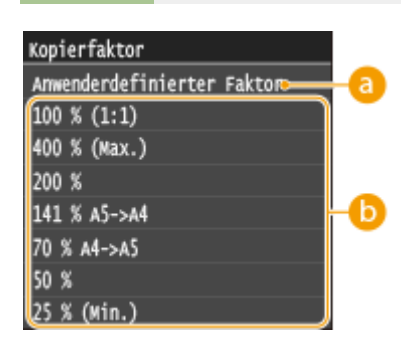

### **Anwenderdefinierter Faktor>**

Tippen Sie auf  $\sim$  /  $\sim$  , oder verwenden Sie die Zahlentasten, um den Kopierfaktor einzugeben, und tippen Sie auf <Anwenden>. Sie können in Schritten von 1 % einen Kopierfaktor zwischen 25 % und 400 % einstellen.

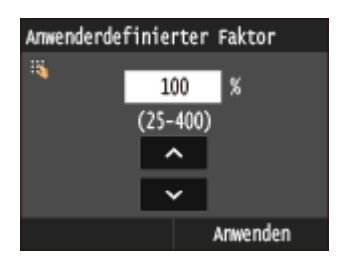

### **Voreingestellter Kopierfaktor**

Wählen Sie einen Kopierfaktor.

### LINKS

**[Grundlegende Kopierfunktionen\(P. 112\)](#page-120-0)**

### <span id="page-130-0"></span>**Auswählen von Dokumententypen**

### 0YUR-01W

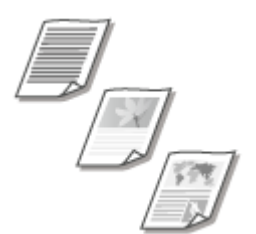

Sie können die optische Bildqualität für die Kopie abhängig vom Dokumententyp auswählen, wie zum Beispiel Nur-Text-Dokumente, Dokumente mit Diagrammen und Grafiken oder Zeitschriftenfotos.

<Kopie> <Originaltyp> Wählen Sie den Dokumententyp

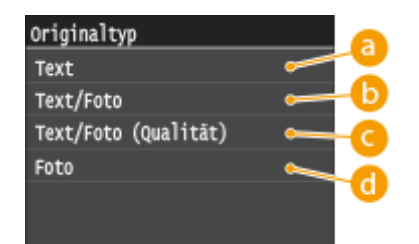

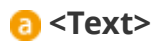

Geeignet für das Kopieren von reinen Textdokumenten.

### **<Text/Foto>**

Geeignet zum Kopieren von Dokumenten mit Text und Fotos.

### **<Text/Foto (Qualität)>**

Geeignet zum Erstellen von hochqualitativen Kopien von Dokumenten, die sowohl Text als auch Fotos enthalten.

### **<Foto>**

Geeignet zum Kopieren von Fotos.

### **HINWEIS**

● Wenn eine andere Einstellung als <Text> festgelegt ist, wird <Hintergrund> automatisch auf <Justieren (Manuell)> gesetzt. **[Justieren der Dichte\(P. 123\)](#page-131-0)**

### LINKS

**[Grundlegende Kopierfunktionen\(P. 112\)](#page-120-0)**

### <span id="page-131-0"></span>**Justieren der Dichte**

Sie können die Dichte der Kopie justieren, wenn Text oder Bilder in einem Dokument zu hell oder zu dunkel sind. Sie können auch den Hintergrund anpassen, wenn Sie bei Dokumenten mit heller oder gelblicher Hintergrundfarbe die Hintergrundfarbe entfernen möchten.

0YUR-01X

### **HINWEIS**

● Justieren Sie beim Kopieren von auf dünnem Papier gedruckten Dokumenten wie Zeitungen die Dichte und den Hintergrund, damit Text und Bilder der Rückseite in der Kopie nicht sichtbar sind.

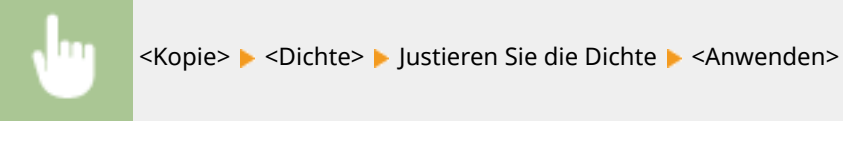

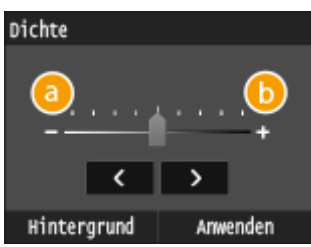

**<->** Verringert die Dichte.

### **<+>**

Erhöht die Dichte.

### **Justieren der Hintergrunddichte**

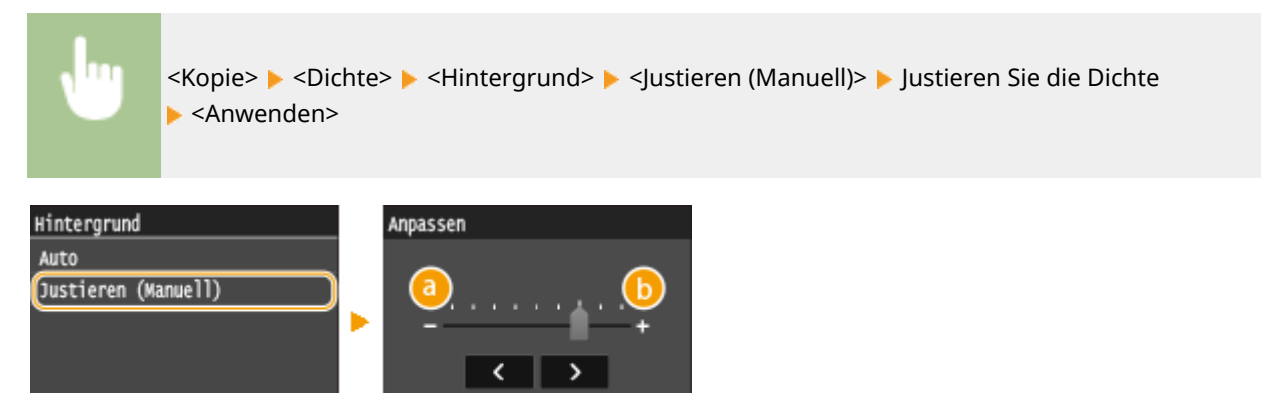

Anwenden

### **<->**

Macht die Hintergrundfarbe heller.

### **<+>**

Macht die Hintergrundfarbe dunkler.

### **HINWEIS**

● Wenn Sie <Hintergrund> auf <Auto> einstellen, erfolgt eine automatische Justage, so dass die Hintergrundfarbe weiß wird. In diesem Fall wird <Originaltyp> automatisch auf <Text> ( **[Auswählen](#page-130-0) [von Dokumententypen\(P. 122\)](#page-130-0)** ) gesetzt.

### LINKS

**[Grundlegende Kopierfunktionen\(P. 112\)](#page-120-0) [Justieren der Schärfe\(P. 125\)](#page-133-0)**

### <span id="page-133-0"></span>**Justieren der Schärfe**

### 0YUR-01Y

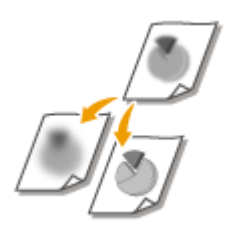

Sie können die Schärfe des kopierten Bildes anpassen. Erhöhen Sie die Schärfe, um verschwommenen Text und Linien schärfer darzustellen, oder senken Sie die Schärfe, um die Darstellung von Zeitschriftenfotos zu verbessern.

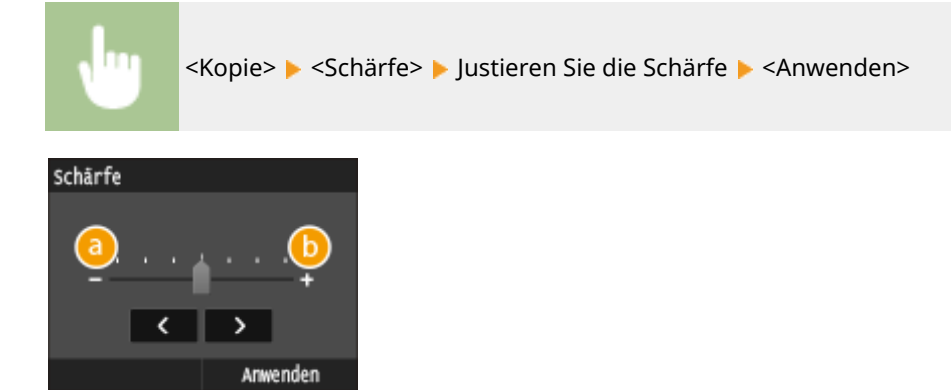

### **<->**

Verringert die Schärfe und schwächt die Kontraste im Bild ab. **Beispiel:** Wenn Sie das Erscheinungsbild von Fotos aus Magazinen verbessern möchten

### Unveränderte Schärfe

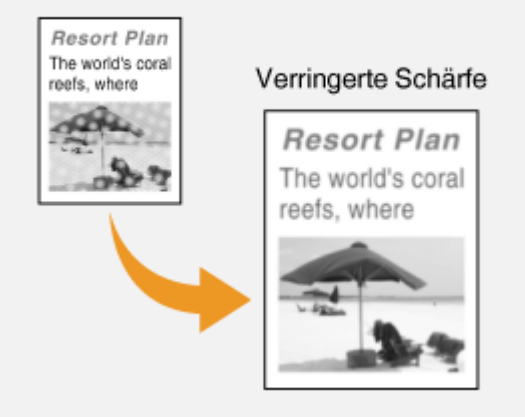

### **<+>**

Erhöht die Bildschärfe.

**Beispiel:** Wenn Text und Linien in heller Farbe stärker hervortreten sollen

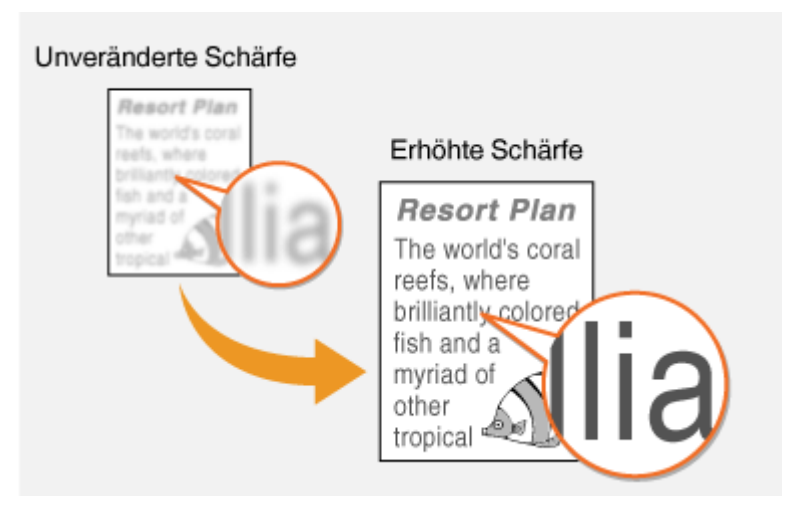

### LINKS

**[Grundlegende Kopierfunktionen\(P. 112\)](#page-120-0) [Justieren der Dichte\(P. 123\)](#page-131-0)**

### <span id="page-135-0"></span>**Doppelseitiges Kopieren**

### 0YUR-020

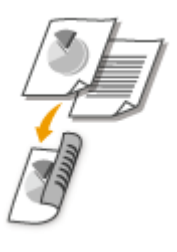

Sie können zwei Seiten eines Dokuments auf beide Seiten des Papiers kopieren. Sie können auch ein zweiseitiges Dokument auf beide Seiten des Papiers oder auf zwei getrennte Seiten kopieren.

### **WICHTIG**

### **Stellen Sie sicher, dass der Papierformat-Umschalthebel ordnungsgemäß eingestellt ist**

● Bei Durchführung von doppelseitigem Kopieren kann eine falsche Einstellung des Papierformat-Umschalthebels zu Fehleinzügen oder Papierstau führen. Bei Durchführung von doppelseitigem Druck stellen Sie sicher, dass der Papierformat-Umschalthebel korrekt auf das Format des zu verwendenden Papiers eingestellt ist. **D[Innen\(P. 23\)](#page-31-0)** 

### **Stellen Sie sicher, dass das Ausgabe-Zusatzfach geschlossen ist**

● Wenn das Ausgabe-Zusatzfach geöffnet ist, können Sie nicht doppelseitig kopieren. Vergewissern Sie sich bei Durchführung von doppelseitigem Kopieren, dass das Ausgabe-Zusatzfach geschlossen ist. **[Rückseite\(P. 21\)](#page-29-0)**

### **HINWEIS**

- <2-seitig> steht bei manchen Papierformaten und -typen möglicherweise nicht zur Verfügung. O **[Papier\(P. 891\)](#page-899-0)**
- <2-seitig> steht bei Verwendung von <Kopie ID-Karte> nicht zur Verfügung.

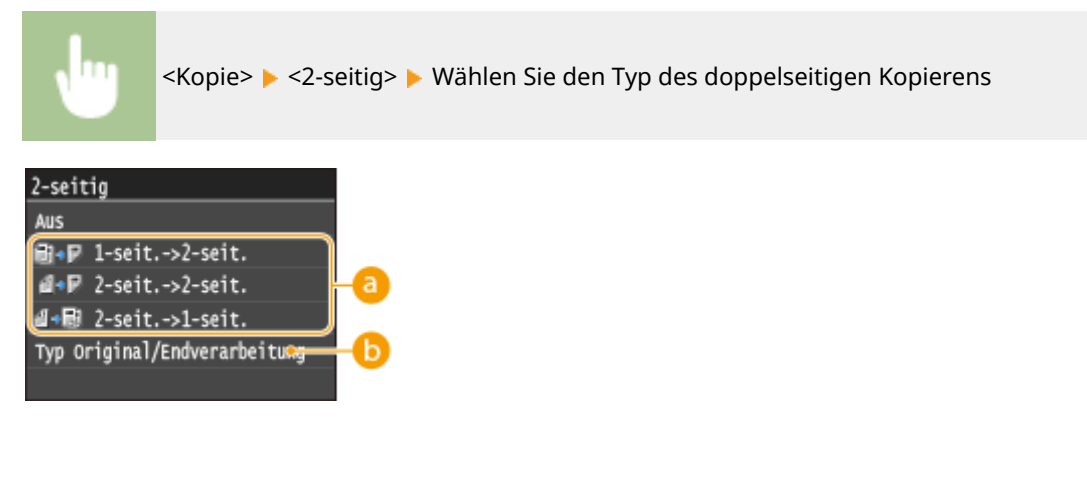

### **Optionen für doppelseitiges Kopieren**

Die Darstellung unten zeigt die Arten des doppelseitigen Kopierens.

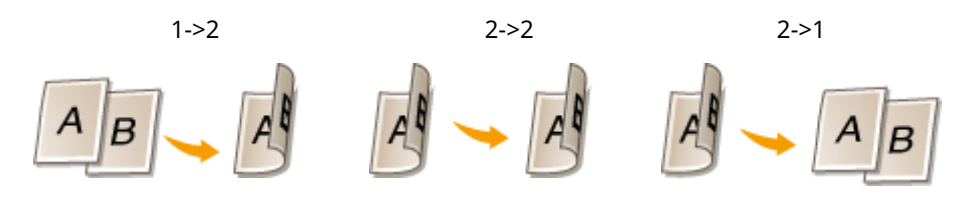

### **<Typ Original/Endverarbeitung>**

Geben Sie an, ob die Bindung geändert werden soll, wenn Sie beispielsweise Dokumente des Buchtyps in Form eines Kalenders kopieren möchten.

### **1-seit.->2-seit.**

● Wenn Sie hochformatige Dokumente des Kalendertyps (Bindung an kurzer Seite) kopieren möchten

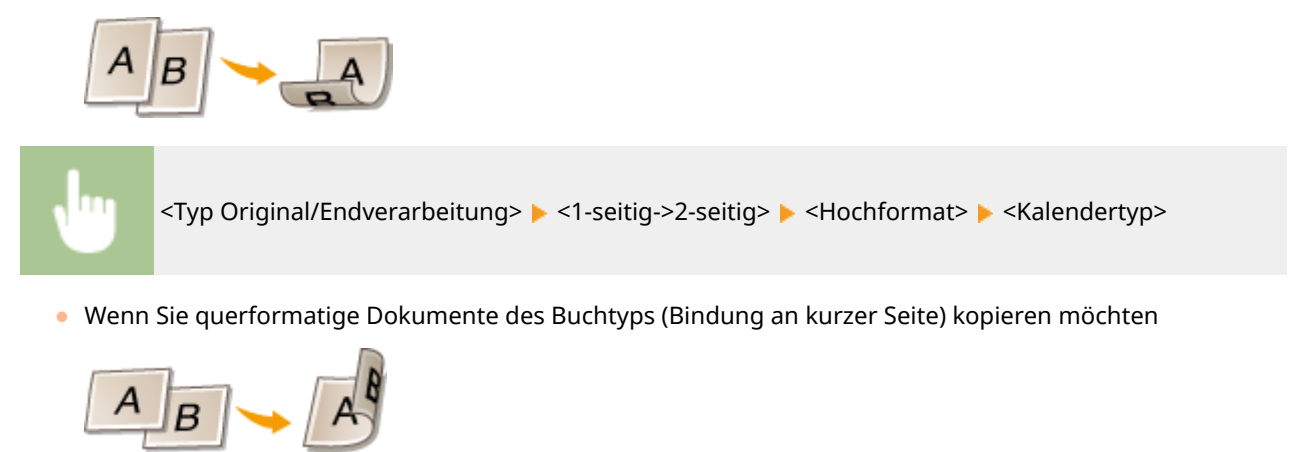

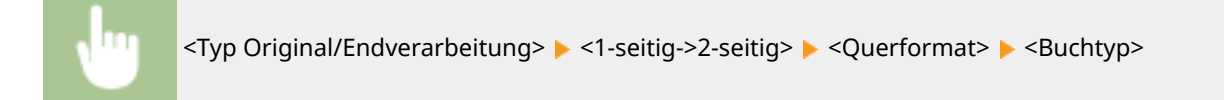

### **2-seit.->2-seit.**

● Wenn Sie Kopien mit einer anderen Bindung als das Original erstellen möchten

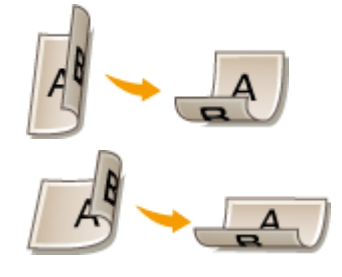

<Typ Original/Endverarbeitung> <2-seitig->2-seitig> Wählen Sie die Ausrichtung des Originals ▶ Wählen Sie den Bindungstyp des Originals ▶ Wählen Sie für die fertige Kopie einen anderen Bindungstyp als den des Originals

### **2-seit.->1-seit.**

Mit dieser Einstellung können Sie die Richtung des ausgegebenen Papiers ausrichten.

● Bei hochformatigen doppelseitigen Dokumenten des Kalendertyps (Bindung an kurzer Seite)

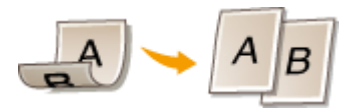

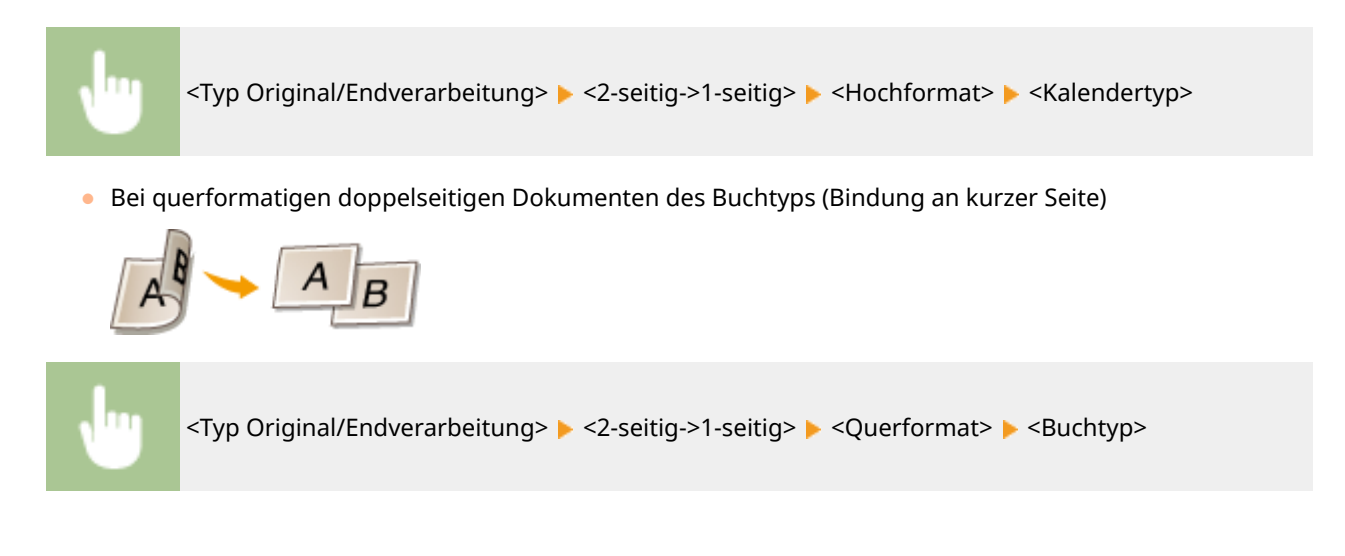

### LINKS

**[Grundlegende Kopierfunktionen\(P. 112\)](#page-120-0) [Kopieren mehrerer Dokumente auf ein Blatt \(2 auf 1/4 auf 1\)\(P. 130\)](#page-138-0)**

### <span id="page-138-0"></span>**Kopieren mehrerer Dokumente auf ein Blatt (2 auf 1/4 auf 1)**

0YUR-021

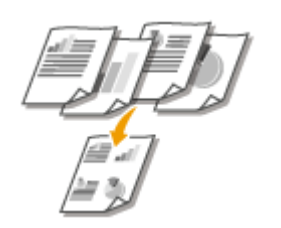

Sie können zwei bis vier Dokumente verkleinert auf ein einziges Blatt kopieren. Dadurch verringert sich die Anzahl der Seiten, und Sie können Papier sparen.

### **HINWEIS**

- Mit <2 auf 1>/<4 auf 1> wird automatisch der Kopierfaktor reduziert (der Kopierfaktor wird auf dem Bildschirm angezeigt). Sie können den Kopierfaktor erhöhen oder weiter reduzieren, bevor Sie [\(](#page-129-0)  **[Vergrößern oder Verkleinern\(P. 121\)](#page-129-0)** ) drücken, aber die Ränder des Dokuments werden möglicherweise nicht kopiert, wenn Sie ihn erhöhen.
- <2 auf 1>/<4 auf 1> steht bei Verwendung von <Rahmenlöschung> oder <Kopie ID-Karte> nicht zur Verfügung.
- Beim Kopieren mehrerer Dokumente auf eine Seite entstehen in der Kopie möglicherweise Ränder.

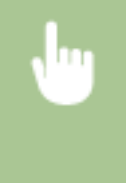

<Kopie> <N auf 1> Wählen Sie <2 auf 1> oder <4 auf 1> Wählen Sie auf dem Bildschirm <Scanformat> das Dokumentenformat Wählen Sie auf dem Bildschirm <Ausgabeformat> die Papierzufuhr, die das gewünschte Papier enthält

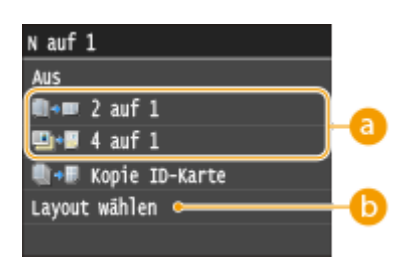

### **<2 auf 1>/<4 auf 1>**

Wählen Sie <2 auf 1>, um zwei Seiten eines Dokuments auf ein einzelnes Blatt zu kopieren, oder wählen Sie <4 auf 1>, um vier Seiten des Dokuments auf ein einzelnes Blatt zu kopieren.

### **<Layout wählen>**

Geben Sie an, wie die Dokumente auf der Seite angeordnet sein sollen.

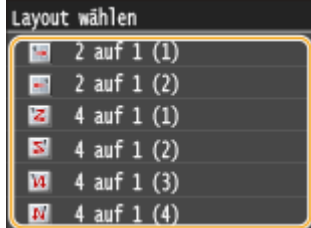

### LINKS

**[Grundlegende Kopierfunktionen\(P. 112\)](#page-120-0) [Doppelseitiges Kopieren\(P. 127\)](#page-135-0)**

### <span id="page-140-0"></span>**Kopieren beider Seiten einer Ausweiskarte auf eine Seite**

0YUR-022

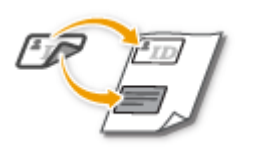

Mit <Kopie ID-Karte> können Sie die Vorder- und Rückseite einer Karte auf eine Seite kopieren. Diese Funktion ist beim Kopieren von Führerscheinen oder Ausweisen hilfreich.

### **HINWEIS**

- <Kopie ID-Karte> steht bei Papier des Formats A4/Letter oder größer zur Verfügung.
- <Kopierfaktor> wird automatisch auf <100%> eingestellt.
- <Kopie ID-Karte> steht bei Verwendung von <Rahmenlöschung>, <2-seitig> oder <2 auf 1>/<4 auf 1> nicht zur Verfügung.

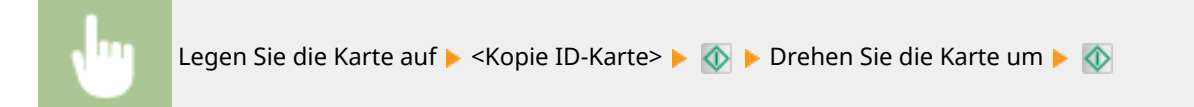

### **So platzieren Sie die Karte**

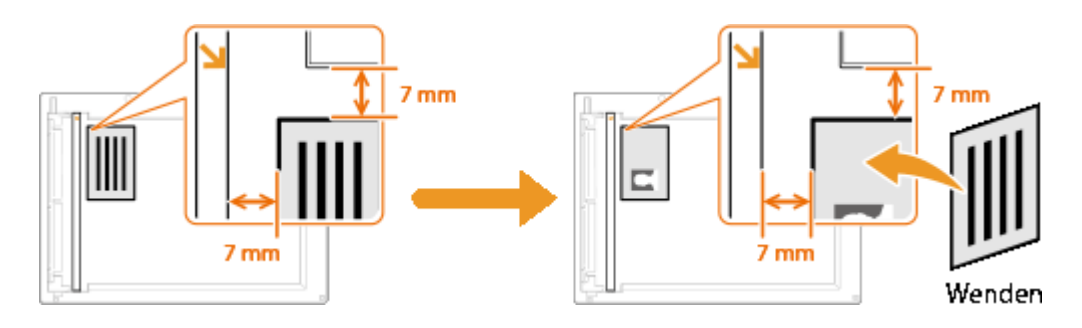

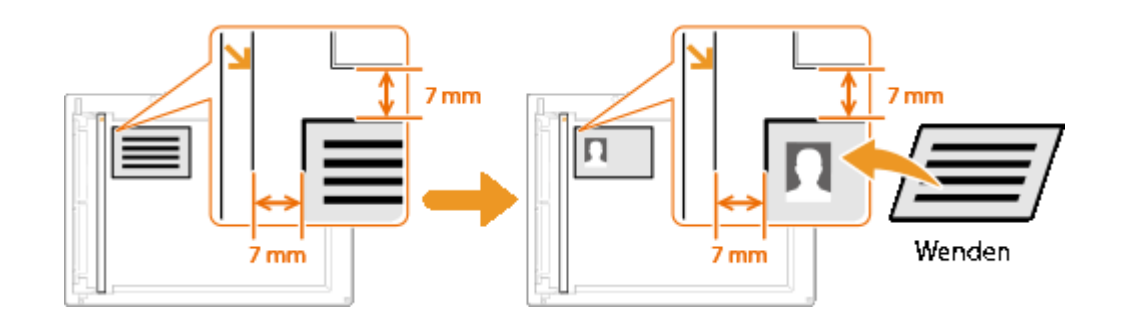

### LINKS

#### **[Grundlegende Kopierfunktionen\(P. 112\)](#page-120-0)**

## <span id="page-141-0"></span>**Löschen dunkler Ränder und Rahmenlinien (Rahmenlöschung)**

0YUR-023

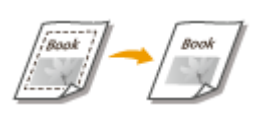

Wenn Sie Dokumente kopieren, die kleiner als das Ausgabepapierformat sind, werden möglicherweise an den Rändern des kopierten Bildes Rahmenlinien angezeigt. Wenn Sie gegenüberliegende Seiten eines dicken Buchs kopieren, können dunkle Kanten angezeigt werden. Mit <Rahmenlöschung> können Sie diese Rahmenlinien und dunklen Kanten löschen.

### **HINWEIS**

- Die Breite des zu löschenden Rahmens vergrößert bzw. verringert sich je nach der Einstellung für <Kopierfaktor>.
- <Rahmenlöschung> steht bei Verwendung von <2 auf 1>/<4 auf 1> oder <Kopie ID-Karte> nicht zur Verfügung.

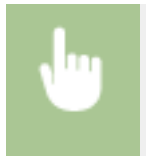

<Kopie>  $\blacktriangleright$  <Rahmenlöschung>  $\blacktriangleright$  <Ein>  $\blacktriangleright$  Geben Sie die Breite des zu löschenden Rahmens an  $\blacktriangleright$ <Anwenden> Wählen Sie auf dem Bildschirm <Scanformat> das Dokumentenformat

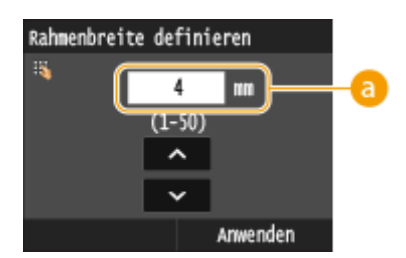

### **Rahmenbreite**

Tippen Sie auf  $\left|\right\rangle$  /  $\left|\right\rangle$ , oder verwenden Sie die Zahlentasten, um die Rahmenbreite (1 bis 50 mm) einzugeben.

**Beispiel:** Wenn Sie die dunklen Kanten und Rahmenlinien löschen möchten

### Ohne <Rahmenlöschung>

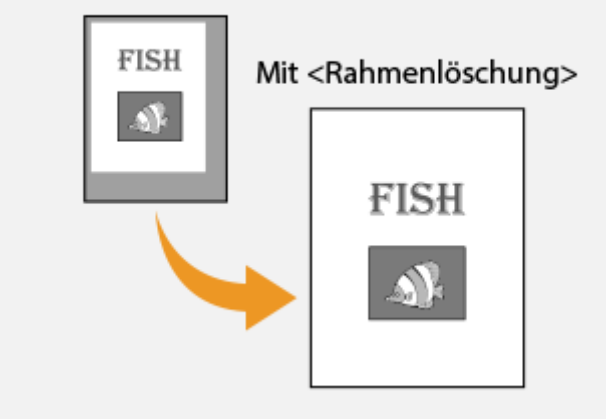

### LINKS

**[Grundlegende Kopierfunktionen\(P. 112\)](#page-120-0)**

### <span id="page-143-0"></span>**Sortieren von Kopien nach Seitenreihenfolge**

#### 0YUR-024

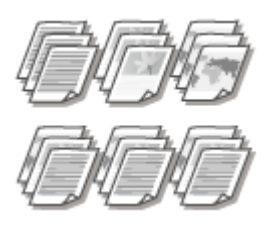

Setzen Sie <Sortieren> auf <Ein>, um beim Erstellen mehrerer Kopien mehrseitiger Dokumente die Kopien in Seitenreihenfolge zu sortieren. Diese Funktion ist nützlich, wenn Sie Handzettel für Besprechungen oder Präsentationen vorbereiten.

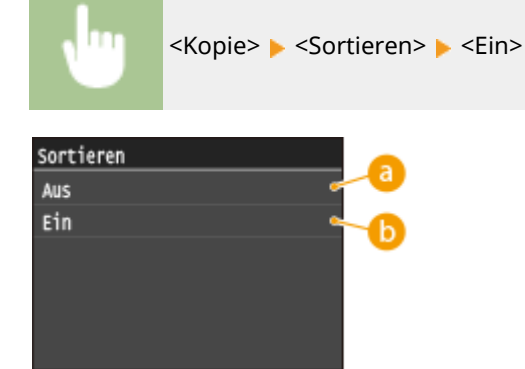

### **a** <Aus>

Die Kopien werden seitenweise gruppiert und nicht sortiert. Wenn Sie beispielsweise drei Kopien eines fünfseitigen Dokuments erstellen, werden die ausgedruckten Seiten folgendermaßen geordnet: 1, 1, 1, 2, 2, 2, 3, 3, 3, 4, 4, 4, 5, 5, 5.

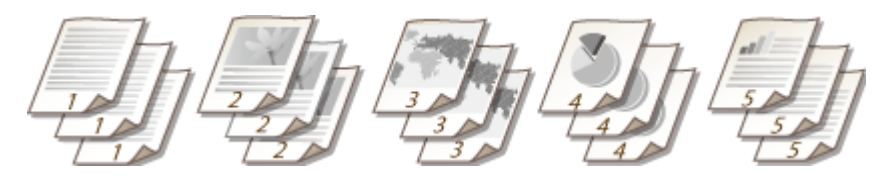

### **b** <Ein>

Die Kopien werden in Reihenfolge der Seiten zu Sätzen gruppiert. Wenn Sie beispielsweise drei Kopien eines fünfseitigen Dokuments erstellen, werden die ausgedruckten Seiten folgendermaßen geordnet: 1, 2, 3, 4, 5, 1, 2, 3, 4, 5, 1, 2, 3, 4, 5.

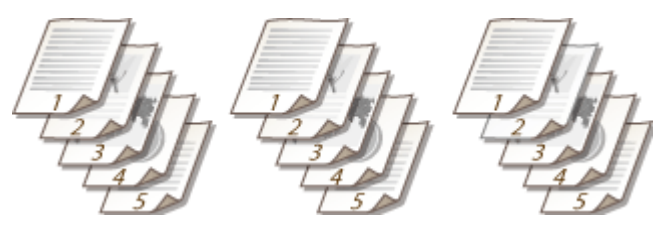

### LINKS

**[Grundlegende Kopierfunktionen\(P. 112\)](#page-120-0)**
## **Anpassen der Kopiereinstellungen je nach Anforderungen**

#### 0YUR-025

Die Standardeinstellungen sind die Einstellungen, die immer dann angezeigt werden, wenn Sie das Gerät einschalten oder wenn Sie  $\prime\prime$  drücken. Wenn Sie Ihre häufig verwendeten Einstellungen als Standardeinstellungen registrieren, müssen Sie nicht jedes Mal die gleichen Einstellungen konfigurieren, wenn Sie Kopien erstellen. Außerdem können Sie Kombinationen mehrerer Kopiereinstellungen registrieren und bei Bedarf verwenden.

## **HINWEIS**

● Im Gerät sind werkseitig Standardeinstellungen vorkonfiguriert ( **[Liste der Menüeinstellungen\(P. 656\)](#page-664-0)** ). Sie können die Standardeinstellungen ganz nach Bedarf ändern und die neuen Einstellungen als Standardeinstellungen speichern.

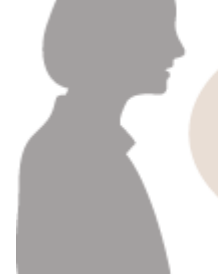

Ich kopiere häufig Dokumente mit Seiten voller Informationen und verringere den Kopierfaktor immer auf 95 %.

Ändern Sie den Kopierfaktor in 95% und registrieren Sie ihn als Standardeinstellung. Von jetzt an können Sie Kopien erstellen, ohne den Kopierfaktor zu ändern. **[Ändern von Standardeinstellungen\(P. 137\)](#page-145-0)**

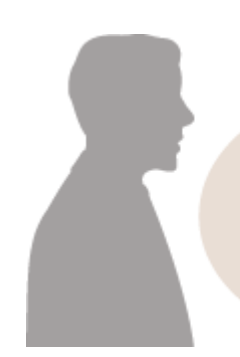

Ich erstelle immer doppelseitige Kopien der Dokumente für unsere wöchentliche Besprechung und sortiere sie in so viele Sätze wie nötig.

Wechseln Sie zu <Favoriten-Einstellungen>, setzen Sie <2 seitig> und <Sortieren> auf <Ein>, und speichern Sie diese Einstellungen zusammen. Danach können Sie diese Kombination von Einstellungen jederzeit ganz einfach abrufen. **[Registrieren h¦ufig verwendeter](#page-146-0) [Kopiereinstellungen\(P. 138\)](#page-146-0)**

Kopieren

## <span id="page-145-0"></span>**Ändern von Standardeinstellungen**

0YUR-026

Die Standardeinstellungen werden angezeigt, wenn Sie das Gerät einschalten oder // drücken. Wenn Sie diese Standardeinstellungen gemäß Ihren Anforderungen ändern, brauchen Sie beim Kopieren nicht jedes Mal die gewünschten Einstellungen erneut vorzunehmen.

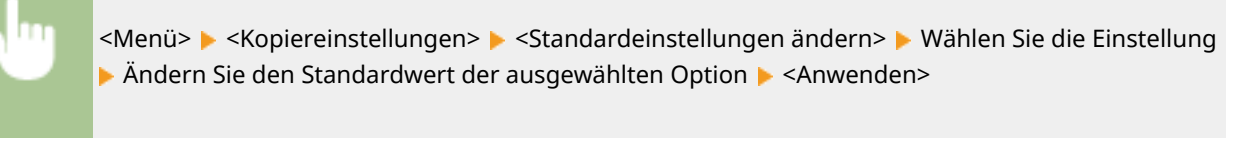

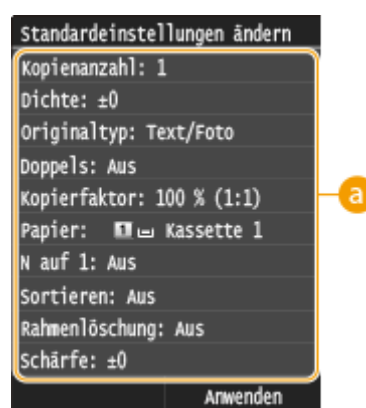

## **Einstellungen**

Wählen Sie die Option, die Sie einstellen wollen, und ändern Sie den Standardwert.

### LINKS

**[Grundlegende Kopierfunktionen\(P. 112\)](#page-120-0) [Verschiedene Kopiereinstellungen\(P. 120\)](#page-128-0) [Kopiereinstellungen\(P. 681\)](#page-689-0)**

Kopieren

## <span id="page-146-0"></span>**Registrieren h¦ufig verwendeter Kopiereinstellungen**

0YUR-027

Sie können bis zu vier häufig verwendete Kombinationen der Kopiereinstellungen speichern. Indem Sie eine gespeicherte Einstellungskombination bei Bedarf ganz einfach auswählen, müssen Sie nicht jedes Mal beim Erstellen von Kopien die gleichen Einstellungen konfigurieren, zum Beispiel wenn Sie häufig die Anzahl der Kopien auf 5 setzen, <Rahmenlöschung> auf <Ein> einstellen und die Schärfe beim Kopieren erhöhen. Sie können Einstellungen auch als Schnellschaltflächen auf dem Bildschirm Startseite anzeigen.

#### **Speichern von bevorzugten Einstellungen(P. 138) [Abrufen von bevorzugten Einstellungen\(P. 139\)](#page-147-0)**

## Speichern von bevorzugten Einstellungen

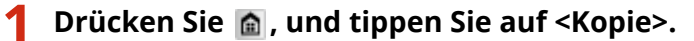

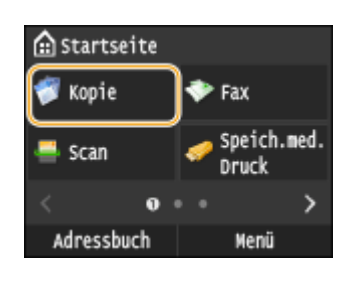

**22 Wählen Sie <Favoriten-Einstellungen>**  $\triangleright$  **<Reg./Bearb.>.** 

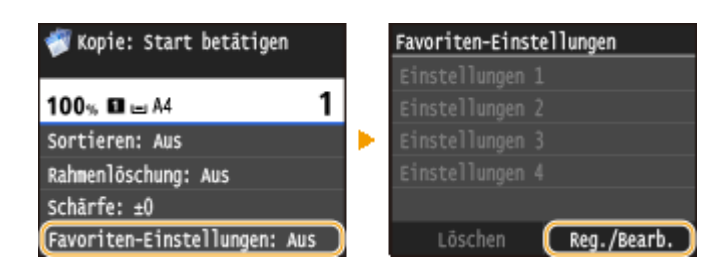

**3 Wählen Sie aus, wo die Einstellungen gespeichert werden sollen.**

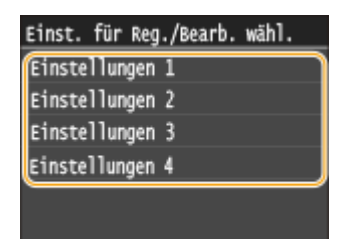

## **4 Ändern Sie die Werte für die Einstellungen, die Sie speichern wollen, und tippen Sie auf <Anwenden>. [Verschiedene Kopiereinstellungen\(P. 120\)](#page-128-0)**

● Wenn Sie das registrierte Ziel umbenennen möchten, tippen Sie auf <Name ändern>. Näheres zur Texteingabe finden Sie unter **[Eingeben von Text\(P. 43\)](#page-51-0)** .

<span id="page-147-0"></span>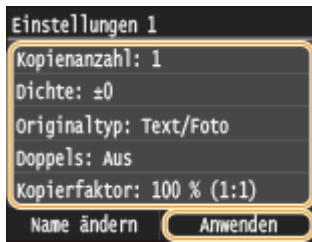

**5 Tippen Sie auf <Ja>.**

## **6 Wählen Sie aus, ob die Einstellungen als Schnellschaltfl¦che gespeichert werden**

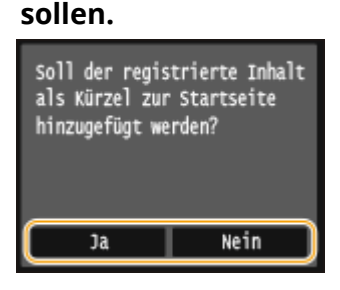

● Wenn Sie <Ja> auswählen, wird eine Meldung angezeigt. Überprüfen Sie die Meldung, und tippen Sie dann auf <OK>. Die registrierte Einstellungskombination wird dem Bildschirm Startseite als Schnellschaltfläche hinzugefügt.

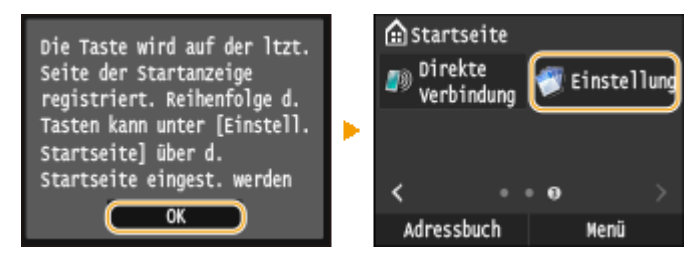

#### **HINWEIS:**

■ Wenn der Bildschirm Startseite voll ist und die Schaltfläche nicht hinzugefügt werden kann, verwenden Sie <Einstell. Startseite>, um registrierte Schaltfl¦chen oder Lücken zu löschen. **[Anpassen des Bildschirms](#page-43-0) [Startseite\(P. 35\)](#page-43-0)**

## **HINWEIS**

- Gespeicherte Einstellungen bleiben auch beim Ausschalten des Geräts erhalten.
- Zum Bearbeiten gespeicherter Einstellungen wählen Sie die zu bearbeitende Einstellungskombination in Schritt 3 aus, und bearbeiten Sie dann die Einstellungen.
- Wenn Sie eine gespeicherte Einstellung löschen wollen, tippen Sie auf <Kopie> ▶ <Favoriten-Einstellungen> ► <Löschen> ► Wählen Sie die Einstellungen ► <la> ► <la>.

## Abrufen von bevorzugten Einstellungen

Wählen Sie aus den bevorzugten Einstellungen einfach die Einstellungskombination aus, die Ihre Anforderungen erfüllt.

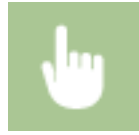

<Kopie> <Favoriten-Einstellungen> > Wählen Sie die abzurufende Einstellungskombination aus

Kopieren

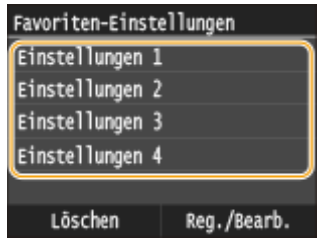

## **HINWEIS**

● Nach dem Abruf der Einstellungskombination können Sie die Kopiereinstellungen auch nach Bedarf ändern.

### LINKS

**[Grundlegende Kopierfunktionen\(P. 112\)](#page-120-0)**

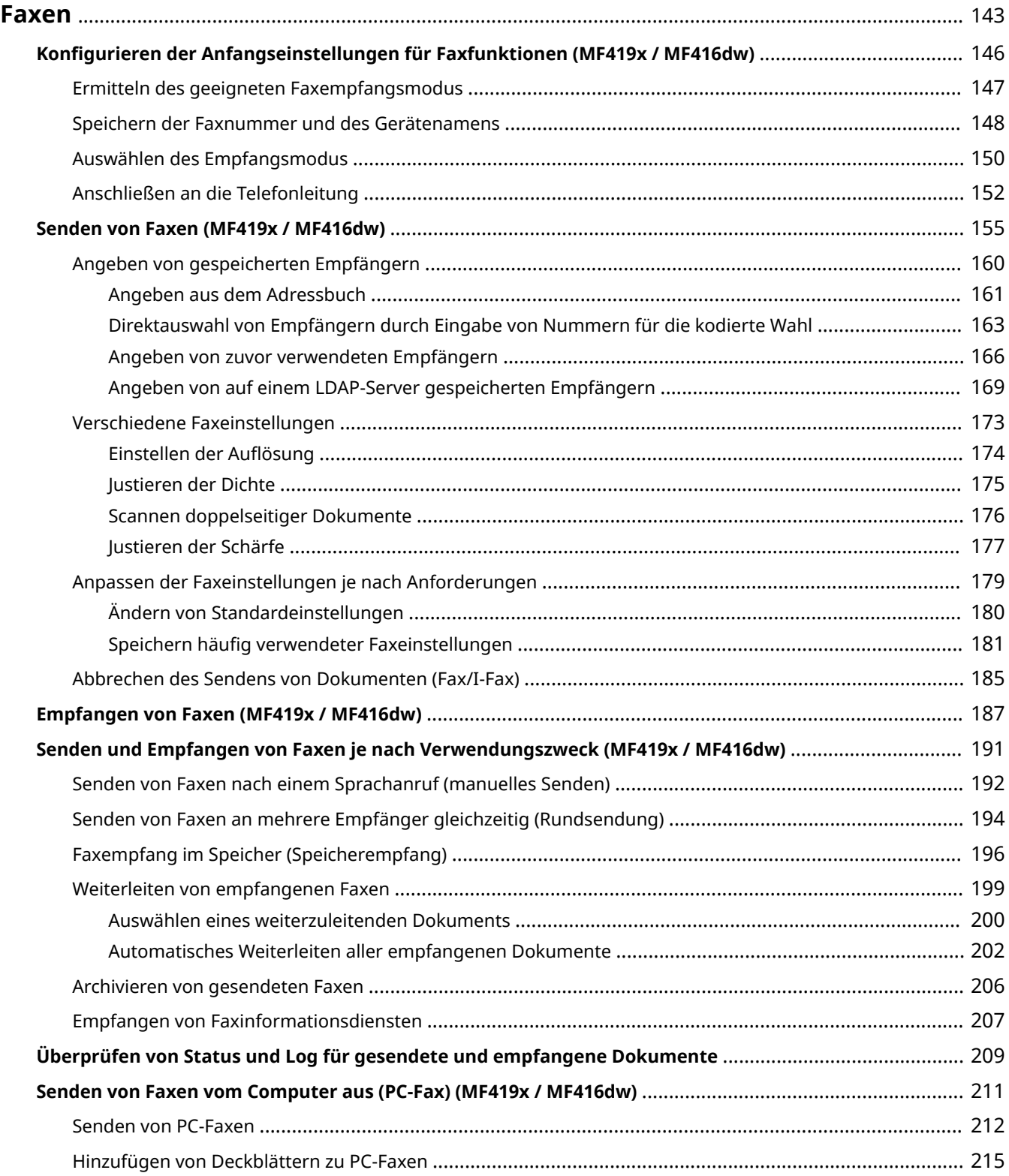

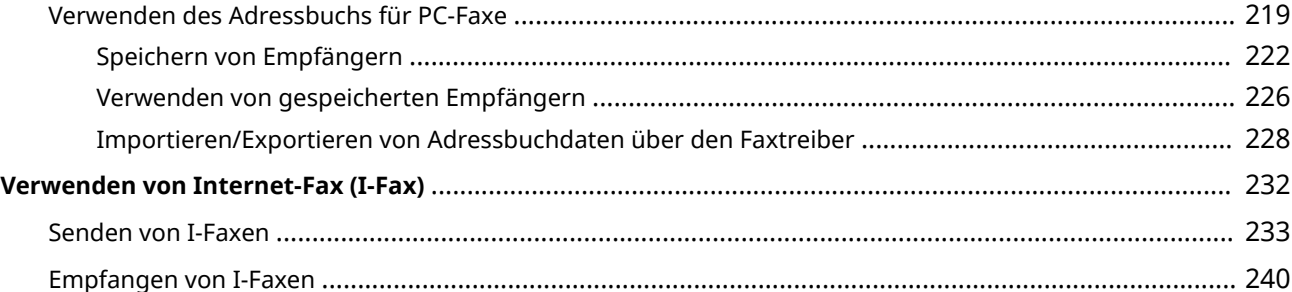

<span id="page-151-0"></span>Dieses Kapitel beschreibt Faxeinstellungen, grundlegende Faxbedienvorgänge und verschiedene andere praktische Funktionen für Ihren Bedarf, wie zum Beispiel das PC-Fax, um Dokumente direkt vom Computer zu senden, das Adressbuch, um ganz einfach Empfänger festzulegen, und die Weiterleitung, um Faxe auch dann zu erhalten, wenn Sie nicht im Büro sind.

## **HINWEIS**

- Faxfunktionen stehen nur beim Modell MF419x / MF416dw zur Verfügung.
- Sie müssen einige Schritte ausführen, bevor Sie Faxfunktionen nutzen können. **[Konfigurieren der](#page-154-0) [Anfangseinstellungen für Faxfunktionen \(MF419x / MF416dw\)\(P. 146\)](#page-154-0)**
- ●Sie müssen Empfänger im Adressbuch speichern, bevor Sie diese Funktionen nutzen können. **[Registrieren von Daten im Adressbuch\(P. 83\)](#page-91-0)**

### ◼Die grundlegenden Bedienvorgänge

**[Senden von Faxen \(MF419x / MF416dw\)\(P. 155\)](#page-163-0) [Abbrechen des Sendens von Dokumenten \(Fax/I-Fax\)\(P. 185\)](#page-193-0) [Empfangen von Faxen \(MF419x / MF416dw\)\(P. 187\)](#page-195-0)**

### ■ Festlegen von Scaneinstellungen

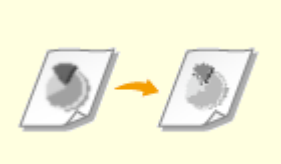

**CEInstellen der Auflösung(P. 174) Qustieren der Dichte(P. 175) Qustieren der Schärfe(P. 177)** 

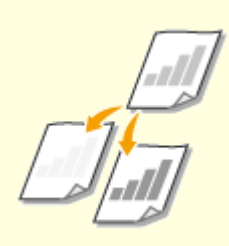

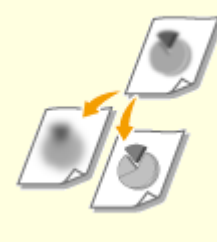

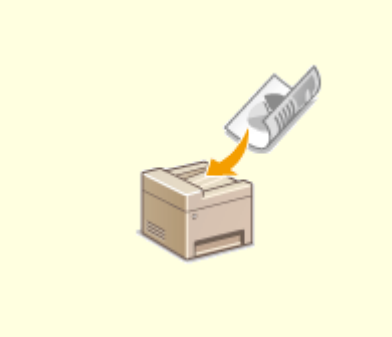

**[Scannen doppelseitiger](#page-184-0) [Dokumente\(P. 176\)](#page-184-0)**

## ◼Schnelles und einfaches Angeben von Empfängern

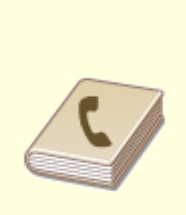

**[Angeben aus dem Adressbuch](#page-169-0) [\(P. 161\)](#page-169-0)**

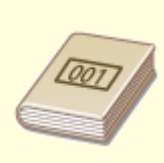

**[Direktauswahl von Empfängern](#page-171-0) [durch Eingabe von Nummern für](#page-171-0) [die kodierte Wahl\(P. 163\)](#page-171-0)**

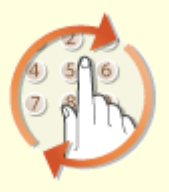

**[Angeben von zuvor](#page-174-0) [verwendeten Empfängern\(P. 166\)](#page-174-0)**

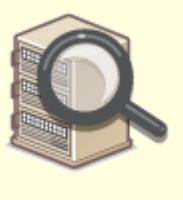

**[Angeben von auf einem LDAP-](#page-177-0)[Server gespeicherten](#page-177-0) [Empfängern\(P. 169\)](#page-177-0)**

## ■ Senden und Empfangen je nach Verwendungszweck

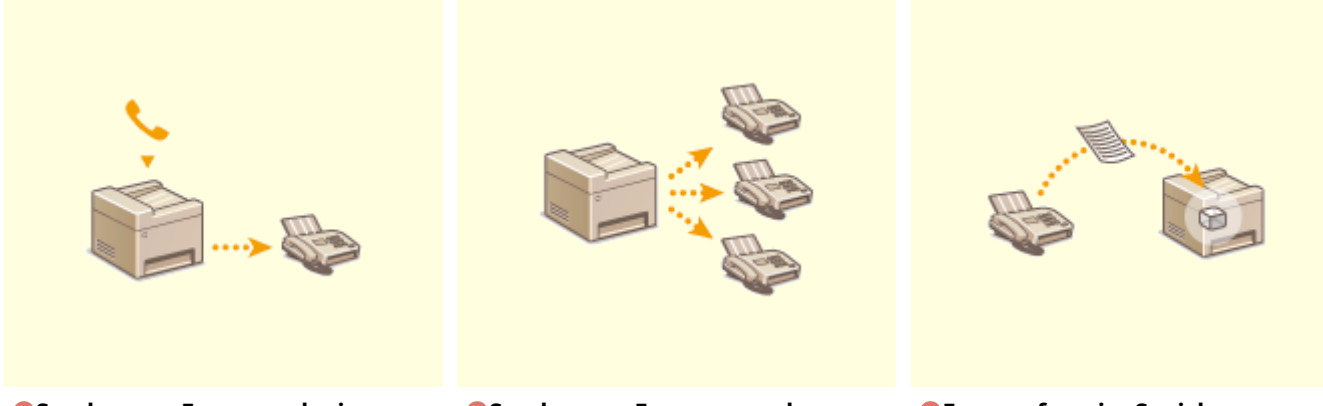

**O[Senden von Faxen nach einem](#page-200-0) [Sprachanruf \(manuelles Senden\)](#page-200-0) [\(P. 192\)](#page-200-0)**

**O[Senden von Faxen an mehrere](#page-202-0) [Empfänger gleichzeitig](#page-202-0) [\(Rundsendung\)\(P. 194\)](#page-202-0)**

**[Faxempfang im Speicher](#page-204-0) [\(Speicherempfang\)\(P. 196\)](#page-204-0)**

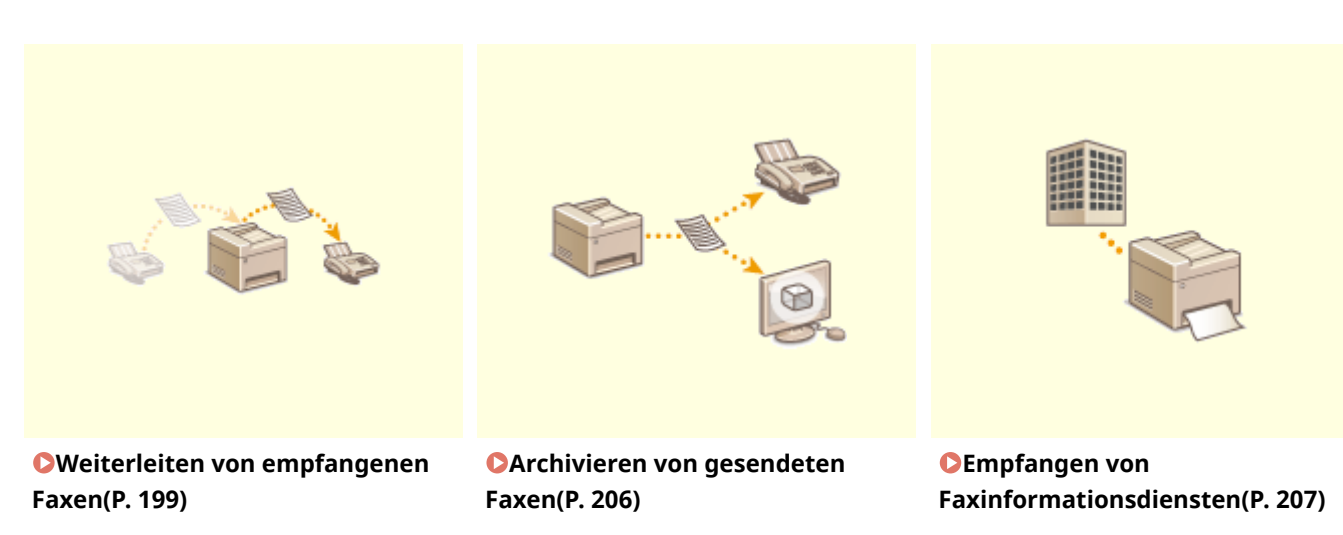

## ■ Senden von Faxen direkt vom Computer aus

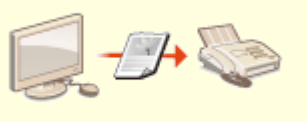

**[Senden von Faxen vom Computer aus \(PC-Fax\) \(MF419x / MF416dw\)\(P. 211\)](#page-219-0)**

## ■ Senden und Empfangen von Faxen über das Internet

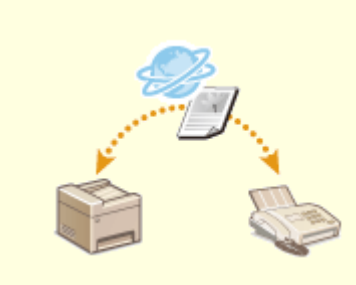

**[Verwenden von Internet-Fax \(I-Fax\)](#page-240-0) [\(P. 232\)](#page-240-0)**

## <span id="page-154-0"></span>**Konfigurieren der Anfangseinstellungen für**

## **Faxfunktionen**

0YUR-029

Führen Sie zur Konfiguration der Faxeinstellungen die unten beschriebenen Schritte 1 bis 4 aus. Ermitteln Sie zunächst den für Ihre Zwecke geeigneten Empfangsmodus, und konfigurieren Sie dann die Einstellungen nach den Bildschirmanweisungen. Wenn Sie nähere Informationen zu einem Schritt wünschen, klicken Sie auf den Link, um den entsprechenden Abschnitt aufzurufen.

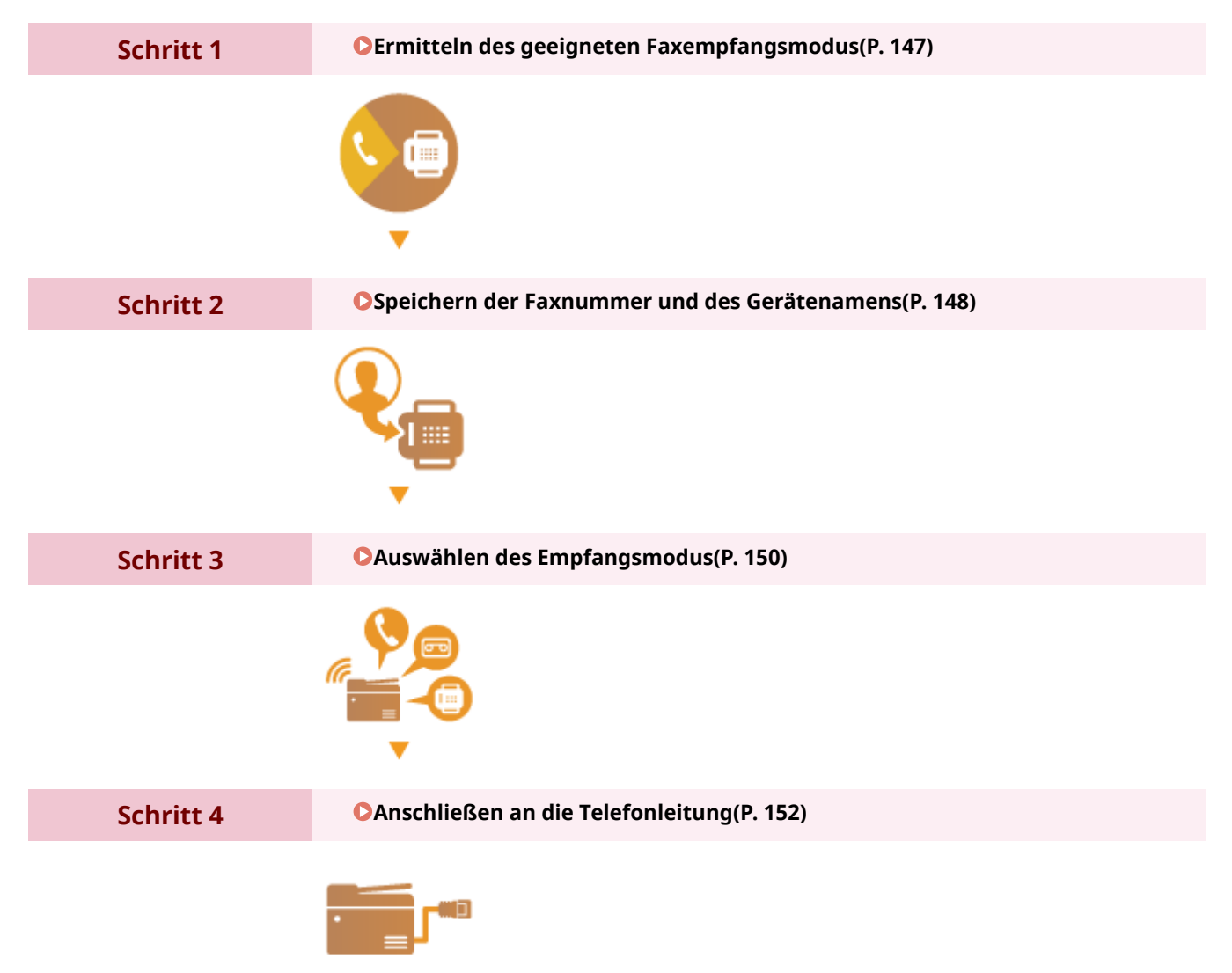

## <span id="page-155-0"></span>**Ermitteln des geeigneten Faxempfangsmodus**

0YUR-02A

Ermitteln Sie vor der Konfiguration der Faxeinstellungen den für Ihre Zwecke geeigneten Empfangsmodus.

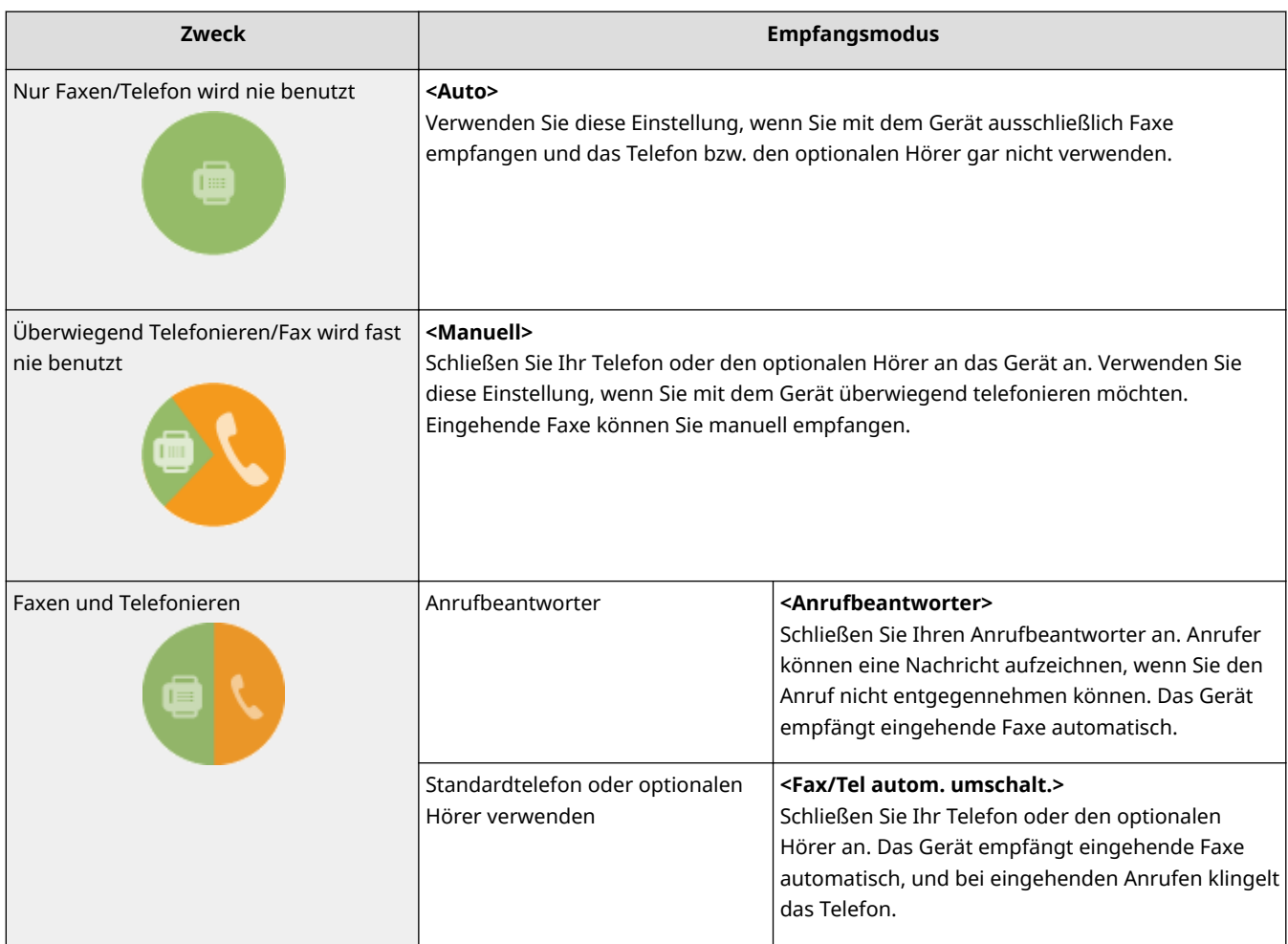

## **HINWEIS**

- Je nach Typ des angeschlossenen Telefons kann das Gerät Faxe möglicherweise nicht richtig senden oder empfangen.
- Je nach Land oder Region können Sie möglicherweise manuell einen anderen Empfangsmodus als die oben angegebenen einstellen. **[Empfangen von Faxen \(MF419x / MF416dw\)\(P. 187\)](#page-195-0)**

## **» Weiter mit [Speichern der Faxnummer und des Gerätenamens\(P. 148\)](#page-156-0)**

#### LINKS

**[Empfangen von Faxen \(MF419x / MF416dw\)\(P. 187\)](#page-195-0)**

## <span id="page-156-0"></span>**Speichern der Faxnummer und des Gerätenamens**

0YUR-02C

Speichern Sie die Faxnummer und den Gerätenamen Ihres Geräts. Diese Informationen werden oben auf jeder vom Gerät gesendeten Seite gedruckt.

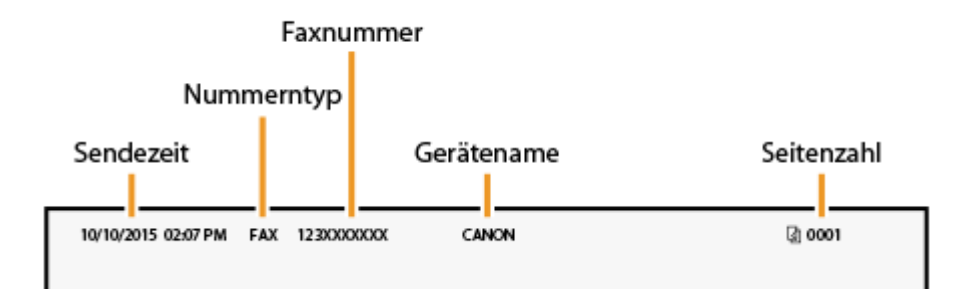

## **1** Drücken Sie **n**, und tippen Sie auf <Menü>.

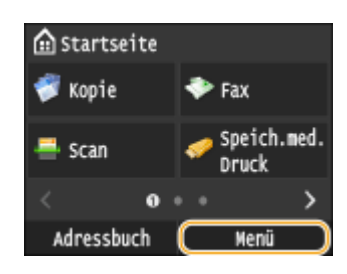

### **2 Wählen Sie <Faxeinstellungen> <Fax-Setup-Handbuch>.**

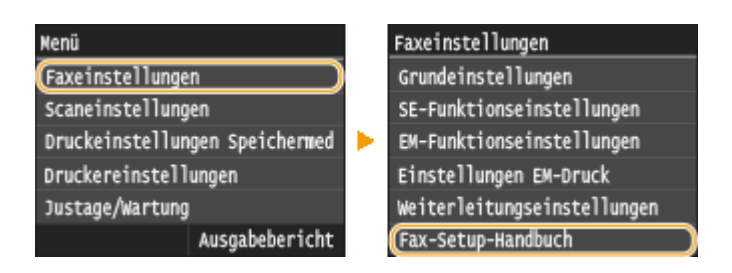

## **3 Tippen Sie auf <Jetzt einrichten>.**

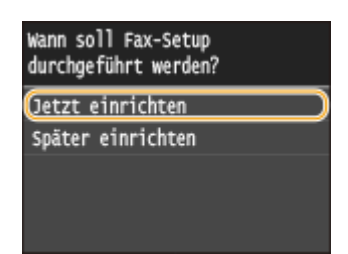

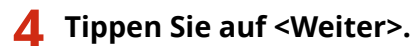

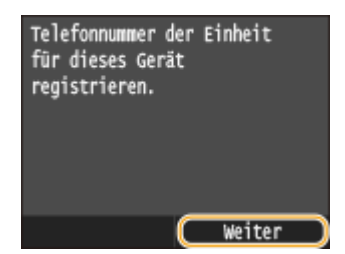

**5 Geben Sie mit den Zahlentasten die Faxnummer ein, und tippen Sie auf <Anwenden>.**

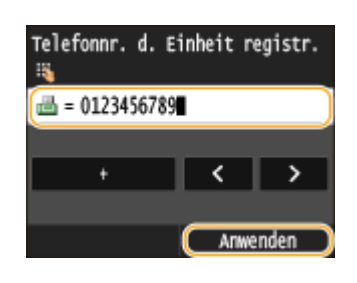

## **6 Tippen Sie auf <Weiter>.**

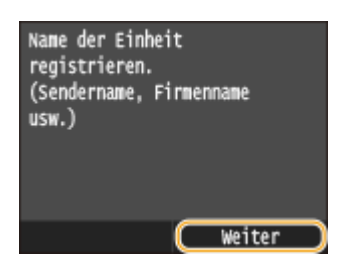

**7 Geben Sie den Gerätenamen (wie beispielsweise den Benutzer- oder Firmennamen) ein, und tippen Sie auf <Anwenden>.**

● Geben Sie bis zu 24 alphanumerischen Zeichen ein. Näheres zur Eingabe von Text finden Sie unter D **[Eingeben von Text\(P. 43\)](#page-51-0)** .

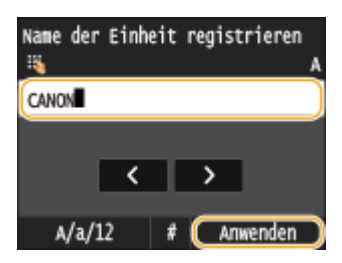

**» Weiter mit [Auswählen des Empfangsmodus\(P. 150\)](#page-158-0)**

LINKS

**[Senden von Faxen \(MF419x / MF416dw\)\(P. 155\)](#page-163-0)**

## <span id="page-158-0"></span>**Auswählen des Empfangsmodus**

#### 0YUR-02E

Ermitteln Sie vorab den für Ihre Zwecke geeigneten Empfangsmodus ( **[Ermitteln des geeigneten](#page-155-0) [Faxempfangsmodus\(P. 147\)](#page-155-0)** ).

## **1 Tippen Sie auf <Weiter>.**

● Der hier abgebildete Bildschirm wird angezeigt, nachdem der Gerätename gespeichert wurde ( **[Speichern](#page-156-0) [der Faxnummer und des Gerätenamens\(P. 148\)](#page-156-0)** ).

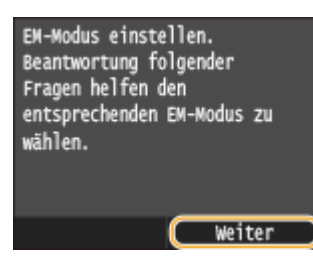

## **2 Wählen Sie den für Ihre Zwecke geeigneten Empfangsmodus.**

● Tippen Sie auf <Ja> oder <Nein>, um den Empfangsmodus auszuwählen.

#### **HINWEIS:**

● Je nach Land oder Region können Sie möglicherweise manuell einen anderen Empfangsmodus als die unten angegebenen einstellen. **[Empfangen von Faxen \(MF419x / MF416dw\)\(P. 187\)](#page-195-0)**

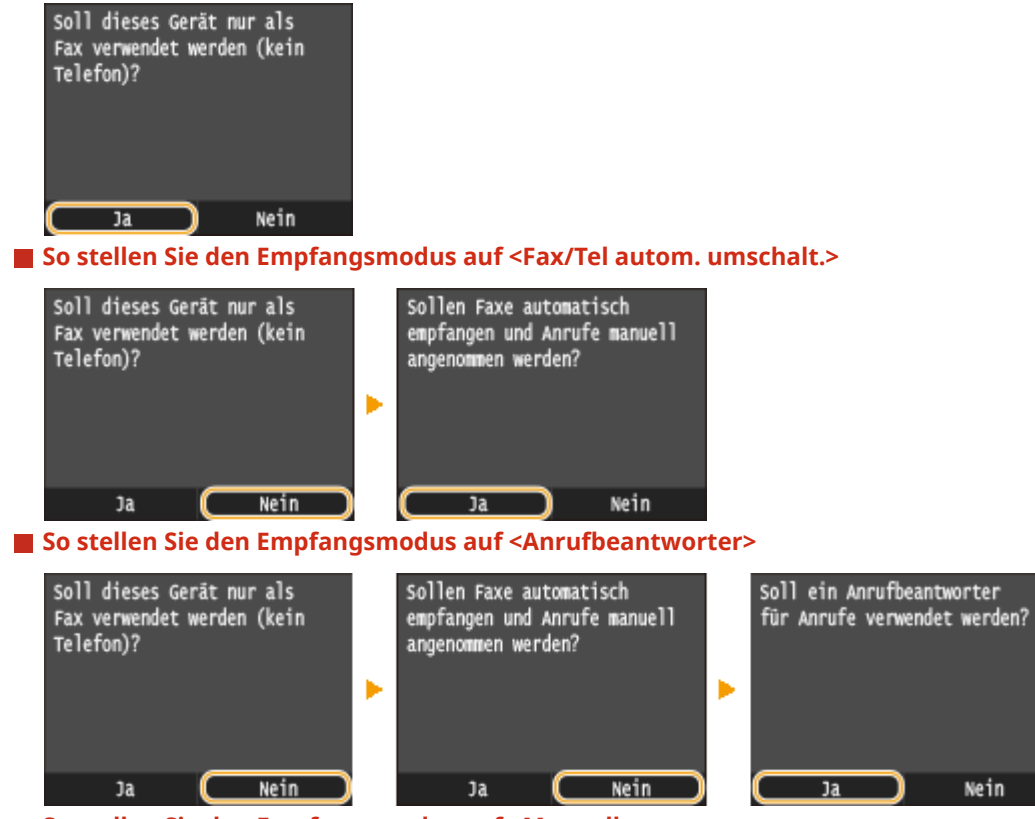

 **So stellen Sie den Empfangsmodus auf <Manuell>**

#### **So stellen Sie den Empfangsmodus auf <Auto>**

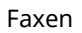

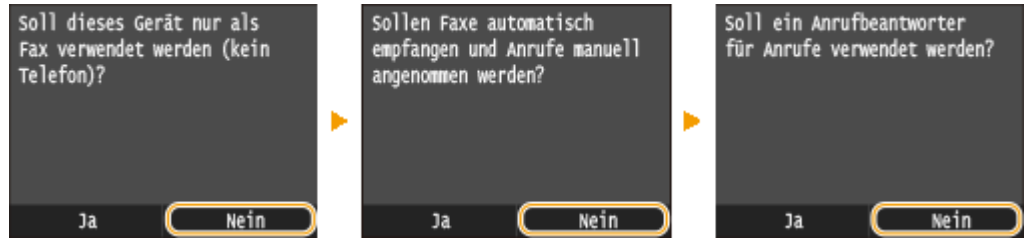

## **3 Tippen Sie auf <Anwenden>.**

● Wenn das Gerät auf <Anrufbeantworter> gesetzt ist, tippen Sie auf <Weiter>.

## **» Weiter mit [Anschließen an die Telefonleitung\(P. 152\)](#page-160-0)**

#### LINKS

**[Empfangen von Faxen \(MF419x / MF416dw\)\(P. 187\)](#page-195-0)**

## <span id="page-160-0"></span>**Anschließen an die Telefonleitung**

0YUR-02F

Schließen Sie das Gerät an die Telefonleitung an.

## **1 Tippen Sie auf <Weiter>.**

 $\bullet$ Einer der hier abgebildeten Bildschirme wird angezeigt, nachdem der Empfangsmodus eingestellt wurde ( $\bullet$ **[Auswählen des Empfangsmodus\(P. 150\)](#page-158-0)** ).

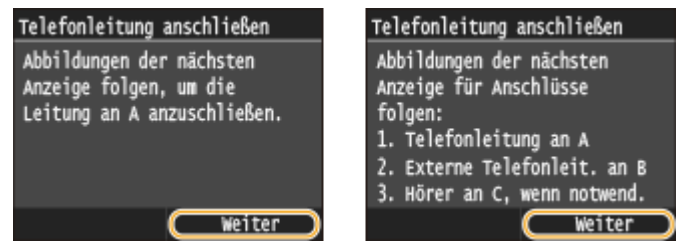

**2 Schließen Sie das Gerät an die Telefonleitung an.**

### **Hinweis zum Anschluss der Telefonleitung**

Dieses Produkt umfasst ein Telefonleitungskabel und einen Adapter zum Anschluss an die Telefonleitung. Abhängig von Ihrem Land oder der Region müssen Sie möglicherweise den mitgelieferten Adapter verwenden, um das Telefonleitungskabel mit der Telefonsteckdose zu verbinden. Wenn Sie den mitgelieferten Adapter verwenden, befolgen Sie die Anweisungen unten, um ihn richtig anzuschließen.

● Wenn Sie den mitgelieferten Adapter verwenden, benutzen Sie das Telefonleitungskabel mit 6 Anschlusskontakten im Lieferumfang des Adapters.

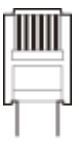

● Schließen Sie nicht das Telefonleitungskabel mit 2 Anschlusskontakten an den Adapter an. Es ist möglich, dass dieses Produkt oder das angeschlossene Telefon nicht richtig funktioniert.

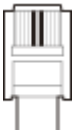

- Welcher Adapter verwendet werden muss, hängt von dem Land oder der Region ab, in der das Gerät verwendet wird. Wählen Sie den Adaptertyp, den Sie normalerweise verwenden.
- Schließen Sie das mitgelieferte Telefonleitungskabel an die Telefonleitungsbuchse des Geräts ( ) und die Telefonleitungsbuchse an der Wand an.
- Schließen Sie ein Telefon oder einen Anrufbeantworter gegebenenfalls an die Buchse für externes Telefon  $($  $|$   $|$   $)$  an.
- Schließen Sie einen optionalen Hörer gegebenenfalls an die Buchse für Hörer ( ) an.

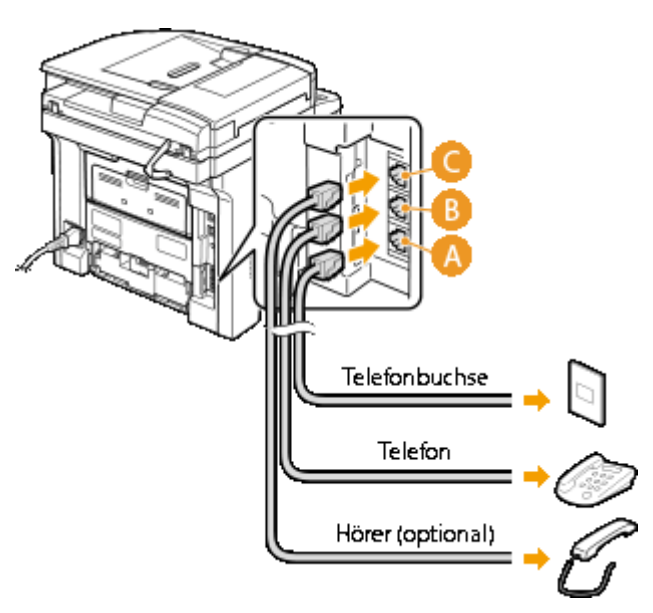

#### **HINWEIS:**

- Wenn Sie ein externes Telefon mit Faxfunktionen anschließen, konfigurieren Sie am Telefon den manuellen Faxempfang.
- **3 Tippen Sie auf <Weiter>, nachdem Sie das Gerät an die Telefonleitung angeschlossen haben.**

### **4 Tippen Sie auf <Ja>.**

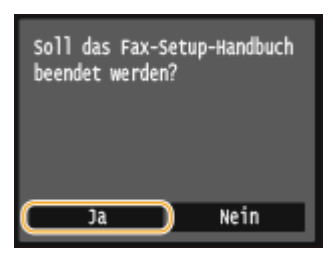

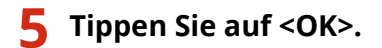

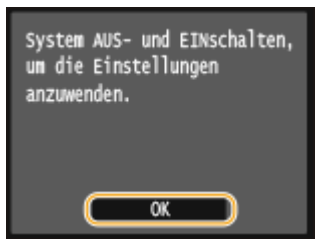

## **6 Starten Sie das Gerät neu.**

- Schalten Sie das Gerät AUS, warten Sie mindestens 10 Sekunden, und schalten Sie es dann wieder EIN.
- Beim Neustart des Geräts wird der Telefonleitungstyp automatisch eingestellt.

#### **Wenn das Gerät den Telefonleitungstyp nicht automatisch einstellt**

Stellen Sie den Telefonleitungstyp wie unten beschrieben ein. Wenn Sie nicht sicher sind, welchen Telefonleitungstyp Sie verwenden, wenden Sie sich an Ihre Telefongesellschaft.

#### **HINWEIS:**

● Je nach Land oder Region sind die folgenden Einstellungen möglicherweise nicht verfügbar.

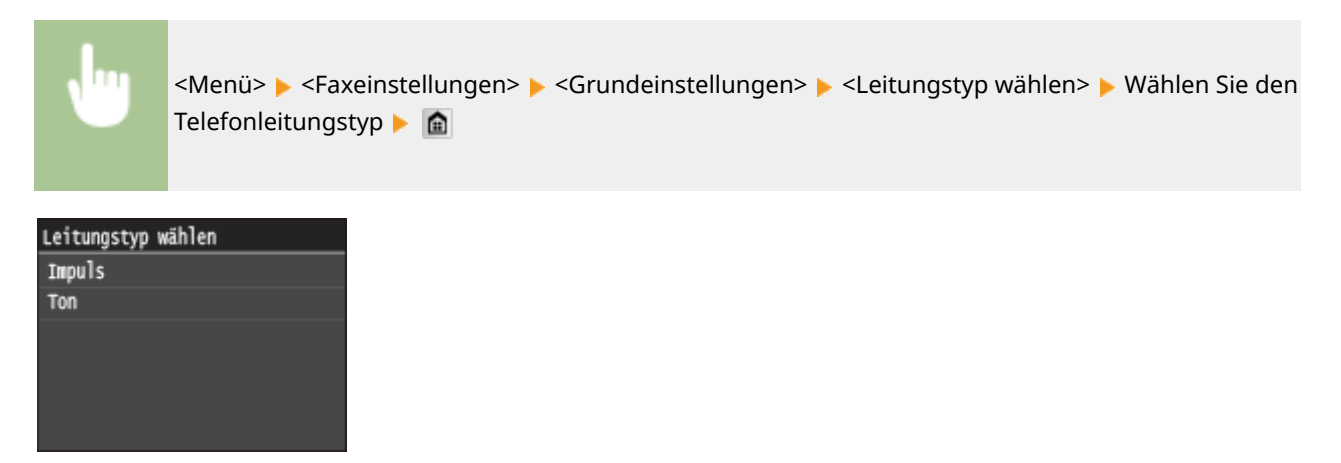

#### LINKS

**[Aufstellung\(P. 3\)](#page-11-0)**

**[Senden von Faxen \(MF419x / MF416dw\)\(P. 155\)](#page-163-0)**

**[Empfangen von Faxen \(MF419x / MF416dw\)\(P. 187\)](#page-195-0)**

## <span id="page-163-0"></span>**Senden von Faxen MF419x/MF416dw**

0YUR-02H

## **HINWEIS**

● Sie müssen einige Schritte ausführen, bevor Sie Faxfunktionen nutzen können. **■[Konfigurieren der](#page-154-0) [Anfangseinstellungen für Faxfunktionen \(MF419x / MF416dw\)\(P. 146\)](#page-154-0)**

**1 Legen Sie das Dokument oder die Dokumente ein. [Einlegen von Dokumenten\(P. 49\)](#page-57-0)**

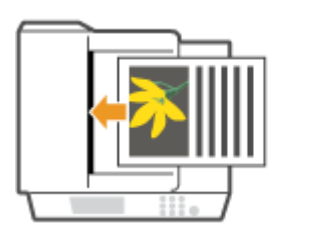

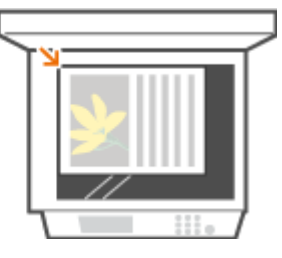

**2 Drücken Sie @, und tippen Sie auf <Fax>.** 

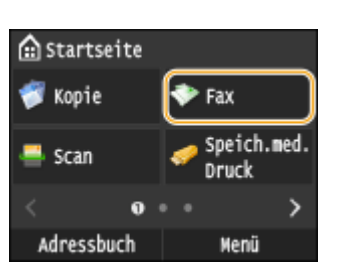

● Wenn der Anmeldebildschirm angezeigt wird, geben Sie mit den Zahlentasten den Benutzernamen und das Passwort ein. Wählen Sie dann den Authentisierungsserver aus, und drücken Sie **ID**. **[Anmelden für](#page-55-0) [Autorisiertes Senden\(P. 47\)](#page-55-0)**

## **Drücken Sie 4.**

● Wenn die vom vorherigen Benutzer eingestellten Empfänger noch ausgewählt sind, kann dies zu Übertragungsfehlern führen. Setzen Sie die Einstellungen vor dem Senden immer zurück.

## **4 Geben Sie mit den Zahlentasten den Empfänger ein, und tippen Sie auf <Anwenden>.**

- Wenn das Gerät an eine Nebenstellenanlage angeschlossen ist, tippen Sie auf <R>, bevor Sie den Empfänger eingeben. Wenn <R> nicht verfügbar ist, müssen Sie die Einstellungen der R-Taste speichern. **[Einstellung](#page-692-0) [R-Taste\(P. 684\)](#page-692-0)**
- Wenn Sie bei der Eingabe einen Fehler gemacht haben, drücken Sie  $\subset \subset \subset \subset \subset$  Drücken Sie die Taste einmal, um je ein Zeichen zu löschen, und halten Sie sie gedrückt, um alle eingegebenen Zeichen auf einmal zu löschen.
- So verwenden Sie das Adressbuch zur schnellen Festlegung von Zielen: **[Angeben von gespeicherten](#page-168-0) [Empfängern\(P. 160\)](#page-168-0)**

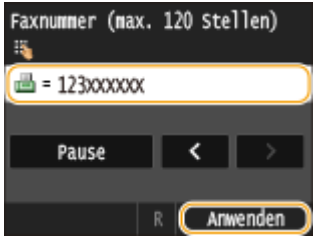

#### **HINWEIS:**

#### **Wenn ein Bestätigungsfenster angezeigt wird**

● Wenn <Eingegebene Faxnummer bestätigen> auf <Ein> gesetzt ist, wird der Eingabebildschirm erneut angezeigt, sodass Sie den Empfänger bestätigen können ( **[Überprüfen von Empfängern vor dem](#page-593-0) [Senden von Dokumenten\(P. 585\)](#page-593-0)** ). Geben Sie den Empfänger erneut ein.

#### **Hinzufügen eines Empfängers**

● Zur Eingabe eines zweiten oder weiteren Empfängers tippen Sie auf <Empfänger> ▶ <Über numerische Tasten angeben>. Sie können bis zu 10 Empfänger angeben.

#### **So löschen Sie Empfänger**

Wenn Sie mehrere Empfänger angegeben haben, können Sie sie nötigenfalls auch wieder löschen.

1 Wählen Sie <Empfänger> > <Best./Bearb.>.

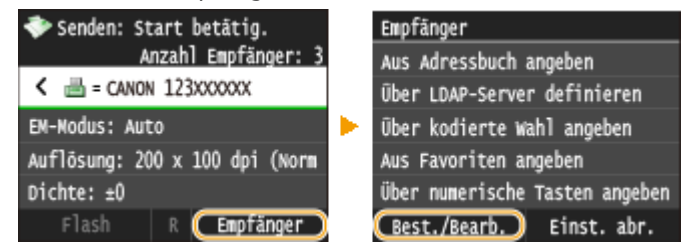

**2** Wählen Sie einen zu löschenden Empfänger aus.

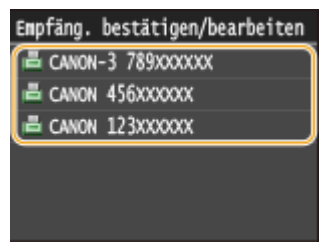

**3** Tippen Sie auf <Entfernen>.

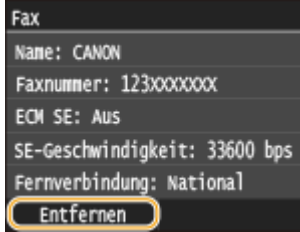

**4** Tippen Sie auf <Ja>.

### **HINWEIS**

## **Wenn Sie schnell und einfach Empfänger löschen möchten, ohne eine Liste der Empfänger anzuzeigen**

● Bevor Sie in Schritt 1 auf <Empfänger> tippen, können Sie durch Tippen auf K / > zwischen den angegebenen Empfängern umschalten. Zeigen Sie den Empfänger an, den Sie löschen möchten, und drücken Sie  $\boxed{\mathsf{C}}$ .

#### **Senden von Faxen an eine Auslandsnummer**

Geben Sie als Empfänger die internationale Verkehrsausscheidungsziffer, die Landeskennzahl, die Ortsvorwahl und die Faxnummer ein.

**1** Geben Sie die internationale Verkehrsausscheidungsziffer ein.

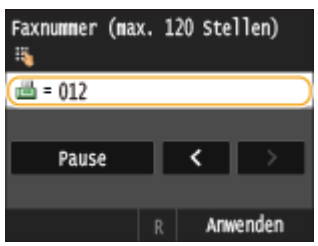

- **2** Tippen Sie auf <Pause>.
	- <p> (Pause) wird zwischen den Ziffern eingefügt. In diesem Fall wird zuerst 012 gewählt und nach 4 Sekunden wird die nächste Nummer gewählt.

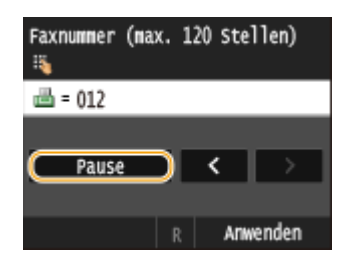

#### **HINWEIS:**

- Die Eingabe von Pausen ist optional, doch fortlaufende Nummern ohne Pause werden möglicherweise nicht richtig erkannt.
- Die Pausen können fortlaufend eingefügt werden.
- Mit jeder Pause werden 4 Sekunden Wartezeit eingefügt. Diese Zeit kann wie gewünscht geändert werden. **[Pausenzeit einstellen\(P. 686\)](#page-694-0)**
- **3** Geben Sie die Landeskennzahl, die Ortsvorwahl und die Faxnummer ein.

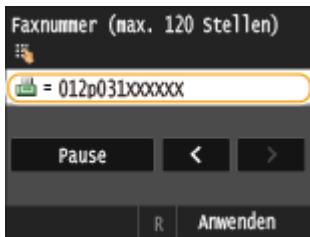

- **4** Tippen Sie auf <Pause>, um am Ende der Faxnummer erforderlichenfalls eine Pause einzufügen.
	- Die hier eingefügte Wartezeit beträgt 10 Sekunden. Dieser Wert kann nicht geändert werden.

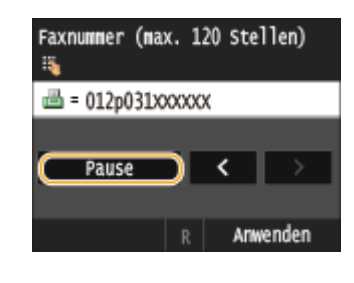

**5** Tippen Sie auf <Anwenden>.

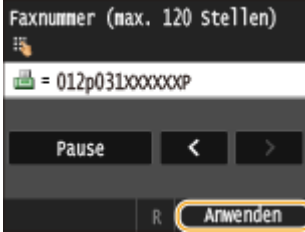

## **5 Legen Sie die gewünschten Scaneinstellungen fest.**

● Tippen Sie auf das Element, das Sie festlegen wollen. **[Verschiedene Faxeinstellungen\(P. 173\)](#page-181-0)**

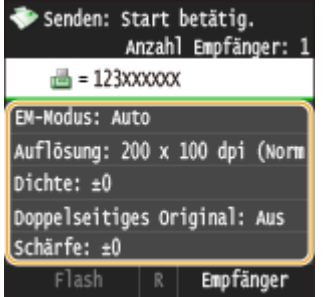

## **6** Drücken Sie (a), um das Senden zu starten.

➠Das Scannen des Dokuments beginnt.

● Zum Abbrechen des Sendevorgangs tippen Sie auf <Abbrechen> <Ja>. **[Abbrechen des Sendens](#page-193-0) [von Dokumenten \(Fax/I-Fax\)\(P. 185\)](#page-193-0)**

### **Wenn Sie in Schritt 1 Dokumente in die Zufuhr einlegen**

Die Faxe werden gesendet, wenn das Scannen abgeschlossen ist.

### **Wenn Sie in Schritt 1 Dokumente auf das Vorlagenglas legen**

Befolgen Sie die unten aufgeführten Schritte.

- **1** Wählen Sie das Dokumentenformat aus.
	- Wenn nur eine Seite gescannt werden soll, fahren Sie mit Schritt 3 fort.
- **2** Legen Sie das nächste Dokument auf das Vorlagenglas, und drücken Sie  $\lozenge$ .
	- Wiederholen Sie diesen Schritt, bis alle gewünschten Seiten gescannt wurden.
- **3** Tippen Sie auf <Senden starten>.
	- ➠Die Faxe werden gesendet.

## **TIPPS**

- Wenn Sie Faxe immer mit denselben Einstellungen senden möchten: **[Ändern von](#page-188-0) [Standardeinstellungen\(P. 180\)](#page-188-0)**
- Wenn Sie eine bei Bedarf zu verwendende Kombination von Einstellungen speichern möchten: **[Speichern](#page-189-0) [h¦ufig verwendeter Faxeinstellungen\(P. 181\)](#page-189-0)**
- Wenn bei nicht aufgelegtem Hörer ein Alarm zu hören sein soll: **[Alarm Hörer auflegen\(P. 683\)](#page-691-0)**

#### LINKS

**[Senden und Empfangen von Faxen je nach Verwendungszweck \(MF419x / MF416dw\)\(P. 191\)](#page-199-0) [Überprüfen von Status und Log für gesendete und empfangene Dokumente\(P. 209\)](#page-217-0)**

## <span id="page-168-0"></span>**Angeben von gespeicherten Empfängern**

#### 0YUR-02J

Sie können Empfänger über die Zahlentasten eingeben, oder indem Sie sie aus dem Adressbuch oder aus den Nummern für die kodierte Wahl auswählen. Zur Verwendung des Adressbuchs oder der Nummern für kodierte Wahl müssen Sie die Empfänger zuvor im Adressbuch speichern. Sie können auch zuvor verwendete Empfänger angeben. Wenn in Ihrem Büro ein LDAP-Server installiert ist, können Sie auch Empfänger durch Verwendung der Benutzerinformationen auf dem Server angeben.

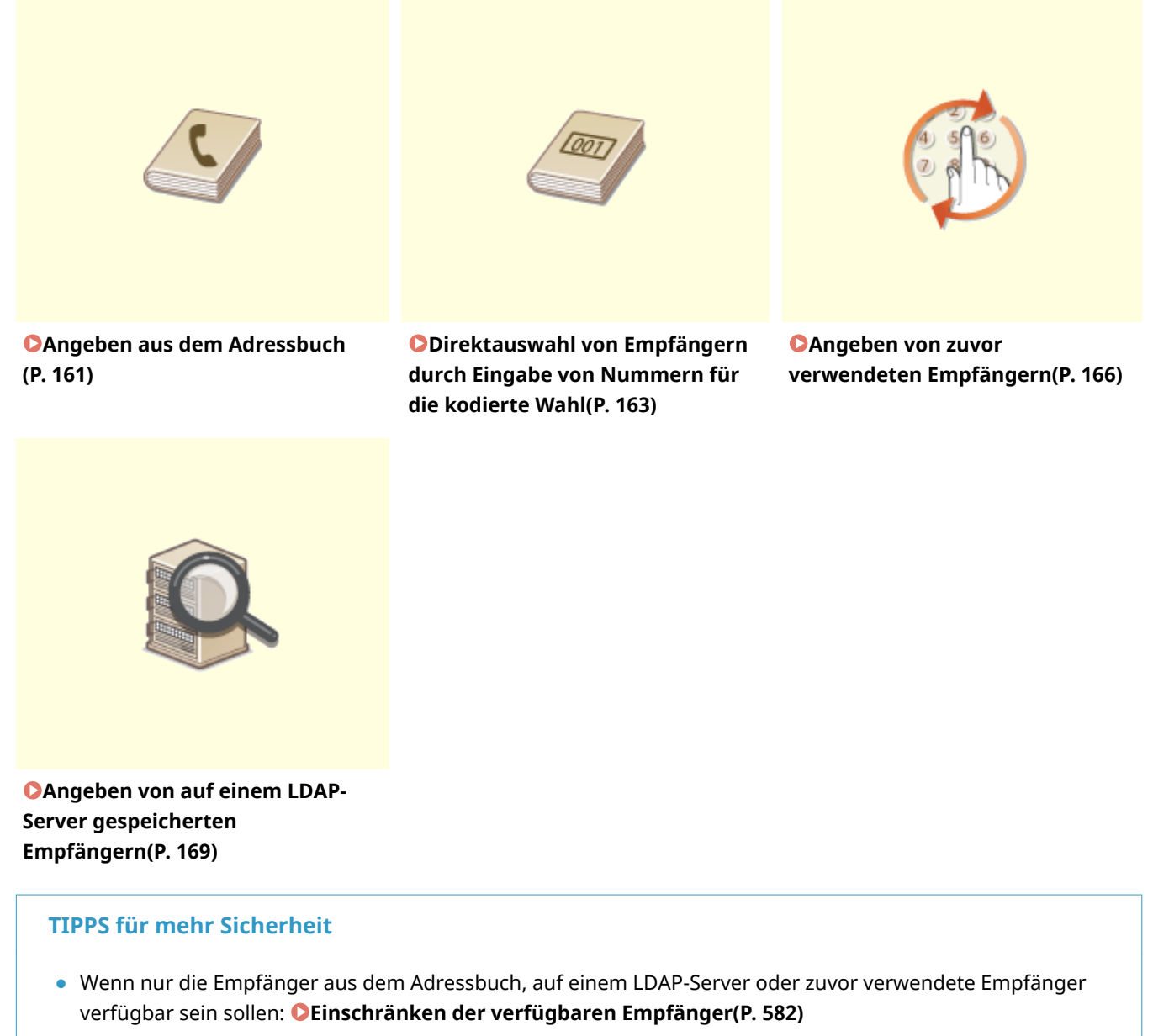

● Wenn Sie das Angeben zuvor verwendeter Empfänger unterbinden möchten: **[Deaktivieren der](#page-592-0) [Verwendung von zuvor verwendeten Empfängern\(P. 584\)](#page-592-0)**

#### LINKS

**[Senden von Faxen \(MF419x / MF416dw\)\(P. 155\)](#page-163-0) [Registrieren von Daten im Adressbuch\(P. 83\)](#page-91-0) [Registrieren von LDAP-Servern\(P. 518\)](#page-526-0)**

## <span id="page-169-0"></span>**Angeben aus dem Adressbuch**

#### 0YUR-02K

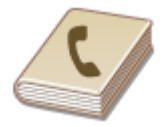

Im Adressbuch können Sie einen Empfänger aus der Liste der gespeicherten Empfänger auswählen oder unter den Empfängern, für die ein Name gespeichert ist, nach einem Namen suchen.

## **HINWEIS**

●Sie müssen Empfänger im Adressbuch speichern, bevor Sie diese Funktionen nutzen können. ● **[Registrieren von Daten im Adressbuch\(P. 83\)](#page-91-0)**

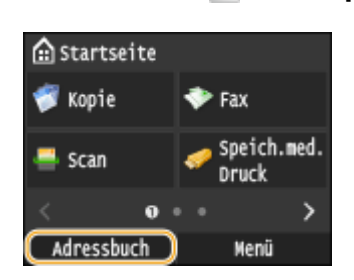

**1 Drücken Sie , und tippen Sie auf <Adressbuch>.**

● Sie können auch auf <Fax> ▶ <Empfänger> ▶ <Aus Adressbuch angeben> tippen.

## **22** Wählen Sie einen Index. DIndex(P. 83)

● Sie können die Anzeige durch Tippen auf  $\langle$  /  $\rangle$  wechseln.

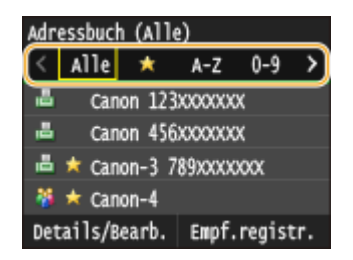

### **3 Wählen Sie einen Empfänger aus.**

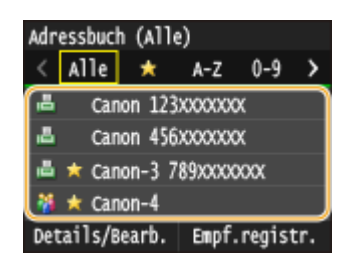

#### **HINWEIS:**

#### **Wenn Sie mehrere Empfänger angeben möchten**

- Wiederholen Sie die folgenden Schritte. Sie können bis zu 300 Empfänger aus dem Adressbuch angeben. <Empfänger> Aus Adressbuch angeben> Mählen Sie einen Index Mählen Sie einen Empfänger.
- Zur Angabe weiterer Empfänger über die Zahlentasten tippen Sie auf <Empfänger> ▶ <Über numerische Tasten angeben>.

#### **So löschen Sie Empfänger**

Wenn Sie mehrere Empfänger angegeben haben, können Sie sie nötigenfalls auch wieder löschen.

1 Wählen Sie <Empfänger> > <Best./Bearb.>.

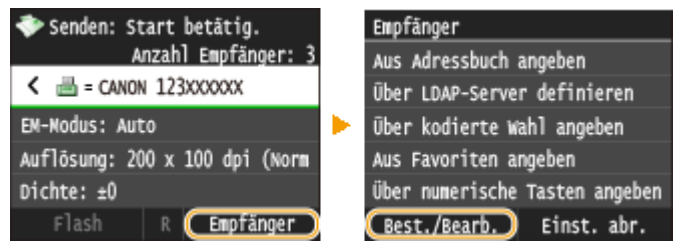

**2** Wählen Sie einen zu löschenden Empfänger aus.

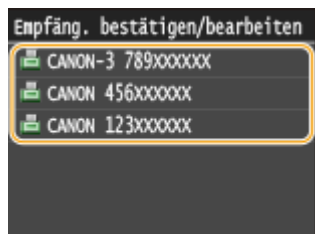

- **3** Tippen Sie auf <Entfernen>.
	- Wenn Sie in Schritt 2 die Gruppenwahl ausgewählt haben, wird <Anzahl Empfänger: XX> angezeigt. Durch Tippen auf dieses Element werden die in der Gruppe gespeicherten Empfänger angezeigt.

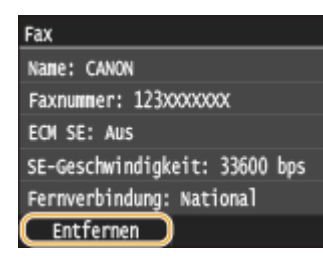

**4** Tippen Sie auf <Ja>.

### **HINWEIS**

## **Wenn Sie schnell und einfach Empfänger löschen möchten, ohne eine Liste der Empfänger anzuzeigen**

● Bevor Sie in Schritt 1 auf <Empfänger> tippen, können Sie durch Tippen auf / zwischen den angegebenen Empfängern umschalten. Zeigen Sie den Empfänger an, den Sie löschen möchten, und drücken Sie  $\boxed{\mathsf{C}}$ .

#### LINKS

### **[Senden von Faxen \(MF419x / MF416dw\)\(P. 155\)](#page-163-0) [Senden von Faxen an mehrere Empfänger gleichzeitig \(Rundsendung\)\(P. 194\)](#page-202-0)**

## <span id="page-171-0"></span>**Direktauswahl von Empfängern durch Eingabe von Nummern für die kodierte Wahl**

0YUR-02L

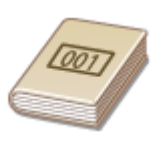

Dreistellige Nummern (Nummern für die kodierte Wahl) werden Adressen im Adressbuch zugeordnet. Sie können eine Adresse angeben, indem Sie einfach die zugehörige Nummer für die kodierte Wahl eingeben.

## **HINWEIS**

● Zur Verwendung der kodierten Wahl muss der Empfänger vorab im Adressbuch gespeichert werden. ● **[Speichern von Empfängern im Adressbuch\(P. 85\)](#page-93-0)**

**1 Drücken Sie , und tippen Sie auf <Fax>.**

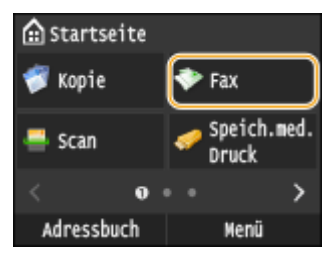

● Wenn der Anmeldebildschirm angezeigt wird, geben Sie mit den Zahlentasten den Benutzernamen und das Passwort ein. Wählen Sie dann den Authentisierungsserver aus, und drücken Sie **ID**. **[Anmelden für](#page-55-0) [Autorisiertes Senden\(P. 47\)](#page-55-0)** .

### **2 Wählen Sie <Empfänger> <Über kodierte Wahl angeben>.**

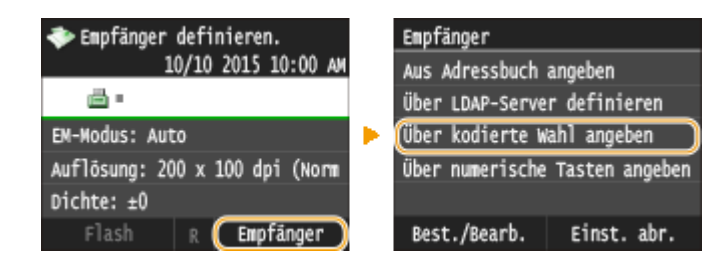

### **3 Geben Sie mit den Zahlentasten eine dreistellige Nummer (001 bis 281) ein.**

● Wenn Sie bei der Eingabe einen Fehler gemacht haben, drücken Sie | C |. Drücken Sie die Taste einmal, um je ein Zeichen zu löschen, und halten Sie sie gedrückt, um alle eingegebenen Zeichen auf einmal zu löschen.

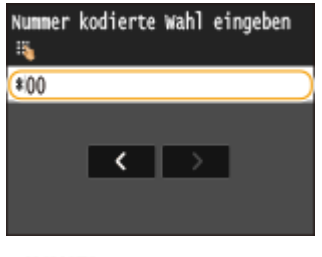

**HINWEIS:** 

#### **Wenn ein Bestätigungsbildschirm angezeigt wird**

● Wenn <SE-Bestätigung kodierte Wahl> auf <Ein> gesetzt ist, wird ein Bildschirm mit dem unter der Nummer gespeicherten Empfänger und Namen angezeigt. (Bei der Gruppenwahl werden der Empfängername und die Anzahl an Empfängern angezeigt.) Überprüfen Sie, ob die Angaben korrekt sind, und tippen Sie dann auf <Ein>. Zur Angabe eines anderen Empfängers tippen Sie auf <Abbrechen>, und geben Sie die dreistellige Nummer für die kodierte Wahl erneut ein. **[Anzeigen von Empfängern im](#page-593-0) [Adressbuch\(P. 585\)](#page-593-0)**

#### **Wenn Sie mehrere Empfänger angeben möchten**

● Wiederholen Sie die folgenden Schritte. Sie können bis zu 281 Empfänger über kodierte Wählnummern angeben.

<Empfänger> <Über kodierte Wahl angeben> Geben Sie eine Nummer ein.

● Zur Angabe weiterer Empfänger über die Zahlentasten tippen Sie auf <Empfänger> <Über numerische Tasten angeben>.

#### **So löschen Sie Empfänger**

Wenn Sie mehrere Empfänger angegeben haben, können Sie sie nötigenfalls auch wieder löschen.

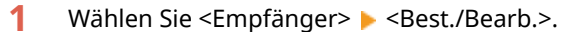

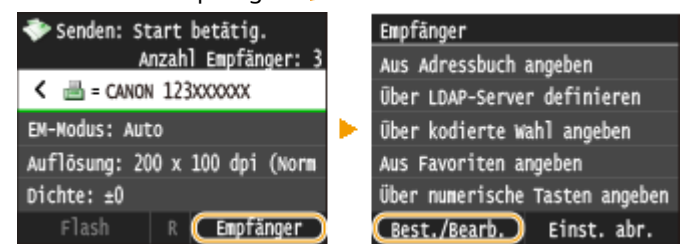

**2** Wählen Sie einen zu löschenden Empfänger aus.

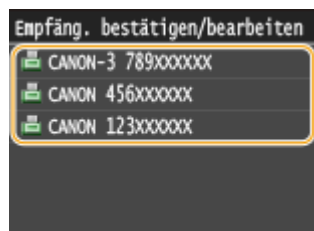

- **3** Tippen Sie auf <Entfernen>.
	- Wenn Sie in Schritt 2 die Gruppenwahl ausgewählt haben, wird <Anzahl Empfänger: XX> angezeigt. Durch Tippen auf dieses Element werden die in der Gruppe gespeicherten Empfänger angezeigt.

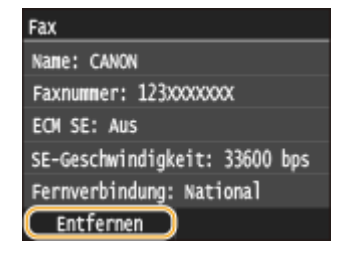

**4** Tippen Sie auf <Ja>.

### **HINWEIS**

## **Wenn Sie schnell und einfach Empfänger löschen möchten, ohne eine Liste der Empfänger anzuzeigen**

● Bevor Sie in Schritt 1 auf <Empfänger> tippen, können Sie durch Tippen auf K / > zwischen den angegebenen Empfängern umschalten. Zeigen Sie den Empfänger an, den Sie löschen möchten, und drücken Sie  $\boxed{\mathsf{C}}$ .

#### LINKS

**[Senden von Faxen \(MF419x / MF416dw\)\(P. 155\)](#page-163-0) [Senden von Faxen an mehrere Empfänger gleichzeitig \(Rundsendung\)\(P. 194\)](#page-202-0)**

## <span id="page-174-0"></span>**Angeben von zuvor verwendeten Empfängern**

#### 0YUR-02R

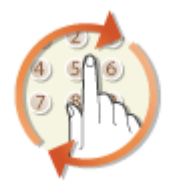

Sie können einen Empfänger aus den drei zuletzt verwendeten Empfängern auswählen. Wenn Sie einen zuvor verwendeten Empfänger angeben, gelten dieselben Faxeinstellungen, wie die Dichte, die beim letzten Senden von Dokumenten an diesen Empfänger eingestellt waren.

## **WICHTIG**

- Wenn <Neusenden aus Log beschränken> auf <Ein> gesetzt ist, können Sie diese Funktion nicht verwenden. **[Deaktivieren der Verwendung von zuvor verwendeten Empfängern\(P. 584\)](#page-592-0)**
- Wenn Sie das Gerät ausschalten oder <Neue Empfänger beschränken> auf <Ein> setzen, werden die zuletzt verwendeten Empfänger gelöscht, und die Funktion steht nicht mehr zur Verfügung. **[Einschränken der](#page-590-0) [verfügbaren Empfänger\(P. 582\)](#page-590-0)**
- Empfänger, die Sie beim manuellen Senden angegeben haben, können für diese Funktion nicht ausgewählt werden. **[Senden von Faxen nach einem Sprachanruf \(manuelles Senden\)\(P. 192\)](#page-200-0)**

### **HINWEIS**

● Wenn Sie mit dieser Funktion einen Empfänger angeben, werden alle bereits angegebenen Empfänger gelöscht.

### **Drücken Sie @, und tippen Sie auf <Fax>.**

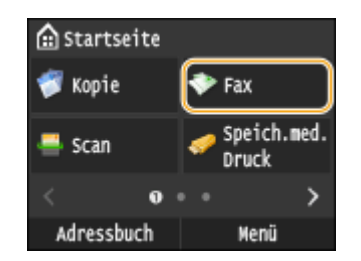

● Wenn der Anmeldebildschirm angezeigt wird, geben Sie mit den Zahlentasten den Benutzernamen und das Passwort ein. Wählen Sie dann den Authentisierungsserver aus, und drücken Sie **ID**. **[Anmelden für](#page-55-0)** 

**[Autorisiertes Senden\(P. 47\)](#page-55-0)**

### **2 Wählen Sie <Empfänger> <Einst. abr.>.**

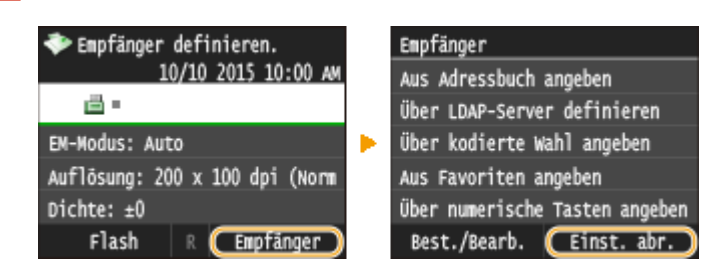

**3 Wählen Sie einen Empfänger aus.**

● Wenn Sie an mehrere Empfänger senden, wird nur die für die erste Übertragung angegebene Adresse angezeigt, es sind jedoch alle Empfänger ausgewählt. **[Senden von Faxen an mehrere Empfänger](#page-202-0) [gleichzeitig \(Rundsendung\)\(P. 194\)](#page-202-0)**

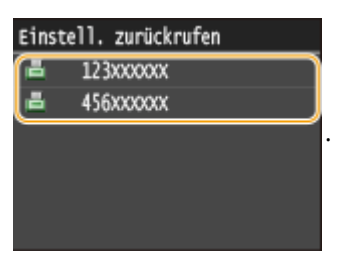

➠Der ausgewählte Empfänger und die zu diesem Zeitpunkt verwendeten Faxeinstellungen werden angegeben. Sie können die Einstellungen vor dem Senden auch ändern.

#### **So löschen Sie Empfänger**

Wenn Sie an mehrere Empfänger gesendet haben, können Sie bei Bedarf einzelne Empfänger löschen.

1 Wählen Sie <Empfänger>  $\blacktriangleright$  <Best./Bearb.>.

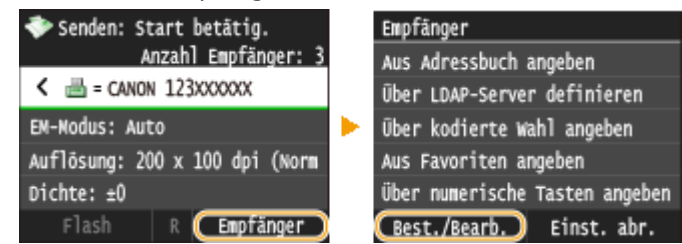

**2** Wählen Sie einen zu löschenden Empfänger aus.

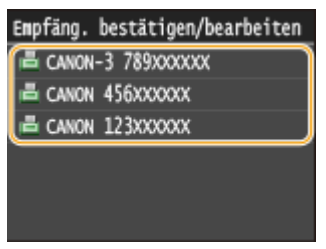

- **3** Tippen Sie auf <Entfernen>.
	- Wenn Sie in Schritt 2 die Gruppenwahl ausgewählt haben, wird <Anzahl Empfänger: XX> angezeigt. Durch Tippen auf dieses Element werden die in der Gruppe gespeicherten Empfänger angezeigt.

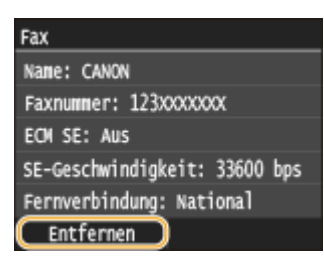

**4** Tippen Sie auf <Ja>.

### **HINWEIS**

## **Wenn Sie schnell und einfach Empfänger löschen möchten, ohne eine Liste der Empfänger anzuzeigen**

● Bevor Sie in Schritt 1 auf <Empfänger> tippen, können Sie durch Tippen auf K / > zwischen den angegebenen Empfängern umschalten. Zeigen Sie den Empfänger an, den Sie löschen möchten, und drücken Sie  $\boxed{\mathsf{C}}$ .

#### LINKS

**[Senden von Faxen \(MF419x / MF416dw\)\(P. 155\)](#page-163-0)**

## <span id="page-177-0"></span>**Angeben von auf einem LDAP-Server gespeicherten Empfängern**

0YUR-02S

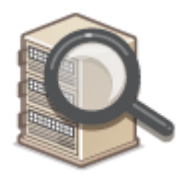

Wenn im Büro ein LDAP-Server installiert ist, können Sie einen Empfänger bei Verwendung der Benutzerinformationen auf dem Server festlegen. Greifen Sie dazu über das Gerät auf den LDAP-Server zu, suchen Sie nach den entsprechenden Benutzerinformationen, und legen Sie diese dann als Empfänger fest.

### **HINWEIS**

● Sie müssen vorab die Einstellungen für die Verbindung zu dem LDAP-Server vornehmen. **[Registrieren](#page-526-0) [von LDAP-Servern\(P. 518\)](#page-526-0)**

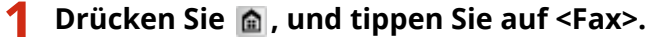

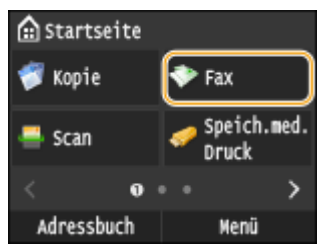

● Wenn der Anmeldebildschirm angezeigt wird, geben Sie mit den Zahlentasten den Benutzernamen und das Passwort ein. Wählen Sie dann den Authentisierungsserver aus, und drücken Sie **ID**. **[Anmelden für](#page-55-0) [Autorisiertes Senden\(P. 47\)](#page-55-0)**

### **2** Wählen Sie <Empfänger>  $\blacktriangleright$  <Über LDAP-Server definieren>.

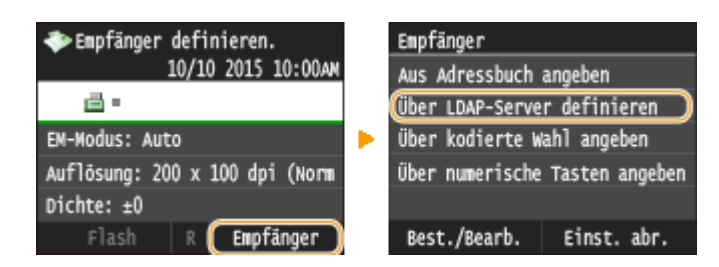

### **3 Wählen Sie den verwendeten LDAP-Server aus.**

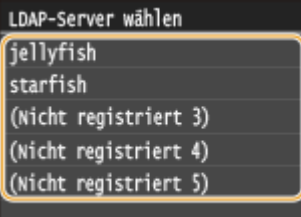

**4 Wählen Sie die Suchkriterien aus.**

● Gültige Suchkriterien für die Suche nach Empfängern sind Namen, Faxnummern, E-Mail-Adressen sowie die Namen und Einheiten von Organisationen.

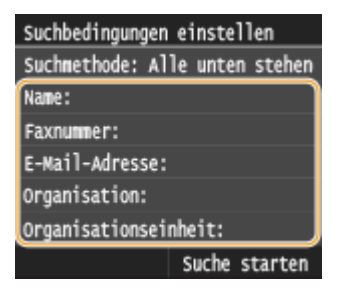

- **5 Geben Sie mit den Zahlentasten die Zeichenfolge für die Suche ein, und tippen Sie auf <Anwenden>.**
- Näheres zur Eingabe von Text finden Sie unter **[Eingeben von Text\(P. 43\)](#page-51-0)** .

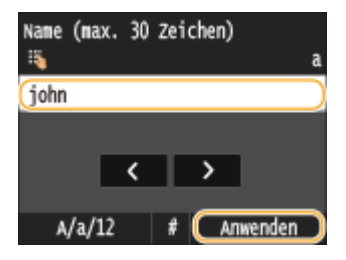

● Wenn Sie mehrere Suchkriterien angeben wollen, wiederholen Sie Schritt 4 und 5.

### **6 Tippen Sie auf <Suchmethode>.**

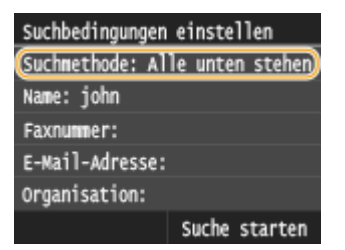

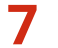

### **7 Wählen Sie die Suchmethode aus.**

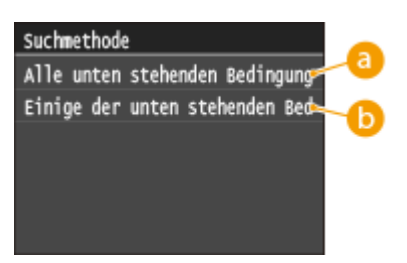

#### **<Alle unten stehenden Bedingungen verwalten>**

Sucht Benutzer, die allen in Schritt 4 und 5 festgelegten Suchkriterien entsprechen, und zeigt sie an.

#### **<Einige der unten stehenden Bedingungen verwenden>**

Wenn Benutzer gefunden werden, die wenigstens einem der in Schritt 4 und 5 festgelegten Kriterien entsprechen, so werden diese Benutzer angezeigt.

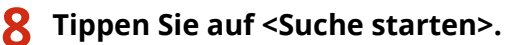

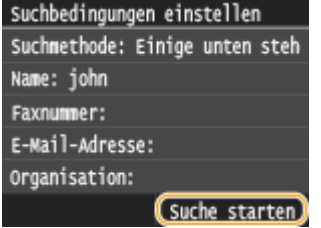

➠Benutzer, die Ihren Suchkriterien entsprechen, werden angezeigt.

#### **HINWEIS:**

● Wenn Sie auf <Suche starten> tippen und der Authentisierungsbildschirm erscheint, geben Sie den Anwendernamen des Geräts und das auf dem LDAP-Server gespeicherte Passwort ein, und tippen Sie auf <Anwenden>. **[Registrieren von LDAP-Servern\(P. 518\)](#page-526-0)**

## **9 Aktivieren Sie das Kontrollkästchen des Benutzers, den Sie als Empfänger festlegen möchten.**

Bis zu 10 Empfänger können über einen LDAP-Server festgelegt werden.

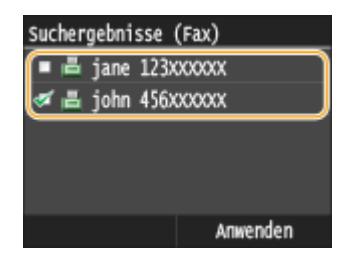

● Um die Auswahl aufzuheben, tippen Sie auf einen ausgewählten (○) Benutzer.

#### **HINWEIS:**

● Bei Verwendung der Zahlentasten in Kombination mit einem LDAP-Server können insgesamt bis zu 10 Empfänger angegeben werden. Wenn Sie also beispielsweise mit den Zahlentasten drei Empfänger angegeben haben, können Sie über einen LDAP-Server noch weitere sieben Empfänger angeben.

### **10 Tippen Sie auf <Anwenden>.**

- 
- Bei der Suche nach Empfängern mit einem anderen Satz von Suchbedingungen wiederholen Sie die Schritte 2 bis 10.

#### **So löschen Sie Empfänger**

Wenn Sie mehrere Empfänger angegeben haben, können Sie sie nötigenfalls auch wieder löschen.

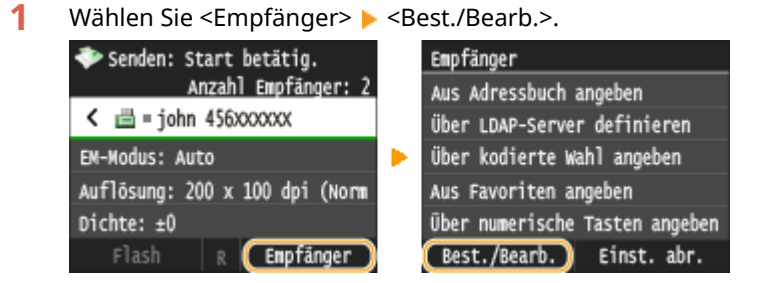

**2** Wählen Sie einen zu löschenden Empfänger aus.
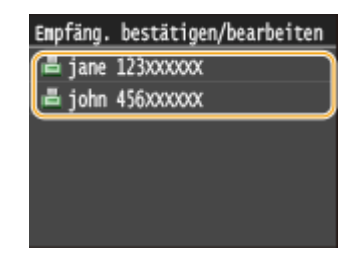

**3** Tippen Sie auf <Entfernen>. Faxnummer (max. 120 Stellen)

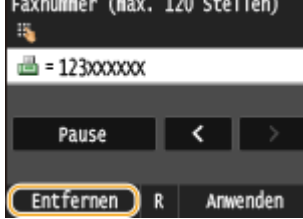

**4** Tippen Sie auf <Ja>.

## **HINWEIS**

**Wenn Sie schnell und einfach Empfänger löschen möchten, ohne eine Liste der Empfänger anzuzeigen**

● Bevor Sie in Schritt 1 auf <Empfänger> tippen, können Sie durch Tippen auf <
/>
{/>
zwischen den angegebenen Empfängern umschalten. Zeigen Sie den Empfänger an, den Sie löschen möchten, und drücken Sie **C**.

#### LINKS

**[Senden von Faxen \(MF419x / MF416dw\)\(P. 155\)](#page-163-0) [Senden von Faxen an mehrere Empfänger gleichzeitig \(Rundsendung\)\(P. 194\)](#page-202-0)**

# <span id="page-181-0"></span>**Verschiedene Faxeinstellungen**

#### 0YUR-02U

Es sind zahlreiche Einstellungen nach Ihren Wünschen verfügbar, zum Beispiel, wenn Sie die Dichte oder die Deutlichkeit eines Bildes anpassen möchten.

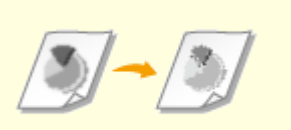

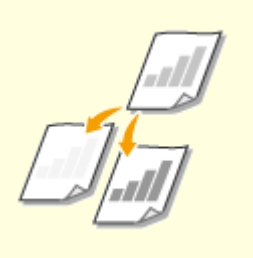

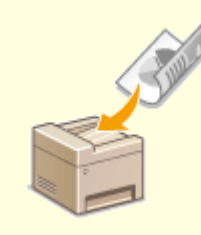

**CEinstellen der Auflösung(P. 174) C[Justieren der Dichte\(P. 175\)](#page-183-0) [Scannen doppelseitiger](#page-184-0)** 

**[Dokumente\(P. 176\)](#page-184-0)**

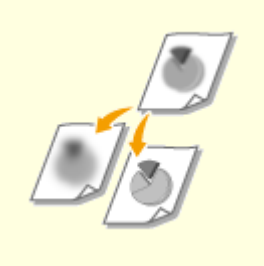

**[Justieren der Schärfe\(P. 177\)](#page-185-0)**

## <span id="page-182-0"></span>**Einstellen der Auflösung**

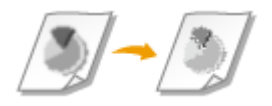

Sie können die für den jeweiligen Dokumententyp geeignete Auflösung wählen. Bei einer höheren Auflösung wird das Bild klarer, aber das Senden dauert länger.

0YUR-02W

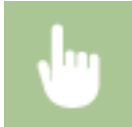

<Fax> Auflösung> Mählen Sie die Auflösung<br/>

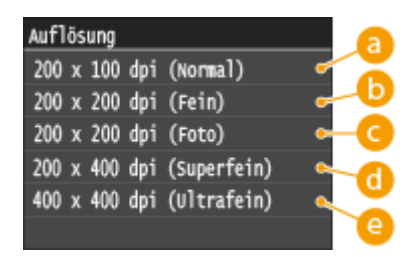

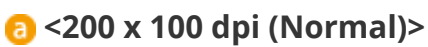

Geeignet für reine Textdokumente.

## **<200 x 200 dpi (Fein)>**

Geeignet für Dokumente mit fein gedrucktem Text.

## **<200 x 200 dpi (Foto)>**

Geeignet für Dokumente mit Fotos.

## **<200 x 400 dpi (Superfein)>**

Erzielt eine noch feinere Auflösung als die Einstellung Fein.

## **<400 x 400 dpi (Ultrafein)>**

Erzielt eine noch feinere Auflösung als die Einstellung Superfein.

#### LINKS

**[Senden von Faxen \(MF419x / MF416dw\)\(P. 155\)](#page-163-0)**

# <span id="page-183-0"></span>**Justieren der Dichte**

#### 0YUR-02X

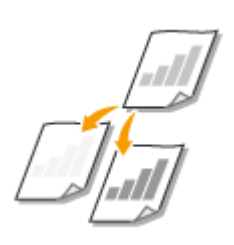

Sie können die Dichte des Faxes justieren, wenn Text oder Bilder in einem Dokument zu hell oder zu dunkel sind.

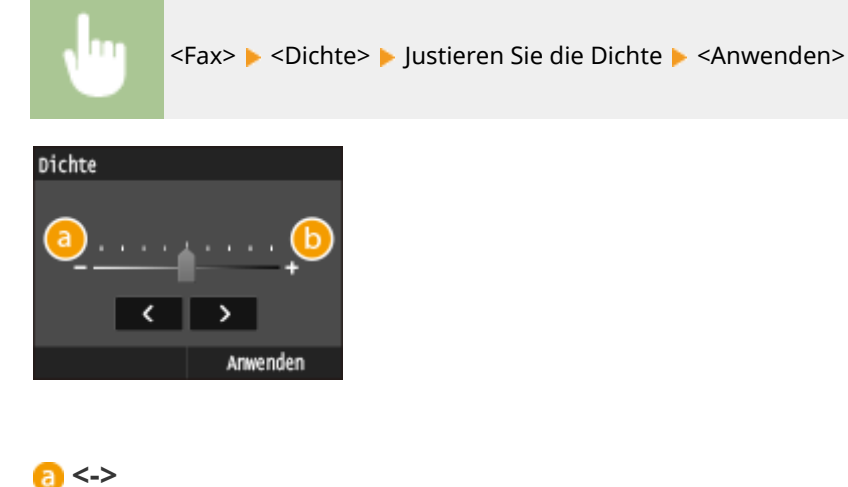

Verringert die Dichte.

**<+>** Erhöht die Dichte.

### LINKS

**[Senden von Faxen \(MF419x / MF416dw\)\(P. 155\)](#page-163-0) [Justieren der Schärfe\(P. 177\)](#page-185-0)**

# <span id="page-184-0"></span>**Scannen doppelseitiger Dokumente**

#### 0YUR-02Y

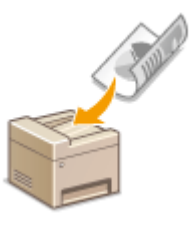

Das Gerät kann automatisch die Vorder- und Rückseite von Dokumenten in der Zufuhr scannen.

## **WICHTIG**

● Das Gerät kann nicht beide Seiten des Dokuments automatisch scannen, wenn die Dokumente auf das Vorlagenglas gelegt werden oder wenn das Gerät auf manuelles Senden eingestellt ist.

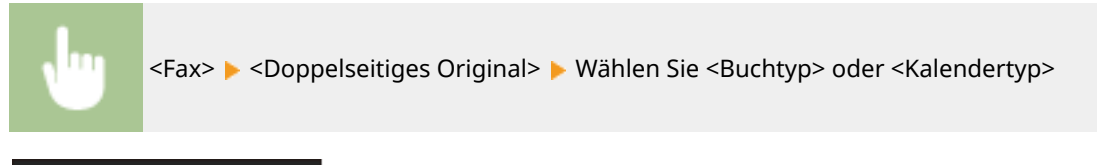

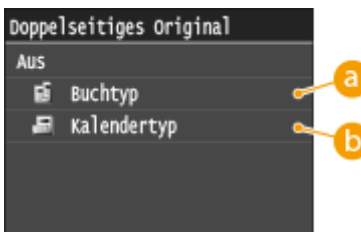

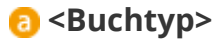

Wählen Sie diese Einstellung für Dokumente, bei denen die Vorder- und Rückseiten die gleiche Oben/Unten-Ausrichtung aufweisen.

## **<Kalendertyp>**

Wählen Sie diese Einstellung für Dokumente, bei denen die Vorder- und Rückseiten eine entgegengesetzte Oben/Unten-Ausrichtung aufweisen.

### LINKS

#### **[Senden von Faxen \(MF419x / MF416dw\)\(P. 155\)](#page-163-0)**

**[Senden von Faxen nach einem Sprachanruf \(manuelles Senden\)\(P. 192\)](#page-200-0)**

## <span id="page-185-0"></span>**Justieren der Schärfe**

#### 0YUR-030

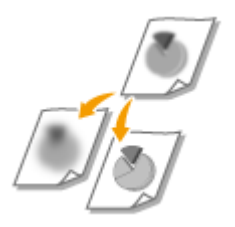

Sie können die Schärfe des Bildes anpassen. Erhöhen Sie die Schärfe, um unscharfen Text und Linien schärfer darzustellen, oder verringern Sie die Schärfe, um die Darstellung von Zeitschriftenfotos zu verbessern.

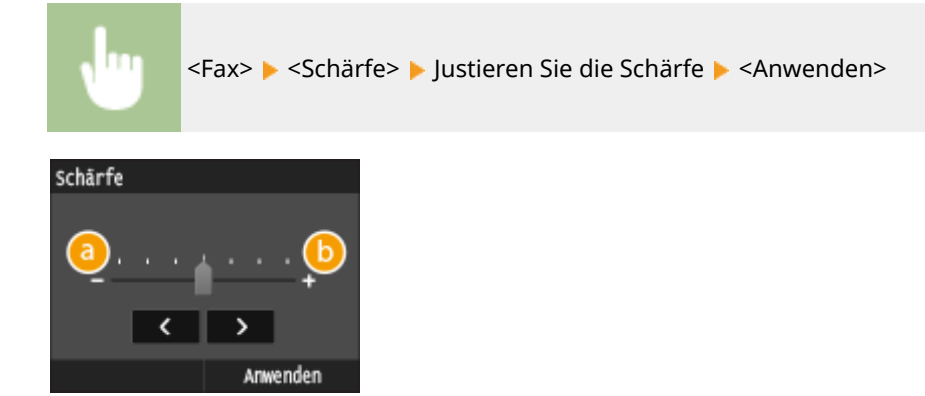

## **<->**

Verringert die Schärfe und schwächt die Kontraste im Bild ab. **Beispiel:** Wenn Sie das Erscheinungsbild von Fotos aus Magazinen verbessern möchten

#### Unveränderte Schärfe

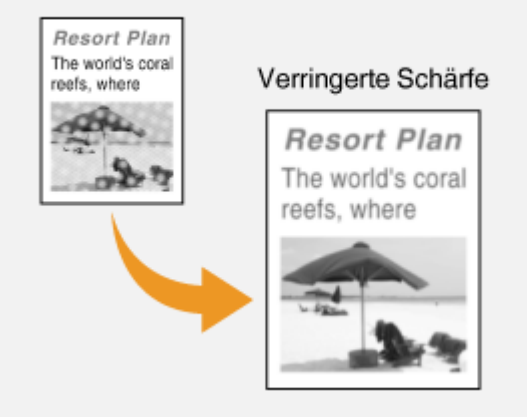

## **<+>**

Erhöht die Bildschärfe.

**Beispiel:** Wenn Text und Linien in heller Farbe stärker hervortreten sollen

Unveränderte Schärfe Resort Plan dso Erhöhte Schärfe **Resort Plan** The world's coral reefs, where brilliantly colored<br>fish and a  $\blacksquare$ myriad of other tropical

Faxen

#### LINKS

**[Senden von Faxen \(MF419x / MF416dw\)\(P. 155\)](#page-163-0) [Justieren der Dichte\(P. 175\)](#page-183-0)**

# **Anpassen der Faxeinstellungen je nach Anforderungen**

0YUR-031

Die Standardeinstellungen sind Einstellungen, die immer dann angezeigt werden, wenn Sie das Gerät einschalten oder wenn Sie // drücken. Wenn Sie Ihre häufig verwendeten Einstellungen als Standardeinstellungen registrieren, müssen Sie nicht jedes Mal die gleichen Einstellungen konfigurieren, wenn Sie ein Fax senden. Außerdem können Sie Kombinationen von Empfängern und Faxeinstellungen registrieren und bei Bedarf verwenden.

## **HINWEIS**

● Im Gerät sind werkseitig Standardeinstellungen vorkonfiguriert ( **[Liste der Menüeinstellungen\(P. 656\)](#page-664-0)** ). Sie können die Standardeinstellungen ganz nach Bedarf ändern und die neuen Einstellungen als Standardeinstellungen speichern.

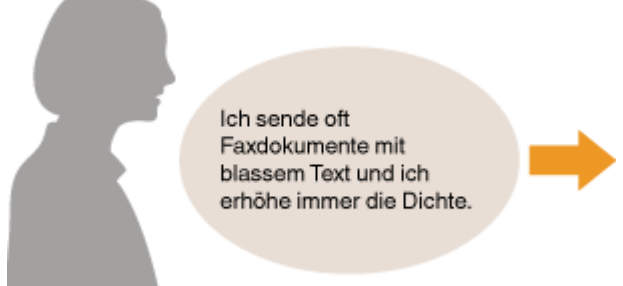

Erhöhen Sie die Dichte, und speichern Sie sie als Standardeinstellung. Von jetzt an können Sie Faxe senden, ohne die Dichte zu ändern. **[Ändern von](#page-188-0) [Standardeinstellungen\(P. 180\)](#page-188-0)**

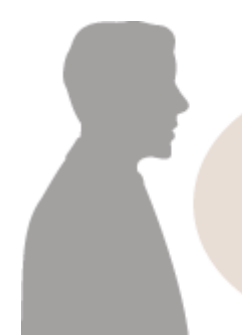

Ich faxe doppelseitige Originale von Bestellungen jeden Monat an dieselben Empfänger.

Definieren Sie eine Kombination aus doppelseitigem Scan und mehreren Empfängern, und registrieren Sie diese in <Favoriten-Einstellungen>. Danach können Sie diese Kombination von Einstellungen jederzeit ganz einfach abrufen. **[Speichern h¦ufig verwendeter](#page-189-0) [Faxeinstellungen\(P. 181\)](#page-189-0)**

# <span id="page-188-0"></span>**Ändern von Standardeinstellungen**

#### 0YUR-032

Die Standardeinstellungen werden angezeigt, wenn Sie das Gerät einschalten oder // drücken. Wenn Sie diese Standardeinstellungen gemäß Ihren Anforderungen ändern, brauchen Sie beim Senden von Faxen nicht jedes Mal die gewünschten Einstellungen erneut vorzunehmen.

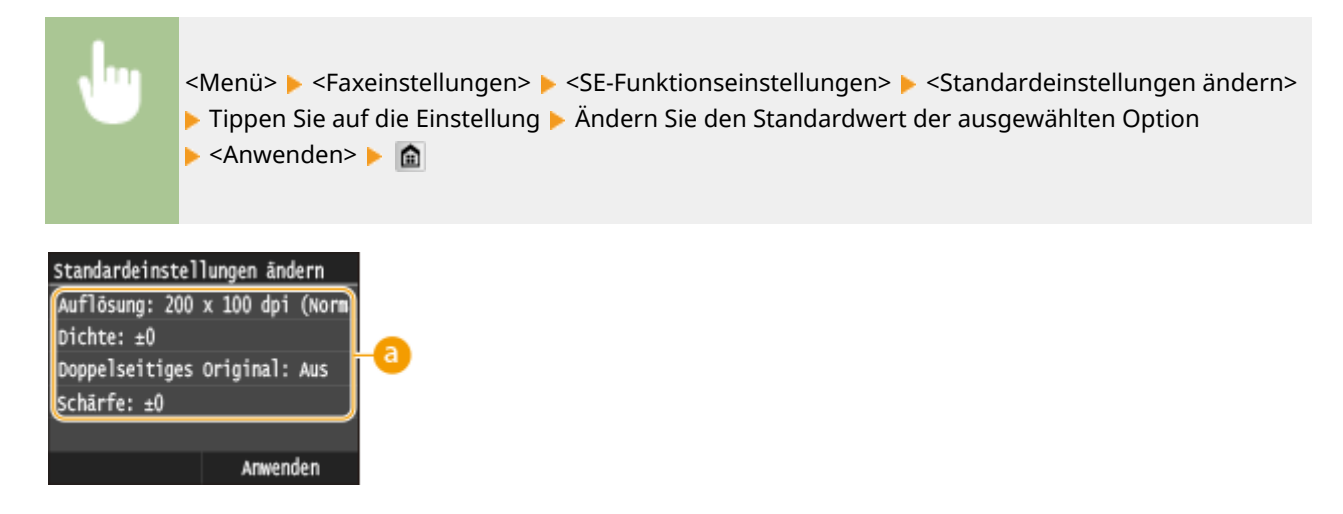

## **Einstellungen**

Tippen Sie auf die Option, die Sie einstellen wollen, und ändern Sie den Standardwert.

#### LINKS

- **[Senden von Faxen \(MF419x / MF416dw\)\(P. 155\)](#page-163-0) [Verschiedene Faxeinstellungen\(P. 173\)](#page-181-0)**
- **[Faxeinstellungen \(MF419x / MF416dw\)\(P. 683\)](#page-691-0)**

# <span id="page-189-0"></span>**Speichern h¦ufig verwendeter Faxeinstellungen**

#### 0YUR-033

Sie können bis zu 18 häufig verwendete Kombinationen von Faxeinstellungen registrieren. Sie können registrierte Einstellungen bei Bedarf schnell anzeigen und müssen so nicht jedes Mal die betreffenden Einstellungen vornehmen, beispielsweise wenn Sie "einen Scan eines zweiseitigen Originals erstellen, den Scan an 5 Empfänger senden und die Schärfe einstellen". Sie können Einstellungen auch als Schnellschaltflächen auf dem Bildschirm Startseite anzeigen.

**Speichern von bevorzugten Einstellungen(P. 181) [Abrufen von bevorzugten Einstellungen\(P. 183\)](#page-191-0)**

## Speichern von bevorzugten Einstellungen

**Drücken Sie @, und tippen Sie auf <Fax>.** 

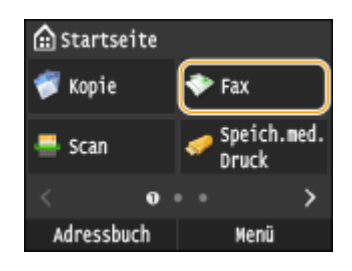

● Wenn der Anmeldebildschirm angezeigt wird, geben Sie mit den Zahlentasten den Benutzernamen und das Passwort ein. Wählen Sie dann den Authentisierungsserver aus, und drücken Sie **ID**. **[Anmelden für](#page-55-0) [Autorisiertes Senden\(P. 47\)](#page-55-0)**

## **2 Ändern Sie die Werte für die Einstellungen, die Sie speichern wollen. [Verschiedene](#page-181-0) [Faxeinstellungen\(P. 173\)](#page-181-0)**

Wenn Sie den Empfänger auch in eine bevorzugte Faxeinstellung aufnehmen wollen, geben Sie den zu speichernden Empfänger ein. **[Senden von Faxen \(MF419x / MF416dw\)\(P. 155\)](#page-163-0)**

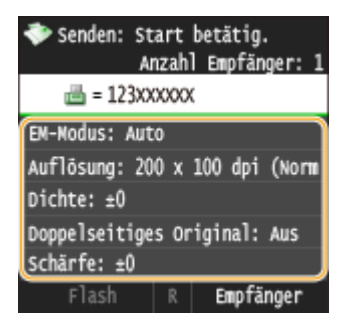

**3 Wählen Sie <Favoriten-Einstellungen> <Registrieren>.**

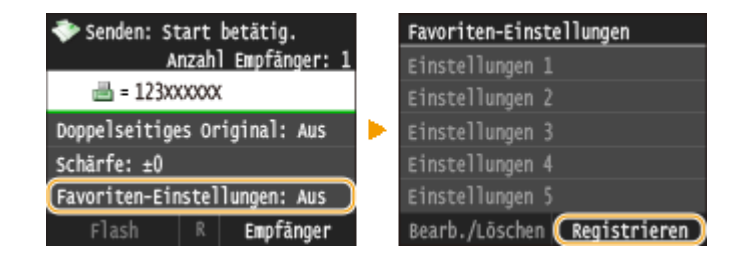

**4 Überprüfen Sie die Meldung, und tippen Sie auf <OK>.**

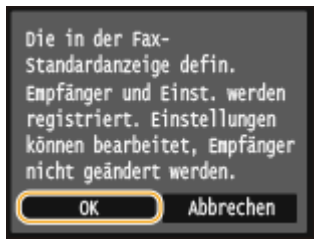

**5 Wählen Sie aus, wo die Einstellungen gespeichert werden sollen.**

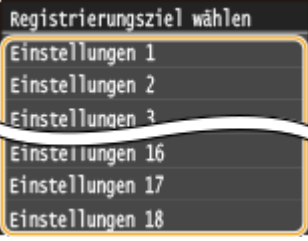

- **6 Überprüfen Sie die Details der zu registrierenden Einstellungen, und tippen Sie auf <Anwenden>.**
	- Zum Ändern des Wertes einer zu registrierenden Einstellung tippen Sie auf die Einstellung. **[Verschiedene](#page-181-0) [Faxeinstellungen\(P. 173\)](#page-181-0)**
	- Wenn Sie das registrierte Ziel umbenennen möchten, tippen Sie auf <Name ändern>. Näheres zur Texteingabe finden Sie unter **[Eingeben von Text\(P. 43\)](#page-51-0)** .

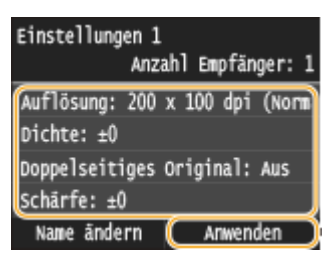

**7 Wählen Sie aus, ob die Einstellungen als Schnellschaltfl¦che gespeichert werden sollen.**

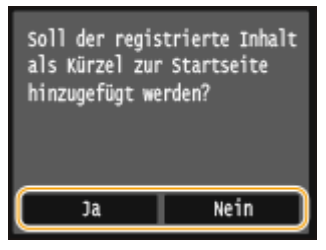

● Wenn Sie <Ja> auswählen, wird eine Meldung angezeigt. Überprüfen Sie die Meldung, und tippen Sie dann auf <OK>. Die registrierte Einstellungskombination wird dem Bildschirm Startseite als Schnellschaltfläche hinzugefügt.

<span id="page-191-0"></span>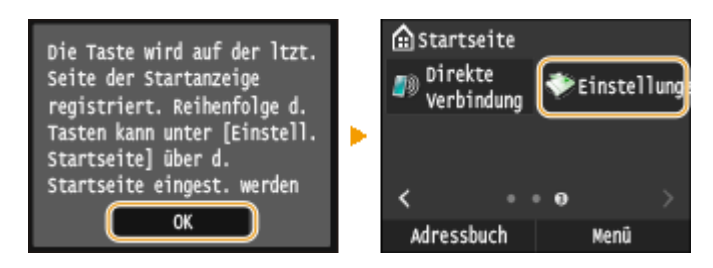

#### **HINWEIS:**

● Wenn der Bildschirm Startseite voll ist und die Schaltfläche nicht hinzugefügt werden kann, verwenden Sie <Einstell. Startseite>, um registrierte Schaltfl¦chen oder Lücken zu löschen. **[Anpassen des Bildschirms](#page-43-0) [Startseite\(P. 35\)](#page-43-0)**

## **HINWEIS**

- Gespeicherte Einstellungen bleiben auch beim Ausschalten des Geräts erhalten.
- Wenn Sie registrierte Einstellungen bearbeiten oder löschen möchten, gehen Sie zu <Fax> <Favoriten-Einstellungen>  $\blacktriangleright$  <Bearb./Löschen>  $\blacktriangleright$  <Bearbeiten> oder <Löschen>, und befolgen Sie dann die nachstehenden Schritte.

#### **So bearbeiten Sie eine Einstellung:**

Wählen Sie die zu bearbeitende Einstellung is ändern Sie die Einstellung is tippen Sie auf <Anwenden> is <Ja>.

#### **So löschen Sie eine Einstellung:**

Wählen Sie die zu löschende Einstellung tippen Sie auf <Ja>.

- Empfänger können nach dem Speichern der Einstellungen nicht geändert werden. Wenn Sie einen Empfänger ändern wollen, löschen Sie die Einstellungen, und speichern Sie sie dann erneut.
- Wenn Sie einen Empfänger gespeichert haben, der aus dem Adressbuch angegeben wurde, und dann den Empfängereintrag im Adressbuch löschen, wird der Empfänger auch aus den bevorzugten Faxeinstellungen gelöscht.

## Abrufen von bevorzugten Einstellungen

Wählen Sie aus den bevorzugten Einstellungen einfach die Einstellungskombination aus, die Ihre Anforderungen erfüllt.

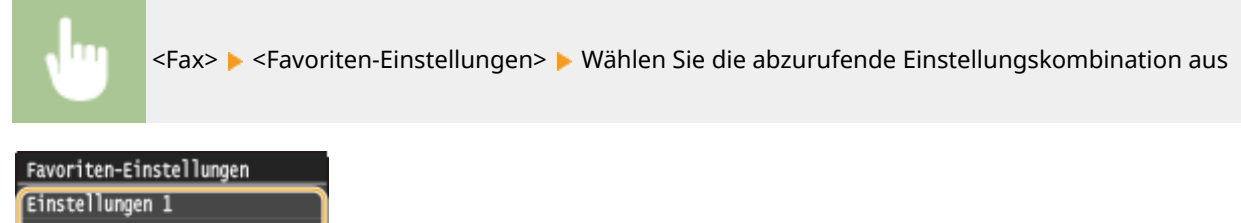

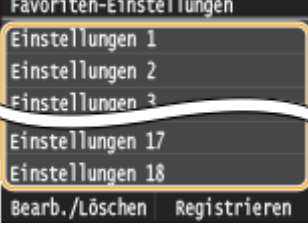

## **HINWEIS**

● Nach dem Abruf der Einstellungskombination können Sie die Faxeinstellungen auch nach Bedarf ändern.

#### LINKS

#### **[Senden von Faxen \(MF419x / MF416dw\)\(P. 155\)](#page-163-0)**

# <span id="page-193-0"></span>**Abbrechen des Sendens von Dokumenten (Fax/I-Fax)**

0YUR-034

Wenn Sie das Senden eines Faxes sofort nach Drücken von  $\bigcirc$  abbrechen möchten, tippen Sie im Display auf <Abbrechen>, oder drücken Sie auf **D**auf dem Bedienfeld. Sie können das Senden von Faxen auch nach der Überprüfung des Faxstatus abbrechen.

## ■Tippen Sie auf dem Bildschirm auf <Abbrechen> während der Faxübertragung

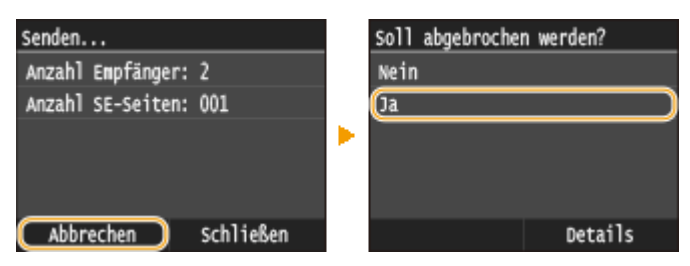

### ■Abbrechen mit

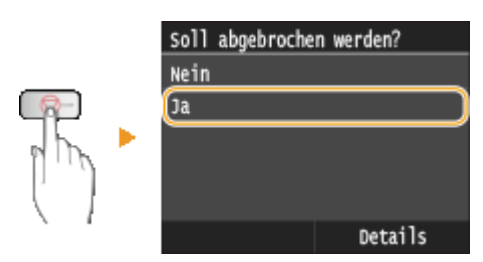

## Wenn nach dem Drücken von **all dem Bildschirm eine Liste von Dokumenten**

#### **angezeigt wird**

Die Dokumente wurden gescannt und sind zur Verarbeitung bereit. Wählen Sie das Dokument aus, dessen Vorgang abgebrochen werden soll.

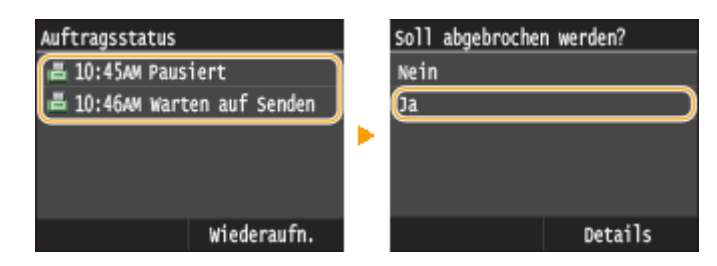

## ■ Überprüfen Sie vor dem Abbrechen den Status der Übertragung

**A** E <SE-Auftrag> E <Auftragsstatus> Mählen Sie das Dokument auf dem Bildschirm <Status SE-Auftrag> A <Abbrechen> A <Ja>

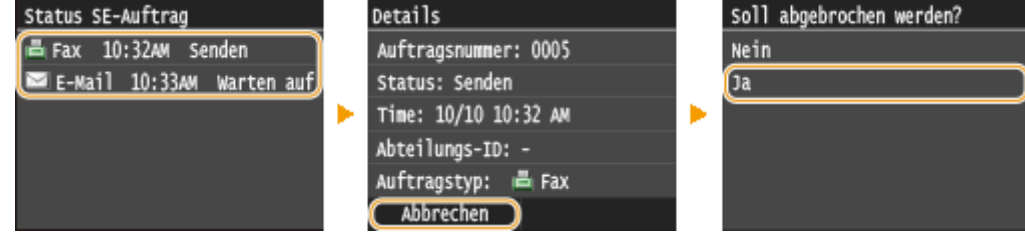

#### LINKS

**[Senden von Faxen \(MF419x / MF416dw\)\(P. 155\)](#page-163-0)**

**O[Senden von I-Faxen\(P. 233\)](#page-241-0)** 

**[Überprüfen von Status und Log für gesendete und empfangene Dokumente\(P. 209\)](#page-217-0)**

## <span id="page-195-0"></span>**Empfangen von Faxen MF419x/MF416dw**

#### 0YUR-035

In diesem Abschnitt werden die Methoden zum Empfangen von Faxen und die Konfiguration des Geräts für den Empfang von Faxen beschrieben. Sie müssen einige Schritte für die Verwendung der Faxfunktionen ausführen, bevor Sie die Empfangseinstellungen festlegen. **[Konfigurieren der Anfangseinstellungen für Faxfunktionen \(MF419x /](#page-154-0) [MF416dw\)\(P. 146\)](#page-154-0)**

## **HINWEIS**

● Das Gerät kann empfangene Faxdokumente auf Papier im A4- oder Letter-Format drucken. Wenn Sie empfangene Faxdokumente auf Papier in einem anderen Format drucken, wird möglicherweise ein Teil der Seite nicht gedruckt oder eine Seite auf zwei Blättern Papier gedruckt.

## ■ Methoden zum Empfangen von Faxen

Das Gerät bietet die folgenden Empfangsmethoden. Wählen Sie die für Ihre Anforderungen am besten geeignete Methode, und konfigurieren Sie sie anhand der in **O[Konfiguration des Geräts für den Faxempfang\(P. 188\)](#page-196-0)** erläuterten Schritte.

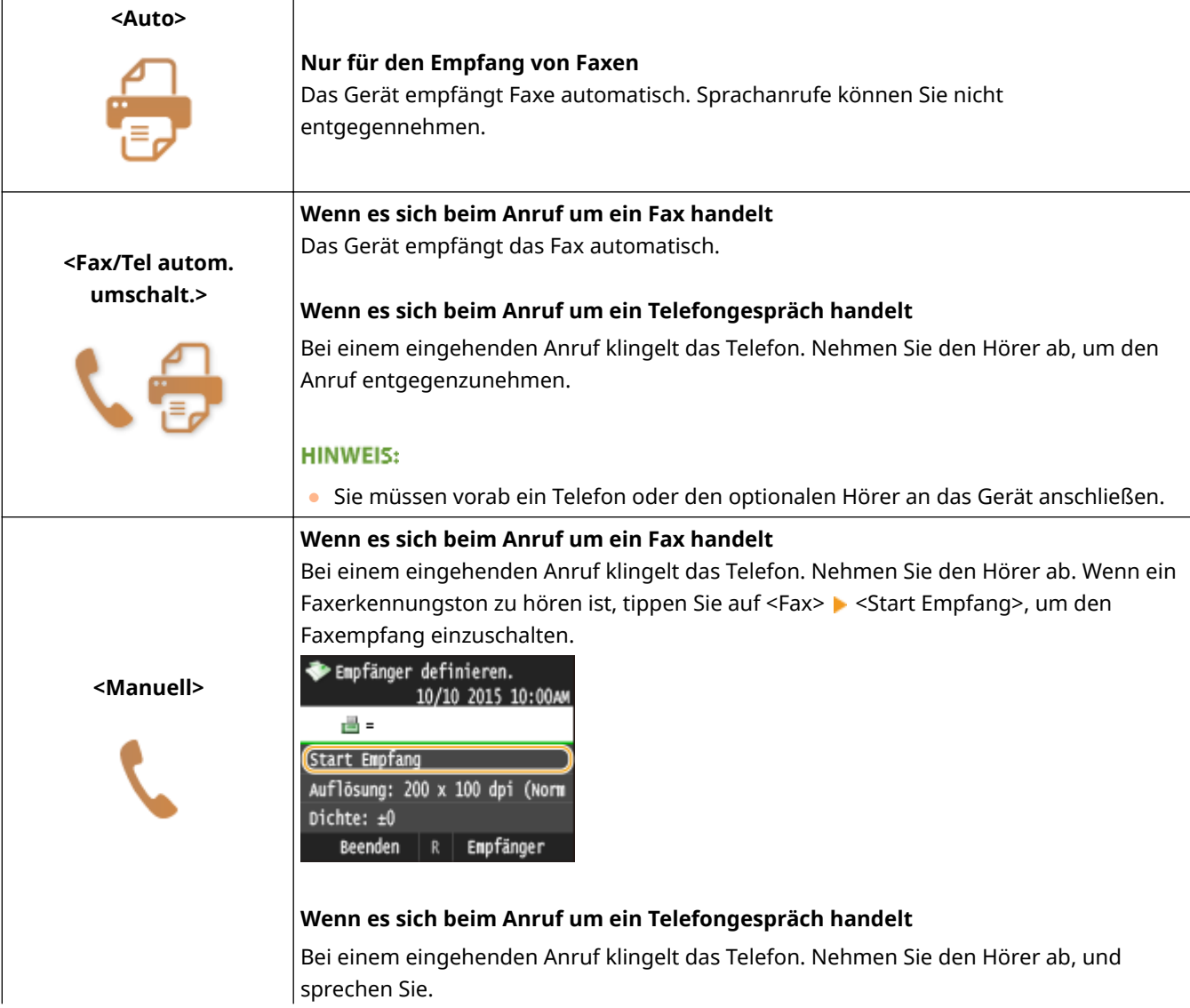

<span id="page-196-0"></span>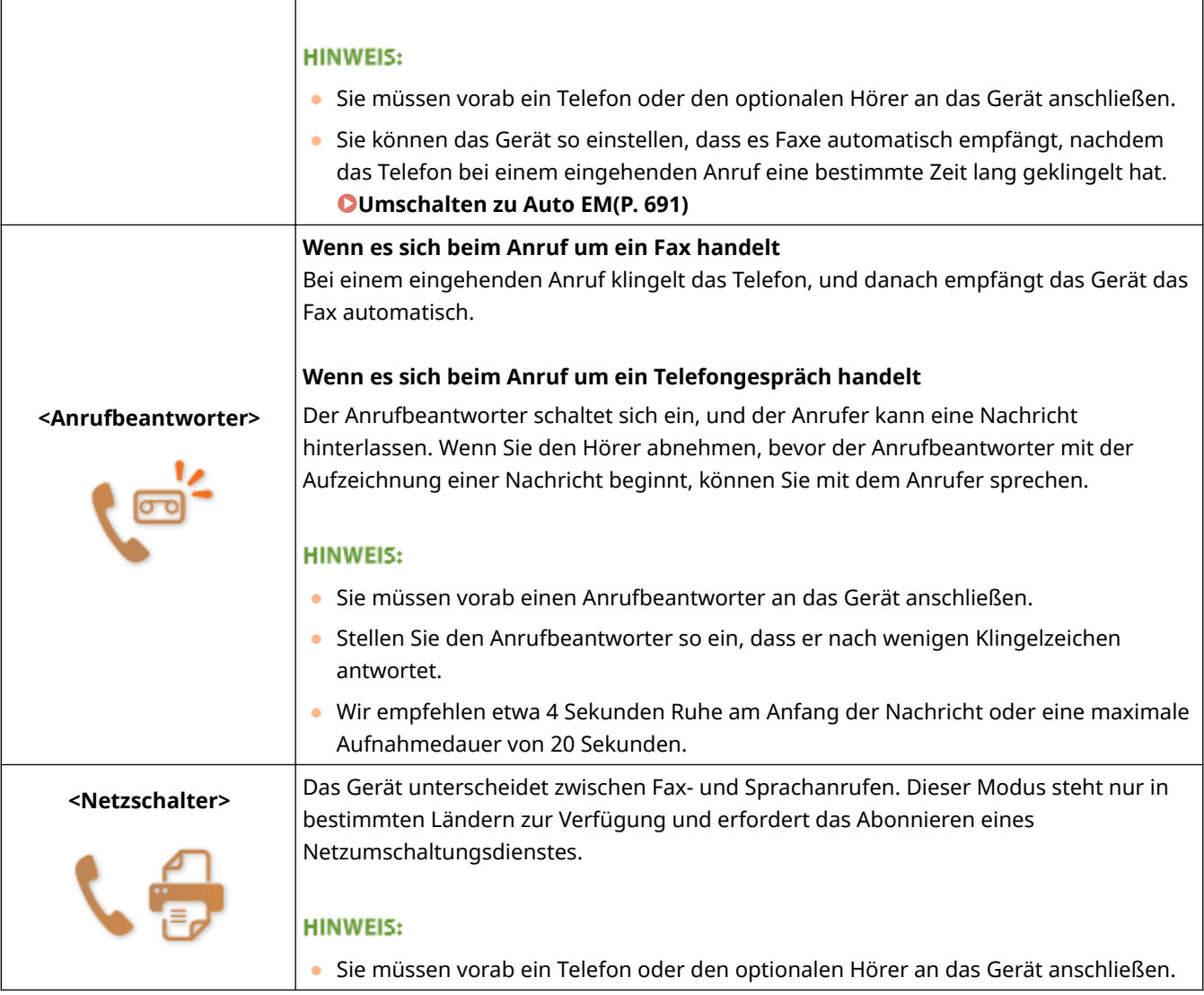

### **HINWEIS**

- Je nach Typ des angeschlossenen Telefons kann das Gerät Faxe möglicherweise nicht richtig senden oder empfangen.
- Wenn Sie ein externes Telefon mit Faxfunktionen anschließen, konfigurieren Sie das Telefon so, dass Faxe nicht automatisch empfangen werden.
- Wenn Sie den Hörer abnehmen und ein Faxerkennungston zu hören ist, handelt es sich um einen Faxanruf. Sie können das Fax empfangen, indem Sie über das Telefon einfach eine bestimmte ID-Nummer eingeben. **[Empfangen von Faxen über ein Telefon \(Fernempfang\)\(P. 190\)](#page-198-0)**

## ■ Konfiguration des Geräts für den Faxempfang

**1** Drücken Sie **n**, und tippen Sie auf <Fax>.

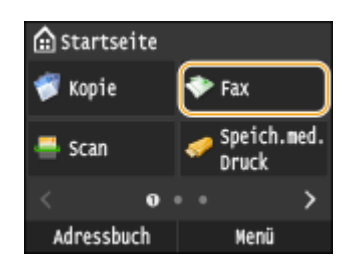

● Wenn der Anmeldebildschirm angezeigt wird, geben Sie mit den Zahlentasten den Benutzernamen und das Passwort ein. Wählen Sie dann den Authentisierungsserver aus, und drücken Sie **ID. [Anmelden für](#page-55-0) [Autorisiertes Senden\(P. 47\)](#page-55-0)**

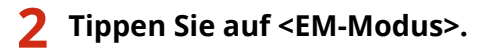

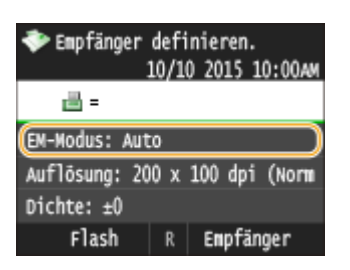

### **3 Wählen Sie die Empfangsmethode aus.**

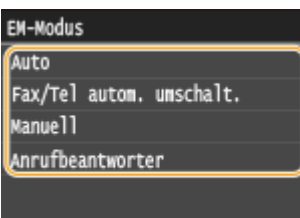

#### **Wenn Sie <Fax/Tel (Auto umschalten)> auswählen**

Geben Sie die folgenden drei Einstellungen wie gewünscht an. Tippen Sie auf <Anwenden>, nachdem Sie alle Einstellungen vorgenommen haben.

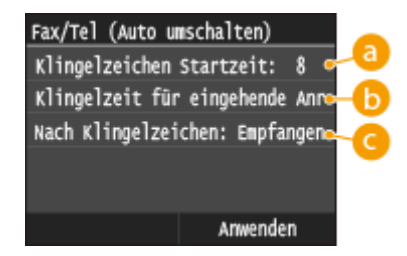

#### **<Klingelzeichen Startzeit>**

Damit können Sie festlegen, wie lange das Gerät ermittelt, ob es sich bei einem eingehenden Anruf um einen Fax- oder Sprachanruf handelt. (Einstellwerte: 5 bis 30 Sekunden; Standardeinstellung: 8 Sekunden)

## **<Zeit für eingehende Anrufe>**

Damit können Sie festlegen, wie lange das Telefon bei einem eingehenden Sprachanruf klingelt. (Einstellwerte: 15 bis 300 Sekunden; Standardeinstellung: 22 Sekunden)

## **<Nach Klingelzeichen>**

Damit können Sie festlegen, wie das Gerät reagiert, wenn das Telefon bei einem eingehenden Anruf klingelt und Sie den Hörer nicht abnehmen. Wählen Sie <Beenden>, um den Anruf zu beenden, oder <Empfangen>, um ein eingehendes Fax zu empfangen. (Standardeinstellung: <Empfangen>)

## **TIPPS**

- <span id="page-198-0"></span>● Wenn Sie empfangene Dokumente auf beiden Seiten des Papiers ausdrucken möchten: **[Doppelseitig](#page-699-0) [drucken\(P. 691\)](#page-699-0)**
- Wenn Sie Informationen wie Empfangsdatum und -uhrzeit unten auf die empfangenen Dokumente drucken möchten: **[Fußzeile bei Empfang\(P. 693\)](#page-701-0)**
- Wenn Sie bei niedrigem Tonerstand das Drucken fortsetzen möchten: **[Weiterdrucken, wenn](#page-701-0) [Tonermenge niedrig ist\(P. 693\)](#page-701-0)**

## ■ Empfangen von Faxen über ein Telefon (Fernempfang)

Wenn beim Abheben ein Faxsignal zu hören ist, brauchen Sie den Faxempfang nicht am Gerät einzuschalten. Geben Sie einfach über das Telefon eine bestimmte ID-Nummer (Standardeinstellung: 25) ein, um den Faxempfang zu starten.

## **HINWEIS**

● Wenn das Telefon nicht direkt an das Gerät angeschlossen ist, steht die Fernempfangsfunktion nicht zur Verfügung.

**1 Nehmen Sie den Hörer des Telefons ab, wenn das Telefon klingelt.**

- **2 Wenn Sie einen Faxerkennungston hören, geben Sie über das Telefon die ID-Nummer für den Fernempfang ein.**
- Die ID-Nummer ist standardmäßig auf "25" eingestellt. Sie können diese Nummer gegebenenfalls ändern. **[Remote EM\(P. 690\)](#page-698-0)**

**3 Legen Sie den Hörer auf.**

#### LINKS

**[Senden und Empfangen von Faxen je nach Verwendungszweck \(MF419x / MF416dw\)\(P. 191\)](#page-199-0) [Überprüfen von Status und Log für gesendete und empfangene Dokumente\(P. 209\)](#page-217-0)**

# <span id="page-199-0"></span>**Senden und Empfangen von Faxen je nach Verwendungszweck**

0YUR-036

Zusätzlich zu den grundlegenden Sende- und Empfangsmethoden steht eine Vielzahl weiterer Möglichkeiten zur Verfügung, die Sie je nach Verwendungszweck nutzen können.

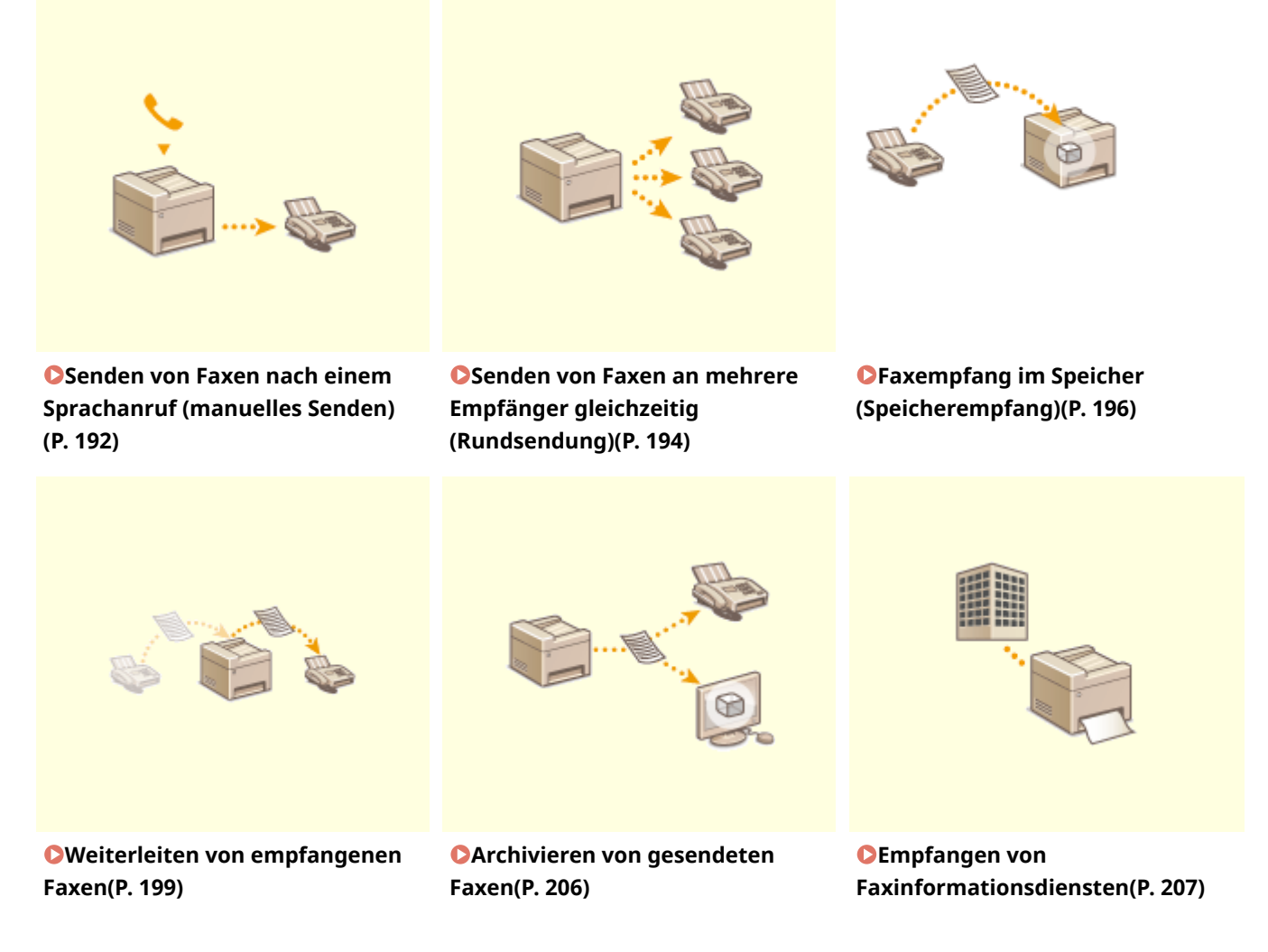

#### LINKS

**[Senden von Faxen \(MF419x / MF416dw\)\(P. 155\)](#page-163-0)**

**[Empfangen von Faxen \(MF419x / MF416dw\)\(P. 187\)](#page-195-0)**

**[Überprüfen von Status und Log für gesendete und empfangene Dokumente\(P. 209\)](#page-217-0)**

# <span id="page-200-0"></span>**Senden von Faxen nach einem Sprachanruf (manuelles Senden)**

0YUR-037

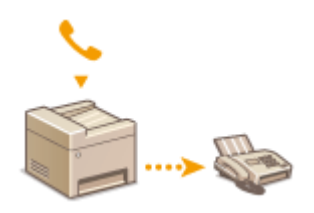

Sie können nach einem Sprachanruf manuell Faxe senden. Wenn Sie einen Faxerkennungston hören, versucht der Empfänger, den Faxempfang zu starten. Drücken Sie (1), um die Faxe zu senden.

## **HINWEIS**

● Sie müssen vorab ein Telefon oder den optionalen Hörer an das Gerät anschließen.

**1 Legen Sie das Dokument oder die Dokumente ein. [Einlegen von Dokumenten\(P. 49\)](#page-57-0)**

- Beim manuellen Senden kann das Gerät nicht automatisch die Vorder- und Rückseite von Dokumenten scannen.
- Wenn Sie das Dokument auf das Vorlagenglas gelegt haben, können Sie nur eine Seite senden.

## **2 Drücken Sie , und tippen Sie auf <Fax>.**

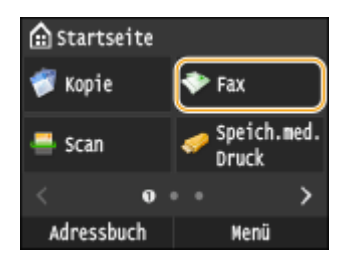

● Wenn der Anmeldebildschirm angezeigt wird, geben Sie mit den Zahlentasten den Benutzernamen und das Passwort ein. Wählen Sie dann den Authentisierungsserver aus, und drücken Sie **ID**. **[Anmelden für](#page-55-0) [Autorisiertes Senden\(P. 47\)](#page-55-0)**

## **Drücken Sie 4.**

● Wenn die vom vorherigen Benutzer eingestellten Empfänger noch ausgewählt sind, kann dies zu Übertragungsfehlern führen. Setzen Sie die Einstellungen vor dem Senden immer zurück.

**4 Legen Sie die gewünschten Scaneinstellungen fest. [Verschiedene](#page-181-0) [Faxeinstellungen\(P. 173\)](#page-181-0)**

- **5 Wählen Sie die Faxnummer des Empfängers.**
- **6 Bitten Sie den Empfänger, am eigenen Faxgerät den Faxempfang einzustellen.**

● Wenn Sie einen Faxerkennungston hören, fahren Sie mit Schritt 7 fort.

**7** Drücken Sie  $\textcircled{}$ , und legen Sie den Hörer auf.

#### LINKS

**[Senden von Faxen \(MF419x / MF416dw\)\(P. 155\)](#page-163-0)**

**[Abbrechen des Sendens von Dokumenten \(Fax/I-Fax\)\(P. 185\)](#page-193-0)**

**[Überprüfen von Status und Log für gesendete und empfangene Dokumente\(P. 209\)](#page-217-0)**

# <span id="page-202-0"></span>**Senden von Faxen an mehrere Empfänger gleichzeitig (Rundsendung)**

0YUR-038

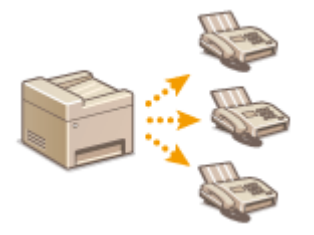

Sie können Faxe an bis zu 310 Empfänger gleichzeitig senden. Wählen Sie mit den Zahlentasten\* oder über das Adressbuch mehrere Empfänger aus. Wenn im Büro ein LDAP-Server\* installiert ist.

\* Die maximale Anzahl der Ziele, die Sie festlegen können, wenn Sie einen LDAP-Server oder die Zahlentasten verwenden, ist jeweils 10. Wenn Sie die Zahlentasten im Kombination mit einem LDAP-Server verwenden, können Sie insgesamt 10 Empfänger festlegen. Wenn zum Beispiel sieben Ziele über die Zahlentasten festgelegt wurden, können bis zu drei Empfänger mit einem LDAP-Server festgelegt werden.

### **WICHTIG**

● Wenn <Rundsendung beschränken> auf <Rundsendung zurückweisen> gesetzt ist, können Sie diese Funktion nicht verwenden. **[Unterbinden von Rundsendungen \(MF419x / MF416dw\)\(P. 587\)](#page-595-0)**

### **HINWEIS**

- ●Sie müssen Empfänger im Adressbuch speichern, bevor Sie diese Funktionen nutzen können. **[Registrieren von Daten im Adressbuch\(P. 83\)](#page-91-0)**
	- **1 Legen Sie das Dokument oder die Dokumente ein. [Einlegen von Dokumenten\(P. 49\)](#page-57-0)**
- **2 Drücken Sie @, und tippen Sie auf <Fax>.**

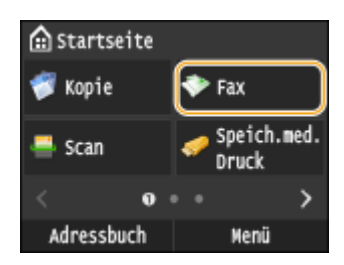

● Wenn der Anmeldebildschirm angezeigt wird, geben Sie mit den Zahlentasten den Benutzernamen und das Passwort ein. Wählen Sie dann den Authentisierungsserver aus, und drücken Sie **ID**. **[Anmelden für](#page-55-0) [Autorisiertes Senden\(P. 47\)](#page-55-0)**

## **Drücken Sie 4.**

● Wenn die vom vorherigen Benutzer eingestellten Empfänger noch ausgewählt sind, kann dies zu Übertragungsfehlern führen. Setzen Sie die Einstellungen vor dem Senden immer zurück.

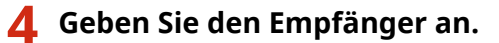

● Geben Sie bei Verwendung der Zahlentasten die Faxnummer ein, und tippen Sie auf <Anwenden>. Wenn Sie weitere Empfänger angeben möchten, wählen Sie zunächst <Empfänger> <Über numerische Tasten angeben> aus, und geben Sie dann wie erläutert den nächsten Empfänger an.

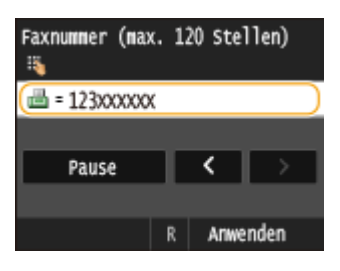

- Informationen zur Angabe von Empfängern aus dem Adressbuch finden Sie unter **[Angeben aus dem](#page-169-0) [Adressbuch \(P. 161\)](#page-169-0)** .
- Näheres zur Verwendung von kodierter Wahl finden Sie unter **[Direktauswahl von Empfängern durch](#page-171-0) [Eingabe von Nummern für die kodierte Wahl\(P. 163\)](#page-171-0)** .
- Informationen zur Angabe von auf einem LDAP-Server gespeicherten Empfängern finden Sie unter D **[Angeben von auf einem LDAP-Server gespeicherten Empfängern\(P. 169\)](#page-177-0)** .

## **5 Legen Sie die gewünschten Scaneinstellungen fest.**

● Tippen Sie auf die Einstellungen, die Sie angeben möchten. **[Verschiedene Faxeinstellungen\(P. 173\)](#page-181-0)**

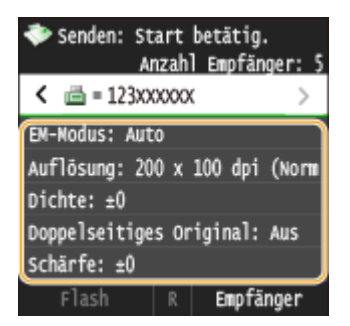

**6** Drücken Sie (b), um das Senden zu starten.

#### LINKS

**[Senden von Faxen \(MF419x / MF416dw\)\(P. 155\)](#page-163-0)**

**[Abbrechen des Sendens von Dokumenten \(Fax/I-Fax\)\(P. 185\)](#page-193-0)**

**[Überprüfen von Status und Log für gesendete und empfangene Dokumente\(P. 209\)](#page-217-0)**

# <span id="page-204-0"></span>**Faxempfang im Speicher (Speicherempfang)**

#### 0YUR-039

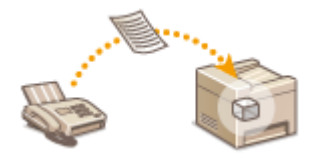

Sie können Faxe beim Empfang im Speicher speichern und sie dann später drucken. Mit dieser Funktion können Sie vermeiden, dass unbefugte Personen vertrauliche Dokumente versehentlich einsehen.

**Speichern von Dokumenten im Speicher(P. 196) [Drucken von gespeicherten Dokumenten\(P. 197\)](#page-205-0) [Überprüfen/Löschen von gespeicherten Dokumenten\(P. 197\)](#page-205-0)**

### **HINWEIS**

● Die gespeicherten Dokumente können auch an einen Empfänger weitergeleitet werden. **[Auswählen eines](#page-208-0) [weiterzuleitenden Dokuments\(P. 200\)](#page-208-0)**

## Speichern von Dokumenten im Speicher

Um empfangene Dokumente im Speicher abzulegen, setzen Sie <Einstellungen Speicherempfang> auf <Ein>. Sie können auch optionale Einstellungen festlegen, wie Sicherheitseinstellungen, die ein Kennwort erforderlich machen, um die Funktion zu entsperren, und eine Zeiteinstellung, die einen Zeitraum während des Tages festlegt, während dem empfangene Dokumente im Speicher abgelegt werden.

> <Menü> <Faxeinstellungen> <EM-Funktionseinstellungen> <Einstellungen Speicherempfang> > <Ein> > Legen Sie die jeweiligen Einstellungen fest > <Anwenden> > <

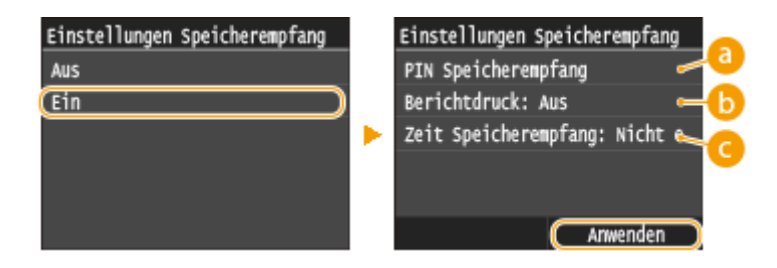

## **a** <PIN Speicherempfang>

Definieren Sie hier ein maximal siebenstelliges Passwort. Geben Sie das Passwort mit den Zahlentasten ein, und tippen Sie auf <Anwenden>. Geben Sie dieselben Ziffern zur Bestätigung erneut ein, und tippen Sie auf <Anwenden>. Dieses Passwort ist erforderlich, wenn Sie die Speicherempfangseinstellungen ändern oder wenn Sie die Funktion Speicherempfang deaktivieren, um alle gespeicherten Dokumente auszudrucken. Wenn Sie kein Passwort speichern möchten, tippen Sie auf <Anwenden>, ohne etwas einzugeben.

#### **HINWEIS:**

● Ganz aus Nullen bestehende Passwörter wie "00" oder "0000000" sind nicht zulässig.

## <span id="page-205-0"></span>**<Berichtdruck>**

Legen Sie hier fest, ob beim Speichern von Dokumenten im Gerät jedes Mal ein Empfangsergebnisbericht gedruckt wird. Wenn Berichte gedruckt werden sollen, tippen Sie auf <Ein>. Sie müssen zudem <EM-Ergebnisbericht> auf <Ein> setzen. **[EM Ergebnisbericht\(P. 847\)](#page-855-0)**

### **<Zeit Speicherempfang>**

Geben Sie einen Zeitraum während des Tages an, zu dem empfangene Dokumente im Gerät gespeichert werden. Wenn Sie keinen Zeitraum angeben, werden bei eingeschaltetem Speicherempfang alle Dokumente im Gerät gespeichert.

## Drucken von gespeicherten Dokumenten

Um im Speicher empfangene Dokumente zu drucken, setzen Sie <Einstellungen Speicherempfang> auf <Aus>. Alle Dokumente im Speicher werden gedruckt.

## **HINWEIS**

- Sie können kein bestimmtes Dokument auswählen und nur dieses drucken.
- Wenn Sie eine Zeit festgelegt haben, zu der die Funktion deaktiviert wird, werden die Dokumente zur angegebenen Zeit automatisch gedruckt.

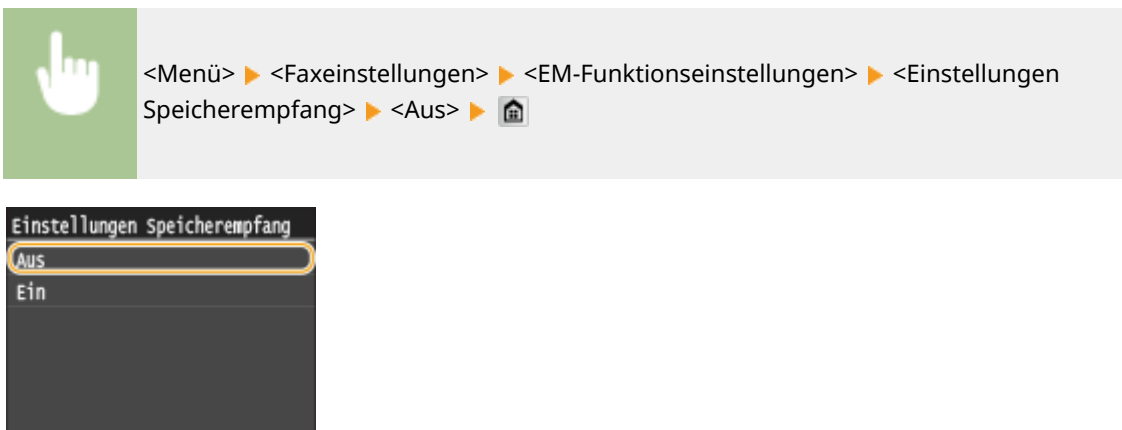

## Überprüfen/Löschen von gespeicherten Dokumenten

Sie können detaillierte Informationen über die gespeicherten Dokumente anzeigen, einschließlich der Faxnummern der Absender und der Anzahl der empfangenen Seiten, und nicht benötigte Dokumente dann löschen.

**1 Drücken Sie .**

**2 Tippen Sie auf <EM-Auftrag>.**

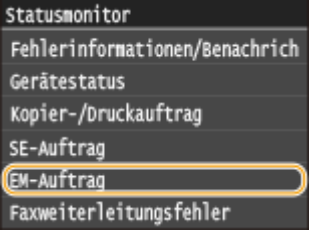

**3 Tippen Sie auf <Auftragsstatus>.**

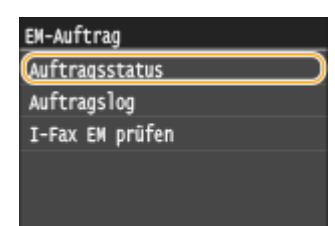

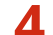

**4 Wählen Sie das zu überprüfende Dokument aus.**

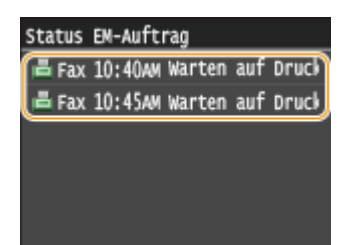

## **So löschen Sie das geprüfte Dokument**

**1** Tippen Sie auf <Löschen>.

Details Auftragsnummer: 5002 Status: Warten auf Druck Zeit: 10/10 10:45AM Abteilungs-ID: -Auftragstyp: 画 Fax Löschen Weiterleiten

**2** Tippen Sie auf <Ja>.

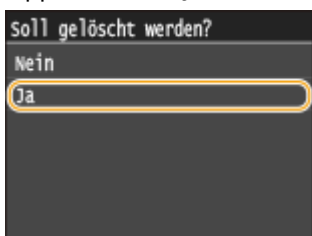

#### LINKS

**[Empfangen von Faxen \(MF419x / MF416dw\)\(P. 187\)](#page-195-0)**

**[Überprüfen von Status und Log für gesendete und empfangene Dokumente\(P. 209\)](#page-217-0)**

## <span id="page-207-0"></span>**Weiterleiten von empfangenen Faxen**

#### 0YUR-03A

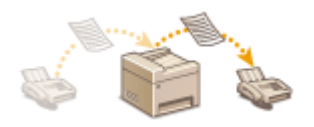

Sie können empfangene Dokumente an andere Empfänger weiterleiten. Sie können ein Dokument aus den gespeicherten Dokumenten auswählen und nur dieses weiterleiten oder das Gerät so einstellen, dass alle empfangenen Dokumente an die angegebenen Empfänger weitergeleitet werden. Als Empfänger für die Weiterleitung können Sie Faxnummern ebenso wie E-Mail-Adressen, I-Fax, gemeinsame Ordner auf Computern und FTP-Server angeben.

## **HINWEIS**

- Als Empfänger für die Weiterleitung stehen nur im Adressbuch gespeicherte Empfänger zur Verfügung. Wenn keine Empfänger gespeichert sind, speichern Sie Empfänger im Adressbuch, bevor Sie diese Funktion nutzen. **[Registrieren von Daten im Adressbuch\(P. 83\)](#page-91-0)**
- Wenn E-Mail-Adressen, gemeinsame Ordner auf Computern oder FTP-Server als Empfänger für die Weiterleitung angegeben werden, wird das Dokument in PDF-Format konvertiert und gesendet. Wenn I-Faxe als Empfänger für die Weiterleitung angegeben werden, wird das Dokument in TIFF-Format konvertiert und gesendet.

# <span id="page-208-0"></span>**Auswählen eines weiterzuleitenden Dokuments**

#### 0YUR-03C

Das Gerät leitet das Dokument weiter, das Sie aus allen gespeicherten Dokumenten auswählen. Wenn Sie diese Funktion nutzen möchten, aktivieren Sie zunächst den Speicherempfang. **[Faxempfang im Speicher](#page-204-0) [\(Speicherempfang\)\(P. 196\)](#page-204-0)**

## **HINWEIS**

● Solange Sie den Speicherempfang nicht deaktivieren, werden die gespeicherten Dokumente nach der Weiterleitung nicht gelöscht. Sie können dieselben Dokumente also mehrmals weiterleiten.

**Drücken Sie (\*).** 

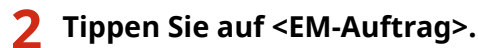

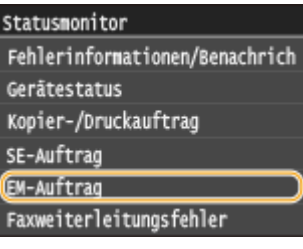

## **3 Tippen Sie auf <Auftragsstatus>.**

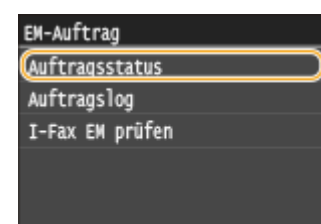

**4 Wählen Sie das weiterzuleitende Dokument aus.**

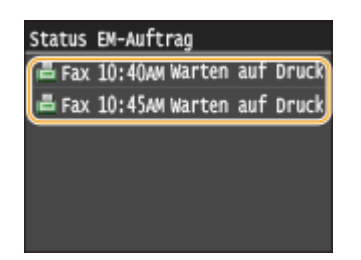

**5 Tippen Sie auf <Weiterleiten>.**

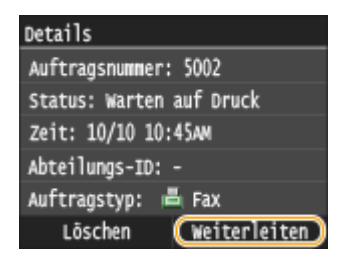

## **6 Wählen Sie den Empfänger für die Weiterleitung aus dem Adressbuch aus.**

● Anweisungen zum Verwenden des Adressbuchs finden Sie in **CAngeben aus dem Adressbuch (P. 161)** .

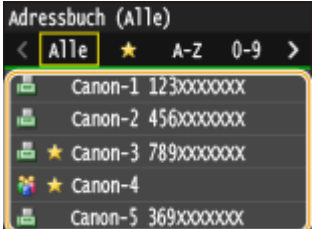

➠Das Dokument wird an den angegebenen Empfänger weitergeleitet.

# **Automatisches Weiterleiten aller empfangenen Dokumente**

0YUR-03E

Das Gerät kann alle empfangenen Dokumente an die angegebenen Empfänger weiterleiten. So können Sie jederzeit überall Faxe erhalten, auch wenn Sie nicht im Büro sind.

#### **Festlegen der Einstellungen zur automatischen Weiterleitung von Dokumenten(P. 202) Drucken der weiterzuleitenden Dokumente(P. 202) [Drucken/Neusenden/Löschen von Dokumenten, die nicht weitergeleitet werden konnten\(P. 203\)](#page-211-0)**

## Festlegen der Einstellungen zur automatischen Weiterleitung von Dokumenten

Bei eingeschalteter Weiterleitung werden alle empfangenen Dokumente automatisch weitergeleitet.

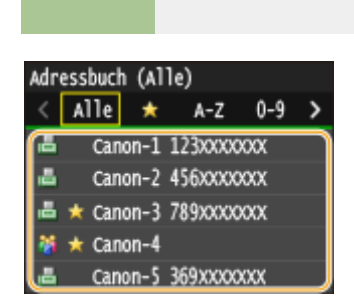

## **HINWEIS**

● Anweisungen zum Verwenden des Adressbuchs finden Sie in **[Angeben aus dem Adressbuch](#page-169-0) [\(P. 161\)](#page-169-0)** .

<Menü> <Faxeinstellungen> <Weiterleitungseinstellungen> <Weiterleitungseinstellungen aktivieren> > <Ein> > Wählen Sie den Empfänger für die Weiterleitung aus dem Adressbuch > <a>

## Drucken der weiterzuleitenden Dokumente

Wenn Sie die weiterzuleitenden Dokumente selbst überprüfen möchten, können Sie am Gerät einstellen, dass alle weiterzuleitenden Dokumente oder nur die Dokumente, die nicht weitergeleitet werden konnten, gedruckt werden.

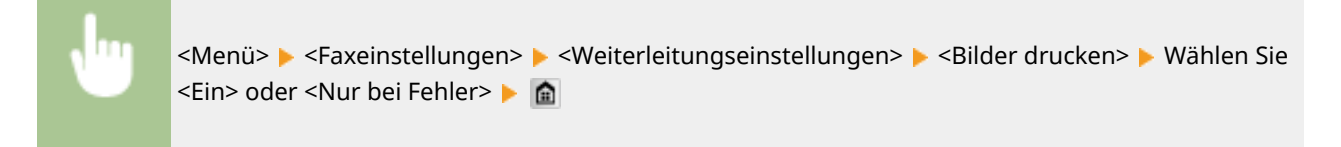

<span id="page-211-0"></span>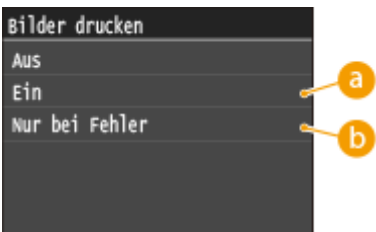

#### **a** <Ein>

Alle weiterzuleitenden Dokumente werden gedruckt.

## **<Nur bei Fehler>**

Nur die Dokumente, die nicht weitergeleitet werden konnten, werden gedruckt.

## Drucken/Neusenden/Löschen von Dokumenten, die nicht weitergeleitet werden konnten

Dokumente, die nicht weitergeleitet werden konnten, können Sie speichern, drucken, neu senden oder später löschen.

## ■Speichern von Dokumenten, die nicht weitergeleitet werden konnten

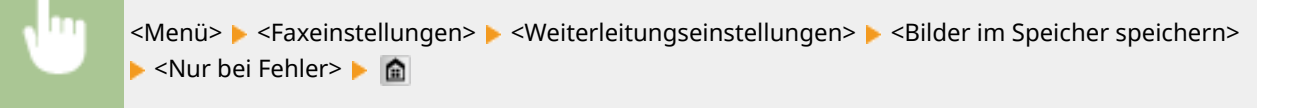

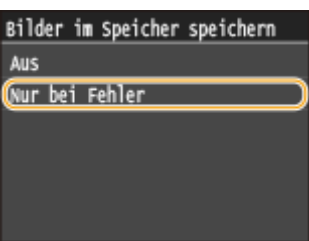

■Drucken/Neusenden/Löschen von gespeicherten Dokumenten

**1 Drücken Sie .**

**2 Tippen Sie auf <Faxweiterleitungsfehler>.**

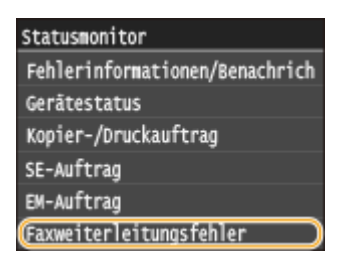

**Wählen Sie das zu überprüfende Dokument aus.**

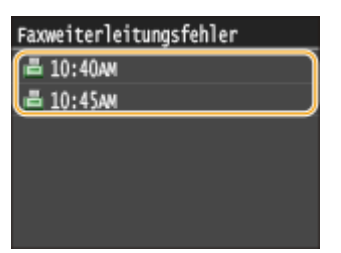

## **So drucken Sie das geprüfte Dokument**

Tippen Sie auf <Druck/Weiterl.>.

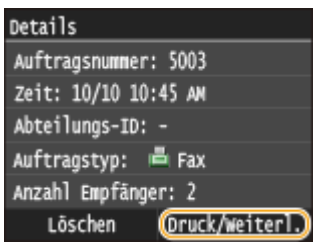

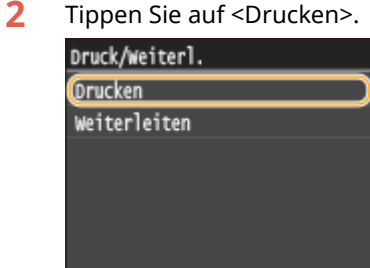

Tippen Sie auf <Ja>.

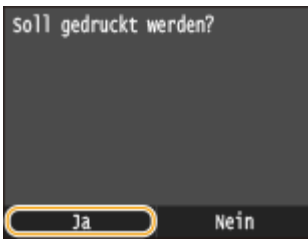

## **So senden Sie das geprüfte Dokument neu**

Tippen Sie auf <Druck/Weiterl.>.

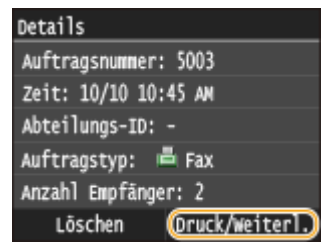

Tippen Sie auf <Weiterleiten>.

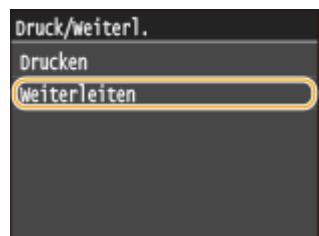

- **3** Wählen Sie den Empfänger für die Weiterleitung aus dem Adressbuch aus.
	- Anweisungen zum Verwenden des Adressbuchs finden Sie in **[Angeben aus dem Adressbuch](#page-169-0) [\(P. 161\)](#page-169-0)** .

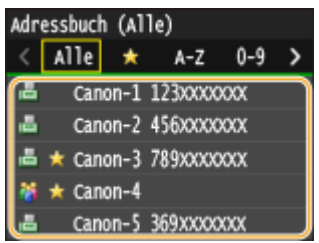

## **So löschen Sie das geprüfte Dokument**

- **1** Tippen Sie auf <Löschen>. Details Auftragsnummer: 5003 Zeit: 10/10 10:45 AM Abteilungs-ID: -Auftragstyp: 画 Fax Anzahl Empfänger: 2 Löschen Druck/Weiterl.
- **2** Tippen Sie auf <Ja>.

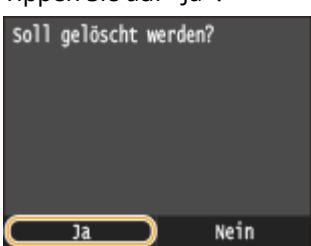

#### LINKS

**[Empfangen von Faxen \(MF419x / MF416dw\)\(P. 187\)](#page-195-0) [Überprüfen von Status und Log für gesendete und empfangene Dokumente\(P. 209\)](#page-217-0)**

# <span id="page-214-0"></span>**Archivieren von gesendeten Faxen**

#### 0YUR-03F

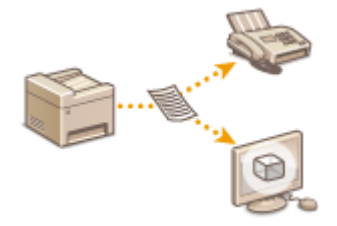

Neben der beim Senden des Faxes angegebenen Adresse können Sie gefaxte Dokumente zur Archivierung auch an eine voreingestellte Speicheradresse senden. Dies ist hilfreich, wenn Sie ein Log über gesendete Dokumente behalten wollen. Sie können als Speicheradresse eine Faxnummer, eine E-Mail-Adresse, einen gemeinsamen Ordner auf dem Computer, einen FTP-Server oder ein I-Fax angeben.

## **HINWEIS**

- Nur Empfänger im Adressbuch können als Speicheradresse angegeben werden. Zur Verwendung des Adressbuchs muss der Empfänger vorab gespeichert werden. **[Registrieren von Daten im](#page-91-0) [Adressbuch\(P. 83\)](#page-91-0)**
- Anweisungen zum Verwenden des Adressbuchs finden Sie in **CAngeben aus dem Adressbuch (P. 161)**.

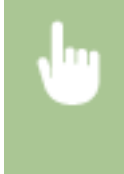

<Menü> <Faxeinstellungen> <Grundeinstellungen> <Einstellungen Kommunikationsverwaltung> ▶ <SE-Dokument archivieren> ▶ <Ein> ▶ Wählen Sie das Archivierungsziel aus dem Adressbuch | 6

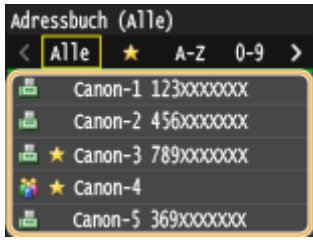

# <span id="page-215-0"></span>**Empfangen von Faxinformationsdiensten**

#### 0YUR-03H

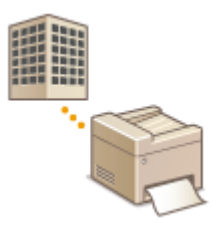

Über Faxinformationsdienste stellen Unternehmen und Organisationen eine Vielzahl von hilfreichen Informationen zu Arbeit und Freizeit zur Verfügung. In diesem Abschnitt wird das übliche Verfahren zum Empfangen solcher Dienste beschrieben.

## **HINWEIS**

● Je nach Dienst kann sich das Vorgehen von dem hier beschriebenen unterscheiden. Führen Sie die für den jeweiligen Dienst nötigen Schritte aus.

**Drücken Sie @, und tippen Sie auf <Fax>.** 

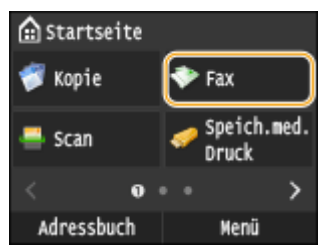

● Wenn der Anmeldebildschirm angezeigt wird, geben Sie mit den Zahlentasten den Benutzernamen und das Passwort ein. Wählen Sie dann den Authentisierungsserver aus, und drücken Sie **ID. [Anmelden für](#page-55-0) [Autorisiertes Senden\(P. 47\)](#page-55-0)**

## **2 Tippen Sie auf <Flash>.**

● Wenn ein externes Telefon oder der optionale Hörer an das Gerät angeschlossen ist, können Sie den Hörer abnehmen, anstatt auf <Flash> zu tippen.

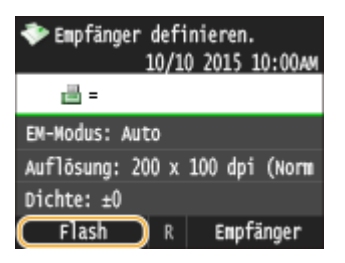

**3 Wählen Sie die Nummer des Informationsdienstes, wenn der Wählton zu hören ist.**

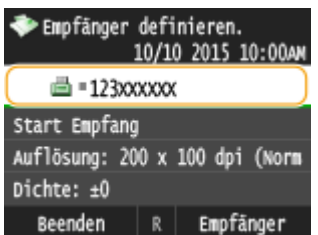
**4 Sobald die aufgezeichnete Nachricht des Informationsdienstes abgespielt wird, drücken Sie .**

● Dieser Schritt ist nicht nötig, wenn das Gerät das Mehrfrequenzwahlverfahren verwendet.

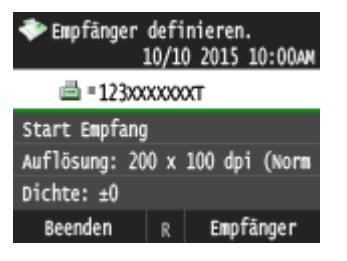

## **5 Geben Sie mit den Zahlentasten die den gewünschten Informationen zugewiesene Dienstnummer ein.**

● Sie können die Nummer des Informationsdienstes auch über das Tastenfeld des Telefons eingeben.

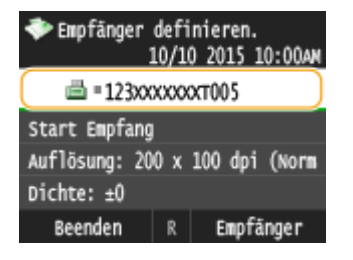

## **6 Tippen Sie auf <Start Empfang>.**

● Wenn Sie den Hörer abgenommen haben, legen Sie auf.

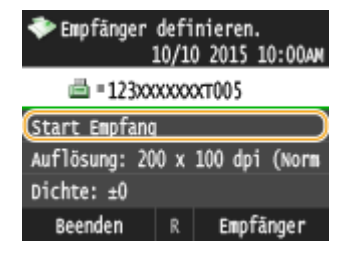

### LINKS

**[Empfangen von Faxen \(MF419x / MF416dw\)\(P. 187\)](#page-195-0)**

## <span id="page-217-0"></span>**Überprüfen von Status und Log für gesendete und empfangene Dokumente**

0YUR-03J

Der Status und die Kommunikationslogs für gesendete und empfangene Faxe und I-Faxdokumente können separat für Senden und Empfangen überprüft werden.

## **WICHTIG**

● Wenn <Auftragslog anzeigen> auf <Aus> gesetzt ist, können Sie die Kommunikationslogs nicht anzeigen. **[Auftragslog anzeigen\(P. 744\)](#page-752-0)**

**1 Drücken Sie .**

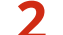

**2 Tippen Sie auf <SE-Auftrag> oder <EM-Auftrag>.**

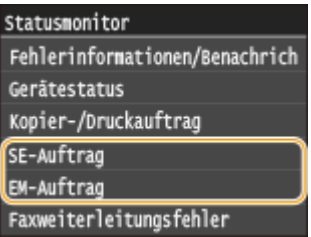

- **3 Überprüfen Sie den Status und die Kommunikationslogs für gesendete und empfangene Dokumente.**
- **So zeigen Sie den Status für gesendete und empfangene Dokumente an**
- **1** Tippen Sie auf <Auftragsstatus>.

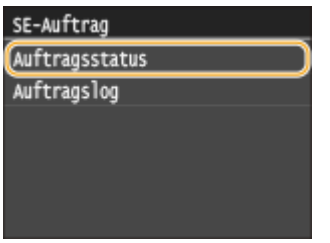

**2** Wählen Sie das Dokument aus, dessen Status Sie überprüfen möchten.

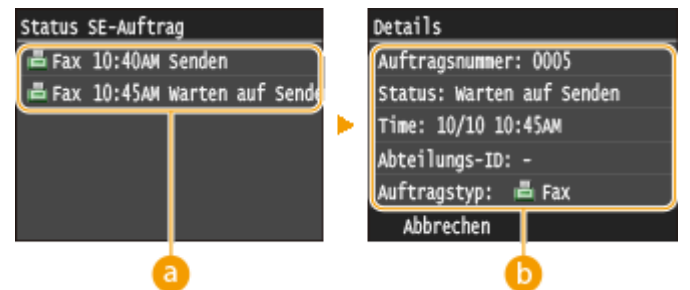

 **<Status SE-Auftrag>/<Status EM-Auftrag>**

Zeigt eine Liste der Dokumente an, die gerade gesendet oder empfangen werden oder sich in der Warteschlange befinden.

#### **<Details>**

Zeigt detaillierte Informationen zu dem in der Liste ausgewählten Dokument an. Wenn Sie mehrere Empfänger angegeben haben, wird die Anzahl der angegebenen Empfänger angezeigt. Wenn Sie Details der angegebenen Empfänger überprüfen möchten, tippen Sie auf <Empfänger>.

### **So zeigen Sie die Kommunikationslogs für gesendete und empfangene Dokumente an**

**1** Tippen Sie auf <Auftragslog>.

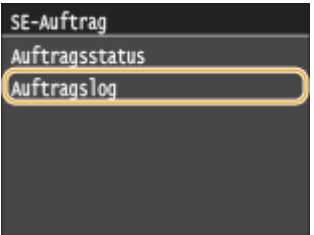

**2** Wählen Sie das Dokument aus, dessen Log Sie überprüfen möchten.

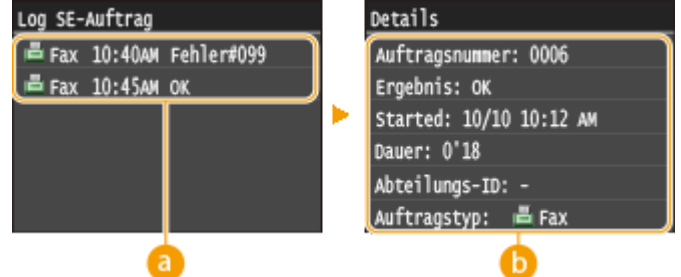

#### **<Log SE-Auftrag>/<Log EM-Auftrag>**

Zeigt eine Liste der Dokumente an, die gesendet und empfangen wurden. <OK> wird angezeigt, wenn ein Dokument erfolgreich gesendet oder empfangen wurde, <Fehler> wird angezeigt, wenn ein Dokument aufgrund eines Abbruchs oder Fehlers nicht gesendet oder empfangen wurde.

#### **<Details>**

Zeigt detaillierte Informationen zum in der Liste ausgewählten Dokument an.

#### **HINWEIS:**

#### **Wenn eine dreistellige Zahl im Fall von <Fehler> angezeigt wird**

● Diese Zahl ist ein Fehlercode. **[Wenn ein Fehlercode erscheint\(P. 779\)](#page-787-0)**

#### LINKS

- **[Senden von Faxen \(MF419x / MF416dw\)\(P. 155\)](#page-163-0)**
- **[Abbrechen des Sendens von Dokumenten \(Fax/I-Fax\)\(P. 185\)](#page-193-0)**
- **[Empfangen von Faxen \(MF419x / MF416dw\)\(P. 187\)](#page-195-0)**
- **O**[Senden von I-Faxen\(P. 233\)](#page-241-0)
- **[Empfangen von I-Faxen\(P. 240\)](#page-248-0)**
- **O[SE Ergebnisbericht\(P. 842\)](#page-850-0)**
- **[Bericht Kommunikationsverwaltung\(P. 845\)](#page-853-0)**
- **C[EM Ergebnisbericht\(P. 847\)](#page-855-0)**

## **Senden von Faxen vom Computer aus (PC-Fax)**

MF419x / MF416dw

#### 0YUR-03K

Sie können in einer Computeranwendung erstellte Faxdokumente direkt vom Computer aus senden. So brauchen Sie Dokumente für das Faxen nicht mehr auszudrucken und können Papier sparen. Bevor Sie diese Funktion verwenden können, müssen Sie einige Schritte ausführen, also beispielsweise die grundlegenden Faxeinstellungen vornehmen ( **[Konfigurieren der Anfangseinstellungen für Faxfunktionen \(MF419x / MF416dw\)\(P. 146\)](#page-154-0)** ) und entsprechend dem Installationshandbuch für den MF-Treiber den Faxtreiber auf dem Computer installieren.

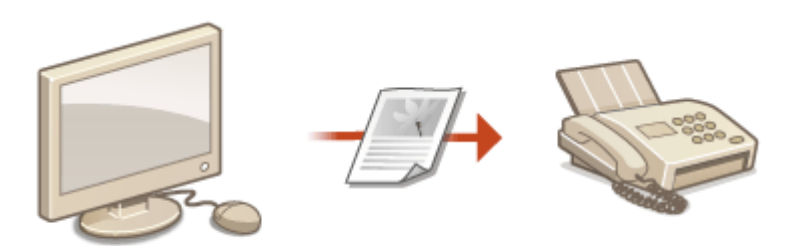

## **HINWEIS**

- Wenn Sie Mac OS verwenden, finden Sie Informationen zur Installation des Faxtreibers unter "Canon Faxtreiber-Handbuch" und zur Verwendung der Faxfunktionen in der Faxtreiber-Hilfe. **[Für Anwender von](#page-942-0) [Mac OS\(P. 934\)](#page-942-0)**
- Je nach dem verwendeten Betriebssystem oder der Version des Faxtreibers können sich die Abbildungen der Faxtreiberbildschirme in dieser Anleitung von den tatsächlich angezeigten Bildschirmen unterscheiden.

#### **Hinweis zur Hilfe zum Faxtreiber**

● Wenn Sie auf dem Faxtreiberbildschirm auf [Hilfe] klicken, wird der Hilfebildschirm angezeigt. Hier finden Sie Informationen, die in der e-Anleitung nicht enthalten sind, so auch Informationen über die Treiberfunktionen wie beispielsweise das Speichern häufig verwendeter Einstellungen und die Einrichtung dieser Funktionen.

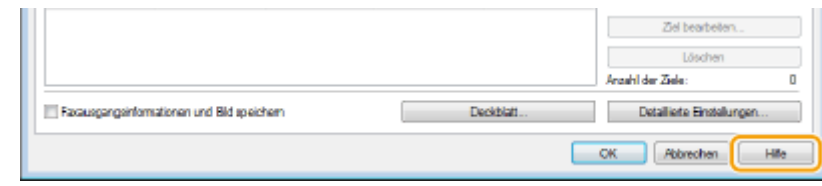

## <span id="page-220-0"></span>**Senden von PC-Faxen**

## **WICHTIG**

- Wenn im Gerät <SE Faxtreiber zulassen> auf <Aus> gesetzt ist, können Sie keine Faxe vom Computer aus senden. **[Unterbinden von PC-Faxen \(MF419x / MF416dw\)\(P. 583\)](#page-591-0)**
- Sie müssen im verwendeten Faxtreiber die Verwaltung per Abteilungs-ID aktivieren, wenn die Verwaltung per Abteilungs-ID am Gerät aktiviert ist. Wenn Sie weitere Informationen benötigen, klicken Sie auf dem Faxtreiberbildschirm auf [Hilfe]. **[Einstellen der Verwaltung per Abteilungs-IDs\(P. 548\)](#page-556-0)**
	- **1 Öffnen Sie in einer Anwendung ein Dokument, und rufen Sie das Druckdialogfeld auf.**
	- Wie Sie das Druckdialogfeld aufrufen, hängt von der jeweiligen Anwendung ab. Weitere Informationen dazu finden Sie im Handbuch zur verwendeten Anwendung.

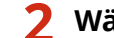

### **2 Wählen Sie den Faxtreiber für dieses Gerät aus, und klicken Sie auf [Drucken].**

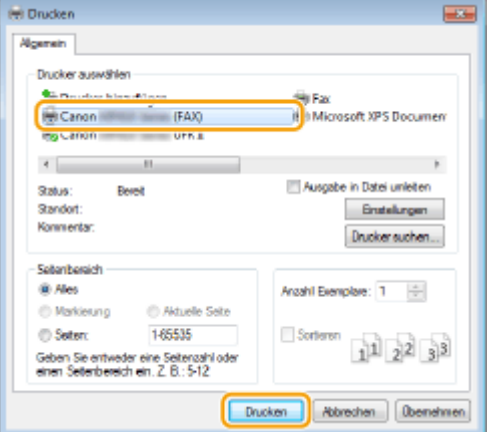

#### **HINWEIS:**

#### **Wenn Sie über eine Windows Store-App unter Windows 8/Server 2012 senden**

Rufen Sie die Charms auf der rechten Seite des Bildschirms auf, und gehen Sie wie unten aufgeführt vor.

#### **Windows 8/Server 2012**

Tippen oder klicken Sie auf [Geräte] ber Faxtreiber für dieses Gerät b [Drucken].

#### **Windows 8.1/Server 2012 R2**

Tippen oder klicken Sie auf [Geräte] [Drucken] ber Faxtreiber für dieses Gerät [Drucken].

- Wenn Sie mit dieser Methode Faxe senden, steht nur eine begrenzte Zahl an Faxfunktionen zur Verfügung.
- Wenn die Meldung [Der Drucker erfordert Ihr Eingreifen.] angezeigt wird, wechseln Sie zum Desktop, und fahren Sie mit Schritt 3 fort. Diese Meldung wird angezeigt, wenn das Gerät so eingestellt ist, dass der Benutzername beim Senden eines Faxes und in ähnlichen Fällen angezeigt wird.

## **3 Geben Sie den Empfänger an.**

#### **So geben Sie nur einen Empfänger an**

**1** Klicken Sie auf die Registerkarte [Ziel eingeben].

**2** Stellen Sie den Kommunikationsmodus und die Faxnummer (oder URI) ein.

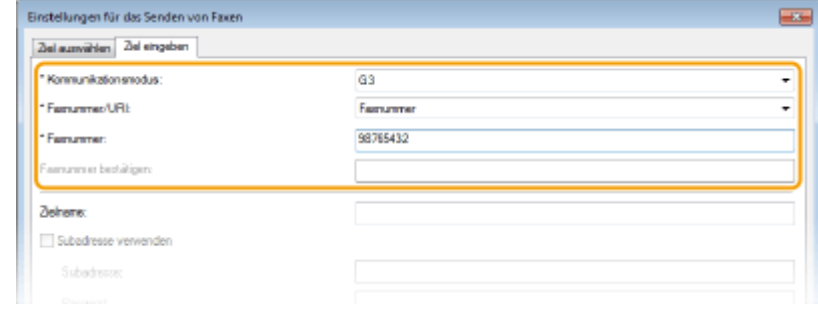

### **So geben Sie mehrere Empfänger gleichzeitig an**

**1** Klicken Sie auf die Registerkarte [Ziel auswählen].

#### **2** Klicken Sie auf [Ziel hinzufügen].

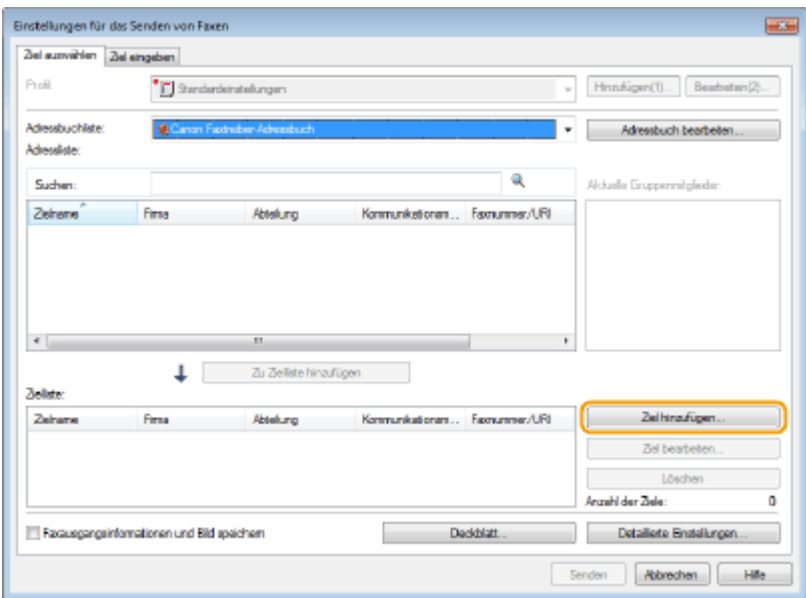

**3** Stellen Sie den Kommunikationsmodus und die Faxnummer (oder URI) ein, und klicken Sie auf [OK].

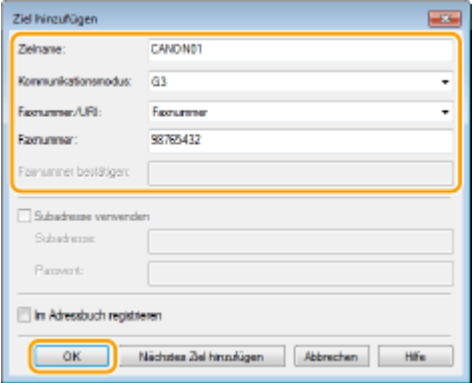

- **4** Wiederholen Sie Schritt 2 und 3, um Empfänger gleichzeitig hinzuzufügen.
	- Sie können einen Empfänger durch Anklicken von [Nächstes Ziel hinzufügen] in Schritt 3 hinzufügen.
- Wenn Sie eine Nummer zum Wählen einer Amtsleitung festlegen müssen, wählen Sie [Detaillierte Einstellungen] [Amtsholung zu G3/IP-Faxnummer hinzufügen], und geben Sie die Nummer in

[Amtsholung] ein. Die festgelegte Nummer wird am Anfang der Faxnummer hinzugefügt, wenn das Gerät eine Nummer wählt.

- Methoden für das vereinfachte Angeben von Empfängern über das Adressbuch finden Sie in **[Verwenden](#page-234-0) [von gespeicherten Empfängern\(P. 226\)](#page-234-0)** .
- Wenn Sie [Faxausgangsinformationen und Bild speichern] wählen, können Sie die Logs für gesendete Dokumente speichern und detaillierte Informationen zu einem gesendeten Dokument, einschließlich Empfänger und Anzahl der Seiten, zusammen mit dem Bild anzeigen lassen. Wenn Sie weitere Informationen benötigen, klicken Sie auf dem Faxtreiberbildschirm auf [Hilfe].

#### **HINWEIS:**

● Wenn das Feld [Faxnummer bestätigen] oder [URI bestätigen] aktiv ist, geben Sie die entsprechende Nummer in das Feld ein. Die Einstellung zur Bestätigung der eingegebenen Nummern kann auf dem Faxtreiberbildschirm geändert werden. Weitere Informationen erhalten Sie nach Klicken auf [Help] auf dem Faxtreiberbildschirm.

## **4 Fügen Sie bei Bedarf ein Deckblatt zum Dokument hinzu. OHinzufügen von [Deckblättern zu PC-Faxen\(P. 215\)](#page-223-0)**

**5 Klicken Sie auf [Senden], um das Dokument zu senden.**

## <span id="page-223-0"></span>**Hinzufügen von Deckblättern zu PC-Faxen**

0YUR-03R

Sie können zu dem Dokument, das Sie senden, ein Deckblatt hinzufügen. Wählen Sie eins der drei im Faxtreiber vordefinierten Deckblätter, oder erstellen Sie eigene Deckblätter. Wenn Sie weitere Informationen benötigen, klicken Sie auf dem Faxtreiberbildschirm auf [Hilfe].

## **1 Öffnen Sie in einer Anwendung ein Dokument, und rufen Sie das Druckdialogfeld auf.**

- Wie Sie das Druckdialogfeld aufrufen, hängt von der jeweiligen Anwendung ab. Weitere Informationen dazu finden Sie im Handbuch zur verwendeten Anwendung.
- **2 Wählen Sie den Faxtreiber für dieses Gerät aus, und klicken Sie auf [Drucken].**

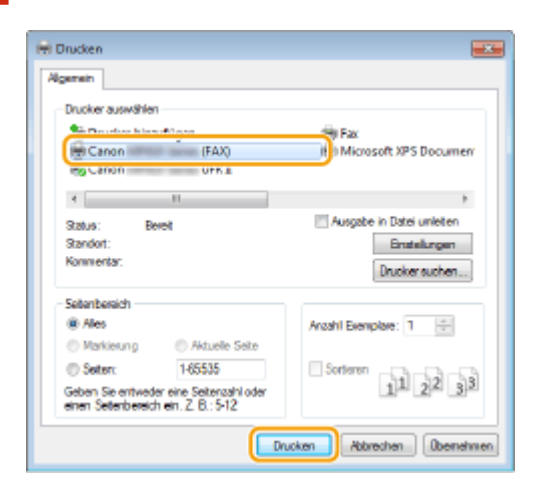

**3 Klicken Sie auf [Deckblatt], und legen Sie die jeweilige Einstellung fest.**

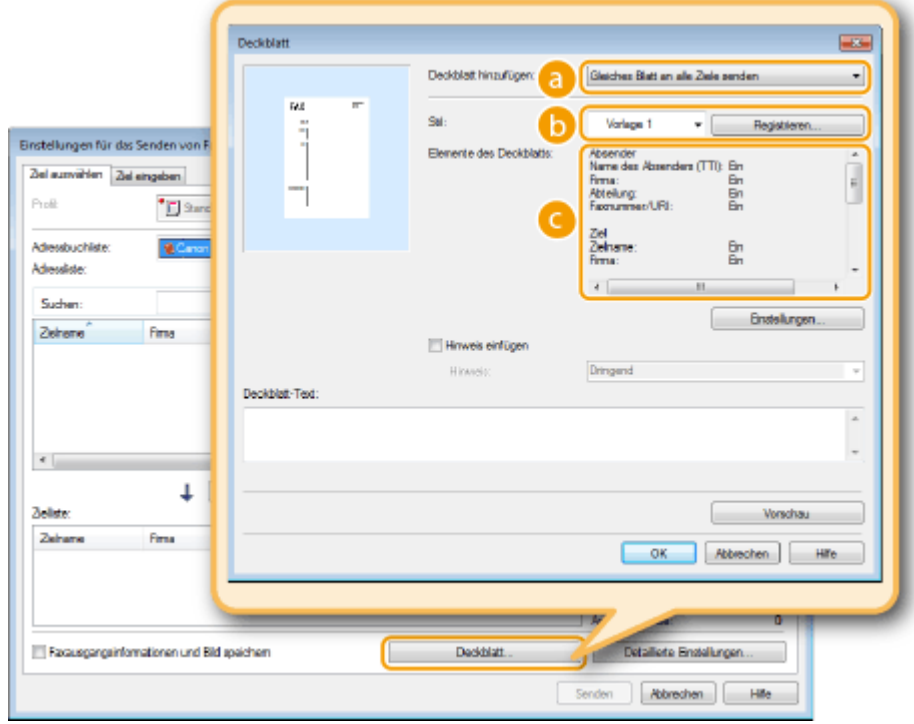

**[Deckblatt hinzufügen]**

Wählen Sie [Jedem Ziel ein anderes Blatt senden] oder [Gleiches Blatt an alle Ziele senden].

#### **[Stil]**

Wählen Sie eines der drei vordefinierten Deckblätter ([Vorlage 1] bis [Vorlage 3]). Das Layout des ausgewählten Deckblatts wird als Bild links angezeigt.

#### **[Elemente des Deckblatts]**

Zeigt Elemente, die auf einem Deckblatt enthalten sein können. Um die enthaltenen Elemente zu ändern, klicken Sie auf [Einstellungen].

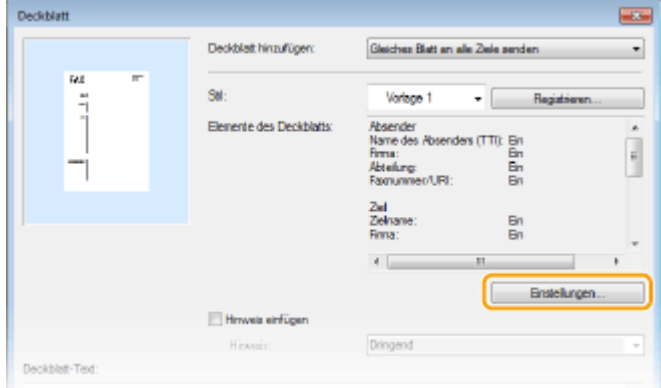

#### **Registerkarte [Absender]**

Wählen Sie aus, welche Informationen zum Absender eingefügt werden sollen, und geben Sie die Informationen ein.

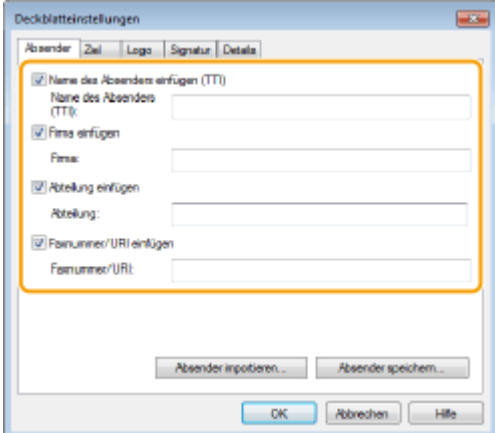

#### **Registerkarte [Ziel]**

Wählen Sie die Empfänger, die Sie aufnehmen möchten, und geben Sie die Informationen ein. Empfängernamen, Firmennamen, Abteilungsnamen und Faxnummern, die Sie auf der Registerkarte [Ziel auswählen]/[Ziel eingeben] angegeben haben ( **[Senden von PC-Faxen\(P. 212\)](#page-220-0)** ), werden in das Deckblatt eingefügt.

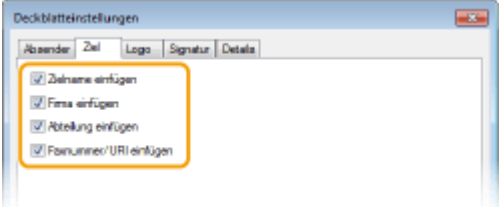

### **Registerkarte [Logo] / Registerkarte[Signatur]**

Legen Sie jede Einstellung fest. Der folgende Bildschirm zeigt ein Beispiel, wenn die Registerkarte [Logo] ausgewählt wird.

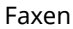

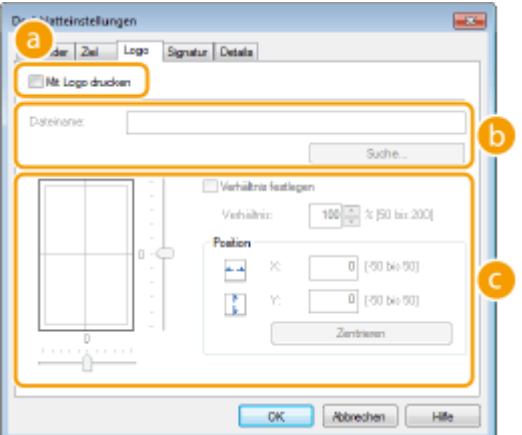

#### **Mit/ohne Logos oder Signaturen**

Wählen Sie [Mit Logo drucken] oder [Mit Signatur drucken], wenn das Deckblatt Logos oder Signaturen enthalten soll. Erstellen Sie vorab Bitmap-Dateien mit Logos bzw. Signaturen.

#### **6** Speicherort von Dateien mit Logos oder Signaturen

Geben Sie den Speicherort der Dateien mit Logos oder Signaturen an. Klicken Sie auf [Suche], um die Dateien mit den Logos oder Signaturen zu suchen.

#### **Größe und Position der angegebenen Logos oder Signaturen**

Passen Sie die Größe und Position der angegebenen Logos oder Signaturen an, und achten Sie dabei auf das auf der linken Seite angezeigte Bild.

#### **Registerkarte [Details]**

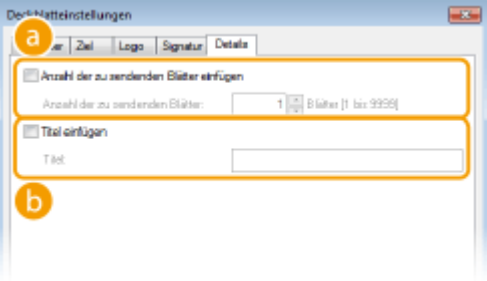

#### **[Anzahl der zu sendenden Blätter einfügen]**

Aktivieren Sie dieses Kontrollkästchen, wenn die Anzahl der zu sendenden Blätter auf dem Deckblatt enthalten sein soll, und geben Sie die Anzahl der Blätter in [Anzahl der zu sendenden Blätter] an. Die Anzahl der zu sendenden Blätter wird nicht automatisch ermittelt. In das Deckblatt wird der Wert, den Sie hier eingeben, eingefügt.

#### **[b**] [Titel einfügen]

Aktivieren Sie dieses Kontrollkästchen, wenn Sie einen Titel in das Deckblatt einfügen wollen, und geben Sie den Titel in [Titel] ein.

## **4 Wenn Sie einen Hinweis einfügen möchten, wählen Sie [Hinweis einfügen], und wählen Sie dann einen Hinweis aus der Dropdown-Liste [Hinweis].**

- Zur Verfügung stehen Hinweise wie "Dringend" und "Vertraulich". Sie können auch Zeichen direkt in [Hinweis] eingeben, anstatt einen Hinweis aus der Liste zu wählen.
- Sie können in [Deckblatt-Text] auch Kommentare einfügen.

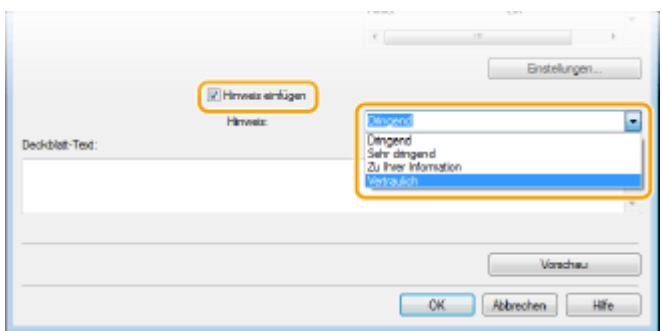

- **5 Klicken Sie auf [Vorschau], um den Inhalt des Deckblatts zu überprüfen, und klicken Sie auf [OK], wenn alle Angaben stimmen.**
	- Zum Ändern des Inhalts führen Sie die Schritte ab Schritt 3 erneut aus.

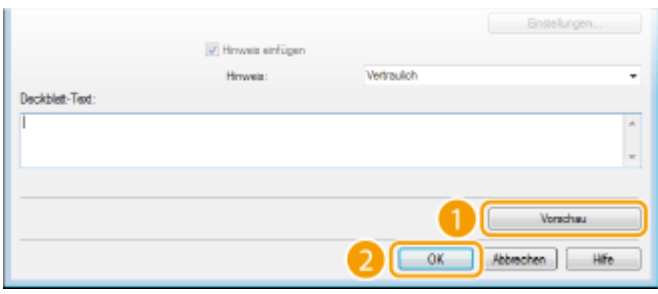

➠Beim Senden des Faxes wird das angegebene Deckblatt zu dem Fax hinzugefügt.

## <span id="page-227-0"></span>**Verwenden des Adressbuchs für PC-Faxe**

#### 0YUR-03S

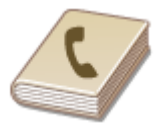

Nachdem Sie häufig verwendete Empfänger für PC-Faxe im Adressbuch gespeichert haben, können Sie sie beim Senden von PC-Faxen mühelos auswählen. Außerdem können Sie mit Anwendungen wie Microsoft Excel erstellte Adressbuchdaten im CSV-Format in das Gerät importieren oder die Adressbuchdaten in eine Datei exportieren und dann für ein anderes Faxgerät oder in anderen Anwendungen verwenden.

## ■Ändern des Speicherorts für Adressbuchdaten

Der Speicherordner für Adressbuchdaten kann beliebig geändert werden. Sie können das Adressbuch nicht verwenden, wenn Sie keine Berechtigung für den Zugriff auf den Ordner haben, in dem das Adressbuch gespeichert ist. Ändern Sie in diesem Fall den Speicherordner für das Adressbuch.

**1 Öffnen Sie den Druckerordner. [Anzeigen des Druckerordners\(P. 925\)](#page-933-0)**

**2 Klicken Sie mit der rechten Maustaste auf das Faxtreibersymbol dieses Geräts, und klicken Sie dann auf [Druckeinstellungen].**

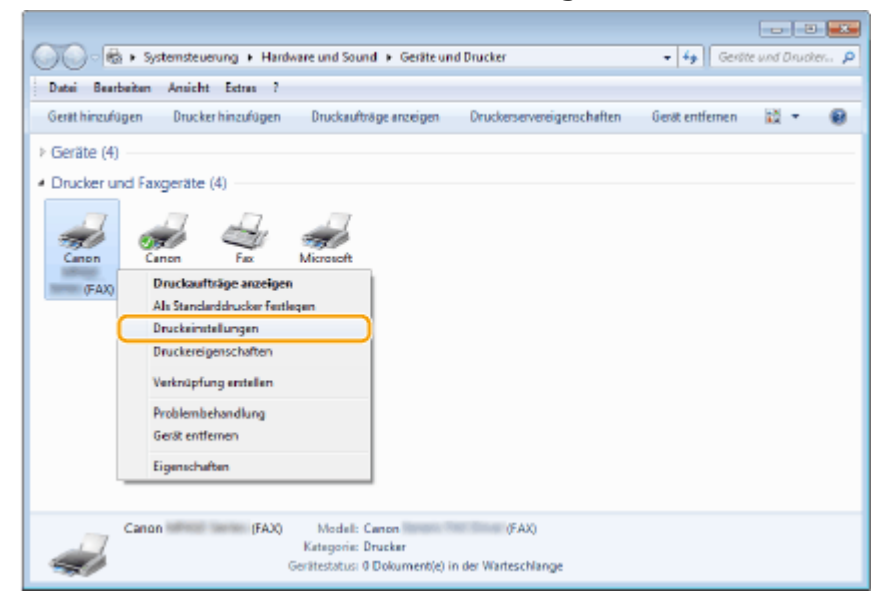

**3 Klicken Sie auf die Registerkarte [Ziel auswählen] [Adressbuch bearbeiten].**

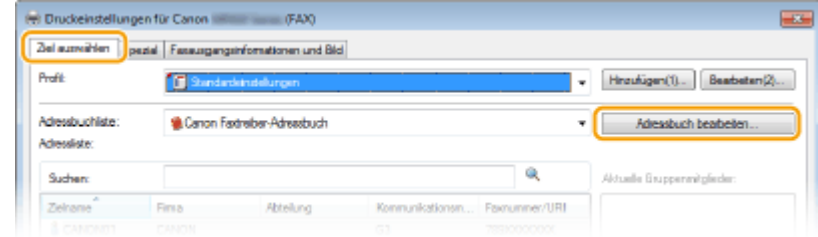

**4** Klicken Sie auf [Einen Ordner definieren].

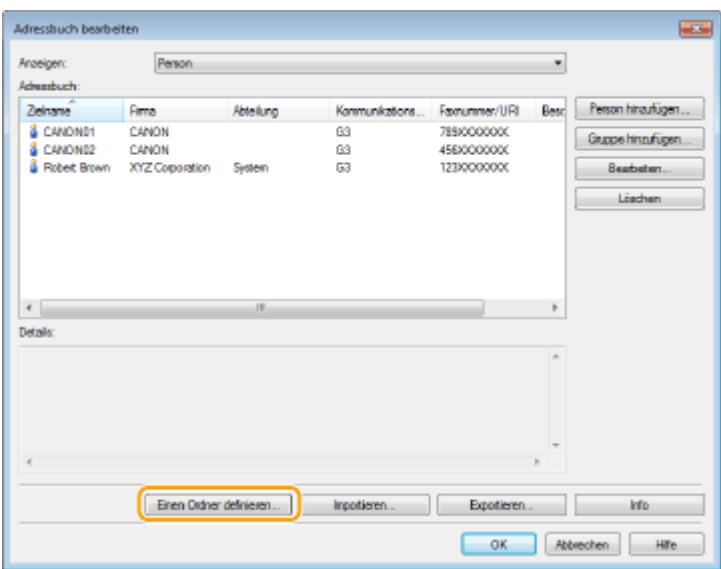

## **5 Geben Sie den Speicherort für die Adressbuchdaten an, und klicken Sie auf [OK].**

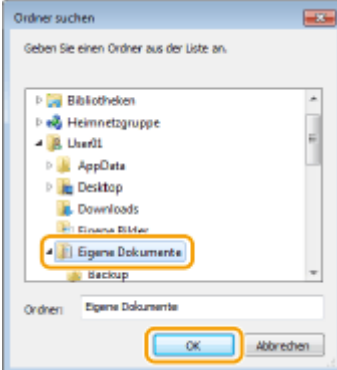

#### **HINWEIS:**

● Speichern Sie die Adressbuchdaten in einem Ordner wie [Eigene Dokumente], für den Sie über Schreibberechtigung verfügen.

## **6 Klicken Sie auf [Neu] oder [Kopieren].**

● Um ein neues und leeres Adressbuch anzulegen, klicken Sie auf [Neu], und um lediglich den Speicherort unter Beibehaltung des Adressbuchinhalts zu wechseln, klicken Sie auf [Kopieren].

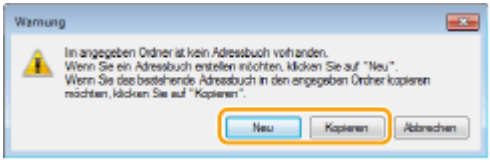

#### **HINWEIS:**

- Auch wenn Sie den Speicherort des Adressbuchs wechseln, führt dies nicht zur Löschung der Adressbuchdaten im ursprünglichen Ordner.
- Wenn in dem in Schritt 5 festgelegten Speicherort bereits Adressbuchdaten vorhanden sind, wird die folgende Meldung angezeigt. Möchten Sie das vorhandene Adressbuch verwenden, klicken Sie auf [Verwenden wie vorhanden]. Soll es dagegen mit dem aktuellen Adressbuch überschrieben werden, klicken Sie auf [Überschreiben].

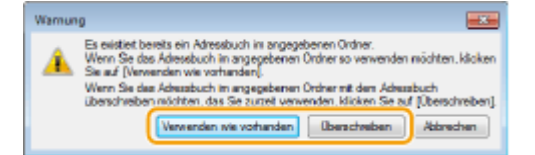

## <span id="page-230-0"></span>**Speichern von Empfängern**

#### 0YUR-03U

In diesem Abschnitt wird beschrieben, wie Sie Empfänger im Adressbuch für PC-Faxe speichern. Sie können einzelne Empfänger aus den im Adressbuch gespeicherten Empfängern auswählen und zu einer Empfängergruppe zusammenfassen (Gruppenwahl) und dann ganz komfortabel Faxe an mehrere Empfänger auf einmal senden.

#### **Speichern von Empfängern(P. 222)**

#### **[Speichern mehrerer Empfänger als Empfängergruppe \(Gruppenwahl\)\(P. 224\)](#page-232-0)**

## **HINWEIS**

- Insgesamt können 6.000 Empfänger gespeichert werden: 3.000 Einzelempfänger und 3.000 in Empfängergruppen.
- Sie können auch gespeicherte Empfängergruppen auswählen, zusammenfassen und als separate Empfängergruppe speichern.
- Sie können das Adressbuch nicht verwenden, wenn Sie keine Berechtigung für den Zugriff auf den Ordner haben, in dem das Adressbuch gespeichert ist. Melden Sie sich als ein Benutzer an, der über die Berechtigung für den Zugriff auf den Ordner verfügt, oder ändern Sie den Speicherort für das Adressbuch. **[Ändern des Speicherorts für Adressbuchdaten\(P. 219\)](#page-227-0)**

## Speichern von Empfängern

- **1 Öffnen Sie den Druckerordner. [Anzeigen des Druckerordners\(P. 925\)](#page-933-0)**
- **2 Klicken Sie mit der rechten Maustaste auf das Faxtreibersymbol dieses Geräts, und klicken Sie dann auf [Druckeinstellungen].**

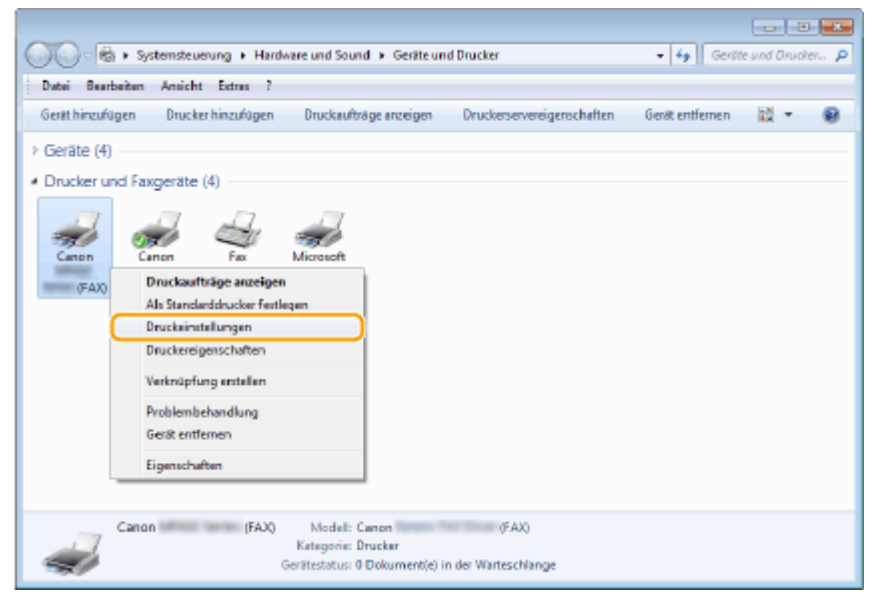

**3 Klicken Sie auf die Registerkarte [Ziel auswählen] [Adressbuch bearbeiten].**

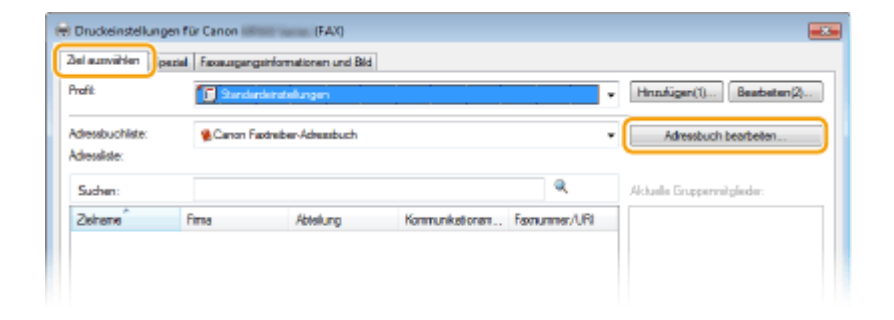

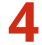

**4 Klicken Sie auf [Person hinzufügen].**

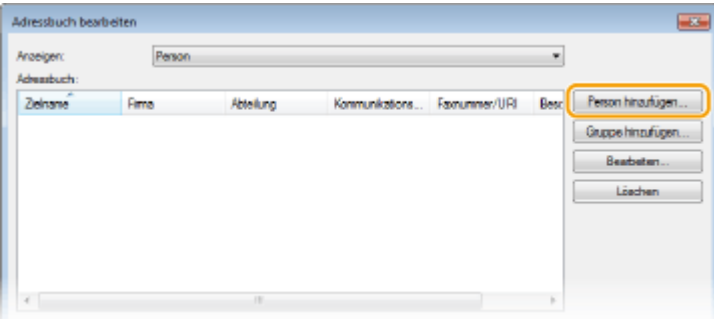

#### **HINWEIS:**

● Wenn Sie gespeicherte Empfänger bearbeiten oder löschen möchten, wählen Sie den Empfänger aus dem [Adressbuch], und klicken Sie auf [Bearbeiten] oder [Löschen].

**5 Legen Sie die nötigen Einstellungen fest, und klicken Sie auf [OK].**

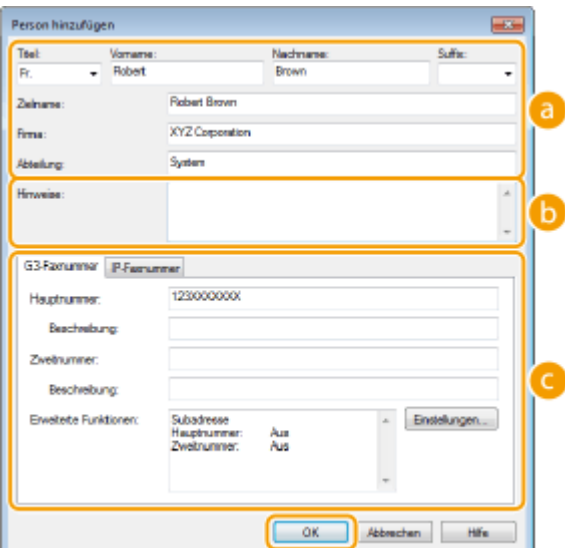

#### **Adresse**

Geben Sie den Empfängernamen, den Firmennamen und den Abteilungsnamen ein.

#### **[Hinweise]**

Geben Sie bei Bedarf Kommentare ein.

#### **Faxnummer**

Geben Sie eine Faxnummer oder mehrere Faxnummern ein. Falls erforderlich, können Sie zwischen die Ziffern Bindestriche einfügen. Wenn Sie Erläuterungen wie "Privat" oder "Geschäftlich" zu den Faxnummern hinzufügen möchten, geben Sie diese Angaben in [Beschreibung] ein.

## <span id="page-232-0"></span>Speichern mehrerer Empfänger als Empfängergruppe (Gruppenwahl)

**1 Öffnen Sie den Druckerordner. [Anzeigen des Druckerordners\(P. 925\)](#page-933-0)**

**2 Klicken Sie mit der rechten Maustaste auf das Faxtreibersymbol dieses Geräts, und klicken Sie dann auf [Druckeinstellungen].**

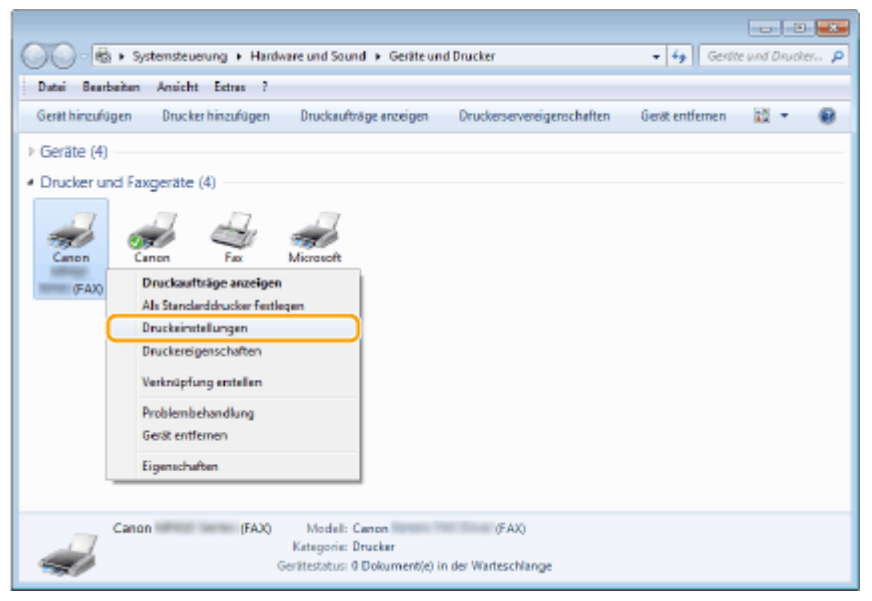

**3 Klicken Sie auf die Registerkarte [Ziel auswählen] [Adressbuch bearbeiten].**

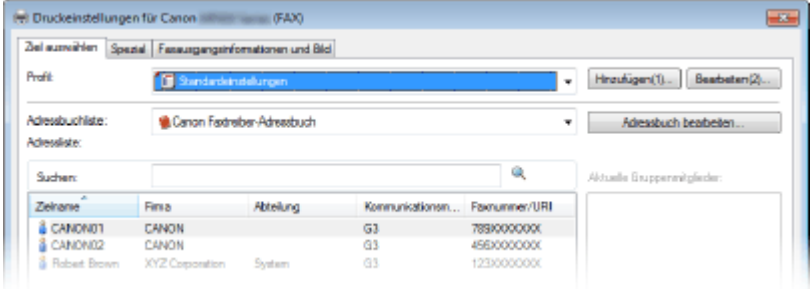

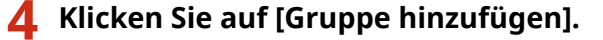

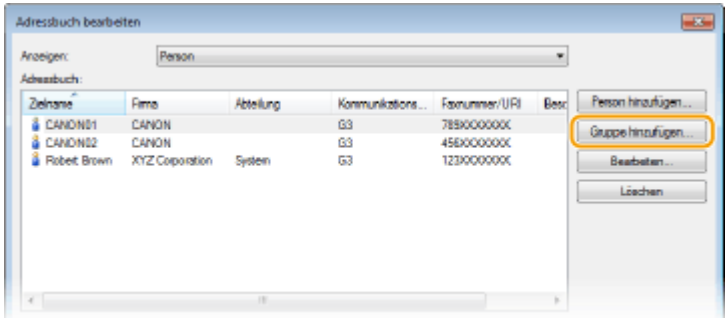

#### **HINWEIS:**

● Wenn Sie gespeicherte Empfänger bearbeiten oder löschen möchten, wählen Sie den Empfänger aus dem [Adressbuch], und klicken Sie auf [Bearbeiten] oder [Löschen].

**5 Legen Sie die nötigen Einstellungen fest, und klicken Sie auf [OK].**

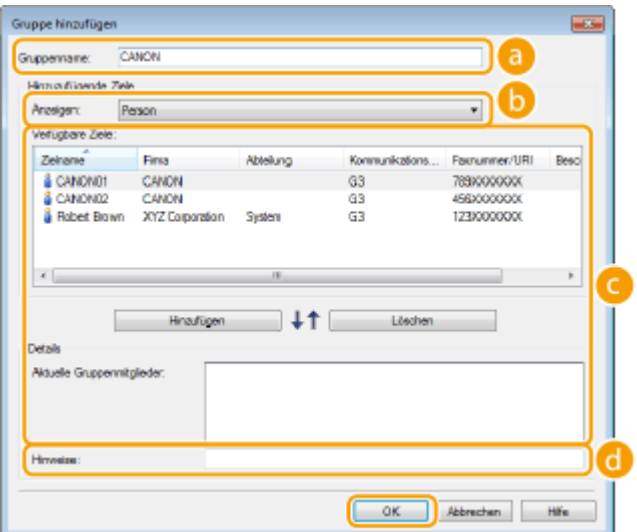

#### **[Gruppenname]**

Geben Sie einen Gruppennamen wie "Vertriebsabteilung 1" ein.

#### **[Anzeigen]**

Wählen Sie aus, welcher Typ von Empfängern in der Liste [Verfügbare Ziele] angezeigt werden soll, aus der Sie die für die Gruppenwahl zu speichernden Empfänger wählen können.

#### **[Person]**

Zeigt einzelne Empfänger an.

#### **[Gruppe]**

Zeigt Empfängergruppen an.

#### **[Alle]**

Zeigt alle im Adressbuch gespeicherten Empfänger an.

#### **[Verfügbare Ziele]**

Wählen Sie die Empfänger aus, die für die Gruppenwahl gespeichert werden sollen, und klicken Sie auf [Hinzufügen]. Die ausgewählten Empfänger werden in [Aktuelle Gruppenmitglieder] angezeigt.

#### **HINWEIS:**

- Zum Auswählen mehrerer Empfänger halten Sie die Taste [UMSCHALT] oder die Taste [STRG] gedrückt, und klicken Sie auf die Empfänger.
- Um einen Empfänger aus [Aktuelle Gruppenmitglieder] zu löschen, wählen Sie den Empfänger, und klicken Sie auf [Löschen].

#### **[Hinweise]**

Geben Sie bei Bedarf Kommentare ein.

## <span id="page-234-0"></span>**Verwenden von gespeicherten Empfängern**

0YUR-03W

In diesem Abschnitt wird beschrieben, wie Sie im Adressbuch gespeicherte Empfänger angeben. **[Speichern von](#page-230-0) [Empfängern\(P. 222\)](#page-230-0)**

## **HINWEIS**

- Sie können das Adressbuch nicht verwenden, wenn Sie keine Berechtigung für den Zugriff auf den Ordner haben, in dem das Adressbuch gespeichert ist. Melden Sie sich als ein Benutzer an, der über die Berechtigung für den Zugriff auf den Ordner verfügt, oder ändern Sie den Speicherort für das Adressbuch. **[Ändern des Speicherorts für Adressbuchdaten\(P. 219\)](#page-227-0)**
	- **1 Öffnen Sie in einer Anwendung ein Dokument, und rufen Sie das Druckdialogfeld auf.**
	- Wie Sie das Druckdialogfeld aufrufen, hängt von der jeweiligen Anwendung ab. Weitere Informationen dazu finden Sie im Handbuch zur verwendeten Anwendung.

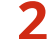

## **2 Wählen Sie den Faxtreiber für dieses Gerät aus, und klicken Sie auf [Drucken].**

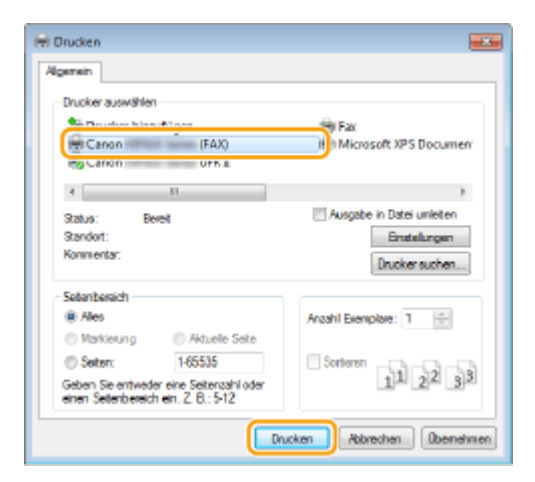

**3 Klicken Sie auf die Registerkarte [Ziel auswählen] wählen Sie das Adressbuch aus [Adressbuchliste].**

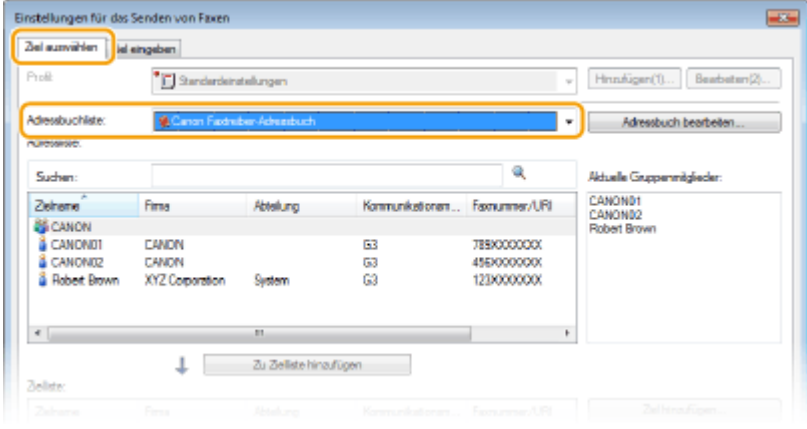

**4 Wählen Sie einen Empfänger, und klicken Sie auf [Zu Zielliste hinzufügen].**

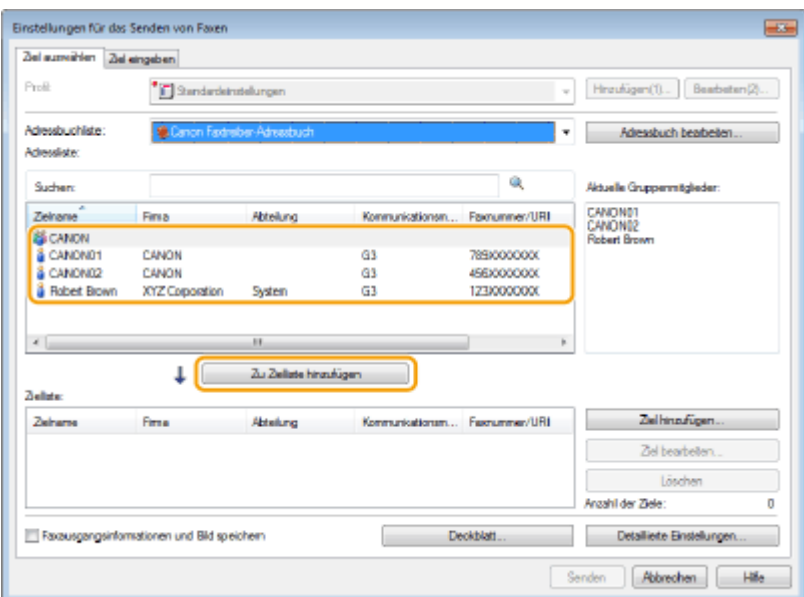

● Wenn Sie mehrere Empfänger angeben wollen, wiederholen Sie Schritt 4.

#### **HINWEIS:**

- Sie können nach Empfängern suchen unter [Adressliste].
- Durch Klicken auf [Adressbuch bearbeiten] können Sie das Adressbuch bearbeiten.

## **Importieren/Exportieren von Adressbuchdaten über den Faxtreiber**

0YUR-03X

Sie können mit Anwendungen wie Microsoft Excel erstellte Adressbuchdaten im CSV-Format in das Gerät importieren oder die Adressbuchdaten in eine Datei exportieren und dann für ein anderes Faxgerät oder in anderen Anwendungen verwenden.

**Importieren von Adressbuchdaten(P. 228) [Exportieren von Adressbuchdaten\(P. 229\)](#page-237-0)**

## Importieren von Adressbuchdaten

Bei den Dateiformaten, die in den Faxtreiber eingelesen werden können, handelt es sich um die folgenden drei: CSV-Datei (\*.csv), Canon-Adressbuchdatei (\*.abk) und Gerätekonfigurations-Informationsdatei (\*.dcm).

**1 Öffnen Sie den Druckerordner. [Anzeigen des Druckerordners\(P. 925\)](#page-933-0)**

**2 Klicken Sie mit der rechten Maustaste auf das Faxtreibersymbol dieses Geräts, und klicken Sie dann auf [Druckeinstellungen].**

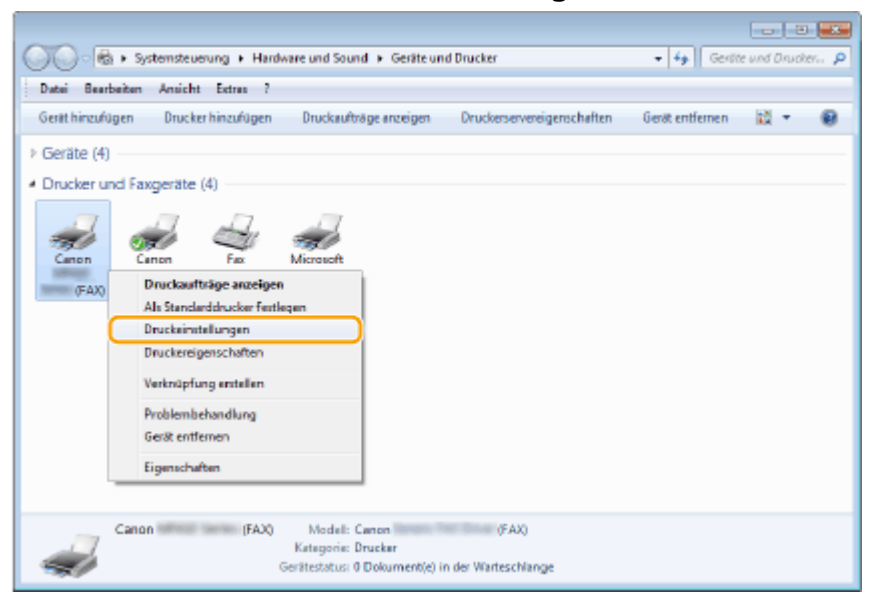

**3 Klicken Sie auf die Registerkarte [Ziel auswählen] [Adressbuch bearbeiten].**

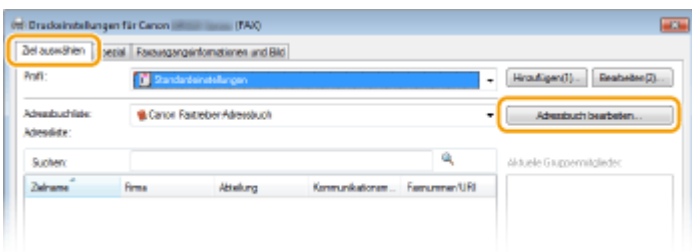

**4 Klicken Sie auf [Importieren].**

<span id="page-237-0"></span>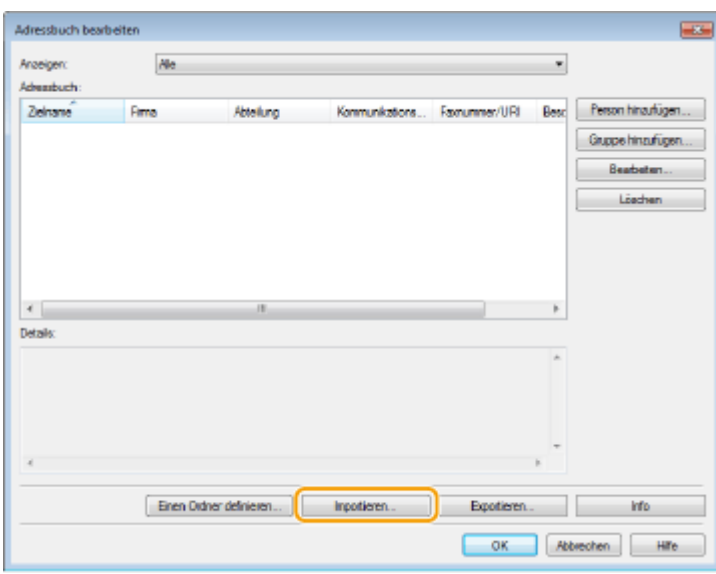

## **5 Wählen Sie die zu importierende Datei, und klicken Sie auf [Öffnen].**

● Geben Sie bei einer CSV-Datei die in der Datei verwendeten Trennzeichen an.

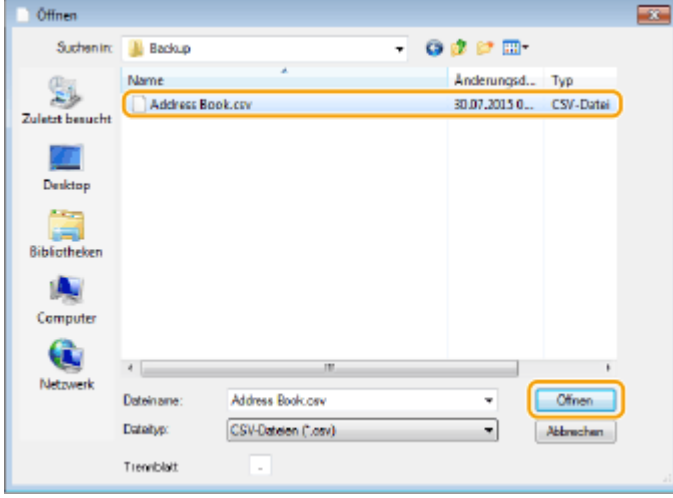

➠Die aus der Datei importierten Empfänger werden im [Adressbuch] angezeigt.

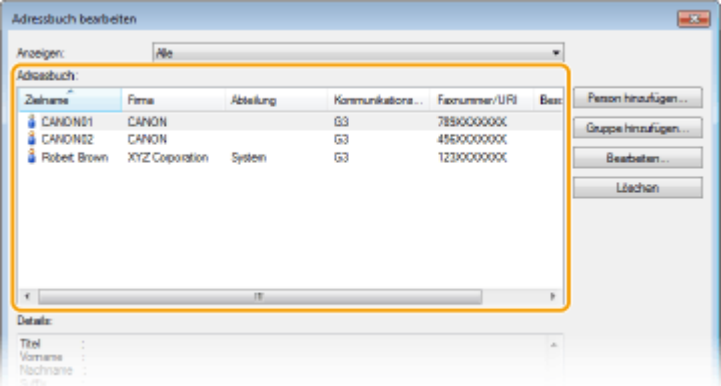

## Exportieren von Adressbuchdaten

Bei den Dateiformaten, die über den Faxtreiber ausgegeben werden können, handelt es sich um die folgenden zwei: CSV-Datei (\*.csv) und Canon-Adressbuchdatei (\*.abk).

- **Öffnen Sie den Druckerordner. [Anzeigen des Druckerordners\(P. 925\)](#page-933-0)**
- **Klicken Sie mit der rechten Maustaste auf das Faxtreibersymbol dieses Geräts, und klicken Sie dann auf [Druckeinstellungen].**

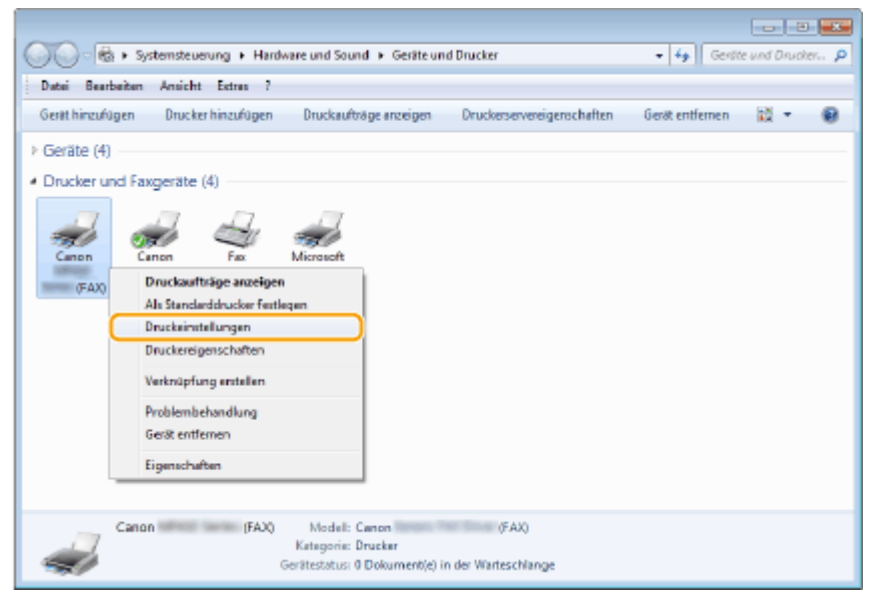

**Klicken Sie auf die Registerkarte [Ziel auswählen] [Adressbuch bearbeiten].**

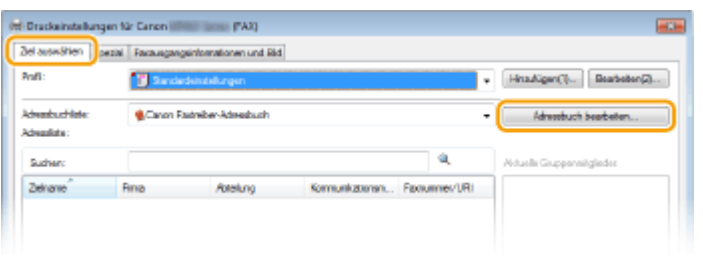

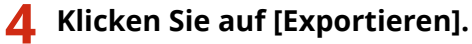

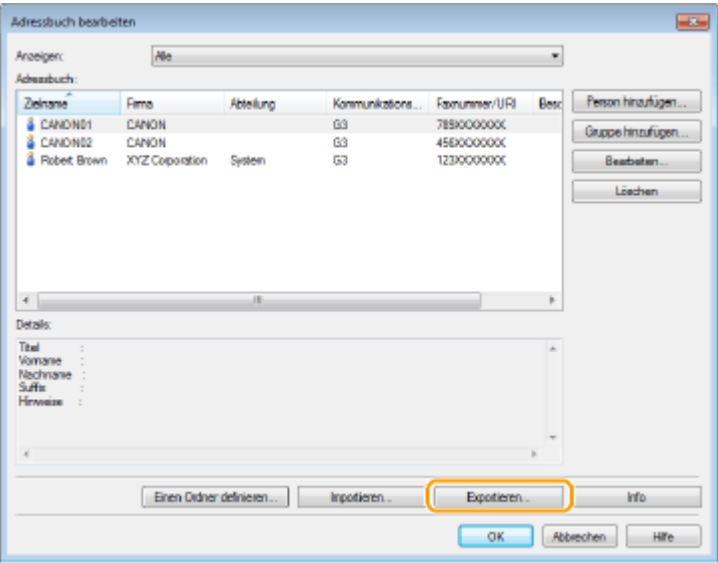

**HINWEIS:** 

● Wenn Sie [Beim Exportieren von Adressliste durch Passwort schützen] im Dialogfeld ausgewählt haben, das nach Klicken auf [Sicherheitseinstellungen] auf der Registerkarte [Spezial] angezeigt wird, erscheint ein Dialogfeld für die Eingabe eines Passworts, sobald Sie auf [Exportieren] klicken. Wenn Sie weitere Informationen benötigen, klicken Sie auf dem Faxtreiberbildschirm auf [Hilfe].

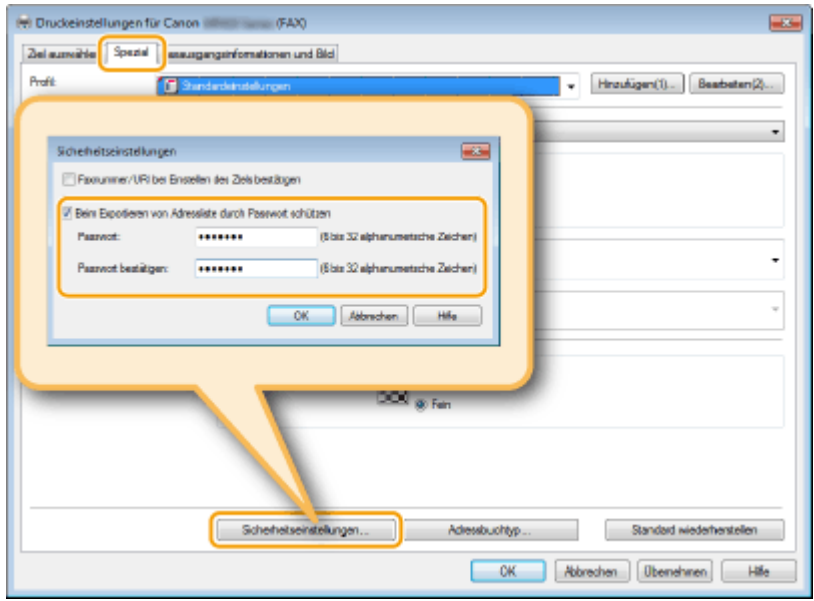

## **5 Geben Sie den Speicherort für die Datei, den Dateinamen und das Dateiformat an, und klicken Sie dann auf [Speichern].**

● Geben Sie bei einer CSV-Datei die in der Datei verwendeten Trennzeichen an.

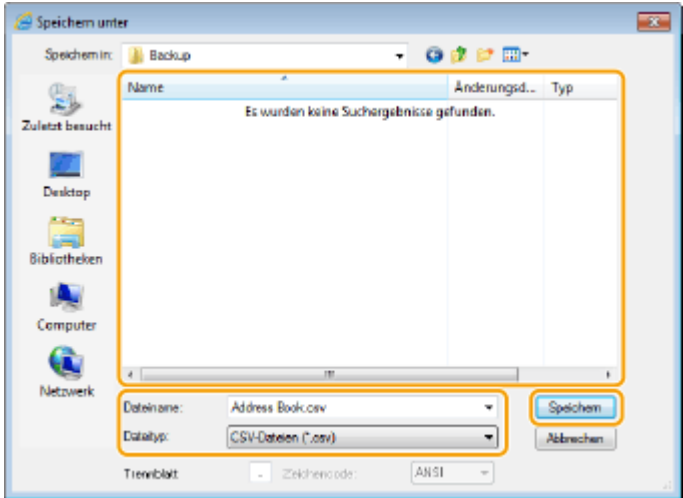

➠Die Adressbuchdaten werden an den angegebenen Speicherort exportiert.

## **Verwenden von Internet-Fax (I-Fax)**

#### 0YUR-03Y

Mit der Funktion Internet-Fax (I-Fax) können Sie Faxe über das Internet senden und empfangen. Originale werden als TIFF-Bilddateien an E-Mails angehängt und gesendet. Da keine Telefonverbindung verwendet wird, können Sie Faxe über größere Entfernungen senden und Dokumente mit vielen Seiten senden, ohne sich über die Übertragungskosten Gedanken machen zu müssen. Vorab sind einige Vorbereitungen nötig, wie beispielsweise die Angabe der E-Mail-Servereinstellungen. **D[Konfigurieren von Scaneinstellungen \(Senden von E-Mails, Senden & Empfangen von I-](#page-488-0)[Faxen\)\(P. 480\)](#page-488-0)**

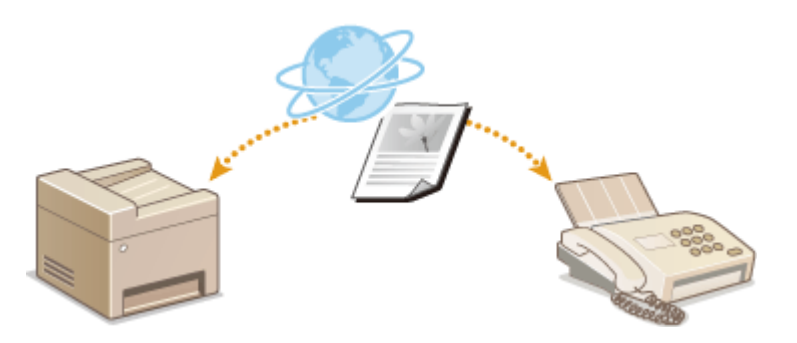

## <span id="page-241-0"></span>**Senden von I-Faxen**

Wenn Sie ein Fax an einen Computer oder ein anderes I-Fax-kompatibles Gerät senden wollen, geben Sie anstelle einer Faxnummer eine E-Mail-Adresse als Empfänger an. Wenn Sie ein I-Fax an einen Computer senden, wird es als E-Mail-Anhang im TIFF-Format gesendet. Und so wie beim Senden von E-Mails an einen Computer können Sie mehrere Empfänger sowie CC- und BCC-Empfänger angeben.

## **1 Legen Sie das Dokument oder die Dokumente ein. [Einlegen von Dokumenten\(P. 49\)](#page-57-0)**

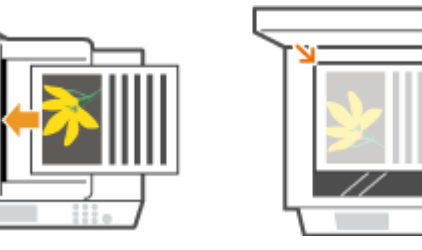

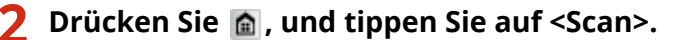

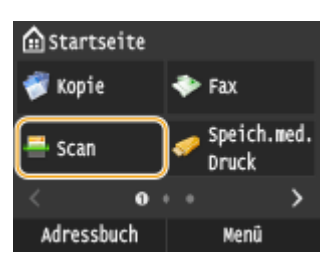

● Wenn der Anmeldebildschirm angezeigt wird, geben Sie mit den Zahlentasten den Benutzernamen und das Passwort ein. Wählen Sie dann den Authentisierungsserver aus, und drücken Sie **ID**. **[Anmelden für](#page-55-0) [Autorisiertes Senden\(P. 47\)](#page-55-0)**

## **3 Tippen Sie auf <I-Fax>.**

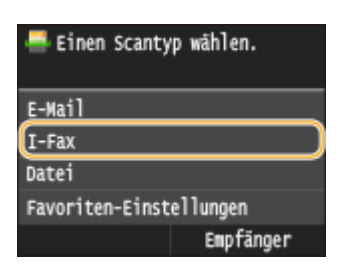

## **4 Geben Sie mit den Zahlentasten den Empfänger ein, und tippen Sie auf <Anwenden>.**

- Näheres zur Eingabe von Text finden Sie unter **[Eingeben von Text\(P. 43\)](#page-51-0)** .
- So verwenden Sie das Adressbuch zur schnellen Festlegung von Zielen: **[Senden unter Verwendung von](#page-384-0) [registrierten Empfängern \(E-Mail/I-Fax/Gemeinsamer Ordner/FTP-Server\)\(P. 376\)](#page-384-0)**

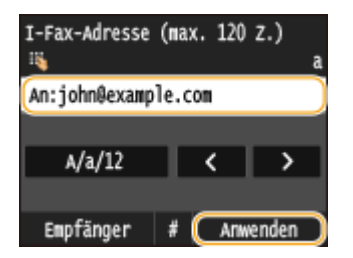

#### **HINWEIS:**

#### **Wenn der Bildschirm oben nicht angezeigt wird**

● Sie können nur an Ihre eigene E-Mail-Adresse senden. Wenn Sie an andere Empfänger senden wollen, müssen Sie die Authentisierungseinstellungen der Sendefunktion so konfigurieren, dass E-Mail-Übertragungen nicht eingeschränkt werden. Details erhalten Sie von Ihrem Administrator. **[LDAP-](#page-567-0)[Serverauthentisierung\(P. 559\)](#page-567-0)** .

### **5 Legen Sie nach Bedarf mehrere Empfänger fest, darunter auch Cc/Bcc-Empfänger.**

- Tippen Sie auf <Empfänger>, wählen Sie die Methode zur Angabe von Empfängern aus, und geben Sie dann den Empfänger an.
- Wenn Sie <Über LDAP-Server definieren> oder <Eigene Adresse als Empfänger definieren> ausgewählt haben, wird der Empfänger im Feld <An> ausgewählt.
- <Cc>- und <Bcc>-Adressen können nur mit <Aus Adressbuch angeben>, <Über kodierte Wahl angeben> oder <Aus Favoriten angeben> ausgewählt werden.

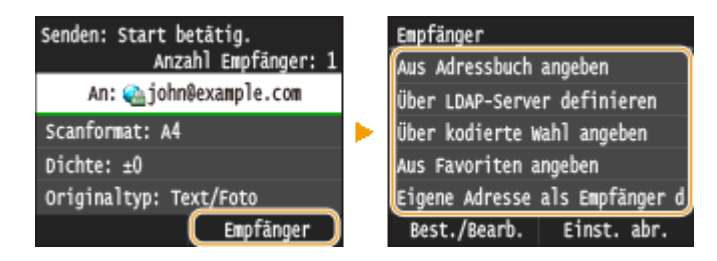

## **6 Legen Sie die gewünschten Scaneinstellungen fest.**

● Tippen Sie auf das Element, das Sie festlegen wollen.

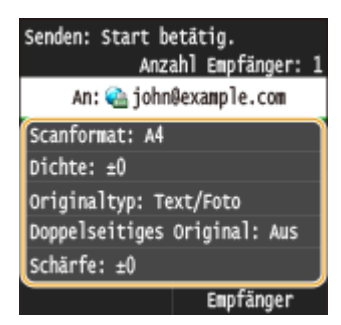

**<Scanformat> [Angeben eines Scanformats\(P. 364\)](#page-372-0)**

**<Dichte> [Justieren der Dichte\(P. 368\)](#page-376-0)**

**<Originaltyp> [Auswählen von Dokumententypen\(P. 370\)](#page-378-0)**

**<Doppelseitiges Original> [Scannen doppelseitiger Dokumente\(P. 371\)](#page-379-0)**

#### **<Schärfe> [Justieren der Schärfe\(P. 372\)](#page-380-0)**

#### **HINWEIS:**

● Der Dateiname eines gescannten Dokuments wird automatisch auf Grundlage des folgenden Formats zugewiesen: "Kommunikationsverwaltungsnummer (vierstellig)\_Datum und Uhrzeit des Sendevorgangs\_Dokumentennummer (dreistellig).tif".

**Beispiel für einen Dateinamen:** So senden Sie ein nur einseitiges Dokument am 17. Oktober 2015 um 19:00:05 Uhr.

"0045\_151017190005\_001.tif"

● Sie können die Dateinamen nicht selbst festlegen.

## **7 Geben Sie nach Bedarf den Betreff (das Thema), die eigentliche Nachricht und eine Antwortadresse für die E-Mail an.**

- Der Betreff wird standardmäßig auf "Angehängtes Bild" eingestellt.
- Für die eigentliche Nachricht ist kein Standard eingestellt. Geben Sie sie nach Bedarf ein. Ohne Text für die Nachricht werden nur gescannte Dokumente gesendet.
- Die Antwortadresse ist standardmäßig nicht eingestellt. Wenn Sie eine andere E-Mail-Antwortadresse als die E-Mail-Adresse des Geräts angeben möchten, geben Sie die Adresse aus den im Adressbuch gespeicherten Adressen an. Wenn im Adressbuch kein Empfänger gespeichert ist, lesen Sie **[Registrieren von Daten im](#page-91-0) [Adressbuch\(P. 83\)](#page-91-0)** .

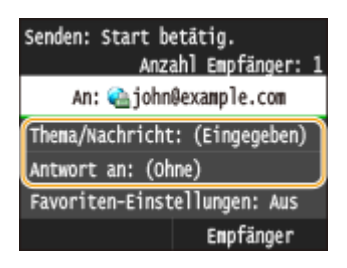

### **So geben Sie den Betreff/Nachrichtentext ein**

#### **1 Tippen Sie auf <Thema/Nachricht>.**

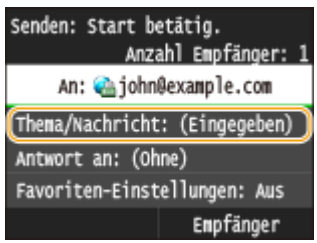

**2 Tippen Sie auf <Thema>**

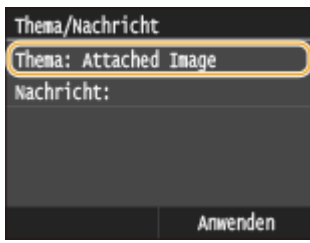

**3 Geben Sie mit den Zahlentasten den Betreff ein, und tippen Sie auf <Anwenden>.**

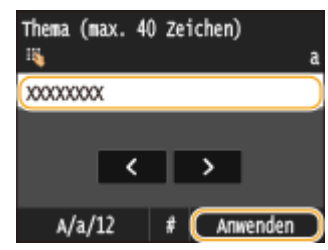

**4 Tippen Sie auf <Nachricht>.**

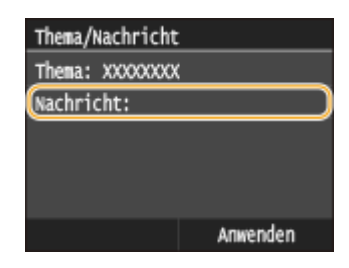

**5 Geben Sie mit den Zahlentasten den Nachrichtentext ein, und tippen Sie auf <Anwenden>.**

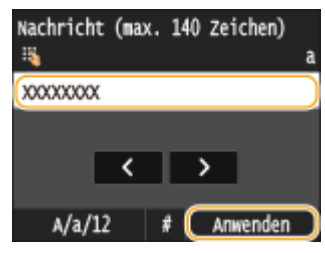

**6 Tippen Sie auf <Anwenden>.**

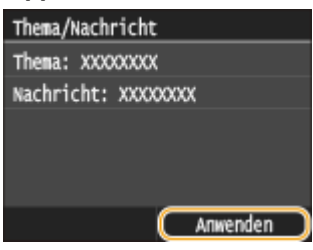

### **So geben Sie eine Antwortadresse an**

**1 Tippen Sie auf <Antwort an>.**

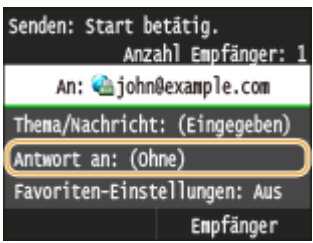

**2 Tippen Sie auf <Aus Adressbuch angeben>.**

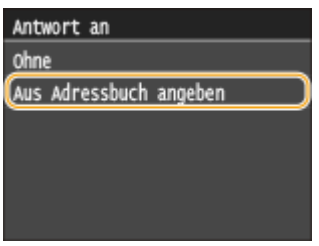

- **3 Wählen Sie eine Antwortadresse aus dem Adressbuch aus.**
	- Anweisungen zum Verwenden des Adressbuchs finden Sie in **[Angeben aus dem Adressbuch](#page-169-0) [\(P. 161\)](#page-169-0)** .

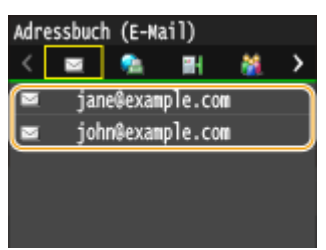

#### **HINWEIS:**

● Bei der Antwort-an-Adresse, die festgelegt werden kann, handelt es sich immer um eine der im Adressbuch registrierten E-Mail-Adressen.

### **8** Drücken Sie **C**, um das Senden zu starten.

➠Das Scannen des Dokuments beginnt.

● Zum Abbrechen des Sendevorgangs tippen Sie auf <Abbrechen> <Ja>. **[Abbrechen des Sendens](#page-193-0) [von Dokumenten \(Fax/I-Fax\)\(P. 185\)](#page-193-0)**

**Wenn Sie in Schritt 1 Dokumente in die Zufuhr einlegen**

Das I-Fax wird gesendet, wenn das Scannen abgeschlossen ist.

#### **Wenn Sie in Schritt 1 Dokumente auf das Vorlagenglas legen**

Gehen Sie wie unten erläutert vor, wenn das Scannen abgeschlossen ist.

- **1 Wenn weitere Dokumentenseiten gescannt werden sollen, legen Sie die nächste Seite auf das** Vorlagenglas, und drücken Sie ...
	- Wiederholen Sie diesen Schritt, bis alle gewünschten Seiten gescannt wurden.
	- Wenn nur eine Seite gescannt werden soll, fahren Sie mit dem nächsten Schritt fort.

#### **2 Tippen Sie auf <Senden starten>.**

➠Das I-Fax wird gesendet.

#### **HINWEIS:**

#### **Wenn der Bildschirm <SMTP-Authentisierung> angezeigt wird**

● Geben Sie mit den Zahlentasten den Benutzernamen und das Passwort ein, und tippen Sie auf <Anwenden>.

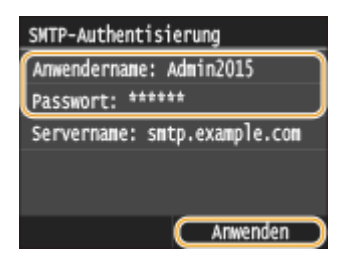

#### **Wenn ein Sendefehler auftritt**

Fehlermeldungen werden manchmal an die im Gerät eingerichtete E-Mail-Adresse gesendet. Wenn Sie es dabei belassen, kann dies je nach Ihrem Mailserver zu unzureichender Speicherkapazität der Mailbox führen. Es wird deshalb empfohlen, dass Sie das Postfach (Mailbox) in regelmäßigen Abständen löschen.

#### **So löschen Sie den Inhalt der Mailbox**

#### **WICHTIG:**

- Wenn der Inhalt der Mailbox gelöscht wird, werden alle in der Server-Mailbox enthaltenen E-Mails gelöscht. Wenn Sie das E-Mail-Konto aufrufen, welches Sie normalerweise verwenden, sollten Sie zuerst überprüfen, ob irgendeine E-Mail in der Mailbox beibehalten werden soll.
- **1** Starten Sie Remote UI, und melden Sie sich im Systemmanager-Modus an. **O[Starten von Remote](#page-641-0) [UI\(P. 633\)](#page-641-0)**

Klicken Sie auf [Einstellungen/Registrierung].

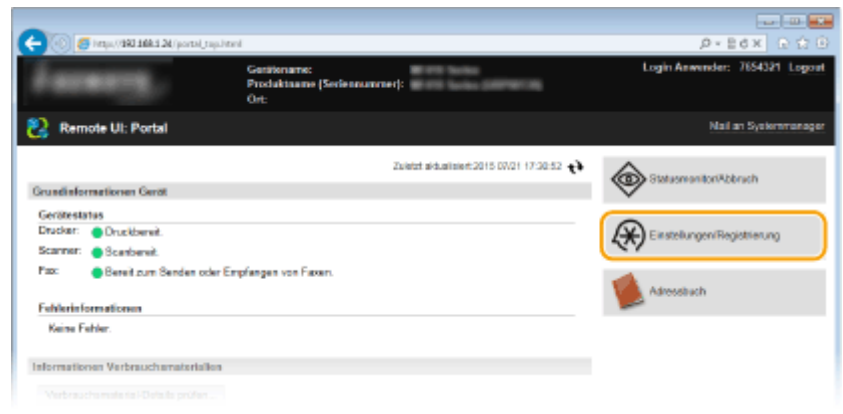

Klicken Sie auf [Netzwerkeinstellungen] [Einstellungen E-Mail/I-Fax].

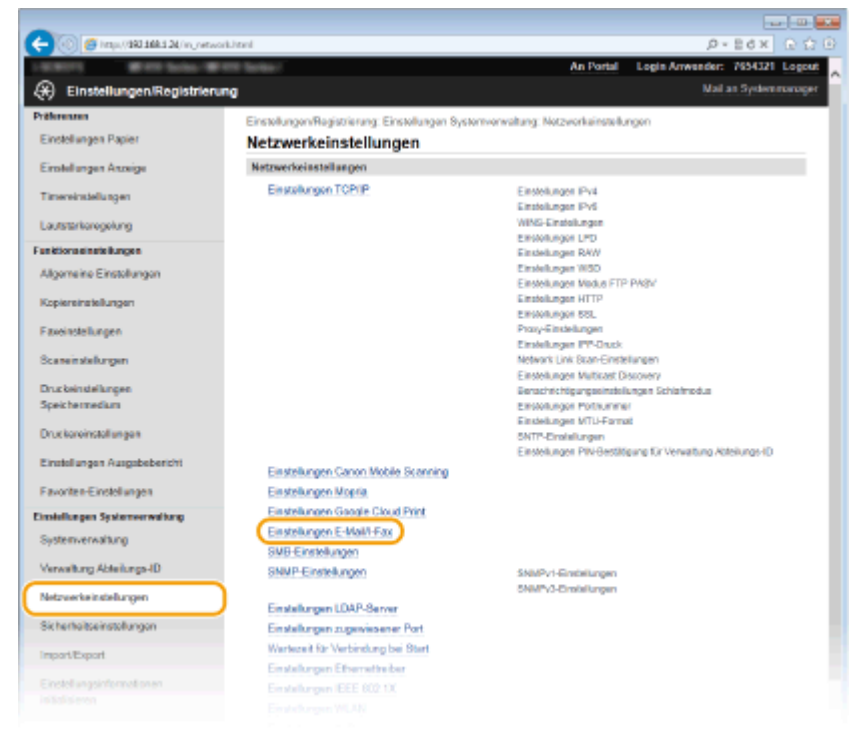

#### Klicken Sie in [Mailbox löschen] auf [Löschen].

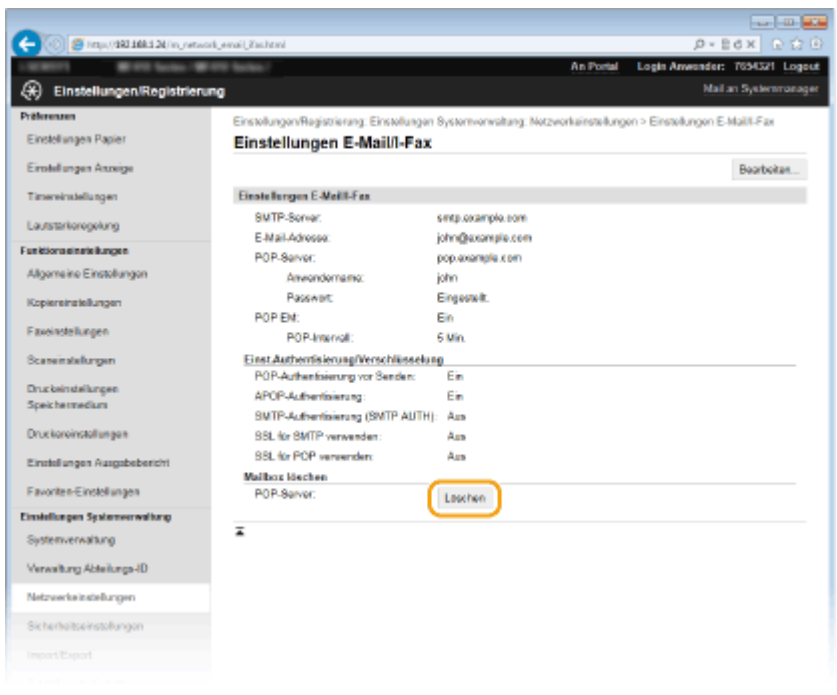

**5** Lesen Sie die angezeigte Meldung, und klicken Sie auf [OK].

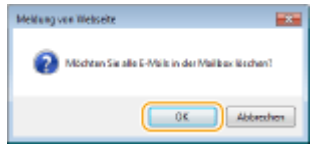

➠Die E-Mail wird aus der Mailbox gelöscht.

## **TIPPS**

- Wenn Sie immer mit denselben Einstellungen senden möchten: **[Ändern von](#page-400-0) [Standardeinstellungen\(P. 392\)](#page-400-0)**
- Wenn Sie eine bei Bedarf zu verwendende Kombination von Einstellungen speichern möchten: **[Registrieren h¦ufig verwendeter Scaneinstellungen \(E-Mail/I-Fax/Gemeinsamer Ordner/FTP-Server\)](#page-403-0) [\(P. 395\)](#page-403-0)**
- Wenn Sie den Namen des Absenders des I-Faxes angeben möchten: **[Name der Einheit registrieren \(E-](#page-709-0)[Mail/I-Fax\)\(P. 701\)](#page-709-0)**

#### LINKS

**[Überprüfen von Status und Log für gesendete und empfangene Dokumente\(P. 209\)](#page-217-0)**

## <span id="page-248-0"></span>**Empfangen von I-Faxen**

### ◼Wenn ein I-Fax ankommt

Wenn ein I-Fax ankommt, blinkt auf dem Bedienfeld die Anzeige Processing/Data. Nachdem das I-Fax vollständig empfangen wurde, wird das Dokument automatisch gedruckt, und die Anzeige erlischt.

## **HINWEIS**

• Zum Abbrechen des Empfangs drücken Sie → EM-Auftrag> > <Auftragsstatus> → Wählen Sie das Dokument auf dem Bildschirm <Status EM-Auftrag> <Löschen> <Ja>

## ■ Manuelles Empfangen von I-Faxen

Wenn Sie vor dem automatischen Empfang von I-Faxen eine Verbindung zum Server herstellen wollen oder das Gerät so konfigurieren wollen, dass I-Faxe nicht automatisch empfangen werden, gehen Sie folgendermaßen vor, um I-Faxe manuell zu empfangen.

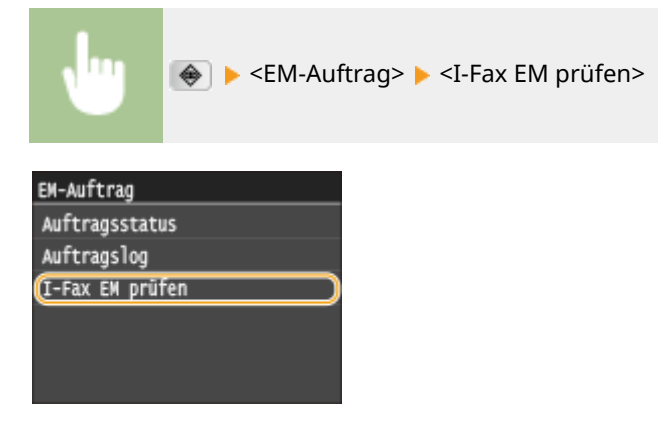

➠Stellen Sie eine Verbindung zum Server her. Wenn sich auf dem Server ein Dokument befindet, wird der Druckvorgang gestartet.

## ■ Papier für den Ausdruck

Die ankommenden I-Faxe werden unabhängig von dem Format des empfangenen Dokuments auf das in <EM-Druckformat> festgelegte Format gedruckt. **[EM-Druckformat\(P. 699\)](#page-707-0)**

## **HINWEIS**

● Wenn kein Papier des in <EM-Druckformat> festgelegten Formats in die Papierkassette eingelegt ist, wird die Fehlermeldung <Kein Papier> angezeigt. **[Wenn eine Fehlermeldung erscheint\(P. 765\)](#page-773-0)**

## **TIPPS**

- Wenn Sie empfangene Dokumente auf beiden Seiten des Papiers ausdrucken möchten: **[Doppelseitig](#page-707-0) [drucken\(P. 699\)](#page-707-0)**
- Wenn Sie bei nahezu aufgebrauchtem Toner das Drucken fortsetzen möchten: **[Weiterdrucken, wenn](#page-701-0) [Tonermenge niedrig ist\(P. 693\)](#page-701-0)**

## LINKS

**[Überprüfen von Status und Log für gesendete und empfangene Dokumente\(P. 209\)](#page-217-0)**

# Verwenden des Geräts als Drucker

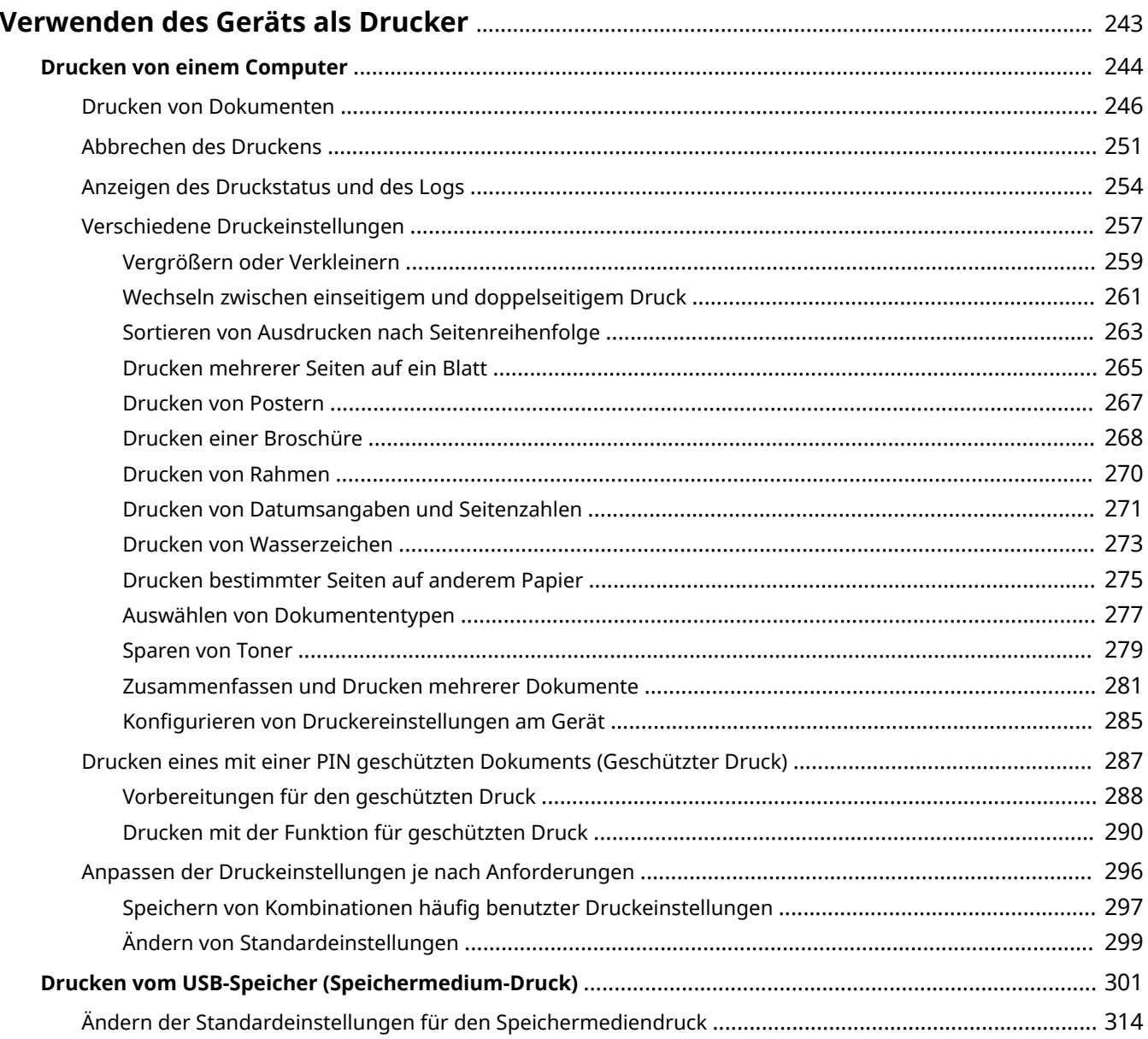

## <span id="page-251-0"></span>**Verwenden des Geräts als Drucker**

#### 0YUR-042

Sie haben verschiedene Möglichkeiten, das Gerät als Drucker zu verwenden. Sie können mithilfe des Druckertreibers Dokumente auf dem Computer oder Bilddateien von einem USB-Speichergerät drucken. Nutzen Sie die vielen Druckfunktionen ganz nach Bedarf.

## ■ Drucken von einem Computer

Sie können mithilfe des Druckertreibers ein auf dem Computer erstelltes Dokument ausdrucken. **[Drucken von](#page-252-0) [einem Computer\(P. 244\)](#page-252-0)**

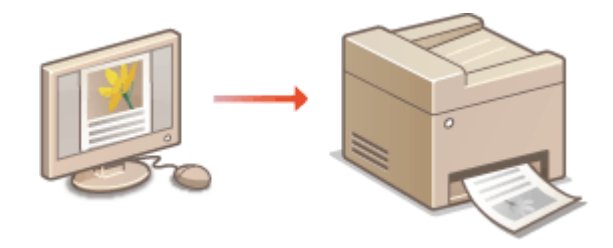

### ■ Drucken vom USB-Speicher (Speichermedium-Druck)

Sie können JPEG-, TIFF- und PDF-Dateien ausdrucken, die auf einem USB-Speichergerät gespeichert sind, indem Sie es direkt an das Gerät anschließen. Mit dieser Funktion können Sie Ausdrucke ohne einen Computer erstellen. **[Drucken vom USB-Speicher \(Speichermedium-Druck\)\(P. 301\)](#page-309-0)**

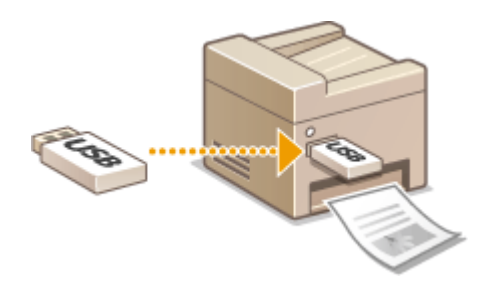

#### **Drucken über Mobilgeräte**

● Wenn Sie Mobilgeräte wie Smartphones oder Tablets mit diesem Gerät verbinden, können Sie Fotos und Webseiten schnell und problemlos drucken. Das Gerät unterstützt auch Google Cloud Print™. **[Kann bequem mit einem Mobilgerät verwendet werden\(P. 402\)](#page-410-0) [Verwenden von Google Cloud Print\(P. 422\)](#page-430-0)**
# **Drucken von einem Computer**

#### 0YUR-043

Sie können mit einer Anwendung auf dem Computer erstellte Dokumente mithilfe des Druckertreibers drucken. Der Druckertreiber verfügt über nützliche Einstellungen wie Vergrößern/Verkleinern und doppelseitigen Druck, so dass Sie Ihre Dokumente auf unterschiedlichste Art ausdrucken können. Bevor Sie diese Funktion nutzen können, müssen Sie jedoch einige Schritte ausführen, beispielsweise den Druckertreiber auf dem Computer installieren. Weitere Informationen finden Sie im "Installationshandbuch für den MF-Treiber".

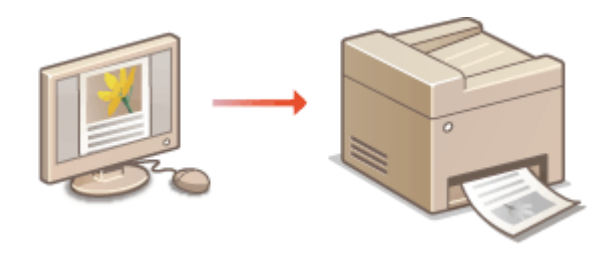

## **HINWEIS**

- Wenn Sie Mac OS verwenden, finden Sie Informationen zur Installation der Druckertreiber sowie die Druckertreiberhilfe zur Verwendung von Druckfunktionen im "Canon MF Druckertreiber-Handbuch". **[Für](#page-942-0) [Anwender von Mac OS\(P. 934\)](#page-942-0)**
- Je nach dem verwendeten Betriebssystem und dem Typ oder der Version des verwendeten Druckertreibers können sich die Abbildungen der Druckertreiberbildschirme in dieser Anleitung von den tatsächlich angezeigten Bildschirmen unterscheiden.
- Sie können den Druckertreiber PCL6 und den Druckertreiber UFR II verwenden. Die verfügbaren Druckeinstellungen hängen vom Druckertreiber ab. Weitere Informationen erhalten Sie nach Anklicken von [Hilfe] auf dem jeweiligen Druckertreiberbildschirm.

### **Hinweis zur Hilfe zum Druckertreiber**

● Wenn Sie auf dem Druckertreiberbildschirm auf [Hilfe] klicken, wird der Hilfebildschirm angezeigt. Hier finden Sie ausführliche Beschreibungen, die in der e-Anleitung nicht enthalten sind.

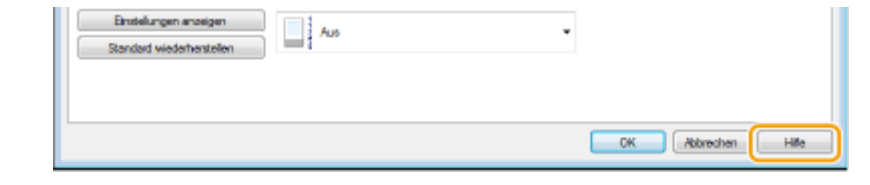

## ■ So verwenden Sie das optionale Zubehör

Wenn die optionale Papierzufuhr (Kassette 2) am Gerät installiert ist, führen Sie im Druckertreiber folgende Schritte aus.

## **WICHTIG**

● Melden Sie sich für die folgenden Schritte als Benutzer mit Administratorrechten am Computer an.

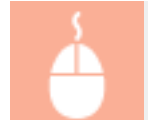

Öffnen Sie den Druckerordner ( **[Anzeigen des Druckerordners\(P. 925\)](#page-933-0)** ) Klicken Sie mit der rechten Maustaste auf das Druckersymbol für dieses Gerät [Druckereigenschaften] oder

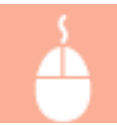

[Eigenschaften] Registerkarte [Geräteeinstellungen] Aktivieren Sie das Kontrollkästchen  $\overline{E}$ [Einzug für 500 Blatt] [OK]

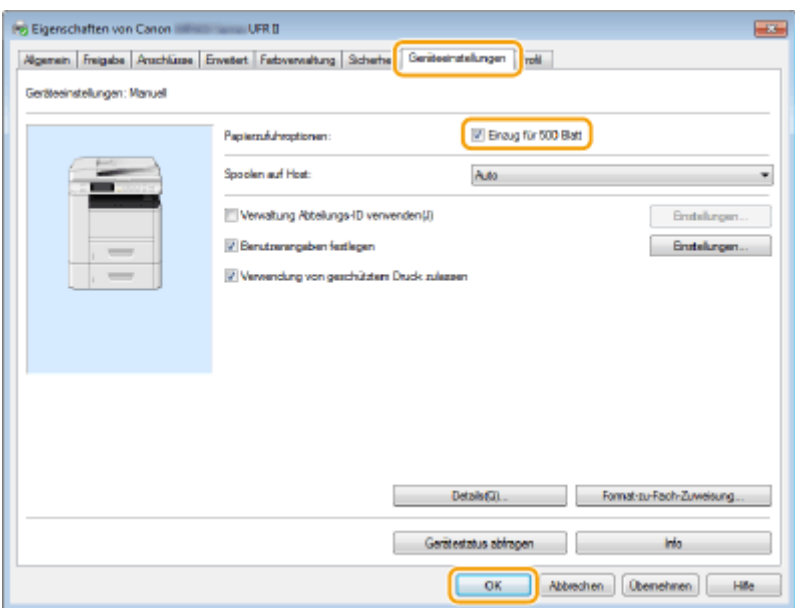

## <span id="page-254-0"></span>**Drucken von Dokumenten**

#### 0YUR-044

In diesem Abschnitt wird beschrieben, wie Sie mithilfe des Druckertreibers Dokumente auf dem Computer ausdrucken.

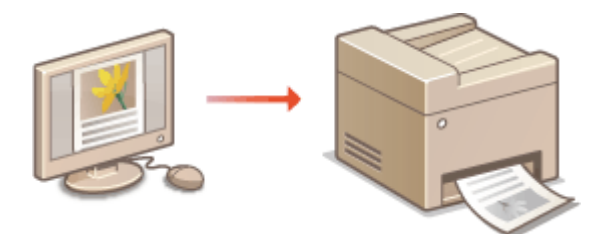

## **HINWEIS**

## **Papiereinstellungen am Gerät**

- Normalerweise ist es erforderlich, vor dem Drucken das Format und den Typ des in der jeweiligen Papierzufuhr eingelegten Papiers festzulegen. **[Angeben von Papierformat und -typ\(P. 70\)](#page-78-0)**
- Bei Einstellung von <Treibereinstellungen beim Drucken priorisieren> auf <Ein> können Sie aus der im Druckertreiber festgelegten Papierzufuhr drucken, und zwar unabhängig von den Papiereinstellungen des Geräts. **[Treibereinstellungen beim Drucken priorisieren\(P. 707\)](#page-715-0)**
	- **1 Öffnen Sie in einer Anwendung ein Dokument, und rufen Sie das Druckdialogfeld auf.**
	- Wie Sie das Druckdialogfeld aufrufen, hängt von der jeweiligen Anwendung ab. Weitere Informationen dazu finden Sie im Handbuch zur verwendeten Anwendung.
- **2 Wählen Sie den Druckertreiber für dieses Gerät, und klicken Sie auf [Einstellungen] oder [Eigenschaften].**

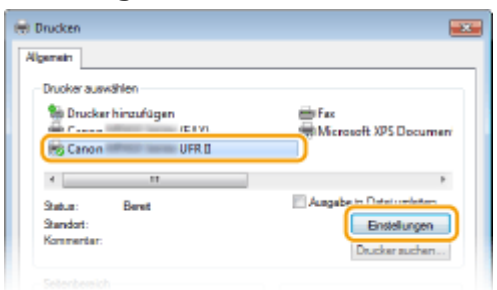

● Der angezeigte Bildschirm variiert je nach verwendeter Anwendung.

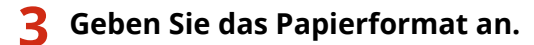

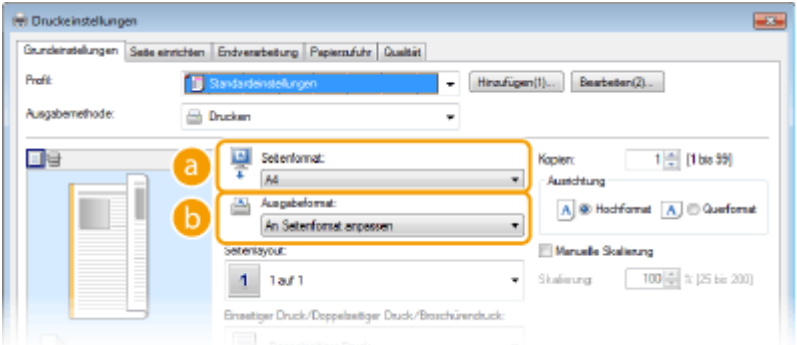

### **[Seitenformat]**

Wählen Sie das Format eines in der Anwendung erstellten Dokuments aus.

### **[Ausgabeformat]**

Wählen Sie das Format des Papiers aus, auf dem das Dokument ausgedruckt werden soll. Wenn sich das ausgewählte Format von dem in [Seitenformat] ausgewählten Format unterscheidet, wird das Dokument automatisch entsprechend dem ausgewählten Format vergrößert oder verkleinert gedruckt. **[Vergrößern oder Verkleinern\(P. 259\)](#page-267-0)**

## **TIPPS**

## **Per Mausklick steuerbare Benutzerschnittstellenelemente**

● Sie können das Seitenlayout, die Bindeposition usw. intuitiv auf dem Vorschaubild festlegen. Wenn Sie weitere Informationen benötigen, klicken Sie auf dem Druckertreiberbildschirm auf [Hilfe].

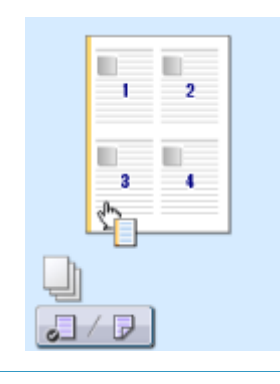

**4 Klicken Sie auf die Registerkarte [Papierzufuhr], und geben Sie die Papierzufuhr und den Papiertyp an.**

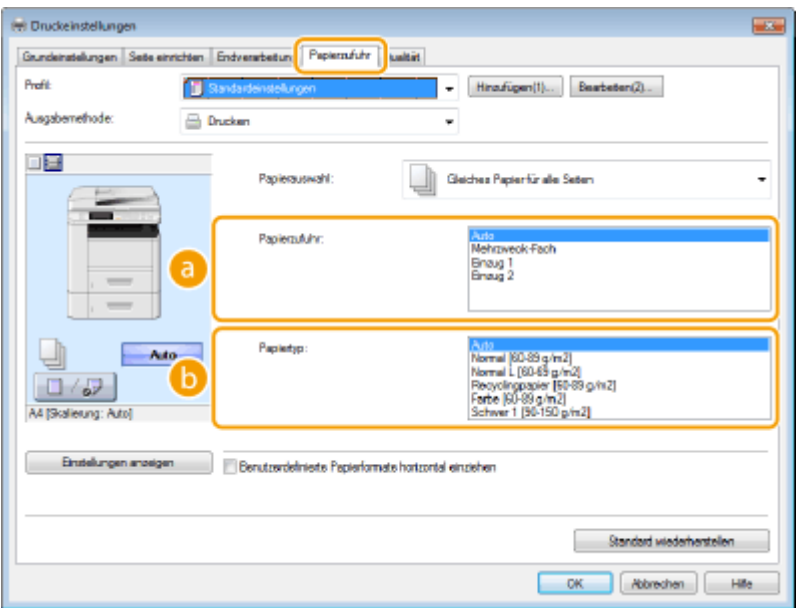

### **[Papierzufuhr]**

Wählen Sie die Papierquelle, aus der das Papier eingezogen wird.

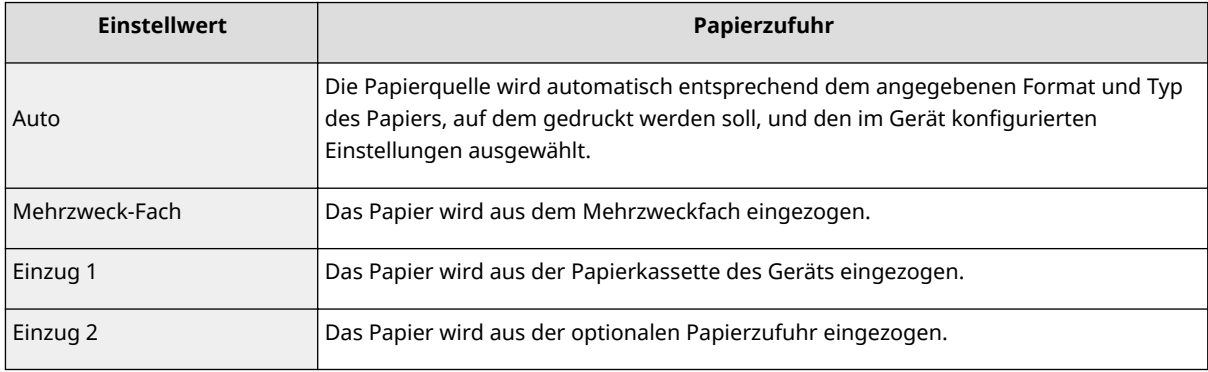

## **[Papiertyp]**

Geben Sie die Einstellung entsprechend dem Typ und dem Basisgewicht des Papiers an, auf dem gedruckt werden soll. **[Einlegen von Papier\(P. 53\)](#page-61-0)**

## **5 Geben Sie bei Bedarf weitere Druckeinstellungen an. [Verschiedene](#page-265-0) [Druckeinstellungen\(P. 257\)](#page-265-0)**

### **HINWEIS:**

• Sie können die in diesem Schritt vorgenommenen Einstellungen als "Profil" speichern und das Profil bei jedem Drucken verwenden. So brauchen Sie nicht bei jedem Drucken dieselben Einstellungen erneut vorzunehmen. **[Speichern von Kombinationen h¦ufig benutzter Druckeinstellungen\(P. 297\)](#page-305-0)**

## **6 Klicken Sie auf [OK].**

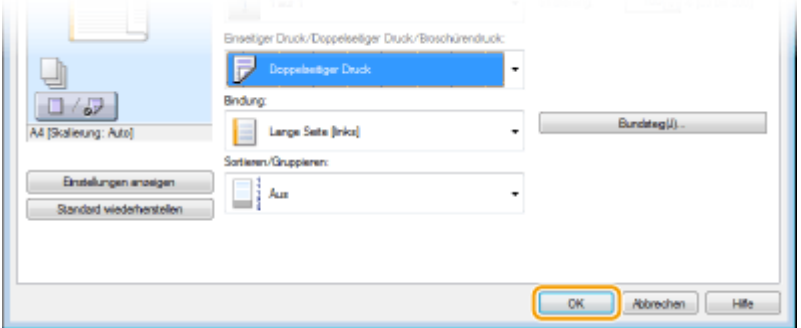

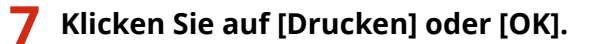

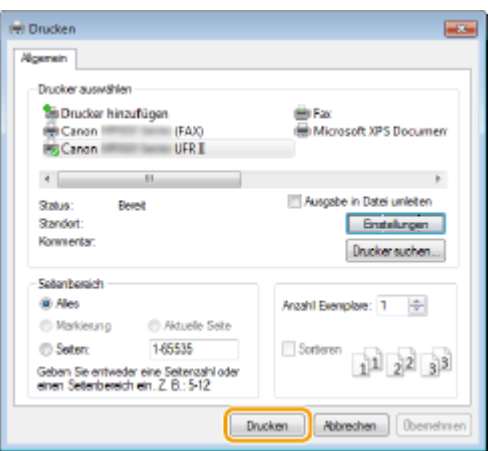

➠Der Druckvorgang startet. Bei einigen Anwendungen wird ein Bildschirm wie der unten dargestellte angezeigt.

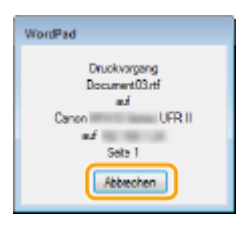

● Um den Druckvorgang abzubrechen, klicken Sie auf [Abbrechen], wenn der oben dargestellte Bildschirm angezeigt wird. Nachdem der Bildschirm ausgeblendet wurde oder wenn der Bildschirm nicht angezeigt wird, können Sie den Druckvorgang auf andere Arten abbrechen. **[Abbrechen des](#page-259-0) [Druckens\(P. 251\)](#page-259-0)**

## **HINWEIS**

### **Wenn Sie über eine Windows Store-App unter Windows 8/Server 2012 drucken**

Rufen Sie die Charms auf der rechten Seite des Bildschirms auf, und gehen Sie wie unten aufgeführt vor.

### **Windows 8/Server 2012**

Tippen oder klicken Sie auf [Geräte] > der Druckertreiber für dieses Gerät > [Drucken].

#### **Windows 8.1/Server 2012 R2**

Tippen oder klicken Sie auf [Geräte] [Drucken] ber Druckertreiber für dieses Gerät [Drucken].

- Wenn Sie mit dieser Methode drucken, steht nur eine begrenzte Zahl an Druckeinstellungen zur Verfügung.
- Wenn die Meldung [Der Drucker erfordert Ihr Eingreifen.] angezeigt wird, wechseln Sie zum Desktop, und folgen Sie den Anweisungen im angezeigten Dialogfeld. Diese Meldung wird angezeigt, wenn das Gerät so eingestellt ist, dass der Benutzername während des Druckvorgangs und in ähnlichen Fällen angezeigt wird.

## LINKS

**[Verwalten von Dokumenten und Anzeigen des Gerätestatus\(P. 640\)](#page-648-0)**

## <span id="page-259-0"></span>**Abbrechen des Druckens**

0YUR-045

Sie können das Drucken vom Computer aus oder auf dem Bedienfeld des Geräts abbrechen.

**CAm Computer(P. 251) [Auf dem Bedienfeld\(P. 252\)](#page-260-0)**

## Am Computer

Sie können den Druckvorgang über das Druckersymbol abbrechen, das in der Taskleiste auf dem Desktop angezeigt wird.

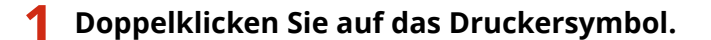

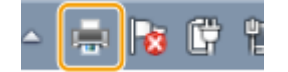

### **HINWEIS:**

### **Wenn das Druckersymbol nicht angezeigt wird**

● Öffnen Sie den Druckerordner ( **[Anzeigen des Druckerordners\(P. 925\)](#page-933-0)** ), klicken Sie mit der rechten Maustaste auf das Druckertreibersymbol für dieses Gerät, und klicken Sie dann auf [Druckaufträge anzeigen] (oder doppelklicken Sie auf das Symbol des Druckertreibers für das Gerät).

## **2 Wählen Sie das Dokument, bei dem das Drucken abgebrochen werden soll, und klicken Sie auf [Dokument] [Abbrechen].**

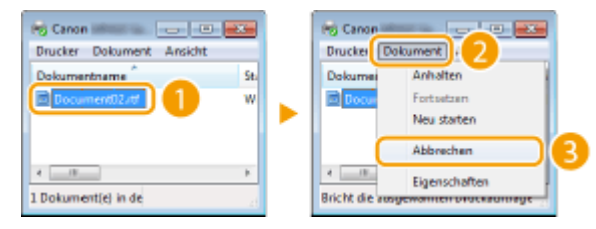

## **3 Klicken Sie auf [Ja].**

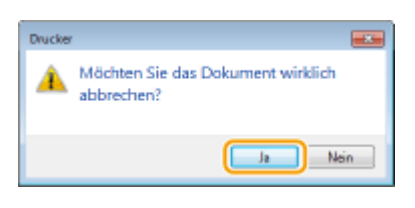

➠Der Druck des ausgewählten Dokuments wird abgebrochen.

## **HINWEIS**

● Nach dem Druckabbruch werden möglicherweise einige Seiten ausgegeben.

## **TIPPS**

## <span id="page-260-0"></span>**Abbrechen über Remote UI**

● Sie können den Druckvorgang über die Seite [Auftragsstatus] von Remote UI abbrechen: **[Anzeigen des](#page-648-0) [aktuellen Status von Druckdokumenten\(P. 640\)](#page-648-0)**

### **Abbrechen über eine Anwendung**

● Bei einigen Anwendungen wird ein Bildschirm wie der unten abgebildete angezeigt. Sie können den Druckvorgang abbrechen, indem Sie auf [Abbrechen] klicken.

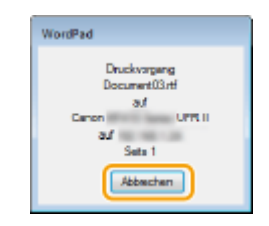

## Auf dem Bedienfeld

Brechen Sie den Druckvorgang mit  $\Box$  oder  $\Diamond$  ab.

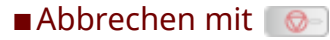

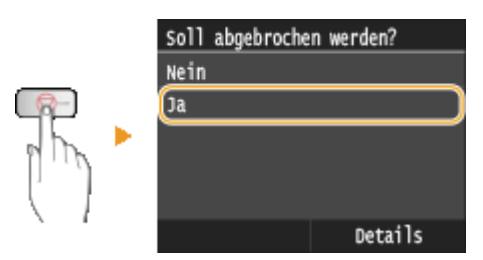

# Wenn nach dem Drücken von **als auf dem Bildschirm eine Liste von Dokumenten**

### **angezeigt wird**

Tippen Sie auf das Dokument, dessen Druckvorgang abgebrochen werden soll.

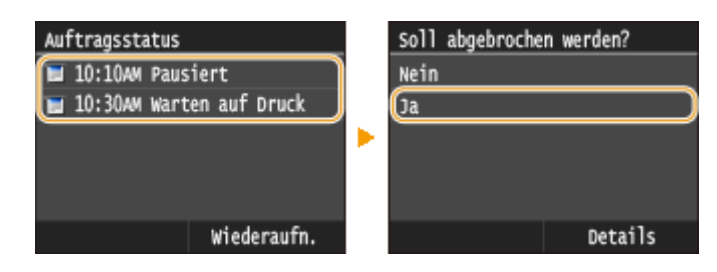

## ■ Überprüfen Sie vor dem Abbrechen den Status des Druckauftrags

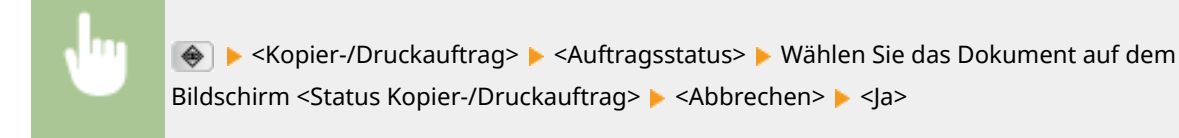

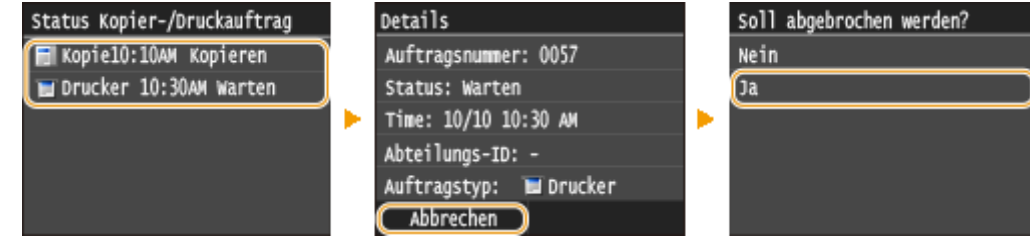

## **HINWEIS**

● Nach dem Druckabbruch werden möglicherweise einige Seiten ausgegeben.

## LINKS

**[Drucken von Dokumenten\(P. 246\)](#page-254-0) [Anzeigen des Druckstatus und des Logs\(P. 254\)](#page-262-0)**

# <span id="page-262-0"></span>**Anzeigen des Druckstatus und des Logs**

0YUR-046

Sie können den aktuellen Druckstatus und die Logs für gedruckte Dokumente anzeigen.

## **WICHTIG**

● Wenn <Auftragslog anzeigen> auf <Aus> gesetzt ist, können Sie den Druckauftragslog überprüfen. **[Auftragslog anzeigen\(P. 744\)](#page-752-0)**

## **Nützlich in folgenden Situationen**

- Wenn Ihre Dokumente lange nicht gedruckt werden, können Sie die Warteschlange der zu druckenden Dokumente anzeigen.
- Wenn Sie vermeintlich gedruckte Ausdrucke nicht finden können, sehen Sie nach, ob ein Fehler aufgetreten ist.

## **1 Drücken Sie .**

## **2 Tippen Sie auf <Kopier-/Druckauftrag>.**

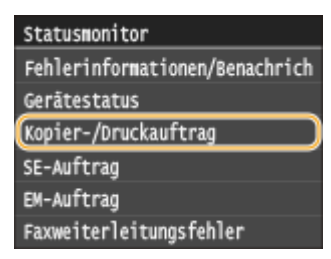

## **3 Überprüfen Sie den Druckstatus und die Logs.**

## **So zeigen Sie den Druckstatus an**

**1** Tippen Sie auf <Auftragsstatus>.

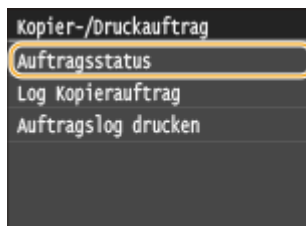

**2** Wählen Sie das Dokument aus, dessen Status Sie überprüfen möchten.

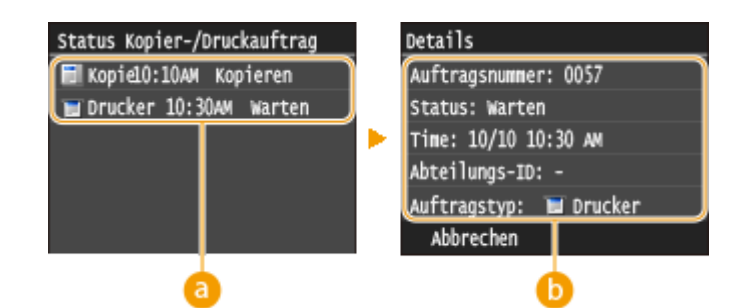

### **<Status Kopier-/Druckauftrag>**

Zeigt eine Liste der Dokumente an, die gerade verarbeitet oder kopiert werden oder sich in der Warteschlange befinden.

### **<Details>**

Zeigt detaillierte Informationen zum in der Liste ausgewählten Dokument an.

## **So zeigen Sie die Drucklogs an**

**1** Tippen Sie auf <Auftragslog drucken>.

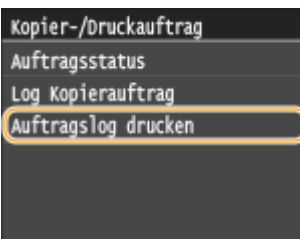

**2** Wählen Sie das Dokument aus, dessen Log Sie überprüfen möchten.

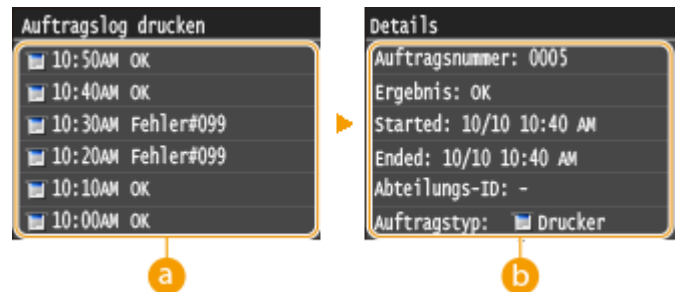

### **<Auftragslog drucken>**

Zeigt eine Liste der Dokumente an, die gedruckt wurden. <OK> wird angezeigt, wenn ein Dokument erfolgreich gedruckt wurde, <Fehler> wird angezeigt, wenn ein Dokument aufgrund eines Abbruchs oder Fehlers nicht gedruckt wurde.

### **<Details>**

Zeigt detaillierte Informationen zum in der Liste ausgewählten Dokument an. Der angezeigte Dokumenten- oder Benutzername entspricht möglicherweise nicht dem tatsächlichen Dokumentenoder Anwendername.

### **HINWEIS:**

#### **Wenn eine dreistellige Zahl im Fall von <Fehler> angezeigt wird**

● Diese Zahl ist ein Fehlercode. **[Wenn ein Fehlercode erscheint\(P. 779\)](#page-787-0)**

### LINKS

# <span id="page-265-0"></span>**Verschiedene Druckeinstellungen**

0YUR-047

Es gibt eine Vielzahl von Einstellungen für Ihre Anforderungen, beispielsweise Vergrößern/Verkleinern und doppelseitigen Druck.

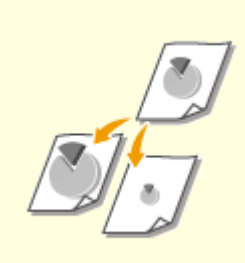

**[Vergrößern oder](#page-267-0) [Verkleinern\(P. 259\)](#page-267-0)**

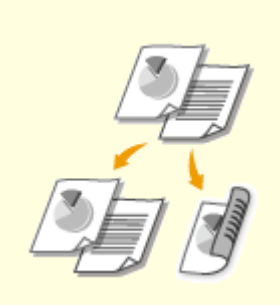

**[Wechseln zwischen einseitigem](#page-269-0) [und doppelseitigem Druck\(P. 261\)](#page-269-0)**

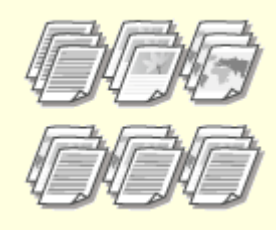

**[Sortieren von Ausdrucken nach](#page-271-0) [Seitenreihenfolge\(P. 263\)](#page-271-0)**

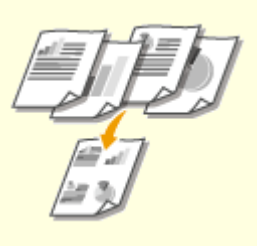

**[Drucken mehrerer Seiten auf ein](#page-273-0) [Blatt\(P. 265\)](#page-273-0)**

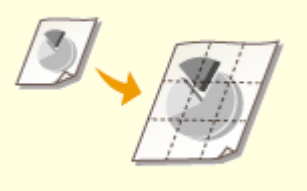

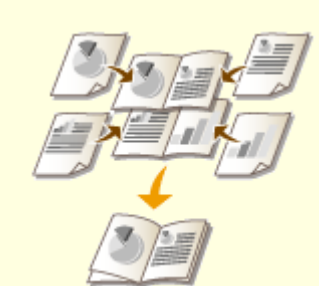

**[Drucken von Postern\(P. 267\)](#page-275-0) [Drucken einer Broschüre\(P. 268\)](#page-276-0)**

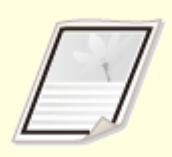

**O[Drucken von Rahmen\(P. 270\)](#page-278-0) D[Drucken von Datumsangaben](#page-279-0)** 

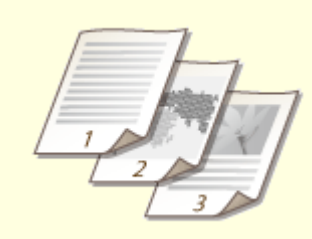

**[und Seitenzahlen\(P. 271\)](#page-279-0)**

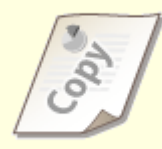

**[Drucken von](#page-281-0) [Wasserzeichen\(P. 273\)](#page-281-0)**

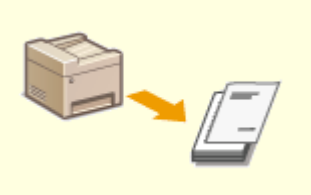

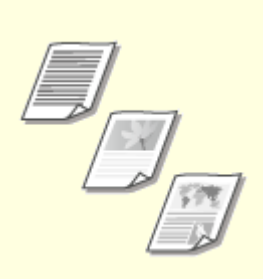

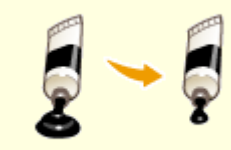

**O[Sparen von Toner\(P. 279\)](#page-287-0)** 

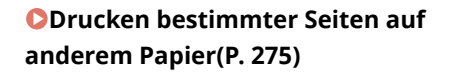

**[Auswählen von](#page-285-0) [Dokumententypen\(P. 277\)](#page-285-0)**

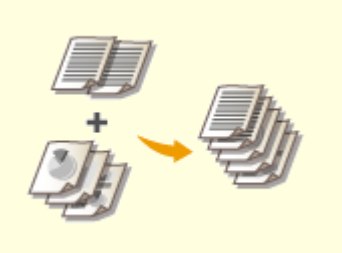

**[Zusammenfassen und Drucken](#page-289-0) [mehrerer Dokumente\(P. 281\)](#page-289-0)**

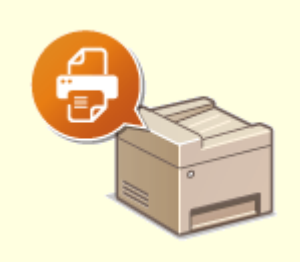

**[Konfigurieren von](#page-293-0) [Druckereinstellungen am](#page-293-0) [Gerät\(P. 285\)](#page-293-0)**

## <span id="page-267-0"></span>**Vergrößern oder Verkleinern**

#### 0YUR-048

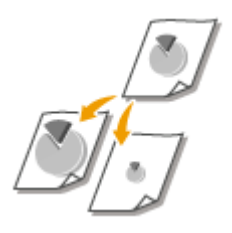

Sie können zum Erstellen vergrößerter oder verkleinerter Ausdrucke einen voreingestellten Druckfaktor wie A5 bis A4 auswählen oder in Schritten von 1 % einen anwenderdefinierten Druckfaktor einstellen.

## **Einstellen des Druckfaktors durch Angabe von Originaldokumenten- und Papierformat (voreingestellter Faktor)**

Der Druckfaktor wird auf der Grundlage des Dokumenten- und des Papierformats, die Sie eingestellt haben, automatisch eingestellt.

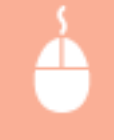

[Registerkarte [Grundeinstellungen] ▶ Wählen Sie das Dokumentenformat in [Seitenformat] ▶ Wählen Sie das Papierformat in [Ausgabeformat] [OK]

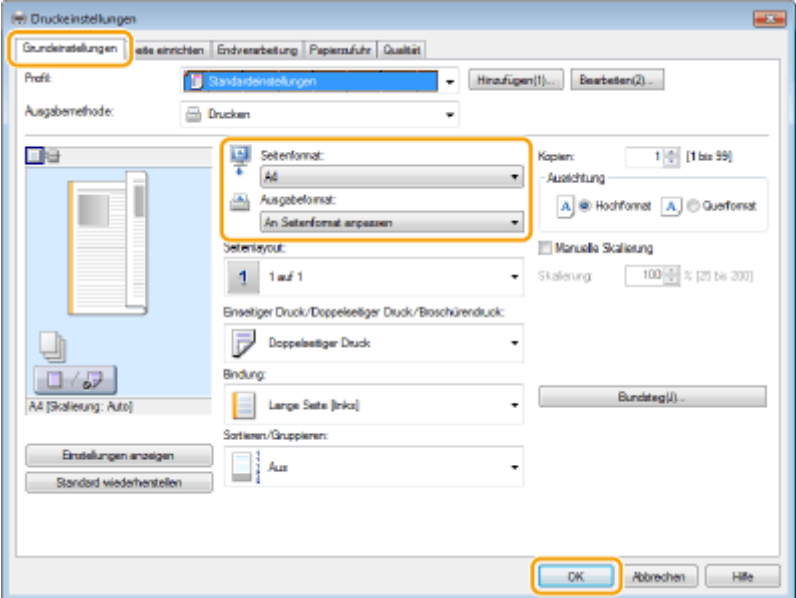

## **Einstellen des Druckfaktors in Schritten von 1 %**

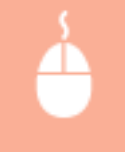

[Registerkarte [Grundeinstellungen] Aktivieren Sie das Kontrollkästchen [Manuelle Skalierung] Geben Sie den Druckfaktor in [Skalierung] ein [OK]

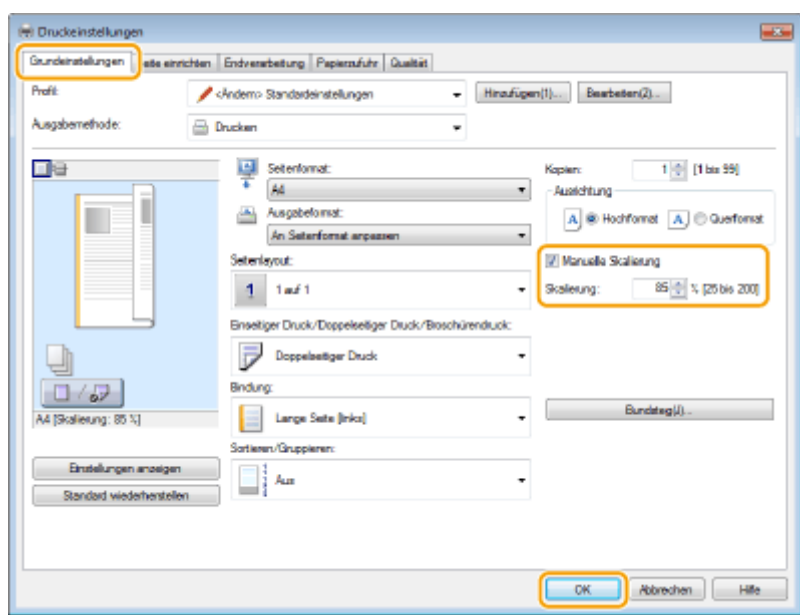

## **HINWEIS**

- Je nach dem ausgewählten Papierformat können Sie den optimalen Vergrößerungs-/Verkleinerungsfaktor möglicherweise nicht einstellen. Beispielsweise kann der Ausdruck große leere Bereiche enthalten, oder Teile des Dokuments fehlen möglicherweise.
- Die Vergrößerungs-/Verkleinerungseinstellungen mancher Anwendungen haben Priorität vor denen des Druckertreibers.

### LINKS

**[Drucken von Dokumenten\(P. 246\)](#page-254-0)**

# <span id="page-269-0"></span>**Wechseln zwischen einseitigem und doppelseitigem Druck**

0YUR-049

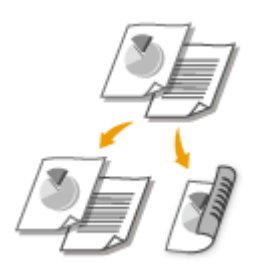

Sie können einseitige und doppelseitige Ausdrucke erstellen. Die Standardeinstellung ist [Doppelseitiger Druck]. Ändern Sie die Einstellung nach Bedarf.

## **WICHTIG**

## **Stellen Sie sicher, dass der Papierformat-Umschalthebel ordnungsgemäß eingestellt ist**

● Bei Durchführung von doppelseitigem Druck kann eine falsche Einstellung des Papierformat-Umschalthebels zu Fehleinzügen oder Papierstau führen. Bei Durchführung von doppelseitigem Druck stellen Sie sicher, dass der Papierformat-Umschalthebel korrekt auf das Format des zu verwendenden Papiers eingestellt ist. **D[Innen\(P. 23\)](#page-31-0)** 

## **Stellen Sie sicher, dass das Ausgabe-Zusatzfach geschlossen ist**

● Wenn das Ausgabe-Zusatzfach geöffnet ist, können Sie nicht doppelseitig drucken. Vergewissern Sie sich bei Durchführung von doppelseitigem Druck, dass das Ausgabe-Zusatzfach geschlossen ist. **[Rückseite\(P. 21\)](#page-29-0)**

## **HINWEIS**

● Das doppelseitige Drucken steht bei manchen Papierformaten und -typen möglicherweise nicht zur Verfügung. **[Papier\(P. 891\)](#page-899-0)**

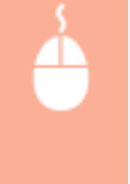

[Registerkarte [Grundeinstellungen] Wählen Sie [Einseitendruck] oder [Doppelseitiger Druck] in [Einseitiger Druck/Doppelseitiger Druck/Broschürendruck] Wählen Sie die Bindeposition in  $[Blindung]$  [OK]

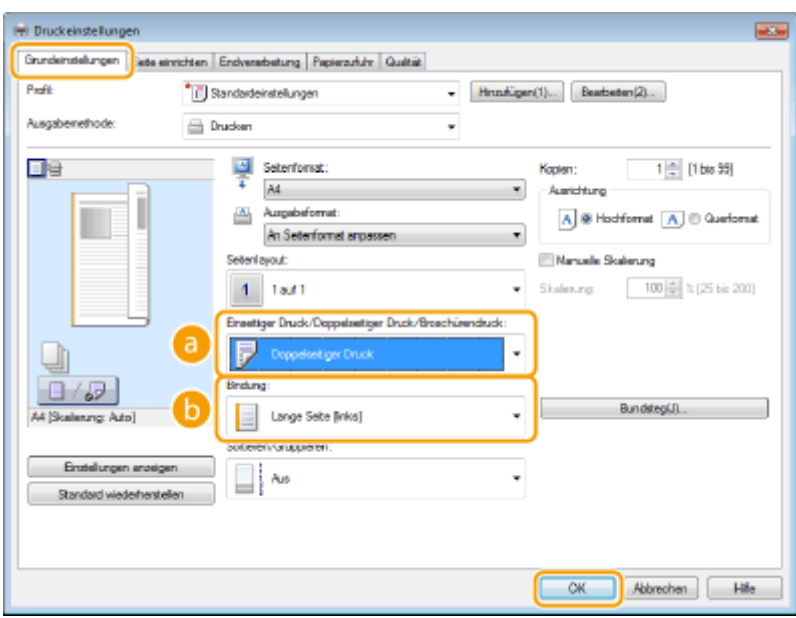

## **[Einseitiger Druck/Doppelseitiger Druck/Broschürendruck]**

Wählen Sie [Einseitendruck] oder [Doppelseitiger Druck].

### **HINWEIS:**

● Näheres zu [Broschürendruck] finden Sie unter **[Drucken einer Broschüre\(P. 268\)](#page-276-0)** .

## **[Bindung]**

Legen Sie fest, wo die Ausdrucke mit einer Bindevorrichtung wie beispielsweise einem Hefter gebunden werden sollen. Die Druckausrichtung ändert sich je nach festgelegter Bindeposition. Um die Randbreite für die Bindeposition festzulegen, klicken Sie auf [Bundsteg].

#### **[Lange Seite [links]]**

Druckt die Dokumente so, dass die gedruckten Seiten nach dem Binden horizontal geöffnet werden.

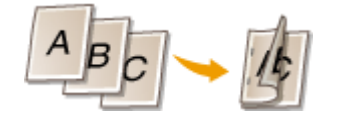

#### **[Kurze Seite [oben]]**

Druckt die Dokumente so, dass die gedruckten Seiten nach dem Binden vertikal geöffnet werden.

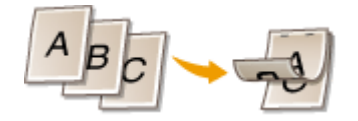

**[Bundsteg]** Geben Sie einen Rand für die Bindung an.

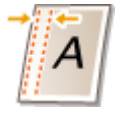

### LINKS

- **[Drucken von Dokumenten\(P. 246\)](#page-254-0)**
- **[Drucken mehrerer Seiten auf ein Blatt\(P. 265\)](#page-273-0)**
- **[Drucken einer Broschüre\(P. 268\)](#page-276-0)**

# <span id="page-271-0"></span>**Sortieren von Ausdrucken nach Seitenreihenfolge**

#### 0YUR-04A

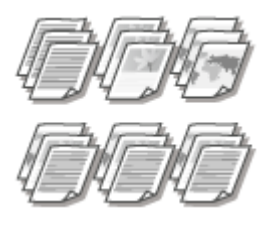

Wählen Sie [Sortieren], um beim Drucken mehrerer Kopien mehrseitiger Dokumente ganze Sätze in Seitenreihenfolge zu sortieren. Diese Funktion ist nützlich, wenn Sie Handzettel für Besprechungen oder Präsentationen vorbereiten.

[Registerkarte [Grundeinstellungen] Wählen Sie [Sortieren] oder [Gruppieren] in [Sortieren/ Gruppieren] [OK]

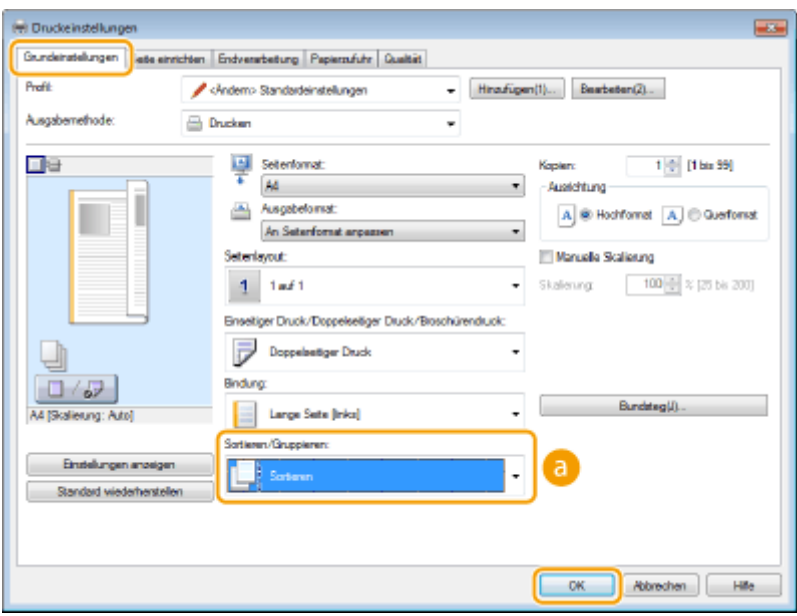

## **[Sortieren/Gruppieren]**

Legen Sie das Sortierverfahren für die Ausdrucke fest, wenn mehrseitige Dokumente gedruckt werden.

### **[Sortieren]**

Die Ausdrucke werden in Reihenfolge der Seiten zu Sätzen gruppiert. Wenn Sie beispielsweise drei Kopien eines fünfseitigen Dokuments ausdrucken, werden die ausgedruckten Seiten folgendermaßen geordnet: 1, 2, 3, 4, 5, 1, 2, 3, 4, 5, 1, 2, 3, 4, 5.

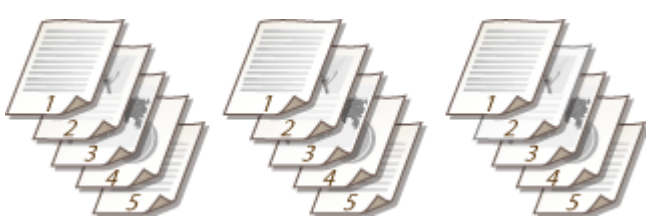

### **[Gruppieren]**

Die Ausdrucke werden nicht sortiert. Wenn Sie beispielsweise drei Kopien eines fünfseitigen Dokuments erstellen, werden die ausgedruckten Seiten folgendermaßen geordnet: 1, 1, 1, 2, 2, 2, 3, 3, 3, 4, 4, 4, 5, 5, 5.

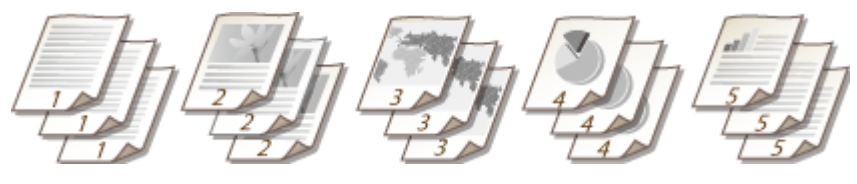

- **HINWEIS:**
- Wenn Sie [Aus] wählen, hängt es von der Einstellung in der Anwendung ab, ob die Ausdrucke sortiert werden.

### LINKS

**[Drucken von Dokumenten\(P. 246\)](#page-254-0)**

## <span id="page-273-0"></span>**Drucken mehrerer Seiten auf ein Blatt**

#### 0YUR-04C

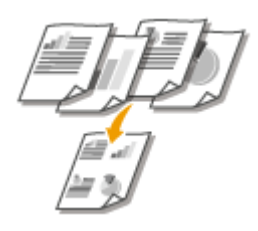

Sie können mehrere Seiten auf ein Blatt drucken. Beispielsweise können Sie mit [4 auf 1] oder [9 auf 1] vier bzw. neun Seiten auf ein Blatt drucken. Diese Funktion ist nützlich, wenn Sie Papier sparen oder die Dokumente als Miniaturbilder drucken wollen.

## **HINWEIS**

● Sie können noch mehr Papier sparen, wenn Sie diese Einstellung mit dem doppelseitigen Druck kombinieren. **[Wechseln zwischen einseitigem und doppelseitigem Druck\(P. 261\)](#page-269-0)**

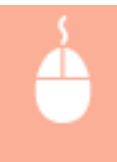

[Registerkarte [Grundeinstellungen] Wählen Sie in [Seitenlayout] die Anzahl der Seiten, die auf ein Blatt gedruckt werden sollen ▶ Wählen Sie in [Seitenfolge] die Seitenanordnung ▶ [OK]

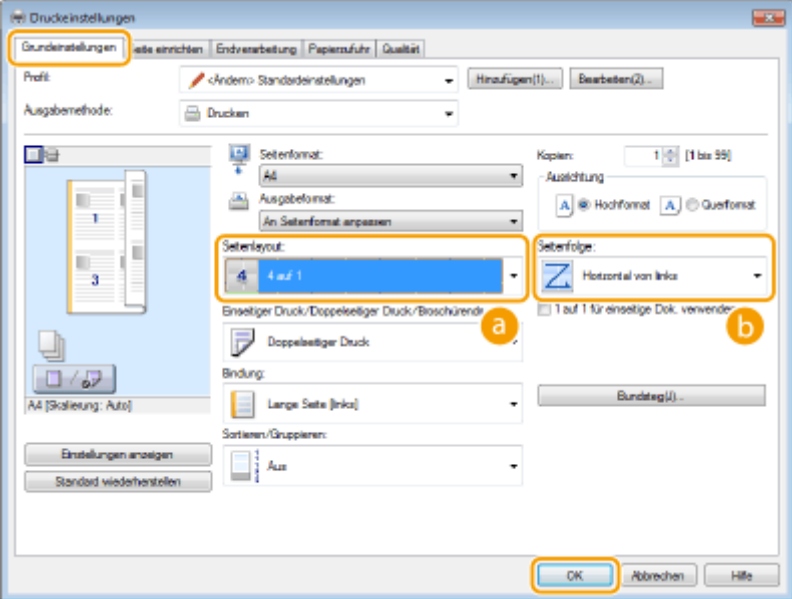

## **[Seitenlayout]**

Wählen Sie in [1 auf 1] bis [16 auf 1] die Anzahl der Seiten, die auf ein Blatt gedruckt werden sollen. Wenn Sie beispielsweise 16 Seiten auf ein Blatt drucken möchten, wählen Sie [16 auf 1].

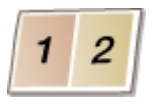

### **HINWEIS:**

- Näheres zu Optionen wie beispielsweise [Poster [2 x 2]] finden Sie unter **[Drucken von Postern\(P. 267\)](#page-275-0)** .
- Der Ausdruck erfolgt möglicherweise nicht einwandfrei, wenn Sie diese Einstellung mit einer Anwendungseinstellung zum Sortieren von Ausdrucken kombinieren.

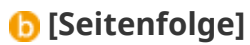

Wählen Sie eine Seitenanordnung. Wenn Sie beispielsweise [Horizontal von links] wählen, wird die erste Seite oben links gedruckt, und die übrigen Seiten werden nach rechts angeordnet.

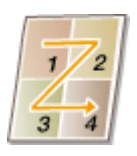

LINKS

**[Drucken von Dokumenten\(P. 246\)](#page-254-0) [Wechseln zwischen einseitigem und doppelseitigem Druck\(P. 261\)](#page-269-0)**

## <span id="page-275-0"></span>**Drucken von Postern**

### 0YUR-04E

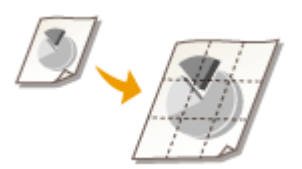

Sie können eine Seite eines Dokuments auf mehreren Seiten verteilt ausdrucken. Wenn Sie beispielsweise ein aus einer Seite bestehendes Dokument im A4-Format um das Neunfache vergrößert drucken, erhalten Sie nach dem Drucken des Dokuments und Zusammenfügen der Ausdrucke ein Poster aus 3x3 Seiten im A4- Format.

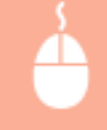

[Registerkarte [Grundeinstellungen] Wählen Sie in [Seitenlayout] die Abmessungen Ihres Posters (beispielsweise [Poster  $[2 \times 2]]$ ) [OK]

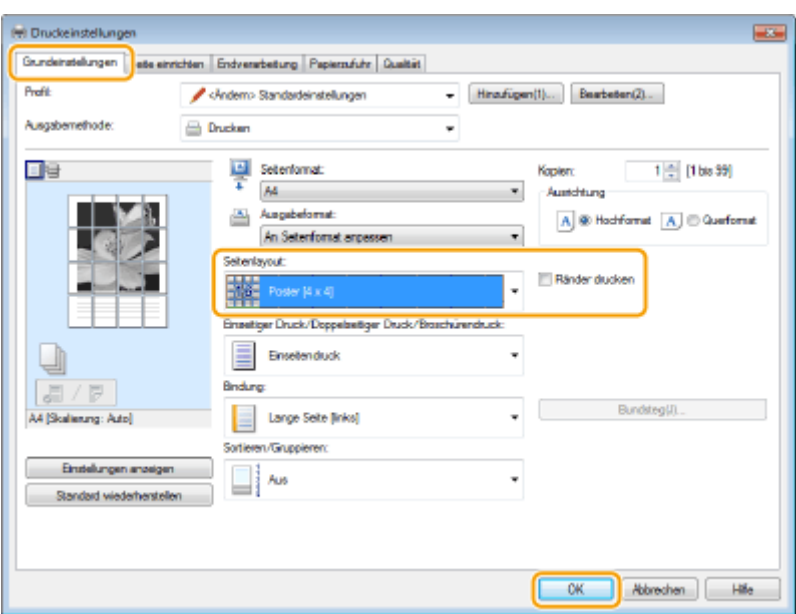

● Es sind vier Größeneinstellungen verfügbar: [Poster [1 x 2]], [Poster [2 x 2]], [Poster [3 x 3]] und [Poster [4 x 4]].

### **HINWEIS:**

- Sie können keine Einstellungen für die Postergröße auswählen, wenn die Funktion für den doppelseitigen Druck aktiviert ist. Wählen Sie [Einseitendruck] in [Einseitiger Druck/Doppelseitiger Druck/Broschürendruck], und wählen Sie dann eine Einstellung für die Postergröße.
- Aktivieren Sie das Kontrollkästchen [Ränder drucken], um Ränder zu den Ausdrucken hinzuzufügen. Die Ränder sind hilfreich, wenn Sie die Ausdrucke zusammenfügen oder die Ränder abschneiden wollen.

## LINKS

**[Drucken von Dokumenten\(P. 246\)](#page-254-0) [Vergrößern oder Verkleinern\(P. 259\)](#page-267-0)**

# <span id="page-276-0"></span>**Drucken einer Broschüre**

### 0YUR-04F

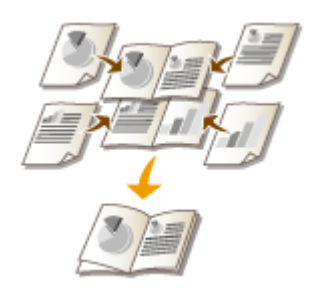

Sie können zwei Seiten eines Dokuments auf jeder Seite des Papiers drucken und die gedruckte Seiten dann in der Mitte falten, um eine Broschüre zu erhalten. Der Druckertreiber steuert die Druckreihenfolge so, dass die Seitenzahlen richtig angeordnet sind.

## **WICHTIG**

## **Stellen Sie sicher, dass der Papierformat-Umschalthebel ordnungsgemäß eingestellt ist**

● Bei Durchführung von Broschürendruck kann eine falsche Einstellung des Papierformat-Umschalthebels zu Fehleinzügen oder Papierstau führen. Bei Durchführung von Broschürendruck stellen Sie sicher, dass der Papierformat-Umschalthebel korrekt auf das Format des zu verwendenden Papiers eingestellt ist. O **[Innen\(P. 23\)](#page-31-0)**

## **Stellen Sie sicher, dass das Ausgabe-Zusatzfach geschlossen ist**

● Wenn das Ausgabe-Zusatzfach geöffnet ist, können Sie keinen Broschürendruck durchführen. Vergewissern Sie sich bei Durchführung von Broschürendruck, dass das Ausgabe-Zusatzfach geschlossen ist. **[Rückseite\(P. 21\)](#page-29-0)**

## **HINWEIS**

● Der Broschürendruck ist bei einigen Papierformaten und -arten möglicherweise nicht verfügbar. Das Papier, das für den doppelseitigen Druck verfügbar ist, ist auch für den Broschürendruck verfügbar. Siehe **[Papier\(P. 891\)](#page-899-0)** .

[Registerkarte [Grundeinstellungen] Wählen Sie [Broschürendruck] in [Einseitiger Druck/ Doppelseitiger Druck/Broschürendruck] > Klicken Sie auf [Broschüre], um die detaillierten Einstellungen wie erforderlich festzulegen [OK] [OK]

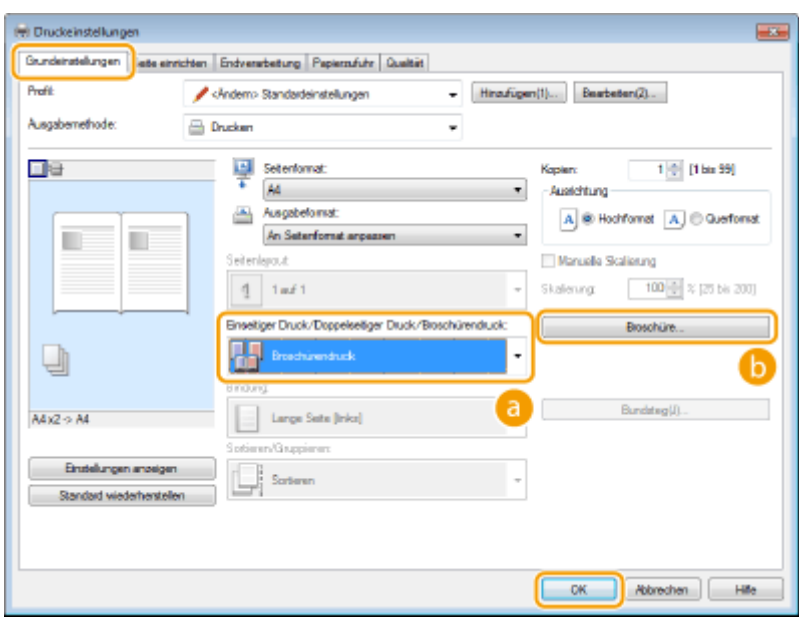

## **[Einseitiger Druck/Doppelseitiger Druck/Broschürendruck]**

Wählen Sie [Broschürendruck].

### **HINWEIS:**

● Näheres zu [Einseitendruck] und [Doppelseitiger Druck] finden Sie unter **[Wechseln zwischen](#page-269-0) [einseitigem und doppelseitigem Druck\(P. 261\)](#page-269-0)** .

## **[Broschüre]**

Der Bildschirm unten wird angezeigt.

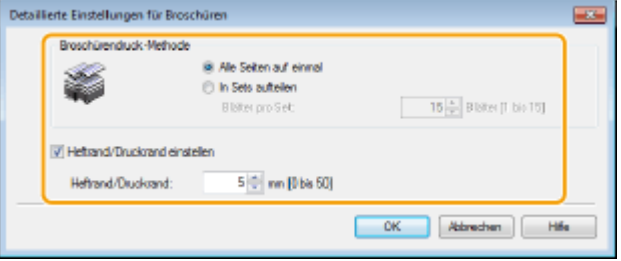

### **[Broschürendruck-Methode]**

- [Alle Seiten auf einmal]: Druckt alle Seiten auf einmal als einzelnen Satz, so dass Sie eine Broschüre erhalten, wenn Sie die gedruckten Seiten einfach in der Mitte falten.
- [In Sets aufteilen]: Druckt mehrere Sätze, die durch die Anzahl der Seiten, die in [Blätter pro Set] festgelegt sind, geteilt werden. Binden Sie die einzelnen Sätze, und fügen Sie sie dann zu einer Broschüre zusammen. Wählen Sie diese Option, wenn das Dokument so viele Seiten enthält, dass Sie sie nicht alle in eine einzelne Broschüre binden können.

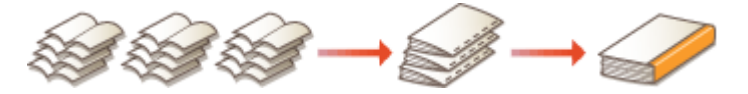

#### **[Heftrand/Druckrand einstellen]**

Wenn Sie zum Binden einen Hefter oder eine andere Bindevorrichtung verwenden, legen Sie die Randbreite für das Binden der Broschüre fest. Aktivieren Sie das Kontrollkästchen [Heftrand/Druckrand einstellen], und legen Sie in [Heftrand/Druckrand] die Randbreite fest.

### LINKS

# <span id="page-278-0"></span>**Drucken von Rahmen**

### 0YUR-04H

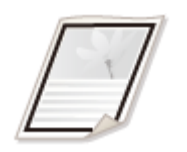

Sie können Rahmen wie unterbrochene Linien oder Doppellinien an den Rändern der Ausdrucke hinzufügen.

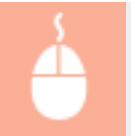

[Registerkarte [Seite einrichten] Klicken Sie auf [Seitenoptionen] Wählen Sie den Rahmentyp in  $[Rahmen]$  [OK]  $[OK]$  [OK]

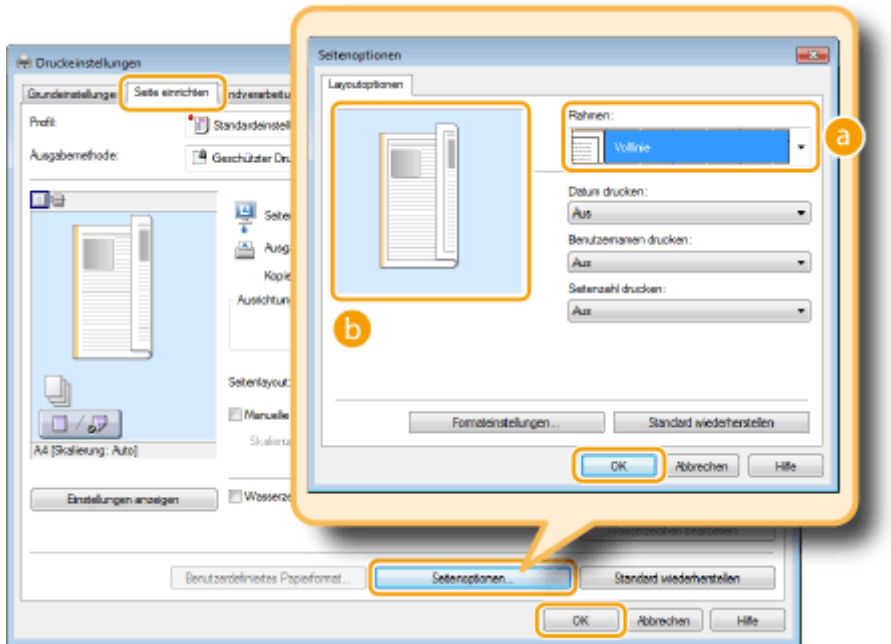

## **[Rahmen]**

Wählen Sie den Rahmentyp.

## **b** Vorschau

Zeigt eine Vorschau mit dem ausgewählten Rahmen an.

## LINKS

**[Drucken von Dokumenten\(P. 246\)](#page-254-0) [Drucken von Datumsangaben und Seitenzahlen\(P. 271\)](#page-279-0) [Drucken von Wasserzeichen\(P. 273\)](#page-281-0)**

# <span id="page-279-0"></span>**Drucken von Datumsangaben und Seitenzahlen**

### 0YUR-04J

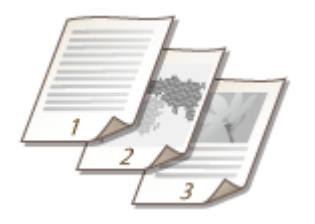

Sie können die Informationen, wie Datumsangaben oder Seitenzahlen, drucken und festlegen, wo diese Informationen auf dem Dokument gedruckt werden sollen (oben links, unten rechts usw.).

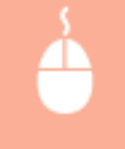

[Registerkarte [Seite einrichten] Klicken Sie auf [Seitenoptionen] Wählen Sie die Druckposition von Druckdatum, Benutzername oder Seitenzahl [OK] [OK]

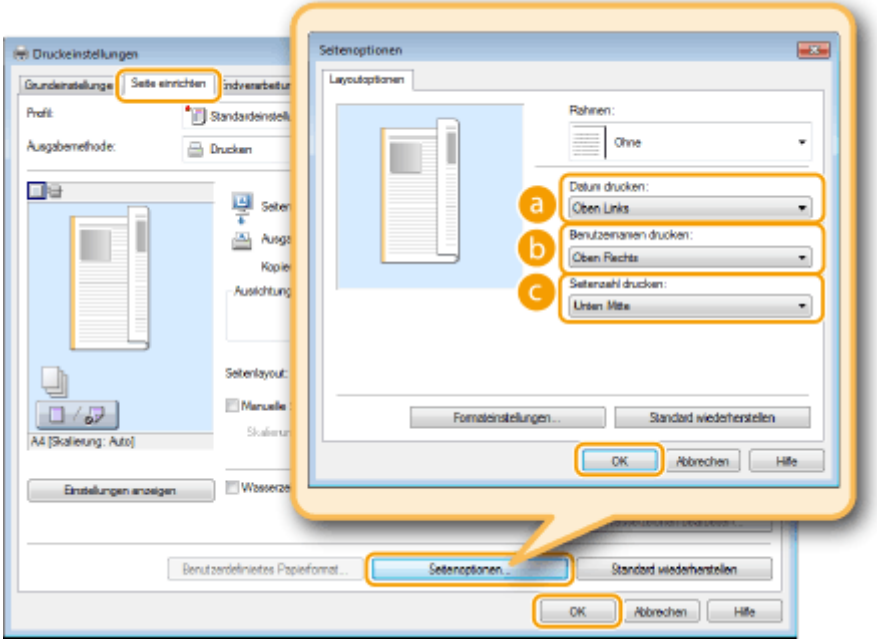

## **[Datum drucken]**

Legen Sie die Position fest, an der das Druckdatum gedruckt werden soll.

## **[Benutzernamen drucken]**

Legen Sie die Position fest, an der der Benutzername (Anmeldename) für den Computer gedruckt werden soll, mit dem das Dokument gedruckt wird.

## **[Seitenzahl drucken]**

Legen Sie die Position fest, an der die Seitenzahl gedruckt werden soll.

### **Ändern des Druckformats von Datumsangaben und Seitenzahlen**

● Sie können beim Drucken von Datumsangaben, Anmeldenamen und Seitenzahlen die Formatierdetails wie Schriftart und Schriftgröße ändern. Klicken Sie auf dem oben abgebildeten Bildschirm "Seitenoptionen" auf [Formateinstellungen], und legen Sie die Details fest.

## LINKS

**[Drucken von Dokumenten\(P. 246\)](#page-254-0) [Drucken von Rahmen\(P. 270\)](#page-278-0) [Drucken von Wasserzeichen\(P. 273\)](#page-281-0)**

## <span id="page-281-0"></span>**Drucken von Wasserzeichen**

### 0YUR-04K

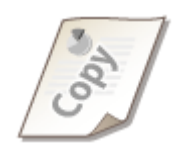

Sie können Wasserzeichen wie "KOPIE" und "VERTRAULICH" über das Dokument hinweg drucken. Dazu können Sie neue Wasserzeichen erstellen oder voreingestellte Wasserzeichen verwenden.

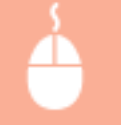

[Seite einrichten] Registerkarte • Aktivieren Sie das Kontrollkästchen [Wasserzeichen] • Wählen Sie ein Wasserzeichen aus der Dropdown-Liste [OK]

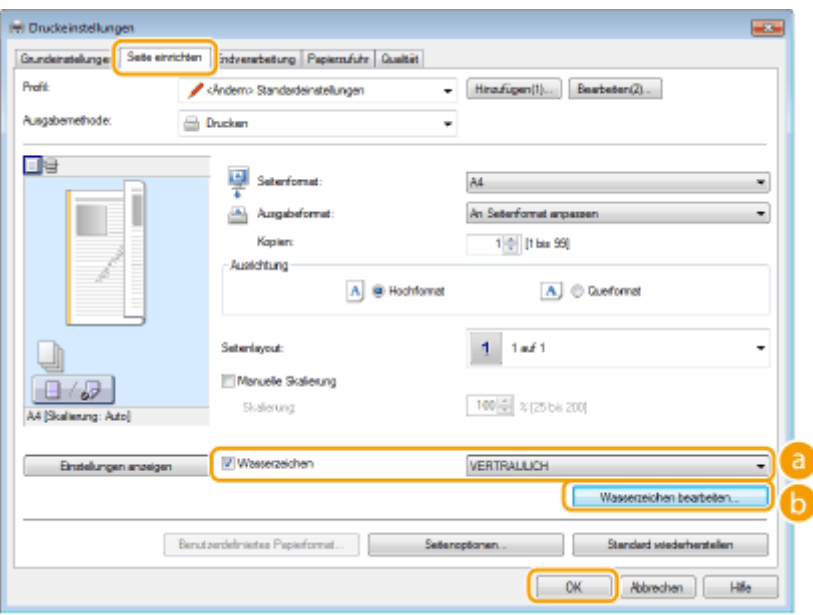

## **[Wasserzeichen]**

Aktivieren Sie das Kontrollkästchen [Wasserzeichen], um die Liste der Wasserzeichen in der Dropdown-Liste anzuzeigen. Wählen Sie ein Wasserzeichen aus dem Menü.

## **[Wasserzeichen bearbeiten]**

Zeigt den Bildschirm an, mit dem Sie Wasserzeichen erstellen oder bearbeiten können.

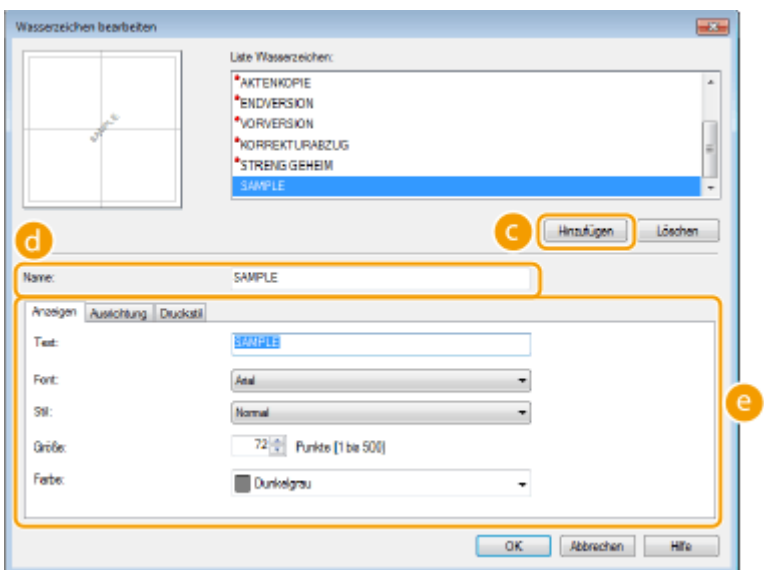

## **[Hinzufügen]**

Klicken Sie hier, um ein neues Wasserzeichen zu erstellen. Sie können bis zu 50 Wasserzeichen speichern.

## **[Name]**

Geben Sie einen Namen für das erstellte Wasserzeichen ein.

## **[Anzeigen]/[Ausrichtung]/[Druckstil]**

Klicken Sie auf die einzelnen Registerkarten, um den Text, die Farbe oder die Druckposition für das Wasserzeichen festzulegen. Wenn Sie weitere Informationen benötigen, klicken Sie auf dem Druckertreiberbildschirm auf [Hilfe].

### LINKS

**[Drucken von Dokumenten\(P. 246\)](#page-254-0) [Drucken von Rahmen\(P. 270\)](#page-278-0) [Drucken von Datumsangaben und Seitenzahlen\(P. 271\)](#page-279-0)**

# <span id="page-283-0"></span>**Drucken bestimmter Seiten auf anderem Papier**

### 0YUR-04L

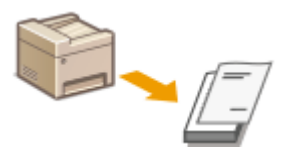

Sie können bestimmte Seiten eines Dokuments drucken, wenn Sie zum Beispiel das Deckblatt einer Broschüre auf farbiges Papier drucken möchten. Legen Sie in diesem Fall farbiges Papier für das Deckblatt in das Mehrzweckfach ein, legen Sie Normalpapier für die übrigen Seiten in die Papierkassette ein, und legen Sie dann die Papiereinstellungen im Druckertreiber fest.

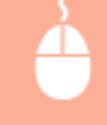

[Registerkarte [Papierzufuhr] Wählen Sie die Seiten, die auf anderem Papier gedruckt werden sollen, sowie die Papierzufuhr unter [Papierauswahl] aus, in der sich das Papier befindet [OK]

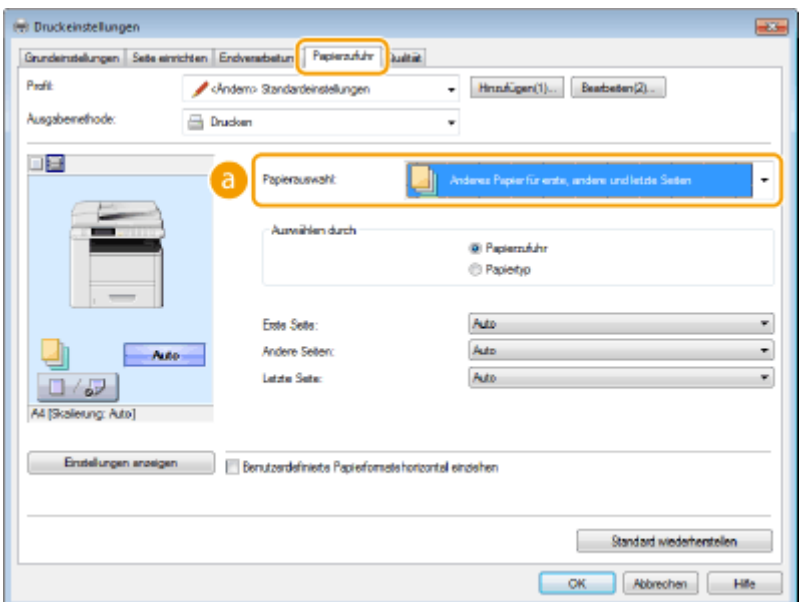

## **[Papierauswahl]**

Geben Sie an, welche Seiten auf anderem Papier gedruckt werden sollten, und wählen Sie aus, welche Papierquelle für den Einzug des Papiers für die einzelnen Seiten verwendet werden sollte.

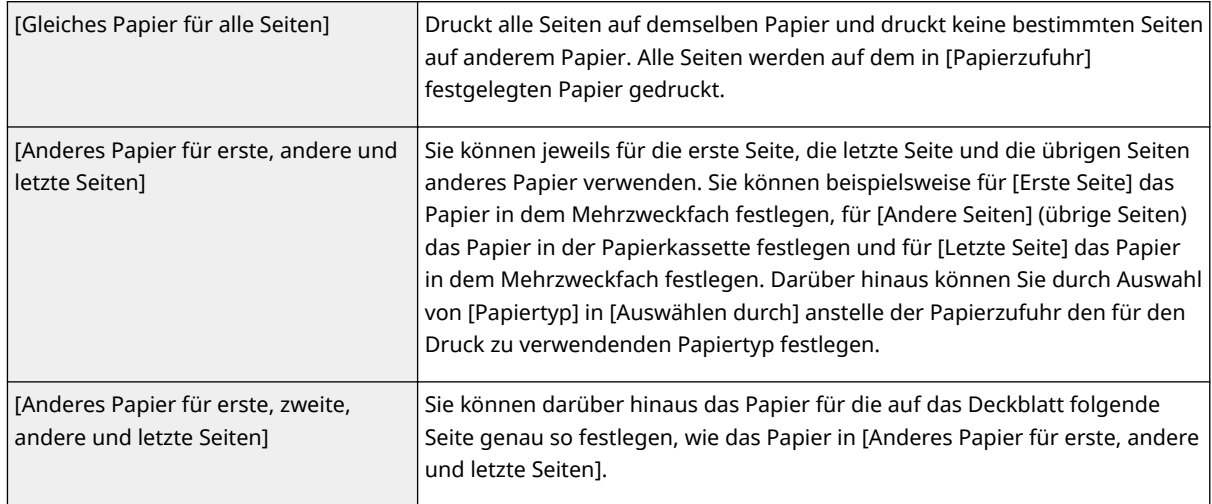

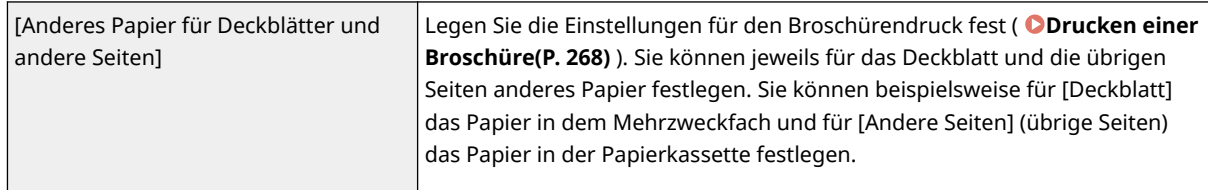

## LINKS

**[Drucken von Dokumenten\(P. 246\)](#page-254-0)**

## <span id="page-285-0"></span>**Auswählen von Dokumententypen**

### 0YUR-04R

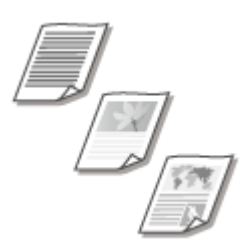

Sie können den Dokumententyp festlegen und so für eine optimale Druckqualität sorgen. Es gibt verschiedene Einstellungen für Fotodokumente, Dokumente mit Diagrammen oder Grafiken und Dokumente mit Entwurf-Zeichnungen mit feinen Linien.

[Registerkarte [Qualität] > Wählen Sie den Dokumententyp in [Dokument] > [OK]

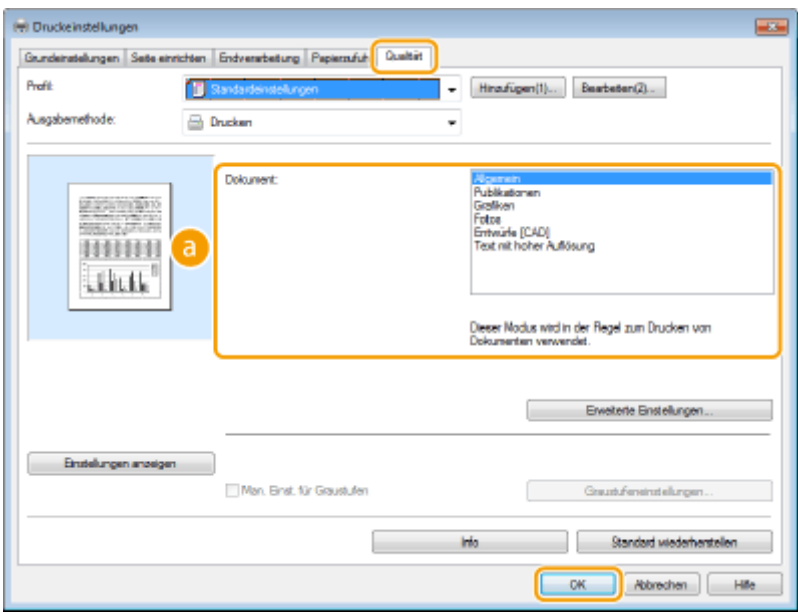

## **[Dokument]**

Wählen Sie eine Option, die für den Dokumententyp oder den Druckzweck geeignet ist. Wählen Sie beispielsweise [Allgemein] für den normalen Gebrauch oder [Fotos], wenn Sie Fotos in optimaler Druckqualität drucken wollen.

### **[Allgemein]**

Eine vielseitige Option, die für das Drucken der meisten Dokumente geeignet ist.

### **[Publikationen]**

Geeignet beim Drucken von Dokumenten, die eine Mischung aus Fotos, Diagrammen und Grafiken enthalten.

### **[Grafiken@**

Geeignet beim Drucken von Dokumenten, die Diagramme oder Grafiken enthalten.

### **[Fotos]**

Geeignet beim Drucken von Fotos.

#### **[Entwürfe [CAD]]**

Geeignet beim Drucken von Entwurf-Zeichnungen mit vielen feinen Linien.

### **[Text mit hoher Auflösung]**

Geeignet beim Drucken von Dokumenten mit kleinen Zeichen.

## **HINWEIS:**

● Um detaillierte Einstellungen für jedes in [Dokument] ausgewählte Element festzulegen, klicken Sie auf [Erweiterte Einstellungen]. Wenn Sie weitere Informationen benötigen, klicken Sie auf dem Druckertreiberbildschirm auf [Hilfe].

### LINKS

**[Drucken von Dokumenten\(P. 246\)](#page-254-0)**

## <span id="page-287-0"></span>**Sparen von Toner**

#### 0YUR-04S

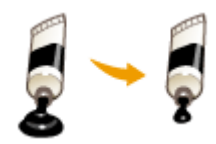

Sie können den Druckertreiber so einstellen, dass die Dokumente mit weniger Toner ausgedruckt werden.

## **WICHTIG**

● Wenn die Einstellung für das Tonersparen aktiviert ist, sind feine Linien und Bereiche mit geringerer Druckdichte möglicherweise verschwommen.

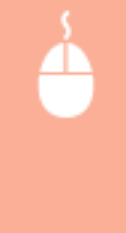

[Qualität] Registerkarte Wählen Sie den Dokumententyp in [Dokument] Klicken Sie auf [Erweiterte Einstellungen] Wählen Sie [Toner sparen] auf dem Bildschirm [Erweiterte Einstellungen] Wählen Sie [Ein] aus der Dropdown-Liste Prüfen Sie die Meldung P [OK] P [OK]  $[OK]$ 

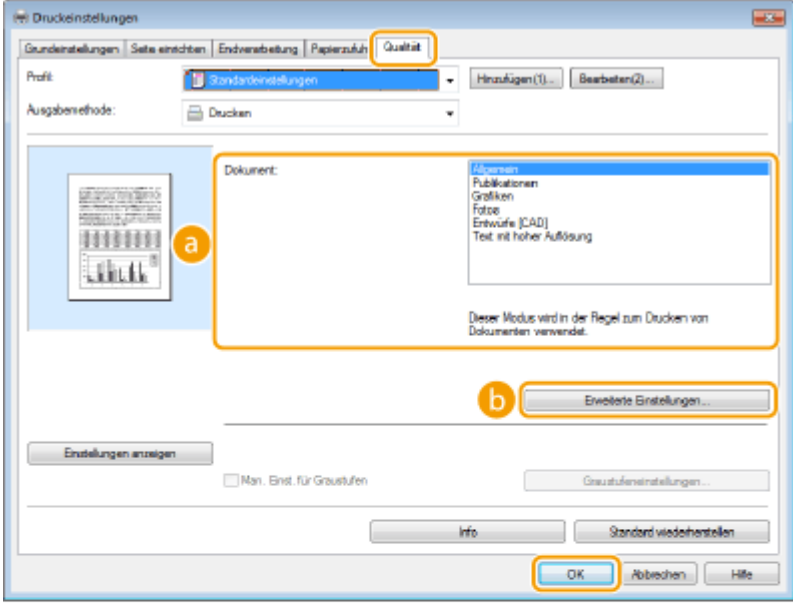

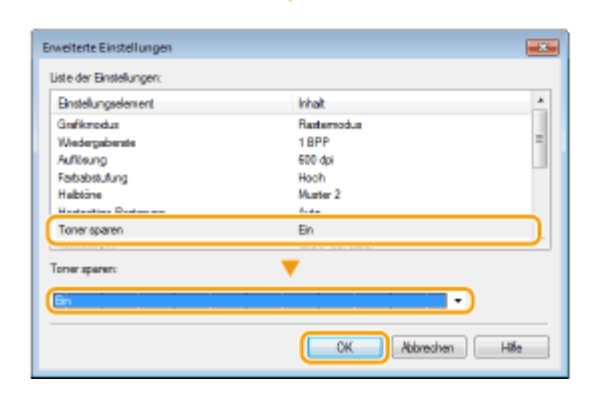
## **[Dokument] [Auswählen von Dokumententypen\(P. 277\)](#page-285-0)**

Wählen Sie den Dokumententyp, für den Sie die Einstellung für das Tonersparen aktivieren wollen.

### **[Erweiterte Einstellungen]**

Ein Bildschirm mit Einstellungen wird angezeigt. Klicken Sie auf [Toner sparen], und wählen Sie aus der Dropdown-Liste unten am Bildschirm die Option [Ein].

#### **HINWEIS:**

- Sie können die Tonerspareinstellung für alle Dokumententypen aktivieren. Legen Sie dazu die Tonerspareinstellung für alle in [Dokument] aufgelisteten Dokumententypen fest.
- Auf dem Bildschirm [Erweiterte Einstellungen] können Sie neben der Tonerspareinstellung weitere Druckeinstellungen vornehmen. Wenn Sie weitere Informationen benötigen, klicken Sie auf dem Druckertreiberbildschirm auf [Hilfe].

#### LINKS

**[Drucken von Dokumenten\(P. 246\)](#page-254-0)**

## **Zusammenfassen und Drucken mehrerer Dokumente**

0YUR-04U

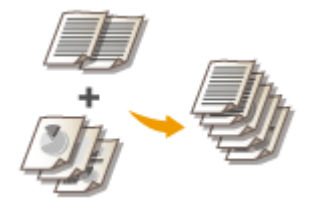

Mit Canon PageComposer können Sie mehrere Dokumente zu einem Druckauftrag zusammenfassen und diesen mit bestimmten Druckeinstellungen drucken. Mit dieser Funktion können Sie beispielsweise Dokumente, die mit unterschiedlichen Anwendungen erstellt wurden, zusammenfassen und alle Seiten im selben Papierformat drucken.

## **1 Öffnen Sie in einer Anwendung ein Dokument, und rufen Sie das Druckdialogfeld auf.**

● Wie Sie das Druckdialogfeld aufrufen, hängt von der jeweiligen Anwendung ab. Weitere Informationen dazu finden Sie im Handbuch zur verwendeten Anwendung.

**2 Wählen Sie den Druckertreiber für dieses Gerät, und klicken Sie auf [Einstellungen] oder [Eigenschaften].**

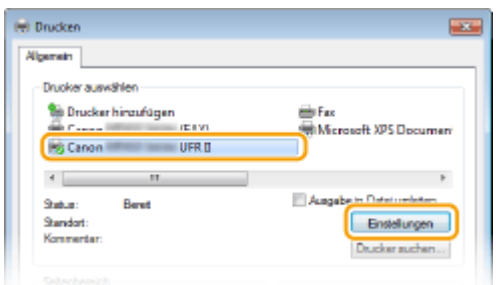

## **3 Wählen Sie [Bearbeitung und Vorschau] in [Ausgabemethode].**

- Klicken Sie auf dem Popup-Bildschirm [Informationen] auf [OK].
- Klicken Sie unten auf dem Bildschirm auf [OK].

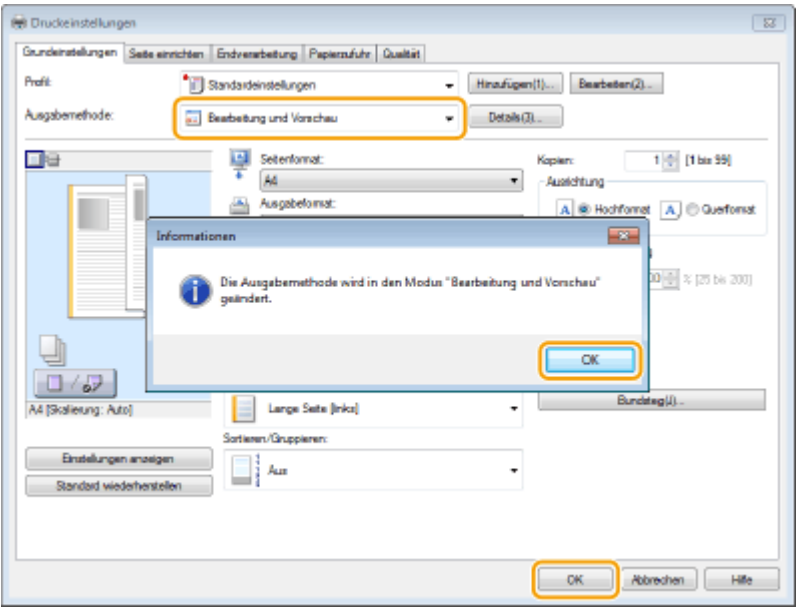

**4 Klicken Sie auf [Drucken] oder [OK].**

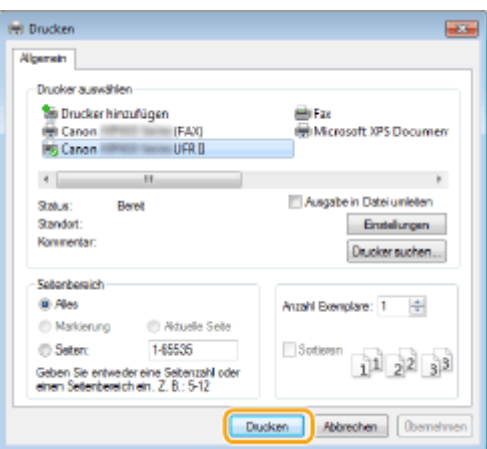

➠Canon PageComposer wird gestartet. Das Drucken beginnt in diesem Schritt noch nicht.

## **5 Gehen Sie für alle Dokumente, die Sie zusammenfassen wollen, wie in Schritt 1 bis 4 erläutert vor.**

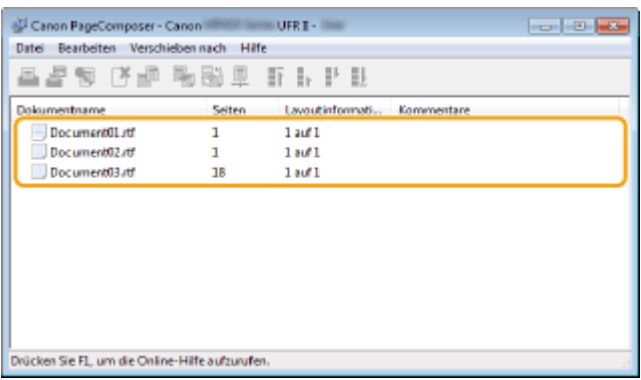

➠Die Dokumente werden zu Canon PageComposer hinzugefügt.

## **6 Wählen Sie aus der Liste [Dokumentname] die zusammenzufassenden Dokumente aus, und klicken Sie auf**  $\Box$ **.**

● Zum Auswählen mehrerer Dokumente halten Sie Taste [UMSCHALT] oder die Taste [STRG] gedrückt, und klicken Sie auf die Dokumente.

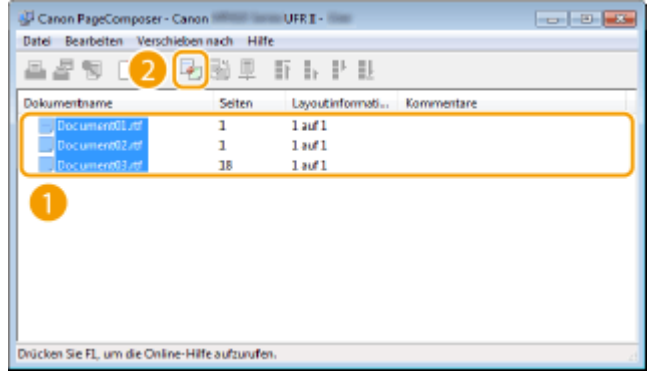

**7 Ändern Sie gegebenenfalls die Einstellungen, und klicken Sie auf [Kombinieren].**

● Die in Schritt 6 ausgewählten Dokumente werden zusammengefasst.

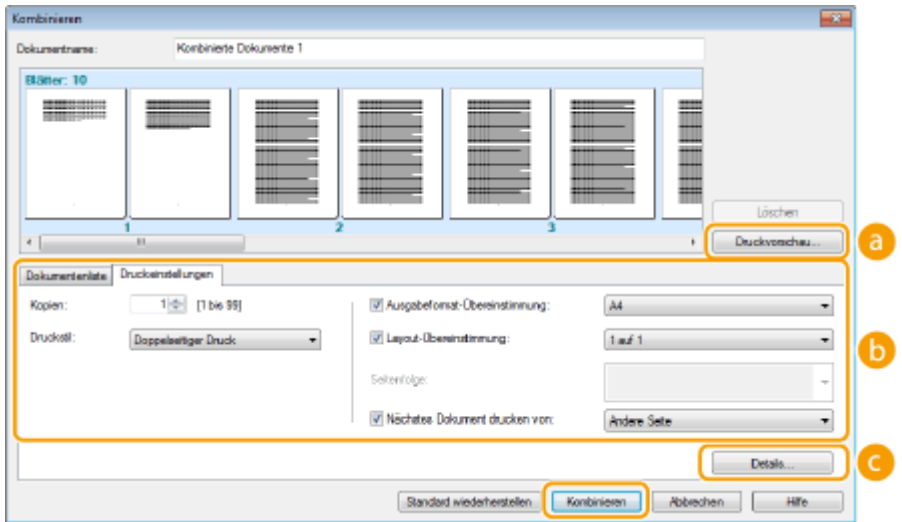

#### **[Druckvorschau]**

Zeigt eine Vorschau des zu druckenden Dokuments an.

#### **[Dokumentenliste]/[Druckeinstellungen]**

● Klicken Sie auf die Registerkarte [Dokumentenliste], um die in Schritt 1 bis 4 hinzugefügten Dokumente anzuzeigen. Sie können Dokumente aus der Liste entfernen, indem Sie sie auswählen und auf [Aus Liste löschen] klicken.

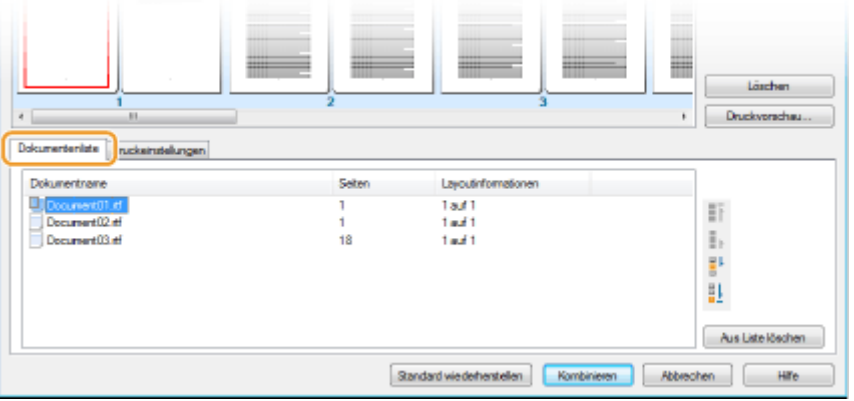

● Klicken Sie auf die Registerkarte [Druckeinstellungen], um den Bildschirm zum Vornehmen von Druckeinstellungen wie Anzahl der Kopien oder einseitiger/doppelseitiger Druck aufzurufen. Die hier vorgenommenen Einstellungen gelten für den ganzen Druckauftrag.

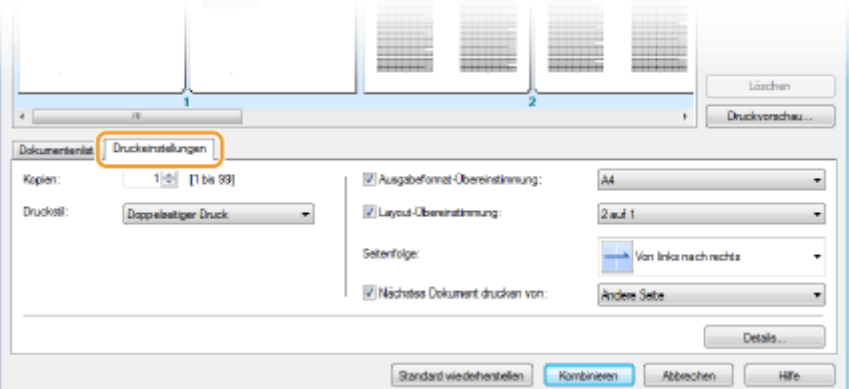

#### **HINWEIS:**

● Wenn Sie weitere Informationen benötigen, klicken Sie auf dem Canon PageComposer-Bildschirm auf [Help].

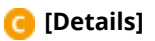

Verwenden des Geräts als Drucker

Ruft den Bildschirm mit den Druckeinstellungen des Druckertreibers auf. Es stehen weniger Einstellungen zur Verfügung als beim normalen Drucken.

- 
- **8 Wählen Sie aus der Liste [Dokumentname] den Druckauftrag für das zu druckende** zusammengefasste Dokument, und klicken Sie auf **...**.

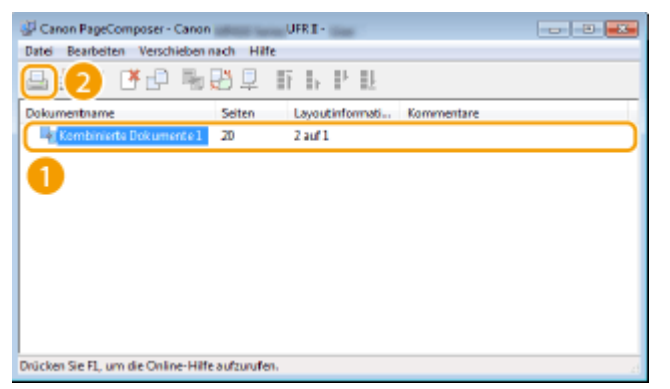

➠Das Drucken beginnt.

● Anweisungen zum Abbrechen des Druckvorgangs finden Sie unter **[Abbrechen des Druckens\(P. 251\)](#page-259-0)** .

#### LINKS

**[Drucken von Dokumenten\(P. 246\)](#page-254-0)**

## **Konfigurieren von Druckereinstellungen am Gerät**

0YUR-04W

Beim Drucken eines Dokuments von einem Computer aus können Sie im Druckertreiber viele Druckeinstellungen wie beispielsweise Anzahl der Kopien oder einseitiger/doppelseitiger Druck festlegen. Allerdings kann die unten beschriebene Einstellung <Format nicht berücksichtigen> nur über das Bedienfeld des Geräts festgelegt werden.

## ■<Format nicht berücksichtigen>

Wählen Sie aus, ob zwischen dem Drucken auf Papier im A4- und im Letter-Format gewechselt werden soll, wenn Papier in einem Format eingelegt ist, im anderen aber nicht. Wenn Sie beispielsweise ein Letter-Dokument drucken, aber nur A4-Papier in das Gerät eingelegt ist, druckt das Gerät das Dokument auf A4-Papier.

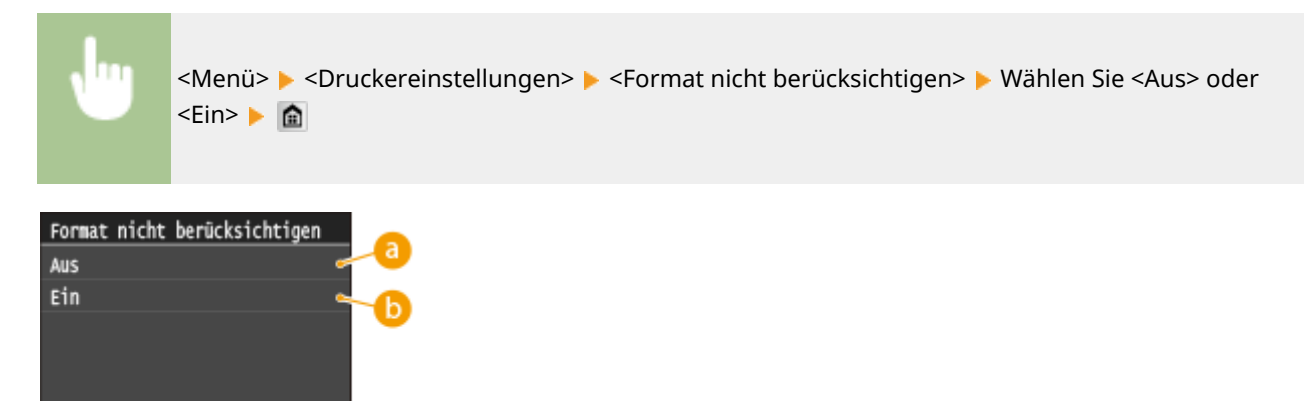

#### **A** <Aus>

Der Druckvorgang stoppt, und eine Fehlermeldung erscheint, wenn kein Papier im angegebenen Format mehr vorhanden ist.

## $\bigcap$  <Ein>

Führt das Drucken mit Papierformat-Substitution zwischen A4 und Letter.

## ■ Sonstige Druckereinstellungen

Zusätzlich zu <Format nicht berücksichtigen> sind weitere Druckereinstellungen verfügbar, die Sie nur über das Bedienfeld des Geräts festlegen können, wenn PS/PCL-Druck, Druck unter UNIX bzw. einem anderen Betriebssystem erfolgt, das keine Druckertreiber unterstützt. **[Druckereinstellungen\(P. 707\)](#page-715-0)**

## **HINWEIS**

#### **Priorität der Einstellungen**

● Wenn eine Druckeinstellung sowohl über den Druckertreiber als auch über das Bedienfeld des Geräts festgelegt ist, hat die Festlegung im Druckertreiber vor der über das Bedienfeld getroffenen Festlegung Priorität.

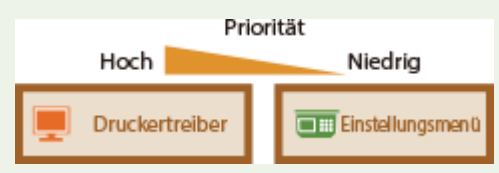

#### LINKS

**[Drucken von Dokumenten\(P. 246\)](#page-254-0) [Verschiedene Druckeinstellungen\(P. 257\)](#page-265-0)**

## **Drucken eines mit einer PIN geschützten Dokuments (Geschützter Druck)**

0YUR-04X

Wenn Sie von einem Computer aus drucken und für ein Dokument eine PIN definieren, bleibt das Dokument im Gerät gespeichert und wird erst gedruckt, wenn die richtige PIN am Bedienfeld des Geräts eingegeben wird. Diese Funktion wird als "Geschützter Druck" bezeichnet, das mit einer PIN gesicherte Dokument als "geschütztes Dokument." Mit dem geschützten Druck soll sichergestellt werden, dass die Ausdrucke vertraulicher Dokumente nicht unbeaufsichtigt bleiben. Sie müssen einige Schritte ausführen, bevor Sie diese Funktion nutzen können. **[Vorbereitungen für den](#page-296-0) [geschützten Druck\(P. 288\)](#page-296-0)**

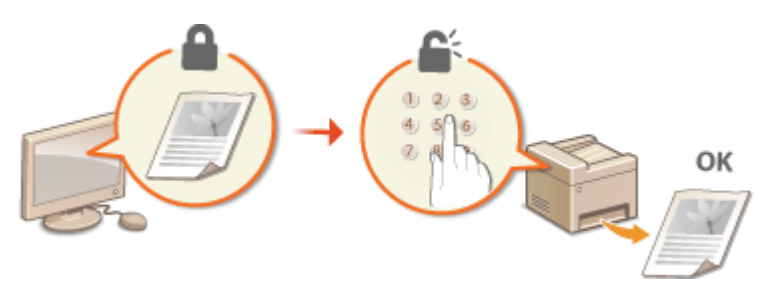

## <span id="page-296-0"></span>**Vorbereitungen für den geschützten Druck**

0YUR-04Y

Stellen Sie sicher, dass der geschützte Druck beim Druckertreiber aktiviert ist.

## **WICHTIG**

● Melden Sie sich für die folgenden Schritte als Benutzer mit Administratorrechten am Computer an.

**1 Öffnen Sie den Druckerordner. [Anzeigen des Druckerordners\(P. 925\)](#page-933-0)**

**2 Klicken Sie mit der rechten Maustaste auf das Druckertreibersymbol dieses Geräts, und klicken Sie dann auf [Druckereigenschaften] oder [Eigenschaften].**

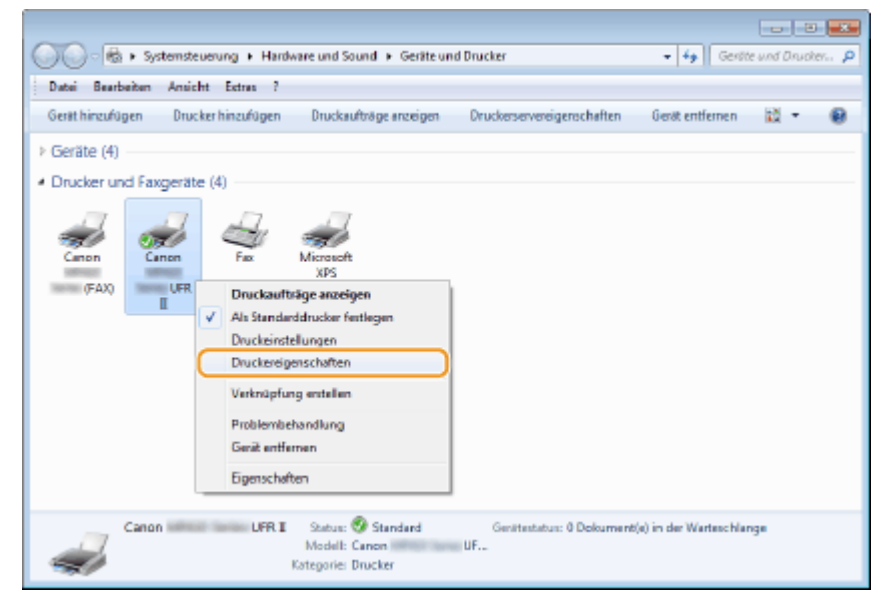

- **3 Klicken Sie auf die Registerkarte [Geräteeinstellungen], und stellen Sie sicher, dass das Kontrollkästchen [Verwendung von geschütztem Druck zulassen] aktiviert ist.**
	- Wenn das Kontrollkästchen aktiviert ist, ist der geschützte Druck aktiviert.
	- Wenn das Kontrollkästchen nicht aktiviert ist, wählen Sie es aus, und klicken Sie auf [OK].

#### Verwenden des Geräts als Drucker

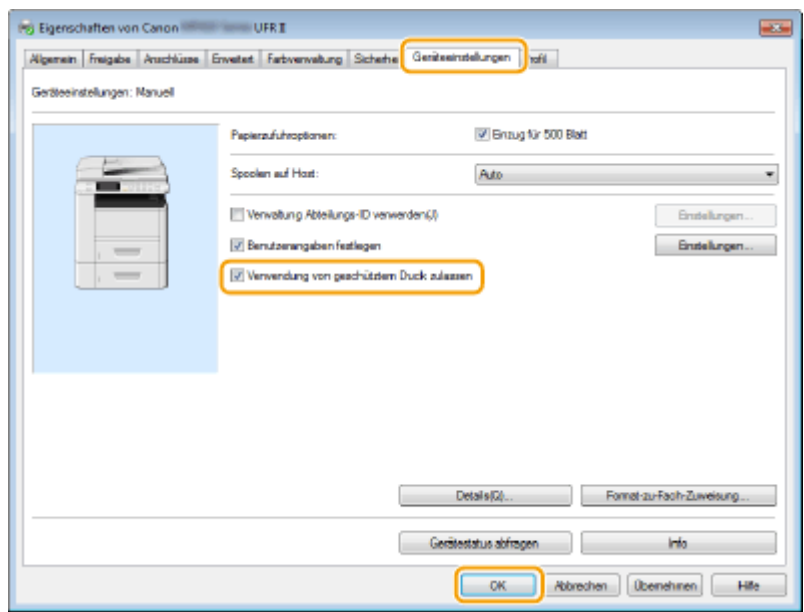

#### LINKS

**[Drucken mit der Funktion für geschützten Druck\(P. 290\)](#page-298-0)**

## <span id="page-298-0"></span>**Drucken mit der Funktion für geschützten Druck**

0YUR-050

In diesem Abschnitt wird beschrieben, wie Sie ein Dokument von einer Anwendung aus als geschütztes Dokument drucken. Im ersten Teil des Abschnitts wird dabei erläutert, wie Sie ein geschütztes Dokument an das Gerät senden, im zweiten Teil, wie Sie das geschützte Dokument am Gerät ausdrucken.

**Senden eines geschützten Dokuments von einem Computer an das Gerät(P. 290) [Ausdrucken geschützter Dokumente\(P. 293\)](#page-301-0) [Ändern der gültigen Speicherdauer für geschützte Dokumente\(P. 294\)](#page-302-0)**

## Senden eines geschützten Dokuments von einem Computer an das Gerät

- **1 Öffnen Sie in einer Anwendung ein Dokument, und rufen Sie das Druckdialogfeld auf.**
- Wie Sie das Druckdialogfeld aufrufen, hängt von der jeweiligen Anwendung ab. Weitere Informationen dazu finden Sie im Handbuch zur verwendeten Anwendung.
- **2 Wählen Sie den Druckertreiber für dieses Gerät, und klicken Sie auf [Einstellungen] oder [Eigenschaften].**

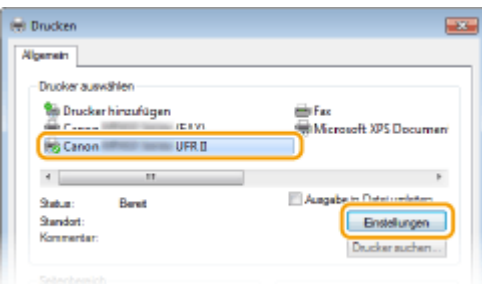

## **3 Wählen Sie [Geschützter Druck] in [Ausgabemethode].**

- Klicken Sie auf dem Popup-Bildschirm [Informationen] auf [Ja] oder [Nein].
- Wenn Sie jedes Mal den gleichen Benutzernamen und die gleiche PIN verwenden möchten, klicken Sie auf [Ja]. Um den Benutzernamen und die PIN jedes Mal zu ändern, klicken Sie auf [Nein].

#### Verwenden des Geräts als Drucker

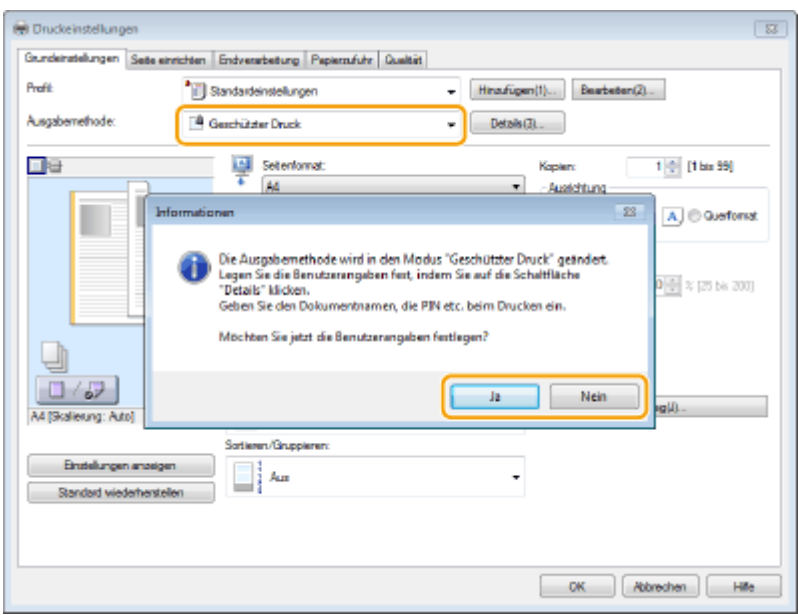

#### **Wenn Sie [Ja] wählen**

Geben Sie [Benutzername] und [PIN] ein, und klicken Sie auf [OK].

- Der Computername (Anmeldename) Ihres Computers wird unter [Benutzername] angezeigt. Wenn Sie den Benutzernamen ändern möchten, geben Sie für einen neuen Benutzernamen bis zu 32 alphanumerische Zeichen ein.
- Geben Sie eine Zahl mit bis zu sieben Stellen in das Feld [PIN] ein.

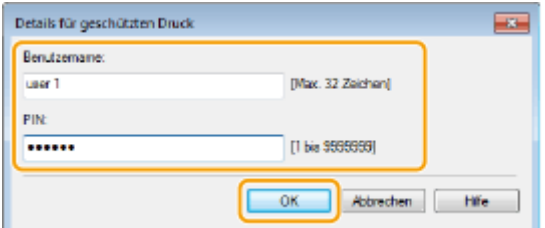

## **4 Legen Sie die Druckeinstellungen fest, und klicken Sie auf [OK].**

● Klicken Sie auf die Registerkarte [Grundeinstellungen], [Seite einrichten], [Endverarbeitung], [Papierzufuhr] oder [Qualität], um gegebenenfalls die entsprechenden Druckeinstellungen vorzunehmen. **[Verschiedene](#page-265-0) [Druckeinstellungen\(P. 257\)](#page-265-0)**

#### Verwenden des Geräts als Drucker

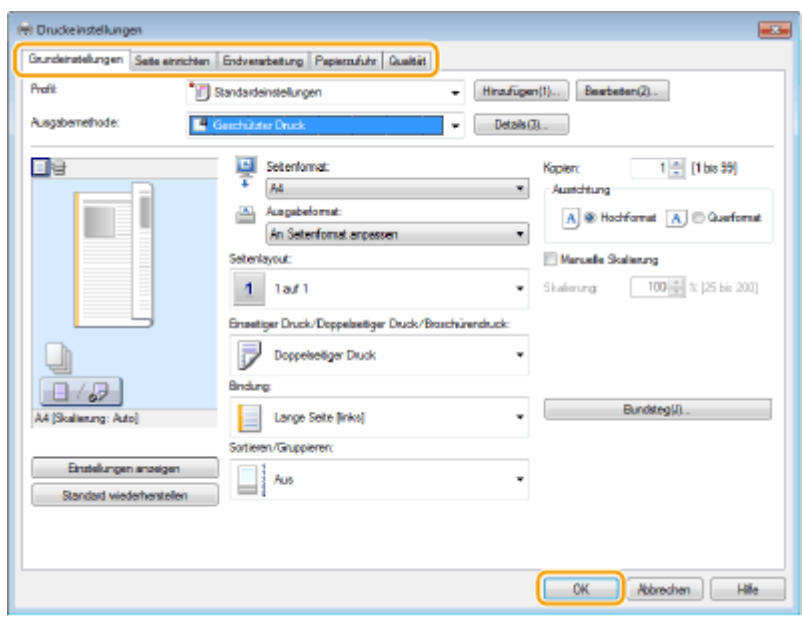

## **5 Klicken Sie auf [Drucken] oder [OK].**

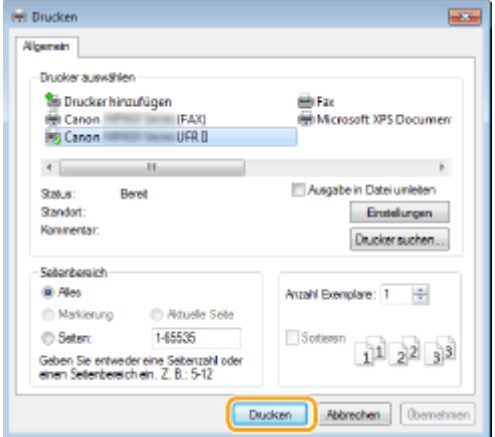

➠Wenn Sie das geschützte Dokument an das Gerät gesendet haben, bleibt es bis zum Drucken im Gerät gespeichert.

#### **Wenn Sie [Nein] in Schritt 3 gewählt haben**

Geben Sie [Dokumentname], [Benutzername] und [PIN] ein, und klicken Sie auf [OK].

- Der Dokumentenname wird anhand der Informationen von der Anwendung automatisch eingestellt. Wenn Sie den Dokumentennamen ändern wollen, geben Sie bis zu 32 alphanumerische Zeichen für den neuen Dokumentennamen ein.
- Der Computername (Anmeldename) Ihres Computers wird unter [Benutzername] angezeigt. Wenn Sie den Benutzernamen ändern möchten, geben Sie für einen neuen Benutzernamen bis zu 32 alphanumerische Zeichen ein.
- Geben Sie eine Zahl mit bis zu sieben Stellen in das Feld [PIN] ein.

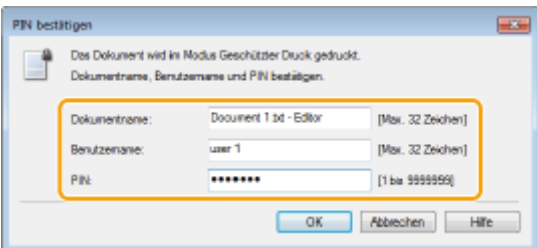

## <span id="page-301-0"></span>Ausdrucken geschützter Dokumente

Wenn Sie das geschützte Dokument an das Gerät gesendet haben, drucken Sie es innerhalb von 30 Minuten. Danach wird das geschützte Dokument aus dem Speicher des Geräts gelöscht und kann nicht mehr gedruckt werden.

## **HINWEIS**

- Wenn geschützte Dokumente nicht gedruckt werden, belegen sie Speicher und verhindern möglicherweise, dass das Gerät normale (nicht geschützte) Dokumente druckt. Stellen Sie sicher, dass Sie die geschützten Dokumente so bald wie möglich drucken.
- Sie können prüfen, wie viel Speicher mit geschützten Dokumenten belegt ist.  $\bigoplus$  **► <Gerätestatus> ► <Speicherverwendung geschützter Druck>**
- Sie können die gültige Speicherdauer für geschützte Dokumente ändern. **[Ändern der gültigen](#page-302-0) [Speicherdauer für geschützte Dokumente\(P. 294\)](#page-302-0)**

**1 Drücken Sie , und tippen Sie auf <Geschützter Druck>.**

#### **HINWEIS:**

● Sie können nicht mit dem nächsten Schritt fortfahren, wenn der unten dargestellte Bildschirm <Remote-Scanner> angezeigt wird. Drücken Sie in diesem Fall zum Schließen des Bildschirms , and tippen Sie dann erneut auf <Geschützter Druck>.

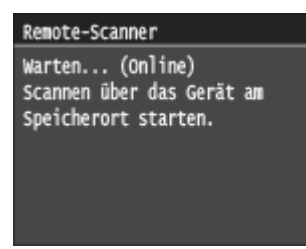

**2 Wählen Sie das zu druckende geschützte Dokument aus.**

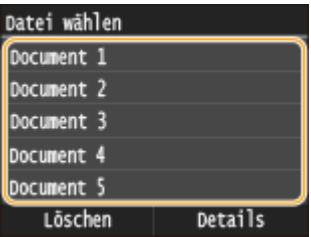

#### **HINWEIS:**

#### **Wenn der Bildschirm <Anwender wählen> angezeigt wird**

● Wenn geschützte Dokumente von zwei oder mehr Benutzern gespeichert sind, wird vor dem Bildschirm <Datei wählen> der Bildschirm <Anwender wählen> angezeigt. Wählen Sie Ihren Benutzernamen aus.

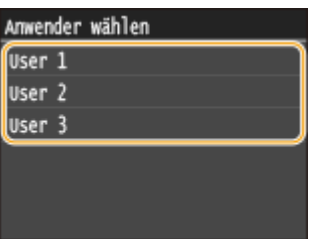

<span id="page-302-0"></span>**3 Geben Sie mit den Zahlentasten die PIN ein, und tippen Sie dann auf <Anwenden>.**

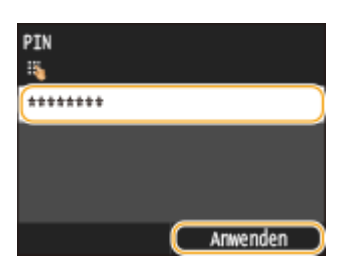

➠Das Drucken beginnt.

● Wenn Sie das Drucken abbrechen wollen, tippen Sie auf <Abbrechen> ▶ <Ja>.

## Ändern der gültigen Speicherdauer für geschützte Dokumente

Werkseitig ist das Gerät so eingestellt, dass geschützte Dokumente 30 Minuten nach dem Empfang gelöscht werden, wenn sie noch nicht gedruckt wurden, Sie können diese Einstellung aber ändern.

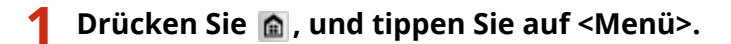

## **2 Tippen Sie auf <Einstellungen Systemverwaltung>.**

- Wenn der Anmeldebildschirm erscheint, geben Sie mit den Zahlentasten die richtige ID und die richtige PIN ein, und drücken Sie dann **ID. [Anmelden am Gerät\(P. 46\)](#page-54-0)**
- **3 Tippen Sie auf <Einstellungen geschützter Druck>.**

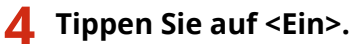

#### **HINWEIS:**

**Deaktivieren des geschützten Drucks**

● Tippen Sie auf <Aus>, und starten Sie das Gerät neu.

## **5 Legen Sie fest, wie lange das Gerät geschützte Dokumente speichern soll, und tippen Sie auf <Anwenden>.**

- Tippen Sie auf  $\bigwedge / \bigvee$ , oder verwenden Sie die Zahlentasten, um die Zeit einzugeben.
- Das geschützte Dokument wird aus dem Speicher des Geräts gelöscht, wenn die angegebene Dauer abgelaufen ist.

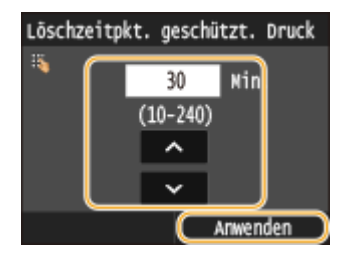

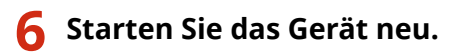

● Schalten Sie das Gerät AUS, warten Sie mindestens 10 Sekunden, und schalten Sie es dann wieder EIN.

#### LINKS

**[Vorbereitungen für den geschützten Druck\(P. 288\)](#page-296-0) [Anzeigen des Druckstatus und des Logs\(P. 254\)](#page-262-0)**

## **Anpassen der Druckeinstellungen je nach Anforderungen**

#### 0YUR-051

Sie können Einstellungskombinationen als "Profile" registrieren, die Ihren verschiedenen Druckansprüchen entsprechen. Außerdem können Sie häufig verwendete Einstellungen als Standardeinstellung registrieren. Wenn die Standardeinstellung festgelegt wurde, werden die registrierten Einstellungen automatisch im Druckertreiberbildschirm angezeigt, und Sie können den Vorgang zur Festlegung der Druckeinstellungen überspringen und sofort drucken.

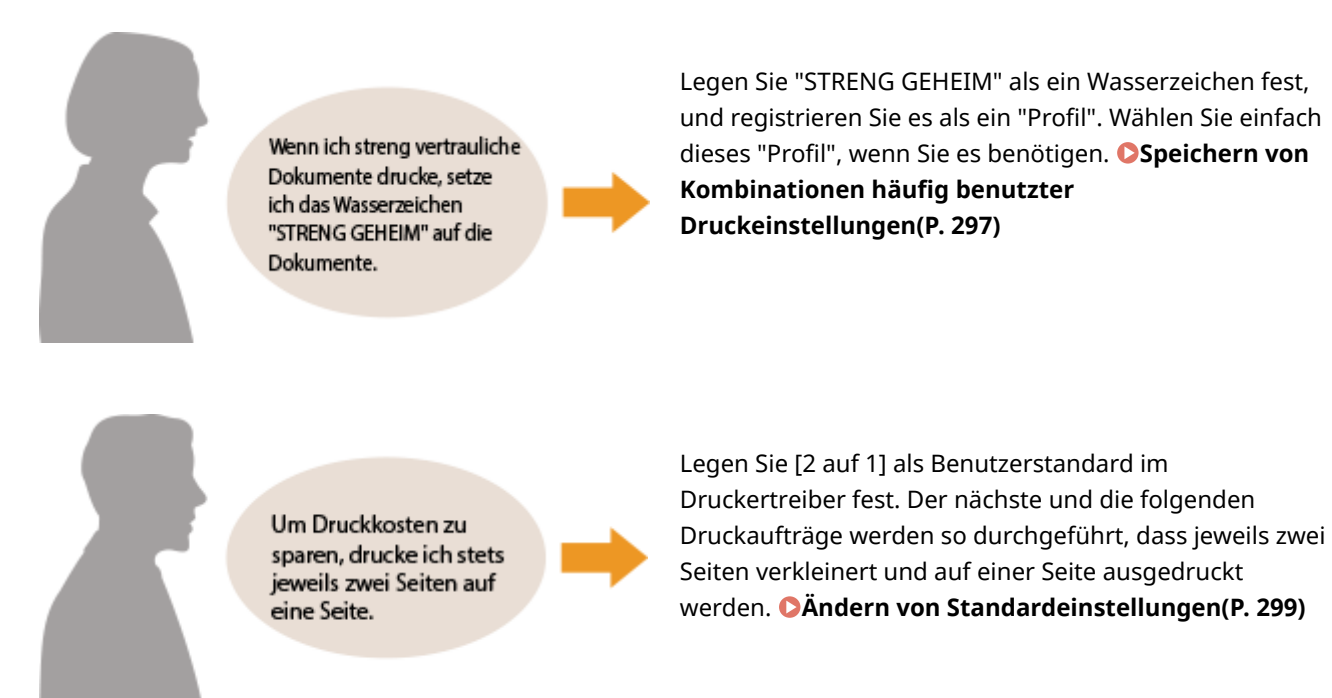

## <span id="page-305-0"></span>**Speichern von Kombinationen h¦ufig benutzter Druckeinstellungen**

#### 0YUR-052

Das Konfigurieren von Einstellungskombinationen wie "Einseitiger Druck im Querformat auf Papier im A4-Format" kann sehr zeitaufwendig sein. Wenn Sie solche häufig verwendeten Kombinationen von Druckeinstellungen als "Profile" speichern, können Sie die Druckeinstellungen vornehmen, indem Sie einfach eins der Profile aus der Liste auswählen. In diesem Abschnitt wird beschrieben, wie Sie Profile speichern und mit ihnen drucken.

#### **Speichern eines Profils(P. 297) [Auswählen eines Profils\(P. 298\)](#page-306-0)**

## Speichern eines Profils

- **1 Konfigurieren Sie die Einstellungen, die Sie als Profil speichern wollen, und klicken Sie auf [Hinzufügen].**
- Klicken Sie auf die Registerkarte [Grundeinstellungen], [Seite einrichten], [Endverarbeitung], [Papierzufuhr] oder [Qualität], um gegebenenfalls die entsprechenden Druckeinstellungen vorzunehmen. **[Verschiedene](#page-265-0) [Druckeinstellungen\(P. 257\)](#page-265-0)**

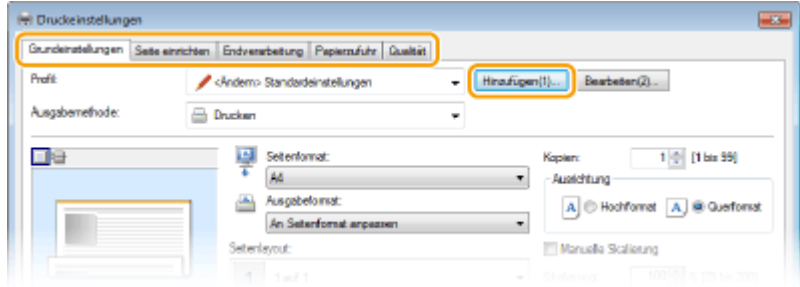

## **2 Geben Sie in [Name] einen Profilnamen ein, wählen Sie ein Symbol aus, und klicken Sie dann auf [OK].**

- Geben Sie in [Kommentar] gegebenenfalls Kommentare zum Profil ein.
- Klicken Sie auf [Einstellungen anzeigen], um die zu speichernden Einstellungen anzuzeigen.

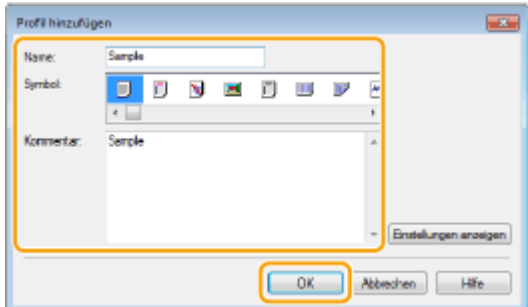

## **HINWEIS**

#### <span id="page-306-0"></span>**Bearbeiten eines Profils**

● Wenn Sie auf dem in Schritt 1 gezeigten Bildschirm rechts neben [Bearbeiten] auf [Hinzufügen] klicken, können Sie den Namen, das Symbol oder den Kommentar der zuvor gespeicherten Profile ändern. Voreingestellte Profile können Sie nicht bearbeiten.

## Auswählen eines Profils

Wählen Sie das für Ihre Anforderungen geeignete Profil aus, und klicken Sie auf [OK].

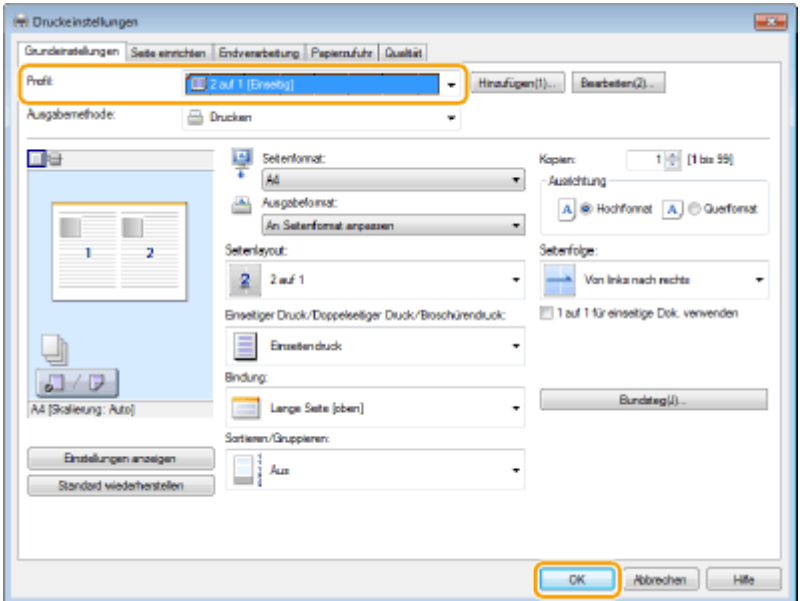

## **HINWEIS**

#### **Ändern der Einstellungen des ausgewählten Profils**

● Sie können die Einstellungen eines ausgewählten Profils ändern. Darüber hinaus können Sie die geänderten Einstellungen als weiteres Profil speichern.

#### LINKS

**[Drucken von Dokumenten\(P. 246\)](#page-254-0)**

## <span id="page-307-0"></span>**Ändern von Standardeinstellungen**

#### 0YUR-053

Die Standardeinstellungen sind Einstellungen, die beim Öffnen des Druckeinstellbildschirms des Druckertreibers zuerst angezeigt werden, aber Sie können sie ändern. Wenn Sie beispielsweise alle Dokumente so drucken möchten, dass jeweils zwei Seiten verkleinert und auf einer Seite wiedergegeben werden, legen Sie [2 auf 1] als Benutzerstandard für das Seitenlayout fest. Das nächste Mal wird der Druckertreiber mit als Seitenlayouteinstellung festgelegtem [2 auf 1] geöffnet, und Sie müssen die Einstellungen bei jedem Drucken nicht erneut ändern.

## **WICHTIG**

- Melden Sie sich für die folgenden Schritte als Benutzer mit Administratorrechten am Computer an.
	- **1 Öffnen Sie den Druckerordner. [Anzeigen des Druckerordners\(P. 925\)](#page-933-0)**
	- **2 Klicken Sie mit der rechten Maustaste auf das Druckertreibersymbol dieses Geräts, und klicken Sie dann auf [Druckeinstellungen].**

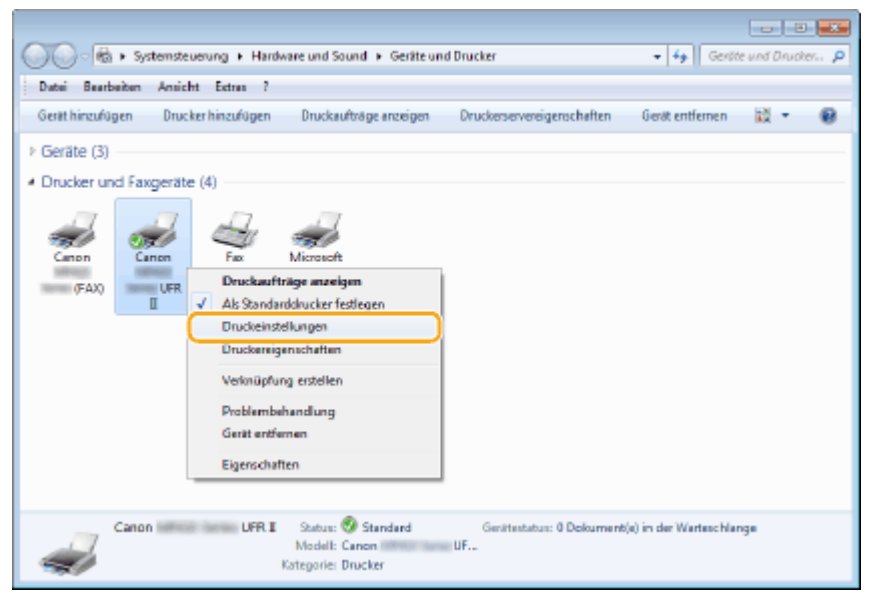

## **3 Ändern Sie die Einstellungen auf dem Druckeinstellbildschirm, und klicken Sie auf [OK].**

● Klicken Sie auf die Registerkarte [Grundeinstellungen], [Seite einrichten], [Endverarbeitung], [Papierzufuhr] oder [Qualität], um gegebenenfalls die entsprechenden Druckeinstellungen vorzunehmen. **[Verschiedene](#page-265-0) [Druckeinstellungen\(P. 257\)](#page-265-0)**

#### Verwenden des Geräts als Drucker

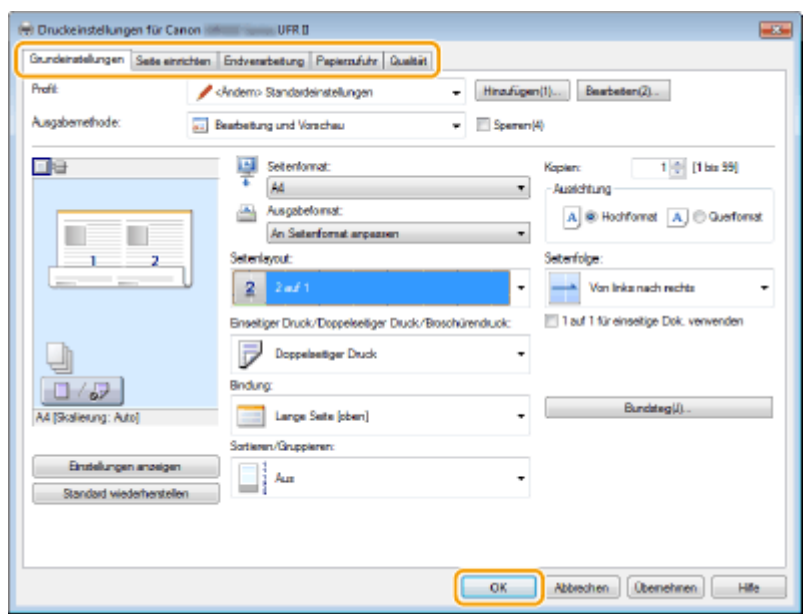

#### LINKS

**[Drucken von Dokumenten\(P. 246\)](#page-254-0)**

**[Verschiedene Druckeinstellungen\(P. 257\)](#page-265-0)**

## <span id="page-309-0"></span>**Drucken vom USB-Speicher (Speichermedium-Druck)**

0YUR-054

Sie können Bilddateien und PDF-Dateien ausdrucken, die auf einem USB-Speichergerät gespeichert sind, indem Sie es direkt an das Gerät anschließen. Mit dieser Funktion können Sie Ausdrucke ohne einen Computer vornehmen.

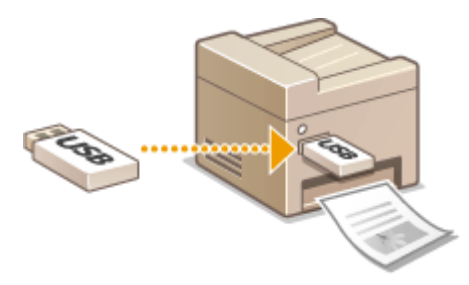

#### **Verfügbare Dateiformate**

Sie können die folgenden Typen von Bilddateien drucken.

- JPEG (DCF/Exif 2.21 oder früher/JFIF)
- TIFF (JPEG-/MH-/MR-/MMR-Komprimierung)
- PDF

## **HINWEIS**

- Bei JPEG- und TIFF-Dateien beträgt die maximal druckbare Datengröße pro Datei<sup>\*1</sup> 20 MB<sup>\*2</sup>.
- Für PDF-Dateien beträgt die maximal bedruckbare Datengröße pro Datei 2 GB.
- Beachten Sie, dass manche Dateien möglicherweise nicht einwandfrei gedruckt werden, auch wenn sie kleiner sind als die oben angegebene Größe.
- \*1 Bei mehrseitigen TIFF-Dateien gilt die maximale Datengröße pro Seite.
- \*2 Die Einstellung von <Einstellungen geschützter Druck> auf <Aus> ermöglicht den Druck von Daten mit bis zu 50 MB ( **[Einstellungen geschützter Druck\(P. 747\)](#page-755-0)** ).

#### **Geeignete USB-Speichergeräte**

Sie können USB-Speichergeräte mit den folgenden Formatierungsarten verwenden.

- FAT16 (Speicherkapazität: bis zu 2 GB)
- FAT32 (Speicherkapazität: bis zu 32 GB)

## **WICHTIG**

- Verwenden Sie keine Nicht-Standard-USB-Speichergeräte. Sie können die Bilder von einigen USB-Speichergeräten möglicherweise nicht ordnungsgemäß drucken.
- USB-Speichergeräte können nicht über ein USB-Hub oder Verlängerungskabel angeschlossen werden.
- Verwenden Sie keine USB-Speichergeräte mit Spezialfunktionen wie integrierten Sicherheitsfunktionen.

## **HINWEIS**

● Der USB-Anschluss an der Vorderseite des Geräts unterstützt USB 2.0.

- Wenn ein Ordner auf einem USB-Speichergerät viele Dateien enthält, dauert der Vorgang zum Scannen der Bilddateien für den Druck länger. Löschen Sie mit dem Computer nicht benötigte Dateien vom USB-Speichergerät, oder verschieben Sie sie in einen anderen Ordner.
- **1 Schließen Sie ein USB-Speichergerät am USB-Anschluss auf der Vorderseite des Geräts an.**

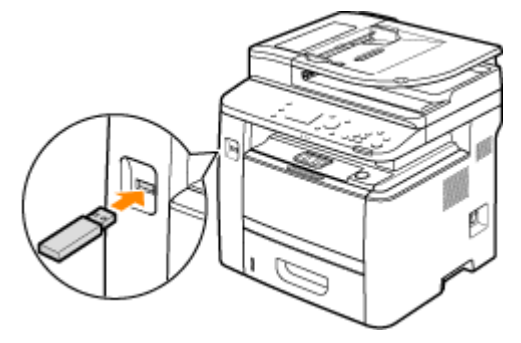

#### **WICHTIG:**

● Trennen Sie das USB-Speichergerät nicht von diesem Gerät, und schützen Sie die Geräte beim Lesen und Schreiben von Daten vor Stößen und Erschütterungen. Schalten Sie zudem dieses Gerät nicht AUS, solange die Verarbeitung läuft.

### **2 Drücken Sie @, und tippen Sie auf <Speich.med. Druck>.**

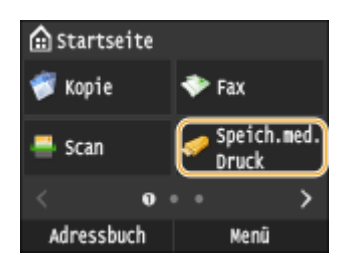

## **3 Tippen Sie auf <Datei wählen und drucken>.**

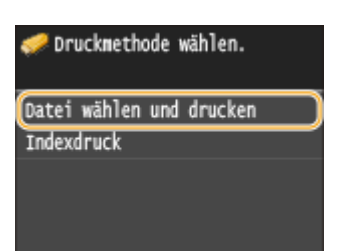

#### **HINWEIS:**

#### **Indexdruck**

● Sie können Miniaturansichten der JPEG-Dateien drucken, die auf einem USB-Speichergerät gespeichert sind. Um die Bilder als Miniaturansichten zu drucken, wählen Sie <Indexdruck> auf dem Bildschirm, und fahren Sie mit dem nächsten Schritt fort.

## **4 Aktivieren Sie das Kontrollkästchen der Datei, die Sie ausdrucken möchten.**

● Sie können mehrere Dateien auswählen.

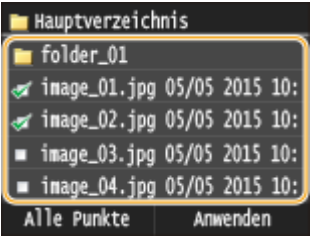

- Zum Aufheben einer Auswahl tippen Sie auf die ausgewählte Datei (mit der Markierung  $\sqrt{ }$ ).
- Wenn Sie den Inhalt eines Ordners anzeigen wollen, wählen Sie einen Ordner aus, und tippen Sie. Wenn Sie zum Ordner in der nächsthöheren Ebene wechseln wollen, drücken Sie ...

#### **HINWEIS:**

- Ordner und Dateien unterhalb des dritten Verzeichnisses werden nicht angezeigt.
- Wenn Sie in einen anderen Ordner wechseln, wird die vorherige Dateiauswahl aufgehoben.

#### **So wählen Sie alle Dateien**

**1** Tippen Sie auf <Alle Punkte>.

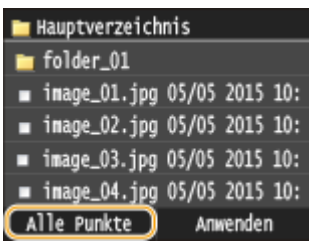

**2** Tippen Sie auf <Alle wählen>.

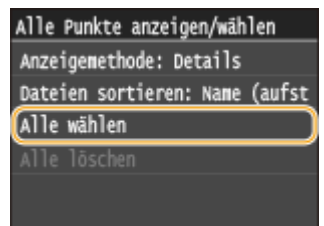

- Zum Aufheben der gesamten Auswahl tippen Sie auf <Alle löschen>.
- **3** Tippen Sie auf <JPEG/TIFF> oder <PDF>.

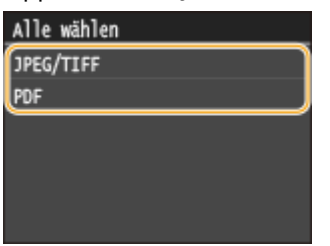

#### **HINWEIS:**

● Wenn Sie vor dem Tippen auf <Alle Punkte> eine Datei ausgewählt haben, können Sie nur Dateien desselben Formats auswählen.

#### **So zeigen Sie eine Vorschau an**

Sie können von der Anzeigemethode <Details> (Dateinamen und Änderungsdaten) zu <Bilder> (Vorschau) wechseln. Wenn Sie eine Vorschau der Bilder anzeigen, können Sie den Dateiinhalt prüfen, bevor Sie eine Datei für das Drucken auswählen.

#### **HINWEIS:**

● Vorschaubilder werden für PDF-Dateien nicht angezeigt.

- Sie können <Details> oder <Bilder> als Standardanzeigemethode angeben. **[Einstellungen](#page-713-0) [Standardanzeige\(P. 705\)](#page-713-0)**
- **1** Tippen Sie auf <Alle Punkte>.

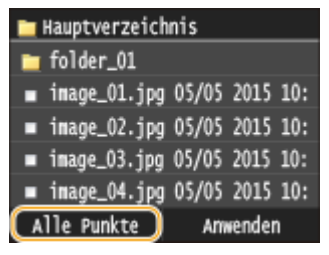

**2** Tippen Sie auf <Anzeigemethode>.

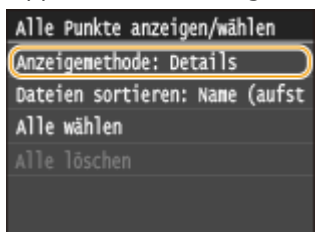

**3** Tippen Sie auf die Anzeigemethode.

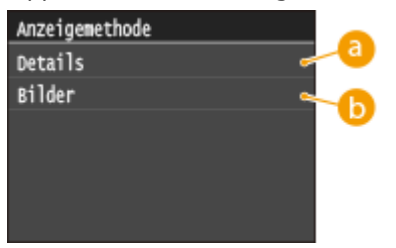

#### **<Details>**

Zeigt Dateinamen und Datumsangaben an.

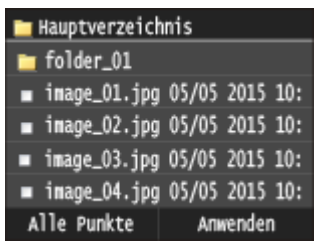

#### **HINWEIS:**

● Sie können einstellen, ob abgekürzte Dateinamen angezeigt werden sollen. **[Anzeigeformat](#page-713-0) [Dateiname\(P. 705\)](#page-713-0)**

#### **Bilder>**

Zeigt eine Vorschau der Bilder an.

- Durch Tippen auf < /> oder Wischen können Sie zwischen Vorschaubildern wechseln.
- Tippen Sie auf ●, um die Vorschau zu vergrößern. Tippen Sie auf ●, um die Vorschau wieder in der ursprünglichen Größe anzuzeigen.

#### Verwenden des Geräts als Drucker

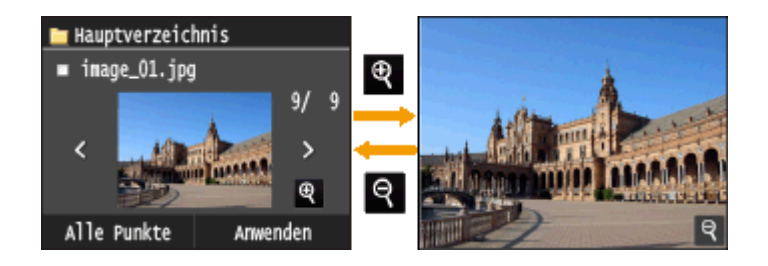

#### **So ändern Sie die Sortierreihenfolge der Dateien**

Sie können die Sortierreihenfolge der Dateien auf einem USB-Speichergerät ändern.

#### **HINWEIS:**

- Sie können eine Sortiereinstellung wie <Name (aufsteigend)> oder <Datum/Zeit (aufsteigend)> als Standardeinstellung für die Sortierreihenfolge der Dateien angeben. **[Standardeinstellungen](#page-713-0) [Dateisortierung\(P. 705\)](#page-713-0)**
- **1** Tippen Sie auf <Alle Punkte>.

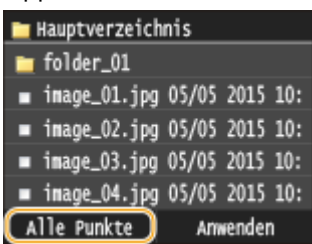

**2** Tippen Sie auf <Dateien sortieren>.

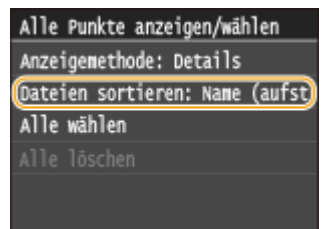

**3** Tippen Sie auf die Kriterien für die Dateisortierung.

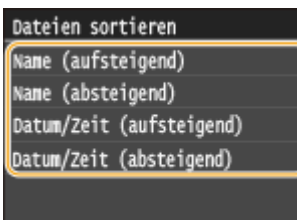

#### **HINWEIS:**

● Wenn Sie <Datum/Zeit (aufsteigend)> oder <Datum/Zeit (absteigend)> wählen, werden die Dateien anhand von Änderungsdatum und -uhrzeit der Dateien sortiert.

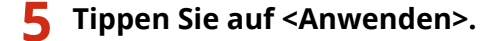

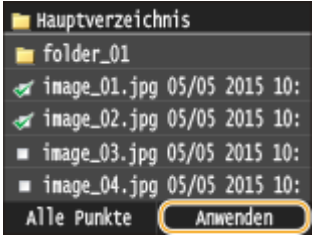

## **6 Legen Sie die gewünschten Druckeinstellungen fest.**

● Tippen Sie auf das Element, das Sie festlegen wollen.

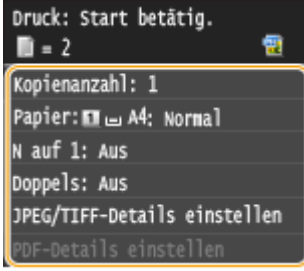

#### **<Kopienanzahl>**

Legen Sie die Anzahl der Kopien zwischen 1 und 99 fest. Tippen Sie auf  $\left|\right\rangle$  /  $\left|\right\rangle$ , oder verwenden Sie die numerischen Tasten, um die gewünschte Menge einzugeben, und tippen Sie auf <Anwenden>.

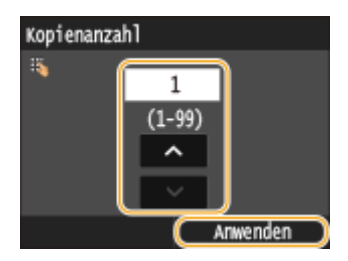

#### **<Papier>**

Wählen Sie das Papier für den Druck aus.

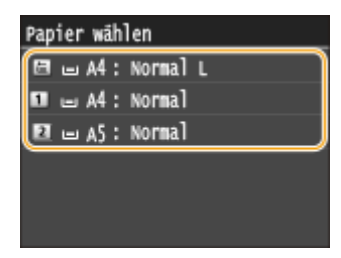

#### **<N auf 1>**

● <N auf 1> ist für den Druck von TIFF-Dateien nicht verfügbar.

Sie können zwei oder vier Bilder auf ein einziges Blatt drucken. Wählen Sie <2 auf 1> oder <4 auf 1> aus.

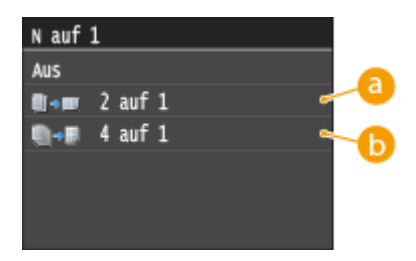

## **<2 auf 1>**

Druckt zwei Bilder auf ein einziges Blatt.

### **<4 auf 1>**

Druckt vier Bilder auf ein einziges Blatt.

### **<2-seitig>**

Sie können doppelseitige Ausdrucke erstellen. Wählen Sie die Bindungsposition aus.

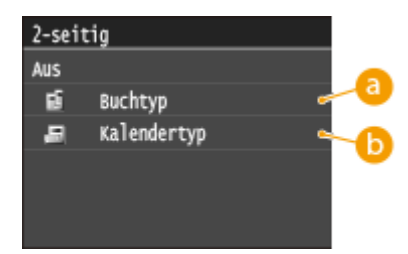

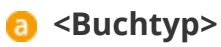

Druckt die Dokumente so, dass die gedruckten Seiten nach dem Binden waagrecht geöffnet werden.

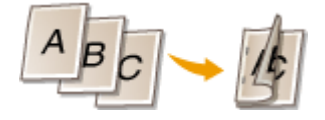

## **<Kalendertyp>**

Druckt die Dokumente so, dass die gedruckten Seiten nach dem Binden senkrecht geöffnet werden.

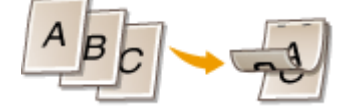

**HINWEIS:** 

●<2-seitig> steht bei manchen Formaten oder Typen von Papier möglicherweise nicht zur Verfügung. ● **[Papier\(P. 891\)](#page-899-0)**

#### **<Druckqualität>**

Sie können die Einstellungen in Bezug auf die Druckqualität ändern.

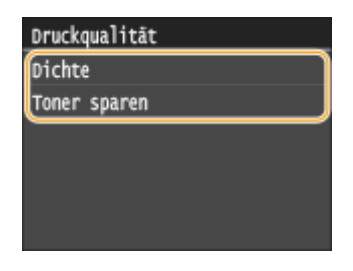

**<Dichte>**

Stellen Sie die für den Druckvorgang zu verwendende Tonerdichte ein. Nehmen Sie die Einstellungen mit / vor, und tippen Sie dann auf <Anwenden>. Beachten Sie, dass Sie diese Option nicht einstellen können, wenn <Toner sparen> auf <Ein> gesetzt ist.

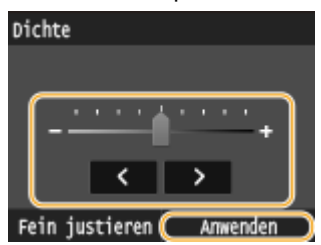

#### **HINWEIS:**

#### **Vornehmen einer Feineinstellung der Tonerdichte**

● Wenn Sie die Feineinstellung der Tonerdichte mit den drei Dichtestufen - hoch, mittel und niedrig vornehmen möchten, verwenden Sie das folgende Verfahren. <Fein justieren> Wählen Sie die Dichtestufe > Stellen Sie die Dichte ein > <Anwenden> > <Anwenden>

#### **<Toner sparen>**

Bei Tippen auf <Ein> erfolgt der Druckbetrieb im Tonersparmodus. Wählen Sie <Ein>, wenn Sie das Layout oder andere Erscheinungsmerkmale überprüfen möchten, bevor Sie mit dem endgültigen Drucken eines umfangreichen Auftrags beginnen.

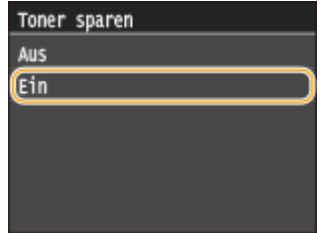

#### **<JPEG/TIFF-Details einstellen>**

Legen Sie die Standardeinstellungen der Speichermedien-Druckfunktion für JPEG- und TIFF-Dateien fest.

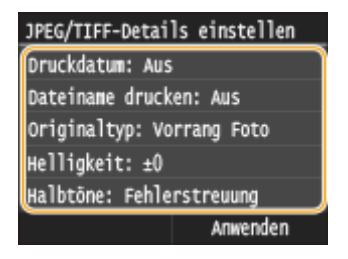

#### **<Druckdatum>**

Wenn Sie auf <Ein> tippen, können Sie unter den einzelnen Bildern das Änderungsdatum der Datei drucken.

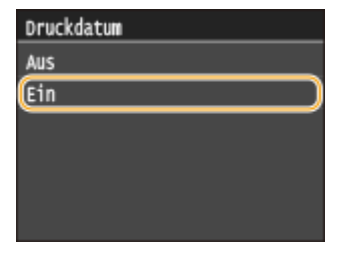

**HINWEIS:** 

● Auch wenn <Druckdatum> beim Indexdruck nicht zur Verfügung steht, wird das Änderungsdatum der Datei automatisch unter den einzelnen Bildern gedruckt.

#### **<Dateiname drucken>**

Wenn Sie auf <Ein> tippen, können Sie unter den einzelnen Bildern den Dateinamen drucken.

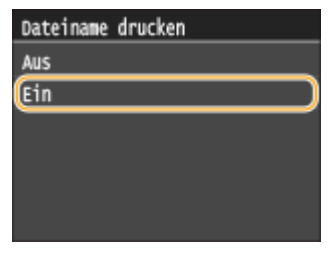

#### **HINWEIS:**

● Auch wenn <Dateiname drucken> beim Indexdruck nicht zur Verfügung steht, wird der Dateiname automatisch unter den einzelnen Bildern gedruckt.

#### **<Originaltyp>**

Sie können den Originaltyp entsprechend dem zu druckenden Bild wählen. Wählen Sie <Vorrang Foto> oder <Vorrang Text> aus.

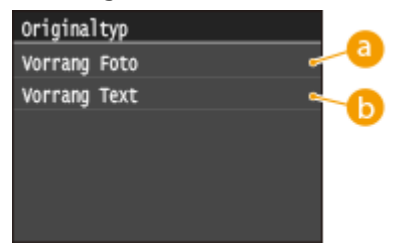

#### **<Vorrang Foto>**

Der einwandfreie Druck von fotografischen Bildern hat Vorrang.

### **<Vorrang Text>**

Der Druck von deutlichem Text hat Vorrang.

#### **<Helligkeit>**

Sie können die Helligkeit der Ausdrucke einstellen. Justieren Sie durch Tippen auf </a> die Helligkeit, und tippen Sie auf <Anwenden>.

● <Helligkeit> ist für den Druck von TIFF-Dateien, die nicht JPEG-komprimiert sind, nicht verfügbar.

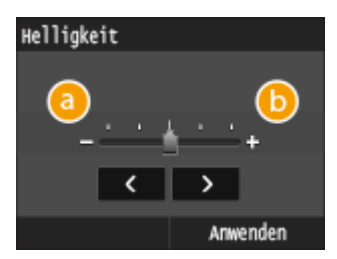

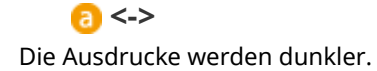

#### **<+>**

Die Ausdrucke werden heller.

#### **<Halbtöne>**

Sie können das Druckverfahren auswählen, um Halbtöne (der Zwischenbereich zwischen den helleren und dunkleren Bereichen eines Bildes) für eine optimale Bildqualität zu reproduzieren. Tippen Sie auf <Gradation> oder <Fehlerstreuung>.

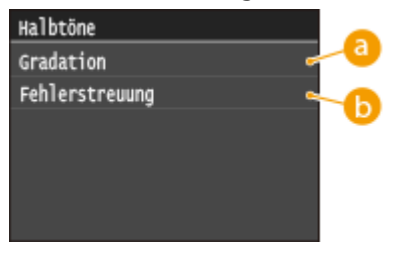

#### **<Gradation>**

Bilder mit feiner Gradation, wie Bilder von Digitalkameras, werden mit fließenden Übergängen gedruckt.

#### **<Fehlerstreuung>**

Bilder mit kleinem Text oder feinen Linien werden deutlich gedruckt.

#### **<Umwandlung in Graustufen>**

Sie können beim Drucken von Farbdruckdaten unter verschiedenen Möglichkeiten zur Konvertierung von Farbwerten in einen Graustufenwert wählen.

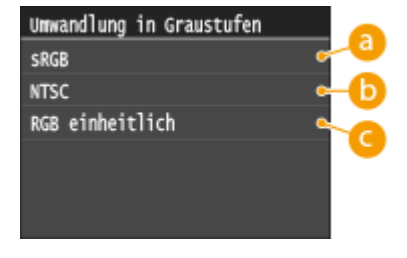

#### **<sRGB>**

Farbdaten werden in Monochrom umgewandelt, wobei der Schwerpunkt auf Farbunterschieden liegt, so dass eine glatte Abstufung erzielt wird.

#### **6** <NTSC>

Farbdaten werden umgewandelt in Monochrom, so dass das resultierende Bild so wie ein Fernsehbild (vom NTSC-System) aussieht.

## **<RGB einheitlich>**

Farbdaten werden umgewandelt in Monochrom, so dass R, G und B gleichförmig in gleiche Graustufen umgewandelt werden.

#### **<PDF-Details einstellen>**

Legen Sie die Standardeinstellungen der Speichermedien-Druckfunktion nur für PDF-Dateien an.

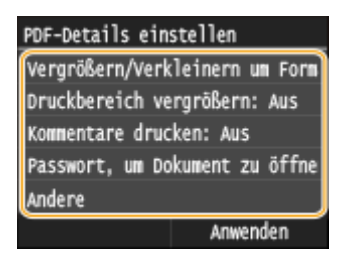

#### **<Vergrößern/Verkleinern um Format anzupassen>**

Mit dieser Einstellung wird das Originaldokument vergrößert oder verkleinert, um es an den druckbaren Bereich des Papierformats anzupassen.

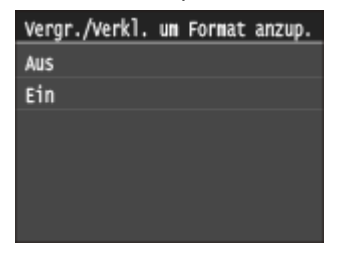

#### **<Druckbereich vergrößern>**

Mit dieser Einstellung geben Sie an, ob der druckbare Bereich auf dem Papier vergrößert werden soll.

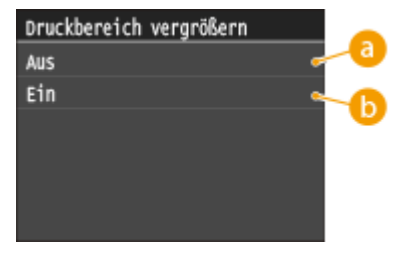

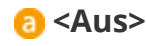

Der Bereich 5 mm vom oberen, unteren, linken und rechten Rand des Papiers ist nicht bedruckbar.

### $\bigcap$  <Ein>

Der druckbare Bereich wird am oberen, unteren, linken und rechten Rand des Papiers vergrößert.

#### **HINWEIS:**

● Wenn Sie <Ein> auswählen, werden Bilder am Rand des Papiers möglicherweise nicht korrekt gedruckt.

#### **<Kommentare drucken>**

Mit dieser Einstellung geben Sie an, ob Annotationen in der PDF-Datei gedruckt werden sollen.

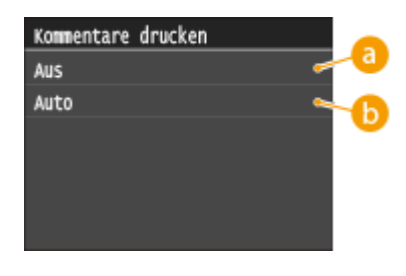

**a** <Aus> Druckt keine Anmerkungen.

#### **<Auto>**

Druckt nur Anmerkungen, die in der PDF-Datei zum Drucken festgelegt sind.

#### **<Passwort, um Dokument zu öffnen>**

Sie können passwortgeschützte PDF-Dateien drucken, indem Sie das erforderliche Passwort eingeben, um sie zu öffnen.

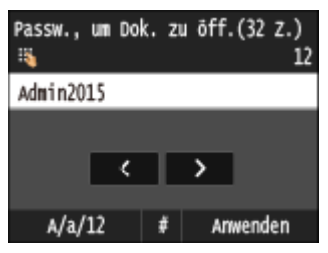

#### **<Andere>**

#### **<Halbtöne>**

Sie können das Druckverfahren auswählen, um Halbtöne (Übergang zwischen den helleren und dunkleren Bereichen eines Bildes) für eine optimale Bildqualität zu reproduzieren. Sie können diese Einstellung für jede im Dokument enthaltene Art des Bildes vornehmen.

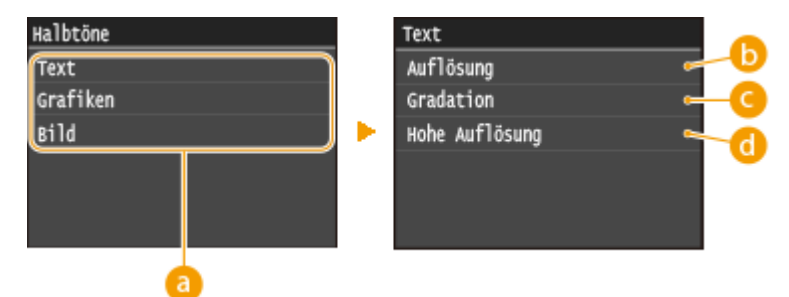

#### **Art des Bildes**

Wählen Sie die Art des Bildes, für die diese Einstellung geändert werden soll. <Text> steht für Buchstaben und Zeichen, <Grafiken> steht für Linien und Figuren, und <Bild> steht für Fotos und andere Art der Bilder.

#### **Auflösung>**

Druckt Text mit klaren Kanten zur Erzeugung eines feinen Drucks. Dies eignet sich zum Drucken von Text und dünnen Linien.

#### **<Gradation>**

Druckt Abstufungen und Konturen mit glatten Übergängen. Dies eignet sich zum Drucken von Zeichnungen oder Grafiken, die Abstufungen enthalten.

#### **C** <Hohe Auflösung>

Ermöglicht es Ihnen, noch feiner zu drucken als bei <Auflösung>, allerdings mit etwas schwächerer Textur. Dies eignet sich zum Drucken von Text und dünnen Linien oder kontrastreichem Drucken der Linien bei CAD-Daten.

#### **<Umwandlung in Graustufen>**

Sie können beim Drucken von Farbdruckdaten unter verschiedenen Möglichkeiten zur Konvertierung von Farbwerten in einen Graustufenwert wählen.

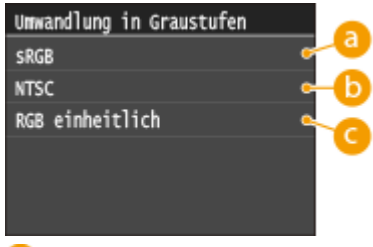

#### **<sRGB>**

Farbdaten werden in Monochrom umgewandelt, wobei der Schwerpunkt auf Farbunterschieden liegt, so dass eine glatte Abstufung erzielt wird.

#### **b** <NTSC>

Farbdaten werden umgewandelt in Monochrom, so dass das resultierende Bild so wie ein Fernsehbild (vom NTSC-System) aussieht.

#### **<RGB einheitlich>**

Farbdaten werden umgewandelt in Monochrom, so dass R, G und B gleichförmig in gleiche Graustufen umgewandelt werden.

## **7 Drücken Sie .**

- ➠Das Drucken beginnt.
	- Wenn Sie das Drucken abbrechen wollen, tippen Sie auf <Abbrechen> ▶ <Ja>

#### **8 Trennen Sie das USB-Speichergerät vom USB-Anschluss.**

- 1 Drücken Sie /
- 2 Drücken Sie  $\bigcirc$ .
- **3** Tippen Sie auf <Gerätestatus>.
- **4** Tippen Sie auf <Speichermedium entfernen>.

➠Warten Sie, bis die Meldung <Speichermedium kann sicher entfernt werden.> angezeigt wird.

**5** Trennen Sie das USB-Speichergerät vom Gerät.

### **TIPPS**

● Wenn Sie immer mit denselben Einstellungen drucken möchten: **[Ändern der Standardeinstellungen für](#page-322-0) [den Speichermediendruck\(P. 314\)](#page-322-0)**

#### LINKS

**[Druckeinstellungen Speichermedium\(P. 703\)](#page-711-0)**

## <span id="page-322-0"></span>**Ändern der Standardeinstellungen für den Speichermediendruck**

#### 0YUR-055

Die Standardeinstellungen werden angezeigt, wenn Sie das Gerät einschalten oder // drücken. Wenn Sie diese Standardeinstellungen gemäß Ihren Anforderungen ändern, brauchen Sie beim Drucken nicht jedes Mal die gewünschten Einstellungen erneut vorzunehmen.

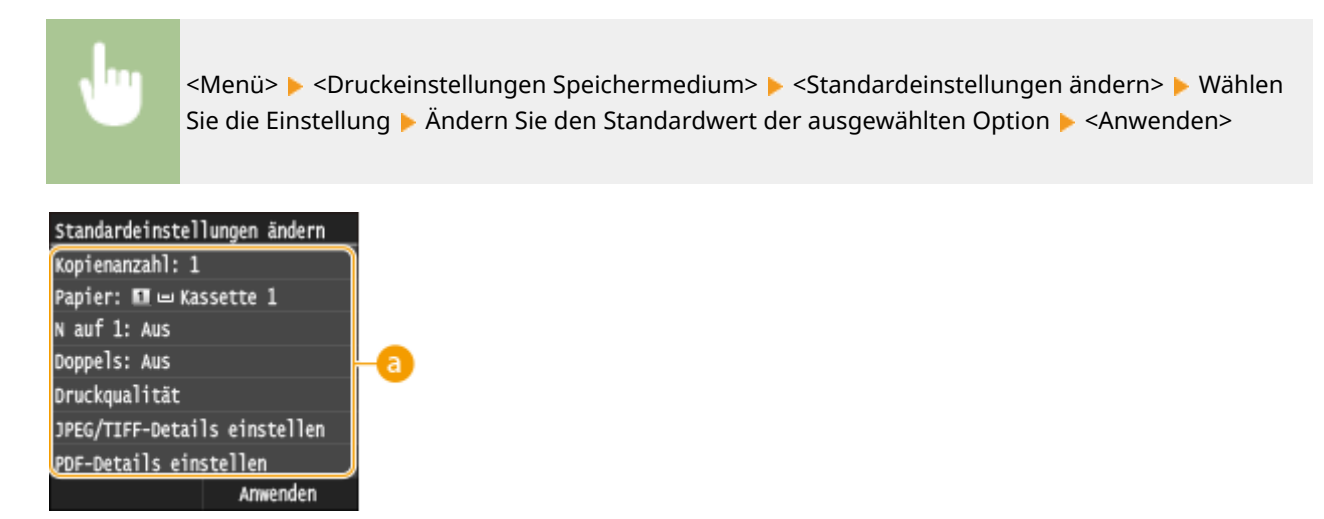

## **a** Einstellungen

Wählen Sie die Option, die Sie einstellen wollen, und ändern Sie den Standardwert.

#### LINKS

**[Drucken vom USB-Speicher \(Speichermedium-Druck\)\(P. 301\)](#page-309-0) [Druckeinstellungen Speichermedium\(P. 703\)](#page-711-0)**

# Verwenden des Geräts als Scanner

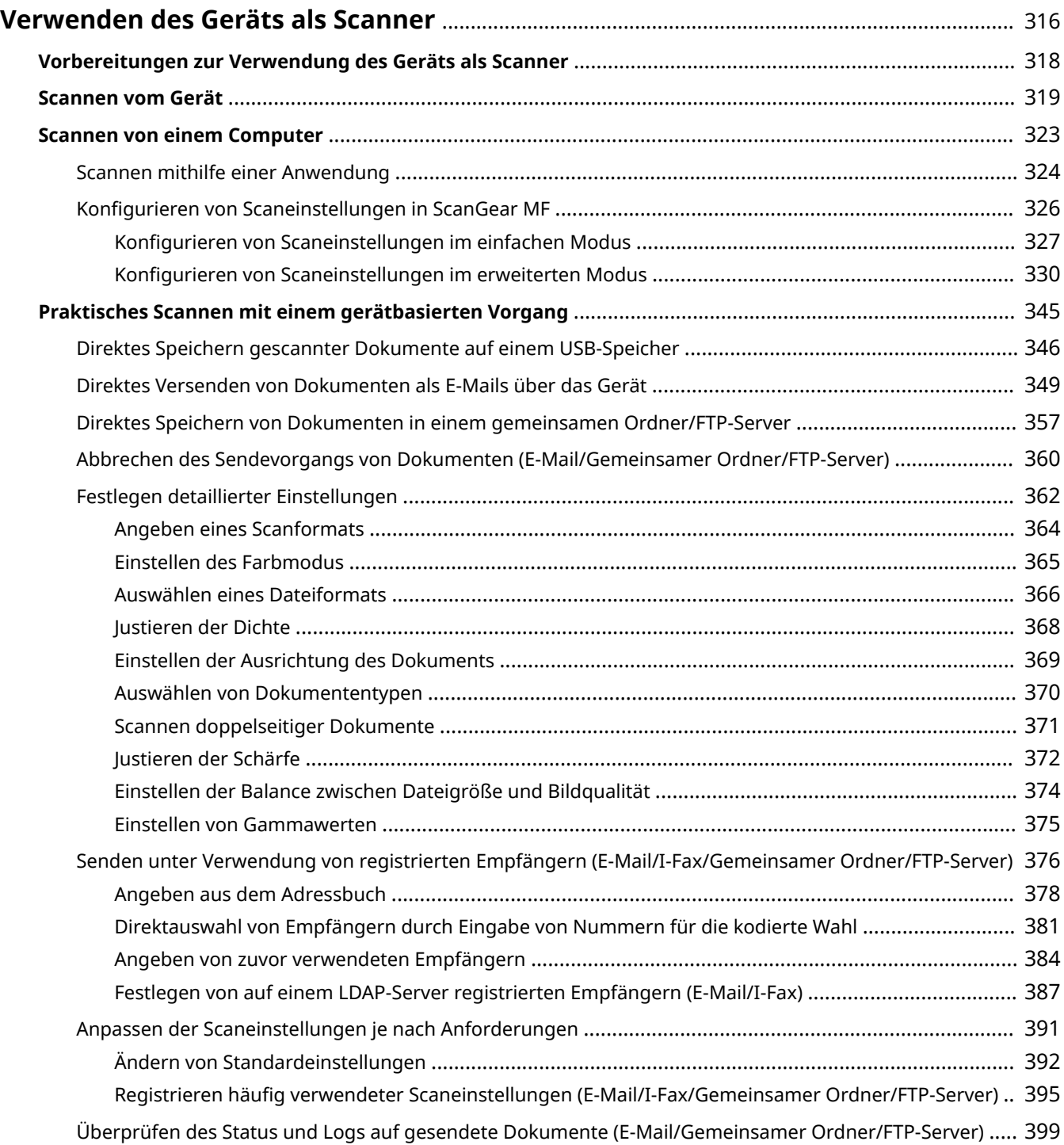
# **Verwenden des Geräts als Scanner**

#### 0YUR-056

Sie können Originaldokumente über das Bedienfeld des Geräts oder eine Anwendung auf dem Computer scannen. Egal welches Verfahren Sie wählen, die gescannten Dokumente werden in elektronische Dateiformate wie PDFs umgewandelt. Verwenden Sie die Scanfunktion, um Papierdokumente mit vielen Seiten in Dateien umzuwandeln, sodass Sie sie einfacher organisieren können.

# **HINWEIS**

- Um das Gerät als Scanner zu verwenden, müssen Sie im Vorfeld einige Vorbereitungen treffen, zu denen auch die Installation der Software auf einem Computer gehört. Weitere Informationen finden Sie in "Installationshandbuch für den MF-Treiber". Um das Gerät mit Ihrem Computer über ein Netzwerk zu verbinden, müssen Sie das Gerät bei der installierten Software registrieren. **[Vorbereitungen zur](#page-326-0) [Verwendung des Geräts als Scanner\(P. 318\)](#page-326-0)**
- Wenn Sie Mac OS verwenden, finden Sie Informationen zur Installation der Software und zur Verwendung der Scanfunktionen im "Canon Scannertreiber-Handbuch". **[Für Anwender von Mac OS\(P. 934\)](#page-942-0)**
- Je nach dem verwendeten Betriebssystem oder der Version des Scannertreibers oder von Anwendungen können sich die Abbildungen der Bildschirme in dieser Anleitung von den tatsächlich angezeigten Bildschirmen unterscheiden.

### ■ Scannen vom Gerät

Sie können über das Bedienfeld des Geräts Dokumente scannen und auf dem Computer speichern. Sie können auch Dokumente auf einem USB-Speichergerät speichern oder sie als E-Mail-Anhänge senden. **[Scannen vom Gerät\(P. 319\)](#page-327-0)**

**[Praktisches Scannen mit einem gerätbasierten Vorgang\(P. 345\)](#page-353-0)**

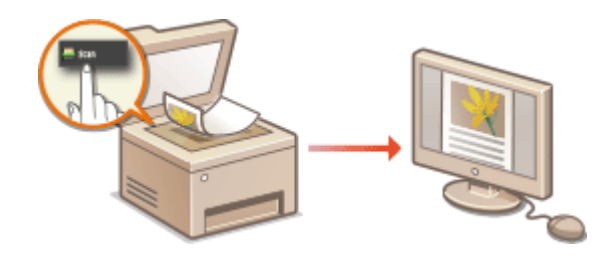

#### ■ Scannen von einem Computer

Sie können Dokumente, die in das Gerät eingelegt wurden, über einen Computer scannen. Die gescannten Dokumente werden auf dem Computer gespeichert. Sie können MF Scan Utility (im Lieferumfang des Geräts enthalten) oder eine andere Anwendung, wie eine Bild- oder Textverarbeitungsanwendung, zum Scannen nutzen. O **[Scannen von einem Computer\(P. 323\)](#page-331-0)**

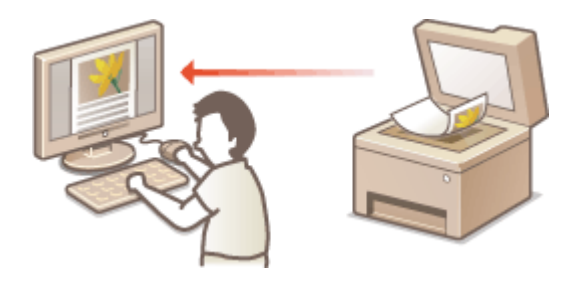

● Wenn Sie Mobilgeräte wie Smartphones oder Tablets mit diesem Gerät verbinden, können Sie die auf diesem Gerät aufgelegten Dokumente schnell und problemlos scannen. **[Kann bequem mit einem](#page-410-0) [Mobilgerät verwendet werden\(P. 402\)](#page-410-0)**

# <span id="page-326-0"></span>**Vorbereitungen zur Verwendung des Geräts als Scanner**

#### 0YUR-057

Um das Gerät als Scanner zu verwenden, müssen Sie im Vorfeld einige Vorbereitungen treffen, zu denen auch die Installation der Software auf einem Computer gehört. Weitere Informationen finden Sie in "Installationshandbuch für den MF-Treiber". Um das Gerät mit Ihrem Computer über ein Wireless LAN oder Wired LAN zu verbinden, müssen Sie das Gerät in "MF Network Scanner Selector" registrieren, indem Sie das nachstehende Verfahren befolgen. Dieses Verfahren ist nicht erforderlich, wenn das Gerät und Ihr Computer über USB verbunden sind.

# **WICHTIG**

● Die Scanfunktion ist nicht verfügbar, wenn das Gerät und der Computer in einer IPv6-Umgebung verbunden sind. Verwenden Sie IPv4 oder eine USB-Verbindung.

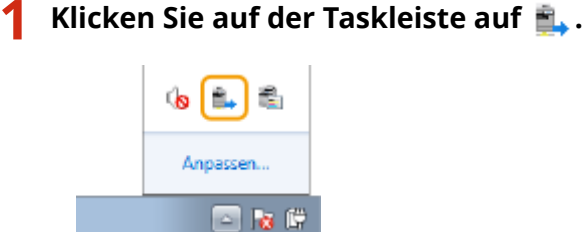

**2 Aktivieren Sie das Kontrollkästchen für das Gerät, und klicken Sie auf [OK].**

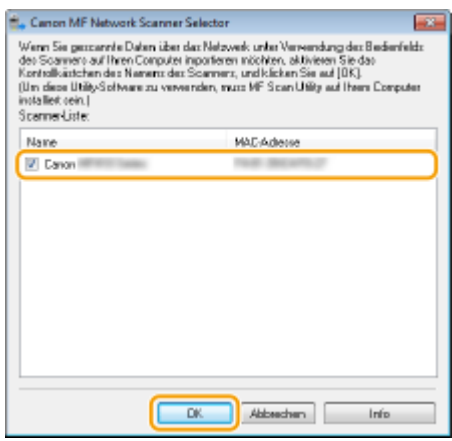

● Auf einem Computer können bis zu 10 Scanner in einem Netzwerk registriert werden.

# <span id="page-327-0"></span>**Scannen vom Gerät**

Die Abfolge "Scannen eines Dokuments und Speichern auf dem Computer" kann nur durchgeführt werden, wenn Sie über das Gerät scannen. Legen Sie beim Scanvorgang fest, auf welchem Computer die Dokumente gespeichert werden, ob die Dokumente in Farbe oder Schwarzweiß gespeichert werden sollen, ob die Dokumente als PDFs oder JPEGs gespeichert werden sollen sowie andere Einstellungen.

0YUR-058

# **1 Legen Sie das Dokument oder die Dokumente ein. [Einlegen von Dokumenten\(P. 49\)](#page-57-0)**

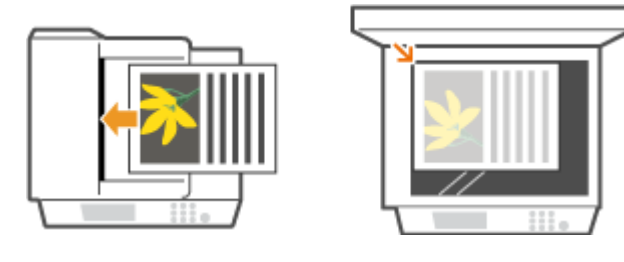

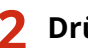

**2 Drücken Sie @, und tippen Sie auf <Scan>.** 

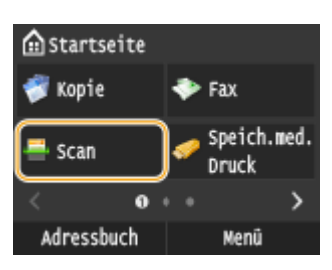

● Wenn der Anmeldebildschirm angezeigt wird, geben Sie mit den Zahlentasten den Benutzernamen und das Passwort ein. Wählen Sie dann den Authentisierungsserver aus, und drücken Sie **ID**. **[Anmelden für](#page-55-0) [Autorisiertes Senden\(P. 47\)](#page-55-0)**

# **3 Tippen Sie auf <Computer>.**

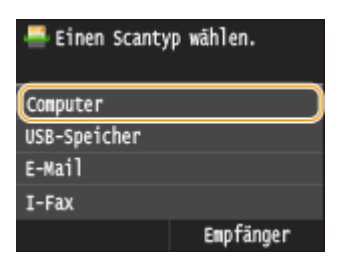

### **4 Wählen Sie den Zielcomputer aus.**

- Dieser Bildschirm wird nicht angezeigt, wenn nur ein Computer über USB mit dem Gerät verbunden ist.
- Bis zu 10 mit dem Netzwerk verbundene Computer können angezeigt werden.

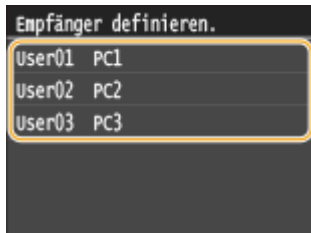

# **5 Wählen Sie den Scantyp.**

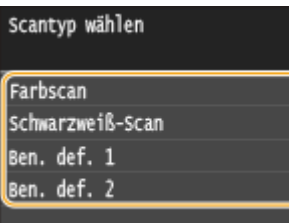

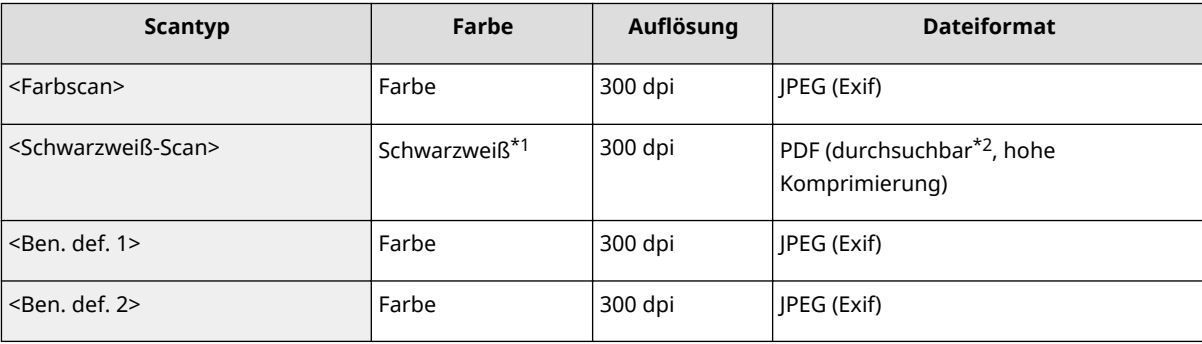

\*1 Dokumente werden nur in Schwarzweiß ohne graue Zwischenstufen gescannt.

\*2 Ein PDF-Format, bei dem Zeichen im Dokument als Textdaten gescannt werden und der Text mit dem Computer durchsucht werden kann.

#### **HINWEIS:**

#### **So ändern Sie die Einstellungen**

- Die Einstellungen in der oberen Tabelle sind allesamt werkseitige Standardeinstellungen. Sie können die Einstellungen über die MF Scan Utility ändern. Weitere Informationen erhalten Sie nach Klicken auf [Anweisungen] in der MF Scan Utility.
- Wenn Sie Mac OS verwenden, lesen Sie "Canon Scannertreiber-Handbuch". **[Für Anwender von Mac](#page-942-0) [OS\(P. 934\)](#page-942-0)**

# **6** Drücken Sie  $\circledcirc$ .

➠Das Scannen des Dokuments beginnt.

● Zum Abbrechen des Scanvorgangs tippen Sie auf <Abbrechen> ▶ <Ja>.

#### **WICHTIG:**

● Sie können keinen Scanvorgang durchführen, während ScanGear MF angezeigt wird. Schließen Sie den Bildschirm vor dem Scanvorgang.

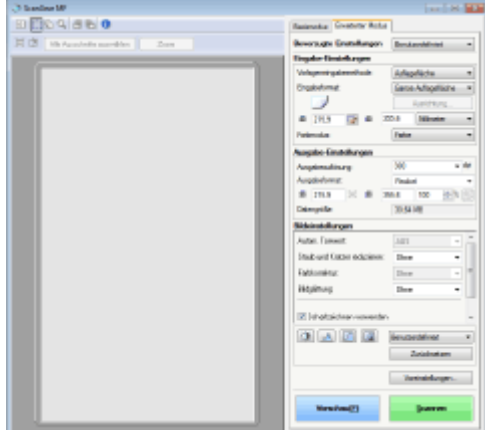

### **Wenn Sie in Schritt 1 Dokumente in die Zufuhr einlegen**

Wenn der Scanvorgang abgeschlossen ist, wird der Speicherzielordner auf dem Computer angezeigt.

### **Wenn Sie in Schritt 1 Dokumente auf das Vorlagenglas legen**

Gehen Sie wie unten erläutert vor, wenn das Scannen abgeschlossen ist (es sei denn, Sie haben JPEG als Dateiformat gewählt).

**1** Wenn weitere Dokumentenseiten gescannt werden sollen, legen Sie die nächste Seite auf das Vorlagenglas, und drücken Sie  $\overline{\textcircled{\right\}}$ .

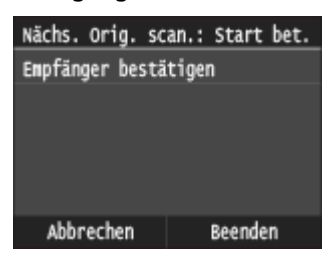

- Wiederholen Sie diesen Schritt, bis alle gewünschten Seiten gescannt wurden.
- Wenn nur eine Seite gescannt werden soll, fahren Sie mit dem nächsten Schritt fort.
- **2** Tippen Sie auf <Beenden>.
	- ➠Der Speicherzielordner wird auf dem Computer angezeigt.

# **HINWEIS**

#### **Hinweise zum Speicherzielordner**

- Standardmäßig werden die gescannten Daten im Ordner Eigene Dateiengespeichert. Ein nach dem Scandatum benannter Unterordner wird erstellt, und die Daten werden in diesem Ordner gespeichert.
- Sie können den Speicherort mit MF Scan Utility ändern. Weitere Informationen finden Sie in MF Scan Utility nach Klicken auf [Anweisungen].

# **TIPPS**

#### **Einfacheres Scannen über das Gerät**

- So scannen Sie immer mit denselben Einstellungen: **[Ändern von Standardeinstellungen\(P. 392\)](#page-400-0)**
- So registrieren Sie Kombinationen von Scaneinstellungen und zeigen Sie bei Bedarf an: **[Registrieren](#page-403-0) [h¦ufig verwendeter Scaneinstellungen \(E-Mail/I-Fax/Gemeinsamer Ordner/FTP-Server\)\(P. 395\)](#page-403-0)**

# **Andere praktische Scanfunktionen**

● Sie können gescannte Dokumente auf einem USB-Speichergerät speichern oder sie per E-Mail oder als I-Fax senden. Die Dokumente können auch in gemeinsamen Ordnern/FTP-Servern gespeichert werden. Sie können diese Funktionen direkt über das Gerät nutzen.

**[Direktes Speichern gescannter Dokumente auf einem USB-Speicher\(P. 346\)](#page-354-0) [Direktes Versenden von Dokumenten als E-Mails über das Gerät\(P. 349\)](#page-357-0) [Direktes Speichern von Dokumenten in einem gemeinsamen Ordner/FTP-Server\(P. 357\)](#page-365-0)**

# <span id="page-331-0"></span>**Scannen von einem Computer**

#### 0YUR-059

Es gibt zwei Arten, um über einen Computer zu scannen: die Verwendung von MF Scan Utility und die Verwendung einer Anwendung, wie einer Bild- oder Textverarbeitungsanwendung.

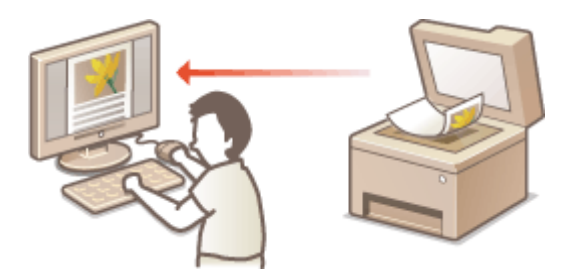

### **Scannen mithilfe von MF Scan Utility**

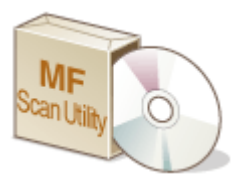

MF Scan Utility ist eine Anwendung, die im Lieferumfang des Geräts enthalten ist und mit der Sie Dokumente oder Bilder scannen und auf einem Computer speichern können. Sie können die gescannten Daten an eine bestimmte Anwendung weiterleiten oder sie an eine E-Mail anhängen. Weitere Informationen finden Sie in MF Scan Utility nach Klicken auf [Anweisungen].

# **HINWEIS**

● Wenn Sie Mac OS verwenden, lesen Sie "Canon Scannertreiber-Handbuch". **[Für Anwender von Mac](#page-942-0) [OS\(P. 934\)](#page-942-0)**

### **Scannen mithilfe einer Anwendung**

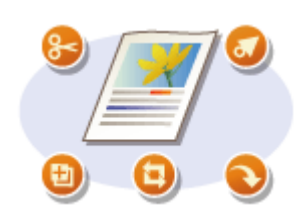

Sie können Bilder mit einer Anwendung wie einer Text- oder Bildverarbeitungsanwendung scannen und die Bilder direkt in der Anwendung laden. Sie müssen zum Scannen keine andere Anwendung starten.

# <span id="page-332-0"></span>**Scannen mithilfe einer Anwendung**

#### 0YUR-05A

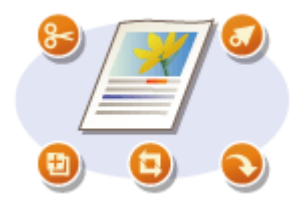

Sie können Dokumente über Anwendungen wie Bildverarbeitungs- oder Textverarbeitungssoftware scannen. Das gescannte Bild wird direkt in die Anwendung geladen, sodass Sie es sofort bearbeiten oder verarbeiten können. Die folgenden Schritte variieren abhängig von der Anwendung.

# **WICHTIG**

 $\bullet~$  Die Anwendung muss mit TWAIN oder WIA $^{\star}$  kompatibel sein. Weitere Informationen finden Sie in der Bedienungsanleitung für Ihre Anwendung.

\* TWAIN ist ein Standard zur Verbindung von Bildeingabegeräten, wie zum Beispiel Scannern, mit Computern. WIA ist eine Funktion, die ein integrierter Standard unter Windows ist.

**1 Legen Sie das Dokument oder die Dokumente ein. [Einlegen von Dokumenten\(P. 49\)](#page-57-0)**

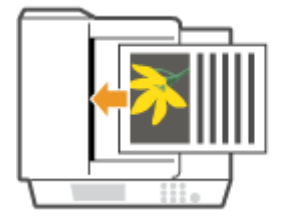

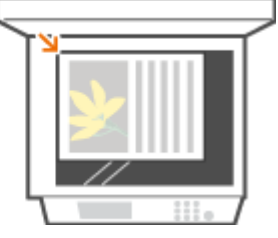

#### **WICHTIG:**

- Abhängig von der Anwendung werden das zweite oder nachfolgende Dokumente möglicherweise nicht gescannt oder es wird möglicherweise eine Fehlermeldung angezeigt. Legen Sie in diesem Fall die Dokumente nacheinander ein und scannen Sie sie so.
- Wenn <Auto Online für Remote-Scan> auf <Aus> gesetzt ist, müssen Sie auf <Scan> ▶ <Remote-Scanner> auf dem Bildschirm Startseite tippen, um das Gerät online zu schalten. **C[Auto Online für Remote-](#page-751-0)[Scan\(P. 743\)](#page-751-0)**

# **2 Wählen Sie in der Anwendung den Befehl, mit dem das Scannen gestartet wird.**

● Wie Sie den Befehl zum Starten des Scannens auswählen, hängt von der Anwendung ab. Weitere Informationen dazu finden Sie im Handbuch zur Anwendung.

# **3 Wählen Sie den Scannertreiber für das Gerät aus.**

● Wählen Sie ScanGear MF oder WIA. Wenn Sie ScanGear MF wählen, können Sie erweiterte Scaneinstellungen konfigurieren.

### **4 Konfigurieren Sie die gewünschten Scaneinstellungen.**

● Weitere Informationen zu den ScanGear MF Scaneinstellungen finden Sie unter **[Konfigurieren von](#page-335-0) [Scaneinstellungen im einfachen Modus\(P. 327\)](#page-335-0)** oder **[Konfigurieren von Scaneinstellungen im](#page-338-0) [erweiterten Modus\(P. 330\)](#page-338-0)** .

# **5 Klicken Sie auf [Scannen].**

➠Das Scannen des Dokuments beginnt.

● Wenn der Scanvorgang abgeschlossen ist, wird das gescannte Bild an eine Anwendung weitergeleitet.

### LINKS

**[Konfigurieren von Scaneinstellungen in ScanGear MF\(P. 326\)](#page-334-0)**

# <span id="page-334-0"></span>**Konfigurieren von Scaneinstellungen in ScanGear MF**

0YUR-05C

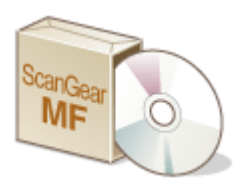

ScanGear MF ist ein im Lieferumfang des Geräts enthaltener Treiber. Sie können ScanGear MF verwenden, um detaillierte Scaneinstellungen vor dem Scannen vorzunehmen. Wie ScanGear MF gestartet wird, hängt von der auf Ihrem Computer verwendeten Scanmethode ab.

### **Starten über MF Scan Utility**

Wenn Sie mit MF Scan Utility scannen, klicken Sie auf [ScanGear], um ScanGear MF zu starten. Weitere Informationen finden Sie in MF Scan Utility nach Klicken auf [Anweisungen].

# **HINWEIS**

● Wenn Sie Mac OS verwenden, lesen Sie "Canon Scannertreiber-Handbuch". **[Für Anwender von Mac](#page-942-0) [OS\(P. 934\)](#page-942-0)**

### **Starten über eine Anwendung**

Um über Anwendungen wie beispielsweise Bildverarbeitung oder Textverarbeitungssoftware zu scannen, wählen Sie ScanGear MF als Scannertreiber aus. **[Scannen mithilfe einer Anwendung\(P. 324\)](#page-332-0)**

# **TIPPS**

Sie können mit ScanGear MF folgende Funktionen verwenden:

- Anzeigen einer Vorschau des Bildes vor dem Scan
- Festlegen des Scanbereichs
- Anpassen der detaillierten Bildqualität

Näheres finden Sie unter **OKonfigurieren von Scaneinstellungen im einfachen Modus(P. 327)** und O **[Konfigurieren von Scaneinstellungen im erweiterten Modus\(P. 330\)](#page-338-0)** .

# <span id="page-335-0"></span>**Konfigurieren von Scaneinstellungen im einfachen Modus**

0YUR-05E

Der einfache Modus ist eine Sammlung der grundlegenden Scaneinstellungen in ScanGear MF, der für eine einfache Bedienung konzipiert ist. Der einfache Modus ist, mit anderen Worten, eine Übersichtsversion von ScanGear MF. Konfigurieren Sie die Einstellungen in der Reihenfolge, die von @ bis @ auf dem Bildschirm angegeben ist, und klicken Sie auf [Scannen]. So können Sie die grundlegenden Einstellungen konfigurieren und dann scannen.

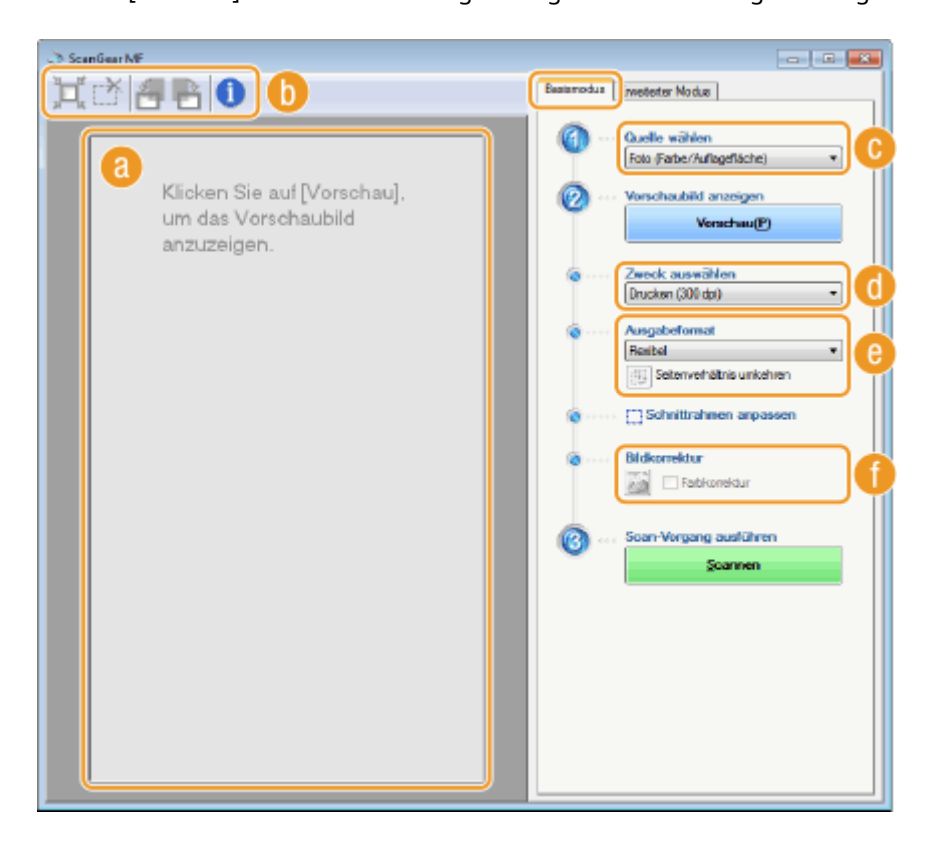

# **Vorschaubereich**

Sie können eine Vorschau des Dokuments anzeigen, das auf das Vorlagenglas gelegt wurde. Wenn Sie auf [Vorschau] klicken, wird das Vorschaubild in diesem Bereich angezeigt, und der Rahmen zum Zuschneiden wird als gepunktete Linie angezeigt.

# **Werkzeugleiste**

Steuern Sie das Bild im Vorschaubereich.

#### **(Automatisch beschneiden)**

Der Rahmen zum Zuschneiden, der dem gescannten Bereich entspricht, wird automatisch eingestellt. Jedes Mal, wenn Sie auf das Symbol klicken, wird der Schnittrahmen verkleinert. Sie können den Rahmen mit der Maus verschieben oder seine Größe ändern.

#### **HINWEIS:**

#### **Manuelles Festlegen mehrerer Scanbereiche**

● Sie können manuell Schnittrahmen hinzufügen. Sie können auch Schnittbereiche im Dokument festlegen, so dass jeder als separates Bild gescannt wird. Ziehen Sie die Schnittrahmen, um die zu scannenden Bereiche festzulegen. Sie können bis zu 10 Bereiche festlegen. Klicken Sie auf [Scannen], um die Bereiche in den Schnittrahmen als separate Bilder zu scannen.

**(Schnittrahmen löschen)**

Diese Option löscht den Schnittrahmen.

 **(Nach links drehen)/ (Nach rechts drehen)**

Dreht das Vorschaubild um 90 Grad nach links oder rechts.

#### **(Informationen)**

Zeigt die aktuellen Einstellungen des gescannten Bilds wie Farbmodus und Größe des Scanbereichs an.

# **[Quelle wählen]**

Wählen Sie die Bildart, um Dokumente zu scannen. Die verfügbaren Optionen variieren abhängig davon, wo das Dokument eingelegt wird.

#### Wenn Sie das Dokument auf das Vorlagenglas legen

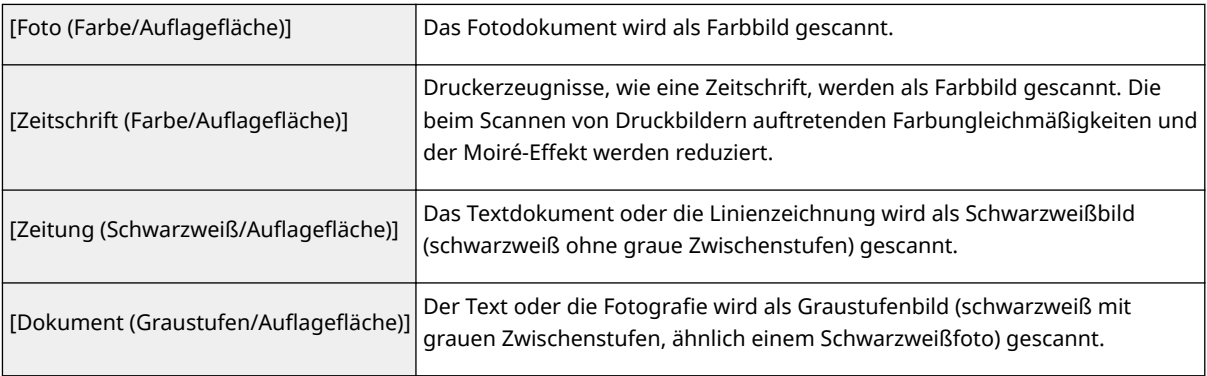

#### Wenn Sie das Dokument in die Zufuhr einlegen

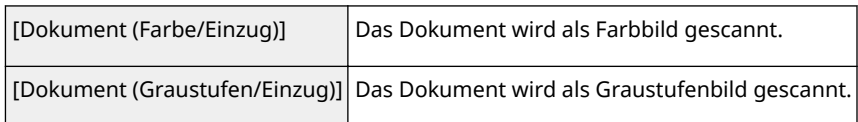

# **[Zweck auswählen]**

Wählen Sie die Einstellung je nach dem beabsichtigten Verwendungszweck des gescannten Bilds.

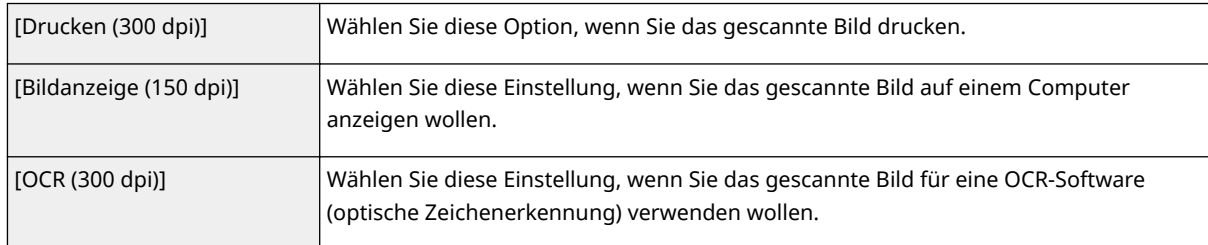

# **[Ausgabeformat]**

- Wählen Sie das Format des gescannten Bildes, wenn es gedruckt oder auf einem Computer angezeigt wird. Wenn Sie zum Beispiel ein Bild ausgeben möchten, das zum Drucken auf A4-Papier geeignet ist, wählen Sie [A4] und [Drucken (300 dpi)] für [Zweck auswählen] ( ( ).
- Klicken Sie auf , um zwischen Hoch- und Querformat zu wechseln. Diese Schaltfläche steht nicht zur Verfügung, wenn [Flexibel] ausgewählt ist.
- Wenn Sie [Hinzufügen/Löschen] auswählen, können Sie neue Ausgabeformateinstellungen hinzufügen und die hinzugefügten Formate löschen.

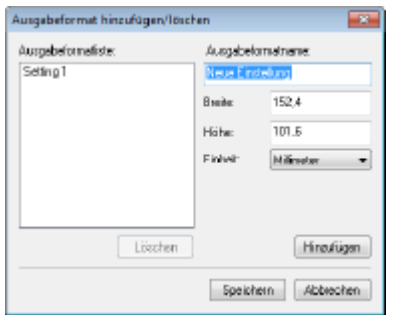

● Wählen Sie [Flexibel], um das Verhältnis von Breite zu Höhe zu ändern. Ziehen Sie den zu scannenden Bereich im Vorschaubild.

# **[Bildkorrektur]**

Aktivieren Sie das Kontrollkästchen [Farbkorrektur], um verblasste Farben bei einem alten Foto oder anderen Bildern zu lebhaften Farben zu korrigieren. Diese Einstellung ist verfügbar, wenn ein Vorschaubild angezeigt wird und Sie für [Foto (Farbe/Auflagefläche)] oder [Zeitschrift (Farbe/Auflagefläche)] für [Quelle wählen] ( $\bullet$ ) auswählen.

#### LINKS

**[Konfigurieren von Scaneinstellungen im erweiterten Modus\(P. 330\)](#page-338-0) O[Scannen mithilfe einer Anwendung\(P. 324\)](#page-332-0)** 

# <span id="page-338-0"></span>**Konfigurieren von Scaneinstellungen im erweiterten Modus**

0YUR-05F

Wenn Sie auf die Registerkarte [Erweiterter Modus] des Bildschirms ScanGear MF klicken, können Sie umfangreichere Einstellungen der Bildqualität als im einfachen Modus vornehmen. Sie können auch erweiterte Einstellungen als "Bevorzugte Einstellungen" registrieren. Weitere Informationen erhalten Sie, wenn Sie auf das Symbol neben dem Thema klicken.

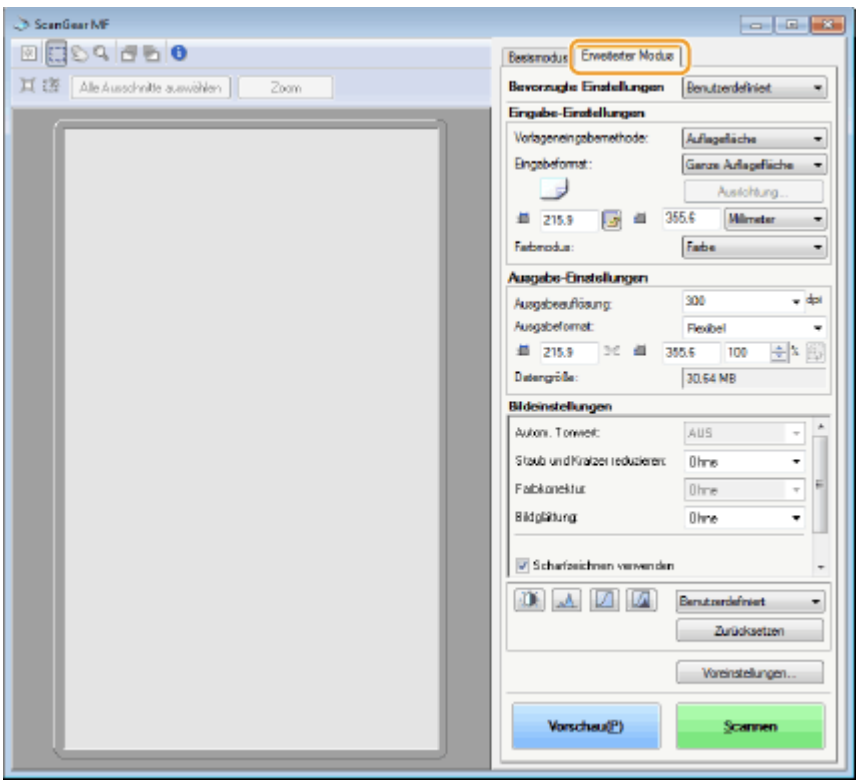

- **Bedienvorgänge zu den Vorschaubildern(P. 330)**
- **[Festlegen der Einstellungen für Dokumente und den Farbmodus\(P. 332\)](#page-340-0)**
- **OFestlegen der Auflösung und des Bildformats(P. 333)**
- **[Anpassen der Bildqualität\(P. 334\)](#page-342-0)**
- **[Anpassen der Helligkeit und Farbe\(P. 335\)](#page-343-0)**
- **[Festlegen anderer Einstellungen\(P. 338\)](#page-346-0)**
- **C**Registrieren häufig verwendeter Einstellungen(P. 342)

# Bedienvorgänge zu den Vorschaubildern

Wenn Sie das Dokument auf das Vorlagenglas legen und auf [Vorschau] klicken, wird ein Vorschaubild angezeigt. Sie können den zu scannenden Bereich festlegen und die Effekte der Bildanpassungen im Vorschaubild überprüfen.

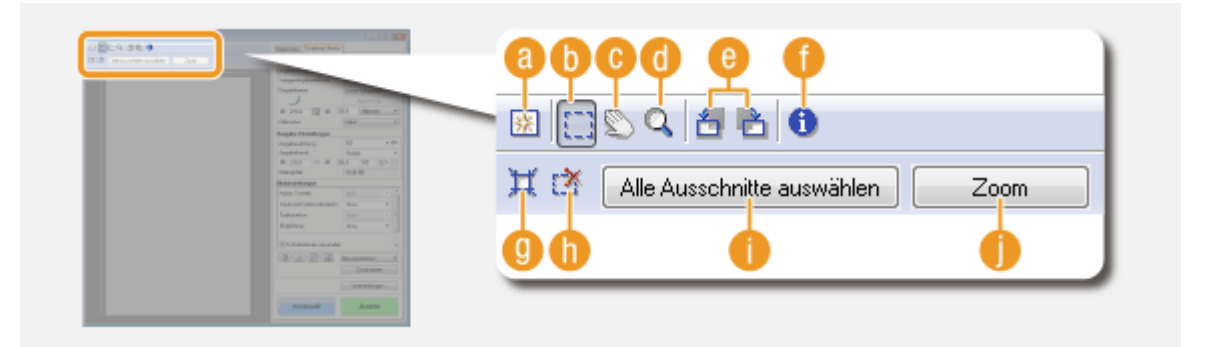

# **a** | 图 (Löschen)

Löscht das Vorschaubild.

# **(Beschneiden)**

Legt den Beschneidebereich mit dem Schnittrahmen fest. Klicken Sie auf den zu beschneidenden Bereich und ziehen Sie ihn. Der Beschneidebereich wird durch eine gepunktete Linie angezeigt. Sie können den Schnittrahmen mit der Maus verschieben oder die Größe ändern.

#### **HINWEIS:**

#### **Festlegen mehrerer Scanbereiche**

● Sie können Schnittbereiche im Dokument festlegen, so dass jeder als separates Bild gescannt wird. Ziehen Sie die Schnittrahmen, um die zu scannenden Bereiche festzulegen. Sie können bis zu 10 Bereiche festlegen. Klicken Sie auf [Scannen], um die Bereiche in den Schnittrahmen als separate Bilder zu scannen.

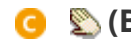

### **(Bild verschieben)**

Mit dieser Option ziehen Sie das Bild, um den sichtbaren Teil des Bildes zu verschieben, wenn ein Vorschaubild vergrößert ist.

# **(Zoom)**

Diese Option vergrößert das gesamte Vorschaubild. Klicken Sie mit der linken Maustaste auf das Bild, um es zu vergrößern. Klicken Sie mit der rechten Maustaste auf das vergrößerte Bild, um es zu verkleinern. Um einen Teil des Bildes zur Überprüfung der Details zu vergrößern, verwenden Sie [Zoom] (1).

# **(B)**  $\mathbf{A}$  (Nach links drehen) /  $\mathbf{A}$  (Nach rechts drehen)

Dreht das Vorschaubild um 90 Grad nach links oder rechts.

# **(Informationen)**

Zeigt die aktuellen Einstellungen des gescannten Bilds wie Farbmodus und Größe des Scanbereichs an.

# **(Automatisch beschneiden)**

Diese Option legt automatisch einen Schnittrahmen fest, der an das gescannte Dokument angepasst ist. Jedes Mal, wenn Sie auf das Symbol klicken, wird der Schnittrahmen verkleinert.

# **(Schnittrahmen löschen)**

Diese Option löscht den ausgewählten Schnittrahmen.

# <span id="page-340-0"></span>**[Alle Ausschnitte auswählen]**

Diese Option wählt alle Schnittrahmen im Bild aus.

### **[Zoom]**

Diese Option vergrößert das Bild im Schnittrahmen. Je kleiner der Schnittrahmen ist, desto größer ist das angezeigte Bild. Sie können schwierig zu erkennende Bereiche mit ( ) ( ) überprüfen. Um das Bild auf das ursprüngliche Format zurückzusetzen, klicken Sie erneut auf [Rückgängig].

# Festlegen der Einstellungen für Dokumente und den Farbmodus

Legen Sie die Dokument-Eingabemethode (Vorlagenglas oder Zufuhr), das Dokumentformat, den Farbmodus und andere Einstellungen fest.

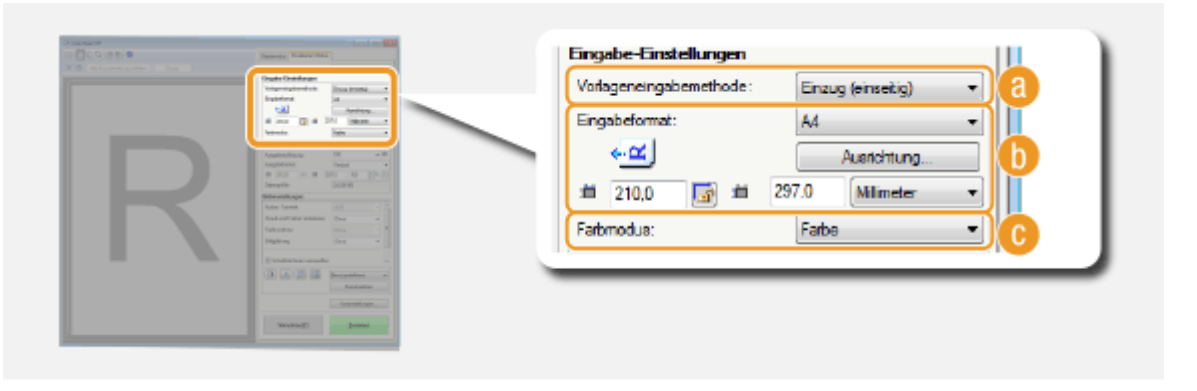

# **[Vorlageneingabemethode]**

Wählen Sie die Einstellung je nachdem, ob Sie Ihre Dokumente auf das Vorlagenglas oder in die Zufuhr legen.

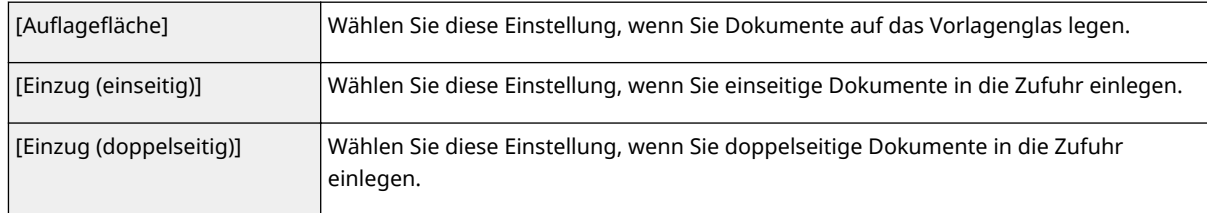

# **[Eingabeformat]**

Legen Sie das Format des Scanbereichs fest. Wählen Sie im Normalfall das gleiche Format wie das Dokument. Um das Format mit Werten festzulegen, wählen Sie eine Einheit, und geben Sie die Werte für Breite und Höhe ein. Um das Verhältnis von Breite zu Höhe des Bildes zu sperren, klicken Sie auf **in alla** 

#### **HINWEIS:**

- Wenn Sie [Einzug (doppelseitig)] für [Vorlageneingabemethode] (a) wählen, kann das Format durch Eingabe von Werten nicht festgelegt werden.
- Das scanbare Bildformat ist bei einigen Anwendungen eingeschränkt.
- Wenn Dokumente in die Zufuhr eingelegt werden, legen Sie die Ausrichtung der Dokumente unter [Ausrichtung] fest. Sie können auch [Bindung] festlegen, wenn doppelseitige Dokumente in die Zufuhr eingelegt werden.

<span id="page-341-0"></span>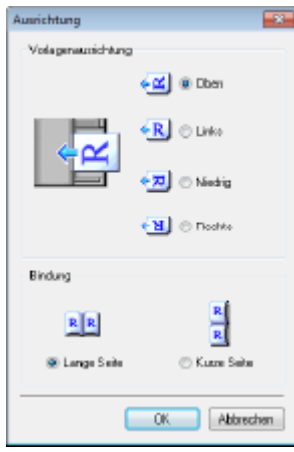

# **[Farbmodus]**

Wählen Sie die Bildart, um Dokumente zu scannen.

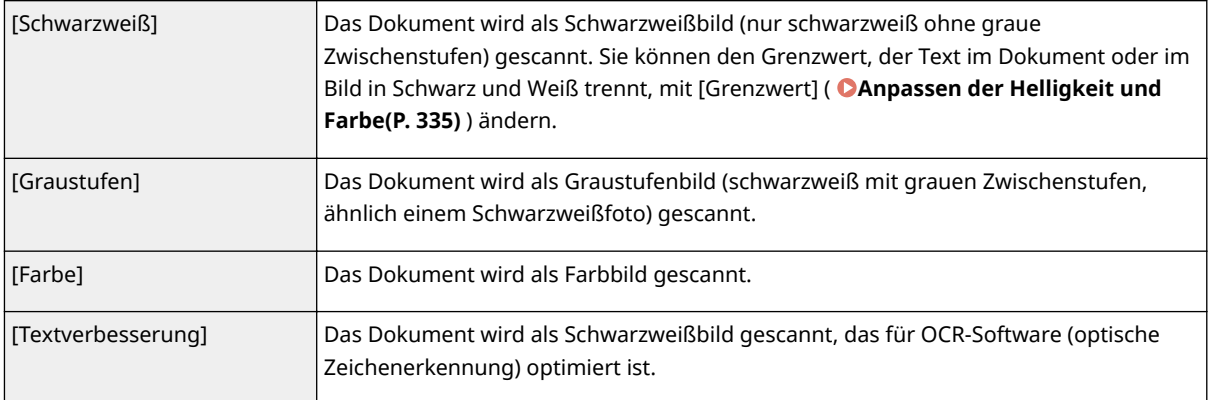

# Festlegen der Auflösung und des Bildformats

Legen Sie die Ausgabeauflösung und das Ausgabeformat fest.

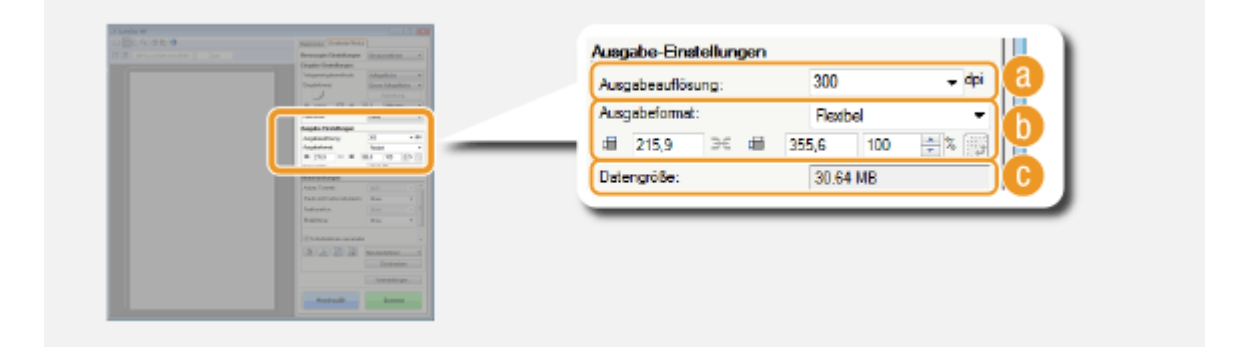

# **a** [Ausgabeauflösung]

Wählen Sie die Auflösung des gescannten Bildes, die dem Verwendungszweck entspricht. Wenn Dokumente in die Zufuhr eingelegt werden, ist die maximale Auflösung 300 dpi.

#### **HINWEIS:**

#### **Informationen zur Ausgabeauflösung**

• Die Auflösung 75 dpi ist ein grober Richtwert für die Anzeige des gescannten Bildes auf einem Computer und 300 dpi ist ausreichend zum Drucken oder zur Erstellung einer durchsuchbaren PDF-Datei.

<span id="page-342-0"></span>• Wenn Sie die Ausgabeauflösung verdoppeln, vervierfacht sich die Größe der Bilddatei. Bei einer zu großen Datei kann es zu einem Speicherengpass oder einem anderen Fehler kommen. Stellen Sie für die Auflösung den für den Verwendungszweck erforderlichen Mindestwert ein.

# **[Ausgabeformat]**

- Wählen Sie das Format, in dem das gescannte Bild gedruckt oder auf einem Computer angezeigt wird.
- Klicken Sie auf FJ, um zwischen Hoch- und Querformat zu wechseln. Diese Schaltfläche steht nicht zur Verfügung, wenn [Flexibel] ausgewählt ist.
- Wenn Sie [Hinzufügen/Löschen] auswählen, können Sie neue Ausgabeformateinstellungen hinzufügen und die hinzugefügten Formate löschen.

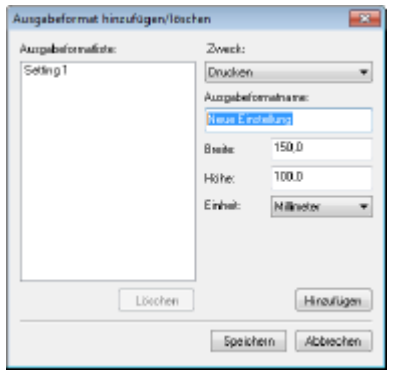

● Wählen Sie [Flexibel], um das Ausgabeformat und das Verhältnis von Breite zu Höhe zu ändern. Ziehen Sie den zu scannenden Bereich im Vorschaubild oder geben Sie Werte für Breite und Höhe ein. Wenn Sie das Vergrößerungsverhältnis im Eingabefeld [%] auf der rechten Seite der Eingabefelder für Breite und Höhe eingeben, wird das Dokument für den Scanvorgang vergrößert oder verkleinert.

# **[Datengröße]**

Zeigt die Datengröße des Bildes an, wenn es mit der Einstellung in [Ausgabeauflösung] und [Ausgabeformat] gescannt wird.

# Anpassen der Bildqualität

Konfigurieren Sie die Einstellungen für die Verbesserung der Bildqualität, wie beispielsweise für die Korrektur von Kratzern oder blassen Farben in einem Foto. Diese Einstellungen sind verfügbar, wenn Sie [Farbe] oder [Graustufen] für [Farbmodus] ( **[Festlegen der Einstellungen für Dokumente und den Farbmodus\(P. 332\)](#page-340-0)** ) auswählen.

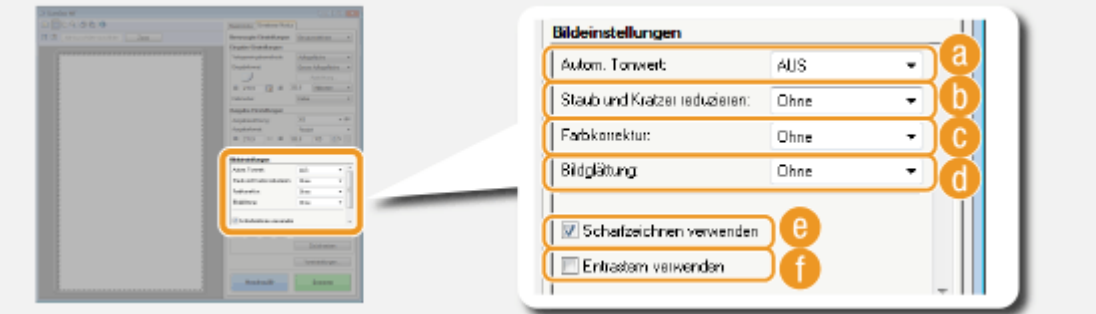

# **[Autom. Tonwert]**

Diese Option passt den Farbton des Bildes automatisch an.

# <span id="page-343-0"></span>**[Staub und Kratzer reduzieren]**

Sorgt dafür, dass Staub oder Kratzer auf einem Dokument weniger deutlich sichtbar sind. [Hoch] macht große Kratzer und Staub weniger deutlich sichtbar, jedoch gehen dabei möglicherweise Bilddetails verloren.

### **[Farbkorrektur]**

Diese Einstellung ist verfügbar, wenn Sie [Farbe] für [Farbmodus] wählen. Korrigiert blasse Farben auf dem Dokument oder verstärkt die Farbsättigung von matten Dokumenten. [Hoch] korrigiert blasse Farben sehr stark, jedoch können sich dabei die Farbtöne des gesamten Bildes ändern.

# **[Bildglättung]**

Reduziert die Körnigkeit, um einen gleichmäßigen Farbton zu schaffen, wenn Fotos gescannt werden, die mit einem Hochgeschwindigkeitsfilm aufgenommen wurden. [Hoch] korrigiert die Bildkörnung sehr stark, jedoch kann sich dabei die Bildschärfe verringern oder die Bildqualität verschlechtern.

# **[Scharfzeichnen verwenden]**

Diese Option betont die Kanten und Linien im Bild, wodurch eine schärfere Darstellung erzielt wird.

### **[Entrastern verwenden]**

Diese Option reduziert Farbungleichmäßigkeiten und den Moiré-Effekt, der beim Scannen gedruckter Bilder entsteht.

# Anpassen der Helligkeit und Farbe

Konfigurieren Sie die Farbeinstellungen, wie Helligkeit, Kontrast und Farbton. Die angezeigten Optionen variieren abhängig von den für [Farbmodus] ( **[Festlegen der Einstellungen für Dokumente und den Farbmodus\(P. 332\)](#page-340-0)** ) ausgewählten Einstellungen. Wenn [Textverbesserung] ausgewählt ist, können Sie diese Einstellungen nicht konfigurieren.

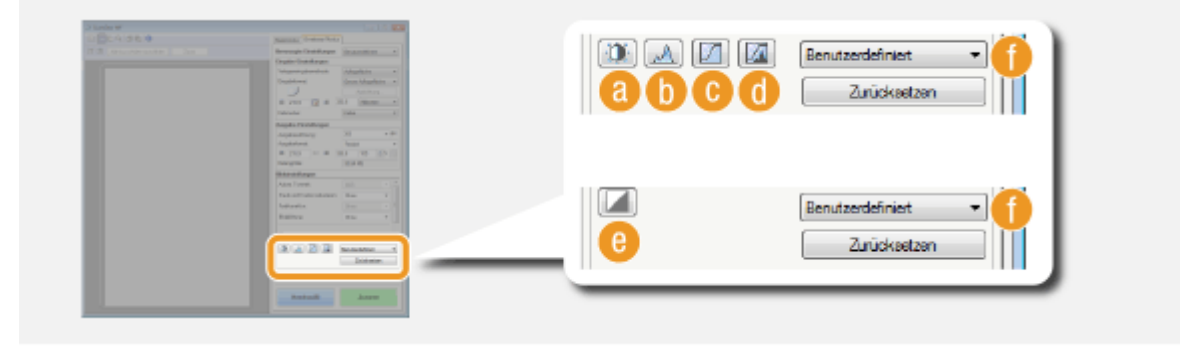

# **(Helligkeit/Kontrast)**

Diese Option passt die Helligkeit und den Kontrast (den Unterschied zwischen den hellen und dunklen Teilen) des Bildes an. Um die Anpassung mit der Überprüfung eines Diagramms vorzunehmen, klicken Sie oben rechts im Bildschirm auf  $\boxed{\bullet}$ .

#### Verwenden des Geräts als Scanner

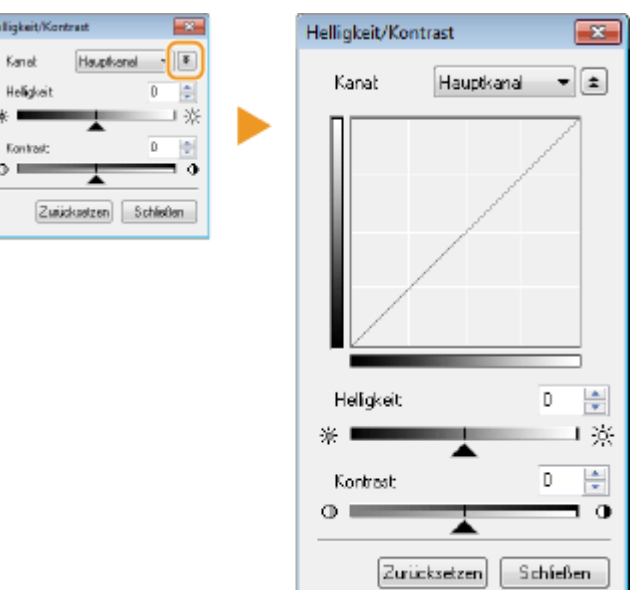

#### **[Kanal]**

- Wenn Sie [Farbe] für [Farbmodus] wählen, können Sie die Farbkanäle [Rot], [Grün] und [Blau] separat justieren. Um alle drei Farben gleichzeitig zu justieren, wählen Sie [Hauptkanal]. Sie können die in [Hauptkanal] vorgenommenen Einstellungen mit den Einstellungen für die einzelnen Farbkanäle kombinieren.
- Wenn Sie [Graustufen] für [Farbmodus] wählen, wird nur [Graustufen] angezeigt.

#### **[Helligkeit]**

Verschieben Sie oder geben Sie einen Wert ein.

#### **[Kontrast]**

Verschieben Sie oder geben Sie einen Wert ein. Wenn der Kontrast reduziert wird, wird der Unterschied zwischen hellen und dunklen Bildbereichen reduziert und so eine weichere Darstellung erzielt. Wenn der Kontrast verstärkt wird, wird der Unterschied zwischen hellen und dunklen Bereichen verstärkt und so eine schroffere Darstellung erzielt.

# **(Histogramm)**

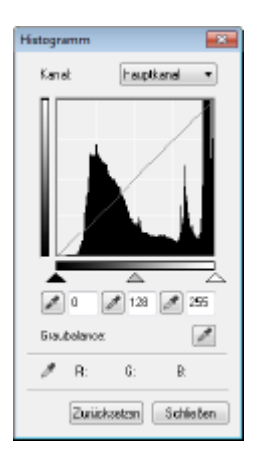

Ein Histogramm ist ein Diagramm, das die Helligkeitsverteilung in einem Bild angibt. Sie können das Bild anpassen, während Sie das Vorschaubild und das Histogramm prüfen. Legen Sie den Bildbereich fest, der im Vorschaubild am hellsten (dunkelsten) sein soll, sodass die Helligkeitsbalance des Originalbilds automatisch so angepasst wird, dass der angegebene Bereich der Durchschnitt ist. Entsprechend können Sie die Balance mit der Helligkeit des Mitteltons als Durchschnitt anpassen.

#### **[Kanal]**

- Wenn Sie [Farbe] für [Farbmodus] wählen, können Sie die Farbkanäle [Rot], [Grün] und [Blau] separat justieren. Um alle drei Farben gleichzeitig zu justieren, wählen Sie [Hauptkanal]. Sie können die in [Hauptkanal] vorgenommenen Einstellungen mit den Einstellungen für die einzelnen Farbkanäle kombinieren.
- Wenn Sie [Graustufen] für [Farbmodus] wählen, wird nur [Graustufen] angezeigt.

### **(Schwarzpunkt-Pipette)/ (Mitteltonpunkt-Pipette)/ (Weißpunkt-Pipette)**

Klicken Sie auf die Bereiche des Vorschaubildes (oder des Schnittrahmens), die Sie als dunkelste, mittlere und hellste festlegen möchten. Verschieben Sie  $\blacktriangle$ ,  $\triangle$  oder  $\triangle$ . Alternativ können Sie einen Wert eingeben.

#### **(Graubalance-Pipette)**

Klicken Sie auf den Bereich des Vorschaubildes (oder des Schnittrahmens), den Sie als achromatische Farbe rendern möchten, also Schwarz, Grau oder Weiß ist, die jeweils keine Farbtiefe haben. Der Farbton des übrigen Bilds wird angepasst, wobei der angeklickte Bildbereich der Durchschnitt ist. Wenn zum Beispiel der Schnee in einem Foto bläulich ist, klicken Sie auf diesen Teil, da Sie diesen Teil im Endeffekt weiß darstellen möchten. Wenn Sie auf diesen Teil klicken, ist der Schnee nicht länger bläulich und das gesamte Bild wird so angepasst, dass es stärker den natürlichen Farben entspricht. Wenn Sie ein wenig auf verschiedene Bereiche klicken und dabei das Vorschaubild prüfen, können Sie den optimalen Farbton erzielen.

# **(Farbtonkennlinieneinstellungen)**

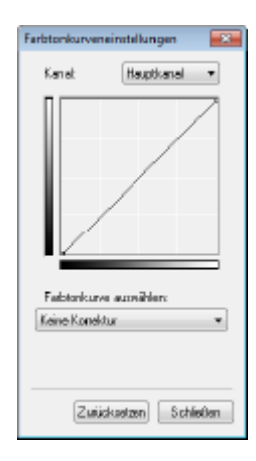

Die Farbtonkurve gibt die Helligkeits- und Kontrastpegel des Bilds vor und nach der Justierung an. Wählen Sie eine zuvor gespeicherte Farbtonkurve, um die Helligkeitsund Kontrastpegel des Bildes anzupassen.

#### **[Kanal]**

- Wenn Sie [Farbe] für [Farbmodus] wählen, können Sie die Farbkanäle [Rot], [Grün] und [Blau] separat justieren. Um alle drei Farben gleichzeitig zu justieren, wählen Sie [Hauptkanal]. Sie können die in [Hauptkanal] vorgenommenen Einstellungen mit den Einstellungen für die einzelnen Farbkanäle kombinieren.
- Wenn Sie [Graustufen] für [Farbmodus] wählen, wird nur [Graustufen] angezeigt.

#### **[Farbtonkurve auswählen]**

Wählen Sie eine der unten aufgelisteten Optionen.

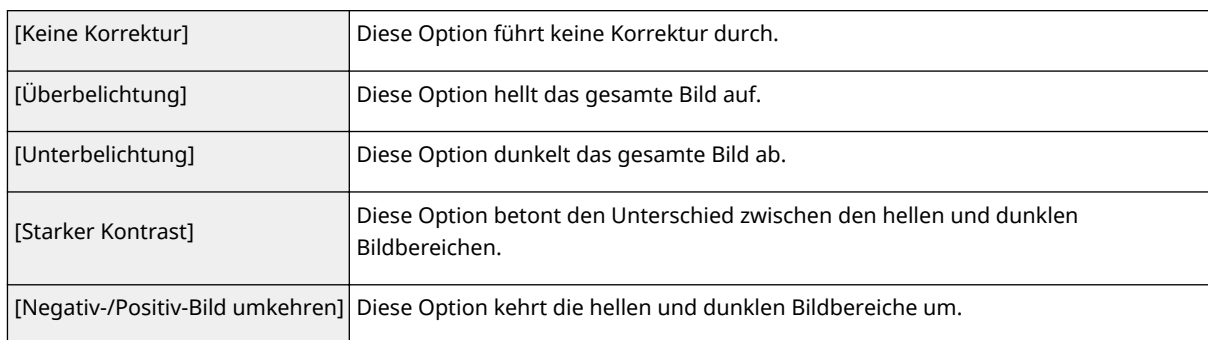

# <span id="page-346-0"></span>**(Letzte Prüfung)**

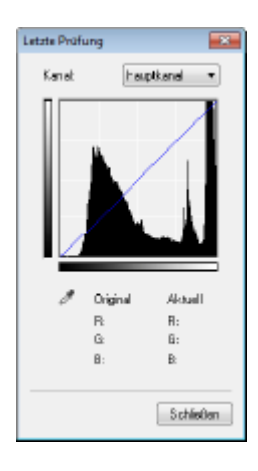

Die Ergebnisse aller Einstellungen für Helligkeit, Kontrast (a), Histogramm (b) und Farbtonkurve ( c ) werden als Farbtonkurve und numerische Werte angezeigt. Nehmen Sie eine letzte Prüfung der Farbeinstellungen vor.

# **(Grenzwert)**

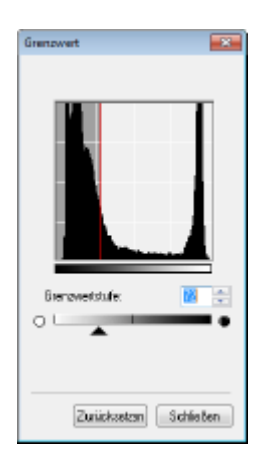

Passen Sie den Grenzwert $^*$  für Schwarzweißbilder an. Sie können die Darstellung von Text verstärken oder die Sichtbarkeit von Text und Bildern, die auf der Rückseite eines halbtransparenten Dokuments, wie einer Zeitung, gedruckt sind, reduzieren. Die Einstellung ist verfügbar, wenn Sie [Schwarzweiß] für [Farbmodus] wählen.

\* Der Grenzwert legt fest, ob eine Farbe schwarz oder weiß gerendert wird. Farben unterhalb einer bestimmten Dichte werden weiß gerendert, Farben darüber schwarz.

#### **[Grenzwertstufe]**

Verschieben Sie oder geben Sie einen Wert ein. Um mehr Teile schwarz zu rendern, verschieben Sie nach rechts oder geben Sie einen höheren Wert ein.

### **Registrieren oder Abrufen von Einstellungen**

Rufen Sie registrierte Helligkeits- oder Farbeinstellungen für **auch ab. ab. Registrieren häufig [verwendeter Einstellungen\(P. 342\)](#page-350-0)**

# Festlegen anderer Einstellungen

Klicken Sie auf [Voreinstellungen], um verschiedene Einstellungen zu konfigurieren, darunter auch den Vorgang beim Scannen.

#### Verwenden des Geräts als Scanner

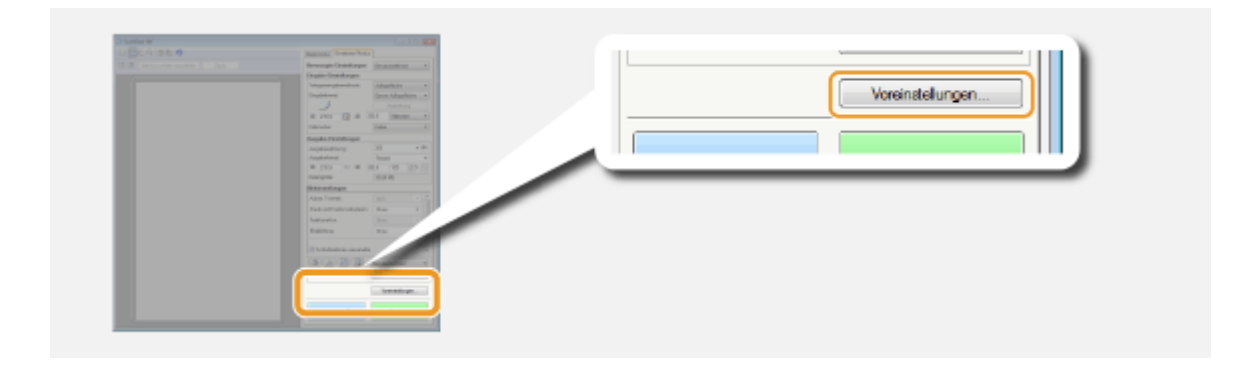

# ■[Registerkarte [Vorschau]

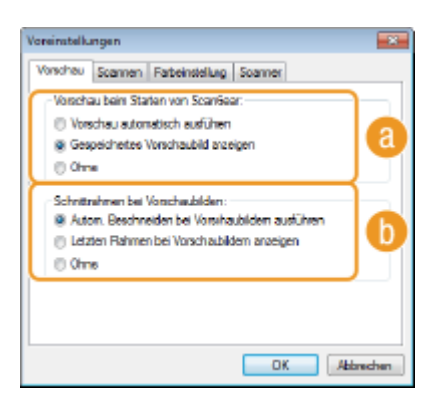

Konfigurieren Sie die Schritte für die Vorschau und das automatische Beschneiden.

### **[Vorschau beim Starten von ScanGear]**

Wählen Sie den Vorschauvorgang, wenn Sie ScanGear MF starten.

#### **[Vorschau automatisch ausführen]**

Das Scannen des Vorschaubildes startet beim Öffnen von ScanGear MF automatisch.

#### **[Gespeichertes Vorschaubild anzeigen]**

Die Vorschau startet nicht automatisch, und das zuletzt gespeicherte Vorschaubild wird angezeigt.

#### **[Ohne]**

Die Vorschau startet nicht automatisch, und kein Vorschaubild wird angezeigt.

### **[Schnittrahmen bei Vorschaubildern]**

Wählen Sie, wie der Schnittrahmen ( **[Bedienvorgänge zu den Vorschaubildern\(P. 330\)](#page-338-0)** ) im Vorschaubild angezeigt wird.

# **[Autom. Beschneiden bei Vorschaubildern ausführen]**

Die automatische Beschneidung wird auf Grundlage des gescannten Dokuments durchgeführt.

#### **[Letzten Rahmen bei Vorschaubildern anzeigen]**

Das automatische Beschneiden wird nicht ausgeführt, und der zuletzt eingestellte Schnittrahmen wird angezeigt.

#### **[Ohne]**

Das automatische Beschneiden wird nicht ausgeführt, und kein Schnittrahmen wird angezeigt.

# ■ [Registerkarte [Scannen]

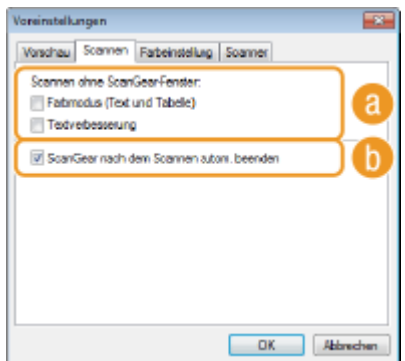

Konfigurieren Sie die Einstellungen, die angewendet werden, wenn Sie ein Dokument mit einer Anwendung scannen, sowie die Einstellungen für ScanGear MF-Vorgänge.

# **[Scannen ohne ScanGear-Fenster]**

Wenn Sie die Dokumente mit einer OCR-Software oder einer anderen Anwendung scannen, wird der ScanGear MF-Bildschirm möglicherweise nicht angezeigt. In solch einem Fall wird das Dokument mit der Einstellung der verwendeten Anwendung gescannt. Wenn die Anwendung aber nicht über die folgenden Einstellungen verfügt, sollten Sie sie hier aktivieren, sodass diese Einstellungen auf den Scanvorgang angewendet werden.

#### **[Farbmodus (Text und Tabelle)]**

Wenn die Dokumente gemäß den Anwendungseinstellungen in Farbe gescannt werden sollen, werden diese Einstellungen ersetzt, und die Dokumente werden mit dem auf [Farbmodus (Text und Tabelle)] eingestellten ScanGear MF-Farbmodus gescannt.

#### **[Textverbesserung]**

Wenn die Dokumente gemäß den Anwendungseinstellungen in Schwarzweiß gescannt werden sollen, werden diese Einstellungen ersetzt, und die Dokumente werden mit dem auf [Textverbesserung] eingestellten ScanGear MF-Farbmodus gescannt.

# **[ScanGear nach dem Scannen autom. beenden]**

Der Bildschirm [ScanGear MF] wird automatisch geschlossen, nachdem der Scanvorgang beendet ist. Der Bildschirm wird bei einigen Anwendungen möglicherweise unabhängig von dieser Einstellung automatisch geschlossen.

# ■ [Registerkarte [Farbeinstellung]

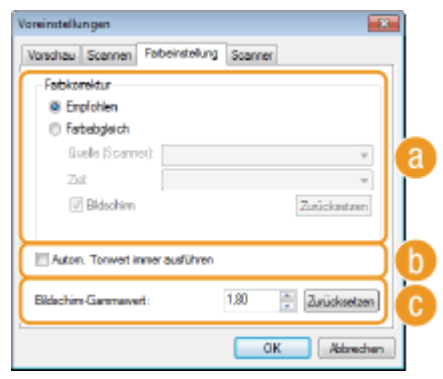

Konfigurieren Sie erweiterte Farb- und Helligkeitseinstellungen, wie den Farbabgleich und die Gammakorrektur.

# **[Farbkorrektur]**

Wählen Sie das Farbkorrekturverfahren.

#### **[Empfohlen]**

Die Farben werden für die Anzeige auf einem Computer in lebhaften Farbtönen reproduziert. Diese Einstellung empfiehlt sich bei den meisten Farbkorrekturen.

#### **[Farbabgleich]**

Die Farbe wird so angepasst, dass der Farbton im Display stärker dem gedruckten Ergebnis entspricht. Diese Einstellung ist verfügbar, wenn Sie [Farbe] für [Farbmodus] ( **[Festlegen der Einstellungen für](#page-340-0) [Dokumente und den Farbmodus\(P. 332\)](#page-340-0)** ) wählen.

#### **HINWEIS:**

● Wenn [Farbabgleich] aktiviert ist, sind die Einstellung [Farbkorrektur] ( **[Anpassen der](#page-342-0)** [Bildqualität\(P. 334\)](#page-342-0)) und die Schaltflächen für die Helligkeits- und Farbeinstellungen ( **C[Anpassen der](#page-343-0) [Helligkeit und Farbe\(P. 335\)](#page-343-0)** ) deaktiviert.

### **[Autom. Tonwert immer ausführen]**

Der Farbton wird automatisch angepasst. Diese Einstellung ist verfügbar, wenn Sie [Farbe] oder [Graustufen] für [Farbmodus] wählen.

### **[Bildschirm-Gammawert]**

Sie können das Dokument mit einem geeigneten Helligkeitspegel anzeigen, indem Sie den Gammawert des Computerbildschirms angeben, auf dem das gescannte Bild angezeigt wird. Diese Einstellung wird angewendet, wenn Sie [Farbe] oder [Graustufen] für [Farbmodus] wählen.

# ■ [Registerkarte [Scanner]

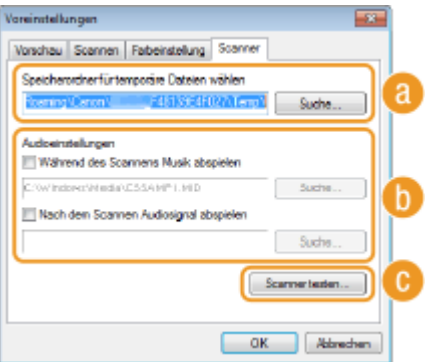

Konfigurieren Sie den temporären Speicherort für die Dateien, die Wiedergabe von Audiodateien und andere Einstellungen.

# **[Speicherordner für temporäre Dateien wählen]**

Klicken Sie auf [Suche], um den Ordner zu ändern, in dem Bilder vorübergehend gespeichert werden.

# **[Audioeinstellungen]**

Sie können Musik oder Signaltöne einstellen, die während des Scanvorgangs oder beim Abschluss des Scanvorgangs wiedergegeben werden. Klicken Sie auf [Suche], um eine wiederzugebende Datei auszuwählen. Die folgenden Dateiformate (Erweiterungen) werden unterstützt:

- MIDI-Dateien (.mid/.rmi/.midi)
- Audiodateien (.wav/.aif/.aiff)
- MP3-Dateien (.mp3)

#### **[Während des Scannens Musik abspielen]**

Die angegebene Audiodatei wird während des Scanvorgangs wiedergegeben.

#### **[Nach dem Scannen Audiosignal abspielen]**

Die angegebene Audiodatei wird beim Abschluss des Scanvorgangs wiedergegeben.

### <span id="page-350-0"></span>**[Scanner testen]**

Sie können überprüfen, ob die Scanfunktion des Geräts ordnungsgemäß funktioniert. Wenn der Bildschirm [Scanner-Diagnose] angezeigt wird, klicken Sie auf [Starten].

# Registrieren häufig verwendeter Einstellungen

Es ist sehr umständlich, bei jedem Scan den Farbmodus, die Bildqualität oder andere Einstellungen zu konfigurieren. Wenn Sie häufig verwendete Einstellungen unter "Bevorzugte Einstellungen" registrieren, können Sie beim Scannen ganz einfach die registrierten Einstellungen aufrufen.

# **HINWEIS**

Die folgenden Einstellungen können nicht unter [Bevorzugte Einstellungen] registriert werden.

- Breite und Höhe in [Eingabe-Einstellungen] und [Ausgabe-Einstellungen]
- Ein oder Aus von (zum Sperren des Verhältnisses zwischen Breite und Höhe) unter [Eingabe-Einstellungen]
- Der Wiedergabefaktor (%) in [Ausgabe-Einstellungen]

**1 Legen Sie das Dokument oder die Dokumente ein, und klicken Sie auf [Vorschau].**

# **2 Ändern Sie die Scaneinstellungen.**

Wählen Sie nach Bedarf die zur registrierenden Einstellungen.

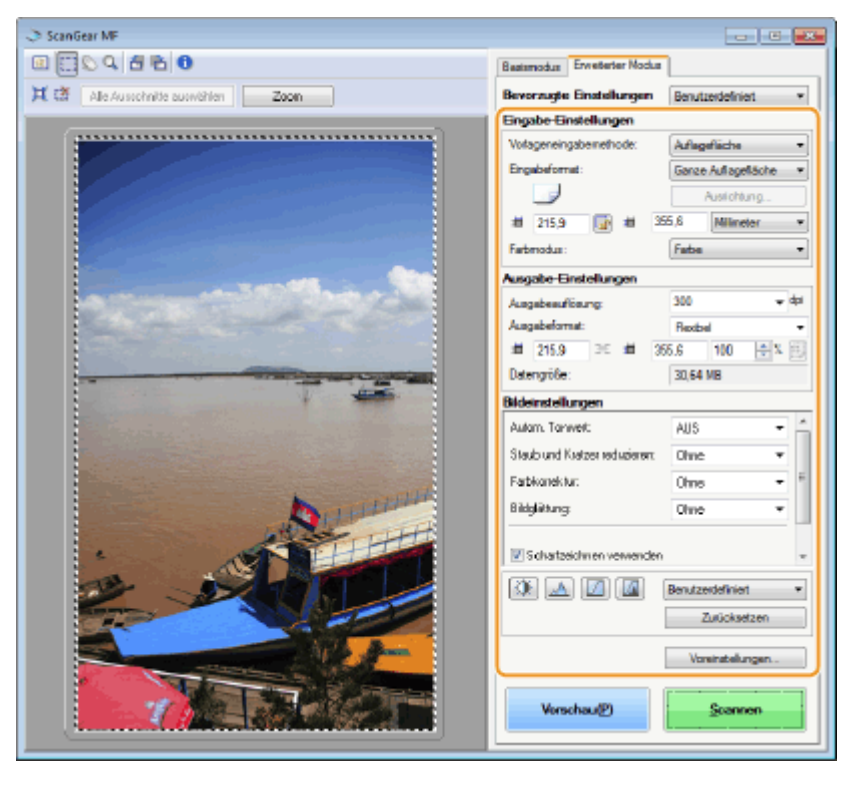

**3 Wählen Sie [Hinzufügen/Löschen] in [Bevorzugte Einstellungen].**

● [Hinzufügen/Löschen] ist verfügbar, wenn das Vorschaubild angezeigt wird.

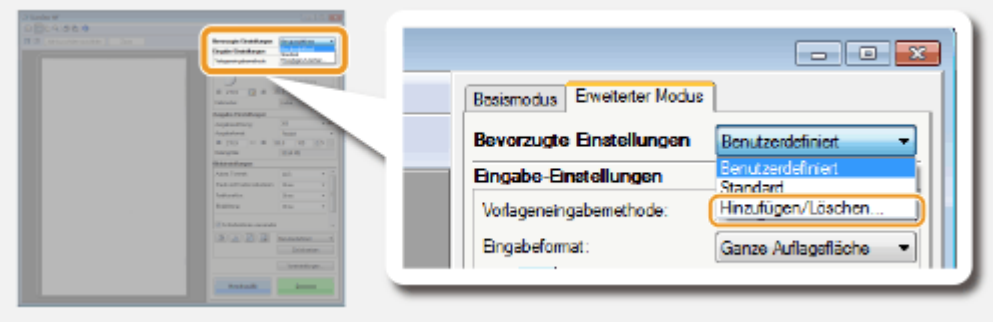

➠Der Bildschirm [Bevorzugte Einstellungen hinzufügen/löschen] wird angezeigt.

# **4 Geben Sie einen Namen in [Einstellungsname] ein, und klicken Sie auf [Hinzufügen] [Speichern].**

● Geben Sie einen Namen für die zu registrierenden Einstellungen ein. Verwenden Sie einen Namen, der in der Dropdown-Liste leicht zu finden ist.

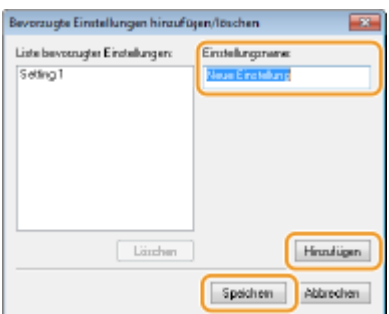

### **HINWEIS**

#### **Aufrufen registrierter bevorzugter Einstellungen**

● Zeigen Sie ein Vorschaubild an, und wählen Sie die registrierte Einstellung aus der Dropdown-Liste aus.

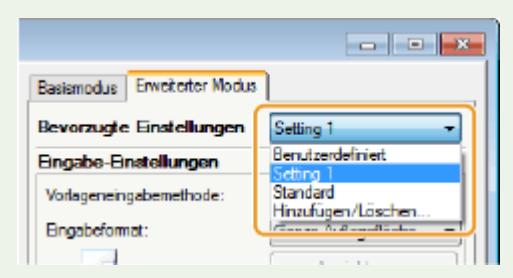

### ■ Registrieren der Helligkeit oder der Farbeinstellung

Um nur die Einstellung für die Helligkeit, den Kontrast, das Histogramm, die Tonkurve oder den Grenzwert zu registrieren, befolgen Sie die unten aufgeführten Schritte.

**1 Legen Sie das Dokument oder die Dokumente ein, und klicken Sie auf [Vorschau].**

**2 Passen Sie die Helligkeit oder Farbe an. [Anpassen der Helligkeit und Farbe\(P. 335\)](#page-343-0)**

- Wählen Sie nach Bedarf die zur registrierenden Einstellungen.
- **3 Wählen Sie [Hinzufügen/Löschen] in der Dropdown-Liste.**

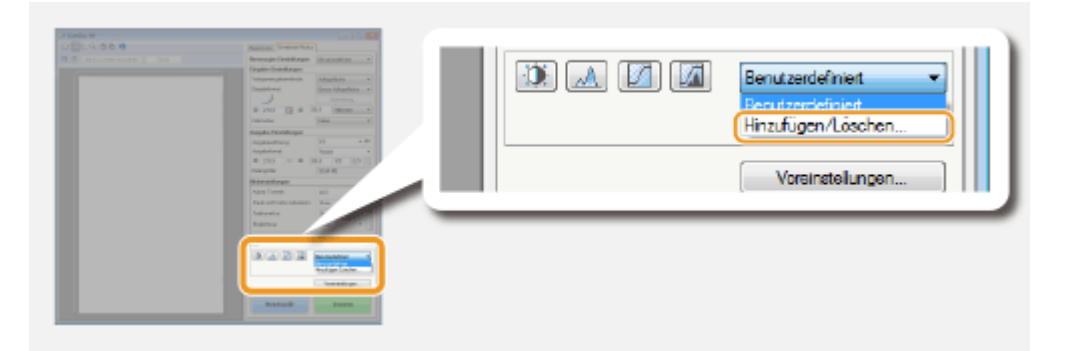

➠Der Bildschirm [Farbtonkurveneinstellungen hinzufügen/löschen] oder [Grenzwerteinstellungen hinzufügen/löschen] wird angezeigt.

# **4 Geben Sie einen Namen in [Einstellungsname] ein, und klicken Sie auf [Hinzufügen] [Speichern].**

● Geben Sie einen Namen für die zu registrierenden Einstellungen ein. Verwenden Sie einen Namen, der in der Dropdown-Liste leicht zu finden ist.

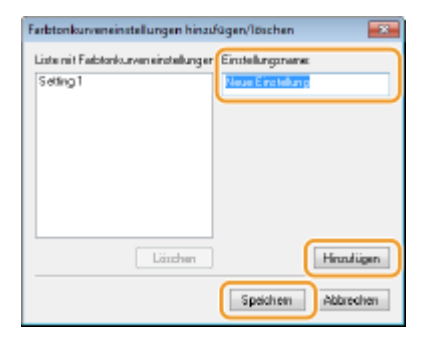

# **HINWEIS**

### **Aufrufen der registrierten Einstellung**

● Zeigen Sie ein Vorschaubild an, und wählen Sie die registrierte Einstellung aus der Dropdown-Liste aus.

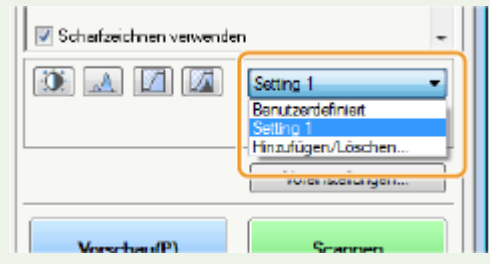

#### LINKS

- **[Konfigurieren von Scaneinstellungen im einfachen Modus\(P. 327\)](#page-335-0)**
- **[Scannen mithilfe einer Anwendung\(P. 324\)](#page-332-0)**

# <span id="page-353-0"></span>**Praktisches Scannen mit einem gerätbasierten Vorgang**

0YUR-05H

Das Gerät kann Originaldokumente ohne Computer in elektronische Dateiformate wie PDF umwandeln. Das Digitalisieren von Dokumenten hat viele Vorteile. Ihnen stehen zahlreiche praktische Einstellungen zur Verfügung, die Sie Ihren Vorstellungen entsprechend anpassen können.

### **Direktes Speichern gescannter Dokumente auf einem USB-Speicher**

Eine Möglichkeit zur Nutzung dieser Funktion ist das Scannen von Dokumenten und das direkte Speichern auf einem USB-Speichergerät, so dass Sie das USB-Speichergerät mit in eine Besprechung nehmen können. Sie können das USB-Speichergerät mit einem Computer verbinden, der an einen Projektor angeschlossen ist, und Ihre Dokumente über den Projektor projizieren. **[Direktes Speichern gescannter Dokumente auf einem](#page-354-0) [USB-Speicher\(P. 346\)](#page-354-0)**

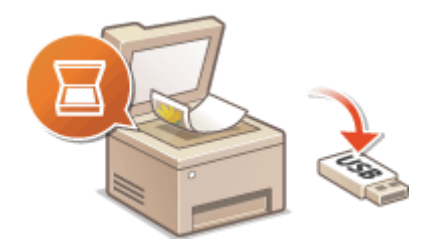

### **Direktes Versenden von Dokumenten als E-Mails über das Gerät**

Sie können gescannte Dokumente als JPEG-Bilder, PDF-Dateien oder in anderen digitalen Dateiformaten speichern und sie direkt als E-Mail-Anhänge vom Gerät aus senden. So können Sie viel effizienter arbeiten, da Sie mit dieser Funktion den Computer nicht benötigen, um gescannte Dokumente zu senden. **[Direktes](#page-357-0) [Versenden von Dokumenten als E-Mails über das Gerät\(P. 349\)](#page-357-0)**

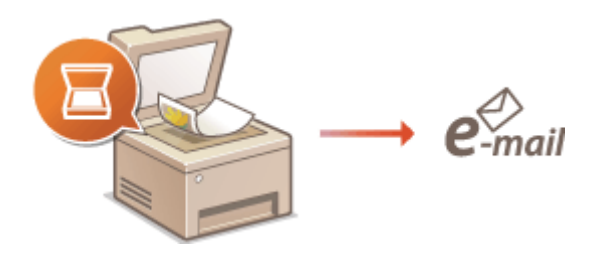

# **Direktes Speichern von Dokumenten in einem gemeinsamen Ordner/FTP-Server**

Sie können gescannte Dokumente als JPEG-Bilder, PDF-Dateien oder in anderen digitalen Dateiformaten speichern und sie in gemeinsamen Ordnern oder FTP-Servern auf Computern speichern. Diese Funktion ist nützlich, wenn Sie Papierdokumente für die gemeinsame Nutzung digitalisieren. **[Direktes Speichern von](#page-365-0) [Dokumenten in einem gemeinsamen Ordner/FTP-Server\(P. 357\)](#page-365-0)**

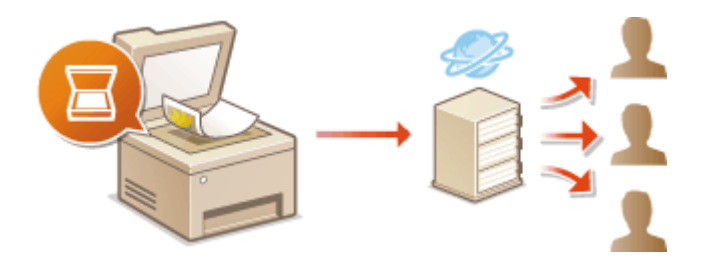

# <span id="page-354-0"></span>**Direktes Speichern gescannter Dokumente auf einem USB-Speicher**

0YUR-05J

In diesem Abschnitt wird beschrieben, wie Dokumente gescannt und direkt auf einem USB-Speichergerät gespeichert werden, das an das Gerät angeschlossen ist. Gescannte Dokumente werden als JPEG-Bilder, PDF-Dateien oder in anderen digitalen Dateiformaten gespeichert.

# **Geeignete USB-Speichergeräte**

Sie können USB-Speichergeräte mit den folgenden Formatierungsarten verwenden.

- FAT16 (Speicherkapazität: bis zu 2 GB)
- FAT32 (Speicherkapazität: bis zu 32 GB)

# **WICHTIG**

- Verwenden Sie keine Nicht-Standard-USB-Speichergeräte. Sie können die Daten auf einigen USB-Speichergeräten möglicherweise nicht ordnungsgemäß speichern.
- USB-Speichergeräte können nicht über ein USB-Hub oder Verlängerungskabel angeschlossen werden.
- Verwenden Sie keine USB-Speichergeräte mit Spezialfunktionen wie integrierten Sicherheitsfunktionen.

# **HINWEIS**

- Der USB-Anschluss an der Vorderseite des Geräts unterstützt USB 2.0.
- Wenn ein Ordner auf einem USB-Speichergerät viele Dateien enthält, dauert das Speichern gescannter Daten länger. Löschen Sie mit dem Computer nicht benötigte Dateien vom USB-Speichergerät, oder verschieben Sie sie in einen anderen Ordner.
- **1 Schließen Sie ein USB-Speichergerät am USB-Anschluss auf der Vorderseite des Geräts an.**

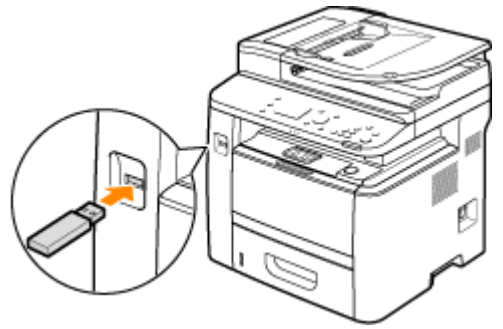

#### **WICHTIG:**

● Trennen Sie das USB-Speichergerät nicht von diesem Gerät, und schützen Sie die Geräte beim Lesen und Schreiben von Daten vor Stößen und Erschütterungen. Schalten Sie zudem dieses Gerät nicht AUS, solange die Verarbeitung läuft.

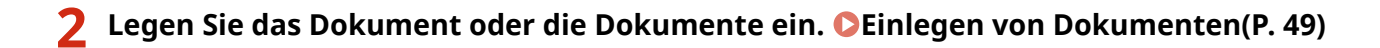

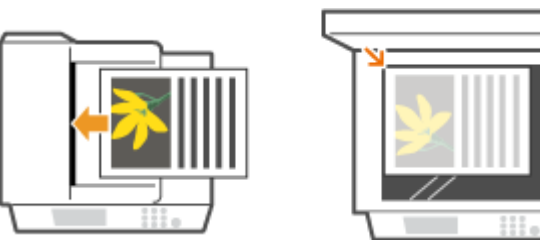

**3 Drücken Sie , und tippen Sie auf <Scan>.**

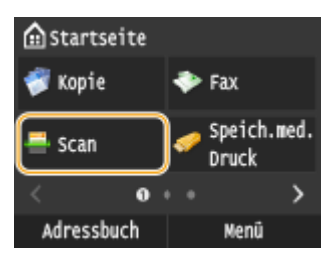

● Wenn der Anmeldebildschirm angezeigt wird, geben Sie mit den Zahlentasten den Benutzernamen und das Passwort ein. Wählen Sie dann den Authentisierungsserver aus, und drücken Sie **ID**. **[Anmelden für](#page-55-0) [Autorisiertes Senden\(P. 47\)](#page-55-0)** .

# **4 Tippen Sie auf <USB-Speicher>.**

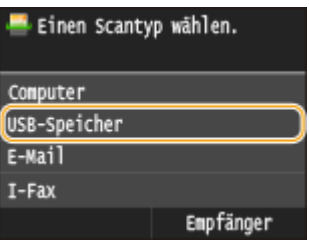

# **5 Legen Sie die gewünschten Scaneinstellungen fest.**

● Wählen Sie die Einstellungen aus. **[Festlegen detaillierter Einstellungen\(P. 362\)](#page-370-0)**

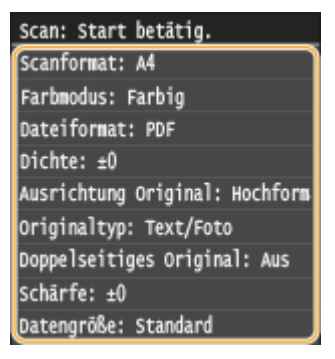

# **Drücken Sie**  $\lozenge$ **.**

- ➠Das Scannen des Dokuments beginnt.
	- Zum Abbrechen des Scanvorgangs tippen Sie auf <Abbrechen> ▶ < Ja>.

### **Wenn Sie in Schritt 2 Dokumente in die Zufuhr einlegen**

Wenn das Scannen abgeschlossen ist, werden die gescannten Daten auf dem USB-Speichergerät gespeichert.

### **Wenn Sie in Schritt 2 Dokumente auf das Vorlagenglas legen**

Gehen Sie wie unten erläutert vor, wenn das Scannen abgeschlossen ist (es sei denn, Sie haben in Schritt 5 JPEG als Dateiformat gewählt).

- **1** Wenn weitere Dokumentenseiten gescannt werden sollen, legen Sie die nächste Seite auf das Vorlagenglas, und drücken Sie ...
	- Wiederholen Sie diesen Schritt, bis alle gewünschten Seiten gescannt wurden.
	- Wenn nur eine Seite gescannt werden soll, fahren Sie mit dem nächsten Schritt fort.
- **2** Tippen Sie auf <Beenden>.

➠Die gescannten Daten werden auf dem USB-Speichergerät gespeichert.

#### **HINWEIS:**

#### **Namen der Ordner für das Speichern gescannter Daten und Dateien**

● Wenn das Scannen abgeschlossen ist, wird auf dem USB-Speichergerät automatisch ein Ordner erstellt, in dem die gescannten Daten gespeichert werden. Die Ordner und Dateien werden folgendermaßen benannt.

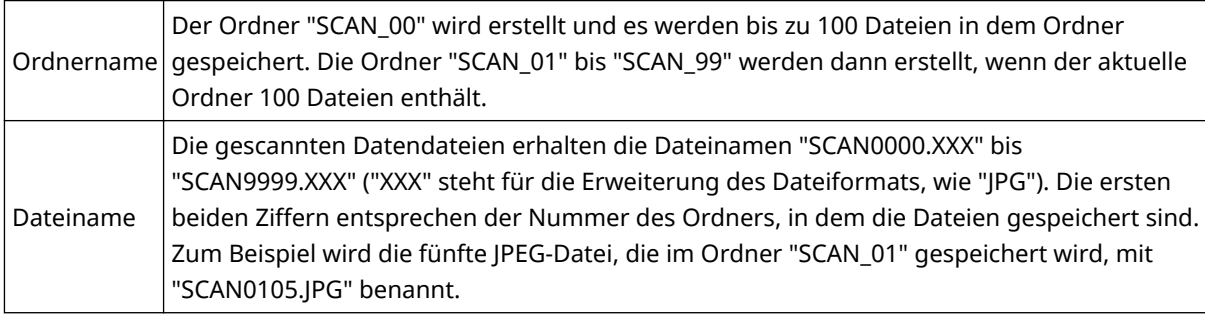

# **7 Tippen Sie auf <Schließen>.**

- **8 Trennen Sie das USB-Speichergerät vom USB-Anschluss.**
- 1 Drücken Sie /
- 2 Drücken Sie  $\bigcirc$ .
- **3** Tippen Sie auf <Gerätestatus>.
- **4** Tippen Sie auf <Speichermedium entfernen>.

➠Warten Sie, bis die Meldung <Speichermedium kann sicher entfernt werden.> angezeigt wird.

**5** Trennen Sie das USB-Speichergerät vom Gerät.

### **TIPPS**

● Wenn Sie immer mit denselben Einstellungen scannen möchten: **[Ändern von](#page-145-0) [Standardeinstellungen\(P. 137\)](#page-145-0)**

# <span id="page-357-0"></span>**Direktes Versenden von Dokumenten als E-Mails über das Gerät**

#### 0YUR-05K

In diesem Abschnitt wird erläutert, wie Sie Dokumente scannen und als E-Mail direkt vom Gerät senden können. Gescannte Dokumente werden als E-Mail-Anhänge in JPEG-, PDF- oder anderen digitalen Dateiformaten gesendet. Sie können mehrere Ziele einschließlich Cc/Bcc-Ziele festlegen, und zwar genau so wie beim Senden von normalen E-Mails.

# **HINWEIS**

- Um E-Mails direkt aus dem Gerät zu senden, müssen Sie zuvor Vorbereitungen treffen, einschließlich der Festlegung von Mailserver-Einstellungen. **[Konfigurieren von Scaneinstellungen \(Senden von E-Mails,](#page-488-0) [Senden & Empfangen von I-Faxen\)\(P. 480\)](#page-488-0)**
- Wenn Sie mehrere Ziele festlegen, müssen das zweite und die folgenden Ziele aus dem Adressbuch oder LDAP-Server stammen. Als Cc und Bcc können Sie nur die im Adressbuch registrierten Ziele festlegen. Um das Adressbuch oder einen LDAP-Server zu verwenden, müssen Sie zuvor das Registrierverfahren abschließen.

**[Registrieren von Daten im Adressbuch\(P. 83\)](#page-91-0) [Registrieren von LDAP-Servern\(P. 518\)](#page-526-0)**

**1 Legen Sie das Dokument oder die Dokumente ein. [Einlegen von Dokumenten\(P. 49\)](#page-57-0)**

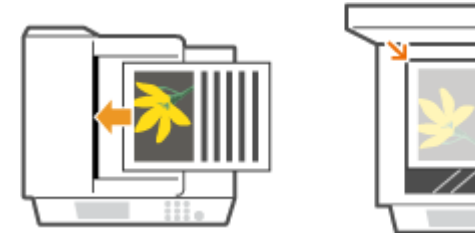

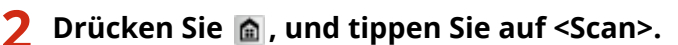

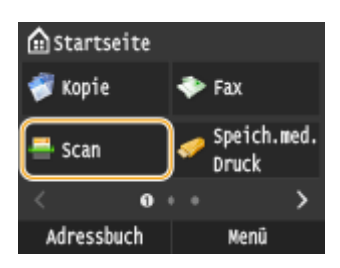

● Wenn der Anmeldebildschirm angezeigt wird, geben Sie mit den Zahlentasten den Benutzernamen und das Passwort ein. Wählen Sie dann den Authentisierungsserver aus, und drücken Sie **ID**. **[Anmelden für](#page-55-0) [Autorisiertes Senden\(P. 47\)](#page-55-0)** .

# **3 Tippen Sie auf <E-Mail>.**

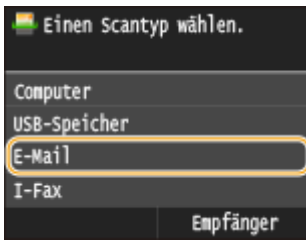

### **4 Geben Sie mit den Zahlentasten den Empfänger ein, und tippen Sie auf <Anwenden>.**

- Näheres zur Eingabe von Text finden Sie unter **[Eingeben von Text\(P. 43\)](#page-51-0)** .
- So verwenden Sie das Adressbuch zur schnellen Festlegung von Zielen: **[Senden unter Verwendung von](#page-384-0) [registrierten Empfängern \(E-Mail/I-Fax/Gemeinsamer Ordner/FTP-Server\)\(P. 376\)](#page-384-0)**

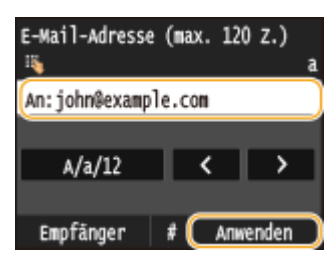

#### **HINWEIS:**

#### **Wenn der Bildschirm oben nicht angezeigt wird**

● Sie können nur an Ihre eigene E-Mail-Adresse senden. Wenn Sie an andere Empfänger senden wollen, müssen Sie die Authentisierungseinstellungen der Sendefunktion so konfigurieren, dass E-Mail-Übertragungen nicht eingeschränkt werden. Details erhalten Sie von Ihrem Administrator. **[LDAP-](#page-567-0)[Serverauthentisierung\(P. 559\)](#page-567-0)** .

# **5 Legen Sie nach Bedarf mehrere Empfänger fest, darunter auch Cc/Bcc-Empfänger.**

- Tippen Sie auf <Empfänger>, und wählen Sie die Methode zur Angabe von Empfängern aus.
- Wenn Sie auf <Über LDAP-Server definieren> oder <Eigene Adresse als Empfänger definieren> tippen, wird der Empfänger als <An>-Empfänger ausgewählt.
- <Cc>- und <Bcc>-Adressen können nur mit <Aus Adressbuch angeben>, <Über kodierte Wahl angeben> oder <Aus Favoriten angeben> ausgewählt werden.

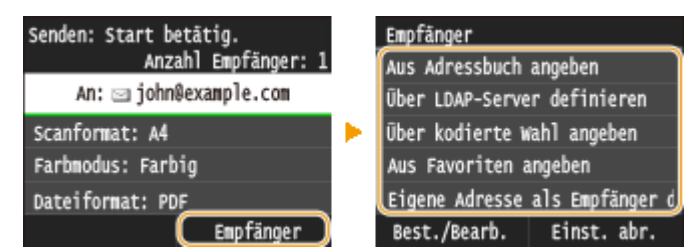

# **6 Legen Sie die gewünschten Scaneinstellungen fest.**

● Tippen Sie auf die Einstellungen. **[Festlegen detaillierter Einstellungen\(P. 362\)](#page-370-0)**

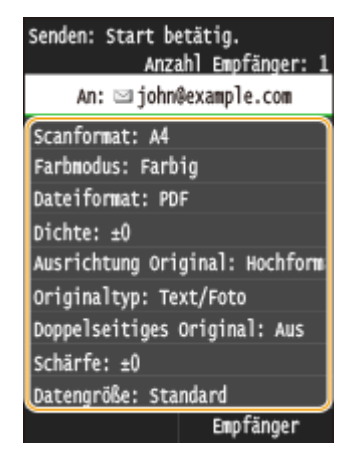

#### **HINWEIS:**

● Der Dateiname eines gescannten Dokuments wird automatisch auf Grundlage des folgenden Formats zugewiesen: "Kommunikationsverwaltungsnummer (vierstellig)\_Datum und Uhrzeit des Sendevorgangs\_Dokumentennummer (dreistellig).Dateierweiterung".

**Beispiel für einen Dateinamen:** Wenn ein einseitiges Dokument in eine PDF-Datei umgewandelt und am 17. Oktober 2015 um 19:00:05 gesendet wird.

"0045\_151017190005\_001.pdf"

● Sie können die Dateinamen nicht selbst festlegen.

# **7 Geben Sie nach Bedarf den Betreff (das Thema), die eigentliche Nachricht, eine Antwortadresse und die Priorität für die E-Mail ein.**

- Betreff und Priorität werden standardmäßig auf "Angehängtes Bild" und "Standard" eingestellt.
- Für die eigentliche Nachricht ist kein Standard eingestellt. Geben Sie sie nach Bedarf ein. Ohne Text für die Nachricht werden nur gescannte Dokumente gesendet.
- Die Antwortadresse ist standardmäßig nicht eingestellt. Wenn Sie eine andere Antwortadresse als die des Geräts anzeigen möchten, legen Sie die Antwortadresse unter den im Adressbuch registrierten fest. Wenn kein Empfänger registriert ist, schlagen Sie unter **[Registrieren von Daten im Adressbuch\(P. 83\)](#page-91-0)** nach.

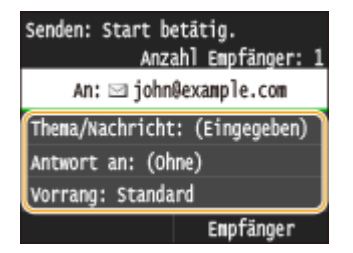

### **So geben Sie den Betreff/Nachrichtentext ein**

**1** Tippen Sie auf <Thema/Nachricht>.

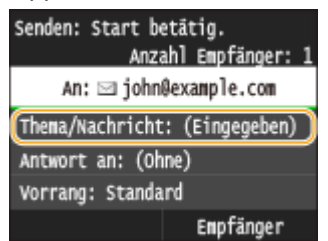

**2** Tippen Sie auf <Thema>.
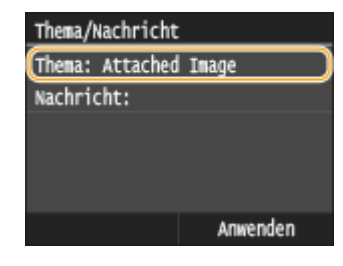

Geben Sie mit den Zahlentasten den Betreff ein, und tippen Sie auf <Anwenden>.

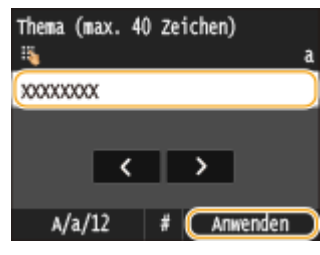

Tippen Sie auf <Nachricht>.

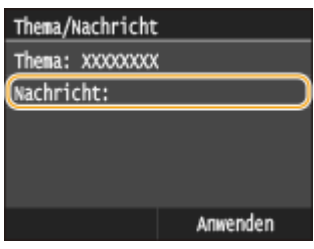

Geben Sie mit den Zahlentasten den Nachrichtentext ein, und tippen Sie auf <Anwenden>.

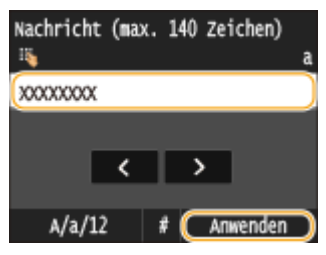

Tippen Sie auf <Anwenden>.

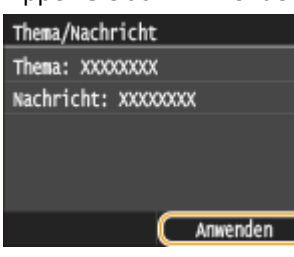

## **So geben Sie eine Antwortadresse an**

Tippen Sie auf <Antwort an>.

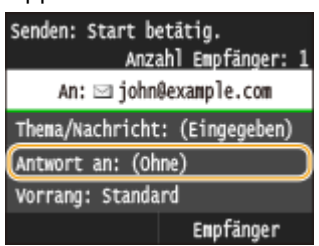

Tippen Sie auf <Aus Adressbuch angeben>.

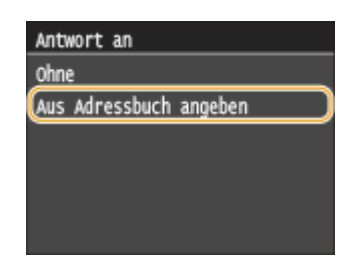

- **3** Wählen Sie eine Antwortadresse aus dem Adressbuch aus.
	- Anweisungen zum Verwenden des Adressbuchs finden Sie in **[Angeben aus dem Adressbuch](#page-386-0) [\(P. 378\)](#page-386-0)** .

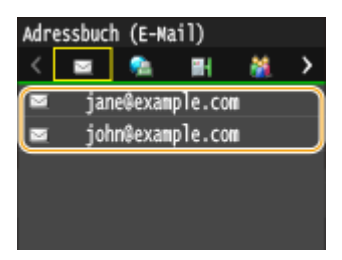

## **So legen Sie die Priorität fest**

- **1** Tippen Sie auf <Vorrang>. Senden: Start betätig. Anzahl Empfänger: An: 2 john@example.com Thema/Nachricht: (Eingegeben) Antwort an: (Ohne) Vorrang: Standard Empfänger
- **2** Wählen Sie eine Prioritätsstufe aus.

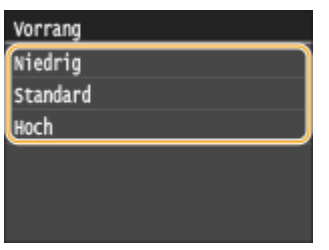

## **8** Drücken Sie  $\lozenge$ , um das Senden zu starten.

➠Das Scannen des Dokuments beginnt.

● Zum Abbrechen des Sendevorgangs tippen Sie auf <Abbrechen> <Ja>. **[Abbrechen des](#page-368-0) [Sendevorgangs von Dokumenten \(E-Mail/Gemeinsamer Ordner/FTP-Server\)\(P. 360\)](#page-368-0)**

#### **Wenn Sie in Schritt 1 Dokumente in die Zufuhr einlegen**

Die E-Mail wird gesendet, wenn das Scannen abgeschlossen ist.

#### **Wenn Sie in Schritt 1 Dokumente auf das Vorlagenglas legen**

Gehen Sie wie unten erläutert vor, wenn das Scannen abgeschlossen ist (es sei denn, Sie haben in Schritt 6 JPEG als Dateiformat gewählt).

- **1** Wenn weitere Dokumentenseiten gescannt werden sollen, legen Sie die nächste Seite auf das Vorlagenglas, und drücken Sie ...
	- Wiederholen Sie diesen Schritt, bis alle gewünschten Seiten gescannt wurden.
	- Wenn nur eine Seite gescannt werden soll, fahren Sie mit dem nächsten Schritt fort.
- **2** Tippen Sie auf <Senden starten>.
	- ➠Die E-Mail wird gesendet.

#### **HINWEIS:**

#### **Wenn der Bildschirm <SMTP-Authentisierung> angezeigt wird**

● Geben Sie mit den Zahlentasten den Benutzernamen und das Passwort ein, und tippen Sie auf <Anwenden>.

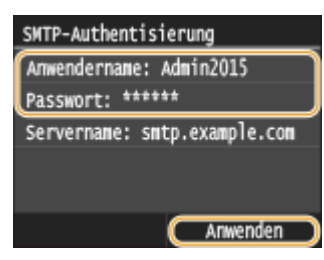

#### **Wenn ein Sendefehler auftritt**

Fehlermeldungen werden manchmal an die im Gerät eingerichtete E-Mail-Adresse gesendet. Wenn Sie es dabei belassen, kann dies je nach Ihrem Mailserver zu unzureichender Speicherkapazität der Mailbox führen. Es wird deshalb empfohlen, dass Sie das Postfach (Mailbox) in regelmäßigen Abständen löschen.

#### **So löschen Sie den Inhalt der Mailbox**

#### **WICHTIG:**

- Wenn der Inhalt der Mailbox gelöscht wird, werden alle in der Server-Mailbox enthaltenen E-Mails gelöscht. Wenn Sie das E-Mail-Konto aufrufen, welches Sie normalerweise verwenden, sollten Sie zuerst überprüfen, ob irgendeine E-Mail in der Mailbox beibehalten werden soll.
- **1** Starten Sie Remote UI, und melden Sie sich im Systemmanager-Modus an. **[Starten von Remote](#page-641-0) [UI\(P. 633\)](#page-641-0)**
- **2** Klicken Sie auf [Einstellungen/Registrierung].

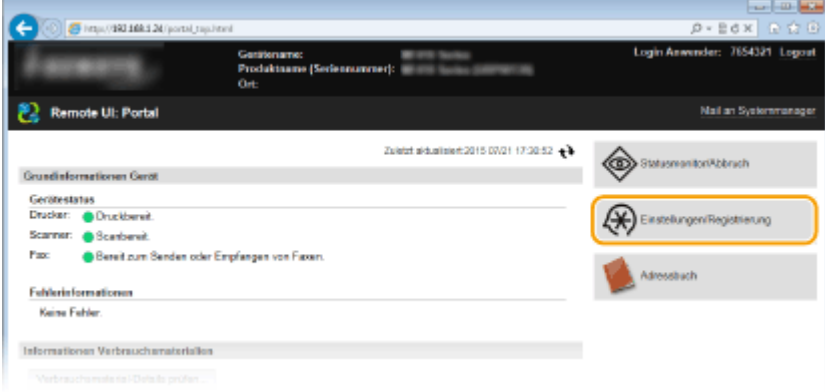

**3** Klicken Sie auf [Netzwerkeinstellungen] [Einstellungen E-Mail/I-Fax].

#### Verwenden des Geräts als Scanner

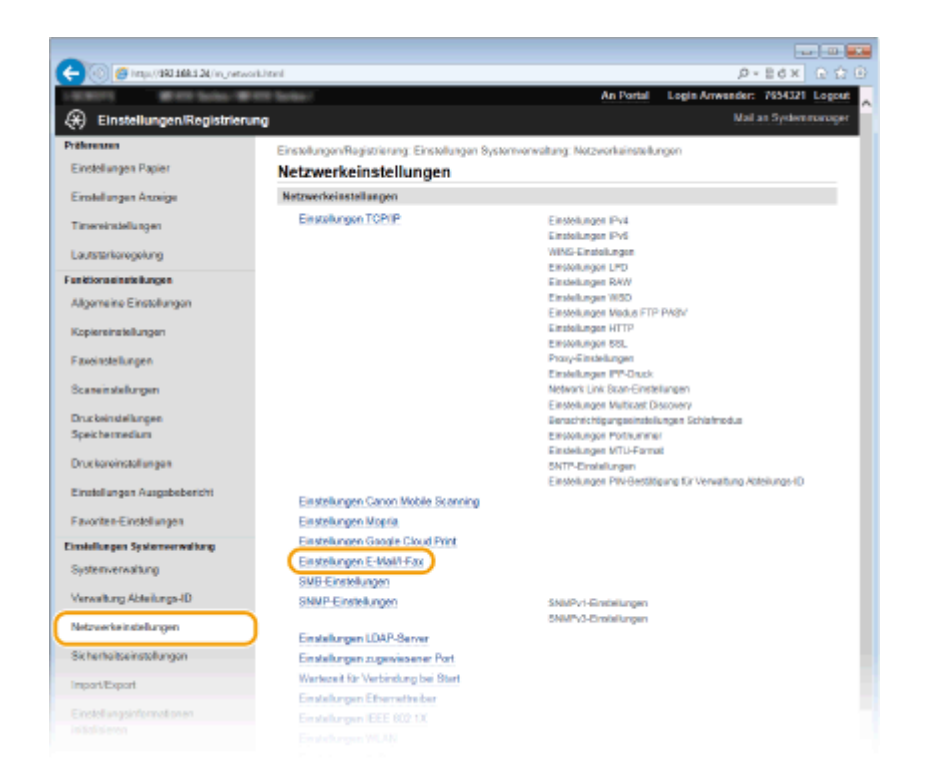

**4** Klicken Sie in [Mailbox löschen] auf [Löschen].

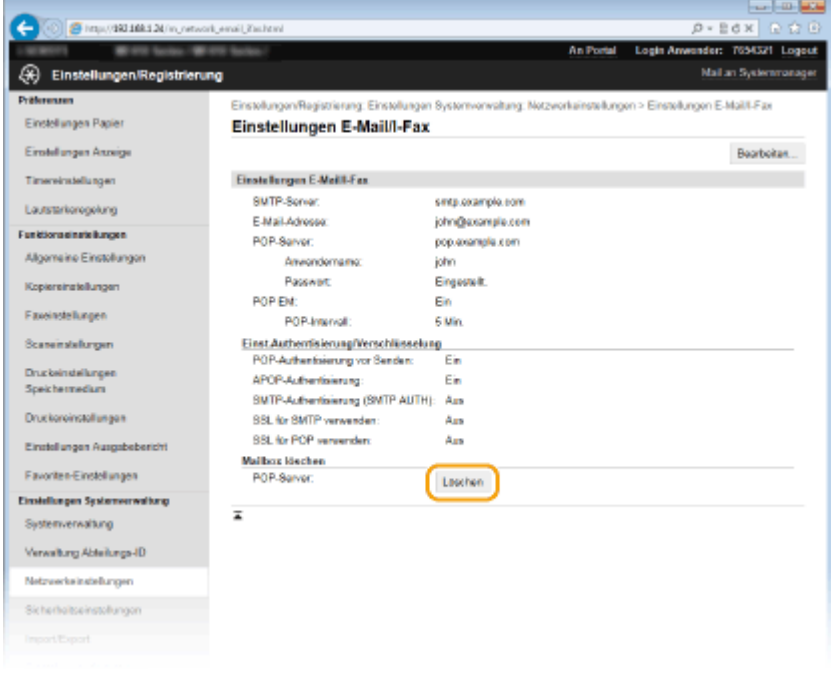

**5** Lesen Sie die angezeigte Meldung, und klicken Sie auf [OK].

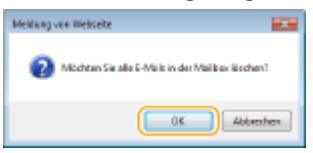

➠Die E-Mail wird aus der Mailbox gelöscht.

## **TIPPS**

● Wenn Sie immer mit denselben Einstellungen scannen möchten: **[Ändern von](#page-400-0) [Standardeinstellungen\(P. 392\)](#page-400-0)**

- Wenn Sie eine bei Bedarf zu verwendende Kombination von Einstellungen speichern möchten: O **[Registrieren h¦ufig verwendeter Scaneinstellungen \(E-Mail/I-Fax/Gemeinsamer Ordner/FTP-Server\)](#page-403-0) [\(P. 395\)](#page-403-0)**
- Wenn Sie den Namen des Absenders der E-Mail angeben möchten: **O[Name der Einheit registrieren \(E-](#page-709-0)[Mail/I-Fax\)\(P. 701\)](#page-709-0)**

#### LINKS

**[Überprüfen des Status und Logs auf gesendete Dokumente \(E-Mail/Gemeinsamer Ordner/FTP-Server\)\(P. 399\)](#page-407-0)**

# <span id="page-365-0"></span>**Direktes Speichern von Dokumenten in einem gemeinsamen Ordner/FTP-Server**

#### 0YUR-05L

In diesem Abschnitt wird erläutert, wie Dokumente gescannt und direkt aus dem Gerät in einem gemeinsamen Ordner oder auf einem FTP-Server gespeichert werden. Gescannte Dokumente werden als JPEG-Bilder, PDF-Dateien oder in anderen digitalen Dateiformaten gespeichert.

## **HINWEIS**

- Um Dokumente direkt in einem gemeinsamen Ordner oder auf einem FTP-Server zu speichern, müssen Sie zuvor Vorbereitungen treffen, einschließlich der Festlegung des Speicherortes. **[Konfigurieren des Geräts für das Speichern gescannter Dokumente in gemeinsamen](#page-500-0) [Ordnern\(P. 492\)](#page-500-0) [Konfigurieren des Geräts für das Speichern gescannter Dokumente auf FTP-Servern\(P. 499\)](#page-507-0)**
- Verfügbare Empfänger für gemeinsame Ordner/FTP-Server sind auf die im Adressbuch registrierten Empfänger begrenzt. Um einen Empfänger aus dem Adressbuch anzugeben, ist es erforderlich, diesen Empfänger vor dem Scanvorgang in den relevanten Ordner/FTP-Server zu registrieren. **[Festlegen eines gemeinsamen Ordners als Speicherort\(P. 494\)](#page-502-0) [Registrieren des Adressbuchs über Remote UI\(P. 651\)](#page-659-0)**
- Sie können immer nur einen Empfänger angeben.

**1 Legen Sie das Dokument oder die Dokumente ein. [Einlegen von Dokumenten\(P. 49\)](#page-57-0)**

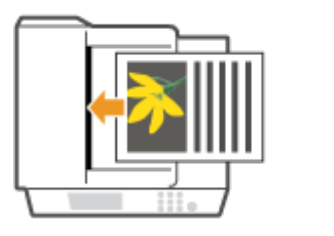

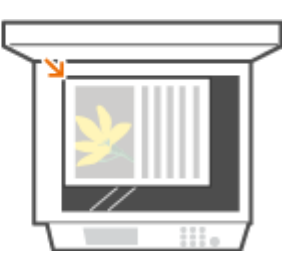

## **2 Drücken Sie , und tippen Sie auf <Scan>.**

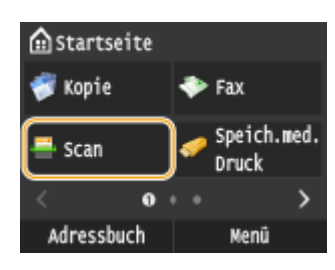

● Wenn der Anmeldebildschirm angezeigt wird, geben Sie mit den Zahlentasten den Benutzernamen und das Passwort ein. Wählen Sie dann den Authentisierungsserver aus, und drücken Sie **ID**. **[Anmelden für](#page-55-0) [Autorisiertes Senden\(P. 47\)](#page-55-0)** .

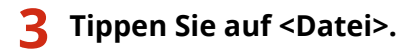

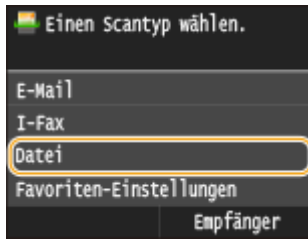

#### **4 Wählen Sie einen Empfänger aus dem Adressbuch aus.**

● Anweisungen zum Verwenden des Adressbuchs finden Sie in **CAngeben aus dem Adressbuch (P. 378)**.

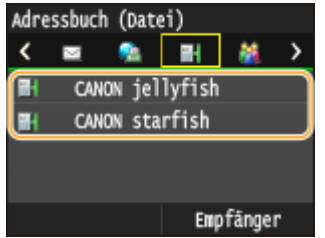

● Direktauswahl von Empfängern durch Eingabe von Nummern für die kodierte Wahl. Sie können auch zuvor verwendete Empfänger angeben.

**[Direktauswahl von Empfängern durch Eingabe von Nummern für die kodierte Wahl\(P. 381\)](#page-389-0) [Angeben von zuvor verwendeten Empfängern\(P. 384\)](#page-392-0)**

## **5 Legen Sie die gewünschten Scaneinstellungen fest.**

● Tippen Sie auf die Einstellungen. **[Festlegen detaillierter Einstellungen\(P. 362\)](#page-370-0)**

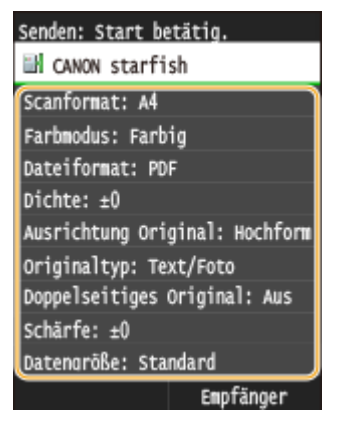

#### **HINWEIS:**

● Der Dateiname eines gescannten Dokuments wird automatisch auf Grundlage des folgenden Formats zugewiesen: "Kommunikationsverwaltungsnummer (vierstellig)\_Datum und Uhrzeit des Sendevorgangs\_Dokumentennummer (dreistellig).Dateierweiterungsname".

**Beispiel für einen Dateinamen:** Wenn ein einseitiges Dokument in eine PDF-Datei umgewandelt und am 17. Oktober 2015 um 19:00:05 gesendet wird.

"0045\_151017190005\_001.pdf"

● Sie können die Dateinamen nicht selbst festlegen.

### **6** Drücken Sie **(b)**, um das Scannen zu starten.

➠Das Scannen des Dokuments beginnt.

● Zum Abbrechen des Scanvorgangs tippen Sie auf <Abbrechen> <Ja>. **[Abbrechen des](#page-368-0) [Sendevorgangs von Dokumenten \(E-Mail/Gemeinsamer Ordner/FTP-Server\)\(P. 360\)](#page-368-0)**

## **Wenn Sie in Schritt 1 Dokumente in die Zufuhr einlegen**

Wenn das Scannen abgeschlossen ist, werden die gescannten Dokumente im gemeinsamen Ordner oder auf dem FTP-Server gespeichert.

#### **Wenn Sie in Schritt 1 Dokumente auf das Vorlagenglas legen**

Gehen Sie wie unten erläutert vor, wenn das Scannen abgeschlossen ist (es sei denn, Sie haben in Schritt 5 JPEG als Dateiformat gewählt).

- **1** Wenn weitere Dokumentenseiten gescannt werden sollen, legen Sie die nächste Seite auf das Vorlagenglas, und drücken Sie ...
	- Wiederholen Sie diesen Schritt, bis alle gewünschten Seiten gescannt wurden.
	- Wenn nur eine Seite gescannt werden soll, fahren Sie mit dem nächsten Schritt fort.
- **2** Tippen Sie auf <Senden starten>.

➠Die gescannten Dokumente werden im gemeinsamen Ordner oder auf dem FTP-Server gespeichert.

#### **HINWEIS:**

#### **Wenn der Bildschirm <Datei-Authentisierung> angezeigt wird**

● Geben Sie mit den Zahlentasten den Benutzernamen und das Passwort ein, und tippen Sie auf <Anwenden>.

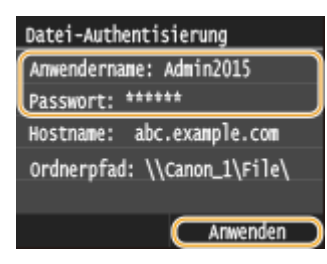

## **TIPPS**

- Wenn Sie immer mit denselben Einstellungen scannen möchten: **[Ändern von](#page-400-0) [Standardeinstellungen\(P. 392\)](#page-400-0)**
- Wenn Sie eine bei Bedarf zu verwendende Kombination von Einstellungen speichern möchten: **[Registrieren h¦ufig verwendeter Scaneinstellungen \(E-Mail/I-Fax/Gemeinsamer Ordner/FTP-Server\)](#page-403-0) [\(P. 395\)](#page-403-0)**

#### **LINKS**

**[Überprüfen des Status und Logs auf gesendete Dokumente \(E-Mail/Gemeinsamer Ordner/FTP-Server\)\(P. 399\)](#page-407-0)**

# <span id="page-368-0"></span>**Abbrechen des Sendevorgangs von Dokumenten (E-Mail/Gemeinsamer Ordner/FTP-Server)**

#### 0YUR-05R

Wenn Sie das Senden eines Dokuments sofort nach Drücken von  $\Diamond$  abbrechen möchten, tippen Sie auf dem Display auf <Abbrechen>, oder drücken Sie  $\Box$ . Sie können das Senden von Dokumenten auch nach der Überprüfung des Sendestatus abbrechen.

### ■ Verwenden Sie <Abbrechen> zum Abbrechen

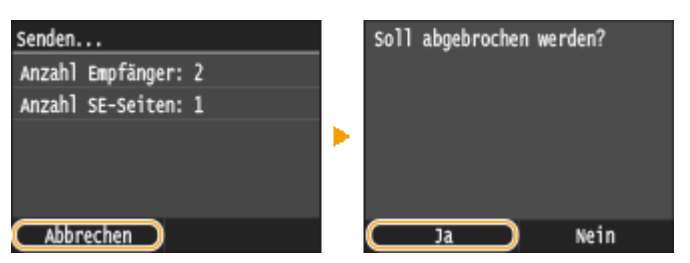

## $\blacksquare$ Abbrechen mit

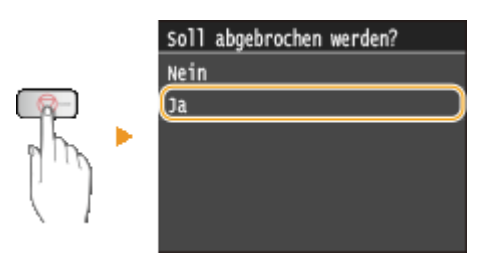

## Wenn nach dem Drücken von **als auf dem Bildschirm eine Liste von Dokumenten**

#### **angezeigt wird**

Die Dokumente wurden gescannt und sind zur Verarbeitung bereit. Wählen Sie das Dokument aus, dessen Vorgang abgebrochen werden soll.

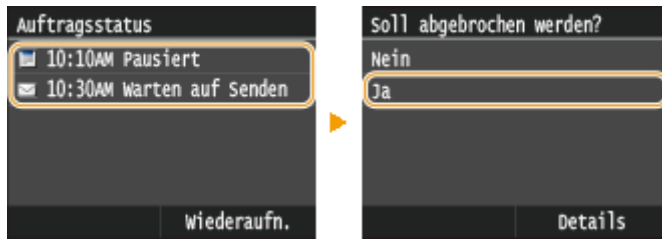

## ■Überprüfen Sie vor dem Abbrechen den Status der Übertragung

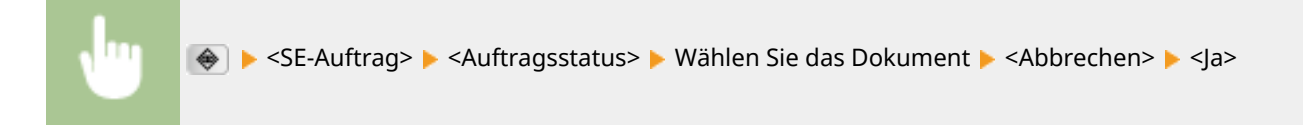

#### Verwenden des Geräts als Scanner

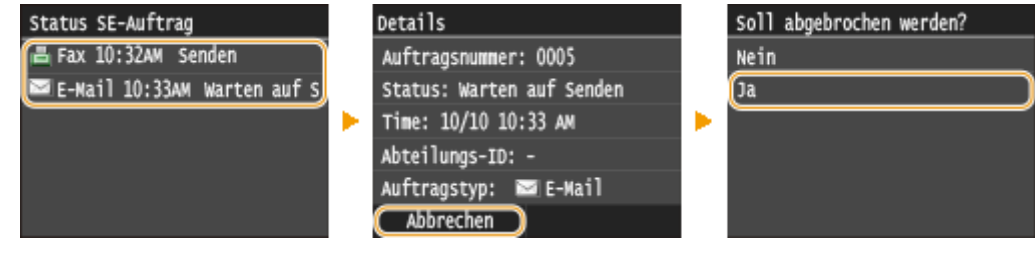

### LINKS

**[Direktes Versenden von Dokumenten als E-Mails über das Gerät\(P. 349\)](#page-357-0)**

**O[Senden von I-Faxen\(P. 233\)](#page-241-0)** 

**[Direktes Speichern von Dokumenten in einem gemeinsamen Ordner/FTP-Server\(P. 357\)](#page-365-0)**

# <span id="page-370-0"></span>**Festlegen detaillierter Einstellungen**

#### 0YUR-05S

Dieser Abschnitt beschreibt die beim Scannen von Dokumenten verfügbaren Einstellungen. Diese Einstellungen umfassen das Festlegen des Dateiformats, in das die Dokumente umgewandelt werden, und das Anpassen der Dichte, um die Darstellung gescannter Dokumente so gut wie möglich zu verbessern, sowie die grundlegenden Einstellungen, wie das Festlegen der Dokumentausrichtung oder des Dokumentformats.

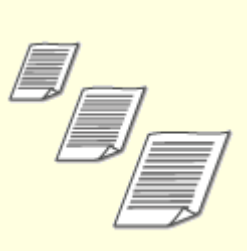

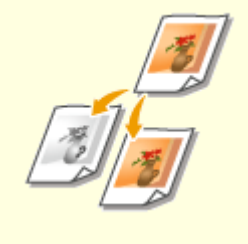

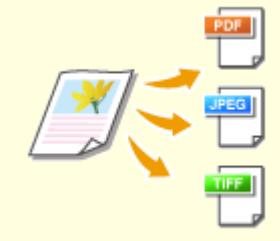

**C[Einstellen des Farbmodus\(P. 365\)](#page-373-0) C[Auswählen eines](#page-374-0) [Dateiformats\(P. 366\)](#page-374-0)**

**[Angeben eines](#page-372-0) [Scanformats\(P. 364\)](#page-372-0)**

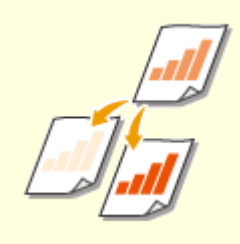

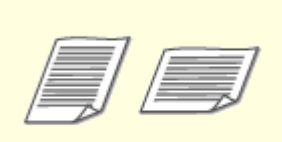

**O**[Justieren der Dichte\(P. 368\)](#page-376-0) **DEINGERS** Des Ausrichtung des **[Dokuments\(P. 369\)](#page-377-0)**

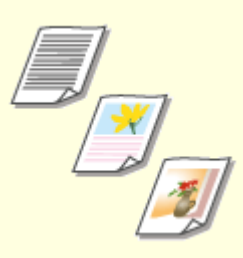

**[Auswählen von](#page-378-0) [Dokumententypen\(P. 370\)](#page-378-0)**

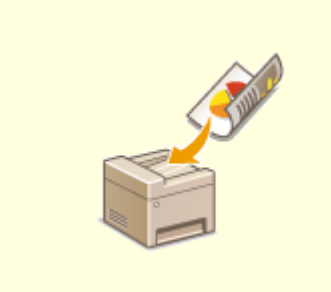

**[Scannen doppelseitiger](#page-379-0) [Dokumente\(P. 371\)](#page-379-0)**

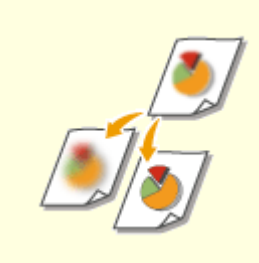

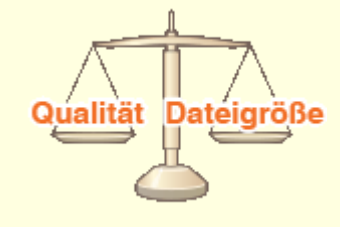

**[Justieren der Schärfe\(P. 372\)](#page-380-0) [Einstellen der Balance zwischen](#page-382-0) [Dateigröße und Bildqualität\(P. 374\)](#page-382-0)**

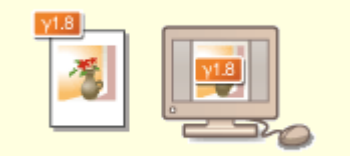

**[Einstellen von](#page-383-0) [Gammawerten\(P. 375\)](#page-383-0)**

# <span id="page-372-0"></span>**Angeben eines Scanformats**

#### 0YUR-05U

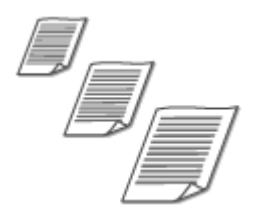

Sie können das Scanformat für die Dokumente angeben.

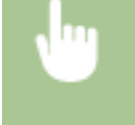

<Scan> Wählen Sie <USB-Speicher>, oder legen Sie ein Ziel fest mit <E-Mail>/<I-Fax>/<Datei> ▶ <Scanformat> ▶ Wählen Sie das Dokumentenformat

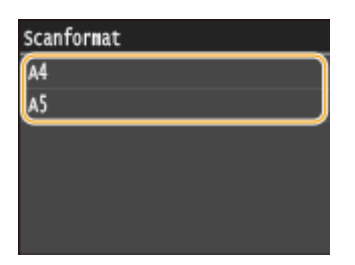

#### LINKS

**[Direktes Speichern gescannter Dokumente auf einem USB-Speicher\(P. 346\)](#page-354-0) [Direktes Versenden von Dokumenten als E-Mails über das Gerät\(P. 349\)](#page-357-0) [Direktes Speichern von Dokumenten in einem gemeinsamen Ordner/FTP-Server\(P. 357\)](#page-365-0) O[Senden von I-Faxen\(P. 233\)](#page-241-0)** 

# <span id="page-373-0"></span>**Einstellen des Farbmodus**

0YUR-05W

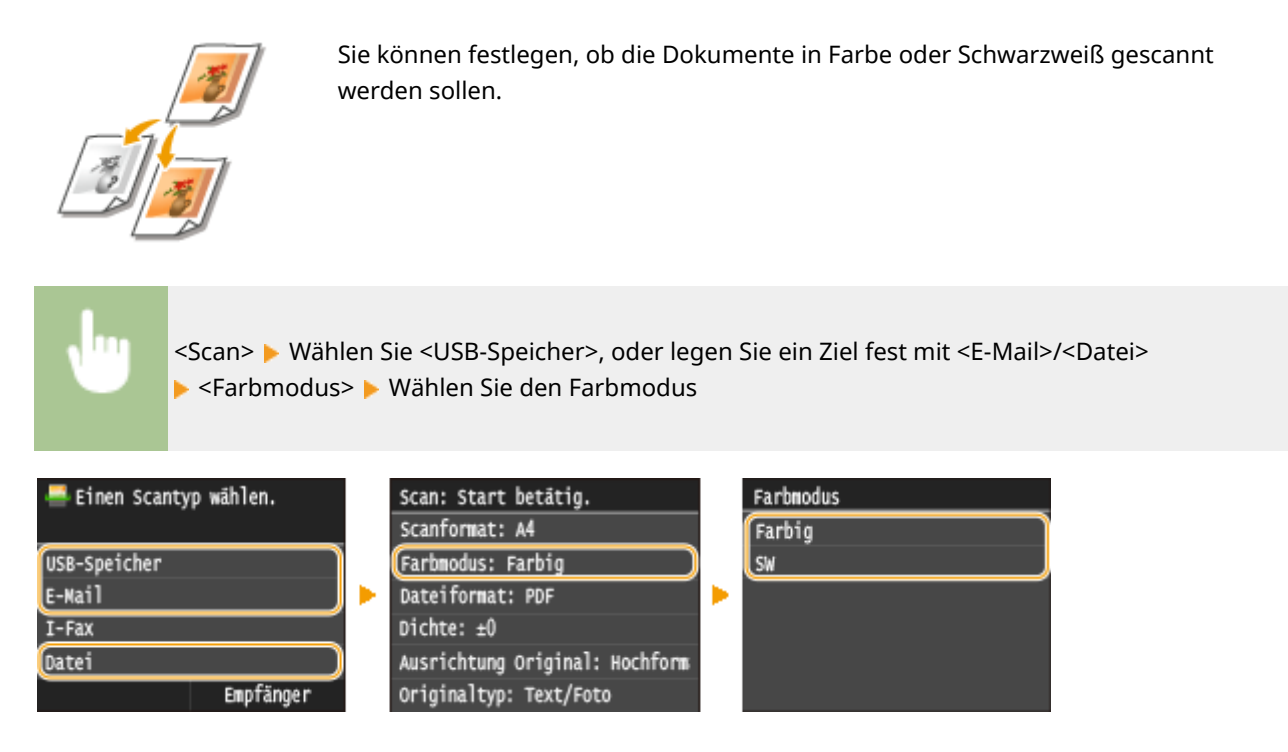

#### LINKS

- **[Direktes Speichern gescannter Dokumente auf einem USB-Speicher\(P. 346\)](#page-354-0)**
- **[Direktes Versenden von Dokumenten als E-Mails über das Gerät\(P. 349\)](#page-357-0)**
- **[Direktes Speichern von Dokumenten in einem gemeinsamen Ordner/FTP-Server\(P. 357\)](#page-365-0)**

# <span id="page-374-0"></span>**Auswählen eines Dateiformats**

#### 0YUR-05X

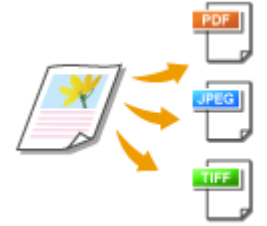

Sie können das Dateiformat auswählen, in dem die gescannten Dokumente gespeichert werden. Sie können zwischen PDF/JPEG/TIFF wählen. Bei PDF können Sie zwischen hochkomprimierter PDF-Datei mit einer geringeren Datengröße und durchsuchbarer PDF-Datei wählen, deren Textinhalte per OCR (optische Zeichenerkennung) aufbereitet sind.

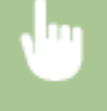

<Scan> Wählen Sie <USB-Speicher>, oder legen Sie ein Ziel fest mit <E-Mail>/<Datei> <Dateiformat> Wählen Sie ein Dateiformat

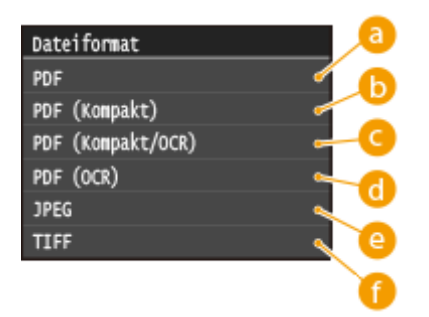

## **<PDF>**

Konvertiert ein gescanntes Dokument in eine PDF-Datei ohne Reduzierung der Dateigröße.

## *b* <PDF (Kompakt)>

Konvertiert ein gescanntes Dokument in eine PDF-Datei mit einer reduzierten Dateigröße im Gegensatz zu <PDF>.

## **<PDF (Kompakt/OCR)>**

Konvertiert ein gescanntes Dokument in eine nach Text durchsuchbare PDF-Datei mit einer reduzierten Dateigröße im Gegensatz zu <PDF>. Die PDF-Datei enthält Textdaten, die aus den Zeichen in dem gescannten Dokument mithilfe von OCR extrahiert wurden, sodass Sie über einen Computer den Text durchsuchen können.

## **<PDF (OCR)>**

Konvertiert ein gescanntes Dokument in eine nach Text durchsuchbare PDF-Datei wie <PDF (Kompakt/OCR)>, ohne Reduzierung der Dateigröße.

## **<JPEG>**

Das gescannte Dokument wird in eine JPEG-Datei konvertiert.

## **<TIFF>**

Das gescannte Dokument wird in eine TIFF-Datei konvertiert.

## **HINWEIS**

- Wenn Sie in <Dateiformat> JPEG auswählen und versuchen, ein Dokument über das Vorlagenglas zu scannen, können Sie nur eine Seite scannen. Wenn Sie ein mehrseitiges Dokument auf einmal scannen wollen, verwenden Sie die Zufuhr. Jede Seite des Dokuments wird als separate Datei gespeichert. Wenn Sie TIFF oder PDF auswählen, können Sie mehrseitige Dokumente über das Vorlagenglas oder über die Zufuhr scannen, und das gesamte gescannte Dokument wird als eine Datei gespeichert.
- <PDF (Kompakt)> und <PDF (Kompakt/OCR)> komprimiert Fotos und Abbildungen auf Dokumenten stärker als <PDF> und <PDF (OCR)>. Die Datei wird kleiner, aber die Bildqualität mancher Dokumente oder die Anzahl der auf einmal scanbaren Dokumente ist möglicherweise geringer.
- In <PDF (Kompakt/OCR)> und <PDF (OCR)> können Sie die Einstellungen so konfigurieren, dass das Gerät die Dokumentrichtung während des Scannens automatisch anhand der Richtung des Textes erkennt, der von der OCR-Funktion gelesen wird. **[OCR-Einstellungen \(durchsuchbarer Text\)\(P. 702\)](#page-710-0)**
- Weitere Informationen zu den Auflösungen jedes Dateiformats finden Sie unter Ø[Technische Daten des](#page-908-0) **[Scannens in gemeinsame Ordner/FTP-Server\(P. 900\)](#page-908-0)** .

#### LINKS

**[Direktes Speichern gescannter Dokumente auf einem USB-Speicher\(P. 346\)](#page-354-0) [Direktes Versenden von Dokumenten als E-Mails über das Gerät\(P. 349\)](#page-357-0) [Direktes Speichern von Dokumenten in einem gemeinsamen Ordner/FTP-Server\(P. 357\)](#page-365-0)**

# <span id="page-376-0"></span>**Justieren der Dichte**

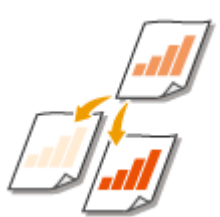

Sie können die Dichte beim Scannen justieren, wenn Text oder Bilder in einem Dokument zu hell oder zu dunkel sind.

0YUR-05Y

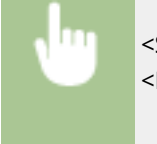

<Scan> Wählen Sie <USB-Speicher>, oder legen Sie ein Ziel fest mit <E-Mail>/<I-Fax>/<Datei> <Dichte> Passen Sie die Dichte an P<Anwenden>

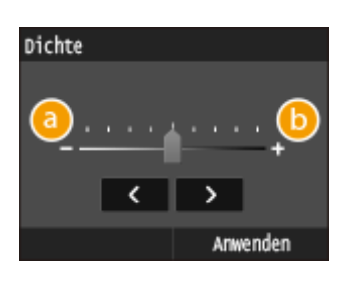

**<->** Verringert die Dichte.

**<+>** Erhöht die Dichte.

LINKS

**[Direktes Speichern gescannter Dokumente auf einem USB-Speicher\(P. 346\)](#page-354-0) [Direktes Versenden von Dokumenten als E-Mails über das Gerät\(P. 349\)](#page-357-0) O[Senden von I-Faxen\(P. 233\)](#page-241-0) [Direktes Speichern von Dokumenten in einem gemeinsamen Ordner/FTP-Server\(P. 357\)](#page-365-0) [Justieren der Schärfe\(P. 372\)](#page-380-0)**

# <span id="page-377-0"></span>**Einstellen der Ausrichtung des Dokuments**

0YUR-060

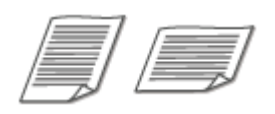

Sie können Hoch- oder Querformat einstellen.

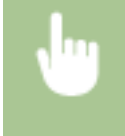

<Scan> Wählen Sie <USB-Speicher>, oder legen Sie ein Ziel fest mit <E-Mail>/<Datei> <Originaltyp> Wählen Sie den Dokumententyp

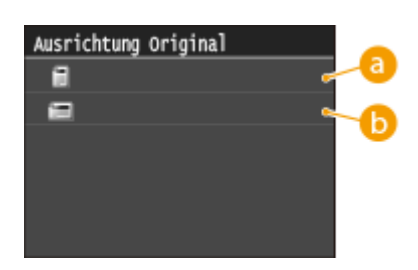

## **<Hochformat>**

Wählen Sie diese Einstellung für Dokumente im Hochformat.

## **<Querformat>**

Wählen Sie diese Einstellung für Dokumente im Querformat.

#### LINKS

**[Direktes Speichern gescannter Dokumente auf einem USB-Speicher\(P. 346\)](#page-354-0) [Direktes Versenden von Dokumenten als E-Mails über das Gerät\(P. 349\)](#page-357-0) [Direktes Speichern von Dokumenten in einem gemeinsamen Ordner/FTP-Server\(P. 357\)](#page-365-0)**

# <span id="page-378-0"></span>**Auswählen von Dokumententypen**

#### 0YUR-061

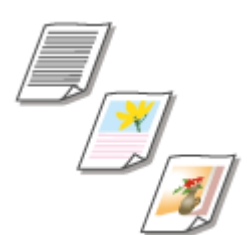

Sie können die Bildqualität für den Scan abhängig vom Dokumententyp auswählen, wie zum Beispiel Nur-Text-Dokumente, Dokumente mit Diagrammen und Grafiken oder Zeitschriftenfotos.

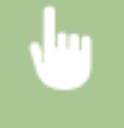

<Scan> Wählen Sie <USB-Speicher>, oder legen Sie ein Ziel fest mit <E-Mail>/<I-Fax>/<Datei> <Originaltyp> Wählen Sie den Dokumententyp

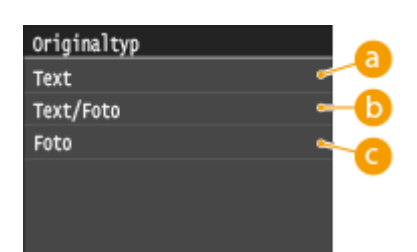

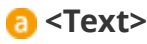

Geeignet für das Scannen von reinen Textdokumenten.

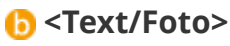

Geeignet für das Scannen von Dokumenten mit Text und Fotos.

## **<Foto>**

Geeignet für das Scannen von Dokumenten mit gedruckten Fotos, wie beispielsweise Magazine oder Broschüren.

### LINKS

**[Direktes Speichern gescannter Dokumente auf einem USB-Speicher\(P. 346\)](#page-354-0) [Direktes Versenden von Dokumenten als E-Mails über das Gerät\(P. 349\)](#page-357-0) O[Senden von I-Faxen\(P. 233\)](#page-241-0) [Direktes Speichern von Dokumenten in einem gemeinsamen Ordner/FTP-Server\(P. 357\)](#page-365-0)**

# <span id="page-379-0"></span>**Scannen doppelseitiger Dokumente**

#### 0YUR-062

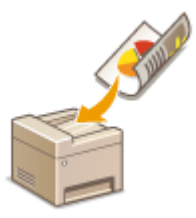

Das Gerät kann automatisch die Vorder- und Rückseite von Dokumenten in der Zufuhr scannen.

## **WICHTIG**

● Wenn die Dokumente auf das Vorlagenglas gelegt werden, können nicht beide Seiten automatisch gescannt werden.

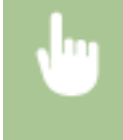

<Scan> Wählen Sie <USB-Speicher>, oder legen Sie ein Ziel fest mit <E-Mail>/<I-Fax>/<Datei> <Doppelseitiges Original> Wählen Sie <Buchtyp> oder <Kalendertyp>

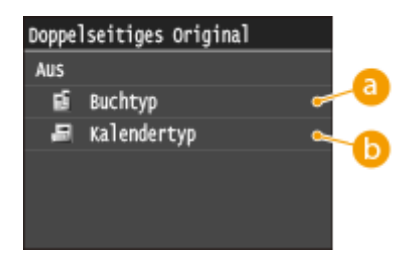

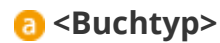

Wählen Sie diese Einstellung für Dokumente, bei denen die Vorder- und Rückseiten die gleiche Oben/Unten-Ausrichtung aufweisen.

## **<Kalendertyp>**

Wählen Sie diese Einstellung für Dokumente, bei denen die Vorder- und Rückseiten eine entgegengesetzte Oben/Unten-Ausrichtung aufweisen.

#### LINKS

**[Direktes Speichern gescannter Dokumente auf einem USB-Speicher\(P. 346\)](#page-354-0) [Direktes Versenden von Dokumenten als E-Mails über das Gerät\(P. 349\)](#page-357-0) O**[Senden von I-Faxen\(P. 233\)](#page-241-0) **[Direktes Speichern von Dokumenten in einem gemeinsamen Ordner/FTP-Server\(P. 357\)](#page-365-0)**

# <span id="page-380-0"></span>**Justieren der Schärfe**

#### 0YUR-063

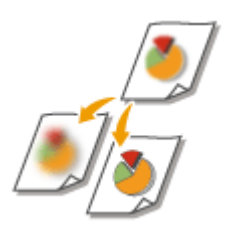

Sie können die Schärfe des Bildes anpassen. Erhöhen Sie die Schärfe, um unscharfen Text und Linien schärfer darzustellen, oder verringern Sie die Schärfe, um die Darstellung von Zeitschriftenfotos zu verbessern.

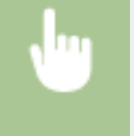

<Scan> Wählen Sie <USB-Speicher>, oder legen Sie ein Ziel fest mit <E-Mail>/<I-Fax>/<Datei> <Schärfe> Passen Sie die Schärfe an P<Anwenden>

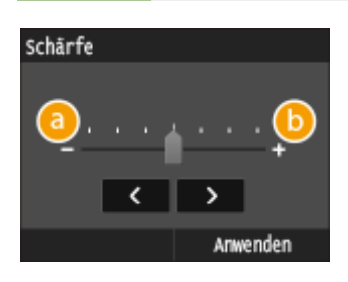

## **<->**

Verringert die Schärfe und schwächt die Kontraste im Bild ab. **Beispiel:** Wenn Sie das Erscheinungsbild von Fotos aus Magazinen verbessern möchten

#### Unveränderte Schärfe

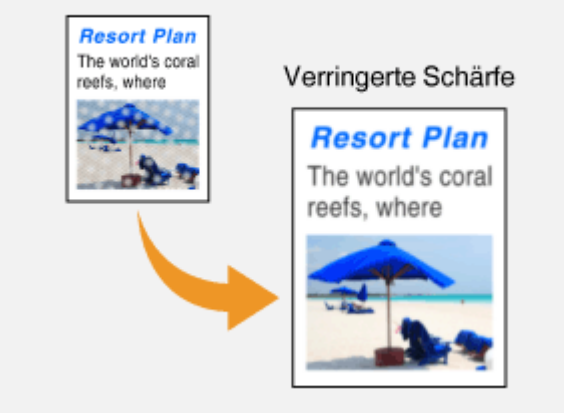

## **<+>**

Erhöht die Bildschärfe.

**Beispiel:** Wenn Text und Linien in heller Farbe stärker hervortreten sollen

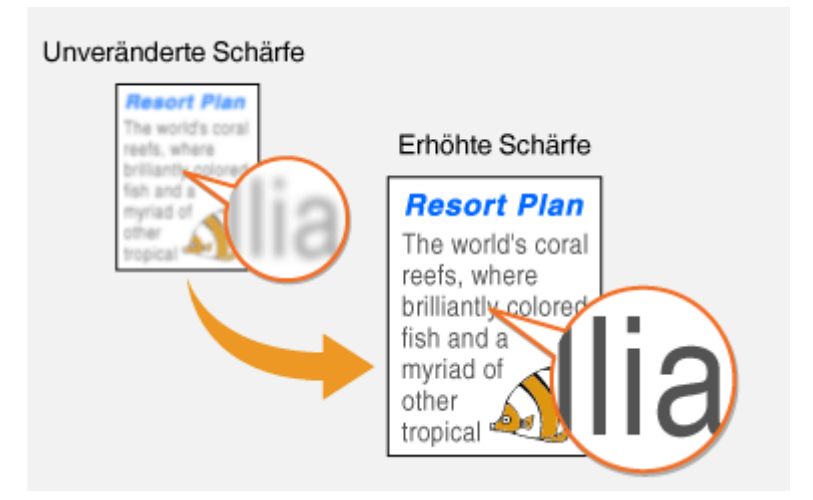

#### LINKS

**[Direktes Speichern gescannter Dokumente auf einem USB-Speicher\(P. 346\)](#page-354-0)**

**[Direktes Versenden von Dokumenten als E-Mails über das Gerät\(P. 349\)](#page-357-0)**

**O[Senden von I-Faxen\(P. 233\)](#page-241-0)** 

**[Direktes Speichern von Dokumenten in einem gemeinsamen Ordner/FTP-Server\(P. 357\)](#page-365-0)**

**[Justieren der Dichte\(P. 368\)](#page-376-0)**

# <span id="page-382-0"></span>**Einstellen der Balance zwischen Dateigröße und Bildqualität**

0YUR-064

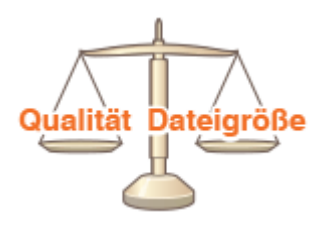

Sie können das Dateikomprimierungsverhältnis festlegen, wenn gescannte Dokumente in das JPEG-Format umgewandelt werden. <Klein: Vorrang Speicher> erreicht ein höheres Komprimierungsverhältnis als normal, um kleinere Dateien mit geringerer Bildqualität zu erstellen. <Groß: Vorrang Bildqualität> andererseits nutzt ein niedrigeres Komprimierungsverhältnis als bei normalgroßen Dateien und erreicht eine höhere Bildqualität.

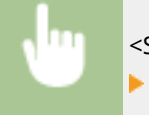

<Scan> Wählen Sie <USB-Speicher>, oder legen Sie ein Ziel fest mit <E-Mail>/<I-Fax>/<Datei> <Datengröße> Legen Sie die Einstellung fest

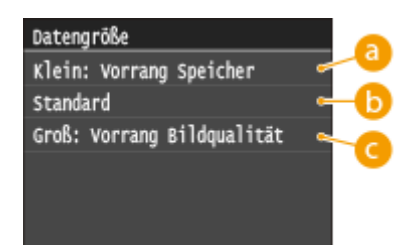

## **<Klein: Vorrang Speicher>**

Die Datengröße ist stark komprimiert und reduziert, aber die Bildqualität ist niedrig.

## **<Standard>**

Das Komprimierungsverhältnis und die Bildqualität werden auf eine ausgewogene Einstellung zwischen <Klein: Vorrang Speicher> und <Groß: Vorrang Bildqualität> eingestellt.

## **<Groß: Vorrang Bildqualität>**

Die Bildqualität ist besser, aber das Datenkomprimierungsverhältnis sinkt und die Datengröße ist höher.

### **LINKS**

- **[Direktes Speichern gescannter Dokumente auf einem USB-Speicher\(P. 346\)](#page-354-0)**
- **[Direktes Versenden von Dokumenten als E-Mails über das Gerät\(P. 349\)](#page-357-0)**

**O[Senden von I-Faxen\(P. 233\)](#page-241-0)** 

**[Direktes Speichern von Dokumenten in einem gemeinsamen Ordner/FTP-Server\(P. 357\)](#page-365-0) [Auswählen eines Dateiformats\(P. 366\)](#page-374-0)**

## <span id="page-383-0"></span>**Einstellen von Gammawerten**

#### 0YUR-065

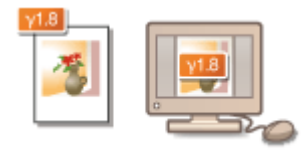

Die gescannten Dokumente werden in die angegebenen Dateiformate umgewandelt. Zu diesem Zeitpunkt können Sie die Gammawerte festlegen, die auf die Dokumente angewendet werden sollen. Sie können den gleichen Gammawert wie bei dem Monitor festlegen, der für die Anzeige der umgewandelten Dateien verwendet wird, sodass die Dateien mit der Helligkeit der Originaldokumente angezeigt werden.

## **HINWEIS**

● Informationen zum Gammawert eines Monitorbildschirms finden Sie in der mit dem Bildschirm gelieferten Bedienungsanleitung.

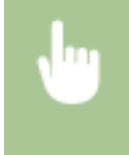

<Menü> > <Scaneinstellungen> > <Einstellungen Bildausgabedatei> > <YCbCr SE-Gammawert> > Wählen Sie den Gammawert

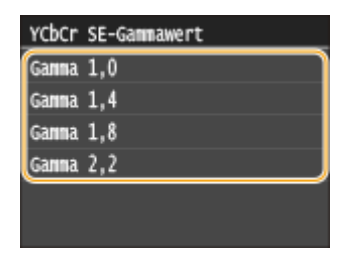

#### LINKS

- **[Direktes Speichern gescannter Dokumente auf einem USB-Speicher\(P. 346\)](#page-354-0)**
- **[Direktes Versenden von Dokumenten als E-Mails über das Gerät\(P. 349\)](#page-357-0)**

**O[Senden von I-Faxen\(P. 233\)](#page-241-0)** 

**[Direktes Speichern von Dokumenten in einem gemeinsamen Ordner/FTP-Server\(P. 357\)](#page-365-0)**

**[Auswählen eines Dateiformats\(P. 366\)](#page-374-0)**

# **Senden unter Verwendung von registrierten Empfängern (E-Mail/I-Fax/Gemeinsamer Ordner/FTP-Server)**

0YUR-066

Sie können Empfänger aus dem Adressbuch auswählen und über die Zahlentasten festlegen. Zur Verwendung des Adressbuchs müssen Sie die Empfänger zuvor im Adressbuch registrieren. Sie können auch zuvor verwendete Empfänger angeben. Wenn in Ihrem Büro ein LDAP-Server installiert ist, können Sie auch Empfänger bei Verwendung der Benutzerinformationen auf dem Server festlegen.

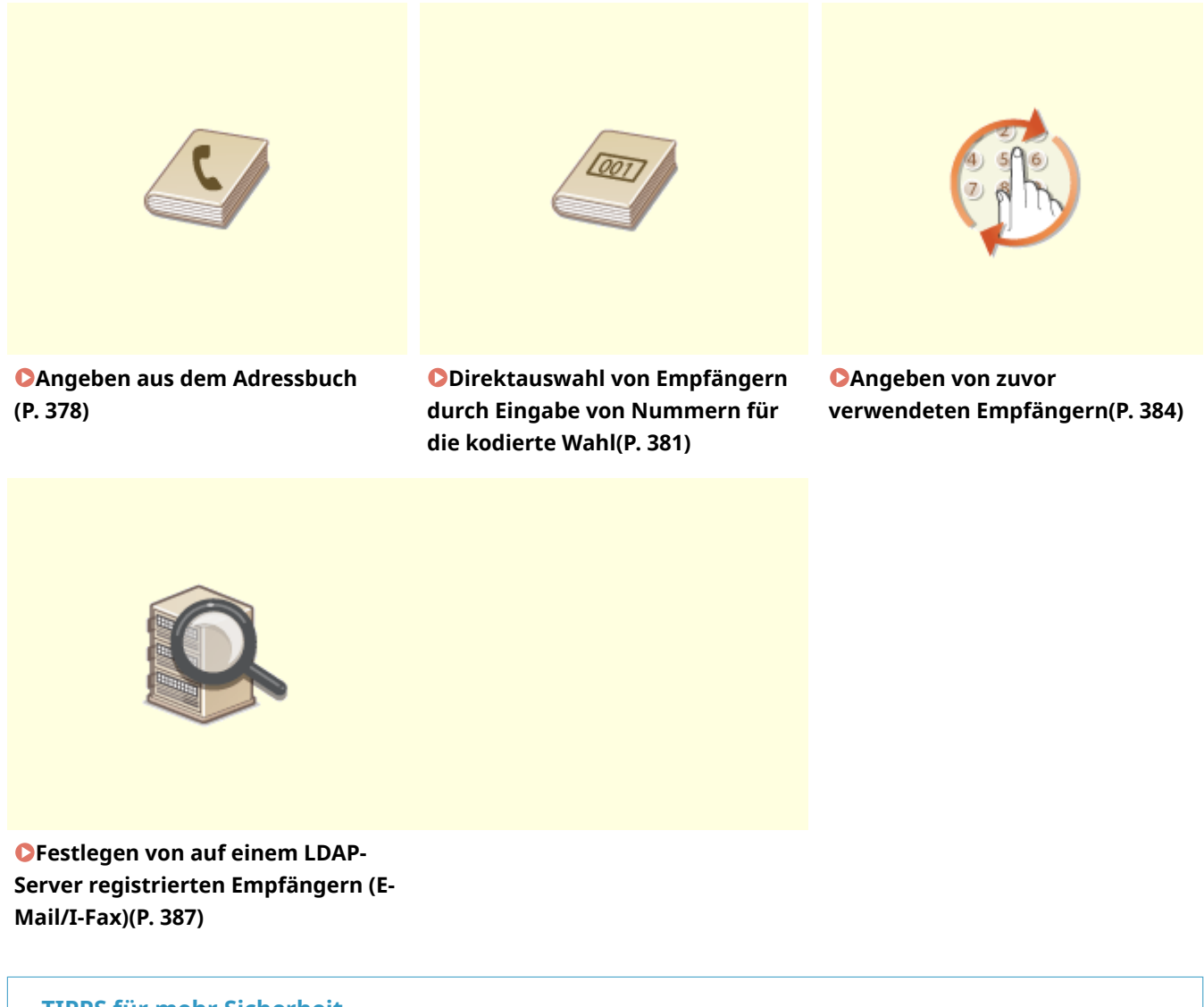

#### **TIPPS für mehr Sicherheit**

- Wenn nur die Empfänger aus dem Adressbuch, auf einem LDAP-Server oder zuvor verwendete Empfänger verfügbar sein sollen: **[Einschränken der verfügbaren Empfänger\(P. 582\)](#page-590-0)**
- Wenn Sie das Angeben zuvor verwendeter Empfänger unterbinden möchten: **[Deaktivieren der](#page-592-0) [Verwendung von zuvor verwendeten Empfängern\(P. 584\)](#page-592-0)**

#### **LINKS**

**[Direktes Versenden von Dokumenten als E-Mails über das Gerät\(P. 349\)](#page-357-0) O[Senden von I-Faxen\(P. 233\)](#page-241-0)** 

**[Direktes Speichern von Dokumenten in einem gemeinsamen Ordner/FTP-Server\(P. 357\)](#page-365-0) [Registrieren von Daten im Adressbuch\(P. 83\)](#page-91-0) [Registrieren von LDAP-Servern\(P. 518\)](#page-526-0)**

# <span id="page-386-0"></span>**Angeben aus dem Adressbuch**

#### 0YUR-067

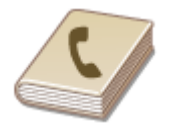

Im Adressbuch können Sie einen Empfänger aus der Liste der gespeicherten Empfänger auswählen oder unter den Empfängern, für die ein Name gespeichert ist, nach einem Namen suchen.

## **HINWEIS**

- ●Sie müssen Empfänger im Adressbuch speichern, bevor Sie diese Funktionen nutzen können. **[Registrieren von Daten im Adressbuch\(P. 83\)](#page-91-0)**
- Um gemeinsame Ordner oder FTP-Server als Ziele zu registrieren, müssen Sie den Registriervorgang vom Computer aus durchführen.

**[Festlegen eines gemeinsamen Ordners als Speicherort\(P. 494\)](#page-502-0) [Registrieren des Adressbuchs über Remote UI\(P. 651\)](#page-659-0)**

### **Drücken Sie @, und tippen Sie auf <Scan>.**

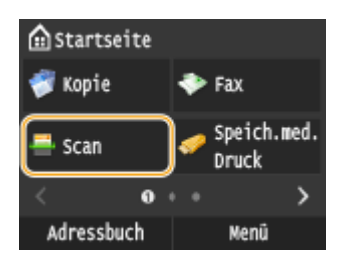

● Wenn der Anmeldebildschirm angezeigt wird, geben Sie mit den Zahlentasten den Benutzernamen und das Passwort ein. Wählen Sie dann den Authentisierungsserver aus, und drücken Sie **ID**. **[Anmelden für](#page-55-0) [Autorisiertes Senden\(P. 47\)](#page-55-0)**

## **2 Tippen Sie auf <E-Mail>, <I-Fax> oder <Datei>.**

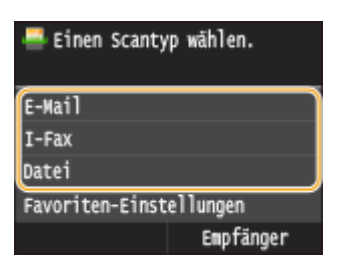

● Wenn Sie <Datei> auswählen, fahren Sie mit Schritt 4 fort.

### **3 Wählen Sie <Empfänger> <Aus Adressbuch angeben>.**

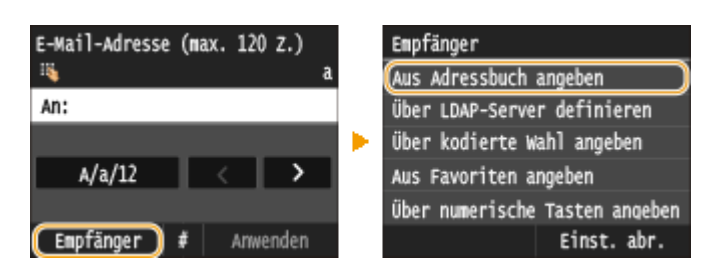

● Wenn der Bildschirm <Typ> angezeigt wird, wählen Sie als Empfängertyp <An>, <Cc> oder <Bcc>.

**4 Wählen Sie einen Index. [Index\(P. 83\)](#page-91-0)**

● Sie können die Anzeige durch Tippen auf  $\langle$  /  $\rangle$  wechseln.

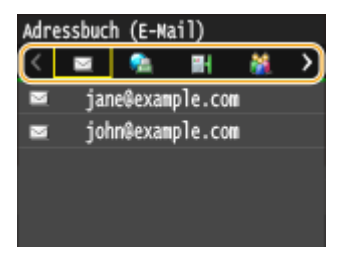

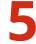

## **5 Wählen Sie einen Empfänger aus.**

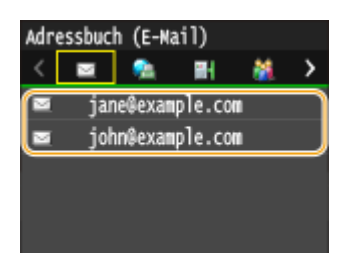

#### **HINWEIS:**

**Wenn Sie mehrere Empfänger angeben möchten (E-Mail/I-Fax)**

● Wiederholen Sie Schritt 3 bis 5. Sie können bis zu 100 Empfänger angeben.

## **So löschen Sie Empfänger (E-Mail/I-Fax)**

Wenn Sie mehrere Empfänger angegeben haben, können Sie sie nötigenfalls auch wieder löschen.

#### 1 Wählen Sie <Empfänger> > <Best./Bearb.>.

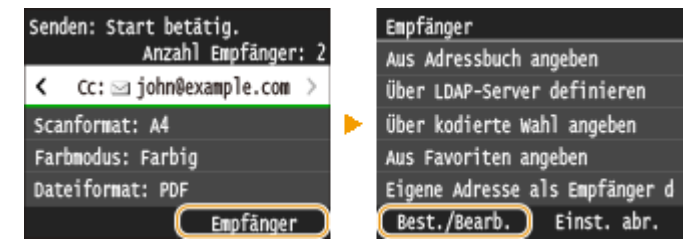

**2** Wählen Sie einen zu löschenden Empfänger aus.

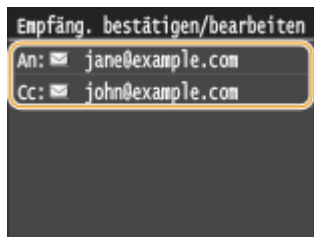

- **3** Tippen Sie auf <Entfernen>.
	- Wenn Sie in Schritt 2 die Gruppenwahl ausgewählt haben, wird <Anzahl Empfänger: XX> angezeigt. Durch Tippen auf dieses Element werden die in der Gruppe gespeicherten Empfänger angezeigt.

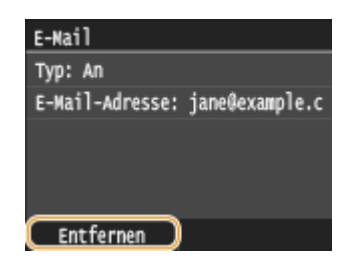

**4** Tippen Sie auf <Ja>.

## **HINWEIS**

**Wenn Sie schnell und einfach Empfänger löschen möchten, ohne eine Liste der Empfänger anzuzeigen**

● Bevor Sie in Schritt 1 auf <Empfänger> tippen, können Sie durch Tippen auf <
/>
</>
<br>
Zwischen den angegebenen Empfängern umschalten. Zeigen Sie den Empfänger an, den Sie löschen möchten, und drücken Sie  $\boxed{\mathsf{C}}$ .

### LINKS

**[Direktes Versenden von Dokumenten als E-Mails über das Gerät\(P. 349\)](#page-357-0) O**[Senden von I-Faxen\(P. 233\)](#page-241-0) **[Direktes Speichern von Dokumenten in einem gemeinsamen Ordner/FTP-Server\(P. 357\)](#page-365-0)** 

# <span id="page-389-0"></span>**Direktauswahl von Empfängern durch Eingabe von Nummern für die kodierte Wahl**

0YUR-068

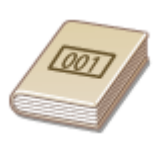

Dreistellige Nummern (Nummern für die kodierte Wahl) werden Adressen im Adressbuch zugeordnet. Sie können eine Adresse angeben, indem Sie einfach die zugehörige Nummer für die kodierte Wahl eingeben.

## **HINWEIS**

- Zur Verwendung der kodierten Wahl muss der Empfänger vorab im Adressbuch gespeichert werden. **[Speichern von Empfängern im Adressbuch\(P. 85\)](#page-93-0)**
- Um gemeinsame Ordner oder FTP-Server als Ziele zu registrieren, müssen Sie den Registriervorgang vom Computer aus durchführen.

**[Festlegen eines gemeinsamen Ordners als Speicherort\(P. 494\)](#page-502-0) [Registrieren des Adressbuchs über Remote UI\(P. 651\)](#page-659-0)**

## **Drücken Sie @, und tippen Sie auf <Scan>.**

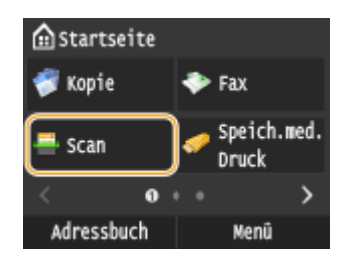

● Wenn der Anmeldebildschirm angezeigt wird, geben Sie mit den Zahlentasten den Benutzernamen und das Passwort ein. Wählen Sie dann den Authentisierungsserver aus, und drücken Sie **ID**. **[Anmelden für](#page-55-0) [Autorisiertes Senden\(P. 47\)](#page-55-0)**

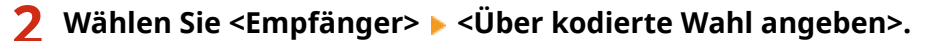

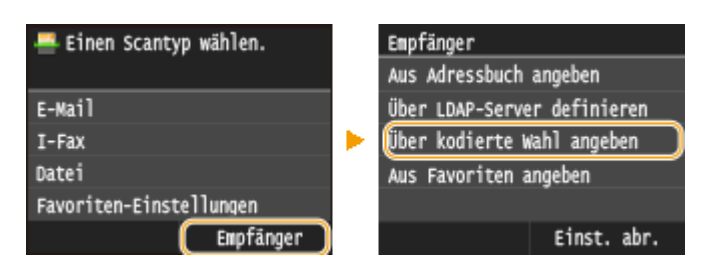

Wenn der Bildschirm <Typ> angezeigt wird, wählen Sie als Empfängertyp <An>, <Cc> oder <Bcc>.

### **3 Geben Sie mit den Zahlentasten eine dreistellige Nummer (001 bis 281) ein.**

● Wenn Sie bei der Eingabe einen Fehler gemacht haben, drücken Sie | C | Drücken Sie die Taste einmal, um je ein Zeichen zu löschen, und halten Sie sie gedrückt, um alle eingegebenen Zeichen auf einmal zu löschen.

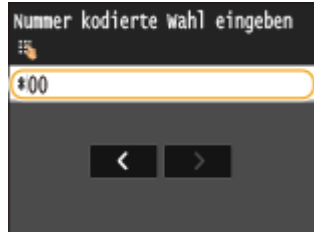

#### **HINWEIS:**

#### **Wenn ein Bestätigungsbildschirm angezeigt wird**

● Wenn <SE-Bestätigung kodierte Wahl> auf <Ein> gesetzt ist, wird ein Bildschirm mit dem unter der Nummer gespeicherten Empfänger und Namen angezeigt. (Bei der Gruppenwahl werden der Empfängername und die Anzahl an Empfängern angezeigt.) Überprüfen Sie, ob die Angaben korrekt sind, und tippen Sie dann auf <OK>. Zur Angabe eines anderen Empfängers tippen Sie auf <Abbrechen>, und geben Sie die dreistellige Nummer für die kodierte Wahl dann erneut ein. **[Anzeigen von Empfängern](#page-593-0) [im Adressbuch\(P. 585\)](#page-593-0)**

#### **Wenn Sie mehrere Empfänger angeben möchten (E-Mail/I-Fax)**

● Wiederholen Sie Schritt 2 und 3. Sie können bis zu 100 Empfänger angeben.

#### **So löschen Sie Empfänger (E-Mail/I-Fax)**

Wenn Sie mehrere Empfänger angegeben haben, können Sie sie nötigenfalls auch wieder löschen.

**1** Wählen Sie <Empfänger>  $\triangleright$  <Best./Bearb.>.

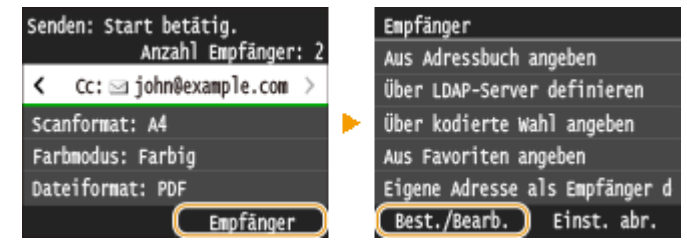

**2** Wählen Sie einen zu löschenden Empfänger aus.

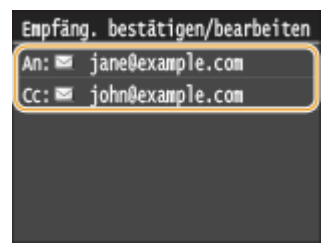

- **3** Tippen Sie auf <Entfernen>.
	- Wenn Sie in Schritt 2 die Gruppenwahl ausgewählt haben, wird <Anzahl Empfänger: XX> angezeigt. Durch Tippen auf dieses Element werden die in der Gruppe gespeicherten Empfänger angezeigt.

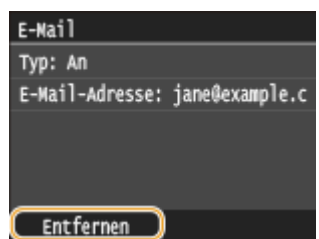

**4** Tippen Sie auf <Ja>.

## **HINWEIS**

**Wenn Sie schnell und einfach Empfänger löschen möchten, ohne eine Liste der Empfänger anzuzeigen**

● Bevor Sie in Schritt 1 auf <Empfänger> tippen, können Sie durch Tippen auf K / > zwischen den angegebenen Empfängern umschalten. Zeigen Sie den Empfänger an, den Sie löschen möchten, und drücken Sie **C**.

#### LINKS

**[Direktes Versenden von Dokumenten als E-Mails über das Gerät\(P. 349\)](#page-357-0) O[Senden von I-Faxen\(P. 233\)](#page-241-0) [Direktes Speichern von Dokumenten in einem gemeinsamen Ordner/FTP-Server\(P. 357\)](#page-365-0)**

## <span id="page-392-0"></span>**Angeben von zuvor verwendeten Empfängern**

#### 0YUR-069

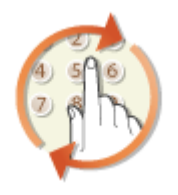

Sie können einen Empfänger aus den drei zuletzt verwendeten Empfängern auswählen. Wenn Sie einen zuvor verwendeten Empfänger angeben, verwendet das Gerät dieselben Scaneinstellungen, wie beispielsweise die Dichte, die beim letzten Senden von Dokumenten an diesen Empfänger eingestellt waren.

## **WICHTIG**

- Wenn <Neusenden aus Log beschränken> auf <Ein> gesetzt ist, können Sie diese Funktion nicht verwenden. **[Deaktivieren der Verwendung von zuvor verwendeten Empfängern\(P. 584\)](#page-592-0)**
- Wenn Sie das Gerät ausschalten oder <Neue Empfänger beschränken> auf <Ein> setzen, werden die zuletzt verwendeten Empfänger gelöscht, und die Funktion steht nicht mehr zur Verfügung. **[Einschränken der](#page-590-0) [verfügbaren Empfänger\(P. 582\)](#page-590-0)**

## **HINWEIS**

● Wenn Sie mit dieser Funktion einen Empfänger angeben, werden alle bereits angegebenen Empfänger gelöscht.

## **1 Drücken Sie , und tippen Sie auf <Scan>.**

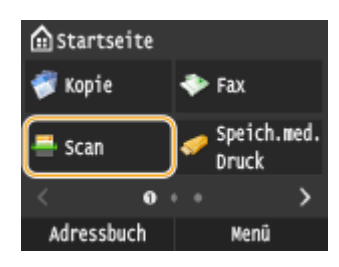

● Wenn der Anmeldebildschirm angezeigt wird, geben Sie mit den Zahlentasten den Benutzernamen und das Passwort ein. Wählen Sie dann den Authentisierungsserver aus, und drücken Sie **ID**. **[Anmelden für](#page-55-0) [Autorisiertes Senden\(P. 47\)](#page-55-0)**

### **2 Wählen Sie <Empfänger> <Einst. abr.>.**

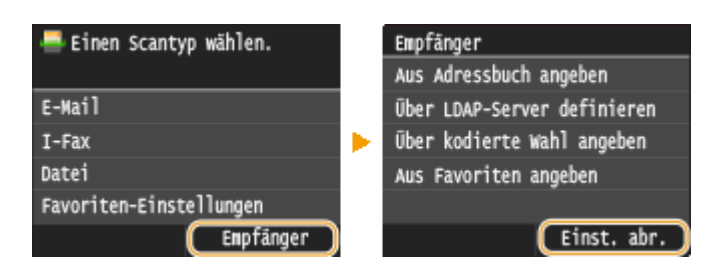

## **3 Wählen Sie einen Empfänger aus.**

● Wenn Sie an mehrere Empfänger senden, wird nur die für die erste Übertragung angegebene Adresse angezeigt, es sind jedoch alle Empfänger ausgewählt.

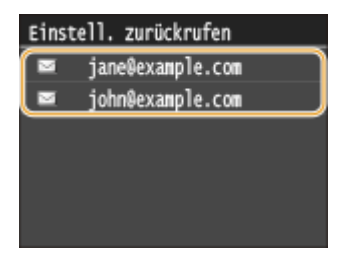

➠Der ausgewählte Empfänger und die zugehörigen Scaneinstellungen werden angegeben. Sie können die Einstellungen vor dem Senden auch ändern.

#### **So löschen Sie Empfänger (E-Mail/I-Fax)**

Wenn Sie an mehrere Empfänger gesendet haben, können Sie bei Bedarf einzelne Empfänger löschen.

1 Wählen Sie <Empfänger> > <Best./Bearb.>.

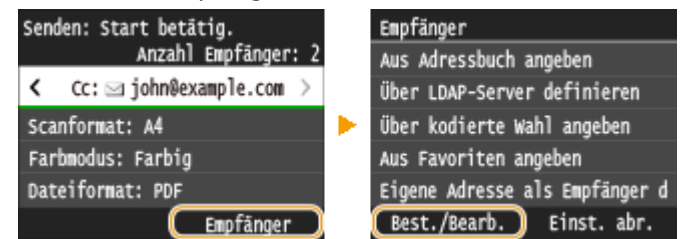

**2** Wählen Sie einen zu löschenden Empfänger aus.

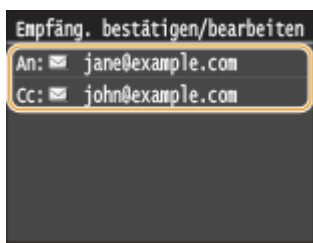

- **3** Tippen Sie auf <Entfernen>.
	- Wenn Sie in Schritt 2 die Gruppenwahl ausgewählt haben, wird <Anzahl Empfänger: XX> angezeigt. Durch Tippen auf dieses Element werden die in der Gruppe gespeicherten Empfänger angezeigt.

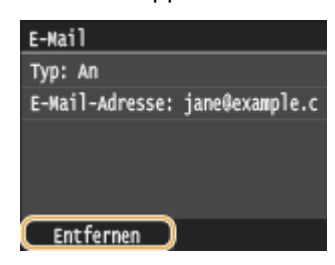

**4** Tippen Sie auf <Ja>.

## **HINWEIS**

## **Wenn Sie schnell und einfach Empfänger löschen möchten, ohne eine Liste der Empfänger anzuzeigen**

● Bevor Sie in Schritt 1 auf <Empfänger> tippen, können Sie durch Tippen auf <a>
zwischen den angegebenen Empfängern umschalten. Zeigen Sie den Empfänger an, den Sie löschen möchten, und drücken Sie  $\boxed{\mathsf{C}}$ .

#### LINKS

**[Direktes Versenden von Dokumenten als E-Mails über das Gerät\(P. 349\)](#page-357-0) O[Senden von I-Faxen\(P. 233\)](#page-241-0) [Direktes Speichern von Dokumenten in einem gemeinsamen Ordner/FTP-Server\(P. 357\)](#page-365-0)**

# <span id="page-395-0"></span>**Festlegen von auf einem LDAP-Server registrierten Empfängern (E-Mail/I-Fax)**

0YUR-06A

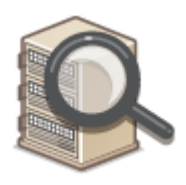

Wenn im Büro ein LDAP-Server installiert ist, können Sie einen Empfänger bei Verwendung der Benutzerinformationen auf dem Server festlegen. Greifen Sie dazu über das Gerät auf den LDAP-Server zu, suchen Sie nach den entsprechenden Benutzerinformationen, und legen Sie diese dann als Empfänger fest.

## **HINWEIS**

● Sie müssen vorab die Einstellungen für die Verbindung zu dem LDAP-Server vornehmen. **[Registrieren](#page-526-0) [von LDAP-Servern\(P. 518\)](#page-526-0)**

**Drücken Sie @, und tippen Sie auf <Scan>.** 

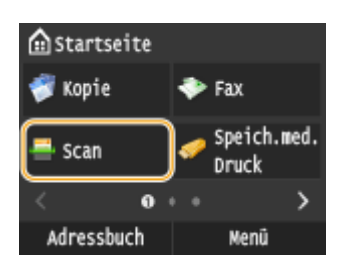

● Wenn der Anmeldebildschirm angezeigt wird, geben Sie mit den Zahlentasten den Benutzernamen und das Passwort ein. Wählen Sie dann den Authentisierungsserver aus, und drücken Sie **ID**. **[Anmelden für](#page-55-0) [Autorisiertes Senden\(P. 47\)](#page-55-0)**

## **2** Wählen Sie <Empfänger>  $\blacktriangleright$  <Über LDAP-Server definieren>.

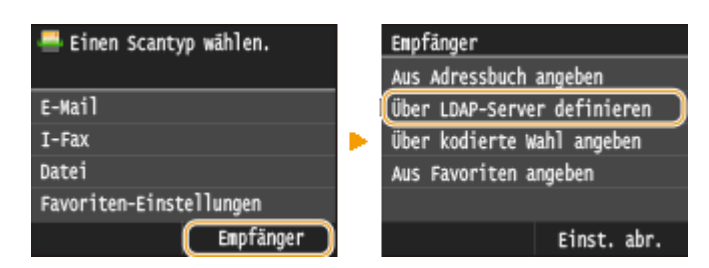

## **3 Wählen Sie den verwendeten LDAP-Server aus.**

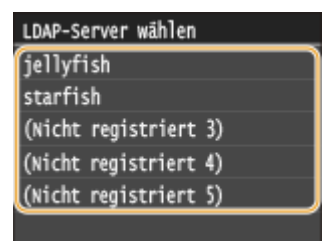

**4 Wählen Sie die Suchkriterien aus.**
● Gültige Suchkriterien für die Suche nach Empfängern sind Personennamen, Faxnummern, E-Mail-Adressen, Organisationsnamen und Namen der Organisationseinheiten.

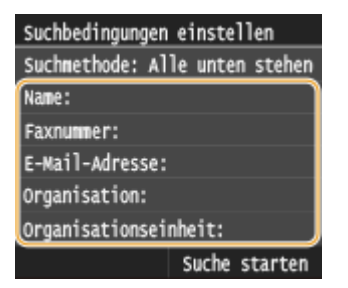

## **5 Geben Sie mit den Zahlentasten die Zeichenfolge für die Suche ein, und tippen Sie auf <Anwenden>.**

● Näheres zur Eingabe von Text finden Sie unter **[Eingeben von Text\(P. 43\)](#page-51-0)** .

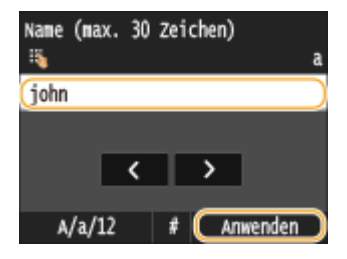

● Wenn Sie mehrere Suchkriterien angeben wollen, wiederholen Sie Schritt 4 und 5.

## **6 Tippen Sie auf <Suchmethode>.**

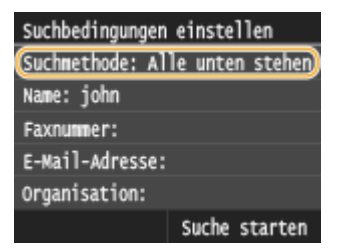

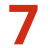

## **7 Geben Sie das Suchverfahren an.**

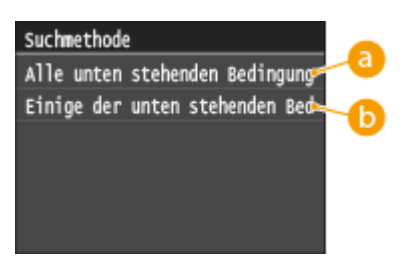

#### **<Alle unten stehenden Bedingungen verwalten>**

Sucht Benutzer, die allen in Schritt 4 und 5 festgelegten Suchkriterien entsprechen, und zeigt sie an.

#### **<Einige der unten stehenden Bedingungen verwenden>**

Wenn Benutzer gefunden werden, die wenigstens einem der in Schritt 4 und 5 festgelegten Kriterien entsprechen, so werden diese Benutzer angezeigt.

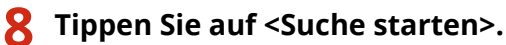

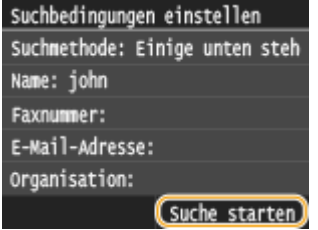

➠Benutzer, die Ihren Suchkriterien entsprechen, werden angezeigt.

#### **HINWEIS:**

● Wenn Sie auf <Suche starten> tippen und der Authentisierungsbildschirm erscheint, geben Sie den Anwendernamen des Geräts und das auf dem LDAP-Server gespeicherte Passwort ein, und tippen Sie auf <Anwenden>. **[Registrieren von LDAP-Servern\(P. 518\)](#page-526-0)**

## **9 Aktivieren Sie das Kontrollkästchen des Benutzers, den Sie als Empfänger festlegen möchten.**

● Bis zu 10 Empfänger können über einen LDAP-Server festgelegt werden.

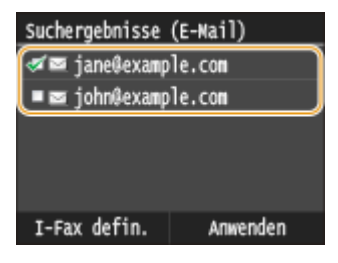

• Um die Auswahl aufzuheben, tippen Sie auf einen ausgewählten ( $\Box$ ) Benutzer.

#### **So senden Sie I-Faxe**

**1** Tippen Sie auf <I-Fax defin.>.

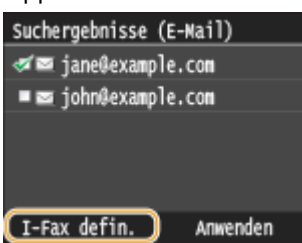

**2** Tippen Sie auf <Ein>.

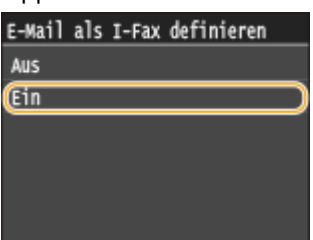

#### **HINWEIS:**

- Wenn Sie mit den Zahlentasten bereits einen Empfänger angegeben haben, können noch bis zu neun Empfänger über einen LDAP-Server angegeben werden.
- Sie können die ausgewählten Empfänger nicht als CC- oder BCC-Adressen angeben.

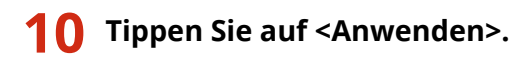

● Bei der Suche nach Empfängern mit einem anderen Satz von Suchbedingungen wiederholen Sie die Schritte 2 bis 10.

#### **So löschen Sie Empfänger**

Wenn Sie mehrere Empfänger angegeben haben, können Sie sie nötigenfalls auch wieder löschen.

**1** Wählen Sie <Empfänger>  $\blacktriangleright$  <Best./Bearb.>.

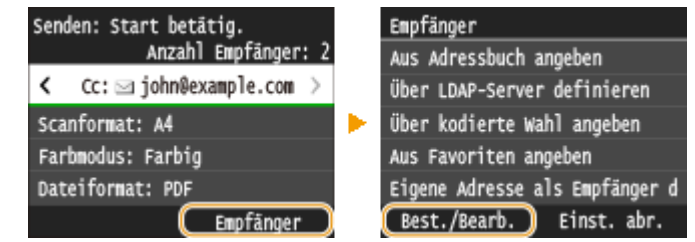

**2** Wählen Sie einen zu löschenden Empfänger aus.

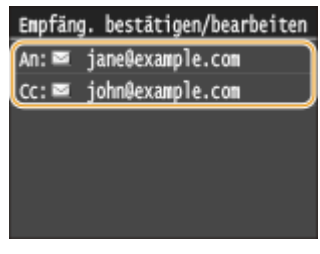

**3** Tippen Sie auf <Entfernen>.

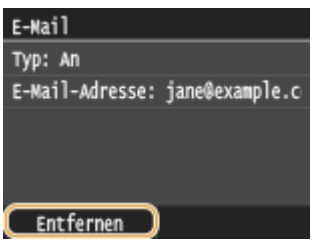

**4** Tippen Sie auf <|a>.

## **HINWEIS**

**Wenn Sie schnell und einfach Empfänger löschen möchten, ohne eine Liste der Empfänger anzuzeigen**

● Bevor Sie in Schritt 1 auf <Empfänger> tippen, können Sie durch Tippen auf 【 / 】 zwischen den angegebenen Empfängern umschalten. Zeigen Sie den Empfänger an, den Sie löschen möchten, und drücken Sie  $\boxed{\mathsf{C}}$ .

### LINKS

**[Direktes Versenden von Dokumenten als E-Mails über das Gerät\(P. 349\)](#page-357-0) O[Senden von I-Faxen\(P. 233\)](#page-241-0)** 

## **Anpassen der Scaneinstellungen je nach Anforderungen**

#### 0YUR-06C

Die Standardeinstellungen sind die Einstellungen, die immer dann angezeigt werden, wenn Sie das Gerät einschalten oder wenn Sie  $\bigvee$  drücken. Wenn Sie Ihre häufig verwendeten Scaneinstellungen als Standardeinstellungen speichern, müssen Sie nicht jedes Mal die gleichen Einstellungen konfigurieren, wenn Sie einen Scan erstellen. Außerdem können Sie Kombinationen von Empfängern und Scaneinstellungen speichern und sie bei Bedarf verwenden (E-Mail/I-Fax/gemeinsame Ordner/FTP-Server).

## **HINWEIS**

● Im Gerät sind werkseitig Standardeinstellungen vorkonfiguriert ( **[Liste der Menüeinstellungen\(P. 656\)](#page-664-0)** ). Sie können die Standardeinstellungen ganz nach Bedarf ändern und die neuen Einstellungen als Standardeinstellungen speichern.

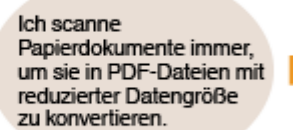

Setzen Sie <Dateiformat> auf <PDF (Kompakt/OCR)>, und registrieren Sie es als Standardeinstellung. Danach brauchen Sie beim Scannen das Dateiformat nicht mehr zu ändern. **[Ändern von Standardeinstellungen\(P. 392\)](#page-400-0)**

Mein Kunde möchte. dass ich Scans im JPEG-Farbformat sende. Geben Sie die E-Mail-Adresse Ihres Kunden mit auf <JPEG> eingestellten <Dateiformat> für Scaneinstellungen, und registrieren Sie die Adresse und die Einstellung als Kombination in <Favoriten-Einstellungen>. Danach können Sie diese Kombination von Einstellungen jederzeit ganz einfach abrufen. **[Registrieren h¦ufig verwendeter](#page-403-0) [Scaneinstellungen \(E-Mail/I-Fax/Gemeinsamer Ordner/](#page-403-0) [FTP-Server\)\(P. 395\)](#page-403-0)**

## <span id="page-400-0"></span>**Ändern von Standardeinstellungen**

#### 0YUR-06E

Die Standardeinstellungen werden angezeigt, wenn Sie das Gerät einschalten oder // drücken. Wenn Sie diese Standardeinstellungen gemäß Ihren Anforderungen ändern, brauchen Sie beim Scannen nicht jedes Mal die gewünschten Einstellungen erneut zu konfigurieren.

## ■ USB-Speicher

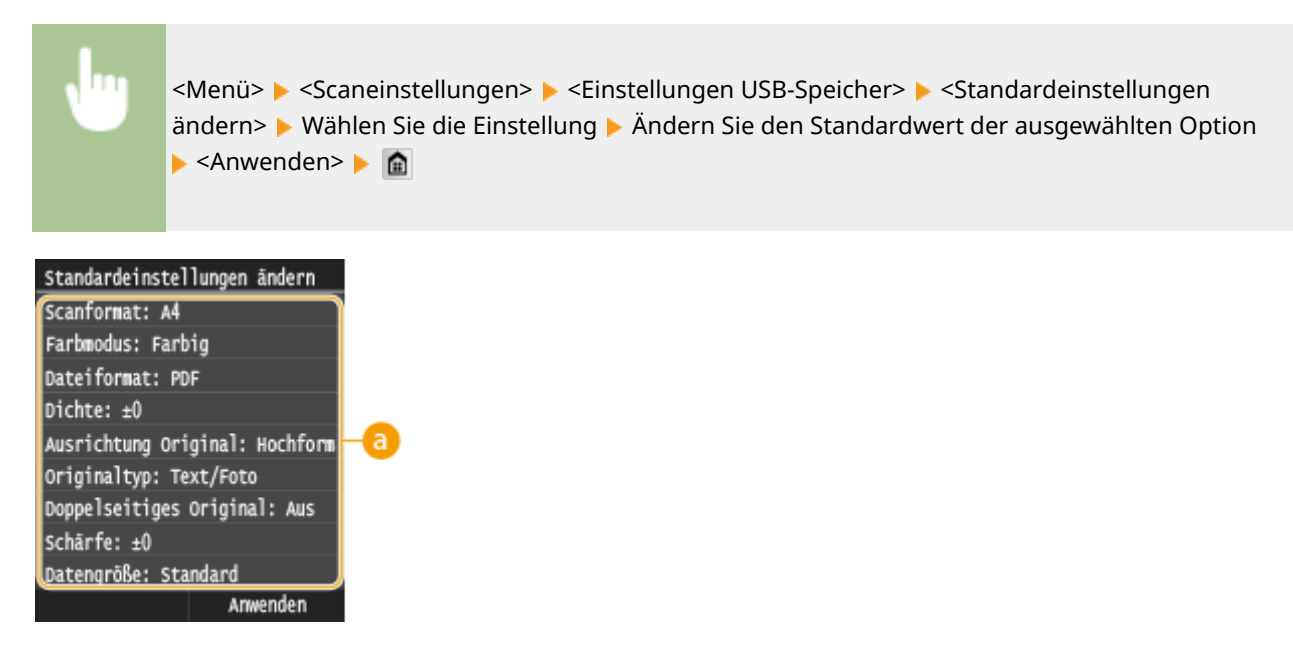

## **a** Einstellungen

Wählen Sie die Option, die Sie einstellen wollen, und ändern Sie den Standardwert.

■ F-Mail

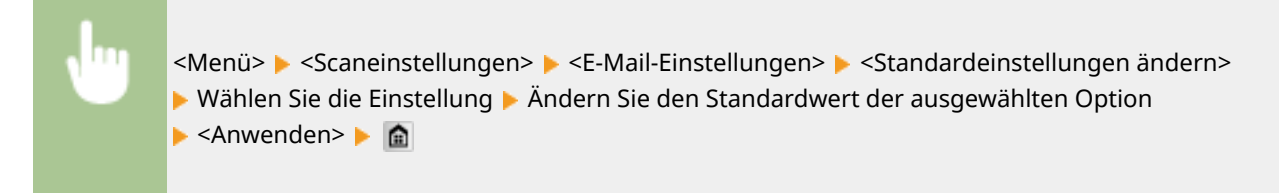

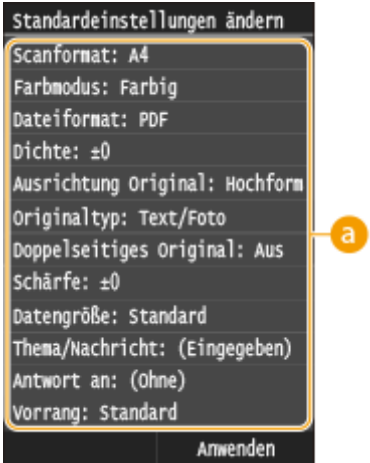

## **Einstellungen**

Wählen Sie die Option, die Sie einstellen wollen, und ändern Sie den Standardwert.

### $\blacksquare$  I-Fax

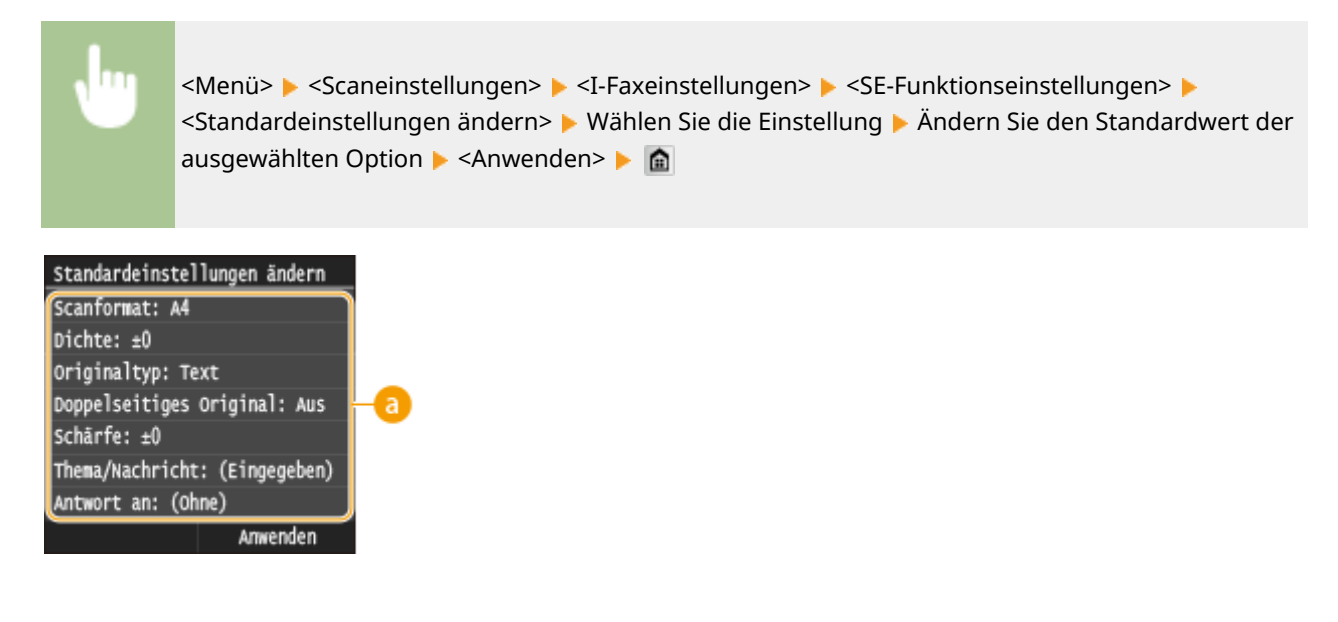

## **Einstellungen**

Wählen Sie die Option, die Sie einstellen wollen, und ändern Sie den Standardwert.

## ■ Gemeinsamer Ordner/FTP-Server

<Menü> > <Scaneinstellungen> > <Dateieinstellungen> > <Standardeinstellungen ändern> ▶ Wählen Sie die Einstellung ▶ Ändern Sie den Standardwert der ausgewählten Option ▶ <Anwenden>▶

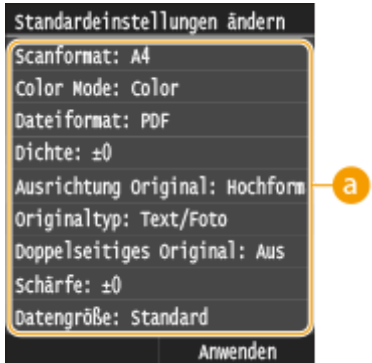

## **Einstellungen**

Wählen Sie die Option, die Sie einstellen wollen, und ändern Sie den Standardwert.

### LINKS

- **[Direktes Speichern gescannter Dokumente auf einem USB-Speicher\(P. 346\)](#page-354-0)**
- **[Direktes Versenden von Dokumenten als E-Mails über das Gerät\(P. 349\)](#page-357-0)**
- **O[Senden von I-Faxen\(P. 233\)](#page-241-0)**
- **[Direktes Speichern von Dokumenten in einem gemeinsamen Ordner/FTP-Server\(P. 357\)](#page-365-0)**
- **[Festlegen detaillierter Einstellungen\(P. 362\)](#page-370-0)**
- **[Scaneinstellungen\(P. 695\)](#page-703-0)**

## <span id="page-403-0"></span>Registrieren häufig verwendeter Scaneinstellungen (E-**Mail/I-Fax/Gemeinsamer Ordner/FTP-Server)**

0YUR-06F

Da registrierte Einstellungen nach Bedarf angezeigt werden können, sind nicht jedes Mal komplizierte Verfahren (beispielsweise die Einstellung des Dokumententyps, die Angabe von PDF (Kompakt) als Dateiformat und das Senden der Datei an alle internen Mitarbeiter) nötig. Sie können darüber hinaus registrierte Einstellungskombinationen einer Schnellschaltfläche zuordnen, die auf dem Bildschirm Startseite angezeigt wird.

#### **Speichern von bevorzugten Einstellungen(P. 395) [Abrufen von bevorzugten Einstellungen\(P. 397\)](#page-405-0)**

## Speichern von bevorzugten Einstellungen

**Drücken Sie @, und tippen Sie auf <Scan>.** 

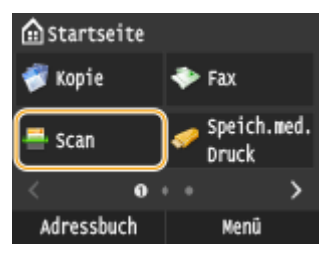

- Wenn der Anmeldebildschirm angezeigt wird, geben Sie mit den Zahlentasten den Benutzernamen und das Passwort ein. Wählen Sie dann den Authentisierungsserver aus, und drücken Sie **ID**. **[Anmelden für](#page-55-0) [Autorisiertes Senden\(P. 47\)](#page-55-0)**
- **2 Tippen Sie auf <E-Mail>, <I-Fax> oder <Datei>.**

## **3 Ändern Sie die Werte für die Einstellungen, die Sie speichern wollen. [Festlegen](#page-370-0) [detaillierter Einstellungen\(P. 362\)](#page-370-0)**

Wenn Sie den Empfänger auch in eine bevorzugte Scaneinstellung aufnehmen wollen, geben Sie den zu speichernden Empfänger ein. **[Senden unter Verwendung von registrierten Empfängern \(E-Mail/I-Fax/](#page-384-0) [Gemeinsamer Ordner/FTP-Server\)\(P. 376\)](#page-384-0)**

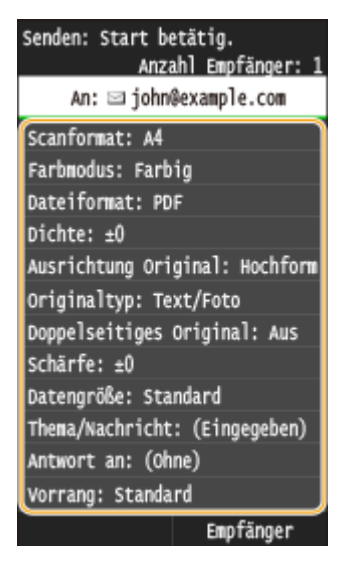

**4 Wählen Sie <Favoriten-Einstellungen> <Registrieren>.**

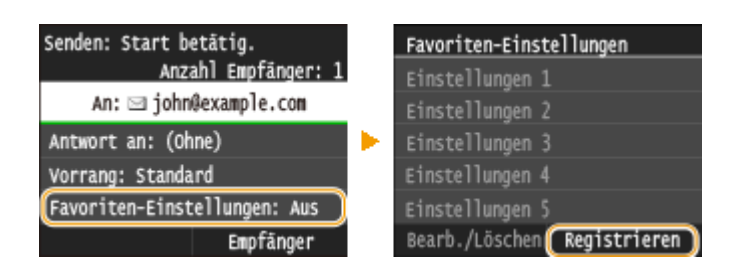

**5 Überprüfen Sie die Meldung, und tippen Sie auf <OK>.**

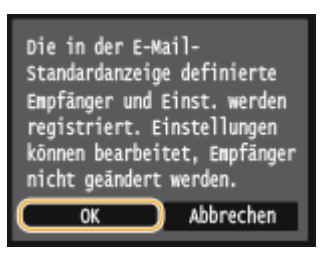

**6 Wählen Sie aus, wo die Einstellungen gespeichert werden sollen.**

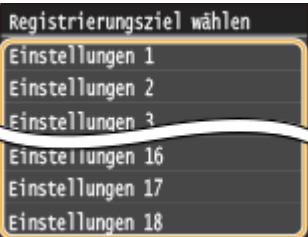

- **7 Überprüfen Sie die Details der zu registrierenden Einstellungen, und tippen Sie auf <Anwenden>.**
	- Zum Ändern des Wertes einer zu registrierenden Einstellung tippen Sie auf die Einstellung. **[Festlegen](#page-370-0) [detaillierter Einstellungen\(P. 362\)](#page-370-0)**
	- Wenn Sie das registrierte Ziel umbenennen möchten, tippen Sie auf <Name ändern>. Näheres zur Texteingabe finden Sie unter **[Eingeben von Text\(P. 43\)](#page-51-0)** .

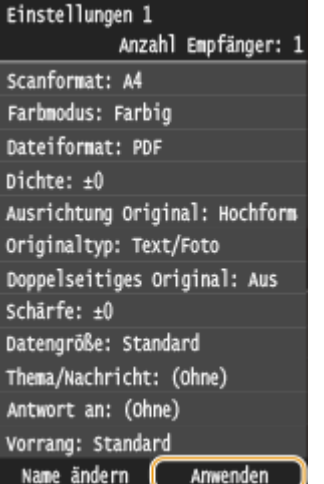

#### <span id="page-405-0"></span>**8 Wählen Sie aus, ob die Einstellungen als Schnellschaltfl¦che gespeichert werden sollen.**

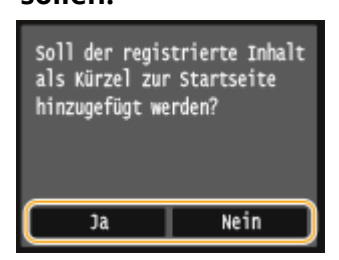

● Wenn Sie <Ja> auswählen, wird eine Meldung angezeigt. Überprüfen Sie die Meldung, und tippen Sie dann auf <OK>. Die registrierte Einstellungskombination wird dem Bildschirm Startseite als Schnellschaltfläche hinzugefügt.

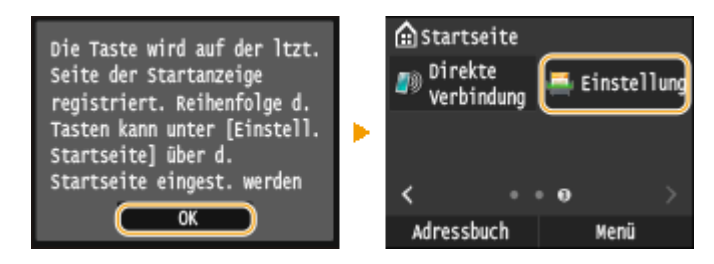

#### **HINWEIS:**

● Wenn der Bildschirm Startseite voll ist und die Schaltfläche nicht hinzugefügt werden kann, verwenden Sie <Einstell. Startseite>, um registrierte Schaltfl¦chen oder Lücken zu löschen. **[Anpassen des Bildschirms](#page-43-0) [Startseite\(P. 35\)](#page-43-0)**

### **HINWEIS**

- Gespeicherte Einstellungen bleiben auch beim Ausschalten des Geräts erhalten.
- Wenn Sie eine registrierte Einstellung bearbeiten oder löschen möchten, gehen Sie zu <Scan> ▶ <E-Mail>/<I-Fax>/<Datei> Exporten-Einstellungen> Export Chearb./Löschen> Exportent and Chearbeiten> oder <Löschen>, und befolgen Sie dann die nachstehenden Schritte.

#### **So bearbeiten Sie eine Einstellung:**

Wählen Sie die zu bearbeitende Einstellung  $\blacktriangleright$  ändern Sie die Einstellung  $\blacktriangleright$  tippen Sie auf <Anwenden>  $\blacktriangleright$  $<sub>|a</sub>$ .</sub>

#### **So löschen Sie eine Einstellung:**

Wählen Sie die zu löschende Einstellung tippen Sie auf <Ja>.

- Empfänger können nach dem Speichern der Einstellungen nicht geändert werden. Wenn Sie einen Empfänger ändern wollen, löschen Sie die Einstellungen, und speichern Sie sie dann erneut.
- Wenn Sie einen Empfänger gespeichert haben, der aus dem Adressbuch angegeben wurde, und dann den Empfängereintrag im Adressbuch löschen, wird der Empfänger auch aus den bevorzugten Scaneinstellungen gelöscht.

## Abrufen von bevorzugten Einstellungen

Wählen Sie aus den bevorzugten Einstellungen einfach die Einstellungskombination aus, die Ihre Anforderungen erfüllt.

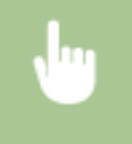

<Scan> <E-Mail>/<I-Fax>/<Datei> <Favoriten-Einstellungen> Wählen Sie die abzurufende Einstellungskombination

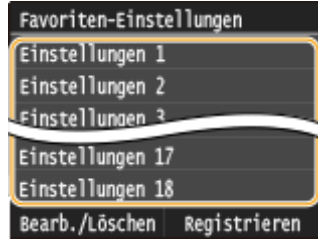

## **HINWEIS**

● Nach dem Abruf der Einstellungen, der Einstellungskombination, können Sie die Scaneinstellungen auch nach Bedarf ändern.

### LINKS

**[Direktes Versenden von Dokumenten als E-Mails über das Gerät\(P. 349\)](#page-357-0) O[Senden von I-Faxen\(P. 233\)](#page-241-0) [Direktes Speichern von Dokumenten in einem gemeinsamen Ordner/FTP-Server\(P. 357\)](#page-365-0)**

## **Überprüfen des Status und Logs auf gesendete Dokumente (E-Mail/Gemeinsamer Ordner/FTP-Server)**

0YUR-06H

Sie können den aktuellen Status und die Logs für gescannte Dokumente überprüfen, die direkt vom Gerät gesendet wurden.

## **WICHTIG**

● Wenn <Auftragslog anzeigen> auf <Aus> gesetzt ist, können Sie die Logs für gesendete Dokumente nicht anzeigen. **[Auftragslog anzeigen\(P. 744\)](#page-752-0)**

**1 Drücken Sie .**

**2 Tippen Sie auf <SE-Auftrag>.**

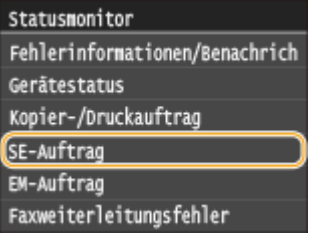

**3 Überprüfen Sie den Status und die Logs für gesendete Dokumente.**

### **So überprüfen Sie den Status der gesendeten Dokumente**

**1** Tippen Sie auf <Auftragsstatus>.

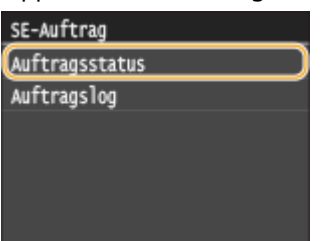

**2** Wählen Sie das Dokument aus, dessen Status Sie überprüfen möchten.

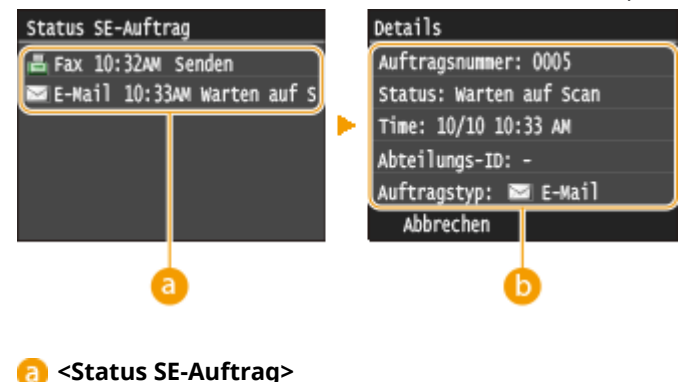

Zeigt eine Liste der Dokumente an, die gerade gesendet werden oder sich in der Warteschlange befinden.

#### **<Details>**

Zeigt detaillierte Informationen zu dem in der Liste ausgewählten Dokument an. Wenn Sie mehrere Empfänger angegeben haben, wird die Anzahl der angegebenen Empfänger angezeigt. Wenn Sie Details der angegebenen Empfänger überprüfen möchten, tippen Sie auf <Empfänger>.

#### **So überprüfen Sie die Logs für gesendete Dokumente**

**1** Tippen Sie auf <Auftragslog>.

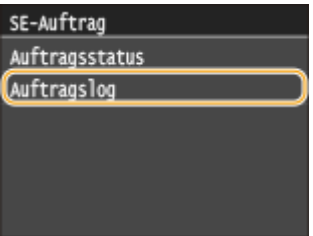

**2** Wählen Sie das Dokument aus, dessen Log Sie überprüfen möchten.

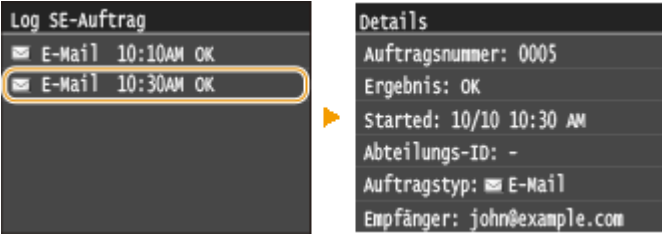

#### **<Log SE-Auftrag>**

Zeigt eine Liste der Dokumente an, die gesendet wurden. <OK> wird angezeigt, wenn ein Dokument erfolgreich gesendet wurde und <Fehler> wird angezeigt, wenn ein Dokument aufgrund eines Abbruchs oder Fehlers nicht gesendet wurde.

#### **b** <Details>

Zeigt detaillierte Informationen zum in der Liste ausgewählten Dokument an.

#### **HINWEIS:**

**Wenn eine dreistellige Zahl im Fall von <Fehler> angezeigt wird**

● Diese Zahl ist ein Fehlercode. **[Wenn ein Fehlercode erscheint\(P. 779\)](#page-787-0)**

#### LINKS

**[Direktes Versenden von Dokumenten als E-Mails über das Gerät\(P. 349\)](#page-357-0) [Direktes Speichern von Dokumenten in einem gemeinsamen Ordner/FTP-Server\(P. 357\)](#page-365-0) [Abbrechen des Sendevorgangs von Dokumenten \(E-Mail/Gemeinsamer Ordner/FTP-Server\)\(P. 360\)](#page-368-0) O[SE Ergebnisbericht\(P. 842\)](#page-850-0) [Bericht Kommunikationsverwaltung\(P. 845\)](#page-853-0)**

# Kann bequem mit einem Mobilgerät verwendet werden

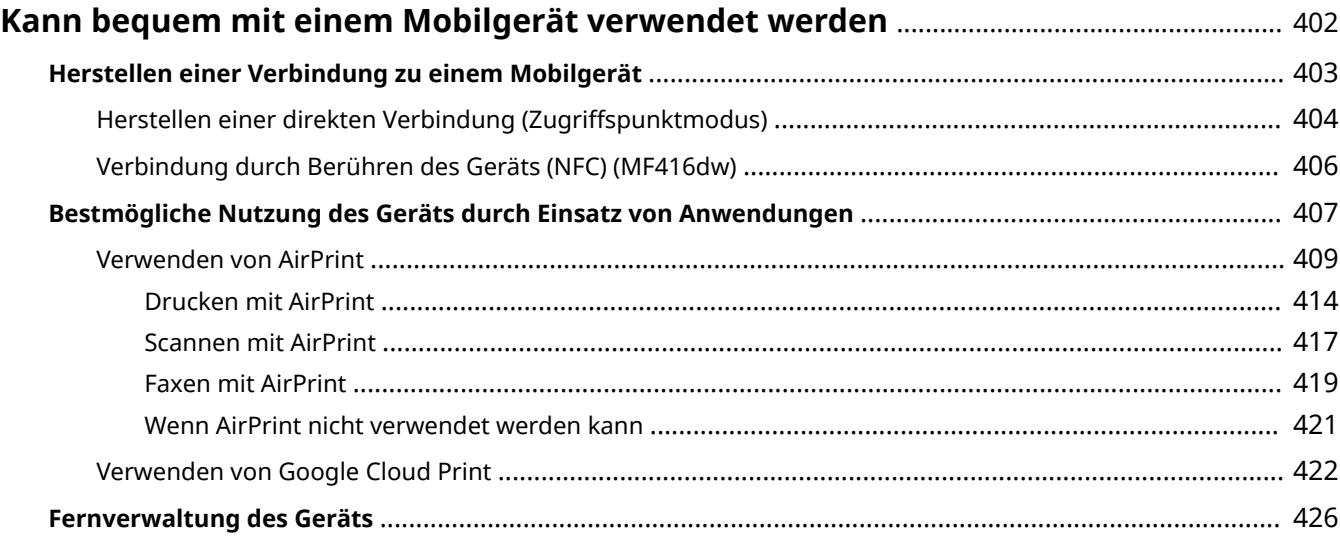

## <span id="page-410-0"></span>**Kann bequem mit einem Mobilgerät verwendet werden**

0YUR-06J

Die Kombination des Geräts mit einem Mobilgerät wie beispielsweise einem Smartphone oder Tablet ermöglicht es Ihnen, eine entsprechende Anwendung zu verwenden, um den Druckvorgang, Scanvorgang oder einen anderen Vorgang mit Leichtigkeit durchzuführen. Sie können auch ein Mobilgerät zur Fernsteuerung des Geräts, zum Überprüfen des Druckstatus und zum Ändern der Geräteeinstellungen verwenden.

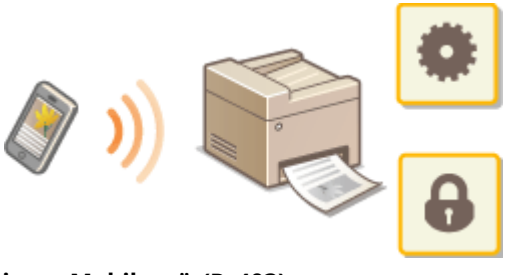

**[Herstellen einer Verbindung zu einem Mobilgerät\(P. 403\)](#page-411-0) [Bestmögliche Nutzung des Geräts durch Einsatz von Anwendungen\(P. 407\)](#page-415-0) [Fernverwaltung des Geräts\(P. 426\)](#page-434-0)**

## <span id="page-411-0"></span>**Herstellen einer Verbindung zu einem Mobilgerät**

0YUR-06K

Wenn Sie das Gerät mit einem Mobilgerät verbinden möchten, können Sie zwischen Wireless LAN, Direktverbindung oder einer Berührung des Geräts (NFC)<sup>\*</sup> wählen. Benutzen Sie eine Verbindungsmethode, die sich am besten für Ihre Umgebung und Geräte eignet.

\* MF416dw Nur

### ■ Herstellen einer Verbindung zu einem Wireless LAN

Verbinden Sie das Mobilgerät mit dem Gerät über einen Wireless LAN-Router auf die gleiche Weise wie Sie einen Computer mit dem Gerät verbinden. **[Herstellen einer Verbindung zu einem Wireless LAN \(P. 435\)](#page-443-0)**

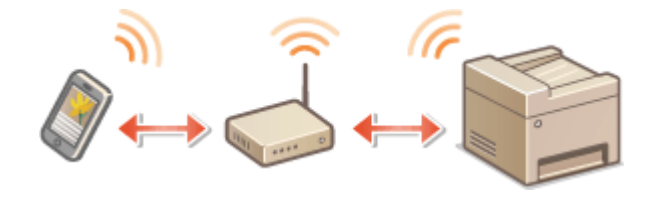

### ■ Herstellen einer direkten Verbindung

Verbinden Sie das Mobilgerät direkt mit dem Gerät ohne einen Wireless LAN-Router. Sie können auch dort, wo keine Wireless LAN-Umgebung verfügbar ist, schnell eine Verbindung zwischen dem Gerät und einem mobilen Gerät herstellen. **[Herstellen einer direkten Verbindung \(Zugriffspunktmodus\)\(P. 404\)](#page-412-0)**

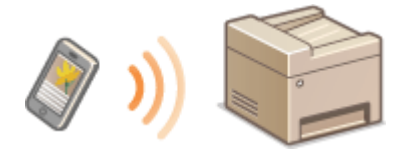

#### **WICHTIG:**

● Wenn eine direkte Verbindung hergestellt ist, können Sie weder ein Wired LAN noch ein Wireless LAN über Router verwenden.

## ■ Verbindung durch Berühren des Geräts (NFC) MF416dw

Wenn Ihr Mobilgerät NFC-fähig ist, können Sie eine Verbindung durch einfaches Berühren des Geräts mit Ihrem Mobilgerät herstellen. **[Scannen vom Gerät\(P. 319\)](#page-327-0)**

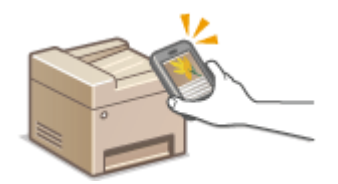

## <span id="page-412-0"></span>**Herstellen einer direkten Verbindung (Zugriffspunktmodus)**

#### 0YUR-06L

Selbst in einer Umgebung ohne Wireless LAN-Router können Sie Ihr Mobilgerät und das Gerät ohne schwierige Einstellungen verbinden, wenn Sie den "Zugriffspunktmodus" (Access Point-Modus) verwenden, mit dem Sie drahtlos und direkt Ihr Mobilgerät mit dem Gerät verbinden können.

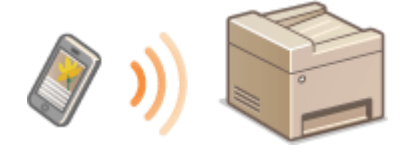

## Verwenden des Geräts mit direkter Verbindung (im Zugriffspunktmodus)

Befolgen Sie diese Schritte, um eine Verbindung mithilfe des Zugriffspunktmodus einzurichten.

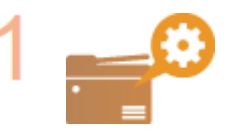

**Versetzen Sie das Gerät in den Zugriffspunktmodus.**

Setzen Sie <Direkte Verbindung aktivieren> auf <Ein>.

**[Direkte Verbindung aktivieren\(P. 659\)](#page-667-0)**

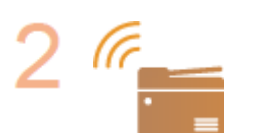

#### **Versetzen Sie das Gerät in den Verbindungs-Wartezustand.**

Tippen Sie auf dem Bildschirm Startseite auf <Direkte Verbindung>. Das Gerät begibt sich in den Zustand, in dem Sie Ihr Mobilgerät mit dem Gerät verbinden können.

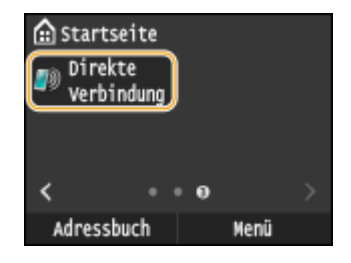

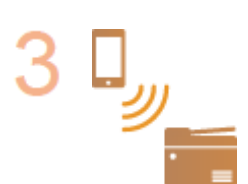

#### **Herstellen einer Verbindung von einem Mobilgerät aus**

● Nehmen Sie auf der Grundlage der im Display angezeigten SSID und des Netzwerkschlüssels die Wireless LAN-Verbindungseinstellungen für den Anschluss am Gerät vor.

#### **HINWEIS:**

● Während des Verbindungsvorgangs erscheint der unten abgebildete Bildschirm im Display.

#### Kann bequem mit einem Mobilgerät verwendet werden

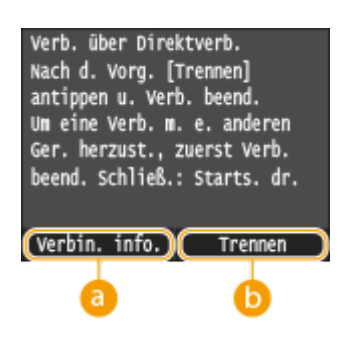

#### **<Verbin. info.>**

Sie können die Informationen zum Vorgang der direkten Verbindung anzeigen.

#### **<Trennen>**

Stoppt den Vorgang der direkten Verbindung. Wenn der Druckvorgang, Scanvorgang oder ein anderer gewünschter Vorgang abgeschlossen ist, tippen Sie auf diese Taste, um die Verbindung zu beenden.

## **WICHTIG**

- Wenn sich das Gerät im Modus Direkte Verbindung befindet, können Sie abhängig von Ihrem Mobilgerät möglicherweise keine Verbindung zum Internet herstellen.
- Die direkte Verbindung ist nur als Eins-zu-eins-Verbindung zwischen dem Gerät und einem einzelnen Mobilgerät möglich. 2 oder mehr Mobilgeräte können nicht gleichzeitig mit dem Gerät verbunden werden.
- Wenn die drahtlose Verbindung vom Mobilgerät nicht innerhalb von 5 Minuten während der Anzeige der SSID und des Netzwerkschlüssels hergestellt wird, wird der Status, in dem auf die Verbindung gewartet wird, beendet.
- Wenn während der Kommunikation mit direkter Verbindung über einen längeren Zeitraum keine Daten zwischen dem Gerät und dem Mobilgerät übertragen werden, wird die Kommunikation möglicherweise beendet.
- Die SSID und der Netzwerkschlüssel des Geräts werden bei jedem Start des Vorgangs der direkten Verbindung geändert.
- Im Modus Direkte Verbindungs ist der Schlafmodus nicht besonders effektiv beim Stromsparen.
- Wenn sowohl <Direkte Verbindung aktivieren> als auch <NFC aktivieren> auf <Ein> gesetzt sind, ist der Schlafmodus nicht besonders effektiv beim Stromsparen, auch wenn sich das Gerät nicht im direkten Verbindungsmodus befindet.

### **[Direkte Verbindung aktivieren\(P. 659\)](#page-667-0) O[NFC aktivieren\(P. 739\)](#page-747-0)**

● Wenn Sie die Direktverbindung verwenden, stellen Sie die IP-Adresse im mobilen Gerät nicht manuell ein. Andernfalls könnte eine reibungslose Kommunikation nach Verwendung der Direktverbindung beeinträchtigt werden.

## **TIPPS**

### **Verwenden von NFC mit dem Zugriffspunktmodus (MF416dw)**

● Sie können NFC und den Zugriffspunktmodus gemeinsam verwenden. Indem Sie Ihr Mobilgerät einfach an die NFC-Markierung auf dem Bedienfeld des Geräts halten, können Sie die SSID und den Netzwerkschlüssel des Geräts automatisch auslesen. **[Verbindung durch Berühren des Geräts \(NFC\) \(MF416dw\)\(P. 406\)](#page-414-0)**

## <span id="page-414-0"></span>**Verbindung durch Berühren des Geräts (NFC)**

0YUR-06R

Dieses Gerät unterstützt die Standards von NFC (Near Field Communication). Durch einfache Berührung der NFC-Markierung ( **[Bedienfeld\(P. 27\)](#page-35-0)** ) am Bedienfeld des Geräts mit einem NFC-kompatiblen Mobilgerät können Sie das Mobilgerät mit diesem Gerät verbinden. Nähere Angaben zu der NFC-Kompatibilität Ihres Mobilgeräts finden Sie im Benutzerhandbuch des Mobilgeräts, oder wenden Sie sich an den Hersteller.

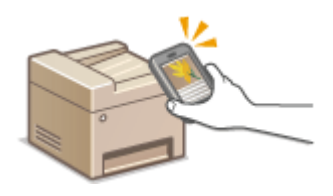

### **Einstellen des Mobilgeräts**

- Stellen Sie das Gerät so ein, dass seine NFC-Funktion aktiviert ist. Weitere Informationen finden Sie in den Anleitungen zu Ihren Mobilgeräten, oder wenden Sie sich an den Hersteller.
- Installieren Sie die Canon-Mobilanwendung auf Ihrem Mobilgerät. Weitere Informationen finden Sie auf der Canon-Website unter: **http://www.canon.com/** .
- Starten Sie die Canon Mobilanwendung.

### **Erforderliche Geräteeinstellung**

Für den Druck über NFC-kompatible Geräte geben Sie die folgenden Einstellungen an.

- Setzen Sie <NFC aktivieren> auf <Ein>. **O[NFC aktivieren\(P. 739\)](#page-747-0)**
- Stellen Sie die IP-Adresse im IPv4-Format ein. **[Einstellen der IPv4-Adresse\(P. 455\)](#page-463-0)**

## **WICHTIG**

- Sie können die Anwendungssoftware kostenlos herunterladen, es werden Ihnen jedoch die Internet-Verbindungsgebühren in Rechnung gestellt.
- Kann die Verbindung nicht hergestellt werden, ändern Sie die Position, an der Sie das Mobilgerät an das Gerät halten.
- Es kann einige Zeit dauern, bis die Verbindung aufgebaut wurde.
- Ein einwandfreier Betrieb ist abhängig vom Mobilgerät eventuell nicht möglich.

## <span id="page-415-0"></span>**Bestmögliche Nutzung des Geräts durch Einsatz von Anwendungen**

0YUR-06S

Sie können eine geeignete Anwendung verwenden, die es Ihnen ermöglicht, Druckvorgänge, Scanvorgänge und andere Vorgänge durch Bedienung des Geräts von Ihrem Mobilgerät aus durchzuführen. Das Gerät unterstützt eine spezielle Anwendung von Canon und verschiedene andere Anwendungen. Sie können die am besten geeignete Anwendung im Hinblick auf den Zweck, die Situation usw. auf Ihrem Mobilgerät auswählen.

## ■Drucken/Scannen über die Canon-Mobilanwendung oder ein Plug-in

Sie können den Druckvorgang von einem Mobilgerät aus durchführen oder die im Gerät eingelegten Dokumente scannen und die eingescannten Daten an ein Mobilgerät senden. Näheres zu kompatiblen Betriebssystemen, detaillierten Einstellungsverfahren und Bedienvorgängen finden Sie auf der Canon-Website unter: **http:// www.canon.com/** .

## ■ Verwenden von Google Cloud Print

Sie können aus einer Anwendung oder einem Dienst aus drucken, der Google Cloud Print unterstützt. Sie können drucken, indem Sie das Gerät jederzeit und von überall her fernbedienen, auch wenn Sie beispielsweise unterwegs sind. **[Verwenden von Google Cloud Print\(P. 422\)](#page-430-0)**

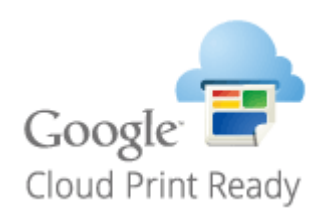

## ■Drucken mit Mopria™

Dieses Gerät unterstützt auch Mopria™. Mithilfe von Mopria™ können Sie mit Druckern verschiedener Modelle von unterschiedlichen Herstellern bei Verwendung gemeinsamer Funktionen und allgemeiner Einstellungen drucken. Nehmen wir beispielsweise an, dass Mopria™-kompatible Drucker verschiedener Modelle von unterschiedlichen Herstellern in Ihrem Büro, bei Ihnen vor Ort oder an Orten, die Sie besuchen, installiert sind. Sie können dann bei Verwendung von Mopria™ auf einem beliebigen dieser Drucker drucken, ohne die jeweiligen speziellen Anwendungen auf diesem Drucker installieren zu müssen. Näheres zu den Modellen, die Mopria™ unterstützen, und den Systemanforderungen finden Sie unter **http://www.mopria.org** .

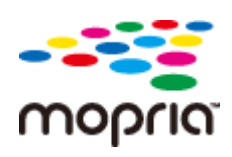

### **Anzeigen von Einstellungen für Mopria™**

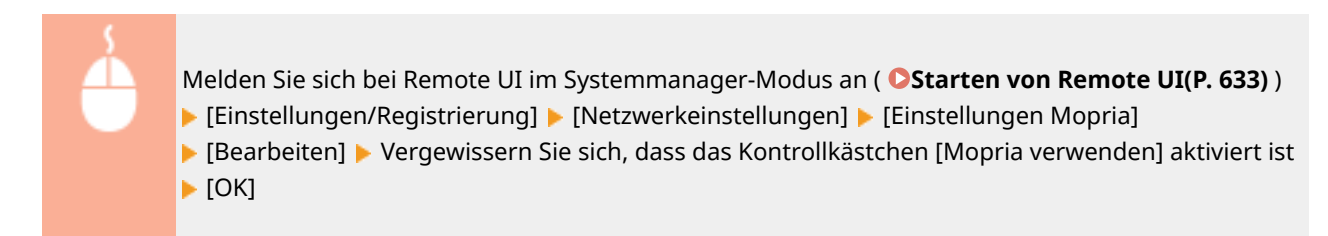

#### Kann bequem mit einem Mobilgerät verwendet werden

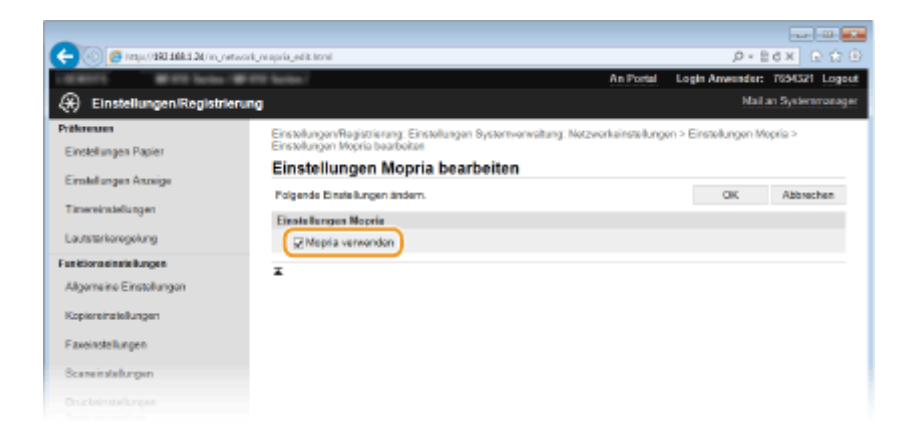

## <span id="page-417-0"></span>**Verwenden von AirPrint**

0YUR-06U

Sie können ohne Treiber drucken, scannen oder faxen, indem Sie Druckdaten von Apple-Geräten übertragen.

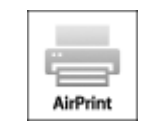

#### **AirPrint-Einstellungen**

**Konfigurieren von AirPrint-Einstellungen(P. 409) [Anzeigen des Bildschirms für AirPrint\(P. 412\)](#page-420-0)**

#### **Funktionen von AirPrint**

**[Drucken mit AirPrint\(P. 414\)](#page-422-0) O[Scannen mit AirPrint\(P. 417\)](#page-425-0) [Faxen mit AirPrint\(P. 419\)](#page-427-0)**

#### **Fehlerbehebung**

**[Wenn AirPrint nicht verwendet werden kann\(P. 421\)](#page-429-0)**

## Konfigurieren von AirPrint-Einstellungen

Sie können Informationen, mit denen das Gerät identifiziert wird, beispielsweise den Namen des Geräts und den Aufstellort, speichern. Sie können die AirPrint-Funktion des Geräts auch deaktivieren. Ändern Sie diese Einstellungen mit Remote UI.

## **1 Starten Sie Remote UI, und melden Sie sich im Systemmanager-Modus an. [Starten](#page-641-0) [von Remote UI\(P. 633\)](#page-641-0)**

## **2 Klicken Sie auf [Einstellungen/Registrierung].**

● Wenn Sie ein mobiles Gerät wie ein iPad, ein iPhone oder einen iPod touch verwenden, ersetzen Sie die Anweisung "klicken" in diesem Abschnitt durch "tippen."

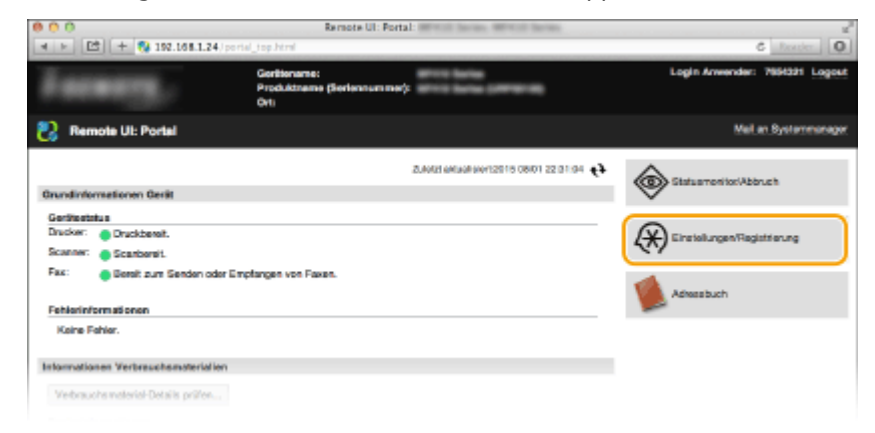

**Klicken Sie auf [Netzwerkeinstellungen] [Einstellungen AirPrint].**

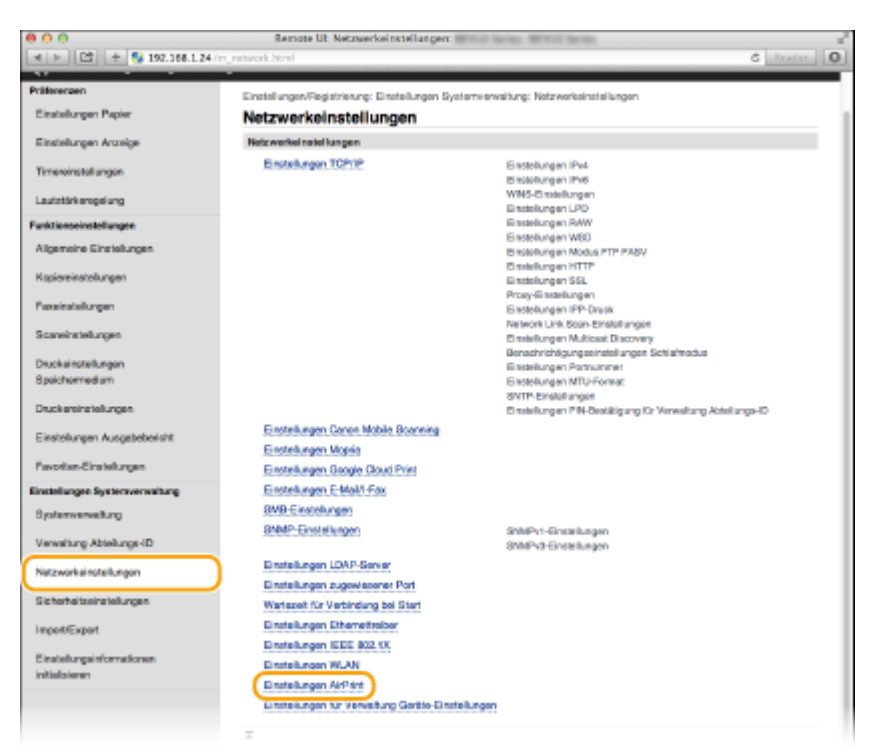

**Klicken Sie auf [Bearbeiten].**

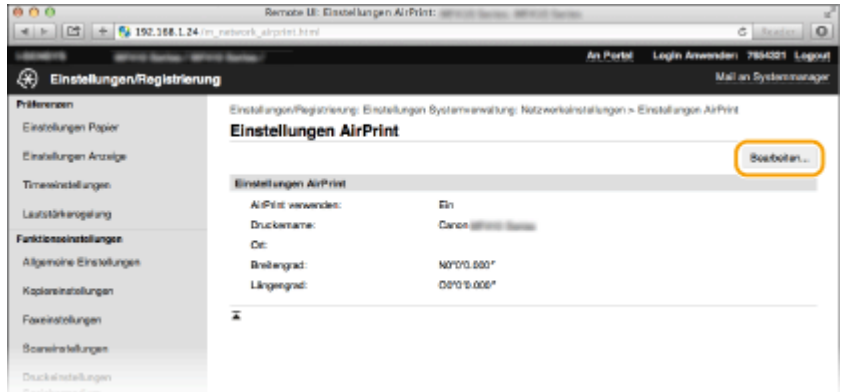

**Legen Sie die nötigen Einstellungen fest, und klicken Sie auf [OK].**

#### Kann bequem mit einem Mobilgerät verwendet werden

<span id="page-419-0"></span>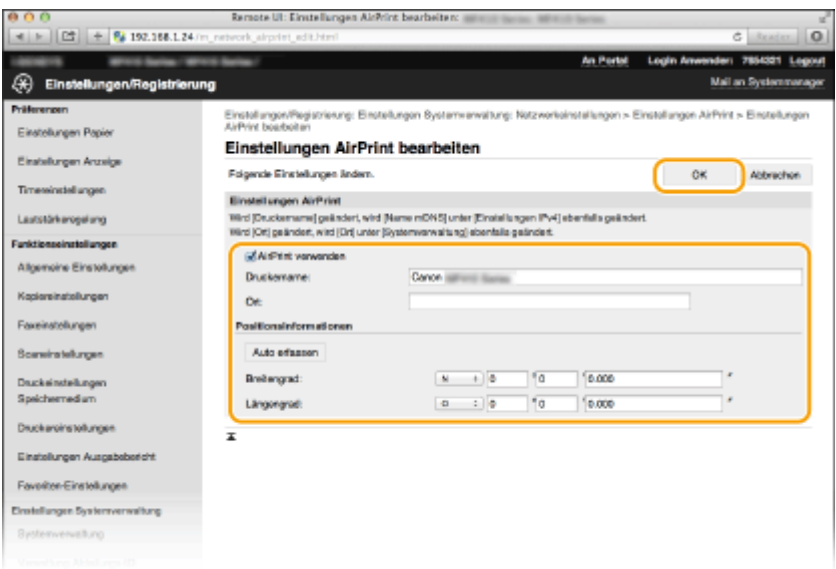

#### **[AirPrint verwenden]**

Aktivieren Sie das Kontrollkästchen, um AirPrint zu aktivieren. Zum Deaktivieren von AirPrint deaktivieren Sie das Kontrollkästchen.

#### **[Druckername]/[Ort]/[Breitengrad]/[Längengrad]**

Geben Sie als Informationen, mit denen Sie dieses Gerät beim Bedienen des Apple-Geräts identifizieren können, den Namen und den Aufstellort ein. Diese Informationen sind nützlich, wenn Sie über mehr als einen AirPrint-Drucker verfügen.

#### **HINWEIS:**

#### **Wenn Sie das Kontrollkästchen [AirPrint verwenden] aktivieren**

Folgende Elemente sind auch automatisch auf <Ein> gesetzt.

- <Einstellungen mDNS> für IPv4 und IPv6 **[Konfigurieren von DNS\(P. 507\)](#page-515-0)**
- <HTTP verwenden> **[Deaktivieren der HTTP-Kommunikation\(P. 591\)](#page-599-0)**
- <IPP-Druck verwenden> unter <Einstellungen IPP-Druck> **Ändern der Einstellungen von mit AirPrint verfügbaren Funktionen(P. 411)**
- <Network Link Scan verwenden> **Ändern der Einstellungen von mit AirPrint verfügbaren Funktionen(P. 411)**

#### **Wenn Sie [Druckername] ändern**

● Wenn Sie den in [Druckername] angegebenen Druckernamen ändern, können Sie möglicherweise nicht mehr über den Mac drucken, der bisher für den Druck verwendet werden konnte. Dieses Phänomen tritt auf, da der Name in <Name mDNS> ( Ckonfigurieren von DNS(P. 507) ) für IPv4 ebenfalls automatisch geändert wird. In diesem Fall fügen Sie den Mac dem Gerät erneut hinzu.

## **6 Starten Sie das Gerät neu.**

● Schalten Sie das Gerät AUS, warten Sie mindestens 10 Sekunden, und schalten Sie es dann wieder EIN.

#### ■Ändern der Einstellungen von mit AirPrint verfügbaren Funktionen

Wenn Sie Funktionen deaktivieren möchten, die Sie mit AirPrint nicht verwenden werden, oder wenn Sie die Kommunikation verschlüsseln möchten, konfigurieren Sie die erforderlichen Einstellungen über das Bedienfeld.

#### **Ändern von Druck- und Faxeinstellungen**

Zum Drucken oder Faxen mit AirPrint wird das IPP-Protokoll verwendet.

#### <span id="page-420-0"></span>**Ein-/Ausschalten der Funktion**

Sie können festlegen, ob Drucken und Faxen mit AirPrint durchgeführt werden. Die werkseitige Standardeinstellung ist <Ein>.

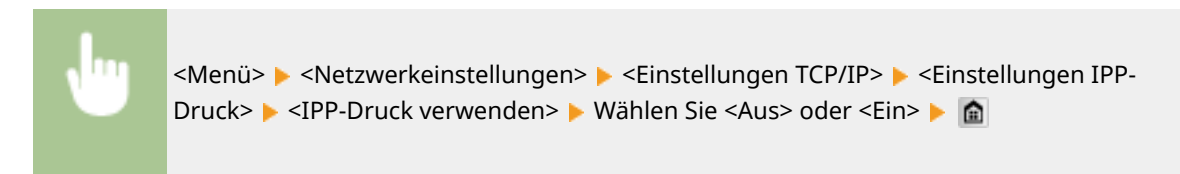

#### **Ändern der TLS-Einstellung**

Sie können festlegen, ob die Kommunikation mit TLS verschlüsselt wird, wenn Drucken oder Faxen mit AirPrint durchgeführt werden. Die werkseitige Standardeinstellung ist <Aus>.

#### **HINWEIS:**

● Wenn das Gerät über USB an einen Mac angeschlossen ist, stellen Sie <TLS verwenden> auf <Aus> ein.

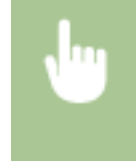

<Menü>  $\blacktriangleright$  <Netzwerkeinstellungen>  $\blacktriangleright$  <Einstellungen IPP-Druck> ► <TLS verwenden> ► Wählen Sie <Aus> oder <Ein> ► a

### **Ändern der Scaneinstellungen**

Sie können die mit AirPrint verfügbare Scanfunktion ein- oder ausschalten. Die werkseitige Standardeinstellung ist <Ein>.

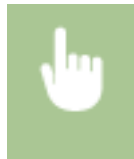

<Menü> > <Netzwerkeinstellungen> > <Einstellungen TCP/IP> > <Network Link Scan verwenden> Mählen Sie <Aus> oder <Ein>

## Anzeigen des Bildschirms für AirPrint

Rufen Sie den Bildschirm für AirPrint auf, auf dem Sie nicht nur auf die AirPrint-Einstellungen zugreifen, sondern auch Informationen zu Verbrauchsmaterial wie Papier und Tonerpatrone anzeigen können. Darüber hinaus können Sie die Einstellungen der Sicherheitsfunktion konfigurieren ( **[Aktivieren der Kommunikation mit TLS-Verschlüsselung](#page-603-0) [für Remote UI\(P. 595\)](#page-603-0)** ).

- **1 Klicken Sie auf dem Desktop im Dock auf [Systemeinstellungen] [Drucker & Scanner].**
- **2 Wählen Sie dieses Gerät, und klicken Sie auf [Optionen & Füllstände].**
- **3 Klicken Sie auf [Druckerwebsite anzeigen].**
- **4 Melden Sie sich bei Remote UI an.**
- Zum Ändern der AirPrint-Einstellungen melden Sie sich im Systemmanager-Modus an.
	- ➠Der Bildschirm für AirPrint wird angezeigt.

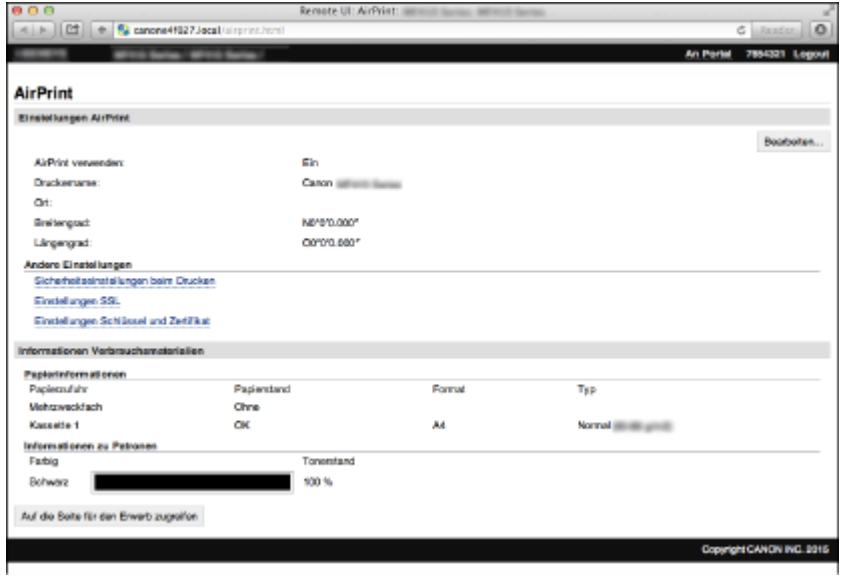

## Markenzeichen

Apple, Bonjour, iPad, iPhone, iPod touch, Safari, Mac, Mac OS, Mac OS X, AirPrint und das AirPrint-Logo sind Warenzeichen der Apple Inc.

## <span id="page-422-0"></span>**Drucken mit AirPrint**

#### 0YUR-06W

Zum Drucken von E-Mails, Fotos, Webseiten und anderen Dokumenten benötigen Sie nicht unbedingt einen Computer. Mit AirPrint können Sie direkt von Apple-Geräten wie iPad, iPhone und iPod touch drucken.

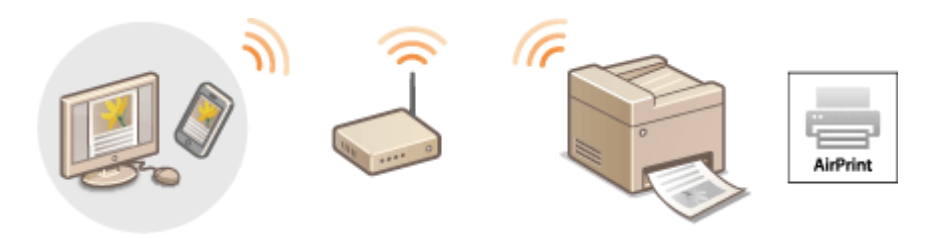

**Drucken von einem iPad, iPhone oder iPod touch(P. 414) [Drucken über Mac\(P. 415\)](#page-423-0) [Festlegen der Halbtoneinstellungen für Bilddateien\(P. 416\)](#page-424-0)**

### **Systemanforderungen**

Für das Drucken mit AirPrint benötigen Sie eines der folgenden Apple-Geräte.

- iPad (alle Modelle)
- iPhone (3GS oder höher)
- iPod touch (3. Generation oder höher)
- $\bullet$  Mac (Mac OS X 10.7 oder höher) $*$

\* Mac OS X 10.9 oder höher bei Verwendung einer USB-Verbindung.

### **Netzwerkumgebung**

Sie benötigen eine der folgenden Umgebungen.

- Das Apple-Gerät und das Gerät sind mit demselben LAN verbunden.
- Das Apple-Gerät und das Gerät befinden sich in direkter Verbindung.
- Der Mac und das Gerät sind über USB miteinander verbunden.

## **WICHTIG**

● Für den Druckvorgang ist es erforderlich, dass <IPP-Druck verwenden> auf <Ein> gesetzt wird. **[Ändern der](#page-419-0) [Einstellungen von mit AirPrint verfügbaren Funktionen\(P. 411\)](#page-419-0)**

## Drucken von einem iPad, iPhone oder iPod touch

- **1 Vergewissern Sie sich, dass das Gerät eingeschaltet und mit Ihrem Apple-Gerät verbunden ist.**
- Informationen zur Überprüfung der Verbindung finden Sie im Handbuch "Erste Schritte". **[Dem Gerät](#page-914-0) [beiliegende Dokumente\(P. 906\)](#page-914-0)**
- <span id="page-423-0"></span>● Informationen zur Überprüfung, ob sich das Apple-Gerät und das Gerät in direkter Verbindung befinden, finden Sie unter O[Herstellen einer direkten Verbindung \(Zugriffspunktmodus\)\(P. 404\)](#page-412-0) .
- **2 Tippen Sie in der Anwendung auf Ihrem Apple-Gerät auf**  $\sim$ **, um die Menüoptionen anzuzeigen.**
- **3 Tippen Sie in der Dropdown-Liste auf [Drucken].**

### **4 Wählen Sie dieses Gerät in [Druckeroptionen] unter [Drucker].**

● Die mit dem Netzwerk verbundenen Drucker werden angezeigt. Wählen Sie hier dieses Gerät aus.

#### **WICHTIG:**

● [Druckeroptionen] wird bei Anwendungen, die AirPrint nicht unterstützen, nicht angezeigt. Mit solchen Anwendungen können Sie nicht drucken.

## **5 Legen Sie die gewünschten Druckeinstellungen fest.**

#### **HINWEIS:**

- Welche Einstellungen und Papierformate zur Verfügung stehen, hängt von der verwendeten Anwendung ab.
- Sie können die Einstellungen für die Halbtöne der Bilddateien über das Bedienfeld festlegen. **[Festlegen](#page-424-0) [der Halbtoneinstellungen für Bilddateien\(P. 416\)](#page-424-0)**

## **6 Tippen Sie auf [Drucken].**

➠Das Drucken beginnt.

#### **HINWEIS:**

#### **Überprüfen des Druckstatus**

• Drücken Sie während des Druckvorgangs zweimal die Home-Taste des Apple-Geräts • tippen Sie auf [Drucken].

## Drucken über Mac

- **1 Vergewissern Sie sich, dass das Gerät eingeschaltet und mit dem Mac verbunden ist.**
- Informationen zur Überprüfung der Verbindung finden Sie im Handbuch "Erste Schritte". **[Dem Gerät](#page-914-0) [beiliegende Dokumente\(P. 906\)](#page-914-0)**

## **2 Fügen Sie das Gerät über [Systemeinstellungen] • [Drucker & Scanner] dem Mac hinzu.**

- Dieser Vorgang ist nicht erforderlich, wenn die Speicherung bereits für das Scannen oder Faxen durchgeführt wurde.
- **3 Öffnen Sie in einer Anwendung ein Dokument, und rufen Sie das Druckdialogfeld auf.**

Kann bequem mit einem Mobilgerät verwendet werden

<span id="page-424-0"></span>● Wie Sie das Druckdialogfeld aufrufen, hängt von der jeweiligen Anwendung ab. Weitere Informationen dazu finden Sie im Handbuch zur verwendeten Anwendung.

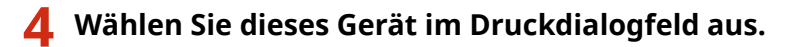

● Die mit dem Mac verbundenen Drucker werden angezeigt. Wählen Sie hier dieses Gerät aus.

**5 Legen Sie die gewünschten Druckeinstellungen fest.**

#### **HINWEIS:**

- Welche Einstellungen und Papierformate zur Verfügung stehen, hängt von der verwendeten Anwendung ab.
- Sie können die Einstellungen für die Halbtöne der Bilddateien über das Bedienfeld festlegen. **Festlegen der Halbtoneinstellungen für Bilddateien(P. 416)**

## **6 Klicken Sie auf [Drucken].**

➠Das Drucken beginnt.

## Festlegen der Halbtoneinstellungen für Bilddateien

Wenn JPEG- und TIFF-Bilddateien über AirPrint gedruckt werden, können Sie eine Druckeinstellung ändern, um das Druckverfahren zur Wiedergabe der Halbtöne (Übergang zwischen den helleren und dunkleren Bereichen eines Bildes) für eine optimale Bildqualität auszuwählen. Die werkseitige Standardeinstellung ist <Gradation>.

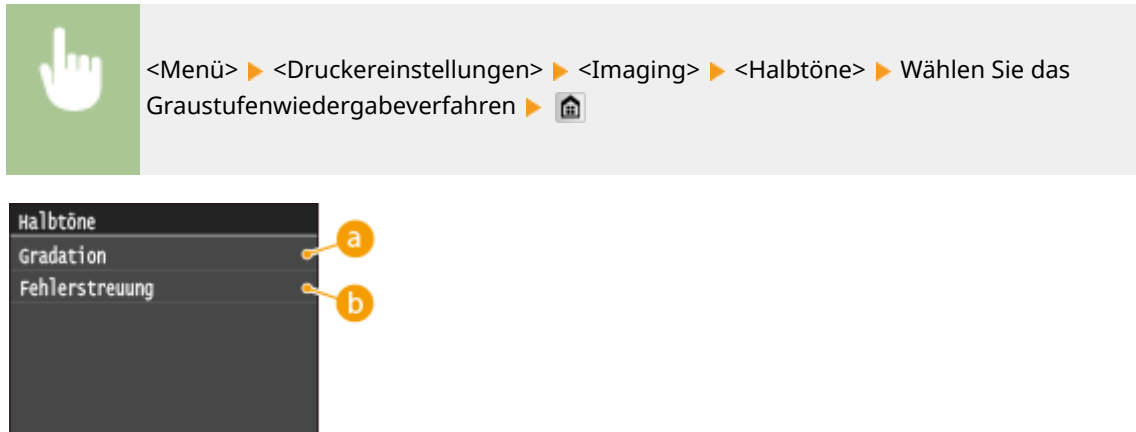

## **<Gradation>**

Bilder mit feiner Gradation, wie Bilder von Digitalkameras, werden mit fließenden Übergängen gedruckt.

### **<Fehlerstreuung>**

Bilder mit kleinem Text oder feinen Linien werden deutlich gedruckt.

## <span id="page-425-0"></span>**Scannen mit AirPrint**

#### 0YUR-06X

Sie können mit AirPrint die vom Gerät gescannten Daten direkt an einen Mac übertragen.

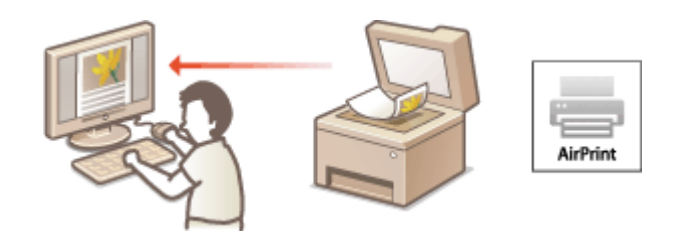

#### **Systemanforderungen**

Für das Scannen mit AirPrint benötigen Sie einen Mac, auf dem Mac OS X 10.9 oder höher installiert ist.

#### **Netzwerkumgebung**

Sie benötigen eine der folgenden Umgebungen.

- Der Mac und das Gerät sind mit demselben LAN verbunden.
- Der Mac und das Gerät sind über USB miteinander verbunden.

## **WICHTIG**

- Für den Scanvorgang ist es erforderlich, dass <Network Link Scan verwenden> auf <Ein> gesetzt wird. **[Ändern der Einstellungen von mit AirPrint verfügbaren Funktionen\(P. 411\)](#page-419-0)**
- Vor dem Scanvorgang ist es erforderlich, das Gerät online zu schalten. Wenn die automatische Online-Funktion ( **[Auto Online für Remote-Scan\(P. 743\)](#page-751-0)** ) auf <Aus> gesetzt ist, versetzen Sie das Gerät zunächst in den Online-Status durch Tippen auf <Scan>  $\blacktriangleright$  <Remote-Scanner>, und starten Sie dann den Scanvorgang.
- Sie können nicht scannen, während Einstellungen für das Drucken, Kopieren oder Faxen vorgenommen werden oder das Gerät einen anderen Vorgang durchführt.

## Scannen über Mac

- **1 Vergewissern Sie sich, dass das Gerät eingeschaltet und mit dem Mac verbunden ist.**
- Informationen zur Überprüfung der Verbindung finden Sie im Handbuch "Erste Schritte". **[Dem Gerät](#page-914-0) [beiliegende Dokumente\(P. 906\)](#page-914-0)**
- **2** Fügen Sie das Gerät über [Systemeinstellungen] [Drucker & Scanner] dem Mac **hinzu.**
- Dieser Vorgang ist nicht erforderlich, wenn die Speicherung bereits für das Drucken oder Faxen durchgeführt wurde.
- **3 Wählen Sie dieses Gerät aus der Liste der Drucker in [Drucker & Scanner] aus.**

## **Klicken Sie auf [Scannen].**

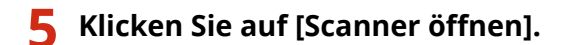

➠Der Bildschirm [Scanner] wird angezeigt.

## **Konfigurieren Sie die gewünschten Scaneinstellungen.**

## **Klicken Sie auf [Scannen].**

➠Der Scanvorgang wird gestartet, und die gescannten Daten werden angezeigt.

## <span id="page-427-0"></span>**Faxen mit AirPrint**

#### 0YUR-06Y

Mit AirPrint können Sie Faxe über einen Mac fast auf dieselbe Weise senden als wenn Sie über einen Mac drucken.

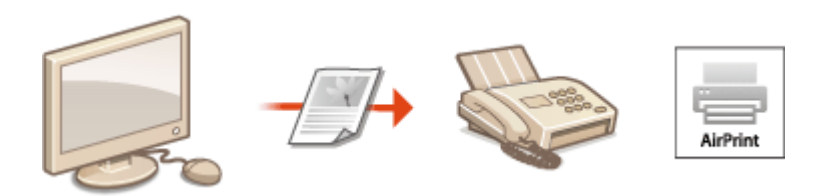

#### **Systemanforderungen**

Für das Senden von Faxen mit AirPrint benötigen Sie einen Mac, auf dem Mac OS X 10.9 oder höher installiert ist.

#### **Netzwerkumgebung**

Sie benötigen eine der folgenden Umgebungen.

- Der Mac und das Gerät sind mit demselben LAN verbunden.
- Der Mac und das Gerät sind über USB miteinander verbunden.

## **WICHTIG**

● Für den Faxvorgang ist es erforderlich, dass <IPP-Druck verwenden> auf <Ein> gesetzt ist. **[Ändern der](#page-419-0) [Einstellungen von mit AirPrint verfügbaren Funktionen\(P. 411\)](#page-419-0)**

## Faxen über Mac

- **1 Vergewissern Sie sich, dass das Gerät eingeschaltet und mit dem Mac verbunden ist.**
- Informationen zur Überprüfung der Verbindung finden Sie im Handbuch "Erste Schritte". **[Dem Gerät](#page-914-0) [beiliegende Dokumente\(P. 906\)](#page-914-0)**
- **2 Fügen Sie das Gerät über [Systemeinstellungen] [Drucker & Scanner] dem Mac hinzu.**
- Dieser Vorgang ist nicht erforderlich, wenn die Speicherung bereits für das Drucken oder Scannen durchgeführt wurde.

### **3 Öffnen Sie in einer Anwendung ein Dokument, und rufen Sie das Druckdialogfeld auf.**

● Wie Sie das Druckdialogfeld aufrufen, hängt von der jeweiligen Anwendung ab. Weitere Informationen dazu finden Sie im Handbuch zur verwendeten Anwendung.

## **4 Wählen Sie dieses Gerät im Druckdialogfeld aus.**

➠Die mit dem Mac verbundenen Drucker werden angezeigt. Wählen Sie hier den Faxtreiber dieses Geräts aus.

## **5 Geben Sie den Empfänger an.**

## **6 Klicken Sie auf [Fax].**

➠Das Senden des Faxes wird gestartet.

## <span id="page-429-0"></span>**Wenn AirPrint nicht verwendet werden kann**

#### 0YUR-070

Wenn AirPrint nicht verwendet werden kann, probieren Sie die folgenden Lösungsansätze.

- Vergewissern Sie sich, dass das Gerät eingeschaltet ist. Wenn das Gerät eingeschaltet ist, schalten Sie es zunächst aus, warten Sie anschließend mindestens 10 Sekunden lang, und schalten Sie es dann wieder ein, um zu prüfen, ob das Problem damit behoben ist.
- Vergewissern Sie sich, dass auf dem Gerät keine Fehlermeldungen angezeigt werden.
- Vergewissern Sie sich, dass die Apple-Geräte und das Gerät mit demselben LAN verbunden sind. Wenn das Gerät eingeschaltet wird, kann es einige Minuten dauern, bevor es für die Kommunikation bereit ist.
- Vergewissern Sie sich, dass Bonjour auf Ihrem Apple-Gerät aktiviert ist.
- Vergewissern Sie sich, dass das Gerät so konfiguriert ist, dass das Drucken, Scannen und Faxen von einem Computer möglich ist, auch wenn keine Abteilungs-ID und kein Passwort eingegeben werden. **[Einstellen der](#page-560-0) [Verwaltung per Abteilungs-IDs für das Drucken oder Faxen von einem Computer aus\(P. 552\)](#page-560-0)**
- Vergewissern Sie sich beim Drucken, dass Papier in das Gerät eingelegt ist und in der Tonerpatrone des Geräts genügend Toner vorhanden ist. **[Anzeigen des Bildschirms für AirPrint\(P. 412\)](#page-420-0)**
- Vergewissern Sie sich beim Scannen, dass die Geräteeinstellung für Network Link Scan <Ein> lautet. **[Ändern der](#page-419-0) [Einstellungen von mit AirPrint verfügbaren Funktionen\(P. 411\)](#page-419-0)**

## <span id="page-430-0"></span>**Verwenden von Google Cloud Print**

#### 0YUR-071

Mit dem Dienst Google Cloud Print kann ein Benutzer mit einem Google-Konto mithilfe eines mit dem Internet verbundenen Smartphones, Tablets oder Computers von Anwendungen wie Google Docs™ oder Gmail™ aus drucken. Anders als beim herkömmlichen Drucken von einem Computer aus können Sie mit Google Cloud Print ohne einen Druckertreiber drucken. Wenn Sie beispielsweise eine E-Mail oder an eine E-Mail angehängte Dateien drucken möchten, können Sie einfach mit Gmail für Mobilgeräte drucken. Sie finden Ihre Ausdrucke anschließend am Gerät.

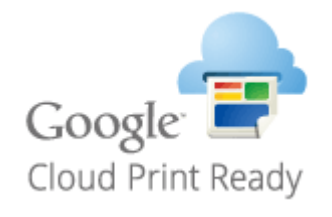

**Überprüfen der Geräteeinstellungen(P. 422) Ändern von Google Cloud Print-Einstellungen(P. 422) [Registrieren des Geräts bei Google Cloud Print\(P. 423\)](#page-431-0)**

## **WICHTIG**

- Wenn Sie das Gerät registrieren oder wenn Sie mit Google Cloud Print Dokumente drucken, müssen Sie das Gerät mit dem Internet verbinden. Alle anfallenden Internet-Verbindungsgebühren gehen dabei zu Ihren Lasten.
- In manchen Ländern oder Regionen steht diese Funktion möglicherweise nicht zur Verfügung.

## **HINWEIS**

● Wenn Sie Google Cloud Print nutzen möchten, ist ein Google-Konto erforderlich. Wenn Sie keins haben, rufen Sie zum Erstellen eines Kontos die Google-Website auf.

## Überprüfen der Geräteeinstellungen

Überprüfen Sie vor dem Einrichten von Google Cloud Print Folgendes:

● Stellen Sie sicher, dass dem Gerät eine IPv4-Adresse zugewiesen ist und dass es über ein Netzwerk mit einem Computer verbunden ist.

**[Herstellen einer Verbindung zu einem Wireless LAN \(P. 435\)](#page-443-0) [Herstellen einer Verbindung zu einem Wired LAN\(P. 434\)](#page-442-0)**

- Stellen Sie sicher, dass die Einstellungen für Datum, Uhrzeit und Zeitzone korrekt sind. **[Einstellungen Datum/](#page-680-0) [Zeit\(P. 672\)](#page-680-0)**
- Wenn die Verwaltung per Abteilungs-IDs aktiviert ist, stellen Sie sicher, dass das Gerät so konfiguriert ist, dass das Drucken von einem Computer möglich ist, auch wenn keine Abteilungs-ID und keine PIN eingegeben werden. O **[Einstellen der Verwaltung per Abteilungs-IDs für das Drucken oder Faxen von einem Computer aus\(P. 552\)](#page-560-0)**

## Ändern von Google Cloud Print-Einstellungen

Aktivieren Sie die Google Cloud Print-Funktion des Geräts. Sie können die Google Cloud Print-Funktion des Geräts auch deaktivieren.

- <span id="page-431-0"></span>**1 Tippen Sie auf <Menü> auf dem Bildschirm Startseite.**
- **2 Tippen Sie auf <Einstellungen Systemverwaltung>.**
- Wenn der Anmeldebildschirm erscheint, geben Sie mit den Zahlentasten die richtige ID und die richtige PIN ein, und drücken Sie dann **ID. [Anmelden am Gerät\(P. 46\)](#page-54-0)**
- **3 Wählen Sie <Einstellungen Google Cloud Print> <Google Cloud Print aktivieren>.**

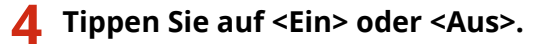

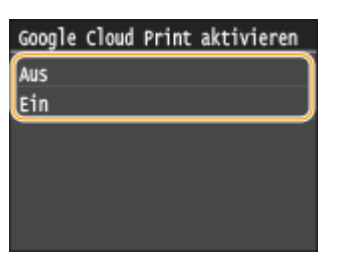

## Registrieren des Geräts bei Google Cloud Print

Wenn Sie das Gerät bei Google Cloud Print registrieren, können Sie von jedem beliebigen Ort aus drucken.

- **1 Starten Sie Remote UI, und melden Sie sich im Systemmanager-Modus an. [Starten](#page-641-0) [von Remote UI\(P. 633\)](#page-641-0)**
- **2 Klicken Sie auf [Einstellungen/Registrierung].**

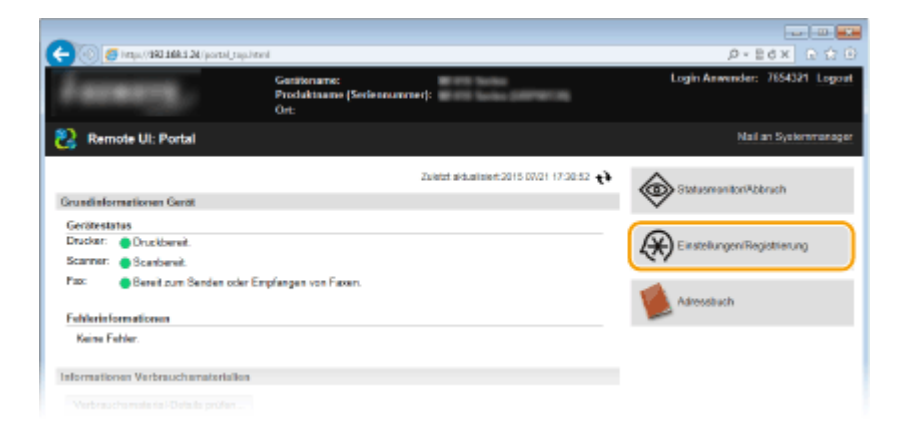

**3 Klicken Sie auf [Netzwerkeinstellungen] [Einstellungen Google Cloud Print].**
#### Kann bequem mit einem Mobilgerät verwendet werden

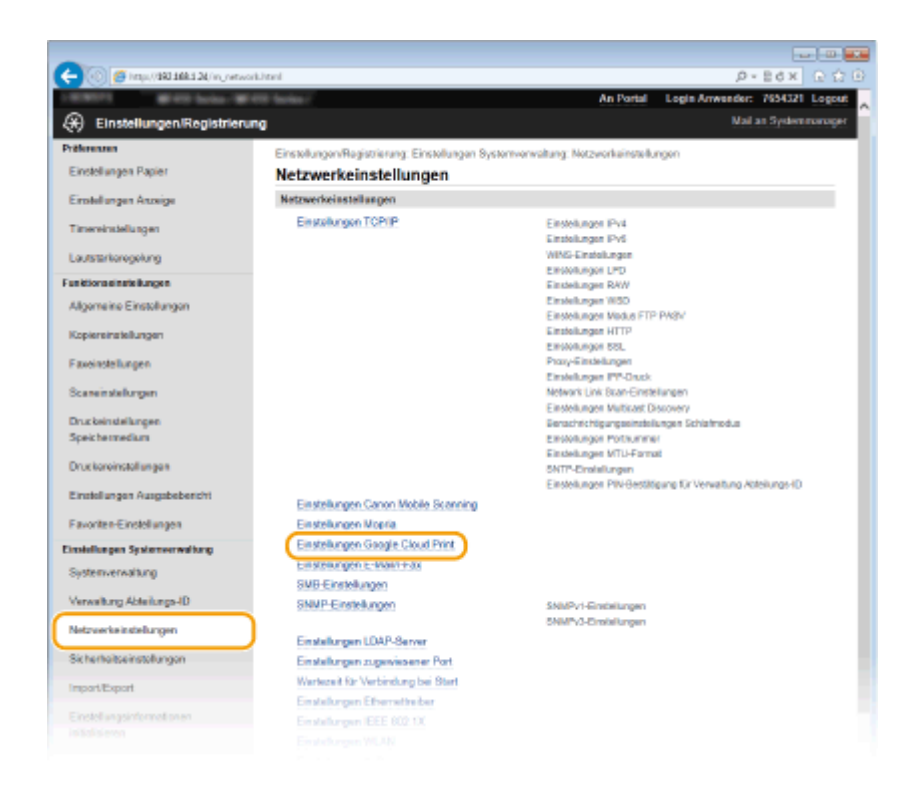

**4 Klicken Sie in [Registrierungsstatus] auf [Registrieren].**

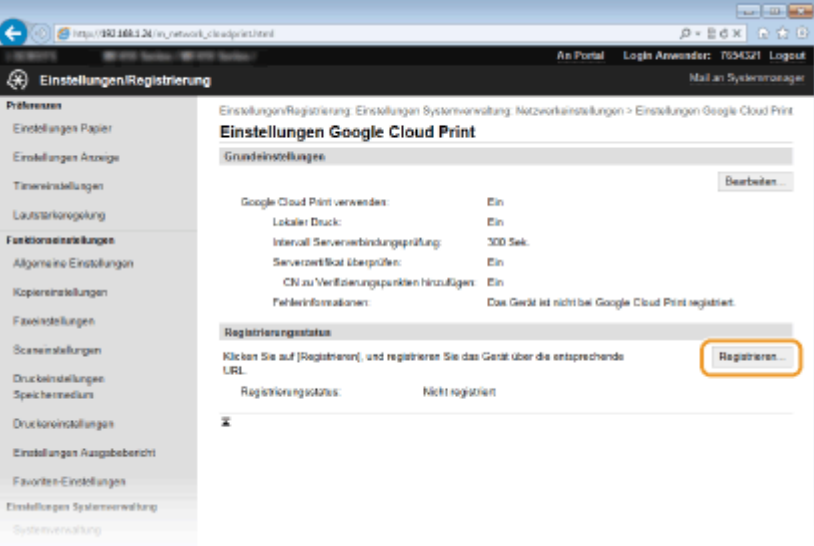

### **HINWEIS:**

#### **Wenn [Registrieren] nicht verfügbar ist**

● Sie müssen Google Cloud Print aktivieren. Klicken Sie auf [Bearbeiten], aktivieren Sie das Kontrollkästchen [Google Cloud Print verwenden], und klicken Sie dann auf [OK].

#### **So registrieren Sie das Gerät erneut**

● So registrieren Sie das Gerät erneut, wenn sich der Besitzer des Geräts geändert hat oder aus anderen Gründen. Heben Sie die Registrierung auf und registrieren Sie es erneut.

**5 Klicken Sie auf den Link für die URL, die für [URL für Registrierung] angezeigt wird.**

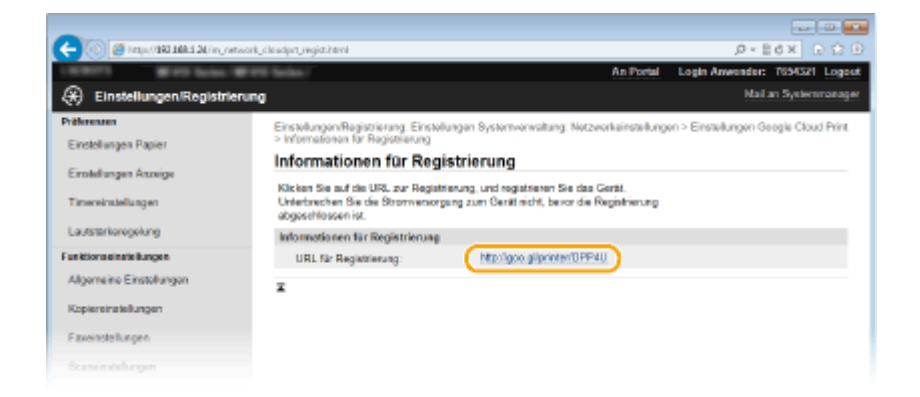

## **6 Registrieren Sie das Gerät nach den Bildschirmanweisungen.**

➠Sie können aus einer Google Cloud Print kompatiblen Anwendung wie Google Chrome™, Gmail oder Google Docs drucken.

### **HINWEIS:**

● Auf der Google Cloud Print-Website finden Sie Informationen zu den neuesten Anwendungen, die Google Cloud Print unterstützen.

# **HINWEIS**

### **Registrieren über ein Mobilgerät oder Google Chrome**

● Sie können das Gerät auch über ein Mobilgerät oder Google Chrome registrieren\* . Auf dem Display des Geräts wird der folgende Bestätigungsbildschirm angezeigt, bevor die Registrierung abgeschlossen wird. Drücken Sie <Ja>, um die Registrierung abzuschließen.

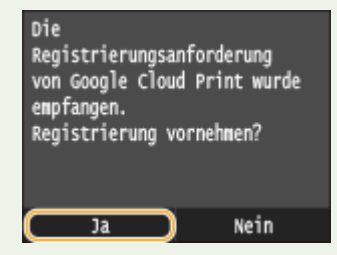

\* Informationen zur Vorgehensweise bei der Registrierung finden Sie in der Bedienungsanleitung Ihres Mobilgeräts oder auf der Google Cloud Print-Website.

# **Fernverwaltung des Geräts**

#### 0YUR-072

Sie können Remote UI über einen auf Ihrem Mobilgerät installierten Webbrowser verwenden. Auf diese Weise können Sie den Status des Geräts überprüfen und Einstellungen des Geräts über Ihr Mobilgerät angeben.

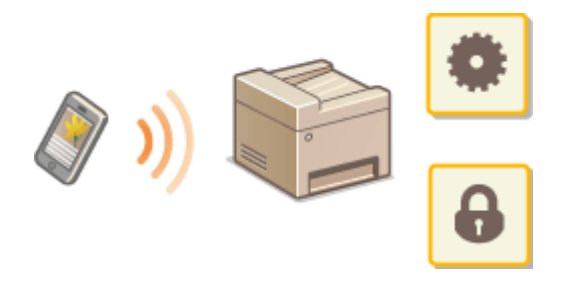

### **Unterstützte Browser**

Die folgenden Browser sind mit Remote UI für Mobilgeräte kompatibel.

### **Für Android OS**

● Chrome

### **Für iOS**

● Safari

# Starten von Remote UI über ein Mobilgerät

Geben Sie die IP-Adresse des Geräts in den Webbrowser ein, und starten Sie Remote UI. Überprüfen Sie im Vorfeld die beim Gerät eingestellte IP-Adresse ( **[Anzeigen von Netzwerkeinstellungen\(P. 463\)](#page-471-0)** ). Wenn Sie Fragen haben, wenden Sie sich an Ihren Netzwerkadministrator.

# **1 Starten Sie den Webbrowser auf Ihrem Mobilgerät.**

- **2 Geben Sie in das Adressfeld "http://<die IP-Adresse des Geräts>/" ein.**
- Wenn Sie eine IPv6-Adresse verwenden wollen, stellen Sie die IPv6-Adresse in eckige Klammern (Beispiel: http://[fe80::2e9e:fcff:fe4e:dbce]/).

### **HINWEIS:**

● Einige Elemente von Remote UI werden in der "Smartphone-Version" nicht angezeigt. Wenn Sie alle Elemente überprüfen wollen, verwenden Sie die "PC-Version".

### LINKS

**[Verwenden von Remote UI\(P. 632\)](#page-640-0)**

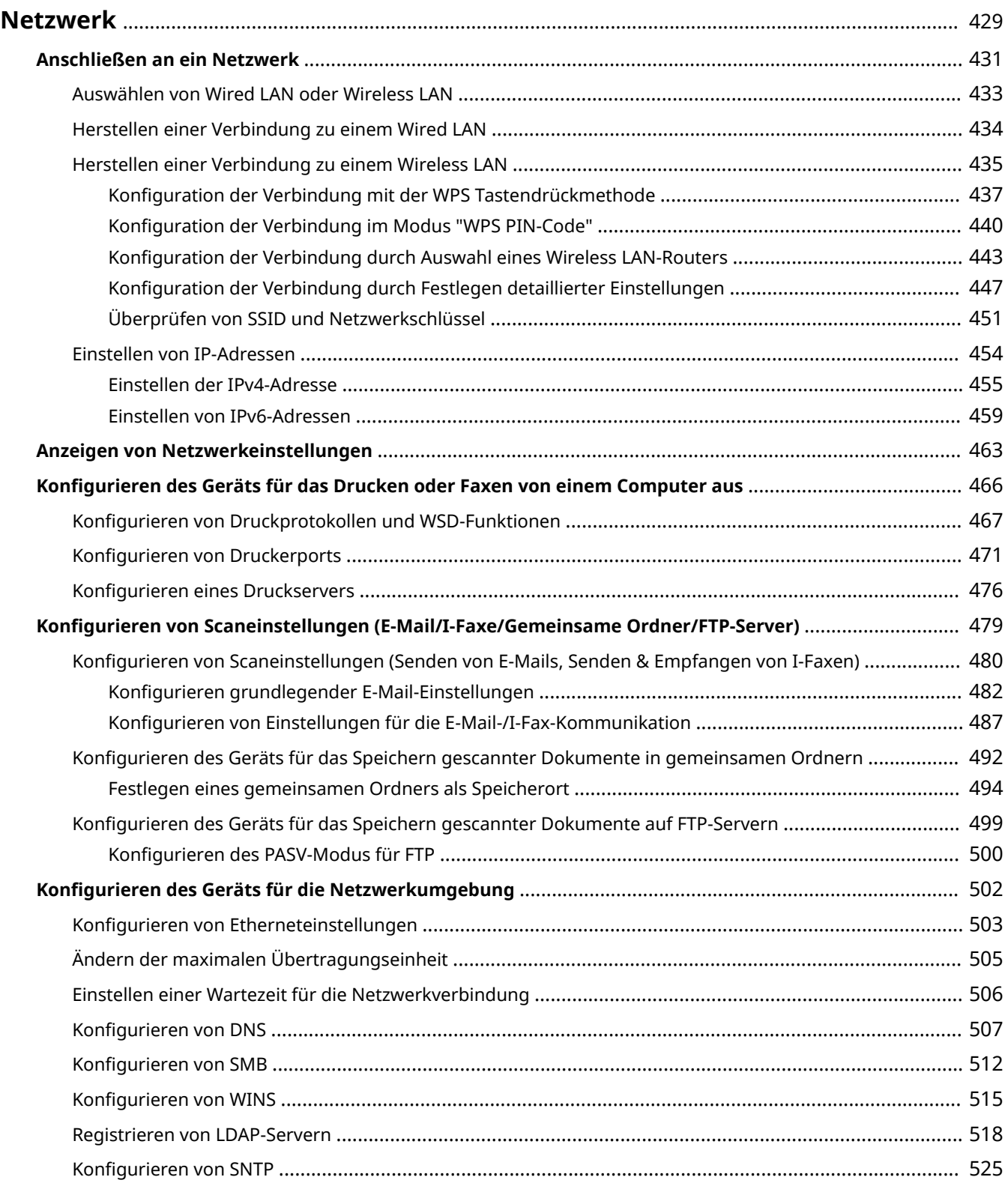

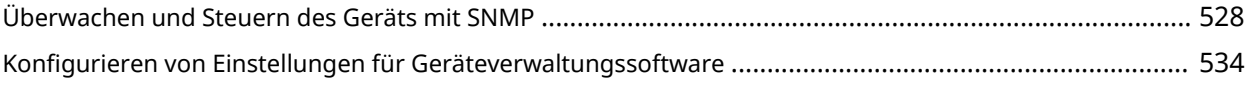

<span id="page-437-0"></span>Das Gerät wurde für den flexiblen Einsatz in verschiedensten Umgebungen entwickelt und bietet zusätzlich zu den grundlegenden Netzwerkfunktionen modernste Technologien. Für die Konfiguration müssen Sie aber kein Netzwerkexperte sein, denn das Gerät ist ganz auf komfortable Bedienung und Anwenderfreundlichkeit ausgelegt. Nehmen Sie die Netzwerkkonfiguration wie beschrieben einfach Schritt für Schritt vor.

# ■Anschließen an einen Computer/Anzeigen der Netzwerkeinstellungen des Geräts

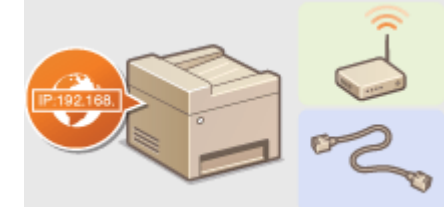

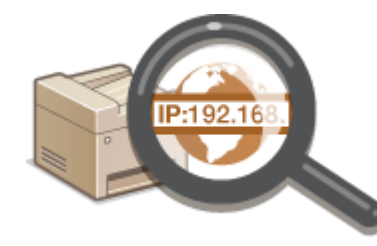

**C**[Anschließen an ein Netzwerk\(P. 431\)](#page-439-0) **C[Anzeigen von Netzwerkeinstellungen\(P. 463\)](#page-471-0)** 

### ■Konfiguration des Geräts für Druck-/PC-Fax-/Scanfunktionen

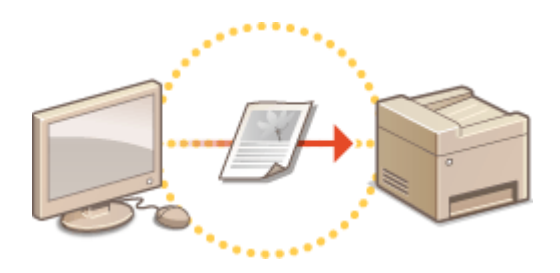

**[Konfigurieren des Geräts für das Drucken oder](#page-474-0) [Faxen von einem Computer aus\(P. 466\)](#page-474-0)**

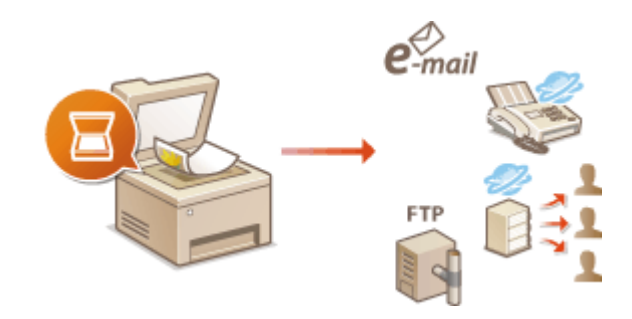

**[Konfigurieren von Scaneinstellungen \(E-Mail/I-Faxe/](#page-487-0) [Gemeinsame Ordner/FTP-Server\)\(P. 479\)](#page-487-0)**

# ■Anpassen des Geräts an verschiedene Netzwerkumgebungen

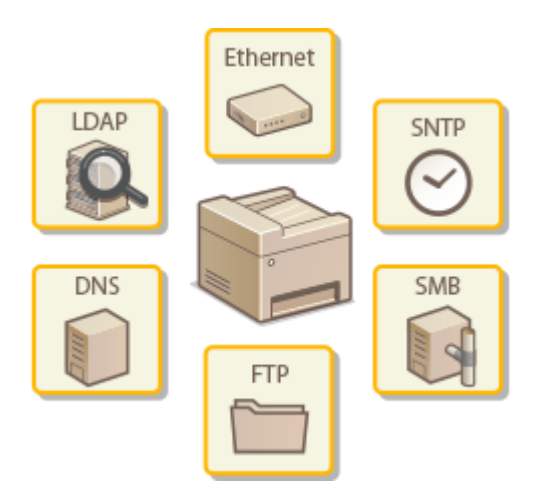

**[Konfigurieren des Geräts für die Netzwerkumgebung\(P. 502\)](#page-510-0)**

# **Direkte Verbindung zu einem Mobilgerät**

● Sie können mit dem Gerät von Ihrem Mobilgerät aus direkt kommunizieren, ohne komplizierte Netzwerkeinstellungen konfigurieren zu müssen. <sup>O</sup>[Herstellen einer direkten Verbindung](#page-412-0) **[\(Zugriffspunktmodus\)\(P. 404\)](#page-412-0)**

# <span id="page-439-0"></span>**Anschließen an ein Netzwerk**

Wenn Sie das Gerät an ein Wired LAN oder ein Wireless LAN anschließen, müssen Sie eine für das ausgewählte Netzwerk eindeutige IP-Adresse einstellen. Wählen Sie "Wired" oder "Wireless" je nach Kommunikationsumgebung und Netzwerkgeräten aus. Informationen zu spezifischen IP-Adresseinstellungen erhalten Sie bei Ihrem Internetdienstanbieter oder Netzwerkadministrator.

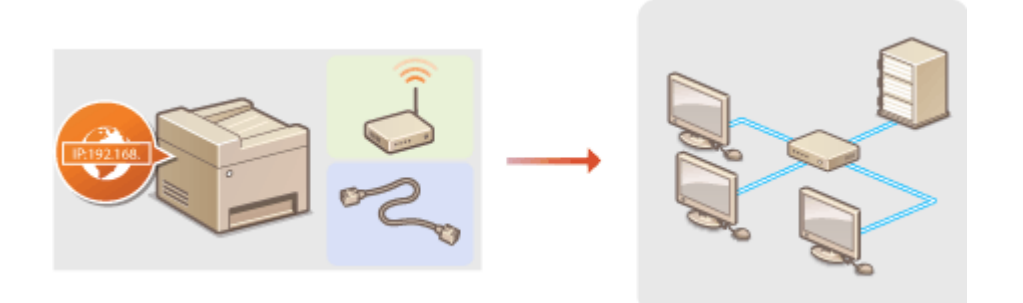

# **WICHTIG**

● Wenn Sie das Gerät mit einem ungesicherten Netzwerk verbinden, können Dritte Zugriff auf Ihre persönlichen Daten erlangen.

## **HINWEIS**

- Das Gerät kann nicht gleichzeitig über Kabel und drahtlos mit einem LAN verbunden werden.
- Das Gerät wird ohne LAN-Kabel und Router geliefert. Halten Sie diese Teile bei Bedarf bereit.
- Weitere Informationen zu den Netzwerkgeräten finden Sie in den Anleitungen zu den Geräten, oder wenden Sie sich an die Hersteller.

### ■ Vorbereitungen

Führen Sie die folgenden Schritte aus, um das Gerät an ein Netzwerk anzuschließen.

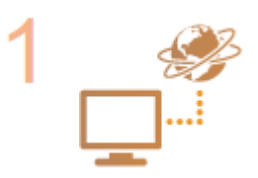

### **Überprüfen Sie die Computereinstellungen.**

- Vergewissern Sie sich, dass der Computer richtig an das Netzwerk angeschlossen ist. Weitere Informationen finden Sie in den Anleitungen zu den verwendeten Geräten, oder wenden Sie sich an die Gerätehersteller.
- Vergewissern Sie sich, dass die Netzwerkeinstellungen am Computer vorgenommen wurden. Wenn das Netzwerk nicht richtig eingerichtet wurde, können Sie das Gerät nicht mit den unten erläuterten Schritten mit dem LAN verbinden.

### **HINWEIS:**

- Je nach Netzwerk müssen Sie möglicherweise Einstellungen für die Kommunikationsmethode (Halbduplex oder Vollduplex) bzw. den Ethernettyp (10BASE-T/100BASE-TX/1000BASE-T) ändern ( **[Konfigurieren von](#page-511-0) [Etherneteinstellungen\(P. 503\)](#page-511-0)** ). Weitere Informationen erhalten Sie bei Ihrem Internetdienstanbieter oder Netzwerkadministrator.
- So überprüfen Sie die MAC-Adresse des Geräts. **[Anzeigen der MAC-Adresse für WLAN\(P. 464\)](#page-472-0)**

**[Anzeigen der MAC-Adresse und der Informationen für Wireless LAN \(P. 464\)](#page-472-0)**

● Informationen zum Verbinden des Geräts mit einem IEEE 802.1X-Netzwerk finden Sie in **O**Konfigurieren der IEEE 802.1X-Authentisierung(P. 608).

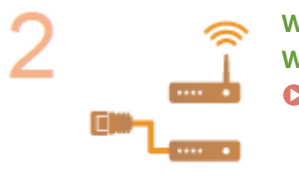

**Wählen Sie aus, ob das Gerät mit einem verkabelten LAN (Wired LAN) oder einem WLAN (Wireless LAN) verbunden wird. [Auswählen von Wired LAN oder Wireless LAN \(P. 433\)](#page-441-0)**

**Verbinden Sie das Gerät mit einem verkabelten LAN oder einem WLAN.**

- Fahren Sie mit dem Abschnitt zu der in Schritt 2 gewählten Einstellung fort.
- **[Herstellen einer Verbindung zu einem Wired LAN\(P. 434\)](#page-442-0) [Herstellen einer Verbindung zu einem Wireless LAN \(P. 435\)](#page-443-0)**

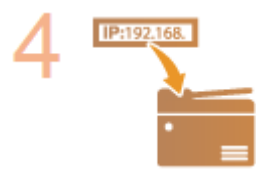

### **Stellen Sie bei Bedarf die IP-Adresse ein.**

● Werkseitig ist das Gerät so eingestellt, dass eine IP-Adresse automatisch abgerufen wird. Ändern Sie diese Einstellung, wenn Sie eine bestimmte IP-Adresse verwenden wollen.

**[Einstellen von IP-Adressen\(P. 454\)](#page-462-0)**

# <span id="page-441-0"></span>**Auswählen von Wired LAN oder Wireless LAN**

#### 0YUR-075

Nachdem Sie festgelegt haben, ob das Gerät über ein Wired LAN oder Wireless LAN mit dem Computer verbunden wird, wählen Sie über das Bedienfeld die Einstellung für Wired LAN oder Wireless LAN. Beachten Sie, dass Sie die auf dem Computer installierten MF-Treiber deinstallieren und erneut installieren müssen, wenn Sie die Einstellung von <Wired LAN> auf <Wireless LAN> ändern oder umgekehrt. Weitere Informationen finden Sie in "Installationshandbuch für den MF-Treiber".

**1 Tippen Sie auf <Menü> auf dem Bildschirm Startseite.**

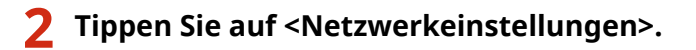

● Wenn der Anmeldebildschirm erscheint, geben Sie mit den Zahlentasten die richtige ID und die richtige PIN ein, und drücken Sie dann **ID. [Anmelden am Gerät\(P. 46\)](#page-54-0)** 

**3 Tippen Sie auf <Wired/Wireless LAN wählen>.**

**4 Tippen Sie auf <Wired LAN> oder <Wireless LAN>.**

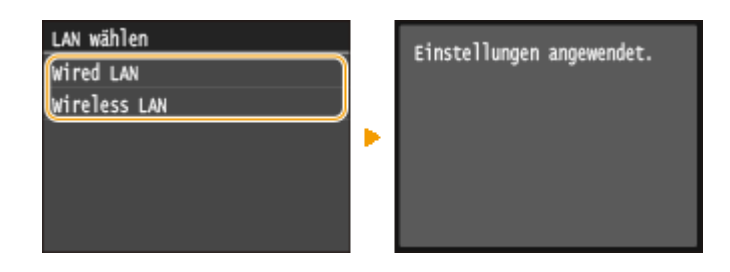

### LINKS

**[Anschließen an ein Netzwerk\(P. 431\)](#page-439-0)**

**[Herstellen einer Verbindung zu einem Wired LAN\(P. 434\)](#page-442-0)**

**[Herstellen einer Verbindung zu einem Wireless LAN \(P. 435\)](#page-443-0)**

# <span id="page-442-0"></span>**Herstellen einer Verbindung zu einem Wired LAN**

0YUR-076

Verbinden Sie das Gerät über einen Router mit einem Computer. Schließen Sie das Gerät mit einem LAN-Kabel an den Router an.

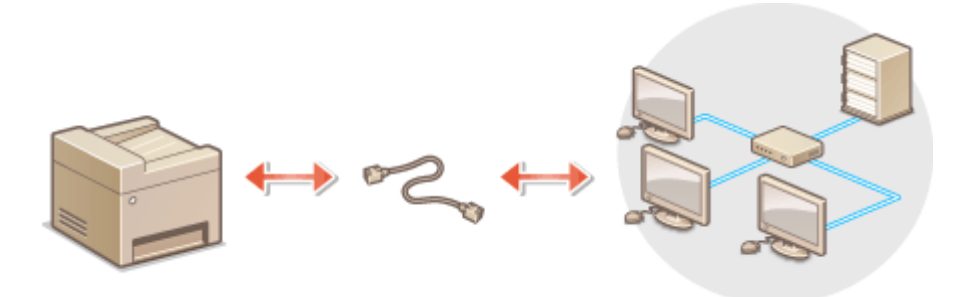

# **1 Schließen Sie ein LAN-Kabel an.**

- Schließen Sie das Gerät über ein LAN-Kabel an einen Router an.
- Schieben Sie den Stecker in die Buchse, bis er mit einem Klicken einrastet.

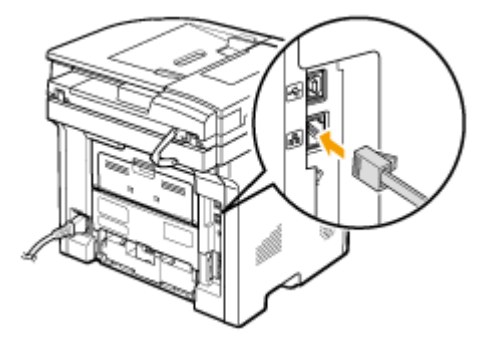

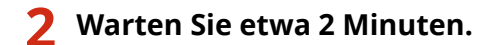

● Währenddessen wird die IP-Adresse automatisch eingestellt.

### **HINWEIS:**

● Sie können die IP-Adresse manuell einstellen. **[Einstellen von IP-Adressen\(P. 454\)](#page-462-0)**

### LINKS

**[Anschließen an ein Netzwerk\(P. 431\)](#page-439-0)**

# <span id="page-443-0"></span>**Herstellen einer Verbindung zu einem Wireless LAN**

0YUR-077

Ein Wireless LAN-Router (oder Access Point) stellt die Verbindung zwischen dem Gerät und dem Computer über Funk her. Sofern der Wireless LAN-Router mit WPS (Wi-Fi Protected Setup) ausgestattet ist, können Sie das Netzwerk ganz einfach automatisch konfigurieren. Wenn Ihre Netzwerkgeräte keine automatische Konfiguration unterstützen oder Sie detaillierte Einstellungen zu Authentisierung und Verschlüsselung festlegen möchten, müssen Sie die Verbindung manuell konfigurieren. Vergewissern Sie sich, dass der Computer richtig mit dem Netzwerk verbunden ist.

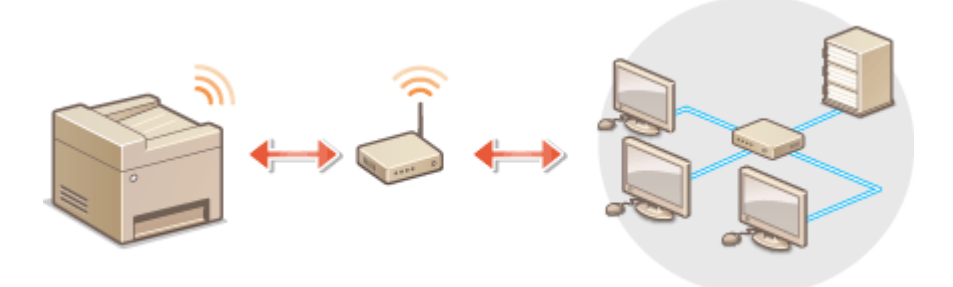

**Konfiguration der Verbindung über WPS(P. 435) [Manuelles Konfigurieren der Verbindung\(P. 436\)](#page-444-0)**

# **WICHTIG**

### **Risiko von Informationslecks**

● Die Verwendung einer Wireless LAN-Verbindung erfolgt nach eigenem Ermessen und auf eigene Gefahr. Wenn Sie das Gerät mit einem ungesicherten Netzwerk verbinden, können Dritte Zugriff auf Ihre persönlichen Daten erlangen, da die Funkwellen bei der drahtlosen Kommunikation überallhin abgestrahlt werden und auch Wände durchdringen.

### **Wireless LAN-Sicherheit**

● Die Wireless LAN-Funktion dieses Geräts unterstützt WEP, WPA-PSK und WPA2-PSK. Nähere Informationen zur Kompatibilität der Wireless-Sicherheit Ihres Wireless LAN-Routers finden Sie in der Anleitung Ihres Netzwerkgeräts, oder wenden Sie sich an den entsprechenden Hersteller.

# **HINWEIS**

### **Für eine Wireless LAN-Verbindung benötigte Geräte**

- Das Gerät wird ohne Wireless LAN-Router geliefert. Halten Sie den Router bei Bedarf bereit.
- Der Wireless LAN-Router muss IEEE 802.11b/g/n entsprechen und das 2,4-GHz-Frequenzband für die Kommunikation verwenden können. Weitere Informationen finden Sie in den Anleitungen zu den verwendeten Netzwerkgeräten, oder wenden Sie sich an die Hersteller.

# Konfiguration der Verbindung über WPS

Bei WPS stehen zwei Methoden zur Verfügung: Tastendruck und Eingabe des PIN-Codes.

# <span id="page-444-0"></span>■Tastendruck

Schauen Sie auf der Verpackung des Wireless LAN-Routers nach, ob dort das unten abgebildete WPS-Zeichen aufgedruckt ist. Vergewissern Sie sich auch, dass das Netzwerkgerät über eine WPS-Taste verfügt. **[Konfiguration](#page-445-0) [der Verbindung mit der WPS Tastendrückmethode\(P. 437\)](#page-445-0)**

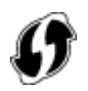

## ■ Eingabe des PIN-Codes

Einige WPS-Router unterstützen die Konfiguration über Tastendruck nicht. Wenn auf der Verpackung oder im Handbuch des Netzwerkgeräts die Eingabe des WPS-PIN-Codes erwähnt wird, richten Sie die Verbindung durch Eingabe des PIN-Codes ein. **C** [Konfiguration der Verbindung im Modus "WPS PIN-Code"\(P. 440\)](#page-448-0)

## **HINWEIS**

● Wenn der Wireless LAN-Router auf die Verwendung der WEP-Authentisierung eingestellt ist, können Sie die Verbindung unter Umständen nicht mit WPS konfigurieren.

# Manuelles Konfigurieren der Verbindung

Wenn Sie eine Wireless LAN-Verbindung manuell konfigurieren, können Sie einen Wireless LAN-Router auswählen oder die benötigten Informationen manuell eingeben. Unabhängig vom gewählten Vorgehen müssen Sie die für die Konfiguration benötigten Informationen bereithalten, einschließlich der SSID und des Netzwerkschlüssels [\(](#page-459-0)  **[Überprüfen von SSID und Netzwerkschlüssel\(P. 451\)](#page-459-0)** ).

### ■ Auswählen eines Wireless LAN-Routers

Wählen Sie diese Konfigurationsoption, wenn Sie die Verbindung manuell konfigurieren müssen, die Konfiguration jedoch möglichst einfach halten möchten. **O[Konfiguration der Verbindung durch Auswahl eines Wireless LAN-](#page-451-0)[Routers\(P. 443\)](#page-451-0)**

# ■Manuelles Eingeben der Konfigurationsinformationen

Geben Sie zur Konfiguration der Verbindung die SSID und den Netzwerkschlüssel ein, wenn Sie detaillierte Einstellungen beispielsweise zu Authentisierung und Verschlüsselung festlegen möchten. **[Konfiguration der](#page-455-0) [Verbindung durch Festlegen detaillierter Einstellungen\(P. 447\)](#page-455-0)**

### LINKS

**[Anschließen an ein Netzwerk\(P. 431\)](#page-439-0) [Auswählen von Wired LAN oder Wireless LAN \(P. 433\)](#page-441-0)**

# <span id="page-445-0"></span>**Konfiguration der Verbindung mit der WPS Tastendrückmethode**

#### 0YUR-078

Wenn der Wireless LAN-Router die Konfiguration über die WPS-Taste unterstützt, können Sie die Verbindung ganz einfach mit einem Tastendruck konfigurieren.

# **WICHTIG**

- Die Bedienung des Wireless LAN-Routers kann sich je nach Gerät unterscheiden. Näheres dazu finden Sie in den Anleitungen zum verwendeten Netzwerkgerät.
	- **1 Tippen Sie auf <Menü> auf dem Bildschirm Startseite.**

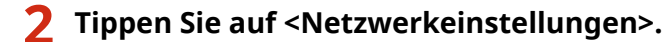

- Wenn der Anmeldebildschirm erscheint, geben Sie mit den Zahlentasten die richtige ID und die richtige PIN ein, und drücken Sie dann **ID. [Anmelden am Gerät\(P. 46\)](#page-54-0)**
- **3 Tippen Sie auf <Einstellungen WLAN>.**
- Wenn die Meldung <Soll WLAN aktiviert werden?> angezeigt wird, tippen Sie auf <Ja>.
- **4 Lesen Sie die angezeigte Meldung, und tippen Sie auf <OK>.**

### **5 Tippen Sie auf <WPS Tastendrückmethode>.**

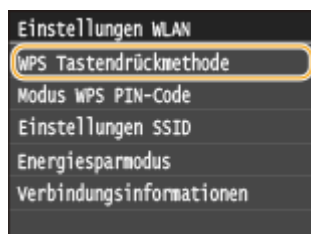

# **6 Tippen Sie auf <Ja>.**

### **7 Halten Sie die WPS-Taste am Wireless LAN-Router gedrückt.**

- Sie müssen die Taste innerhalb von 2 Minuten drücken, nachdem Sie in Schritt 6 auf <Ja> getippt haben.
- Je nach Netzwerkgerät müssen Sie die Taste 2 Sekunden oder länger gedrückt halten. Näheres dazu finden Sie in den Anleitungen zum verwendeten Netzwerkgerät.

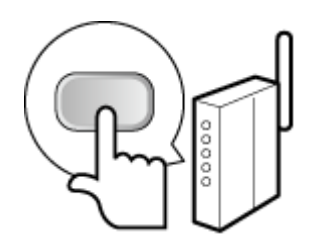

### **HINWEIS:**

**Wenn während der Einrichtung eine Fehlermeldung angezeigt wird**

● Tippen Sie auf <Schließen>, und fangen Sie wieder mit Schritt 5 an.

# **8 Überprüfen Sie, ob die Wi-Fi-Anzeige auf dem Bedienfeld blinkt.**

● Die Wi-Fi-Anzeige blinkt, wenn ein Wireless LAN-Router erkannt wird.

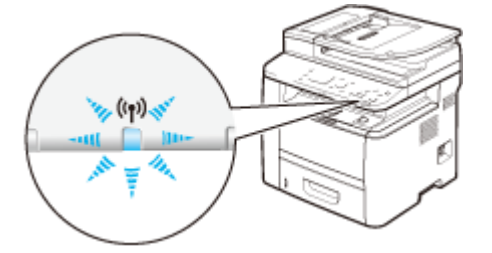

➠Nach Abschluss der Einrichtung wird der unten abgebildete Bildschirm angezeigt, und etwa 2 Sekunden später leuchtet die Anzeige Wi-Fi auf. Warten Sie ca. 2 Minuten (bis die automatische Einstellung der IP-Adresse und der anderen Elemente abgeschlossen ist).

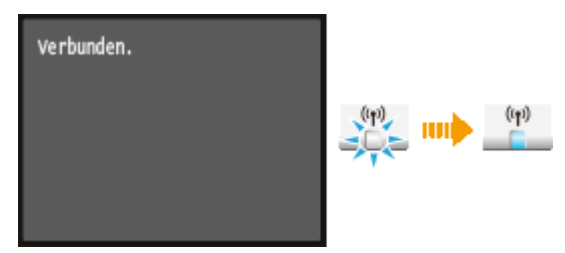

### **WICHTIG:**

### **Signalstärke**

● Wenn mehr als ein Wireless LAN-Router vorhanden ist, mit dem eine Verbindung hergestellt werden kann, stellt dieses Gerät die Verbindung mit dem Router mit dem stärksten Signal her. Die Signalstärke wird mittels RSSI (Received Signal Strength Indication) gemessen.

### **HINWEIS:**

● Sie können die IP-Adresse manuell einstellen. **[Einstellen von IP-Adressen\(P. 454\)](#page-462-0)**

# **HINWEIS**

### **Reduzieren des Stromverbrauchs**

● Sie können das Gerät so einstellen, dass es je nach den vom Wireless LAN-Router ausgegebenen Signalen in den Modus <Energiesparmodus> wechselt. **[Energiesparmodus\(P. 658\)](#page-666-0)**

### **Wenn sich die IP-Adresse des Geräts geändert hat**

● In einer DHCP-Umgebung ändert sich die IP-Adresse des Geräts möglicherweise automatisch. In diesem Fall wird die Verbindung aufrechterhalten, solange das Gerät und der Computer zu demselben Subnet gehören.

# **[Herstellen einer Verbindung zu einem Wireless LAN \(P. 435\)](#page-443-0)**

# <span id="page-448-0"></span>**Konfiguration der Verbindung im Modus "WPS PIN-Code"**

0YUR-079

Wenn der Wireless LAN-Router die Konfiguration über die Eingabe des WPS-PIN-Codes unterstützt, generieren Sie mit dem Gerät einen PIN-Code, und speichern Sie diesen im Netzwerkgerät.

# **WICHTIG**

● Die Bedienung des Wireless LAN-Routers kann sich je nach Gerät unterscheiden. Näheres dazu finden Sie in den Anleitungen zum verwendeten Netzwerkgerät.

Am Computer

- **1 Greifen Sie vom Computer aus auf den Wireless LAN-Router zu, und rufen Sie den Bildschirm für die Eingabe des WPS-PIN-Codes auf.**
- Weitere Informationen finden Sie in den Anleitungen zum verwendeten Netzwerkgerät.

# Auf dem Bedienfeld

**2 Tippen Sie auf <Menü> auf dem Bildschirm Startseite.**

# **3 Tippen Sie auf <Netzwerkeinstellungen>.**

● Wenn der Anmeldebildschirm erscheint, geben Sie mit den Zahlentasten die richtige ID und die richtige PIN ein, und drücken Sie dann **ID. [Anmelden am Gerät\(P. 46\)](#page-54-0)** 

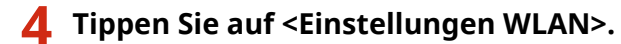

● Wenn die Meldung <Soll WLAN aktiviert werden?> angezeigt wird, tippen Sie auf <Ja>.

### **5 Lesen Sie die angezeigte Meldung, und tippen Sie auf <OK>.**

### **6 Tippen Sie auf <Modus WPS PIN-Code>.**

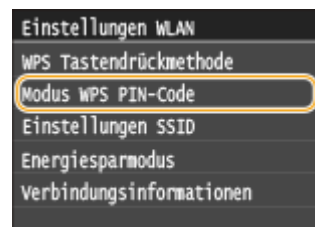

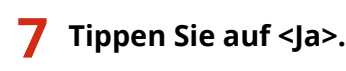

➠Ein PIN-Code wird generiert.

Suchen... PIN-Code für Zugriffspunkt eingeben.<br>PIN-Code: 12345678 Abbrechen: Stopp betätigen

Am Computer

## **8 Speichern Sie den generierten PIN-Code im Wireless LAN-Router.**

- Registrieren Sie den PIN-Code im Konfigurationsbildschirm, der in Schritt 1 angezeigt wird.
- Sie müssen den PIN-Code innerhalb von 10 Minuten speichern, nachdem Sie in Schritt 7 auf <Ja> getippt haben.

### **HINWEIS:**

### **Wenn während der Einrichtung eine Fehlermeldung angezeigt wird**

● Tippen Sie auf <Schließen>, und fangen Sie wieder mit Schritt 6 an.

# Auf dem Bedienfeld

### **9 Überprüfen Sie, ob die Wi-Fi-Anzeige auf dem Bedienfeld blinkt.**

● Die Wi-Fi-Anzeige blinkt, wenn ein Wireless LAN-Router erkannt wird.

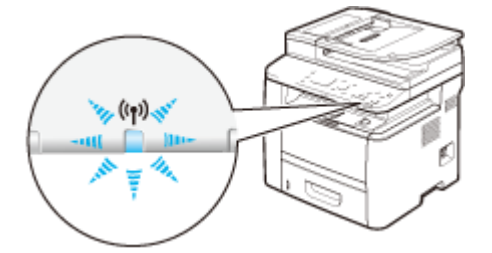

➠Nach Abschluss der Einrichtung wird der unten abgebildete Bildschirm angezeigt, und etwa 2 Sekunden später leuchtet die Anzeige Wi-Fi auf. Warten Sie ca. 2 Minuten (bis die automatische Einstellung der IP-Adresse und der anderen Elemente abgeschlossen ist).

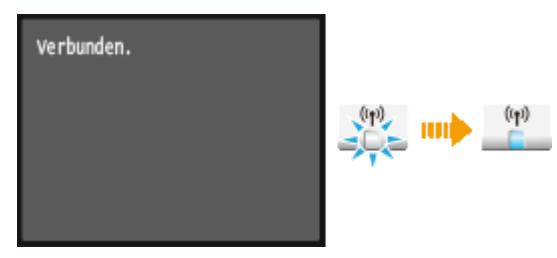

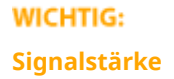

● Wenn mehr als ein Wireless LAN-Router vorhanden ist, mit dem eine Verbindung hergestellt werden kann, stellt dieses Gerät die Verbindung mit dem Router mit dem stärksten Signal her. Die Signalstärke wird mittels RSSI (Received Signal Strength Indication) gemessen.

### **HINWEIS:**

● Sie können die IP-Adresse manuell einstellen. **[Einstellen von IP-Adressen\(P. 454\)](#page-462-0)**

## **HINWEIS**

### **Reduzieren des Stromverbrauchs**

● Sie können das Gerät so einstellen, dass es je nach den vom Wireless LAN-Router ausgegebenen Signalen in den Modus <Energiesparmodus> wechselt. **[Energiesparmodus\(P. 658\)](#page-666-0)**

### **Wenn sich die IP-Adresse des Geräts geändert hat**

● In einer DHCP-Umgebung ändert sich die IP-Adresse des Geräts möglicherweise automatisch. In diesem Fall wird die Verbindung aufrechterhalten, solange das Gerät und der Computer zu demselben Subnet gehören.

### LINKS

**[Herstellen einer Verbindung zu einem Wireless LAN \(P. 435\)](#page-443-0)**

# <span id="page-451-0"></span>**Konfiguration der Verbindung durch Auswahl eines Wireless LAN-Routers**

0YUR-07A

Sie können die Wireless LAN-Router (oder Access Points) suchen, mit denen eine Verbindung hergestellt werden kann, und einen im Display des Geräts auswählen. Geben Sie als Netzwerkschlüssel einen WEP- oder PSK-Schlüssel ein. Überprüfen und notieren Sie die für die Konfiguration benötigten Informationen, einschließlich der SSID und des Netzwerkschlüssels ( **[Überprüfen von SSID und Netzwerkschlüssel\(P. 451\)](#page-459-0)** ), bevor Sie einen Wireless LAN-Router auswählen.

# **HINWEIS**

# **Sicherheitseinstellungen**

- Wenn Sie eine Wireless LAN-Verbindung durch Auswahl eines Wireless LAN-Routers konfigurieren, wird die WEP-Authentisierungsmethode auf <Open System> oder die WPA/WPA2-Verschlüsselungsmethode auf <Auto> (AES-CCMP oder TKIP) gesetzt. Wenn Sie die WEP-Authentisierung auf <Gemeinsamer Schlüssel> und die WPA/WPA2-Verschlüsselung auf <AES-CCMP> einstellen möchten, müssen Sie zur Konfiguration der Verbindung die manuelle Eingabemethode verwenden ( **[Konfiguration der Verbindung durch Festlegen](#page-455-0) [detaillierter Einstellungen\(P. 447\)](#page-455-0)** ).
	- **1 Tippen Sie auf <Menü> auf dem Bildschirm Startseite.**

# **2 Tippen Sie auf <Netzwerkeinstellungen>.**

● Wenn der Anmeldebildschirm erscheint, geben Sie mit den Zahlentasten die richtige ID und die richtige PIN ein, und drücken Sie dann **ID. [Anmelden am Gerät\(P. 46\)](#page-54-0)** 

# **3 Tippen Sie auf <Einstellungen WLAN>.**

- Wenn die Meldung <Soll WLAN aktiviert werden?> angezeigt wird, tippen Sie auf <Ja>.
- **4 Lesen Sie die angezeigte Meldung, und tippen Sie auf <OK>.**

# **5 Tippen Sie auf <Einstellungen SSID>.**

- Einstellungen WLAN WPS Tastendrückmethode Modus WPS PIN-Code Einstellungen SSID Energiesparmodus Verbindungsinformationen
- **6 Tippen Sie auf <Zugriffspunkt wählen>.**

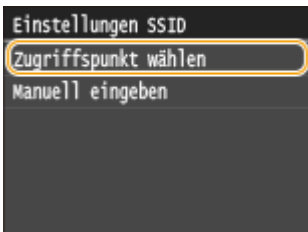

➠Das Gerät beginnt mit der Suche nach verfügbaren Wireless LAN-Routern.

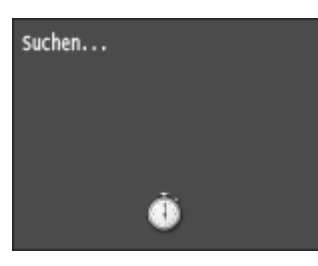

### **HINWEIS:**

● Wenn <Zugriffspunkt kann nicht gefunden werden.> angezeigt wird, siehe **[Wenn eine Fehlermeldung](#page-773-0) [erscheint\(P. 765\)](#page-773-0)** .

### **7 Wählen Sie einen Wireless LAN-Router aus.**

● Tippen Sie auf den Router, dessen SSID der von Ihnen notierten entspricht.

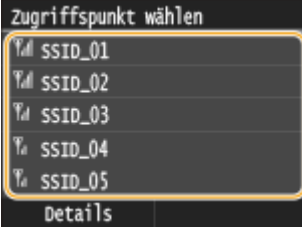

### **HINWEIS:**

### **So zeigen Sie detaillierte Sicherheitseinstellungen an**

● Tippen Sie auf <Details>, und wählen Sie den Wireless LAN-Router aus. Wenn Sie zum ursprünglichen Bildschirm zurückkehren möchten, tippen Sie zweimal auf <Schließen>, und drücken Sie dann ...

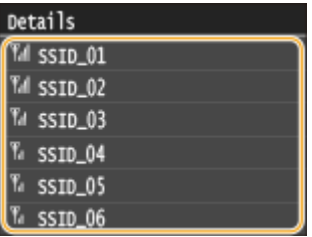

### **Wenn Ihr Wireless LAN-Router nicht gefunden wird**

● Prüfen Sie, ob das Gerät ordnungsgemäß installiert und für eine Verbindung mit dem Netzwerk bereit ist. **[Probleme mit Installation/Einstellungen\(P. 791\)](#page-799-0)**

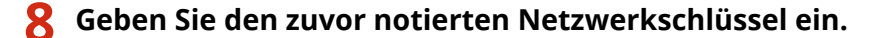

- Geben Sie mit den Zahlentasten den Netzwerkschlüssel ein, und tippen Sie auf <Anwenden>.
- Näheres zur Eingabe von Text finden Sie unter **[Eingeben von Text\(P. 43\)](#page-51-0)** .

#### **WEP WPA-PSK oder WPA2-PSK**

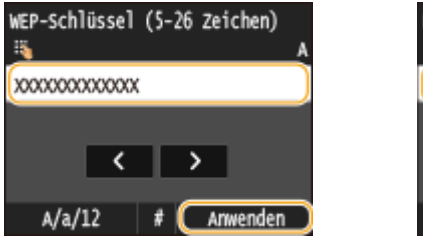

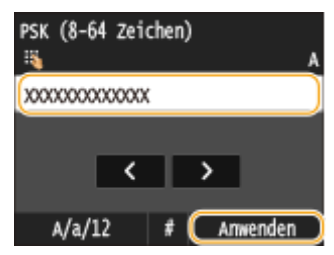

# **9 Tippen Sie auf <Ja>.**

### **HINWEIS:**

**Wenn während der Einrichtung eine Fehlermeldung angezeigt wird**

● Tippen Sie auf <Schließen>, überprüfen Sie, ob der Netzwerkschlüssel korrekt ist, und fangen Sie wieder mit Schritt 5 an.

# **10 Überprüfen Sie, ob die Wi-Fi-Anzeige auf dem Bedienfeld blinkt.**

● Die Wi-Fi-Anzeige blinkt, wenn ein Wireless LAN-Router erkannt wird.

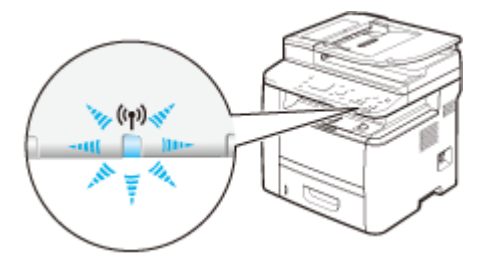

➠Nach Abschluss der Einrichtung wird der unten abgebildete Bildschirm angezeigt, und etwa 2 Sekunden später leuchtet die Anzeige Wi-Fi auf. Warten Sie ca. 2 Minuten (bis die automatische Einstellung der IP-Adresse und der anderen Elemente abgeschlossen ist).

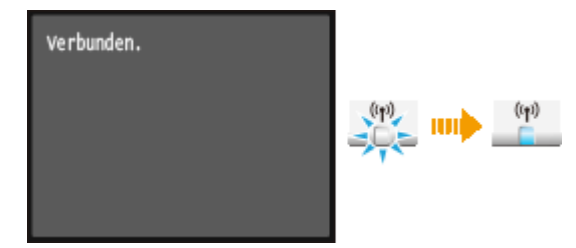

### **WICHTIG:**

### **Signalstärke**

● Wenn mehr als ein Wireless LAN-Router vorhanden ist, mit dem eine Verbindung hergestellt werden kann, stellt dieses Gerät die Verbindung mit dem Router mit dem stärksten Signal her. Die Signalstärke wird mittels RSSI (Received Signal Strength Indication) gemessen.

### **HINWEIS:**

● Sie können die IP-Adresse manuell einstellen. **[Einstellen von IP-Adressen\(P. 454\)](#page-462-0)**

## **HINWEIS**

### **Reduzieren des Stromverbrauchs**

● Sie können das Gerät so einstellen, dass es je nach den vom Wireless LAN-Router ausgegebenen Signalen in den Modus <Energiesparmodus> wechselt. **[Energiesparmodus\(P. 658\)](#page-666-0)**

# **Wenn sich die IP-Adresse des Geräts geändert hat**

● In einer DHCP-Umgebung ändert sich die IP-Adresse des Geräts möglicherweise automatisch. In diesem Fall wird die Verbindung aufrechterhalten, solange das Gerät und der Computer zu demselben Subnet gehören.

### LINKS

**[Herstellen einer Verbindung zu einem Wireless LAN \(P. 435\)](#page-443-0)**

# <span id="page-455-0"></span>**Konfiguration der Verbindung durch Festlegen detaillierter Einstellungen**

0YUR-07C

Wenn Sie detaillierte Sicherheitseinstellungen festlegen möchten oder die Wireless LAN-Verbindung anhand der anderen Verfahren nicht herstellen können, geben Sie alle für die Wireless LAN-Verbindung benötigten Informationen manuell ein. Bevor Sie die detaillierten Einstellungen festlegen, überprüfen und notieren Sie die benötigten Informationen, einschließlich SSID, Netzwerkschlüssel und WLAN-Sicherheitsprotokolle ( **[Überprüfen von SSID und](#page-459-0) [Netzwerkschlüssel\(P. 451\)](#page-459-0)** ).

**1 Tippen Sie auf <Menü> auf dem Bildschirm Startseite.**

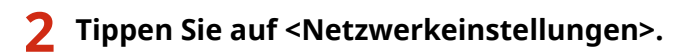

● Wenn der Anmeldebildschirm erscheint, geben Sie mit den Zahlentasten die richtige ID und die richtige PIN ein, und drücken Sie dann **ID. [Anmelden am Gerät\(P. 46\)](#page-54-0)** 

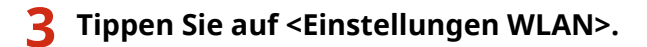

- Wenn die Meldung <Soll WLAN aktiviert werden?> angezeigt wird, tippen Sie auf <Ja>.
- **4 Lesen Sie die angezeigte Meldung, und tippen Sie auf <OK>.**
- **5 Wählen Sie <Einstellungen SSID> <Manuell eingeben>.**

# **6 Geben Sie die zuvor notierte SSID ein.**

- Geben Sie mit den Zahlentasten die SSID ein, und tippen Sie auf <Anwenden>.
- Näheres zur Eingabe von Text finden Sie unter **[Eingeben von Text\(P. 43\)](#page-51-0)** .

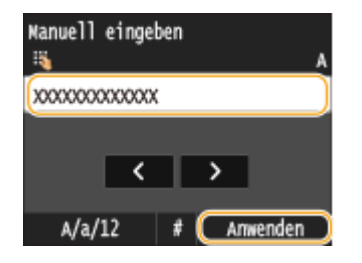

**7 Legen Sie die Sicherheitseinstellungen gemäß den zuvor notierten Informationen fest.**

● Wenn Sie die Sicherheitseinstellungen nicht festlegen müssen, tippen Sie auf <Ohne>.

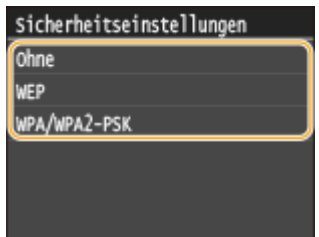

### **Verwenden von WEP**

- **1** Tippen Sie auf <WEP>.
- **2** Wählen Sie die Authentisierungsmethode aus.

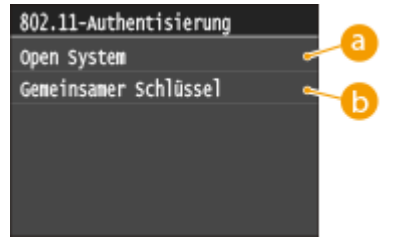

### **<Open System>**

Stellt die Open-System-Authentisierung ein, die auch als "offene Authentisierung" bezeichnet wird.

### **<Gemeinsamer Schlüssel>**

Verwendet den WEP-Schlüssel als Passwort.

### **HINWEIS:**

#### **Wenn Sie <Open System> ausgewählt haben**

- Beim Herstellen der Verbindung zu einem Wireless LAN kommt es am Gerät zu einem Authentisierungsfehler, wenn am Wireless LAN-Router die Authentisierung über einen gemeinsamen Schlüssel eingestellt ist. In diesem Fall ändert das Gerät die Einstellung automatisch in <Gemeinsamer Schlüssel> und versucht erneut, eine Verbindung herzustellen.
- **3** Tippen Sie auf <WEP-Schlüssel bearbeiten>.

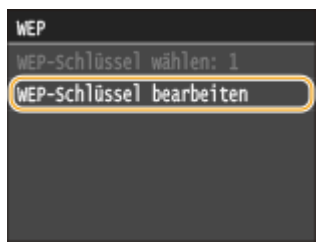

- **4** Wählen Sie den WEP-Schlüssel (1 bis 4), den Sie bearbeiten wollen.
	- Bis zu vier WEP-Schlüssel können gespeichert werden.

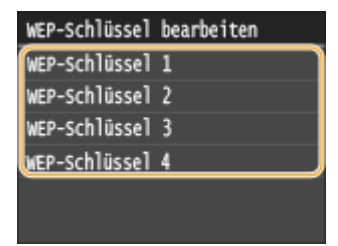

- **5** Geben Sie den zuvor notierten Netzwerkschlüssel ein.
	- Geben Sie mit den Zahlentasten den Netzwerkschlüssel ein, und tippen Sie auf <Anwenden>.

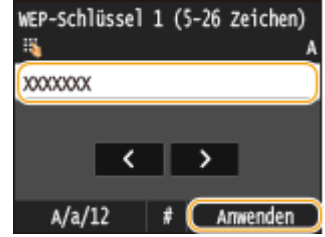

- **6** Tippen Sie auf <WEP-Schlüssel wählen>.
- **7** Tippen Sie auf den WEP-Schlüssel, den Sie bearbeitet haben.

### **Verwenden von WPA-PSK oder WPA2-PSK**

- **1** Tippen Sie auf <WPA/WPA2-PSK>.
- **2** Wählen Sie eine Verschlüsselungsmethode aus.

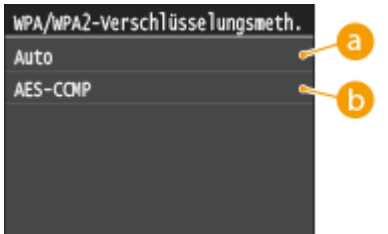

#### **a** <Auto>

Das Gerät wählt automatisch AES-CCMP oder TKIP, je nach der Einstellung am Wireless LAN-Router.

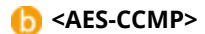

Stellt AES-CCMP als Verschlüsselungsmethode ein.

- **3** Geben Sie den zuvor notierten Netzwerkschlüssel ein.
	- Geben Sie mit den Zahlentasten den Netzwerkschlüssel ein, und tippen Sie auf <Anwenden>.

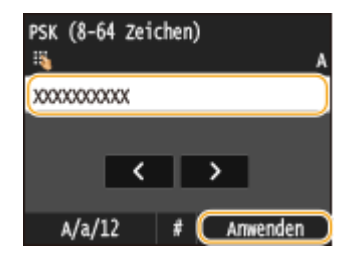

# **8 Tippen Sie auf <Ja>.**

#### **HINWEIS:**

**Wenn während der Einrichtung eine Fehlermeldung angezeigt wird**

● Tippen Sie auf <Schließen>, überprüfen Sie, ob die angegebenen Einstellungen korrekt sind, und fangen Sie wieder mit Schritt 5 an.

# **9 Überprüfen Sie, ob die Wi-Fi-Anzeige auf dem Bedienfeld blinkt.**

● Die Wi-Fi-Anzeige blinkt, wenn ein Wireless LAN-Router erkannt wird.

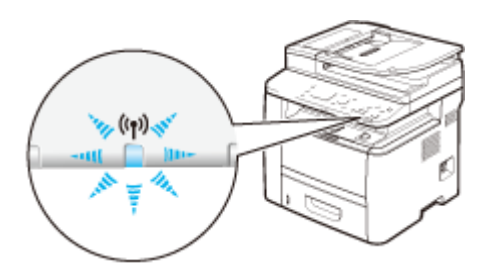

➠Nach Abschluss der Einrichtung wird der unten abgebildete Bildschirm angezeigt, und etwa 2 Sekunden später leuchtet die Anzeige Wi-Fi auf. Warten Sie ca. 2 Minuten (bis die automatische Einstellung der IP-Adresse und der anderen Elemente abgeschlossen ist).

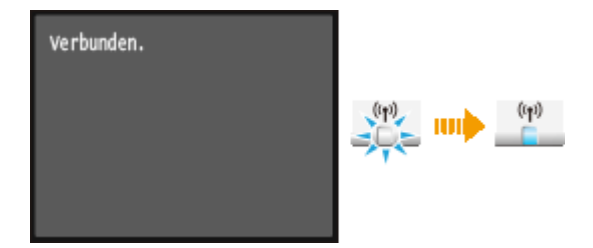

### **WICHTIG:**

### **Signalstärke**

● Wenn mehr als ein Wireless LAN-Router vorhanden ist, mit dem eine Verbindung hergestellt werden kann, stellt dieses Gerät die Verbindung mit dem Router mit dem stärksten Signal her. Die Signalstärke wird mittels RSSI (Received Signal Strength Indication) gemessen.

### **HINWEIS:**

● Sie können die IP-Adresse manuell einstellen. **[Einstellen von IP-Adressen\(P. 454\)](#page-462-0)**

# **HINWEIS**

### **Reduzieren des Stromverbrauchs**

● Sie können das Gerät so einstellen, dass es je nach den vom Wireless LAN-Router ausgegebenen Signalen in den Modus <Energiesparmodus> wechselt. **[Energiesparmodus\(P. 658\)](#page-666-0)**

### **Wenn sich die IP-Adresse des Geräts geändert hat**

● In einer DHCP-Umgebung ändert sich die IP-Adresse des Geräts möglicherweise automatisch. In diesem Fall wird die Verbindung aufrechterhalten, solange das Gerät und der Computer zu demselben Subnet gehören.

### LINKS

**[Herstellen einer Verbindung zu einem Wireless LAN \(P. 435\)](#page-443-0)**

# <span id="page-459-0"></span>**Überprüfen von SSID und Netzwerkschlüssel**

0YUR-07E

Bei der manuellen Konfiguration einer Wireless LAN-Verbindung müssen Sie die SSID und den Netzwerkschlüssel des Wireless LAN-Routers eingeben. Die SSID und der Netzwerkschlüssel sind unter Umständen auf den verwendeten Netzwerkgeräten angegeben. Überprüfen Sie die Geräte, und notieren Sie die benötigten Informationen, bevor Sie die Verbindung konfigurieren. Weitere Informationen finden Sie in den Anleitungen zu den verwendeten Netzwerkgeräten, oder wenden Sie sich an die Hersteller.

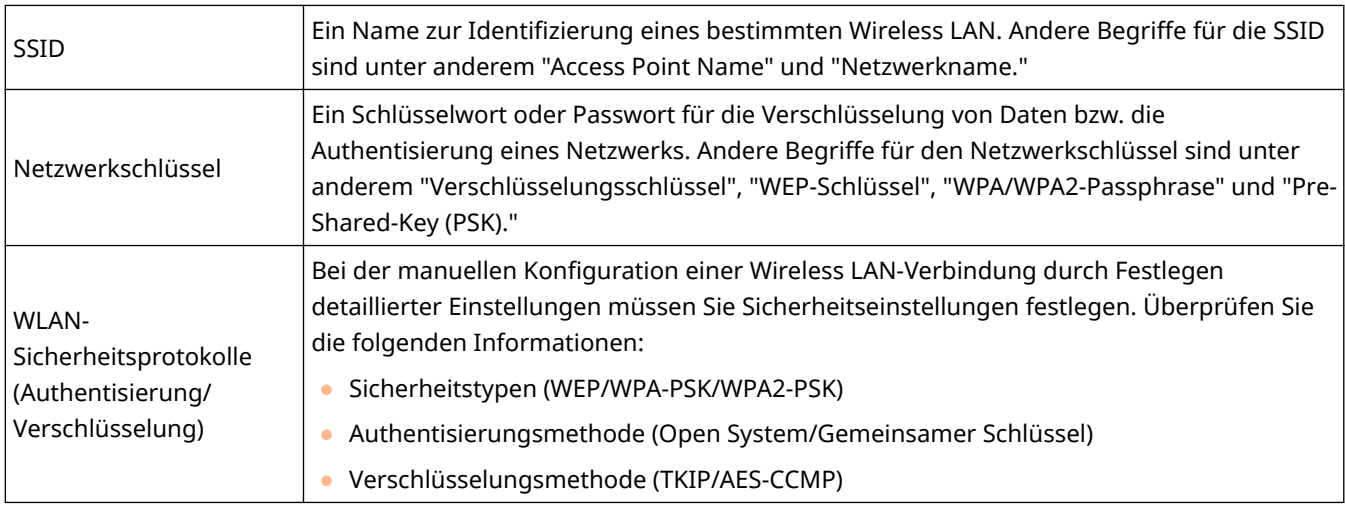

# ■ Überprüfen von SSID und Netzwerkschlüssel von einem Computer aus

Die SSID oder der Netzwerkschlüssel hat sich möglicherweise geändert. Wenn Sie die SSID oder den Netzwerkschlüssel nicht kennen, können Sie diese Angaben in dem auf der DVD-ROM enthaltenen Canon MF/LBP-Assistenten für drahtlose Einstellungen prüfen. Sie können den Canon MF/LBP-Assistenten für drahtlose Einstellungen auf einem mit dem Wireless LAN verbundenen Computer ausführen.

# **HINWEIS**

### **Wenn Sie Mac OS verwenden**

● Der Canon MF/LBP-Assistent für drahtlose Einstellungen für Macintosh ist auf der mit dem Gerät gelieferten DVD-ROM nicht enthalten. Er steht auf der folgenden Canon-Website zur Verfügung: **http:// www.canon.com/**

# **1 Legen Sie die mitgelieferte DVD-ROM in das Laufwerk des Computers ein.**

● Wählen Sie eine Sprache, und klicken Sie auf [OK], wenn Sie dazu aufgefordert werden.

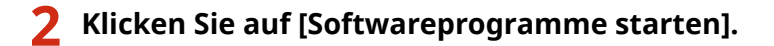

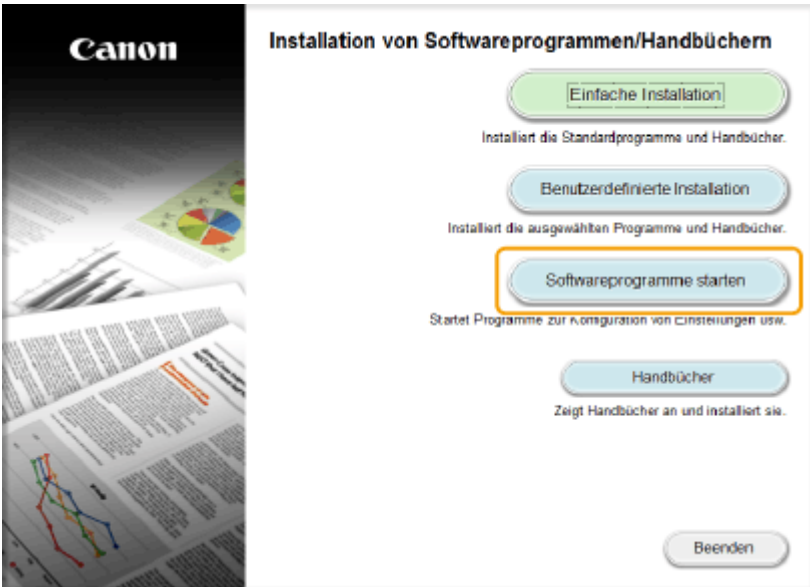

### **HINWEIS:**

- Wenn der Bildschirm oben nicht angezeigt wird, finden Sie Informationen in **[Anzeigen des Bildschirms](#page-934-0) [\[Installation von Softwareprogrammen/Handbüchern\]\(P. 926\)](#page-934-0)** .
- Wenn [Automatische Wiedergabe] angezeigt wird, klicken Sie auf [MInst.exe ausführen].

## **3 Klicken Sie auf [Starten] für [Canon MF/LBP-Assistent für drahtlose Einstellungen].**

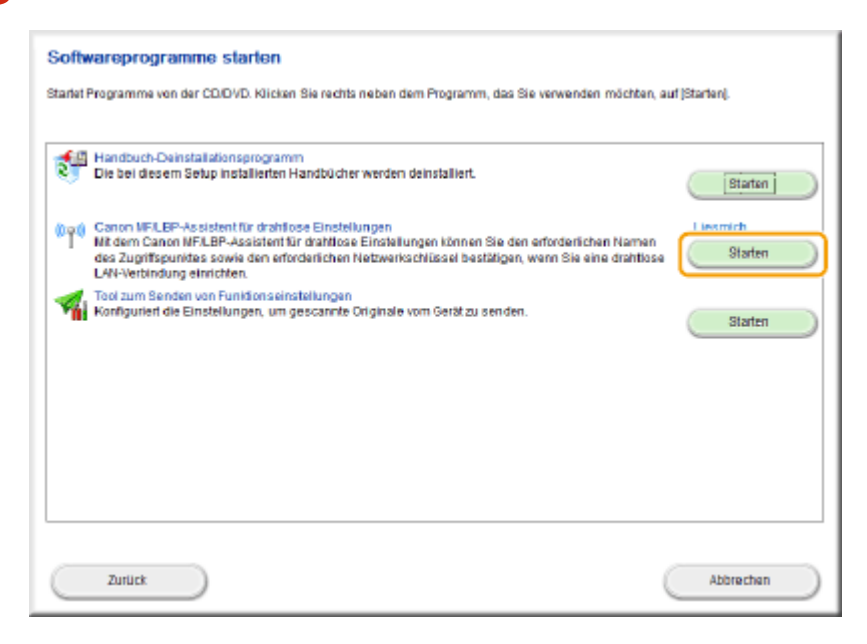

**4 Lesen Sie die Lizenzvereinbarung, und klicken Sie auf [Ja], wenn Sie dieser zustimmen.**

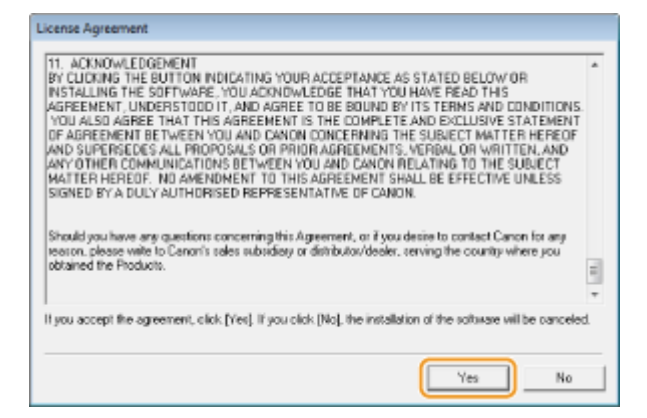

# **5 Überprüfen Sie die für den Wireless LAN-Router angezeigten Informationen.**

● Notieren Sie die benötigten Informationen. Wenn Sie nicht wissen, welche Informationen Sie benötigen, notieren Sie alle angezeigten Informationen.

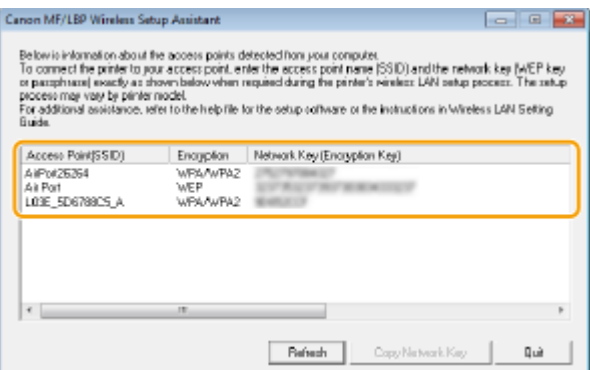

### **HINWEIS:**

**Wenn keine Wireless LAN-Router gefunden werden**

● Klicken Sie auf [Refresh]. Wenn das keine Wirkung zeigt, überprüfen Sie, ob die Einstellungen am Computer und am Wireless LAN-Router richtig konfiguriert sind.

### LINKS

**[Herstellen einer Verbindung zu einem Wireless LAN \(P. 435\)](#page-443-0) [Konfiguration der Verbindung durch Auswahl eines Wireless LAN-Routers\(P. 443\)](#page-451-0) [Konfiguration der Verbindung durch Festlegen detaillierter Einstellungen\(P. 447\)](#page-455-0)**

# <span id="page-462-0"></span>**Einstellen von IP-Adressen**

### 0YUR-07F

Wenn Sie das Gerät mit einem Netzwerk verbinden, ist eine eindeutige IP-Adresse im Netzwerk erforderlich. Zwei Versionen von IP-Adressen stehen zur Verfügung: IPv4 und IPv6. Konfigurieren Sie diese Einstellungen je nach Netzwerkumgebung. Wenn Sie IPv6-Adressen verwenden möchten, müssen Sie die IPv4-Adresseinstellungen richtig konfigurieren.

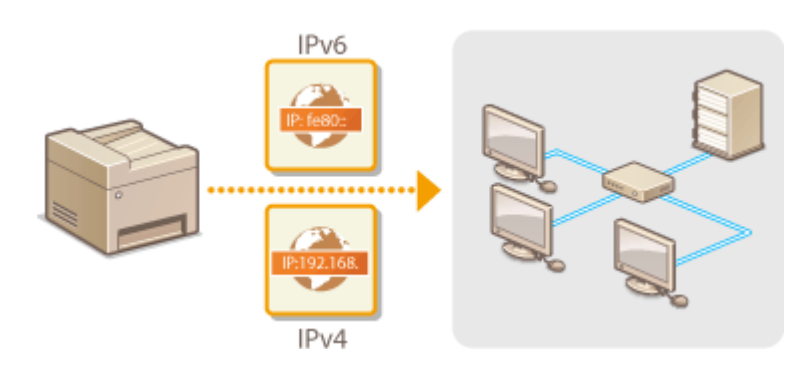

# <span id="page-463-0"></span>**Einstellen der IPv4-Adresse**

Die IPv4-Adresse des Geräts kann über ein Protokoll für die dynamische IP-Adressierung, beispielsweise DHCP, automatisch zugewiesen oder manuell eingegeben werden. Wenn Sie das Gerät an ein verkabeltes LAN anschließen, vergewissern Sie sich, dass die Stecker des LAN-Kabels fest in den Anschlüssen sitzen ( **[Herstellen einer Verbindung zu einem Wired LAN\(P. 434\)](#page-442-0)** ). Falls erforderlich, können Sie die Netzwerkverbindung testen.

0YUR-07H

**Einstellen der IPv4-Adresse(P. 455) [Testen der Netzwerkverbindung\(P. 457\)](#page-465-0)**

# Einstellen der IPv4-Adresse

**1 Tippen Sie auf <Menü> auf dem Bildschirm Startseite.**

# **2 Tippen Sie auf <Netzwerkeinstellungen>.**

- Wenn der Anmeldebildschirm erscheint, geben Sie mit den Zahlentasten die richtige ID und die richtige PIN ein, und drücken Sie dann **ID. [Anmelden am Gerät\(P. 46\)](#page-54-0)**
- **Wählen Sie <Einstellungen TCP/IP> ▶ <Einstellungen IPv4> ▶ <Einstellungen IP-Adresse>.**

# **4 Konfigurieren Sie die IP-Adresseinstellungen.**

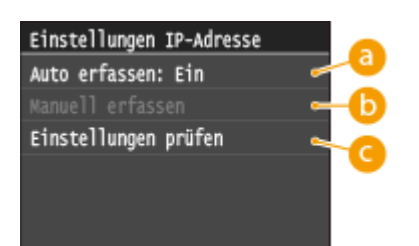

### **<Auto erfassen>**

Wählen Sie diese Option, um automatisch eine IP-Adresse über das Protokoll DHCP zuzuweisen. Wenn <Auto erfassen: Ein> angezeigt wird, ist die automatische Adressierung aktiviert.

### **<Manuell erfassen>**

Wählen Sie diese Einstellung, um die IP-Adresseinstellungen durch manuelle Eingabe einer IP-Adresse zu konfigurieren. Diese Option können Sie nur wählen, wenn <Auto erfassen> auf <Aus> gesetzt ist.

### **<Einstellungen prüfen>**

Wählen Sie diese Option, wenn die aktuellen IP-Adresseinstellungen angezeigt werden sollen.

### **Automatische Zuweisung einer IP-Adresse**

**1** Wählen Sie <Auto erfassen>  $\blacktriangleright$  <Protokoll wählen>.

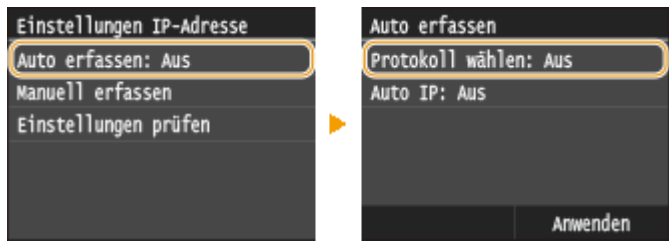

**2** Tippen Sie auf <DHCP>.

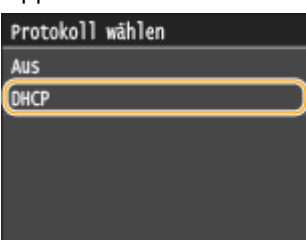

### **HINWEIS:**

### **Wenn Sie DHCP nicht für die Zuweisung einer IP-Adresse verwenden möchten**

- Tippen Sie auf <Aus>. Wenn Sie <DHCP> wählen und dieser Dienst nicht verfügbar ist, durchsucht das Gerät das Netzwerk unnötigerweise nach diesem Dienst, was Zeit und Kommunikationsressourcen beansprucht.
- **3** Überprüfen Sie, ob <IP autom.> auf <Ein> gesetzt ist.
	- Wenn <Aus> ausgewählt ist, ändern Sie die Einstellung in <Ein>.
- **4** Tippen Sie auf <Anwenden>.

### **HINWEIS:**

● Über DHCP zugewiesene IP-Adressen haben Vorrang vor den mit Auto IP abgerufenen Adressen.

### **Manuelles Eingeben einer IP-Adresse**

**1** Überprüfen Sie, ob <Auto erfassen> auf <Aus> gesetzt ist.

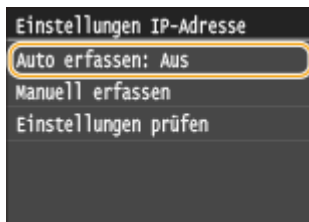

- Wenn <Ein> angezeigt wird, tippen Sie auf <Auto erfassen>, und setzen Sie <Protokoll wählen> und <IP autom.> auf <Aus>.
- **2** Tippen Sie auf <Manuell erfassen>.
- **3** Geben Sie die IP-Adresse, die Subnetmaske und die Gateway-Adresse (oder den Standard-Gateway) ein.
	- Legen Sie die Einstellungen in der folgenden Reihenfolge fest: <IP-Adresse> <Subnetzmaske> ▶ <Gateway-Adresse>.
	- Geben Sie mit den Zahlentasten jede Einstellung ein, und tippen Sie auf <Anwenden>.

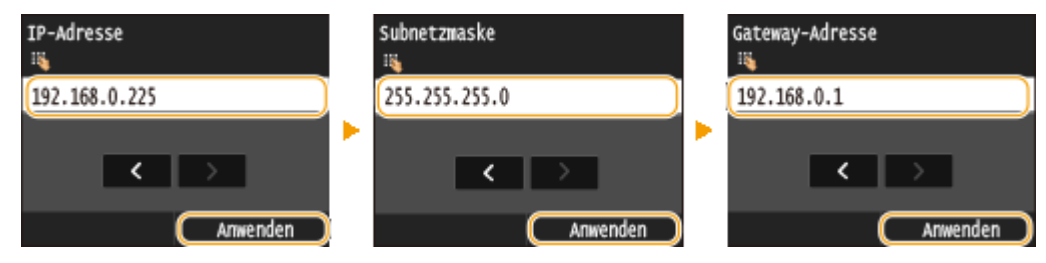

<span id="page-465-0"></span>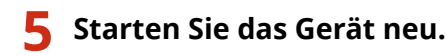

● Schalten Sie das Gerät AUS, warten Sie mindestens 10 Sekunden, und schalten Sie es dann wieder EIN.

# **HINWEIS**

### **Überprüfen der Einstellungen**

● Stellen Sie sicher, dass der Remote UI-Bildschirm bei Ihrem Computer angezeigt werden kann ( **[Starten](#page-641-0) [von Remote UI\(P. 633\)](#page-641-0)** ). Wenn ein Computer nicht verfügbar ist, können Sie die Verbindung über das Bedienfeld überprüfen ( **Testen der Netzwerkverbindung(P. 457)** ).

**Wenn Sie die IP-Adresse nach Installation des Druckertreibers ändern**

● Wenn Sie einen MFNP-Port verwenden und sich das Gerät sowie der Computer im gleichen Subnetz befinden, wird die Verbindung aufrechterhalten. Sie müssen keinen neuen Port hinzufügen. Wenn Sie einen Standard-TCP/IP-Port verwenden, dann müssen Sie einen neuen Port hinzufügen. **[Konfigurieren von](#page-479-0) [Druckerports\(P. 471\)](#page-479-0)**

\* Wenn Sie nicht sicher sind, welcher Typ eines Ports gerade verwendet wird, lesen Sie **[Überprüfen des](#page-938-0) [Druckeranschlusses\(P. 930\)](#page-938-0)** .

# Testen der Netzwerkverbindung

**1 Tippen Sie auf <Menü> auf dem Bildschirm Startseite.**

# **2 Tippen Sie auf <Netzwerkeinstellungen>.**

● Wenn der Anmeldebildschirm erscheint, geben Sie mit den Zahlentasten die richtige ID und die richtige PIN ein, und drücken Sie dann **ID. [Anmelden am Gerät\(P. 46\)](#page-54-0)** 

**3 Wählen Sie <Einstellungen TCP/IP> <Einstellungen IPv4> <PING-Befehl>.**

**4 Geben Sie die IPv4-Adresse eines anderen Geräts im Netzwerk ein, und tippen Sie auf <Anwenden>.**

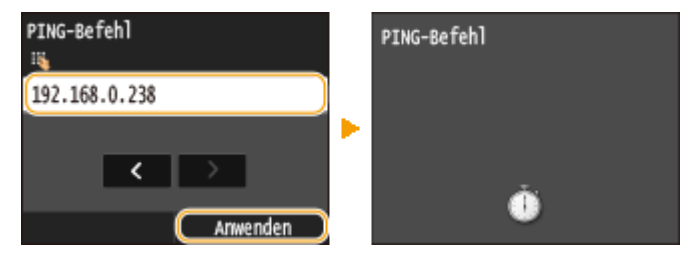

➠Wenn die Verbindung ordnungsgemäß hergestellt wurde, wird der folgende Bildschirm angezeigt.

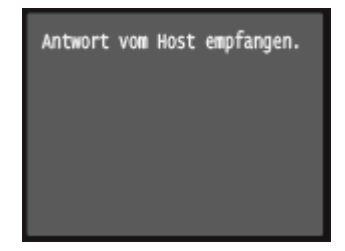

## LINKS

**[Einstellen von IPv6-Adressen\(P. 459\)](#page-467-0)**

**[Anzeigen von Netzwerkeinstellungen\(P. 463\)](#page-471-0)**

**[Konfigurieren von WINS\(P. 515\)](#page-523-0)**

# <span id="page-467-0"></span>**Einstellen von IPv6-Adressen**

Die IPv6-Adressen des Geräts können Sie über Remote UI konfigurieren. Überprüfen Sie die IPv4-Adresseinstellungen ( **[Anzeigen von IPv4-Einstellungen\(P. 463\)](#page-471-0)** ), bevor Sie IPv6-Adressen einstellen. Sie müssen die richtigen IPv4-Einstellungen festlegen, wenn Sie IPv6-Adressen verwenden wollen. Beachten Sie, dass die Scanfunktion, die den Scannertreiber oder MF Scan Utility nutzt, in einer IPv6- Umgebung nicht zur Verfügung steht. Das Gerät kann bis zu neun der folgenden IPv6-Adressen verwenden:

0YUR-07J

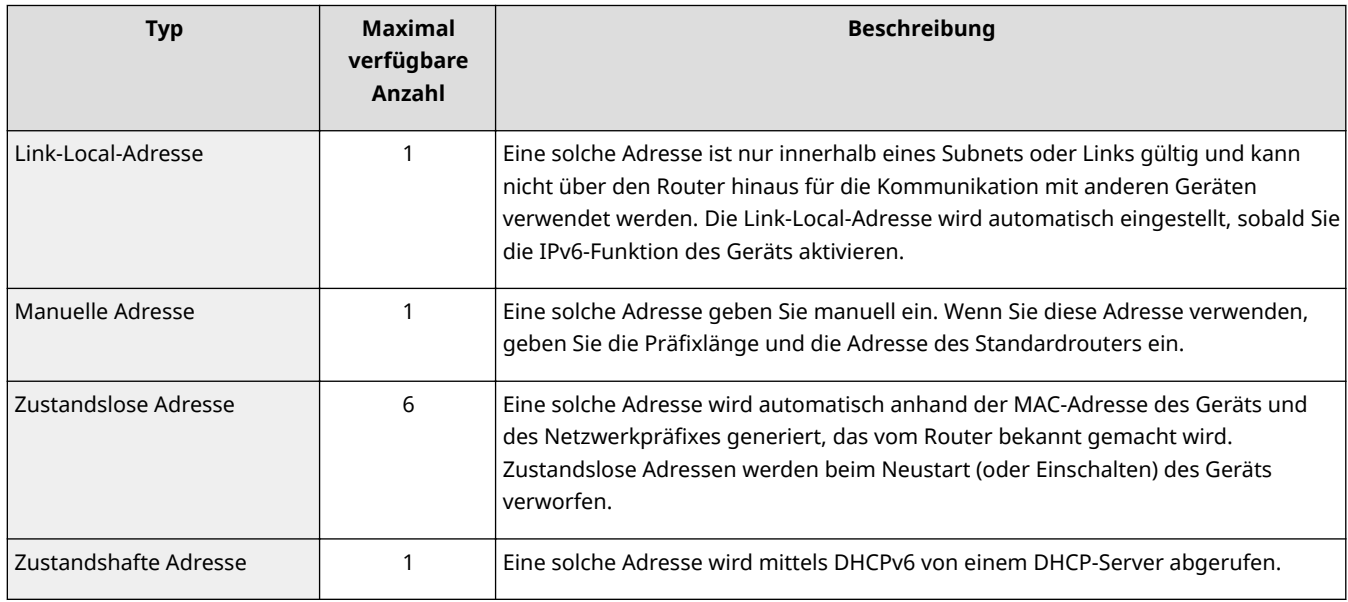

**1 Starten Sie Remote UI, und melden Sie sich im Systemmanager-Modus an. [Starten](#page-641-0) [von Remote UI\(P. 633\)](#page-641-0)**

**2 Klicken Sie auf [Einstellungen/Registrierung].**

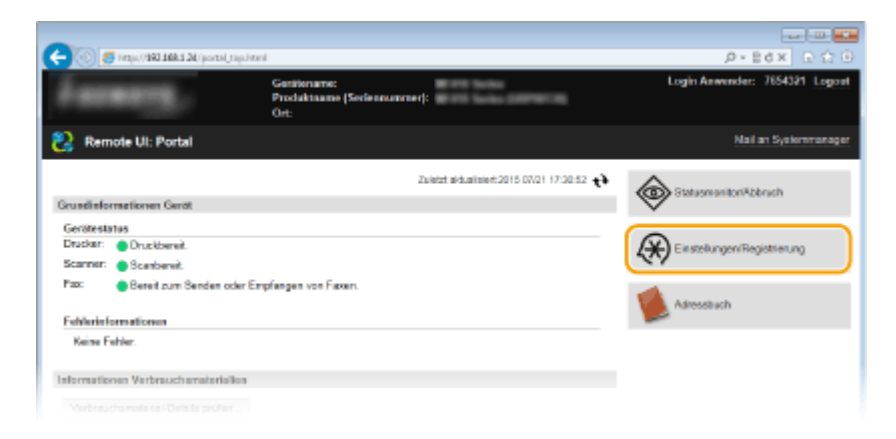

**3 Klicken Sie auf [Netzwerkeinstellungen] [Einstellungen TCP/IP].**
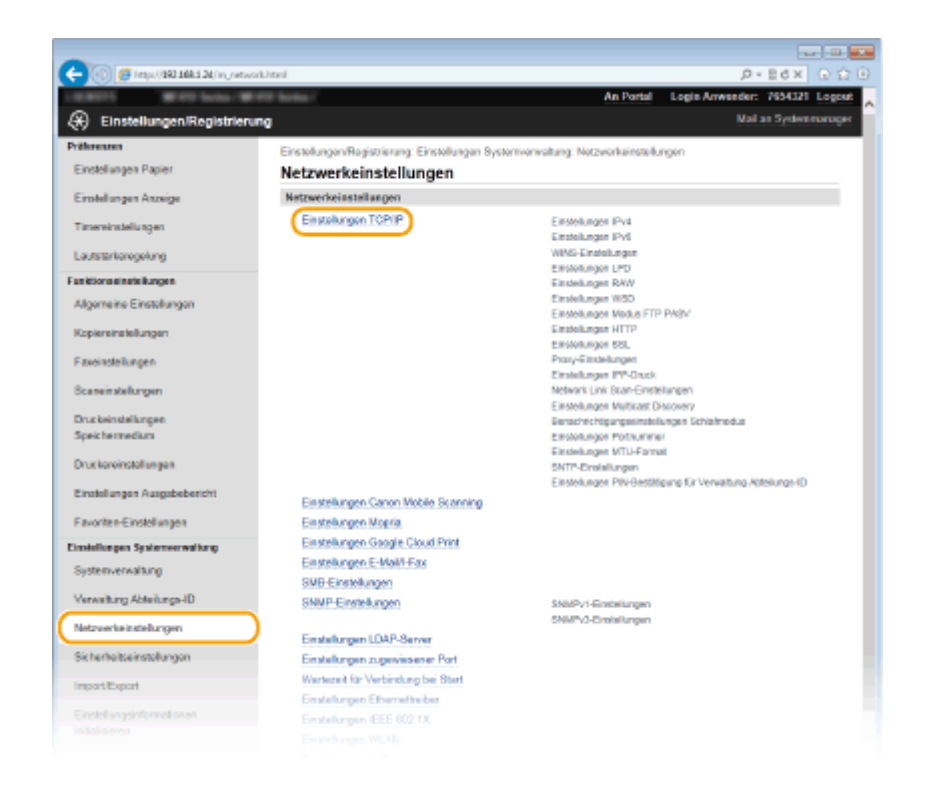

**4 Klicken Sie in [Einstellungen IPv6] auf [Bearbeiten].**

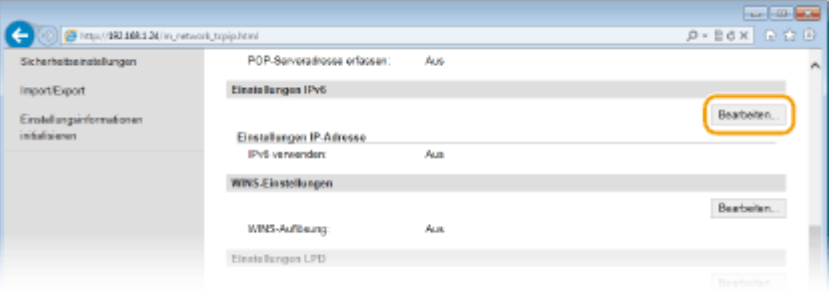

**5 Aktivieren Sie das Kontrollkästchen [IPv6 verwenden], und konfigurieren Sie die erforderlichen Einstellungen.**

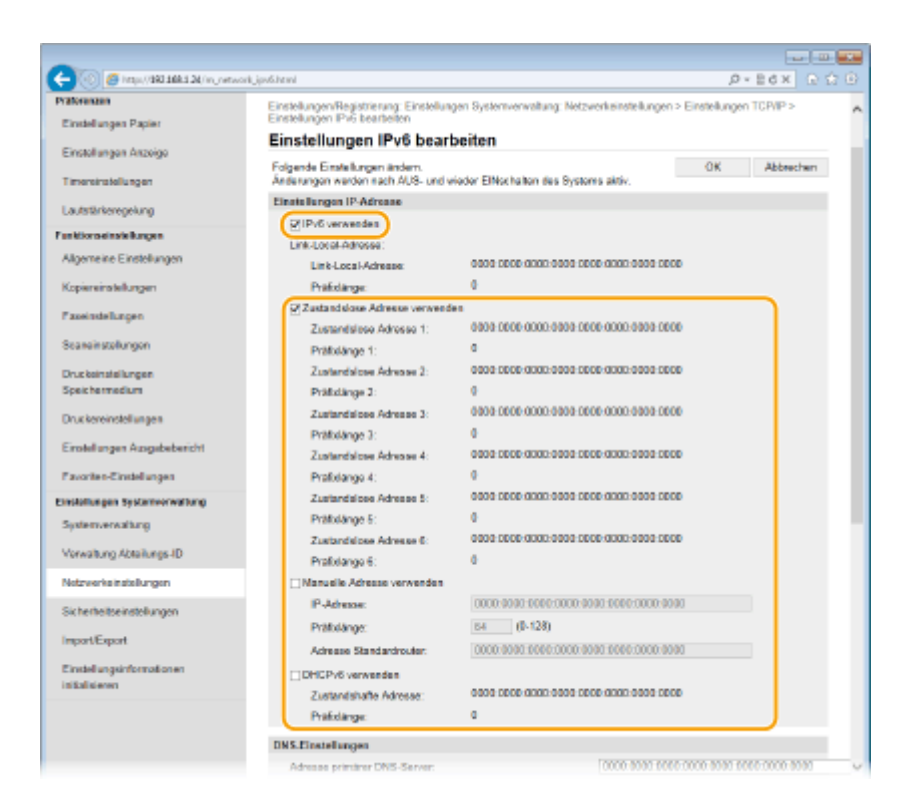

#### **[IPv6 verwenden]**

Aktivieren Sie das Kontrollkästchen, um IPv6 am Gerät zu aktivieren. Wenn Sie IPv6 nicht verwenden, deaktivieren Sie das Kontrollkästchen.

#### **[Zustandslose Adresse verwenden]**

Aktivieren Sie das Kontrollkästchen, wenn Sie eine zustandslose Adresse verwenden. Wenn Sie keine zustandslose Adresse verwenden, deaktivieren Sie das Kontrollkästchen.

#### **[Manuelle Adresse verwenden]**

Wenn Sie manuell eine IPv6-Adresse eingeben wollen, aktivieren Sie das Kontrollkästchen, und geben Sie die IP-Adresse, die Präfixlänge und die Adresse des Standardrouters in die entsprechenden Textfelder ein.

#### **[IP-Adresse]**

Geben Sie eine IPv6-Adresse ein. Adressen, die mit "ff" anfangen (oder Multicast-Adressen), können Sie nicht eingeben.

#### **[Pr¦fixl¦nge@**

Geben Sie die für die Netzwerkadresse verfügbare Anzahl an Bit als Zahl ein.

#### **[Adresse Standardrouter]**

Geben Sie bei Bedarf die IPv6-Adresse des Standardrouters ein. Adressen, die mit "ff" anfangen (oder Multicast-Adressen), können Sie nicht eingeben.

#### **[DHCPv6 verwenden]**

Aktivieren Sie das Kontrollkästchen, wenn Sie eine zustandshafte Adresse verwenden. Wenn Sie DHCPv6 nicht verwenden, deaktivieren Sie das Kontrollkästchen.

# **6 Klicken Sie auf [OK].**

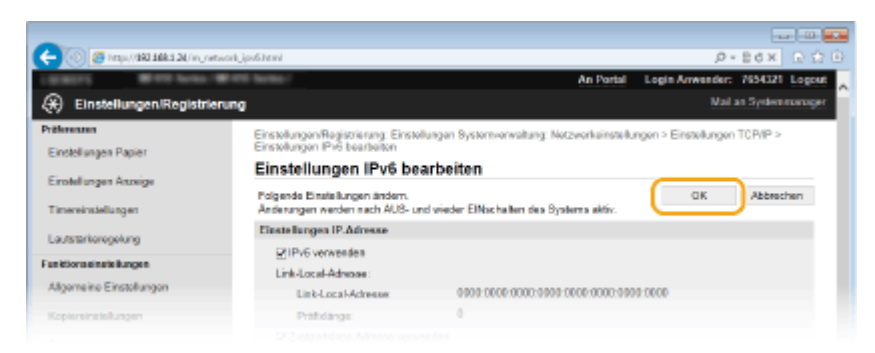

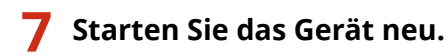

● Schalten Sie das Gerät AUS, warten Sie mindestens 10 Sekunden, und schalten Sie es dann wieder EIN.

# **HINWEIS**

# **Überprüfen der Einstellungen**

● Vergewissern Sie sich, dass am Computer der Remote UI-Bildschirm angezeigt werden kann, indem Sie die IPv6-Adresse des Geräts verwenden. **[Starten von Remote UI\(P. 633\)](#page-641-0)**

# **Verwenden des Bedienfelds**

● Sie können auch über <Menü> auf dem Bildschirm <Startseite> auf die IPv6-Einstellungen zugreifen. **[Einstellungen IPv6\(P. 661\)](#page-669-0)**

# **Wenn Sie die IP-Adresse nach Installation des Druckertreibers geändert haben**

● Sie müssen einen neuen Anschluss hinzufügen. **[Konfigurieren von Druckerports\(P. 471\)](#page-479-0)**

# LINKS

**[Einstellen der IPv4-Adresse\(P. 455\)](#page-463-0) [Anzeigen von Netzwerkeinstellungen\(P. 463\)](#page-471-0)**

# <span id="page-471-0"></span>**Anzeigen von Netzwerkeinstellungen**

0YUR-07K

**Anzeigen von IPv4-Einstellungen(P. 463) Anzeigen von IPv6-Einstellungen(P. 463) [Anzeigen der MAC-Adresse für WLAN\(P. 464\)](#page-472-0) [Anzeigen der MAC-Adresse und der Informationen für Wireless LAN \(P. 464\)](#page-472-0)**

# **HINWEIS**

- Wenn "0.0.0.0" als IP-Adresse angezeigt wird, ist sie nicht korrekt konfiguriert.
- Wenn Sie das Gerät an einen Switching-Hub oder eine Bridge anschließen, kann es auch bei einer korrekt konfigurierten IP-Adresse zu einem Kommunikationsfehler kommen. Dieses Problem können Sie lösen, indem Sie ein Intervall einstellen und so den Start der Kommunikation verzögern. **[Einstellen einer](#page-514-0) [Wartezeit für die Netzwerkverbindung\(P. 506\)](#page-514-0)**
- Sie können eine Liste der aktuellen Netzwerkeinstellungen ausdrucken. **[Anwenderdatenliste/Datenliste](#page-859-0) [Systemmanager\(P. 851\)](#page-859-0)**

# Anzeigen von IPv4-Einstellungen

 <Netzwerkinformationen> <IPv4> Wählen Sie die anzuzeigende Einstellung DÜberprüfen Sie die Einstellungen

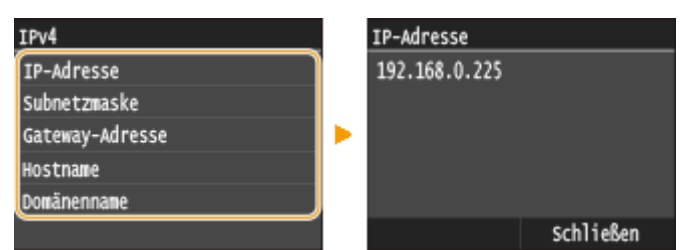

# Anzeigen von IPv6-Einstellungen

◆ ▶ <Netzwerkinformationen> ▶ <IPv6> ▶ Wählen Sie die anzuzeigende Einstellung DÜberprüfen Sie die Einstellungen

<span id="page-472-0"></span>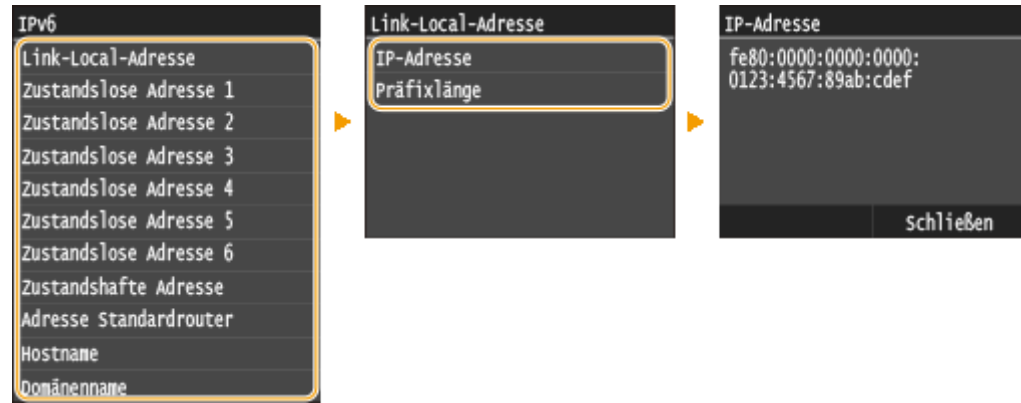

# Anzeigen der MAC-Adresse für WLAN

**1 Tippen Sie auf <Menü> auf dem Bildschirm Startseite.**

# **2 Tippen Sie auf <Netzwerkeinstellungen>.**

● Wenn der Anmeldebildschirm erscheint, geben Sie mit den Zahlentasten die richtige ID und die richtige PIN ein, und drücken Sie dann **ID. [Anmelden am Gerät\(P. 46\)](#page-54-0)** 

# **3 Tippen Sie auf <Einstellungen Ethernettreiber>.**

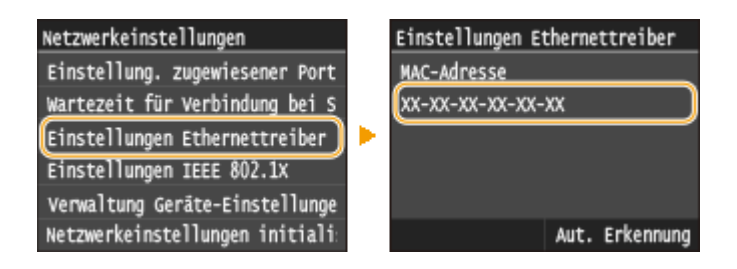

# Anzeigen der MAC-Adresse und der Informationen für Wireless LAN

**1 Tippen Sie auf <Menü> auf dem Bildschirm Startseite.**

# **2 Tippen Sie auf <Netzwerkeinstellungen>.**

● Wenn der Anmeldebildschirm erscheint, geben Sie mit den Zahlentasten die richtige ID und die richtige PIN ein, und drücken Sie dann **ID. [Anmelden am Gerät\(P. 46\)](#page-54-0)** 

**3 Tippen Sie auf <Einstellungen WLAN>.**

- Wenn die Meldung <Soll WLAN aktiviert werden?> angezeigt wird, tippen Sie auf <Ja>.
- **4 Lesen Sie die angezeigte Meldung, und tippen Sie auf <OK>.**

# **5 Tippen Sie auf <Verbindungsinformationen>.**

# **6 Wählen Sie die anzuzeigende Einstellung aus.**

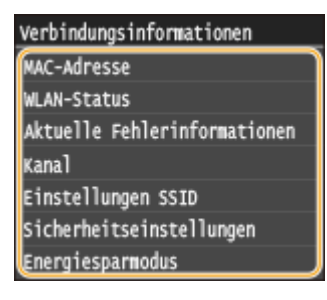

# **Anzeigen von WEP- und WPA/WPA2-PSK-Informationen**

- **1** Tippen Sie auf <Sicherheitseinstellungen>.
- **2** Überprüfen Sie die aktuelle Sicherheitseinstellung und tippen Sie darauf.
	- Wenn keine Sicherheitseinstellungen konfiguriert sind, wird <Ohne> angezeigt.
- **3** Wählen Sie die anzuzeigende Einstellung aus.

## **WEP WPA/WPA2-PSK**

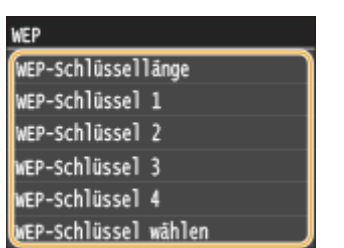

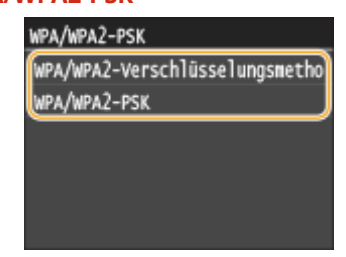

# **HINWEIS:**

● <WLAN-Status> und <Aktuelle Fehlerinformationen> können Sie über 
<sub>◆</sub> anzeigen. Drücken Sie  $\bigoplus$  <Netzwerkinformationen> <Netzwerkverbindungsmethode> <Verbin. info.>, und wählen Sie die anzuzeigende Einstellung.

# LINKS

**[Herstellen einer Verbindung zu einem Wireless LAN \(P. 435\)](#page-443-0) [Einstellen der IPv4-Adresse\(P. 455\)](#page-463-0) [Einstellen von IPv6-Adressen\(P. 459\)](#page-467-0) O[Konfigurieren von DNS\(P. 507\)](#page-515-0)** 

# **Konfigurieren des Geräts für das Drucken oder Faxen von einem Computer aus**

0YUR-07L

Wenn Sie das Gerät als Netzwerkdrucker oder zum Senden von Faxen vom PC aus verwenden, können Sie die Protokolle und Ports für das Drucken konfigurieren und einen Druckserver für das Gerät erstellen. Bevor Sie das Gerät für das Drucken oder Faxen von einem Computer aus konfigurieren können, müssen Sie die grundlegenden Konfigurationsschritte ausführen. Weitere Informationen finden Sie im "Installationshandbuch für den MF-Treiber".

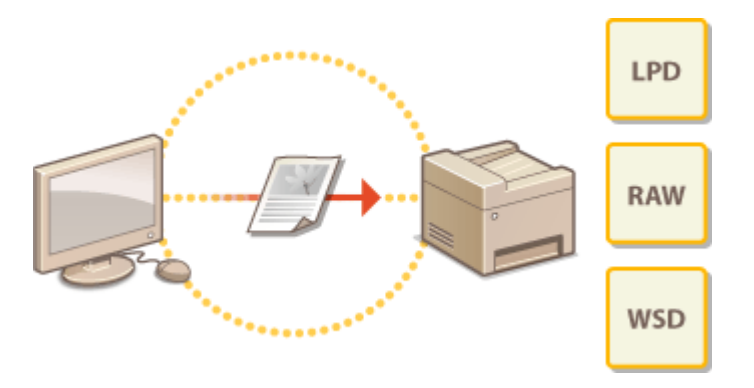

# **HINWEIS**

- Druckprotokolle definieren Regeln für die Übermittlung der auf einem Computer erstellten Dokumentendaten an das Gerät und können je nach Druckzweck oder Netzwerkumgebung ausgewählt werden.
- Ports sind Gateways für die Weitergabe von Dokumentdaten von einem Computer zum Drucker. Fehlerhafte Porteinstellungen sind häufig die Ursache dafür, dass Dokumente über einen Netzwerkcomputer nicht gedruckt werden können.

# <span id="page-475-0"></span>**Konfigurieren von Druckprotokollen und WSD-Funktionen**

0YUR-07R

Konfigurieren Sie die Protokolle für das Drucken von Dokumenten von einen Computer im Netzwerk aus. Das Gerät unterstützt unter anderem die Protokolle LPD, RAW und WSD (Web Services on Devices).

# **HINWEIS**

- Informationen zum Ändern der Portnummern eines Protokolls finden Sie in **[Ändern von](#page-581-0) [Portnummern\(P. 573\)](#page-581-0)** .
- **1 Starten Sie Remote UI, und melden Sie sich im Systemmanager-Modus an. [Starten](#page-641-0) [von Remote UI\(P. 633\)](#page-641-0)**
- **2 Klicken Sie auf [Einstellungen/Registrierung].**

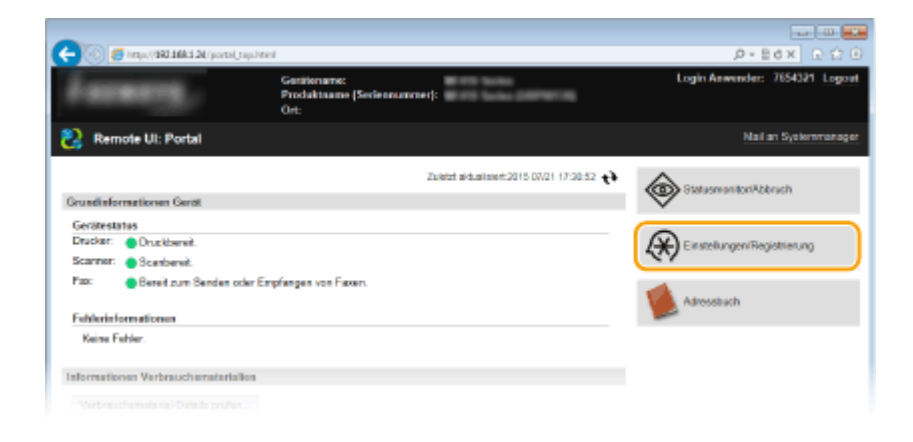

**3 Klicken Sie auf [Netzwerkeinstellungen] [Einstellungen TCP/IP].**

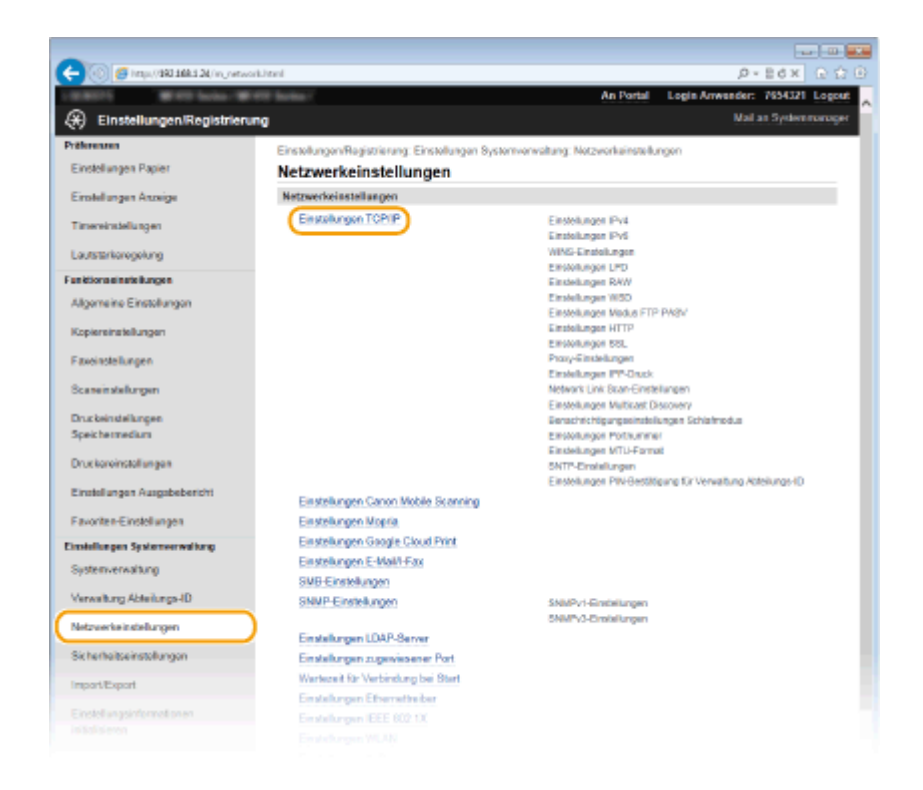

**4 Konfigurieren Sie Druckprotokolle.**

# **Konfigurieren von LPD oder RAW**

**1** Klicken Sie in [Einstellungen LPD] oder [Einstellungen RAW] auf [Bearbeiten].

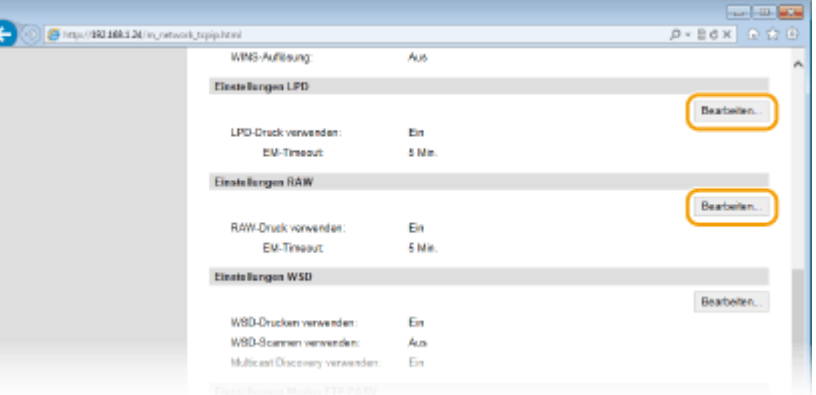

**2** Konfigurieren Sie die Einstellungen nach Bedarf.

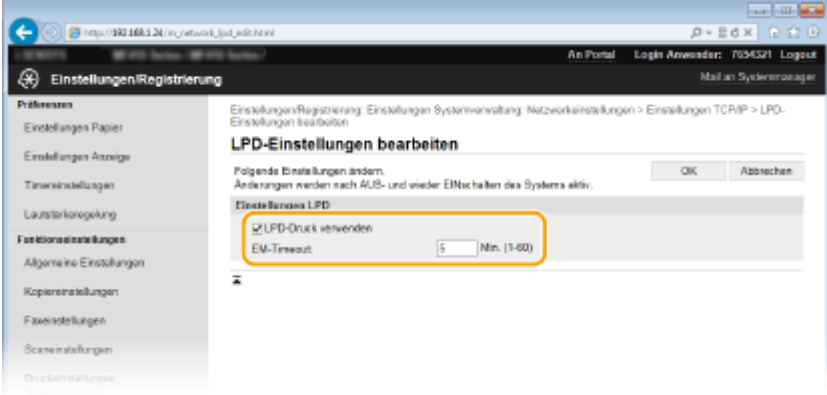

**[LPD-Druck verwenden]**

Aktivieren Sie das Kontrollkästchen, wenn Sie über LPD drucken wollen. Wenn Sie das Drucken über LPD nicht verwenden, deaktivieren Sie das Kontrollkästchen.

#### **[RAW-Druck verwenden]**

Aktivieren Sie das Kontrollkästchen, wenn Sie über RAW drucken wollen. Wenn Sie das Drucken über RAW nicht verwenden, deaktivieren Sie das Kontrollkästchen.

#### **[EM-Timeout]**

Legen Sie einen Wert zwischen 1 und 60 (Minuten) als Neustartwartezeit für den Datenempfang fest. Wenn der Datenempfang nach der festgelegten Zeit nicht fortgesetzt wird, wird der Druckvorgang abgebrochen.

**3** Klicken Sie auf [OK].

## **Konfigurieren von WSD**

**1** Klicken Sie in [Einstellungen WSD] auf [Bearbeiten].

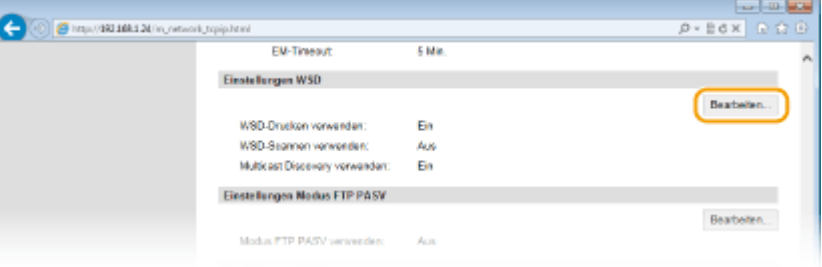

**2** Konfigurieren Sie die Einstellungen nach Bedarf.

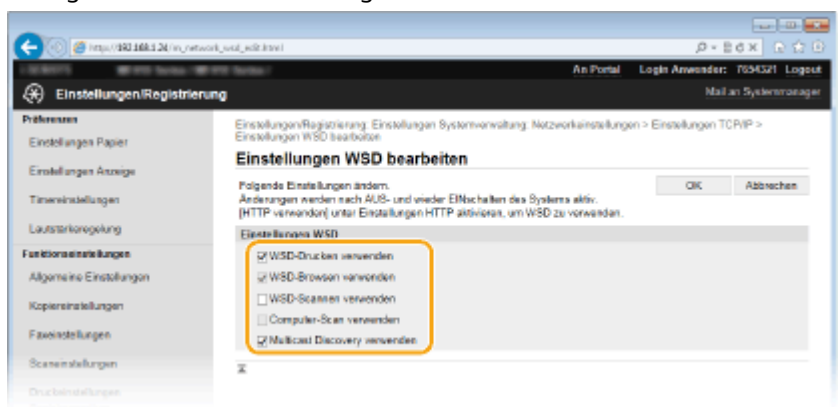

## **[WSD-Drucken verwenden]**

Aktivieren Sie das Kontrollkästchen, wenn Sie über WSD drucken wollen. Wenn Sie das Drucken über WSD nicht verwenden, deaktivieren Sie das Kontrollkästchen.

#### **[WSD-Browsen verwenden]**

Aktivieren Sie das Kontrollkästchen, wenn Sie über WSD von einem Computer aus Informationen über das Gerät abrufen wollen. Das Kontrollkästchen wird automatisch aktiviert, wenn Sie das Kontrollkästchen [WSD-Drucken verwenden] aktivieren.

#### **[WSD-Scannen verwenden]**

Das WSD-Scannen steht bei Windows Vista/7/8 zur Verfügung und ermöglicht das Speichern gescannter Dokumente auf einem Computer, ohne den Scannertreiber zu installieren. Aktivieren Sie das Kontrollkästchen, wenn Sie über WSD Dokumente scannen wollen. Wenn Sie das Scannen über WSD nicht verwenden, deaktivieren Sie das Kontrollkästchen.

#### **[Computer-Scan verwenden]**

Aktivieren Sie das Kontrollkästchen, wenn Sie das Scannen über WSD über das Bedienfeld des Geräts steuern wollen. Das Kontrollkästchen kann nur aktiviert werden, wenn Sie das Kontrollkästchen [WSD- Scannen verwenden] aktivieren. Zur Ausführung des Scanvorgangs tippen Sie auf <Scan>, und geben Sie einen über WSD verbundenen Computer als Scanziel an. ( **[Scannen vom Gerät\(P. 319\)](#page-327-0)** ).

### **[Multicast Discovery verwenden]**

Aktivieren Sie das Kontrollkästchen, wenn das Gerät auf Multicast-Discovery-Nachrichten reagieren soll. Wenn Sie das Kontrollkästchen deaktivieren, bleibt das Gerät auch dann im Schlafmodus, wenn Multicast-Discovery-Nachrichten im Netzwerk vorhanden sind.

**3** Klicken Sie auf [OK].

# **5 Starten Sie das Gerät neu.**

● Schalten Sie das Gerät AUS, warten Sie mindestens 10 Sekunden, und schalten Sie es dann wieder EIN.

# **HINWEIS**

# **Verwenden des Bedienfelds**

● Sie können auch über <Menü> auf dem Bildschirm Startseite auf die LPD-, RAW- und WSD-Einstellungen zugreifen.

**[Einstellungen LPD\(P. 663\)](#page-671-0) [Einstellungen RAW\(P. 663\)](#page-671-0) [Einstellungen WSD\(P. 663\)](#page-671-0)**

## **Konfigurieren von WSD-Netzwerkgeräten unter Windows Vista/7/8**

● Sie können den WSD-Drucker und -Scanner vom Druckerordner aus hinzufügen. Öffnen Sie den Druckerordner ( **[Anzeigen des Druckerordners\(P. 925\)](#page-933-0)** ) klicken Sie auf [Gerät hinzufügen] oder [Drucker hinzufügen], und befolgen Sie die Anweisungen auf dem Bildschirm. Weitere Informationen zum Installieren von MF-Treibern für den WSD-Netzwerkdrucker finden Sie in "Installationshandbuch für den MF-Treiber".

# LINKS

**[Konfigurieren von Druckerports\(P. 471\)](#page-479-0)**

# <span id="page-479-0"></span>**Konfigurieren von Druckerports**

## 0YUR-07S

Es kann zu Fehlern beim Drucken kommen, wenn sich die IP-Adresse des Geräts geändert hat oder wenn über den Windows-Druckerordner ein Drucker hinzugefügt wurde. Diese Fehler sind normalerweise auf fehlerhafte Druckerporteinstellungen zurückzuführen. Eventuell wurde eine falsche Portnummer oder ein falscher Porttyp angegeben. In solchen Fällen schlägt das Drucken fehl, weil die Dokumentendaten nicht an das Gerät übertragen werden können. Beheben Sie solche Probleme, indem Sie die Druckerporteinstellungen am Computer konfigurieren.

# **WICHTIG**

- Melden Sie sich für die folgenden Schritte als Benutzer mit Administratorrechten am Computer an.
	- **1 Öffnen Sie den Druckerordner. [Anzeigen des Druckerordners\(P. 925\)](#page-933-0)**
- **2 Klicken Sie mit der rechten Maustaste auf das Druckertreibersymbol oder Faxtreibersymbol dieses Geräts, und klicken Sie dann auf [Druckereigenschaften] oder [Eigenschaften].**

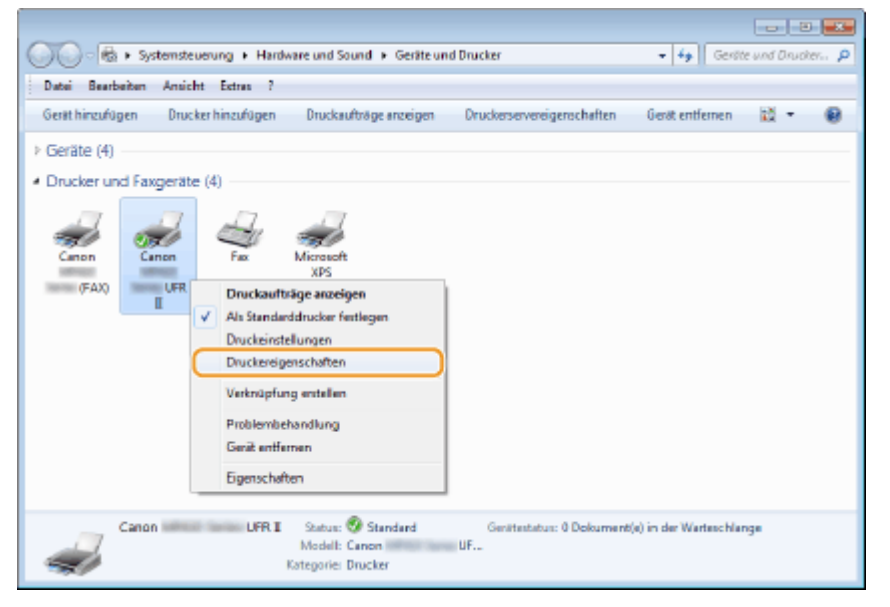

**3 Klicken Sie auf die Registerkarte [Anschlüsse], und konfigurieren Sie die erforderlichen Einstellungen.**

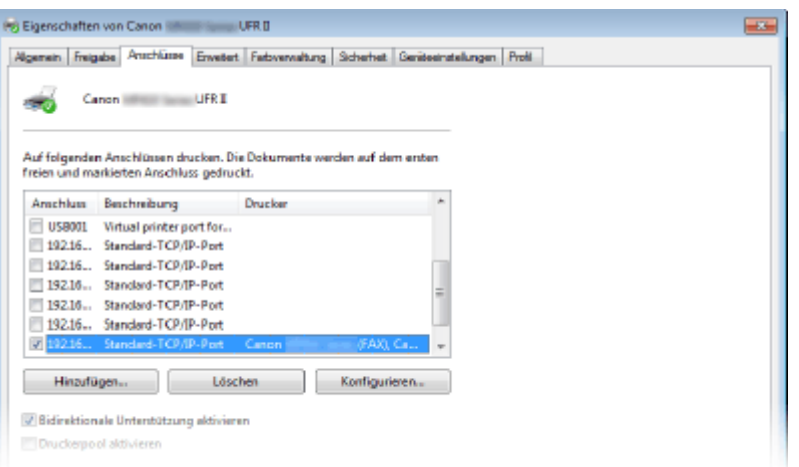

# **Hinzufügen von Ports**

Wenn bei der Installation eines Druckertreibers oder eines Faxtreibers aus dem Windows-Druckerordner ein falscher Port (Anschluss) ausgewählt wurde, fügen Sie einen neuen Port (Anschluss) hinzu. Es gibt zwei Anschlusstypen: "MFNP-Port" und "Standard-TCP/IP-Port". Wählen Sie den Anschlusstyp entsprechend Ihrer Umgebung.

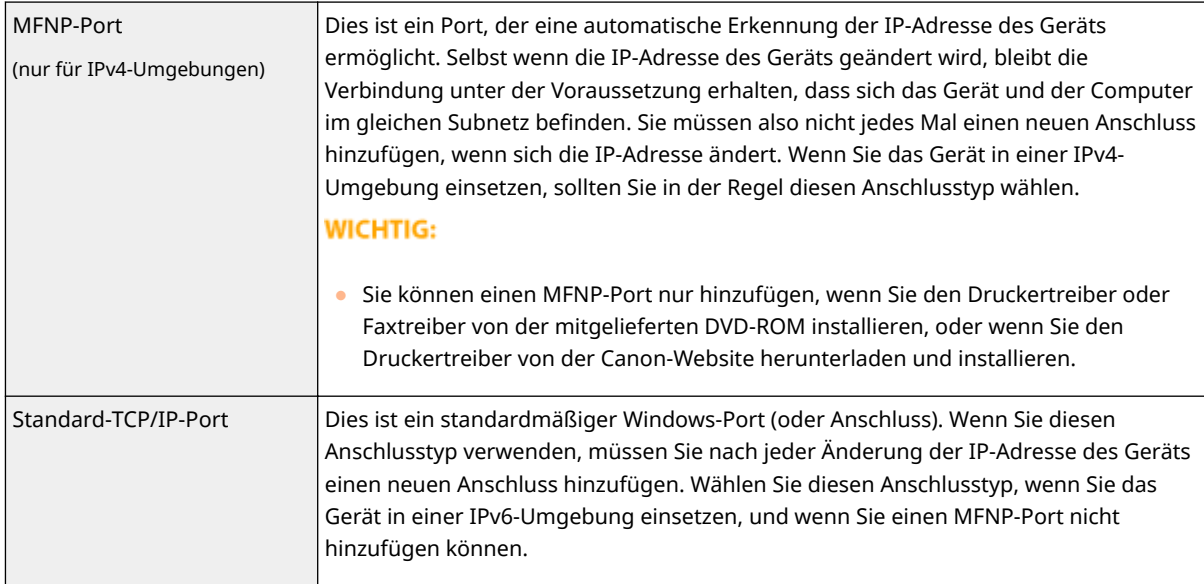

#### Hinzufügen eines MFNP-Ports

- **1** Klicken Sie auf [Anschluss hinzufügen].
- **2** Wählen Sie in [Verfügbare Anschlusstypen] die Option [Canon MFNP Port], und klicken Sie auf [Neuer Anschluss].

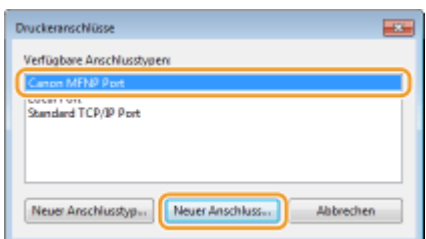

**3** Wählen Sie [Automatische Ermittlung], wählen Sie dann nach erfolgter Erkennung das Gerät aus, und klicken Sie auf [Weiter].

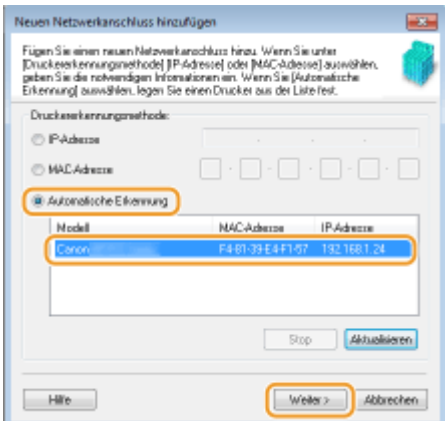

## **HINWEIS:**

## **Wenn das Gerät nicht erkannt wird**

● Klicken Sie auf [Aktualisieren]. Wenn das Problem erneut auftritt, klicken Sie auf [IP-Adresse] oder [MAC-Adresse], geben Sie die IP- oder MAC-Adresse des Geräts ein ( **[Anzeigen von](#page-471-0) [Netzwerkeinstellungen\(P. 463\)](#page-471-0)** ), und klicken Sie dann auf [Weiter].

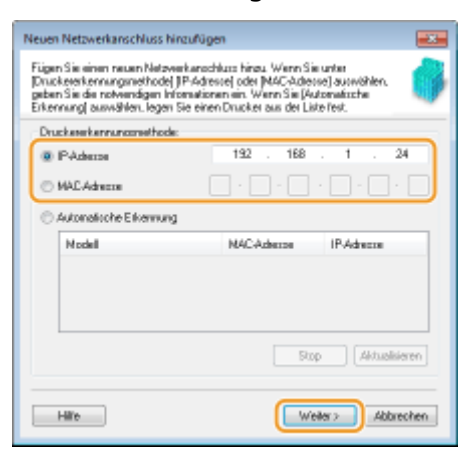

- **4** Klicken Sie auf [Hinzufügen] ▶ [Fertig stellen].
- **5** Klicken Sie auf [Schließen].

## Hinzufügen eines Standard-TCP/IP-Ports

- **1** Klicken Sie auf [Anschluss hinzufügen].
- **2** Wählen Sie [Standard-TCP/IP-Port] unter [Verfügbare Anschlusstypen], und klicken Sie auf [Neuer Anschluss].

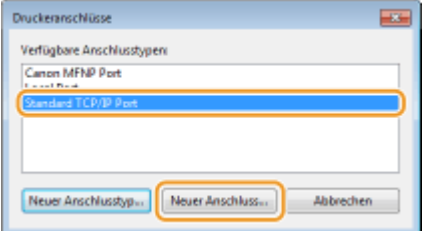

- **3** Klicken Sie auf [Weiter].
- **4** Geben Sie die IP-Adresse oder den DNS-Namen des Geräts ein, und klicken Sie auf [Weiter].
	- Der [Anschlussname] wird automatisch eingetragen. Sie können ihn ändern, wenn erforderlich.

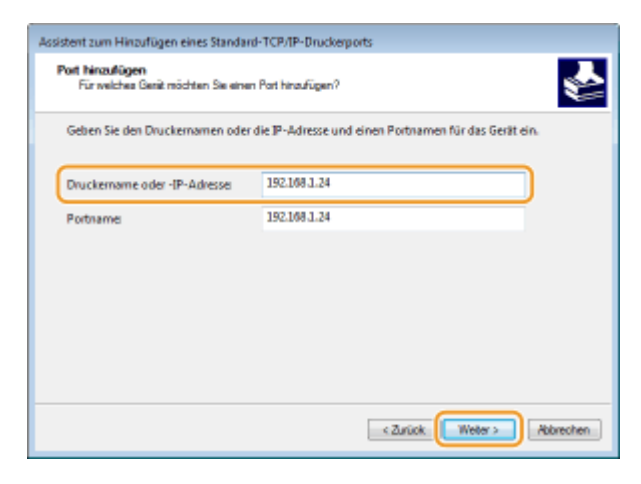

## **HINWEIS:**

● Wenn der nächste Bildschirm angezeigt wird, befolgen Sie die Anweisungen auf dem Bildschirm.

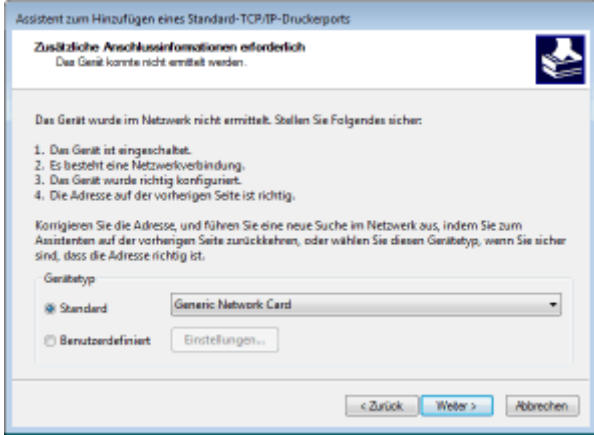

\* Wenn Sie den [Gerätetyp] wählen, wählen Sie [Canon Network Printing Device with P9100] unter [Standard].

- **5** Klicken Sie auf [Fertigstellen].
- **6** Klicken Sie auf [Schließen].

## **Ändern des Porttyps oder der Portnummer**

Wenn auf der Geräteseite das Druckprotokoll (LPD oder RAW) (**O[Konfigurieren von Druckprotokollen und](#page-475-0) [WSD-Funktionen\(P. 467\)](#page-475-0)** ) oder die Portnummer ( **[Ändern von Portnummern\(P. 573\)](#page-581-0)** ) geändert wurde, müssen die entsprechenden Einstellungen auch im Computer konfiguriert werden. Bei WSD-Ports ist diese Vorgehensweise nicht erforderlich.

MFNP-Port

- **1** Klicken Sie auf [Anschluss konfigurieren].
- **2** Wählen Sie unter [Protokolltyp] die Option [RAW] oder [LPR], und ändern Sie die [Portnummer].

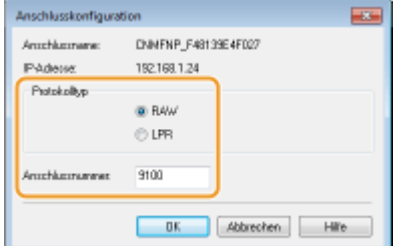

**3** Klicken Sie auf [OK].

## Standard-TCP/IP-Port

- **1** Klicken Sie auf [Anschluss konfigurieren].
- **2** Wählen Sie unter [Protokoll] die Option [RAW] oder [LPR].
	- Wenn Sie [Raw] ausgewählt haben, ändern Sie die [Portnummer].
	- Wenn Sie [LPR] gewählt haben, geben Sie "lp" in [Warteschlangenname] ein.

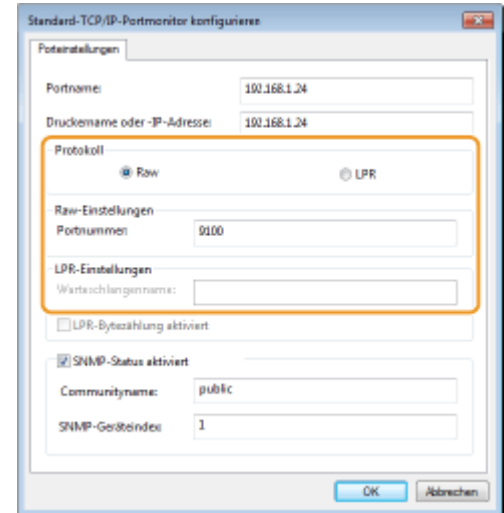

**3** Klicken Sie auf [OK].

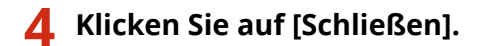

LINKS

**[Konfigurieren eines Druckservers\(P. 476\)](#page-484-0)**

# <span id="page-484-0"></span>**Konfigurieren eines Druckservers**

## 0YUR-07U

Mit einem Druckserver können Sie die Arbeitslast auf dem zum Drucken verwendeten Computer verringern. Außerdem können die einzelnen Computer mit dem Druckserver die MF-Treiber über das Netzwerk installieren, so dass Sie sie nicht einzeln mit der mitgelieferten DVD-ROM auf jedem Computer installieren müssen. Wenn Sie einen Computer im Netzwerk als Druckserver einrichten möchten, konfigurieren Sie die Einstellungen für die Freigabe des Druckers.

# **WICHTIG**

- Melden Sie sich für die folgenden Schritte als Benutzer mit Administratorrechten am Computer an.
- Je nach dem Betriebssystem und der Systemarchitektur (32 Bit oder 64 Bit) des Druckservers und der Clientcomputer können Sie unter Umständen keine Treiber über das Netzwerk installieren.
- Wenn Sie einen Druckserver in einer Domänenumgebung implementieren wollen, wenden Sie sich an Ihren Netzwerkadministrator.

# **HINWEIS**

**So führen Sie die Verwaltung per Abteilungs-IDs bei Verwendung eines Druckservers durch**

● Bei der Installation von Druckertreibern muss der "Canon Driver Information Assist Service" hinzugefügt werden. Näheres finden Sie im "Installationshandbuch für den MF-Treiber".

**1 Öffnen Sie den Druckerordner. [Anzeigen des Druckerordners\(P. 925\)](#page-933-0)**

**2 Klicken Sie mit der rechten Maustaste auf das Druckertreibersymbol dieses Geräts, und klicken Sie dann auf [Druckereigenschaften] oder [Eigenschaften].**

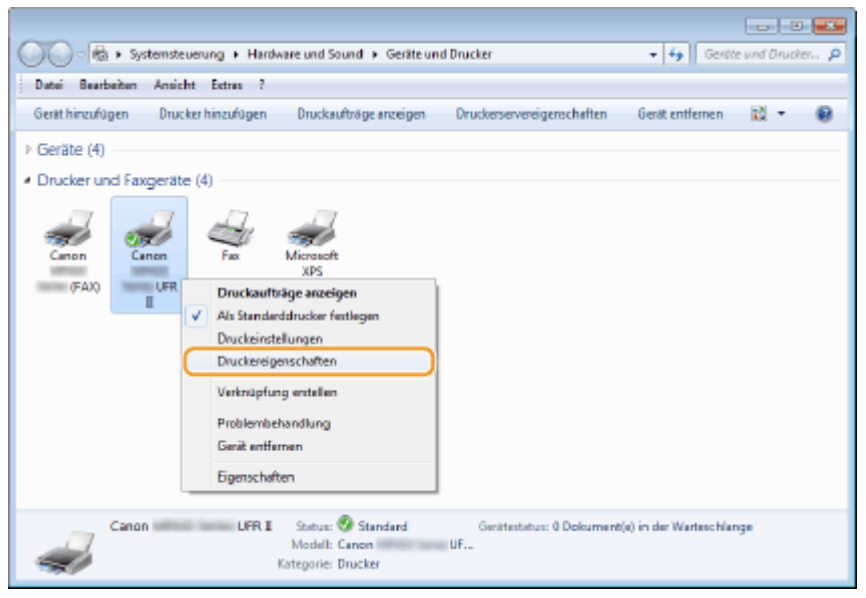

**3 Klicken Sie auf die Registerkarte [Freigabe], wählen Sie [Drucker freigeben], und geben Sie den Freigabenamen des Geräts ein.**

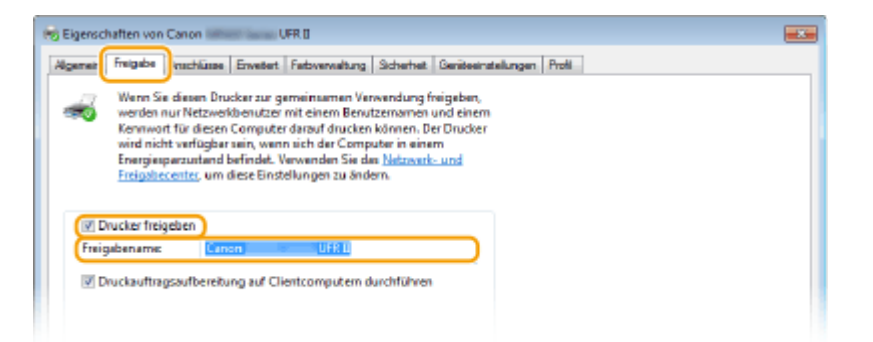

# **HINWEIS:**

## **Wenn [Freigabeoptionen ändern] angezeigt wird**

● Klicken Sie auf [Freigabeoptionen ändern].

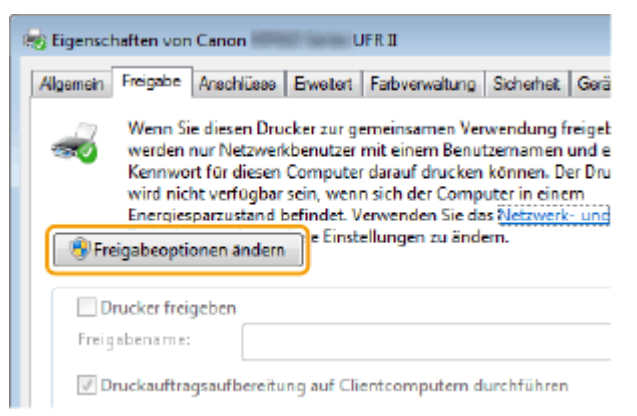

# **4 Installieren Sie bei Bedarf weitere Treiber.**

- Dieser Schritt ist erforderlich, wenn Sie MF-Treiber über den Druckserver auf anderen Computern mit einer anderen Systemarchitektur installieren möchten.
- **1** Klicken Sie auf [Zusätzliche Treiber].
- **2** Aktivieren Sie das Kontrollkästchen für die verwendete Systemarchitektur der anderen Computer, und klicken Sie auf [OK].

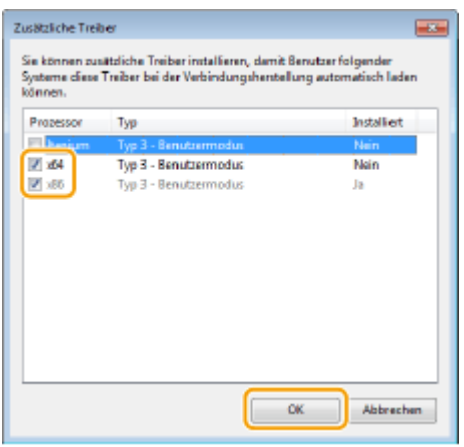

● Wählen Sie unter den folgenden weitere Treiber entsprechend dem Betriebssystem des Druckservers aus.

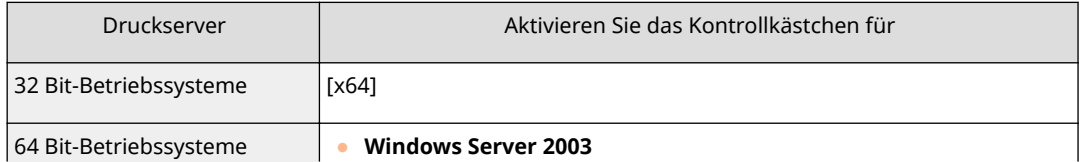

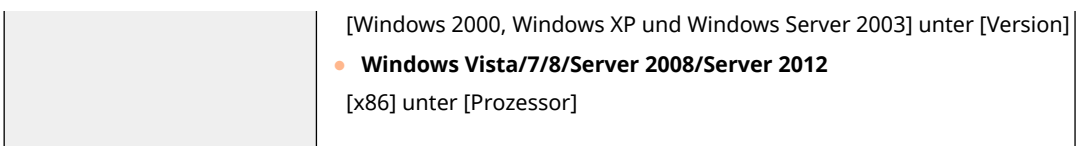

## **HINWEIS:**

- Wenn Sie nicht wissen, ob Ihre Version von Windows Vista/7/8/Server 2008/Server 2012 ein 32-Bitoder ein 64-Bit-Betriebssystem ist, schlagen Sie unter **[Überprüfen der Systemarchitektur\(P. 928\)](#page-936-0)** nach.
- **3** Legen Sie die mitgelieferte DVD-ROM in das Laufwerk des Computers ein, klicken Sie auf [Suche], um den Ordner anzugeben, der die Druckertreiber enthält, und klicken Sie dann auf [OK].
	- Wenn der Druckserver mit einem 32-Bit-Betriebssystem arbeitet, wählen Sie die Ordner [DRIVERS]  $\triangleright$  [x64]  $\triangleright$  [Driver] auf der mitgelieferten DVD-ROM aus.
	- Wenn der Druckserver mit einem 64-Bit-Betriebssystem arbeitet, wählen Sie die Ordner [DRIVERS] [32bit] [Driver] auf der mitgelieferten DVD-ROM aus.
- **4** Befolgen Sie die Bildschirmanweisungen zur Installation der zusätzlichen Treiber.

**5 Klicken Sie auf [OK].**

■Installieren von MF-Treibern auf einem Computer über den Druckserver

- **1 Suchen Sie den freigegebenen Drucker auf dem Druckserver. [Anzeigen der](#page-934-0) [freigegebenen Drucker auf dem Druckserver\(P. 926\)](#page-934-0)**
- **2 Doppelklicken Sie auf den freigegebenen Drucker.**
- **3 Befolgen Sie die Bildschirmanweisungen zur Installation der MF-Treiber.**

# LINKS

**[Drucken von einem Computer\(P. 244\)](#page-252-0)**

# **Konfigurieren von Scaneinstellungen (E-Mail/I-Faxe/ Gemeinsame Ordner/FTP-Server)**

0YUR-07W

Wenn Sie gescannte Originale direkt per E-Mail oder I-Fax senden möchten oder sie in gemeinsamen Ordnern oder auf FTP-Servern speichern möchten, müssen Sie das Netzwerk konfigurieren. Das mit dem Gerät gelieferte Tool für die Einstellung der Sendefunktion unterstützt Sie bei der erforderlichen Konfiguration. Legen Sie die nötigen Konfigurationseinstellungen je nach Zweck und Netzwerkumgebung fest.

# **Senden gescannter Dokumente per E-Mail oder I-Fax**

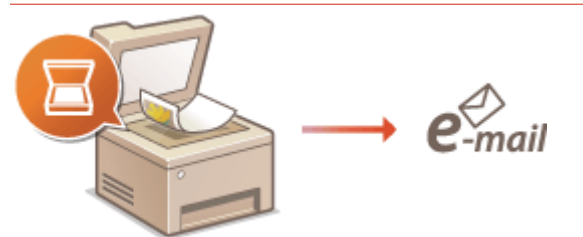

**[Konfigurieren von Scaneinstellungen \(Senden von E-Mails, Senden & Empfangen von I-Faxen\)\(P. 480\)](#page-488-0)**

# **Speichern gescannter Dokumente in gemeinsamen Ordnern**

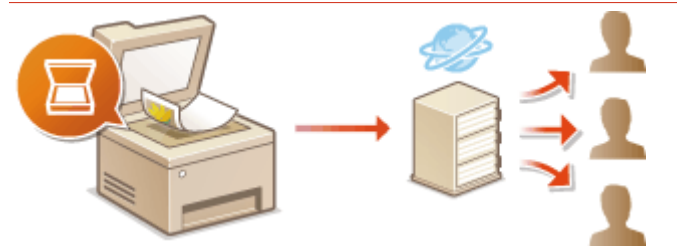

**[Konfigurieren des Geräts für das Speichern gescannter Dokumente in gemeinsamen Ordnern\(P. 492\)](#page-500-0)**

# **Speichern auf einem FTP-Server**

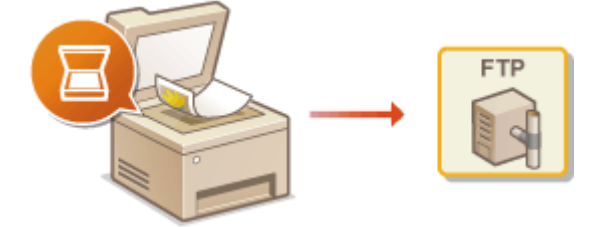

**[Konfigurieren des Geräts für das Speichern gescannter Dokumente auf FTP-Servern\(P. 499\)](#page-507-0)**

# LINKS

**[Technische Daten von Versenden per E-Mail/Senden und Empfangen von I-Faxen\(P. 899\)](#page-907-0) [Technische Daten des Scannens in gemeinsame Ordner/FTP-Server\(P. 900\)](#page-908-0)**

# <span id="page-488-0"></span>**Konfigurieren von Scaneinstellungen (Senden von E-Mails, Senden & Empfangen von I-Faxen)**

0YUR-07X

Bevor Sie das Gerät so konfigurieren, dass Sie nach dem Scannen eine E-Mail senden können, prüfen Sie die folgenden Konfigurationsschritte.

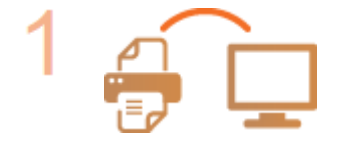

## **Vergewissern Sie sich, dass das Gerät und der Computer richtig angeschlossen sind.**

**[Herstellen einer Verbindung zu einem Wireless LAN \(P. 435\)](#page-443-0) [Herstellen einer Verbindung zu einem Wired LAN\(P. 434\)](#page-442-0)**

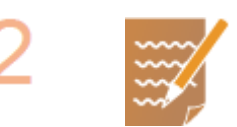

## **Stellen Sie sicher, dass Sie über die folgenden Informationen verfügen:**

- Die IP-Adresse des Geräts. **[Anzeigen von Netzwerkeinstellungen\(P. 463\)](#page-471-0)**
- Eine E-Mail-Adresse, die als Empfänger gespeichert werden soll.
- Informationen zum E-Mail-Server, beispielsweise den SMTP-Servernamen, Portnummern, die Notwendigkeit einer Authentisierung sowie den Benutzernamen und das Passwort für die Authentisierung.

## **HINWEIS:**

● Weitere Informationen zu den E-Mail-Servereinstellungen erhalten Sie bei Ihrem Internetdienstanbieter oder Netzwerkadministrator.

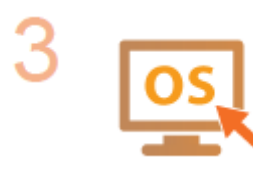

# **Stellen Sie sicher, dass der Computer die folgenden Systemanforderungen für das Sendeeinstellungs-Tool erfüllt (Senden von E-Mails):**

- **Betriebssystem** Windows Vista/7/8/Server 2003/Server 2008/Server 2012
- **Webbrowser** Microsoft Internet Explorer 7.0 oder höher
- **Bildschirm** SVGA-Monitor (mit Bildschirmauflösung von mindestens 800 x 600 Pixeln), der mindestens 256 Farben unterstützt

# **HINWEIS:**

● Vergewissern Sie sich auch, dass <HTTP verwenden> und <Remote UI verwenden> auf <Ein> gesetzt sind. **[Deaktivieren der HTTP-Kommunikation\(P. 591\)](#page-599-0) [Deaktivieren von Remote UI\(P. 592\)](#page-600-0)**

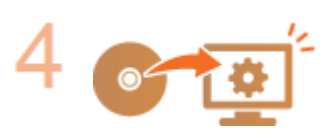

# **Nehmen Sie die Gerätekonfiguration vor.**

● Konfigurieren grundlegender E-Mail-Einstellungen **[Konfigurieren](#page-490-0) [grundlegender E-Mail-Einstellungen\(P. 482\)](#page-490-0)**

- Konfigurieren von I-Fax-Empfangseinstellungen **[Konfigurieren von](#page-495-0) [Einstellungen für die E-Mail-/I-Fax-Kommunikation\(P. 487\)](#page-495-0)**
- Konfigurieren von detaillierten E-Mail-/I-Fax-Kommunikationseinstellungen (Authentisierung, Verschlüsselung usw.) **[Konfigurieren von Einstellungen für](#page-495-0) [die E-Mail-/I-Fax-Kommunikation\(P. 487\)](#page-495-0)**

# <span id="page-490-0"></span>**Konfigurieren grundlegender E-Mail-Einstellungen**

0YUR-07Y

In diesem Abschnitt wird erläutert, wie E-Mail-Einstellungen mithilfe des Tools für die Sendefunktionseinstellung konfiguriert werden. Mit dem Tool für die Sendefunktionseinstellung können Sie auch E-Mail-Adressen im Adressbuch registrieren.

# **HINWEIS**

● Das Tool für die Sendefunktionseinstellung unterstützt Sie bei der Konfiguration von grundlegenden Einstellungen für das Senden von E-Mails. Sie können Remote UI anstelle des Tools für die Sendefunktionseinstellung verwenden, um detailliertere Einstellungen wie beispielsweise Einstellungen für die POP-Authentisierung vor dem Senden oder für die verschlüsselte Kommunikation zu konfigurieren. **[Konfigurieren von Einstellungen für die E-Mail-/I-Fax-Kommunikation\(P. 487\)](#page-495-0)**

# **1 Starten Sie das Tool für die Einstellung der Sendefunktion.**

## **Über einen Webbrowser**

Geben Sie im Webbrowser in das Adressfeld "http://<IP-Adresse des Geräts>/sendsupport\_login.html" ein, und drücken Sie die Taste [EINGABE].

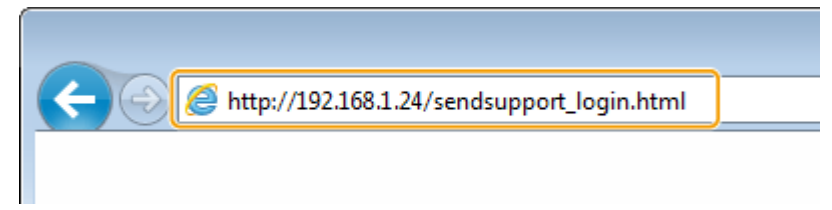

# **Über die DVD-ROM**

- **1** Legen Sie die mitgelieferte DVD-ROM in das Laufwerk des Computers ein.
	- Wählen Sie eine Sprache, und klicken Sie auf [OK], wenn Sie dazu aufgefordert werden.
- **2** Klicken Sie auf [Softwareprogramme starten].

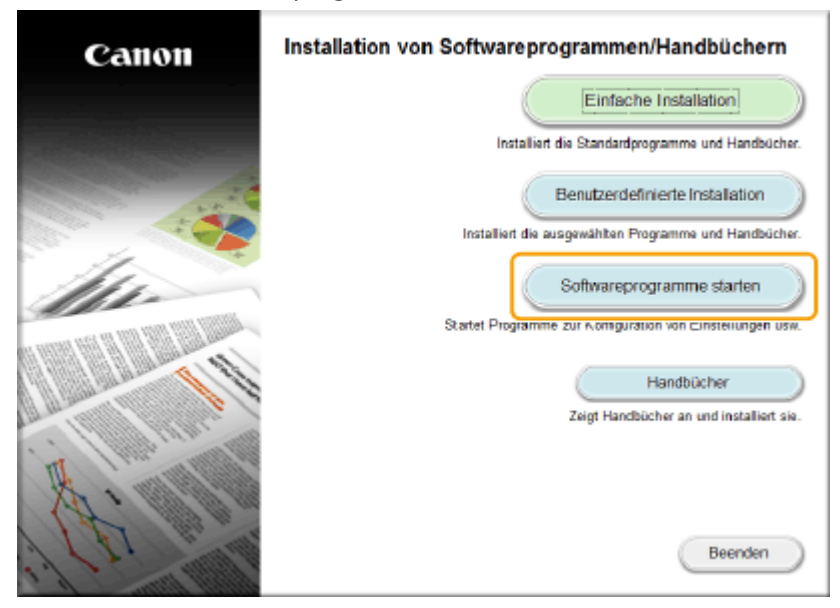

**HINWEIS:** 

- Wenn der Bildschirm oben nicht angezeigt wird, finden Sie Informationen in **[Anzeigen des](#page-934-0) [Bildschirms \[Installation von Softwareprogrammen/Handbüchern\]\(P. 926\)](#page-934-0)** .
- Wenn [Automatische Wiedergabe] angezeigt wird, klicken Sie auf [MInst.exe ausführen].
- **3** Klicken Sie für [Tool zum Senden von Funktionseinstellungen] auf [Starten].
- **4** Klicken Sie auf [Weiter].
	- Wenn Sie das "Handbuch der Sendeeinstellungen" anzeigen möchten, klicken Sie auf [Einstellungen].

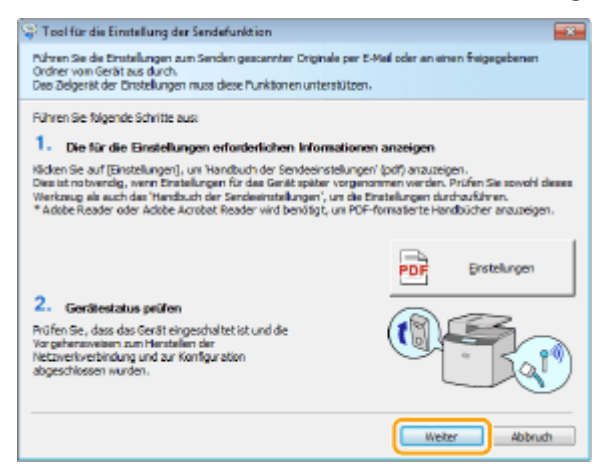

#### **HINWEIS:**

**Wenn der unten abgebildete Bildschirm angezeigt wird**

● Klicken Sie auf [Ja].

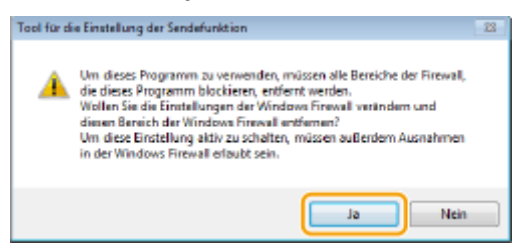

**5** Wählen Sie das Gerät unter [Geräteliste] aus, und klicken Sie auf [Weiter].

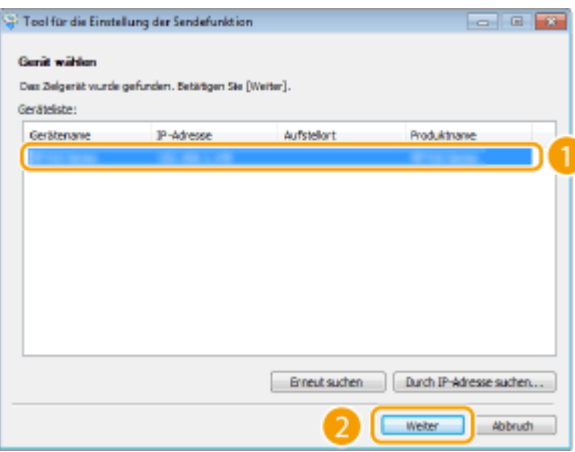

## **HINWEIS:**

**Wenn das Gerät nicht unter [Geräteliste] angezeigt wird**

- Klicken Sie auf [Erneut suchen]. Wenn das Problem erneut auftritt, klicken Sie auf [Durch IP-Adresse suchen], geben Sie die IP-Adresse des Geräts ein, und klicken Sie dann auf [OK].
- **6** Überprüfen Sie die Einstellungen, und klicken Sie auf [OK].

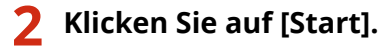

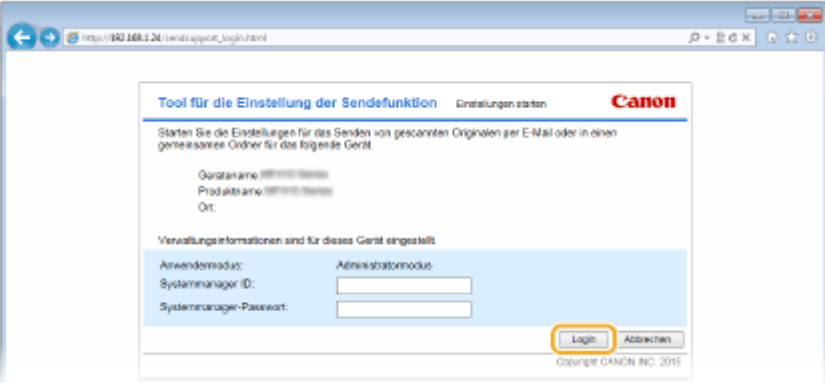

● Wenn der Anmeldebildschirm angezeigt wird, geben Sie die richtige ID und PIN in die entsprechenden Textfelder ein, und klicken Sie dann auf [Login].

# **3 Klicken Sie auf [Einstellungen An E-Mail senden].**

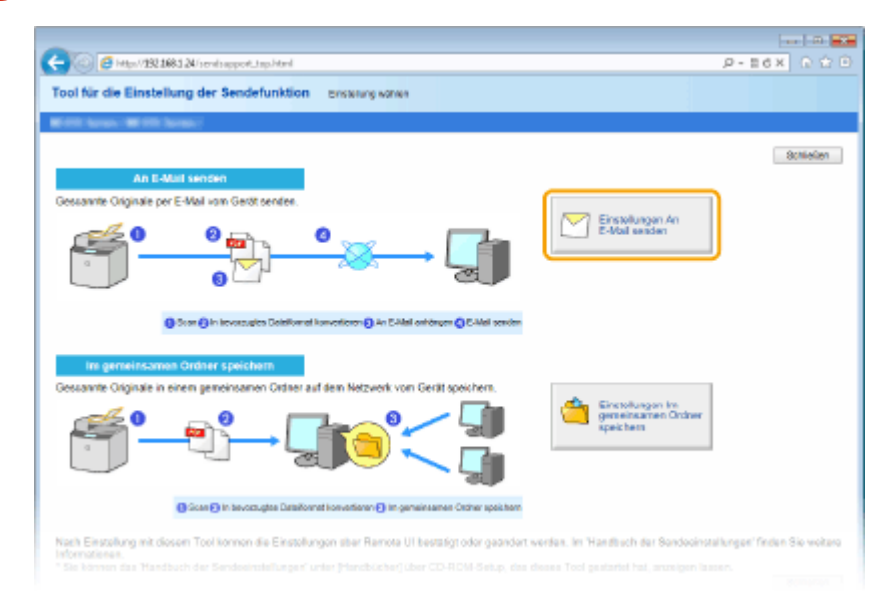

- Wenn ein Bildschirm erscheint, in dem Sie zur Eingabe der PIN für das Adressbuch aufgefordert werden, geben Sie die PIN für das Adressbuch ein, und klicken Sie auf [OK]. **[Festlegen einer PIN für das](#page-588-0) [Adressbuch\(P. 580\)](#page-588-0)**
- **4 Legen Sie die nötigen Einstellungen fest.**

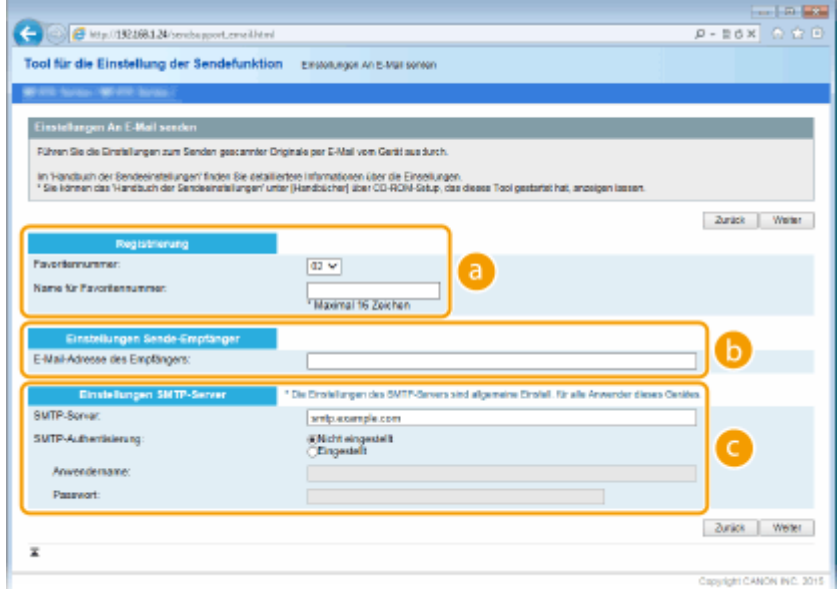

## **[Registrierung]**

#### **[Favoritennummer]**

Mit dem Tool für die Einstellung der Sendefunktion können Sie eine E-Mail-Adresse unter <Favoriten> im Adressbuch speichern. Wählen Sie eine Nummer aus der Dropdown-Liste aus.

#### **[Name für Favoritennummer]**

Geben Sie den Namen zur Identifizierung des zu speichernden Empfängers ein. Vergeben Sie einen Namen, den Sie im Adressbuch später leicht finden können.

#### **[Einstellungen Sendeziele]**

#### **[E-Mail-Adresse des Empfängers]**

Geben Sie die E-Mail-Adresse ein, an die die gescannten Dokumente gesendet werden sollen.

#### **[Einstellungen SMTP-Server]**

#### **[SMTP-Server]**

Geben Sie den Namen des SMTP-Servers ein.

#### **[SMTP-Authentisierung]**

Klicken Sie je nach den Authentisierungseinstellungen des SMTP-Servers auf das Optionsfeld [Nicht eingestellt] oder [Eingestellt]. Wenn Sie [Eingestellt] wählen, geben Sie den Anwendernamen in das Textfeld [Anwendername] und das Passwort in das Textfeld [Passwort] ein.

### **HINWEIS:**

### **Authentisierungsmethoden für das Senden von E-Mails**

- Das Gerät unterstützt die SMTP-Authentisierung (SMTP AUTH) und POP vor SMTP zur Unterbindung von E-Mail-Übertragungen durch Unbefugte. Weitere Informationen zur benötigten Authentisierungsmethode erhalten Sie bei Ihrem Internetdienstanbieter oder Netzwerkadministrator.
- Die Authentisierung mit POP vor SMTP können Sie nur über Remote UI konfigurieren. **[Konfigurieren](#page-495-0) [von Einstellungen für die E-Mail-/I-Fax-Kommunikation\(P. 487\)](#page-495-0)**

**5 Klicken Sie auf [Weiter].**

**6 Überprüfen Sie die Einstellungen, und klicken Sie auf [Registrieren].**

**7 Starten Sie das Gerät neu.**

● Schalten Sie das Gerät AUS, warten Sie mindestens 10 Sekunden, und schalten Sie es dann wieder EIN.

# **WICHTIG**

Je nach dem verwendeten Netzwerk sind unter Umständen zusätzliche Einstellungen erforderlich. Weitere Informationen erhalten Sie bei Ihrem Internetdienstanbieter oder Netzwerkadministrator.

- Näheres zum Aktivieren von TLS für E-Mails finden Sie unter **[Konfigurieren von Einstellungen für die E-](#page-495-0)[Mail-/I-Fax-Kommunikation\(P. 487\)](#page-495-0)** .
- Zum Ändern der Portnummern schlagen Sie unter **[Ändern von Portnummern\(P. 573\)](#page-581-0)** nach.

# LINKS

**[Konfigurieren von Scaneinstellungen \(Senden von E-Mails, Senden & Empfangen von I-Faxen\)\(P. 480\)](#page-488-0) [Direktes Versenden von Dokumenten als E-Mails über das Gerät\(P. 349\)](#page-357-0) [Registrieren von Daten im Adressbuch\(P. 83\)](#page-91-0)**

# <span id="page-495-0"></span>**Konfigurieren von Einstellungen für die E-Mail-/I-Fax-Kommunikation**

0YUR-080

Verwenden Sie vor dem Senden von E-Mails oder I-Faxen Remote UI, um die detaillierten Sende- und Empfangseinstellungen zu konfigurieren, wie die Einstellungen zur Verwendung des Geräts für das Senden und Empfangen von I-Faxen und die Einstellungen für die POP-Authentisierung und Verschlüsselung der Kommunikation. Die erforderlichen Einstellungen erhalten Sie von Ihrem Anbieter oder Netzwerkadministrator.

**1 Starten Sie Remote UI, und melden Sie sich im Systemmanager-Modus an. [Starten](#page-641-0) [von Remote UI\(P. 633\)](#page-641-0)**

**2 Klicken Sie auf [Einstellungen/Registrierung].**

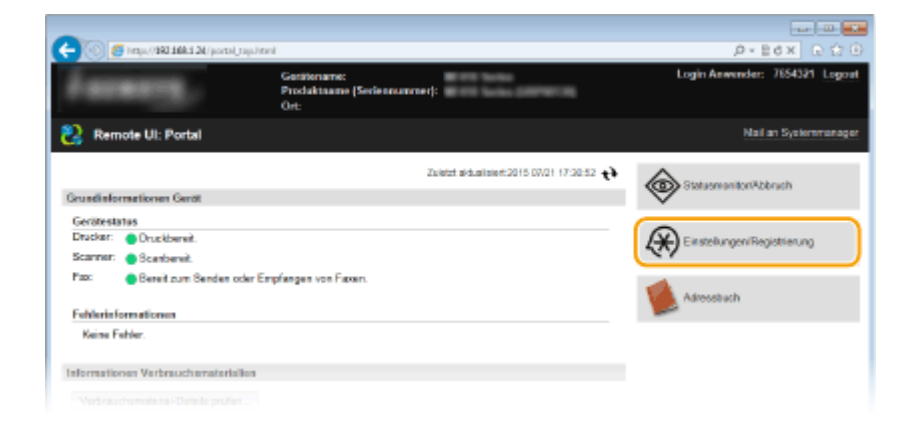

**3 Klicken Sie auf [Netzwerkeinstellungen] [Einstellungen E-Mail/I-Fax].**

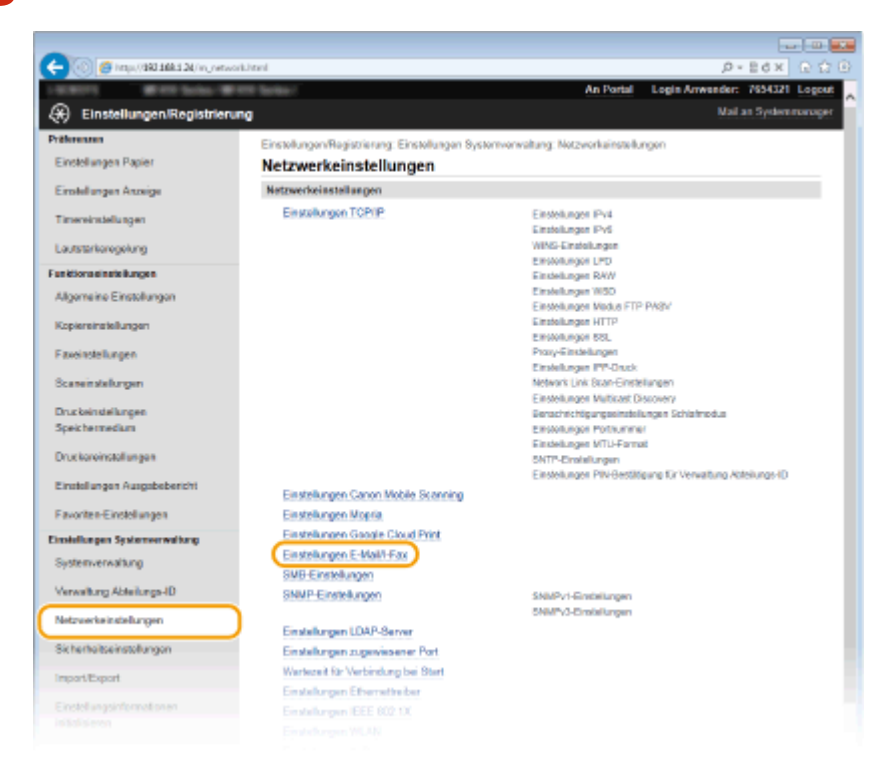

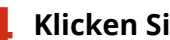

# **4 Klicken Sie auf [Bearbeiten].**

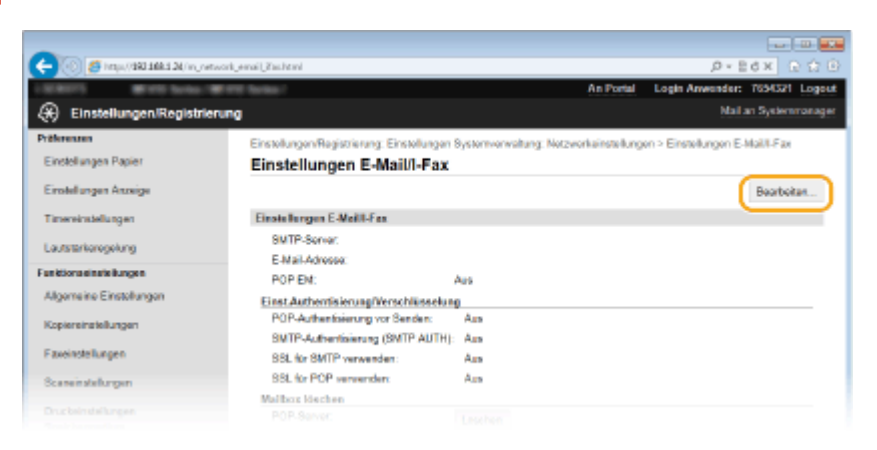

# **5 Legen Sie die nötigen Einstellungen fest.**

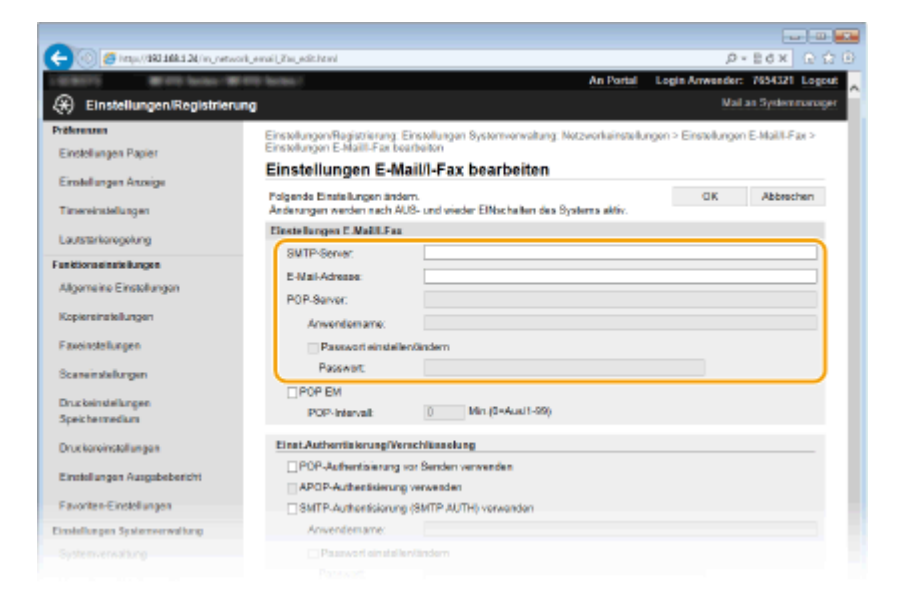

## **[SMTP-Server]**

Geben Sie bis zu 48 alphanumerische Zeichen als SMTP-Servername (oder IP-Adresse) für das Senden von E-Mails und I-Faxen ein.

#### **[E-Mail-Adresse]**

Geben Sie bis zu 120 Zeichen für die E-Mail-Adresse ein, die für das Gerät verwendet werden soll.

#### **[POP-Server]**

Geben Sie bis zu 48 alphanumerische Zeichen als SMTP-Servername oder IP-Adresse für das Senden von E-Mails und I-Faxen ein.

#### **[Anwendername]**

Geben Sie bis zu 64 alphanumerische Zeichen als Benutzername für das angegebene E-Mail-Konto ein, wenn ein POP3-Server verwendet wird.

#### **[Passwort einstellen/ändern]**

Wenn Sie bei Verwendung eines POP3-Servers das Passwort festlegen oder ändern möchten, aktivieren Sie dieses Kontrollkästchen, und geben Sie bis zu 32 alphanumerische Zeichen in [Passwort] ein.

# **Legen Sie die für den Empfang von I-Faxen erforderlichen Einstellungen fest**

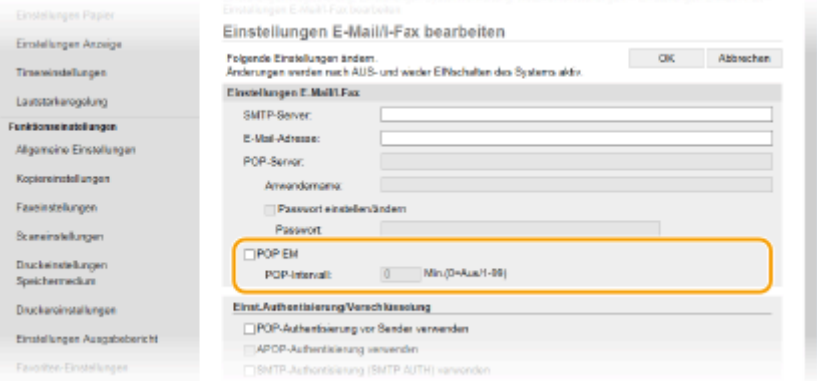

## **[POP EM]**

Aktivieren Sie das Kontrollkästchen für den Empfang von I-Faxen.

#### **[POP-Intervall]**

Hiermit wird das Intervall (in Minuten) für das automatische Herstellen einer Verbindung zum POP3-Server eingestellt. Wenn sich auf dem Server I-Faxdokumente befinden, werden sie automatisch empfangen und gedruckt.

### **HINWEIS:**

## **So deaktivieren Sie den automatischen Empfang**

● Setzen Sie [POP-Intervall] auf [0]. Wenn [0] eingestellt ist, empfangen Sie I-Faxe manuell. **[Manuelles](#page-248-0) [Empfangen von I-Faxen\(P. 240\)](#page-248-0)**

## **Konfigurieren der POP-Authentisierung vor Senden**

POP vor SMTP-Authentisierung verhindert, dass unbefugte Benutzer E-Mails und I-Faxe senden können, indem eine Benutzerauthentifizierung auf dem POP3-Server durchgeführt wird.

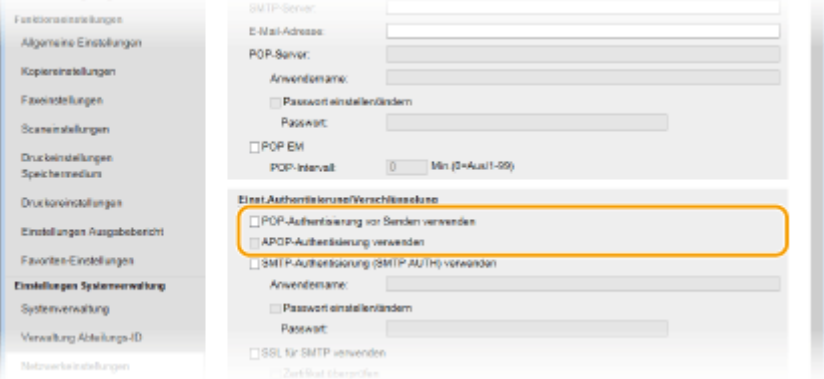

#### **[POP-Authentisierung vor Senden verwenden]**

Aktivieren Sie das Kontrollkästchen, wenn Sie den POP3-Server für die Authentisierung vor dem Senden von E-Mails oder I-Faxen verwenden möchten.

#### **[APOP-Authentisierung verwenden]**

Aktivieren Sie das Kontrollkästchen, wenn das Passwort während der Authentisierung mit APOP verschlüsselt werden soll.

#### **Konfigurieren der SMTP-Authentisierung**

Wenn Sie SMTP-Authentisierung (SMTP AUTH) konfigurieren, erfolgt zum Zeitpunkt des Versands von E-Mail oder I-Fax eine Benutzeridentifizierung über Benutzername und Passwort.

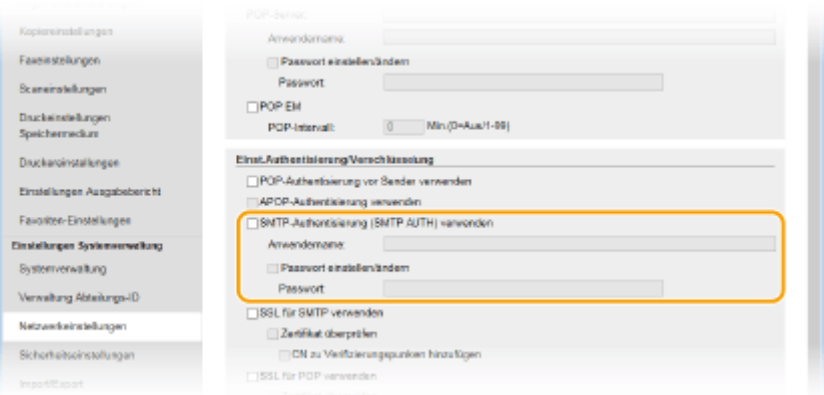

## **[SMTP-Authentisierung (SMTP AUTH) verwenden]**

Aktivieren Sie das Kontrollkästchen, und geben Sie bis zu 64 Zeichen in das Textfeld [Anwendername] ein, wenn Sie die Authentisierung über den SMTP-Server aktivieren.

#### **[Passwort einstellen/ändern]**

Geben Sie bis zu 32 Zeichen in das Textfeld [Passwort] ein, wenn Sie das Passwort festlegen oder ändern wollen.

# **Konfigurieren der verschlüsselten Kommunikation**

Sie können die Verschlüsselung der Kommunikation mit einem SMTP- oder POP3-Server konfigurieren.

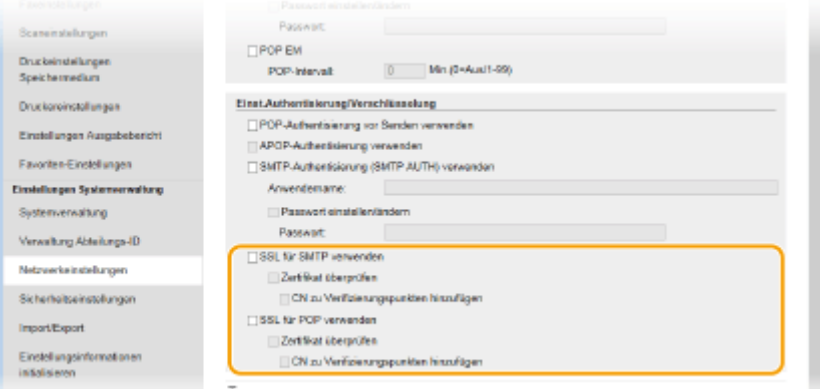

## **[TLS für SMTP verwenden]**

Aktivieren Sie das Kontrollkästchen, wenn Sie die Kommunikation mit dem SMTP-Server mit TLS verschlüsseln möchten. Aktivieren Sie je nach Bedarf das Kontrollkästchen [Zertifikat überprüfen] oder [CN zu Verifizierungspunkten hinzufügen].

#### **[TLS für POP verwenden]**

Aktivieren Sie dieses Kontrollkästchen, wenn Sie die Kommunikation mit dem POP3-Server mit TLS verschlüsseln möchten. Aktivieren Sie wie erforderlich die Kontrollkästchen [Zertifikat überprüfen] und [CN zu Verifizierungspunkten hinzufügen].

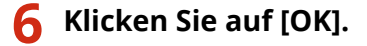

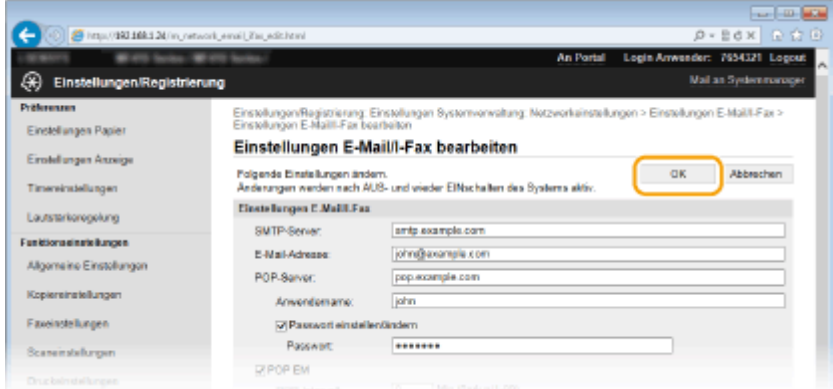

# **7 Starten Sie das Gerät neu.**

● Schalten Sie das Gerät AUS, warten Sie mindestens 10 Sekunden, und schalten Sie es dann wieder EIN.

# **WICHTIG**

● Je nach dem verwendeten Netzwerk, müssen Sie unter Umständen die SMTP- oder POP3-Port-Einstellung ändern ( **[Ändern von Portnummern\(P. 573\)](#page-581-0)** ). Weitere Informationen erhalten Sie bei Ihrem Internetdienstanbieter oder Netzwerkadministrator.

# LINKS

**[Konfigurieren von Scaneinstellungen \(Senden von E-Mails, Senden & Empfangen von I-Faxen\)\(P. 480\)](#page-488-0) [Konfigurieren grundlegender E-Mail-Einstellungen\(P. 482\)](#page-490-0)**

**[Direktes Versenden von Dokumenten als E-Mails über das Gerät\(P. 349\)](#page-357-0)**

**[Verwenden von Internet-Fax \(I-Fax\)\(P. 232\)](#page-240-0)**

# <span id="page-500-0"></span>**Konfigurieren des Geräts für das Speichern gescannter Dokumente in gemeinsamen Ordnern**

0YUR-081

Bevor Sie das Gerät so konfigurieren, dass Sie nach dem Scannen die Daten in einem freigegebenen Ordner speichern können, prüfen Sie die folgenden Konfigurationsschritte.

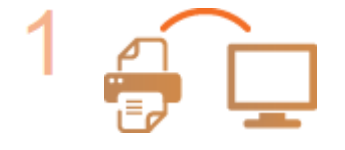

## **Vergewissern Sie sich, dass das Gerät und der Computer richtig angeschlossen sind.**

**[Herstellen einer Verbindung zu einem Wireless LAN \(P. 435\)](#page-443-0) [Herstellen einer Verbindung zu einem Wired LAN\(P. 434\)](#page-442-0)**

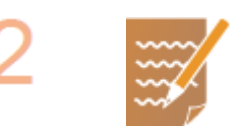

## **Stellen Sie sicher, dass Sie über die folgenden Informationen verfügen:**

- Die IP-Adresse des Geräts. **[Anzeigen von Netzwerkeinstellungen\(P. 463\)](#page-471-0)**
- Den Namen des Computers, auf dem sich der gemeinsame Ordner befindet. **[Überprüfen des Computernamens\(P. 929\)](#page-937-0)**
- Den Pfad und den Namen des gemeinsamen Ordners (Bei einem Ordner mit Zugriffseinschränkungen benötigen Sie auch den Anwendernamen und das Passwort.).

## **HINWEIS:**

● Anweisungen zum Erstellen eines neuen gemeinsamen Ordners finden Sie in "Handbuch der Sendeeinstellungen".

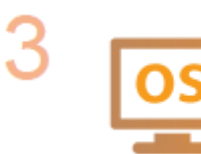

# **Stellen Sie sicher, dass der Computer die folgenden Systemanforderungen für das Tool für die Einstellung der Sendefunktion erfüllt:**

- **Betriebssystem** Windows Vista/7/8/Server 2003/Server 2008/Server 2012
- **Webbrowser** Microsoft Internet Explorer 7.0 oder höher
- **Bildschirm** SVGA-Monitor (mit Bildschirmauflösung von mindestens 800 x 600 Pixeln), der mindestens 256 Farben unterstützt

## **HINWEIS:**

● Vergewissern Sie sich auch, dass <HTTP verwenden> und <Remote UI verwenden> auf <Ein> gesetzt sind. **[Deaktivieren der HTTP-Kommunikation\(P. 591\)](#page-599-0) [Deaktivieren von Remote UI\(P. 592\)](#page-600-0)**

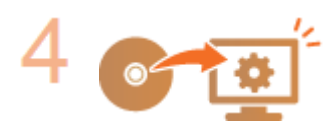

**Nehmen Sie die Ger¦tekonfiguration vor. [Festlegen eines gemeinsamen](#page-502-0) [Ordners als Speicherort\(P. 494\)](#page-502-0)**

# <span id="page-502-0"></span>**Festlegen eines gemeinsamen Ordners als Speicherort**

0YUR-082

Das Speichern gescannter Dokumente in gemeinsamen Ordnern wird auch als "SMB-Scan" bezeichnet, da bei dieser Funktion die SMB-Technologie (Server Message Block) von Windows genutzt wird. SMB ist ein Protokoll für die Freigabe von Ressourcen wie Dateien und Druckern für mehr als ein Gerät in einem Netzwerk ( **[Konfigurieren von](#page-520-0) [SMB\(P. 512\)](#page-520-0)** ). Wenn Sie das Gerät für das Speichern gescannter Dokumente in gemeinsamen Ordnern im Netzwerk über SMB konfigurieren möchten, legen Sie den Speicherort des gemeinsamen Ordners von einem Computer aus fest. In diesem Abschnitt wird erläutert, wie der Speicherort mit dem Sendefunktionseinstellungs-Tool festgelegt wird.

# **HINWEIS**

● Sie können auch Remote UI verwenden, um den Ort des gemeinsamen Ordners als Speicherziel festzulegen, indem der Ordner im Adressbuch registriert wird. **[Registrieren des Adressbuchs über Remote UI\(P. 651\)](#page-659-0)**

# **1 Starten Sie das Tool für die Einstellung der Sendefunktion.**

# **Über einen Webbrowser**

Geben Sie im Webbrowser in das Adressfeld "http://<IP-Adresse des Geräts>/sendsupport\_login.html" ein, und drücken Sie die Taste [EINGABE].

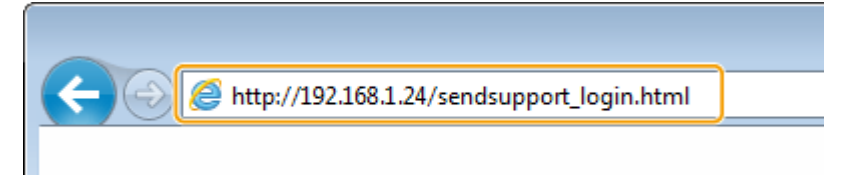

# **Über die DVD-ROM**

- **1** Legen Sie die mitgelieferte DVD-ROM in das Laufwerk des Computers ein.
	- Wählen Sie eine Sprache, und klicken Sie auf [OK], wenn Sie dazu aufgefordert werden.
- **2** Klicken Sie auf [Softwareprogramme starten].

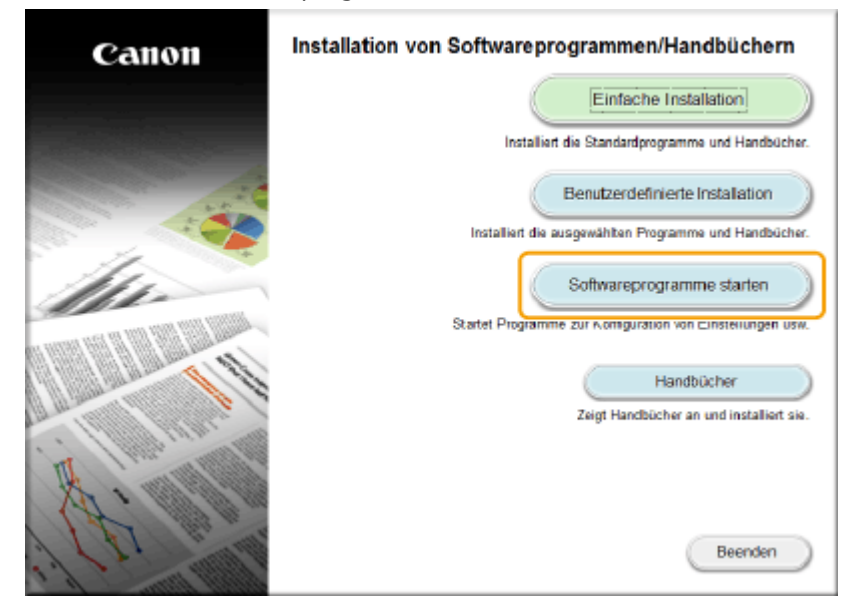

**HINWEIS:** 

- Wenn der Bildschirm oben nicht angezeigt wird, finden Sie Informationen in **[Anzeigen des](#page-934-0) [Bildschirms \[Installation von Softwareprogrammen/Handbüchern\]\(P. 926\)](#page-934-0)** .
- Wenn [Automatische Wiedergabe] angezeigt wird, klicken Sie auf [MInst.exe ausführen].
- **3** Klicken Sie für [Tool zum Senden von Funktionseinstellungen] auf [Starten].
- **4** Klicken Sie auf [Weiter].
	- Wenn Sie das "Handbuch der Sendeeinstellungen" anzeigen möchten, klicken Sie auf [Einstellungen].

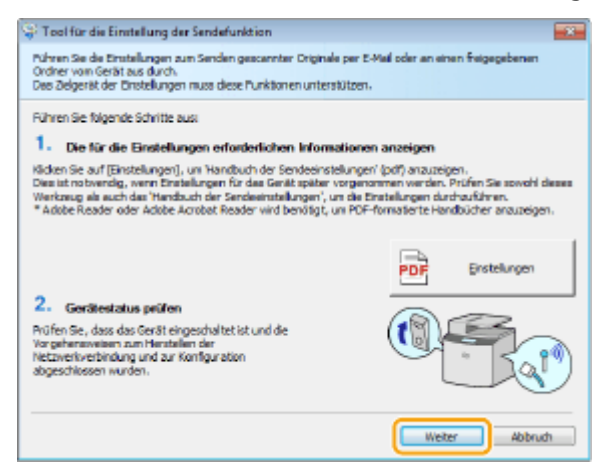

#### **HINWEIS:**

**Wenn der unten abgebildete Bildschirm angezeigt wird**

● Klicken Sie auf [Ja].

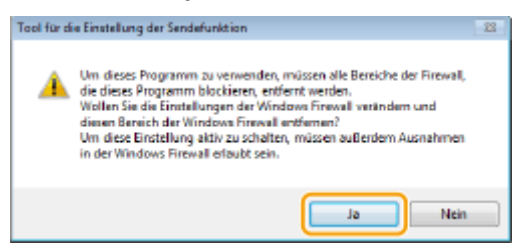

**5** Wählen Sie das Gerät unter [Geräteliste] aus, und klicken Sie auf [Weiter].

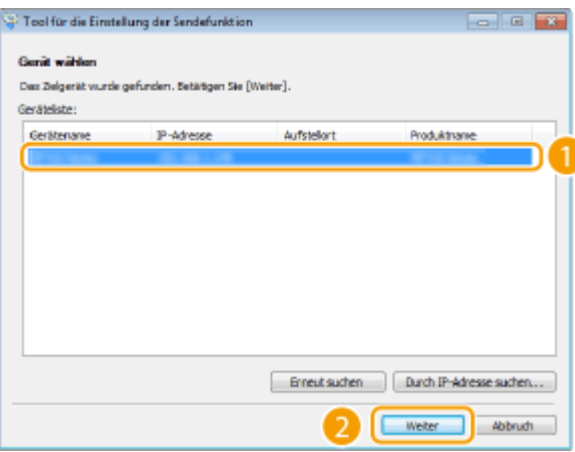

#### **HINWEIS:**

**Wenn das Gerät nicht unter [Geräteliste] angezeigt wird**

- Klicken Sie auf [Erneut suchen]. Wenn das Problem erneut auftritt, klicken Sie auf [Durch IP-Adresse suchen], geben Sie die IP-Adresse des Geräts ein, und klicken Sie dann auf [OK].
- **6** Überprüfen Sie die Einstellungen, und klicken Sie auf [OK].

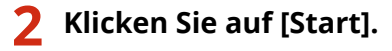
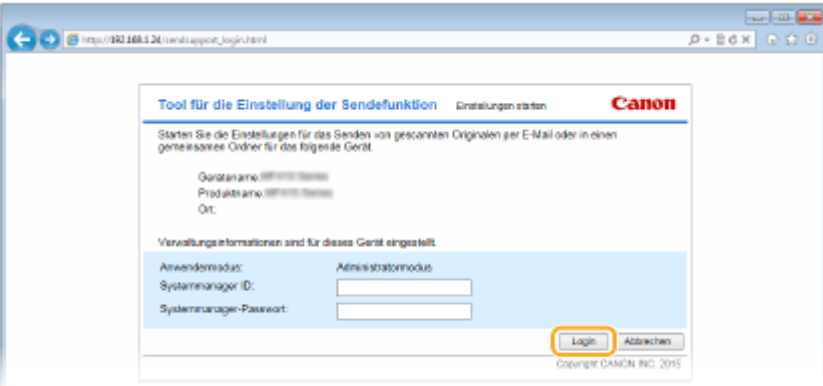

● Wenn der Anmeldebildschirm angezeigt wird, geben Sie die richtige ID und PIN in die entsprechenden Textfelder ein, und klicken Sie dann auf [Login].

# **3 Klicken Sie auf [Einstellungen Im gemeinsamen Ordner speichern].**

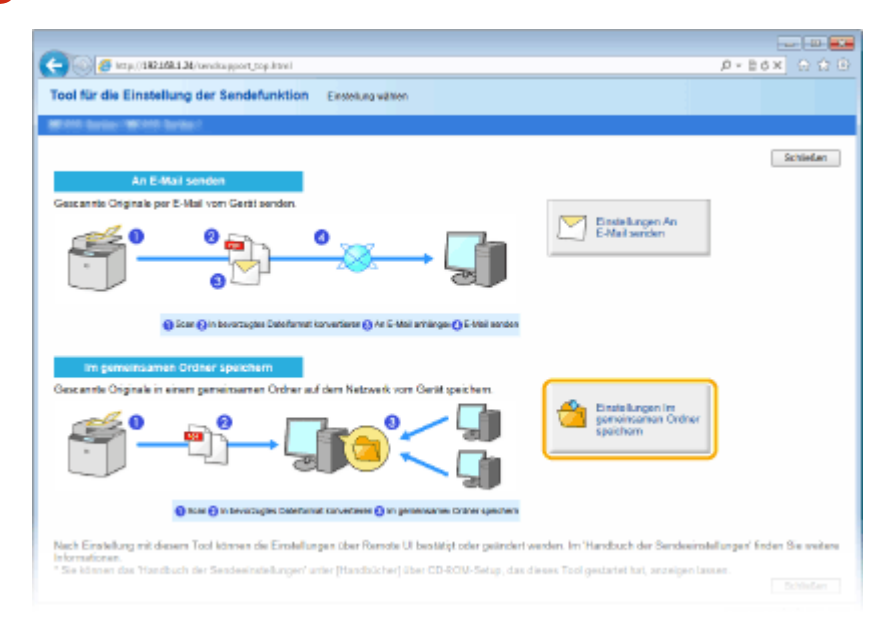

- Wenn ein Bildschirm erscheint, in dem Sie zur Eingabe der PIN für das Adressbuch aufgefordert werden, geben Sie die PIN für das Adressbuch ein, und klicken Sie auf [OK]. **[Festlegen einer PIN für das](#page-588-0) [Adressbuch\(P. 580\)](#page-588-0)**
- **4 Legen Sie die nötigen Einstellungen fest.**

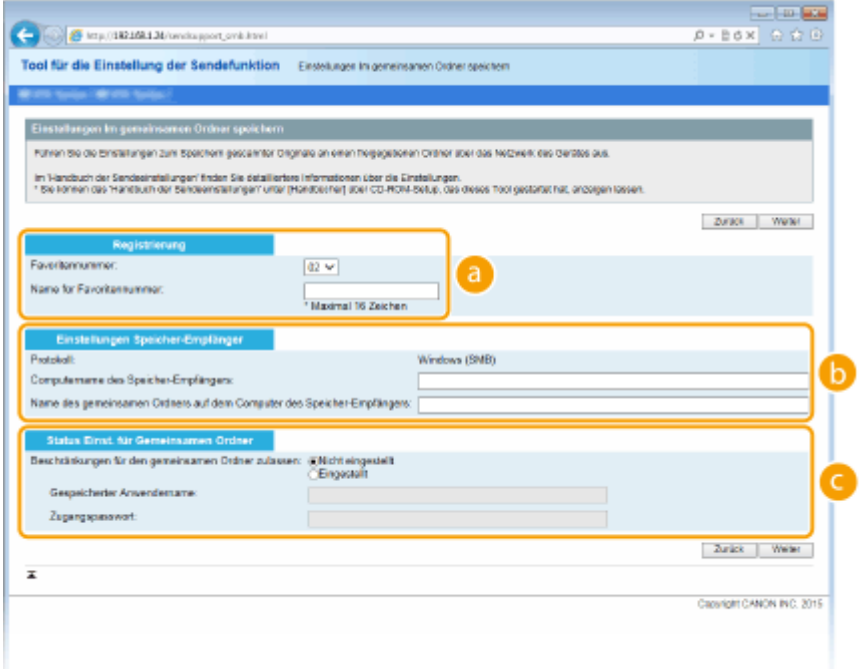

# **[Registrierung]**

#### **[Favoritennummer]**

Mit dem Tool für die Einstellung der Sendefunktion können Sie einen gemeinsamen Ordner zum Speichern gescannter Dokumente unter <Favoriten> im Adressbuch speichern. Wählen Sie eine Nummer aus der Dropdown-Liste aus.

#### **[Name für Favoritennummer]**

Geben Sie den Namen zur Identifizierung des zu speichernden Empfängers ein. Vergeben Sie einen Namen, den Sie im Adressbuch später leicht finden können.

# **[Einstellungen Speicherziel]**

# **[Protokoll]**

Das Protokoll zum Senden gescannter Dokumente in einen gemeinsamen Ordner wird angezeigt.

#### **[Computername des Speicher-Empfängers]**

Geben Sie den Namen oder die IP-Adresse des Computers ein, auf dem sich der gemeinsame Ordner befindet.

# **[Name des gemeinsamen Ordners auf dem Computer des Speicher-Empfängers]**

Geben Sie den Namen (oder den Pfad) des gemeinsamen Ordners ein. Geben Sie beispielsweise "users\public\share" ein, wenn sich der gemeinsame Ordner auf Laufwerk C im Ordner [Public] in einem Unterordner namens "share" (Pfad: C:\users\public\share) befindet.

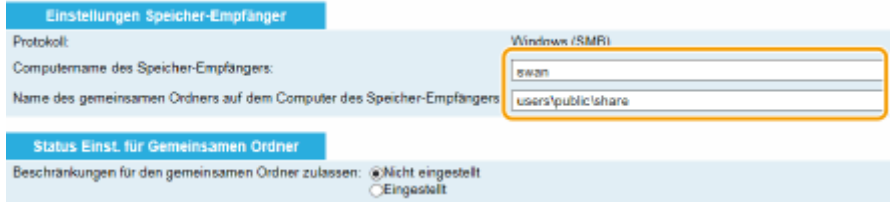

# **[Status Einst. für Gemeinsamen Ordner]**

#### **[Beschränkungen für den gemeinsamen Ordner zulassen]**

Klicken Sie je nach den Zugriffseinschränkungen für den gemeinsamen Ordner auf das Optionsfeld [Nicht eingestellt] oder [Eingestellt]. Wenn Sie [Eingestellt] wählen, geben Sie den Anwendernamen in das Textfeld [Gespeicherter Anwendername] und das Passwort in das Textfeld [Zugangspasswort] ein.

**5 Klicken Sie auf [Weiter].**

# **6 Überprüfen Sie die Einstellungen, und klicken Sie auf [Registrieren].**

# **7 Starten Sie das Gerät neu.**

● Schalten Sie das Gerät AUS, warten Sie mindestens 10 Sekunden, und schalten Sie es dann wieder EIN.

# LINKS

**[Konfigurieren des Geräts für das Speichern gescannter Dokumente in gemeinsamen Ordnern\(P. 492\)](#page-500-0) [Direktes Speichern von Dokumenten in einem gemeinsamen Ordner/FTP-Server\(P. 357\)](#page-365-0)**

# **Konfigurieren des Geräts für das Speichern gescannter Dokumente auf FTP-Servern**

0YUR-083

Bevor Sie das Gerät so konfigurieren, dass Sie nach dem Scannen die Daten auf einem FTP-Server speichern können, prüfen Sie die folgenden Konfigurationsschritte.

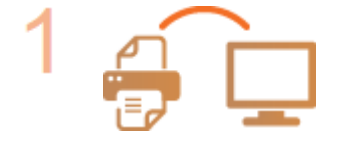

# **Vergewissern Sie sich, dass das Gerät und der Computer richtig angeschlossen sind.**

**[Herstellen einer Verbindung zu einem Wireless LAN \(P. 435\)](#page-443-0) [Herstellen einer Verbindung zu einem Wired LAN\(P. 434\)](#page-442-0)**

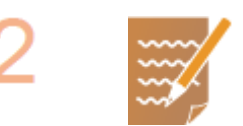

# **Stellen Sie sicher, dass Sie über die folgenden Informationen verfügen:**

- Die IP-Adresse des Geräts. **[Anzeigen von Netzwerkeinstellungen\(P. 463\)](#page-471-0)**
- Name des FTP-Servers.
- Pfad zum FTP-Server und Ordnername.
- Benutzername, Passwort (nur wenn festgelegt).

# **HINWEIS:**

- Wenn der Pfad, der Ordnername, der Benutzername, das Passwort usw. für den FTP-Server nicht bekannt sind, wenden Sie sich an Ihren Netzwerkadministrator.
- So ändern Sie die FTP-Portnummer **[Ändern von Portnummern\(P. 573\)](#page-581-0)**

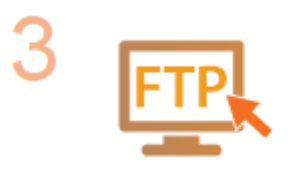

# **Prüfen Sie, ob Sie den PASV-Modus verwenden müssen.**

● Wenn zwischen dem Gerät und dem FTP-Server eine Firewall installiert ist, müssen Sie den PASV-Modus einstellen. **[Konfigurieren des PASV-Modus für](#page-508-0) [FTP\(P. 500\)](#page-508-0)**

# **HINWEIS:**

● Vergewissern Sie sich auch, dass <HTTP verwenden> und <Remote UI verwenden> auf <Ein> gesetzt sind.

**[Deaktivieren der HTTP-Kommunikation\(P. 591\)](#page-599-0) [Deaktivieren von Remote UI\(P. 592\)](#page-600-0)**

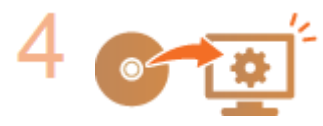

**Registrieren Sie die Adresse des FTP-Servers. [Registrieren des Adressbuchs](#page-659-0) [über Remote UI\(P. 651\)](#page-659-0)**

# <span id="page-508-0"></span>**Konfigurieren des PASV-Modus für FTP**

# 0YUR-084

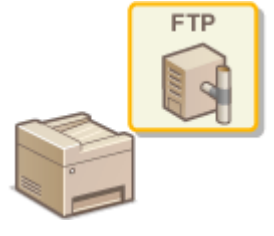

PASV ist ein FTP-Kommunikationsmodus für die Dateiübertragung. Wenn Sie durch eine Firewall eine Verbindung zu einem FTP-Server herstellen wollen, müssen Sie den PASV-Modus verwenden. Überprüfen Sie zunächst, ob der PASV-Modus auf dem FTP-Server eingestellt ist.

# **WICHTIG**

● Ob der PASV-Modus für FTP verwendet wird, hängt von Ihrer Netzwerkumgebung und den Einstellungen auf dem FTP-Server ab, an den Daten gesendet werden. Weitere Informationen erhalten Sie von Ihrem Netzwerkadministrator.

**1 Starten Sie Remote UI, und melden Sie sich im Systemmanager-Modus an. [Starten](#page-641-0) [von Remote UI\(P. 633\)](#page-641-0)**

**2 Klicken Sie auf [Einstellungen/Registrierung].**

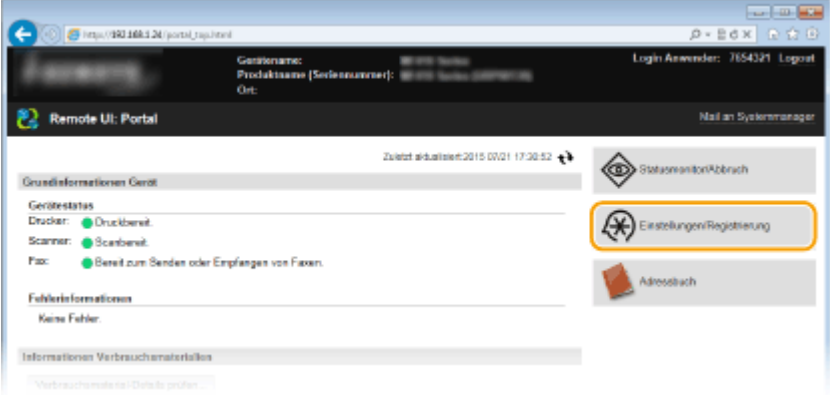

**3 Klicken Sie auf [Netzwerkeinstellungen] [Einstellungen TCP/IP].**

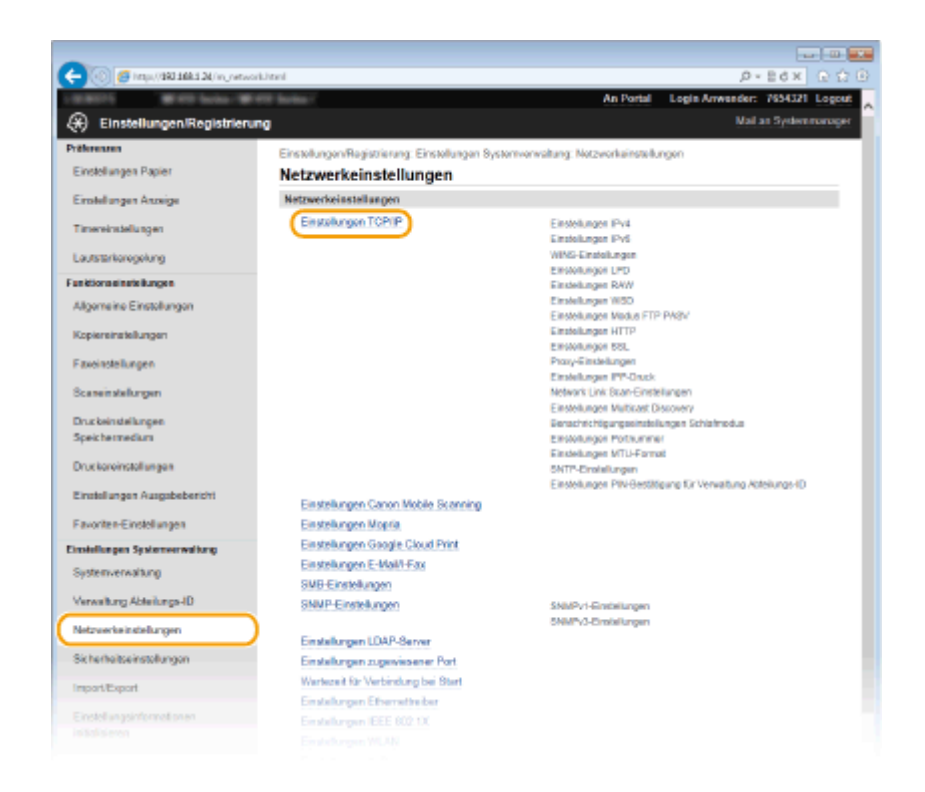

**4 Klicken Sie in [Einstellungen Modus FTP PASV] auf [Bearbeiten].**

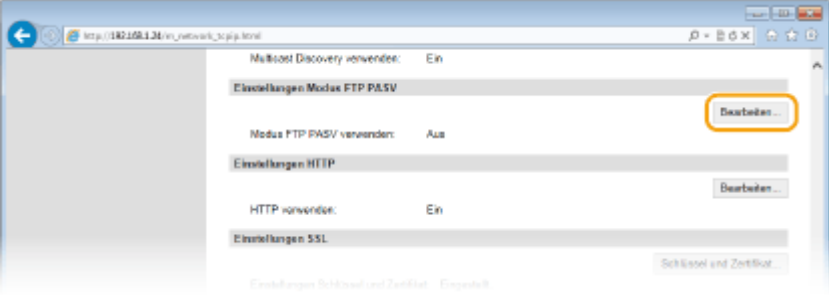

**5 Aktivieren Sie das Kontrollkästchen [Modus FTP PASV verwenden], und klicken Sie auf [OK].**

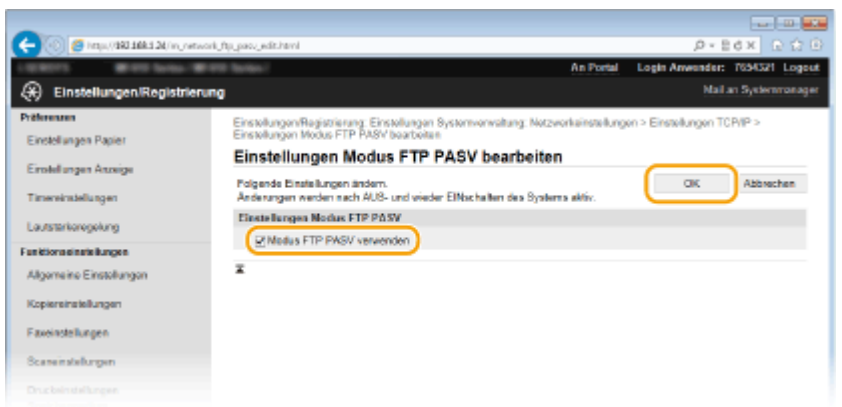

# **[Modus FTP PASV verwenden]**

Aktivieren Sie das Kontrollkästchen, wenn Sie den PASV-Modus verwenden wollen. Wenn Sie den PASV-Modus nicht verwenden, lassen Sie das Kontrollkästchen deaktiviert.

# **6 Starten Sie das Gerät neu.**

● Schalten Sie das Gerät AUS, warten Sie mindestens 10 Sekunden, und schalten Sie es dann wieder EIN.

# **Konfigurieren des Geräts für die Netzwerkumgebung**

0YUR-085

Die Konfiguration eines Netzwerks hängt von seinem Verwendungszweck ab. Das Gerät ist auf Kompatibilität mit möglichst vielen Netzwerkkonfigurationen ausgelegt und mit einer Vielzahl von Technologien ausgestattet. Konfigurieren Sie das Gerät in Absprache mit Ihrem Netzwerkadministrator je nach Netzwerkkonfiguration.

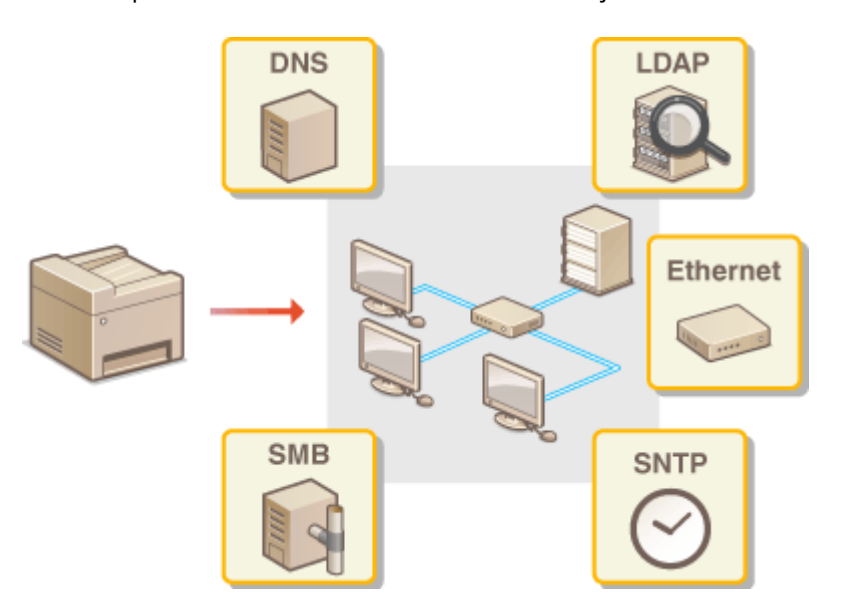

# <span id="page-511-0"></span>**Konfigurieren von Etherneteinstellungen**

# 0YUR-086

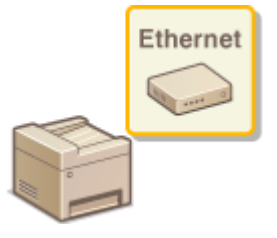

Ethernet ist ein Standard für die Übertragung von Daten in einem lokalen Netzwerk (LAN). Sie können den Kommunikationsmodus (Halb- oder Vollduplex) bzw. den Ethernettyp (10BASE-T/100BASE-TX/1000BASE-T) einstellen. Üblicherweise können Sie das Gerät ohne Änderungen an den Standardwerten ( **[Einstellungen](#page-674-0) [Ethernettreiber\(P. 666\)](#page-674-0)** ) verwenden, Sie können die Einstellungen bei Bedarf aber auch an die Netzwerkumgebung anpassen.

**1 Tippen Sie auf <Menü> auf dem Bildschirm Startseite.**

# **2 Tippen Sie auf <Netzwerkeinstellungen>.**

- Wenn der Anmeldebildschirm erscheint, geben Sie mit den Zahlentasten die richtige ID und die richtige PIN ein, und drücken Sie dann **ID. [Anmelden am Gerät\(P. 46\)](#page-54-0)**
- **3 Wählen Sie <Einstellungen Ethernettreiber> <Aut. Erkennung>.**
- **4 Wählen Sie aus, ob die Etherneteinstellungen automatisch oder manuell konfiguriert werden sollen.**

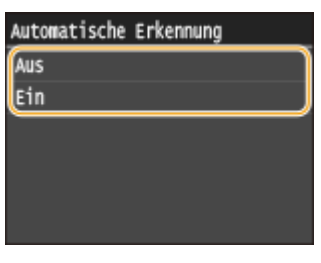

# **Automatisches Konfigurieren von Etherneteinstellungen**

Tippen Sie auf <Ein>. Das Gerät erkennt den Kommunikationsmodus und den Ethernettyp, der verwendet werden kann, automatisch.

# **Manuelles Konfigurieren von Etherneteinstellungen**

- **1** Tippen Sie auf <Aus>.
- **2** Wählen Sie den Kommunikationsmodus.
	- Tippen Sie auf <Kommunikationsmodus> tippen Sie auf <Halbduplex> oder <Vollduplex>.

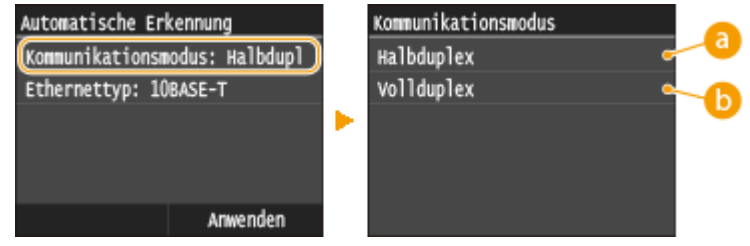

 **<Halbduplex>**

Daten können nur abwechselnd gesendet und empfangen werden. Wählen Sie diese Einstellung, wenn das Gerät mit einem Netzwerkgerät verbunden ist, das im Halbduplexmodus arbeitet.

# **<Vollduplex>**

Daten können gleichzeitig gesendet und empfangen werden. In den meisten Umgebungen verwenden Sie diese Einstellung.

- **3** Wählen Sie den Ethernettyp.
	- Tippen Sie auf <Ethernettyp> Wählen Sie den Ethernettyp.

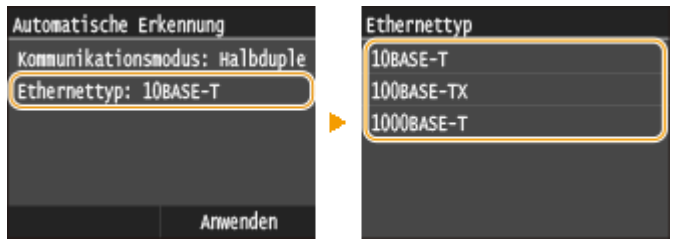

# **HINWEIS:**

- Wenn <Kommunikationsmodus> auf <Halbduplex> gesetzt ist, können Sie <1000BASE-T> nicht auswählen.
- **4** Tippen Sie auf <Anwenden>.

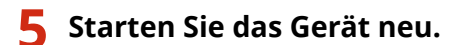

● Schalten Sie das Gerät AUS, warten Sie mindestens 10 Sekunden, und schalten Sie es dann wieder EIN.

# LINKS

**[Ändern der maximalen Übertragungseinheit\(P. 505\)](#page-513-0) [Einstellen einer Wartezeit für die Netzwerkverbindung\(P. 506\)](#page-514-0)**

# <span id="page-513-0"></span>**Ändern der maximalen Übertragungseinheit**

# 0YUR-087

In den meisten Ethernetnetzwerken können Pakete mit einer Größe von maximal 1.500 Byte gesendet werden. Ein Paket ist hierbei eine Dateneinheit, in die die Originaldaten vor dem Senden unterteilt werden. Die maximale Übertragungseinheit (MTU, Maximum Transmission Unit) kann je nach Netzwerk variieren. Ändern Sie die Einstellung am Gerät nach Bedarf. Weitere Informationen erhalten Sie bei Ihrem Netzwerkadministrator.

- **1 Tippen Sie auf <Menü> auf dem Bildschirm Startseite.**
- **2 Tippen Sie auf <Netzwerkeinstellungen>.**
- Wenn der Anmeldebildschirm erscheint, geben Sie mit den Zahlentasten die richtige ID und die richtige PIN ein, und drücken Sie dann **ID. [Anmelden am Gerät\(P. 46\)](#page-54-0)**
- **3 Wählen Sie <Einstellungen TCP/IP> <MTU-Format>.**

# **4 Wählen Sie die MTU.**

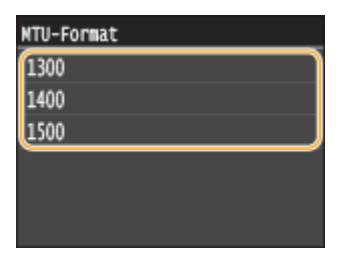

**5 Starten Sie das Gerät neu.**

● Schalten Sie das Gerät AUS, warten Sie mindestens 10 Sekunden, und schalten Sie es dann wieder EIN.

# LINKS

**[Konfigurieren von Etherneteinstellungen\(P. 503\)](#page-511-0) [Einstellen einer Wartezeit für die Netzwerkverbindung\(P. 506\)](#page-514-0)**

# <span id="page-514-0"></span>**Einstellen einer Wartezeit für die Netzwerkverbindung**

0YUR-088

In einem Netzwerk, in dem dank mehrerer Switching-Hubs oder Bridges redundante Verbindungen genutzt werden können, wird ein Mechanismus benötigt, der Übertragungsschleifen beim Übermitteln von Paketen verhindert. Eine wirksame Lösung besteht darin, die Rolle jedes Switchports zu definieren. Dennoch kann es unmittelbar nach dem Ändern der Verbindungen von Netzwerkgeräten oder beim Hinzufügen eines neuen Geräts zu Kommunikationsausfällen von mehreren Sekunden Dauer kommen. Legen Sie deshalb, wenn dieses Problem auftritt, eine Wartezeit für die Netzwerkverbindung fest.

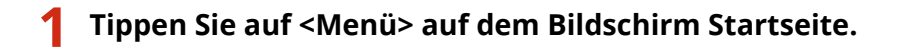

# **2 Tippen Sie auf <Netzwerkeinstellungen>.**

- Wenn der Anmeldebildschirm erscheint, geben Sie mit den Zahlentasten die richtige ID und die richtige PIN ein, und drücken Sie dann **ID. [Anmelden am Gerät\(P. 46\)](#page-54-0)**
- **3 Tippen Sie auf <Wartezeit für Verbindung bei Start>.**

**4 Geben Sie die Wartezeit in Sekunden ein, und tippen Sie auf <Anwenden>.**

● Geben Sie mit  $\bigwedge / \bigvee$  oder den Zahlentasten die Zeit ein.

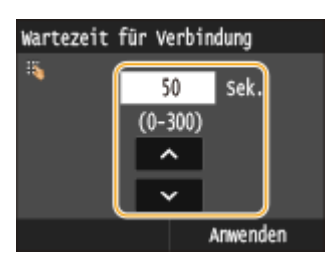

# LINKS

**[Konfigurieren von Etherneteinstellungen\(P. 503\)](#page-511-0) [Ändern der maximalen Übertragungseinheit\(P. 505\)](#page-513-0)**

# **Konfigurieren von DNS**

DNS (Domain Name System) bietet einen Dienst für die Namensauflösung zur Zuordnung von Host- oder Domänennamen zu IP-Adressen. Konfigurieren Sie die DNS-, mDNS- oder DHCP-Einstellungen nach Bedarf. Beachten Sie, dass sich das Vorgehen beim Konfigurieren von DNS bei IPv4 und IPv6 unterscheidet.

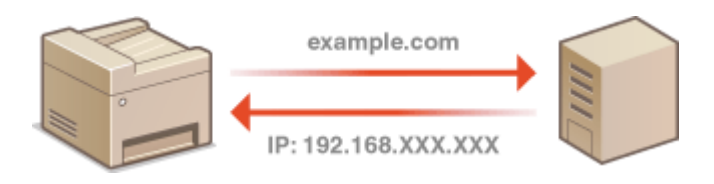

**1 Starten Sie Remote UI, und melden Sie sich im Systemmanager-Modus an. [Starten](#page-641-0) [von Remote UI\(P. 633\)](#page-641-0)**

**2 Klicken Sie auf [Einstellungen/Registrierung].**

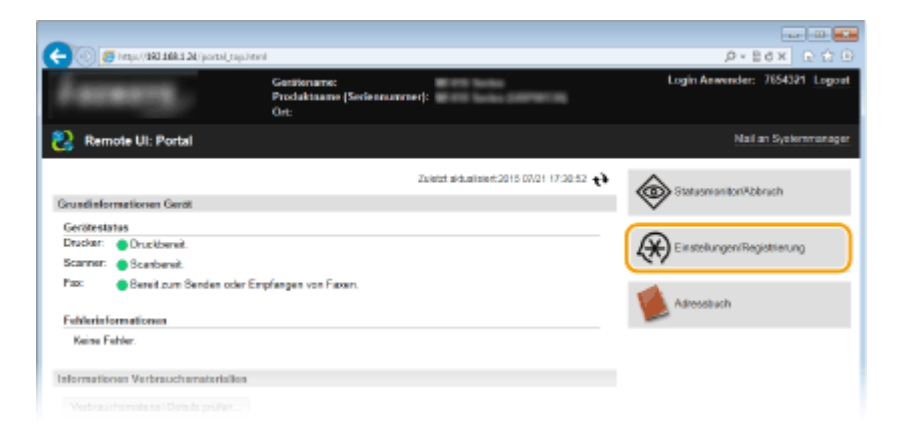

**3 Klicken Sie auf [Netzwerkeinstellungen] [Einstellungen TCP/IP].**

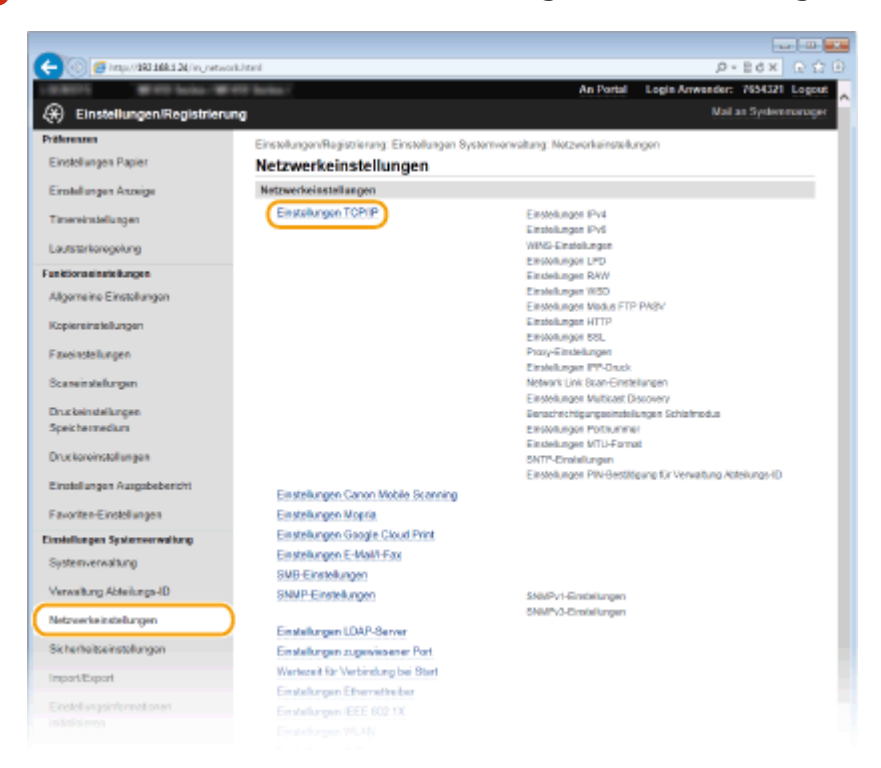

# **4 Konfigurieren Sie die DNS-Einstellungen.**

# **Konfigurieren von DNS bei IPv4**

**1** Klicken Sie in [Einstellungen IPv4] auf [Bearbeiten].

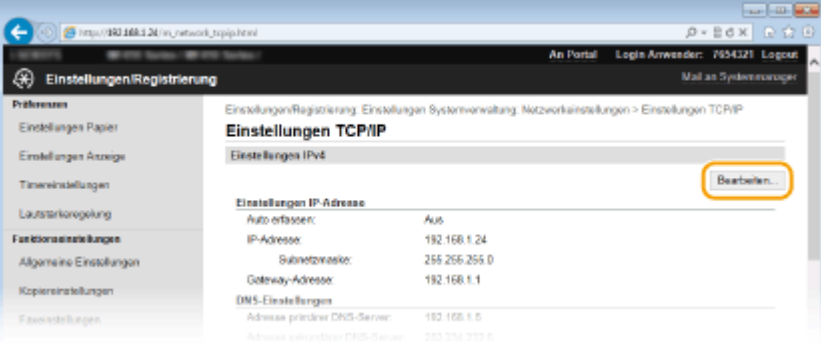

# **2** Konfigurieren Sie die IPv4-DNS-Einstellungen.

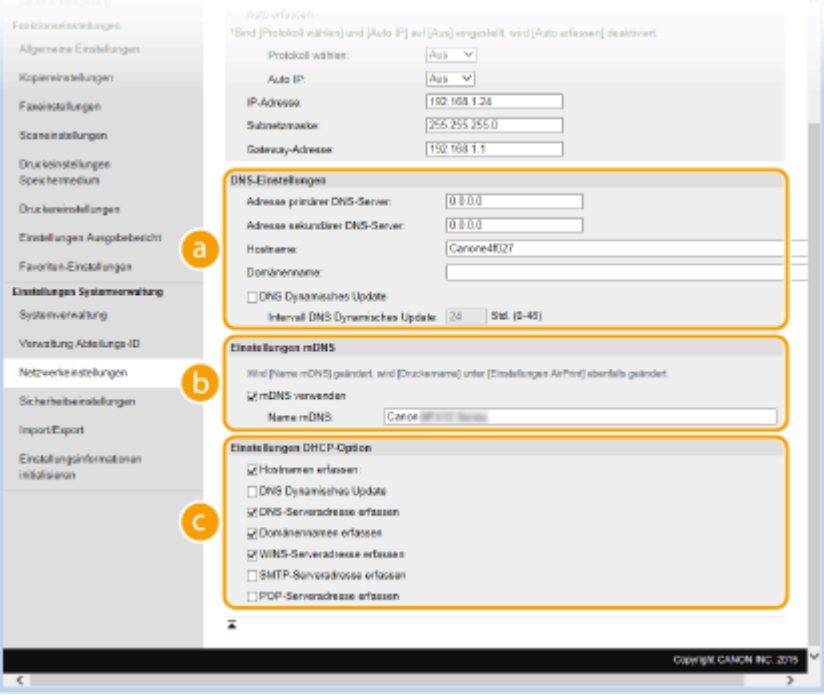

# **[DNS-Einstellungen]**

#### **[Adresse primärer DNS-Server]**

Geben Sie die IP-Adresse eines DNS-Servers ein.

#### **[Adresse sekundärer DNS-Server]**

Geben Sie die IP-Adresse eines sekundären DNS-Servers ein, sofern vorhanden.

#### **[Hostname]**

Geben Sie bis zu 47 alphanumerische Zeichen für den Hostnamen des Geräts ein, der beim DNS-Server registriert werden soll.

#### **[Domänenname]**

Geben Sie bis zu 47 alphanumerische Zeichen für die Domäne ein, zu der das Gerät gehört, wie beispielsweise "beispiel.de".

# **[DNS Dynamisches Update]**

Aktivieren Sie das Kontrollkästchen, wenn die DNS-Datensätze dynamisch aktualisiert werden sollen, sobald sich die IP-Adresse des Geräts ändert. Wenn die Aktualisierungen in einem festen

Intervall erfolgen sollen, geben Sie dieses in Stunden in das Textfeld [Intervall DNS Dynamisches Update] ein.

# **[Einstellungen mDNS]**

#### **[mDNS verwenden]**

Das von Bonjour implementierte mDNS (Multicast-DNS) ist ein Protokoll zur Zuordnung von Hostnamen zu IP-Adressen ohne DNS. Aktivieren Sie das Kontrollkästchen, um mDNS zu aktivieren, und geben Sie den mDNS-Namen in das Textfeld [Name mDNS] ein.

# **[Einstellungen DHCP-Option]**

#### **[Hostnamen erfassen]**

Aktivieren Sie das Kontrollkästchen, um Option 12 zu aktivieren und den Hostnamen vom DHCP-Server abzurufen.

#### **[DNS Dynamisches Update]**

Aktivieren Sie das Kontrollkästchen, um Option 81 zu aktivieren und die DNS-Datensätze über den DHCP-Server dynamisch zu aktualisieren.

# **[DNS-Serveradresse erfassen]**

Aktivieren Sie das Kontrollkästchen, um Option 6 zu aktivieren und eine DNS-Serveradresse vom DHCP-Server abzurufen.

#### **[Domänennamen erfassen]**

Aktivieren Sie das Kontrollkästchen, um Option 15 zu aktivieren und einen Domänennamen vom DHCP-Server abzurufen.

#### **[WINS-Serveradresse erfassen]**

Aktivieren Sie das Kontrollkästchen, um Option 44 zu aktivieren und eine WINS-Serveradresse vom DHCP-Server abzurufen.

#### **[SMTP-Serveradresse erfassen]**

Aktivieren Sie das Kontrollkästchen, um Option 69 zu aktivieren und eine SMTP-Serveradresse vom DHCP-Server abzurufen.

# **[POP-Serveradresse erfassen]**

Aktivieren Sie das Kontrollkästchen, um Option 70 zu aktivieren und eine POP3-Serveradresse vom DHCP-Server abzurufen.

# **3** Klicken Sie auf [OK].

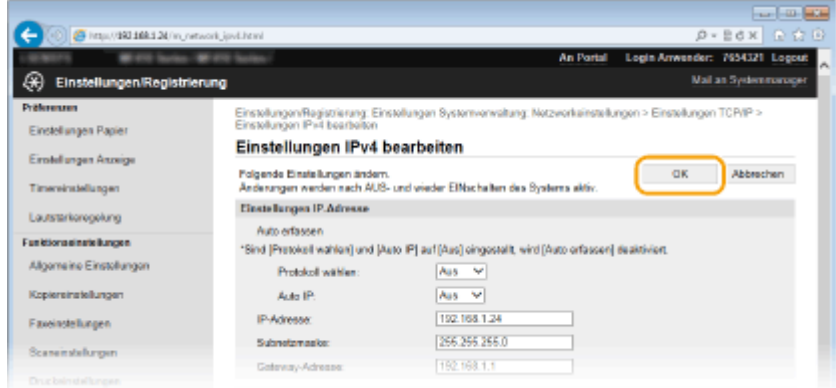

# **Konfigurieren von DNS bei IPv6**

**1** Klicken Sie in [Einstellungen IPv6] auf [Bearbeiten].

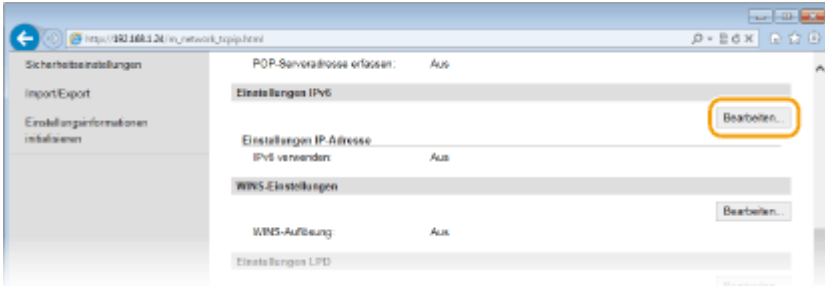

# **2** Konfigurieren Sie die IPv6-DNS-Einstellungen.

● Das Kontrollkästchen [IPv6 verwenden] muss aktiviert sein, damit Sie die Einstellungen konfigurieren können. **[Einstellen von IPv6-Adressen\(P. 459\)](#page-467-0)**

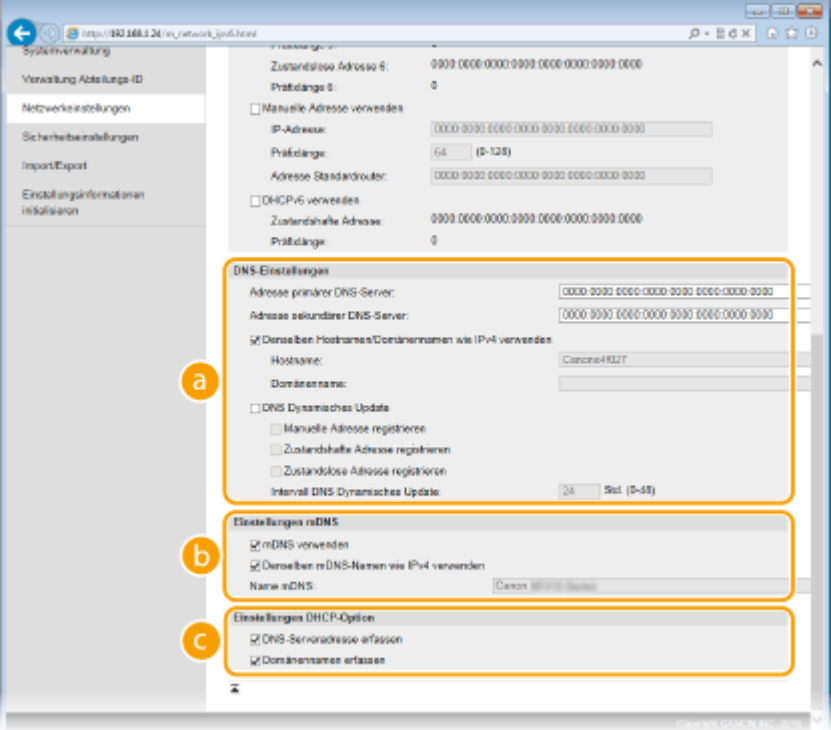

# **[DNS-Einstellungen]**

#### **[Adresse primärer DNS-Server]**

Geben Sie die IP-Adresse eines DNS-Servers ein. Adressen, die mit "ff" anfangen (oder Multicast-Adressen), können Sie nicht eingeben.

# **[Adresse sekundärer DNS-Server]**

Geben Sie die IP-Adresse eines sekundären DNS-Servers ein, sofern vorhanden. Adressen, die mit "ff" anfangen (oder Multicast-Adressen), können Sie nicht eingeben.

# **[Denselben Hostnamen/Domänennamen wie IPv4 verwenden]**

Aktivieren Sie das Kontrollkästchen, um denselben Host- und Domänennamen wie bei IPv4 zu verwenden.

#### **[Hostname]**

Geben Sie bis zu 47 alphanumerische Zeichen für den Hostnamen des Geräts ein, der beim DNS-Server registriert werden soll.

#### **[Domänenname]**

Geben Sie bis zu 47 alphanumerische Zeichen für die Domäne ein, zu der das Gerät gehört, wie beispielsweise "beispiel.de".

# **[DNS Dynamisches Update]**

Aktivieren Sie das Kontrollkästchen, wenn die DNS-Datensätze dynamisch aktualisiert werden sollen, sobald sich die IP-Adresse des Geräts ändert. Aktivieren Sie das Kontrollkästchen [Manuelle Adresse registrieren], [Zustandshafte Adresse registrieren] oder [Zustandslose Adresse registrieren], je nachdem, welche Art oder Arten von Adressen beim DNS-Server registriert werden

sollen. Wenn die Aktualisierungen in einem festen Intervall erfolgen sollen, geben Sie dieses in Stunden in das Textfeld [Intervall DNS Dynamisches Update] ein.

# **[Einstellungen mDNS]**

#### **[mDNS verwenden]**

Das von Bonjour implementierte mDNS (Multicast-DNS) ist ein Protokoll zur Zuordnung von Hostnamen zu IP-Adressen ohne DNS. Aktivieren Sie das Kontrollkästchen, wenn Sie mDNS aktivieren möchten.

# **[Denselben mDNS-Namen wie IPv4 verwenden]**

Aktivieren Sie das Kontrollkästchen, wenn Sie denselben mDNS-Namen wie bei IPv4 verwenden möchten. Wenn Sie einen anderen Namen festlegen möchten, deaktivieren Sie das Kontrollkästchen, und geben Sie den mDNS-Namen in das Textfeld [Name mDNS] ein.

# **[Einstellungen DHCP-Option]**

# **[DNS-Serveradresse erfassen]**

Aktivieren Sie das Kontrollkästchen, um Option 23 zu aktivieren und eine DNS-Serveradresse vom DHCP-Server abzurufen.

# **[Domänennamen erfassen]**

Aktivieren Sie das Kontrollkästchen, um Option 24 zu aktivieren und einen Domänennamen vom DHCP-Server abzurufen.

# **3** Klicken Sie auf [OK].

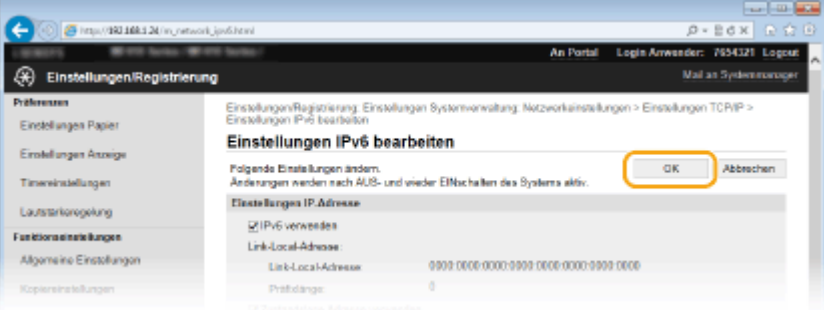

# **5 Starten Sie das Gerät neu.**

● Schalten Sie das Gerät AUS, warten Sie mindestens 10 Sekunden, und schalten Sie es dann wieder EIN.

# **HINWEIS**

# **Verwenden des Bedienfelds**

● Sie können auf die DNS-Einstellungen auch über <Menü> auf dem Bildschirm Startseite zugreifen. **[Einstellungen IPv4\(P. 659\)](#page-667-0) [Einstellungen IPv6\(P. 661\)](#page-669-0)**

# LINKS

**[Einstellen der IPv4-Adresse\(P. 455\)](#page-463-0) [Einstellen von IPv6-Adressen\(P. 459\)](#page-467-0) [Anzeigen von Netzwerkeinstellungen\(P. 463\)](#page-471-0)**

# <span id="page-520-0"></span>**Konfigurieren von SMB**

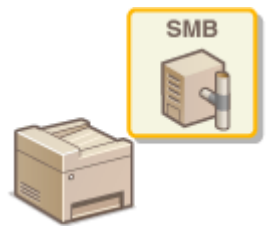

SMB (Server Message Block) ist ein Protokoll für die Freigabe von Ressourcen wie Dateien und Druckern für mehr als ein Gerät in einem Netzwerk. Das Gerät verwendet SMB zum Speichern gescannter Dokumente in einem gemeinsamen Ordner. Je nach Netzwerk müssen Sie eventuell den NetBIOS- und den Workgroup-Namen einstellen.

0YUR-08A

# **Name NetBios**

In einem Windows-Netzwerk mit NetBIOS werden NetBIOS-Namen zur Identifizierung der mit dem Netzwerk verbundenen Computer sowie für Dateifreigaben und weitere Netzwerkdienste verwendet. Die meisten Computer verwenden den Computernamen als NetBIOS-Namen.

# **Name Workgroup**

Unter dem Workgroup-Namen werden mehrere Computer zu einer Gruppe zusammengefasst, damit grundlegende Netzwerkfunktionen wie Dateifreigaben in einem Windows-Netzwerk zur Verfügung gestellt werden können. Geben Sie den Workgroup-Namen an, um die Gruppe zu identifizieren, zu der das Gerät gehört.

**1 Starten Sie Remote UI, und melden Sie sich im Systemmanager-Modus an. [Starten](#page-641-0) [von Remote UI\(P. 633\)](#page-641-0)**

**2 Klicken Sie auf [Einstellungen/Registrierung].**

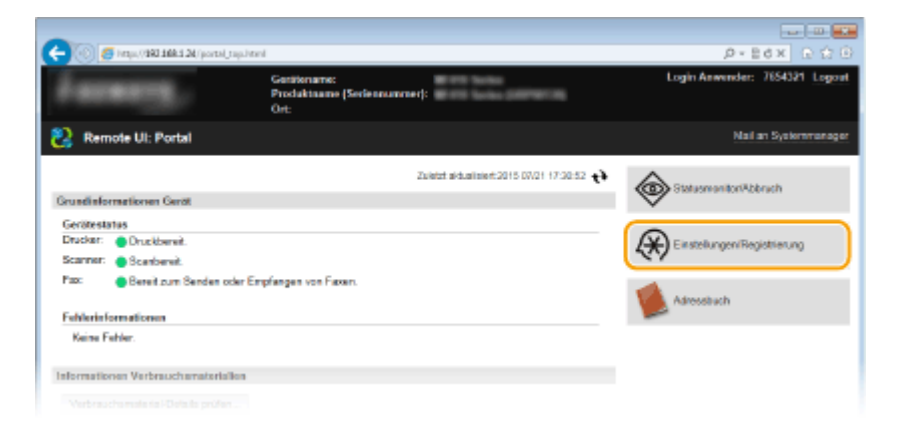

**3 Klicken Sie auf [Netzwerkeinstellungen] [SMB-Einstellungen].**

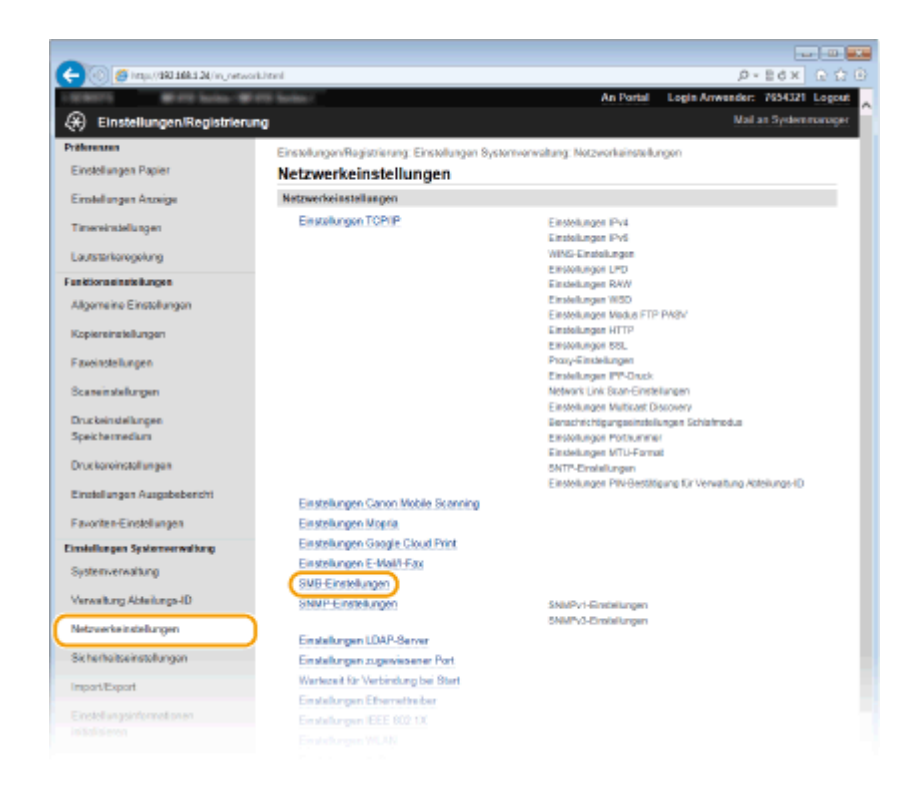

# **4 Klicken Sie auf [Bearbeiten].**

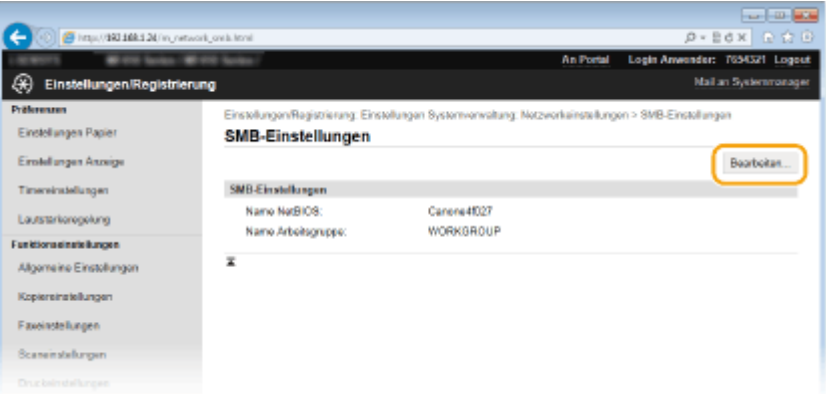

# **5 Legen Sie die nötigen Einstellungen fest, und klicken Sie auf [OK].**

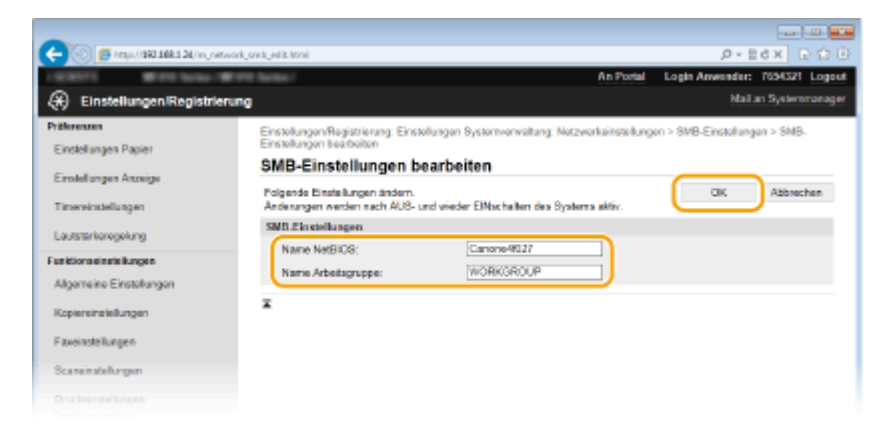

# **[Name NetBIOS]**

Geben Sie bis zu 15 alphanumerische Zeichen für den NetBIOS-Namen des Geräts ein.

# **[Name Arbeitsgruppe]**

Geben Sie bis zu 15 alphanumerische Zeichen für den Namen der Workgroup ein, zu der das Gerät gehört.

# **WICHTIG:**

● NetBIOS- oder Workgroup-Namen, die mit einem Stern (\* ) anfangen, können bei einem WINS-Server nicht registriert werden.

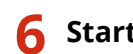

**6 Starten Sie das Gerät neu.**

● Schalten Sie das Gerät AUS, warten Sie mindestens 10 Sekunden, und schalten Sie es dann wieder EIN.

# LINKS

**[Konfigurieren von WINS\(P. 515\)](#page-523-0)**

# <span id="page-523-0"></span>**Konfigurieren von WINS**

0YUR-08C

WINS (Windows Internet Name Service) ermöglicht als Dienst für die Namensauflösung die Zuordnung von NetBIOS-Namen (Computer- oder Druckername in einem SMB-Netzwerk) zu IP-Adressen. Wenn Sie WINS aktivieren möchten, müssen Sie den WINS-Server angeben.

# **WICHTIG**

- Damit Sie WINS-Servereinstellungen angeben können, müssen der NetBIOS- und der Workgroup-Name eingestellt werden. **[Konfigurieren von SMB\(P. 512\)](#page-520-0)**
- Diese Funktion steht in IPv6-Netzwerken nicht zur Verfügung.

**1 Starten Sie Remote UI, und melden Sie sich im Systemmanager-Modus an. [Starten](#page-641-0) [von Remote UI\(P. 633\)](#page-641-0)**

**2 Klicken Sie auf [Einstellungen/Registrierung].**

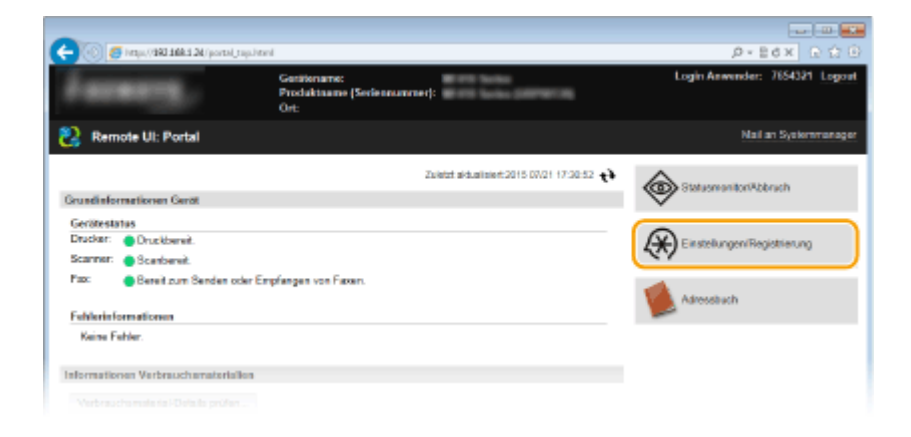

**3 Klicken Sie auf [Netzwerkeinstellungen] [Einstellungen TCP/IP].**

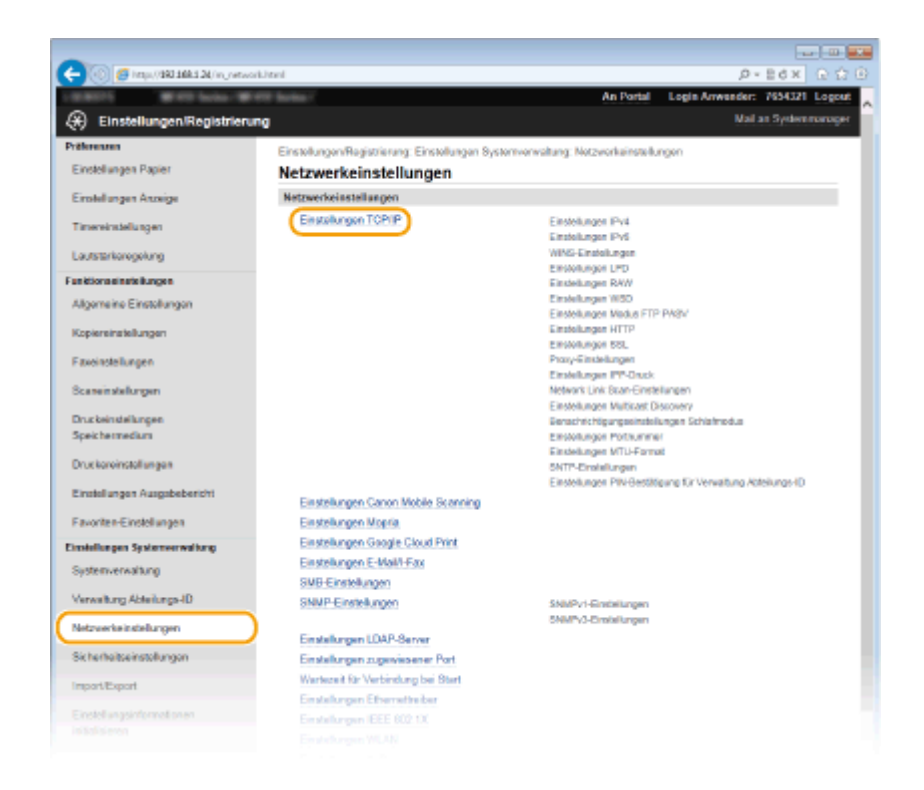

**4 Klicken Sie in [WINS-Einstellungen] auf [Bearbeiten].**

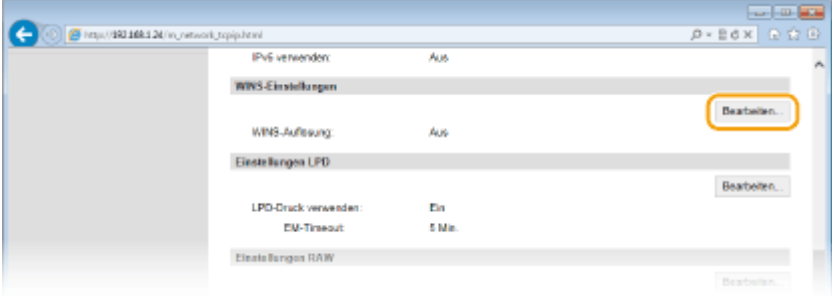

**5** Aktivieren Sie das Kontrollkästchen [WINS-Auflösung], geben Sie die erforderlichen **Einstellungen an, und klicken Sie auf [OK].**

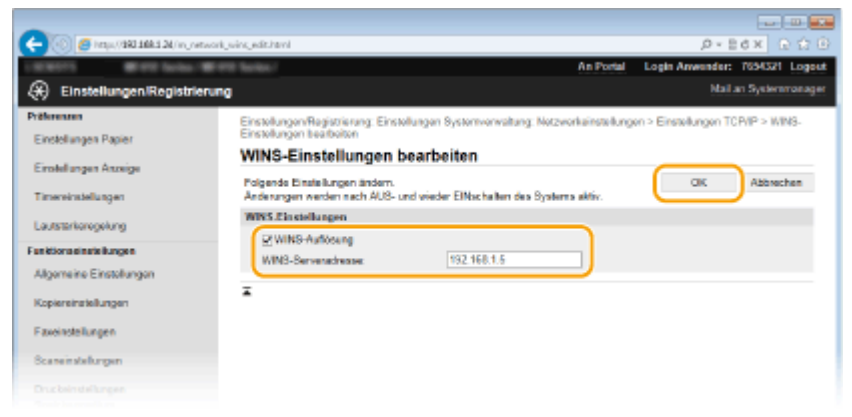

# [WINS-Auflösung]

Aktivieren Sie das Kontrollkästchen, um WINS für die Namensauflösung zu verwenden. Wenn Sie WINS nicht verwenden, deaktivieren Sie das Kontrollkästchen.

# **[WINS-Serveradresse]**

Geben Sie die IP-Adresse des WINS-Servers ein.

# **WICHTIG:**

● Wenn die IP-Adresse des WINS-Servers von einem DHCP-Server abgerufen wird, hat die abgerufene IP-Adresse Vorrang vor der in das Textfeld [WINS-Serveradresse] eingegebenen IP-Adresse.

# **6 Starten Sie das Gerät neu.**

● Schalten Sie das Gerät AUS, warten Sie mindestens 10 Sekunden, und schalten Sie es dann wieder EIN.

# **HINWEIS**

# **Verwenden des Bedienfelds**

● Sie können auch über <Menü> auf dem Bildschirm <Startseite> auf die WINS-Einstellungen zugreifen. **[WINS-Einstellungen\(P. 663\)](#page-671-0)**

# LINKS

**[Einstellen der IPv4-Adresse\(P. 455\)](#page-463-0)**

# <span id="page-526-0"></span>**Registrieren von LDAP-Servern**

# 0YUR-08E

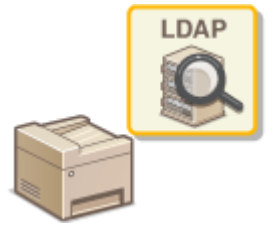

Wenn im Netzwerk ein LDAP-Server implementiert ist, können Sie auf dem Server nach Faxnummern und E-Mail-Adressen suchen und diese als Empfänger angeben oder im Adressbuch speichern. Beachten Sie zudem, dass Sie bei aktivierter Authentisierungseinstellung der Sendefunktion ( **[LDAP-](#page-567-0)[Serverauthentisierung\(P. 559\)](#page-567-0)** ) den für die Authentisierung verwendeten Server speichern müssen. Sie können jeweils maximal fünf LDAP-Server für die Suche und die Authentisierung im Gerät speichern. Verwenden Sie Remote UI zum Speichern von LDAP-Servern.

# **HINWEIS**

- Das Gerät unterstützt Windows Server 2003/Server 2008/Server 2012 Active Directory als LDAP-Server.
- Das Gerät verwendet LDAPv3 zur Kommunikation mit LDAP-Servern.
- Bei der Übertragung von Textdaten zwischen dem Gerät und einem LDAP-Server wird der Zeichencode UTF-8 verwendet.
	- **1 Starten Sie Remote UI, und melden Sie sich im Systemmanager-Modus an. [Starten](#page-641-0) [von Remote UI\(P. 633\)](#page-641-0)**

**2 Klicken Sie auf [Einstellungen/Registrierung].**

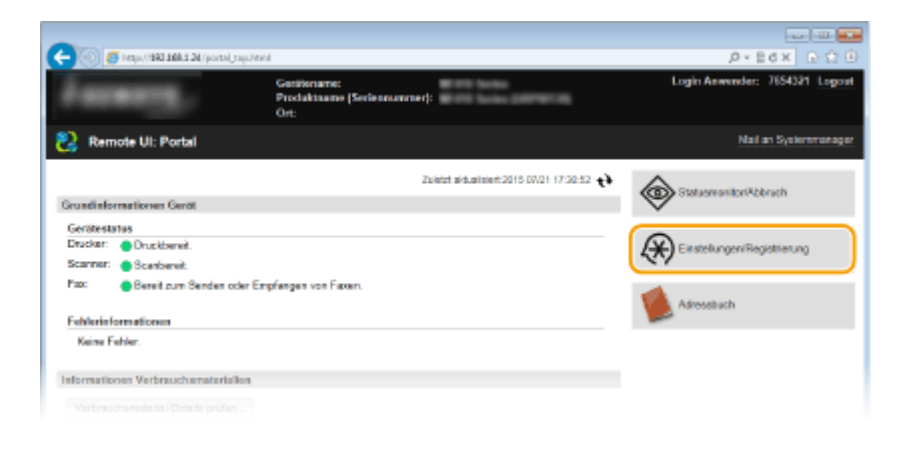

**3 Klicken Sie auf [Netzwerkeinstellungen] [Einstellungen LDAP-Server].**

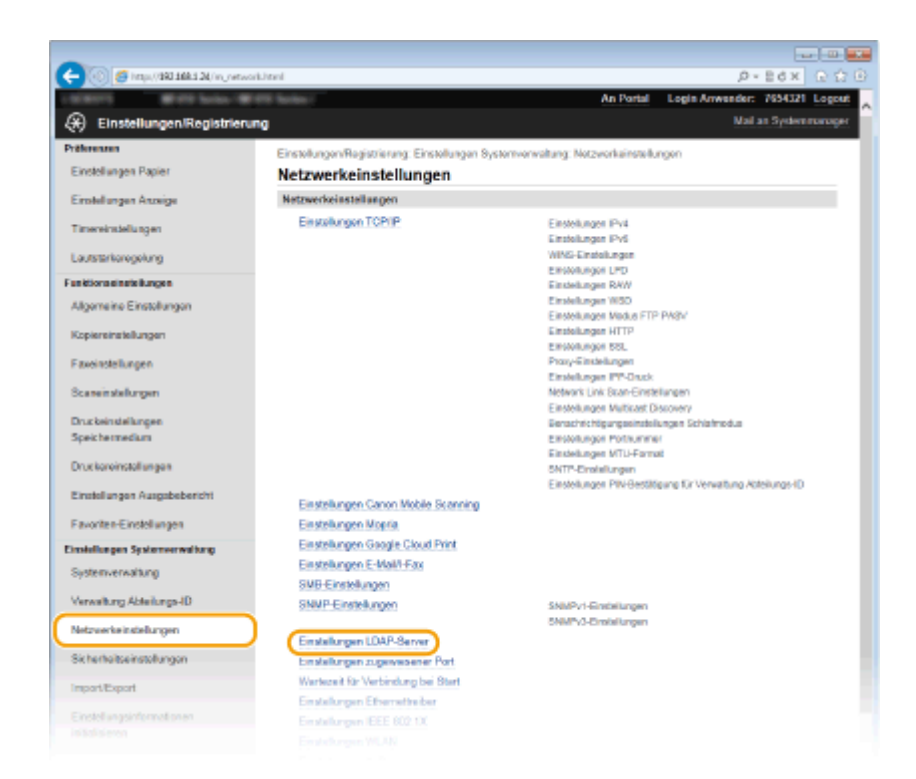

# **4 Klicken Sie für [LDAP-Server (für Suche)] oder [LDAP-Server (für Authentisierung)] auf [Neuen Server registrieren].**

● Das Speichern eines LDAP-Servers erfolgt nach Speichern für die Suche und nach Speichern für die Authentisierung getrennt. Wenn Sie einen LDAP-Server für die Suche von Fax- und E-Mail-Empfängern verwenden möchten, speichern Sie ihn für die Suche, und wenn Sie ihn für die Authentisierung des Sendens von E-Mails oder Faxen verwenden möchten, speichern Sie ihn für die Authentisierung.

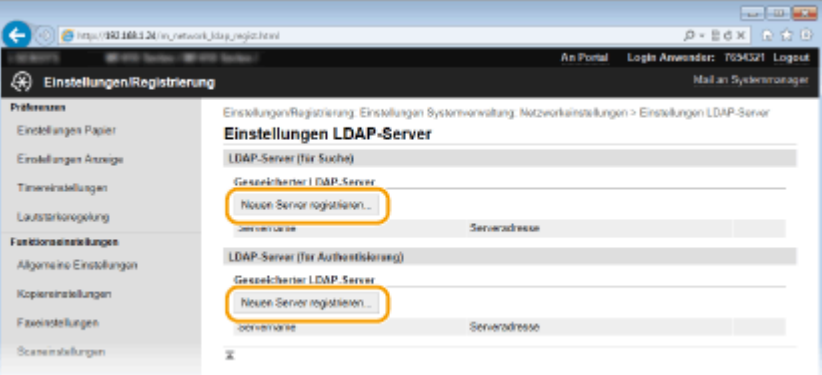

# **HINWEIS:**

**So bearbeiten Sie registrierte Serverinformationen**

● Klicken Sie auf einen Textlink unter [Servername], um den Bearbeitungsbildschirm anzuzeigen.

# **So löschen Sie registrierte Serverinformationen**

● Klicken Sie rechts neben dem Namen des zu löschenden Servers auf [Löschen] ▶ klicken Sie auf [OK].

**5 Speichern Sie den LDAP-Server.**

# **Registrieren Sie den für die Suche zu verwendenden Server**

Speichern Sie den Server für die Suche nach Fax-, E-Mail-Empfängern usw.

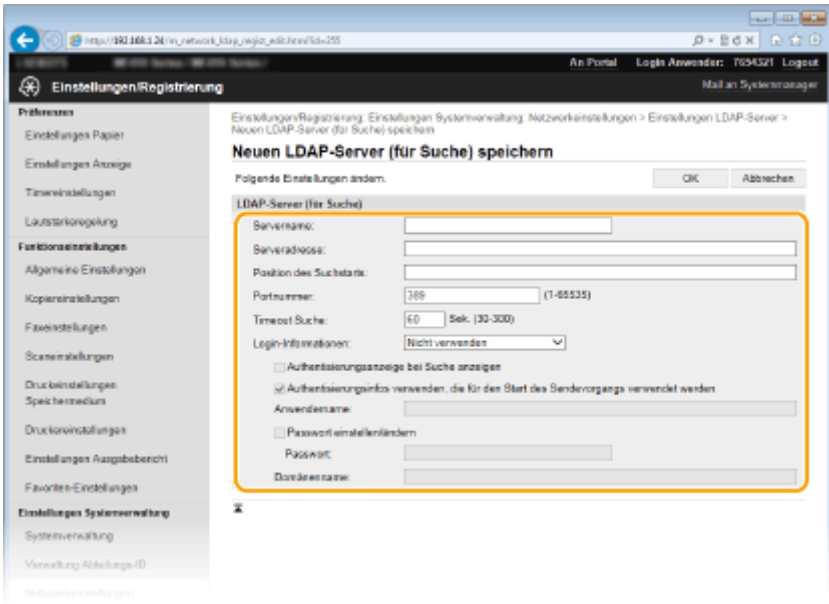

# **[Servername]**

Geben Sie bis zu 24 alphanumerische Zeichen zur Identifizierung des LDAP-Servers ein.

# **[Serveradresse]**

Geben Sie die IP-Adresse des LDAP-Servers ein, oder geben Sie bis zu 47 alphanumerische Zeichen für den Hostnamen des Servers ein (Beispiel: ldap.beispiel.de).

# **WICHTIG:**

# **[Serveradresse] und DNS**

Damit bei der Suche nach Empfängern keine Fehler auftreten, achten Sie auf Folgendes:

- Vergewissern Sie sich, dass im Netzwerk ein DNS-Server zur Verfügung steht, wenn Sie in [Serveradresse] den Hostnamen eingeben.
- Überprüfen Sie, ob der DNS-Server nur das Forward-Lookup unterstützt, wenn Sie in [Serveradresse] die IP-Adresse eingeben. Wenn der Server nur das Forward-Lookup unterstützt, wählen Sie für [Login-Informationen] die Einstellung [Nicht verwenden] oder [Verwenden]. Vergewissern Sie sich, dass der DNS-Server das Reverse-Lookup unterstützt, wenn Sie [Verwenden (Sicherheitsauth.)] wählen.

# **[Position des Suchstarts]**

Geben Sie den Knoten im Directory Information Tree (DIT) an, bei dem die Suche beginnen soll. Wenn Sie das Textfeld leer lassen, beginnt das Gerät bei einem automatisch nach dem Zufallsprinzip ausgewählten Knoten mit der Suche.

- Je nach verwendetem Zeichentyp können Sie bis zu 120 Zeichen eingeben.
- Geben Sie beim Angeben des Knotens "DC=" gefolgt von einem Hostnamen (eine durch Punkte getrennte Zeichenfolge im Active Directory-Domänennamen) ein, und trennen Sie die einzelnen Einträge durch ein Komma. Wenn der Domänenname beispielsweise "mustermann.beispiel.de" lautet, geben Sie "DC=mustermann,DC=beispiel,DC=de" ein.

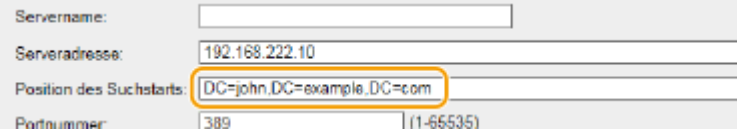

# **[Portnummer]**

Geben Sie die für die Kommunikation mit dem LDAP-Server verwendete Portnummer ein.

# **[Timeout Suche]**

Legen Sie fest, wie lange das Gerät sucht. Geben Sie einen Wert zwischen 30 und 300 Sekunden ein.

# **[Login-Informationen]**

Wählen Sie [Nicht verwenden], [Verwenden] oder [Verwenden (Sicherheitsauth.)], je nach dem vom LDAP-Server implementierten Authentisierungstyp. Wenn Sie [Verwenden] oder [Verwenden (Sicherheitsauth.)] auswählen, müssen Sie den Anwendernamen und das Passwort angeben.

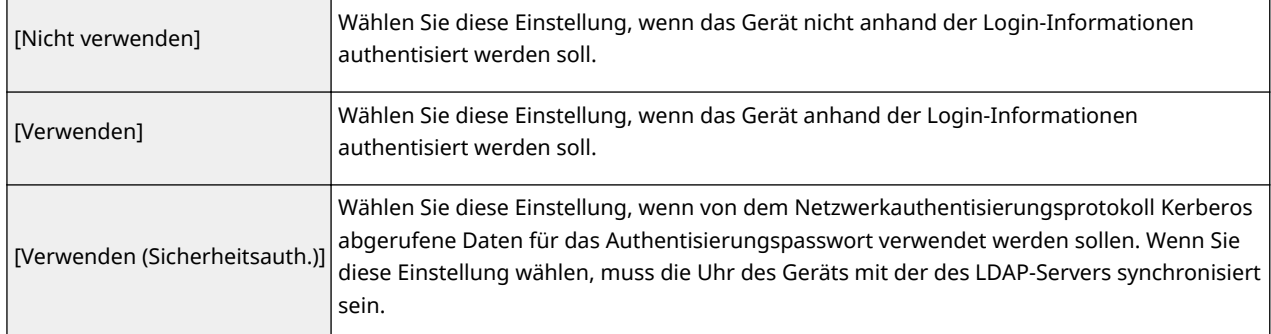

# **[Authentisierungsanzeige bei Suche anzeigen]**

Aktivieren Sie das Kontrollkästchen, wenn der Anwender bei einer Suchanfrage den Anwendernamen und das Passwort eingeben soll. Wenn das Kontrollkästchen [Authentisierungsinfos verwenden, die für den Start des Sendevorgangs verwendet werden] aktiviert wird, werden hier auch die Angaben zu Anwendername und Passwort verwendet, die für die Authentisierung beim Senden von Scans verwendet werden.

# **[Authentisierungsinfos verwenden, die für den Start des Sendevorgangs verwendet werden]**

Dieses Kontrollkästchen ist normalerweise aktiviert; es ist jedoch nur gültig, wenn das Kontrollkästchen [Authentisierungsanzeige bei Suche anzeigen] aktiviert ist.

# **[Anwendername]**

Geben Sie den auf dem LDAP-Server gespeicherten Anwendernamen des Geräts ein. Je nach verwendetem Zeichentyp können Sie bis zu 120 Zeichen eingeben.

- Wenn Sie für [Login-Informationen] die Einstellung [Verwenden] wählen, geben Sie den Anwendernamen im Format "(Domänenname)\(Anwendername)" ein (Beispiel: domäne1\anwender1).
- Wenn Sie die Einstellung [Verwenden (Sicherheitsauth.)] wählen, geben Sie nur den Anwendernamen ein (Beispiel: anwender1).

# **[Passwort einstellen/ändern]**

Aktivieren Sie das Kontrollkästchen, und geben Sie bis zu 24 Zeichen in das Textfeld [Passwort] ein, wenn Sie das Passwort festlegen oder ändern wollen.

# **[Domänenname]**

Wenn Sie für [Login-Informationen] die Einstellung [Verwenden (Sicherheitsauth.)] wählen, geben Sie bis zu 120 alphanumerische Zeichen für den Namen in der Active Directory-Verzeichnisstruktur ein (Beispiel: beispiel.de).

# **Registrieren des Authentisierungsservers**

Wenn die Verwendung der Fax- und Scanfunktionen eingeschränkt ist, speichern Sie den für die Authentisierung verwendeten Server.

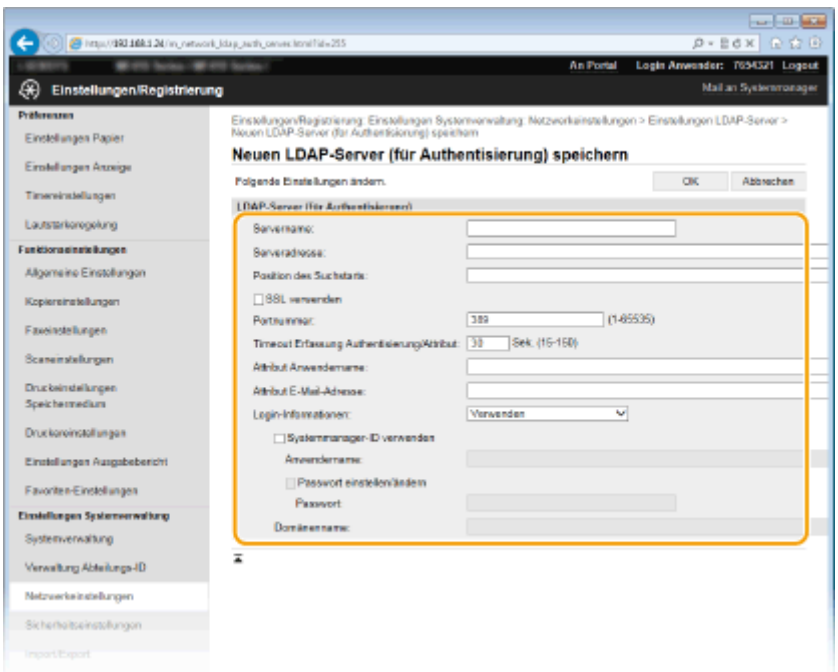

#### **[Servername]**

Geben Sie bis zu 24 alphanumerische Zeichen zur Identifizierung des LDAP-Servers ein.

#### **[Serveradresse]**

Geben Sie die IP-Adresse des LDAP-Servers ein, oder geben Sie bis zu 47 alphanumerische Zeichen für den Hostnamen des Servers ein (Beispiel: ldap.beispiel.de).

# **WICHTIG:**

# **[Serveradresse] und DNS**

Damit bei der Suche nach Empfängern keine Fehler auftreten, achten Sie auf Folgendes:

- Vergewissern Sie sich, dass im Netzwerk ein DNS-Server zur Verfügung steht, wenn Sie in [Serveradresse] den Hostnamen eingeben.
- Überprüfen Sie, ob der DNS-Server nur das Forward-Lookup unterstützt, wenn Sie in [Serveradresse] die IP-Adresse eingeben. Wenn der Server nur das Forward-Lookup unterstützt, wählen Sie für [Login-Informationen] die Einstellung [Verwenden]. Vergewissern Sie sich, dass der DNS-Server das Reverse-Lookup unterstützt, wenn Sie [Verwenden (Sicherheitsauth.)] wählen.

#### **[Position des Suchstarts]**

Geben Sie den Knoten im Directory Information Tree (DIT) an, bei dem die Suche beginnen soll. Wenn Sie das Textfeld leer lassen, beginnt das Gerät bei einem automatisch nach dem Zufallsprinzip ausgewählten Knoten mit der Suche.

- Je nach verwendetem Zeichentyp können Sie bis zu 120 Zeichen eingeben.
- Geben Sie beim Angeben des Knotens "DC=" gefolgt von einem Hostnamen (eine durch Punkte getrennte Zeichenfolge im Active Directory-Domänennamen) ein, und trennen Sie die einzelnen Einträge durch ein Komma. Wenn der Domänenname beispielsweise "mustermann.beispiel.de" lautet, geben Sie "DC=mustermann,DC=beispiel,DC=de" ein.

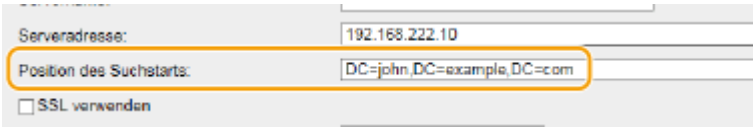

# **[TLS verwenden]**

Aktivieren Sie dieses Kontrollkästchen, wenn Sie die Kommunikation mit dem LDAP-Server mit TLS verschlüsseln möchten.

# **HINWEIS:**

● Dieses Kontrollkästchen steht nur zur Verfügung, wenn Sie für [Login-Informationen] die Einstellung [Verwenden] wählen.

# **[Portnummer]**

Geben Sie die für die Kommunikation mit dem LDAP-Server verwendete Portnummer ein.

# **[Timeout Erfassung Authentisierung/Attribut]**

Geben Sie in einem Bereich von 15 bis 150 Sekunden an, wie lange die Authentisierung und der Attributabruf fortgeführt werden können.

# **[Attribut Anwendername]**

Geben Sie mit bis zu 64 alphanumerischen Zeichen den Attributnamen ein, der mit einem während der Authentisierung eingegebenen Anwendernamen verglichen wird (Beispiel: "sAMKontoname").

# **HINWEIS:**

● Keine Eingabe ist erforderlich, wenn [Verwenden (Sicherheitsauth.)] in [Login-Informationen] ausgewählt ist.

# **[Attribut E-Mail-Adresse]**

Geben Sie mit bis zu 64 alphanumerischen Zeichen den Attributnamen ein, der für den Abruf einer E-Mail-Adresse vom Authentisierungsserver verwendet wird (Beispiel: "mail").

# **[Login-Informationen]**

Wählen Sie [Verwenden] oder [Verwenden (Sicherheitsauth.)], je nach dem vom LDAP-Server implementierten Authentisierungstyp.

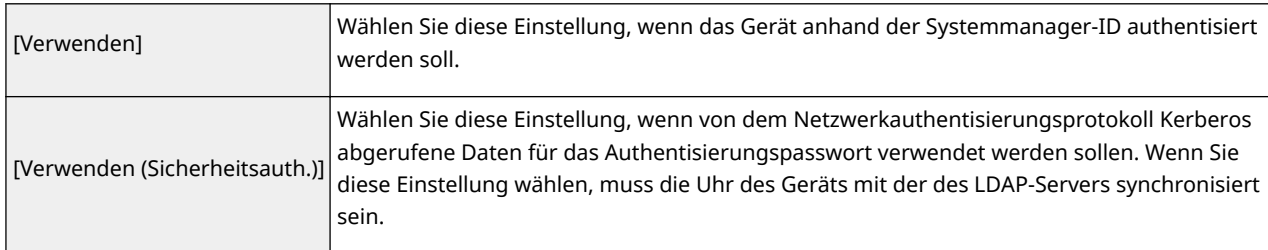

# **[Systemmanager-ID verwenden]**

Wenn [Verwenden] unter [Login-Informationen] ausgewählt ist, wird damit angegeben, ob die Authentisierung über die Systemmanager-ID verwendet wird. Zur Verwendung der Systemmanager-ID aktivieren Sie das Kontrollkästchen, und geben Sie den Anwendernamen und das Passwort für die Authentisierung an. Wenn Sie dieses Kontrollkästchen deaktivieren, erfolgt die Anmeldung anonym (ohne Anwendername).

# **[Anwendername]**

Geben Sie den auf dem LDAP-Server gespeicherten Anwendernamen des Geräts in der Form "(Domänenname)\ (Anwendername)" ein (Beispiel: domäne1\anwender1). Je nach verwendetem Zeichentyp können Sie bis zu 120 Zeichen eingeben.

# **[Passwort einstellen/ändern]**

Aktivieren Sie das Kontrollkästchen, und geben Sie bis zu 24 Zeichen in das Textfeld [Passwort] ein, wenn Sie das Passwort festlegen oder ändern wollen.

# **[Domänenname]**

Wenn Sie für [Login-Informationen] die Einstellung [Verwenden (Sicherheitsauth.)] wählen, geben Sie bis zu 120 alphanumerische Zeichen für den Namen in der Active Directory-Verzeichnisstruktur ein (Beispiel: beispiel.de).

**6 Klicken Sie auf [OK].**

# LINKS

**[Angeben von auf einem LDAP-Server gespeicherten Empfängern\(P. 169\)](#page-177-0) [Festlegen von auf einem LDAP-Server registrierten Empfängern \(E-Mail/I-Fax\)\(P. 387\)](#page-395-0)**

**[Konfigurieren von SNTP\(P. 525\)](#page-533-0)**

**[LDAP-Serverauthentisierung\(P. 559\)](#page-567-0)**

# <span id="page-533-0"></span>**Konfigurieren von SNTP**

# **SNTP**

SNTP (Simple Network Time Protocol) ermöglicht die Einstellung der Systemuhr über einen Zeitserver im Netzwerk. Das Protokoll wird üblicherweise zum Synchronisieren des Geräts mit einem Server verwendet, wenn beispielsweise das Gerät auf einen LDAP-Server mit aktivierter Sicherheitsauthentisierung zugreifen muss. Die Uhrzeit wird auf der Grundlage der koordinierten Weltzeit (UTC, Universal Time Coordinated) eingestellt, Sie müssen also die Zeitzone angeben, bevor Sie SNTP konfigurieren (O **[Einstellungen Datum/Zeit\(P. 672\)](#page-680-0)** ). SNTP-Einstellungen können Sie über Remote UI festlegen.

0YUR-08F

# **HINWEIS**

● Das SNTP-Protokoll des Geräts unterstützt NTP- (Version 3) und SNTP-Server (Version 3 und 4).

**1 Starten Sie Remote UI, und melden Sie sich im Systemmanager-Modus an. [Starten](#page-641-0) [von Remote UI\(P. 633\)](#page-641-0)**

**2 Klicken Sie auf [Einstellungen/Registrierung].**

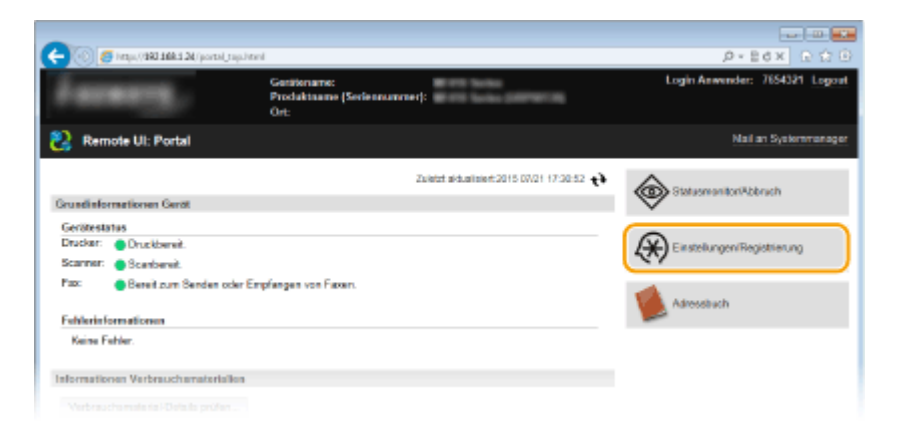

**3 Klicken Sie auf [Netzwerkeinstellungen] [Einstellungen TCP/IP].**

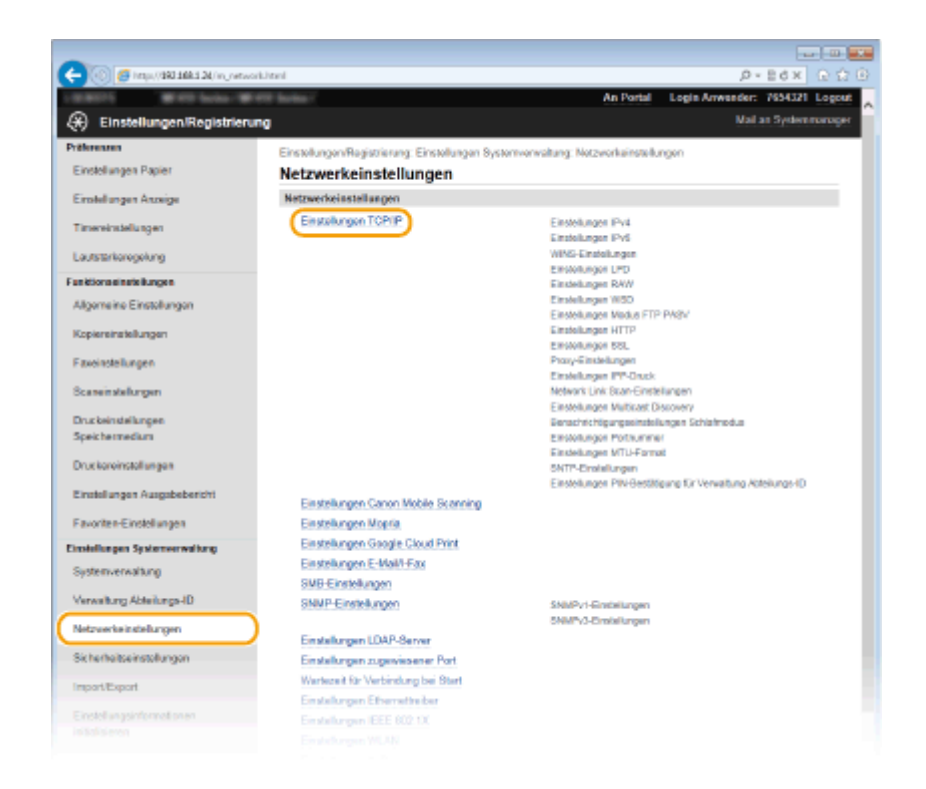

**4 Klicken Sie in [SNTP-Einstellungen] auf [Bearbeiten].**

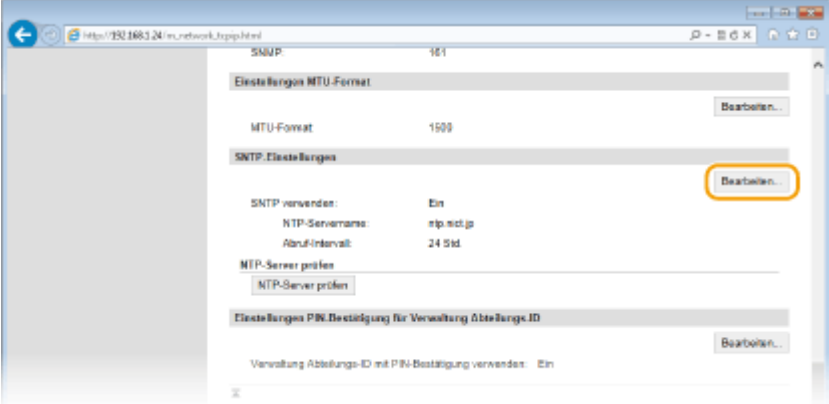

**5 Aktivieren Sie das Kontrollkästchen [SNTP verwenden], und legen Sie die erforderlichen Einstellungen fest.**

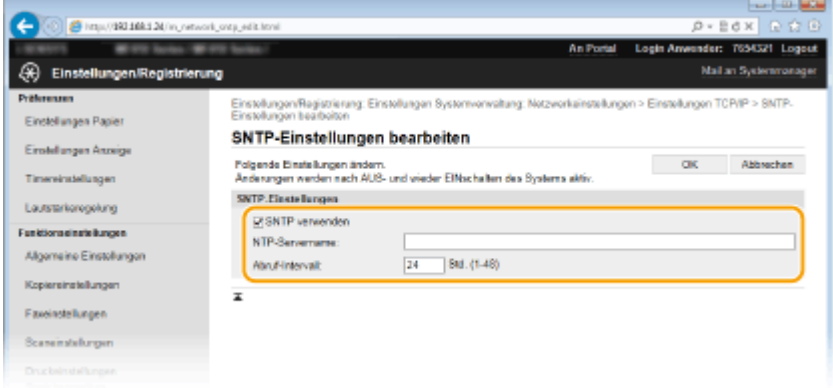

# **[SNTP verwenden]**

Aktivieren Sie das Kontrollkästchen, um SNTP für die Synchronisation zu verwenden. Wenn Sie SNTP nicht verwenden, deaktivieren Sie das Kontrollkästchen.

**[NTP-Servername]**

Geben Sie die IP-Adresse des NTP- oder SNTP-Servers ein. Wenn im Netzwerk DNS zur Verfügung steht, können Sie stattdessen einen Hostnamen (oder FQDN) mit bis zu 255 alphanumerische Zeichen eingeben (Beispiel: ntp.beispiel.de).

# **[Abruf-Intervall]**

Legen Sie das Intervall zwischen den Synchronisationsvorgängen fest. Geben Sie ein Intervall zwischen 1 und 48 Stunden ein.

# **6 Klicken Sie auf [OK].**

# **7 Starten Sie das Gerät neu.**

● Schalten Sie das Gerät AUS, warten Sie mindestens 10 Sekunden, und schalten Sie es dann wieder EIN.

# **HINWEIS**

# **Testen der Kommunikation mit dem NTP-/SNTP-Server**

● Sie können den Status der Kommunikation mit dem gespeicherten Server anzeigen, indem Sie auf [Einstellungen/Registrierung] | [Netzwerkeinstellungen] | [Einstellungen TCP/IP] klicken und dann für das angezeigte Element [SNTP-Einstellungen] auf [NTP-Server prüfen] klicken. Wenn die Verbindung ordnungsgemäß hergestellt wurde, wird das unten abgebildete Ergebnis angezeigt. Beachten Sie, dass die Systemuhr mit dieser Funktion nicht eingestellt wird.

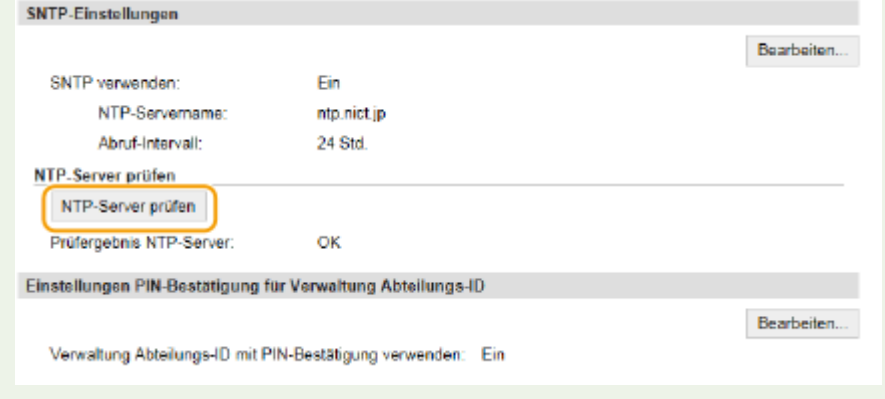

LINKS

**[Registrieren von LDAP-Servern\(P. 518\)](#page-526-0)**

# **Überwachen und Steuern des Geräts mit SNMP**

SNMP (Simple Network Management Protocol) ist ein Protokoll zum Überwachen und Steuern von Kommunikationsgeräten in einem Netzwerk über die MIB (Management Information Base). Das Gerät unterstützt SNMPv1 und das mit Sicherheitsmechanismen ausgestattete SNMPv3. Sie können den Status des Geräts von einem Computer aus anzeigen, wenn Sie Dokumente drucken oder Remote UI verwenden. Sie können SNMPv1 oder SNMPv3 oder beide Versionen gleichzeitig aktivieren. Legen Sie die Einstellungen für jede Version je nach Netzwerkumgebung und Verwendungszweck fest.

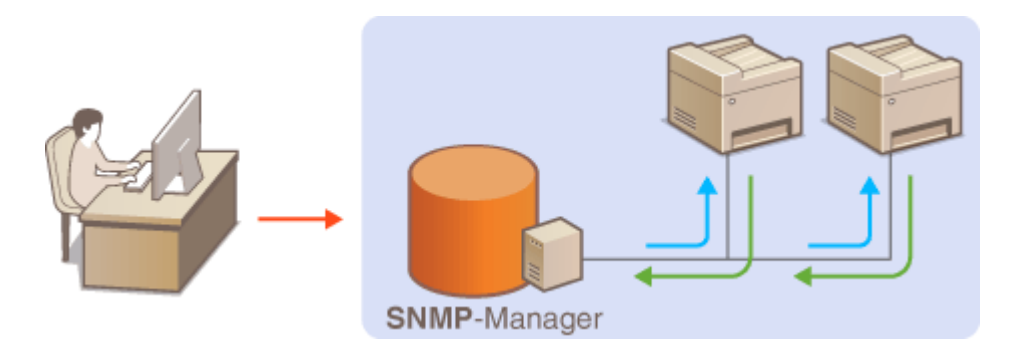

# **SNMPv1**

SNMPv1 nutzt als "Community" bezeichnete Informationen zum Festlegen der Zugriffsmöglichkeiten im Rahmen der SNMP-Kommunikation. Da diese Informationen aber im Klartext über das Netzwerk übertragen werden, können sie von Unbefugten abgehört werden. Wenn Sie das Netzwerk absichern wollen, deaktivieren Sie SNMPv1, und verwenden Sie stattdessen SNMPv3.

# **SNMPv3**

Mit SNMPv3 können Sie eine durch robuste Sicherheitsfunktionen geschützte Netzwerkgeräteverwaltung implementieren. Beachten Sie, dass Sie TLS für Remote UI aktivieren müssen, bevor Sie SNMPv3 konfigurieren ( **[Aktivieren der Kommunikation mit TLS-Verschlüsselung für Remote UI\(P. 595\)](#page-603-0)** ).

# **HINWEIS**

- Die Trap-Benachrichtigungsfunktion von SNMP unterstützt das Gerät nicht.
- Informationen zum Ändern der SNMP-Portnummer finden Sie in **[Ändern von Portnummern\(P. 573\)](#page-581-0)** .
- Wenn die SNMP-Verwaltungssoftware auf einem Computer im Netzwerk installiert ist, können Sie damit das Gerät von diesem Computer aus konfigurieren, überwachen und steuern. Weitere Informationen dazu finden Sie im Handbuch zur verwendeten Verwaltungssoftware.
- **1 Starten Sie Remote UI, und melden Sie sich im Systemmanager-Modus an. [Starten](#page-641-0) [von Remote UI\(P. 633\)](#page-641-0)**
- **2 Klicken Sie auf [Einstellungen/Registrierung].**

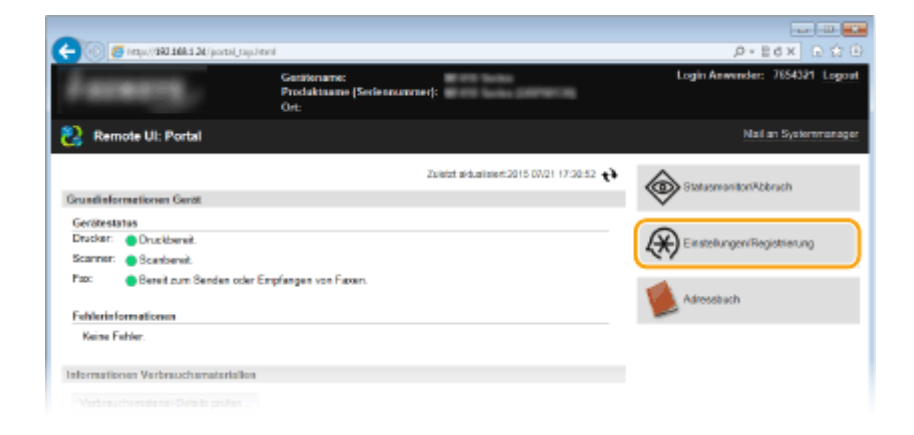

**Klicken Sie auf [Netzwerkeinstellungen] [SNMP-Einstellungen].**

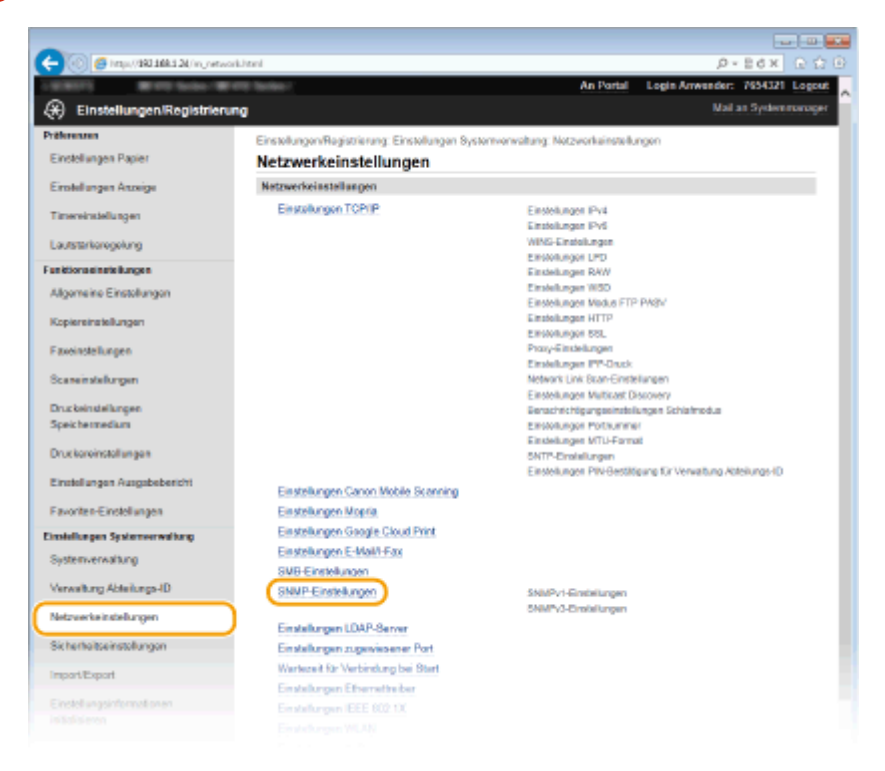

**Klicken Sie auf [Bearbeiten].**

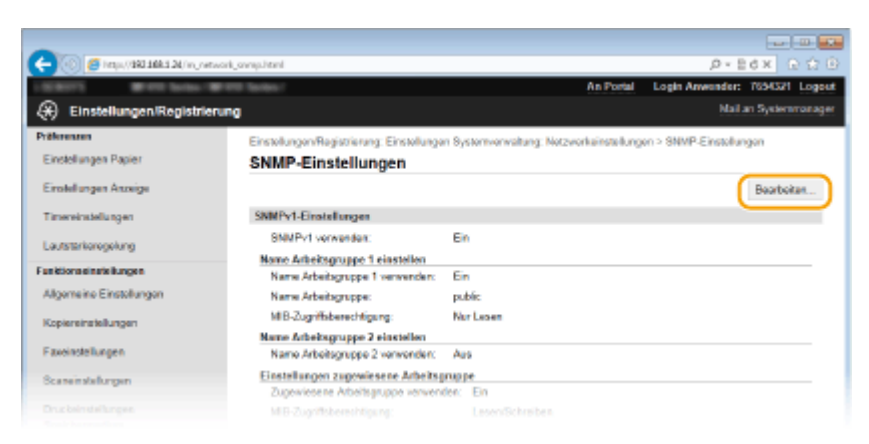

**Legen Sie die SNMPv1-Einstellungen fest.**

● Wenn Sie die SNMPv1-Einstellungen nicht ändern müssen, fahren Sie mit dem nächsten Schritt fort.

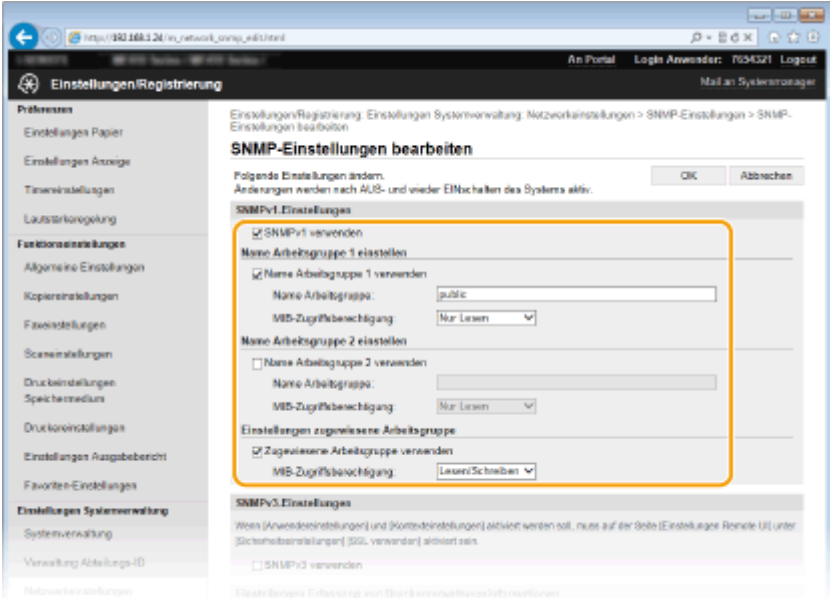

# **[SNMPv1 verwenden]**

Aktivieren Sie das Kontrollkästchen, um SNMPv1 zu aktivieren. Sie können die übrigen SNMPv1-Einstellungen nur festlegen, wenn das Kontrollkästchen aktiviert ist.

# **[Name Arbeitsgruppe 1 verwenden]/[Name Arbeitsgruppe 2 verwenden]**

Aktivieren Sie das Kontrollkästchen, um einen Community-Namen festzulegen. Wenn Sie keinen Community-Namen anzugeben brauchen, deaktivieren Sie das Kontrollkästchen.

#### **[Name Arbeitsgruppe]**

Geben Sie bis zu 32 alphanumerische Zeichen für den Namen der Community ein.

# **[MIB-Zugriffsberechtigung]**

Wählen Sie für jede Community das Zugriffsrecht [Lesen/Schreiben] oder [Nur Lesen] für MIB-Objekte.

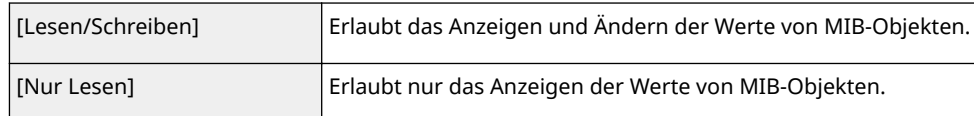

# **[Zugewiesene Arbeitsgruppe verwenden]**

Die vordefinierte Community "Zugewiesene Arbeitsgruppe" ist ausschließlich für Administratoren vorgesehen, die Canon Software wie iW Management Console verwenden. Aktivieren Sie das Kontrollkästchen, und legen Sie [MIB-Zugriffsberechtigung] fest, um die zugewiesene Arbeitsgruppe zu verwenden. Wenn Sie die zugewiesene Arbeitsgruppe nicht verwenden, deaktivieren Sie das Kontrollkästchen.

# **6 Legen Sie die SNMPv3-Einstellungen fest.**

● Wenn Sie die SNMPv3-Einstellungen nicht ändern müssen, fahren Sie mit dem nächsten Schritt fort.

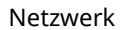

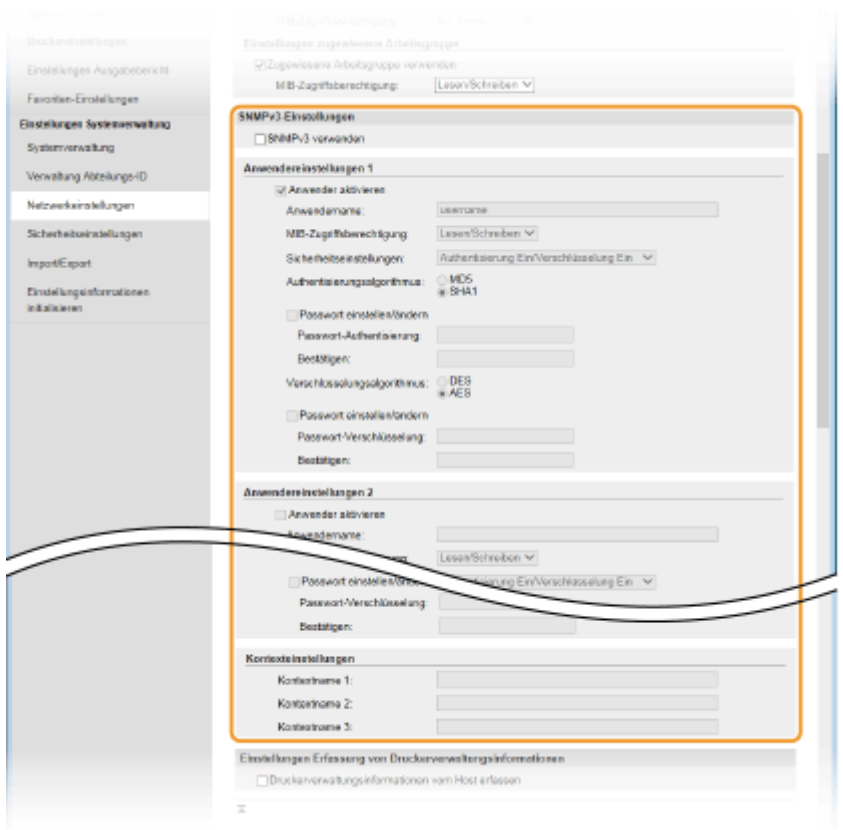

#### **[SNMPv3 verwenden]**

Aktivieren Sie das Kontrollkästchen, um SNMPv3 zu aktivieren. Sie können die übrigen SNMPv3-Einstellungen nur festlegen, wenn das Kontrollkästchen aktiviert ist.

#### **[Anwender aktivieren]**

Aktivieren Sie das Kontrollkästchen, um [Anwendereinstellungen 1]/[Anwendereinstellungen 2]/ [Anwendereinstellungen 3] zu aktivieren. Zum Deaktivieren von Anwendereinstellungen deaktivieren Sie das entsprechende Kontrollkästchen.

#### **[Anwendername]**

Geben Sie bis zu 32 alphanumerische Zeichen für den Anwendernamen ein.

# **[MIB-Zugriffsberechtigung]**

Wählen Sie das Zugriffsrecht [Lesen/Schreiben] oder [Nur Lesen] für MIB-Objekte.

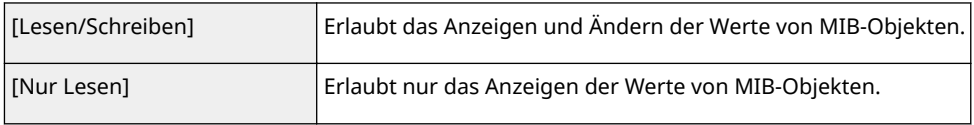

# **[Sicherheitseinstellungen]**

Wählen Sie [Authentisierung Ein/Verschlüsselung Ein], [Authentisierung Ein/Verschlüsselung Aus] oder [Authentisierung Ein/Verschlüsselung Aus], je nachdem, welche Kombination aus Authentisierung und Verschlüsselung Sie verwenden möchten.

# **[Authentisierungsalgorithmus]**

Klicken Sie für [Sicherheitseinstellungen] auf [Authentisierung Ein/Verschlüsselung Ein] oder [Authentisierung Ein/Verschlüsselung Aus], um den Algorithmus auszuwählen, der Ihrer Umgebung entspricht.

## **[Verschlüsselungsalgorithmus]**

Klicken Sie für [Sicherheitseinstellungen] auf [Authentisierung Ein/Verschlüsselung Ein], um den Algorithmus auszuwählen, der Ihrer Umgebung entspricht.

#### **[Passwort einstellen/ändern]**

Wenn Sie das Passwort festlegen oder ändern möchten, aktivieren Sie das Kontrollkästchen, und geben Sie zwischen 8 und 16 alphanumerische Zeichen in das Textfeld [Passwort-Authentisierung] oder [Passwort-Verschlüsselung] ein. Geben Sie zur Bestätigung dasselbe Passwort in das Textfeld [Bestätigen] ein. Sie können für den Authentisierungs- und Verschlüsselungsalgorithmus je ein eigenes Passwort festlegen.
#### **[Kontextname 1]/[Kontextname 2]/[Kontextname 3]**

Geben Sie bis zu 32 alphanumerische Zeichen für den Kontextnamen ein. Bis zu drei Kontextnamen können gespeichert werden.

# **7 Legen Sie die Einstellungen für das Erfassen von Druckerverwaltungsinformationen fest.**

● Mit SNMP können die Druckerverwaltungsinformationen wie Druckprotokolle und Druckerports regelmäßig von einem Computer im Netzwerk abgerufen und überwacht werden.

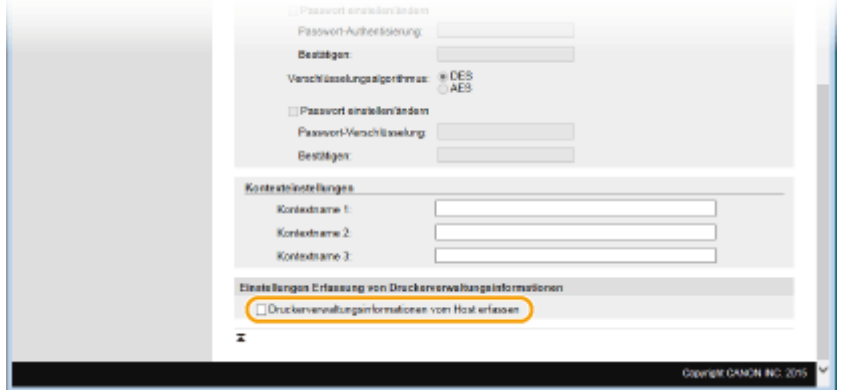

#### **[Druckerverwaltungsinformationen vom Host erfassen]**

Aktivieren Sie das Kontrollkästchen, um die Überwachung der Druckerverwaltungsinformationen des Geräts über SNMP zu aktivieren. Wenn Sie die Überwachung der Druckerverwaltungsinformationen deaktivieren wollen, deaktivieren Sie das Kontrollkästchen.

# **8 Klicken Sie auf [OK].**

# **9 Starten Sie das Gerät neu.**

● Schalten Sie das Gerät AUS, warten Sie mindestens 10 Sekunden, und schalten Sie es dann wieder EIN.

# **HINWEIS**

#### **Deaktivieren von SNMPv1 und SNMPv3**

● Wenn Sie beide SNMP-Versionen deaktivieren, stehen einige der Funktionen des Geräts nicht mehr zur Verfügung, so auch das Abrufen von Geräteinformationen über den Druckertreiber.

#### **Verwenden des Bedienfelds**

● Sie können die SNMP-Einstellungen über <Menü> aktivieren oder deaktivieren. **[SNMP-](#page-673-0)[Einstellungen\(P. 665\)](#page-673-0)**

#### **Aktivieren von SNMPv1 und SNMPv3**

● Wenn Sie beide SNMP-Versionen aktivieren, empfiehlt es sich, die MIB-Zugriffsberechtigung in SNMPv1 auf [Nur Lesen] zu setzen. Die MIB-Zugriffsberechtigung kann in SNMPv1 und SNMPv3 (und für jeden Anwender in SNMPv3) getrennt eingestellt werden. Die Auswahl von [Lesen/Schreiben] (umfassende Zugriffsberechtigung) für SNMPv1 setzt die robusten Sicherheitsfunktionen von SNMPv3 außer Kraft, da dann die meisten Geräteeinstellungen über SNMPv1 gesteuert werden können.

# **[Aktivieren der Kommunikation mit TLS-Verschlüsselung für Remote UI\(P. 595\)](#page-603-0)**

# **Konfigurieren von Einstellungen für Geräteverwaltungssoftware**

0YUR-08J

Sie können die Erfassung und die Verwaltung verschiedener Informationen über vernetzte Geräte erleichtern, indem Sie eine Geräteverwaltungssoftware wie beispielsweise iW Management Console\* im Netzwerk implementieren. Informationen wie Geräteeinstellungen, Adressbücher und Fehlerprotokolle werden abgerufen und über den Servercomputer verteilt. Wenn das Gerät mit einem solchen Netzwerk verbunden ist, durchsucht iW Management Console mithilfe von Protokollen wie SLP (Service Location Protocol) das Netzwerk nach dem Gerät und erfasst Informationen über das Gerät, einschließlich des Stromversorgungsstatus. SLP-Einstellungen können über Remote UI festgelegt werden. In diesem Abschnitt wird auch erläutert, wie die Kommunikationseinstellungen zwischen dem Gerät und den Plug-ins für iW Management Console konfiguriert werden.

\* Weitere Information zu iW Management Console erhalten Sie bei Ihrem autorisierten Canon Händler vor Ort.

**Konfigurieren der SLP-Kommunikation mit Geräteverwaltungssoftware(P. 534) [Konfigurieren von Einstellungen für die Kommunikation zwischen Gerät und Plug-ins\(P. 537\)](#page-545-0)**

# **HINWEIS**

## **So verwenden Sie iW Management Console-Plug-ins**

● Sie müssen die Einstellungen für den zugewiesenen Port und SNMP-Einstellungen aktivieren. Für SNMP-Einstellungen setzen Sie [MIB-Zugriffsberechtigung] auf [Lesen/Schreiben] sowohl für SNMPv1 als auch für SNMPv3.

**[Einstellungen zugewiesener Port\(P. 666\)](#page-674-0) [Überwachen und Steuern des Geräts mit SNMP\(P. 528\)](#page-536-0)**

# Konfigurieren der SLP-Kommunikation mit Geräteverwaltungssoftware

**1 Starten Sie Remote UI, und melden Sie sich im Systemmanager-Modus an. [Starten](#page-641-0) [von Remote UI\(P. 633\)](#page-641-0)**

**2 Klicken Sie auf [Einstellungen/Registrierung].**

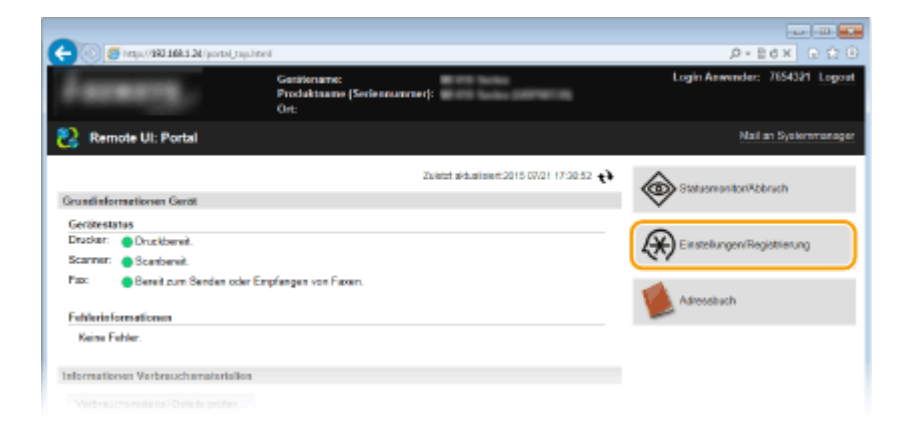

**3 Klicken Sie auf [Netzwerkeinstellungen] [Einstellungen TCP/IP].**

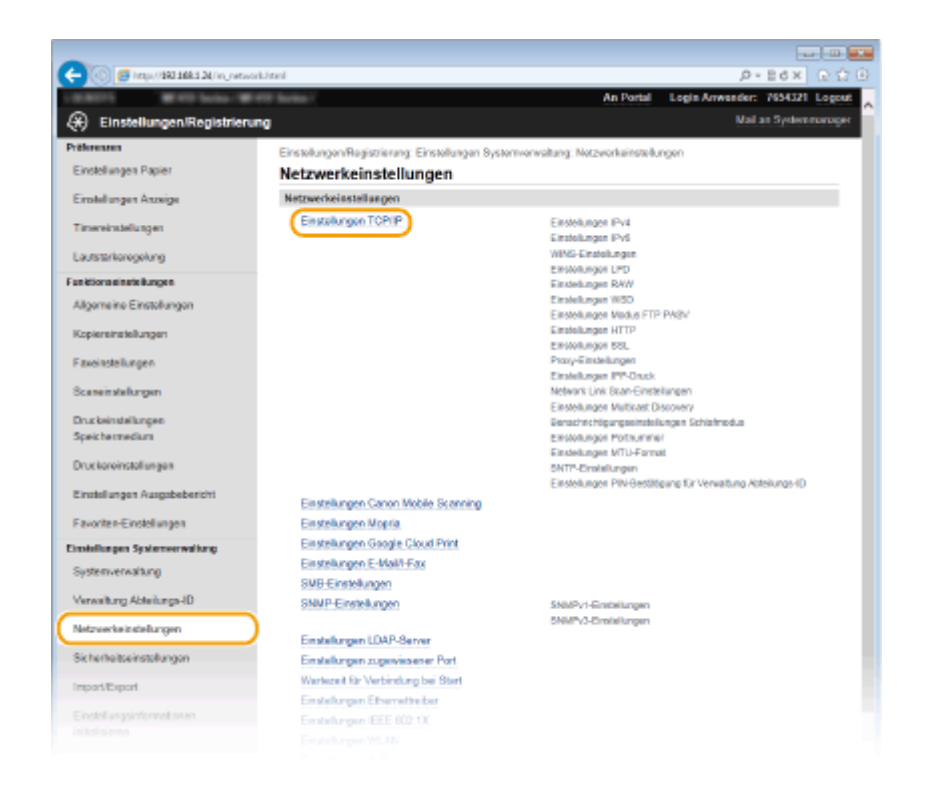

**4 Legen Sie die SLP-Einstellungen fest.**

## **Festlegen der Multicast-Geräte-Discovery**

**1** Klicken Sie in [Einstellungen Multicast Discovery] auf [Bearbeiten].

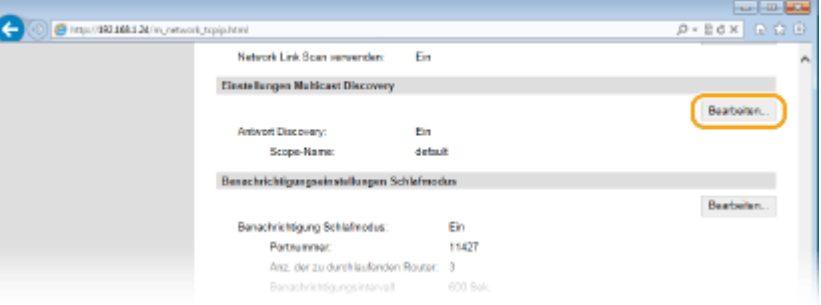

**2** Aktivieren Sie das Kontrollkästchen [Antwort an Discovery], und legen Sie die erforderlichen Einstellungen fest.

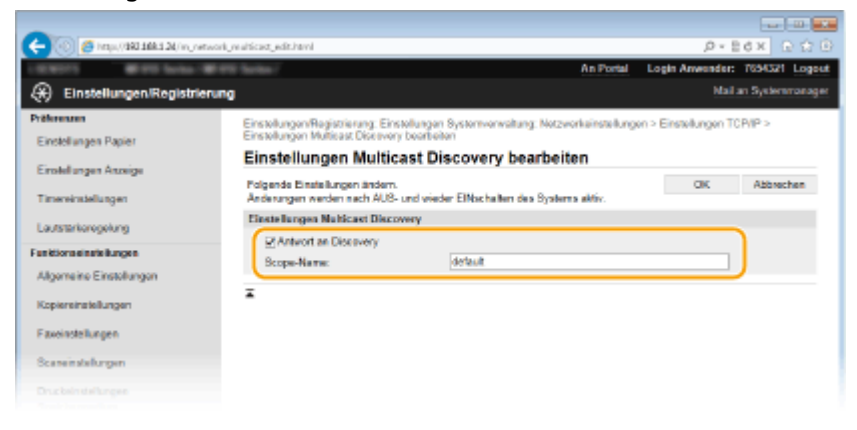

#### **[Antwort an Discovery]**

Aktivieren Sie das Kontrollkästchen, wenn das Gerät auf Multicast-Discovery-Pakete von Geräteverwaltungssoftware reagieren soll und die Überwachung mit Geräteverwaltungssoftware aktiviert werden soll.

#### **[Scope-Name]**

Geben Sie bis zu 32 Zeichen für den Scope-Namen ein, wenn das Gerät zu einem bestimmten Scope gehören soll.

**3** Klicken Sie auf [OK].

#### **HINWEIS:**

● Informationen zum Ändern der Portnummer für Multicast Discovery finden Sie in **[Ändern von](#page-581-0) [Portnummern\(P. 573\)](#page-581-0)** .

# **Benachrichtigen einer Geräteverwaltungssoftware über den Stromversorgungsstatus des Geräts**

**1** Klicken Sie in [Benachrichtigungseinstellungen Schlafmodus] auf [Bearbeiten].

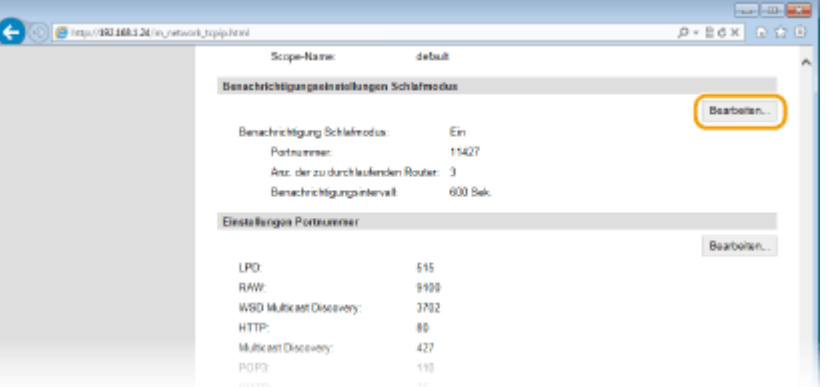

**2** Aktivieren Sie das Kontrollkästchen [Benachrichtigen], und legen Sie die erforderlichen Einstellungen fest.

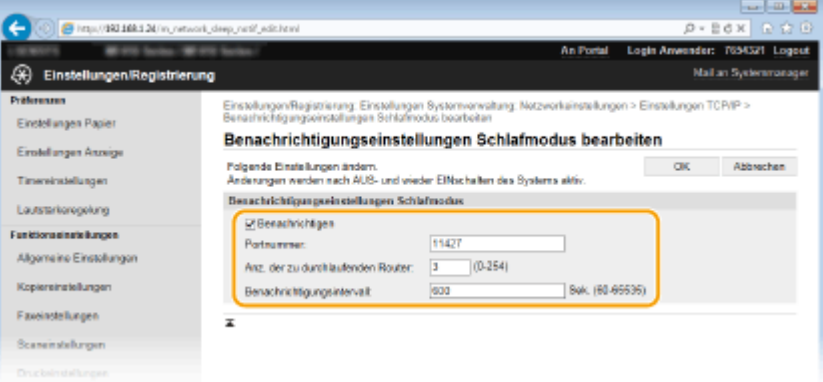

#### **[Benachrichtigen]**

Aktivieren Sie das Kontrollkästchen, wenn eine Geräteverwaltungssoftware über den Stromversorgungsstatus des Geräts benachrichtigt werden soll. Wenn Sie [Benachrichtigen] wählen, können Sie unnötige Kommunikationsversuche des Geräts während des Schlafmodus vermeiden und so den Stromverbrauch insgesamt senken.

#### **[Portnummer]**

Ändern Sie die Portnummer für diese Funktion je nach der Netzwerkumgebung.

#### **[Anz. der zu durchlaufenden Router]**

Legen Sie fest, wie viele Router die Benachrichtigungspakete durchlaufen können. Geben Sie eine Zahl zwischen 0 und 254 ein.

#### **[Benachrichtigungsintervall]**

<span id="page-545-0"></span>Legen Sie fest, wie oft das Gerät eine Geräteverwaltungssoftware über seinen Stromversorgungsstatus benachrichtigt. Geben Sie einen Wert zwischen 60 und 65.535 Sekunden ein.

**3** Klicken Sie auf [OK].

# **5 Starten Sie das Gerät neu.**

● Schalten Sie das Gerät AUS, warten Sie mindestens 10 Sekunden, und schalten Sie es dann wieder EIN.

# Konfigurieren von Einstellungen für die Kommunikation zwischen Gerät und Plug-ins

Sie können die Einstellungen zur Aktivierung der Kommunikation zwischen Gerät und Plug-ins für iW Management Console festlegen. Durch Verwendung von Plug-ins können Sie die Geräteeinstellungen über iW Management Console verwalten.

**1 Starten Sie Remote UI, und melden Sie sich im Systemmanager-Modus an. [Starten](#page-641-0) [von Remote UI\(P. 633\)](#page-641-0)**

**2 Klicken Sie auf [Einstellungen/Registrierung].**

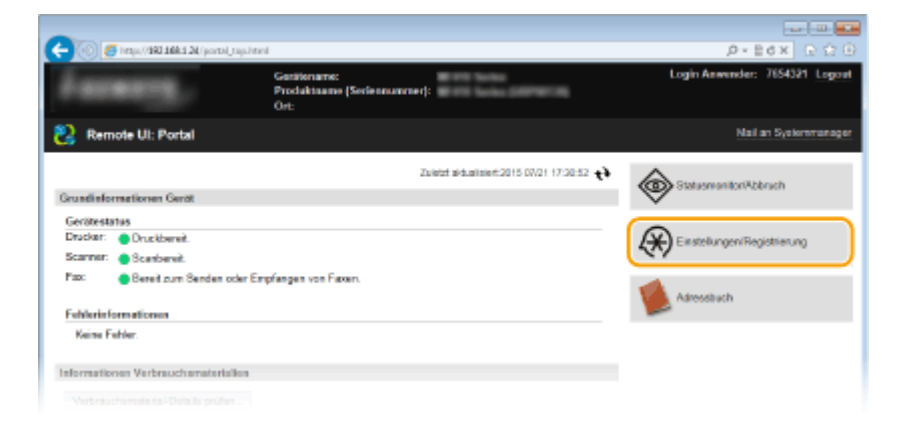

**3 Klicken Sie auf [Netzwerkeinstellungen] [Einstellungen für Verwaltung Geräte-Einstellungen].**

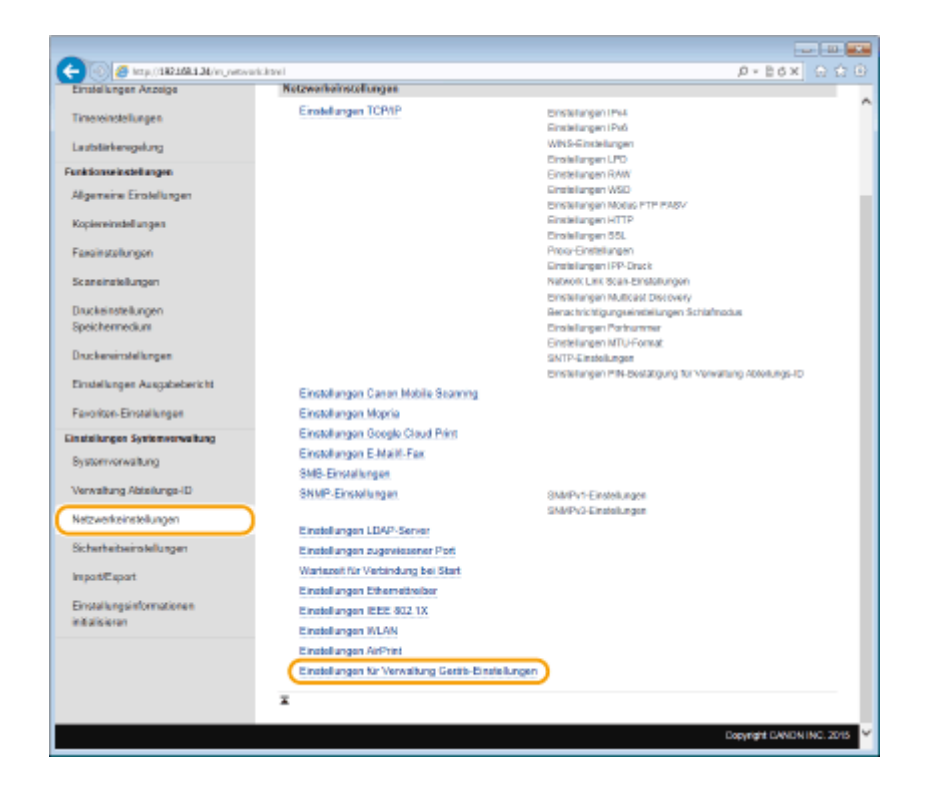

# **4 Klicken Sie auf [Bearbeiten]**

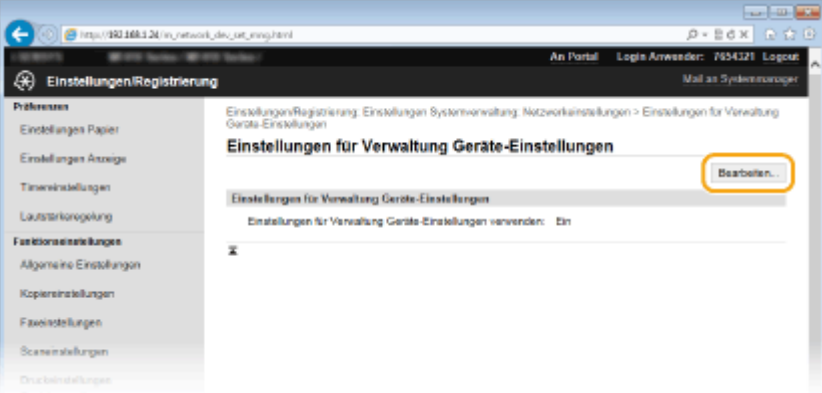

# **5** Wählen Sie [Einstellungen für Verwaltung Geräte-Einstellungen verwenden] ▶ [OK].

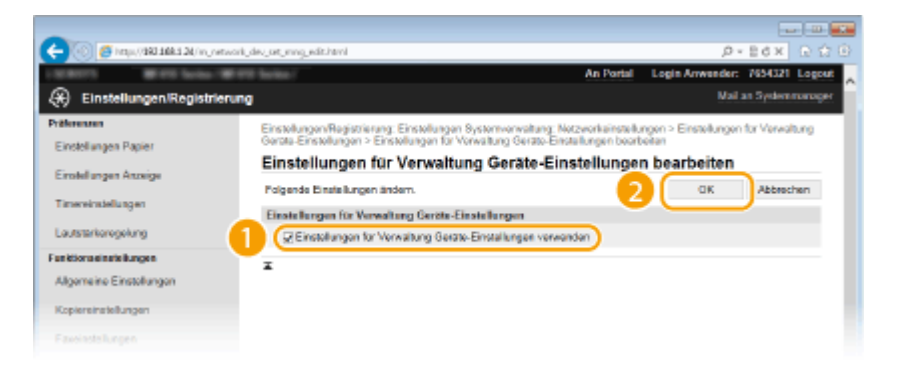

#### **[Einstellungen für Verwaltung Geräte-Einstellungen verwenden]**

Zur Kommunikation mit den Plug-ins für iW Management Console aktivieren Sie das Kontrollkästchen. Wenn das Kontrollkästchen deaktiviert ist, kann das Gerät nicht als ein über das Plug-in zu verwaltendes Gerät erkannt werden.

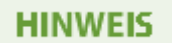

# **Verwenden des Bedienfelds**

● Sie können auch die Einstellungen für die Kommunikation mit den Plug-ins über <Menü> auf dem Bildschirm Startseite konfigurieren. **[Verwaltung Geräte-Einstellungen Ein/Aus\(P. 667\)](#page-675-0)**

### LINKS

**[Wechseln in den Schlafmodus\(P. 106\)](#page-114-0)**

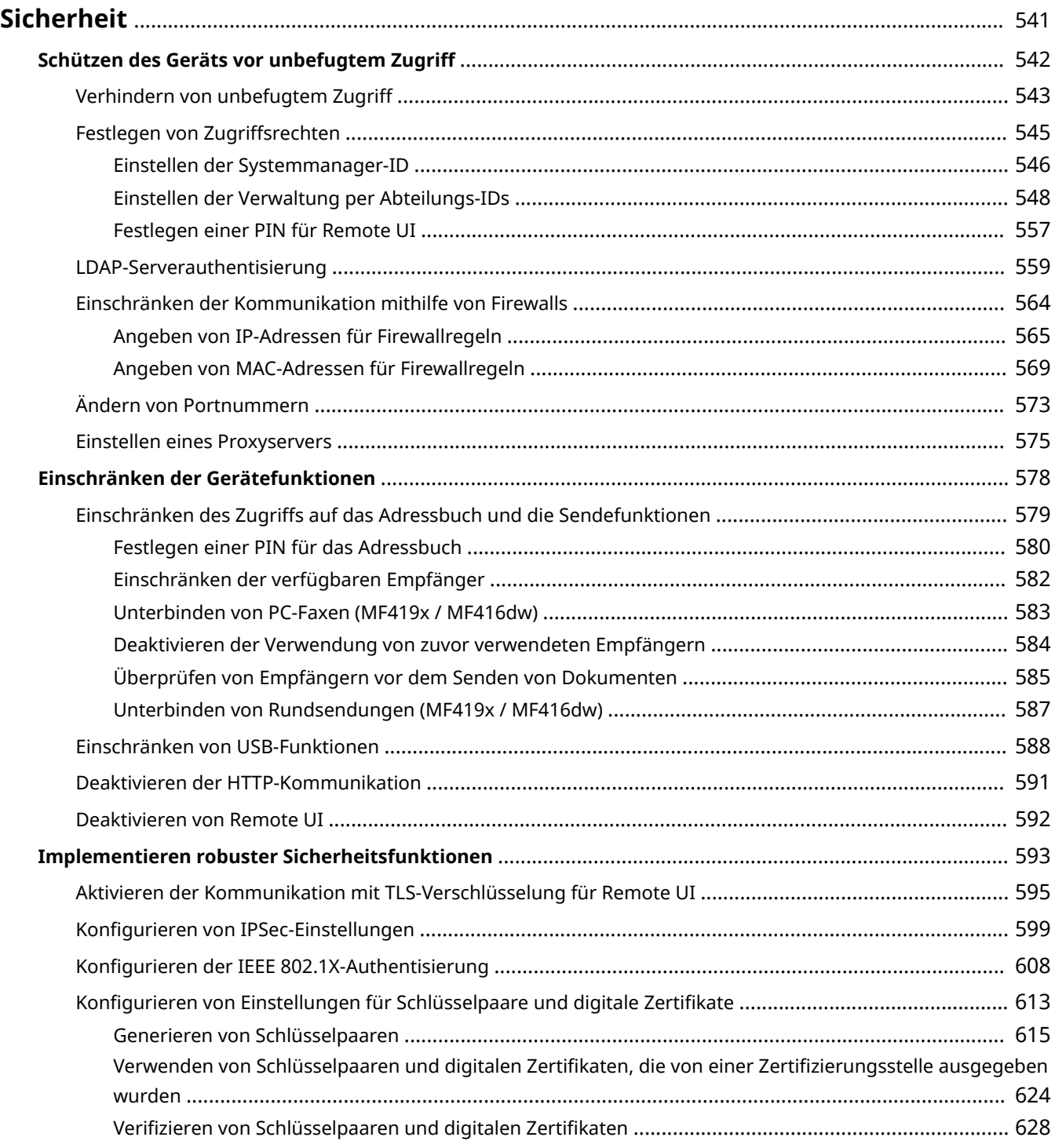

#### 0YUR-08K

<span id="page-549-0"></span>Mit informationstechnischen Geräten wie Computern und Druckern werden überall vertrauliche Informationen verarbeitet, und alle diese Geräte können das Ziel von böswilligen Angriffen werden. Angreifer können direkt unbefugten Zugriff auf die Geräte erlangen oder indirekt Nachlässigkeit oder eine unsachgemäße Handhabung ausnutzen. In jedem Fall kann die Preisgabe vertraulicher Informationen zu unerwarteten Verlusten führen. Zur Vermeidung solcher Risiken ist das Gerät mit einer Reihe von Sicherheitsfunktionen ausgestattet. Konfigurieren Sie die nötigen Funktionen je nach Netzwerkumgebung.

# **HINWEIS**

● Sie können das beste Sicherheitssystem konfigurieren, indem Sie eine Umgebung erstellen, die den Zugriff auf Drucker in Ihrem internen Netzwerk über das Internet verhindert, und Sie diese Umgebung zusammen mit den Sicherheitsfunktionen des Geräts verwenden. **[Verhindern von unbefugtem Zugriff\(P. 543\)](#page-551-0)**

# ■ Einrichten einer grundlegenden Informationssicherheit

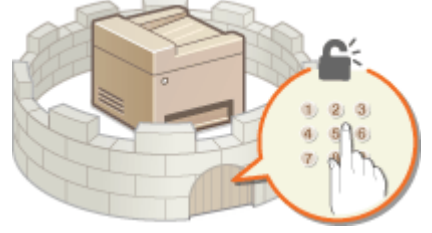

#### **[Schützen des Geräts vor unbefugtem Zugriff\(P. 542\)](#page-550-0)**

# ◼Vorbereitung auf Risiken durch Nachlässigkeit oder unsachgemäße Handhabung

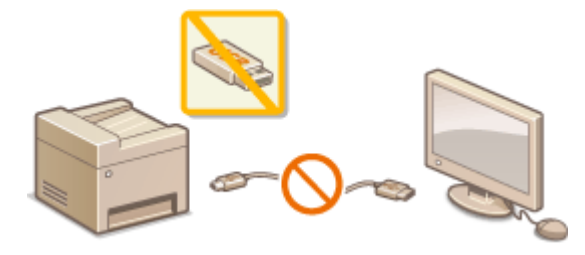

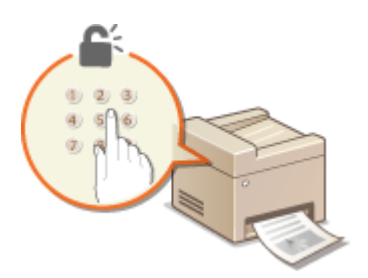

**[Einschränken der Gerätefunktionen\(P. 578\)](#page-586-0) [Drucken eines mit einer PIN geschützten Dokuments](#page-295-0) [\(Geschützter Druck\)\(P. 287\)](#page-295-0)**

#### ■Implementieren robuster Sicherheitsfunktionen

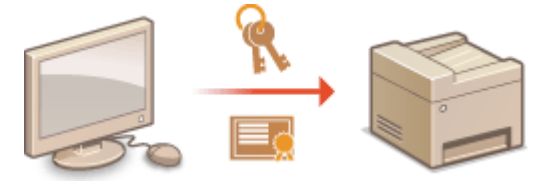

**[Implementieren robuster Sicherheitsfunktionen\(P. 593\)](#page-601-0)**

# <span id="page-550-0"></span>**Schützen des Geräts vor unbefugtem Zugriff**

#### 0YUR-08L

Sie können verhindern, dass unbefugte Dritte auf das Gerät zugreifen und es verwenden. Dazu stehen verschiedene Sicherheitsmaßnahmen zur Verfügung, wie das Verwalten der Zugriffsrechte der Anwender, die Verwendung von Firewalls und das Ändern von Portnummern.

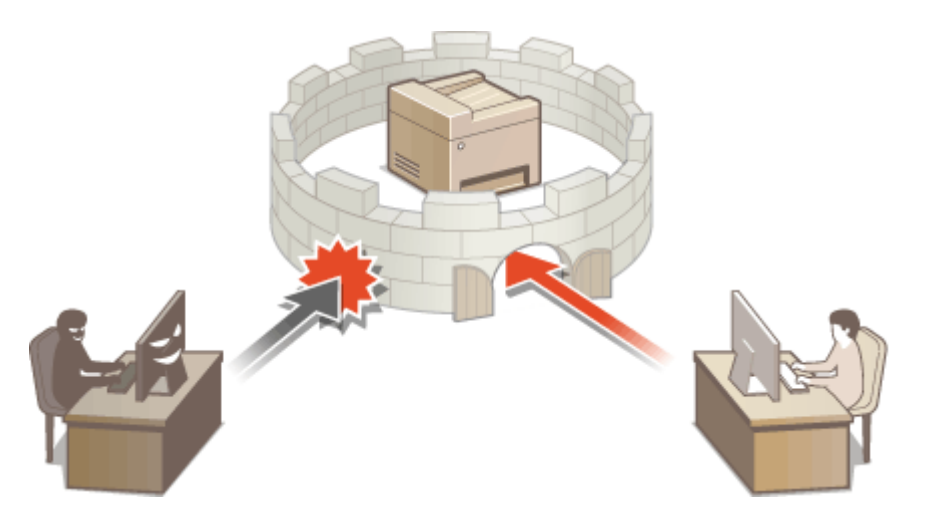

# <span id="page-551-0"></span>**Verhindern von unbefugtem Zugriff**

#### 0YUR-08R

In diesem Abschnitt werden die Sicherheitsmaßnahmen beschrieben, die ergriffen werden sollten, um einen unbefugten Zugriff über das externe Netzwerk zu verhindern. Dieser Abschnitt sollte von allen Benutzern und Administratoren vor der Verwendung dieses Geräts und anderer Drucker und Multifunktionsgeräte gelesen werden, die mit dem Netzwerk verbunden sind. Seit einigen Jahren bieten mit dem Netzwerk verbundene Drucker und Multifunktionsgeräte eine Vielzahl nützlicher Funktionen, wie das Drucken über einen Computer, die Bedienung über einen Computer mithilfe der Fernfunktion und das Senden gescannter Dokumente über das Internet. Auf der anderen Seite ist es absolut notwendig, Sicherheitsmaßnahmen zu ergreifen, um das Sicherheitsrisiko einer ungewollten Preisgabe von Informationen zu verringern, da ein Drucker oder Multifunktionsgerät größeren Bedrohungen wie einem unbefugten Zugriff und Diebstahl ausgesetzt ist, wenn das Gerät mit dem Netzwerk verbunden ist. In diesem Abschnitt werden die notwendigen Einstellungen erläutert, die Sie vor der Verwendung eines mit dem Netzwerk verbundenen Druckers oder Multifunktionsgeräts angeben müssen, um einen unbefugten Zugriff zu verhindern.

# **Sicherheitsmaßnahmen zur Verhinderung eines unbefugten Zugriffs über das externe Netzwerk**

**Zuweisen einer privaten IP-Adresse(P. 543) [Verwenden einer Firewall zur Einschränkung der Übertragung\(P. 544\)](#page-552-0) [Festlegen der Kommunikation mit TLS-Verschlüsselung \(P. 544\)](#page-552-0) [Festlegen einer PIN zur Verwaltung von auf einem Multifunktionsgerät gespeicherten](#page-552-0) [Informationen\(P. 544\)](#page-552-0)**

# Zuweisen einer privaten IP-Adresse

Eine IP-Adresse ist eine numerische Kennzeichnung, die jedem Gerät zugewiesen wird, das an einem Computernetzwerk beteiligt ist. Für die Kommunikation mit dem Internet wird eine "globale IP-Adresse" verwendet, und für die Kommunikation in einem lokalen Netzwerk wie beispielsweise dem LAN des Unternehmens wird eine "private IP-Adresse" verwendet. Wenn eine globale IP-Adresse zugewiesen wird, ist Ihr Drucker oder Multifunktionsgerät öffentlich, und es kann über das Internet darauf zugegriffen werden. Somit erhöht sich das Risiko einer ungewollten Preisgabe von Informationen aufgrund eines unbefugten Zugriffs über das externe Netzwerk. Auf der anderen Seite ist bei Zuweisung einer privaten IP-Adresse Ihr Drucker oder Multifunktionsgerät innerhalb eines lokalen Netzwerks geschlossen, und es kann nur von Benutzern in Ihrem lokalen Netzwerk wie beispielsweise dem LAN des Unternehmens darauf zugegriffen werden.

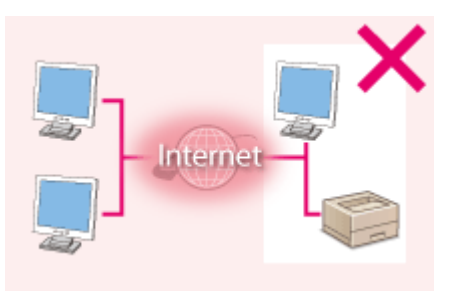

**Globale IP-Adresse** Zugriff von Benutzern innerhalb eines lokalen Netzwerks möglich

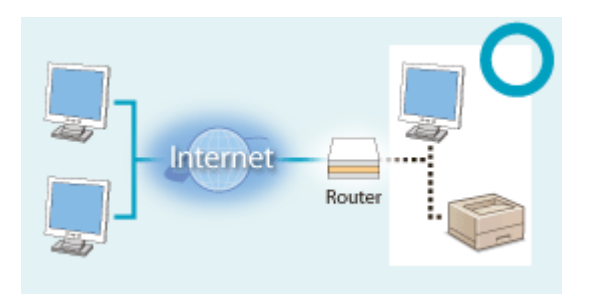

#### **Private IP-Adresse**

Zugriff von Benutzern innerhalb eines lokalen Netzwerks möglich

Weisen Sie im Prinzip Ihrem Drucker oder Multifunktionsgerät eine private IP-Adresse zu. Überprüfen Sie unbedingt, ob die IP-Adresse, die dem von Ihnen verwendeten Drucker oder Multifunktionsgerät zugewiesen wurde, eine private IP-Adresse ist oder nicht. Eine private IP-Adresse befindet sich in einem der folgenden Bereiche.

#### **Bereiche für private IP-Adressen**

- Von 10.0.0.0 bis 10.255.255.255
- Von 172.16.0.0 bis 172.31.255.255
- Von 192.168.0.0 bis 192.168.255.255

Informationen zum Überprüfen der IP-Adresse finden Sie unter **[Einstellen der IPv4-Adresse\(P. 455\)](#page-463-0)** .

# <span id="page-552-0"></span>**HINWEIS**

● Wenn einem Drucker oder Multifunktionsgerät eine globale IP-Adresse zugewiesen wurde, können Sie eine Netzwerkumgebung erstellen, in der das Risiko eines unbefugten Zugriffs verringert wird, indem Sie Sicherheitssoftware wie eine Firewall installieren, die den Zugriff über externe Netzwerke verhindert. Wenn Sie einen Drucker oder ein Multifunktionsgerät verwenden möchten und diesem Gerät eine globale IP-Adresse zuweisen möchten, wenden Sie sich an Ihren Netzwerkadministrator.

# Verwenden einer Firewall zur Einschränkung der Übertragung

Eine Firewall ist ein System, das einen unbefugten Zugriff über externe Netzwerke verhindert und für das lokale Netzwerk einen Schutz vor Störungen und Angriffen bietet. Sie können in Ihrer Netzwerkumgebung eine Firewall verwenden, um den Zugriff über das scheinbar gefährliche externe Netzwerk zu blockieren, indem Sie die Kommunikation von der angegebenen IP-Adresse des externen Netzwerks einschränken. Mit der in einem Canon Drucker oder Canon Multifunktionsgerät installierten Funktion können Sie die IP-Adressfilterung einrichten. Informationen zum Einrichten einer IP-Adressfilterung finden Sie unter **[Angeben von IP-Adressen für](#page-573-0) [Firewallregeln\(P. 565\)](#page-573-0)** .

# Festlegen der Kommunikation mit TLS-Verschlüsselung

Weitere Informationen zur Kommunikation mit TLS-Verschlüsselung finden Sie unter O[Implementieren robuster](#page-601-0) **[Sicherheitsfunktionen\(P. 593\)](#page-601-0)** , und Informationen zur Vorgehensweise bei der Festlegung finden Sie unter **[Aktivieren der Kommunikation mit TLS-Verschlüsselung für Remote UI\(P. 595\)](#page-603-0)** .

# Festlegen einer PIN zur Verwaltung von auf einem Multifunktionsgerät gespeicherten Informationen

Wenn ein böswilliger Dritter versucht, einen unbefugten Zugriff auf einen Drucker oder ein Multifunktionsgerät zu erhalten, wird durch Festlegen einer PIN für auf dem Gerät gespeicherte Informationen das Risiko einer ungewollten Preisgabe von Informationen verringert. Mit Druckern und Multifunktionsgeräten von Canon können Sie verschiedene Informationsarten durch Festlegen einer PIN schützen.

## **Festlegen einer PIN für einzelne Funktionen**

- Festlegen einer PIN für die Verwendung von Remote UI Weitere Informationen finden Sie unter **[Festlegen einer PIN für Remote UI\(P. 557\)](#page-565-0)** .
- Festlegen einer PIN für die Systemmanagereinstellungen Weitere Informationen finden Sie unter **[Einstellen der Systemmanager-ID\(P. 546\)](#page-554-0)** .
- PIN für das Adressbuch Weitere Informationen zum Festlegen einer PIN finden Sie unter **[Festlegen einer PIN für das](#page-588-0) [Adressbuch\(P. 580\)](#page-588-0)** .

Oben aufgeführt finden Sie einige Beispiele von Sicherheitsmaßnahmen zur Verhinderung eines unbefugten Zugriffs. Weitere Informationen zu den anderen Sicherheitsmaßnahmen finden Sie unter **[Sicherheit\(P. 541\)](#page-549-0)** , und treffen Sie entsprechend Ihrer Umgebung notwendige Sicherheitsmaßnahmen zur Verhinderung eines unbefugten Zugriffs.

# <span id="page-553-0"></span>**Festlegen von Zugriffsrechten**

Schützen Sie das Gerät vor unbefugtem Zugriff, indem Sie nur Benutzern mit entsprechenden Zugriffsrechten die Verwendung gestatten. Zugriffsrechte werden für Systemadministratoren, allgemeine Benutzer und für Remote UI einzeln erteilt. Wenn Zugriffsrechte erteilt wurden, muss der Benutzer zum Drucken oder zum Ändern von Einstellungen eine ID und eine PIN eingeben.

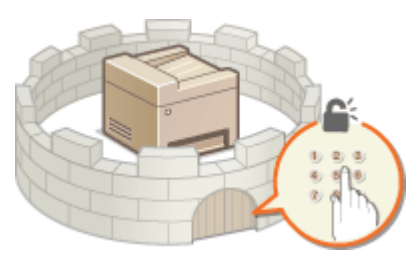

Es gibt zwei Arten von Abteilungs-ID-Konten: Die Systemmanager-ID, die ausschließlich für Administratoren vorgesehen ist, und die Abteilungs-ID für allgemeine Benutzer. Bei der Systemmanager-ID handelt es sich um ein Konto mit allen Zugriffsrechten. Die Verwendung von Funktionen kann für Abteilungs-IDs von Benutzern eingeschränkt werden, beispielsweise durch Einschränken des Kopierens für eine Abteilungs-ID und des Sendens von Faxen für eine andere Abteilungs-ID. Durch die vielen verschiedenen Abteilungs-IDs können Sie die Sicherheit des Geräts flexibel verwalten. Darüber hinaus können Sie durch Festlegen einer Zugriffs-PIN für Remote UI die Verwendung von Remote UI einschränken.

## **Systemmanager-ID**

Bei der Systemmanager-ID handelt es sich um ein Konto mit allen Zugriffsrechten. Wenn Sie die Systemmanager-ID festlegen, müssen Sie sich mit den Anmeldedaten der Systemmanager-ID anmelden, um auf <Netzwerkeinstellungen> oder <Einstellungen Systemverwaltung> zuzugreifen. Legen Sie die Systemmanager-ID fest, wenn Sie verschiedene Stufen von Zugriffsrechten für Administratoren und Benutzer benötigen. Sie können nur eine Systemmanager-ID speichern. **[Einstellen der Systemmanager-ID\(P. 546\)](#page-554-0)**

## **Abteilungs-ID (Verwaltung Abteilungs-ID)**

Sie können Zugriffsrechte für einen Benutzer oder eine Gruppe von Benutzern festlegen, indem Sie eine Abteilungs-ID speichern. Sie können auch mehrere Abteilungs-IDs speichern. Wenn die Verwendung von Abteilungs-IDs aktiviert ist und ein Benutzer versucht, das Gerät zu benutzen, wird ein Anmeldebildschirm angezeigt, und der Benutzer muss eine korrekte Abteilungs-ID sowie die passende PIN eingeben, bevor er das Gerät verwenden kann. Informationen wie die Anzahl der kopierten, gedruckten oder gescannten Seiten können für jede Abteilungs-ID angezeigt werden. **[Einstellen der Verwaltung per Abteilungs-IDs\(P. 548\)](#page-556-0)**

#### **PIN für Remote UI (PIN für den Zugriff auf die Remote UI)**

Diese PIN gilt für die Verwendung von Remote UI. Nur Benutzer, denen die PIN bekannt ist, können auf Remote UI zugreifen. **[Festlegen einer PIN für Remote UI\(P. 557\)](#page-565-0)**

# <span id="page-554-0"></span>**Einstellen der Systemmanager-ID**

#### 0YUR-08U

Diese PIN gilt für die Verwendung von Remote UI. Nur Benutzer, denen die PIN bekannt ist, können auf Remote UI zugreifen. Sie können auch eine PIN für die Systemmanager-ID festlegen. Wenn diese ID aktiviert ist, müssen Sie für den Zugriff auf <Netzwerkeinstellungen> und <Einstellungen Systemverwaltung> die Systemmanager-ID und die PIN korrekt eingeben. Die Einstellungen für die Systemmanager-ID sind von entscheidender Bedeutung für die Sicherheit des Geräts, und Sie müssen dafür sorgen, dass die Systemmanager-ID und die PIN nur den Administratoren bekannt sind.

## **HINWEIS**

● Beim Modell MF419x / MF418x lauten die Systemmanager-ID und die PIN standardmäßig "7654321". Für eine höhere Sicherheit sollten Sie diese Einstellung ändern.

**1 Tippen Sie auf <Menü> auf dem Bildschirm Startseite.**

## **2 Tippen Sie auf <Einstellungen Systemverwaltung>.**

#### **HINWEIS:**

#### **Wenn die Systemmanager-ID bereits festgelegt ist**

- Wenn der Anmeldebildschirm erscheint, geben Sie mit den Zahlentasten die richtige ID und die richtige PIN ein, und drücken Sie dann **ID. [Anmelden am Gerät\(P. 46\)](#page-54-0)**
- **3 Wählen Sie <Einstellungen Informationen Systemmanager> <Systemmanager-ID und PIN>.**

# **4 Legen Sie die Systemmanager-ID und die PIN fest.**

- Legen Sie die <Systemmanager-ID> und dann die <Systemmanager-PIN> fest.
- Geben Sie mit den Zahlentasten eine maximal 7-stellige Zahl ein, und tippen Sie auf <Anwenden>.
- Wenn die Meldung <PIN (Bestätigen)> angezeigt wird, geben Sie die PIN zur Bestätigung erneut ein.

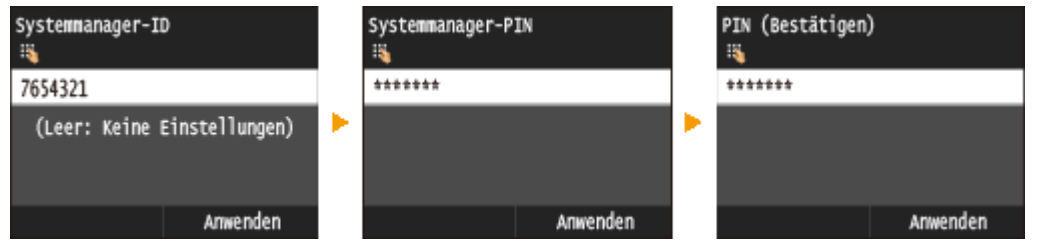

#### **HINWEIS:**

- Sie können keine ID oder PIN speichern, die lediglich aus Nullen besteht, also "00" oder "0000000".
- Wenn Sie die Einstellungen von Systemmanager-ID und PIN abbrechen wollen, löschen Sie die in eingegebenen Informationen, und tippen Sie auf <Anwenden>, während die Felder leer sind.

#### **Einstellen des Systemmanagernamens**

**1** Tippen Sie auf <Name Systemmanager>.

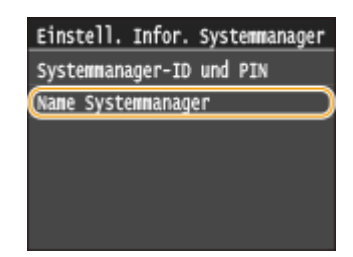

- **2** Geben Sie für den Namen des Systemmanagers bis zu 32 Zeichen ein, und tippen Sie auf <Anwenden>.
	- Näheres zur Eingabe von Text finden Sie unter **[Eingeben von Text\(P. 43\)](#page-51-0)** .

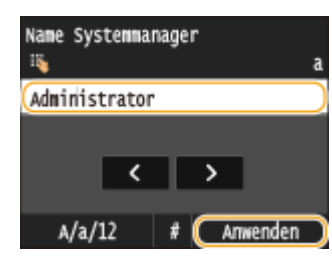

# **WICHTIG**

● Vergessen Sie Ihre PIN nicht. Wenn Sie Ihre PIN vergessen haben sollten, wenden Sie sich an Ihren autorisierten Canon Händler vor Ort oder den Canon Support.

# **HINWEIS**

## **Konfigurieren von Einstellungen über Remote UI**

- Starten Sie Remote UI, und melden Sie sich im Systemmanager-Modus an. Klicken Sie auf [Einstellungen/ Registrierung] [Systemverwaltung] [Bearbeiten], und legen Sie die erforderlichen Einstellungen auf dem daraufhin angezeigten Bildschirm fest.
- Über Remote UI können Sie zusätzlich zu den über das Bedienfeld speicherbaren Einstellungen viele Informationen speichern, so auch Kontaktinformationen, Kommentare der Administratoren und den Aufstellort des Geräts. Die gespeicherten Informationen können Sie in Remote UI auf der Seite [Geräteinformationen] anzeigen. **[Anzeigen der Systemmanager-Informationen\(P. 643\)](#page-651-0)**

## **Anmelden am Gerät**

- Wenn nur die Systemmanager-ID aktiviert ist und Sie auf <Netzwerkeinstellungen> oder <Einstellungen Systemverwaltung> zugreifen, wird der folgende Anmeldebildschirm angezeigt.
- Sie müssen auch die Systemmanager-ID und PIN eingeben, um sich über Remote UI im Systemmanagermodus anzumelden. **[Starten von Remote](#page-641-0) [UI\(P. 633\)](#page-641-0)**

Systemmanager-ID und PIN eingeben Login: ID betätigen

Systemmanager-ID:

PIN:

#### LINKS

**[Festlegen von Zugriffsrechten\(P. 545\)](#page-553-0) [Einstellen der Verwaltung per Abteilungs-IDs\(P. 548\)](#page-556-0)**

# <span id="page-556-0"></span>**Einstellen der Verwaltung per Abteilungs-IDs**

0YUR-08W

Sie können den Zugriff auf das Gerät mithilfe verschiedener IDs für verschiedene Benutzer oder Gruppen steuern. Wenn die Verwaltung per Abteilungs-ID aktiviert ist und ein Benutzer versucht, das Gerät zu benutzen, wird ein Anmeldebildschirm angezeigt, und der Benutzer muss eine korrekte Abteilungs-ID sowie die passende PIN eingeben, bevor er das Gerät verwenden kann. Bei aktivierter Verwaltung per Abteilungs-ID wird die Nutzung von Funktionen wie dem Kopieren oder Scannen für jede Abteilungs-ID getrennt aufgezeichnet. Zum Konfigurieren der Verwaltung per Abteilungs-ID speichern Sie die benötigten Abteilungs-IDs, und aktivieren Sie dann die Verwaltung per Abteilungs-ID. Weitere Einstellungen sind erforderlich, wenn Sie die Verwaltung per Abteilungs-ID für das Ausführen von Funktionen wie Drucken und PC-Fax von einem Computer aus aktivieren möchten.

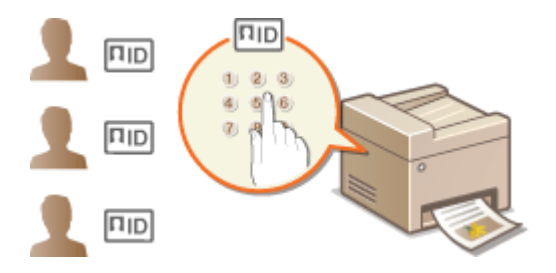

**Speichern/Bearbeiten von Abteilungs-IDs und PINs(P. 548)**

**[Aktivieren der Verwaltung per Abteilungs-IDs\(P. 550\)](#page-558-0)**

**[Einstellen der Verwaltung per Abteilungs-IDs für das Drucken oder Faxen von einem Computer aus\(P. 552\)](#page-560-0) [Blockieren von Aufträgen bei unbekannter Abteilungs-ID\(P. 554\)](#page-562-0)**

# Speichern/Bearbeiten von Abteilungs-IDs und PINs

Registrieren Sie eine Abteilungs-ID, und legen Sie eine PIN für die ID fest. Sie können für jede Abteilungs-ID auch bestimmte Funktionen wie das Kopieren oder Drucken deaktivieren. Bis zu 300 Abteilungs-IDs können registriert werden.

**1 Starten Sie Remote UI, und melden Sie sich im Systemmanager-Modus an. [Starten](#page-641-0) [von Remote UI\(P. 633\)](#page-641-0)**

**2 Klicken Sie auf [Einstellungen/Registrierung].**

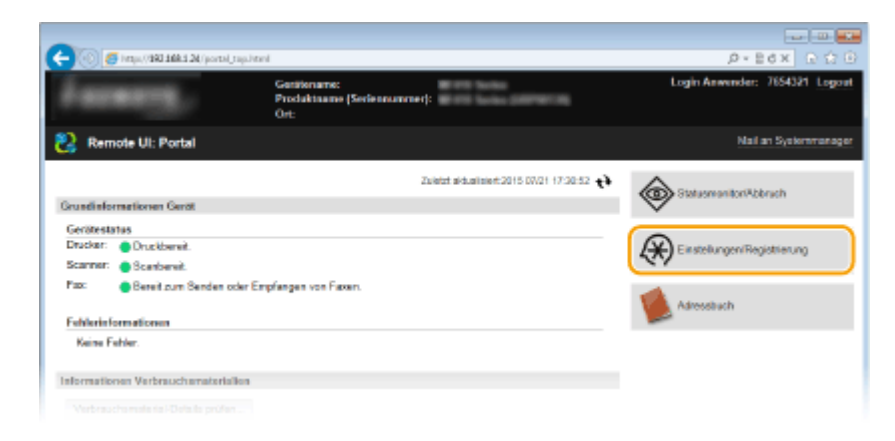

**3 Klicken Sie auf [Verwaltung Abteilungs-ID], und speichern oder bearbeiten Sie Abteilungs-IDs.**

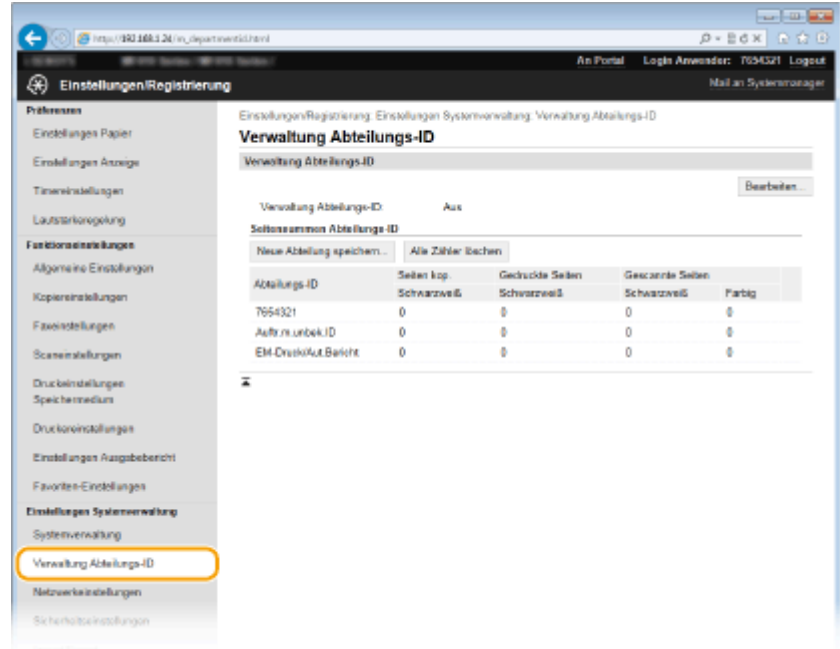

## **Speichern von Abteilungs-IDs**

- **1** Klicken Sie auf [Neue Abteilung speichern].
- **2** Legen Sie die nötigen Einstellungen fest, und klicken Sie auf [OK].

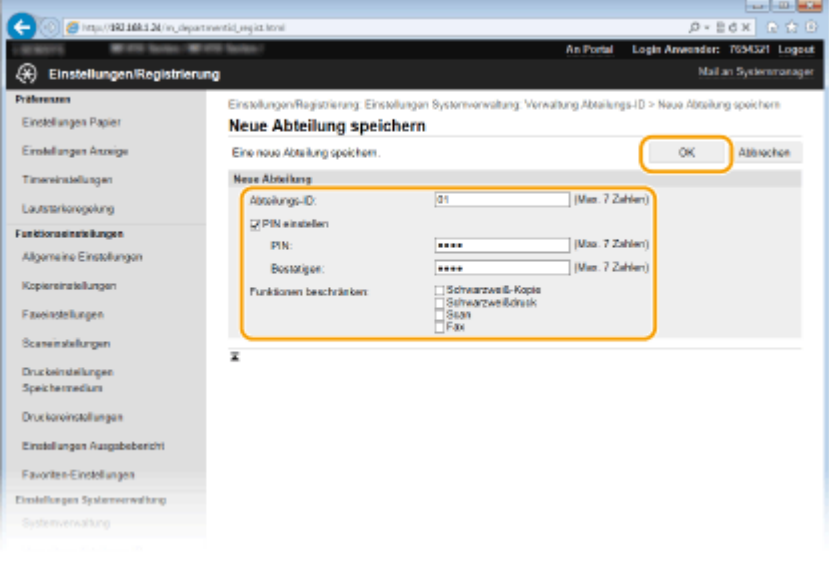

#### **[Abteilungs-ID]**

Geben Sie eine maximal 7-stellige Zahl für die Abteilungs-ID ein.

#### **[PIN einstellen]**

Aktivieren Sie das Kontrollkästchen, und geben Sie eine maximal 7-stellige Zahl in die Textfelder [PIN] und [Bestätigen] ein, wenn Sie eine PIN festlegen wollen.

#### **[Funktionen beschränken]**

Aktivieren Sie das Kontrollkästchen für die Funktion, die Sie für die Abteilungs-ID deaktivieren wollen.

#### **HINWEIS:**

● Wenn das Kontrollkästchen [Scan] aktiviert ist, sind die Funktionen zum Speichern auf einem USB-Speichergerät, zum Senden von E-Mails und zum Speichern in gemeinsamen Ordnern oder auf FTP-Servern eingeschränkt. Sie können auch andere Methoden einschränken, mit denen gescannte Dokumente auf einen Computer importiert werden, doch in diesem Fall können Sie den Zugriff nicht

für jede einzelne Abteilungs-ID blockieren ( **[Blockieren von Aufträgen bei unbekannter](#page-562-0) [Abteilungs-ID\(P. 554\)](#page-562-0)** ).

#### <span id="page-558-0"></span>**Bearbeiten der Einstellungen für gespeicherte Abteilungs-IDs**

- **1** Klicken Sie auf den entsprechenden Textlink unter [Abteilungs-ID], um die Bearbeitung zu ermöglichen.
- **2** Ändern Sie gegebenenfalls die Einstellungen, und klicken Sie auf [OK].

## **HINWEIS:**

#### **Löschen einer Abteilungs-ID**

● Klicken Sie rechts neben der zu löschenden Abteilungs-ID auf [Löschen] ▶ klicken Sie auf [OK].

# **HINWEIS**

#### **[Seitensummen Abteilungs-ID]**

- Sie können die Gesamtzahl der pro Abteilungs-ID kopierten, gedruckten, gescannten oder gefaxten Seiten anzeigen.
- Wenn Sie die Zähler auf Null zurücksetzen möchten, klicken Sie auf den entsprechenden Textlink unter [Abteilungs-ID] und dann auf [Zähler löschen] [OK]. Wenn Sie die Zähler für alle Abteilungs-IDs auf Null zurücksetzen möchten, klicken Sie auf [Alle Zähler löschen] [OK].

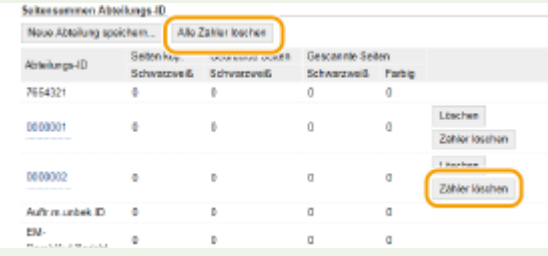

#### **Verwenden von Kontrollkarten**

- Wenn der optionale Kontrollzähler F1 am Gerät angebracht ist, werden automatisch 300 aufeinander folgende Zahlen gespeichert.
- Bearbeiten oder löschen Sie die Abteilungs-IDs nicht. Die Kontrollkarten, die den bearbeiteten oder gelöschten Abteilungs-IDs entsprechen, sind dann nicht mehr verfügbar.

# Aktivieren der Verwaltung per Abteilungs-IDs

Nachdem Sie die benötigten Abteilungs-IDs gespeichert haben, aktivieren Sie die Verwaltung per Abteilungs-IDs.

**1 Starten Sie Remote UI, und melden Sie sich im Systemmanager-Modus an. [Starten](#page-641-0) [von Remote UI\(P. 633\)](#page-641-0)**

**2 Klicken Sie auf [Einstellungen/Registrierung].**

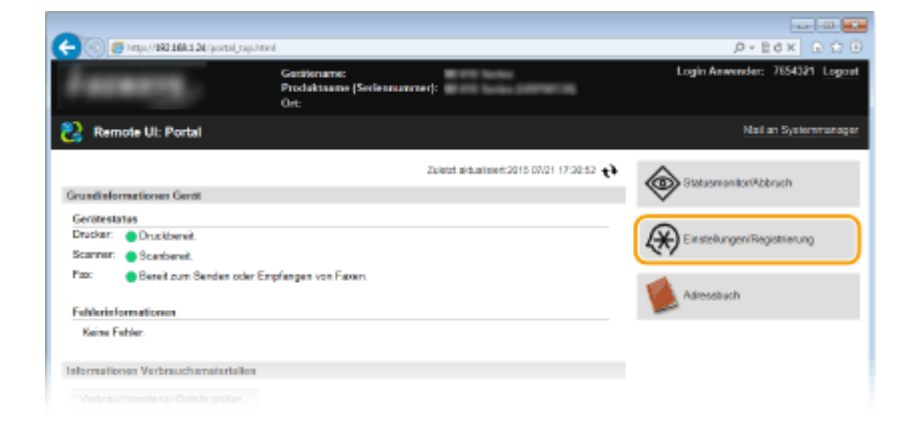

**3** Klicken Sie auf [Verwaltung Abteilungs-ID] > [Bearbeiten].

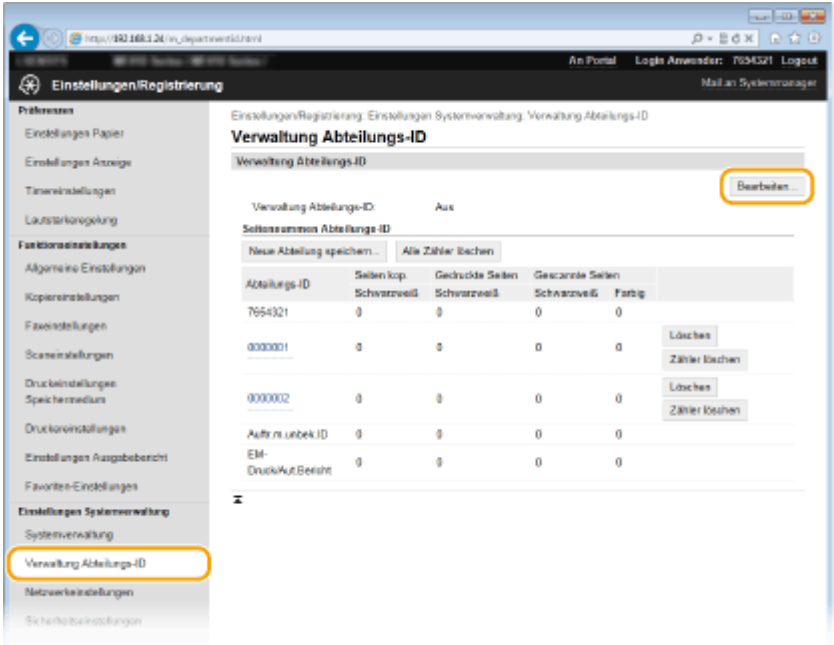

**4 Aktivieren Sie das Kontrollkästchen [Verwaltung Abteilungs-ID], und klicken Sie auf [OK].**

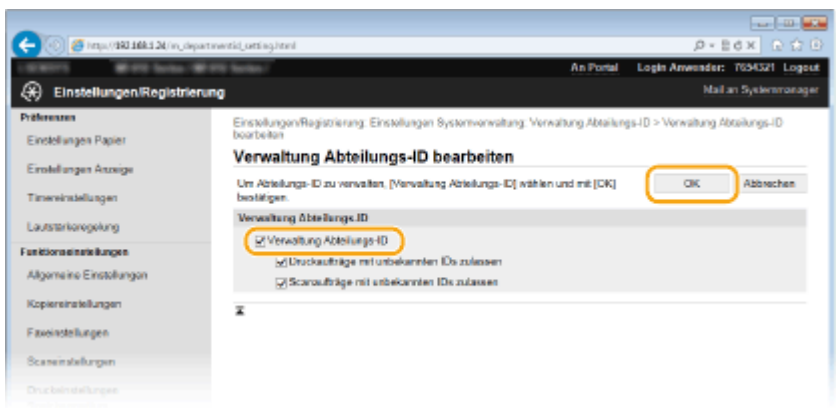

#### **[Verwaltung Abteilungs-ID]**

Aktivieren Sie das Kontrollkästchen, um die Verwaltung per Abteilungs-IDs zu aktivieren. Wenn Sie die Verwaltung per Abteilungs-IDs nicht verwenden, deaktivieren Sie das Kontrollkästchen.

#### **HINWEIS:**

<span id="page-560-0"></span>● Weitere Informationen zu den Kontrollkästchen [Druckaufträge mit unbekannten IDs zulassen]/ [Scanaufträge mit unbekannten IDs zulassen] finden Sie unter **[Blockieren von Aufträgen bei](#page-562-0) [unbekannter Abteilungs-ID\(P. 554\)](#page-562-0)** .

# **HINWEIS**

## **Verwenden des Bedienfelds**

● Sie können die Verwaltung per Abteilungs-IDs auch über <Menü> auf dem Bildschirm <Startseite> ein- oder ausschalten. **[Verwaltung Abteilungs-ID Ein/Aus\(P. 740\)](#page-748-0)**

## **Anmelden am Gerät**

● Wenn die Verwaltung per Abteilungs-IDs aktiviert ist und Sie versuchen, das Gerät zu benutzen, wird der folgende Anmeldebildschirm angezeigt.

Abteilungs-ID und PIN eingeben Login: ID betätigen Logout: ID betätigen

Abteilungs-ID: PIN: Scan

# Einstellen der Verwaltung per Abteilungs-IDs für das Drucken oder Faxen von einem Computer aus

Wenn Sie die Verwaltung per Abteilungs-IDs für das Drucken oder Faxen von einem Computer aus aktivieren wollen, müssen Sie mit den bereits auf dem Computer installierten Treibern bestimmte Einstellungen festlegen. Geben Sie gegebenenfalls die Abteilungs-ID und PIN an.

# **WICHTIG**

● Melden Sie sich für die folgenden Schritte als Benutzer mit Administratorrechten am Computer an.

**1 Öffnen Sie den Druckerordner. [Anzeigen des Druckerordners\(P. 925\)](#page-933-0)**

**2 Klicken Sie mit der rechten Maustaste auf das Druckertreibersymbol oder Faxtreibersymbol dieses Geräts, und klicken Sie dann auf [Druckereigenschaften] oder [Eigenschaften].**

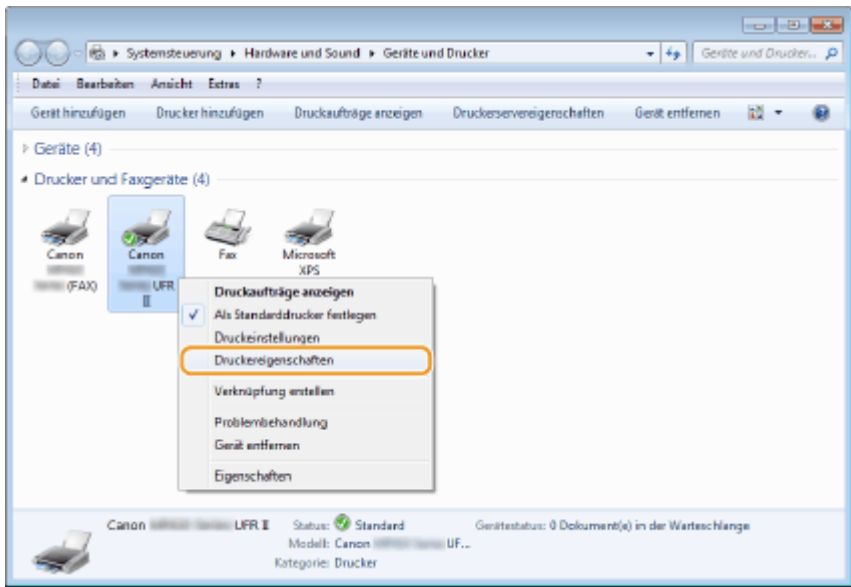

**3 Klicken Sie auf die Registerkarte [Geräteeinstellungen], und nehmen Sie die erforderlichen Einstellungen vor.**

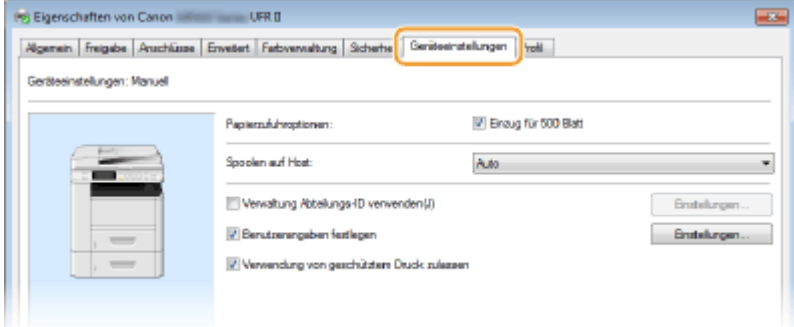

**1** Aktivieren Sie die Verwaltungsfunktion per Abteilungs-ID.

#### **Druckertreiber**

Aktivieren Sie das Kontrollkästchen [Verwaltung Abteilungs-ID verwenden].

#### **Faxtreiber**

Wählen Sie [Verwaltung Abteilungs-ID] unter [Benutzerverwaltung].

- **2** Klicken Sie auf [Einstellungen] auf der rechten Seite.
- **3** Legen Sie gegebenenfalls die Einstellungen fest, und klicken Sie auf [OK].

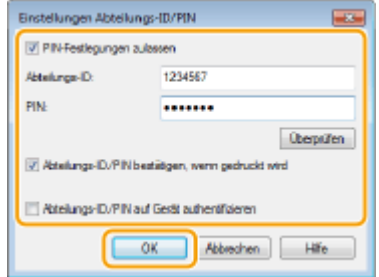

#### **[PIN-Festlegungen zulassen]**

Aktivieren Sie das Kontrollkästchen, um die PIN-Einstellung zu aktivieren.

#### **[Abteilungs-ID]**

Geben Sie eine maximal 7-stellige Zahl für die Abteilungs-ID ein.

#### <span id="page-562-0"></span>**[PIN]**

Geben Sie eine Zahl mit bis zu sieben Stellen für die PIN ein, wenn für die Abteilungs-ID eine PIN festgelegt ist.

#### **[Überprüfen]**

Klicken Sie hier, um zu überprüfen, ob die richtige ID und PIN eingegeben wurden. Diese Funktion steht nicht zur Verfügung, wenn das Gerät und der Computer über einen USB- oder WSD-Anschluss (Web Services on Devices) verbunden sind.

#### **[Abteilungs-ID/PIN bestätigen, wenn gedruckt wird]/[Abteilungs-ID/PIN beim Senden von Faxen bestätigen]**

Aktivieren Sie das Kontrollkästchen, damit jedes Mal, wenn Sie von einem Computer aus drucken oder faxen, der Popup-Bildschirm [Abteilungs-ID/PIN bestätigen] angezeigt wird.

#### **[Abteilungs-ID/PIN auf Gerät authentifizieren]**

Aktivieren Sie das Kontrollkästchen, wenn das Gerät und der Computer über einen USB- oder WSD-Anschluss verbunden sind.

**4** Klicken Sie auf [OK].

### **HINWEIS**

#### **Anmelden am Gerät**

● Wenn die Verwaltung per Abteilungs-ID aktiviert ist und Sie versuchen, von einem Computer aus zu drucken oder zu faxen, wird der folgende Popup-Bildschirm angezeigt (es sei denn, das Kontrollkästchen [Abteilungs-ID/PIN bestätigen, wenn gedruckt wird]/[Abteilungs-ID/PIN beim Senden von Faxen bestätigen] ist deaktiviert):

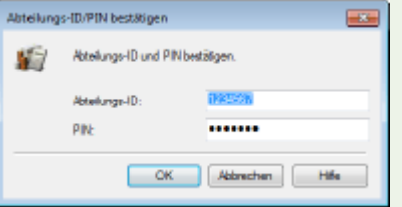

# Blockieren von Aufträgen bei unbekannter Abteilungs-ID

Wenn Sie die Standardeinstellungen nicht ändern, kann jeder Benutzer ohne Eingabe einer ID und PIN von einem Computer aus drucken bzw. von einem Computer aus faxen (PC-Fax) oder scannen (über <Computer> und <Remote-Scanner>), und zwar selbst dann, wenn für das Gerät die Verwaltung per Abteilungs-ID aktiviert ist. Ändern Sie die Standardeinstellungen, wenn es nicht möglich sein soll, das Gerät ohne Eingabe einer richtigen ID und PIN für diese Funktionen zu benutzen.

# **1 Starten Sie Remote UI, und melden Sie sich im Systemmanager-Modus an. [Starten](#page-641-0) [von Remote UI\(P. 633\)](#page-641-0)**

**2 Klicken Sie auf [Einstellungen/Registrierung].**

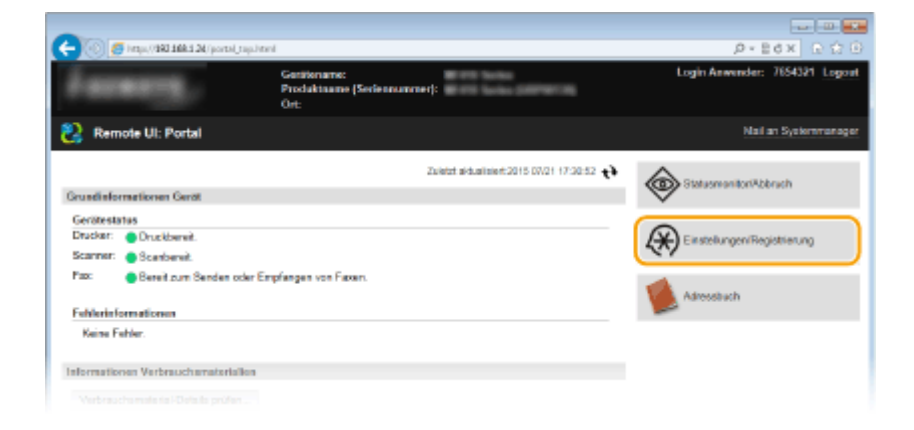

**Klicken Sie auf [Verwaltung Abteilungs-ID] ▶ [Bearbeiten].** 

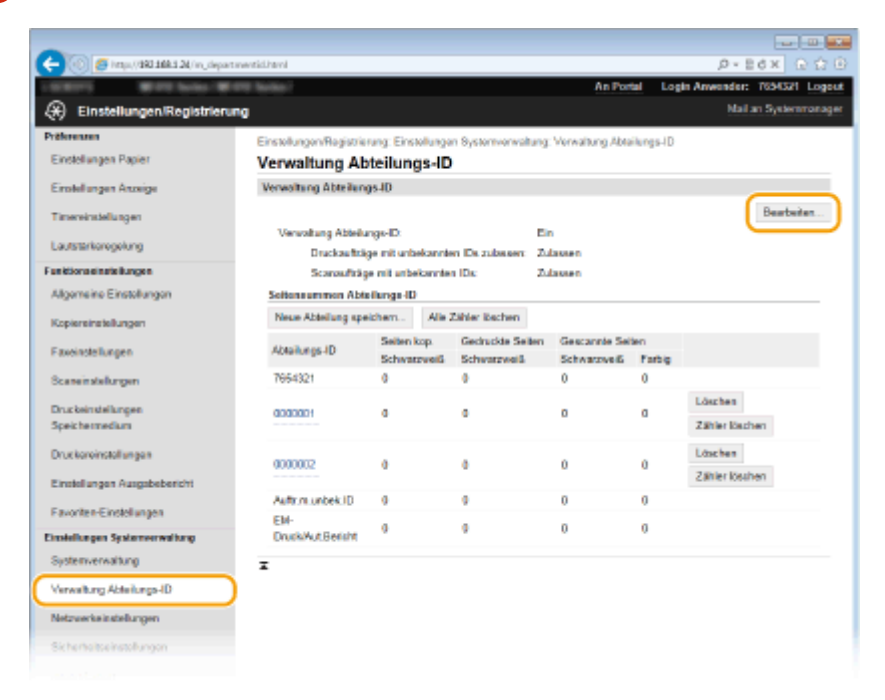

**4 Deaktivieren Sie die Kontrollkästchen nach Bedarf, und klicken Sie auf [OK].**

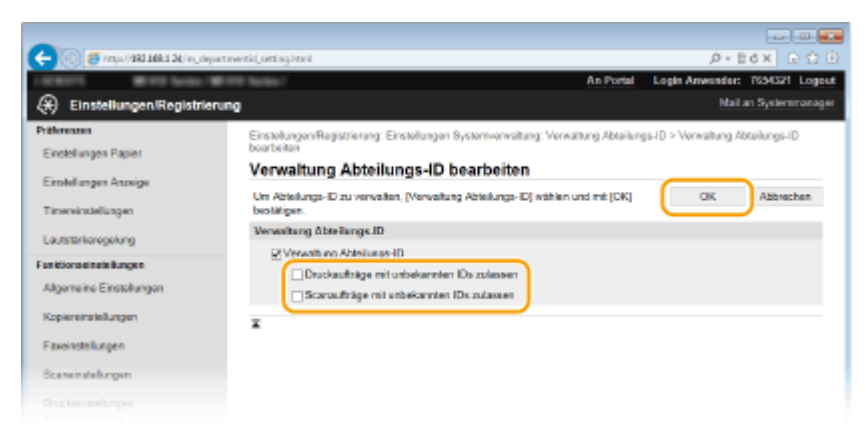

#### **[Druckaufträge mit unbekannten IDs zulassen]**

Um von einem Computer zu drucken oder zu faxen, wenn die Verwaltung per Abteilungs-ID aktiviert ist, müssen Sie die richtige ID und PIN eingeben ( **[Einstellen der Verwaltung per Abteilungs-IDs für das](#page-560-0) [Drucken oder Faxen von einem Computer aus\(P. 552\)](#page-560-0)** ). Wenn aber das Kontrollkästchen für diese Einstellung aktiviert ist, können Sie von einem Computer drucken oder faxen, ohne die ID und PIN einzugeben. Deaktivieren Sie das Kontrollkästchen, wenn die Eingabe einer ID und PIN erforderlich sein soll.

#### **[Scanaufträge mit unbekannten IDs zulassen]**

Wenn das Kontrollkästchen aktiviert ist, können Sie <Computer> oder <Remote-Scanner> im Hauptbildschirm auswählen und Dokumente jederzeit scannen und auf einem Computer speichern.

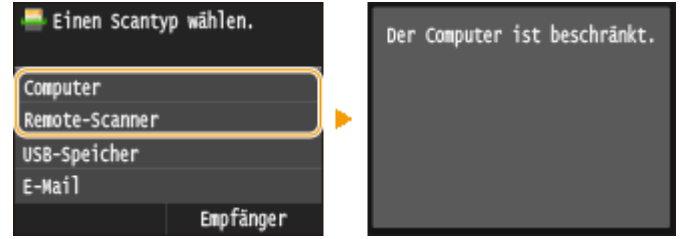

LINKS

**[Festlegen von Zugriffsrechten\(P. 545\)](#page-553-0) [Einstellen der Systemmanager-ID\(P. 546\)](#page-554-0)**

# <span id="page-565-0"></span>**Festlegen einer PIN für Remote UI**

Sie können eine PIN für den Zugriff auf Remote UI festlegen. Alle Benutzer verwenden eine gemeinsame PIN.

## **HINWEIS**

● Wenn die Verwaltung per Abteilungs-IDs aktiviert ist, ist die Einstellung hier nicht erforderlich. **[Einstellen](#page-556-0) [der Verwaltung per Abteilungs-IDs\(P. 548\)](#page-556-0)**

**1 Starten Sie Remote UI, und melden Sie sich im Systemmanager-Modus an. [Starten](#page-641-0) [von Remote UI\(P. 633\)](#page-641-0)**

**2 Klicken Sie auf [Einstellungen/Registrierung].**

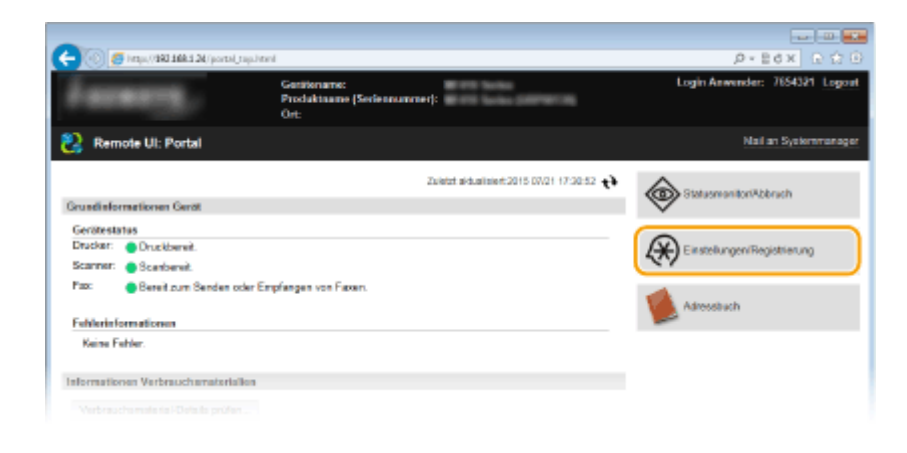

**3 Tippen Sie auf [Sicherheitseinstellungen] [Einstellungen Remote UI].**

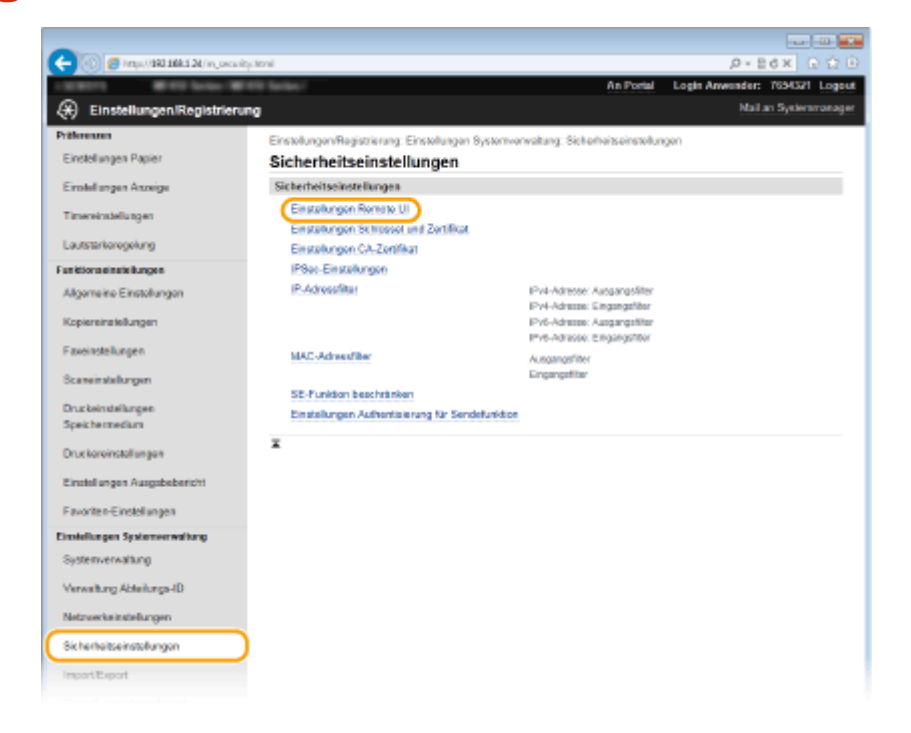

**4 Klicken Sie auf [Bearbeiten].**

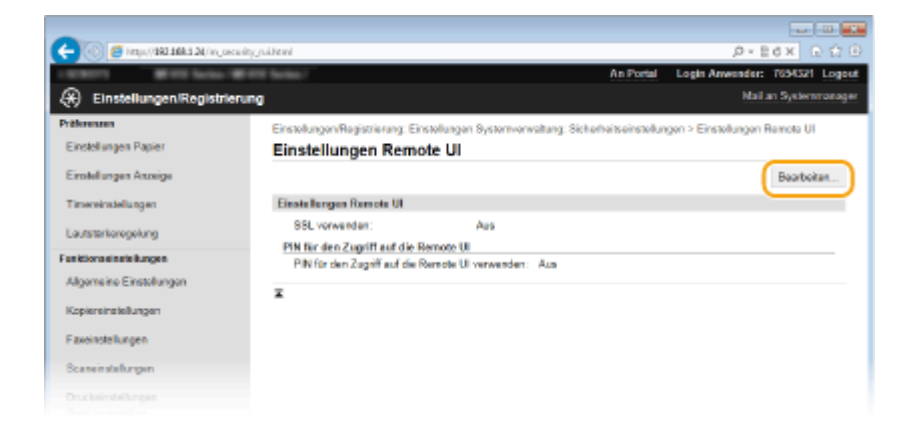

**5 Aktivieren Sie das Kontrollkästchen [PIN für den Zugriff auf die Remote UI verwenden], und legen Sie die PIN fest.**

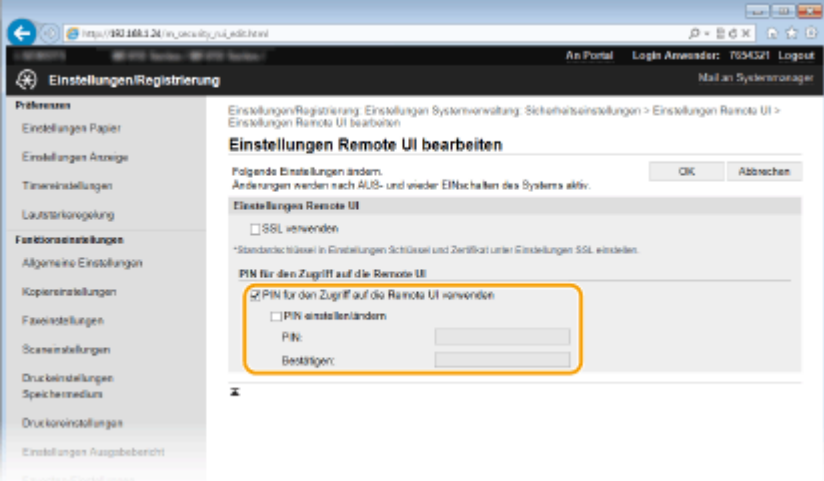

#### **[PIN für den Zugriff auf die Remote UI verwenden]**

Wenn Sie dieses Kontrollkästchen aktivieren, müssen Sie eine PIN für den Zugriff auf Remote UI eingeben.

#### **[PIN einstellen/ändern]**

Aktivieren Sie das Kontrollkästchen, und geben Sie eine maximal 7-stellige Zahl in die Textfelder [PIN] und [Bestätigen] ein, wenn Sie eine PIN festlegen wollen.

**6 Klicken Sie auf [OK].**

# **HINWEIS**

#### **Verwenden des Bedienfelds**

● Die Einstellungen für die PIN für den Zugriff auf die Remote UI können auch über <Menü> auf dem Bildschirm Startseite vorgenommen werden. **[Einstellungen Remote UI\(P. 742\)](#page-750-0)**

#### **Wenn Einstellungen von Remote UI initialisiert werden**

● Die Zugriffs-PIN für Remote UI wird ebenfalls initialisiert. Nach einer Initialisierung setzen Sie die PIN zurück. **[Initialisieren des Menüs\(P. 863\)](#page-871-0)**

#### LINKS

**[Festlegen von Zugriffsrechten\(P. 545\)](#page-553-0) [Einstellen der Systemmanager-ID\(P. 546\)](#page-554-0)**

# <span id="page-567-0"></span>**LDAP-Serverauthentisierung**

#### 0YUR-08Y

Wenn auf Ihrem System ein LDAP-Server installiert ist, können Sie sicherstellen, dass die LDAP-Serverauthentisierung bei Verwendung der Sendefunktion durchgeführt wird. Auf diese Weise können Sie eine unbefugte Verwendung durch Dritte und eine Offenlegung von Informationen verhindern. Nach der Aktivierung der Autorisierungseinstellungen wird der Bildschirm für das Autorisierte Senden angezeigt, wenn die Fax- oder Scanfunktion verwendet wird, und der Vorgang kann nur fortgesetzt werden, wenn er vom LDAP-Server korrekt autorisiert wurde. Verwenden Sie für die Konfiguration der LDAP-Serverauthentisierung die hier beschriebenen Einstellungen. Weitere Informationen zum Speichern des für die Authentisierung zu verwendenden Servers finden Sie unter **[Registrieren von LDAP-](#page-526-0)[Servern\(P. 518\)](#page-526-0)** .

- **1 Starten Sie Remote UI, und melden Sie sich im Systemmanager-Modus an. [Starten](#page-641-0) [von Remote UI\(P. 633\)](#page-641-0)**
- **2 Klicken Sie auf [Einstellungen/Registrierung].**

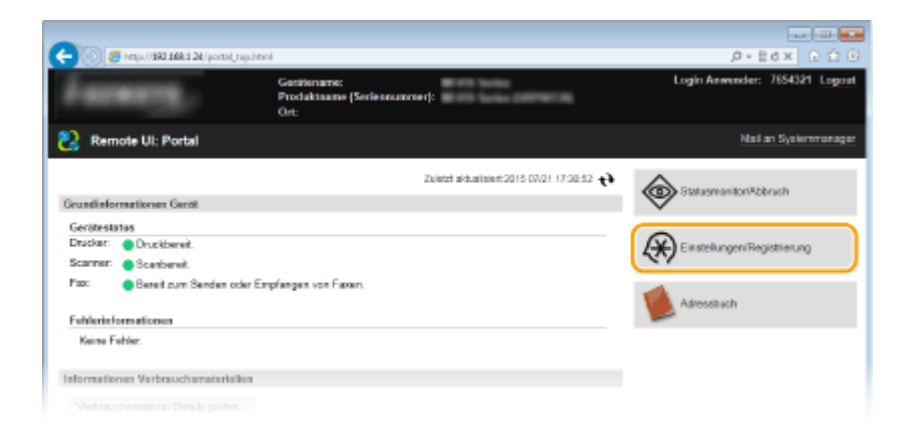

**3 Klicken Sie auf [Sicherheitseinstellungen] [Einstellungen Authentisierung für Sendefunktion].**

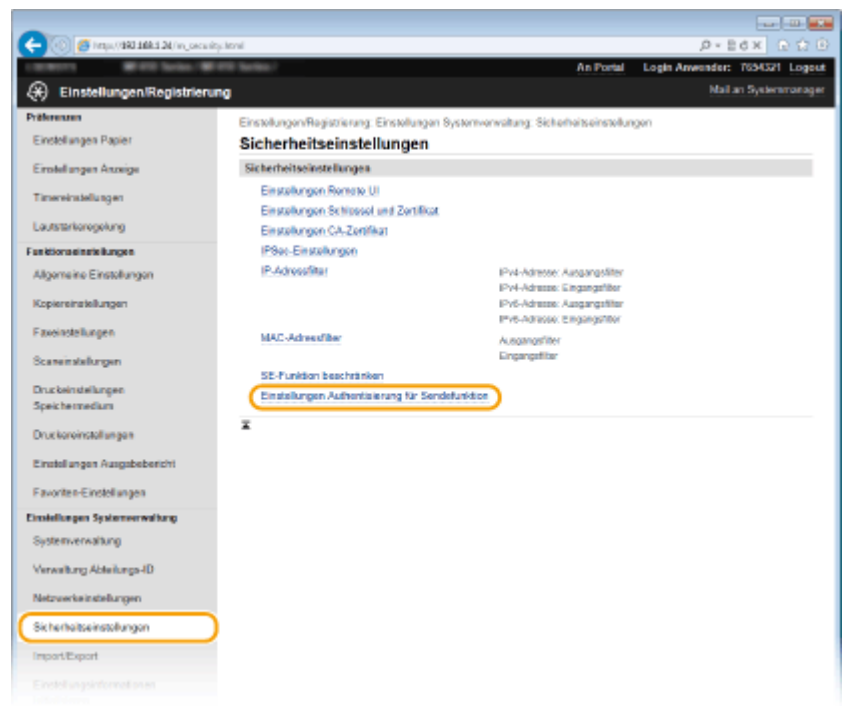

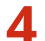

## **4 Klicken Sie auf [Bearbeiten].**

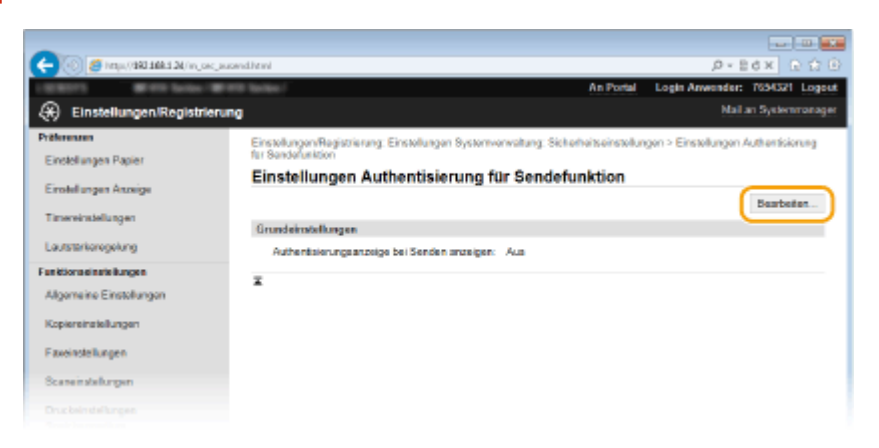

**5 Aktivieren Sie das Kontrollkästchen [Authentisierungsanzeige bei Start des Sendevorgangs anzeigen], und wählen Sie aus, ob bei der Abmeldung ein Bestätigungsbildschirm angezeigt werden soll.**

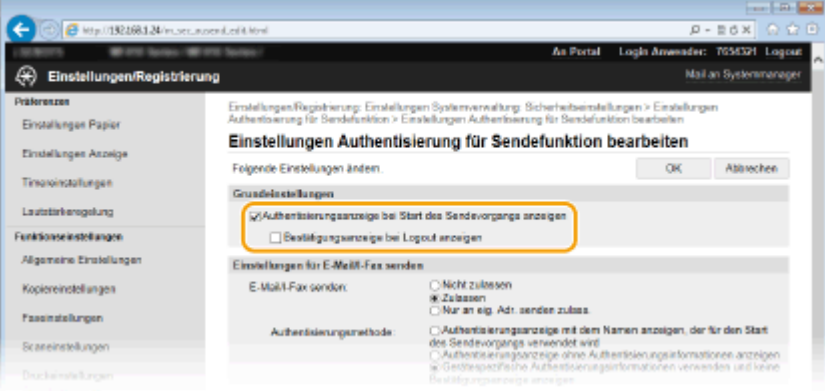

#### **[Authentisierungsanzeige bei Start des Sendevorgangs anzeigen]**

Aktivieren Sie dieses Kontrollkästchen, um den Anmeldebildschirm für das Autorisierte Senden anzuzeigen, wenn die Fax- oder Scanfunktion verwendet wird (LDAP-Serverauthentisierung).

#### **[Bestätigungsanzeige bei Logout anzeigen]**

Aktivieren Sie dieses Kontrollkästchen, um einen Bildschirm anzuzeigen, auf dem Sie sich selektiv abmelden können, wenn Sie sowohl bei Autorisiertes Senden als auch bei Verwaltung per Abteilungs-ID angemeldet sind. Wenn Sie dieses Kontrollkästchen deaktivieren, wird bei der Abmeldung kein Auswahlbildschirm angezeigt, und Sie werden sowohl von Autorisiertes Senden als auch von Verwaltung per Abteilungs-ID abgemeldet.

#### **6 Konfigurieren Sie die Einstellungen für das Senden von E-Mails/I-Faxen.**

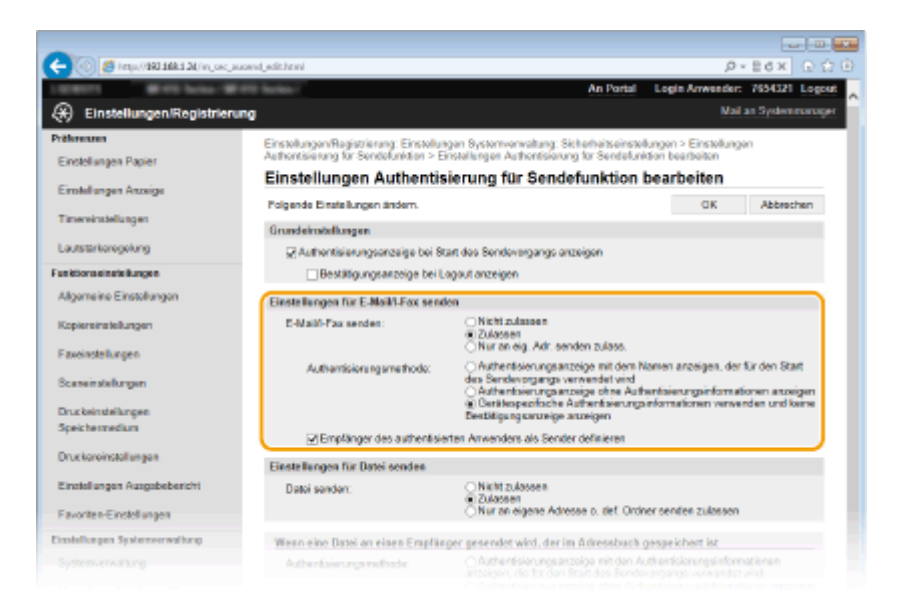

#### **[E-Mail/I-Fax senden]**

Wählen Sie, ob das Senden von E-Mails und I-Faxen erlaubt sein soll.

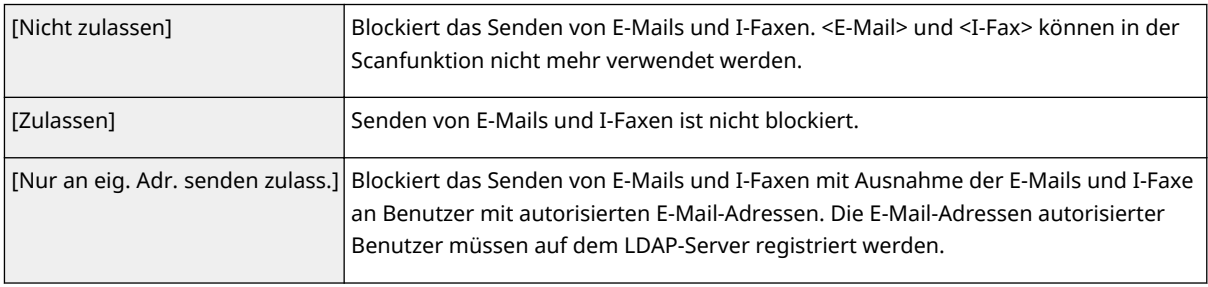

#### **[Authentisierungsmethode]**

Wenn [Zulassen] oder [Nur an eig. Adr. senden zulass.] in [E-Mail/I-Fax senden] ausgewählt wird, können Sie festlegen, ob beim Senden einer E-Mail ein Authentisierungsbildschirm des SMTP-Servers angezeigt werden soll.

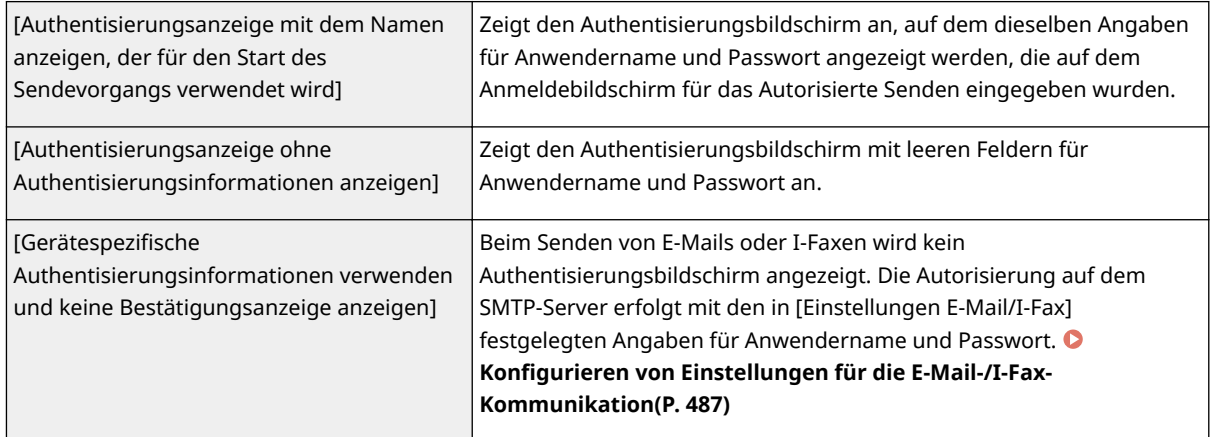

#### **[Empfänger des authentisierten Anwenders als Sender definieren@**

Aktivieren Sie dieses Kontrollkästchen, wenn die E-Mail-Adresse eines autorisierten Benutzers als Absender festgelegt wird. Die E-Mail-Adressen autorisierter Benutzer müssen auf dem LDAP-Server registriert werden. Wenn Sie dieses Kontrollkästchen deaktivieren, wird die in [Einstellungen E-Mail/I-Fax] festgelegte E-Mail-Adresse als Absender festgelegt.

# **7 Konfigurieren Sie die Dateiübertragungseinstellungen (für das Speichern in gemeinsamen Ordnern oder auf FTP-Servern).**

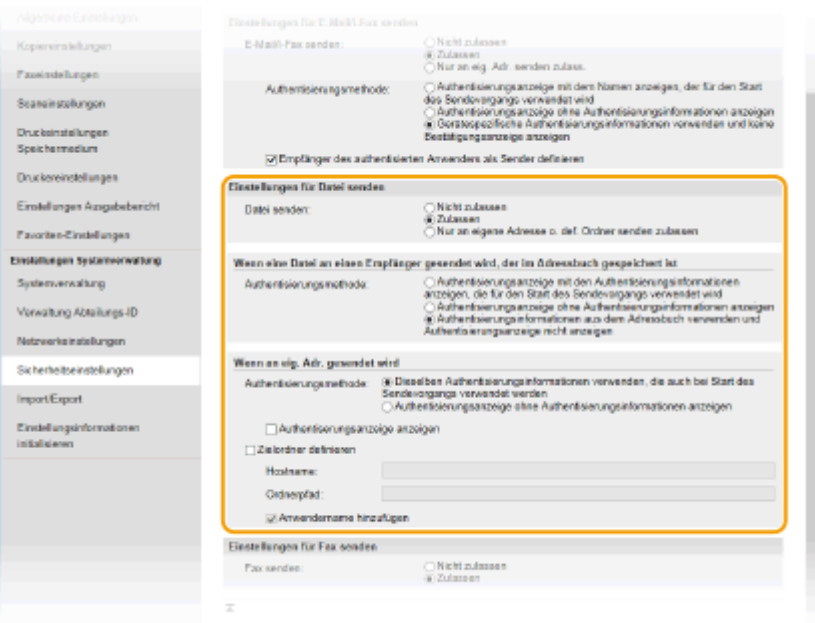

#### **[Datei senden]**

Wählen Sie, ob das Speichern in gemeinsamen Ordnern und auf FTP-Servern erlaubt sein soll.

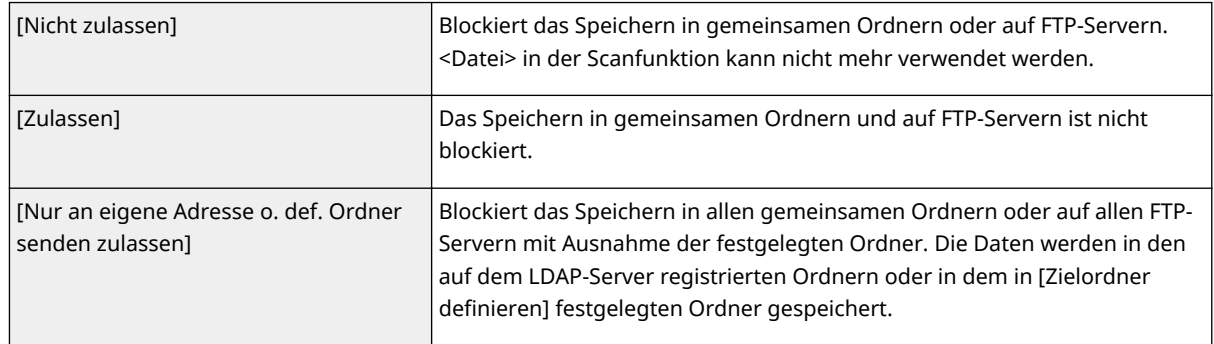

#### **Bei Angabe von [Zulassen] in [Datei senden]**

#### **[Authentisierungsmethode]**

Hiermit können Sie angeben, ob beim Senden ein Authentisierungsbildschirm auf dem Server angezeigt werden soll.

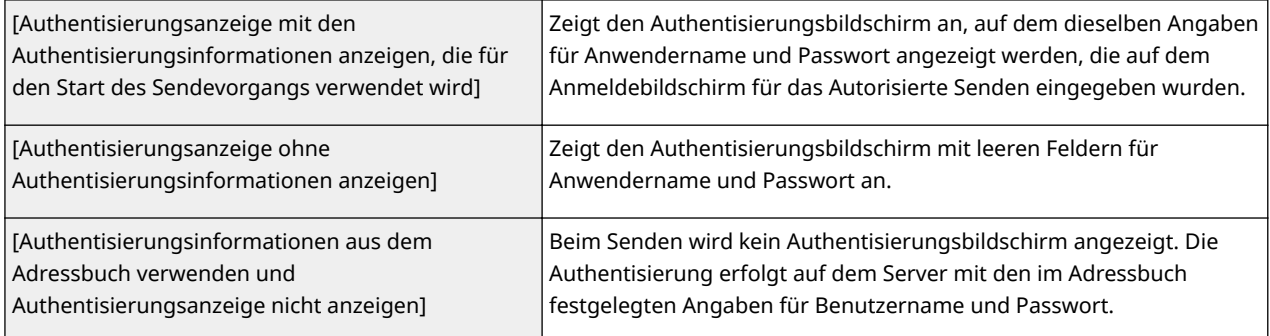

# **Bei Angabe von [Nur an eigene Adresse o. def. Ordner senden zulassen] in [Datei senden]**

#### **[Authentisierungsmethode]**

Hiermit können Sie angeben, ob beim Senden ein Authentisierungsbildschirm auf dem Server angezeigt werden soll.

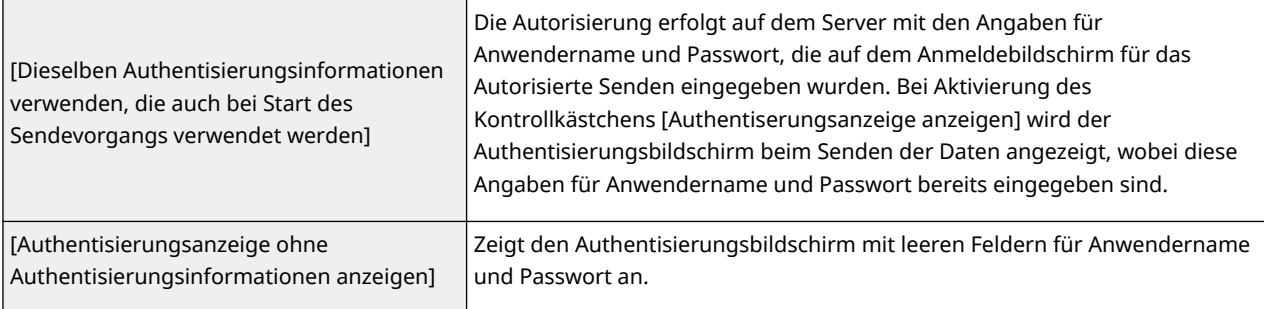

#### **[Zielordner definieren]**

Wenn Sie dieses Kontrollkästchen aktivieren, können Sie den Ordner für die Speicherung der Daten angeben. Wenn das Kontrollkästchen nicht aktiviert ist, wird das Speicherziel anhand der Informationen zum autorisierten Anwender festgelegt, die auf dem LDAP-Server gespeichert sind.

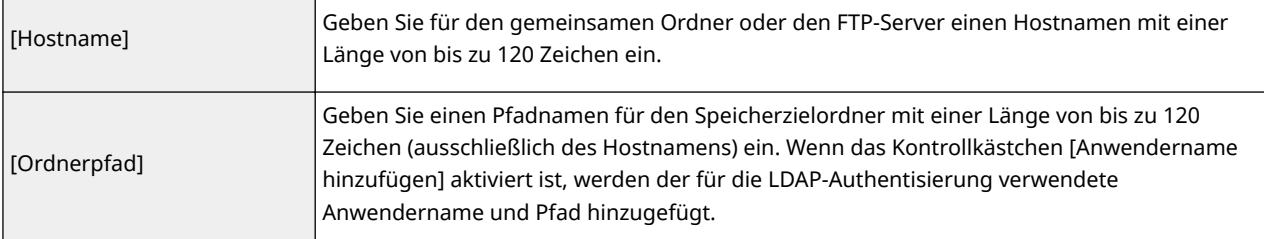

# **8 Konfigurieren Sie die Einstellungen für das Senden von Faxen.**

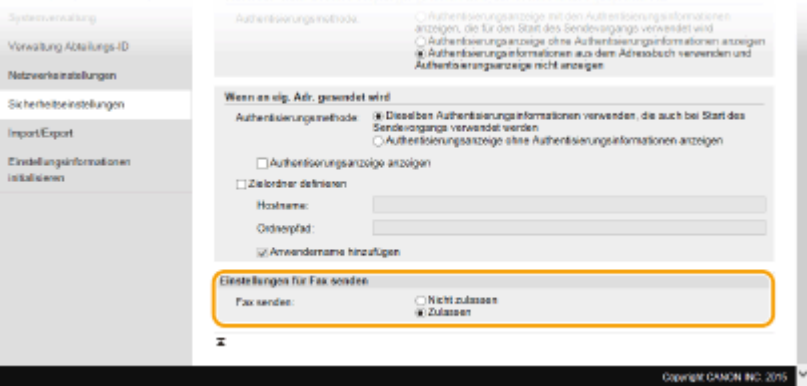

#### **[Fax senden]**

Wählen Sie, ob das Senden von Faxen erlaubt sein soll.

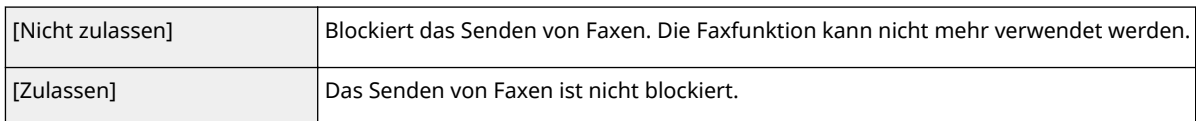

# **9 Klicken Sie auf [OK].**

#### LINKS

**[Registrieren von LDAP-Servern\(P. 518\)](#page-526-0)**

# <span id="page-572-0"></span>**Einschränken der Kommunikation mithilfe von Firewalls**

0YUR-090

Ohne ausreichende Sicherheitsmaßnahmen können unbefugte Dritte auf Computer und andere Kommunikationsgeräte in einem Netzwerk zugreifen. Sie können unbefugte Zugriffe unterbinden, indem Sie Einstellungen für den Paketfilter festlegen, sodass die Kommunikation nur noch mit den Geräten möglich ist, die die angegebenen IP- oder MAC-Adressen aufweisen.

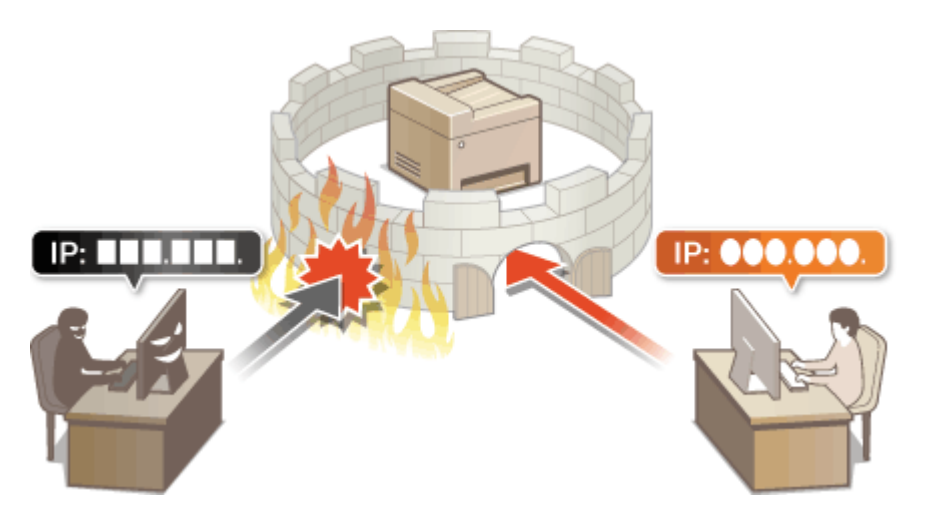

# <span id="page-573-0"></span>**Angeben von IP-Adressen für Firewallregeln**

0YUR-091

Sie können die Kommunikation nur mit Geräten mit bestimmten IP-Adressen zulassen oder Geräte mit bestimmten IP-Adressen blockieren. Dazu können Sie eine einzelne IP-Adresse oder einen Bereich von IP-Adressen angeben.

# **HINWEIS**

- Bis zu 16 IP-Adressen (oder Bereiche von IP-Adressen) können für IPv4 und IPv6 angegeben werden.
- Die in diesem Abschnitt beschriebenen Paketfilter steuern die Kommunikation über TCP, UDP und ICMP.
	- **1 Starten Sie Remote UI, und melden Sie sich im Systemmanager-Modus an. [Starten](#page-641-0) [von Remote UI\(P. 633\)](#page-641-0)**

## **2 Klicken Sie auf [Einstellungen/Registrierung].**

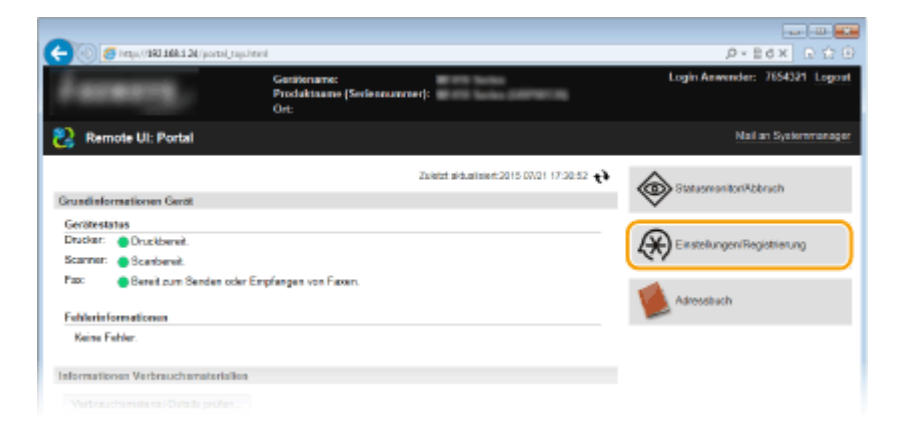

**3** Klicken Sie auf [Sicherheitseinstellungen] I [IP-Adressfilter].

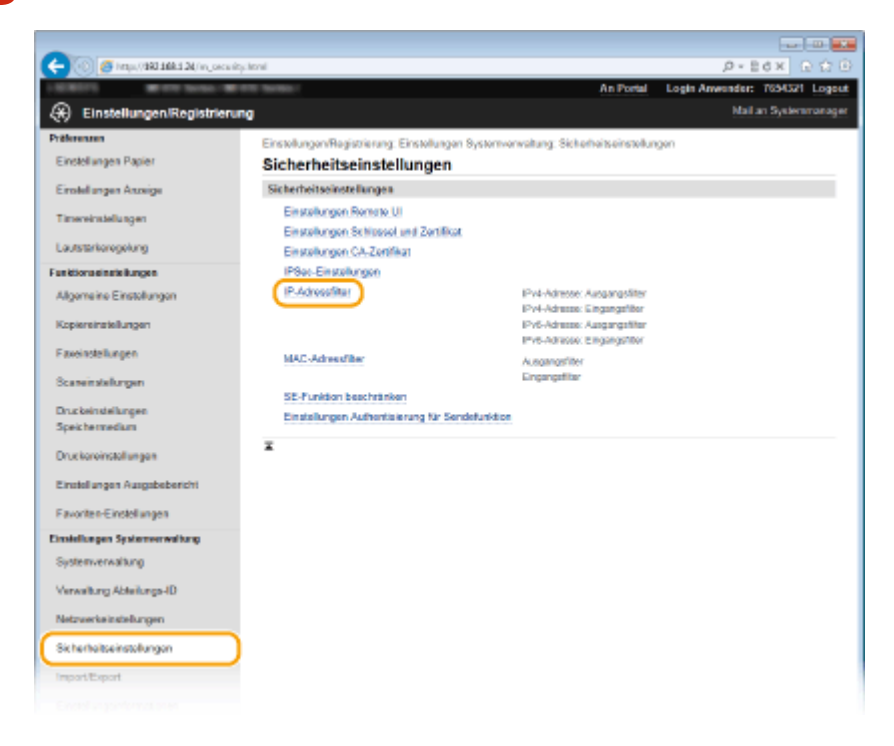

**4 Klicken Sie für den Filtertyp, den Sie verwenden möchten, auf [Bearbeiten].**

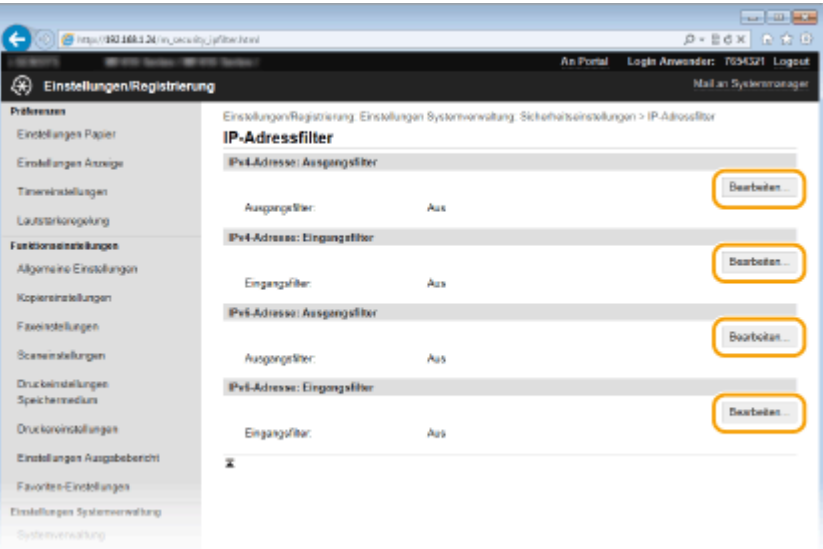

#### **[IPv4-Adresse: Ausgangsfilter@**

Legen Sie fest, ob das Senden von Daten vom Gerät an einen Computer über die Angabe von IPv4-Adressen beschränkt werden soll.

#### **[IPv4-Adresse: Eingangsfilter@**

Legen Sie fest, ob das Empfangen von Daten von einem Computer am Gerät über die Angabe von IPv4- Adressen beschränkt werden soll.

#### **[IPv6-Adresse: Ausgangsfilter@**

Legen Sie fest, ob das Senden von Daten vom Gerät an einen Computer über die Angabe von IPv6-Adressen beschränkt werden soll.

#### **[IPv6-Adresse: Eingangsfilter@**

Legen Sie fest, ob das Empfangen von Daten von einem Computer am Gerät über die Angabe von IPv6- Adressen beschränkt werden soll.

## **5 Legen Sie die Einstellungen für die Paketfilterung fest.**

● Wählen Sie die Standardrichtlinie, um die Kommunikation von anderen Geräten mit diesem Gerät abzulehnen, oder abzulehnen und legen Sie dann IP-Adressen für die Ausnahmen fest.

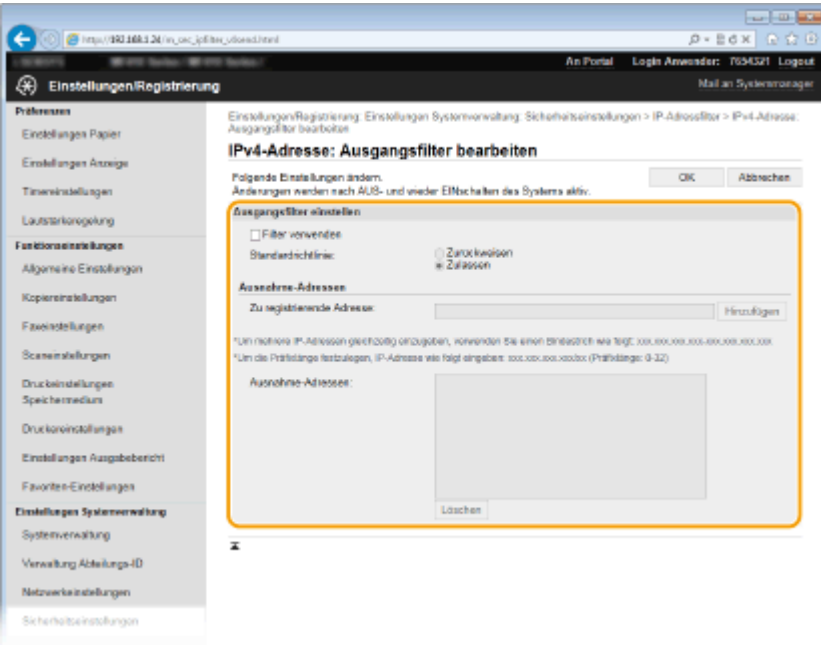

**1** Aktivieren Sie das Kontrollkästchen [Filter verwenden], und klicken Sie auf das Optionsfeld [Zurückweisen] oder [Zulassen] für die [Standardrichtlinie].

#### [**Filter verwenden**]

Aktivieren Sie das Kontrollkästchen, um die Kommunikation zu beschränken. Deaktivieren Sie das Kontrollkästchen, um die Beschränkung aufzuheben.

#### [**Standardrichtlinie**]

Wählen Sie die Vorbedingung, um die Kommunikation von anderen Geräten mit diesem Gerät zuzulassen oder abzulehnen.

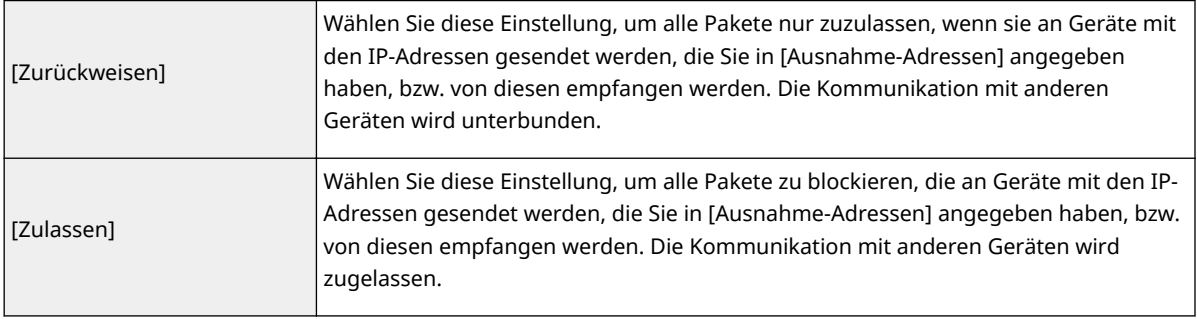

- **2** Legen Sie Ausnahmeadressen fest.
	- Geben Sie die IP-Adresse (oder den Bereich von IP-Adressen) in das Textfeld [Zu registrierende Adresse] ein, und klicken Sie auf [Hinzufügen].

#### **WICHTIG:**

#### **Prüfen auf Eingabefehler**

● Wenn Sie falsche IP-Adressen eingeben, können Sie eventuell nicht mehr mit Remote UI auf das Gerät zugreifen. In diesem Fall müssen Sie <IPv4-Adressfilter> oder <IPv6-Adressfilter> auf <Aus> setzen. **DIPv4-Adressfilter(P. 741)** 

**DIPv6-Adressfilter(P. 741)** 

#### **HINWEIS:**

#### **Eingabeformat für IP-Adressen**

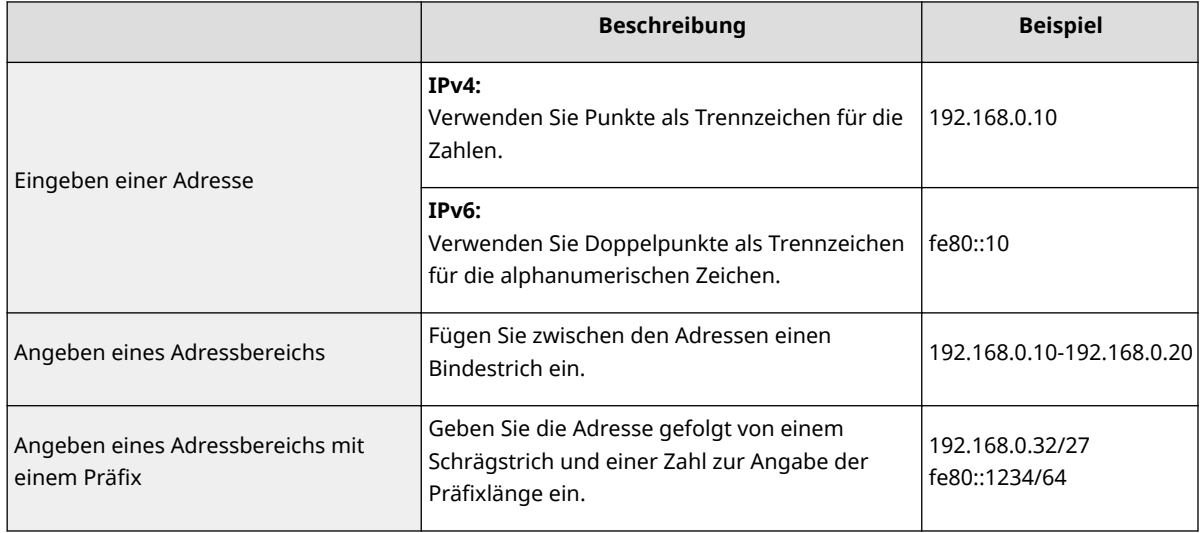

#### **Wenn [Zurückweisen] für einen Ausgangsfilter ausgewählt ist**

● Ausgehende Multicast- und Rundsendepakete können nicht gefiltert werden.

#### **Löschen einer IP-Adresse aus den Ausnahmen**

● Wählen Sie eine IP-Adresse, und klicken Sie auf [Löschen].
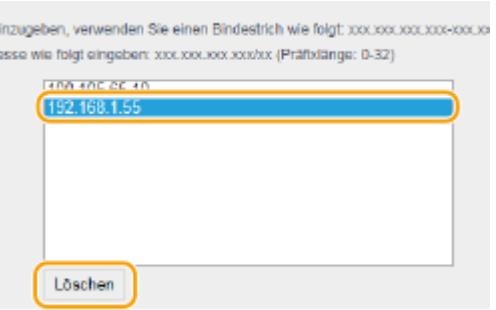

**3** Klicken Sie auf [OK].

# **6 Starten Sie das Gerät neu.**

● Schalten Sie das Gerät AUS, warten Sie mindestens 10 Sekunden, und schalten Sie es dann wieder EIN.

# **HINWEIS**

## **Verwenden des Bedienfelds**

● Sie können die IP-Adressfilterung auch über <Menü> auf dem Bildschirm Startseite aktivieren oder deaktivieren. **DIPv4-Adressfilter(P. 741)** 

**DIPv6-Adressfilter(P. 741)** 

### LINKS

**[Angeben von MAC-Adressen für Firewallregeln\(P. 569\)](#page-577-0)**

# <span id="page-577-0"></span>**Angeben von MAC-Adressen für Firewallregeln**

0YUR-092

Sie können die Kommunikation nur mit Geräten mit bestimmten MAC-Adressen zulassen oder Geräte mit bestimmten MAC-Adressen blockieren. Dazu können Sie bis zu 32 MAC-Adressen angeben.

# **WICHTIG**

Diese Funktion steht nicht zur Verfügung, wenn das Gerät mit einem Wireless LAN verbunden ist.

**1 Starten Sie Remote UI, und melden Sie sich im Systemmanager-Modus an. [Starten](#page-641-0) [von Remote UI\(P. 633\)](#page-641-0)**

**2 Klicken Sie auf [Einstellungen/Registrierung].**

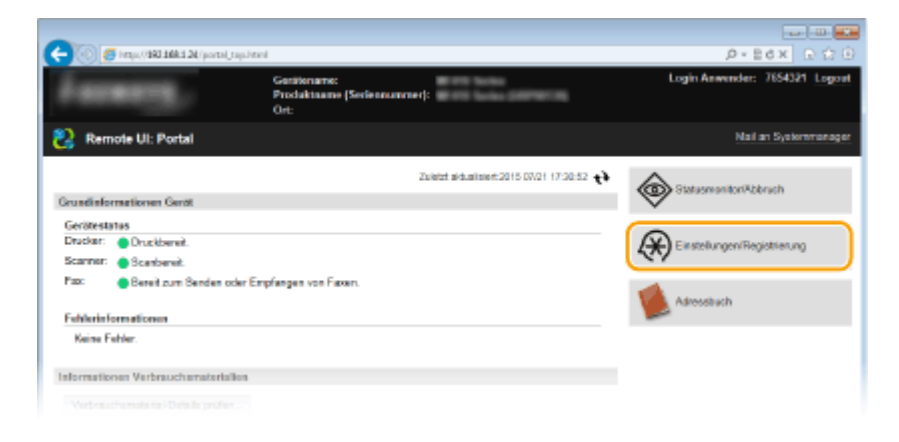

**Klicken Sie auf [Sicherheitseinstellungen] • [MAC-Adressfilter].** 

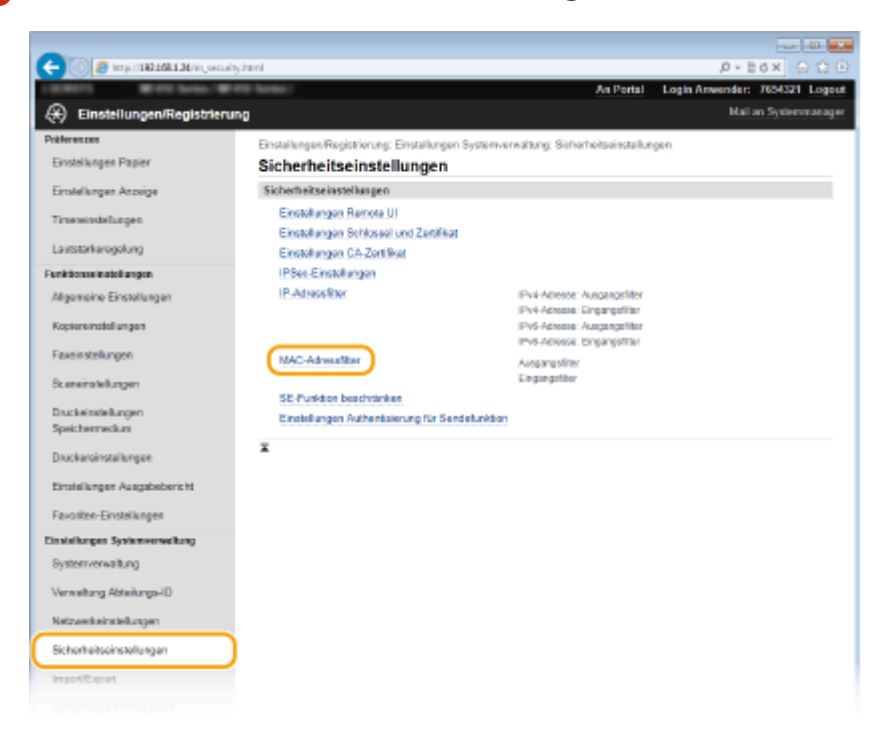

**4 Klicken Sie für einen Filtertyp auf [Bearbeiten].**

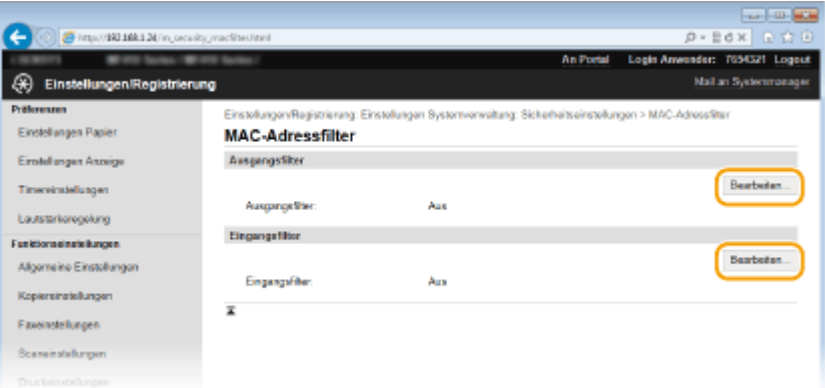

### **[Ausgangsfilter@**

Legen Sie fest, ob das Senden von Daten vom Gerät an einen Computer über die Angabe von MAC-Adressen beschränkt werden soll.

### **[Eingangsfilter@**

Legen Sie fest, ob das Empfangen von einem Computer am Gerät über die Angabe von MAC-Adressen beschränkt werden soll.

## **5 Legen Sie die Einstellungen für die Paketfilterung fest.**

● Wählen Sie die Vorbedingung (Standardrichtlinie), um die Kommunikation von anderen Geräten mit diesem Gerät zuzulassen oder abzulehnen, und legen Sie dann MAC-Adressen für die Ausnahmen fest.

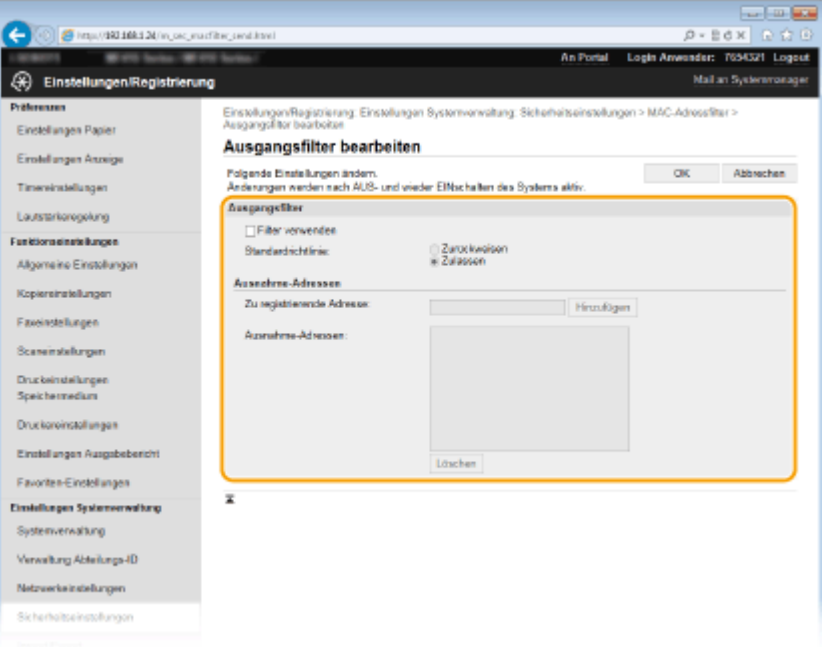

**1** Aktivieren Sie das Kontrollkästchen [Filter verwenden], und klicken Sie auf das Optionsfeld [Zurückweisen] oder [Zulassen] für die [Standardrichtlinie].

### **[Filter verwenden]**

Aktivieren Sie das Kontrollkästchen, um die Kommunikation zu beschränken. Deaktivieren Sie das Kontrollkästchen, um die Beschränkung zu deaktivieren.

### **[Standardrichtlinie]**

Wählen Sie die Vorbedingung, um die Kommunikation anderer Geräte mit diesem Gerät zuzulassen oder abzulehnen.

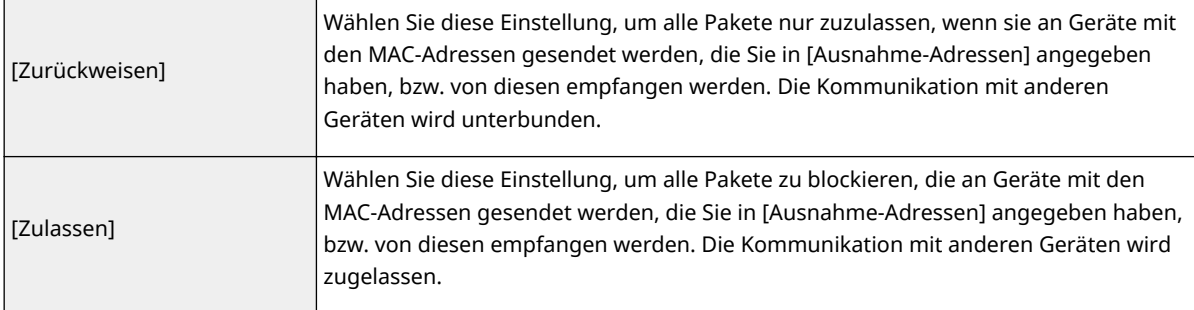

### **2** Legen Sie Ausnahmeadressen fest.

- Geben Sie die MAC-Adresse in das Textfeld [Zu registrierende Adresse] ein, und klicken Sie auf [Hinzufügen].
- Sie brauchen die Adresse nicht durch Bindestriche oder Doppelpunkte zu trennen.

### **WICHTIG:**

### **Prüfen auf Eingabefehler**

● Wenn Sie falsche MAC-Adressen eingeben, können Sie eventuell nicht mehr mit Remote UI auf das Gerät zugreifen. In diesem Fall müssen Sie <MAC-Adressfilter> auf <Aus> setzen. **O[MAC-](#page-749-0)[Adressfilter\(P. 741\)](#page-749-0)** 

### **HINWEIS:**

#### **Wenn [Zurückweisen] für einen Ausgangsfilter ausgewählt ist**

● Ausgehende Multicast- und Rundsendepakete können nicht gefiltert werden.

### **Löschen einer MAC-Adresse aus den Ausnahmen**

● Wählen Sie eine MAC-Adresse und klicken Sie auf [Löschen].

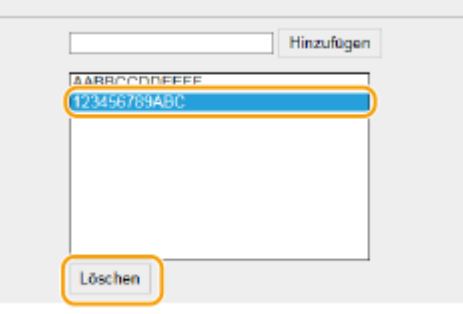

**3** Klicken Sie auf [OK].

## **6 Starten Sie das Gerät neu.**

● Schalten Sie das Gerät AUS, warten Sie mindestens 10 Sekunden, und schalten Sie es dann wieder EIN.

## **HINWEIS**

### **Verwenden des Bedienfelds**

● Sie können die MAC-Adressfilterung auch über <Menü> auf dem Bildschirm <Startseite> aktivieren oder deaktivieren. **[MAC-Adressfilter\(P. 741\)](#page-749-0)**

# LINKS

**[Angeben von IP-Adressen für Firewallregeln\(P. 565\)](#page-573-0)**

# <span id="page-581-0"></span>**Ändern von Portnummern**

### 0YUR-093

Ports fungieren als Endpunkte für die Kommunikation mit anderen Geräten. Üblicherweise werden für die wichtigsten Protokolle standardisierte Portnummern verwendet, aber Geräte, die diese Portnummern verwenden, sind anfällig für Angriffe, weil diese Portnummern allgemein bekannt sind. Zum Verbessern der Sicherheit kann Ihr Netzwerkadministrator die Portnummern ändern. Nachdem eine Portnummer geändert wurde, müssen Sie den Kommunikationsgeräten wie Computern und Servern die neue Nummer mitteilen. Legen Sie die Einstellungen für die Portnummern je nach Netzwerkumgebung fest.

# **HINWEIS**

- Wie Sie die Portnummer für Proxyserver ändern, erfahren Sie unter **[Einstellen eines](#page-583-0) [Proxyservers\(P. 575\)](#page-583-0)** .
- Wie Sie die Portnummer für LDAP-Server ändern, erfahren Sie unter **[Registrieren von LDAP-](#page-526-0)[Servern\(P. 518\)](#page-526-0)** .

**1 Tippen Sie auf <Menü> auf dem Bildschirm Startseite.**

## **2 Tippen Sie auf <Netzwerkeinstellungen>.**

● Wenn der Anmeldebildschirm erscheint, geben Sie mit den Zahlentasten die richtige ID und die richtige PIN ein, und drücken Sie dann **ID. [Anmelden am Gerät\(P. 46\)](#page-54-0)** 

**3 Wählen Sie <Einstellungen TCP/IP> <Einstellungen Portnummer>.**

# **4 Wählen Sie einen Port aus.**

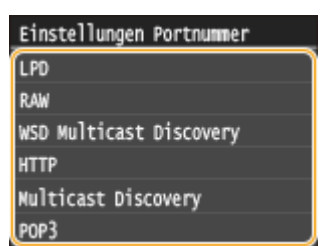

## **HINWEIS:**

## **Weitere Informationen zu Ports**

- <LPD>/<RAW>/<WSD Multicast Discovery> **[Konfigurieren von Druckprotokollen und WSD-](#page-475-0)[Funktionen\(P. 467\)](#page-475-0)**
- <HTTP> **[Deaktivieren der HTTP-Kommunikation\(P. 591\)](#page-599-0)**
- <POP3>/<SMTP> **[Konfigurieren von Einstellungen für die E-Mail-/I-Fax-Kommunikation\(P. 487\)](#page-495-0)**
- <SNMP> **[Überwachen und Steuern des Geräts mit SNMP\(P. 528\)](#page-536-0)**
- <Multicast Discovery> **[Konfigurieren von Einstellungen für Geräteverwaltungssoftware\(P. 534\)](#page-542-0)**
- <FTP> **[Konfigurieren des Geräts für das Speichern gescannter Dokumente auf FTP-Servern\(P. 499\)](#page-507-0)**

# **5 Geben Sie mit den Zahlentasten die Portnummer ein, und tippen Sie auf <Anwenden>.**

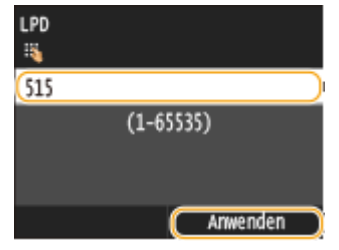

# **6 Starten Sie das Gerät neu.**

● Schalten Sie das Gerät AUS, warten Sie mindestens 10 Sekunden, und schalten Sie es dann wieder EIN.

## LINKS

**[Konfigurieren von Druckerports\(P. 471\)](#page-479-0)**

# <span id="page-583-0"></span>**Einstellen eines Proxyservers**

### 0YUR-094

Ein Proxyserver (bzw. HTTP-Proxyserver) ist ein Computer oder eine Software, die die HTTP-Kommunikation für andere Geräte abwickelt, insbesondere bei der Kommunikation mit Ressourcen außerhalb des Netzwerks, also beispielsweise beim Browsen auf Websites. Die Clientgeräte stellen die Verbindung zum externen Netzwerk über den Proxyserver her und kommunizieren nicht direkt mit den externen Ressourcen. Die Einstellung eines Proxyservers erleichtert nicht nur die Verwaltung des Datenverkehrs zwischen den internen und externen Netzwerken, sondern sorgt durch die Blockierung unbefugter Zugriffe und die Konsolidierung des Virenschutzes auch für mehr Sicherheit. Wenn Sie Google Cloud Print zum Drucken über das Internet verwenden, können Sie die Sicherheit verbessern, indem Sie einen Proxyserver einstellen. Beim Einstellen eines Proxyservers müssen Sie die nötigen Informationen wie die IP-Adresse, die Portnummer sowie einen Benutzernamen und ein Passwort für die Authentisierung bereithalten.

# **1 Starten Sie Remote UI, und melden Sie sich im Systemmanager-Modus an. [Starten](#page-641-0) [von Remote UI\(P. 633\)](#page-641-0)**

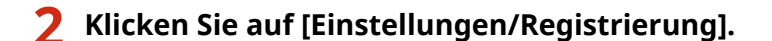

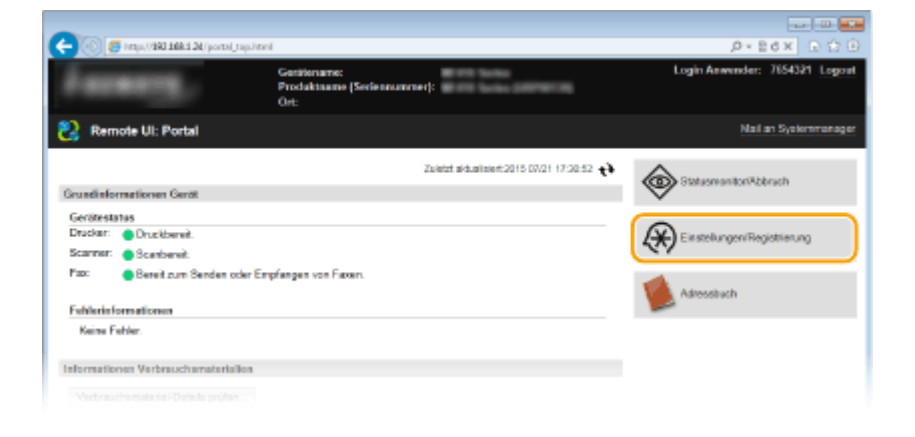

**3 Klicken Sie auf [Netzwerkeinstellungen] [Einstellungen TCP/IP].**

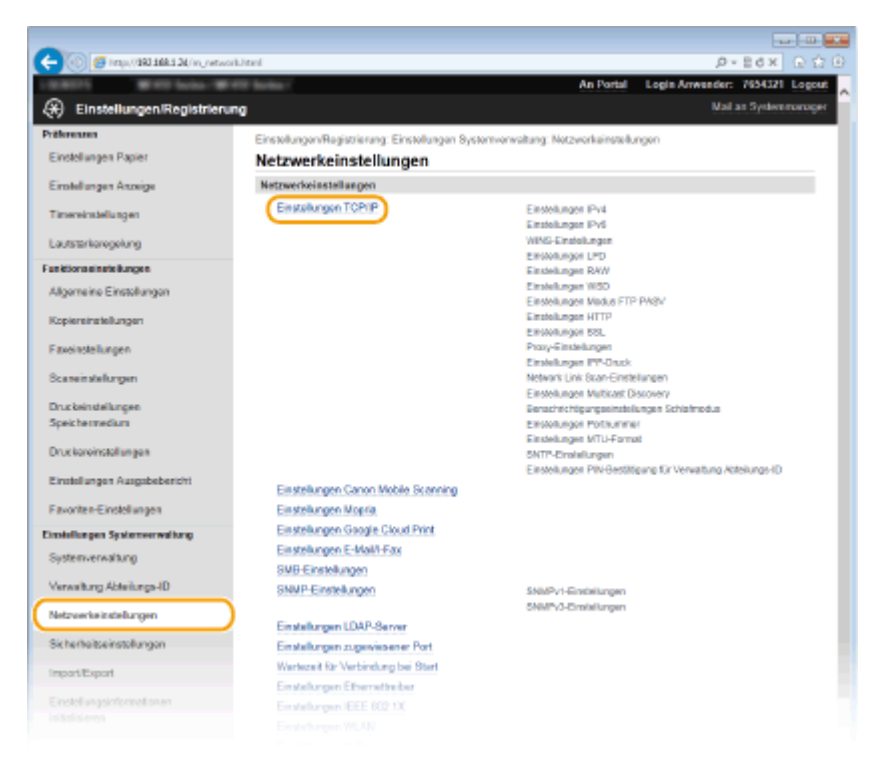

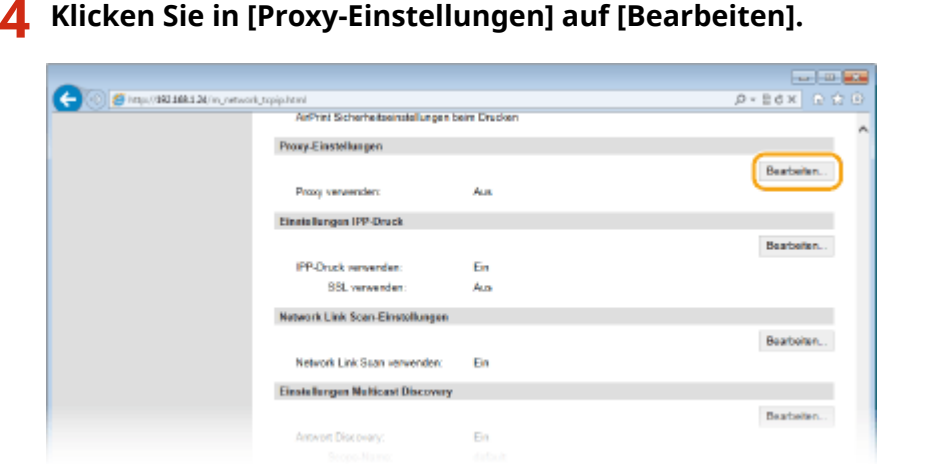

**5 Aktivieren Sie das Kontrollkästchen [Proxy verwenden], und legen Sie die erforderlichen Einstellungen fest.**

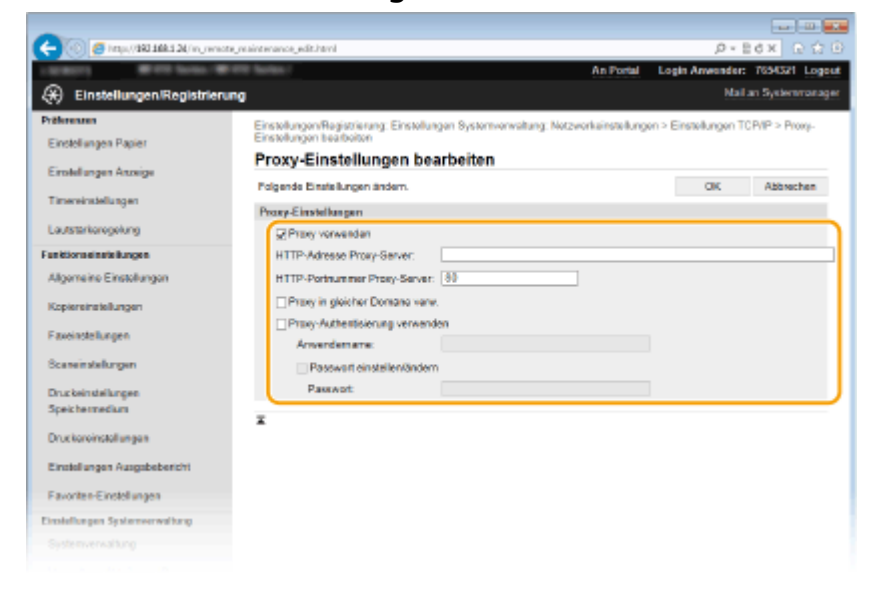

### **[Proxy verwenden]**

Aktivieren Sie das Kontrollkästchen, wenn Sie den angegebenen Proxyserver bei der Kommunikation mit einem HTTP-Server verwenden wollen.

### **[HTTP-Adresse Proxy-Server]**

Geben Sie die Adresse des Proxyservers ein. Geben Sie je nach Umgebung die IP-Adresse oder den Hostnamen an.

#### **[HTTP-Portnummer Proxy-Server]**

Ändern Sie nötigenfalls die Portnummer. Geben Sie eine Portnummer zwischen 1 und 65535 ein.

#### **[Proxy in gleicher Domäne verw.]**

Aktivieren Sie das Kontrollkästchen, um den angegebenen Proxyserver auch für die Kommunikation mit Geräten in derselben Domäne zu verwenden.

#### **[Proxy-Authentisierung verwenden]**

Aktivieren Sie das Kontrollkästchen, und geben Sie bis zu 24 alphanumerische Zeichen für den Anwendernamen in das Textfeld [Anwendername] ein, wenn Sie die Authentisierung über den Proxyserver aktivieren wollen.

### **[Passwort einstellen/ändern]**

Aktivieren Sie das Kontrollkästchen, und geben Sie bis zu 24 alphanumerische Zeichen für das neue Passwort in das Textfeld [Passwort] ein, wenn Sie das Passwort für die Proxyauthentisierung festlegen oder ändern wollen.

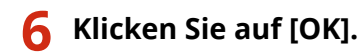

LINKS

**[Verwenden von Google Cloud Print\(P. 422\)](#page-430-0)**

# **Einschränken der Gerätefunktionen**

### 0YUR-095

Einige der Funktionen des Geräts werden unter Umständen kaum verwendet oder bieten sich für eine missbräuchliche Verwendung an. Die Funktionen des Geräts können daher aus Sicherheitsgründen teilweise oder komplett deaktiviert werden.

## **Einschränken des Zugriffs auf das Adressbuch und die Sendefunktionen**

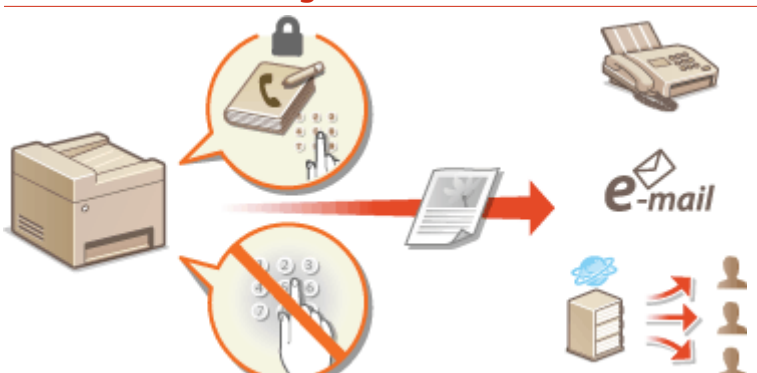

**[Einschränken des Zugriffs auf das Adressbuch und die Sendefunktionen\(P. 579\)](#page-587-0)**

## **Einschränken von USB-Funktionen**

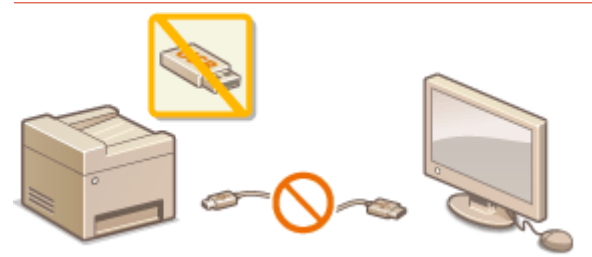

**[Einschränken von USB-Funktionen\(P. 588\)](#page-596-0)**

**Deaktivieren von HTTP-Kommunikation und Remote-Management**

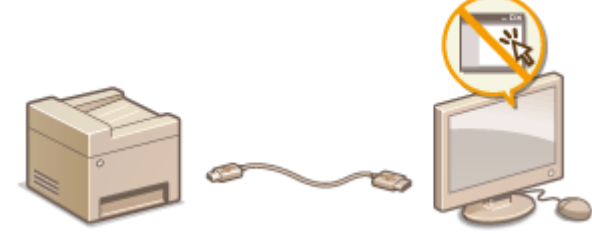

**[Deaktivieren der HTTP-Kommunikation\(P. 591\)](#page-599-0) [Deaktivieren von Remote UI\(P. 592\)](#page-600-0)**

# <span id="page-587-0"></span>**Einschränken des Zugriffs auf das Adressbuch und die Sendefunktionen**

0YUR-096

Bestimmte Formen der ungewollten Preisgabe von Informationen lassen sich verhindern, wenn Sie die verfügbaren Fax- und E-Mail-Empfänger auf die im Adressbuch oder auf LDAP-Servern gespeicherten Empfänger einschränken oder für das Adressbuch eine PIN festlegen, sodass unbefugte Anwender Adressbucheinträge nicht hinzufügen oder bearbeiten können. Das Versenden von Dokumenten an unbeabsichtigte Empfänger lässt sich vermeiden, indem Sie das Gerät so einstellen, dass eine eingegebene Faxnummer zur Bestätigung erneut eingegeben werden muss.

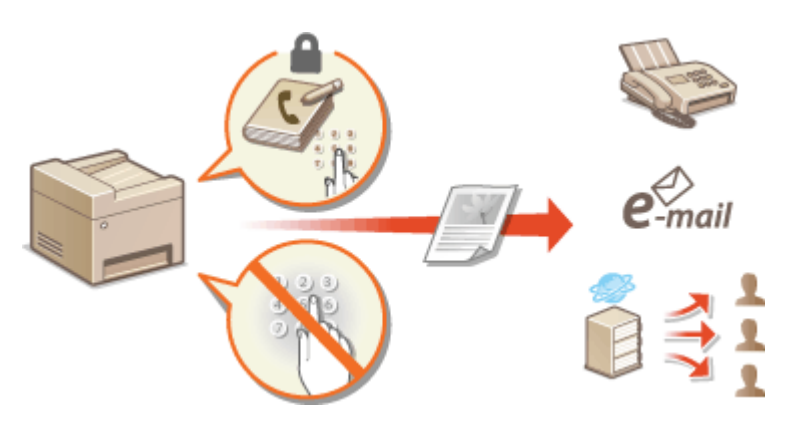

# <span id="page-588-0"></span>**Festlegen einer PIN für das Adressbuch**

### 0YUR-097

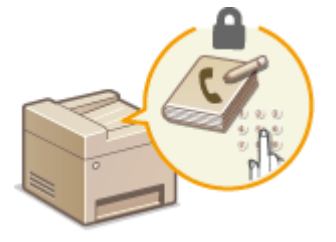

Das Adressbuch können Sie so einstellen, dass Anwender zum Hinzufügen neuer oder zum Bearbeiten vorhandener Einträge eine PIN eingeben müssen. Durch das Festlegen einer PIN für das Adressbuch können Sie das Risiko verringern, dass Dokumente an unbeabsichtigte Empfänger gesendet werden, da Änderungen am Adressbuch dann nur von Anwendern vorgenommen werden können, die die PIN kennen.

# **1 Tippen Sie auf <Menü> auf dem Bildschirm Startseite.**

## **2 Tippen Sie auf <Einstellungen Systemverwaltung>.**

● Wenn der Anmeldebildschirm erscheint, geben Sie mit den Zahlentasten die richtige ID und die richtige PIN ein, und drücken Sie dann **ID. [Anmelden am Gerät\(P. 46\)](#page-54-0)** 

## **3 Wählen Sie <SE-Funktion beschränken> <PIN Adressbuch>.**

## **4 Legen Sie die PIN für die Bearbeitung des Adressbuchs fest.**

- Geben Sie mit den Zahlentasten eine maximal 7-stellige Zahl ein, und tippen Sie auf <Anwenden>.
- Wenn die Meldung <PIN (Bestätigen)> angezeigt wird, geben Sie die PIN zur Bestätigung erneut ein.

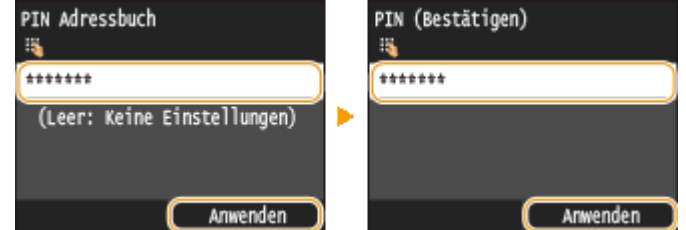

### **HINWEIS:**

- Sie können keine PIN festlegen, die lediglich aus Nullen besteht, also "00" oder "0000000".
- Wenn Sie die PIN-Einstellung abbrechen wollen, löschen Sie die in | eingegebenen Informationen, und tippen Sie auf <Anwenden>, während die Felder leer sind.

## **HINWEIS**

Wenn Sie die Sicherheit weiter verbessern möchten, haben Sie über das Festlegen einer Adressbuch-PIN hinaus folgende Möglichkeiten:

- Informationen zum Einschränken des Hinzufügens neuer Empfänger finden Sie unter **[Einschränken der](#page-590-0) [verfügbaren Empfänger\(P. 582\)](#page-590-0)** .
- Informationen zum Deaktivieren der PC-Faxfunktion finden Sie unter **[Unterbinden von PC-Faxen](#page-591-0) [\(MF419x / MF416dw\)\(P. 583\)](#page-591-0)** .

## LINKS

- **[Registrieren von Daten im Adressbuch\(P. 83\)](#page-91-0)**
- **[Registrieren des Adressbuchs über Remote UI\(P. 651\)](#page-659-0)**

**[Konfigurieren grundlegender E-Mail-Einstellungen\(P. 482\)](#page-490-0)**

**[Festlegen eines gemeinsamen Ordners als Speicherort\(P. 494\)](#page-502-0)**

# <span id="page-590-0"></span>**Einschränken der verfügbaren Empfänger**

0YUR-098

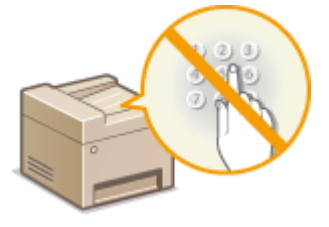

Indem Sie beim Senden von Dokumenten die auswählbaren Faxnummern auf Einträge einschränken, die bereits im Adressbuch gespeichert sind, bereits verwendet wurden oder auf den LDAP-Servern gesucht werden können, verringern Sie das Risiko, dass falsche Empfänger angegeben und Informationen so ungewollt preisgegeben werden. Wenn Sie diese Funktion aktivieren, können die Anwender keine Empfänger mit den Zahlentasten eingeben, keine neuen Einträge zum Adressbuch hinzufügen und keine vorhandenen Adressbucheinträge bearbeiten.

**1 Tippen Sie auf <Menü> auf dem Bildschirm Startseite.**

## **2 Tippen Sie auf <Einstellungen Systemverwaltung>.**

- Wenn der Anmeldebildschirm erscheint, geben Sie mit den Zahlentasten die richtige ID und die richtige PIN ein, und drücken Sie dann **ID. [Anmelden am Gerät\(P. 46\)](#page-54-0)**
- **3** Wählen Sie <SE-Funktion beschränken> ▶ <Neue Empfänger beschränken

# **4 Tippen Sie auf <Ein>.**

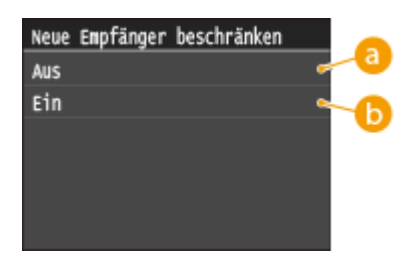

## **a** <Aus>

Hebt die Einschränkung für neue Empfänger auf. Faxnummern und E-Mail-Adressen können anhand aller verfügbaren Methoden angegeben werden.

## **B** <Ein>

Schränkt die Eingabe so ein, dass nur die im Adressbuch gespeicherten Adressen, die zuvor verwendeten Adressen oder die Adressen auf dem LDAP-Server angegeben werden können.

# **WICHTIG**

● Diese Funktion schränkt nicht die für PC-Faxe verfügbaren Empfänger ein. **[Unterbinden von PC-Faxen](#page-591-0) [\(MF419x / MF416dw\)\(P. 583\)](#page-591-0)**

## LINKS

- **[Festlegen einer PIN für das Adressbuch\(P. 580\)](#page-588-0)**
- **[Deaktivieren der Verwendung von zuvor verwendeten Empfängern\(P. 584\)](#page-592-0)**
- **[Unterbinden von Rundsendungen \(MF419x / MF416dw\)\(P. 587\)](#page-595-0)**

# <span id="page-591-0"></span>**Unterbinden von PC-Faxen**

#### 0YUR-099

Sie können verhindern, dass Anwender die PC-Faxfunktion für das Senden von Faxen vom Computer aus nutzen.

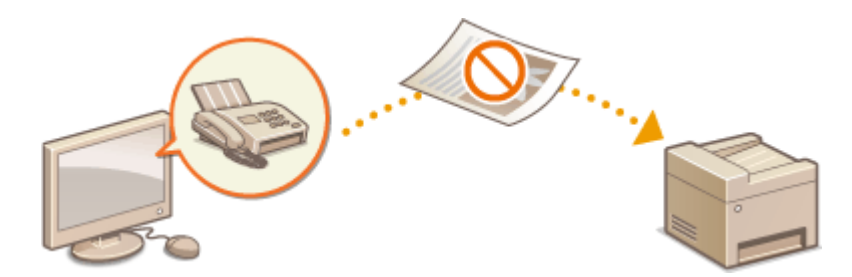

- **1 Tippen Sie auf <Menü> auf dem Bildschirm Startseite.**
- **2 Tippen Sie auf <Faxeinstellungen>.**
- **3 Wählen Sie <SE-Funktionseinstellungen> <SE Faxtreiber zulassen>.**
- Wenn der Anmeldebildschirm erscheint, geben Sie mit den Zahlentasten die richtige ID und die richtige PIN ein, und drücken Sie dann **ID. O[Anmelden am Gerät\(P. 46\)](#page-54-0)**

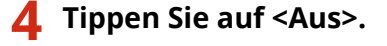

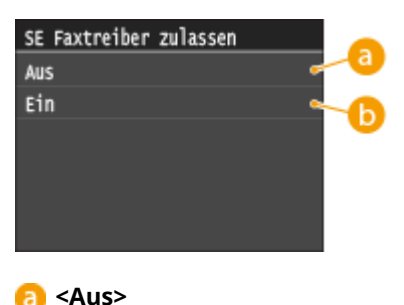

Deaktiviert die PC-Faxfunktion.

### *<u>A</u>* <Ein>

Aktiviert die PC-Faxfunktion.

## LINKS

**[Senden von Faxen vom Computer aus \(PC-Fax\) \(MF419x / MF416dw\)\(P. 211\)](#page-219-0)**

**[Einstellen der Verwaltung per Abteilungs-IDs für das Drucken oder Faxen von einem Computer aus\(P. 552\)](#page-560-0) [Festlegen einer PIN für das Adressbuch\(P. 580\)](#page-588-0)**

**[Einschränken der verfügbaren Empfänger\(P. 582\)](#page-590-0)**

# <span id="page-592-0"></span>**Deaktivieren der Verwendung von zuvor verwendeten Empfängern**

0YUR-09A

Unterbindet die Übernahme von Empfängern aus den Übertragungsdatensätzen. Bei dieser Einschränkung können keine Empfänger aus den Übertragungsdatensätzen für das "Senden von Faxen", das "Scannen und Senden als E-Mail" und das "Scannen und Speichern in gemeinsame Ordner oder FTP-Server" ausgewählt werden.

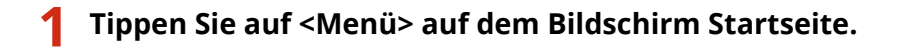

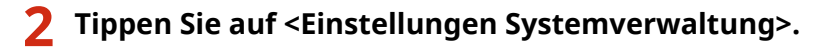

- Wenn der Anmeldebildschirm erscheint, geben Sie mit den Zahlentasten die richtige ID und die richtige PIN ein, und drücken Sie dann **ID. [Anmelden am Gerät\(P. 46\)](#page-54-0)**
- **3** Wählen Sie <SE-Funktion beschränken> ▶ <Neusenden aus Log beschränken>.

# **4 Tippen Sie auf <Ein>.**

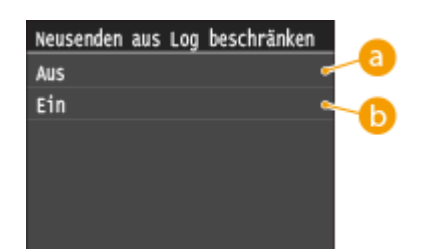

## **a** <Aus>

Zuvor verwendete Empfänger können angegeben werden.

**B** <Ein>

Die Verwendung von zuvor verwendeten Empfängern ist nicht möglich.

## LINKS

- **[Einschränken der verfügbaren Empfänger\(P. 582\)](#page-590-0)**
- **[Unterbinden von Rundsendungen \(MF419x / MF416dw\)\(P. 587\)](#page-595-0)**
- **[Angeben von zuvor verwendeten Empfängern\(P. 166\)](#page-174-0)**
- **[Angeben von zuvor verwendeten Empfängern\(P. 384\)](#page-392-0)**

# **Überprüfen von Empfängern vor dem Senden von Dokumenten**

0YUR-09C

Indem Sie die Faxnummer zweimal eingeben, können Sie das Risiko reduzieren, dass Dokumente aufgrund von Eingabefehlern an die falsche Nummer gefaxt werden. Verwenden Sie die in diesem Abschnitt beschriebenen Funktionen, wenn Sie vertrauliche Dokumente senden möchten.

## **Anzeigen des Bildschirms zur Bestätigung der Faxnummer (MF419x / MF416dw)(P. 585) Anzeigen von Empfängern im Adressbuch(P. 585)**

# Anzeigen des Bildschirms zur Bestätigung der Faxnummer (MF419x / MF416dw)

Sie können am Gerät einstellen, dass Anwender eine über die Zahlentasten eingegebene Faxnummer zur Bestätigung erneut eingeben müssen. So lässt sich das Risiko verringern, dass Faxe aufgrund eines Eingabefehlers an die falsche Nummer gesendet werden.

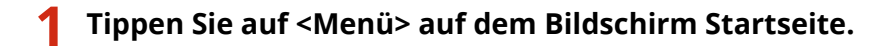

- **2 Tippen Sie auf <Faxeinstellungen>.**
- **3 Wählen Sie <SE-Funktionseinstellungen> <Eingegebene Faxnummer bestätigen>.**
- Wenn der Anmeldebildschirm erscheint, geben Sie mit den Zahlentasten die richtige ID und die richtige PIN ein, und drücken Sie dann **ID. [Anmelden am Gerät\(P. 46\)](#page-54-0)**

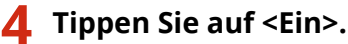

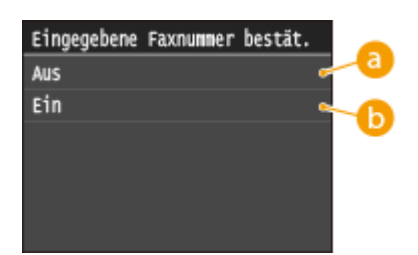

**a** <Aus>

Der Bildschirm zur Bestätigung der Faxnummer wird nicht angezeigt.

## **b** <Ein>

Der Bildschirm zur Bestätigung der Faxnummer wird angezeigt.

# Anzeigen von Empfängern im Adressbuch

Wenn Sie Empfänger mit den Nummern für kodierte Wahl angeben, müssen Sie wissen, welche Empfänger oder Gruppen unter welcher Nummer für die kodierte Wahl gespeichert sind. Wenn Sie sich nicht an alle diese Nummern genau erinnern, senden Sie Dokumente möglicherweise an unbeabsichtigte Empfänger. Sie können das Senden von

Daten an unbeabsichtigte Empfänger vermeiden, indem Sie das Gerät so konfigurieren, dass die Details der als Empfänger ausgewählten/eingegebenen Nummer für die kodierte Wahl vor dem Senden angezeigt werden.

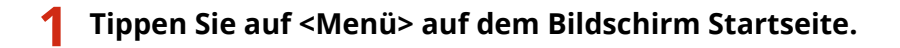

## **2 Tippen Sie auf <Einstellungen Systemverwaltung>.**

● Wenn der Anmeldebildschirm erscheint, geben Sie mit den Zahlentasten die richtige ID und die richtige PIN ein, und drücken Sie dann **ID. [Anmelden am Gerät\(P. 46\)](#page-54-0)** 

**3 Wählen Sie <SE-Funktion beschränken> <SE-Bestätigung kodierte Wahl>.**

## **4 Tippen Sie auf <Ein>.**

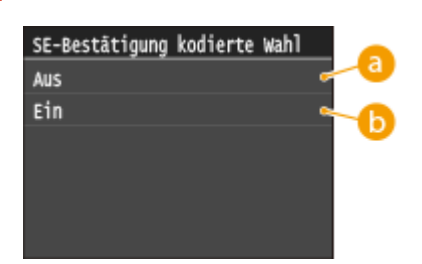

### **a** <Aus>

Der Bildschirm mit den Details zu der eingegebenen Nummer für die kodierte Wahl wird nicht angezeigt.

### **b** <Ein>

Der Bildschirm mit den Details zu der eingegebenen Nummer für die kodierte Wahl wird angezeigt.

## LINKS

- **[Speichern von Empfängern\(P. 222\)](#page-230-0)**
- **[Angeben aus dem Adressbuch \(P. 161\)](#page-169-0)**
- **[Angeben aus dem Adressbuch \(P. 378\)](#page-386-0)**

**[Registrieren des Adressbuchs über Remote UI\(P. 651\)](#page-659-0)**

# <span id="page-595-0"></span>**Unterbinden von Rundsendungen MF419x/MF416dw**

### 0YUR-09E

Bei Rundsendungen werden Faxe nacheinander an mehrere Empfänger gesendet. Diese Funktion kann bei Bedarf deaktiviert werden.

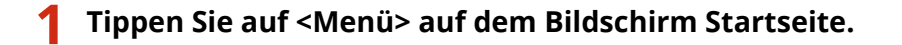

- **2 Tippen Sie auf <Faxeinstellungen>.**
- **3** Wählen Sie <SE-Funktion beschränken>  $\triangleright$  <Rundsendung beschränken>.
- Wenn der Anmeldebildschirm erscheint, geben Sie mit den Zahlentasten die richtige ID und die richtige PIN ein, und drücken Sie dann **ID. [Anmelden am Gerät\(P. 46\)](#page-54-0)**

**4 Wählen Sie <Rundsendung bestätigen> oder <Rundsendung zurückweisen>.**

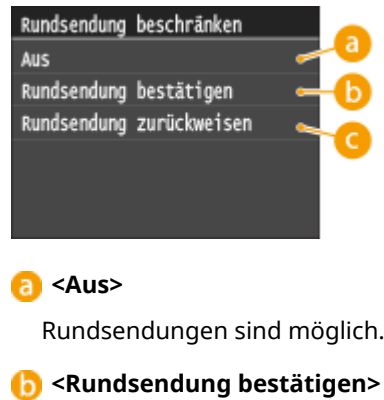

Beim Senden eines Faxes per Rundsendung wird ein Bestätigungsbildschirm angezeigt.

### **<Rundsendung zurückweisen>**

Rundsendungen sind nicht möglich.

## LINKS

- **[Einschränken der verfügbaren Empfänger\(P. 582\)](#page-590-0)**
- **[Deaktivieren der Verwendung von zuvor verwendeten Empfängern\(P. 584\)](#page-592-0)**
- **[Senden von Faxen an mehrere Empfänger gleichzeitig \(Rundsendung\)\(P. 194\)](#page-202-0)**

# <span id="page-596-0"></span>**Einschränken von USB-Funktionen**

### 0YUR-09F

Per USB lassen sich Peripheriegeräte problemlos anschließen und Daten einfach speichern oder verschieben, aber ohne angemessene Verwaltung können über USB auch ungewollt Informationen preisgegeben werden. Seien Sie im Umgang mit USB-Speichergeräten besonders vorsichtig. Dieser Abschnitt beschreibt, wie die Verbindung über den USB-Anschluss des Geräts beschränkt wird und wie die Verwendung von USB-Speichergeräten verhindert wird.

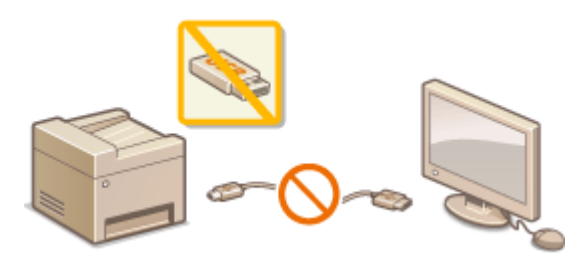

**Einschränken der USB-Verbindung mit einem Computer(P. 588) [Einschränken des Speicherns gescannter Dokumente auf USB-Speichergeräten\(P. 589\)](#page-597-0) [Einschränken der Speichermediendruckfunktion\(P. 589\)](#page-597-0)**

# Einschränken der USB-Verbindung mit einem Computer

Sie können den USB-Anschluss für die Computerverbindung an der Rückseite des Geräts deaktivieren. Wenn dieser Port deaktiviert ist, kann das Gerät nicht über USB mit einem Computer kommunizieren. Diese Einstellung hat keine Auswirkung auf den USB-Anschluss an der Vorderseite, der zum Anschließen von USB-Speichergeräten dient.

**1 Tippen Sie auf <Menü> auf dem Bildschirm Startseite.**

# **2 Tippen Sie auf <Einstellungen Systemverwaltung>.**

- Wenn der Anmeldebildschirm erscheint, geben Sie mit den Zahlentasten die richtige ID und die richtige PIN ein, und drücken Sie dann **ID. [Anmelden am Gerät\(P. 46\)](#page-54-0)**
- **3 Tippen Sie auf <Als USB-Gerät verwenden>.**

## **4 Tippen Sie auf <Aus>.**

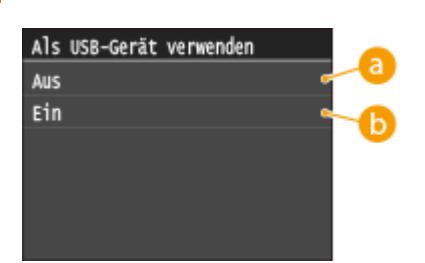

**<Aus>**

Sie können das Gerät und einen Computer nicht über einen USB-Anschluss verbinden.

## **b** <Ein>

Sie können das Gerät und einen Computer über einen USB-Anschluss verbinden.

<span id="page-597-0"></span>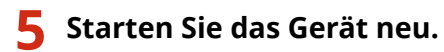

● Schalten Sie das Gerät AUS, warten Sie mindestens 10 Sekunden, und schalten Sie es dann wieder EIN.

# Einschränken des Speicherns gescannter Dokumente auf USB-Speichergeräten

Sie können das Speichern von gescannten Dokumentendaten auf einem USB-Speichergerät deaktivieren.

# **1 Tippen Sie auf <Menü> auf dem Bildschirm Startseite.**

- **2 Tippen Sie auf <Einstellungen Systemverwaltung>.**
- Wenn der Anmeldebildschirm erscheint, geben Sie mit den Zahlentasten die richtige ID und die richtige PIN ein, und drücken Sie dann **ID. [Anmelden am Gerät\(P. 46\)](#page-54-0)**
- **3 Tippen Sie auf <Auf USB-Speicher speichern>.**

## **4 Tippen Sie auf <Aus>.**

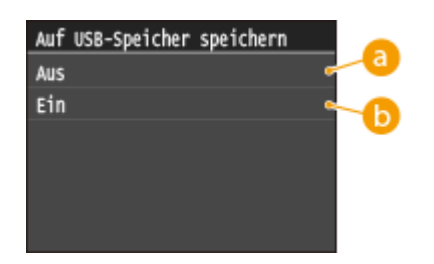

### **a** <Aus>

Diese Option verhindert, dass Daten auf einem USB-Speichergerät gespeichert werden. Gescannte Daten können nicht auf dem USB-Speichergerät gespeichert werden.

## **b** <Ein>

Erlaubt das Speichern von Daten auf einem USB-Speichergerät.

# **5 Starten Sie das Gerät neu.**

● Schalten Sie das Gerät AUS, warten Sie mindestens 10 Sekunden, und schalten Sie es dann wieder EIN.

# Einschränken der Speichermediendruckfunktion

Sie können das Drucken von Daten von einem USB-Speichergerät deaktivieren. Die Daten auf dem USB-Speichergerät können nicht gedruckt werden.

## **1 Tippen Sie auf <Menü> auf dem Bildschirm Startseite.**

# **2 Tippen Sie auf <Einstellungen Systemverwaltung>.**

● Wenn der Anmeldebildschirm erscheint, geben Sie mit den Zahlentasten die richtige ID und die richtige PIN ein, und drücken Sie dann **ID. [Anmelden am Gerät\(P. 46\)](#page-54-0)** 

# **3 Tippen Sie auf <Speichermedium Druck Ein/Aus>.**

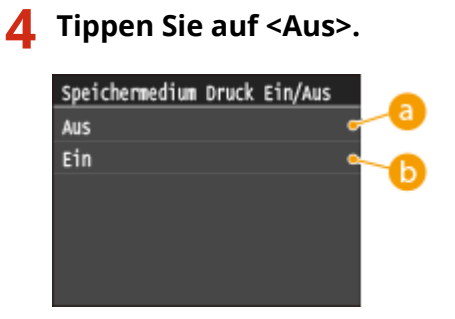

## **a** <Aus>

Diese Option deaktiviert die Funktion zum Lesen der Daten von einem USB-Speichergerät. Die Daten auf dem USB-Speichergerät können nicht gedruckt werden.

## **b** <Ein>

Auf einem USB-Speichergerät gespeicherte Dokumente können gedruckt werden.

# **5 Starten Sie das Gerät neu.**

● Schalten Sie das Gerät AUS, warten Sie mindestens 10 Sekunden, und schalten Sie es dann wieder EIN.

### LINKS

**[Direktes Speichern gescannter Dokumente auf einem USB-Speicher\(P. 346\)](#page-354-0) [Drucken vom USB-Speicher \(Speichermedium-Druck\)\(P. 301\)](#page-309-0)**

# <span id="page-599-0"></span>**Deaktivieren der HTTP-Kommunikation**

### 0YUR-09H

HTTP wird für die Kommunikation über das Netzwerk verwendet, also beispielsweise beim Zugriff auf das Gerät über Remote UI. Wenn Sie eine USB-Verbindung verwenden oder HTTP aus einem anderen Grund nicht verwenden, können Sie HTTP deaktivieren und so böswillige Angriffe Dritter über den nicht genutzten HTTP-Port blockieren.

# **WICHTIG**

Wenn Sie HTTP deaktivieren, werden einige der Netzwerkfunktionen deaktiviert, beispielsweise Remote UI, Drucken über WSD und Drucken mit Google Cloud Print.

- **1 Tippen Sie auf <Menü> auf dem Bildschirm Startseite.**
- **2 Tippen Sie auf <Netzwerkeinstellungen>.**
- Wenn der Anmeldebildschirm erscheint, geben Sie mit den Zahlentasten die richtige ID und die richtige PIN ein, und drücken Sie dann **ID. [Anmelden am Gerät\(P. 46\)](#page-54-0)**
- **3 Wählen Sie <Einstellungen TCP/IP> <HTTP verwenden>.**

## **4 Tippen Sie auf <Aus>.**

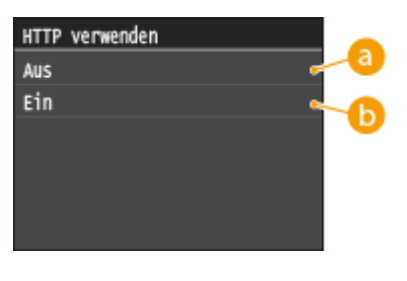

**Aus>** 

Deaktiviert die HTTP-Kommunikation.

### *<u>A</u>* <Ein>

Aktiviert die HTTP-Kommunikation.

## LINKS

**[Verwenden von Remote UI\(P. 632\)](#page-640-0)**

**[Ändern von Portnummern\(P. 573\)](#page-581-0)**

**[Konfigurieren von Druckprotokollen und WSD-Funktionen\(P. 467\)](#page-475-0)**

**[Verwenden von Google Cloud Print\(P. 422\)](#page-430-0)**

# <span id="page-600-0"></span>**Deaktivieren von Remote UI**

### 0YUR-09J

Remote UI ist nützlich, wenn Sie die Geräteeinstellungen über einen Webbrowser auf einem Computer festlegen können. Das Gerät muss mit einem Computer im Netzwerk verbunden sein, damit Sie Remote UI verwenden können. Wenn das Gerät über USB mit einem Computer verbunden ist oder wenn Sie Remote UI nicht benötigen, können Sie Remote UI deaktivieren und so das Risiko verringern, dass ein böswilliger Dritter das Gerät über das Netzwerk fernsteuert.

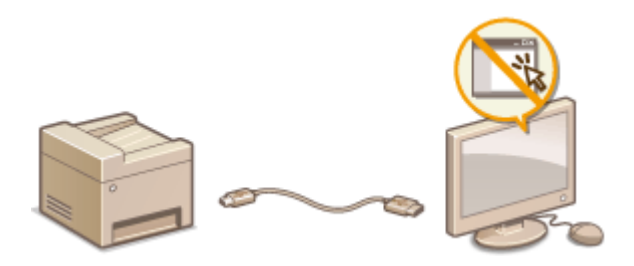

**1 Tippen Sie auf <Menü> auf dem Bildschirm Startseite.**

## **2 Tippen Sie auf <Einstellungen Systemverwaltung>.**

- Wenn der Anmeldebildschirm erscheint, geben Sie mit den Zahlentasten die richtige ID und die richtige PIN ein, und drücken Sie dann **ID. [Anmelden am Gerät\(P. 46\)](#page-54-0)**
- **Wählen Sie <Einstellungen Remote UI> ▶ <Remote UI verwenden>.**

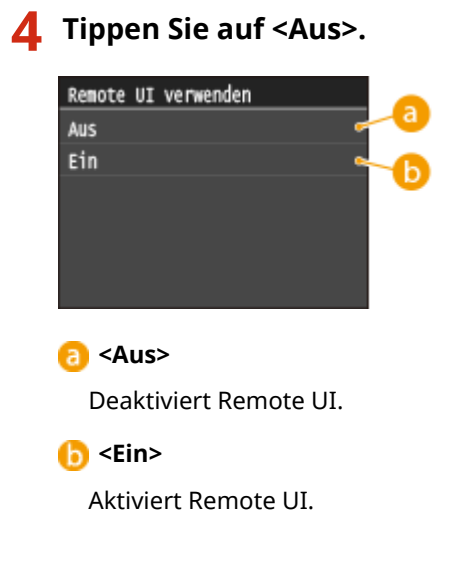

# **5 Starten Sie das Gerät neu.**

● Schalten Sie das Gerät AUS, warten Sie mindestens 10 Sekunden, und schalten Sie es dann wieder EIN.

## LINKS

**[Verwenden von Remote UI\(P. 632\)](#page-640-0) [Deaktivieren der HTTP-Kommunikation\(P. 591\)](#page-599-0)**

# **Implementieren robuster Sicherheitsfunktionen**

0YUR-09K

Böswillige Angriffe können bei autorisierten Anwendern zu unerwarteten Verlusten führen, wenn Daten bei der Übermittlung über ein Netzwerk per Sniffing oder Spoofing abgefangen und manipuliert werden. Das Gerät unterstützt die folgenden Funktionen, mit denen Sie für mehr Sicherheit sorgen und wertvolle Informationen vor solchen Angriffen schützen können.

## **Kommunikation mit TLS-Verschlüsselung**

TLS ist ein Protokoll für die Verschlüsselung der über ein Netzwerk gesendeten Daten und wird häufig für die Kommunikation über Webbrowser oder E-Mail-Anwendungen eingesetzt. TLS ermöglicht eine sichere Netzwerkkommunikation, wenn Sie von einem Computer über Remote UI auf das Gerät zugreifen. **[Aktivieren](#page-603-0) [der Kommunikation mit TLS-Verschlüsselung für Remote UI\(P. 595\)](#page-603-0)**

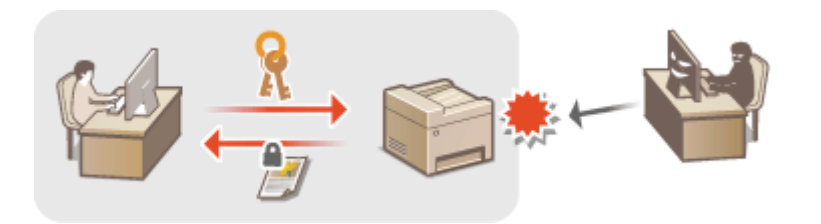

## **IPSec-Kommunikation**

Während TLS nur Daten verschlüsselt, die in einer bestimmten Anwendung wie einem Webbrowser oder einer E-Mail-Anwendung verwendet werden, verschlüsselt IPSec ganze IP-Pakete oder deren Nutzdaten. Somit stellt IPSec ein flexibleres Sicherheitssystem als TLS bereit. **[Konfigurieren von IPSec-Einstellungen\(P. 599\)](#page-607-0)**

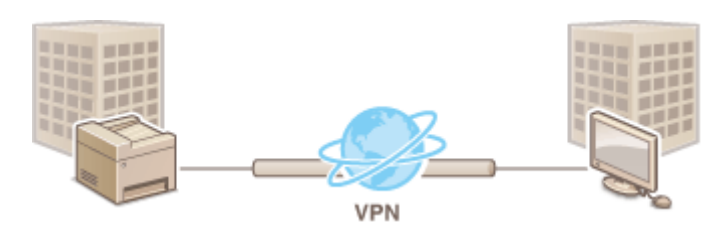

## **IEEE 802.1X-Authentisierung**

IEEE 802.1X ist ein Standard und Mechanismus zum Blockieren des unbefugten Zugriffs auf ein Netzwerk durch die zentrale Verwaltung der Authentisierungsdaten der Anwender. Wenn ein Gerät versucht, eine Verbindung zu einem 802.1X-Netzwerk herzustellen, muss es die Anwenderauthentisierung durchlaufen und nachweisen, dass die Verbindung von einem autorisierten Anwender hergestellt wird. Die Authentisierungsdaten werden an einen RADIUS-Server übermittelt und dort geprüft, und je nach Ergebnis wird die Kommunikation mit dem Netzwerk zugelassen oder abgewiesen. Wenn die Authentisierung fehlschlägt, blockiert ein LAN-Switch oder Access Point den Zugriff von außerhalb des Netzwerks. Das Gerät kann als Client mit einem 802.1X-Netzwerk verbunden werden. **[Konfigurieren der IEEE 802.1X-Authentisierung\(P. 608\)](#page-616-0)**

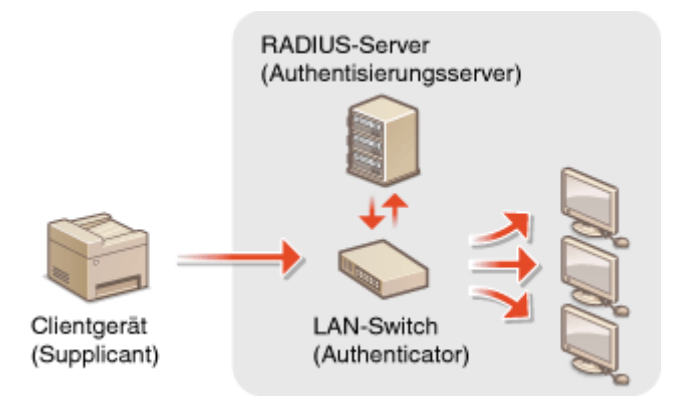

**[Konfigurieren von Einstellungen für Schlüsselpaare und digitale Zertifikate\(P. 613\)](#page-621-0)**

# <span id="page-603-0"></span>**Aktivieren der Kommunikation mit TLS-Verschlüsselung für Remote UI**

0YUR-09L

Mit TLS (Transport Layer Security) können Sie die Kommunikation zwischen dem Gerät und einem Webbrowser auf dem Computer verschlüsseln. TLS ist ein Protokoll für die Verschlüsselung der über ein Netzwerk gesendeten oder empfangenen Daten. TLS muss aktiviert sein, wenn Sie über Remote UI die Einstellungen für IPSec (Methode Pre-Shared Key), die IEEE 802.1X-Authentisierung (TTLS/PEAP) oder SNMPv3 festlegen. Wenn Sie TLS für Remote UI verwenden möchten, müssen Sie ein Schlüsselpaar festlegen und die TLS-Funktion aktivieren. Generieren oder installieren Sie das Schlüsselpaar für TLS, bevor Sie TLS aktivieren ( **[Konfigurieren von Einstellungen für](#page-621-0) [Schlüsselpaare und digitale Zertifikate\(P. 613\)](#page-621-0)** ).

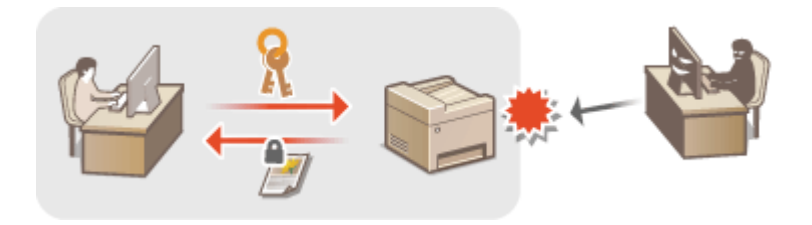

**1 Starten Sie Remote UI, und melden Sie sich im Systemmanager-Modus an. [Starten](#page-641-0) [von Remote UI\(P. 633\)](#page-641-0)**

**2 Klicken Sie auf [Einstellungen/Registrierung].**

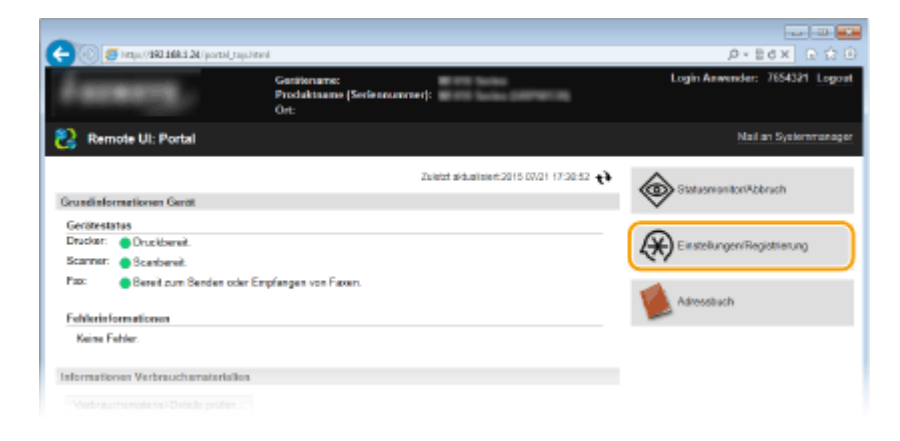

**3 Klicken Sie auf [Netzwerkeinstellungen] [Einstellungen TCP/IP].**

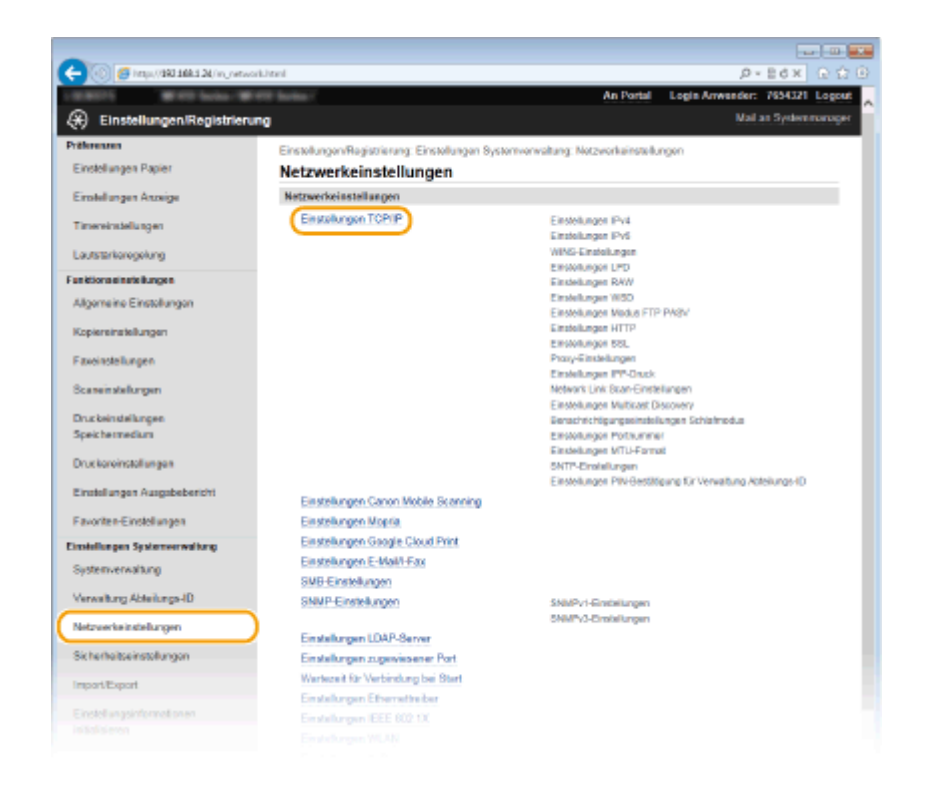

**4** Klicken Sie in [Einstellungen TLS] auf [Schlüssel und Zertifikat].

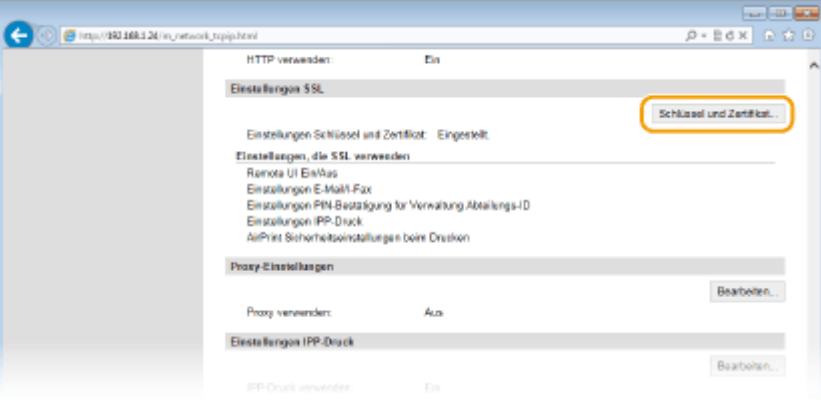

**5 Klicken Sie rechts neben dem zu verwendenden Schlüsselpaar auf [Standardschlüssel registrieren].**

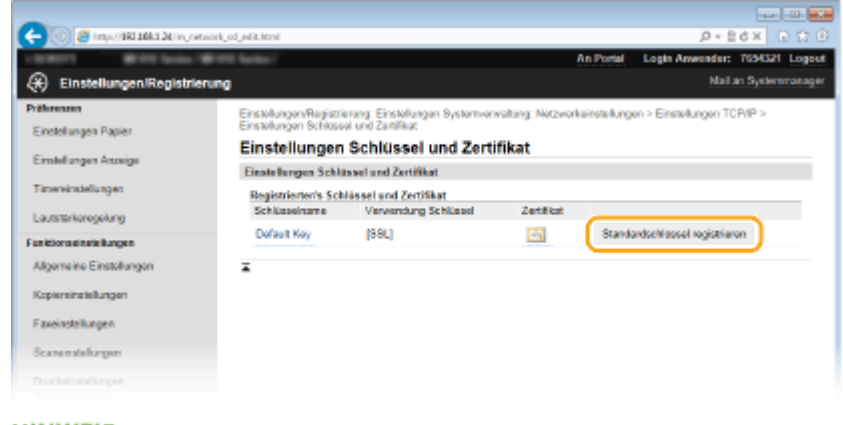

## **HINWEIS:**

**Anzeigen von Details zu Zertifikaten**

● Sie können die Details zu dem Zertifikat anzeigen oder das Zertifikat verifizieren, indem Sie unter [Schlüsselname] auf den entsprechenden Textlink oder auf das Zertifikatsymbol klicken. **DVerifizieren [von Schlüsselpaaren und digitalen Zertifikaten\(P. 628\)](#page-636-0)**

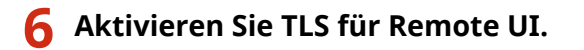

**1** Klicken Sie auf [Sicherheitseinstellungen] [Einstellungen Remote UI].

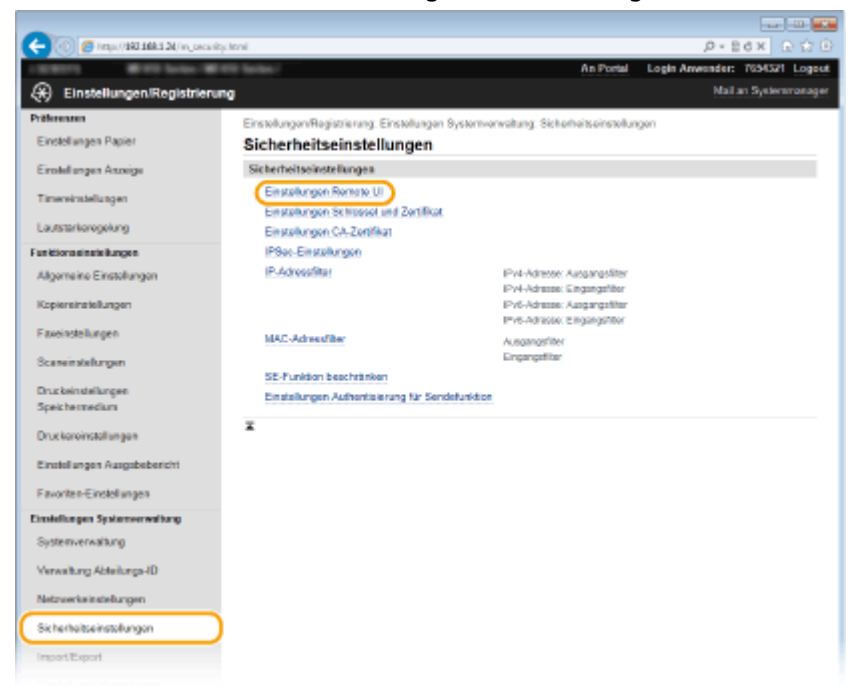

### **2** Klicken Sie auf [Bearbeiten].

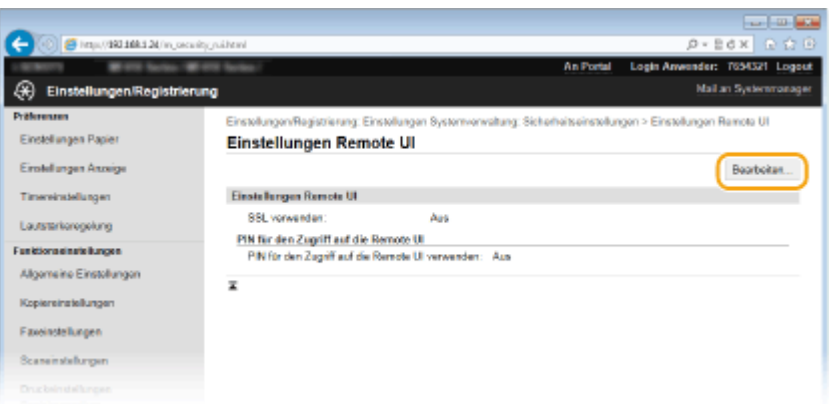

**3** Aktivieren Sie das Kontrollkästchen [TLS verwenden], und klicken Sie auf [OK].

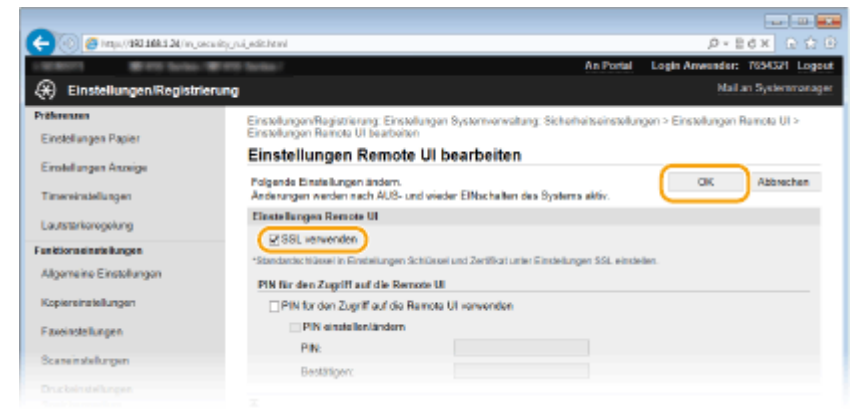

# **7 Starten Sie das Gerät neu.**

● Schalten Sie das Gerät AUS, warten Sie mindestens 10 Sekunden, und schalten Sie es dann wieder EIN.

# **HINWEIS**

## **Verwenden des Bedienfelds**

● Sie können die Kommunikation mit TLS-Verschlüsselung auch über <Menü> auf dem Bildschirm Startseite aktivieren oder deaktivieren. **[TLS verwenden\(P. 740\)](#page-748-0)**

## **Starten von Remote UI mit TLS**

● Wenn TLS aktiviert ist und Sie versuchen, Remote UI zu starten, wird möglicherweise eine Sicherheitswarnung in Bezug auf das Sicherheitszertifikat angezeigt. Überprüfen Sie in diesem Fall, ob die richtige URL in das Adressfeld eingegeben ist, und fahren Sie dann fort, um den Remote UI-Bildschirm aufzurufen. **[Starten von Remote UI\(P. 633\)](#page-641-0)**

## **Aktivieren von TLS für E-Mails/I-Faxe**

● Wenn der SMTP-Server und der POP3-Server TLS unterstützen, können Sie TLS für die Kommunikation mit diesen Servern aktivieren ( O[Konfigurieren von Einstellungen für die E-Mail-/I-Fax-](#page-495-0)**[Kommunikation\(P. 487\)](#page-495-0)** ). Weitere Informationen zum SMTP-Server und POP3-Server erhalten Sie bei Ihrem Internetdienstanbieter oder Netzwerkadministrator.

## LINKS

**[Generieren von Schlüsselpaaren\(P. 615\)](#page-623-0)**

**OVerwenden von Schlüsselpaaren und digitalen Zertifikaten, die von einer Zertifizierungsstelle ausgegeben [wurden\(P. 624\)](#page-632-0)**

- **[Konfigurieren von IPSec-Einstellungen\(P. 599\)](#page-607-0)**
- **[Konfigurieren der IEEE 802.1X-Authentisierung\(P. 608\)](#page-616-0)**
- **[Überwachen und Steuern des Geräts mit SNMP\(P. 528\)](#page-536-0)**
- **[Registrieren von LDAP-Servern\(P. 518\)](#page-526-0)**

# <span id="page-607-0"></span>**Konfigurieren von IPSec-Einstellungen**

### 0YUR-09R

Internet Protocol Security (IPSec oder IPsec) ist eine Protokollsuite für die Verschlüsselung der über Netzwerke und Internet-Netzwerke übermittelten Daten. Während TLS nur Daten verschlüsselt, die in einer bestimmten Anwendung wie einem Webbrowser oder einer E-Mail-Anwendung verwendet werden, verschlüsselt IPSec ganze IP-Pakete oder die Nutzdaten von IP-Paketen und stellt somit ein flexibleres Sicherheitssystem bereit. Das IPSec-Protokoll des Geräts funktioniert im Transportmodus, bei dem die Nutzdaten von IP-Paketen verschlüsselt werden. Dank dieser Funktion kann das Gerät direkt mit einem Computer in demselben VPN (Virtuelles Privates Netzwerk) verbunden werden. Prüfen Sie die Systemanforderungen, und legen Sie am Computer die erforderlichen Einstellungen fest, bevor Sie das Gerät konfigurieren.

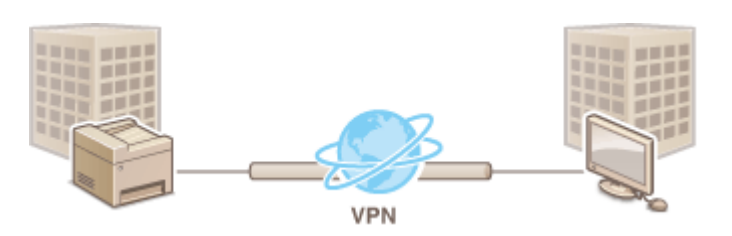

## **Systemanforderungen**

Das von dem Gerät unterstützte IPSec-Protokoll entspricht RFC2401, RFC2402, RFC2406 und RFC4305.

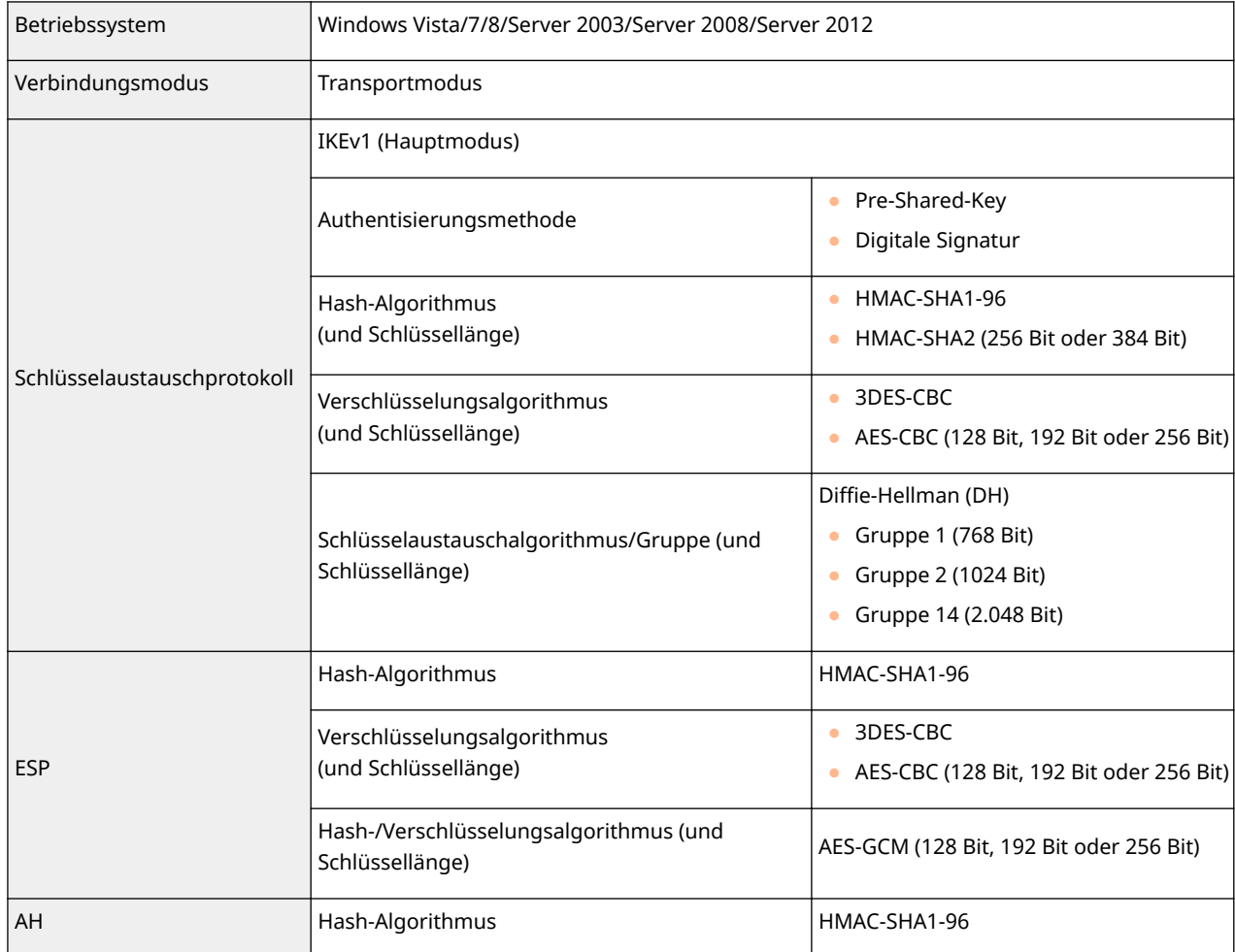

# **HINWEIS**

### **Funktionseinschränkungen bei IPSec**

- IPSec unterstützt die Kommunikation mit einer Unicast-Adresse bzw. einem einzigen Gerät.
- Das Gerät kann nicht gleichzeitig IPSec und DHCPv6 verwenden.
- IPSec steht in Netzwerken, in denen NAT oder IP-Masquerading implementiert ist, nicht zur Verfügung.

### **Verwenden von IPSec mit IP-Adressfilterung**

● IP-Adressfiltereinstellungen haben Vorrang vor den IPSec-Richtlinien. **[Angeben von IP-Adressen](#page-573-0) [für Firewallregeln\(P. 565\)](#page-573-0)**

# Konfigurieren von IPSec-Einstellungen

Bevor Sie IPSec für die verschlüsselte Kommunikation verwenden können, müssen Sie Sicherheitsrichtlinien speichern. Eine Sicherheitsrichtlinie besteht aus Gruppen von Einstellungen (siehe die Erläuterungen unten). Bis zu 10 Richtlinien können gespeichert werden. Geben Sie nach dem Speichern von Richtlinien an, in welcher Reihenfolge diese angewendet werden sollen.

### **Selektor**

Der Selektor definiert die Bedingungen, unter denen für IP-Pakete die IPSec-Kommunikation verwendet wird. Zu den auswählbaren Bedingungen gehören IP-Adressen und Portnummern dieses Geräts und der Geräte, mit denen es kommunizieren soll.

### **IKE**

IKE konfiguriert das Schlüsselaustauschprotokoll IKEv1. Beachten Sie, dass sich die Anweisungen je nach gewählter Authentisierungsmethode unterscheiden.

#### **[Methode Pre-Shared Key]**

Ein Schlüssel aus bis zu 24 alphanumerischen Zeichen kann gemeinsam mit anderen Geräten genutzt werden. Aktivieren Sie TLS für Remote UI, bevor Sie diese Authentisierungsmethode festlegen ( **[Aktivieren der](#page-603-0) [Kommunikation mit TLS-Verschlüsselung für Remote UI\(P. 595\)](#page-603-0)** ).

### **[Methode digitale Signatur]**

Dieses Gerät und die anderen Geräte authentisieren einander, indem sie ihre digitalen Signaturen gegenseitig verifizieren. Generieren oder installieren Sie vorab das Schlüsselpaar ( **[Konfigurieren von Einstellungen für](#page-621-0) [Schlüsselpaare und digitale Zertifikate\(P. 613\)](#page-621-0)** ).

### **AH/ESP**

Legen Sie die Einstellungen für die AH-/ESP-Angaben fest, die während der IPSec-Kommunikation zu den Paketen hinzugefügt werden. AH und ESP können gleichzeitig verwendet werden. Sie können auch angeben, ob für eine größere Sicherheit PFS aktiviert sein soll.

## **1 Starten Sie Remote UI, und melden Sie sich im Systemmanager-Modus an. [Starten](#page-641-0) [von Remote UI\(P. 633\)](#page-641-0)**

## **2 Klicken Sie auf [Einstellungen/Registrierung].**

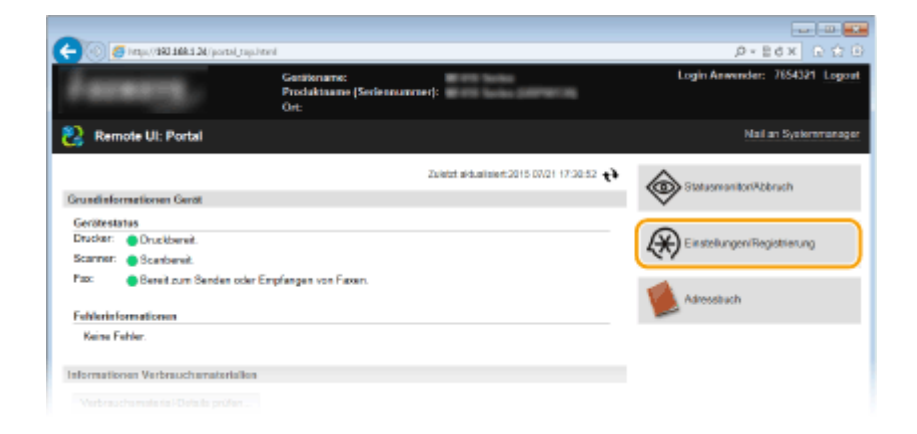

**3** Klicken Sie auf [Sicherheitseinstellungen] LIPSec-Einstellungen].

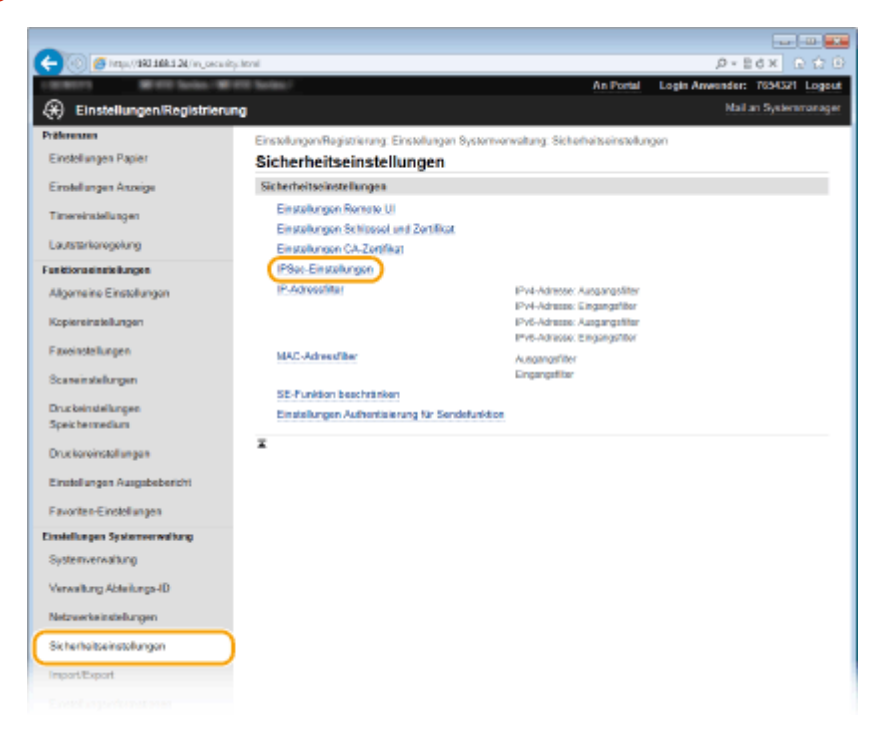

**4 Klicken Sie auf [Bearbeiten].**

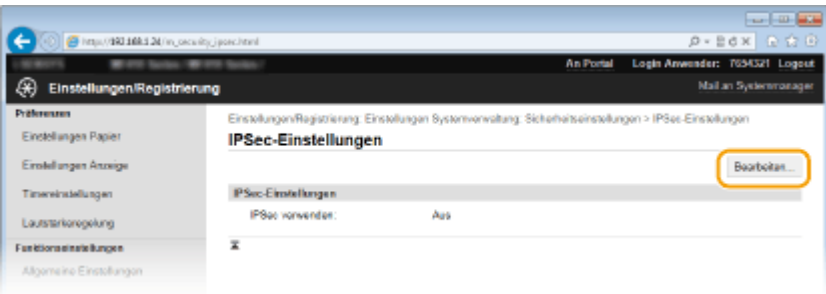

## **5 Aktivieren Sie das Kontrollkästchen [IPSec verwenden], und klicken Sie auf [OK].**

● Wenn das Gerät nur Pakete empfangen soll, die einer der in den Schritten unten festgelegten Sicherheitsrichtlinien entsprechen, deaktivieren Sie das Kontrollkästchen [Empf. von Pak. ohne Richtlinie].

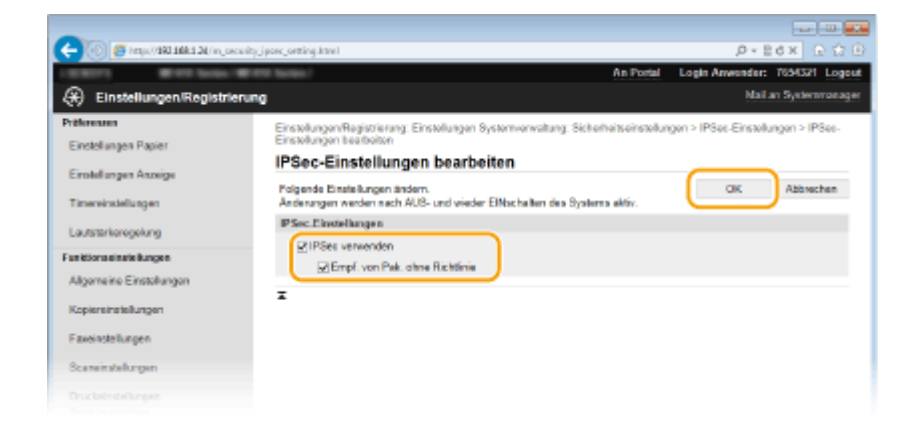

# **Klicken Sie auf [Neue Richtlinie speichern].**

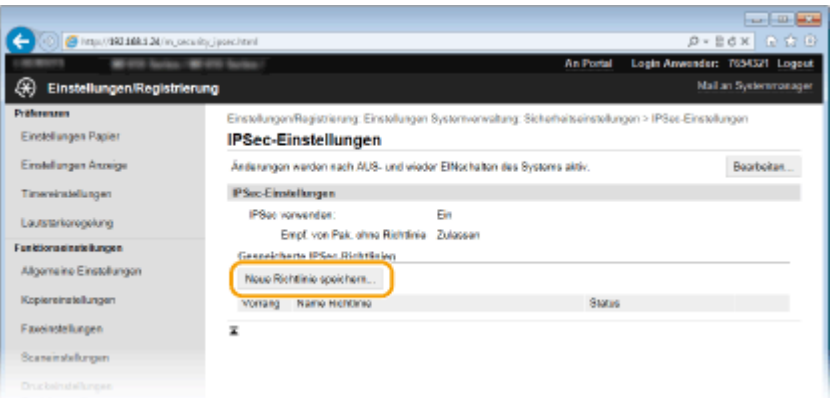

# **Legen Sie die Einstellungen für die Richtlinie fest.**

- Geben Sie in das Textfeld [Name Richtlinie] bis zu 24 alphanumerische Zeichen für den Richtliniennamen ein.
- Aktivieren Sie das Kontrollkästchen [Richtlinie aktivieren].

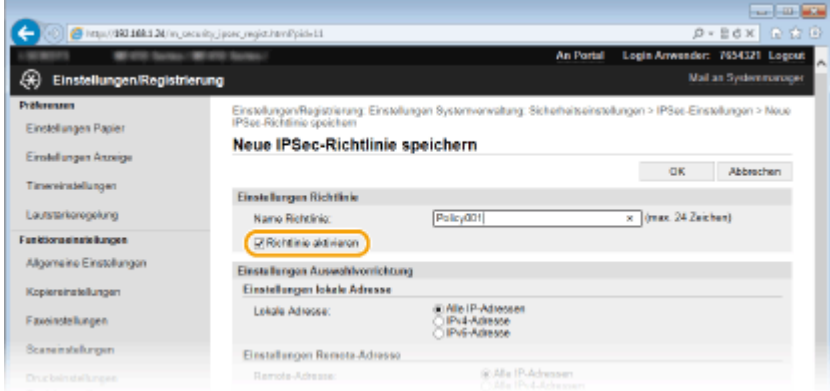

**Legen Sie die Einstellungen für den Selektor fest.**

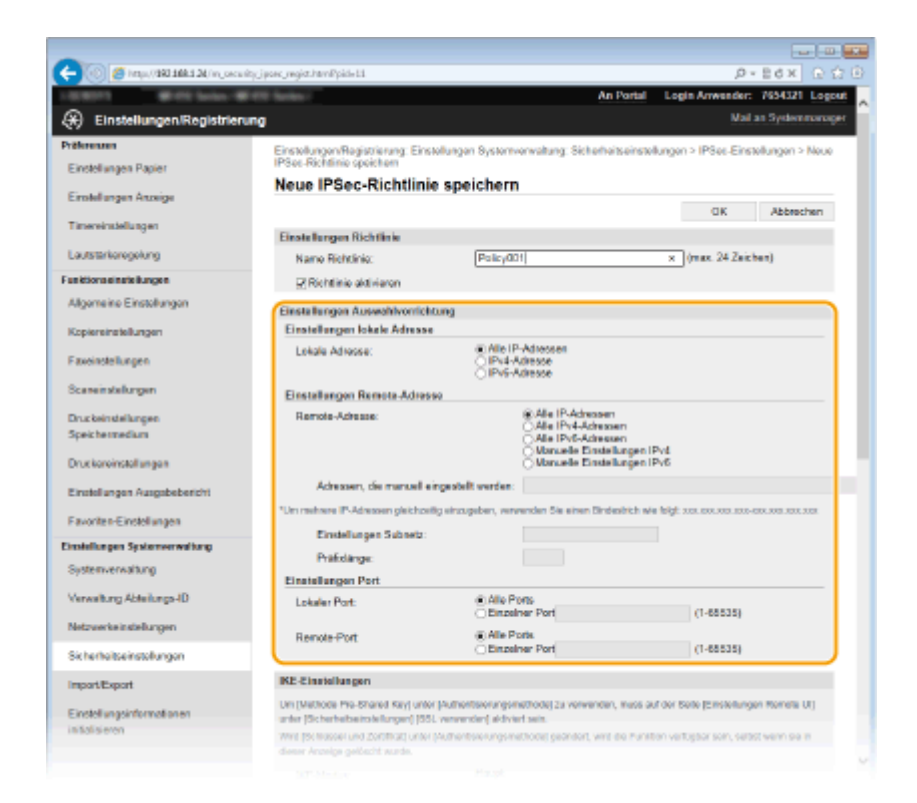

### **[Lokale Adresse]**

Klicken Sie auf das Optionsfeld für den IP-Adresstyp dieses Geräts, auf den die Richtlinie angewendet werden soll.

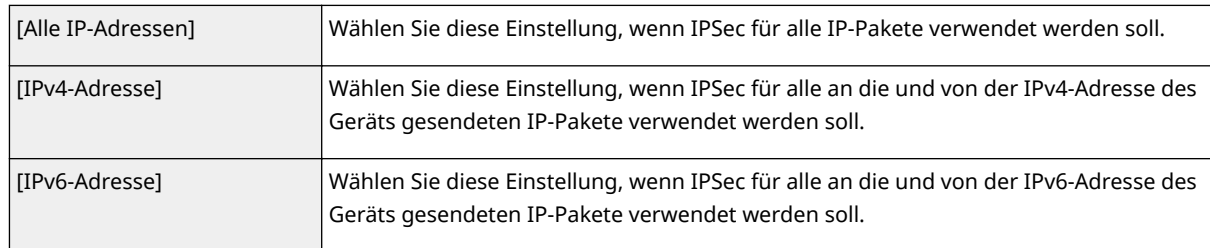

### **[Remote-Adresse]**

Klicken Sie auf das Optionsfeld für den IP-Adresstyp der anderen Geräte, auf den die Richtlinie angewendet werden soll.

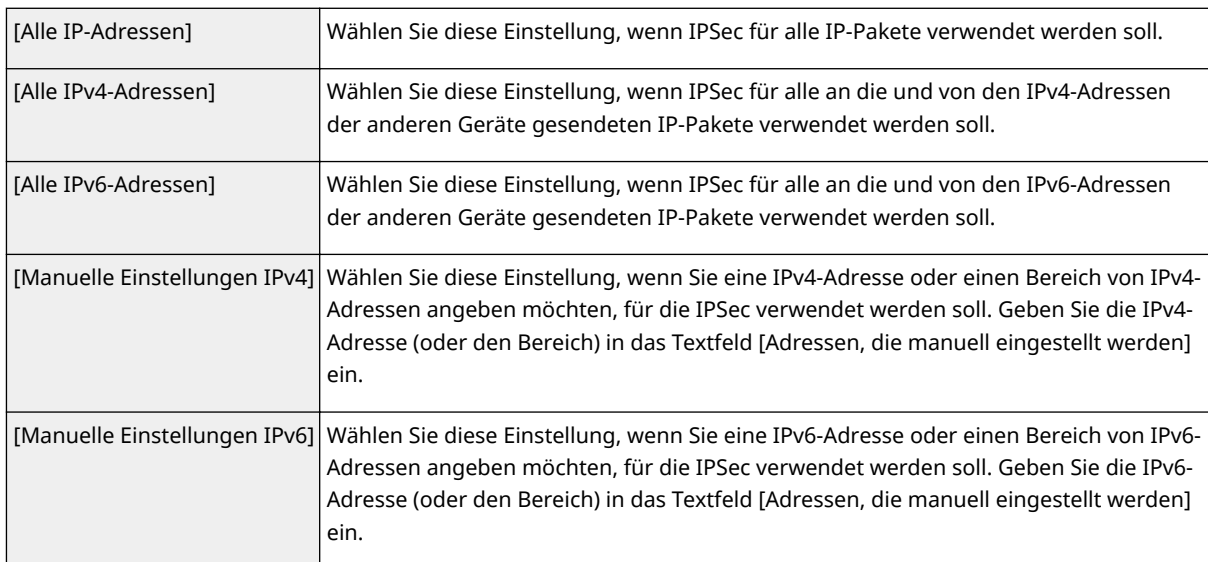

### **[Adressen, die manuell eingestellt werden]**

Wenn Sie für [Remote-Adresse] die Einstellung [Manuelle Einstellungen IPv4] oder [Manuelle Einstellungen IPv6] gewählt haben, geben Sie die IP-Adresse ein, auf die die Richtlinie angewendet werden soll. Sie können auch einen Adressbereich eingeben, indem Sie zwischen den Adressen einen Bindestrich einfügen.
#### **HINWEIS:**

#### **Eingeben von IP-Adressen**

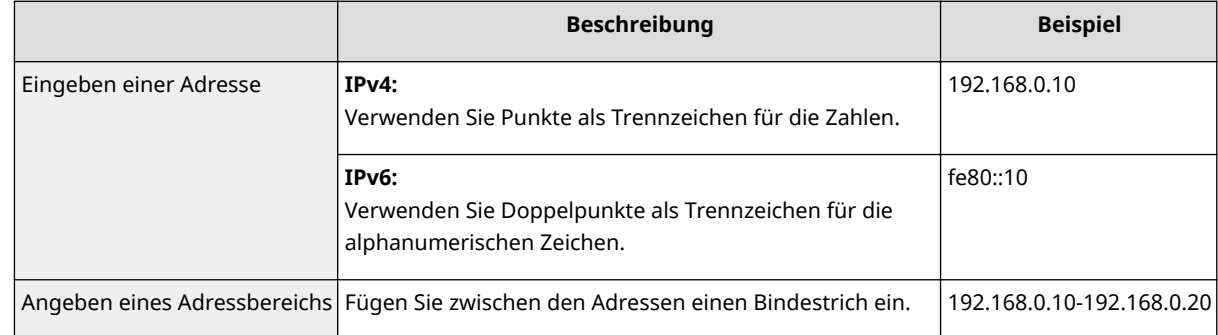

#### **[Einstellungen Subnetz]**

Wenn Sie manuell IPv4-Adressen festlegen, können Sie den Bereich über die Subnetmaske ausdrücken. Geben Sie die Subnetmaske mit Punkten zur Trennung der Zahlen ein (Beispiel: "255.255.255.240").

#### **[Pr¦fixl¦nge@**

Bei der manuellen Angabe eines IPv6-Adressbereichs können Sie den Bereich auch mithilfe von Präfixen angeben. Geben Sie einen Bereich von 0 bis 128 als Präfixlänge ein.

#### **[Lokaler Port]/[Remote-Port]**

Wenn Sie für jedes Protokoll wie HTTP oder SMTP eine eigene Richtlinie erstellen wollen, geben Sie die Portnummer für das jeweilige Protokoll ein, um festzulegen, ob IPSec verwendet wird.

#### **WICHTIG:**

#### **IPSec wird bei folgenden Paketen nicht angewendet**

- Loopback-, Multicast- und Rundsendungspakete
- IKE-Pakete (mit UDP an Port 500)
- Neighbor Solicitation- und Neighbor Advertisement-Pakete bei ICMPv6

## **9 Legen Sie die IKE-Einstellungen fest.**

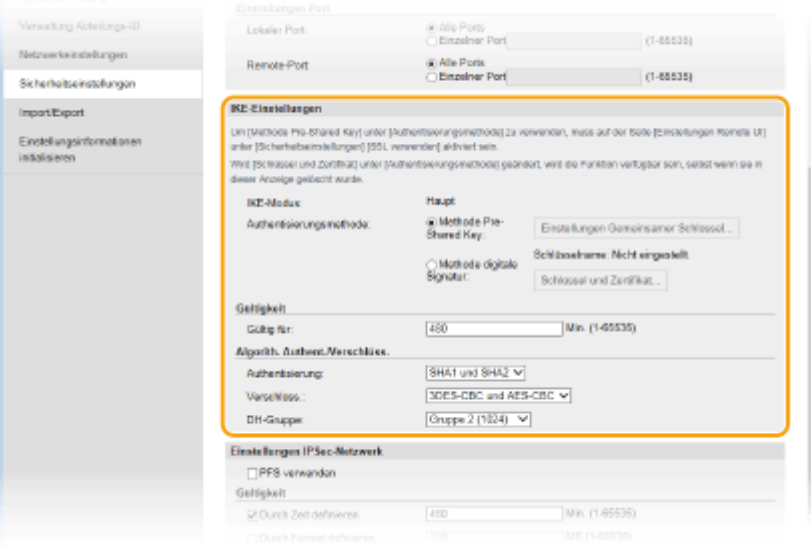

#### **[IKE-Modus]**

Der für das Schlüsselaustauschprotokoll verwendete Modus wird angezeigt. Das Gerät unterstützt den Hauptmodus, nicht den aggressiven Modus.

#### **[Authentisierungsmethode]**

Wählen Sie [Methode Pre-Shared Key] oder [Methode digitale Signatur] als Methode für die Authentisierung des Geräts. Sie müssen TLS für Remote UI aktivieren, bevor Sie [Methode Pre-Shared Key] ( **[Aktivieren der](#page-603-0) [Kommunikation mit TLS-Verschlüsselung für Remote UI\(P. 595\)](#page-603-0)** ) auswählen. Sie müssen ein

Schlüsselpaargenerieren oder installieren, bevor Sie [Methode digitale Signatur] auswählen (O **[Konfigurieren von Einstellungen für Schlüsselpaare und digitale Zertifikate\(P. 613\)](#page-621-0)** ).

#### **[Gültig für]**

Legen Sie fest, wie lange eine IKE-SA-Sitzung (ISAKMP-SA) dauert. Geben Sie die Dauer in Minuten ein.

#### **[Authentisierung]/[Verschlüss.]/[DH-Gruppe]**

Wählen Sie aus der Dropdown-Liste einen Algorithmus aus. Die einzelnen Algorithmen werden beim Schlüsselaustausch verwendet.

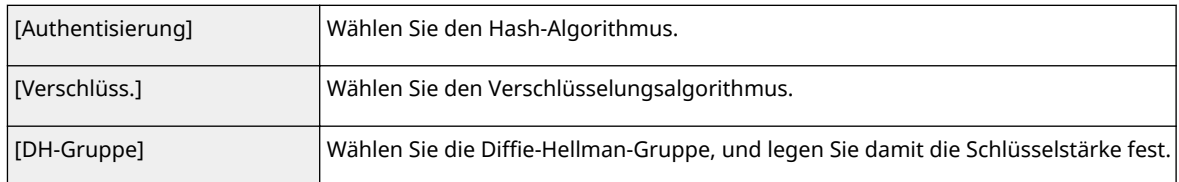

#### **Verwenden eines Pre-Shared-Key für die Authentisierung**

- **1** Klicken Sie für [Authentisierungsmethode] auf das Optionsfeld [Methode Pre-Shared Key], und klicken Sie dann auf [Einstellungen Gemeinsamer Schlüssel].
- **2** Geben Sie bis zu 24 alphanumerische Zeichen für den Pre-Shared-Key ein, und klicken Sie auf [OK].

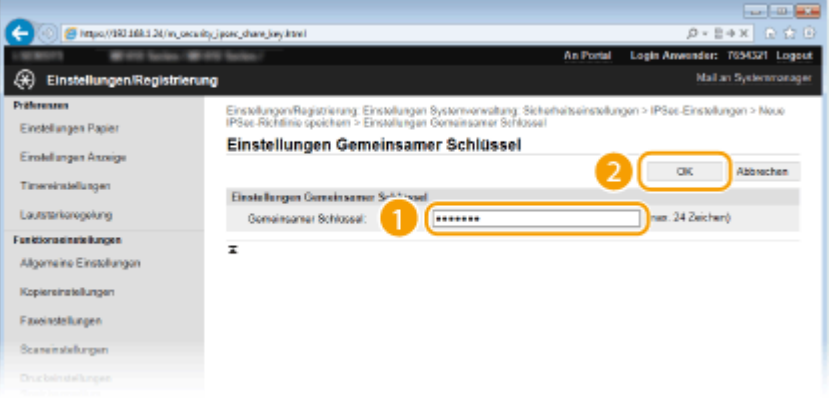

**3** Legen Sie die Einstellungen für [Gültig für] und [Authentisierung]/[Verschlüss.]/[DH-Gruppe] fest.

## $\blacksquare$  Verwenden eines Schlüsselpaars und vorinstallierter Zertifizierungsstellenzertifikate **für die Authentisierung**

- **1** Klicken Sie für [Authentisierungsmethode] auf das Optionsfeld [Methode digitale Signatur], und klicken Sie dann auf [Schlüssel und Zertifikat].
- **2** Klicken Sie rechts neben einem zu verwendenden Schlüsselpaar auf [Standardschlüssel registrieren].

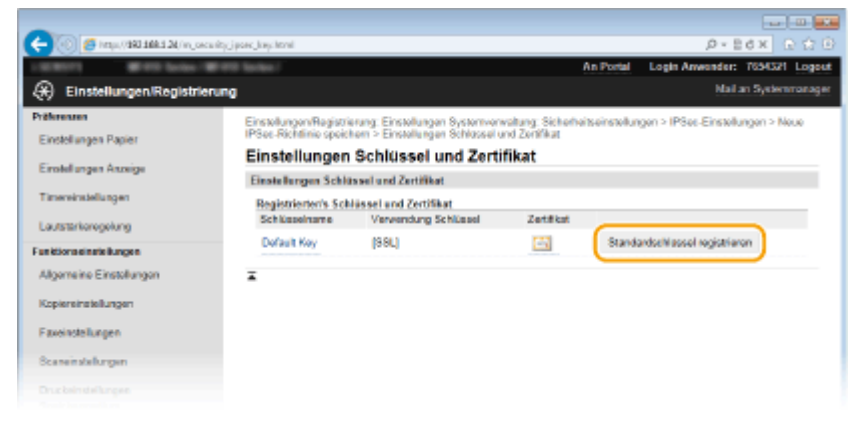

## **HINWEIS:**

**Anzeigen von Details zu Schlüsselpaaren oder Zertifikaten**

- Sie können die Details zu dem Zertifikat anzeigen oder das Zertifikat verifizieren, indem Sie unter [Schlüsselname] auf den entsprechenden Textlink oder auf das Zertifikatsymbol klicken. Verifizieren von Schlüsselpaaren und digitalen Zertifikaten(P. 628)
- **3** Legen Sie die Einstellungen für [Gültig für] und [Authentisierung]/[Verschlüss.]/[DH-Gruppe] fest.

## **10 Legen Sie die IPSec-Netzwerkeinstellungen fest.**

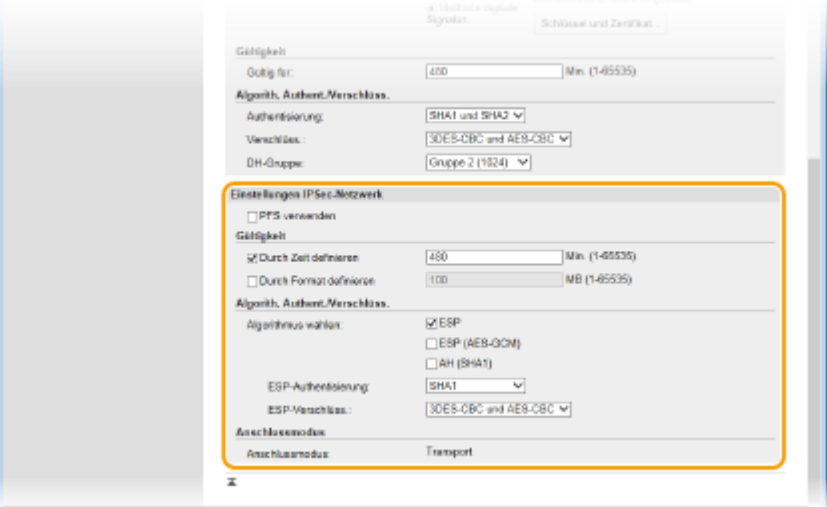

#### **[PFS verwenden]**

Aktivieren Sie das Kontrollkästchen, um PFS (Perfect Forward Secrecy) für IPSec-Sitzungsschlüssel zu aktivieren. Die Aktivierung von PFS verbessert die Sicherheit, erhöht jedoch auch den Kommunikationsaufwand. Vergewissern Sie sich, dass PFS auch für die anderen Geräte aktiviert ist.

#### **[Durch Zeit definieren]/[Durch Format definieren]**

Legen Sie die Bedingungen für die Beendigung einer IPSec-SA-Sitzung fest. IPSec-SA wird als Kommunikationstunnel verwendet. Aktivieren Sie nach Bedarf eines oder beide Kontrollkästchen. Wenn Sie beide Kontrollkästchen aktivieren, wird die IPSec-SA-Sitzung beendet, sobald eine der beiden Bedingungen erfüllt ist.

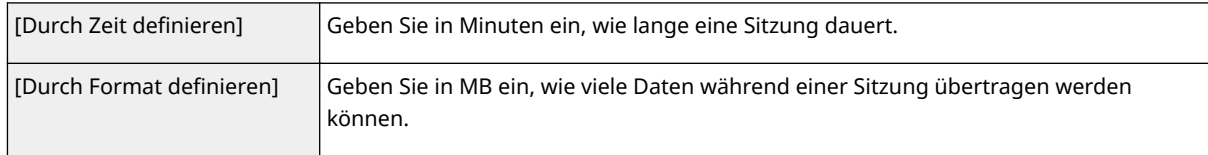

#### **[Algorithmus wählen]**

Aktivieren Sie je nach dem verwendeten IPSec-Header und Algorithmus die Kontrollkästchen [ESP], [ESP (AES-GCM)] und [AH (SHA1)]. AES-GCM ist ein Algorithmus für Authentisierung und Verschlüsselung. Wenn Sie [ESP] wählen, wählen Sie zusätzlich die Algorithmen für Authentisierung und Verschlüsselung aus den Dropdown-Listen [ESP-Authentisierung] und [ESP-Verschlüss.] aus.

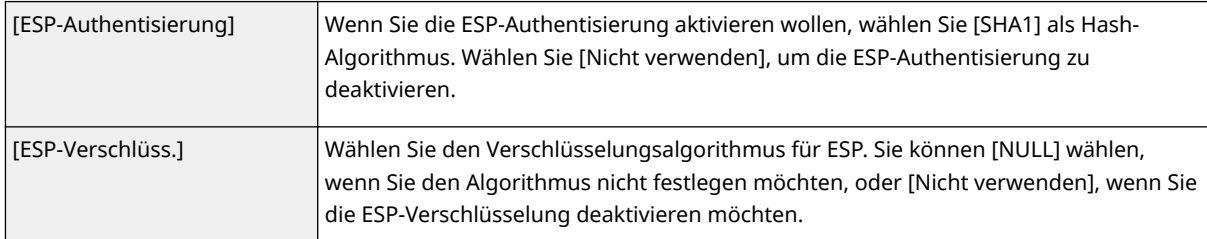

#### **[Anschlussmodus]**

Der IPSec-Verbindungsmodus wird angezeigt. Das Gerät unterstützt den Transportmodus, bei dem die Nutzdaten von IP-Paketen verschlüsselt werden. Der Tunnelmodus, bei dem ganze IP-Pakete (Header und Nutzdaten) verschlüsselt werden, steht nicht zur Verfügung.

## **11 Klicken Sie auf [OK].**

● Wenn Sie eine weitere Sicherheitsrichtlinie speichern müssen, fangen Sie wieder mit Schritt 6 an.

## **12 Legen Sie die Reihenfolge der unter [Gespeicherte IPSec-Richtlinien] aufgelisteten Richtlinien fest.**

● Die Richtlinien werden angefangen mit der ganz oben aufgeführten Richtlinie angewendet. Klicken Sie auf [Nach oben] oder [Nach unten], um eine Richtlinie in der Reihenfolge nach oben oder unten zu verschieben.

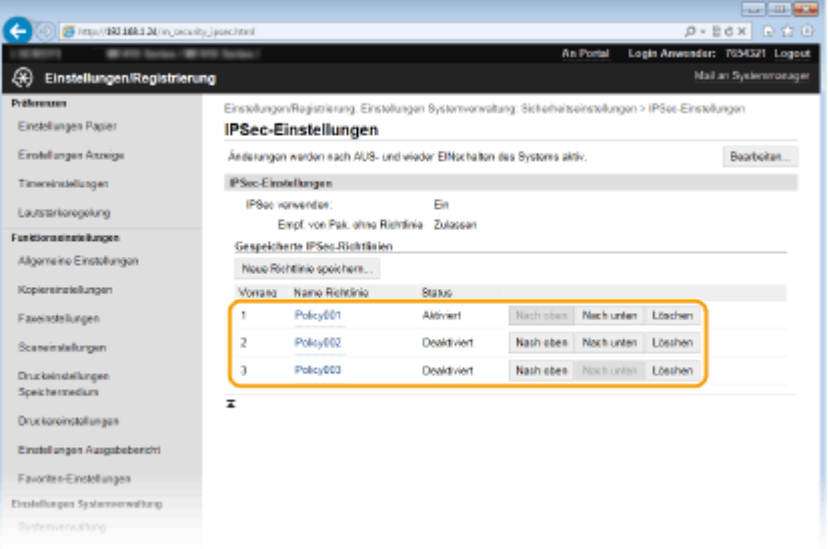

#### **HINWEIS:**

#### **Bearbeiten einer Richtlinie**

● Klicken Sie auf den entsprechenden Textlink unter [Name Richtlinie], um den Bearbeitungsbildschirm anzuzeigen.

#### **Löschen von Richtlinien**

● Klicken Sie rechts neben dem Namen der zu löschenden Richtlinie auf [Löschen] ▶ klicken Sie auf [OK].

## **13 Starten Sie das Gerät neu.**

● Schalten Sie das Gerät AUS, warten Sie mindestens 10 Sekunden, und schalten Sie es dann wieder EIN.

## **HINWEIS**

#### **Verwenden des Bedienfelds**

● Sie können die IPSec-Kommunikation auch über <Menü> auf dem Bildschirm <Startseite> aktivieren oder deaktivieren. **D[IPSec verwenden\(P. 740\)](#page-748-0)** 

#### LINKS

**[Konfigurieren von Einstellungen für Schlüsselpaare und digitale Zertifikate\(P. 613\)](#page-621-0) [Liste IPSec Richtlinie\(P. 853\)](#page-861-0)**

## <span id="page-616-0"></span>**Konfigurieren der IEEE 802.1X-Authentisierung**

#### 0YUR-09S

Das Gerät kann als Client mit einem 802.1X-Netzwerk verbunden werden. Ein 802.1X-Netzwerk besteht normalerweise aus einem RADIUS-Server (Authentisierungsserver), einem LAN-Switch (Authenticator) und Clientgeräten mit Authentisierungssoftware (Supplicants). Wenn ein Gerät versucht, eine Verbindung zu einem 802.1X-Netzwerk herzustellen, muss es die Anwenderauthentisierung durchlaufen und nachweisen, dass die Verbindung von einem autorisierten Anwender hergestellt wird. Die Authentisierungsdaten werden an einen RADIUS-Server übermittelt und dort geprüft, und je nach Ergebnis wird die Kommunikation mit dem Netzwerk zugelassen oder abgewiesen. Wenn die Authentisierung fehlschlägt, blockiert ein LAN-Switch oder Access Point den Zugriff von außerhalb des Netzwerks.

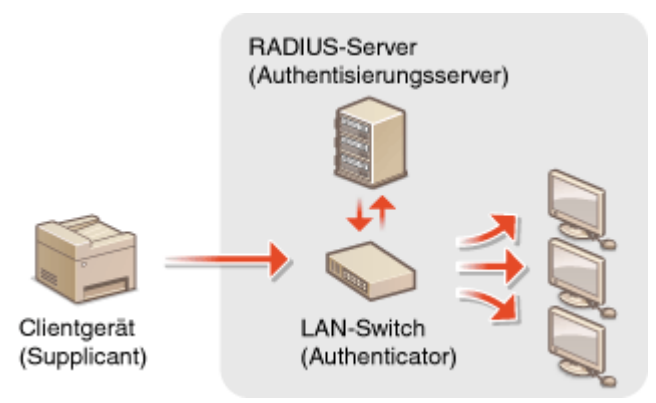

Wählen Sie eine der folgenden Optionen als Authentisierungsmethode. Installieren oder registrieren Sie bei Bedarf ein Schlüsselpaar oder Zertifizierungsstellenzertifikat, bevor Sie die IEEE 802.1X-Authentisierung konfigurieren ( Verwenden von Schlüsselpaaren und digitalen Zertifikaten, die von einer Zertifizierungsstelle ausgegeben **[wurden\(P. 624\)](#page-632-0)** ).

#### **TLS**

Das Gerät und der Authentisierungsserver authentisieren einander, indem sie ihre Zertifikate gegenseitig verifizieren. Für die Clientauthentisierung (beim Authentisieren des Geräts) wird ein von einer Zertifizierungsstelle ausgegebenes Schlüsselpaar benötigt. Für die Serverauthentisierung kann zusätzlich zu dem im Gerät vorinstallierten Zertifizierungsstellenzertifikat ein über Remote UI installiertes Zertifizierungsstellenzertifikat verwendet werden.

#### **TTLS**

Bei dieser Authentisierungsmethode wird für die Clientauthentisierung ein Anwendername und ein Passwort, für die Serverauthentisierung ein Zertifizierungsstellenzertifikat verwendet. Als internes Protokoll stehen MSCHAPv2 und PAP zur Auswahl. TTLS kann zusammen mit PEAP verwendet werden. Aktivieren Sie TLS für Remote UI, bevor Sie diese Authentisierungsmethode konfigurieren ( **[Aktivieren der Kommunikation mit](#page-603-0) [TLS-Verschlüsselung für Remote UI\(P. 595\)](#page-603-0)** ).

#### **PEAP**

Hierbei sind fast die gleichen Einstellungen wie für TTLS erforderlich. Als internes Protokoll wird MS-CHAPv2 verwendet. Aktivieren Sie TLS für Remote UI, bevor Sie diese Authentisierungsmethode konfigurieren [\(](#page-603-0)  **[Aktivieren der Kommunikation mit TLS-Verschlüsselung für Remote UI\(P. 595\)](#page-603-0)** ).

## **1 Starten Sie Remote UI, und melden Sie sich im Systemmanager-Modus an. [Starten](#page-641-0) [von Remote UI\(P. 633\)](#page-641-0)**

## **2 Klicken Sie auf [Einstellungen/Registrierung].**

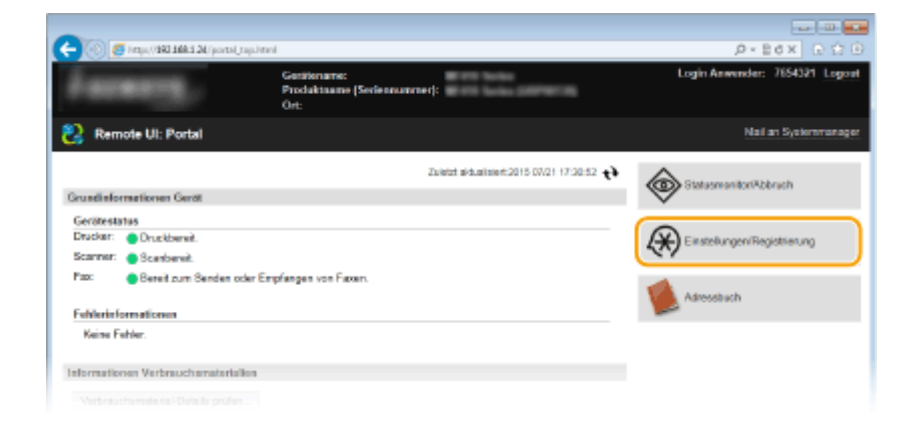

**3 Klicken Sie auf [Netzwerkeinstellungen] [Einstellungen IEEE 802.1X].**

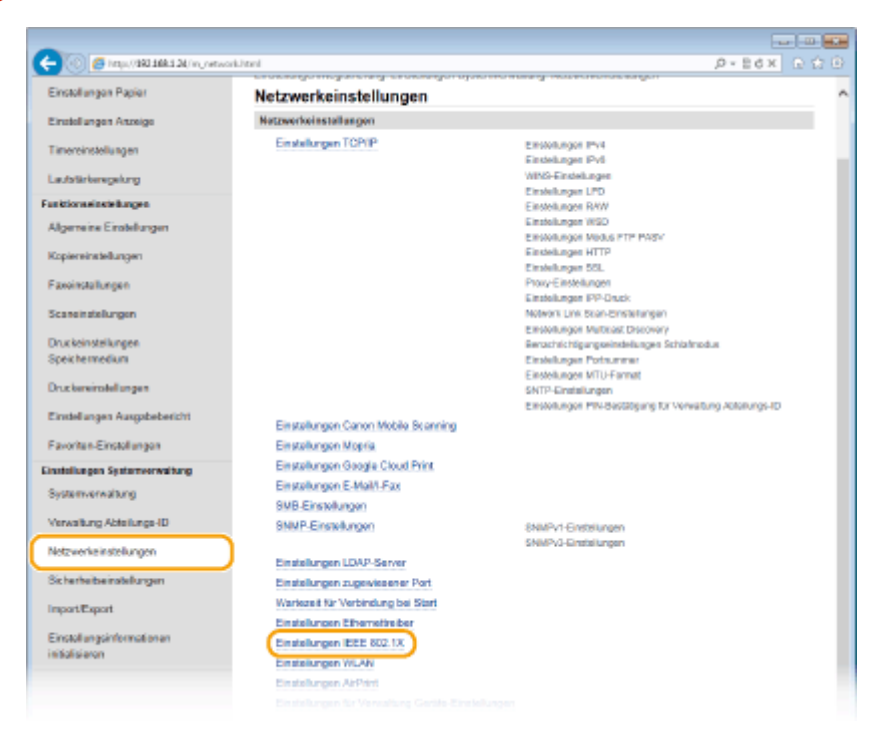

**4 Klicken Sie auf [Bearbeiten].**

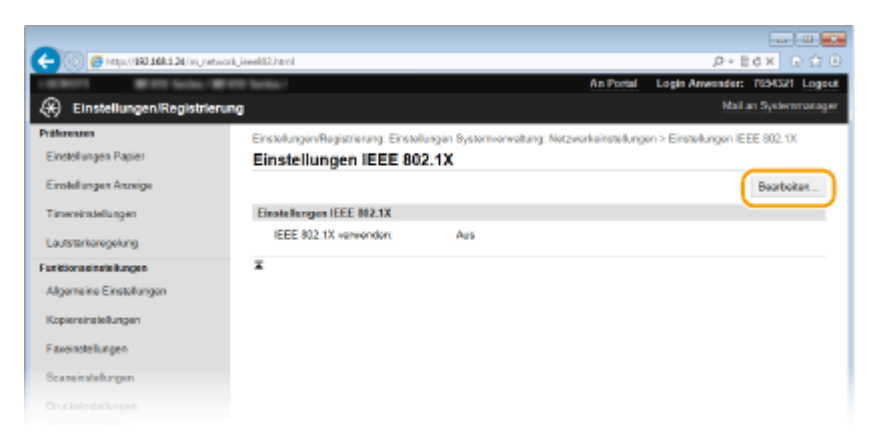

**5 Aktivieren Sie das Kontrollkästchen [IEEE 802.1X verwenden], geben Sie den Login-Namen in das Textfeld [Login-Name] ein, und legen Sie die erforderlichen Einstellungen fest.**

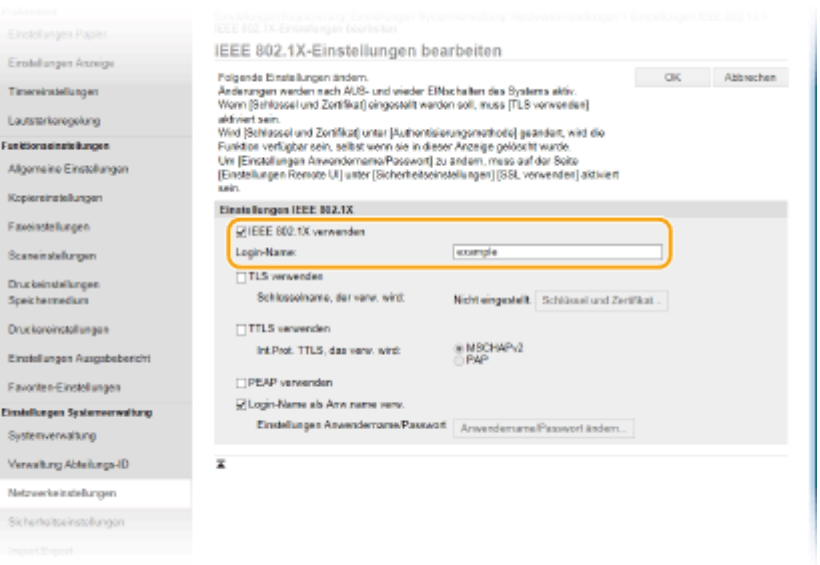

#### **[IEEE 802.1X verwenden]**

Aktivieren Sie das Kontrollkästchen, um die IEEE 802.1X-Authentisierung zu aktivieren.

#### **[Login-Name]**

Geben Sie bis zu 24 alphanumerische Zeichen für den Namen (EAP-Identität) ein, der zum Identifizieren des Anwenders dient.

#### **Einstellen von TLS**

- 1 Aktivieren Sie das Kontrollkästchen [TLS verwenden], und klicken Sie auf [Schlüssel und Zertifikat].
	- Sie können nicht TLS mit TTLS oder PEAP verwenden.
- **2** Klicken Sie rechts neben dem für die Clientauthentisierung zu verwendenden Schlüsselpaar auf [Standardschlüssel registrieren].

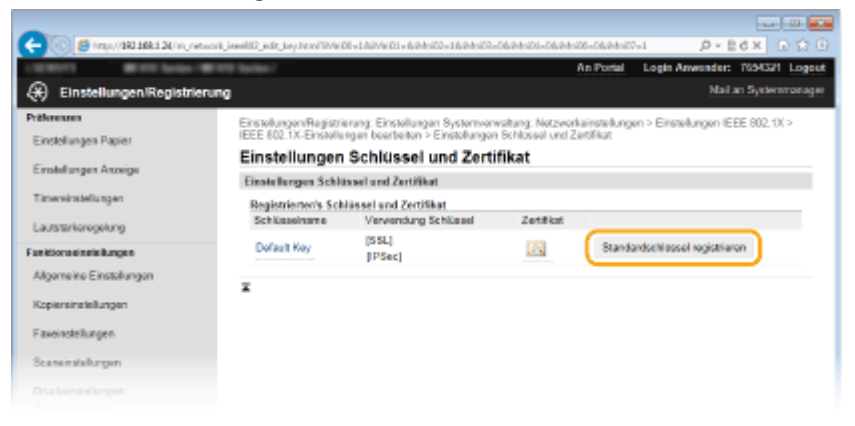

#### **HINWEIS:**

#### **Anzeigen von Details zu Schlüsselpaaren oder Zertifikaten**

● Sie können die Details zu dem Zertifikat anzeigen oder das Zertifikat verifizieren, indem Sie unter [Schlüsselname] auf den entsprechenden Textlink oder auf das Zertifikatsymbol klicken. Verifizieren von Schlüsselpaaren und digitalen Zertifikaten(P. 628)

#### **Einstellen von TTLS/PEAP**

**1** Aktivieren Sie das Kontrollkästchen [TTLS verwenden] oder [PEAP verwenden].

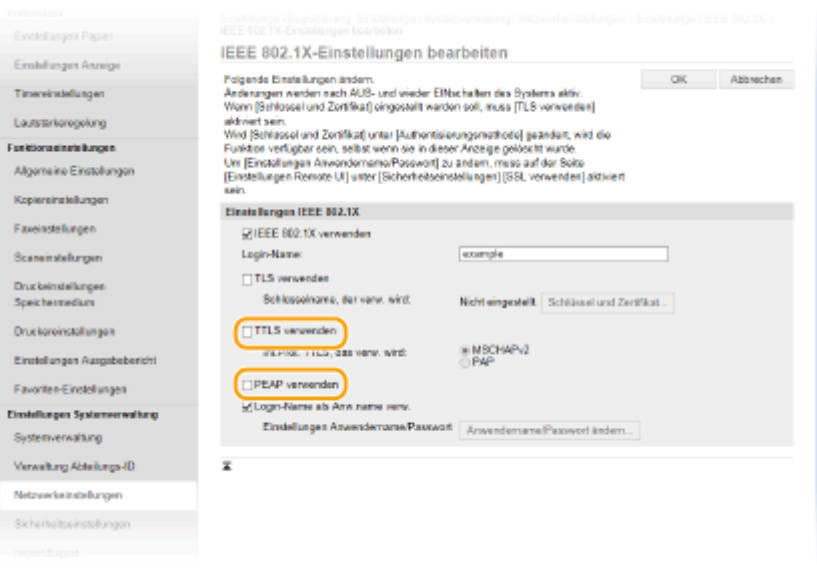

#### **HINWEIS:**

#### **Internes Protokoll für TTLS**

● Sie können MSCHAPv2 oder PAP wählen. Wenn Sie PAP verwenden wollen, klicken Sie auf das Optionsfeld [PAP].

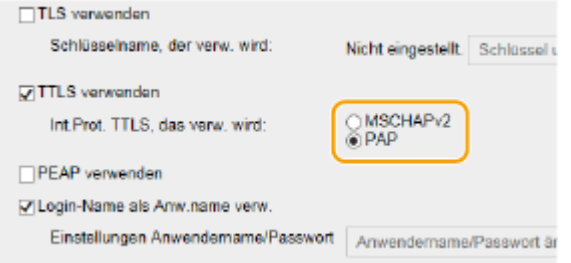

- **2** Klicken Sie auf [Anwendername/Passwort ändern].
	- Um einen anderen Benutzernamen als den Anmeldenamen festzulegen, deaktivieren Sie das Kontrollkästchen [Login-Name als Anw.name verw.]. Aktivieren Sie das Kontrollkästchen, wenn Sie den Anmeldenamen als Benutzernamen verwenden möchten.

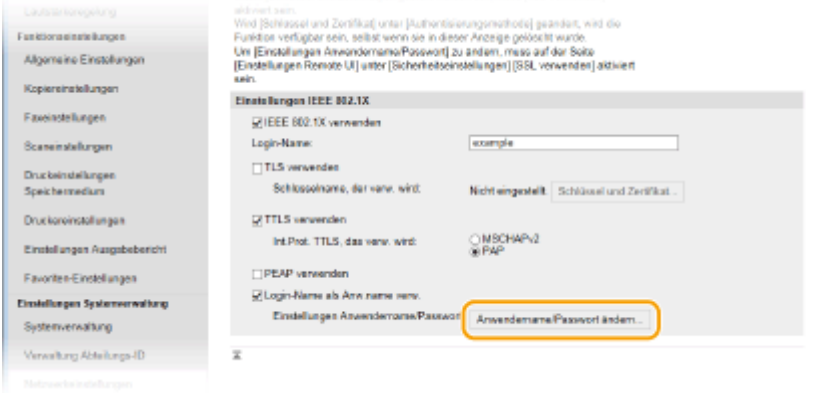

**3** Stellen Sie den Anwendernamen und das Passwort ein, und klicken Sie auf [OK].

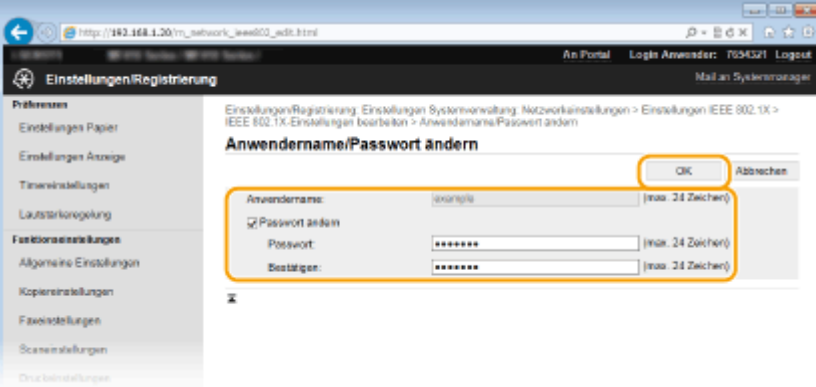

#### **[Anwendername]**

Geben Sie bis zu 24 alphanumerische Zeichen für den Anwendernamen ein.

#### **[Passwort ändern]**

Zum Festlegen oder Ändern des Passworts aktivieren Sie das Kontrollkästchen, und geben Sie bis zu 24 alphanumerische Zeichen für das neue Passwort in die Textfelder [Passwort] und [Bestätigen] ein.

## **6 Klicken Sie auf [OK].**

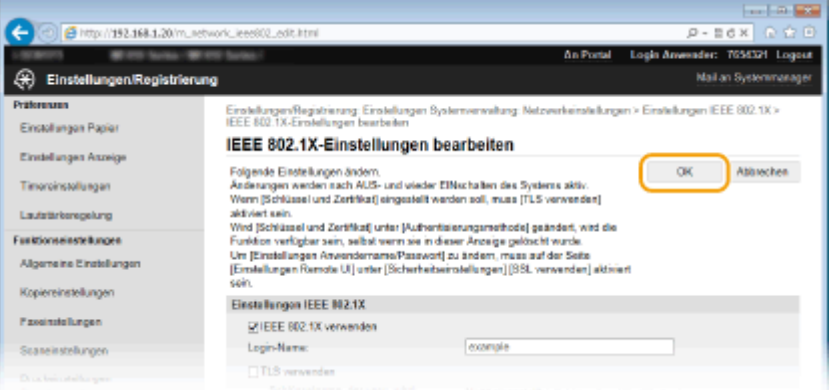

## **7 Starten Sie das Gerät neu.**

● Schalten Sie das Gerät AUS, warten Sie mindestens 10 Sekunden, und schalten Sie es dann wieder EIN.

## **HINWEIS**

#### **Verwenden des Bedienfelds**

● Sie können die IEEE 802.1X-Authentisierung auch über <Menü> auf dem Bildschirm <Startseite> aktivieren oder deaktivieren. **[Einstellungen IEEE 802.1X\(P. 667\)](#page-675-0)**

#### LINKS

**[Konfigurieren von Einstellungen für Schlüsselpaare und digitale Zertifikate\(P. 613\)](#page-621-0)**

# <span id="page-621-0"></span>**Konfigurieren von Einstellungen für Schlüsselpaare und digitale Zertifikate**

0YUR-09U

Um die Kommunikation mit einem Remotegerät zu verschlüsseln, muss zuvor ein Verschlüsselungsschlüssel über ein ungesichertes Netzwerk gesendet und empfangen werden. Dieses Problem wird mit dem Public-Key-Verschlüsselungsverfahren behoben. Das Public-Key-Verschlüsselungsverfahren stellt eine sichere Kommunikation sicher, indem wichtige und wertvolle Informationen vor Angriffen geschützt werden, wie zum Beispiel Sniffing, Spoofing und Verfälschen der Daten bei der Übertragung über ein Netzwerk.

## **Schlüsselpaar**

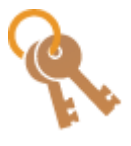

Ein Schlüsselpaar besteht aus einem öffentlichen und einem geheimen Schlüssel, die beide zum Ver- und Entschlüsseln der Daten erforderlich sind. Da Daten, die mit einem der Schlüssel verschlüsselt wurden, nicht in das ursprüngliche Datenformat zurückübertragen werden können, ohne dass der andere Schlüssel verfügbar ist, stellt das Public-Key-Verschlüsselungsverfahren eine sichere Kommunikation von Daten über das Netzwerk zur Verfügung. Ein Schlüsselpaar wird für die Kommunikation mit TLS-Verschlüsselung, TLS mit IEEE 802.1X-Authentisierung oder Digitalsignatur für IPSec-Kommunikation verwendet. Es können bis zu fünf Schlüsselpaare (einschließlich der vorinstallierten Paare) für das Gerät generiert werden ( **[Verwenden von Schlüsselpaaren und digitalen Zertifikaten, die von](#page-632-0)** einer Zertifizierungsstelle ausgegeben wurden(P. 624) ). Für die Kommunikation mit TLS-Verschlüsselung kann ein Schlüsselpaar für das Gerät generiert werden ( **[Generieren von](#page-623-0) [Schlüsselpaaren\(P. 615\)](#page-623-0)** ).

## **Zertifi]ierungsstellen]ertifikat**

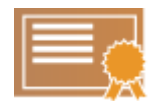

Zu den digitalen Zertifikaten gehören auch Zertifizierungsstellenzertifikate, die anderen Identifikationsformen, wie einem Personalausweis, ähneln. Ein digitales Zertifikat enthält eine digitale Signatur, anhand derer das Gerät jedes Spoofing und jedes Verfälschen der Daten erkennen kann. Es ist für Dritte extrem schwierig, digitale Zertifikate zu missbrauchen. Ein digitales Zertifikat, das einen öffentlichen Schlüssel einer Zertifizierungsstelle (ZS) enthält, wird als Zertifizierungsstellenzertifikat bezeichnet. Zertifizierungsstellenzertifikate werden verwendet, um das Gerät, mit dem dieses Gerät kommuniziert, für Funktionen wie das Drucken mit Google Cloud Print oder die IEEE 02.1X-Authentifizierung zu verifizieren. Es können bis zu 67 Zertifizierungsstellenzertifikate registriert werden, einschließlich der 62 Zertifikate, die bereits auf dem Gerät vorinstalliert sind ( **[Verwenden von Schlüsselpaaren und digitalen](#page-632-0)** Zertifikaten, die von einer Zertifizierungsstelle ausgegeben wurden(P. 624)).

## ■ Anforderungen für Schlüssel und Zertifikate

Das Zertifikat, das in einem mit diesem Gerät generierten Schlüsselpaar enthalten ist, entspricht X.509v3. Wenn Sie ein Schlüsselpaar oder ein Zertifizierungsstellenzertifikat von einem Computer installieren, muss dieses die folgenden Anforderungen erfüllen:

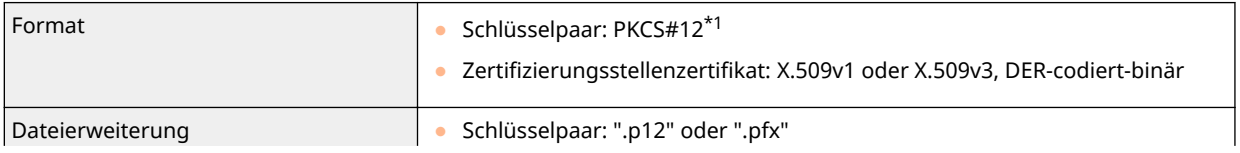

\*1 Anforderungen für das in einem Schlüsselpaar enthaltene Zertifikat entsprechen Zertifizierungsstellenzertifikaten.

\*2 SHA384-RSA und SHA512-RSA stehen nur zur Verfügung, wenn die RSA-Schlüssellänge mindestens 1.024 Bit beträgt.

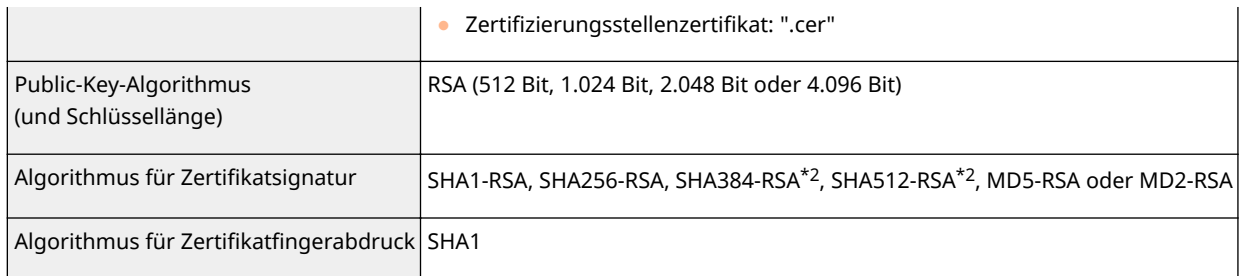

\*1 Anforderungen für das in einem Schlüsselpaar enthaltene Zertifikat entsprechen Zertifizierungsstellenzertifikaten.

\*2 SHA384-RSA und SHA512-RSA stehen nur zur Verfügung, wenn die RSA-Schlüssellänge mindestens 1.024 Bit beträgt.

## **HINWEIS**

● Das Gerät unterstützt die Verwendung einer Zertifikatssperrliste nicht.

## <span id="page-623-0"></span>**Generieren von Schlüsselpaaren**

#### 0YUR-09W

Sie können mit dem Gerät ein Schlüsselpaar generieren, wenn dies für die verschlüsselte Kommunikation über TLS (Transport Layer Security) erforderlich ist. Sie können TLS verwenden, wenn Sie über Remote UI auf das Gerät zugreifen. Bis zu fünf Schlüsselpaare (einschließlich der vorinstallierten Paare) können für das Gerät generiert werden. Selbst signierte Zertifikate werden mit Schlüsselpaaren verwendet, die unter "Netzwerkkommunikation" generiert wurden. Mit einer "Schlüssel- und Zertifikatsregistrierungsanforderung (CSR)" können Sie ein von einer Zertifizierungsstelle ausgegebenes digitales Zertifikat für das vom Gerät generierte Schlüsselpaar anfordern.

**Netzwerkkommunikationsschlüssel generieren(P. 615) [Schlüssel- und Zertifikatsregistrierungsanforderung \(CSR\) generieren\(P. 618\)](#page-626-0)**

## Netzwerkkommunikationsschlüssel generieren

**1 Starten Sie Remote UI, und melden Sie sich im Systemmanager-Modus an. [Starten](#page-641-0) [von Remote UI\(P. 633\)](#page-641-0)**

**2 Klicken Sie auf [Einstellungen/Registrierung].**

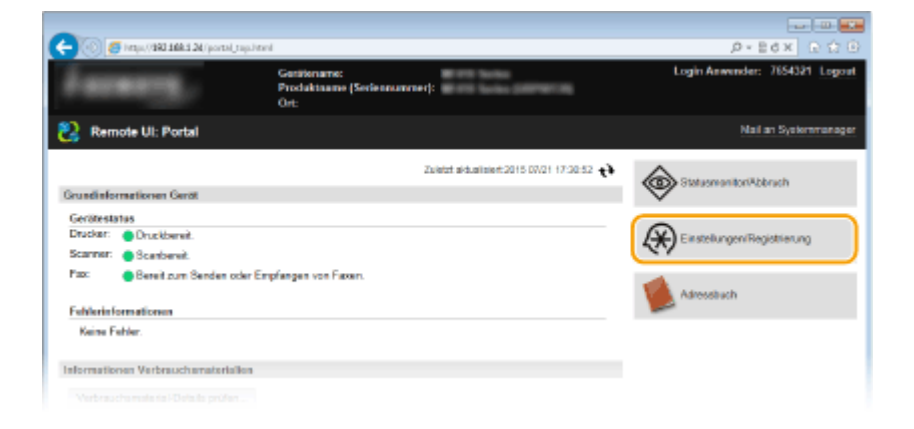

**Klicken Sie auf [Sicherheitseinstellungen] • [Einstellungen Schlüssel und Zertifikat].** 

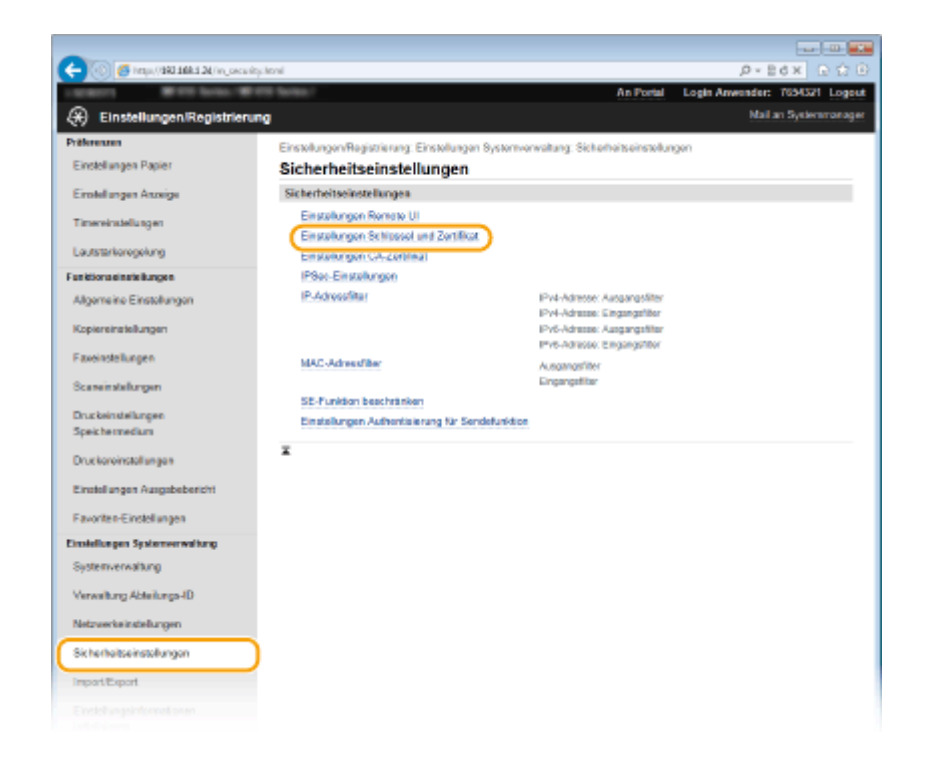

## **4 Klicken Sie auf [Schlüssel generieren].**

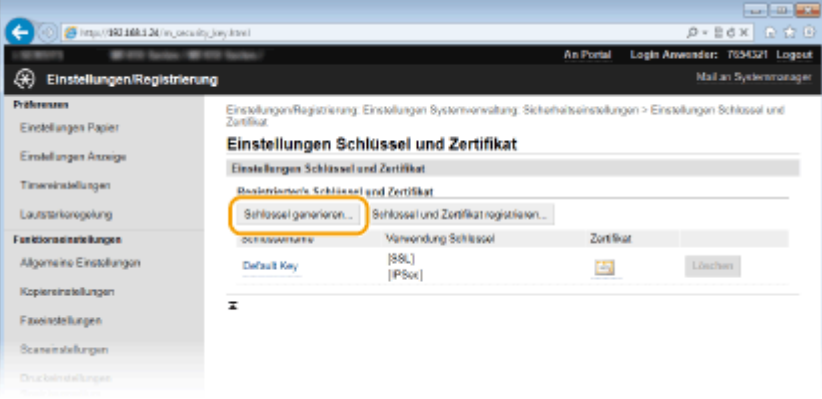

#### **HINWEIS:**

#### **Löschen von registrierten Schlüsselpaaren**

- Klicken Sie rechts neben dem zu löschenden Schlüsselpaar auf [Löschen] ▶ klicken Sie auf [OK].
- Ein Schlüsselpaar kann nicht gelöscht werden, wenn es gerade verwendet wird, wenn also beispielsweise "[TLS]" oder "[IEEE 802.1X]" unter [Verwendung Schlüssel] angezeigt wird. Deaktivieren Sie in diesem Fall die Funktion, oder ersetzen Sie das Schlüsselpaar, bevor Sie es löschen.

## **5 Wählen Sie [Netzwerkkommunikation], und klicken Sie auf [OK].**

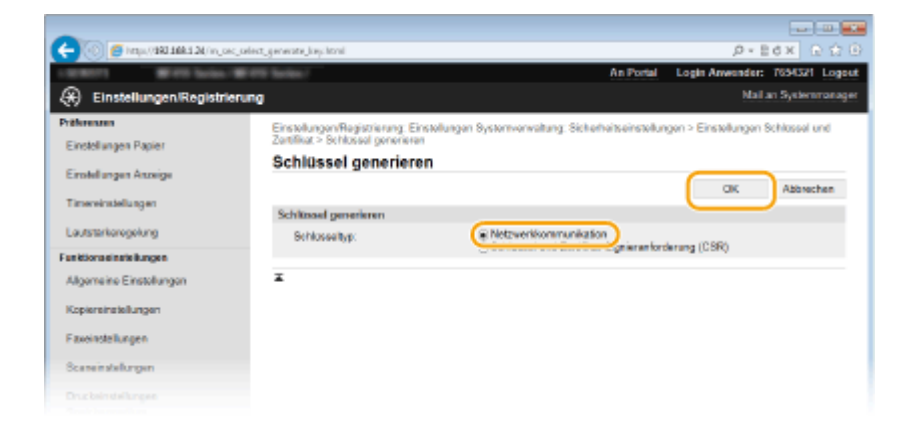

**6 Legen Sie die Einstellungen für den Schlüssel und das Zertifikat fest.**

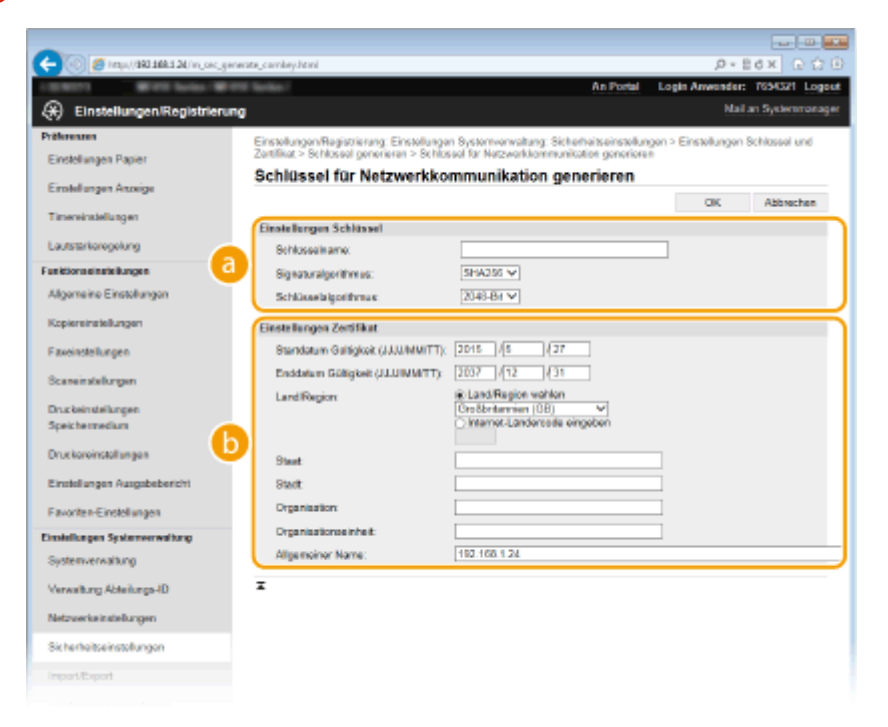

#### **[Einstellungen Schlüssel]**

#### **[Schlüsselname]**

Geben Sie bis zu 24 alphanumerische Zeichen als Namen für das Schlüsselpaar ein. Geben Sie einen Namen ein, den Sie später in einer Liste leicht wiederfinden können.

#### **[Signaturalgorithmus]**

Wählen Sie den Signaturalgorithmus aus der Dropdown-Liste aus.

#### **[Schlüsselalgorithmus]**

RSA wird zur Generierung eines Schlüsselpaars verwendet. Wählen Sie die Schlüssellänge aus der Dropdown-Liste aus. Je höher die Zahl der Schlüsselstärke, desto langsamer ist die Kommunikation. Dafür ist aber die Sicherheit strenger.

#### **HINWEIS:**

● [512-Bit] kann als Schlüssellänge nicht ausgewählt werden, wenn [SHA384] oder [SHA512] für [Signaturalgorithmus] ausgewählt ist.

#### **[Bilder**] [Einstellungen Zertifikat]

#### **[Startdatum Gültigkeit (JJJJ/MM/TT)]**

Geben Sie das Startdatum für die Gültigkeit des Zertifikats im Bereich zwischen 01.01.2000 und 31/12/2037 in folgender Reihenfolge ein: Jahr, Monat, Tag.

#### <span id="page-626-0"></span>**[Enddatum Gültigkeit (JJJJ/MM/TT)]**

Geben Sie das Enddatum für die Gültigkeit des Zertifikats im Bereich zwischen 01.01.2000 und 31/12/2037 in folgender Reihenfolge ein: Jahr, Monat, Tag. Ein Datum vor dem Datum in [Startdatum Gültigkeit (JJJJ/MM/TT)] kann nicht eingestellt werden.

#### **[Land/Region]**

Klicken Sie auf das Optionsfeld [Land/Region wählen], um das Land bzw. die Region aus der Dropdown-Liste auszuwählen. Sie können auch auf das Optionsfeld [Internet-Ländercode eingeben] klicken und einen Ländercode wie "DE" für Deutschland eingeben.

#### **[Staat]/[Stadt]**

Geben Sie bei Bedarf bis zu 24 alphanumerische Zeichen für den Standort ein.

#### **[Organisation]/[Organisationseinheit]**

Geben Sie bei Bedarf bis zu 24 alphanumerische Zeichen für den Namen des Unternehmens ein.

#### **[Allgemeiner Name]**

Geben Sie bis zu 48 alphanumerische Zeichen für den allgemeinen Namen des Zertifikats ein. Der allgemeine Name wird auch als "Common Name" oder "CN" bezeichnet.

## **7 Klicken Sie auf [OK].**

- Das Generieren von Schlüsseln für die Netzwerkkommunikation kann etwa 10 bis 15 Minuten dauern.
- Nachdem ein Schlüsselpaar generiert wurde, wird es automatisch im Gerät registriert.

## Schlüssel- und Zertifikatsregistrierungsanforderung (CSR) generieren

- **1 Starten Sie Remote UI, und melden Sie sich im Systemmanager-Modus an. O[Starten von Remote UI\(P. 633\)](#page-641-0)**
- **2 Klicken Sie auf [Einstellungen/Registrierung].**

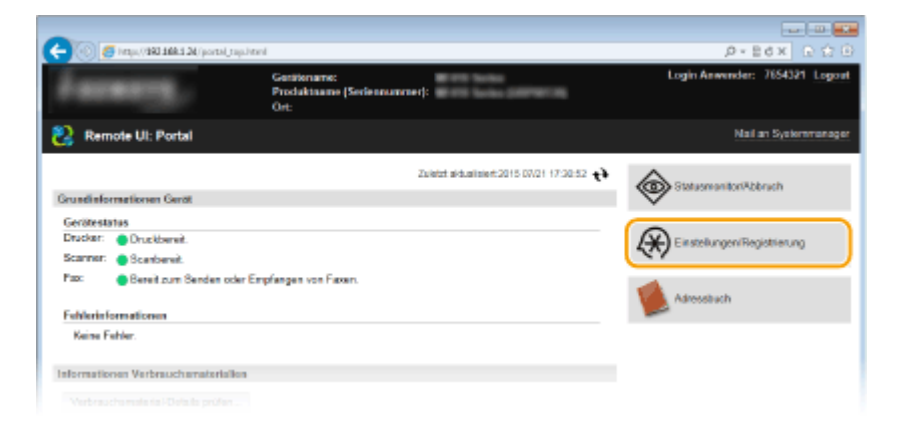

**Klicken Sie auf [Sicherheitseinstellungen] • [Einstellungen Schlüssel und Zertifikat].** 

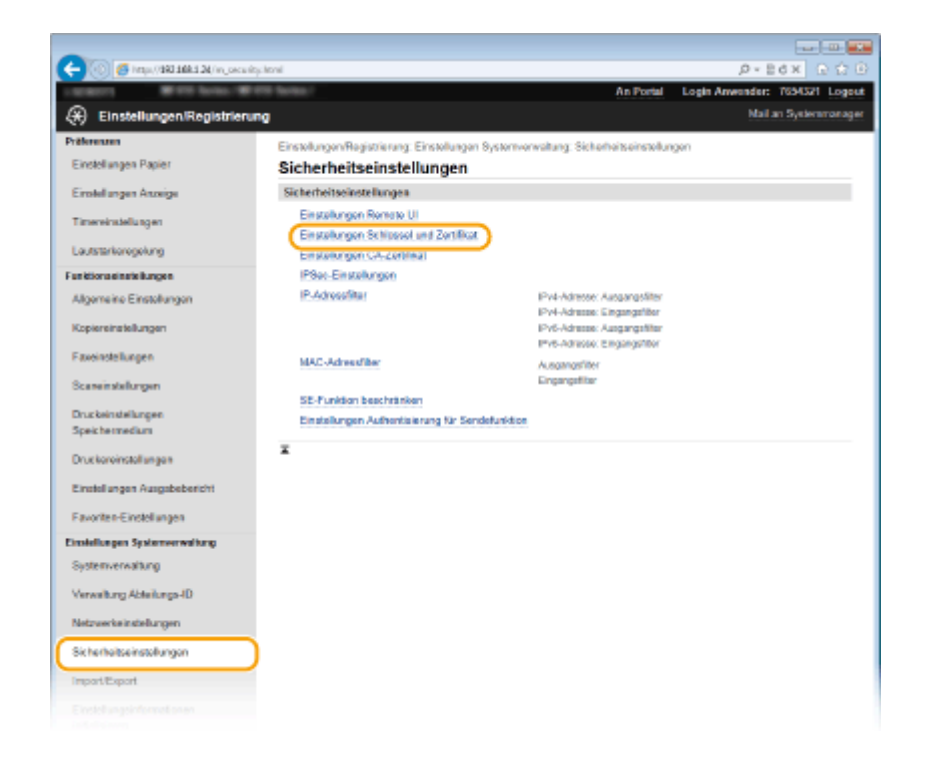

## **4 Klicken Sie auf [Schlüssel generieren].**

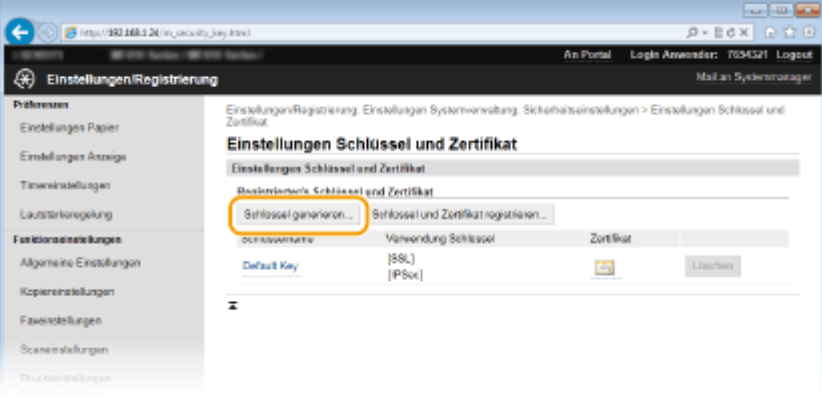

#### **HINWEIS:**

#### **Löschen von registrierten Schlüsselpaaren**

- Klicken Sie rechts neben dem zu löschenden Schlüsselpaar auf [Löschen] ▶ klicken Sie auf [OK].
- Ein Schlüsselpaar kann nicht gelöscht werden, wenn es gerade verwendet wird, wenn also beispielsweise "[TLS]" oder "[IEEE 802.1X]" unter [Verwendung Schlüssel] angezeigt wird. Deaktivieren Sie in diesem Fall die Funktion, oder ersetzen Sie das Schlüsselpaar, bevor Sie es löschen.

## **5 Wählen Sie [Schlüssel und Zertifikat-Signieranforderung (CSR)], und klicken Sie auf [OK].**

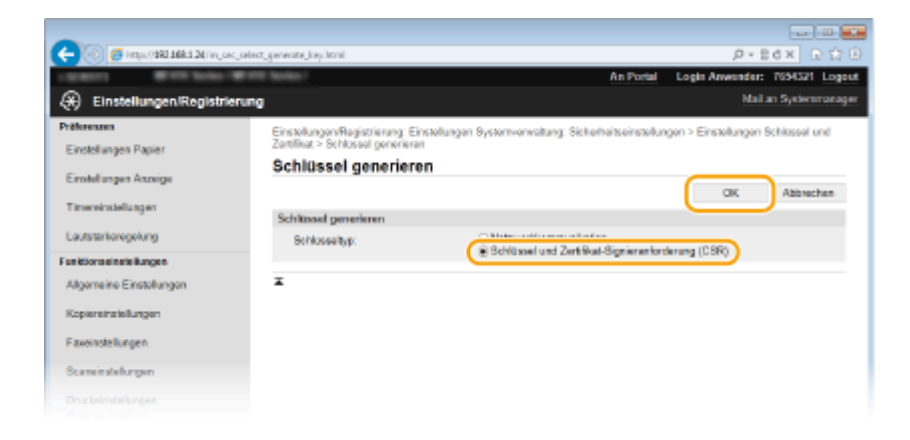

**6 Legen Sie die Einstellungen für den Schlüssel und das Zertifikat fest.**

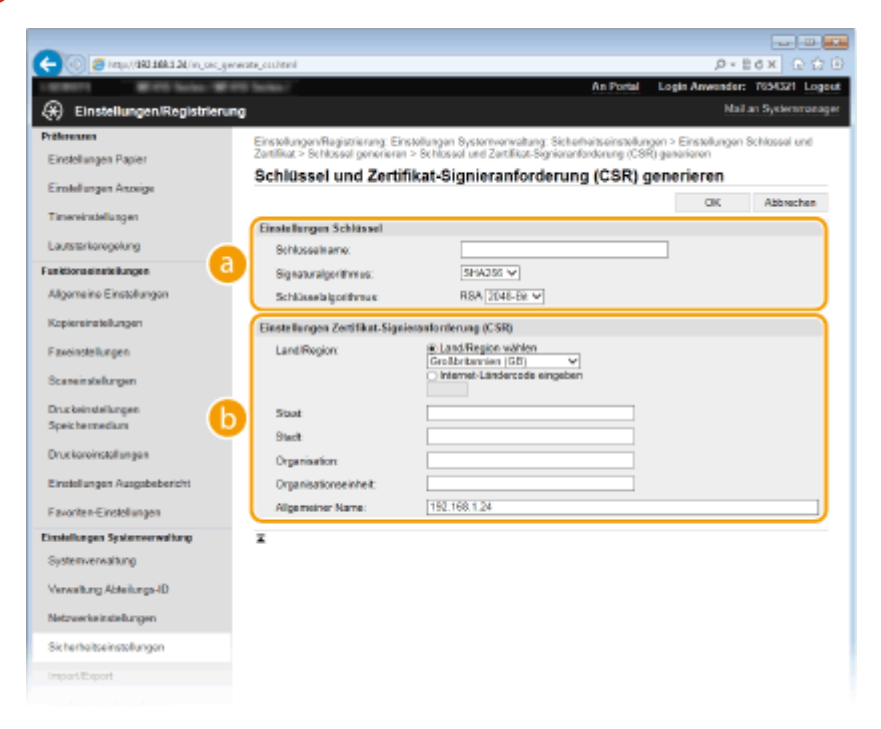

#### **[Einstellungen Schlüssel]**

#### **[Schlüsselname]**

Geben Sie bis zu 24 alphanumerische Zeichen als Namen für das Schlüsselpaar ein. Geben Sie einen Namen ein, den Sie später in einer Liste leicht wiederfinden können.

#### **[Signaturalgorithmus]**

Wählen Sie den Signaturalgorithmus aus der Dropdown-Liste aus.

#### **[Schlüsselalgorithmus]**

RSA wird zur Generierung eines Schlüsselpaars verwendet. Wählen Sie die Schlüssellänge aus der Dropdown-Liste aus. Je höher die Zahl der Schlüsselstärke, desto langsamer ist die Kommunikation. Dafür ist aber die Sicherheit strenger.

#### **HINWEIS:**

● [512-Bit] kann als Schlüssellänge nicht ausgewählt werden, wenn [SHA384] oder [SHA512] für [Signaturalgorithmus] ausgewählt ist.

#### **[Einstellungen Zertifikat-Signieranforderung (CSR)]**

#### **[Land/Region]**

Klicken Sie auf das Optionsfeld [Land/Region wählen], um das Land bzw. die Region aus der Dropdown-Liste auszuwählen. Sie können auch auf das Optionsfeld [Internet-Ländercode eingeben] klicken und einen Ländercode wie "DE" für Deutschland eingeben.

#### **[Staat]/[Stadt]**

Geben Sie bei Bedarf bis zu 24 alphanumerische Zeichen für den Standort ein.

#### **[Organisation]/[Organisationseinheit]**

Geben Sie bei Bedarf bis zu 24 alphanumerische Zeichen für den Namen des Unternehmens ein.

#### **[Allgemeiner Name]**

Geben Sie bis zu 48 alphanumerische Zeichen für den allgemeinen Namen des Zertifikats ein. Der allgemeine Name wird auch als "Common Name" oder "CN" bezeichnet.

## **7 Klicken Sie auf [OK].**

● Das Generieren einer Schlüssel- und Zertifikatsregistrierungsanforderung (CSR) kann etwa 10 bis 15 Minuten dauern.

## **8 Klicken Sie auf [In Datei speichern].**

● Ein Dialogfeld zum Speichern der Datei wird angezeigt. Wählen Sie aus, wo die Datei gespeichert werden soll, und klicken Sie auf [Speichern].

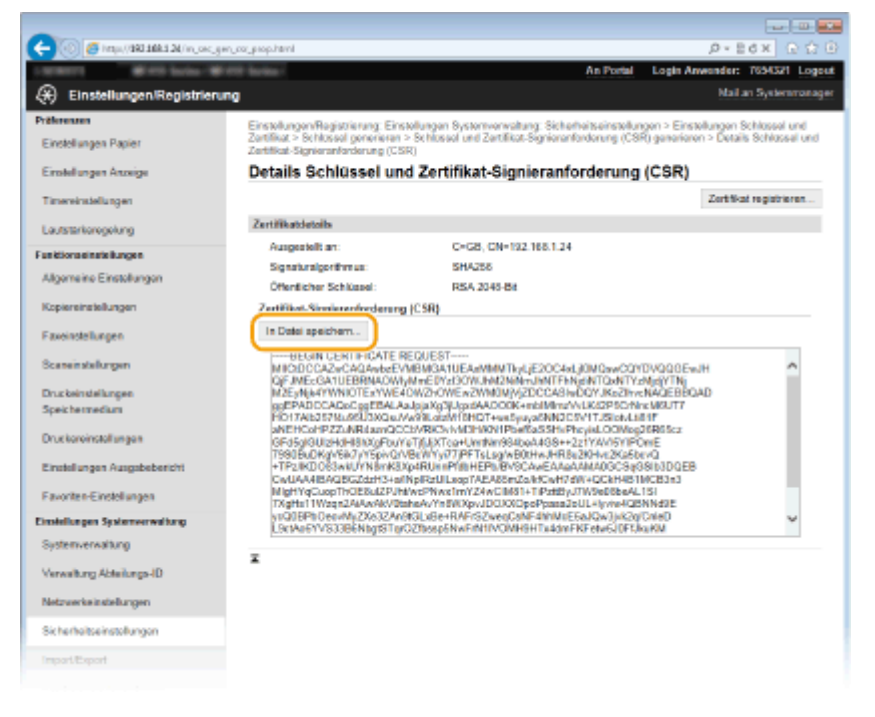

➠Die Datei der Schlüssel- und Zertifikatsregistrierungsanforderung (CSR) wird auf dem Computer gespeichert.

## **9 Hängen Sie die gespeicherte Datei an, und übergeben Sie die Anforderung an die** Zertifizierungsstelle.

## ■ Registrieren des von einer Zertifizierungsstelle ausgegebenen digitalen Zertifikats

Sie können das durch die Zertifikatsregistrierungsanforderung (CSR) generierte Schlüsselpaar erst verwenden, wenn das Zertifikat registriert wurde. Nachdem die Zertifizierungsstelle das digitale Zertifikat ausgegeben hat, registrieren Sie es wie im Folgenden beschrieben.

## **1 Starten Sie Remote UI, und melden Sie sich im Administratormodus an. O[Starten von Remote UI\(P. 633\)](#page-641-0)**

**Klicken Sie auf [Einstellungen/Registrierung].**

Klicken Sie auf [Sicherheitseinstellungen] • [Einstellungen Schlüssel und Zertifikat].

Klicken Sie für das zu registrierende Zertifikat auf [Schlüsselname] oder [Zertifikat].

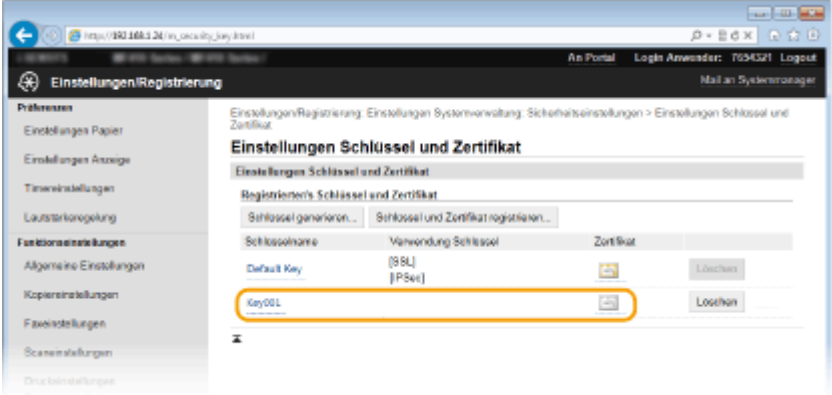

**Klicken Sie auf [Zertifikat registrieren].**

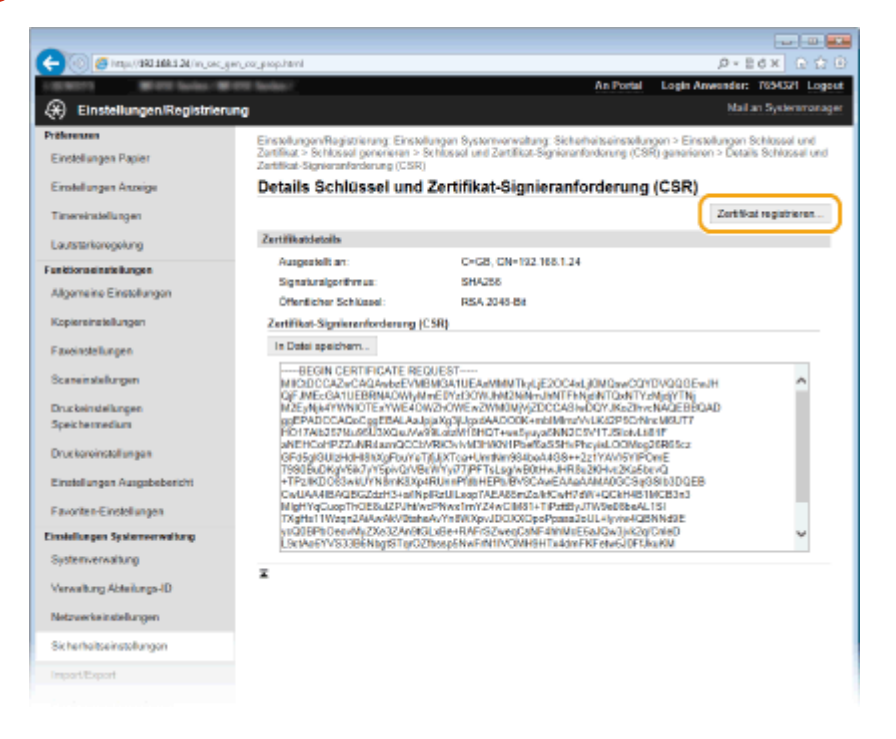

 **Klicken Sie auf [Durchsuchen], geben Sie die Datei für die Zertifikatsregistrierungsanforderung an, und klicken Sie auf [Registrieren].**

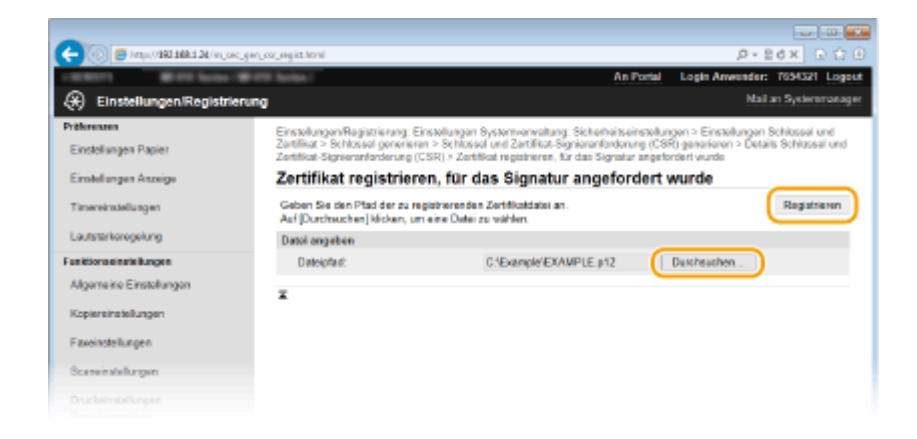

#### LINKS

**OVerwenden von Schlüsselpaaren und digitalen Zertifikaten, die von einer Zertifizierungsstelle ausgegeben [wurden\(P. 624\)](#page-632-0)**

**OVerifizieren von Schlüsselpaaren und digitalen Zertifikaten(P. 628)** 

**[Aktivieren der Kommunikation mit TLS-Verschlüsselung für Remote UI\(P. 595\)](#page-603-0)**

**[Konfigurieren von IPSec-Einstellungen\(P. 599\)](#page-607-0)**

# <span id="page-632-0"></span>**Verwenden von Schlüsselpaaren und digitalen** Zertifikaten, die von einer Zertifizierungsstelle **ausgegeben wurden**

0YUR-09X

Schlüsselpaare und digitale Zertifikate für die Verwendung mit dem Gerät können Sie bei einer Zertifizierungsstelle (CA) erhalten. Sie können diese Dateien mit Remote UI speichern und im Gerät registrieren. Vergewissern Sie sich, dass Schlüsselpaare und Zertifikate die Anforderungen des Geräts erfüllen ( **[Anforderungen für Schlüssel und](#page-621-0) [Zertifikate\(P. 613\)](#page-621-0)** ). Bis zu fünf Schlüsselpaare (einschließlich der vorinstallierten Schlüsselpaare) und bis zu 67 Zertifizierungsstellenzertifikate (einschließlich der 62 vorinstallierten Zertifikate) können registriert werden.

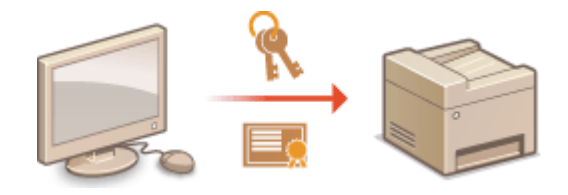

**1 Starten Sie Remote UI, und melden Sie sich im Systemmanager-Modus an. [Starten](#page-641-0) [von Remote UI\(P. 633\)](#page-641-0)**

**2 Klicken Sie auf [Einstellungen/Registrierung].**

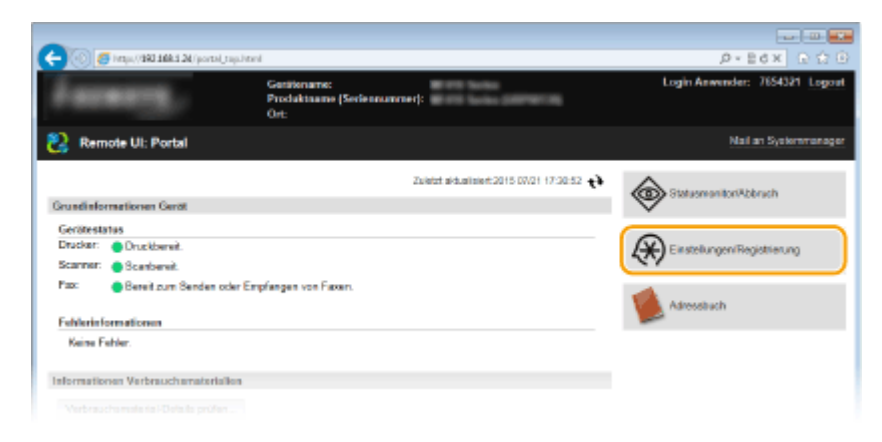

**3** Klicken Sie auf [Sicherheitseinstellungen] • [Einstellungen Schlüssel und Zertifikat] **oder [Einstellungen CA-Zertifikat].** 

● Klicken Sie auf [Einstellungen Schlüssel und Zertifikat], um ein Schlüsselpaar zu installieren, oder auf [Einstellungen CA-Zertifikat], um ein Zertifizierungsstellenzertifikat zu installieren.

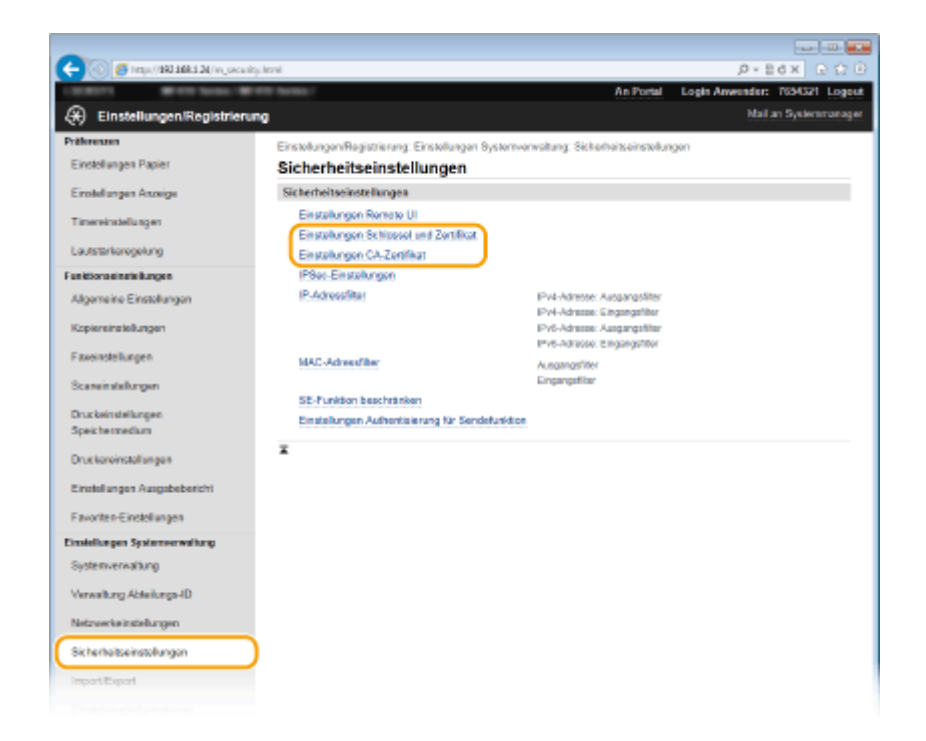

**4 Klicken Sie auf [Schlüssel und Zertifikat registrieren] oder [CA-Zertifikat registrieren].**

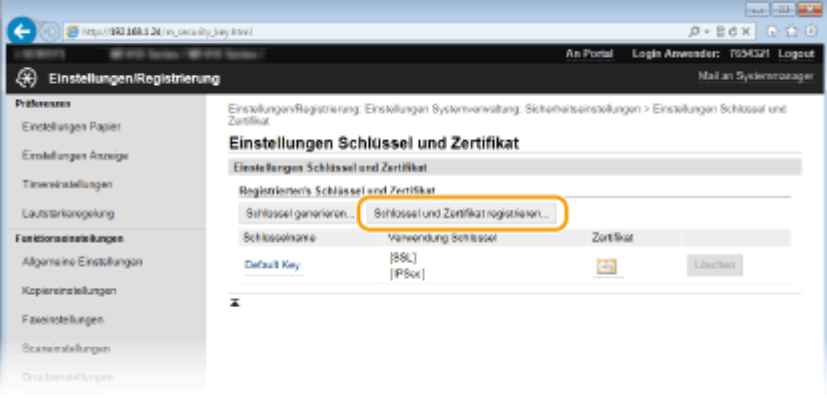

#### **HINWEIS:**

#### **Löschen von registrierten Schlüsselpaaren oder CA-Zertifikaten**

- Klicken Sie rechts neben dem zu löschenden Schlüsselpaar oder Zertifizierungsstellenzertifikat auf [Löschen] klicken Sie auf [OK]. Die vorinstallierten Zertifizierungsstellenzertifikate können Sie nicht löschen.
- Ein Schlüsselpaar kann nicht gelöscht werden, wenn es gerade verwendet wird, wenn also beispielsweise "[TLS]" oder "[IEEE 802.1X]" unter [Verwendung Schlüssel] angezeigt wird. Deaktivieren Sie in diesem Fall die Funktion, oder ersetzen Sie das Schlüsselpaar, bevor Sie es löschen. Das vorinstallierte Zertifizierungsstellenzertifikat kann nicht gelöscht werden.

#### **Deaktivieren oder Aktivieren von vorinstallierten CA-Zertifikaten**

● Klicken Sie rechts neben dem vorinstallierten Zertifizierungsstellenzertifikat, das Sie deaktivieren wollen, auf [Deaktivieren]. Klicken Sie rechts neben dem Zertifikat auf [Aktivieren], um das Zertifikat wieder zu aktivieren.

## **5 Klicken Sie auf [Installieren].**

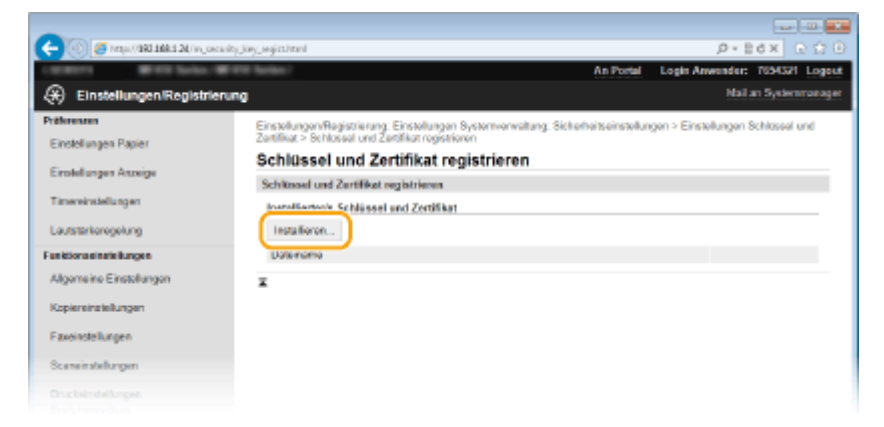

#### **HINWEIS:**

#### **Löschen von Schlüsselpaaren oder CA-Zertifikaten**

● Klicken Sie rechts neben der zu löschenden Datei auf [Löschen] ▶ klicken Sie auf [OK].

**6 Klicken Sie auf [Durchsuchen], wählen Sie die zu installierende Datei aus, und klicken Sie auf [Installation starten].**

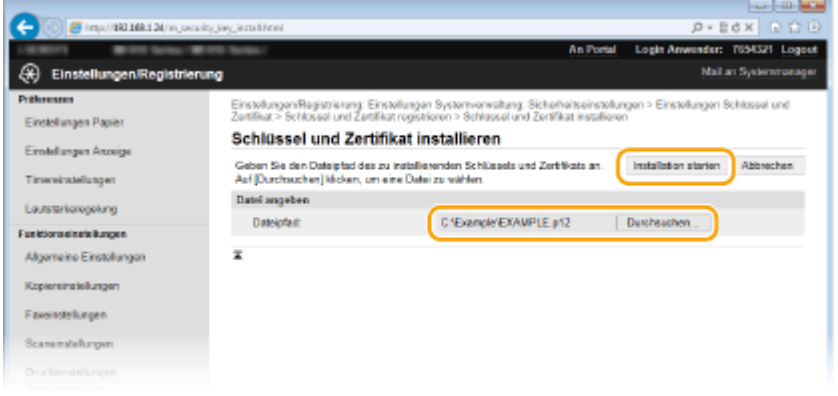

➠Das Schlüsselpaar oder Zertifizierungsstellenzertifikat ist auf dem Gerät installiert.

**Registrieren Sie das Schlüsselpaar oder Zertifizierungsstellenzertifikat.** 

#### **Registrieren von Schlüsselpaaren**

- **1** Klicken Sie rechts neben dem zu registrierenden Schlüsselpaar auf [Registrieren].
- **2** Geben Sie den Namen des Schlüsselpaars und das Passwort ein, und klicken Sie dann auf [OK].

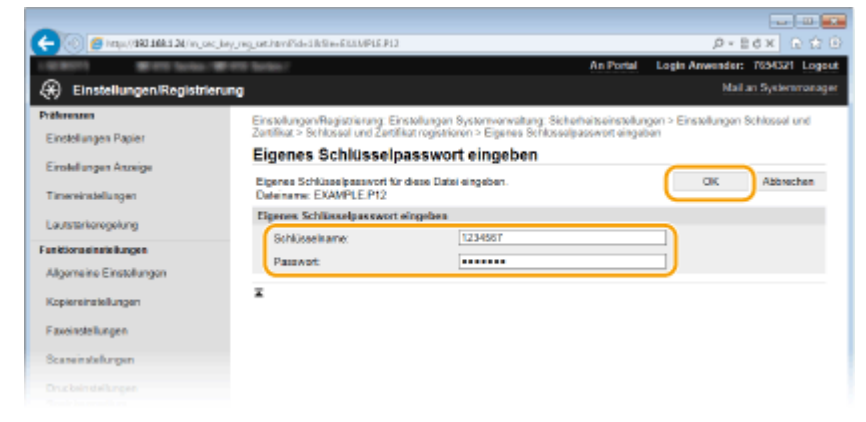

**[Schlüsselname]**

Geben Sie den Namen für das zu registrierende Schlüsselpaar mit bis zu 24 alphanumerischen Zeichen ein.

#### **[Passwort]**

Geben Sie das Passwort des privaten Schlüsselsatzes für die zu registrierende Datei mit bis zu 24 alphanumerischen Zeichen ein.

#### **Registrieren von Zertifizierungsstellenzertifikaten**

Klicken Sie rechts neben dem zu registrierenden Zertifizierungsstellenzertifikat auf [Registrieren].

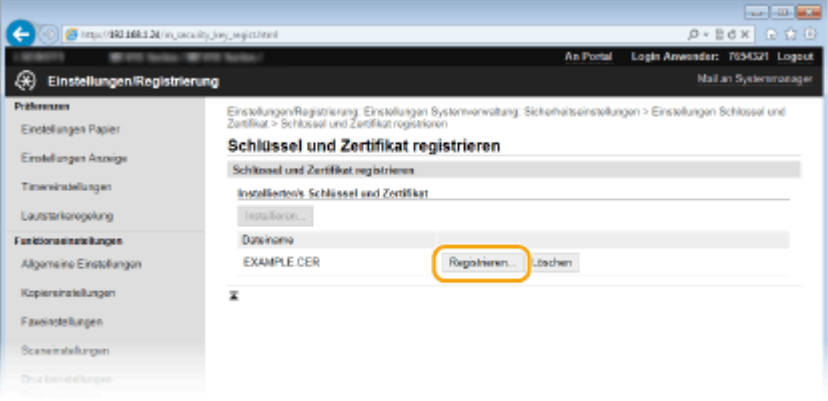

#### LINKS

**[Generieren von Schlüsselpaaren\(P. 615\)](#page-623-0)**

**OVerifizieren von Schlüsselpaaren und digitalen Zertifikaten(P. 628)** 

**[Aktivieren der Kommunikation mit TLS-Verschlüsselung für Remote UI\(P. 595\)](#page-603-0)**

**[Konfigurieren von IPSec-Einstellungen\(P. 599\)](#page-607-0)**

**[Konfigurieren der IEEE 802.1X-Authentisierung\(P. 608\)](#page-616-0)**

# <span id="page-636-0"></span>**Verifizieren von Schlüsselpaaren und digitalen Zertifikaten**

0YUR-09Y

Nachdem Sie Schlüsselpaare und Zertifizierungsstellenzertifikate registriert haben, können Sie detaillierte Informationen dazu anzeigen oder ihre Gültigkeit und Signatur verifizieren.

- **1 Starten Sie Remote UI, und melden Sie sich im Systemmanager-Modus an. [Starten](#page-641-0) [von Remote UI\(P. 633\)](#page-641-0)**
- **2 Klicken Sie auf [Einstellungen/Registrierung].**

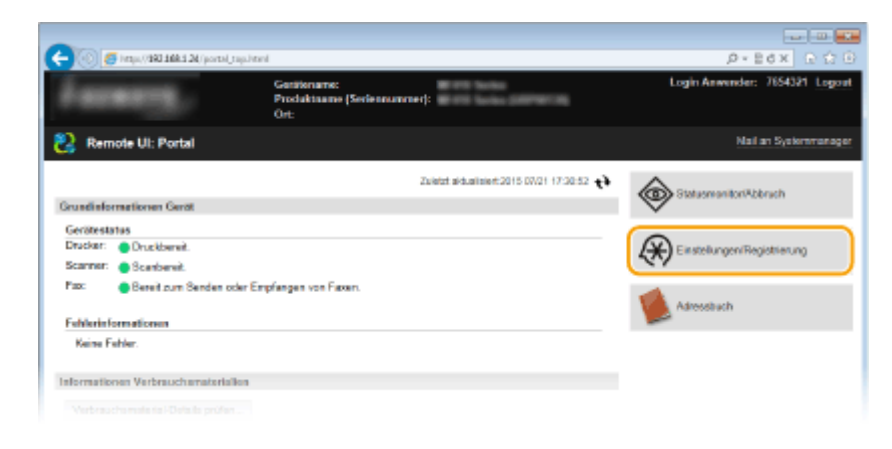

- **3** Klicken Sie auf [Sicherheitseinstellungen] **•** [Einstellungen Schlüssel und Zertifikat] oder [Einstellungen CA-Zertifikat].
	- Klicken Sie auf [Einstellungen Schlüssel und Zertifikat], um ein Schlüsselpaar zu verifizieren, oder auf [Einstellungen CA-Zertifikat], um ein CA-Zertifikat zu verifizieren.

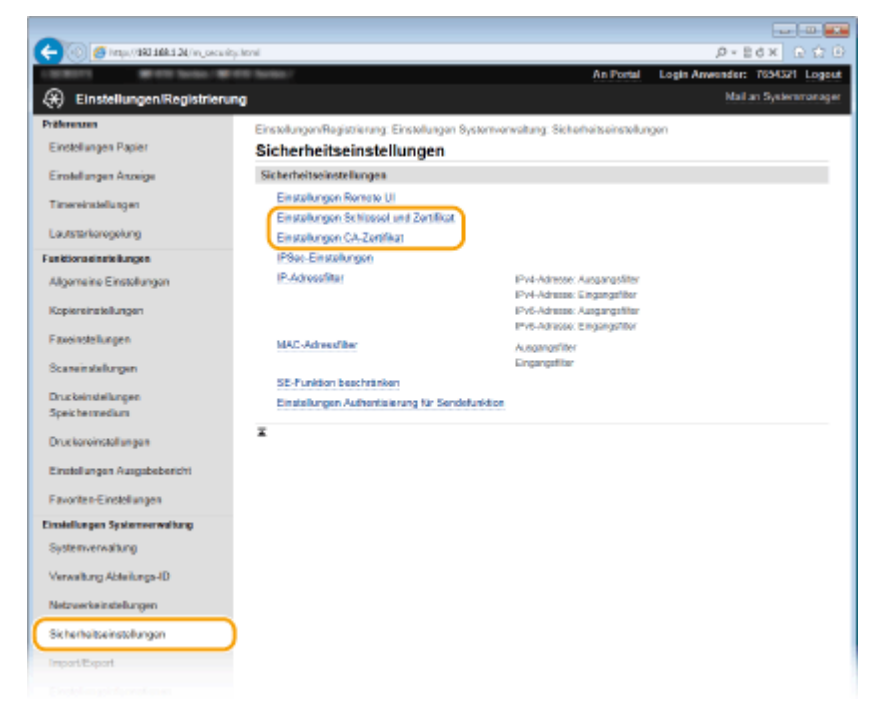

**4** Klicken Sie auf das Symbol für das Schlüsselpaar oder Zertifikat, das Sie verifizieren **möchten.**

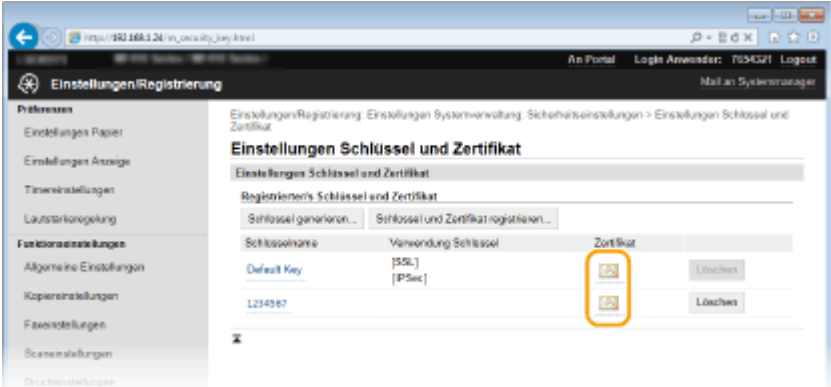

➠Auf diesem Bildschirm werden die Details zu dem Zertifikat angezeigt.

**5 Überprüfen Sie die Details des Zertifikats, und klicken Sie dann auf [Zertifikat überprüfen].**

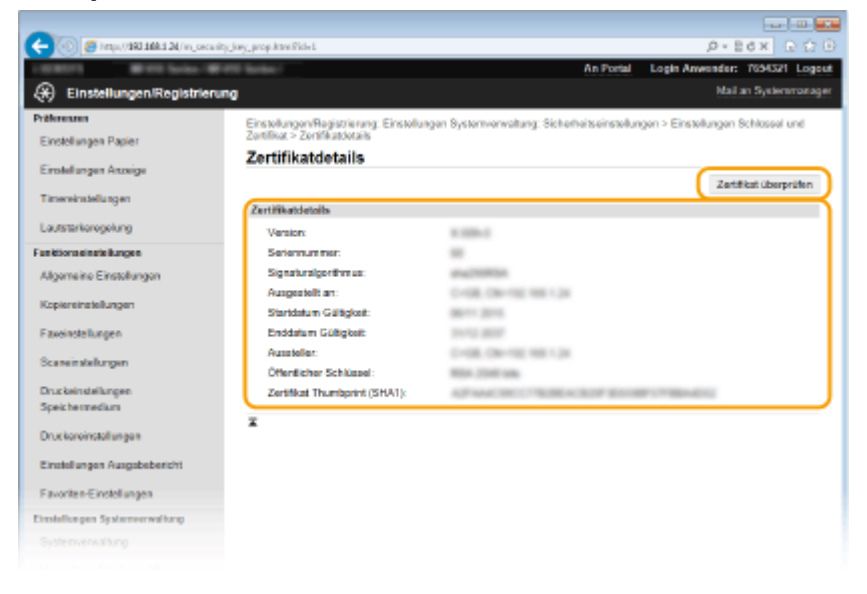

➠Das Ergebnis beim Verifizieren des Zertifikats wird wie unten abgebildet angezeigt.

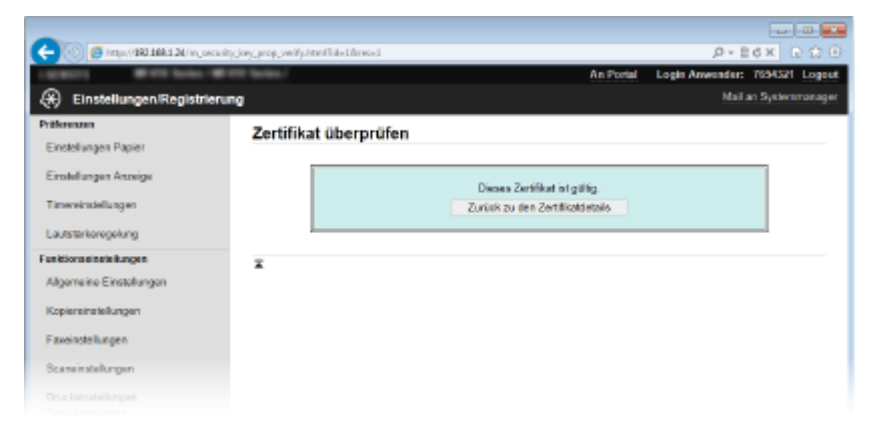

#### LINKS

**[Generieren von Schlüsselpaaren\(P. 615\)](#page-623-0)**

**OVerwenden von Schlüsselpaaren und digitalen Zertifikaten, die von einer Zertifizierungsstelle ausgegeben [wurden\(P. 624\)](#page-632-0)**

# Verwenden von Remote UI

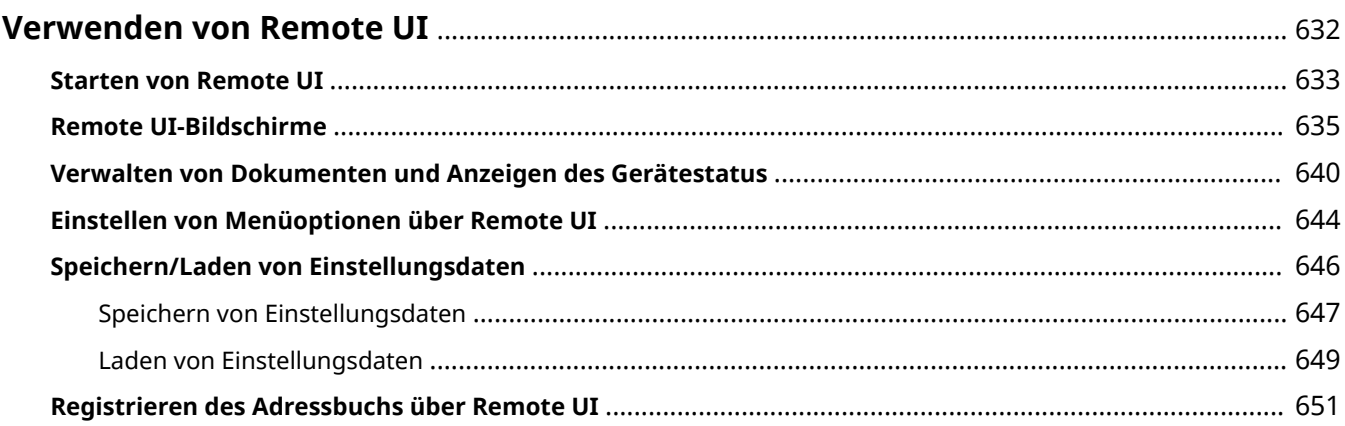

## <span id="page-640-0"></span>**Verwenden von Remote UI**

#### 0YUR-0A0

Wenn Sie das Gerät über einen Webbrowser remote bedienen, können Sie die zu druckenden Dokumente oder den Status des Geräts überprüfen. Sie können auch einige Einstellungen vornehmen, wie die Registrierung des Adressbuchs. Das ist möglich, ohne dass Sie Ihren Schreibtisch verlassen, was die Systemverwaltung einfacher macht.

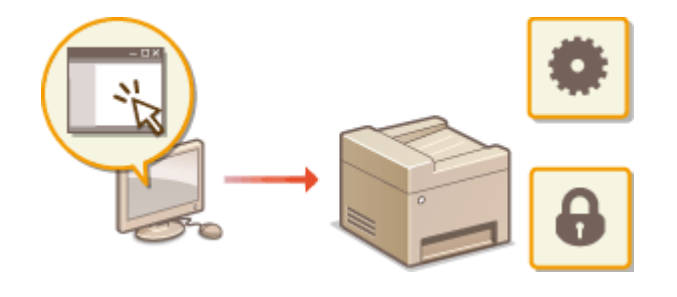

#### **Funktionen von Remote UI**

- **[Verwalten von Dokumenten und Anzeigen des Gerätestatus\(P. 640\)](#page-648-0)**
- **[Einstellen von Menüoptionen über Remote UI\(P. 644\)](#page-652-0)**
- **[Speichern/Laden von Einstellungsdaten\(P. 646\)](#page-654-0)**
- **[Registrieren des Adressbuchs über Remote UI\(P. 651\)](#page-659-0)**

#### **Grundfunktionen von Remote UI**

**O[Starten von Remote UI\(P. 633\)](#page-641-0) O[Remote UI-Bildschirme\(P. 635\)](#page-643-0)** 

#### **Systemanforderungen**

Die folgende Umgebung ist für die Verwendung von Remote UI erforderlich. Stellen Sie außerdem den Webbrowser so ein, dass Cookies aktiviert sind.

#### **Windows**

- Windows Vista/7/8
- Microsoft Internet Explorer 9.0 oder höher

#### **Mac**

- Mac OS X 10.5.8 oder höher (mit Ausnahme der Classic-Umgebung)
- Safari 5.0.6 oder höher

## <span id="page-641-0"></span>**Starten von Remote UI**

Für die Remotebedienung müssen Sie die IP-Adresse des Geräts in einen Webbrowser eingeben und Remote UI starten. Überprüfen Sie im Vorfeld die beim Gerät eingestellte IP-Adresse ( **[Anzeigen von](#page-471-0) [Netzwerkeinstellungen\(P. 463\)](#page-471-0)** ). Wenn Sie Fragen haben, wenden Sie sich an Ihren Netzwerkadministrator.

- **1 Starten Sie den Webbrowser.**
- **2 Geben Sie "http://<IP-Adresse des Geräts>/" in das Adressfeld ein, und drücken Sie die Taste [EINGABE].**

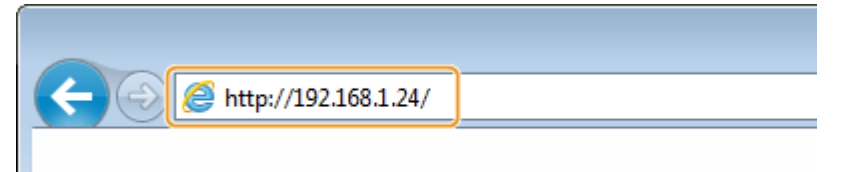

Wenn Sie eine IPv6-Adresse verwenden wollen, stellen Sie die IPv6-Adresse in eckige Klammern (Beispiel: http://[fe80::2e9e:fcff:fe4e:dbce]/).

#### **HINWEIS:**

**Wenn eine Sicherheitswarnung angezeigt wird**

- Möglicherweise wird eine Sicherheitswarnung angezeigt, wenn die Remote UI-Kommunikation verschlüsselt ist ( **[Aktivieren der Kommunikation mit TLS-Verschlüsselung für Remote UI\(P. 595\)](#page-603-0)** ). Wenn die Zertifikateinstellungen oder TLS-Einstellungen keine Fehler aufweisen, fahren Sie mit dem Aufrufen der Website fort.
- **3 Melden Sie sich bei Remote UI an.**

#### **Wenn die Verwaltung per Abteilungs-IDs deaktiviert ist**

Wählen Sie [Modus Systemmanager] oder [Allgemeiner Anwendermodus], und geben Sie einen Wert in [PIN für den Zugriff auf die Remote UI] wie erforderlich ein.

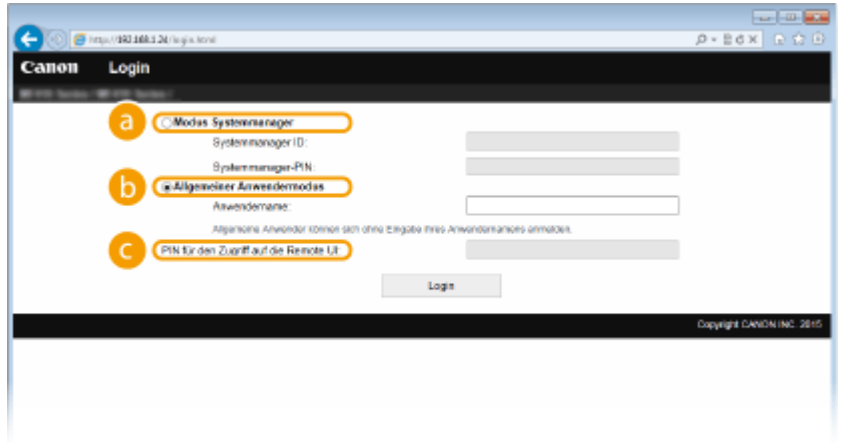

#### **[Modus Systemmanager]**

Sie können alle Remote UI-Funktionen und -Einstellungen nutzen. Wenn eine Systemmanager-ID festgelegt ist, geben Sie die passende ID in [Systemmanager ID] und die passende PIN in [Systemmanager-PIN] ein. **[Einstellen der Systemmanager-ID\(P. 546\)](#page-554-0)**

#### **[Allgemeiner Anwendermodus]**

Sie können den Status von Dokumenten oder des Geräts prüfen, und Sie können auch einige Einstellungen ändern. Wenn Sie Druckdokumente löschen möchten, geben Sie den Anwendernamen der Dokumente in [Anwendername] ein. Der Anwendername für Druckdokumente wird auf der Grundlage von Informationen wie dem Computernamen oder dem Computeranmeldenamen automatisch eingestellt.

#### **[PIN für den Zugriff auf die Remote UI]**

Wenn [PIN für den Zugriff auf die Remote UI] festgelegt ist, geben Sie die PIN ein. **[Festlegen einer PIN](#page-565-0) [für Remote UI\(P. 557\)](#page-565-0)**

#### **Wenn die Verwaltung per Abteilungs-IDs aktiviert ist**

Geben Sie die passende ID in [Abteilungs-ID] und die PIN in [PIN] ein. **[Einstellen der Verwaltung per](#page-556-0) [Abteilungs-IDs\(P. 548\)](#page-556-0)**

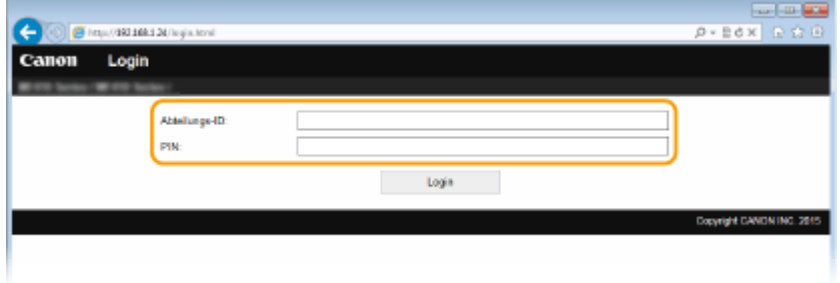

## **4 Klicken Sie auf [Login].**

➠Die Portalseite (Hauptseite) wird angezeigt. **[Remote UI-Bildschirme\(P. 635\)](#page-643-0)**

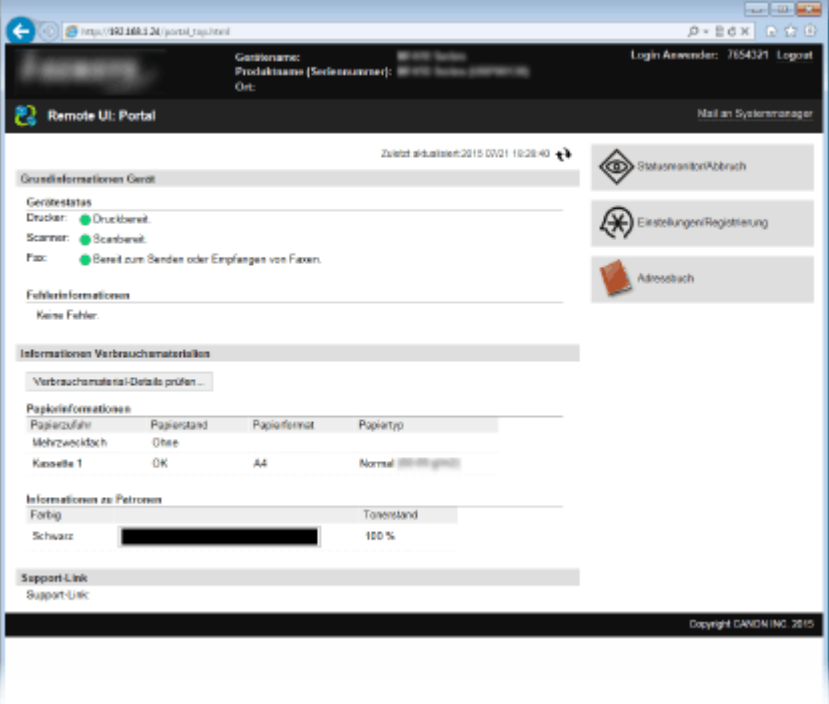

## <span id="page-643-0"></span>**Remote UI-Bildschirme**

0YUR-0A2

In diesem Abschnitt werden die Hauptbildschirme von Remote UI beschrieben.

**Portalseite (Hauptseite)(P. 635) O[Seite \[Statusmonitor/Abbruch\]\(P. 636\)](#page-644-0) [Seite \[Einstellungen/Registrierung\]\(P. 637\)](#page-645-0) O[Seite \[Adressbuch\]\(P. 638\)](#page-646-0)** 

## Portalseite (Hauptseite)

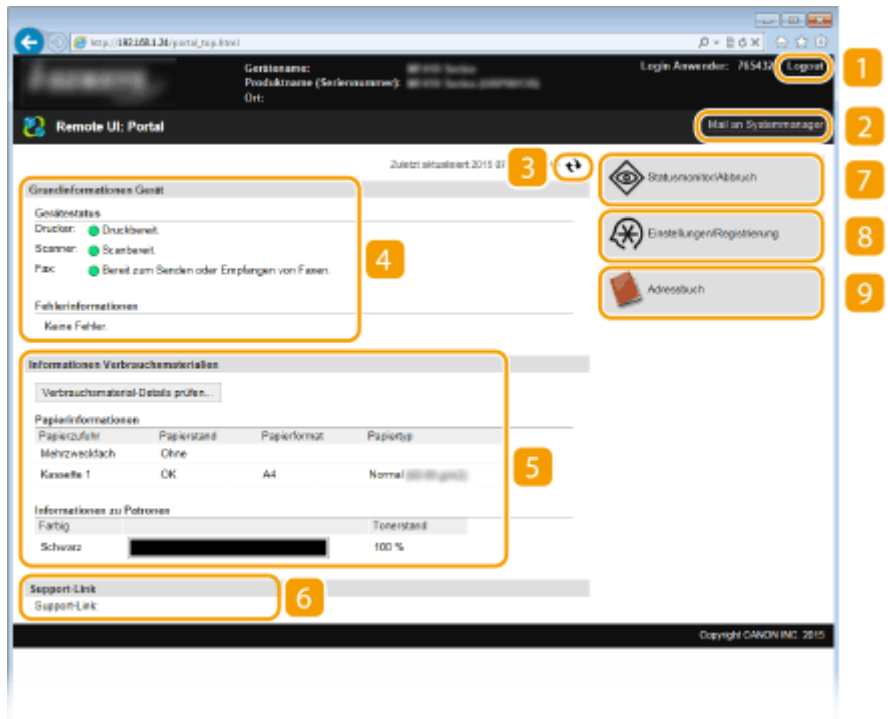

## **[Logout]**

Damit melden Sie sich bei Remote UI ab. Die Login-Seite wird angezeigt.

## **[Mail an Systemmanager]**

Zeigt ein Fenster zum Erstellen einer E-Mail an den unter [Informationen Systemmanager] in [Systemverwaltung] angegebenen Systemmanager an.

## **B** Aktualisierungssymbol

Aktualisiert die zurzeit angezeigte Seite.

## **Grundlegende Informationen zum Gerät**

Zeigt den aktuellen Status des Geräts und Fehlerinformationen an. Wenn ein Fehler aufgetreten ist, wird der Link zur Seite mit Fehlerinformationen angezeigt.

## <span id="page-644-0"></span>**Informationen zum Verbrauchsmaterial**

Zeigt Informationen zum Papier und zu der in den Tonerpatronen verbliebenen Tonermenge an.

## **Support Link**

Zeigt den unter [Systemverwaltung] in [Geräteinformationen] angegebenen Support Link an.

## **[Statusmonitor/Abbruch]**

Zeigt den Status der aktuellen Druckdokumente und Statistiken zum Drucken, Kopieren, Senden und Empfangen von Dokumenten an. Sie können auch den Status des Geräts anzeigen.

## **[Einstellungen/Registrierung]**

Zeigt die Seite [Einstellungen/Registrierung] an. Wenn Sie im Systemmanager-Modus angemeldet sind, können Sie die Einstellungen ändern und die gespeicherten Daten speichern bzw. laden. **[Einstellen von](#page-652-0) [Menüoptionen über Remote UI\(P. 644\)](#page-652-0)**

## **[Adressbuch]**

Zeigt die im Adressbuch gespeicherten Nummern für die kodierte Wahl und die Favoritenliste an. Sie können auch Adressbucheinträge speichern bzw. bearbeiten, wenn Sie im Systemmanager-Modus angemeldet sind. **[Registrieren des Adressbuchs über Remote UI\(P. 651\)](#page-659-0)**

## Seite [Statusmonitor/Abbruch]

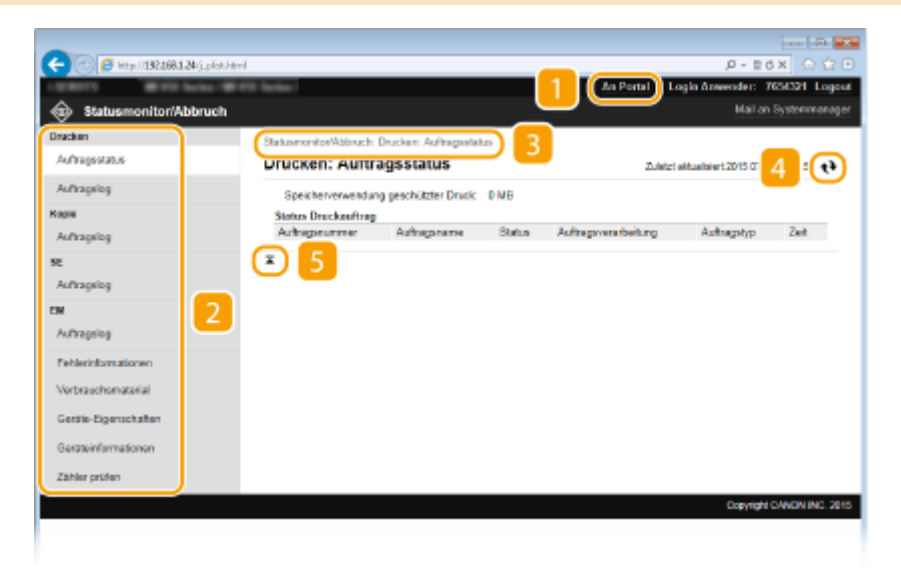

## **[An Portal]**

Die Portalseite (Hauptseite) wird wieder angezeigt.

## **Menü**

Wenn Sie auf eine Option klicken, wird der Inhalt auf der rechten Seite angezeigt. **O[Verwalten von](#page-648-0) [Dokumenten und Anzeigen des Gerätestatus\(P. 640\)](#page-648-0)**

## <span id="page-645-0"></span>**Brotkrümel (Breadcrumbs)**

Zeigt die Seiten an, die Sie bisher geöffnet haben, um zu der zurzeit angezeigten Seite zu gelangen. Sie können prüfen, welche Seite gerade angezeigt wird.

## **Aktualisierungssymbol**

Aktualisiert die zurzeit angezeigte Seite.

## **Symbol für Seitenanfang**

Verschiebt das Bildlauffeld zum Seitenanfang, wenn auf der Seite ein Bildlauf nach unten ausgeführt wurde.

## Seite [Einstellungen/Registrierung]

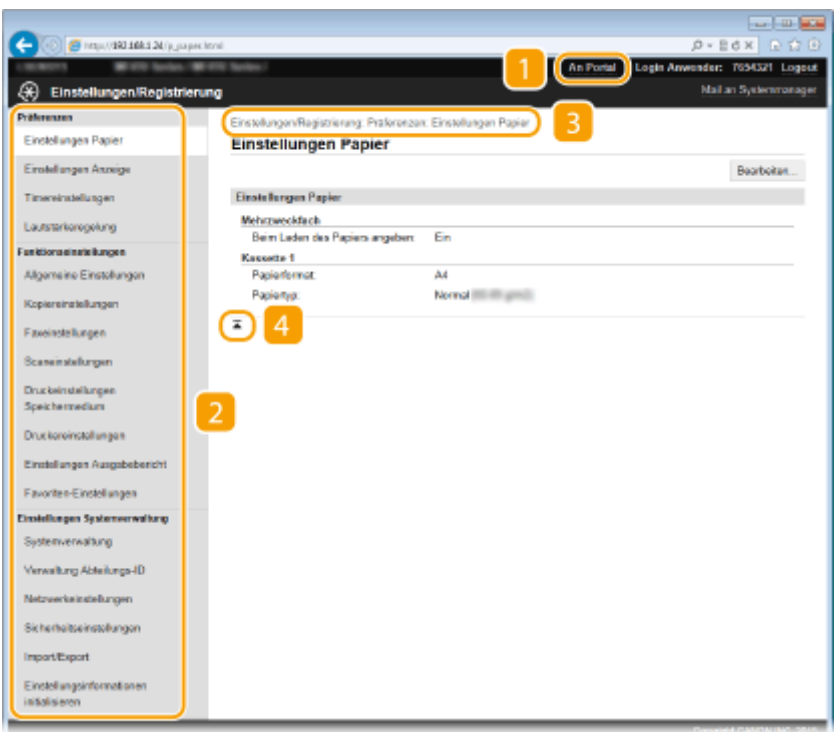

## **[An Portal]**

Die Portalseite (Hauptseite) wird wieder angezeigt.

## **Menü**

Wenn Sie auf eine Option klicken, wird der Inhalt auf der rechten Seite angezeigt. **Deinstellen von [Menüoptionen über Remote UI\(P. 644\)](#page-652-0)**

## **Brotkrümel (Breadcrumbs)**

Zeigt die Seiten an, die Sie bisher geöffnet haben, um zu der zurzeit angezeigten Seite zu gelangen. Sie können prüfen, welche Seite gerade angezeigt wird.

## **A** Symbol für Seitenanfang

Verschiebt das Bildlauffeld zum Seitenanfang, wenn auf der Seite ein Bildlauf nach unten ausgeführt wurde.

## <span id="page-646-0"></span>**HINWEIS**

#### **Systemverwaltungseinstellungen**

- [Einstellungen Systemverwaltung] können Sie nur festlegen, wenn Sie im Systemmanager-Modus angemeldet sind.
- Wenn Sie im Allgemeinen Benutzermodus angemeldet sind, wird nur [Systemverwaltung] angezeigt.

## Seite [Adressbuch]

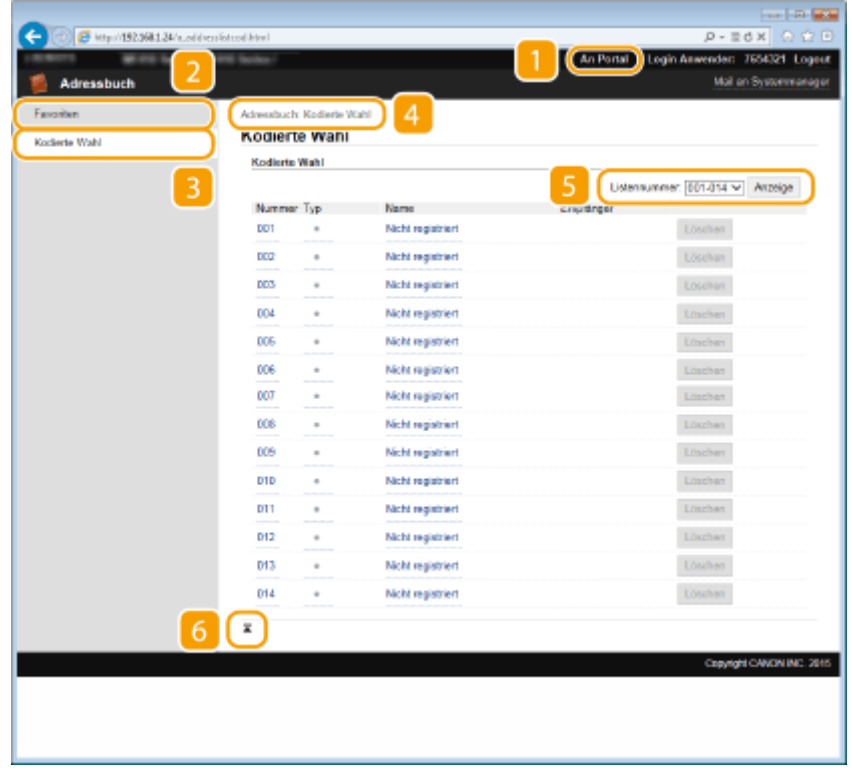

## **[An Portal]**

Die Portalseite (Hauptseite) erscheint.

## **[Favoriten]**

Zeigt die Favoritenliste an. **O[Favoriten\(P. 83\)](#page-91-0)** 

## **[B**] [Kodierte Wahl]

Zeigt die Liste der Nummern für die kodierte Wahl an.

## **Brotkrümel (Breadcrumbs)**

Zeigt die Seiten an, die Sie bisher geöffnet haben, um zu der zurzeit angezeigten Seite zu gelangen. Sie können prüfen, welche Seite gerade angezeigt wird.

## **F** Nummern auflisten

Mit dieser Option wird der Bereich der Nummern für die kodierte Wahl festgelegt, die auf der Seite angezeigt werden. Sie können keine Nummern auflisten unter Favoriten anzeigen.

## **6 Symbol für Seitenanfang**

Verschiebt das Bildlauffeld zum Seitenanfang, wenn auf der Seite ein Bildlauf nach unten ausgeführt wurde.

## **HINWEIS**

## **Speichern/Bearbeiten von Daten im Adressbuch**

● Sie können Daten im Adressbuch nur speichern bzw. bearbeiten, wenn Sie im Systemmanager-Modus angemeldet sind.
# **Verwalten von Dokumenten und Anzeigen des**

## **Gerätestatus**

0YUR-0A3

- **Anzeigen des aktuellen Status von Druckdokumenten(P. 640) [Überprüfen von Statistiken zu Dokumenten\(P. 641\)](#page-649-0) [Überprüfen von Fehlerinformationen\(P. 641\)](#page-649-0) [Überprüfen von Verbrauchsmaterial\(P. 642\)](#page-650-0)**
- **[Anzeigen von technischen Daten des Geräts\(P. 642\)](#page-650-0)**
- **[Anzeigen der Systemmanager-Informationen\(P. 643\)](#page-651-0)**
- **[Anzeigen des Zählers für die Druckfunktion\(P. 643\)](#page-651-0)**

### **HINWEIS**

● Als Dokumentdateinamen werden je nach Zeichenart bis zu 256 Zeichen angezeigt. Möglicherweise wird dem Dateinamen der Name der Druckanwendung angefügt.

### Anzeigen des aktuellen Status von Druckdokumenten

Sie können die Liste der Dokumente anzeigen, die gerade gedruckt werden oder sich in der Druckwarteschlange befinden.

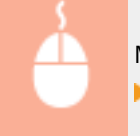

Melden Sie sich bei Remote UI an ( **OStarten von Remote UI(P. 633)** ) [Statusmonitor/Abbruch] [Auftragsstatus]

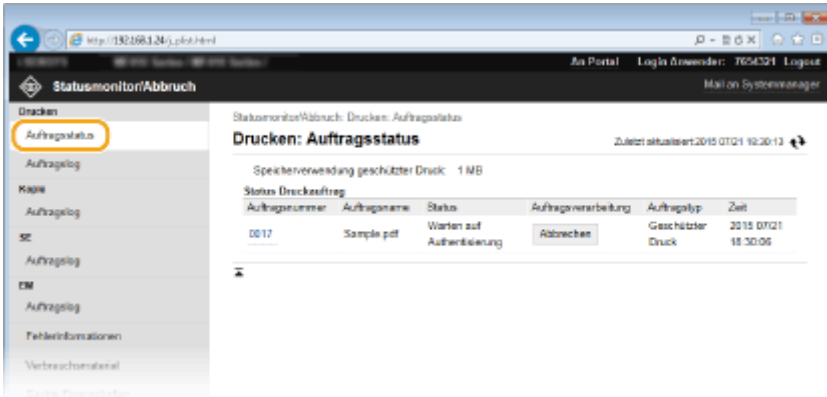

● Wenn Sie einen Auftrag für ein Dokument löschen möchten, klicken Sie auf [Abbrechen].

### **HINWEIS**

- Unabhängig von der Einstellung für die Verwaltung per Abteilungs-IDs werden alle Druckdokumente aufgelistet, die gerade gedruckt werden oder sich in der Druckwarteschlange befinden.
- Wenn Sie bei der Anmeldung im Allgemeinen Benutzermodus Ihren Benutzernamen eingegeben haben, wird ihr Benutzername nur für die von Ihnen gedruckten Dokumente angezeigt.

<span id="page-649-0"></span>● Klicken Sie bei den angehaltenen Dokumenten und geschützten Dokumenten auf [Auftragsnummer], um ausführliche Informationen anzuzeigen. Sie können den Benutzernamen und den Seitenzähler des gedruckten Dokuments überprüfen.

### Überprüfen von Statistiken zu Dokumenten

Die Statistiken zum Drucken, Kopieren, Senden von Faxen/E-Mails (SE) oder Empfangen von Faxen (EM) werden angezeigt.

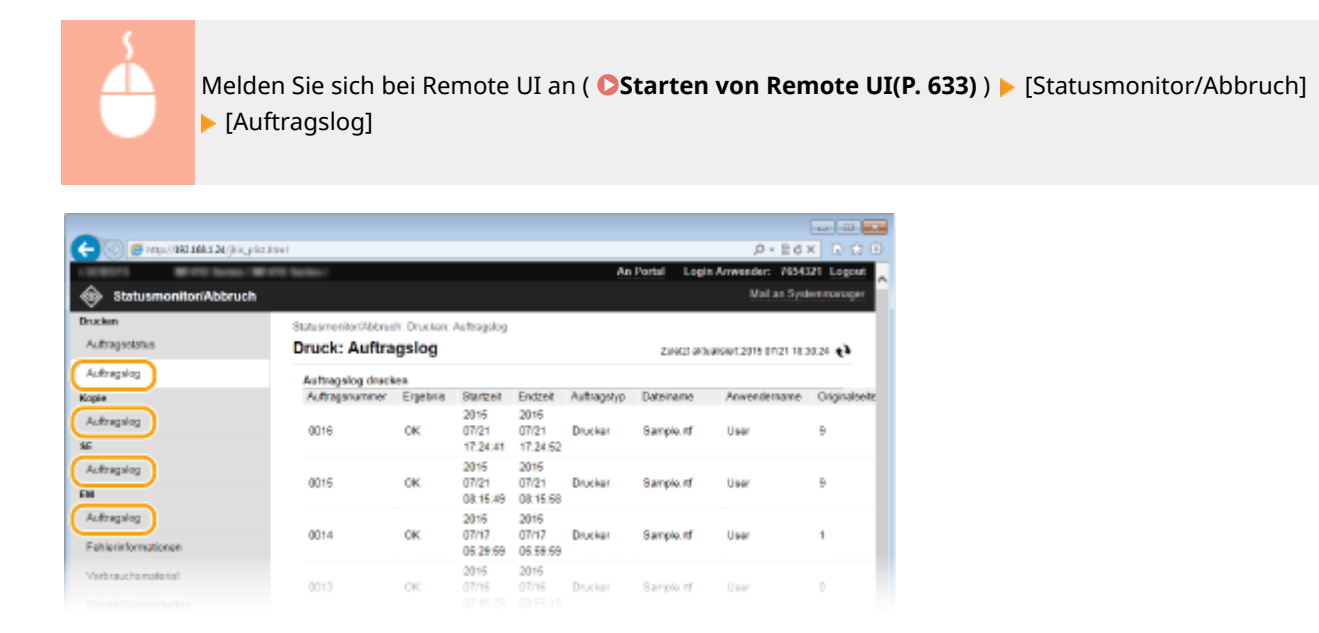

### Überprüfen von Fehlerinformationen

Wenn ein Fehler auftritt, können Sie diese Seite aufrufen, indem Sie auf die Meldung klicken, die unter [Fehlerinformationen] auf **[Portalseite \(Hauptseite\)\(P. 635\)](#page-643-0)** angezeigt wird.

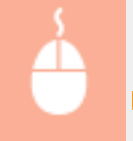

Melden Sie sich bei Remote UI an ( **[Starten von Remote UI\(P. 633\)](#page-641-0)** ) [Statusmonitor/Abbruch] [Fehlerinformationen]

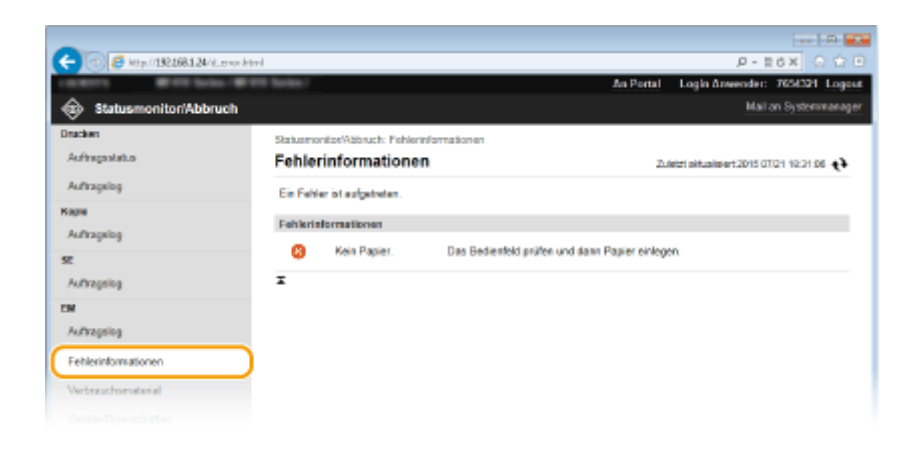

### <span id="page-650-0"></span>Überprüfen von Verbrauchsmaterial

Papierformat und Papiertyp für die Papierzufuhr, Tonerpatronen-Modellnummer usw. werden angezeigt. Sie können auf [Verbrauchsmaterial-Details prüfen] in **[Portalseite \(Hauptseite\)\(P. 635\)](#page-643-0)** klicken, um diese Seite anzuzeigen.

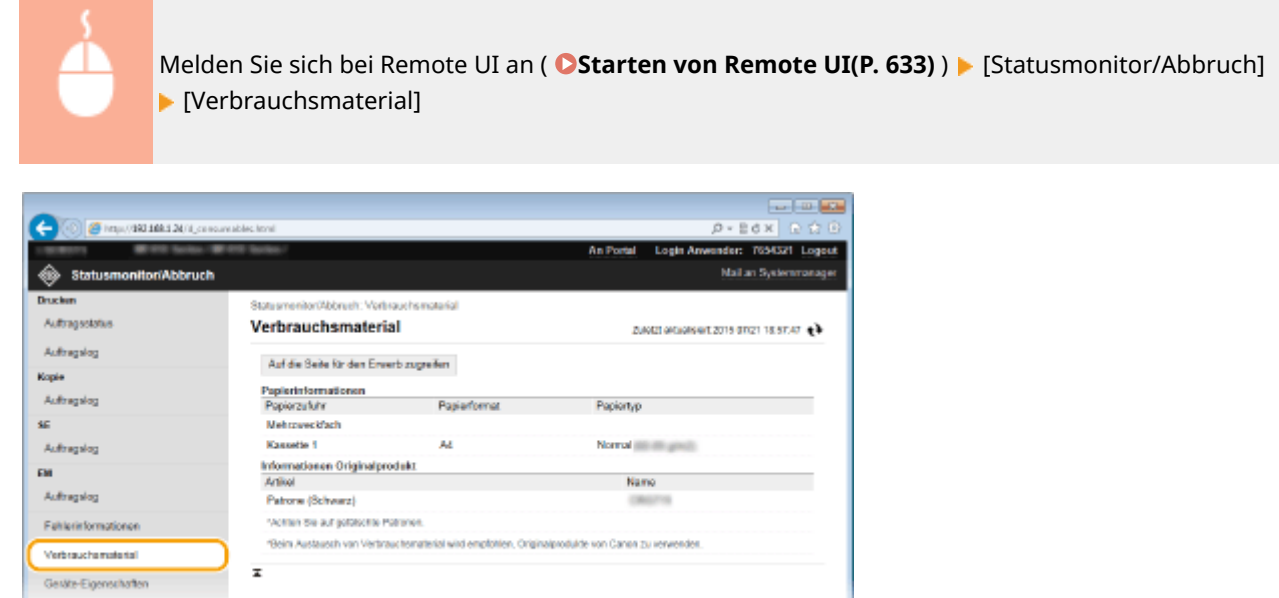

● Klicken Sie auf [Auf die Seite für den Erwerb zugreifen], um die Seite für den Erwerb von Verbrauchsmaterialien anzuzeigen.

### Anzeigen von technischen Daten des Geräts

Informationen, einschließlich maximale Druckgeschwindigkeit und Hardware-Funktionen des Geräts, werden angezeigt.

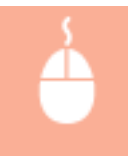

Melden Sie sich bei Remote UI an ( **OStarten von Remote UI(P. 633)** ) [Statusmonitor/Abbruch] [Geräte-Eigenschaften]

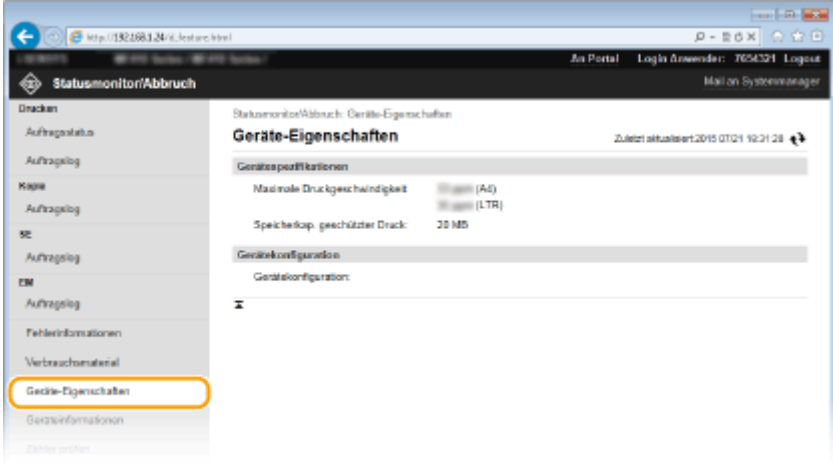

### <span id="page-651-0"></span>Anzeigen der Systemmanager-Informationen

Informationen über das Gerät und den Systemmanager werden angezeigt. Diese Informationen legen Sie auf der Seite [Einstellungen/Registrierung] unter [Systemverwaltung] fest. **[Einstellungen Systemverwaltung\(P. 738\)](#page-746-0)**

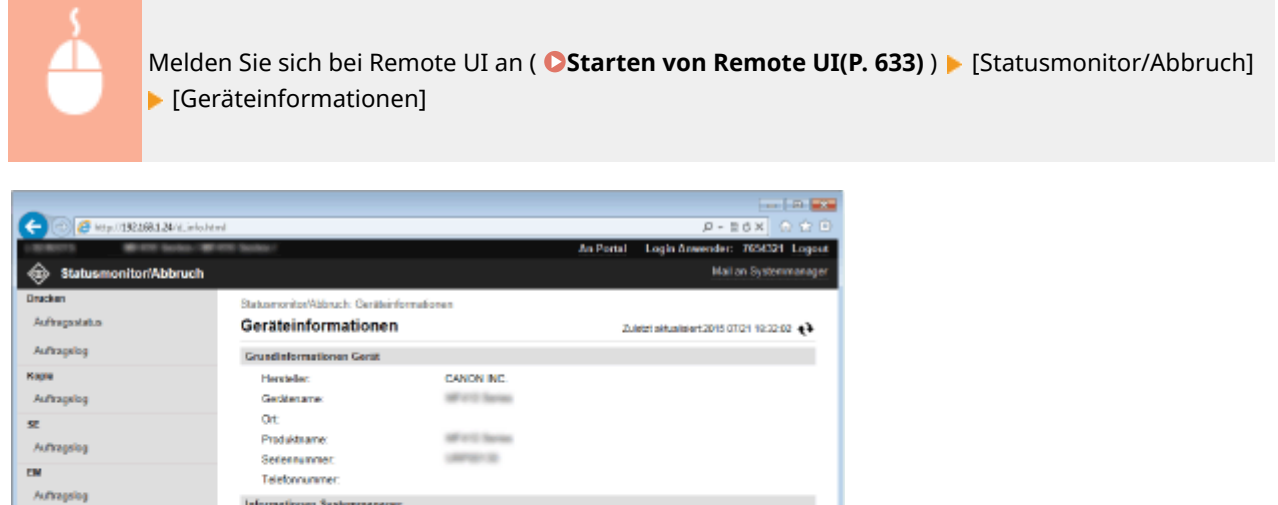

### Anzeigen des Zählers für die Druckfunktion

Informationen Systemmunager

Name Bystemmanager:

Kontaktieformationen:

E-Mail-Advesser

Support-Link: Konmenter Systemmanager

 $\overline{x}$ 

**Fehlerinformationen** 

Machine and considerable

Geräte-Eigenschafter

Gestreinfermationen

Die Gesamtzahl der mit der Druck-, Kopier- und Faxfunktion gedruckten Seiten wird angezeigt.

Administrator

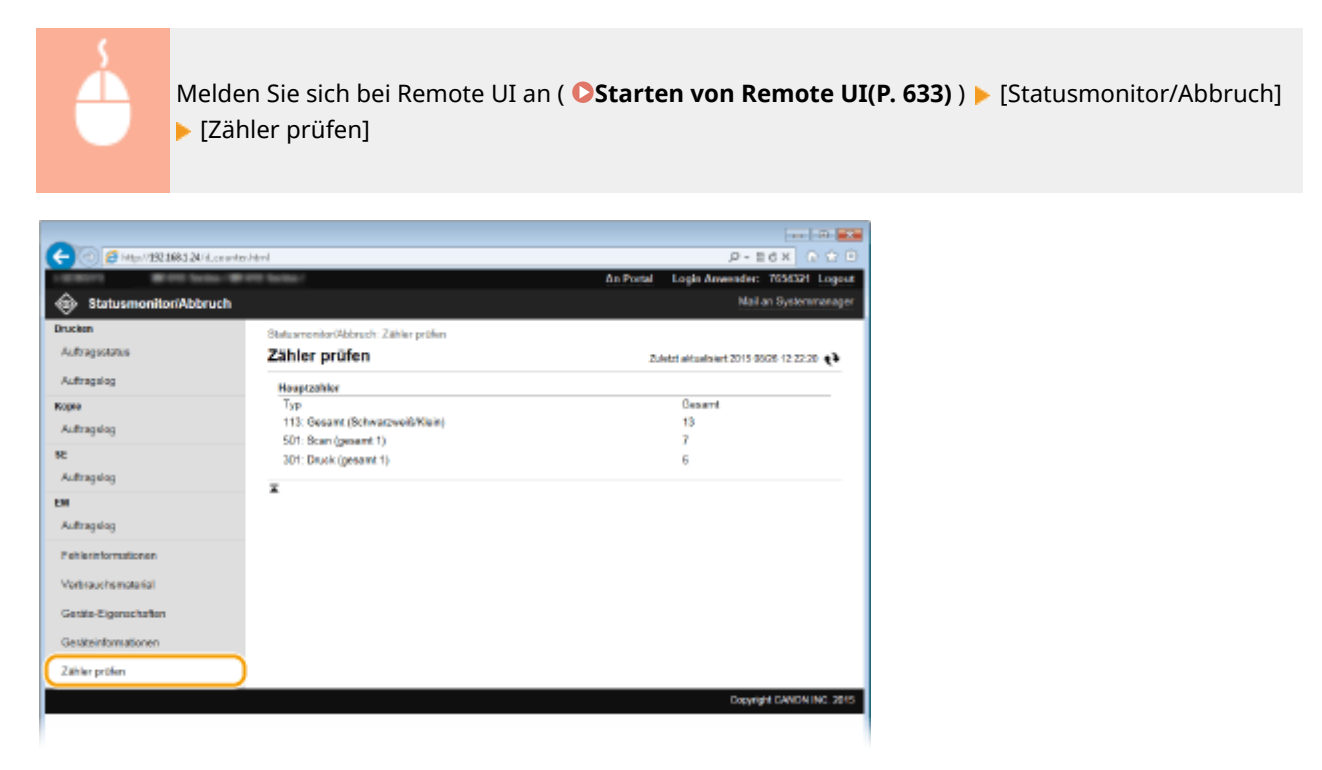

#### LINKS

**O[Remote UI-Bildschirme\(P. 635\)](#page-643-0)** 

# **Einstellen von Menüoptionen über Remote UI**

0YUR-0A4

Über Remote UI können Sie die verschiedenen Einstellungen für das Gerät ändern. Die meisten Einstellungen können auch am Gerät selbst festgelegt werden, aber manche Einstellungen stehen nur in Remote UI zur Verfügung.

### **HINWEIS**

● Einige Einstellungen können nur geändert werden, wenn Sie sich im Systemmanager-Modus angemeldet haben.

**1 Starten Sie Remote UI. [Starten von Remote UI\(P. 633\)](#page-641-0)**

**2 Klicken Sie auf [Einstellungen/Registrierung].**

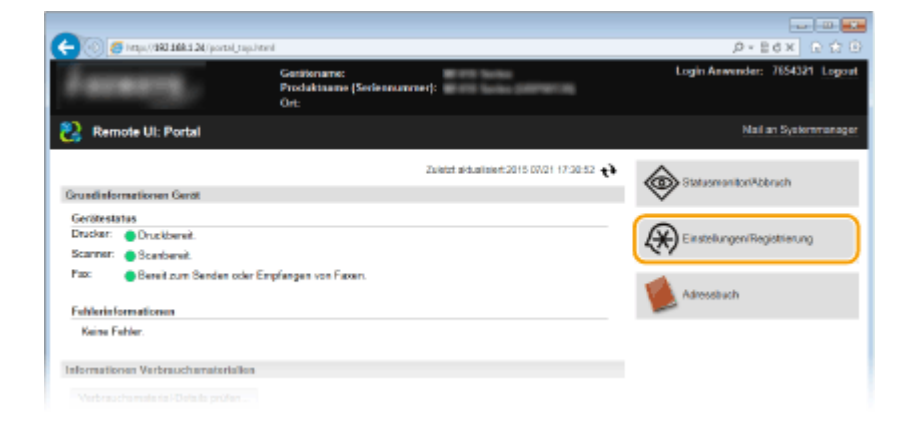

**3 Klicken Sie auf die Menüoption, die Sie einstellen wollen.**

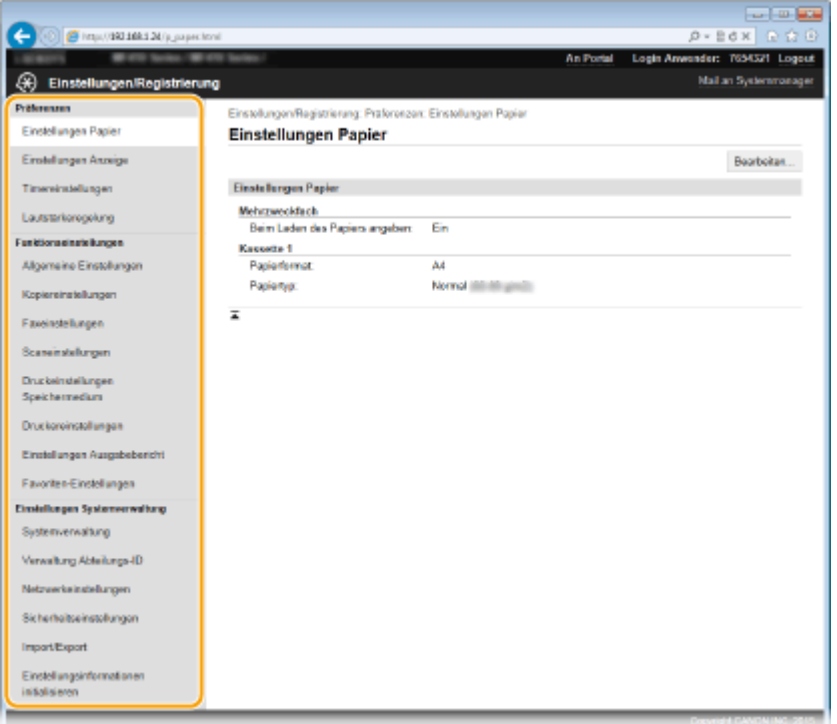

● Weitere Informationen zum Einstellungsmenü finden Sie unter der jeweiligen Option unten.

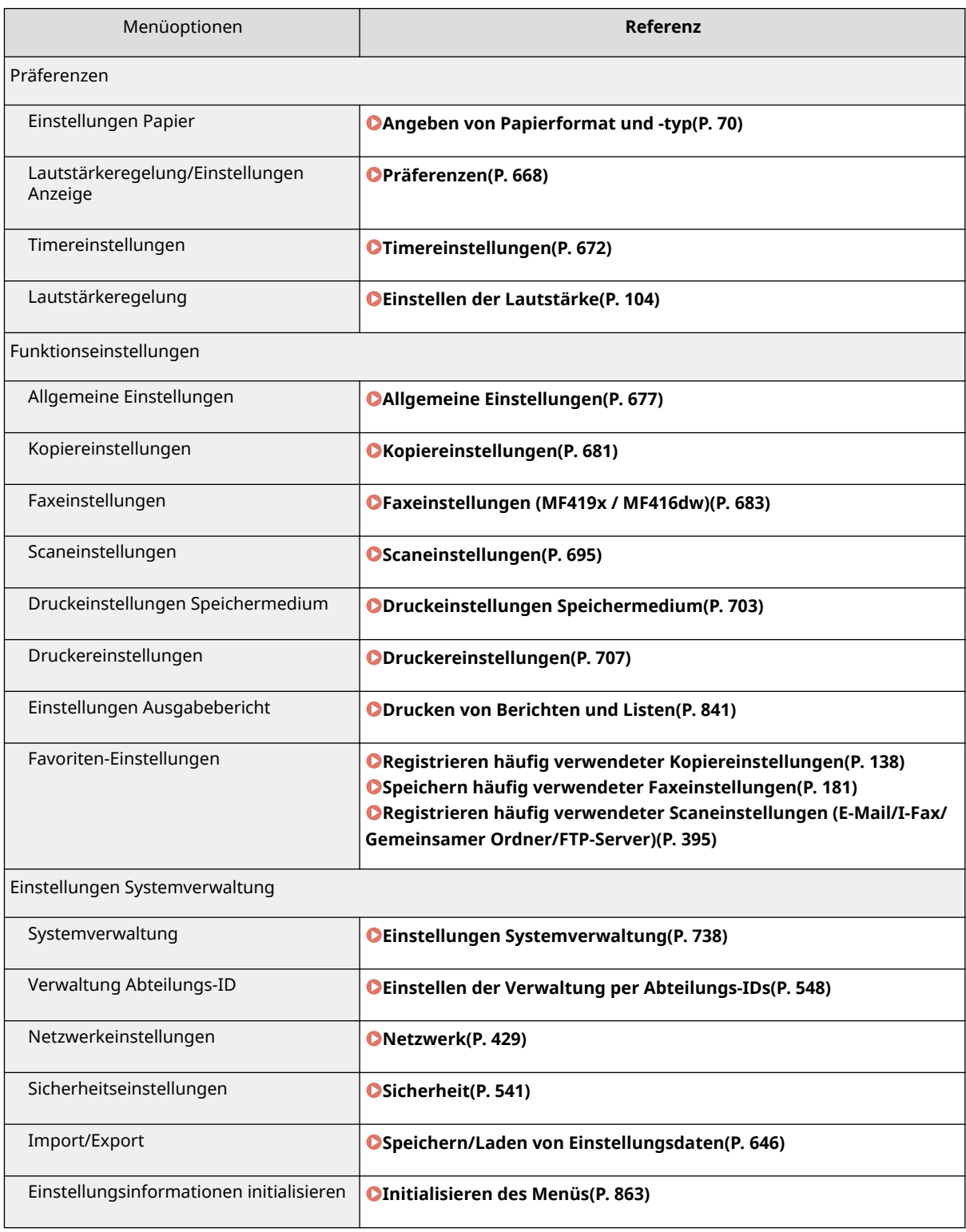

### LINKS

**[Remote UI-Bildschirme\(P. 635\)](#page-643-0)**

# <span id="page-654-0"></span>**Speichern/Laden von Einstellungsdaten**

#### 0YUR-0A5

Die Adressbuch- und Geräteeinstellungsdaten können auf Ihrem Computer gespeichert (exportiert) werden. Außerdem können Sie auf dem Computer gespeicherte Daten auf das Gerät übertragen (importieren). Sie können die Empfänger im Adressbuch ganz einfach auf mehrere Geräte kopieren.\* Diese Funktionen können Sie verwenden, wenn Sie im Systemmanager-Modus angemeldet sind.

\* Je nach Modell können Sie die Adressbuchdaten, die aus diesem Gerät exportiert wurden, möglicherweise nicht importieren. Wenn Sie das gleiche Modell verwenden, dann können Sie die Einstellungsdaten des Geräts importieren und exportieren.

### **[Speichern von Einstellungsdaten\(P. 647\)](#page-655-0) [Laden von Einstellungsdaten\(P. 649\)](#page-657-0)**

### **WICHTIG**

### **Schalten Sie das Gerät nicht AUS, solange der Import- oder Exportvorgang noch nicht abgeschlossen ist**

● Der Vorgang kann einige Minuten dauern. Wenn Sie das Gerät währenddessen ausschalten, können die Daten oder das Gerät beschädigt werden.

### **Bedienen Sie das Gerät während des Export- bzw. Importvorgangs nicht**

● Vergewissern Sie sich vor dem Export- bzw. Importvorgang, dass keine Funktionen wie beispielsweise das Drucken von Dokumenten in Ausführung sind.

### **HINWEIS**

- Näheres zu Einstellungen, die nicht importiert oder exportiert werden können, finden Sie unter **[Liste der](#page-664-0) [Menüeinstellungen\(P. 656\)](#page-664-0)** .
- Sie können die Einstellungsdaten auch auf einem USB-Speichergerät über das Bedienfeld des Geräts sichern oder von diesem laden. **[Verwenden eines USB-Speichergeräts zum Speichern/Laden von](#page-865-0) [Einstellungsdaten\(P. 857\)](#page-865-0)**

# <span id="page-655-0"></span>**Speichern von Einstellungsdaten**

0YUR-0A6

Sie können die Adressbuch- und Geräteeinstellungsdaten exportieren und auf einem Computer sichern. Es wird empfohlen, wichtige Einstellungen regelmäßig zu sichern.

**1 Starten Sie Remote UI, und melden Sie sich im Systemmanager-Modus an. [Starten](#page-641-0) [von Remote UI\(P. 633\)](#page-641-0)**

**2 Klicken Sie auf [Einstellungen/Registrierung].**

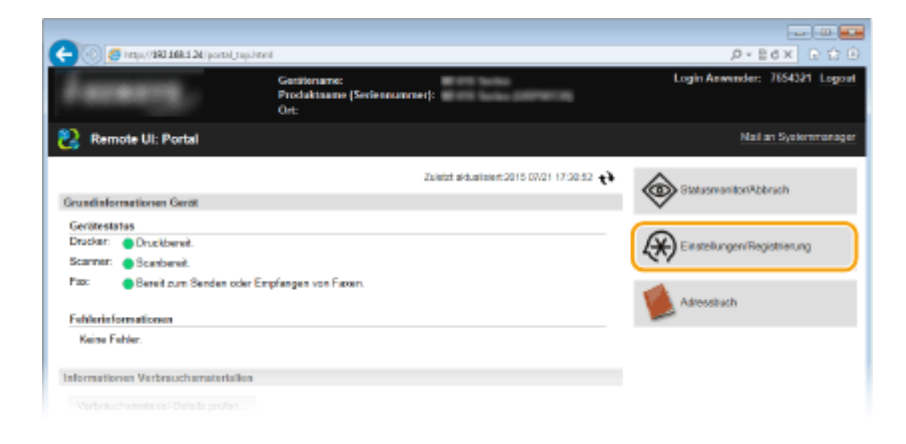

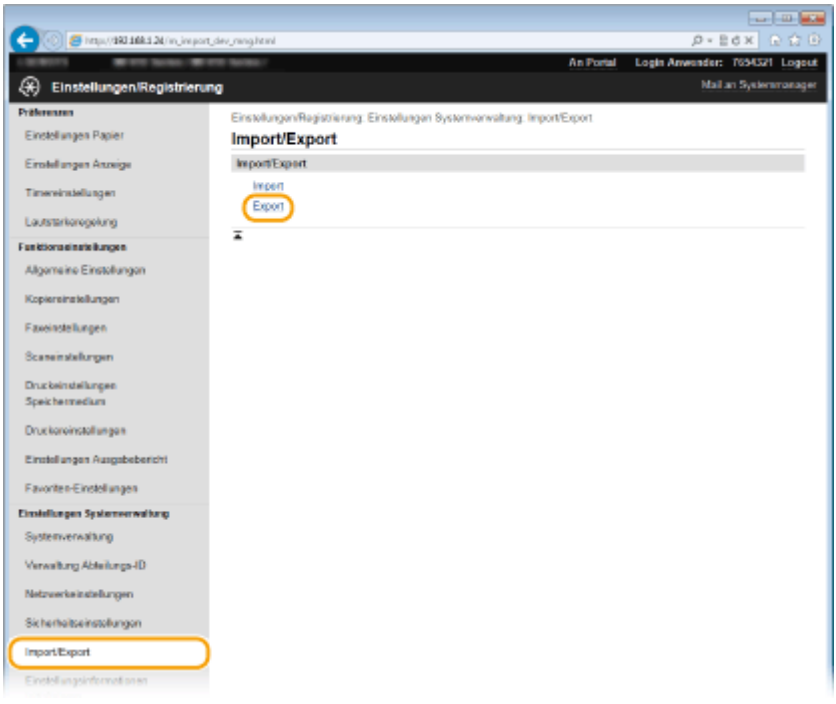

**3** Klicken Sie auf [Import/Export] [Export].

**4 Wählen Sie die zu exportierenden Einstellungen, und richten Sie das Verschlüsselungspasswort ein.**

### Verwenden von Remote UI

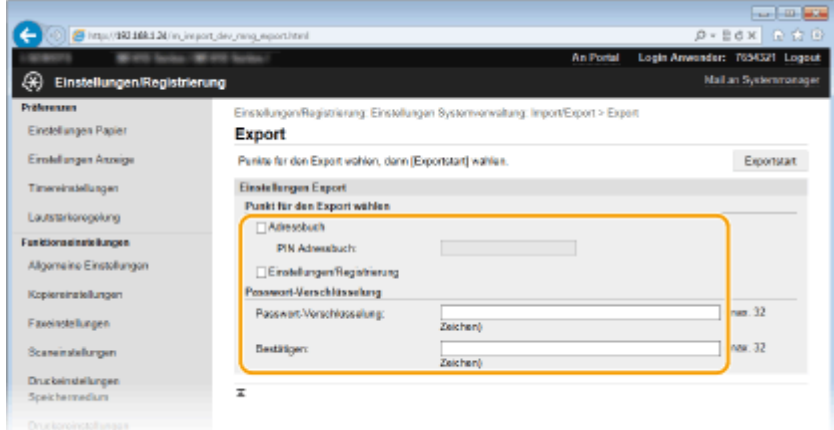

#### **[Adressbuch]**

Aktivieren Sie dieses Kontrollkästchen, um die Adressbuchdaten zu exportieren.

#### **[PIN Adressbuch]**

Wenn das Adressbuch durch einen Code geschützt ist, geben Sie den Code für das Adressbuch ein.

#### **[Einstellungen/Registrierung]**

Aktivieren Sie dieses Kontrollkästchen, um die Geräteeinstellungsdaten zu exportieren.

#### **[Passwort-Verschlüsselung]**

Geben Sie bis zu 32 Zeichen als Passwort für die Verschlüsselung der zu exportierenden Daten ein. Geben Sie das gleiche Passwort in [Bestätigen] ein. Wenn Sie nicht das gleiche Passwort eingeben, können die Daten nicht exportiert werden.

#### **HINWEIS:**

● Das Passwort wird beim Importieren der exportierten Daten benötigt. **[Laden von](#page-657-0) [Einstellungsdaten\(P. 649\)](#page-657-0)**

### **5 Klicken Sie auf [Exportstart].**

### **6 Geben Sie den Speicherort der exportierten Einstellungen nach den Bildschirmanweisungen an.**

➠Die Einstellungen werden gespeichert.

### **LINKS**

**O[Remote UI-Bildschirme\(P. 635\)](#page-643-0)** 

**[Registrieren des Adressbuchs über Remote UI\(P. 651\)](#page-659-0)**

- **[Registrieren von Daten im Adressbuch\(P. 83\)](#page-91-0)**
- **[Liste der Menüeinstellungen\(P. 656\)](#page-664-0)**
- **[Adressbuchliste\(P. 849\)](#page-857-0)**

# <span id="page-657-0"></span>**Laden von Einstellungsdaten**

Laden (importieren) Sie die vom Gerät exportierten Daten. Sie können auch die Geräteeinstellungen von einem anderen Gerät importieren, wenn es sich um dasselbe Modell wie das Ihres Geräts handelt.

**1 Starten Sie Remote UI, und melden Sie sich im Systemmanager-Modus an. [Starten](#page-641-0) [von Remote UI\(P. 633\)](#page-641-0)**

**2 Klicken Sie auf [Einstellungen/Registrierung].**

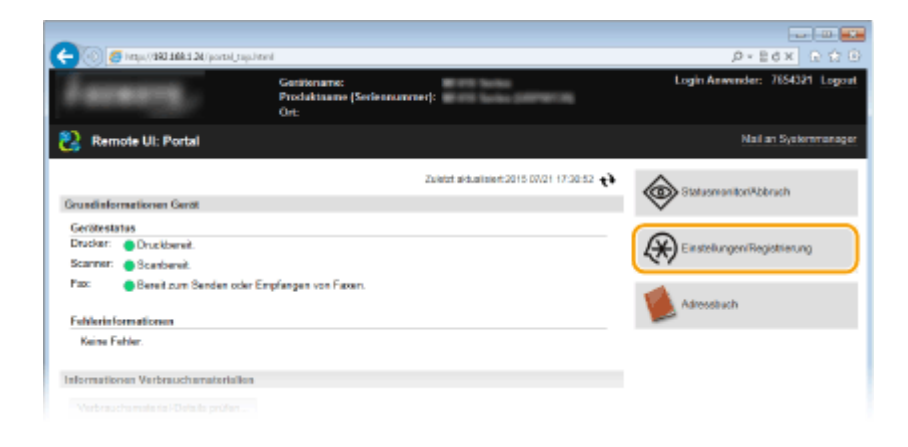

**3 Klicken Sie auf [Import/Export] [Import].**

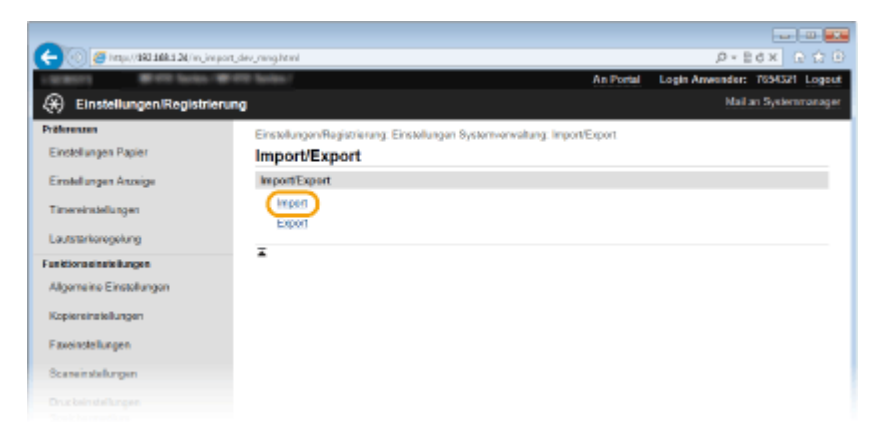

**4 Bestimmen Sie die Datei, geben Sie das Passwort ein, und wählen Sie die zu importierenden Einstellungen.**

#### Verwenden von Remote UI

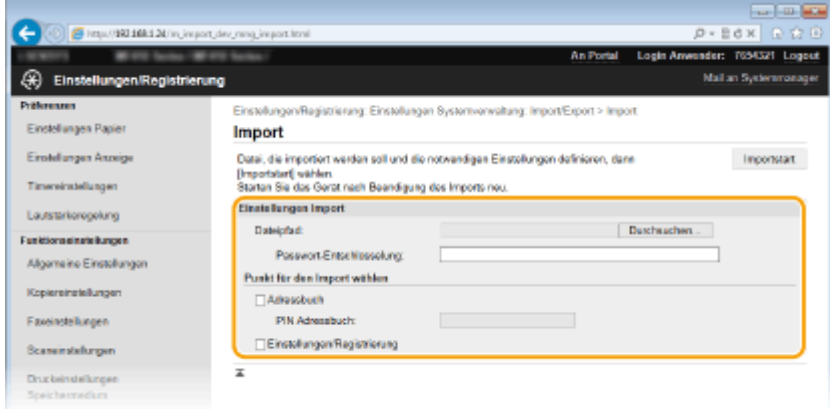

#### **[Dateipfad]**

Klicken Sie auf [Durchsuchen], und wählen Sie die Datei.

#### **[Passwort-Entschlüsselung]**

Geben Sie das Passwort ein, das beim Export der Einstellungen festgelegt wurde.

#### **[Adressbuch]**

Aktivieren Sie dieses Kontrollkästchen, um die Adressbuchdaten zu importieren.

#### **WICHTIG:**

● Beim Importieren der Adressbuchdaten werden die derzeit im Gerät gespeicherten Adressbucheinträge überschrieben.

#### **[PIN Adressbuch]**

Wenndas Adressbuch durch einen Code geschützt ist, geben Sie den Code für das Adressbuch ein. O **[Festlegen einer PIN für das Adressbuch\(P. 580\)](#page-588-0)**

#### **[Einstellungen/Registrierung]**

Aktivieren Sie dieses Kontrollkästchen, um die Geräteeinstellungsdaten zu importieren.

### **5 Klicken Sie auf [Importstart].**

### **6 Klicken Sie auf [OK].**

➠Die ausgewählten Einstellungsdaten werden in das Gerät geladen.

### **7 Klicken Sie auf [OK].**

➠Wenn in Schritt 4 das Kontrollkästchen [Einstellungen/Registrierung] aktiviert wurde, wird das Gerät automatisch neu gestartet.

#### LINKS

**O[Remote UI-Bildschirme\(P. 635\)](#page-643-0) [Registrieren des Adressbuchs über Remote UI\(P. 651\)](#page-659-0) [Registrieren von Daten im Adressbuch\(P. 83\)](#page-91-0) [Liste der Menüeinstellungen\(P. 656\)](#page-664-0) [Adressbuchliste\(P. 849\)](#page-857-0)**

# <span id="page-659-0"></span>**Registrieren des Adressbuchs über Remote UI**

#### 0YUR-0A8

Sie können den Computer verwenden, um Empfänger im Adressbuch des Geräts zu registrieren und Informationen der registrieren Empfänger bearbeiten. Legen Sie hier den gemeinsamen Ordner oder die Adresse des FTP-Servers fest.

### **HINWEIS**

● Sie können die Einstellungen nur ändern, wenn Sie im Systemmanager-Modus angemeldet sind.

**1** Starten Sie Remote UI. **O** [Starten von Remote UI\(P. 633\)](#page-641-0)

### **2 Klicken Sie auf [Adressbuch].**

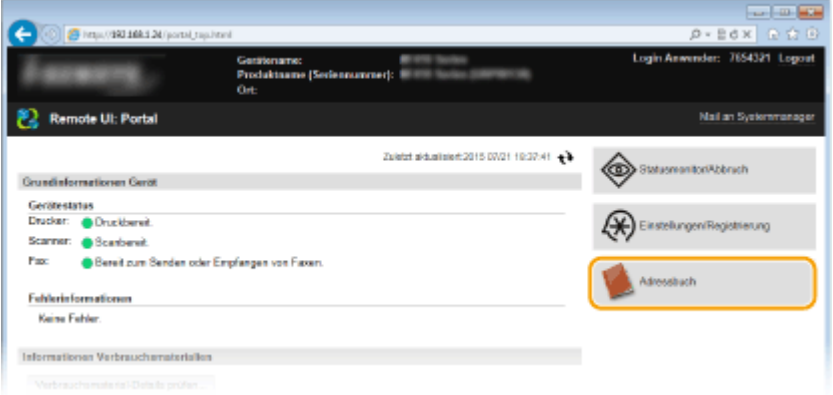

### **HINWEIS:**

#### **Wenn die Seite zur Eingabe der PIN angezeigt wird**

● Das Adressbuch ist durch eine PIN geschützt. Geben Sie die [PIN] ein, und klicken Sie auf [OK].

### **3 Klicken Sie auf [Kodierte Wahl].**

● Sie können auch Empfänger als Favoriten speichern. Klicken Sie in diesem Fall auf [Favoriten] und nicht auf [Kodierte Wahl]. **[Favoriten\(P. 83\)](#page-91-0)**

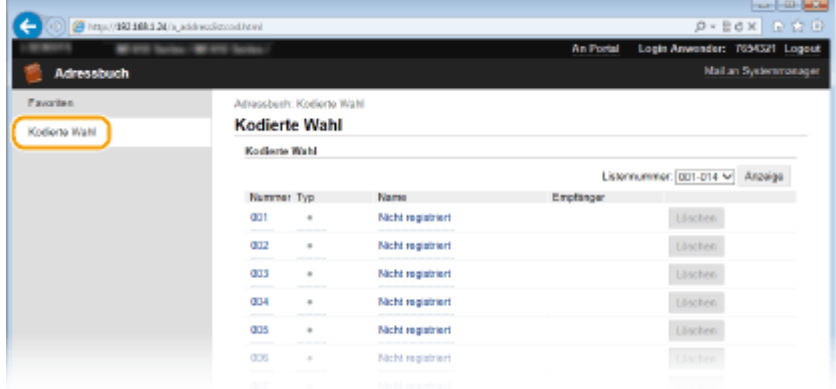

**4 Klicken Sie bei einem Eintrag mit der Bezeichnung "Nicht registriert" auf den Textlink unter [Nummer], [Typ] oder [Name].**

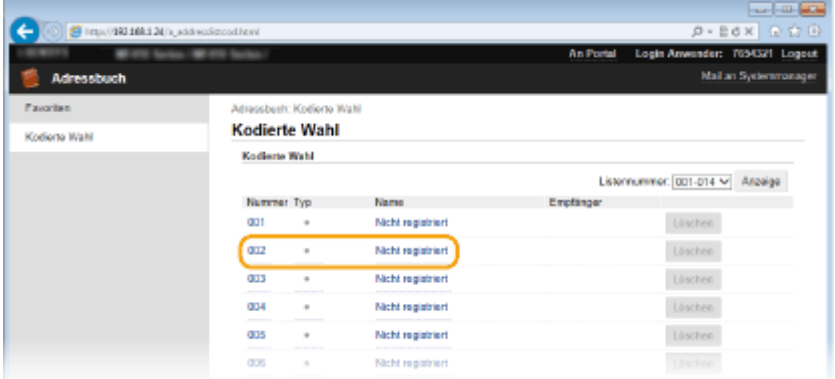

#### **HINWEIS:**

- Wenn Sie einen gespeicherten Eintrag bearbeiten möchten, klicken Sie auf den entsprechenden Textlink unter [Nummer], [Typ] oder [Name].
- Sie können einen registrierten Empfänger durch Anklicken der entsprechenden Schaltfläche [Löschen] löschen.

### **5 Wählen Sie [Empfängertyp für die Registrierung], und klicken Sie auf [OK].**

● Um den gemeinsamen Ordner oder die Adresse des FTP-Servers zu registrieren, wählen Sie [Datei].

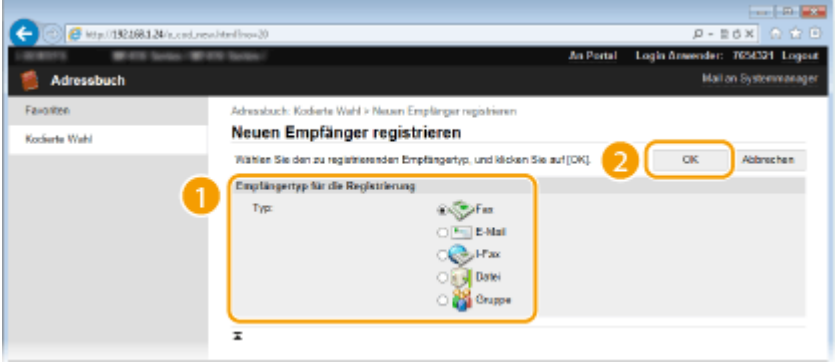

### **6 Geben Sie den Empfänger an.**

### **So registrieren Sie einen Faxempfänger**

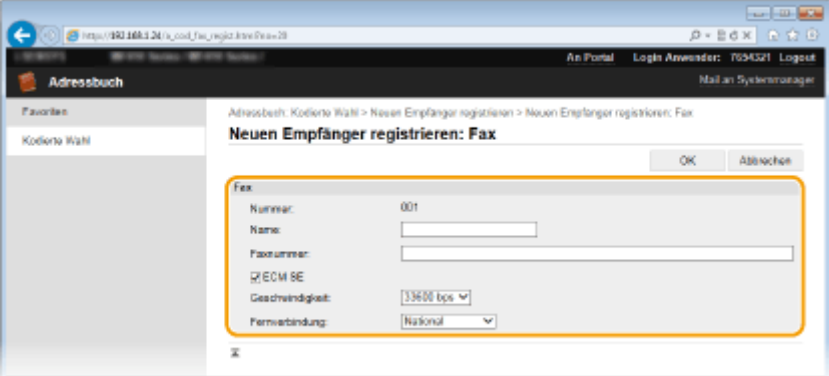

#### **[Name]**

Geben Sie den Namen des Empfängers ein.

#### **[Faxnummer]**

Geben Sie die Faxnummer des Empfängers ein.

#### **[ECM SE]**

Aktivieren Sie das Kontrollkästchen, um Folgendes zu ermöglichen: Wenn ein Fehler in einem Bild, das gesendet wird, auftritt, wird der Fehler erkannt und korrigiert, um zu verhindern, dass ein verzerrtes Bild gesendet wird.

#### **[Geschwindigkeit]**

Wenn der Start der Übertragungen einige Zeit dauert, wie beispielsweise bei einer schlechten Telefonverbindung, können Sie die Startgeschwindigkeit für die Übertragung ab [33600 bps] in Schritten nach unten anpassen.

#### **[Fernverbindung]**

Geben Sie [International (1)] bis [International (3)] entsprechend den Übertragungsbedingungen an, wenn Sie ausländische Faxnummern registrieren.

#### **HINWEIS:**

● Sie können auch [ECM SE] und [Geschwindigkeit] über <Faxeinstellungen> ( **[Faxeinstellungen \(MF419x /](#page-691-0) [MF416dw\)\(P. 683\)](#page-691-0)** ) auf dem Bedienfeld festlegen. Die über <Adressbuch> vorgenommenen Einstellungen werden jedoch für die detaillierten Einstellungen von im Adressbuch gespeicherten Empfängern aktiviert.

### **So registrieren Sie E-Mail- oder I-Fax-Empfänger**

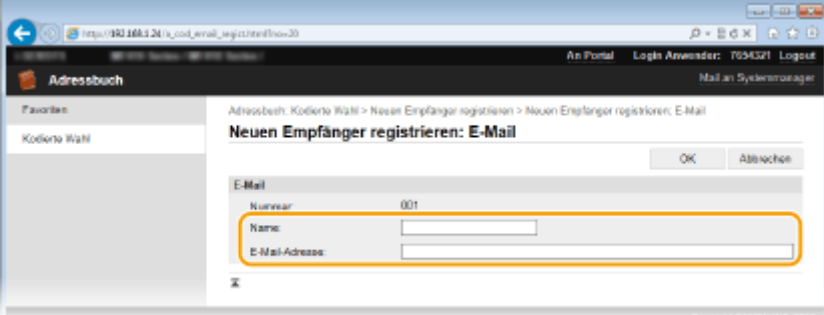

#### **[Name]**

Geben Sie den Namen des Empfängers ein.

#### **[E-Mail-Adresse]/[I-Fax-Adresse]**

Geben Sie die E-Mail-Adresse des Empfängers ein.

### **So registrieren Sie den gemeinsamen Ordner oder die Adresse des FTP-Servers**

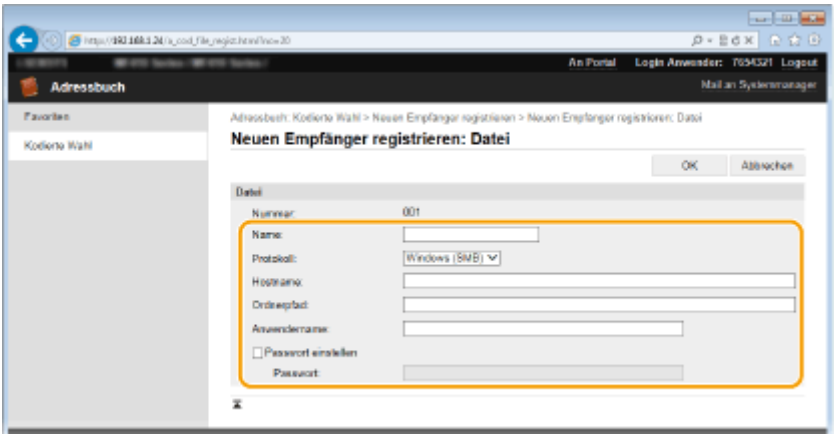

#### **[Name]**

Geben Sie den Namen des Empfängers ein.

#### **[Protokoll]**

Wählen Sie das Protokoll für den Empfänger aus.

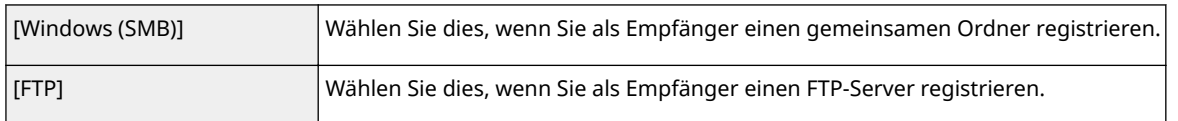

#### **[Hostname]**

#### ● Für einen gemeinsamen Ordner

Geben Sie den Computernamen oder die IP-Adresse mit bis zu 120 Zeichen ein. Sie können den Pfad zum gemeinsamen Ordner einschließlich des Computernames oder der IP-Adresse eingeben (Beispiel: "\\swan\share" oder "\\192.168.2.100\share").

### ● Für einen FTP-Server

Geben Sie eine IP-Adresse des FTP-Servers mit bis zu 120 Zeichen ein (Beispiel: "\\192.168.2.100\share").

### **HINWEIS:**

#### **Verwenden eines DNS-Servers**

● Sie können anstelle des Computernamens oder der IP-Adresse auch den Hostnamen (oder FQDN) eingeben (Beispiel für einen gemeinsamen Ordner: "\\swan.organization.company.com\share").

#### **[Ordnerpfad]**

Geben Sie den Speicherort des Ordners ein, an den die Daten gesendet werden (bis zu 120 Zeichen).

● Für einen gemeinsamen Ordner

Verwenden Sie "\" als Trennzeichen. Legen Sie die Stufe fest, die dem in [Hostname] angegebenen Pfad folgt.

● Für einen FTP-Server

Verwenden Sie "/" als Trennzeichen. Der Pfad ist ein absoluter Pfad, wenn ein "/" oben platziert ist; andernfalls ist es ein relativer Pfad mit Bezug auf das aktuelle Verzeichnis des Benutzers, der sich angemeldet hat.

#### **[Anwendername]**

Geben Sie den für den gemeinsamen Ordner oder den FTP-Server festgelegten Benutzernamen ein (bis zu 32 Zeichen).

#### **[Passwort einstellen]**

Zum Festlegen eines Passworts für den gemeinsamen Ordner oder den FTP-Server aktivieren Sie dieses Kontrollkästchen, und geben Sie ein [Passwort] mit bis zu 32 Zeichen ein.

### **WICHTIG**

### **Stellen Sie sicher, dass auf dem Computer und in Remote UI dieselbe Anzeigesprache ausgewählt ist.**

● [Hostname] und [Ordnerpfad] werden möglicherweise nicht korrekt angezeigt, oder es kann möglicherweise nicht darauf verwiesen werden.

**7 Klicken Sie auf [OK].**

### LINKS

**O[Remote UI-Bildschirme\(P. 635\)](#page-643-0) [Speichern/Laden von Einstellungsdaten\(P. 646\)](#page-654-0) [Adressbuchliste\(P. 849\)](#page-857-0)**

# Liste der Menüeinstellungen

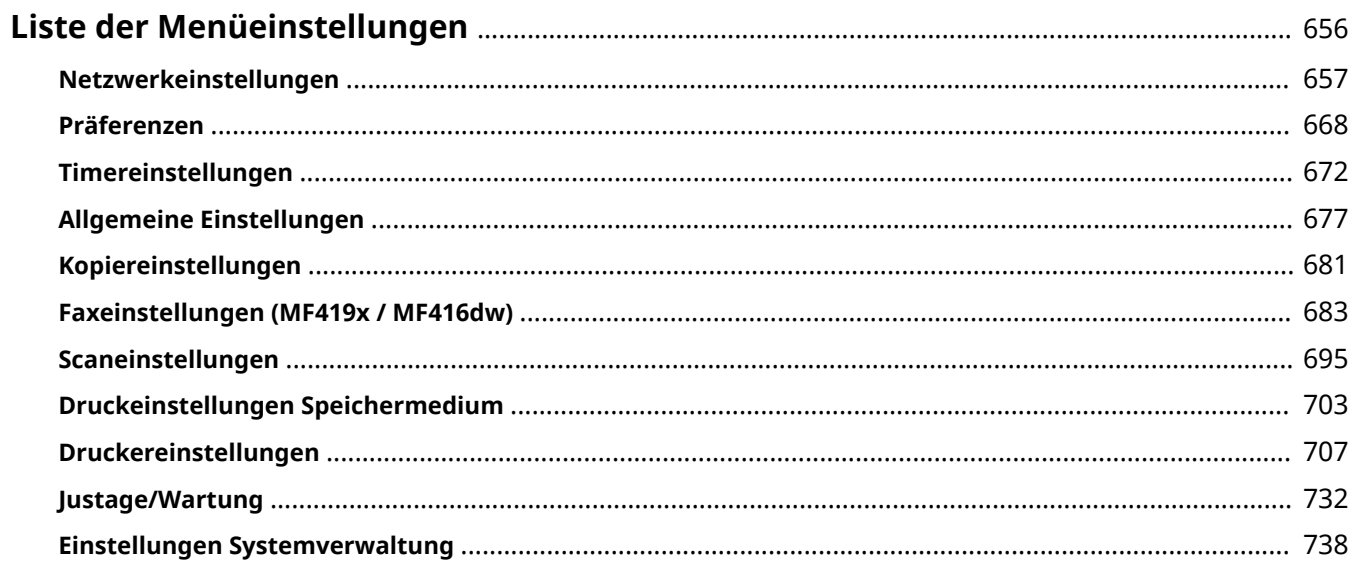

# <span id="page-664-0"></span>**Liste der Menüeinstellungen**

0YUR-0A9

Bei diesem Gerät gibt es verschiedene Einstellungen. Sie können jede der Einstellungen ausführlich anpassen. Rufen Sie die Einstellungen über <Menü> auf dem Bildschirm <Startseite> ab.

### **TIPPS**

●Sie können die Menüeinstellungen als Liste drucken, um die aktuellen Einstellungen zu prüfen: O **[Anwenderdatenliste/Datenliste Systemmanager\(P. 851\)](#page-859-0)**

# <span id="page-665-0"></span>**Netzwerkeinstellungen**

#### Menū

Netzwerkeinstellungen Präferenzen Timereinstellungen Allgemeine Einstellungen Kopiereinstellungen Ausgabebericht Zu allen Einstellungen zum Netzwerk ist eine kurze Erläuterung angegeben. Die Standardeinstellungen sind mit einem Kreuz  $($ <sup>+</sup>) markiert.

0YUR-0AA

### **HINWEIS**

### **Sterne (\* )**

● Mit einem Sternchen (\* ) markierte Einstellungen können nicht importiert oder exportiert werden.

- **Wired/Wireless LAN wählen(P. 657)**
- **Einstellungen WLAN(P. 657)**
- **[Direkte Verbindung aktivieren\(P. 659\)](#page-667-0)**
- **[Einstellungen TCP/IP\(P. 659\)](#page-667-0)**
- **[SNMP-Einstellungen\(P. 665\)](#page-673-0)**
- **[Einstellungen zugewiesener Port\(P. 666\)](#page-674-0)**
- **[Wartezeit für Verbindung bei Start\(P. 666\)](#page-674-0)**
- **[Einstellungen Ethernettreiber\(P. 666\)](#page-674-0)**
- **[Einstellungen IEEE 802.1X\(P. 667\)](#page-675-0)**
- **[Verwaltung Geräte-Einstellungen Ein/Aus\(P. 667\)](#page-675-0)**
- **[Netzwerkeinstellungen initialisieren\(P. 667\)](#page-675-0)**

### Wired/Wireless LAN wählen

Wenn Sie das Gerät von einem Wireless LAN zu einem Wired LAN umschalten, müssen Sie die Einstellung festlegen. Umgekehrt müssen Sie, wenn Sie das Gerät von einem Wired LAN zu einem Wireless LAN umschalten, diese Einstellung nicht festlegen. (Sie können über die folgende Option <Einstellungen WLAN>.) **[Auswählen von Wired](#page-441-0) [LAN oder Wireless LAN \(P. 433\)](#page-441-0)** umschalten.

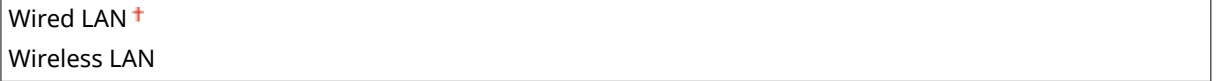

### Einstellungen WLAN

Legen Sie die Einstellungen für die Verbindung des Geräts mit einem Wireless LAN fest. Sie können auch die aktuellen Einstellungen anzeigen oder die Verringerung des Stromverbrauchs einstellen.

### **WPS Tastendrückmethode**

Wählen Sie diese Einstellung, wenn die Wireless LAN-Verbindung automatisch mithilfe der Taste an einem WPS-fähigen Wireless LAN-Router konfiguriert werden soll. Ø[Konfiguration der Verbindung mit der WPS](#page-445-0) **[Tastendrückmethode\(P. 437\)](#page-445-0)**

### **Modus WPS PIN-Code**

Wählen Sie diese Einstellung, wenn Sie zur Konfiguration der Wireless LAN-Verbindung einen PIN-Code für einen WPS-fähigen Wireless LAN-Router eingeben möchten. **[Konfiguration der Verbindung im Modus "WPS](#page-448-0) [PIN-Code"\(P. 440\)](#page-448-0)**

### **Einstellungen SSID**

Wählen Sie diese Einstellung, wenn Sie zur Konfiguration der Wireless LAN-Verbindung Informationen wie SSID oder Netzwerkschlüssel über das Bedienfeld manuell eingeben möchten.

### **Zugriffspunkt wählen**

Wireless LAN-Router, die auf das Gerät zugreifen können, werden automatisch lokalisiert, sodass Sie sie aus der Liste auswählen können. Sie müssen manuell den Netzwerkschlüssel, wie einen WEP-Schlüssel oder einen PSK, eingeben. **[Konfiguration der Verbindung durch Auswahl eines Wireless LAN-Routers\(P. 443\)](#page-451-0)**

### **Manuell eingeben**

Wählen Sie diese Einstellung, wenn Sie zur Konfiguration der Wireless LAN-Verbindung manuell eine SSID eingeben möchten. Bei dieser Methode können Sie detaillierte Authentisierungs- und Verschlüsselungseinstellungen angeben. **Ckonfiguration der Verbindung durch Festlegen detaillierter [Einstellungen\(P. 447\)](#page-455-0)**

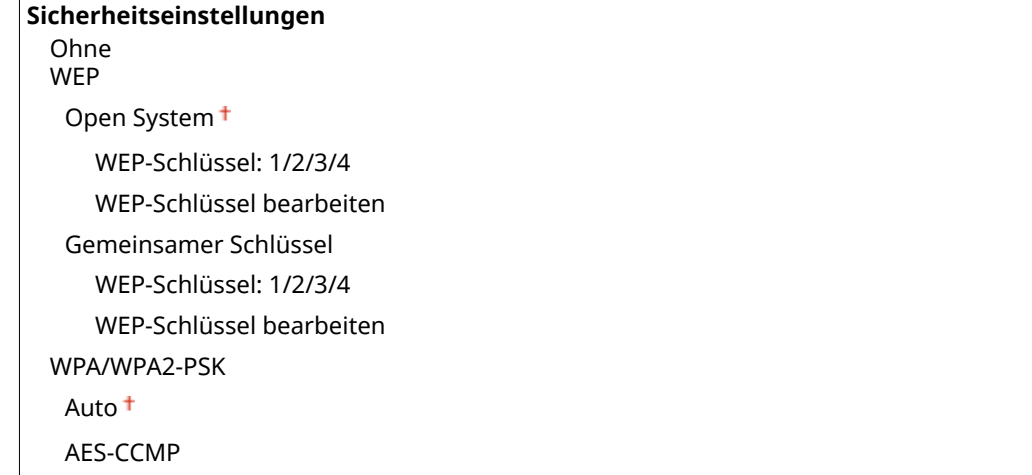

### **Energiesparmodus**

Legen Sie fest, ob das Gerät je nach den vom Wireless LAN-Router ausgegebenen Signalen in den Energiesparmodus wechselt.

 $A$ us<sup>t</sup> Ein

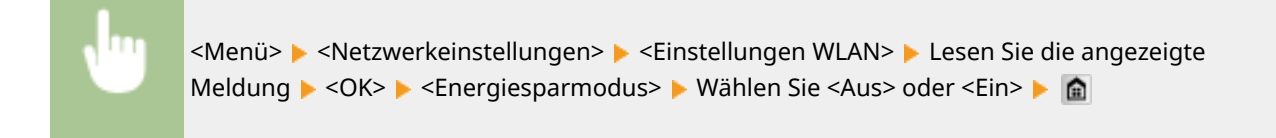

### **Verbindungsinformationen**

Zeigt die aktuellen Wireless LAN-Einstellungen an. **[Anzeigen von Netzwerkeinstellungen\(P. 463\)](#page-471-0)**

MAC-Adresse

<span id="page-667-0"></span>WLAN-Status Aktuelle Fehlerinformationen Kanal Einstellungen SSID Sicherheitseinstellungen Energiesparmodus

### Direkte Verbindung aktivieren \*

Legen Sie fest, ob die Verbindung direkt erfolgen soll. Wenn diese Funktion aktiviert ist, kann auch in einer Umgebung ohne Access Point oder Wireless LAN-Router eine direkte Verbindung mit dem Gerät hergestellt werden.

Aus Ein

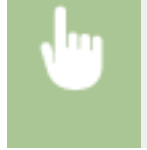

<Menü> <Netzwerkeinstellungen> <Direkte Verbindung aktivieren> Wählen Sie <Aus> oder <Ein> Starten Sie das Gerät neu

### **WICHTIG**

● Wenn Sie <Direkte Verbindung aktivieren> auf <Ein> setzen, können Sie kein Wired LAN und kein anderes Wireless LAN als die direkte Verbindung verwenden.

### Einstellungen TCP/IP

Legen Sie die Einstellungen für die Verwendung des Geräts in einem TCP/IP-Netzwerk wie die IP-Adresseinstellungen fest.

### **Einstellungen IPv4**

Legen Sie die Einstellungen für die Verwendung des Geräts in einem IPv4-Netzwerk fest.

### **Einstellungen IP-Adresse**

Konfigurieren Sie die IP-Adresse, die in einem TCP/IP-Netzwerk zum Identifizieren von Geräten wie Computern oder Druckern dient. **[Einstellen der IPv4-Adresse\(P. 455\)](#page-463-0)**

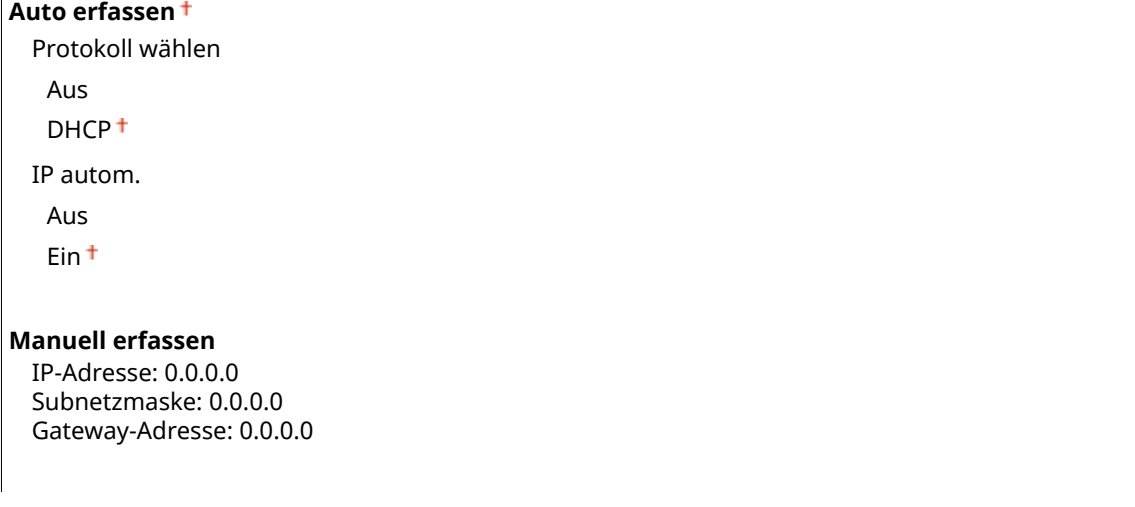

#### **Einstellungen prüfen**

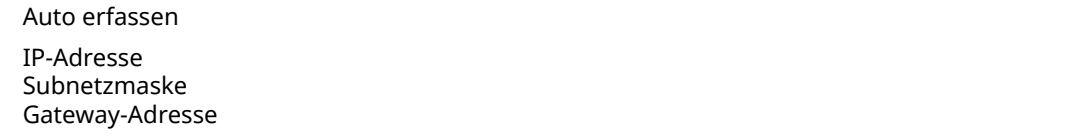

### **PING-Befehl**

Prüft, ob das Gerät über ein Netzwerk mit einem Computer verbunden ist. **D[Testen der](#page-465-0) [Netzwerkverbindung\(P. 457\)](#page-465-0)**

#### **DNS-Einstellungen**

Legen Sie die Einstellungen für DNS (Domain Name System) fest, womit ein Hostname für die IP-Adressauflösung bereitgestellt wird. **[Konfigurieren von DNS\(P. 507\)](#page-515-0)** 

### **Einstellungen DNS-Server**

Primärer DNS-Server: 0.0.0.0 Sekundärer DNS-Server: 0.0.0.0

**DNS-Einstellungen Hostname/Domänenname** Hostname

Domänenname

**DNS-Einstellungen Dynamisches Update**

Aus

Ein

Intervall DNS Dynamisches Update

0 bis  $24 + \text{bis } 48 \text{ (Std.)}$ 

#### **Einstellungen mDNS**

Legen Sie die Einstellungen für die Verwendung von DNS-Funktionen ohne DNS-Server fest. **[Konfigurieren](#page-515-0) [von DNS\(P. 507\)](#page-515-0)**

**Aus**

**Ein**

 $\overline{r}$ 

Name mDNS

### **Einstellungen DHCP-Option**

Wenn DHCP aktiviert ist, wählen Sie mithilfe dieser Einstellungen aus, ob die optionalen DHCP-Funktionen verwendet werden sollen, um die DNS-Serveradresse oder den Domänennamen abzurufen. **[Konfigurieren](#page-515-0) [von DNS\(P. 507\)](#page-515-0)**

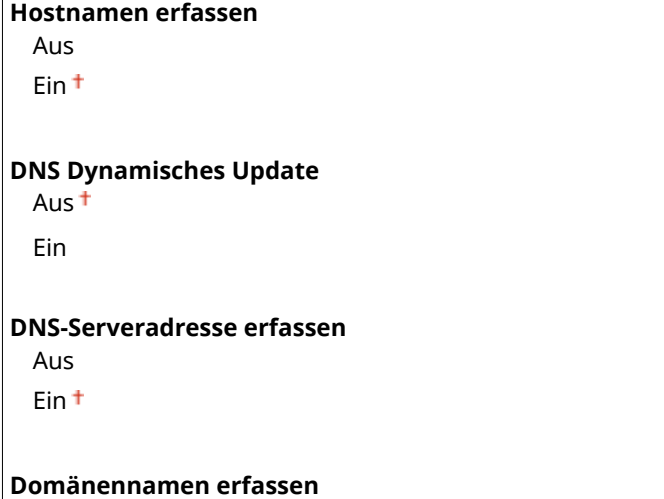

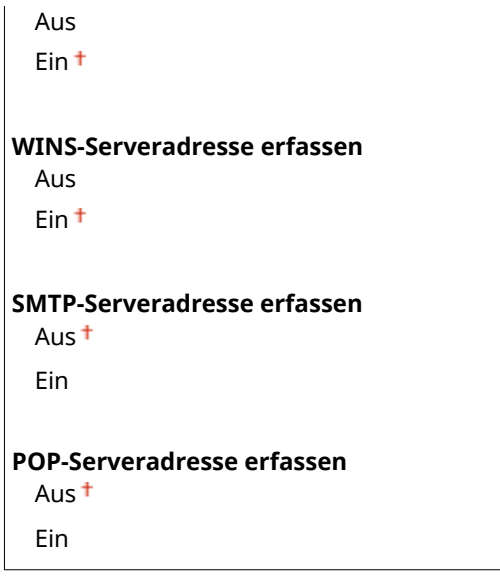

### **Einstellungen IPv6**

Legen Sie die Einstellungen für die Verwendung des Geräts in einem IPv6-Netzwerk fest.

#### **IPv6 verwenden**

Aktivierenoder deaktivieren Sie IPv6 beim Gerät. Sie können auch die aktuellen Einstellungen anzeigen. <sup>O</sup> **[Einstellen von IPv6-Adressen\(P. 459\)](#page-467-0)**

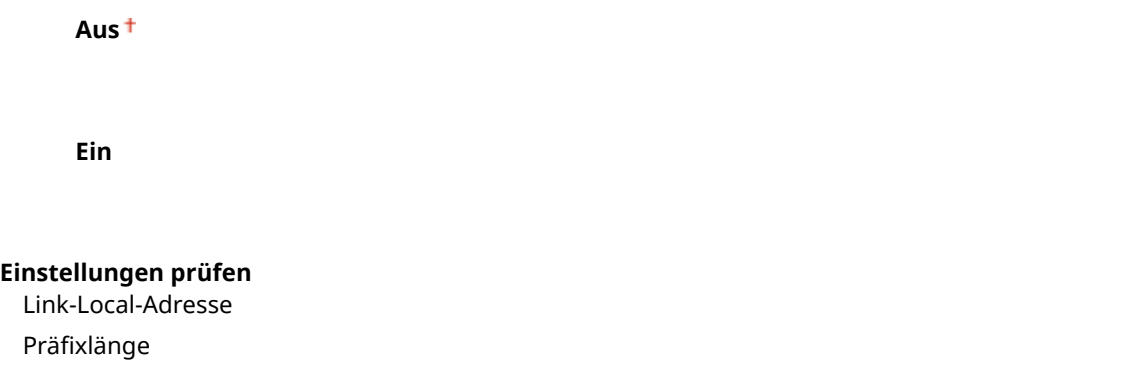

### **Einstellungen zustandslose Adresse**

Aktivieren oder deaktivieren Sie zustandslose Adressen. **[Einstellen von IPv6-Adressen\(P. 459\)](#page-467-0)**

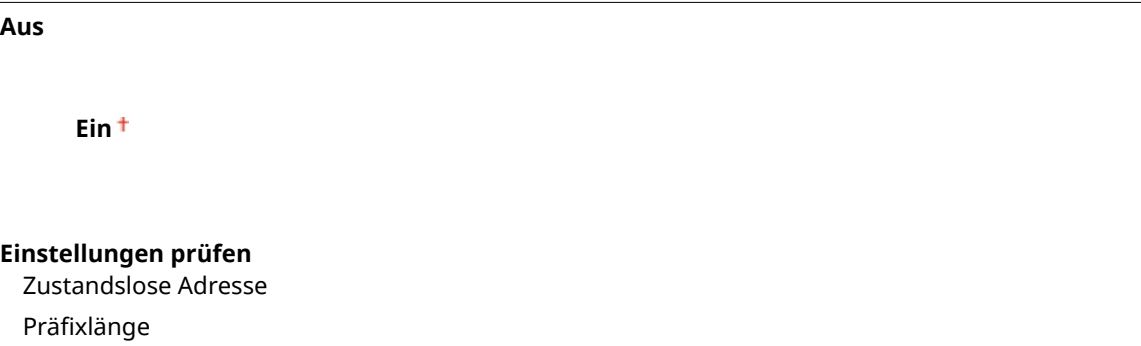

### **DHCPv6 verwenden**

Aktivieren oder deaktivieren Sie die zustandshafte Adresse, die über DHCPv6 abgerufen wird. **[Einstellen](#page-467-0) [von IPv6-Adressen\(P. 459\)](#page-467-0)**

**Aus**

**Ein**

**Einstellungen prüfen**

Zustandshafte Adresse

Präfixlänge

### **DNS-Einstellungen**

Legen Sie die Einstellungen für DNS (Domain Name System) fest, womit ein Hostname für die IP-Adressauflösung bereitgestellt wird. **Ckonfigurieren von DNS(P. 507)** 

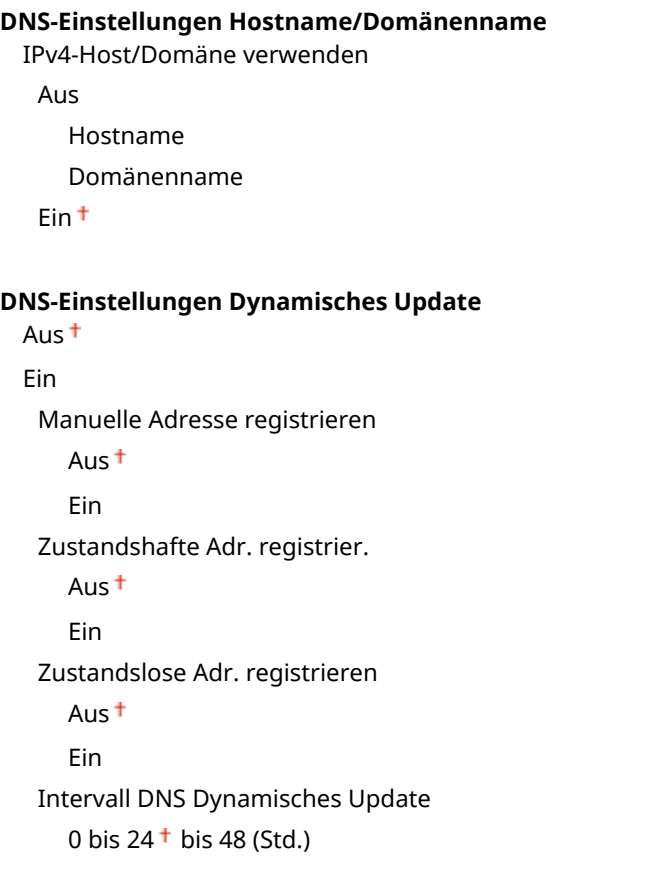

#### **Einstellungen mDNS**

Legen Sie die Einstellungen für die Verwendung von DNS-Funktionen ohne DNS-Server fest. **[Konfigurieren](#page-515-0) [von DNS\(P. 507\)](#page-515-0)**

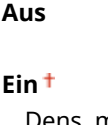

Dens. mDNS-Namen wie IPv4 ver. Aus Name mDNS Ein

### **Einstellungen DHCP-Option**

Wenn DHCP aktiviert ist, wählen Sie mithilfe dieser Einstellungen aus, ob die optionalen DHCP-Funktionen verwendet werden sollen, um die DNS-Serveradresse oder den Domänennamen abzurufen. **[Konfigurieren](#page-515-0) [von DNS\(P. 507\)](#page-515-0)**

**DNS-Serveradresse erfassen** Aus

Fin <sup>+</sup>

**Domänennamen erfassen**

Aus Fin <sup>+</sup>

**WINS-Einstellungen**

Legen Sie die Einstellungen für WINS (Windows Internet Name Service) fest, womit ein NetBIOS-Name für die IP-Adressauflösung in einer gemischten NetBIOS- und TCP/IP-Netzwerkumgebung bereitgestellt wird. O **[Konfigurieren von WINS\(P. 515\)](#page-523-0)**

#### WINS-Auflösung

Aus<sup>+</sup>

Ein

WINS-Serveradresse: 0.0.0.0

### **Einstellungen LPD**

Aktivieren oder deaktivieren Sie LPD, ein Druckprotokoll, das auf jeder Hardwareplattform und unter jedem Betriebssystem verwendet werden kann. Sie können auch das Zeitlimitintervall für den Empfang festlegen, nach dem der Druckvorgang abgebrochen wird, wenn der Druckdatenempfang unterbrochen wurde. **[Konfigurieren von Druckprotokollen und WSD-Funktionen\(P. 467\)](#page-475-0)**

#### **Einstellungen LPD-Druck**

Aus

Fin<sup>t</sup>

#### **EM-Timeout**

1 bis  $5<sup>+</sup>$  bis 60 (Min.)

#### **Einstellungen RAW**

Aktivieren oder deaktivieren Sie RAW, ein Windows-spezifisches Druckprotokoll. Sie können auch das Zeitlimitintervall für den Empfang festlegen, nach dem der Druckvorgang abgebrochen wird, wenn der Druckdatenempfang unterbrochen wurde. **[Konfigurieren von Druckprotokollen und WSD-](#page-475-0)[Funktionen\(P. 467\)](#page-475-0)**

#### **Einstellungen RAW-Druck**

Aus

Ein<sup>+</sup>

### **EM-Timeout**

1 bis  $5<sup>+</sup>$  bis 60 (Min.)

#### **Einstellungen WSD**

Aktivieren oder deaktivieren Sie die automatische Suche und das Abrufen von Informationen vom Drucker oder Scanner über das WSD-Protokoll, das unter Windows Vista/7/8/Server 2008/Server 2012 verfügbar ist. **[Konfigurieren von Druckprotokollen und WSD-Funktionen\(P. 467\)](#page-475-0)**

```
Einstellungen WSD-Druck
 WSD-Druck verwenden
   Aus
   Ein<sup>+</sup>
 WSD-Browsen verwenden
   Aus
```
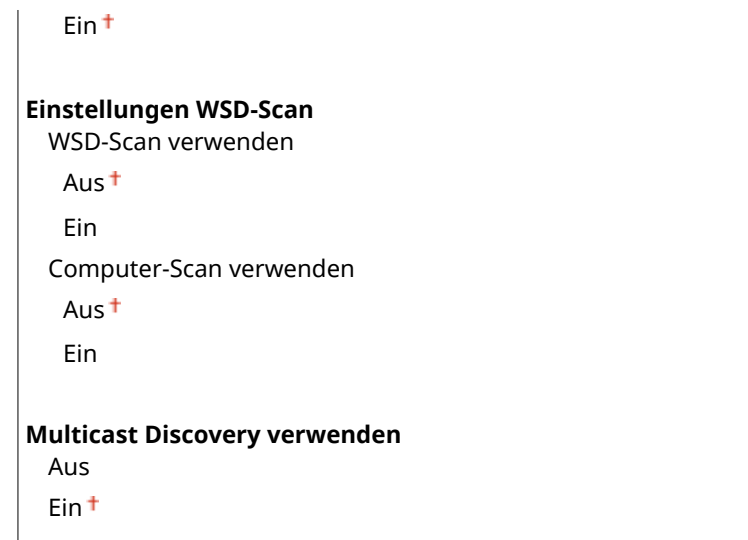

### **Modus FTP PASV verwenden**

Geben Sie an, ob der PASV-Modus für FTP verwendet werden soll. Wenn Sie durch eine Firewall eine Verbindung zu einem FTP-Server herstellen, müssen Sie den PASV-Modus auswählen. **E[Konfigurieren des PASV-Modus für](#page-508-0) [FTP\(P. 500\)](#page-508-0)**

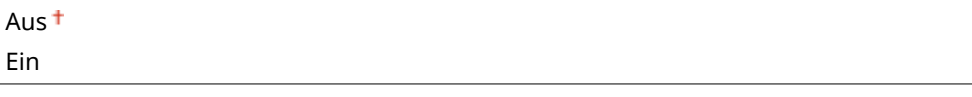

### **HTTP verwenden**

Aktivieren oder deaktivieren Sie HTTP, das für die Kommunikation mit einem Computer benötigt wird, wenn Sie beispielsweise Remote UI, WSD-Druck oder Drucken mit Google Cloud Print verwenden. **[Deaktivieren der](#page-599-0) [HTTP-Kommunikation\(P. 591\)](#page-599-0)**

Aus Ein

### **Einstellungen Portnummer**

Ändern Sie die Portnummern für Protokolle je nach der Netzwerkumgebung. **[Ändern von](#page-581-0) [Portnummern\(P. 573\)](#page-581-0)**

**LPD** 1 bis  $515 +$  bis 65535 **RAW** 1 bis  $9100 +$  bis 65535 **WSD Multicast Discovery** 1 bis  $3702 +$  bis 65535 **HTTP** 1 bis  $80<sup>+</sup>$  bis 65535 **Multicast Discovery** 1 bis 427  $+$  bis 65535 **POP3** 1 bis  $110 + b$  bis 65535

#### <span id="page-673-0"></span>**SMTP**

```
1 bis 25<sup>†</sup> bis 65535
```
### **FTP**

1 bis  $21 +$  bis 65535

### **SNMP**

1 bis  $161 + \text{bis } 65535$ 

### **MTU-Format**

Wählen Sie die maximale Größe der vom Gerät gesendeten oder empfangenen Pakete. **[Ändern der](#page-513-0) [maximalen Übertragungseinheit\(P. 505\)](#page-513-0)**

### SNMP-Einstellungen

Legen Sie die Einstellungen für das Überwachen und Steuern des Geräts über einen Computer fest, auf dem SNMPkompatible Software ausgeführt wird. **[Überwachen und Steuern des Geräts mit SNMP\(P. 528\)](#page-536-0)**

### **SNMPv1-Einstellungen**

Aktivieren oder deaktivieren Sie SNMPv1. Wenn Sie SNMPv1 aktivieren, legen Sie einen Communitynamen und Zugriffsberechtigungen für Management Information Base (MIB)-Objekte fest.

Aus Fin<sup>t</sup>

> <Menü> ><Netzwerkeinstellungen> > <SNMP-Einstellungen> > <SNMPv1-Einstellungen> Mählen Sie <Aus> oder <Ein> Starten Sie das Gerät neu

### **SNMPv3-Einstellungen**

Aktivieren oder deaktivieren Sie SNMPv3. Legen Sie die detaillierten Einstellungen, die bei aktiviertem SNMPv3 zur Verfügung stehen, mit Remote UI fest.

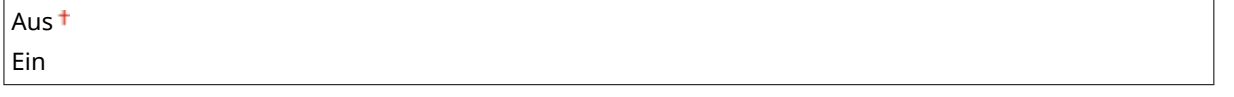

<Menü> > <Netzwerkeinstellungen> > <SNMP-Einstellungen> > <SNMPv3-Einstellungen> Wählen Sie <Aus> oder <Ein> Starten Sie das Gerät neu

### **Druckerverwaltungsinformationen vom Host erfassen**

Aktivieren oder deaktivieren Sie das Überwachen der Druckerverwaltungsinformationen über einen Computer im Netzwerk, auf dem SNMP-kompatible Software ausgeführt wird.

<span id="page-674-0"></span>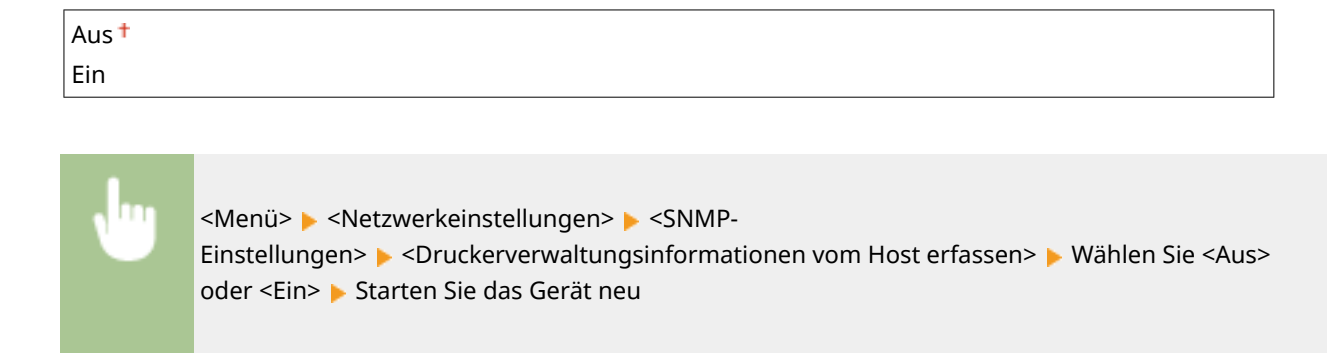

### Einstellungen zugewiesener Port

Aktivieren oder deaktivieren Sie den dedizierten Port. Der dedizierte Port wird beim Drucken, Faxen oder Scannen mit MF Scan Utility sowie beim Suchen oder Festlegen der Geräteeinstellungen über das Netzwerk verwendet.

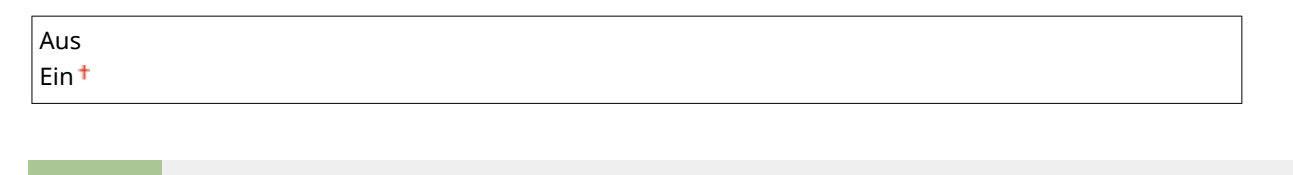

<Menü> > <Netzwerkeinstellungen> > <Einstellungen zugewiesener Port> > Wählen Sie <Aus> oder <Ein> Starten Sie das Gerät neu

### Wartezeit für Verbindung bei Start

Legen Sie eine Wartezeit für die Netzwerkverbindung fest. Wählen Sie die Einstellung je nach Netzwerkumgebung. **[Einstellen einer Wartezeit für die Netzwerkverbindung\(P. 506\)](#page-514-0)**

```
0<sup>†</sup> bis 300 (Sek.)
```
### Einstellungen Ethernettreiber

Wählen Sie den Ethernettyp (10BASE-T/100BASE-TX/1000BASE-T) und den Ethernet-Kommunikationsmodus (Halbduplex/Vollduplex). Sie können auch die MAC-Adresse für das verkabelte LAN (Wired LAN) anzeigen.

### **MAC-Adresse**

Überprüfen Sie die MAC-Adresse des Geräts, bei der es sich um eine für jedes Kommunikationsgerät eindeutige Nummer handelt. **[Anzeigen der MAC-Adresse für WLAN\(P. 464\)](#page-472-0)**

### **Automatische Erkennung**

Legen Sie fest, ob der Kommunikationsmodus und der Ethernettyp automatisch erkannt oder manuell ausgewählt werden. **[Konfigurieren von Etherneteinstellungen\(P. 503\)](#page-511-0)**

**Aus** Kommunikationsmodus Halbduplex<sup>+</sup> Vollduplex Ethernettyp 10BASE-T<sup>+</sup>

<span id="page-675-0"></span>100BASE-TX 1000BASE-T

**Ein**

Aus Ein<sup>+</sup>

### Einstellungen IEEE 802.1X \*

Aktivieren oder deaktivieren Sie die IEEE 802.1X-Authentisierung. O[Konfigurieren der IEEE 802.1X-](#page-616-0)**[Authentisierung\(P. 608\)](#page-616-0)**

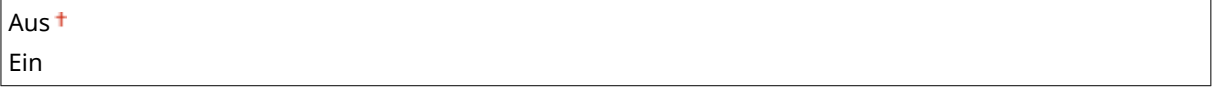

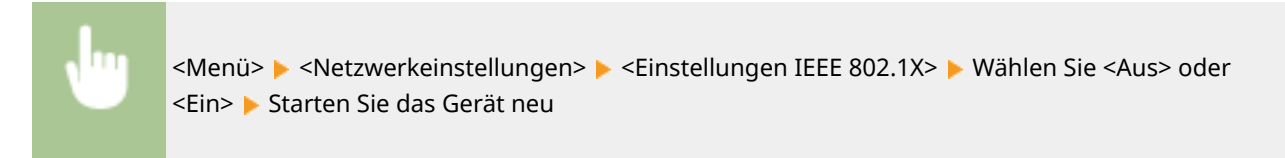

### Verwaltung Geräte-Einstellungen Ein/Aus

Legen Sie fest, ob iW Management Console Plug-ins zur Verwaltung der Gerätedaten wie Einstellungen und Ziele im Adressbuch verwendet werden sollen. Detaillierte Informationen zu iW Management Console erhalten Sie von Ihrem Canon-Händler vor Ort.

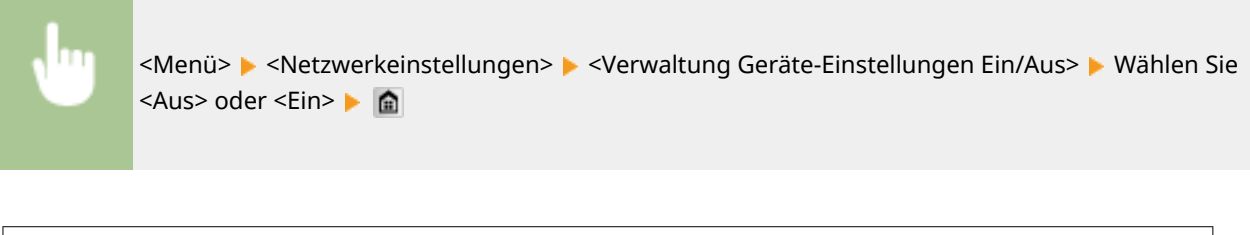

### Netzwerkeinstellungen initialisieren

Setzt die Netzwerkeinstellungen auf die werkseitigen Standardwerte zurück. **[Menü initialisieren\(P. 749\)](#page-757-0)**

# <span id="page-676-0"></span>**Präferenzen**

### 0YUR-0AC

### Menû Netzwerkeinstellungen Präferenzen Timereinstellungen Allgemeine Einstellungen Kopiereinstellungen Ausgabebericht

Zu allen Einstellungen zum Display und zum Layout der englischen Tastatur ist eine kurze Erläuterung angegeben. Die Standardeinstellungen sind mit einem Kreuz ( $\dagger$ ) markiert.

### **HINWEIS**

### **Sterne (\* )**

- Mit "\*1" markierte Einstellungen stehen nur beim MF419x / MF416dw zur Verfügung.
- Mit "\*2" markierte Einstellungen können nicht importiert oder exportiert werden.
- Mit "<sup>\*3</sup>" markierte Einstellungen haben je nach Ihrem Land oder Ihrer Region andere Standardwerte.

### **Einstellungen Anzeige(P. 668) [Layout englische Tastatur\(P. 671\)](#page-679-0)**

### Einstellungen Anzeige

### **Standardanzeige nach Start/Wiederherstellung**

Standardmäßig erscheint der Bildschirm Startseite direkt nach dem Einschalten des Geräts oder nach der automatischen Rückstellung. Ändern Sie die Einstellung, wenn Sie einen anderen Standardbildschirm verwenden möchten und der Hauptbildschirm einer anderen Funktion angezeigt werden soll.

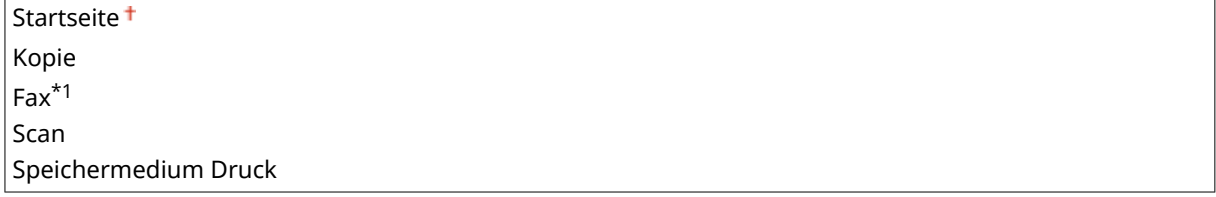

<Menü> ><Präferenzen> ><Einstellungen Anzeige> ><Standardanzeige nach Start/ Wiederherstellung> > Wählen Sie eine Funktion, um den gewünschten Bildschirm anzuzeigen | e

### **Anzeigeeinstellungen für Schaltfl¦che auf Startseite \*2**

Konfigurieren Sie die Einstellungen für die auf dem Bildschirm Startseite angezeigten Schaltflächen. Sie können die Einstellungen auswählen, die als Schnellschaltflächen angezeigt werden, die Reihenfolge ändern, in der die Schaltflächen angeordnet sind, und Lücken einfügen oder entfernen. **C[Anpassen des Bildschirms](#page-43-0) [Startseite\(P. 35\)](#page-43-0)**

**Taste für Anzeige wählen** Einstellungen Favoriten-Kopie Einstellungen Favoriten-Fax Einstellungen Favoriten-Scan

**Anzeigereihenfolge wählen**

**Leerzeichen einfügen und löschen**

### **Helligkeit**

Stellen Sie die Helligkeit des Displays je nach dem Aufstellort des Geräts ein.

Fünf Stufen

<Menü> > <Präferenzen> > <Einstellungen Anzeige> > <Helligkeit> > Tippen Sie auf </a> </a></a> /> die Helligkeit einzustellen > <Anwenden> > @

### **Umgekehrte Bildschirmfarben**

Wählen Sie <Ein>, um die Displayfarben umzukehren. Wählen Sie <Ein>, wenn das Display auch nach Einstellung der Helligkeit in <Helligkeit> schwer abzulesen ist.

Aus Ein

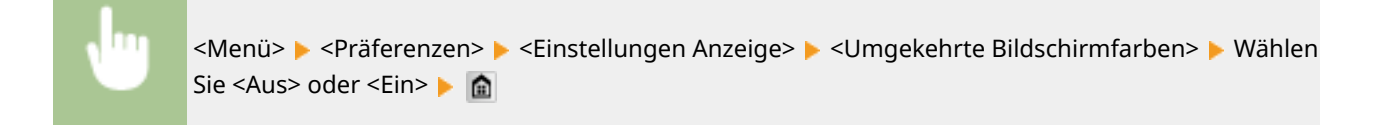

### **Umschalten Eingabe in Millimeter/Zoll**

Wählen Sie die Maßeinheit.

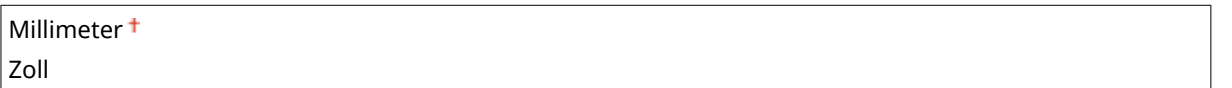

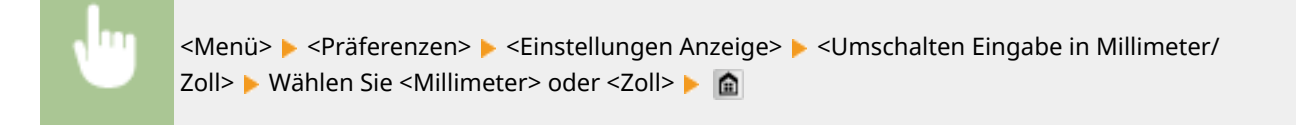

### **Zeit Nachrichtenanzeige**

Legen Sie das Intervall fest, in dem zwei verschiedene Meldungen abwechselnd angezeigt werden.

1 bis  $2<sup>†</sup>$  bis 5 (Sek.)

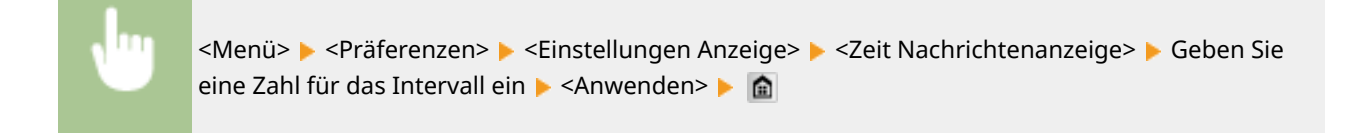

### **Scrollgeschwindigkeit**

Stellen Sie die Geschwindigkeit des Bildlaufs auf eine von drei Stufen ein.

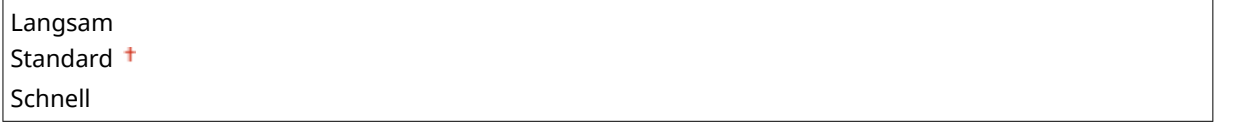

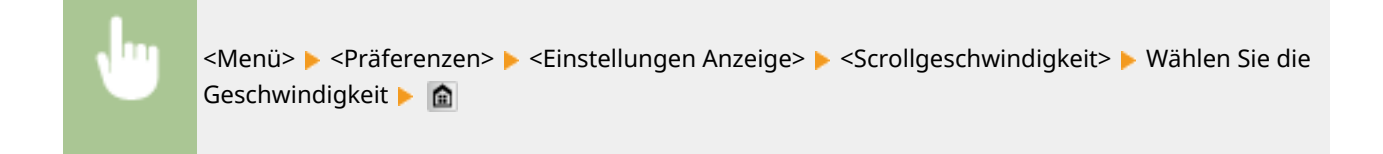

### **Typ der Cursorbewegung**

Konfigurieren Sie, wie der Cursor nach der Eingabe eines Zeichens auf dem Bildschirm verschoben wird. Wählen Sie <Auto>, um den Cursor nach etwa 1 Sekunde automatisch rechts neben das eingegebene Zeichen zu stellen. Wählen Sie <Manuell>, um den Cursor manuell rechts neben das eingegebene Zeichen zu stellen.

Auto<sup>+</sup> Manuell

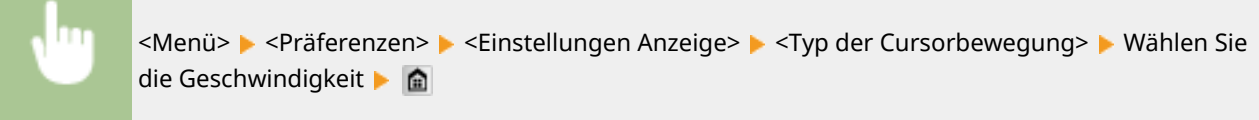

### **Sprache \*3**

Wählen Sie die Anzeigesprache, die für das Display, Berichte und Listen verwendet wird.

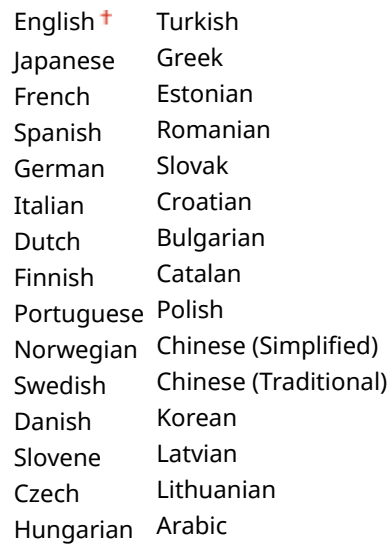

<span id="page-679-0"></span><Menü> > <Präferenzen> > <Einstellungen Anzeige> > <Sprache> > Wählen Sie eine Sprache ▶ <Ja> ▶ 全

### **Sprache Remote UI \*3**

Wählen Sie die Anzeigesprache, die für Remote UI-Bildschirme verwendet wird.

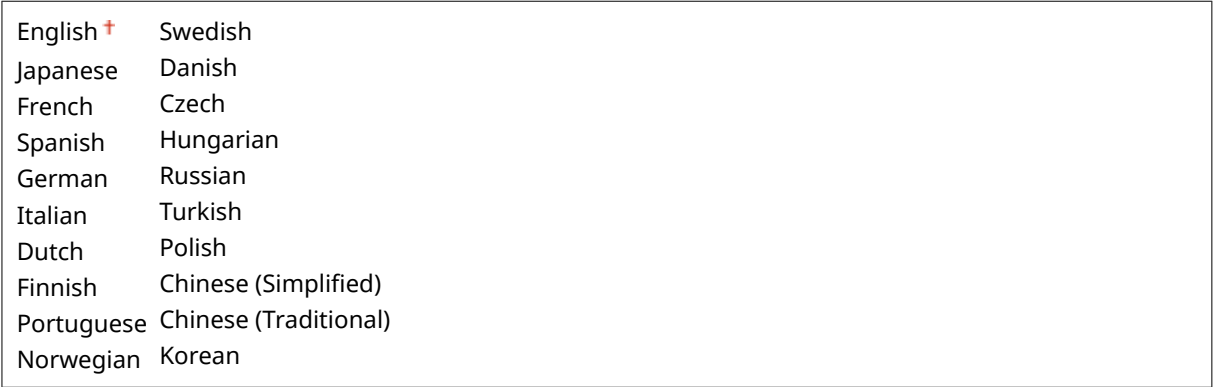

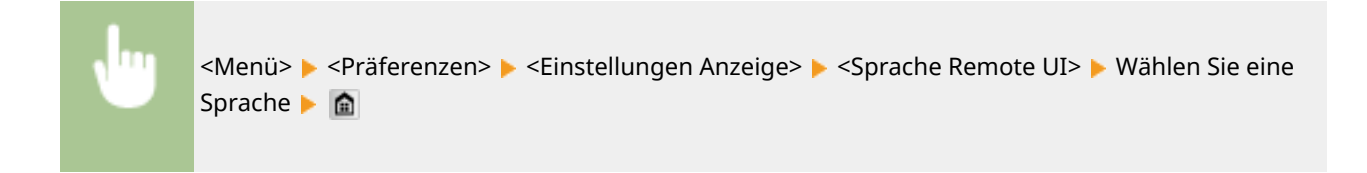

### Layout englische Tastatur

Geben Sie das Layout einer eventuell an das Gerät angeschlossenen USB-Tastatur an.

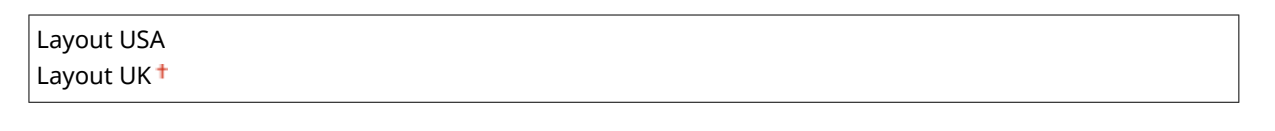

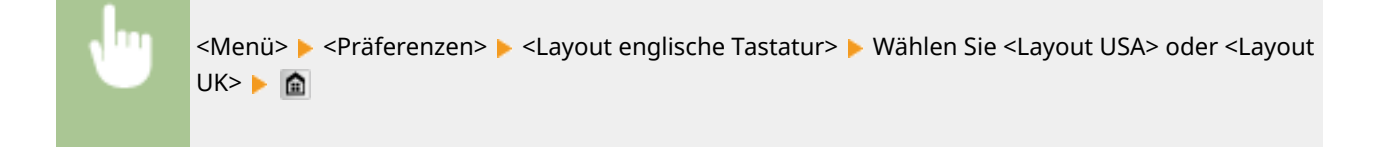

# <span id="page-680-0"></span>**Timereinstellungen**

#### 0YUR-0AE

Menû Netzwerkeinstellungen Präferenzen **Timereinstellungen** Allgemeine Einstellungen Kopiereinstellungen Ausgabebericht Zu allen Einstellungen zum Timer ist eine kurze Erläuterung angegeben. Die Standardeinstellungen sind mit einem Kreuz  $($ <sup>+</sup>) markiert.

### **HINWEIS**

### **Sterne (\* )**

- Mit "\*1" markierte Einstellungen stehen je nach Ihrem Land oder Ihrer Region möglicherweise nicht zur Verfügung oder haben andere Standardwerte.
- Mit "<sup>\*2</sup>" markierte Einstellungen können nicht importiert oder exportiert werden.

**Einstellungen Datum/Zeit(P. 672) [Zeit bis zur automatischen Rückstellung\(P. 674\)](#page-682-0) [Funktion nach automatischer Rückstellung\(P. 675\)](#page-683-0) [Zeit bis zum automatischen Schlafmodus\(P. 675\)](#page-683-0) [Zeit automatisches Offline\(P. 675\)](#page-683-0)**

**[Zeit autom. Abschalten\(P. 676\)](#page-684-0)**

### Einstellungen Datum/Zeit

Legen Sie Datums- und Uhrzeiteinstellungen fest, einschließlich des Datumsformats und des 12- oder 24-Stunden-Formats für die Uhrzeitanzeige. Die auf allen Faxdokumenten, Berichten und Listen gedruckten Datums- und Uhrzeitangaben hängen von diesen Einstellungen ab.

### **Datumsformat \*1**

Wählen Sie das Datumsformat (Reihenfolge von Jahr, Monat und Tag).

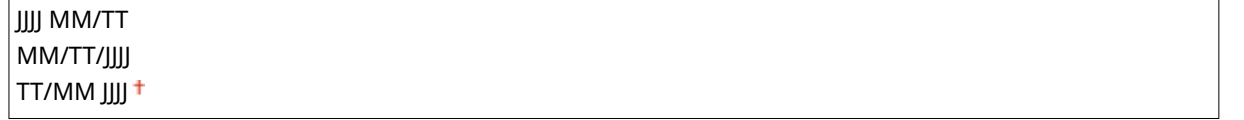

<Menü> ><Timereinstellungen> ><Einstellungen Datum/Zeit> ><Datumsformat> > Wählen Sie das Datumsformat | **fil** 

### **Zeitformat**

Wählen Sie das 12- oder 24-Stunden-Format für die Uhrzeitanzeige.

12 Stunden (AM/PM)<sup>+</sup> 24 Stunden

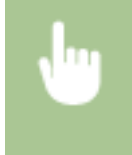

<Menü> > <Timereinstellungen> > <Einstellungen Datum/Zeit> > <Zeitformat> > Wählen Sie die Anzeigeeinstellungen

### **Einstellungen aktuelle/s Datum/Zeit \*2**

Stellen Sie das Datum und die Uhrzeit ein. Durch Tippen auf </a> verschieben Sie den Cursor, und durch Tippen auf  $\sim$  /  $\sim$  geben Sie das Datum und die Uhrzeit ein und wählen <AM>/<PM>.

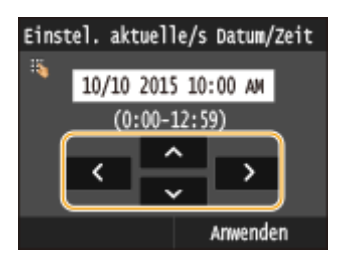

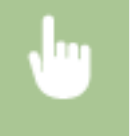

<Menü> > <Timereinstellungen> > <Einstellungen Datum/Zeit> > <Einstellungen aktuelle/s Datum/Zeit> ▶ Stellen Sie das Datum und die Uhrzeit ein ▶ <Anwenden> ▶ ▲

### **WICHTIG**

● Stellen Sie <Zeitzone> ein, bevor Sie das Datum und die Uhrzeit einstellen. Wenn Sie die Einstellung für <Zeitzone> ändern, ändern sich Datum und Uhrzeit entsprechend.

### **HINWEIS**

● Nach der Umstellung auf Sommerzeit können das Datum und die Uhrzeit 1 Stunde lang nicht geändert werden.

### **Zeitzone**

Wählen Sie die Zeitzone. Wenn Sie die Einstellung für die Zeitzone ändern, ändern sich die Werte in <Einstellungen aktuelle/s Datum/Zeit> entsprechend.

```
(UTC-12:00) Internationale Datumsgrenze (Westen)
     bis
(UTC) Koordinierte Weltzeit
     bis
(UTC+14:00) Weihnachtsinseln
```
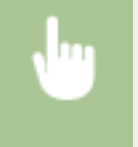

<Menü> <Timereinstellungen> <Einstellungen Datum/Zeit> << Zeitzone> > Wählen Sie die Zeitzone | 侖

### <span id="page-682-0"></span>**HINWEIS**

### **UTC**

● Die Coordinated Universal Time (UTC) ist der primäre Zeitstandard, anhand dessen die Uhren und Uhrzeit auf der Welt reguliert werden. Die korrekte UTC-Zeitzoneneinstellung ist für die Internetkommunikation erforderlich.

### **Einstellungen Sommerzeit \*1**

Aktivieren oder deaktivieren Sie die Sommerzeit. Bei aktivierter Sommerzeit legen Sie fest, ab wann und bis wann die Sommerzeit gelten soll.

**Aus Ein** Start: Monat, Woche, Tag Ende: Monat, Woche, Tag

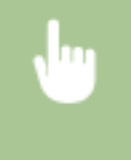

<Menü> ><Timereinstellungen> > <Einstellungen Datum/Zeit> ><Einstellungen Sommerzeit> Wählen Sie einen Monat und einen Tag Wickhamenden> M

### Zeit bis zur automatischen Rückstellung

Wenn eine bestimmte Zeit lang keine Taste gedrückt wird, werden der Bildschirm und die Einstellungen auf den Standardbildschirm zurückgesetzt (automatische Rückstellung). Legen Sie das Intervall für die automatische Rückstellung fest. Wählen Sie <0>, um die automatische Rückstellung zu deaktivieren. In folgenden Fällen wird die automatische Rückstellung nicht ausgeführt:

- Das Einstellmenü wird angezeigt.
- Das Gerät verarbeitet Daten, wie beispielsweise beim Drucken von Dokumenten oder beim Senden bzw. Empfangen von Faxen.
- Eine Fehlermeldung wird angezeigt, und die Fehleranzeige-Anzeige blinkt. (Die automatische Rückstellung erfolgt jedoch, wenn der Fehler die Verwendung einer Funktion nicht unmöglich macht.)

```
0 (Die automatische Rückstellung ist deaktiviert.)
1 bis 2<sup>†</sup> bis 9 (Min.)
```
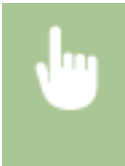

<Menü> > <Timereinstellungen> > <Zeit bis zur automatischen Rückstellung> > Stellen Sie die Zeit bis zur automatischen Rückstellung ein  $\blacktriangleright$  <Anwenden> $\blacktriangleright$ 

### **HINWEIS**

● Den Bildschirm, der nach der automatischen Rückstellung angezeigt wird, können Sie in <Funktion nach automatischer Rückstellung> auswählen.

### <span id="page-683-0"></span>Funktion nach automatischer Rückstellung

Legen Sie fest, ob nach der automatischen Rückstellung der Standardbildschirm angezeigt wird. Wenn Sie <Standardfunktion> wählen, wird der Hauptbildschirm der in <Standardanzeige nach Start/Wiederherstellung> gewählten Funktion angezeigt ( **[Standardanzeige nach Start/Wiederherstellung\(P. 668\)](#page-676-0)** ). Wenn Sie <Gewählte Funktion> wählen, wird im Display wieder der Hauptbildschirm der ausgewählten Funktion angezeigt.

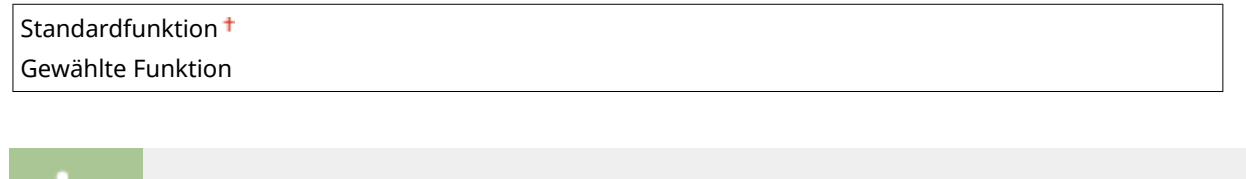

<Menü> <Timereinstellungen> <Funktion nach automatischer Rückstellung> Wählen Sie <Standardfunktion> oder <Gewählte Funktion> > @

### Zeit bis zum automatischen Schlafmodus

Wenn das Gerät eine bestimmte Zeit lang nicht bedient wurde oder keine zu verarbeitenden Daten vorlagen, wechselt das Gerät in den Schlafmodus, um den Stromverbrauch zu reduzieren (automatischer Schlafmodus). Legen Sie die Zeit fest, nach der das Gerät automatisch in den Schlafmodus wechselt. Das Gerät wechselt nicht automatisch in den Schlafmodus, wenn das Einstellmenü angezeigt wird. Es empfiehlt sich, die werkseitigen Standardeinstellungen zu verwenden, da Sie damit am meisten Strom sparen. **[Wechseln in den Schlafmodus\(P. 106\)](#page-114-0)**

 $3<sup>†</sup>$  bis 60 (Min.)

### Zeit automatisches Offline

Wenn der Bildschirm unten angezeigt wird (das Gerät ist zum Scannen online geschaltet) und eine bestimmte Zeit lang kein Scanvorgang durchgeführt wird, schaltet sich das Gerät automatisch offline. Legen Sie die Zeit fest, nach der sich das Gerät offline schaltet. Sie können auch einstellen, dass das Gerät online bleibt.

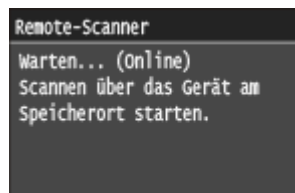

0 (Das Gerät bleibt online.) 1 bis  $5<sup>+</sup>$  bis 60 (Min.)

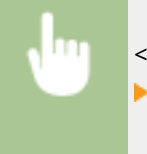

<Menü> > <Timereinstellungen> > <Zeit automatisches Offline> > Legen Sie die Dauer fest ▶ <Anwenden>▶
# Zeit autom. Abschalten

Stellen Sie einen Timer ein, der das Gerät automatisch ausschaltet, wenn nach dem Wechsel in den Schlafmodus die angegebene Zeit lang keine Funktion ausgeführt wurde. **[Einstellen der Zeit bis zum automatischen](#page-116-0) [Abschalten\(P. 108\)](#page-116-0)**

 $\vert$ 0 (Das automatische Abschalten ist deaktiviert.) 1 bis  $4<sup>+</sup>$  bis 8 (Std.)

# **Allgemeine Einstellungen**

#### Menû Netzwerkeinstellungen Präferenzen Timereinstellungen Allgemeine Einstellungen Kopiereinstellungen Ausgabebericht

Zu allen Einstellungen zur Bedienung der Papierkassette und des Papiereinzugsverfahrens ist eine kurze Erläuterung angegeben. Die Standardeinstellungen sind mit einem Kreuz ( $\dagger$ ) markiert.

# **HINWEIS**

### **Sterne (\* )**

● Mit einem Sternchen (\* ) markierte Einstellungen stehen nur zur Verfügung, wenn die optionale Papierzufuhr (Kassette 2) angebracht ist.

**Automatische Wahl Kassette Ein/Aus(P. 677) [Papierzufuhrmethode umschalten\(P. 679\)](#page-687-0)**

# Automatische Wahl Kassette Ein/Aus

Aktivieren oder deaktivieren Sie die automatische Papierkassettenauswahl für die Papierzufuhren. Wenn die automatische Kassettenwahl beim Drucken von Dokumenten auf <Ein> gesetzt ist, wählt das Gerät automatisch eine Papierzufuhr, in der das Papier mit dem entsprechenden Format eingelegt ist. Wenn das Papier ausgeht, aktiviert diese Einstellung den fortlaufenden Druck, indem von einer Papierzufuhr zu einer anderen gewechselt wird, in der sich Papier mit dem gleichen Format befindet. Sie können eine Funktion, wie Kopieren oder Drucken, auswählen, um diese Funktion zu aktivieren.

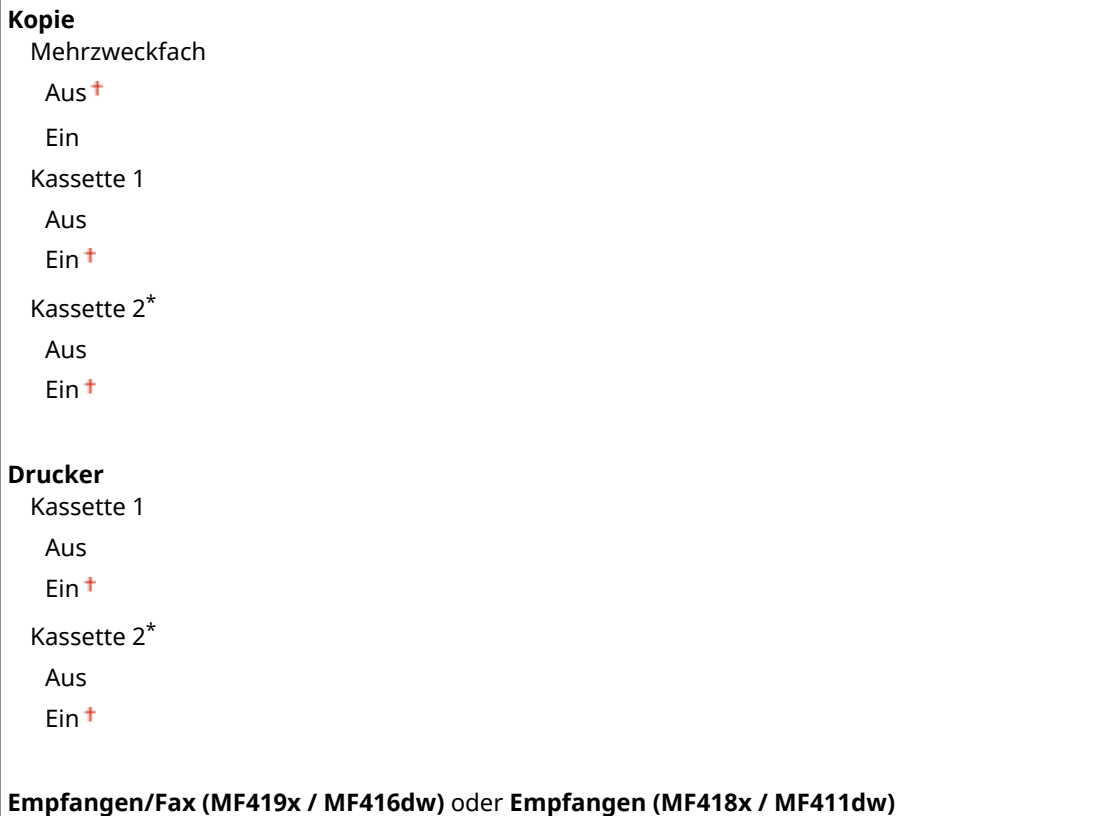

#### 0YUR-0AF

#### Liste der Menüeinstellungen

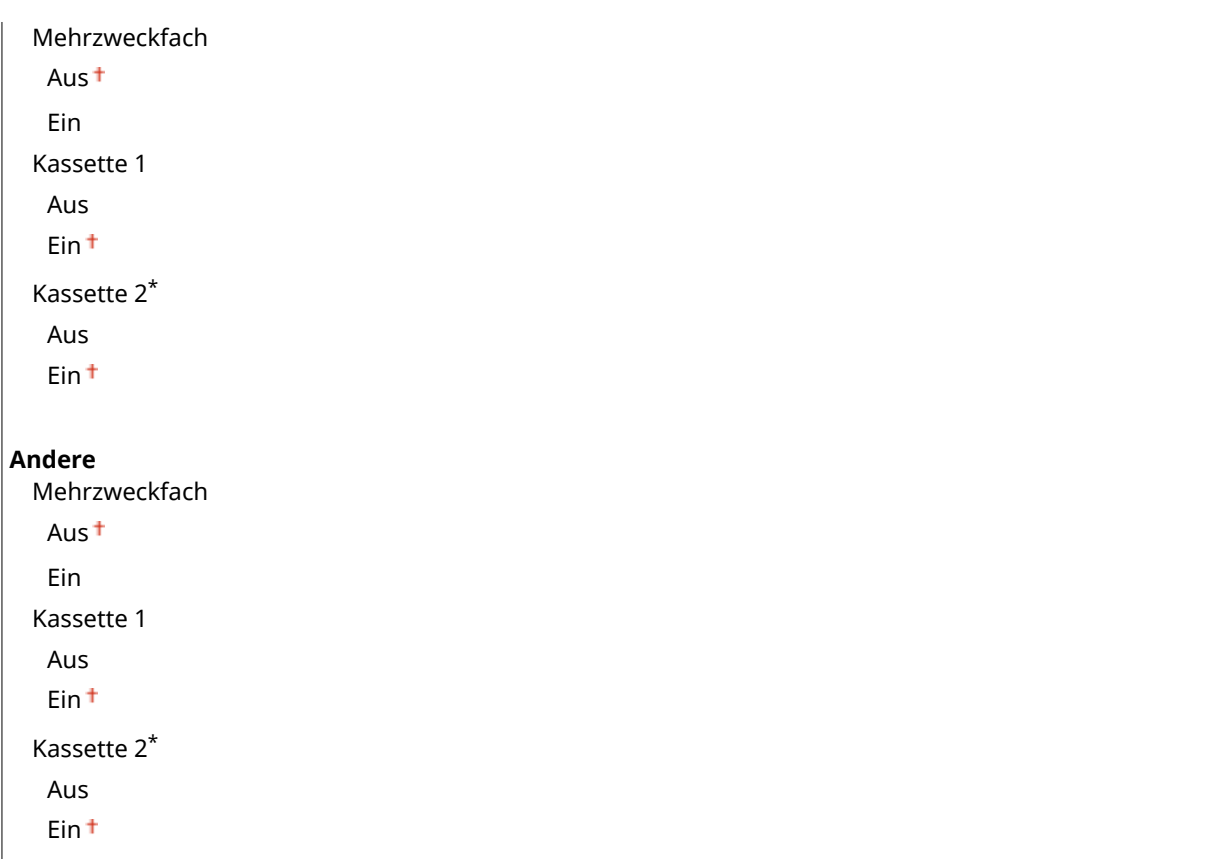

<Menü> <Allgemeine Einstellungen> <Automatische Wahl Kassette Ein/Aus> Wählen Sie die Funktion Vählen Sie die Papierzufuhr Vählen Sie <Aus> oder <Ein> Vanwenden> Van

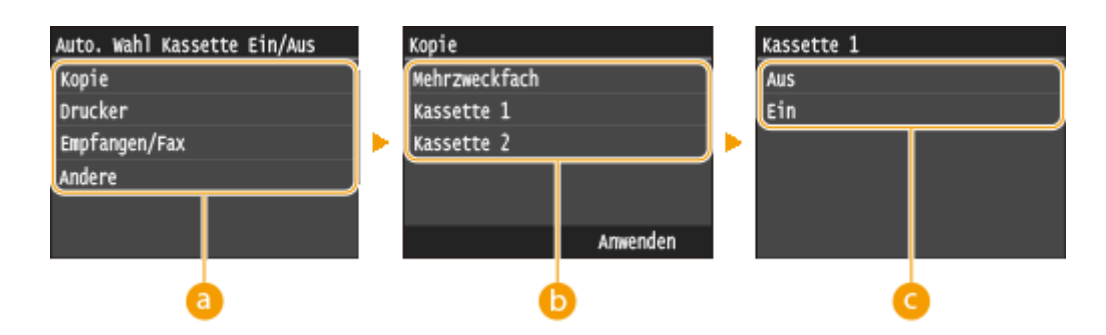

# *<u>A</u>* Funktionen

Wählen Sie die Funktion, für die Sie die automatische Papierkassettenauswahl konfigurieren möchten.

### **HINWEIS:**

● Wählen Sie <Andere> für Funktionen wie das Drucken von Berichten und Listen sowie das Drucken von Bildern von einem USB-Speichergerät.

# *Papierquellen*

Wählen Sie die Papierquelle, für die Sie die Funktion aktivieren möchten.

#### **HINWEIS:**

● <Mehrzweckfach> wird nicht angezeigt, wenn <Drucker> auf dem vorherigen Bildschirm ausgewählt wurde (a). Beim Drucken auf das über die manuelle Zufuhr zugeführte Papier ist die automatische Papierkassettenauswahl immer aktiviert.

# <span id="page-687-0"></span>**Umschalten der Einstellungen**

Wählen Sie <Ein>, um die automatische Papierkassettenauswahl für die auf dem vorherigen Bildschirm gewählte Papierquelle zu aktivieren (**b)**.

#### **HINWEIS:**

● Setzen Sie <Kassette 1> oder <Kassette 2> unbedingt auf <Ein>. Wenn Sie für beide Papierkassetten <Aus> wählen, können Sie die Konfiguration nicht beenden.

# Papierzufuhrmethode umschalten

Konfigurieren Sie diese Einstellung, wenn Sie Dokumente auf Papier mit Logos drucken möchten. Zum Bedrucken von Papier mit Logos müssen Sie das Papier möglicherweise anders herum in die Papierzufuhr einlegen, je nachdem, ob Sie einseitig oder doppelseitig drucken. Wenn Sie die Einstellung jedoch auf <Vorrang Druckseite> festlegen, können Sie sowohl für den einseitigen als auch den doppelseitigen Druck einfach dieselbe Methode (d. h. welche Seite oben und welche unten ist) zum Einlegen von Papier verwenden (die Seite mit dem Logo nach oben, wenn die Papierkassette verwendet wird, und die Seite mit dem Logo nach unten, wenn das Mehrzweckfach verwendet wird). Weitere Informationen finden Sie unter **[Einlegen von bereits bedrucktem Papier\(P. 66\)](#page-74-0)** .

#### **Mehrzweckfach**

Vorrang Geschwindigkeit

Vorrang Druckseite

**Kassette 1** Vorrang Geschwindigkeit Vorrang Druckseite

#### **Kassette 2** \*

Vorrang Geschwindigkeit

Vorrang Druckseite

<Menü> <Allgemeine Einstellungen> <Papierzufuhrmethode umschalten> Wählen Sie die Papierzufuhr Wählen Sie <Vorrang Geschwindigkeit> oder <Vorrang Druckseite>

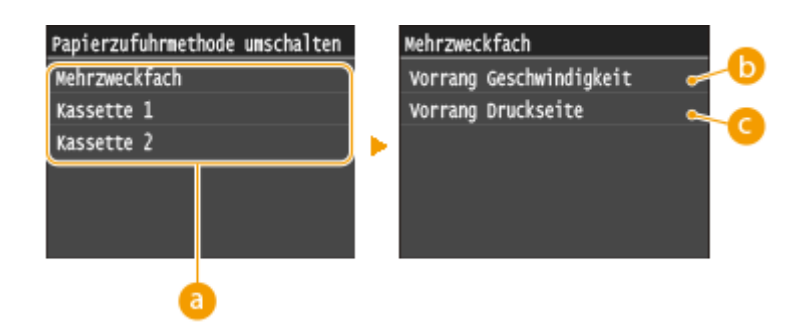

# *Papierquellen*

Wählen Sie die Papierquelle, für die Sie die Einstellung ändern möchten.

# **<Vorrang Geschwindigkeit>**

Wenn Sie Papier verwenden, das mit einem Logo bedruckt wurde, müssen Sie die Ausrichtung ändern, wenn Sie 1- und 2-seitiges Drucken ausführen.

#### **HINWEIS:**

● Es empfiehlt sich, <Vorrang Geschwindigkeit> zu wählen, wenn Sie sich über die zu bedruckende Seite keine Gedanken machen möchten.

# **<Vorrang Druckseite>**

Wenn Sie eine bestimmte Seite des Papiers bedrucken möchten, brauchen Sie das Papier in der Papierquelle nicht umzudrehen, unabhängig davon, ob ein- oder doppelseitig gedruckt wird.

#### **HINWEIS:**

- Wenn Sie <Vorrang Druckseite> für eine Papierquelle mit Papier einstellen, das nicht für das doppelseitige Drucken geeignet ist ( **[Papier\(P. 891\)](#page-899-0)** ), gilt für die Papierquelle die Einstellung <Vorrang Geschwindigkeit>. In diesem Fall müssen Sie das Papier so einlegen, als ob Sie <Vorrang Geschwindigkeit> ausgewählt hätten ( **[Einlegen von bereits bedrucktem Papier\(P. 66\)](#page-74-0)** ).
- Die Geschwindigkeit für 1-seitiges Drucken kann langsamer sein, wenn <Vorrang Druckseite> ausgewählt ist.

# **Kopiereinstellungen**

#### 0YUR-0AH

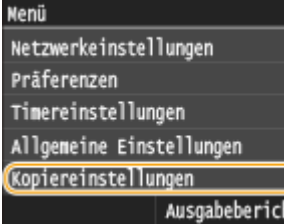

Zu allen Einstellungen zum Kopieren ist eine kurze Erläuterung angegeben. Die Standardeinstellungen sind mit einem Kreuz (†) markiert.

# **HINWEIS**

### **Sterne (\* )**

● Mit einem Sternchen (\* ) markierte Einstellungen stehen nur zur Verfügung, wenn die optionale Papierzufuhr (Kassette 2) angebracht ist.

**Standardeinstellungen ändern(P. 681) [Standardeinstellungen initialisieren\(P. 682\)](#page-690-0)**

# Standardeinstellungen ändern

Sie können die werkseitigen Standardeinstellungen zum Kopieren ändern. Die ausgewählten Einstellungen werden als Standardeinstellungen der Kopierfunktion verwendet. **[Ändern von Standardeinstellungen\(P. 137\)](#page-145-0)**

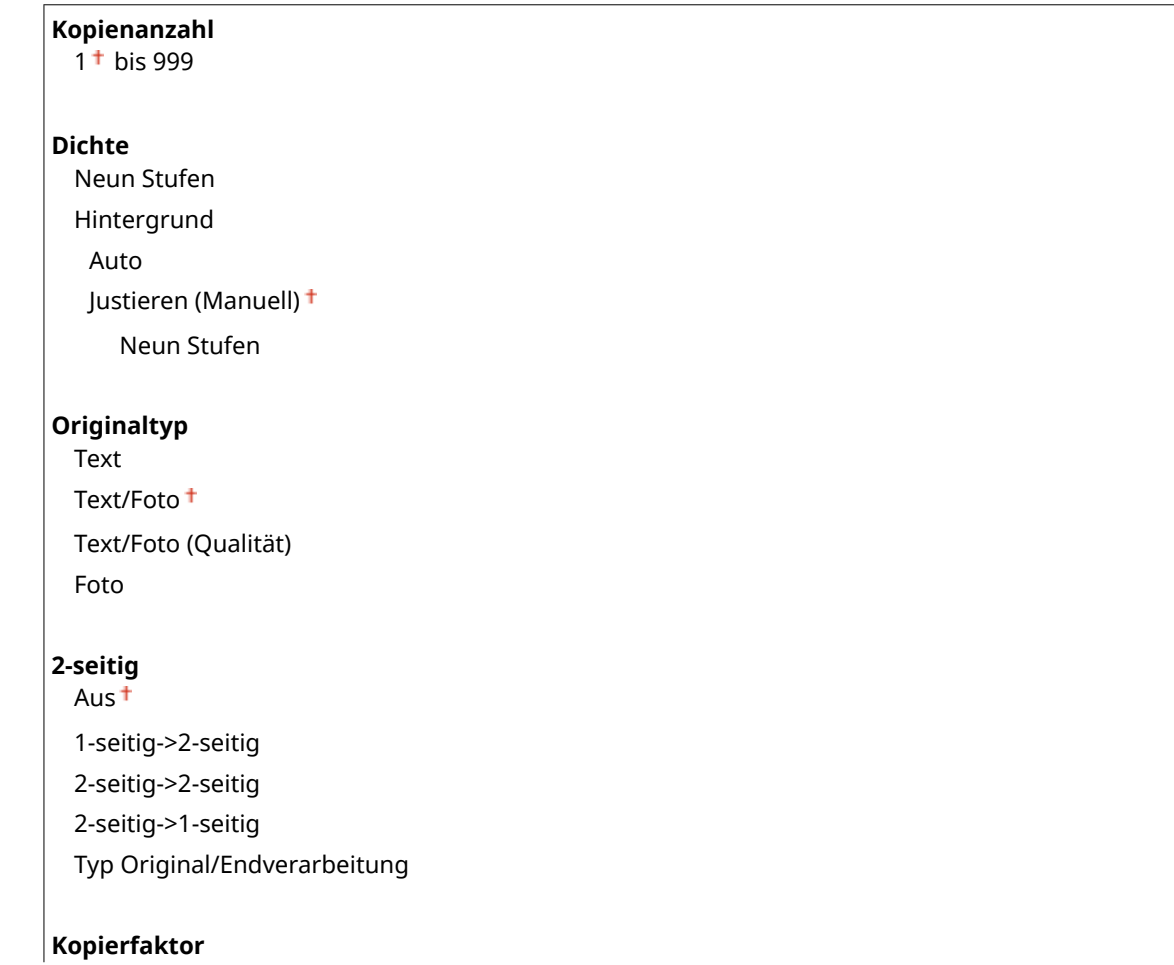

```
Anwenderdefinierter Faktor
  100 % (1:1) \dagger400 % (Max.)
  200 %
  141 % A5->A4
 70 % A4->A5
  50 %
  25 % (Min.)
Papier
  Mehrzweckfach
  Kassette 1<sup>+</sup>
 Kassette 2*
N auf 1
 Aus<sup>+</sup>
 2 auf 1
 4 auf 1
  Kopie ID-Karte
 Layout wählen
Sortieren
 Aus
  Ein
Rahmenlöschung
 Aus
  Ein
Schärfe
  Sieben Stufen
```
# Standardeinstellungen initialisieren

Wählen Sie diese Option aus, um die Standardkopiereinstellungen wiederherzustellen.

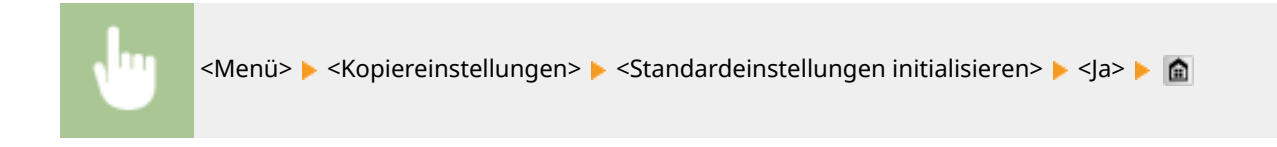

# **Faxeinstellungen**

#### 0YUR-0AJ

#### Nenü

**Faxeinstellungen** Scaneinstellungen Druckeinstellungen Speichermed Druckereinstellungen Justage/Wartung Ausgabebericht

### **HINWEIS**

### **Sterne (\* )**

- Mit "\*1" markierte Einstellungen stehen je nach Ihrem Land oder Ihrer Region möglicherweise nicht zur Verfügung oder sie variieren bzw. haben andere Standardwerte.
- Mit "<sup>\*2</sup>" markierte Einstellungen können nicht importiert oder exportiert werden.

#### **Grundeinstellungen(P. 683) [SE-Funktionseinstellungen\(P. 685\)](#page-693-0)**

**[EM-Funktionseinstellungen\(P. 689\)](#page-697-0) [Einstellungen EM-Druck\(P. 691\)](#page-699-0)**

**[Weiterleitungseinstellungen\(P. 693\)](#page-701-0)**

**[Fax-Setup-Handbuch\(P. 694\)](#page-702-0)**

# Grundeinstellungen

Legen Sie die Grundeinstellungen für die Verwendung des Geräts als Faxgerät fest.

#### **Telefonnummer der Einheit registrieren**

Speichern Sie die Faxnummer des Geräts. **[Speichern der Faxnummer und des Gerätenamens\(P. 148\)](#page-156-0)**

### **Leitungstyp wählen \*1**

Wählen Sie den für die Faxübertragung verwendeten Telefonleitungstyp. **[Anschließen an die](#page-160-0) [Telefonleitung\(P. 152\)](#page-160-0)**

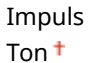

# **Alarm Hörer auflegen**

Legen Sie fest, ob ein Warnton zu hören sein soll, wenn der Hörer eines an das Gerät angeschlossenen Telefons oder der optionale Hörer nicht richtig aufgelegt ist. Sie können auch die Lautstärke des Warntons einstellen.

 $0<sup>†</sup>$  bis 3

Zu allen Einstellungen zum Faxen ist eine kurze Erläuterung angegeben. Die Standardeinstellungen sind mit einem Kreuz ( $\dagger$ ) markiert.

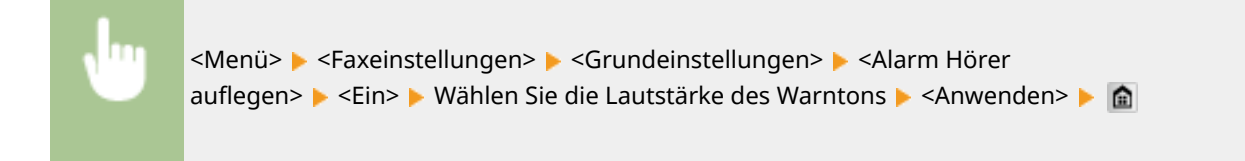

#### **Einstellungen Kommunikationsverwaltung**

Konfigurieren Sie die Einstellungen für die Startgeschwindigkeit für die Übertragung beim Senden und Empfangen von Faxen und für die Archivierung von gesendeten Dokumenten.

#### **SE-Startgeschwindigkeit**

Stellen Sie die Startgeschwindigkeit für die Kommunikation von <33600 bps> absteigend ein. Nehmen Sie diese Einstellung vor, wenn es aufgrund einer schlechten Telefonverbindung lange dauert, bis das Senden von Faxen beginnt.

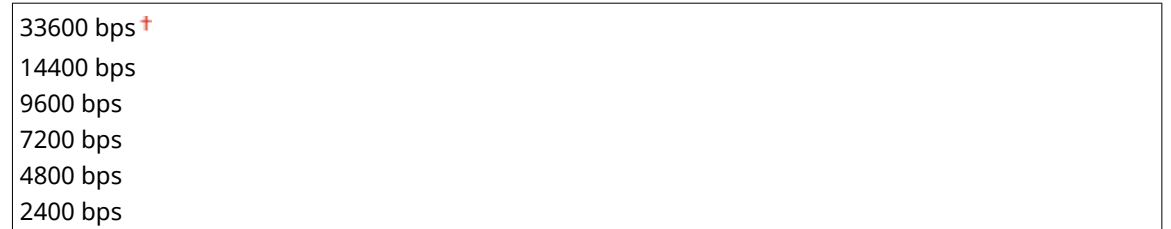

<Menü> <Faxeinstellungen> <Grundeinstellungen> <Einstellungen Kommunikationsverwaltung>  $\blacktriangleright$  <SE-Startgeschwindigkeit>  $\blacktriangleright$  Wählen Sie die Startgeschwindigkeit für die Kommunikation

#### **EM-Startgeschwindigkeit**

Stellen Sie die Startgeschwindigkeit für die Kommunikation von <33600 bps> absteigend ein. Nehmen Sie diese Einstellung vor, wenn es aufgrund einer schlechten Telefonverbindung lange dauert, bis das Empfangen von Faxen beginnt.

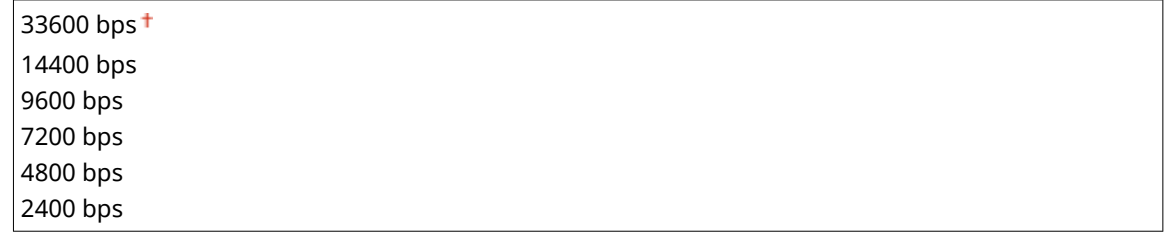

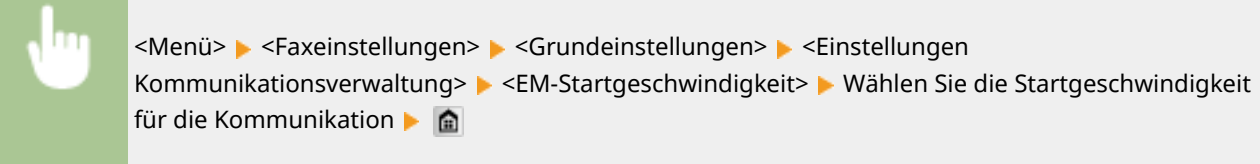

#### **Einstellung R-Taste**

Wenn das Gerät an eine Nebenstellenanlage angeschlossen ist, müssen Sie das Verfahren der Amtsholung einstellen. Sie können als Nebenstellentyp <Präfix> oder <Flash> festlegen. Wenn Sie die Amtsvorwahl auf der R-Taste speichern, brauchen Sie nur die Taste zu drücken, um ein Freizeichen zu erhalten.

<span id="page-693-0"></span>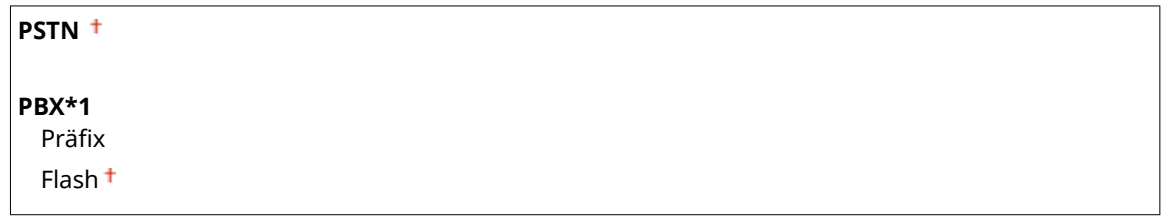

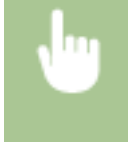

<Menü> <Faxeinstellungen> <Grundeinstellungen> <Einstellungen Kommunikationsverwaltung> > <Einstellung R-Taste> > <PBX> > Wählen Sie <Präfix> oder <Flash> Geben Sie die Amtsvorwahl bei Auswahl von <Präfix> ein > <Anwenden> > <

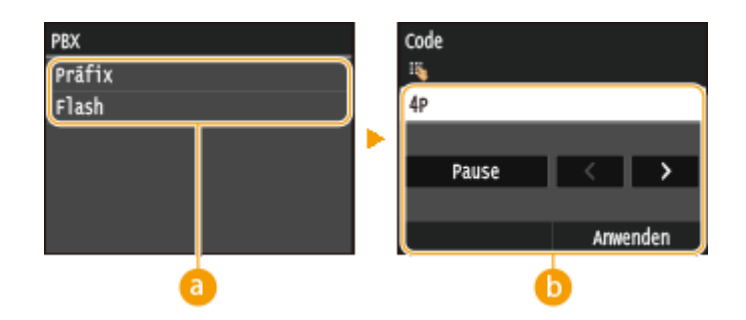

#### **a** <PBX>

Wählen Sie den verwendeten Nebenstellentyp. Wenn Sie <Präfix> wählen, speichern Sie den Präfixcode auf dem nächsten Bildschirm.

# **<Code>**

Geben Sie mit den Zahlentasten den Präfixcode ein, tippen Sie auf <Pause>, und tippen Sie dann auf <Anwenden>. Wenn Sie keine Pause einfügen, wird der Präfixcode nicht gespeichert.

### **SE-Dokument archivieren \*2**

Neben dem beim Senden des Faxes angegebenen Empfänger können Sie angeben, ob gefaxte Dokumente zur Archivierung auch an eine voreingestellte Speicheradresse gesendet werden sollen. **[Archivieren von](#page-214-0) [gesendeten Faxen\(P. 206\)](#page-214-0)**

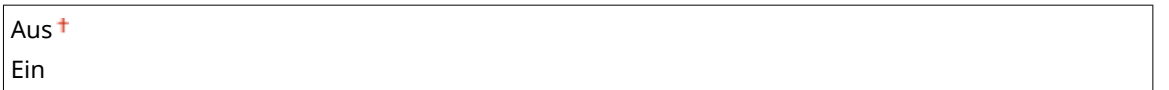

# SE-Funktionseinstellungen

Legen Sie die Einstellungen für das Senden von Faxen fest.

#### **Standardeinstellungen ändern**

Legen Sie die beim Senden von Faxen verwendeten Einstellungen fest. Die ausgewählten Einstellungen werden als Standardeinstellungen für das Scannen von Dokumenten verwendet. **[Ändern von](#page-188-0) [Standardeinstellungen\(P. 180\)](#page-188-0)**

#### **Aufl¸sung**

200 x 100 dpi (Normal) 200 x 200 dpi (Fein) 200 x 200 dpi (Foto) 200 x 400 dpi (Superfein) <span id="page-694-0"></span>400 x 400 dpi (Ultrafein)

#### **Dichte**

Neun Stufen

#### **Doppelseitiges Original**

Aus<sup>+</sup>

Buchtyp Kalendertyp

**Schärfe**

Sieben Stufen

# **Name der Einheit registrieren (Fax)**

Registrieren Sie den Namen eines Unternehmens oder einer Person ( **[Speichern der Faxnummer und des](#page-156-0) [Gerätenamens\(P. 148\)](#page-156-0)** ). Der registrierte Name wird als Absenderinformation an den Empfänger gesendet ( **[Kopfzeile\(P. 688\)](#page-696-0)** ).

### **ECM SE**

Aktivieren oder deaktivieren Sie ECM (Error Correction Mode). ECM prüft Faxe auf Datenfehler und korrigiert sie. Informationen zum Reduzieren von Fehlern in empfangenen Faxen finden Sie in **[ECM EM\(P. 689\)](#page-697-0)** .

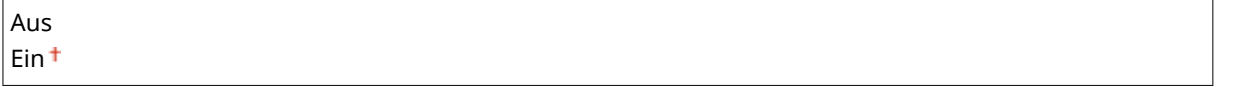

<Menü> ><Faxeinstellungen> ><SE-Funktionseinstellungen> ><ECM SE> ><Ein> >

# **HINWEIS**

- ECM muss am Gerät und am anderen Faxgerät aktiviert sein, da die Fehlerprüfung am Sende- und am Empfangsgerät vorgenommen wird.
- Auch wenn ECM aktiviert ist, kann es aufgrund des Zustands der Telefonleitung zu Fehlern kommen.
- Die Datenverarbeitung kann bei aktiviertem ECM länger als üblich dauern, da beim Übertragen der Daten auf Fehler geprüft wird und diese gegebenenfalls korrigiert werden.

### **Pausenzeit einstellen \*1**

Wenn Sie zum Beispiel einen Anruf tätigen, indem Sie "0 - (Pause) - (Telefonnummer)" wählen, wird 0 zuerst gewählt und ein paar Sekunden später die Telefonnummer. Wenn Sie Faxe ins Ausland senden, müssen Sie die Empfänger angeben, indem Sie "(internationale Vorwahl) - (Ländervorwahl) - (Vorwahl) - (Faxnummer)" wählen, aber fortlaufende Ziffern, die ohne Pausen eingegeben werden, werden möglicherweise nicht richtig erkannt. Versuchen Sie in diesem Fall, eine Pause nach der internationalen Vorwahl oder vor der Faxnummer einzugeben. Wenn der Code oder die Nummer dennoch nicht korrekt erkannt wird, ändern Sie die Dauer der Pause. Anweisungen zum Eingeben einer Pause finden Sie unter Schritt 3 von Osenden von Faxen (MF419x / **[MF416dw\)\(P. 155\)](#page-163-0)** .

1 bis  $4<sup>+</sup>$  bis 15 (Sek.)

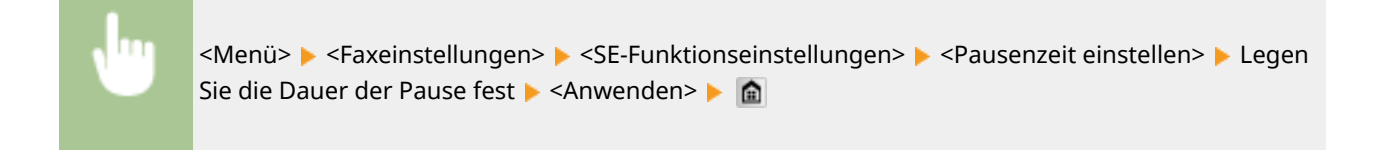

# **Auto Wahlwiederholung \*1**

Legen Sie die Einstellungen für die automatische Wahlwiederholung fest. Bei dieser Funktion wird eine Faxnummer, die beim ersten Wählversuch aufgrund einer besetzten Leitung nicht erreicht wurde, nach mehreren Minuten automatisch erneut gewählt. Sie können die Anzahl an Wahlwiederholungen und das Intervall zwischen den Wahlwiederholungen festlegen.

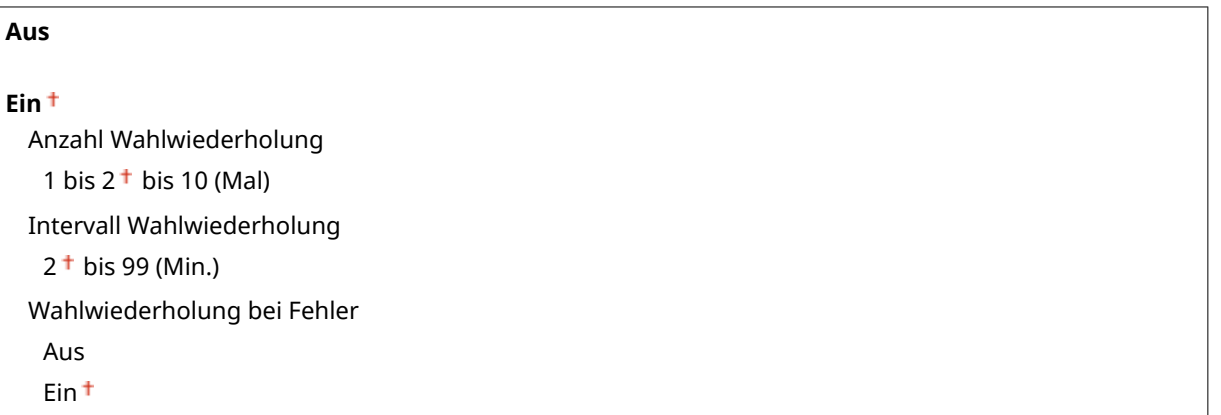

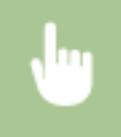

<Menü> > <Faxeinstellungen> > <SE-Funktionseinstellungen> > <Auto Wahlwiederholung> ▶ <Ein> ▶ Legen Sie die Einstellungen fest ▶ <Anwenden> ▶ 俞

Auto Wahlwiederholung Anzahl Wahlwiederholung: 2 Intervall Wahlwiederholung: 2 Wahlwiederholung bei Fehler: & Anwenden

# **<Anzahl Wahlwiederholung>**

Legt die Anzahl der Wahlwiederholungen fest. Tippen Sie auf  $\sim$  /  $\sim$  , oder verwenden Sie die numerischen Tasten, um den gewünschten Wert einzugeben, und tippen Sie auf <Anwenden>.

# **<Intervall Wahlwiederholung>**

Legt das Intervall zwischen den Wahlwiederholungen fest. Tippen Sie auf  $\land / \bullet$ , oder verwenden Sie die Zahlentasten, um den gewünschten Wert einzugeben, und tippen Sie auf <Anwenden>.

### **<Wahlwiederholung bei Fehler>**

Mit der Einstellung <Ein> wird die Wahlwiederholung bei einem Übertragungsfehler angegeben.

### <span id="page-696-0"></span>**Kopfzeile**

Legen Sie Einstellungen zum Hinzufügen der Absenderinformationen, einschließlich der Faxnummer und des Gerätenamens, zur Faxkopfzeile fest. Der Empfänger kann anhand der hinzugefügten Informationen erkennen, von wem das Fax gesendet wurde.

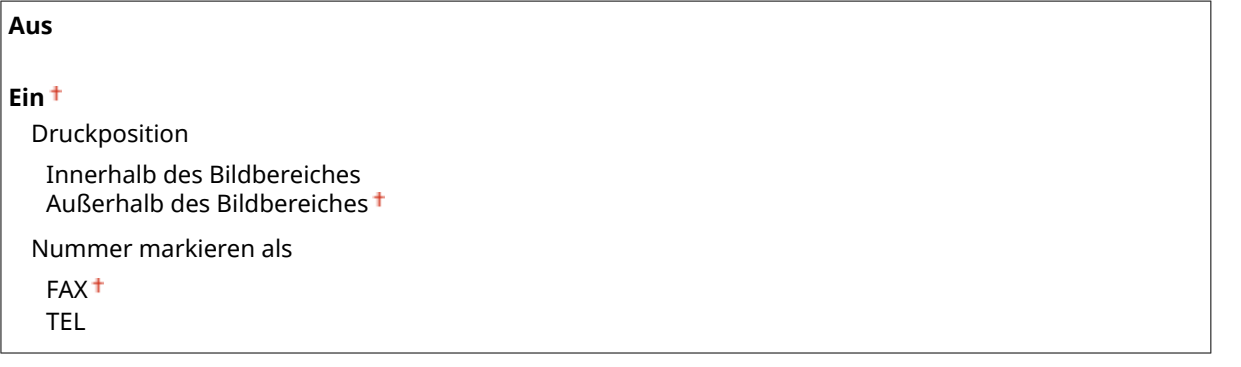

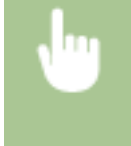

<Menü> > <Faxeinstellungen> > <SE-Funktionseinstellungen> > <Kopfzeile> > <Ein> > Legen Sie die Einstellungen fest > <Anwenden> > @

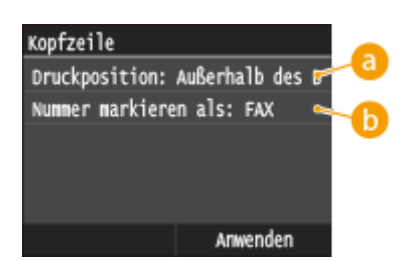

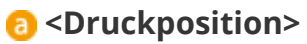

Legt die Position fest, an der die Kopfzeile im gesendeten Fax gedruckt wird. Wählen Sie <Innerhalb des Bildbereiches>, wenn die Informationen im Bildbereich gedruckt werden sollen, oder <Außerhalb des Bildbereiches>, um die Informationen außerhalb des Bildbereichs zu drucken.

### **<Nummer markieren als>**

Fügt die Markierung "FAX" oder "TEL" vor der im Gerät gespeicherten Faxnummer ein ( **[Speichern der](#page-156-0) [Faxnummer und des Gerätenamens\(P. 148\)](#page-156-0)** ). Wählen Sie <TEL>, wenn es sich bei der markierten Nummer um eine Telefonnummer handelt.

### **Vor Sendung auf freie Leitung prüfen \*1**

Legen Sie fest, ob vor dem Wählen einer Faxnummer auf freie Leitung geprüft wird.

Aus<sup>+</sup> Ein

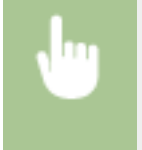

<Menü> <Faxeinstellungen> <SE-Funktionseinstellungen> <Vor Sendung auf freie Leitung prüfen> > <Ein> > @

#### <span id="page-697-0"></span>**SE Faxtreiber zulassen**

Aktivieren oder deaktivieren Sie die PC-Faxfunktion (Senden von Faxen vom Computer aus). **[Unterbinden von](#page-591-0) [PC-Faxen \(MF419x / MF416dw\)\(P. 583\)](#page-591-0)**

Aus Ein

#### **Eingegebene Faxnummer bestät.**

Legen Sie fest, ob die Details zu einer eingegebenen Nummer für die kodierte Wahl angezeigt werden sollen, wenn diese als Empfänger gewählt wird. **[Anzeigen von Empfängern im Adressbuch\(P. 585\)](#page-593-0)**

Aus Ein

#### **Rundsendung beschränken**

Legen Sie fest, ob Rundsendungen unterbunden werden sollen. Bei dieser Funktion werden Faxe nacheinander an mehrere Empfänger gesendet. Diese Funktion kann bei Bedarf deaktiviert werden. **[Unterbinden von](#page-595-0) [Rundsendungen \(MF419x / MF416dw\)\(P. 587\)](#page-595-0)**

Aus

Rundsendung bestätigen Rundsendung zurückweisen

#### **Standardeinstellungen initialisieren**

Wählen Sie diese Option aus, um die Standardeinstellungen für die Faxübertragung wiederherzustellen.

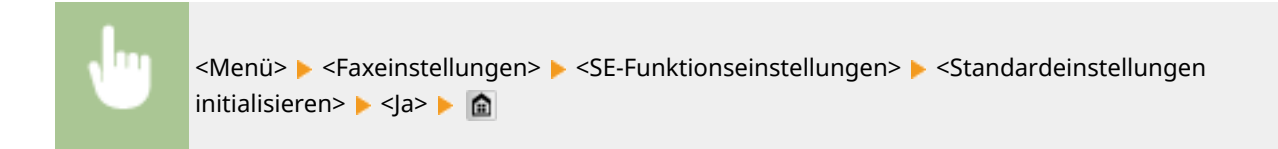

# EM-Funktionseinstellungen

Legen Sie die Einstellungen für das Empfangen von Faxen fest.

#### **ECM EM**

Aktivieren oder deaktivieren Sie ECM (Error Correction Mode). ECM prüft Faxe auf Datenfehler und korrigiert sie. Informationen zum Reduzieren von Fehlern in gesendeten Faxen finden Sie in **[ECM SE\(P. 686\)](#page-694-0)** .

Aus Ein<sup>t</sup>

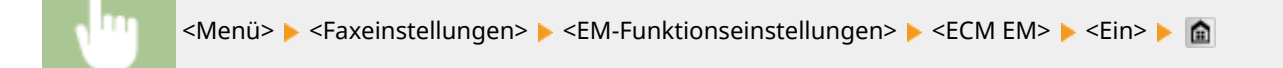

# **HINWEIS**

- ECM muss am Gerät und am anderen Faxgerät aktiviert sein, da die Fehlerprüfung am Sende- und am Empfangsgerät vorgenommen wird.
- Auch wenn ECM aktiviert ist, kann es aufgrund des Zustands der Telefonleitung zu Fehlern kommen.
- Die Datenverarbeitung kann bei aktiviertem ECM länger als üblich dauern, da beim Übertragen der Daten auf Fehler geprüft wird und diese gegebenenfalls korrigiert werden.

### **Eingehende Anrufe \*1**

Legen Sie die Einstellungen für ein Klingelzeichen zur Benachrichtigung bei eingehenden Faxen fest. Diese Funktion steht nur zur Verfügung, wenn Sie als Empfangsmodus <Auto> oder <Fax/Tel autom. umschalt.> gewählt haben. Legen Sie fest, wie oft das Klingelzeichen zu hören sein soll, wenn das Gerät einen Faxanruf empfängt. Sie können die Einstellungen auch deaktivieren, sodass bei eingehenden Anrufen kein Klingelzeichen zu hören ist.

**Aus Ein** 1 bis  $2<sup>+</sup>$  bis 99 (Mal)

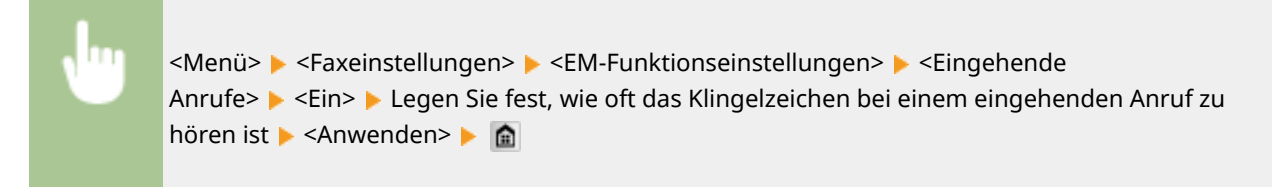

# **HINWEIS**

● Wenn <Ein> festgelegt ist, müssen Sie vorab ein Telefon oder den optionalen Hörer an das Gerät anschließen.

# **Remote EM \*1**

Legen Sie die Einstellungen für das Empfangen von Faxen über ein an das Gerät angeschlossenes Telefon fest (Fernempfang). Wenn ein Fax an das Gerät gesendet wird, können Sie es empfangen, indem Sie den Hörer des Telefons abheben und über das Telefon eine bestimmte ID eingeben. So brauchen Sie den Faxempfang nicht mehr am Gerät selbst einzuschalten. Anweisungen zum Verwenden des Fernempfangs finden Sie in **[Empfangen von Faxen über ein Telefon \(Fernempfang\)\(P. 190\)](#page-198-0)** .

#### **Aus**

#### **Ein**

00 bis  $25 +$  bis 99

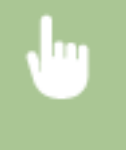

<Menü> > <Faxeinstellungen> > <EM-Funktionseinstellungen> > <Remote EM> > <Ein> Legen Sie die ID-Nummer für den Faxempfang fest  $\blacktriangleright$  <Anwenden> $\blacktriangleright$   $\blacksquare$ 

#### <span id="page-699-0"></span>**Umschalten zu Auto EM**

Legen Sie mit diesen Einstellungen fest, ob Faxe automatisch empfangen werden, nachdem das Telefon bei einem eingehenden Anruf eine bestimmte Zeit lang geklingelt hat. Diese Funktion steht nur zur Verfügung, wenn Sie als Empfangsmodus <Manuell> gewählt haben. Diese Funktion ermöglicht das Empfangen von Faxen, auch wenn niemand den Hörer abnehmen kann.

#### **Aus**

**Ein**

1 bis  $15<sup>+</sup>$  bis 99 (Sek.)

<Menü> <Faxeinstellungen> <EM-Funktionseinstellungen> <Umschalten zu Auto EM> <Ein> Legen Sie fest, wie lange das Telefon bei einem eingehenden Anruf klingelt ▶ <Anwenden> ▶ 全

#### **Einstellungen Speicherempfang**

Legen Sie fest, ob empfangene Faxe gespeichert werden sollen, ohne sie sofort zu drucken. Sie können gespeicherte Faxdokumente jederzeit drucken, indem Sie die Einstellung in <Aus> ändern. **[Faxempfang im](#page-204-0) [Speicher \(Speicherempfang\)\(P. 196\)](#page-204-0)**

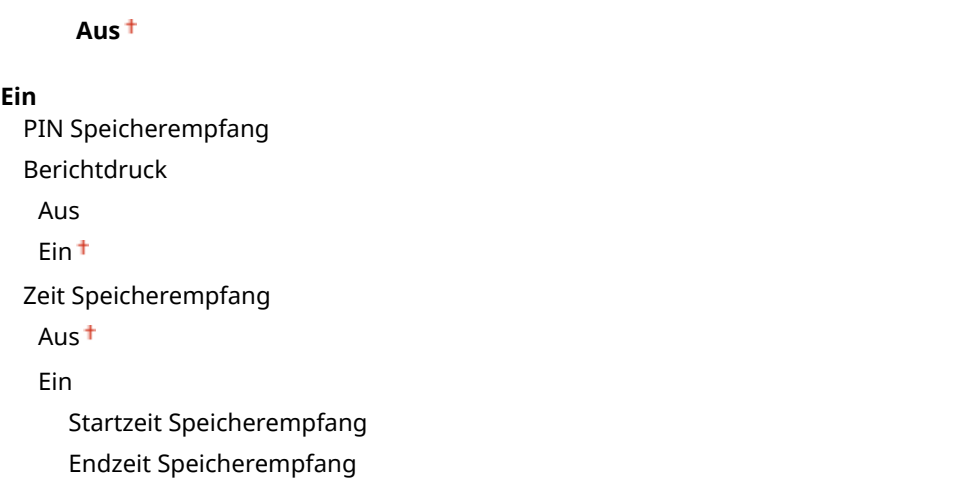

# Einstellungen EM-Druck

Legen Sie die Einstellungen für das Drucken von empfangenen Faxen fest.

#### **Doppelseitig drucken**

Legen Sie die Einstellungen für das Drucken von empfangenen Faxen auf beiden Seiten des Papiers fest.

Aus Ein

<Menü> <Faxeinstellungen> <Einstellungen EM-Druck> <Doppelseitig drucken> ► <Ein> ► 全

# **WICHTIG**

# **Stellen Sie sicher, dass der Papierformat-Umschalthebel ordnungsgemäß eingestellt ist.**

● Bei Durchführung von Doppelseitig drucken kann eine falsche Einstellung des Papierformat-Umschalthebels zu Fehleinzügen oder Papierstau führen. Bei Durchführung von Doppelseitig drucken stellen Sie sicher, dass der Papierformat-Umschalthebel korrekt auf das Format des zu verwendenden Papiers eingestellt ist. **D[Innen\(P. 23\)](#page-31-0)** 

#### **Stellen Sie sicher, dass das Ausgabe-Zusatzfach geschlossen ist**

● Wenn das Ausgabe-Zusatzfach geöffnet ist, können Sie keinen Doppelseitig drucken durchführen. Vergewissern Sie sich bei Durchführung von Doppelseitig drucken, dass das Ausgabe-Zusatzfach geschlossen ist. **[Rückseite\(P. 21\)](#page-29-0)**

#### **EM-Format reduzieren**

Legen Sie die Einstellungen für die Verkleinerung des Bildformats eines empfangenen Dokuments fest. Sie können einen automatischen Verkleinerungsfaktor auswählen, mit dem das empfangene Dokument auf das Format des eingelegten Papiers verkleinert wird. Sie können auch einen Faktor aus einer Liste auswählen.

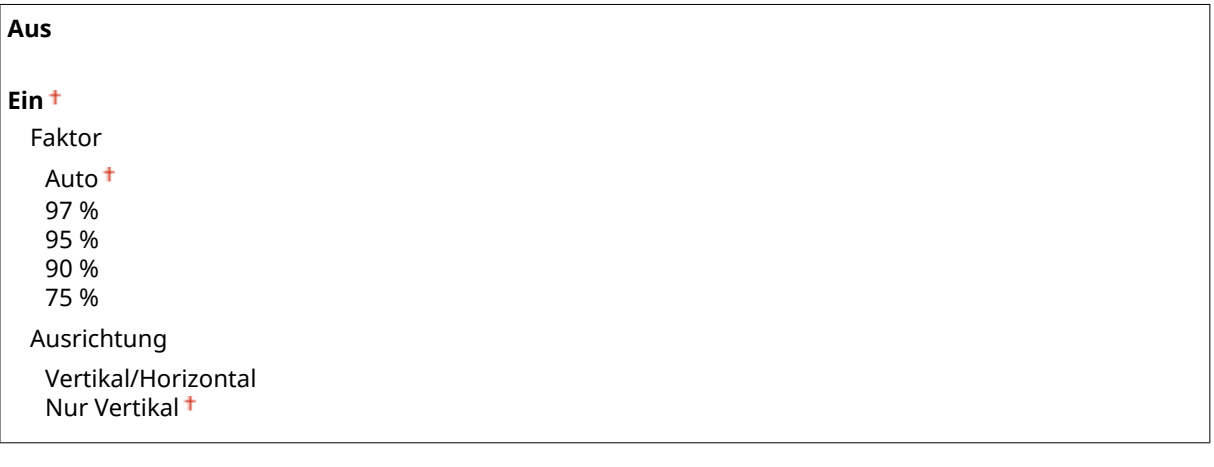

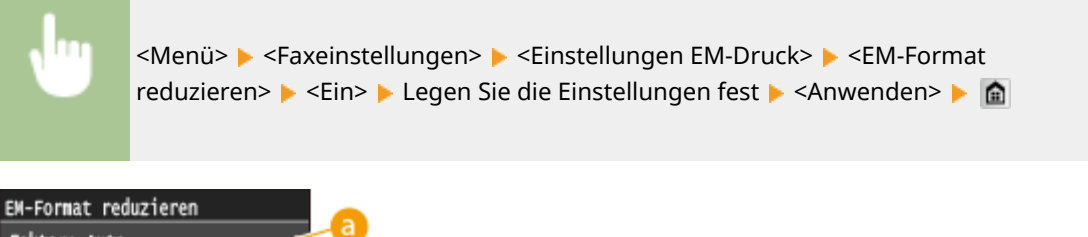

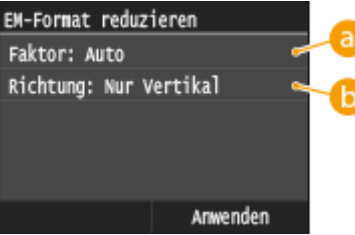

# <span id="page-701-0"></span>**<Faktor>**

<Auto> verkleinert das Bild um einen auf der Grundlage des eingelegten Papiers ermittelten Faktor. <97 %>, <95 %>, <90 %> und <75 %> verkleinern das Bild um den jeweiligen Faktor.

### **<Ausrichtung>**

Wählen Sie <Vertikal/Horizontal>, um das Bild in der Vertikalen und Horizontalen zu verkleinern. Wählen Sie <Nur Vertikal>, wenn es nur vertikal verkleinert werden soll.

### **Fußzeile bei Empfang**

Legen Sie fest, ob Informationen wie Empfangsdatum und -uhrzeit und die Seitenzahlen unten auf die empfangenen Dokumente gedruckt werden sollen.

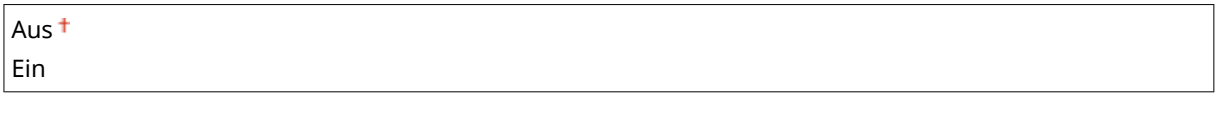

<Menü> > <Faxeinstellungen> > <Einstellungen EM-Druck> > <Fußzeile bei Empfang> ▶ <Ein> ▶ 侖

### **Weiterdrucken, wenn Tonermenge niedrig ist**

Wenn Sie Faxe empfangen und sich in einer Tonerpatrone nur noch wenig Toner befindet, speichert das Gerät die Faxe im Speicher, anstatt sie zu drucken. Wenn diese Funktion aktiviert ist, setzt das Gerät den Druckvorgang jedoch fort. Neben Faxempfang gilt dies gleichermaßen für den I-Fax-Empfang.

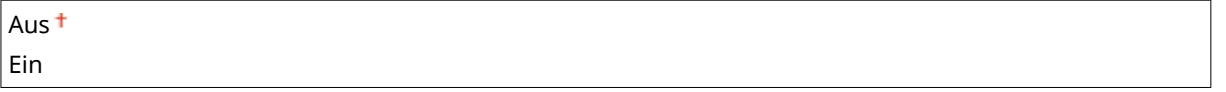

<Menü> > <Faxeinstellungen> > <Einstellungen EM-Druck> > <Weiterdrucken, wenn Tonermenge niedrig ist> ▶ <Ein> ▶ 全

# **WICHTIG**

● Wenn Sie diese Funktion aktivieren, sind die Faxe möglicherweise blass oder unscharf. Da empfangene Dokumente nicht gespeichert werden, müssen Sie den Absender möglicherweise bitten, die Dokumente erneut zu senden.

# Weiterleitungseinstellungen

Legen Sie die Einstellungen für das Weiterleiten von Faxen fest.

### **Weiterleitungseinstellungen aktivieren \*2**

Legen Sie fest, ob alle empfangenen Faxdokumente an einen anderen Empfänger weitergeleitet werden sollen. Zusätzlich zur Faxnummer können Sie auch eine E-Mail-Adresse oder einen gemeinsamen Ordner auf einem

<span id="page-702-0"></span>Computer usw. als Empfänger für die Weiterleitung angeben. **[Automatisches Weiterleiten aller](#page-210-0) [empfangenen Dokumente\(P. 202\)](#page-210-0)**

Aus Ein

#### **Bilder drucken**

Legen Sie fest, ob weitergeleitete Faxdokumente gedruckt werden sollen. Sie können das Gerät so einstellen, dass weitergeleitete Dokumente nur gedruckt werden, wenn ein Fehler auftritt. **[Drucken der](#page-210-0) [weiterzuleitenden Dokumente\(P. 202\)](#page-210-0)**

Aus Ein<sup>+</sup>

Nur bei Fehler

#### **Bilder im Speicher speichern**

Legen Sie fest, ob Faxdokumente im Gerät gespeichert werden sollen, wenn sie nicht erfolgreich weitergeleitet wurden. Sie können die Dokumente später bei Bedarf neu senden oder drucken. **[Drucken/Neusenden/](#page-211-0) [Löschen von Dokumenten, die nicht weitergeleitet werden konnten\(P. 203\)](#page-211-0)**

Aus

Nur bei Fehler

# Fax-Setup-Handbuch \*2

Wählen Sie dies, damit Anweisungen zum Festlegen von Einstellungen, einschließlich der Faxnummer und des Telefonleitungstyps, auf dem Bildschirm angezeigt werden. **[Konfigurieren der Anfangseinstellungen für](#page-154-0) [Faxfunktionen \(MF419x / MF416dw\)\(P. 146\)](#page-154-0)**

# **Scaneinstellungen**

#### 0YUR-0AK

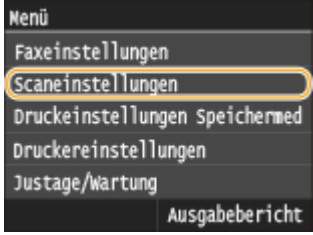

Zu allen Einstellungen zum Scannen ist eine kurze Erläuterung angegeben. Die Standardeinstellungen sind mit einem Kreuz ( $\dagger$ ) markiert.

**Einstellungen USB-Speicher(P. 695) [E-Mail-Einstellungen\(P. 696\)](#page-704-0) [I-Faxeinstellungen\(P. 698\)](#page-706-0) [Dateieinstellungen\(P. 700\)](#page-708-0) [Name der Einheit registrieren \(E-Mail/I-Fax\)\(P. 701\)](#page-709-0) [Einstellungen Bildausgabedatei\(P. 701\)](#page-709-0) [OCR-Einstellungen \(durchsuchbarer Text\)\(P. 702\)](#page-710-0)**

# Einstellungen USB-Speicher

 $\overline{1}$ 

Sie können die Einstellungen ändern und speichern, die beim Speichern von Daten auf einem USB-Speichergerät verwendet werden.

#### **Standardeinstellungen ändern**

Legen Sie Einstellungen für das Speichern gescannter Dokumente auf einem USB-Speichergerät fest. Die ausgewählten Einstellungen werden als Standardeinstellungen beim Scannen von Dokumenten verwendet. O **[Ändern von Standardeinstellungen\(P. 392\)](#page-400-0)**

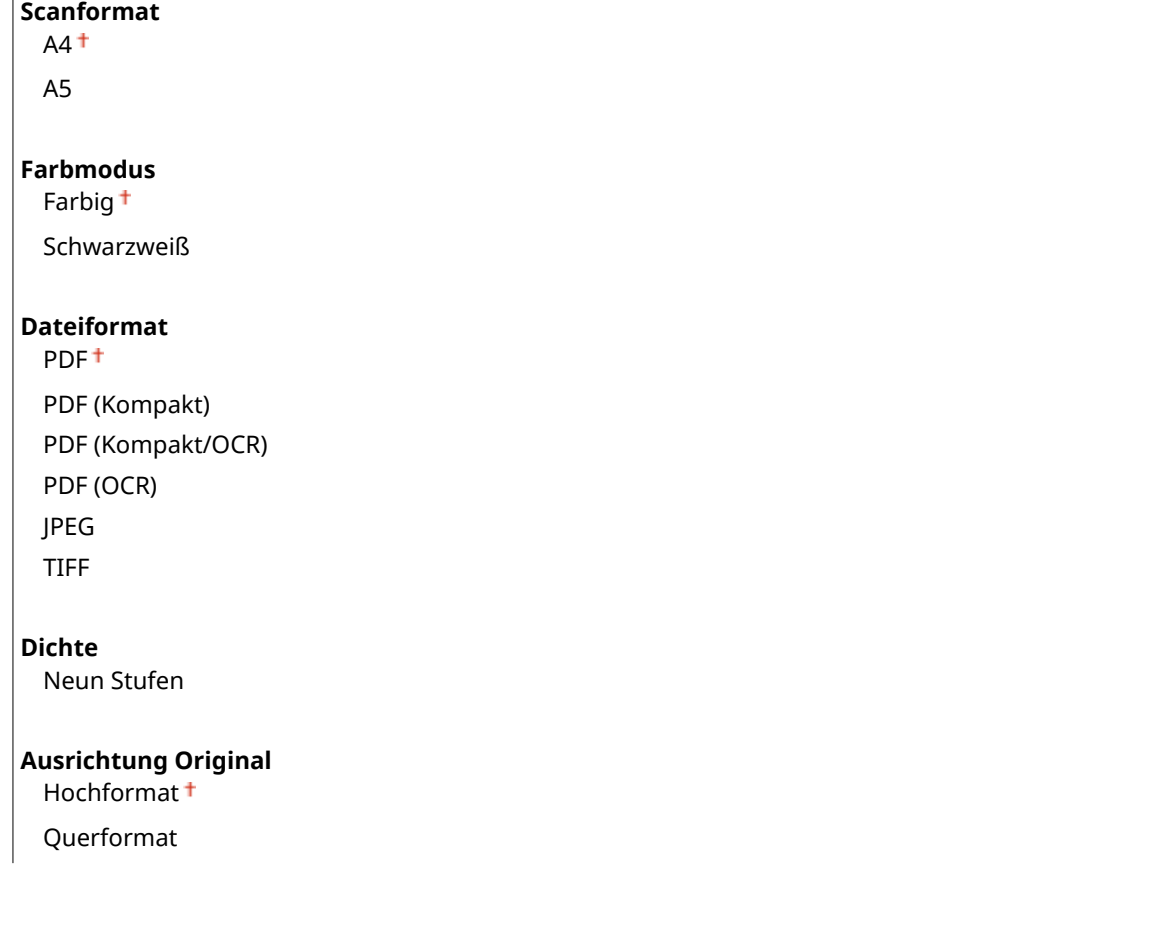

<span id="page-704-0"></span>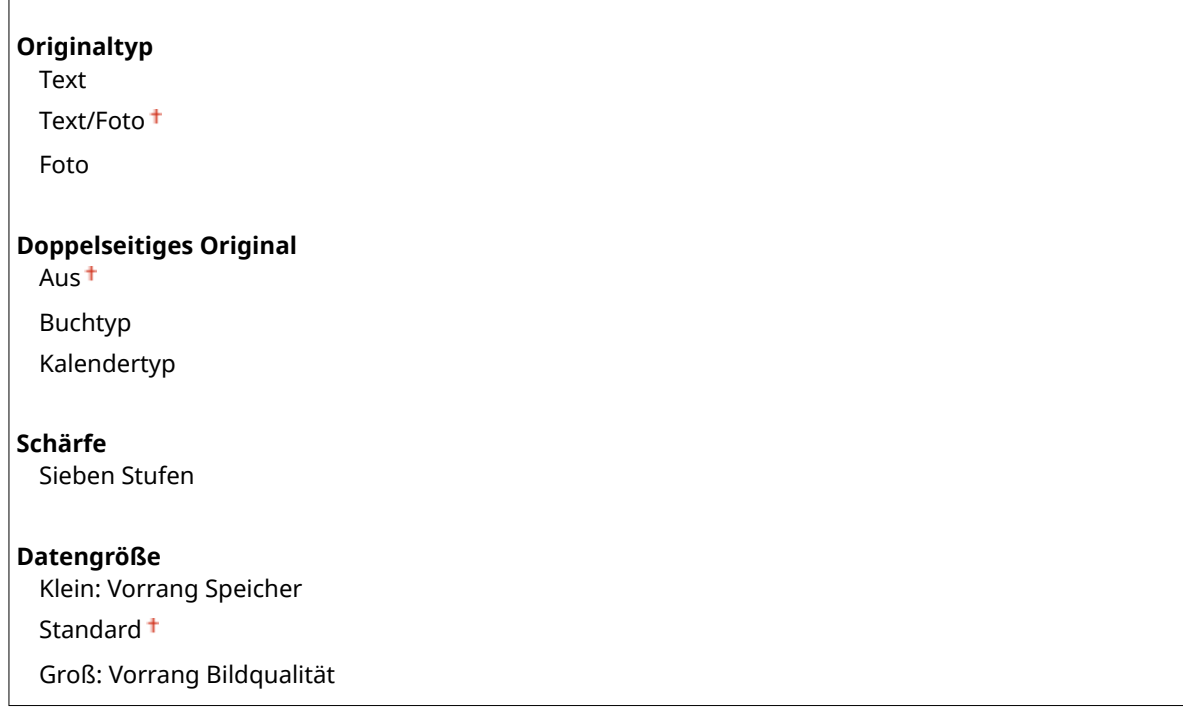

#### **Standardeinstellungen initialisieren**

Wählen Sie diese Option aus, um die Standardeinstellungen für das Speichern von Daten auf einem USB-Speichergerät wiederherzustellen.

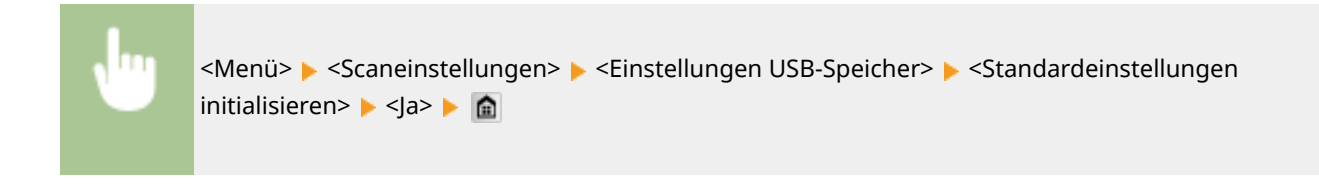

# E-Mail-Einstellungen

Geben Sie Einstellungen an, die für das Scannen von Dokumenten verwendet werden, die als E-Mails gesendet werden sollen.

#### **Standardeinstellungen ändern**

Legen Sie Einstellungen für das Senden gescannter Dokumente per E-Mail fest. Die ausgewählten Einstellungen werden als Standardeinstellungen beim Scannen von Dokumenten verwendet. **[Ändern von](#page-400-0) [Standardeinstellungen\(P. 392\)](#page-400-0)**

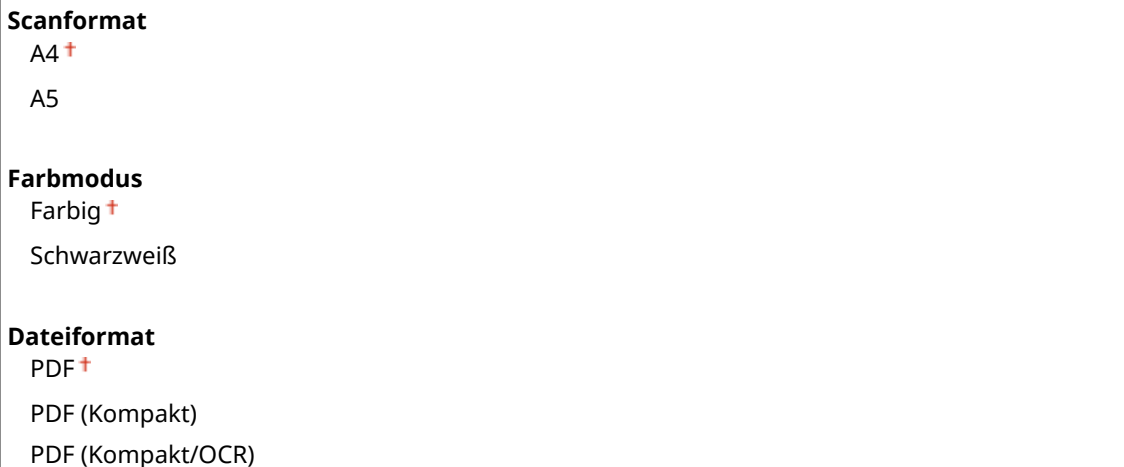

PDF (OCR) JPEG TIFF

**Dichte**

Neun Stufen

#### **Ausrichtung Original**

Hochformat<sup>+</sup>

Querformat

#### **Originaltyp**

Text Text/Foto

Foto

#### **Doppelseitiges Original**

Aus Buchtyp

Kalendertyp

#### **Schärfe**

Sieben Stufen

#### **Datengröße**

Klein: Vorrang Speicher Standard<sup>+</sup> Groß: Vorrang Bildqualität

### **Thema/Nachricht**

Thema Nachricht

#### **Antwort an** Ohne<sup>+</sup>

Aus Adressbuch angeben

#### **Vorrang**

Niedrig Standard<sup>+</sup>

Hoch

# **Standardeinstellungen initialisieren**

Wählen Sie diese Option aus, um die Standardeinstellungen für die E-Mail-Übertragung wiederherzustellen.

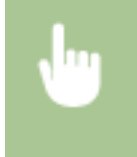

<Menü> > <Scaneinstellungen> > <E-Mail-Einstellungen> > <Standardeinstellungen initialisieren> ▶ <Ja> ▶ 全

# <span id="page-706-0"></span>I-Faxeinstellungen

Legen Sie die Grundeinstellungen für die Verwendung des Geräts als I-Faxgerät fest.

#### **SE-Funktionseinstellungen**

Sie können die Einstellungen ändern und speichern, die für das Senden von I-Faxen verwendet werden.

#### **Standardeinstellungen ändern**

Legen Sie die beim Senden von I-Faxen verwendeten Einstellungen fest. Die ausgewählten Einstellungen werden als Standardeinstellungen für das Scannen von Dokumenten verwendet. **[Ändern von](#page-400-0) [Standardeinstellungen\(P. 392\)](#page-400-0)**

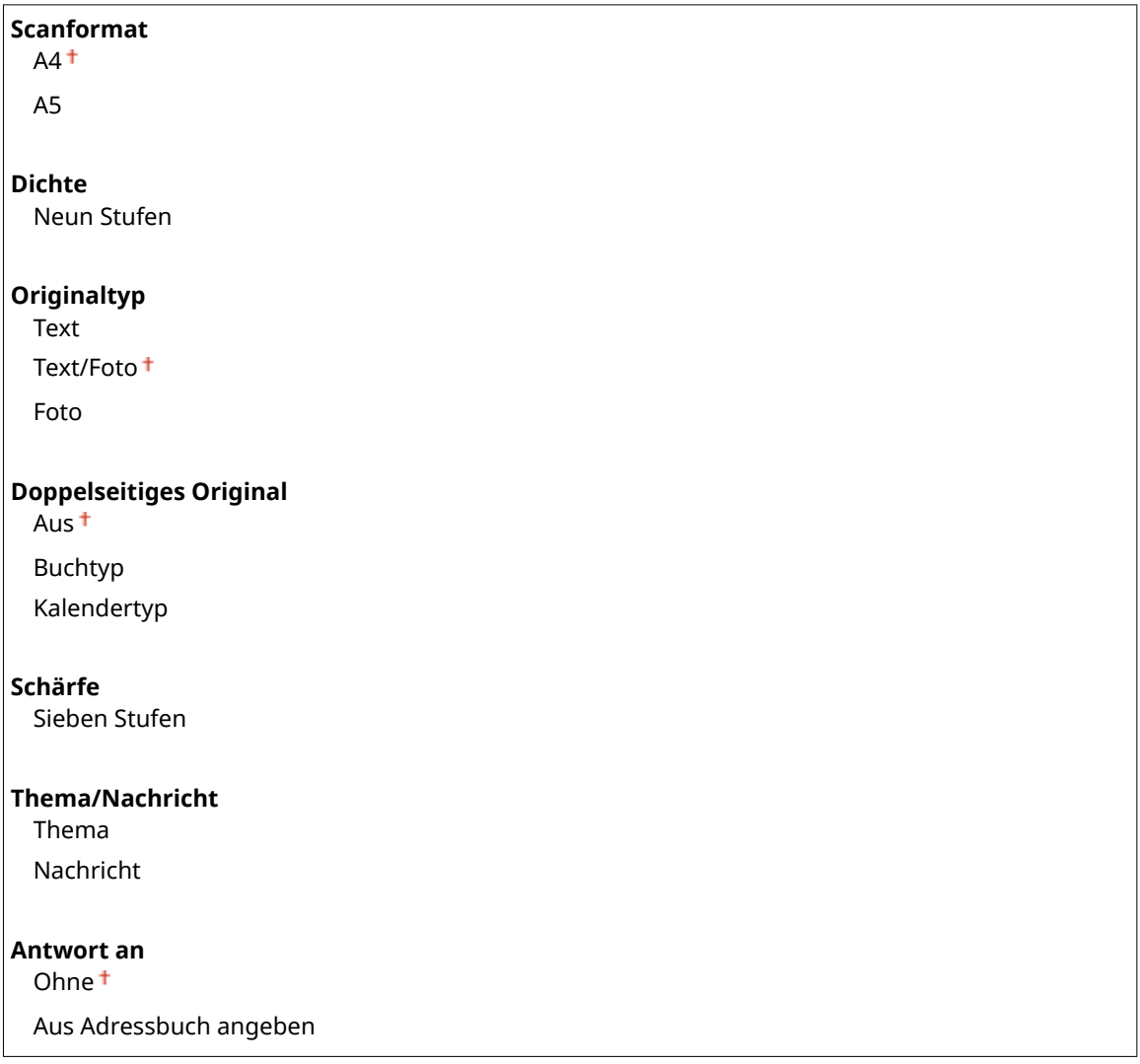

### **Kopfzeile**

Informationen wie Datum und Uhrzeit der Übertragung und die E-Mail-Adresse des Geräts (Absenderinformationen) können in übertragenen Dokumenten als Kopfzeile hinzugefügt werden. Anhand dieser Informationen sieht der Empfänger, wann und von wem das I-Fax gesendet wurde.

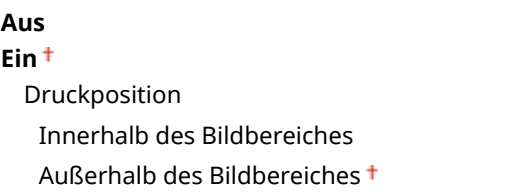

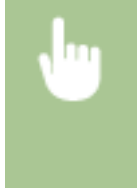

<Menü> > <Scaneinstellungen> > <I-Faxeinstellungen> > <SE-Funktionseinstellungen> > <Kopfzeile> <Ein> <Druckposition> Wählen Sie <Innerhalb des Bildbereiches> oder <Außerhalb des Bildbereiches> > <Anwenden> > <a>

#### **Standardeinstellungen initialisieren**

Wählen Sie diese Option aus, um die Standardeinstellungen für die I-Faxübertragung wiederherzustellen.

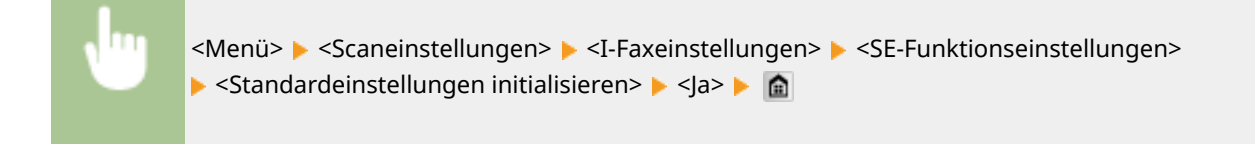

#### **Einstellungen EM-Druck**

Legen Sie die Einstellungen für das Drucken von empfangenen I-Faxen fest.

#### **Doppelseitig drucken**

Legen Sie die Einstellungen für das Drucken von empfangenen I-Faxen auf beiden Seiten des Papiers fest.

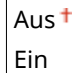

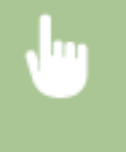

<Menü> > <Scaneinstellungen> > <I-Faxeinstellungen> > <Einstellungen EM-Druck> > <Doppelseitig drucken>  $\blacktriangleright$  <Ein>  $\blacktriangleright$   $\blacksquare$ 

#### **WICHTIG:**

#### **Stellen Sie sicher, dass der Papierformat-Umschalthebel ordnungsgemäß eingestellt ist.**

● Bei Durchführung von Doppelseitig drucken kann eine falsche Einstellung des Papierformat-Umschalthebels zu Fehleinzügen oder Papierstau führen. Bei Durchführung von Doppelseitig drucken stellen Sie sicher, dass der Papierformat-Umschalthebel korrekt auf das Format des zu verwendenden Papiers eingestellt ist. **D[Innen\(P. 23\)](#page-31-0)** 

#### **Stellen Sie sicher, dass das Ausgabe-Zusatzfach geschlossen ist**

● Wenn das Ausgabe-Zusatzfach geöffnet ist, können Sie keinen Doppelseitig drucken durchführen. Vergewissern Sie sich bei Durchführung von Doppelseitig drucken, dass das Ausgabe-Zusatzfach geschlossen ist. **[Rückseite\(P. 21\)](#page-29-0)**

#### **EM-Druckformat**

Geben Sie das für den Druck zu verwendende Papierformat an.

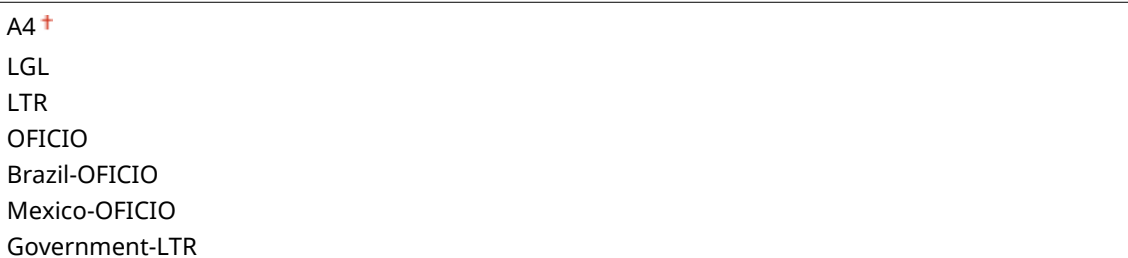

<span id="page-708-0"></span>Government-LGL FOOLSCAP AUS-FOOLSCAP India-LGL

<Menü> > <Scaneinstellungen> > <I-Faxeinstellungen> > <Einstellungen EM-Druck> > <EM-Druckformat> ► Wählen Sie das Papierformat ► 全

# Dateieinstellungen

Sie können die Einstellungen ändern und speichern, die beim Speichern von Dokumenten in einem gemeinsamen Ordner oder auf einem FTP-Server verwendet werden.

### **Standardeinstellungen ändern**

Sie können die Standardeinstellungen ändern, die beim Speichern von Dokumenten in einem gemeinsamen Ordner oder auf einem FTP-Server verwendet werden. Die ausgewählten Einstellungen werden beim Scannen als Standardeinstellungen verwendet. **[Ändern von Standardeinstellungen\(P. 392\)](#page-400-0)**

```
Scanformat
 AA^+A5
Farbmodus
 Farbig<sup>+</sup>
 Schwarzweiß
Dateiformat
 PDF<sup>+</sup>
 PDF (Kompakt)
 PDF (Kompakt/OCR)
 PDF (OCR)
 JPEG
 TIFF
Dichte
 Neun Stufen
Ausrichtung Original
 Hochformat<sup>+</sup>
 Querformat
Originaltyp
 Text
 Text/Foto
 Foto
Doppelseitiges Original
 Aus
```
<span id="page-709-0"></span>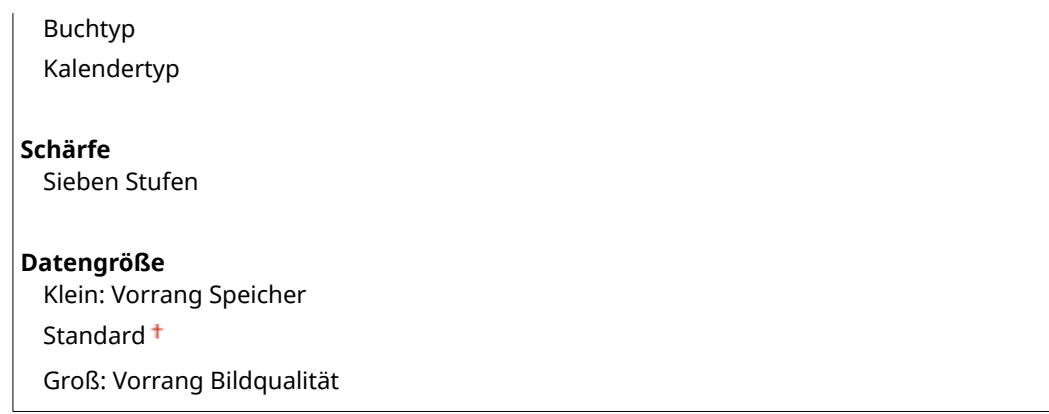

### **Standardeinstellungen initialisieren**

Sie können die Einstellungen ändern und speichern, die beim Speichern von Dokumenten in einem gemeinsamen Ordner oder auf einem FTP-Server verwendet werden.

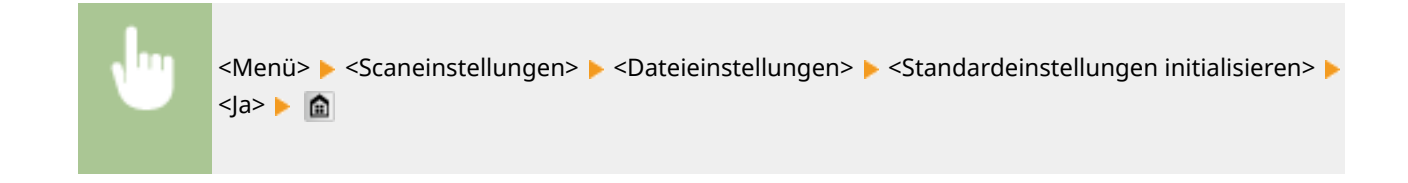

# Name der Einheit registrieren (E-Mail/I-Fax)

Speichern Sie den Absendernamen für E-Mails und I-Faxe. Der gespeicherte Name wird zusammen mit der E-Mail-Adresse in E-Mails angezeigt. Wenn Sie keinen Absendernamen speichern, wird nur die E-Mail-Adresse angezeigt.

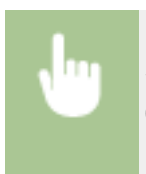

<Menü> <Scaneinstellungen> <SE-Funktionseinstellungen> <Name der Einheit registrieren (E-Mail/I-Fax)> Geben Sie den Absendernamen ein <Anwenden>

# Einstellungen Bildausgabedatei

Legen Sie Einstellungen wie den Gammawert und den Dateikomprimierungsfaktor für das Konvertieren gescannter Dokumente in Dateien fest.

#### **YCbCr SE-Gammawert**

Wählen Sie den beim Konvertieren gescannter Farbdokumente in das angegebene Dateiformat verwendeten Gammawert. Sie können denselben Gammawert einstellen wie den des Monitors, mit dem die konvertierten Dateien angezeigt werden sollen, sodass die Dateien mit einer den Originaldokumenten entsprechenden Helligkeit angezeigt werden. **[Einstellen von Gammawerten\(P. 375\)](#page-383-0)**

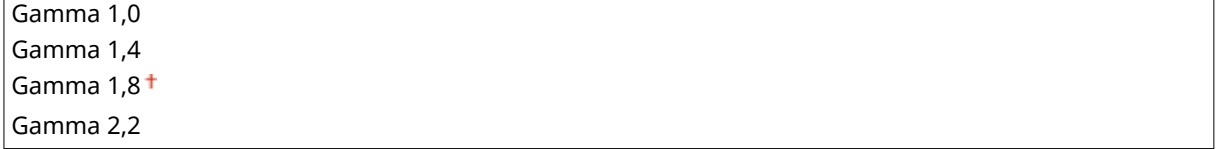

# <span id="page-710-0"></span>OCR-Einstellungen (durchsuchbarer Text)

Zur Ausführung von OCR (optische Zeichenerkennung) für ein Textdokument zur Erstellung einer "durchsuchbaren PDF-Datei" geben Sie an, ob das Gerät die Textrichtung des Dokuments bestimmt und die Dokumentrichtung erkennt.

### **Smartscan**

Aus

Ein

<Menü> <Scaneinstellungen> <OCR-Einstellungen (durchsuchbarer Text)> ► <Smartscan> ► Wählen Sie <Aus> oder <Ein> ► 全

# **Druckeinstellungen Speichermedium**

#### 0YUR-0AL

Nenü Faxeinstellungen Scaneinstellungen (Druckeinstellungen Speichermed) Druckereinstellungen Justage/Wartung Ausgabebericht

Zu allen Einstellungen zum Speichermediendruck ist eine kurze Erläuterung angegeben. Die Standardeinstellungen sind mit einem Kreuz (†) markiert.

# **HINWEIS**

### **Sterne (\* )**

● Mit einem Sternchen (\* ) markierte Einstellungen stehen nur zur Verfügung, wenn die optionale Papierzufuhr (Kassette 2) angebracht ist.

**Standardeinstellungen ändern(P. 703) [Einstellungen Standardanzeige\(P. 705\)](#page-713-0) [Standardeinstellungen Dateisortierung\(P. 705\)](#page-713-0) [Anzeigeformat Dateiname\(P. 705\)](#page-713-0) [Standardeinstellungen initialisieren\(P. 706\)](#page-714-0)**

# Standardeinstellungen ändern

Legen Sie die Druckeinstellungen für Speichermedien fest. Die ausgewählten Einstellungen werden als Standardeinstellungen für die Speichermedien-Druckfunktion verwendet. **[Ändern der Standardeinstellungen für](#page-322-0) [den Speichermediendruck\(P. 314\)](#page-322-0)**

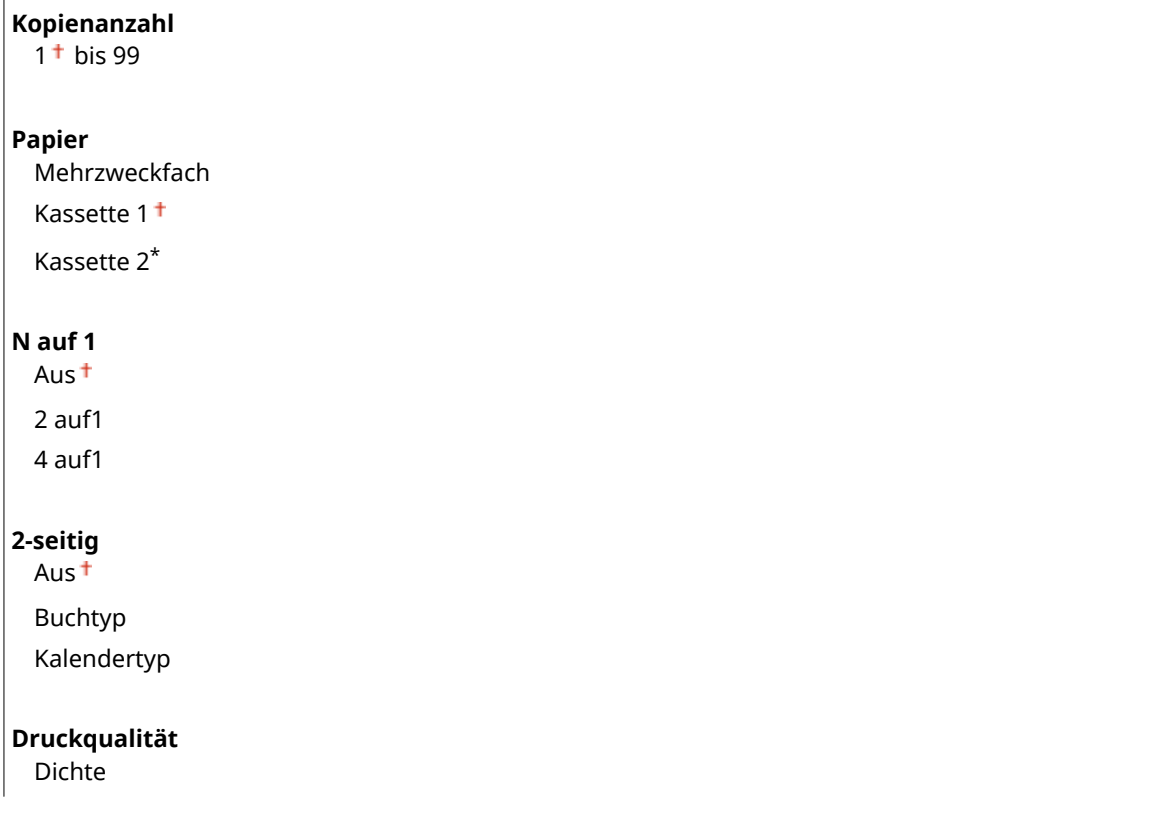

17 Stufen Dichte (Fein justieren) Hoch: 17 Stufen Mittel: 17 Stufen Niedrig: 17 Stufen Toner sparen Aus Ein **JPEG/TIFF-Details einstellen** Druckdatum Aus Ein Dateiname drucken Aus Ein Originaltyp Vorrang Foto<sup>+</sup> Vorrang Text Helligkeit Fünf Stufen Halbtöne Gradation Fehlerstreuung<sup>+</sup> Umwandlung in Graustufen sRGB NTSC<sup>+</sup> RGB einheitlich **PDF-Details einstellen** Vergrößern/Verkleinern um Format anzupassen Aus Ein Druckbereich vergrößern Aus Ein Kommentare drucken Aus Auto<sup>+</sup> Andere Halbtöne Text: Auflösung <sup>†</sup>/Gradation/Hohe Auflösung Grafiken: Auflösung <sup>+</sup>/Gradation/Hohe Auflösung Bild: Auflösung <sup>+</sup>/Gradation/Hohe Auflösung Umwandlung in Graustufen sRGB NTSC<sup>+</sup> RGB einheitlich

# <span id="page-713-0"></span>Einstellungen Standardanzeige

Legen Sie fest, ob beim Zugriff auf Dateien auf einem USB-Speichergerät eine Liste von Dateinamen oder Miniaturbilder zur Vorschau angezeigt werden sollen.

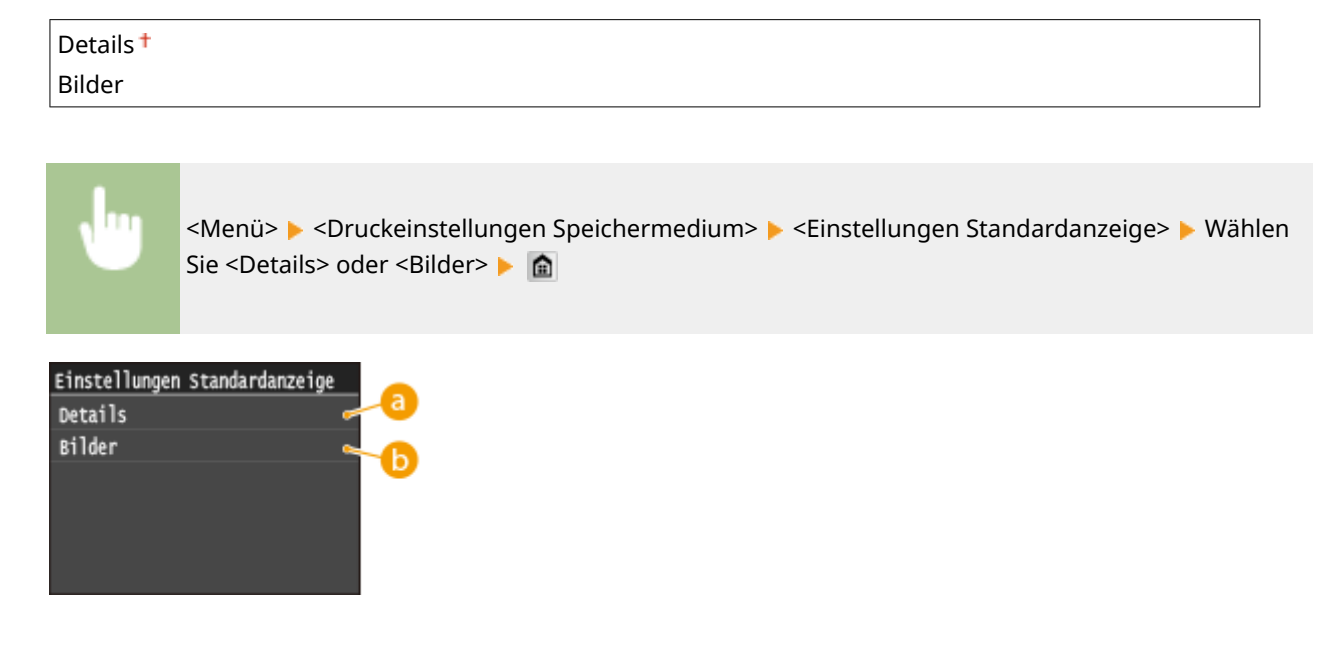

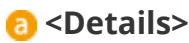

Zeigt Dateinamen und Datumsangaben in Form einer Liste an.

**<Bilder>**

Zeigt Miniaturbilder als Vorschau an.

# Standardeinstellungen Dateisortierung

Legen Sie fest, ob Dateien auf einem USB-Speichergerät in auf- oder absteigender Reihenfolge nach Dateiname oder Datum sortiert angezeigt werden sollen.

Name (aufsteigend) <sup>+</sup> Name (absteigend) Datum/Zeit (aufsteigend) Datum/Zeit (absteigend)

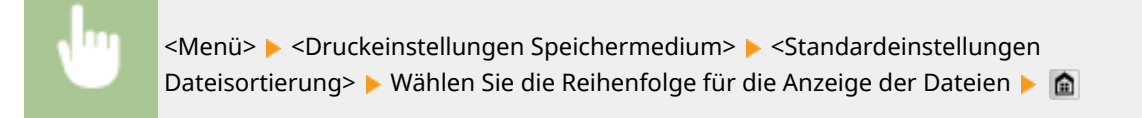

# Anzeigeformat Dateiname

Legen Sie fest, ob für die auf einem USB-Speichergerät gespeicherten Dateien ein kurzer oder langer Dateiname angezeigt werden soll.

<span id="page-714-0"></span>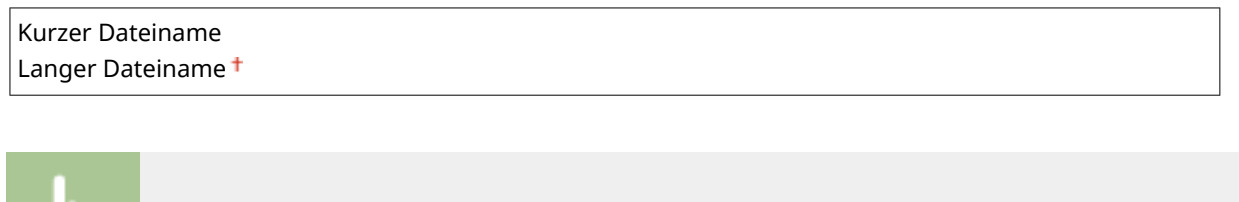

<Menü> > <Druckeinstellungen Speichermedium> > <Anzeigeformat Dateiname> > Wählen Sie <Kurzer Dateiname> oder <Langer Dateiname>

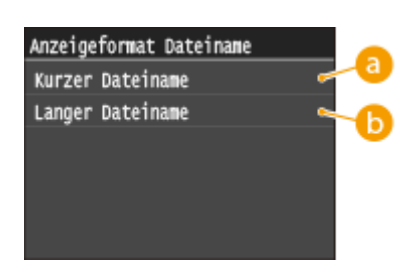

### **<Kurzer Dateiname>**

Bei dieser Option wird ein Dateiname auf bis zu acht Zeichen verkürzt. Um die Dateien mit ähnlichem Namen zu unterscheiden, werden Zahlen wie "~1" oder "~2" an das Ende des Dateinamens angehängt.

# **<Langer Dateiname>**

Zeigt bis zu 20 Zeichen für die Dateinamen an.

#### **HINWEIS:**

● Bei der oben genannten Anzahl an Zeichen sind die Zeichen für die Dateierweiterung wie ".jpg" nicht inbegriffen.

# Standardeinstellungen initialisieren

Setzt die Speichermediumdruck-Einstellungen auf die werkseitigen Standardwerte zurück.

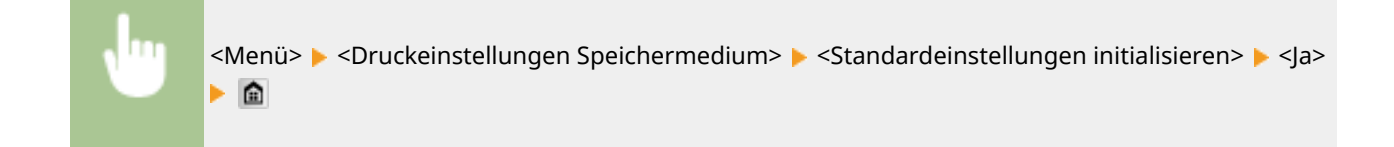

# **Druckereinstellungen**

#### 0YUR-0AR

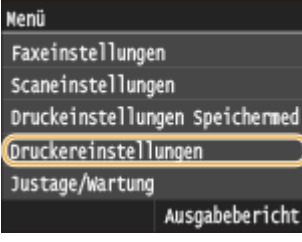

Zu allen Einstellungen zum Drucker ist eine kurze Erläuterung angegeben. Die Standardeinstellungen sind mit einem Kreuz ( $\dagger$ ) markiert.

# **HINWEIS**

### **Sterne (\* )**

- Mit "\*1" markierte Einstellungen stehen nur zur Verfügung, wenn die optionale Papierzufuhr (Kassette 2) angebracht ist.
- Mit "\*2" markierte Einstellungen stehen nur beim MF419x / MF418x zur Verfügung.

### **Priorität der Einstellungen**

● Wenn eine Druckeinstellung sowohl über den Druckertreiber als auch über das Bedienfeld des Geräts festgelegt wurde, setzt die Spezifikation im Druckertreiber die über das Bedienfeld eingegebene außer Kraft. Die Spezifikation über das Bedienfeld wird in einigen bestimmten Fällen wirksam, wenn Sie beispielsweise PS/PCL-Druckvorgänge ausführen oder von einem UNIX- bzw. einem anderen Betriebssystem drucken, das keine Druckertreiber unterstützt.

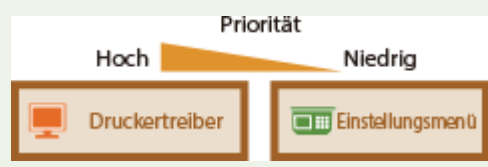

**Treibereinstellungen beim Drucken priorisieren(P. 707) C**[Kopien\(P. 709\)](#page-717-0) **[Doppelseitiger Druck\(P. 709\)](#page-717-0) [Standardpapier\(P. 709\)](#page-717-0) [Format nicht berücksichtigen\(P. 709\)](#page-717-0) [Druckqualität\(P. 710\)](#page-718-0) [Layout\(P. 711\)](#page-719-0) [Fehler automatisch überspringen\(P. 714\)](#page-722-0) O[Timeout\(P. 714\)](#page-722-0) [Modus\(P. 714\)](#page-722-0) O[UFR II\(P. 714\)](#page-722-0) [PCL\(P. 716\)](#page-724-0) [PS\(P. 723\)](#page-731-0) [PDF\(P. 725\)](#page-733-0) [XPS\(P. 728\)](#page-736-0)**

# Treibereinstellungen beim Drucken priorisieren

Legen Sie fest, ob bei Durchführung des Druckvorgangs die Druckertreibereinstellungen für das Papierformat und den Papiertyp gegenüber den Einstellungen für die jeweiligen Papierzufuhren unter <Einstell. Papier> im Bildschirm Startseite priorisiert werden. Bei Auswahl von <Ein> können Sie für den Druckvorgang die im Druckertreiber

#### Liste der Menüeinstellungen

festgelegte Papierzufuhr verwenden, und zwar unabhängig von den Papiereinstellungen des Geräts. Es kann eine Fehlermeldung festgelegt werden, die angezeigt wird, wenn sich das Format des eingelegten Papiers von dem im Druckertreiber festgelegten Format wesentlich unterscheidet.

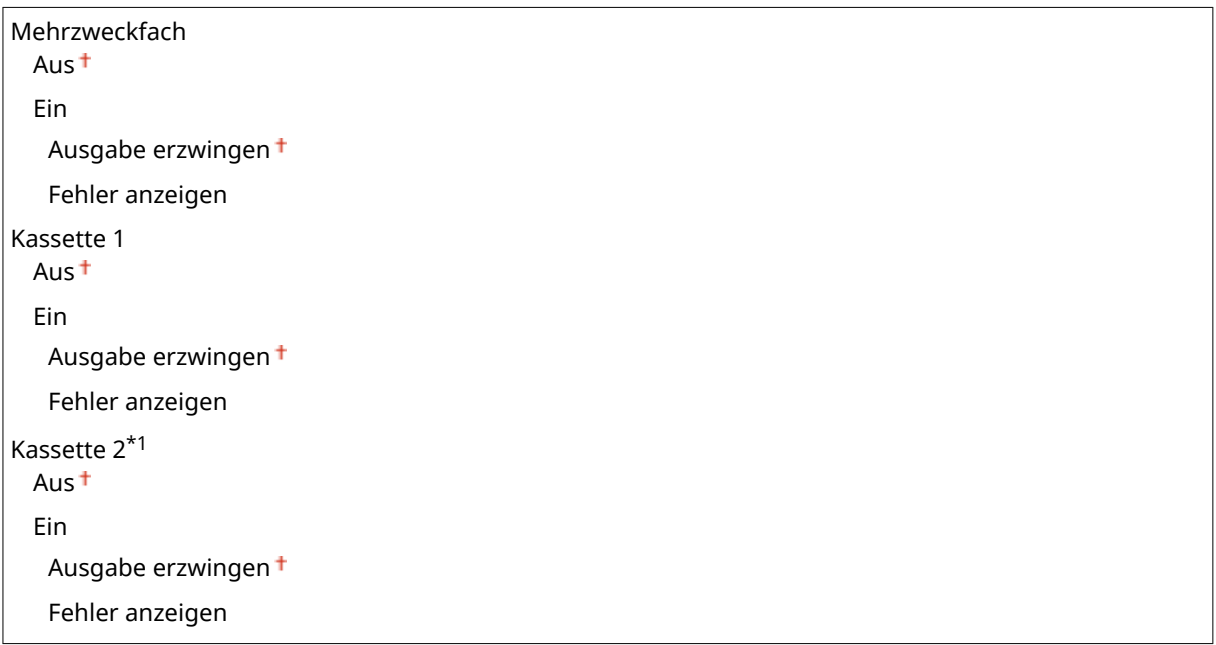

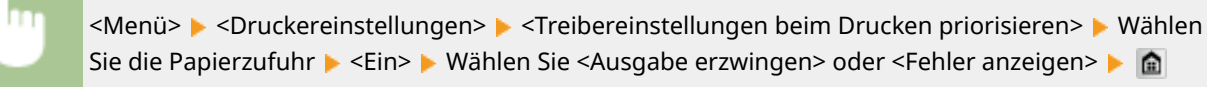

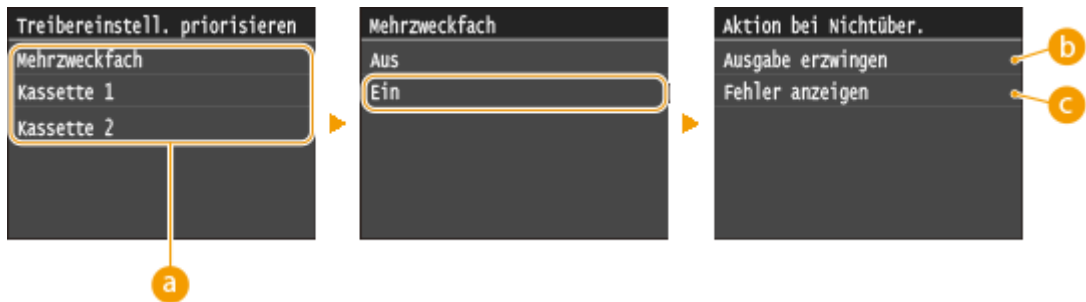

### *<b>a* Papierquellen

Wählen Sie die Papierquelle, für die Sie die Funktion aktivieren möchten.

### **<Ausgabe erzwingen>**

Den Druckvorgang fortsetzen, auch wenn sich die Papierformateinstellung im Druckertreiber und das Format des eingelegten Papiers wesentlich voneinander unterscheiden.

### **<Fehler anzeigen>**

Wenn die Papierformateinstellung im Druckertreiber und das eingelegte Papier wesentlich voneinander abweichen, wird eine Fehlermeldung angezeigt und der Druckvorgang gestoppt.

# **WICHTIG**

<span id="page-717-0"></span>● Wenn die Druckertreibereinstellungen nicht mit dem Format und Typ des eingelegten Papiers übereinstimmen und <Ein> ausgewählt ist, kann es zu einem Papierstau oder Druckfehler kommen.

# Kopien

Legen Sie die Anzahl der zu druckenden Kopien fest.

1 bis 99 <Menü> <Druckereinstellungen> <Kopien> Legen Sie die Anzahl der zu druckenden Kopien fest <Anwenden>

# Doppelseitiger Druck

Legen Sie fest, ob der Ausdruck doppelseitig erfolgen soll.

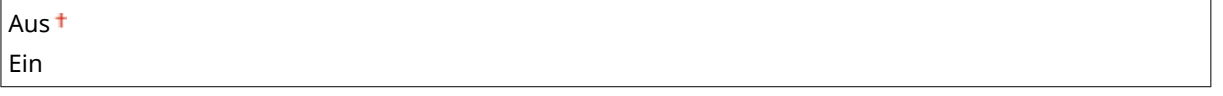

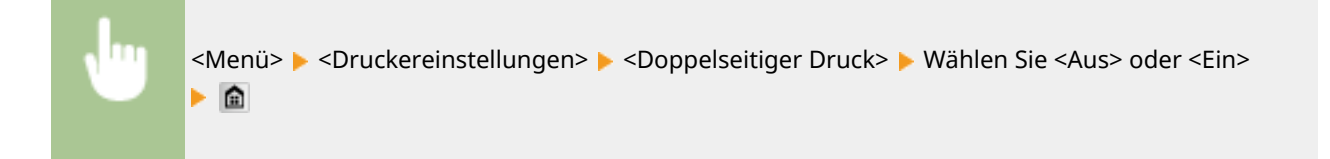

# Standardpapier

Mit dieser Option können Sie das Papierformat und den Papiertyp festlegen. **[Papier\(P. 891\)](#page-899-0)**

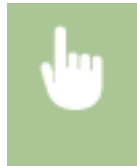

<Menü> > <Druckereinstellungen> > <Standardpapier> > Wählen Sie das Papierformat > Wählen Sie den Papiertyp

# Format nicht berücksichtigen

Legen Sie fest, ob beim Drucken zwischen Papier des Formats A4 und LTR gewechselt werden soll, wenn nur Papier eines Formats eingelegt ist. **[Konfigurieren von Druckereinstellungen am Gerät\(P. 285\)](#page-293-0)**

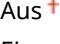

Ein

# <span id="page-718-0"></span>Druckqualität

Sie können die Einstellungen in Bezug auf die Druckqualität ändern.

### **Dichte**

Stellen Sie die Tonerdichte ein. **D[Anpassen der Druckdichte\(P. 839\)](#page-847-0)** 

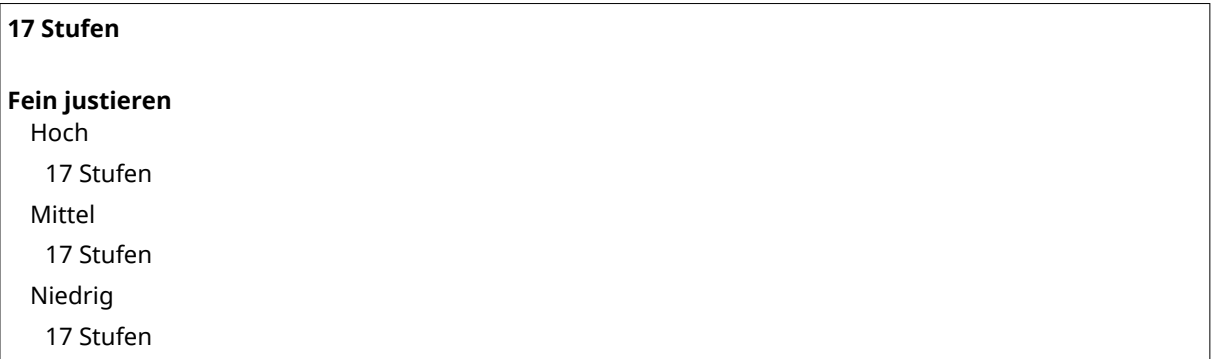

# **HINWEIS**

● Die für <Dichte> festgelegten Einstellungen werden deaktiviert, wenn Sie <Toner sparen> aktivieren.

#### **Toner sparen**

Sie können den Tonerverbrauch durch Sparen von Toner verringern. Wählen Sie <Ein>, wenn Sie das Layout oder andere Erscheinungsmerkmale überprüfen möchten, bevor Sie mit dem endgültigen Drucken eines umfangreichen Auftrags beginnen.

Aus Ein

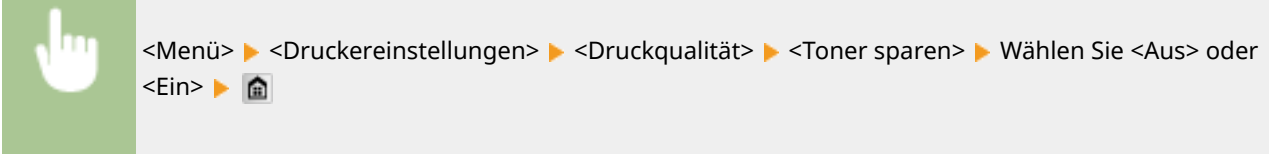

#### **Aufl¸sung**

Legen Sie die Auflösung fest, die für die Verarbeitung von Druckdaten verwendet werden soll.

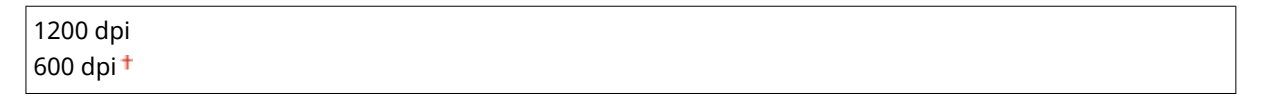

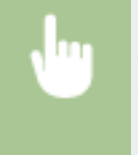

<Menü> > <Druckereinstellungen> > <Druckqualität> > <Auflösung> > Wählen Sie <1200 dpi> oder <600 dpi> ▶ 俞

#### <span id="page-719-0"></span>**Barcode-Anpassungsmodus**

Wenn die mit diesem Gerät gedruckten Barcodes nicht gelesen werden können, stellen Sie diese Option ein. Der Verbesserungseffekt ist am schwächsten mit <Modus 1> und am stärksten mit <Modus 3>.

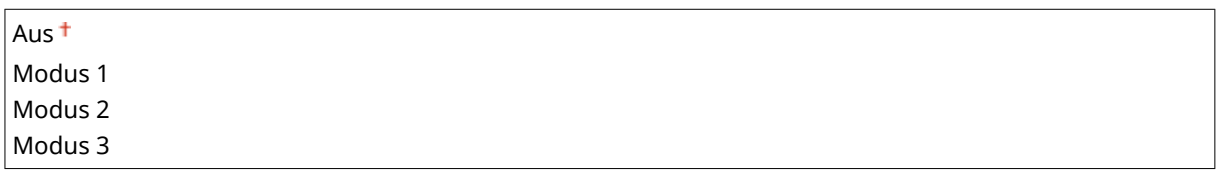

<Menü> > <Druckereinstellungen> > <Druckqualität> > <Barcode-Anpassungsmodus> > Wählen Sie den Modus **A** 

# **HINWEIS**

- Die Druckdichte wird heller, wenn Sie eine stärkere Verbesserung wählen.
- Beim Drucken vom Computer hat die Einstellung des Druckertreibers Priorität. Wenn die Einstellung von [Grafikmodus] im Druckertreiber auf [Modus UFR II] und [Barcode-Justagemodus] auf [Druckerstandard] geändert wird, hat die am Bedienfeld vorgenommene Einstellung Priorität.
- Wenn Sie diese Option auf <Modus 1> bis <Modus 3> einstellen, wird <Spezialdruckmodus A> automatisch auf <Aus> gesetzt. **[Spezialdruckmodus A\(P. 733\)](#page-741-0)**

# Layout

Legen Sie die Einstellungen für das Seitenlayout wie die Bindungsposition und die Ränder fest.

#### **Bindungsort**

Wenn Sie die Ausdrucke mit einer Bindevorrichtung wie beispielsweise einem Hefter binden, verwenden Sie diese Option zur Festlegung, ob die Bindung über die lange oder die kurze Kante erfolgen soll. Legen Sie die Einstellung dieser Option in Kombination mit <Bundsteg> fest, um den Binderand an der Bindeposition zu bestimmen.

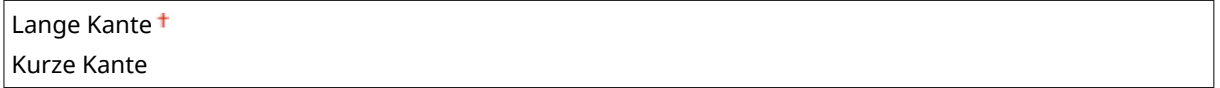

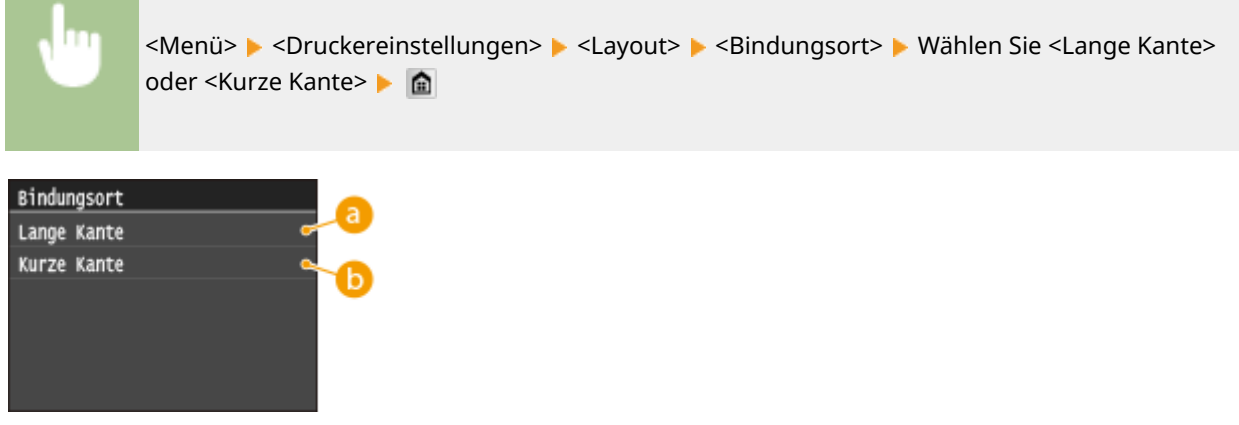
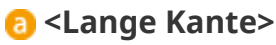

Legen Sie dies fest, um die Bindung über die lange Papierkante vorzunehmen.

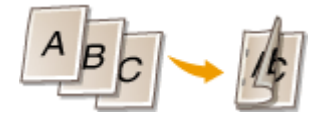

### **B** <Kurze Kante>

Legen Sie dies fest, um die Bindung über die kurze Papierkante vorzunehmen.

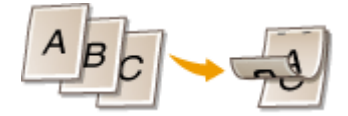

#### **Bundsteg**

Versetzen Sie die Druckposition zur Einstellung des Binderands an der Bindekante, die über <Bindungsort> festgelegt wurde. Der Wert "00,0" übt keine Wirkung auf den Binderand aus.

 $-50,0$  bis 00,0<sup>+</sup> bis  $+50,0$  (mm)

<Menü> <Druckereinstellungen> <Layout> <Bundsteg> Legen Sie den Rand für die Bindung fest > <Anwenden> > **@** Bundsteg

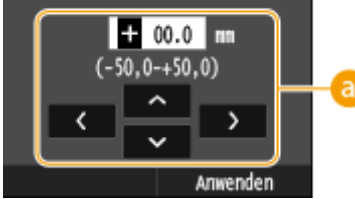

### **Eingeben des Einstellwertes**

Legen Sie die Druckpositions-Versatzrichtung und die Versatzbreite fest. Ob der Einstellwert ein "+" oder "-" Wert ist, bestimmt die Bindekante, entlang der ein Binderand eingestellt werden soll. Sie können den Binderand in Einheiten von 0,5 mm einstellen. Verwenden Sie  $\langle \cdot | \cdot \rangle$  zum Bewegen des Cursors und  $\sim$  / zum Umschalten zwischen "+" / "-" sowie zum Erhöhen oder Verringern des Wertes.

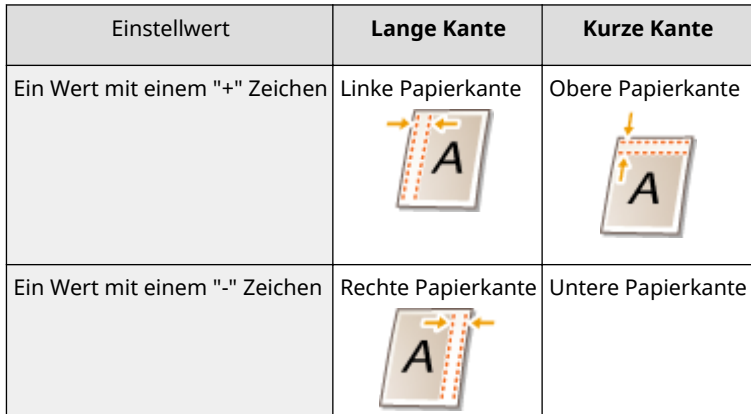

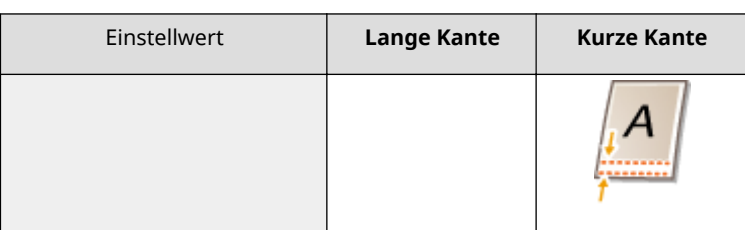

## **Versatz Kurze Kante/Versatz Lange Kante**

Sie können die Druckposition unabhängig von der Papierquelle für alle Druckaufträge in Einheiten von 0,5 mm verschieben.

 $-50,0$  bis  $00,0<sup>+</sup>$  bis  $+50,0$  (mm)

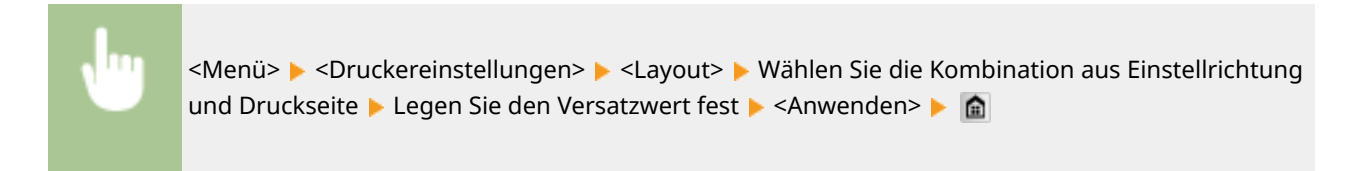

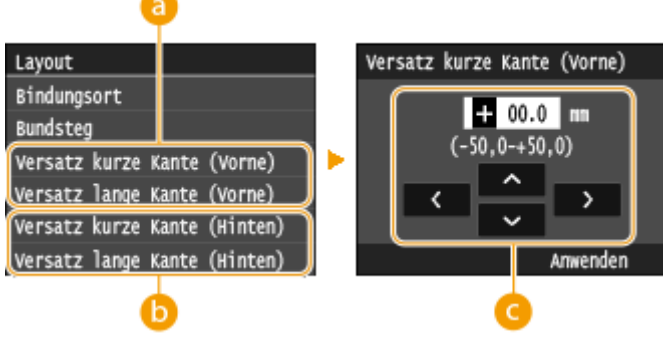

# **<Versatz kurze Kante (Vorne)>/<Versatz lange Kante (Vorne)>**

Verschiebt die Druckposition auf der Seite des Papiers, die nach oben zeigt.

# **<Versatz kurze Kante (Hinten)>/<Versatz lange Kante (Hinten)>**

Verschiebt die Druckposition auf der Seite des Papiers, die nach unten zeigt.

# **Eingeben des Einstellwertes**

Legen Sie einen Wert für <Versatz kurze Kante (Vorne)>/<Versatz kurze Kante (Hinten)> mit einem "+" Zeichen fest, um die Druckposition von links nach rechts zu verschieben. Legen Sie einen Wert für <Versatz lange Kante (Vorne)>/<Versatz lange Kante (Hinten)> mit einem "+" Zeichen fest, um die Druckposition von oben nach unten zu verschieben. Um eine Verschiebung in umgekehrter Richtung vorzunehmen, legen Sie einen Wert mit einem "-" Zeichen fest. Verwenden Sie  $\left\{ \left| \right/ \right| \right\}$ , um den Cursor zu verschieben, und  $\left| \right\rangle / \left| \right\rangle$ , um zwischen "+" / "-" zu wechseln und den Wert zu erhöhen oder zu verringern.

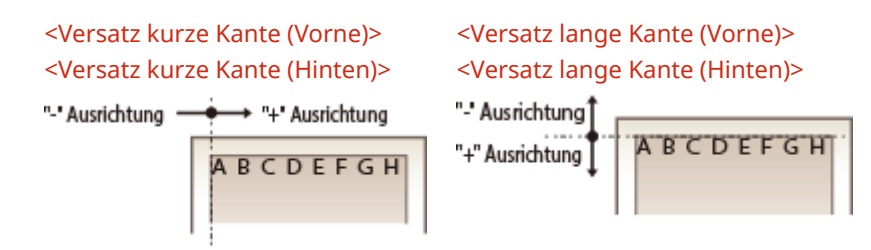

# Fehler automatisch überspringen

Der Druckvorgang stoppt, wenn bestimmte Fehler während des Vorgangs auftreten. Wenn Sie jedoch diese Option auf <Ein> setzen, werden bestimmte Fehler übersprungen und der Druckvorgang fortgesetzt. Normalerweise sollte diese Option auf <Aus> gesetzt werden.

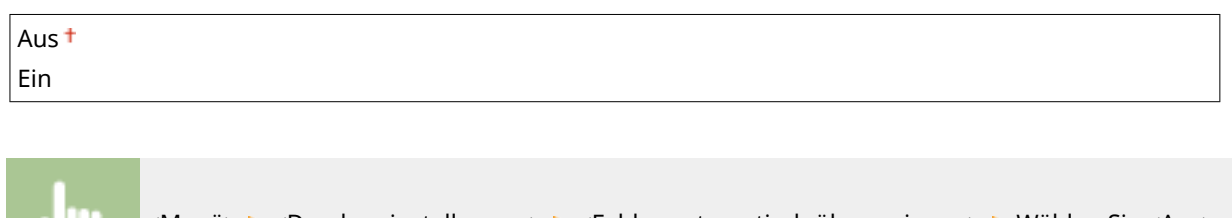

<Menü> > <Druckereinstellungen> > <Fehler automatisch überspringen> > Wählen Sie <Aus> oder <Ein> ▶ 全

# Timeout

Stellen Sie eine Zeitdauer bis zum automatischen Abbruch des aktuellen Druckauftrags ein, wenn eine Unterbrechung beim Druckdatenempfang auftritt.

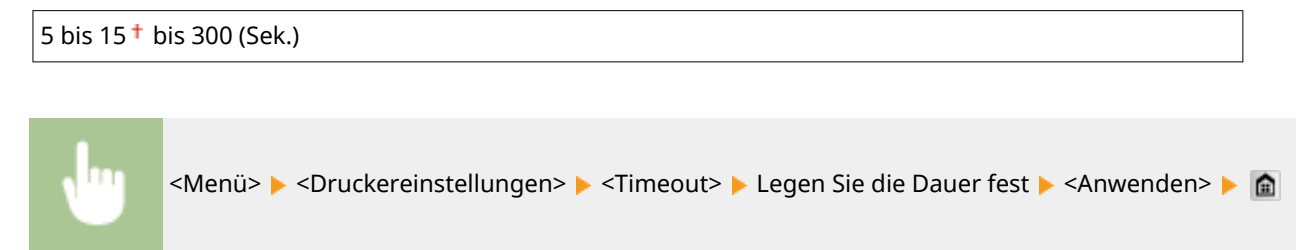

# Modus

Legen Sie den Modus fest, in dem das Gerät betrieben werden soll, wenn das Format der Dokumentendaten nicht bekannt ist.

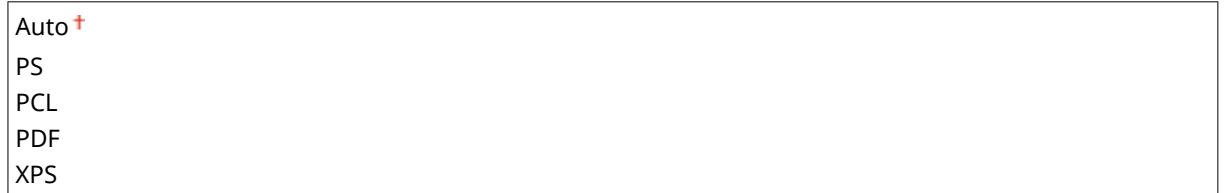

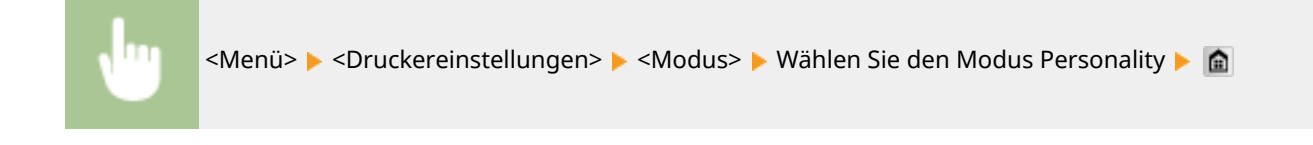

# UFR II

Sie können die Einstellungen ändern, die beim Drucken über den Druckertreiber UFR II wirksam werden.

#### **Halbtöne**

Sie können das Druckverfahren auswählen, um Halbtöne (Übergang zwischen den helleren und dunkleren Bereichen eines Bildes) für eine optimale Bildqualität zu reproduzieren. Sie können Einstellungen für jedes Dokument je nach Art des Bildes vornehmen.

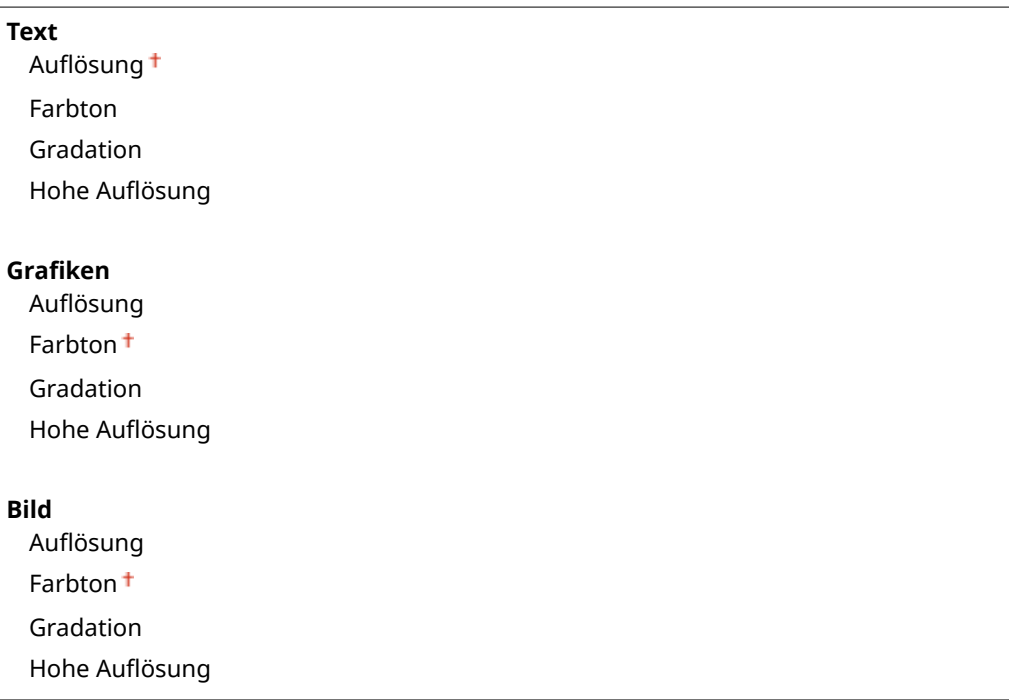

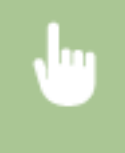

<Menü> > <Druckereinstellungen> > <UFR II> > <Halbtöne> > Wählen Sie die Art des Bildes Wählen Sie das Graustufenwiedergabeverfahren

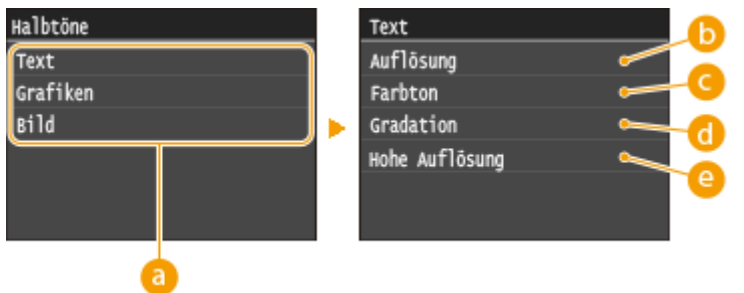

# **Art des Bildes**

Wählen Sie das Objekt, für das die Einstellung geändert werden soll. <Text> steht für Buchstaben und Zeichen, <Grafiken> steht für Linien und Figuren, und <Bild> steht für Fotos und Bilder.

# **B** <Auflösung>

Erzeugt einen feinen Druck mit klaren Textkanten. Es eignet sich zum Drucken von Zeichen und feinen Linien.

### **<Farbton>**

Produziert einen scharfen Druck mit starkem Kontrast zwischen hell und dunkel. Es eignet sich zum Drucken von Bilddaten, wie beispielsweise Bilddaten eines Fotos.

# **<Gradation>**

Erzeugt einen Druck mit weichen Abstufungen und glatten Kanten. Es eignet sich zum Drucken von Zeichnungen oder Grafiken, die Abstufungen enthalten.

## **@ <Hohe Auflösung>**

Im Vergleich mit <Auflösung> erzeugt dieses Verfahren einen feineren Druck, jedoch ist die Qualitätsstabilität etwas niedriger. Es eignet sich zum Drucken von Zeichendaten bzw. Feinliniendaten oder CAD-Daten mit scharfen Kanten.

# **PCL**

Legen Sie die Einstellungen für den PCL-Druck wie das Seitenlayout und die Druckqualität fest.

#### **Papier sparen**

Legen Sie fest, ob leere Seiten in Dokumenten nicht ausgegeben werden sollen, um Papier zu sparen. Wenn Sie <Ein> wählen, gibt das Gerät keine leeren Seiten aus. Wenn Sie beim Drucken alle Dokumentendaten, einschließlich der leeren Seiten im Dokument, ausgeben wollen, wählen Sie <Aus>.

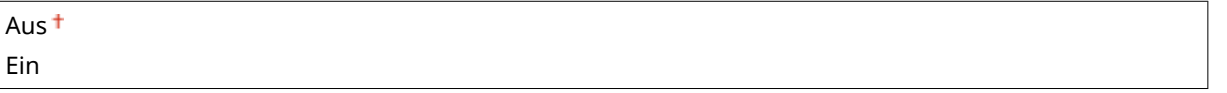

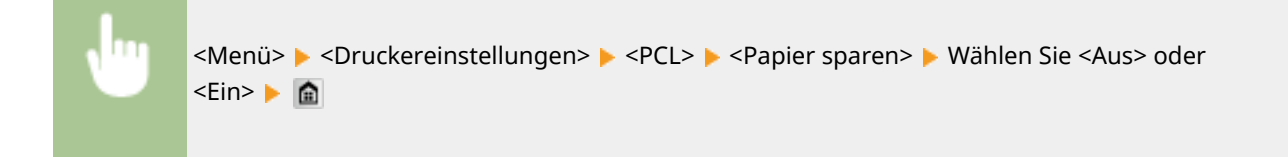

#### **Ausrichtung**

Wählen Sie als Seitenausrichtung die Einstellung <Hochformat> (vertikale Ausrichtung) oder <Querformat> (horizontale Ausrichtung).

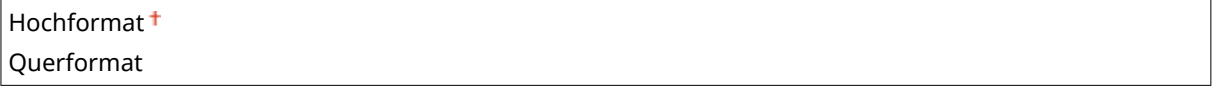

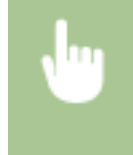

<Menü> > <Druckereinstellungen> > <PCL> > <Ausrichtung> > Wählen Sie <Hochformat> oder <Querformat> <del>A</del>

### **Schriftnummer**

Legen Sie die gewünschte Schriftart fest, indem Sie eine ID-Nummer auswählen. Über das Bedienfeld können Sie die PCL-Schriftartenliste mit Beispielen für Schriftarten drucken. **[Fontliste PCL\(P. 854\)](#page-862-0)**

#### **MF419x / MF418x**

 $0<sup>†</sup>$  bis 104

### **MF416dw / MF411dw**

```
0<sup>†</sup> bis 54
```
<Menü> > <Druckereinstellungen> > <PCL> > <Schriftnummer> > Wählen Sie die Schriftartennummer <Anwenden>

### **Punktgröße**

Legen Sie die Schriftgröße in Schritten von 0,25 Punkten fest. Diese Einstellung steht nur zur Verfügung, wenn Sie in <Schriftnummer> eine skalierbare Proportionalschrift wählen.

4,00 bis  $12.00 +$  bis 999.75 (Punkt)

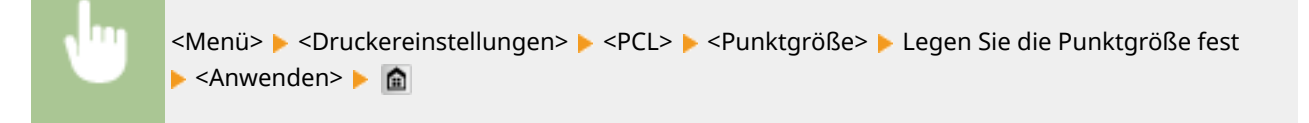

#### **Laufweite**

Legen Sie die Laufweite der Schrift (Zeichen pro Zoll) in Schritten von 0,01 fest. Diese Einstellung steht nur zur Verfügung, wenn Sie in <Schriftnummer> eine skalierbare Festbreitenschrift oder Bitmap-Schrift wählen.

0,44 bis  $10,00<sup>†</sup>$  bis 99,99 (cpi)

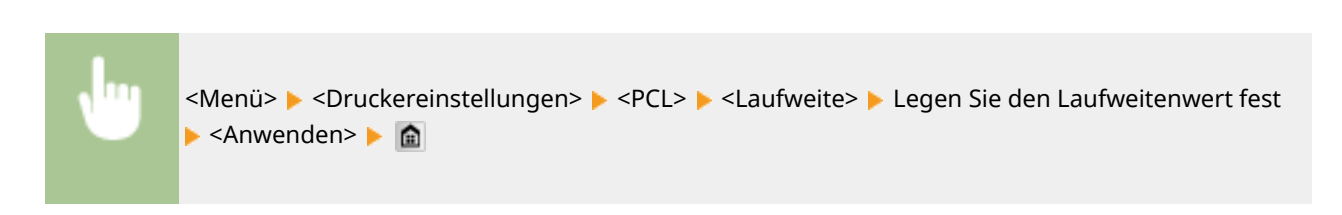

#### **Formularzeilen**

Legen Sie die Anzahl der pro Seite gedruckten Zeilen auf einen Wert zwischen 5 und 128 fest. Diese Einstellung ändert sich automatisch je nach der Einstellung für <Standardpapierformat> und <Ausrichtung>.

5 bis  $64<sup>+</sup>$  bis 128 (Zeilen)

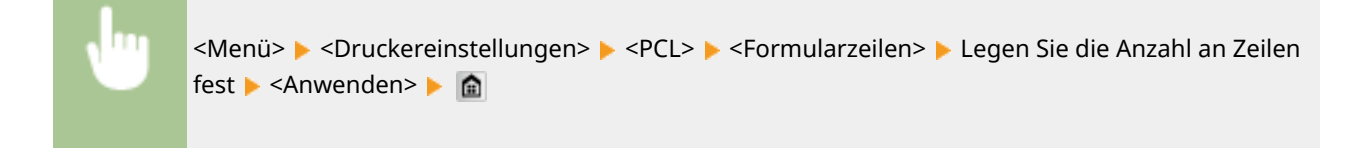

# **Zeichencode**

Wählen Sie den Zeichencode, der für den Computer, von dem Sie Druckdaten senden, am besten geeignet ist. Die Einstellung wird ignoriert, wenn der Zeichencode durch die in <Schriftnummer> festgelegte Schriftart vorgegeben wird.

# **MF419x / MF418x**

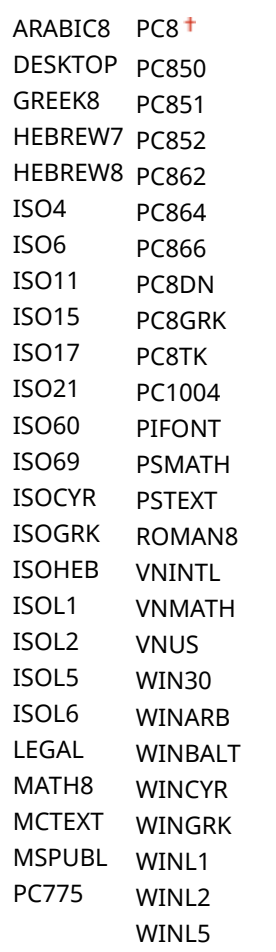

## **MF416dw / MF411dw**

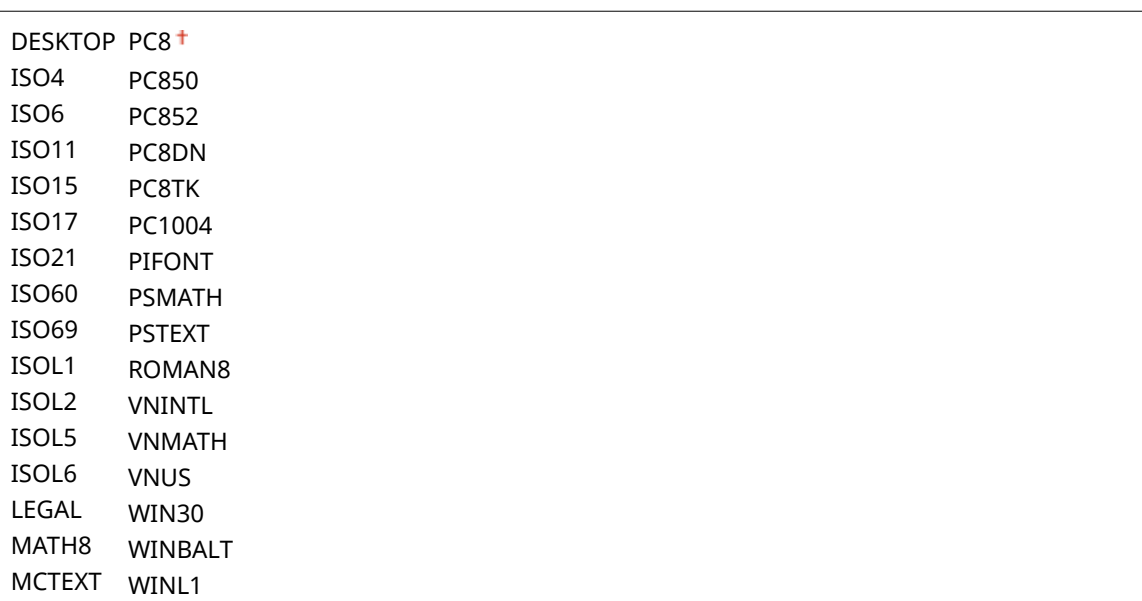

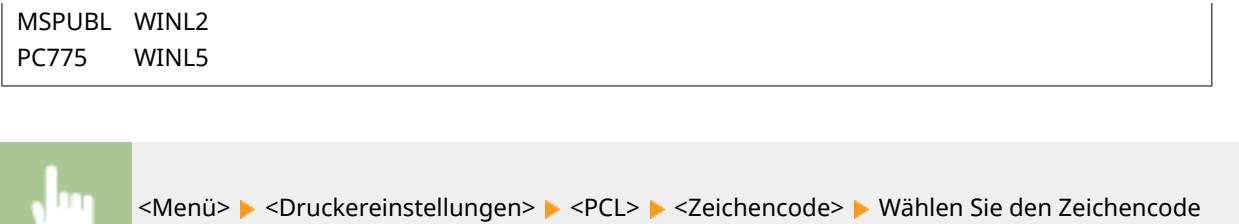

#### **Anwenderdefiniertes Papier**

▶ 金

Legen Sie fest, ob ein anwenderdefiniertes Papierformat eingestellt wird. Wählen Sie <Ein>, um die Abmessungen in <X-Ausrichtung> und <Y-Ausrichtung> einzugeben.

Aus Ein

> <Menü> > <Druckereinstellungen> > <PCL> <Anwenderdefiniertes Papier> > Wählen Sie <Aus> oder <Ein> ▶ 全

#### **Maßeinheit**

Wählen Sie die Maßeinheit für das Einstellen eines anwenderdefinierten Papierformats.

Millimeter<sup>+</sup> Zoll

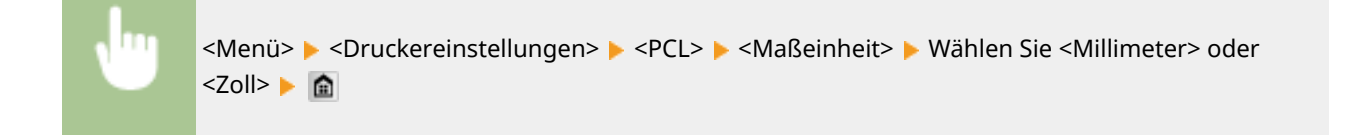

### **X-Ausrichtung**

Legen Sie die Breite (kurze Kante) des anwenderdefinierten Papierformats fest.

77 bis  $216<sup>+</sup>$  (mm)

<Menü> > <Druckereinstellungen> > <PCL> > <X-Ausrichtung> > Legen Sie die Abmessungen fest ▶ <Anwenden>▶

#### **Y-Ausrichtung**

Legen Sie die Länge (lange Kante) des anwenderdefinierten Papierformats fest.

127 bis  $356<sup>+</sup>$  (mm)

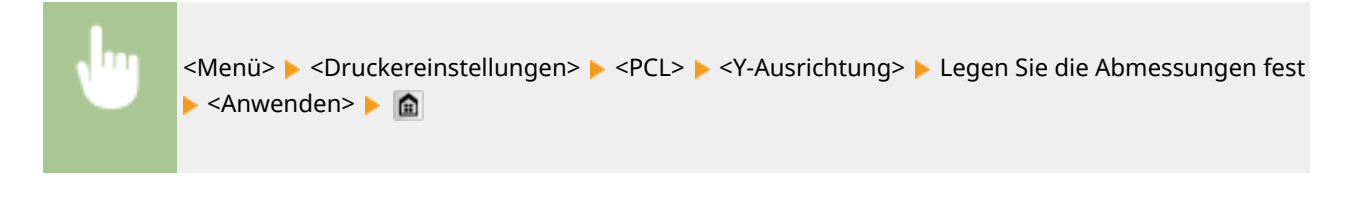

### **CR an LF anhängen**

Legen Sie fest, ob ein CR-Zeichen (Carriage Return, Wagenrücklauf) angehängt werden soll, wenn das Gerät ein LF-Zeichen (Line Feed, Zeilenvorschub) empfängt. Wenn Sie <Ja> wählen, wird die Druckposition bei einem LF-Zeichen an den Anfang der nächsten Zeile verschoben. Wenn Sie <Nein> wählen, wird die Druckposition zur nächsten Zeile verschoben, direkt unter dem LF-Zeichen.

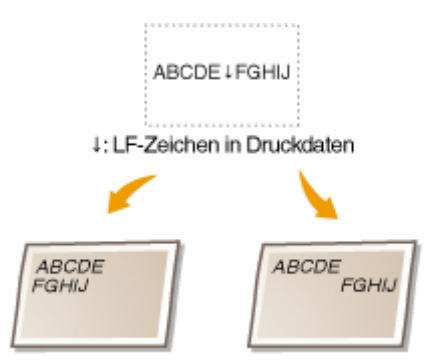

<CR an LF anhängen>: <Ja> <CR an LF anhängen>: <Nein>

Ja Nein<sup>+</sup>

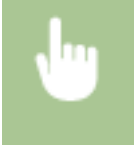

<Menü> > <Druckereinstellungen> > <PCL>  $\blacktriangleright$  <CR an LF anhängen>  $\blacktriangleright$  Wählen Sie <Ja> oder <Nein> | 俞

### **A4-Druckbreite vergrößern**

Legen Sie fest, ob die Breite des bedruckbaren Bereichs beim A4-Format im Hochformat auf die Breite des LTR-Formats vergrößert werden soll.

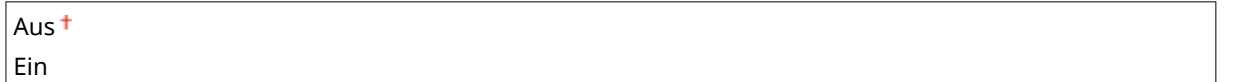

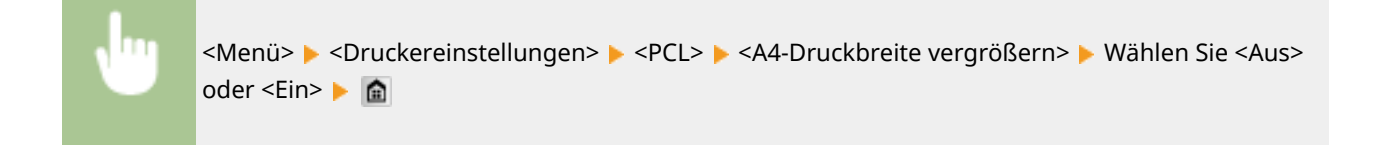

### **Halbtöne**

Sie können das Druckverfahren auswählen, um Halbtöne (Übergang zwischen den helleren und dunkleren Bereichen eines Bildes) für eine optimale Bildqualität zu reproduzieren. Sie können Einstellungen für jedes Dokument je nach Art des Bildes vornehmen.

**Text** Auflösung<sup>+</sup>

#### Liste der Menüeinstellungen

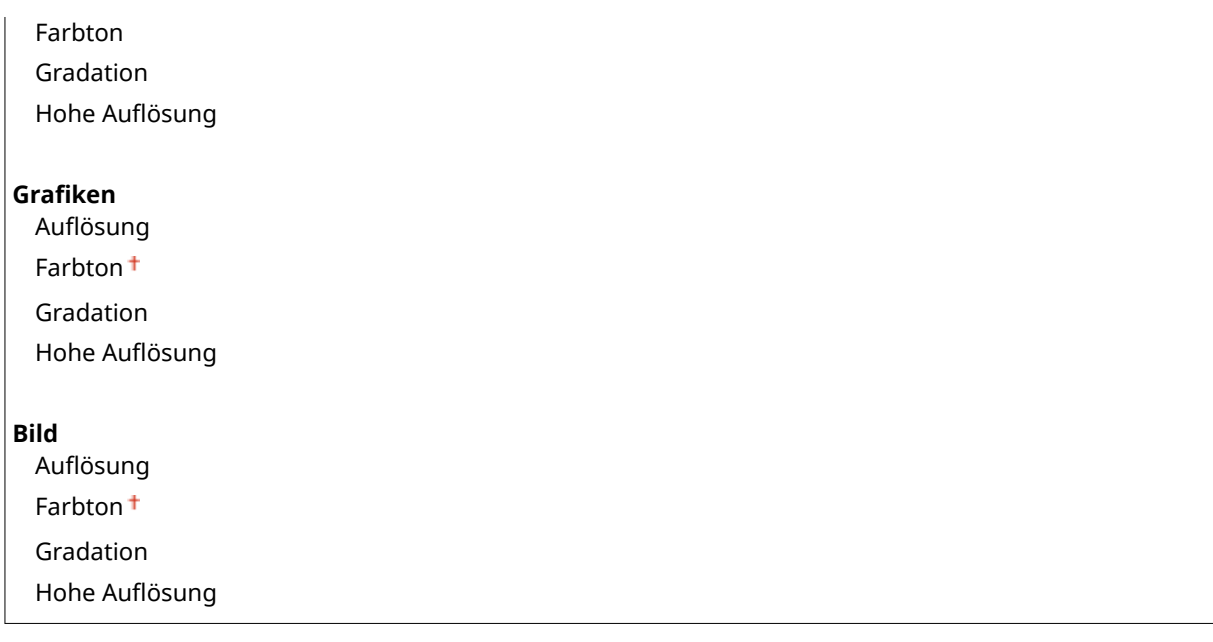

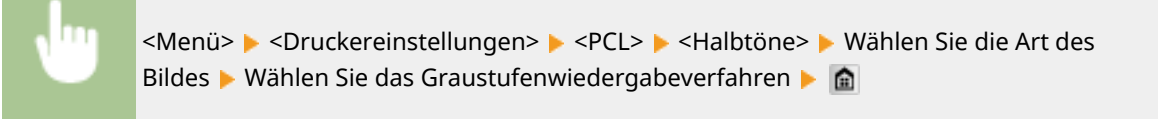

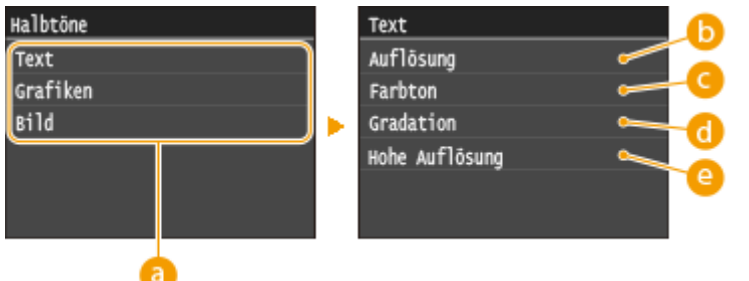

# **Art des Bildes**

Wählen Sie das Objekt, für das die Einstellung geändert werden soll. <Text> steht für Buchstaben und Zeichen, <Grafiken> steht für Linien und Figuren, und <Bild> steht für Fotos und Bilder.

# **Auflösung>**

Erzeugt einen feinen Druck mit klaren Textkanten. Es eignet sich zum Drucken von Zeichen und feinen Linien.

# **<Farbton>**

Produziert einen scharfen Druck mit starkem Kontrast zwischen hell und dunkel. Es eignet sich zum Drucken von Bilddaten, wie beispielsweise Bilddaten eines Fotos.

# **<Gradation>**

Erzeugt einen Druck mit weichen Abstufungen und glatten Kanten. Es eignet sich zum Drucken von Zeichnungen oder Grafiken, die Abstufungen enthalten.

# *<u><b>e*</u> <Hohe Auflösung>

Im Vergleich mit <Auflösung> erzeugt dieses Verfahren einen feineren Druck, jedoch ist die Qualitätsstabilität etwas niedriger. Es eignet sich zum Drucken von Zeichendaten bzw. Feinliniendaten oder CAD-Daten mit scharfen Kanten.

### **BarDIMM \*2**

Mit dieser Einstellung können Sie Barcodes drucken, die vom Barcode Printing Kit unterstützt werden. Wenn <Aktivieren> ausgewählt wird, generiert das Gerät Barcodes, wenn es Barcodebefehle vom Host-Computer empfängt. Wenn <Deaktivieren> ausgewählt wird, werden keine Barcodes generiert, auch wenn Barcodebefehle vom Host-Computer gesendet werden.

Aktivieren Deaktivieren

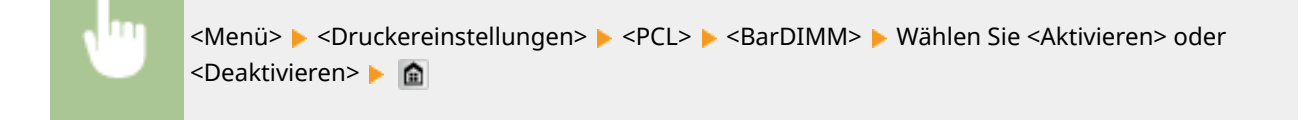

# **WICHTIG**

● Zur Aktivierung des Menüs BarDIMM muss das Barcode Printing Kit aktiviert werden. Wenn Sie keine Barcodes drucken, sollten Sie das Menü BarDIMM unbedingt deaktivieren. Andernfalls kann sich die Verarbeitungsgeschwindigkeit von normalen Druckaufträgen verringern.

# **HINWEIS**

● Die Standardeinstellung lautet <Deaktivieren>. Wenn Sie das Barcode Printing Kit aktivieren, ändert sich die Einstellung in <Aktivieren>.

#### **FreeScape**

Geben Sie den AEC (Alternativer Escape-Code) an, der für Barcodebefehle verwendet werden soll, wenn der Host-Computer den Standard-Escape-Code nicht unterstützt.

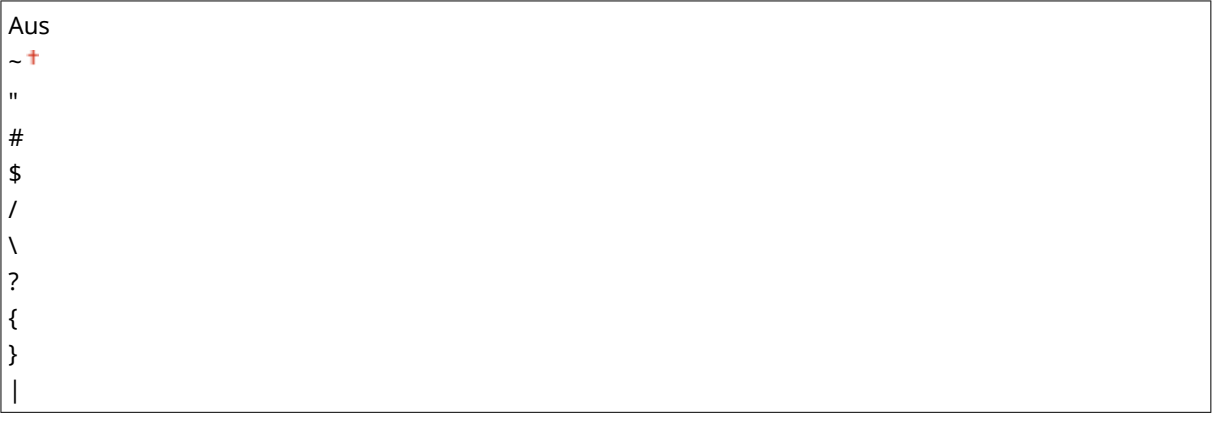

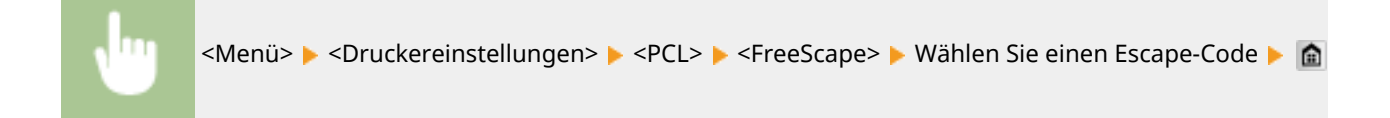

# **HINWEIS**

● Diese Einstellung steht nur zur Verfügung, wenn <BarDIMM> aktiviert ist.

# PS

Legen Sie die Einstellungen für den PS-Druck wie das Seitenlayout und die Druckqualität fest.

#### **Timeout Auftrag**

Mit dieser Einstellung können Sie die Dauer bis zur Zeitüberschreitung des Geräts angeben. Wenn ein Auftrag innerhalb des angegebenen Zeitlimits nicht abgeschlossen wird, wird der Auftrag automatisch abgebrochen.

 $0<sup>+</sup>$  bis 3600 (Sek.)

<Menü> > <Druckereinstellungen> > <PS> ><Timeout Auftrag> > Legen Sie die Zeit in Sekunden bis zur Zeitüberschreitung des Auftrags fest > <Anwenden> > @

#### **PS-Fehler drucken**

Mit dieser Einstellung legen Sie fest, ob beim Auftreten eines Fehlers eine Fehlerseite angezeigt wird.

Aus<sup>+</sup> Ein

<Menü> > <Druckereinstellungen> > <PS> > <PS-Fehler drucken> > Wählen Sie <Aus> oder <Ein> | 鱼

#### **Halbtöne**

Sie können das Druckverfahren auswählen, um Halbtöne (Übergang zwischen den helleren und dunkleren Bereichen eines Bildes) für eine optimale Bildqualität zu reproduzieren. Sie können Einstellungen für jedes Dokument je nach Art des Bildes vornehmen.

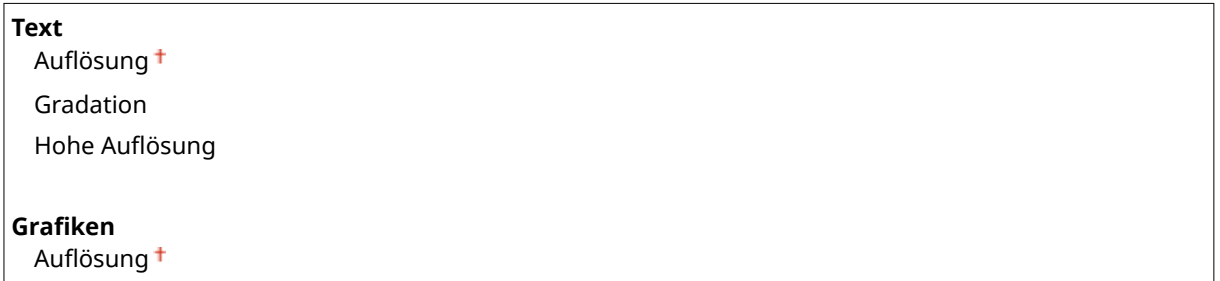

#### Liste der Menüeinstellungen

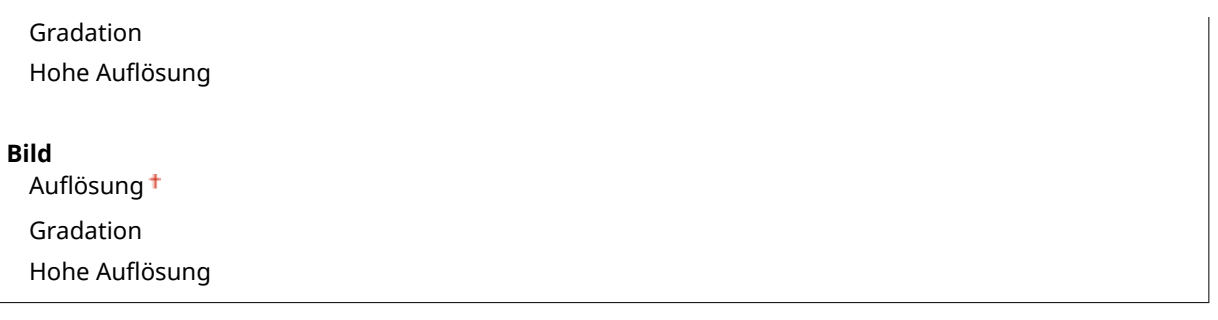

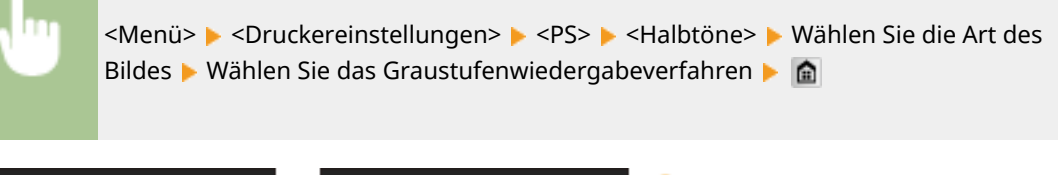

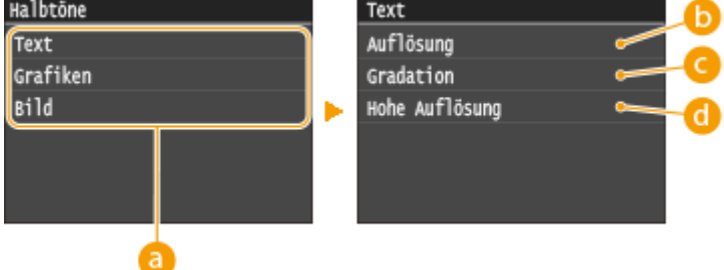

# **Art des Bildes**

Wählen Sie das Objekt, für das die Einstellung geändert werden soll. <Text> steht für Buchstaben und Zeichen, <Grafiken> steht für Linien und Figuren, und <Bild> steht für Fotos und Bilder.

# **B** <Auflösung>

Erzeugt einen feinen Druck mit klaren Textkanten. Es eignet sich zum Drucken von Zeichen und feinen Linien.

# **<Gradation>**

Erzeugt einen Druck mit weichen Abstufungen und glatten Kanten. Es eignet sich zum Drucken von Zeichnungen oder Grafiken, die Abstufungen enthalten.

### *<b>a* <Hohe Auflösung>

Im Vergleich mit <Auflösung> erzeugt dieses Verfahren einen feineren Druck, jedoch ist die Qualitätsstabilität etwas niedriger. Es eignet sich zum Drucken von Zeichendaten bzw. Feinliniendaten oder CAD-Daten mit scharfen Kanten.

### **Umwandlung in Graustufen**

Sie können beim Drucken von Farbdruckdaten unter verschiedenen Möglichkeiten zur Konvertierung von Farbwerten in einen Graustufenwert wählen.

sRGB NTSC<sup>+</sup> RGB einheitlich

### **HINWEIS**

- In diesem Abschnitt werden die Einstellungen für die Konvertierung der Farbdaten in Graustufendaten beschrieben.
- Diese Einstellung ist für Schwarz-Weiß-Daten ungültig.

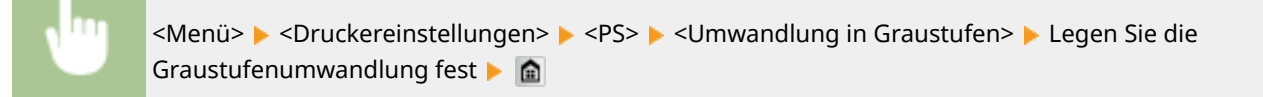

# PDF

Sie können die Einstellungen für PDF-Dateien ändern.

#### **Vergrößern/Verkleinern um Format anzupassen**

Bestimmen Sie, ob in einem vergrößerten/verkleinerten Format zur Anpassung an **[Bedruckbarer](#page-901-0) [Bereich\(P. 893\)](#page-901-0)** des Papiers gedruckt werden soll. Beachten Sie, dass sich die Formatvergrößerung/ Formatverkleinerung nicht auf das Seitenverhältnis des Dokuments auswirkt.

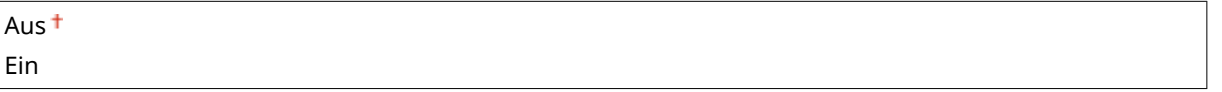

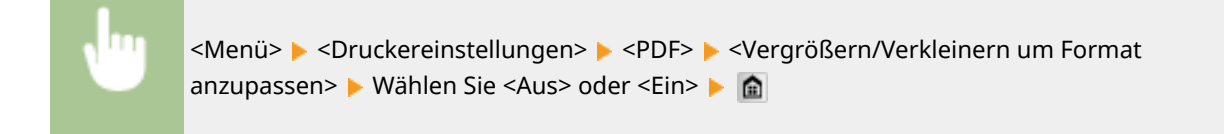

### **Druckbereich vergrößern**

Legen Sie fest, ob **[Bedruckbarer Bereich\(P. 893\)](#page-901-0)** vergrößert werden soll, soweit das Papierformat dies zulässt.

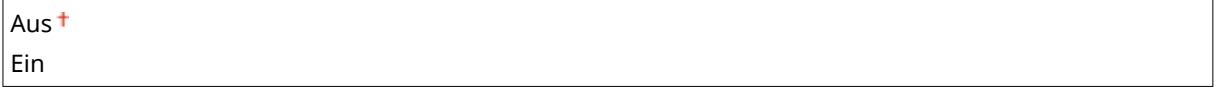

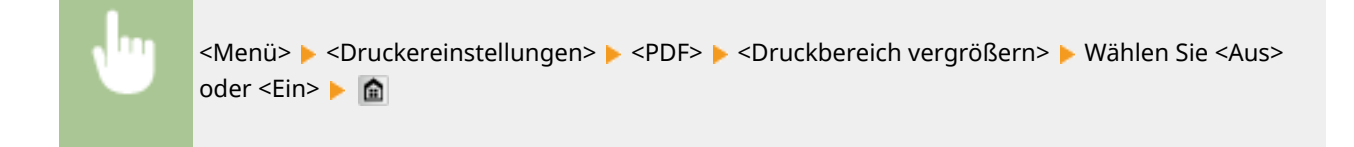

# **HINWEIS**

● Wenn Sie <Ein> festlegen, kann es vorkommen, dass angrenzende Randabschnitte auf der Seite nicht gedruckt oder Ausdrucke je nach Dokument teilweise verschmiert ausgegeben werden.

#### **N auf 1**

Legen Sie fest, ob mehrere Seiten verkleinert und auf einer Seite in einer solchen Anordnung ausgedruckt werden, dass die erste Seite oben links positioniert ist. Wählen Sie beispielsweise <4 auf 1>, um 4 Seiten auf einem einzelnen Blatt auszudrucken.

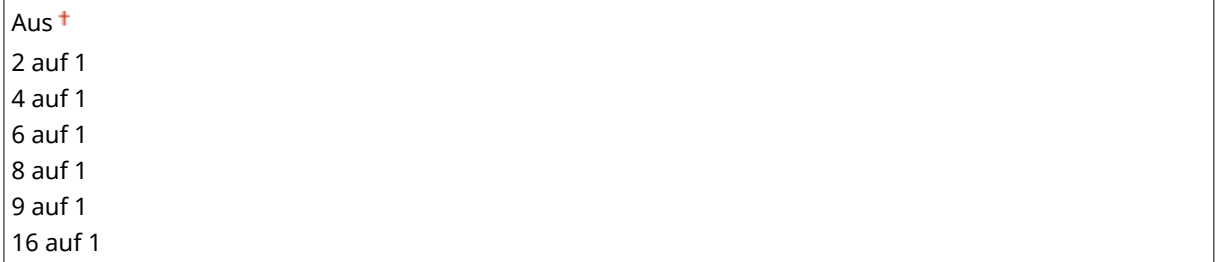

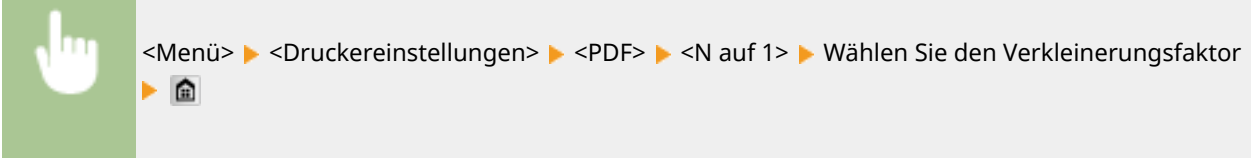

#### **Kommentare drucken**

Legen Sie fest, ob Kommentare gedruckt werden sollen. Wenn Sie <Auto> festlegen, werden Kommentare in den PDF-Dateien gedruckt.

Aus Auto<sup>+</sup>

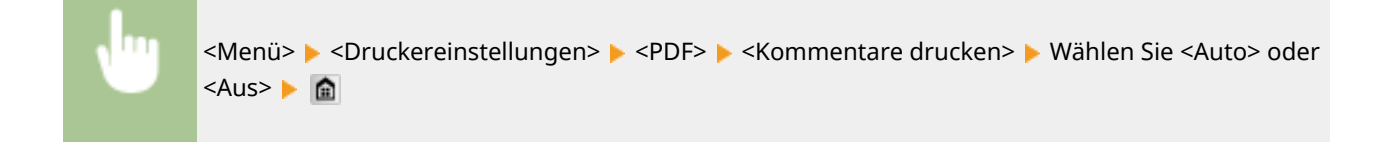

#### **Halbtöne**

Sie können das Druckverfahren auswählen, um Halbtöne (Übergang zwischen den helleren und dunkleren Bereichen eines Bildes) für eine optimale Bildqualität zu reproduzieren. Sie können Einstellungen für jedes Dokument je nach Art des Bildes vornehmen.

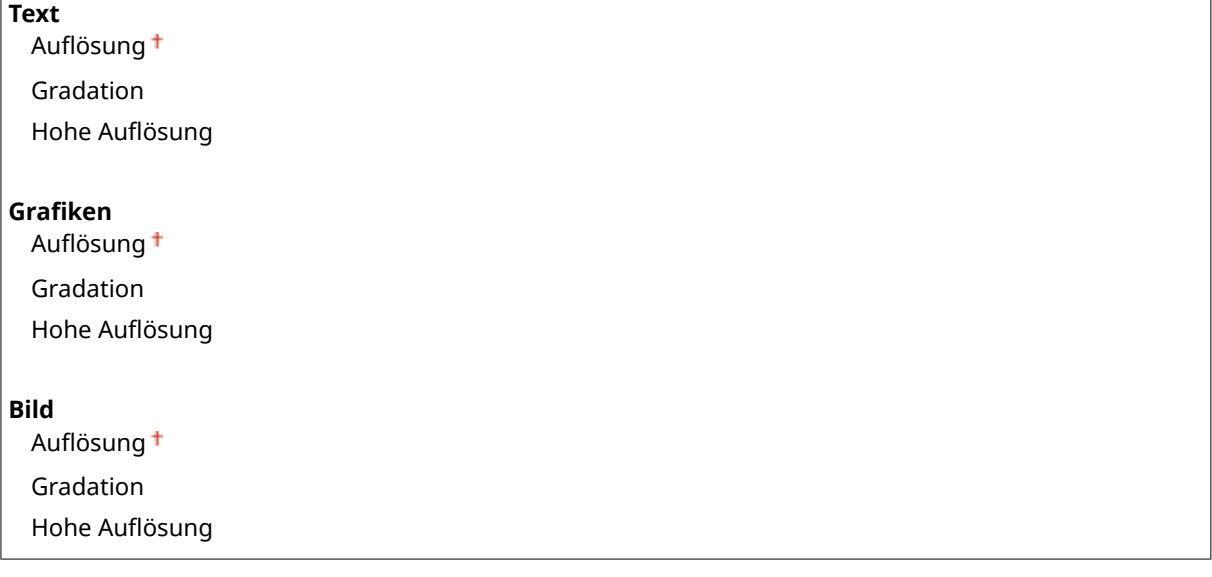

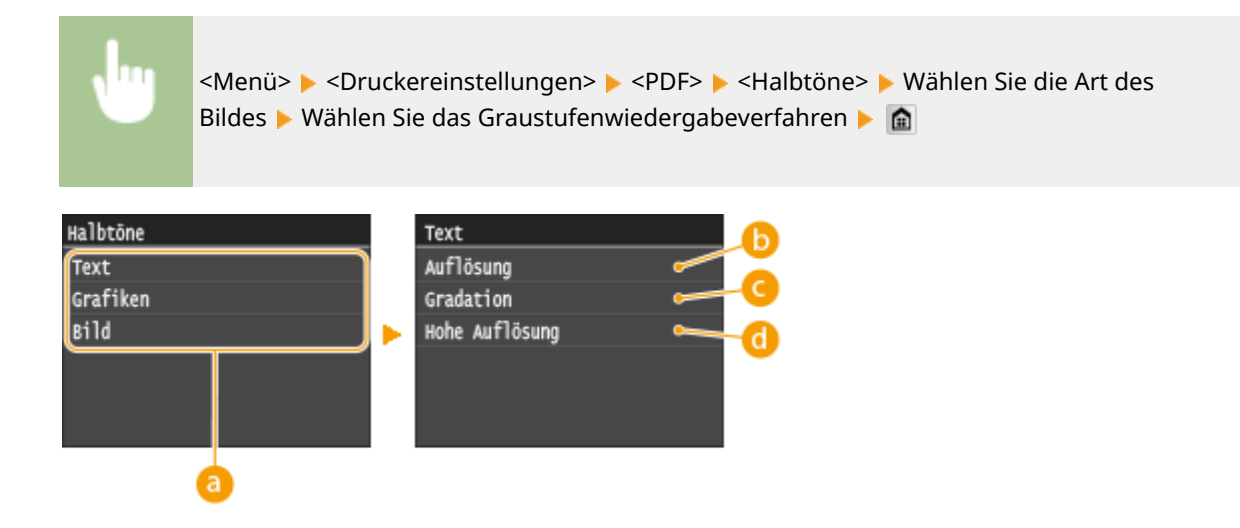

## **Art des Bildes**

Wählen Sie das Objekt, für das die Einstellung geändert werden soll. <Text> steht für Buchstaben und Zeichen, <Grafiken> steht für Linien und Figuren, und <Bild> steht für Fotos und Bilder.

# **Auflösung>**

Erzeugt einen feinen Druck mit klaren Textkanten. Es eignet sich zum Drucken von Zeichen und feinen Linien.

## **<Gradation>**

Erzeugt einen Druck mit weichen Abstufungen und glatten Kanten. Es eignet sich zum Drucken von Zeichnungen oder Grafiken, die Abstufungen enthalten.

# *<b>a* <Hohe Auflösung>

Im Vergleich mit <Auflösung> erzeugt dieses Verfahren einen feineren Druck, jedoch ist die Qualitätsstabilität etwas niedriger. Es eignet sich zum Drucken von Zeichendaten bzw. Feinliniendaten oder CAD-Daten mit scharfen Kanten.

### **Umwandlung in Graustufen**

Legen Sie die Art der Graustufenumwandlung von Farbdruckdaten fest.

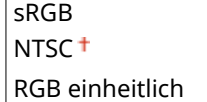

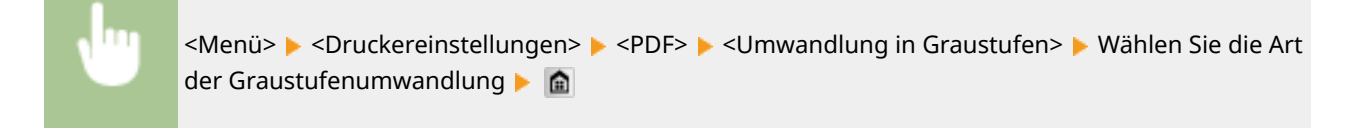

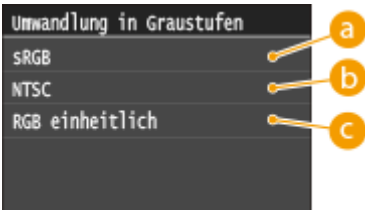

# **<sRGB>**

Farbdaten werden in Monochrom umgewandelt, wobei der Schwerpunkt auf Farbunterschieden liegt, so dass eine glatte Abstufung erzielt wird.

# **6** <NTSC>

Farbdaten werden umgewandelt in Monochrom, so dass das resultierende Bild so wie ein Fernsehbild (vom NTSC-System) aussieht.

# **<RGB einheitlich>**

Farbdaten werden umgewandelt in Monochrom, so dass R, G und B gleichförmig in gleiche Graustufen umgewandelt werden.

# XPS

Sie können die Einstellungen für XPS-Dateien ändern.

### **Halbtöne**

Sie können das Druckverfahren auswählen, um Halbtöne (Übergang zwischen den helleren und dunkleren Bereichen eines Bildes) für eine optimale Bildqualität zu reproduzieren. Sie können Einstellungen für jedes Dokument je nach Art des Bildes vornehmen.

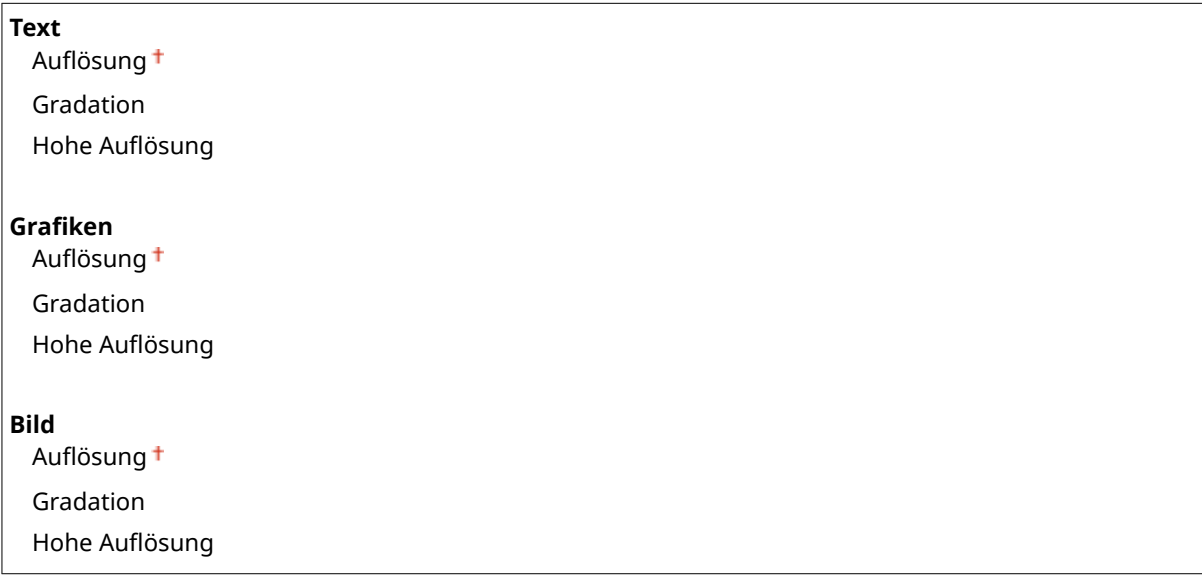

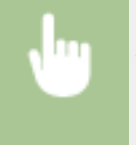

<Menü> > <Druckereinstellungen> > <XPS> > <Halbtöne> > Wählen Sie die Art des Bildes Wählen Sie das Graustufenwiedergabeverfahren

#### Liste der Menüeinstellungen

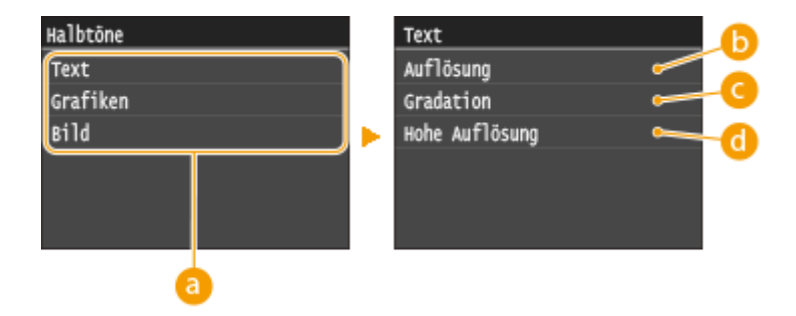

#### **Art des Bildes**

Wählen Sie das Objekt, für das die Einstellung geändert werden soll. <Text> steht für Buchstaben und Zeichen, <Grafiken> steht für Linien und Figuren, und <Bild> steht für Fotos und Bilder.

## **B** <Auflösung>

Erzeugt einen feinen Druck mit klaren Textkanten. Es eignet sich zum Drucken von Zeichen und feinen Linien.

# **<Gradation>**

Erzeugt einen Druck mit weichen Abstufungen und glatten Kanten. Es eignet sich zum Drucken von Zeichnungen oder Grafiken, die Abstufungen enthalten.

### *<b>a* <Hohe Auflösung>

Im Vergleich mit <Auflösung> erzeugt dieses Verfahren einen feineren Druck, jedoch ist die Qualitätsstabilität etwas niedriger. Es eignet sich zum Drucken von Zeichendaten bzw. Feinliniendaten oder CAD-Daten mit scharfen Kanten.

### **Umwandlung in Graustufen**

Legen Sie die Art der Graustufenumwandlung von Farbdruckdaten fest.

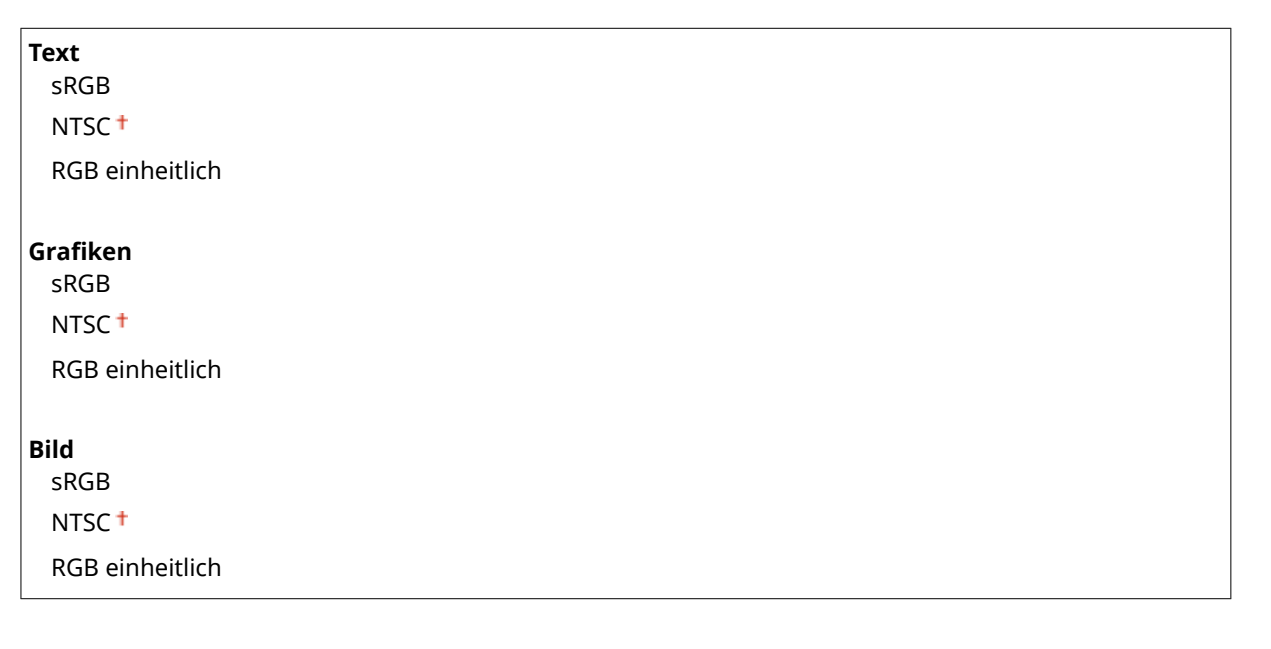

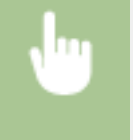

<Menü> <Druckereinstellungen> <XPS> <Umwandlung in Graustufen> Wählen Sie die Art des Bildes • Wählen Sie den Typ der Graustufenumwandlung • **G** 

#### Liste der Menüeinstellungen

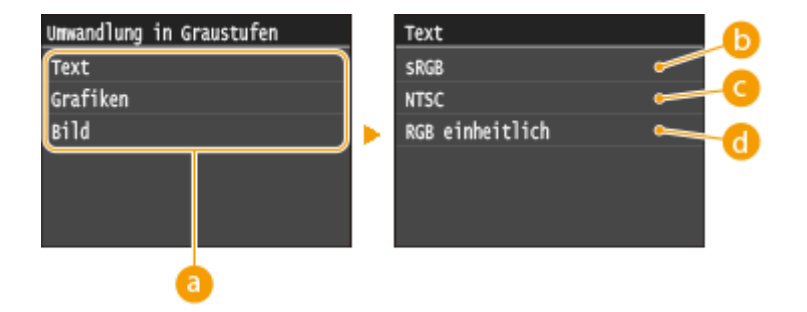

#### **Art des Bildes**

Wählen Sie das Objekt, für das die Einstellung geändert werden soll. <Text> steht für Buchstaben und Zeichen, <Grafiken> steht für Linien und Figuren, und <Bild> steht für Fotos und Bilder.

#### **<sRGB>**

Farbdaten werden in Monochrom umgewandelt, wobei der Schwerpunkt auf Farbunterschieden liegt, so dass eine glatte Abstufung erzielt wird.

# **<NTSC>**

Farbdaten werden umgewandelt in Monochrom, so dass das resultierende Bild so wie ein Fernsehbild (vom NTSC-System) aussieht.

#### **a** <RGB einheitlich>

Farbdaten werden umgewandelt in Monochrom, so dass R, G und B gleichförmig in gleiche Graustufen umgewandelt werden.

#### **Ausgabe komprimiertes Bild**

Je mehr Zeit nach dem Starten eines Druckauftrags vergeht, desto mehr kann sich die Bildqualität abhängig von den Druckdaten verringern. Legen Sie fest, wie sich das Gerät verhalten soll, wenn sich die Bildqualität deutlich verringert hat.

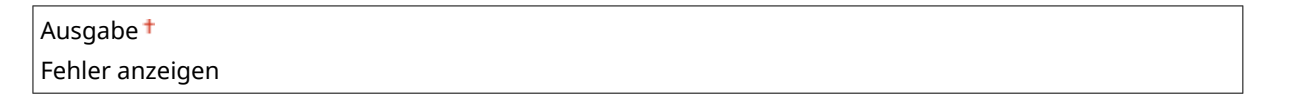

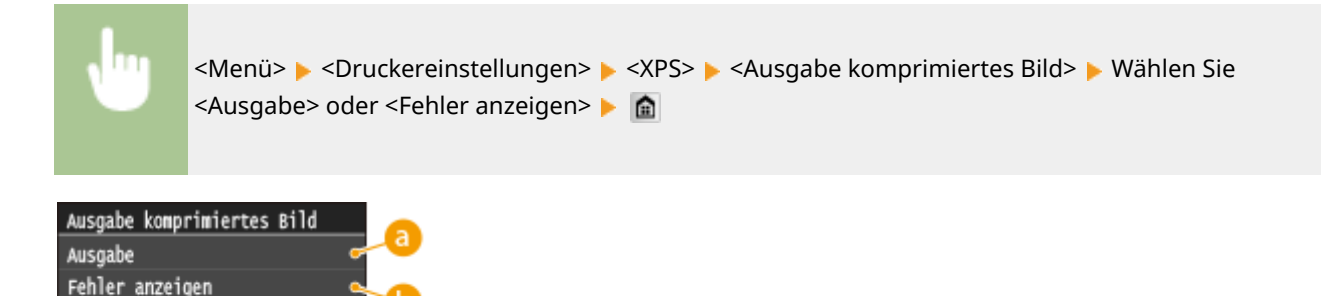

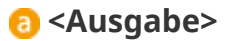

Das Gerät setzt den Druckauftrag unabhängig von dem Verschlechterungsgrad der Bildqualität fort.

# **<Fehler anzeigen>**

Wenn sich die Bildqualität deutlich verringert hat, zeigt das Gerät eine Fehlermeldung an und stoppt den Druckauftrag.

# **Justage/Wartung**

**Nenü** Faxeinstellungen Scaneinstellungen Druckeinstellungen Speichermed Druckereinstellungen Oustage/Wartung Ausgabebericht Zu allen Einstellungen zur Justage und zur Wartung ist eine kurze Erläuterung angegeben. Die Standardeinstellungen sind mit einem Kreuz ( $\dagger$ ) markiert.

0YUR-0AS

**Kopiertes Bild justieren(P. 732) Zeitpunkt für Benachr. zur Patronenvorbereitung anzeigen(P. 732) Druckerdichte(P. 732) [Toner sparen\(P. 733\)](#page-741-0) [Spezielle Verarbeitung\(P. 733\)](#page-741-0) [Fixierbauteil reinigen\(P. 737\)](#page-745-0) [Zufuhr reinigen\(P. 737\)](#page-745-0)**

# Kopiertes Bild justieren

Stellen Sie die Gradation und die Dichte in Kopien ein. **D[Justage der Gradation \(Farbabstufungen\) und Dichte für](#page-845-0) [Kopieraufträge\(P. 837\)](#page-845-0)**

# Zeitpunkt für Benachr. zur Patronenvorbereitung anzeigen

Legen Sie den Anzeigezeitpunkt für die Meldung fest, mit der Sie benachrichtigt werden, dass sich in den Tonerpatronen nur noch wenig Toner befindet.

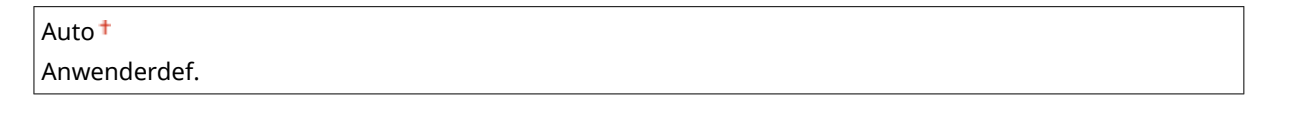

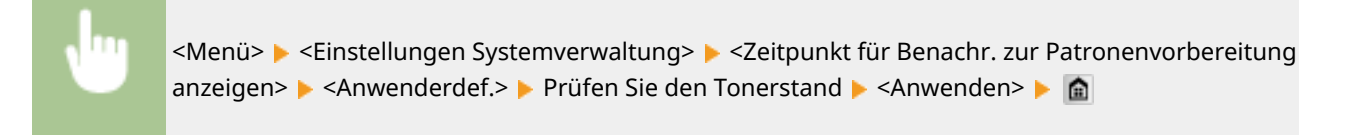

# Druckerdichte

Stellen Sie dies ein, wenn gedruckter Text oder dünne Linien blass erscheinen.

Neun Stufen

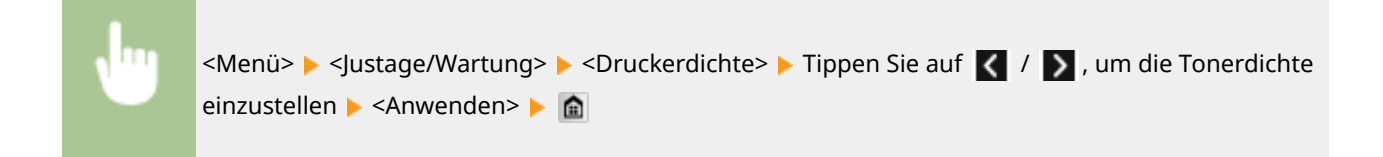

# <span id="page-741-0"></span>Toner sparen

Sie können beim Kopieren, Drucken von empfangenen Faxen und Berichtsdruck Toner sparen.

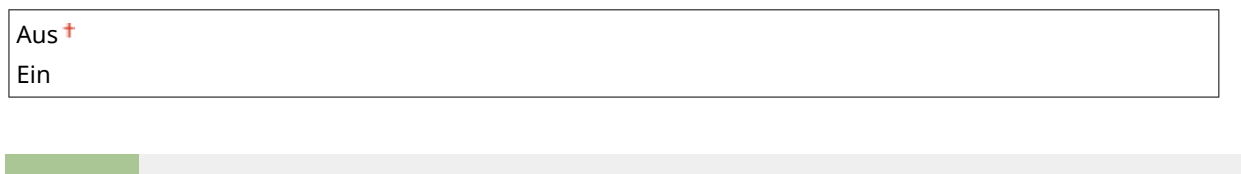

<Menü> > <Justage/Wartung> > <Toner sparen> > Wählen Sie <Aus> oder <Ein> > <

# Spezielle Verarbeitung

Wenn die Ergebnisse beim Drucken auf Spezialpapier nicht zufriedenstellend sind, können Sie mit den folgenden Einstellungen möglicherweise die Gesamtqualität der Ausdrucke verbessern.

#### **Spezialdruckmodus A**

Je nach Papiertyp oder Umgebungsbedingungen können Streifen auf Ausdrucken erscheinen. In diesem Fall kann die Einstellung dieser Option das Problem beheben. Der Verbesserungseffekt ist am schwächsten mit <Modus 1> und am stärksten mit <Modus 4>.

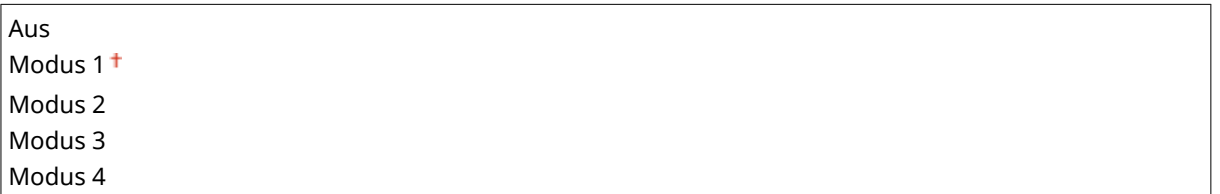

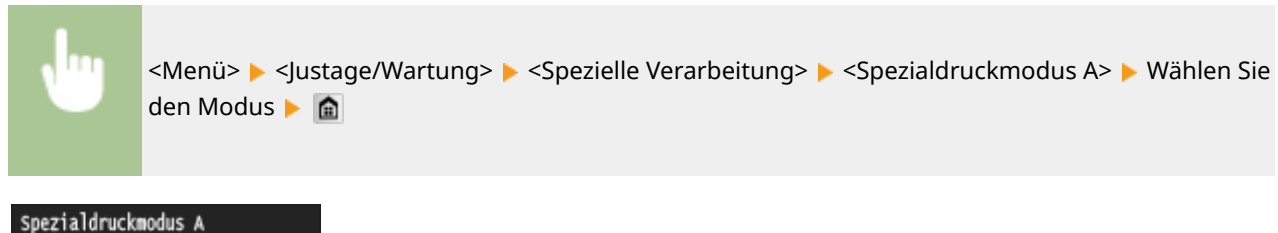

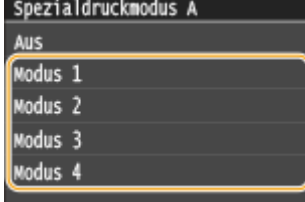

# **HINWEIS**

- Beim Drucken vom Computer hat die Einstellung des Druckertreibers Priorität. Wenn die Einstellung von [Grafikmodus] im Druckertreiber auf [Modus UFR II] geändert wird, hat die am Bedienfeld vorgenommene Einstellung Priorität. **[Schlieren erscheinen auf den Ausdrucken\(P. 802\)](#page-810-0)**
- Diese Option kann nicht eingestellt werden, wenn <Barcode-Anpassungsmodus> auf <Modus 1> bis <Modus 3> gesetzt ist. **[Barcode-Anpassungsmodus\(P. 711\)](#page-719-0)**
- Die Druckdichte wird heller, wenn Sie eine stärkere Verbesserung wählen. Sie kann aber dazu führen, dass Kanten weniger scharf und Details grober wiedergegeben werden.

● Wenn das Problem trotz Einstellung dieser Option nicht behoben ist, setzen Sie <Spezialdruckmodus D> auf <Ein>. **[Spezialdruckmodus D\(P. 736\)](#page-744-0)**

## **Spezialdruckmodus U**

In Abhängigkeit von Papiertyp oder Umgebungsbedingungen (insbesondere, wenn Sie auf schwerem Papier drucken oder das Gerät in einer Umgebung mit niedriger Luftfeuchtigkeit verwenden) können Tonerflecken und -spritzer um gedruckte Zeichen, Grafiken usw. erscheinen. In diesem Fall kann die Einstellung dieser Option auf <Ein> dieses Problem beheben.

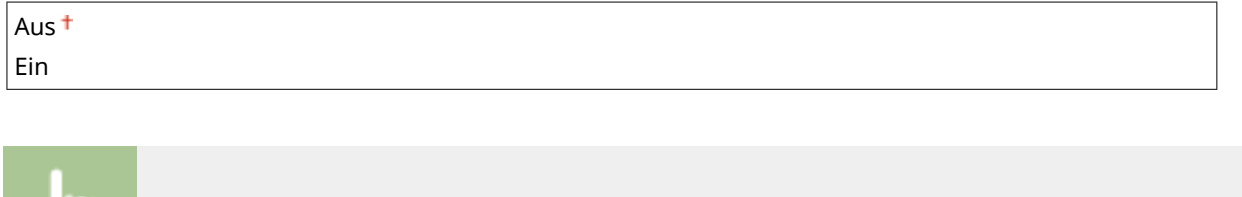

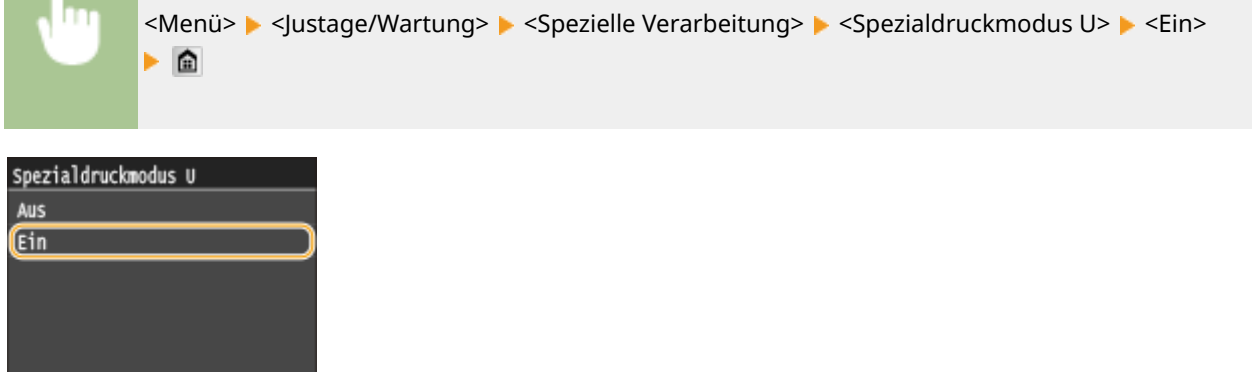

# **HINWEIS**

● Wenn Sie diese Option auf <Ein> einstellen, kann die Druckqualität in Abhängigkeit von Papiertyp oder Betriebsumgebung (genauer gesagt, wenn Sie auf dünnem Papier drucken oder das Gerät in einer Umgebung mit hoher Luftfeuchtigkeit verwenden) geringer sein.

# **Spezialdruckmodus V**

Wenn sich das bedruckte Papier wellt, weil es Feuchtigkeit absorbiert hat, stellen Sie diese Option ein. Der Verbesserungseffekt ist stärker mit <Modus 2> als mit <Modus 1>.

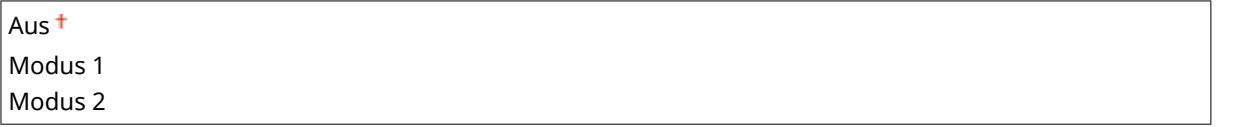

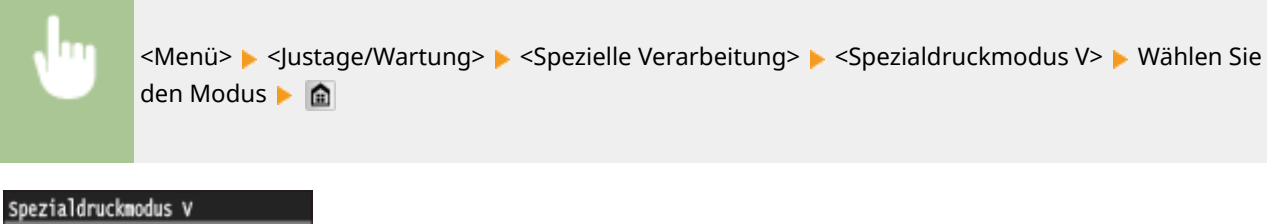

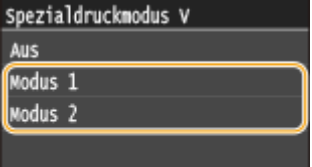

# **HINWEIS**

● Die Druckgeschwindigkeit wird langsamer, wenn Sie eine stärkere Verbesserung wählen.

### **Spezialdruckmodus Z**

Je nach Papiertyp oder Umgebungsbedingungen können unscharfe Flecken auf Ausdrucken erscheinen. In diesem Fall kann die Einstellung dieser Option das Problem beheben. Der Verbesserungseffekt ist am schwächsten mit <Modus 1> und am stärksten mit <Modus 3>.

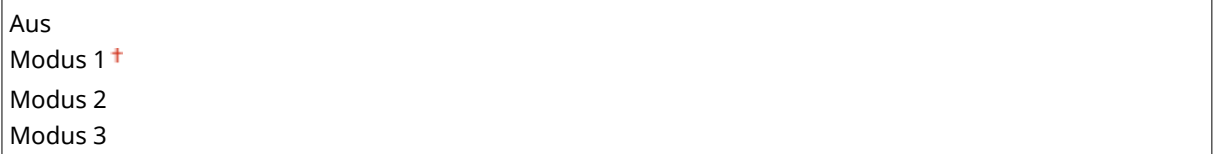

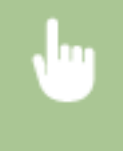

<Menü> > <Justage/Wartung> > <Spezielle Verarbeitung> > <Spezialdruckmodus Z> > Wählen Sie den Modus | **n** 

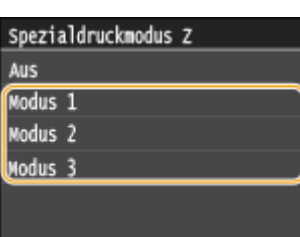

# **HINWEIS**

- Diese Option ist nur bei Ausdrucken im Kopiermodus wirksam.
- Die Druckdichte wird heller, wenn Sie eine stärkere Verbesserung wählen. Sie kann aber dazu führen, dass Kanten weniger scharf und Details grober wiedergegeben werden.
- Wenn das Problem trotz Einstellung dieser Option nicht behoben ist, setzen Sie <Spezialdruckmodus D> auf <Ein>. **[Spezialdruckmodus D\(P. 736\)](#page-744-0)**

### **Spezialdruckmodus B**

Streifen können auf Ausdrucken unmittelbar nach Austauschen der Tonerpatrone erscheinen, oder wenn Sie zum ersten Mal nach langer Zeit drucken. In diesem Fall kann die Einstellung dieser Option das Problem lösen. Der Verbesserungseffekt ist am schwächsten mit <Modus 1> und am stärksten mit <Modus 3>.

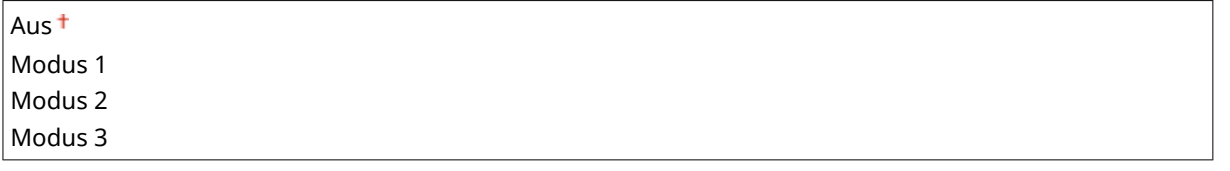

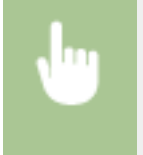

<Menü> <Justage/Wartung> <Spezielle Verarbeitung> <Spezialdruckmodus B> Wählen Sie den Modus ▶ 全

<span id="page-744-0"></span>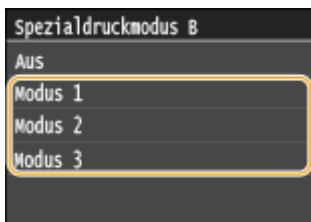

# **HINWEIS**

● Die Druckgeschwindigkeit wird langsamer, wenn Sie eine stärkere Verbesserung wählen.

# **Spezialdruckmodus C**

Wenn empfangene Faxdokumente oder Berichte bzw. Listen gedruckt werden, können je nach Papiertyp oder Umgebungsbedingungen unscharfe Flecken auf Ausdrucken erscheinen. In diesem Fall kann die Einstellung dieser Option auf <Ein> das Problem lösen.

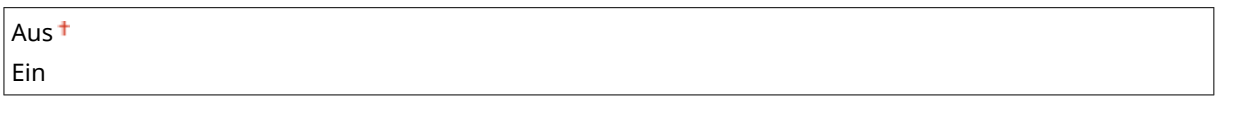

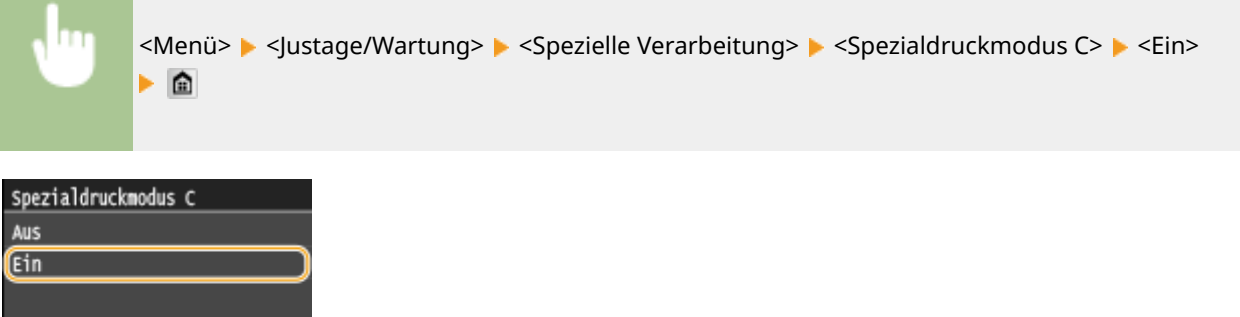

# **HINWEIS**

- Diese Option ist nur beim Drucken von Faxdokumenten oder Berichten bzw. Listen wirksam.
- Wenn Sie diese Option auf <Ein> setzen, verringert sich die Druckgeschwindigkeit.
- Wenn das Problem trotz Einstellung dieser Option nicht behoben ist, setzen Sie <Spezialdruckmodus D> auf <Ein>. **Spezialdruckmodus D(P. 736)**

### **Spezialdruckmodus D**

Je nach Papiertyp oder Umgebungsbedingungen können Streifen auf Ausdrucken erscheinen. Die Einstellung dieser Option auf <Ein> kann das Problem beheben. Darüber hinaus wird durch Einstellung dieser Option auf <Ein> das Betriebsgeräusch während des Druckvorgangs reduziert.

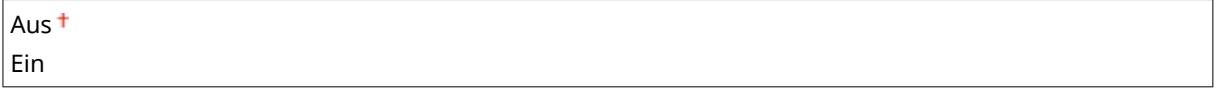

<span id="page-745-0"></span>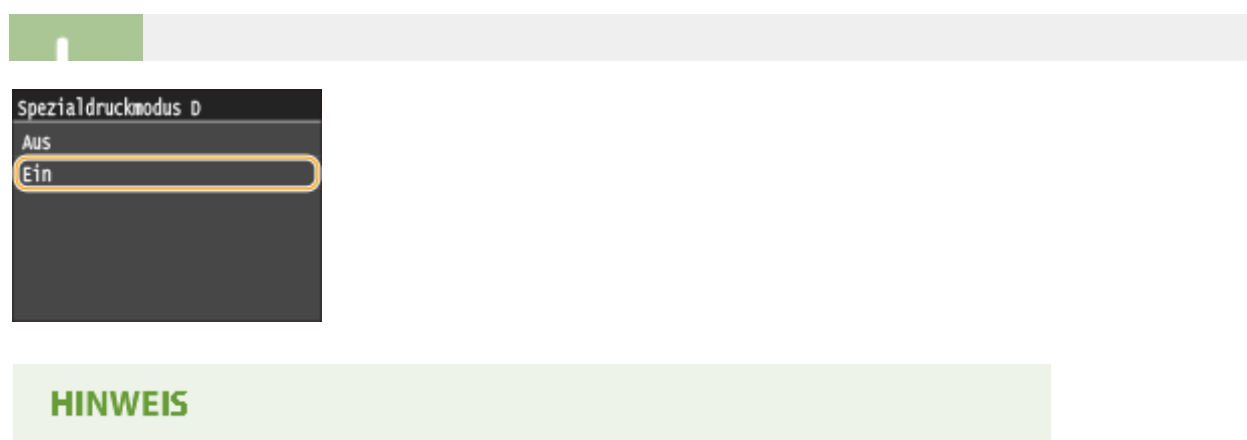

● Wenn Sie diese Option auf <Ein> setzen, verringert sich die Druckgeschwindigkeit.

# Fixierbauteil reinigen

Reinigen Sie die Fixiereinheit nach dem Austauschen einer Tonerpatrone oder bei schwarzen Streifen im Ausdruck. O **[Fixiereinheit\(P. 824\)](#page-832-0)**

# Zufuhr reinigen

Reinigen Sie die Zufuhrrollen, wenn Dokumente beim Durchlaufen der Zufuhr verschmutzt werden. **[Zufuhr\(P. 822\)](#page-830-0)**

# **Einstellungen Systemverwaltung**

#### 0YUR-0AU

#### Nenü

Scaneinstellungen Druckeinstellungen Speichermed Druckereinstellungen Justage/Wartung Einstellungen Systemverwaltung) Ausgabebericht Zu allen Einstellungen zu den Systemverwaltungseinstellungen ist eine kurze Erläuterung angegeben. Die Standardeinstellungen sind mit einem Kreuz (†) markiert.

# **HINWEIS**

#### **Sterne (\* )**

- Mit "\*1" markierte Einstellungen stehen nur beim MF416dw zur Verfügung.
- Mit "<sup>\*2</sup>" markierte Einstellungen können nicht importiert oder exportiert werden.
- Mit "<sup>\*3</sup>" markierte Einstellungen haben je nach Ihrem Land oder Ihrer Region andere Standardwerte.
- Mit "\*4" markierte Einstellungen stehen nur beim MF419x / MF416dw zur Verfügung.
- Mit "<sup>\*5</sup>" markierte Einstellungen stehen nur beim MF419x / MF418x zur Verfügung.

#### **[Netzwerkeinstellungen\(P. 739\)](#page-747-0)**

**O[NFC aktivieren\(P. 739\)](#page-747-0) [Einstellungen Informationen Systemmanager\(P. 739\)](#page-747-0) [Einstellungen Geräteinformation\(P. 739\)](#page-747-0) [Verwaltung Abteilungs-ID Ein/Aus\(P. 740\)](#page-748-0) [Sicherheitseinstellungen\(P. 740\)](#page-748-0) [Land/Region wählen\(P. 742\)](#page-750-0) [Einstellungen Remote UI\(P. 742\)](#page-750-0) [Auto Online für Remote-Scan\(P. 743\)](#page-751-0) [SE-Funktion beschränken\(P. 743\)](#page-751-0) [Auftragslog anzeigen\(P. 744\)](#page-752-0) [Als USB-Gerät verwenden\(P. 744\)](#page-752-0) [Auf USB-Speicher speichern\(P. 744\)](#page-752-0) [Speichermedium Druck Ein/Aus\(P. 745\)](#page-753-0) [Product Extended Survey Program aktivieren\(P. 745\)](#page-753-0) [Informationen Verbrauchsmater. anzeigen \(RUI/Toner Status\)\(P. 745\)](#page-753-0) [Canon Mobile Scanning aktivieren\(P. 746\)](#page-754-0) [Einstellungen Google Cloud Print\(P. 746\)](#page-754-0) [Für Prüfung von Papiereinstellungen benachrichtigen\(P. 747\)](#page-755-0) [Import/Export der Einstellungen\(P. 747\)](#page-755-0) [Einstellungen geschützter Druck\(P. 747\)](#page-755-0) [Auswahl PDL \(Plug and Play\)\(P. 747\)](#page-755-0) [Firmware aktualisieren\(P. 748\)](#page-756-0) [Lizenz registrieren\(P. 749\)](#page-757-0) [Schlüssel und Zertifikat initialisieren\(P. 749\)](#page-757-0) [Adressbuch initialisieren\(P. 749\)](#page-757-0) [Menü initialisieren\(P. 749\)](#page-757-0) [Alle Daten/Einstellungen initialisieren\(P. 750\)](#page-758-0)**

# <span id="page-747-0"></span>Netzwerkeinstellungen

Siehe **[Netzwerkeinstellungen\(P. 657\)](#page-665-0)** .

# NFC aktivieren \*1

Wählen Sie aus, ob Druckvorgänge zugelassen werden sollen, bei denen ein NFC-fähiges Mobilgerät an die NFC-Markierung auf dem Bedienfeld des Geräts gehalten wird.

Aus Ein<sup>t</sup>

> <Menü> <Einstellungen Systemverwaltung> <NFC aktivieren> Wählen Sie <Aus> oder <Ein> Starten Sie das Gerät neu

# Einstellungen Informationen Systemmanager

Legen Sie die ID oder PIN fest, die ausschließlich für Administratoren mit Zugriff auf <Netzwerkeinstellungen> und <Einstellungen Systemverwaltung> gilt. ID ist <Systemmanager-ID> und PIN ist <Systemmanager-PIN>. Sie können auch den Namen eines Administrators speichern. **[Einstellen der Systemmanager-ID\(P. 546\)](#page-554-0)**

#### **Systemmanager-ID und PIN**

Geben Sie eine maximal siebenstellige Zahl für die Systemmanager-ID und PIN ein.

Systemmanager-ID Systemmanager-PIN

#### **Name Systemmanager**

Geben Sie bis zu 32 alphanumerische Zeichen für den Namen eines Administrators ein.

# Einstellungen Geräteinformation

Geben Sie bis zu 32 alphanumerische Zeichen für den Namen und den Aufstellort des Geräts ein.

Gerätename Ort

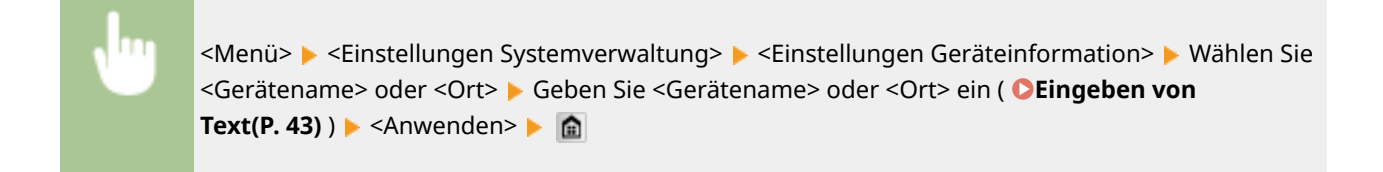

#### Liste der Menüeinstellungen

<span id="page-748-0"></span>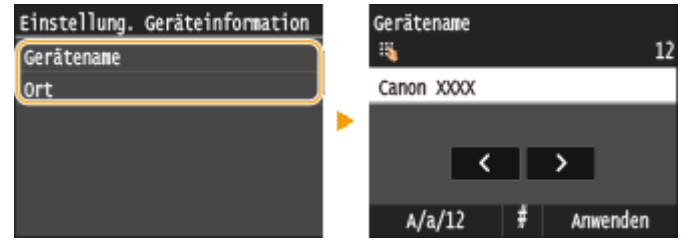

# Verwaltung Abteilungs-ID Ein/Aus

Legen Sie fest, ob die Verwaltung per Abteilungs-IDs verwendet werden soll. Bei dieser Funktion werden IDs als Anwenderkonten zum Festlegen von Zugriffsrechten und zum Verwalten der Informationen über die Verwendung des Geräts verwendet. **[Einstellen der Verwaltung per Abteilungs-IDs\(P. 548\)](#page-556-0)**

Aus Ein

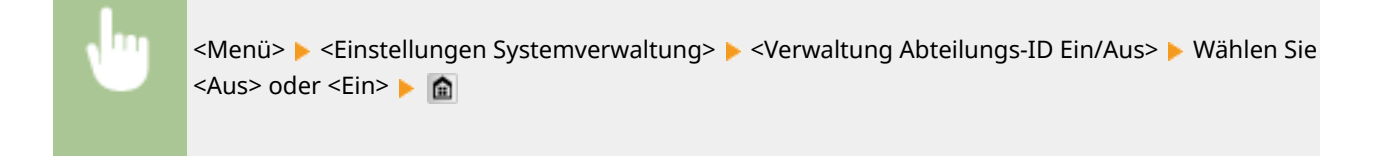

# Sicherheitseinstellungen

Aktivieren oder deaktivieren Sie die Einstellungen für die verschlüsselte Kommunikation über TLS oder IPSec sowie die Einstellungen für die Paketfilterung mithilfe von IP- oder MAC-Adressen.

# **TLS verwenden \*2**

Legen Sie fest, ob die Kommunikation mit TLS-Verschlüsselung verwendet werden soll. **[Aktivieren der](#page-603-0) [Kommunikation mit TLS-Verschlüsselung für Remote UI\(P. 595\)](#page-603-0)**

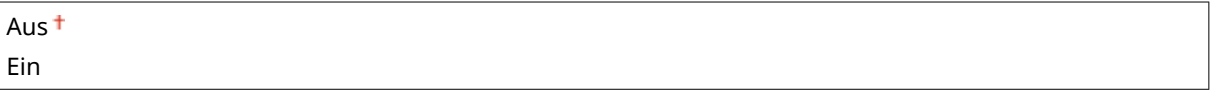

<Menü> <Einstellungen Systemverwaltung> > <Sicherheitseinstellungen> > <TLS verwenden> Wählen Sie <Aus> oder <Ein> Starten Sie das Gerät neu

### **IPSec verwenden \*2**

Legen Sie fest, ob für die verschlüsselte Kommunikation ein VPN (Virtuelles Privates Netzwerk) über IPSec genutzt werden soll. **[Konfigurieren von IPSec-Einstellungen\(P. 599\)](#page-607-0)**

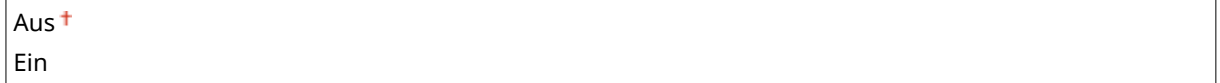

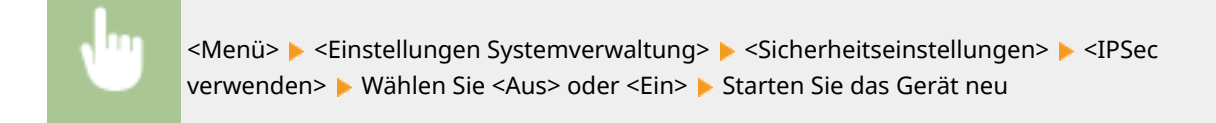

#### **IPv4-Adressfilter**

Aktivieren oder deaktivieren Sie Einstellungen für die Filterung von Paketen, die an Geräte mit bestimmten IPv4- Adressen gesendet bzw. von diesen empfangen werden. **[Angeben von IP-Adressen für](#page-573-0) [Firewallregeln\(P. 565\)](#page-573-0)**

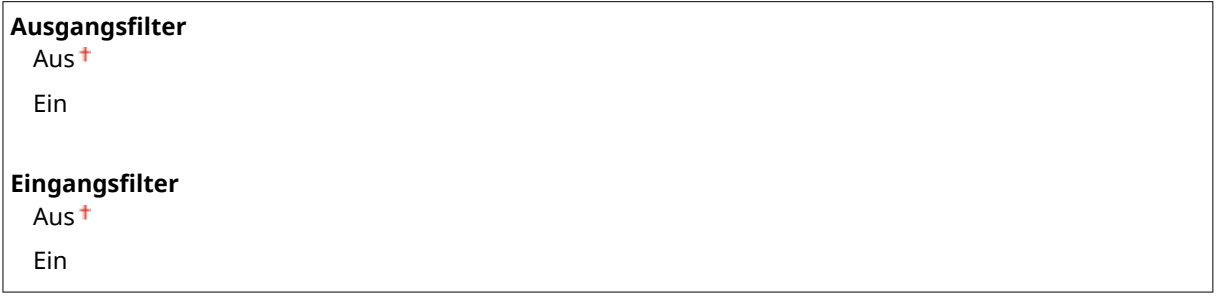

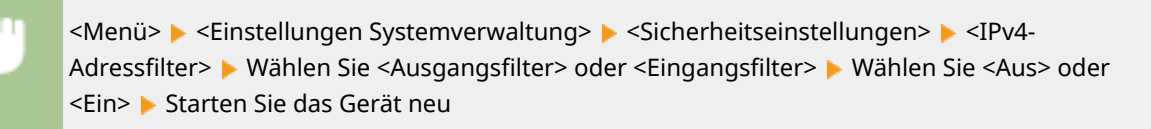

#### **IPv6-Adressfilter**

Aktivieren oder deaktivieren Sie Einstellungen für die Filterung von Paketen, die an Geräte mit bestimmten IPv6- Adressen gesendet bzw. von diesen empfangen werden. **[Angeben von IP-Adressen für](#page-573-0) [Firewallregeln\(P. 565\)](#page-573-0)**

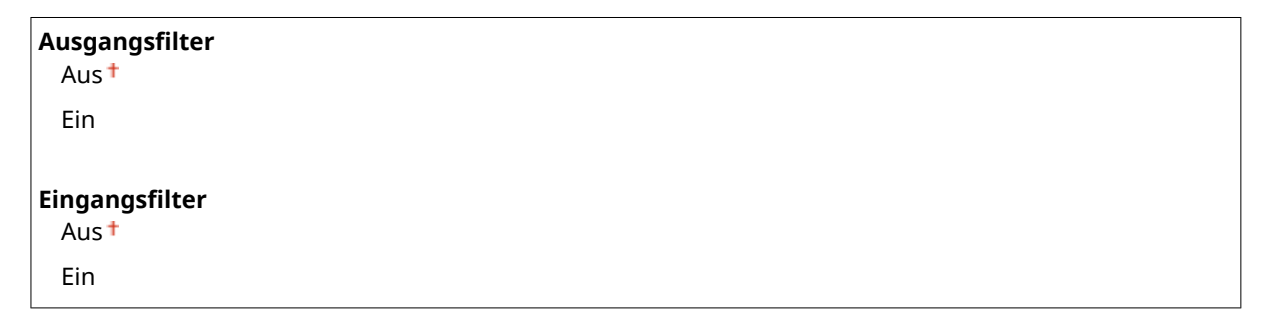

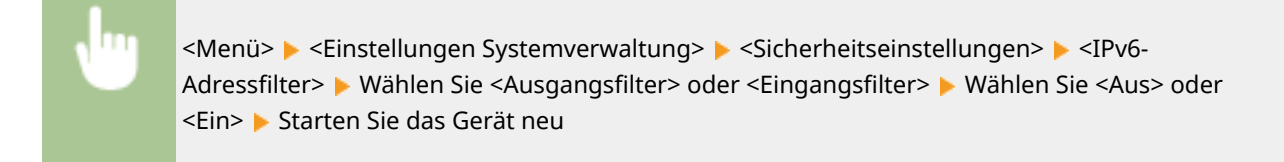

## **MAC-Adressfilter**

Aktivieren oder deaktivieren Sie Einstellungen für die Filterung von Paketen, die an Geräte mit bestimmten MAC-Adressen gesendet bzw. von diesen empfangen werden. **[Angeben von MAC-Adressen für](#page-577-0) [Firewallregeln\(P. 569\)](#page-577-0)**

<span id="page-750-0"></span>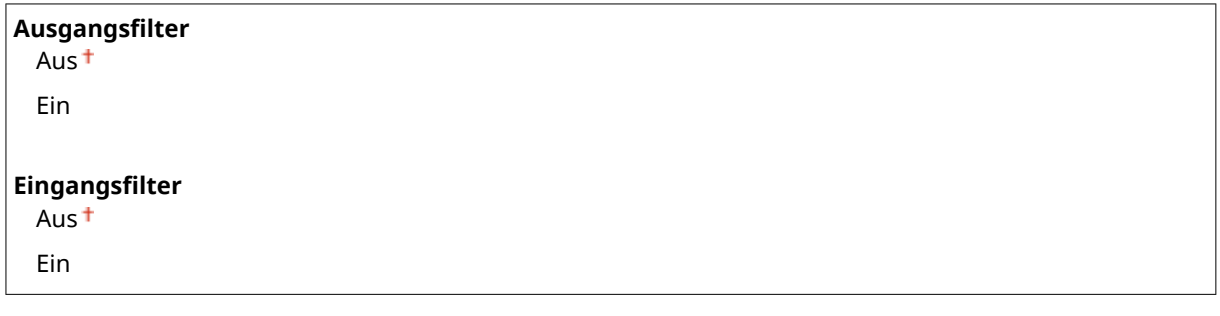

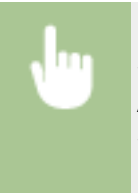

<Menü> > <Einstellungen Systemverwaltung> > <Sicherheitseinstellungen> > <MAC-Adressfilter>  $\blacktriangleright$  Wählen Sie <Ausgangsfilter> oder <Eingangsfilter>  $\blacktriangleright$  Wählen Sie <Aus> oder <Ein> Starten Sie das Gerät neu

# Land/Region wählen \*2 \*3

Legen Sie das Land bzw. die Region fest, wo das Gerät verwendet wird. Die Standardeinstellung kann je nach der beim erstmaligen Einschalten gewählten Einstellung variieren.

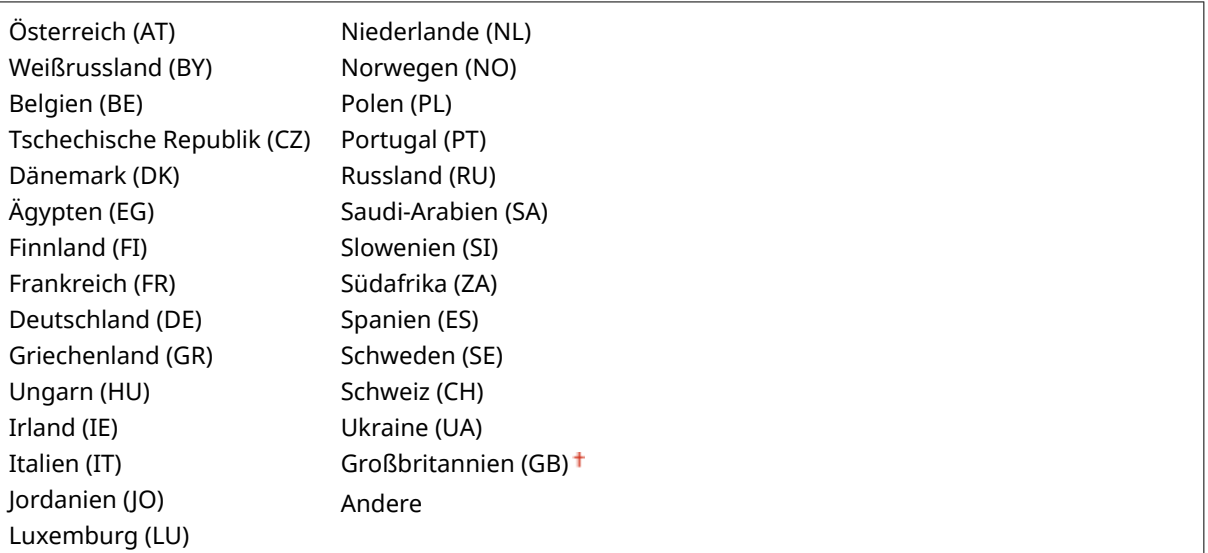

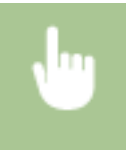

<Menü> > <Einstellungen Systemverwaltung> > <Land/Region wählen> > Wählen Sie ein Land oder eine Region

# Einstellungen Remote UI \*2

Konfigurieren Sie Einstellungen für die Verwendung von Remote UI. Mit Remote UI können Sie Geräteeinstellungen über einen Webbrowser konfigurieren.

### **Remote UI verwenden**

Wählen Sie aus, ob Remote UI verwendet werden soll. Mit Remote UI können Sie Geräteeinstellungen über einen Webbrowser konfigurieren. **[Deaktivieren von Remote UI\(P. 592\)](#page-600-0)**

<span id="page-751-0"></span>Aus Ein<sup>t</sup>

### **Sicherheitseinstellungen für den Zugriff auf Remote UI**

Legen Sie fest, ob die Eingabe einer PIN für den Zugriff auf Remote UI erforderlich ist. Richten Sie eine PIN mit bis zu 7 Stellen ein. Alle Benutzer verwenden eine gemeinsame PIN. O[Festlegen einer PIN für Remote](#page-565-0) **[UI\(P. 557\)](#page-565-0)**

**Aus**

**Ein**

PIN für d. Zugr. auf Remote UI

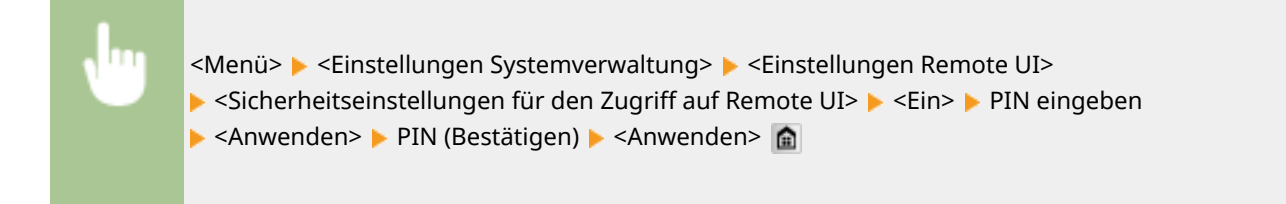

# Auto Online für Remote-Scan

Beim Scannen über den Computer geben Sie hiermit an, ob das Gerät ohne Verwendung des Bedienfelds für Remote Scan automatisch online geschaltet wird (Standby-Modus für Scannen).

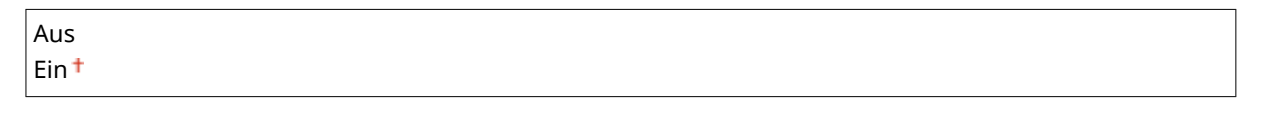

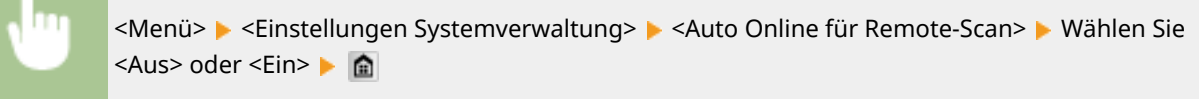

# SE-Funktion beschränken

Konfigurieren Sie Einschränkungen für verschiedene Methoden zur Zuordnung von Empfängern beim Senden von E-Mails, I-Faxen usw.

#### **PIN Adressbuch**

Legen Sie eine PIN fest, die beim Hinzufügen neuer oder beim Bearbeiten vorhandener Adressbucheinträge eingegeben werden muss. **[Festlegen einer PIN für das Adressbuch\(P. 580\)](#page-588-0)**

### **Neue Empfänger beschränken**

Wählen Sie aus, ob nur die bereits im Adressbuch gespeicherten Faxnummern und E-Mail-/I-Faxadressen als Empfänger angegeben werden können. **[Einschränken der verfügbaren Empfänger\(P. 582\)](#page-590-0)**

Aus

Ein

#### <span id="page-752-0"></span>**Neusenden aus Log beschränken**

LegenSie fest, ob das Auswählen eines Empfängers aus den Sendeauftragslogs unterbunden werden soll. O **[Deaktivieren der Verwendung von zuvor verwendeten Empfängern\(P. 584\)](#page-592-0)**

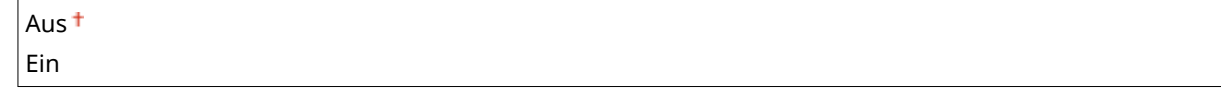

#### **SE-Bestätigung kodierte Wahl**

Legen Sie fest, ob die Details zu einer eingegebenen Nummer für die kodierte Wahl angezeigt werden sollen, wenn diese als Empfänger gewählt wird. **[Anzeigen von Empfängern im Adressbuch\(P. 585\)](#page-593-0)**

Aus Ein

# Auftragslog anzeigen

Legen Sie fest, ob die Kopier-, Druck-, Fax- und Scanlogs im Display des Geräts und im Kommunikationsverwaltungsbericht erscheinen sollen.

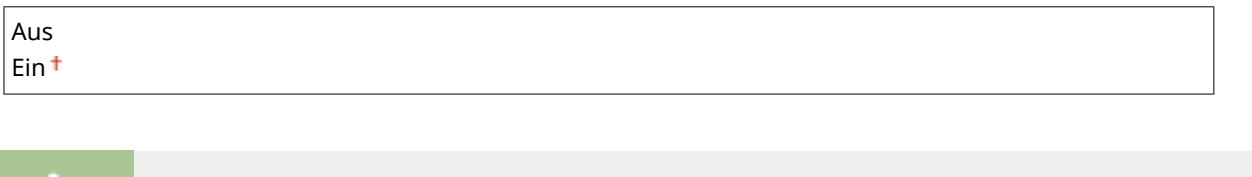

<Menü> > <Einstellungen Systemverwaltung> > <Auftragslog anzeigen> > Wählen Sie <Aus> oder <Ein> Starten Sie das Gerät neu

# Als USB-Gerät verwenden

Aktivieren oder deaktivieren Sie den USB-Anschluss, über den das Gerät an einen Computer angeschlossen werden kann. **[Einschränken der USB-Verbindung mit einem Computer\(P. 588\)](#page-596-0)**

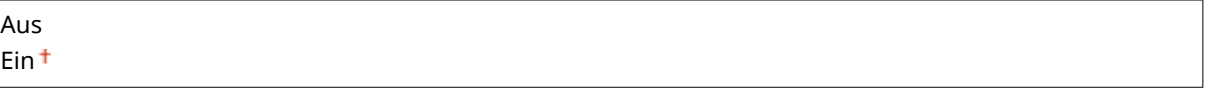

# Auf USB-Speicher speichern

LegenSie fest, ob das Speichern gescannter Dokumente auf einem USB-Speichergerät erlaubt sein soll. O **[Einschränken des Speicherns gescannter Dokumente auf USB-Speichergeräten\(P. 589\)](#page-597-0)**

**MF419x / MF418x**

Aus<sup>+</sup>

Ein

#### **MF416dw / MF411dw**

Aus

<span id="page-753-0"></span>Ein<sup>+</sup>

# Speichermedium Druck Ein/Aus

Legen Sie fest, ob verhindert werden soll, dass auf einem an das Gerät angeschlossenen USB-Speichergerät gespeicherte Dokumente gedruckt werden. **[Einschränken der Speichermediendruckfunktion\(P. 589\)](#page-597-0)**

#### **MF419x / MF418x**

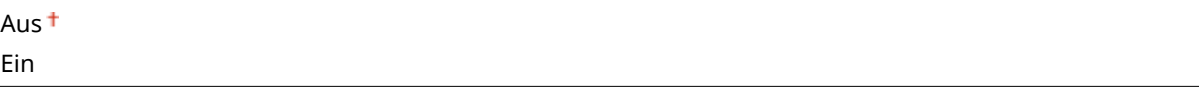

## **MF416dw / MF411dw**

Aus Fin<sup>t</sup>

# Product Extended Survey Program aktivieren

Aktivieren oder deaktivieren Sie das Product Extended Survey Program (ein Programm zur Erfassung der Gerätenutzung).

Aus Ein<sup>t</sup>

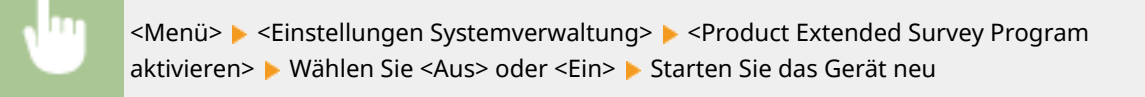

# Informationen Verbrauchsmater. anzeigen (RUI/Toner Status)

Legen Sie fest, ob in Remote UI oder in Toner Status eine Schaltfläche für den Zugriff auf die Website zum Erwerb von Tonerpatronen angezeigt werden soll. Legen Sie zudem fest, ob Toner Status verwendet werden soll.

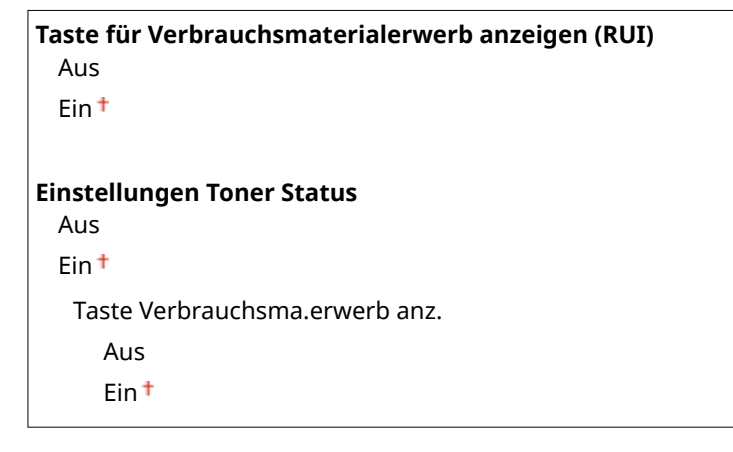

<span id="page-754-0"></span>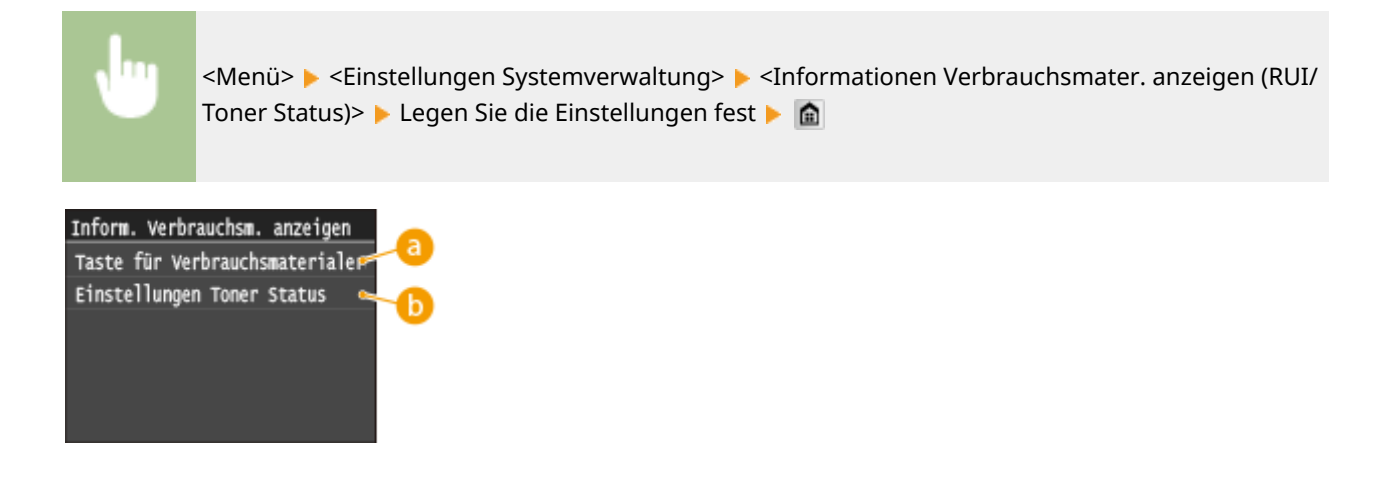

## **<Taste für Verbrauchsmaterialerwerb anzeigen (RUI)>**

Wählen Sie <Aus> aus, um zu verhindern, dass eine Schaltfläche, über die auf Websites zum Erwerb von Tonerpatronen zugegriffen wird, in Remote UI angezeigt wird.

## **<Einstellungen Toner Status>**

Wenn Sie Toner Status nicht verwenden wollen, wählen Sie <Aus> aus. Wenn Sie verhindern wollen, dass eine Schaltfläche, über die auf Websites zum Erwerb von Tonerpatronen zugegriffen wird, in Toner Status angezeigt wird, wählen Sie <Ein> und dann <Aus> aus.

# Canon Mobile Scanning aktivieren

Wählen Sie aus, ob das Scannen über ein Mobilgerät mit der Canon Mobile Scanning-Anwendung zulässig ist.

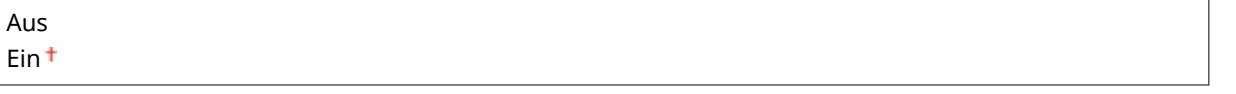

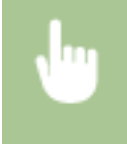

<Menü> > <Einstellungen Systemverwaltung> > <Canon Mobile Scanning aktivieren> > Wählen Sie <Aus> oder <Ein> > Starten Sie das Gerät neu

# Einstellungen Google Cloud Print

Aktivieren oder deaktivieren Sie Google Cloud Print. **[Ändern von Google Cloud Print-Einstellungen\(P. 422\)](#page-430-0)**

#### **Google Cloud Print aktivieren** Aus Ein<sup>+</sup>

**Registrierungsstatus von Google Cloud Print**

# <span id="page-755-0"></span>Für Prüfung von Papiereinstellungen benachrichtigen

Geben Sie an, ob eine Meldung angezeigt werden soll, in der Sie aufgefordert werden, die Papiereinstellungen zu überprüfen, wenn die Papierkassette in das Gerät gesetzt wird.

Aus Ein<sup>t</sup>

> <Menü> > <Einstellungen Systemverwaltung> > <Für Prüfung von Papiereinstellungen benachrichtigen> Wählen Sie <Aus> oder <Ein> Starten Sie das Gerät neu

# Import/Export der Einstellungen \*2

Sie können ein USB-Speichergerät zum Importieren und Exportieren von Adressbuch- und Geräteeinstellungsdaten verwenden. **[Verwenden eines USB-Speichergeräts zum Speichern/Laden von Einstellungsdaten\(P. 857\)](#page-865-0)**

Import Export

# Einstellungen geschützter Druck

Aktivieren oder deaktivieren Sie den geschützten Druck. **[Drucken mit der Funktion für geschützten Druck\(P. 290\)](#page-298-0)**

**Aus**

**Ein**

Löschzeitpkt. geschützt. Druck 10 bis 30 $+$  bis 240 (Min.)

# Auswahl PDL (Plug and Play)

Wählen Sie eine Seitenbeschreibungssprache, damit das Gerät als ein mit dieser Sprache kompatibler Drucker erkannt wird, wenn Sie es über Plug & Play an einen Computer anschließen.

### **Netzwerk\*2**

Wählen Sie eine Seitenbeschreibungssprache, damit das Gerät als ein mit dieser Sprache kompatibler Drucker erkannt wird, wenn es über das Netzwerk erkannt wird.

 $FAX^*4$ UFR II UFR II (V4) PCL6 PS
#### **USB**

Wählen Sie eine Seitenbeschreibungssprache, damit das Gerät als ein mit dieser Sprache kompatibler Drucker erkannt wird, wenn Sie es über USB an einen Computer anschließen.

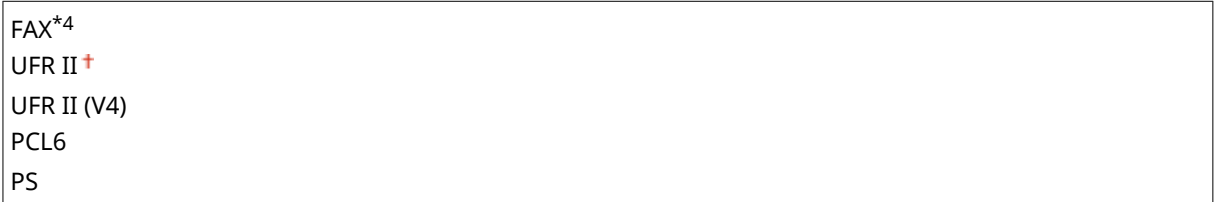

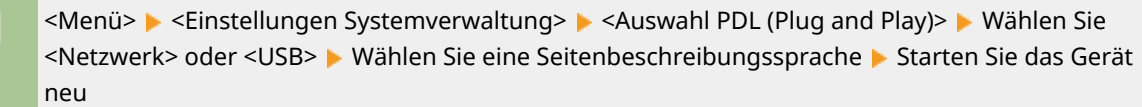

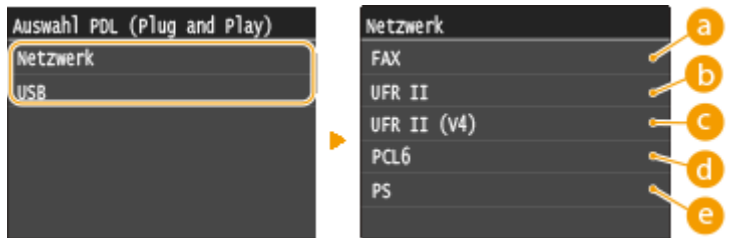

### **<FAX>**

Das Gerät wird als Faxgerät erkannt, und eine entsprechende Verbindung wird hergestellt.

# **6** <**UFR** II>

Das Gerät wird als UFR II-Drucker erkannt, und eine entsprechende Verbindung wird hergestellt.

#### **<UFR II (V4)>**

Das Gerät wird als ein mit XPS (XML-Papierspezifikation) kompatibler UFR II-Drucker erkannt, und eine entsprechende Verbindung wird hergestellt.

### *<u>A</u>* <PCL6>

Das Gerät wird als PCL6-Drucker erkannt, und eine entsprechende Verbindung wird hergestellt.

# **e** <PS>

Das Gerät wird als PS-Drucker erkannt, und eine entsprechende Verbindung wird hergestellt.

# Firmware aktualisieren \*2

Wählen Sie, wie das Firmware-Update gemäß der Geräteumgebung installiert werden soll. **[Aktualisieren der](#page-875-0) [Firmware\(P. 867\)](#page-875-0)**

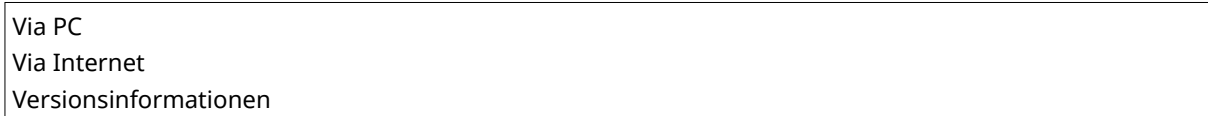

# Lizenz registrieren \*2 \*5

Geben Sie einen Lizenzschlüssel zur Aktivierung von Optionsfunktionen ein. **[Lizenzregistrierung \(MF419x /](#page-912-0) [MF418x\)\(P. 904\)](#page-912-0)**

# Schlüssel und Zertifikat initialisieren \*2

Wählen Sie diese Funktion, wenn [Einstellungen Schlüssel und Zertifikat] und [Einstellungen CA-Zertifikat] auf die werkseitigen Standardwerte zurückgesetzt werden sollen. **[Initialisieren von Schlüsseln und Zertifikaten\(P. 865\)](#page-873-0)**

# Adressbuch initialisieren \*2

Wählen Sie diese Funktion, wenn die Adressbucheinstellungen auf die werkseitigen Standardwerte zurückgesetzt werden sollen. **[Initialisieren des Adressbuchs\(P. 866\)](#page-874-0)**

# Menü initialisieren \*2

Wählen Sie diese Funktion, wenn die unten aufgeführten Einstellungen auf die werkseitigen Standardwerte zurückgesetzt werden sollen. Sie können alle unten aufgeführten Einstellungen gleichzeitig oder einzelne dieser Einstellungen getrennt zurücksetzen. **D[Initialisieren des Menüs\(P. 863\)](#page-871-0)** 

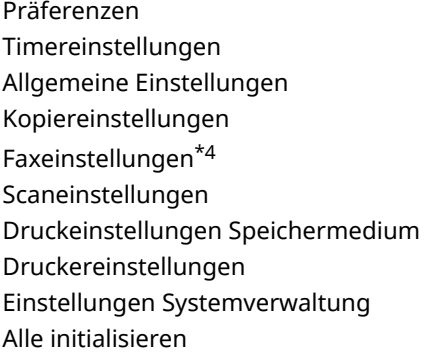

#### **Systemverwaltungseinstellungen**

Wählen Sie diese Option, um die Systemverwaltungseinstellungen auf die werkseitigen Standardeinstellungen zurückzusetzen. Sie können alle Systemverwaltungseinstellungen gleichzeitig wiederherstellen. **[Initialisieren](#page-871-0) [des Menüs\(P. 863\)](#page-871-0)**

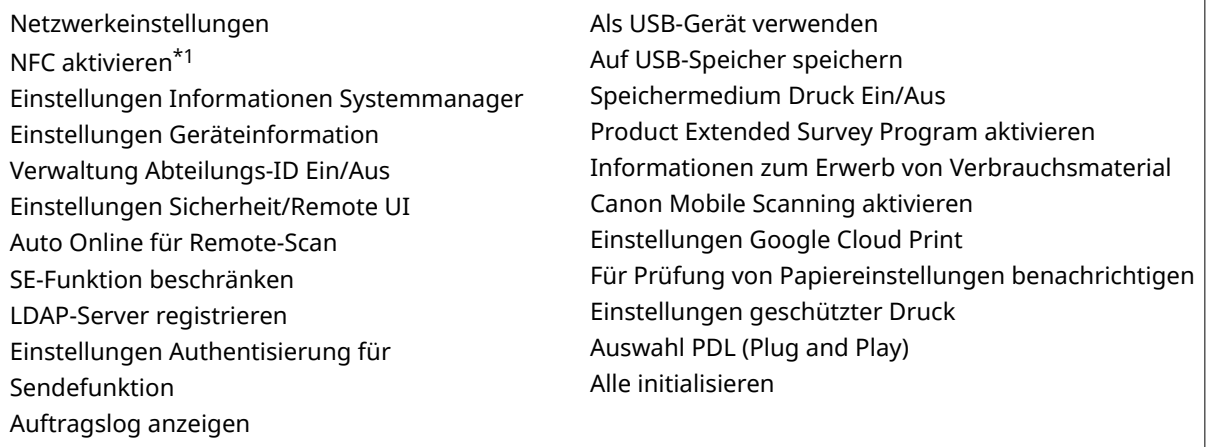

# Alle Daten/Einstellungen initialisieren

Initialisiert den Bereich, in dem Daten, einschließlich Protokolle und Einstellungen, gespeichert werden. Führen Sie dies bei Bedarf durch, beispielsweise in Fällen, in denen Sie das Gerät nach dem Löschen aller Nutzungsprotokolle umstellen oder entsorgen möchten. Wenn die Initialisierung abgeschlossen ist, wird das Gerät automatisch neu gestartet.

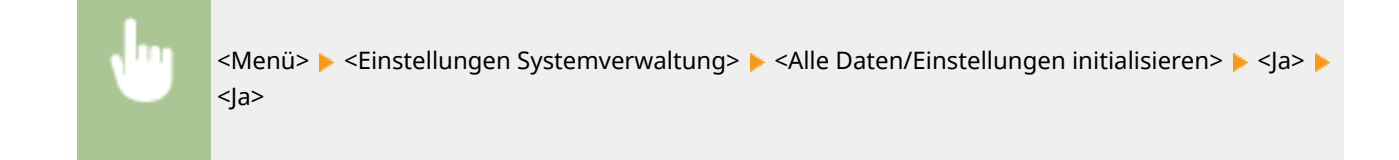

# **WICHTIG**

● Um das Gerät nach der Initialisierung zu verwenden, ist es erforderlich, alle Einstellungen von Grund auf wieder einzugeben.

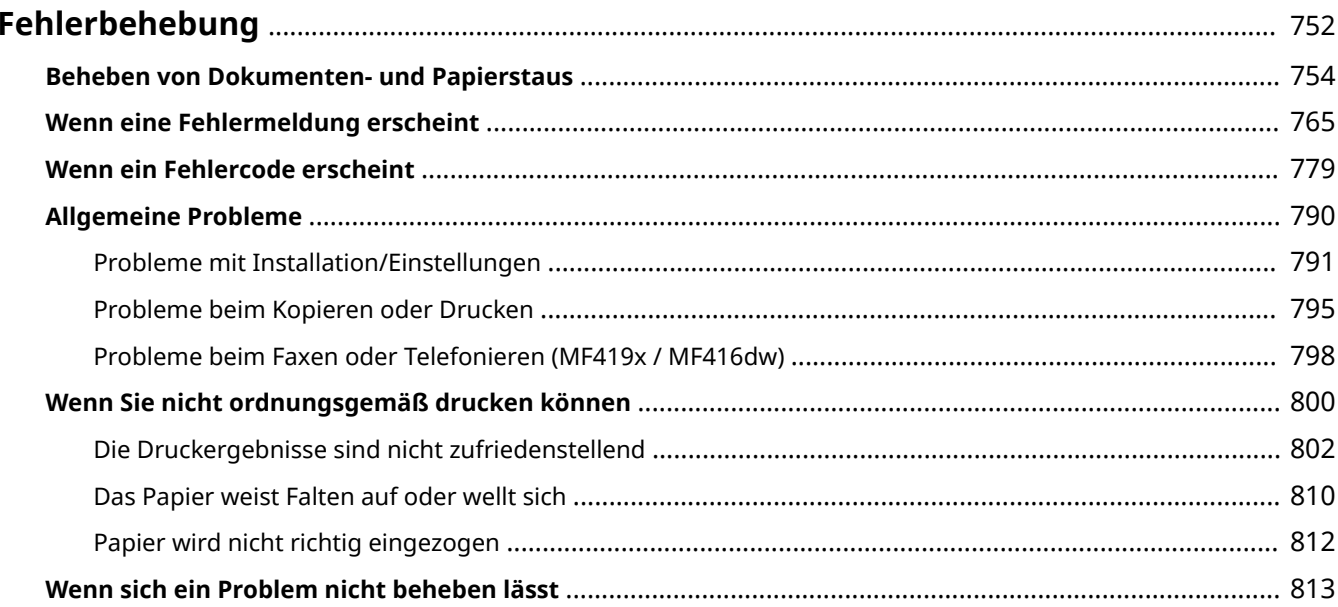

#### 0YUR-0AW

<span id="page-760-0"></span>Schlagen Sie in diesem Kapitel nach, wenn ein Problem auftritt, um möglicherweise eine Lösung zu finden, bevor Sie sich mit Canon in Kontakt setzen.

### ■ Papierstau

Bei einem Dokumenten- oder Papierstau lesen Sie bitte unter **[Beheben von Dokumenten- und](#page-762-0) [Papierstaus\(P. 754\)](#page-762-0)** nach, wie Sie das gestaute Papier entfernen.

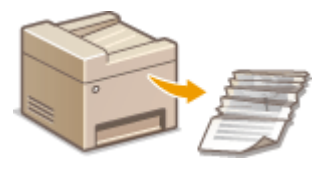

# ■ Eine Meldung oder ein Fehlercode erscheint

Wenn auf dem Bildschirm eine Meldung oder ein Fehlercode (dreistellig) angezeigt wird, schlagen Sie unter den folgenden Abschnitten nach.

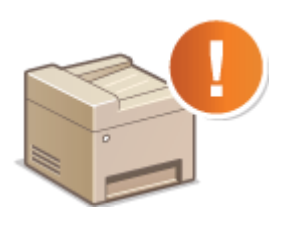

**[Wenn eine Fehlermeldung erscheint\(P. 765\)](#page-773-0) [Wenn ein Fehlercode erscheint\(P. 779\)](#page-787-0)**

### ■ Allgemeine Probleme

Wenn Sie vermuten, dass bei dem Gerät eine Fehlfunktion vorliegt, schlagen Sie unter den folgenden Abschnitten nach, bevor Sie sich an Canon wenden.

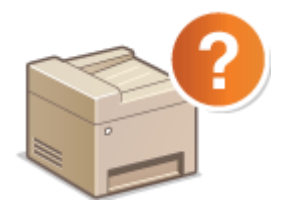

**[Allgemeine Probleme\(P. 790\)](#page-798-0) [Probleme mit Installation/Einstellungen\(P. 791\)](#page-799-0) [Probleme beim Kopieren oder Drucken\(P. 795\)](#page-803-0) [Probleme beim Faxen oder Telefonieren \(MF419x / MF416dw\)\(P. 798\)](#page-806-0)**

# ■ Die Druckergebnisse sind nicht zufriedenstellend

Wenn die Druckergebnisse nicht zufriedenstellend sind, finden Sie Informationen in **[Wenn Sie nicht](#page-808-0) [ordnungsgemäß drucken können\(P. 800\)](#page-808-0)** .

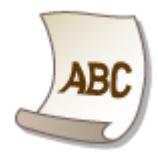

# ◼Wenn sich ein Problem nicht beheben lässt

Wenn ein Problem bestehen bleibt, finden Sie unter **[Wenn sich ein Problem nicht beheben lässt\(P. 813\)](#page-821-0)** Kontaktinformationen.

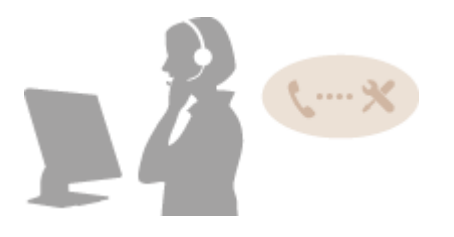

# <span id="page-762-0"></span>**Beheben von Dokumenten- und Papierstaus**

#### 0YUR-0AX

Wenn es zu einem Papierstau kommt, wird <Papier ist gestaut.> auf dem Bildschirm angezeigt. Tippen Sie auf <Weiter>, um einfache Lösungen $^\star$  anzuzeigen. Wenn die Schritte im Display schwer zu verstehen sind, lesen Sie die folgenden Abschnitte zur Behebung von Papierstau.

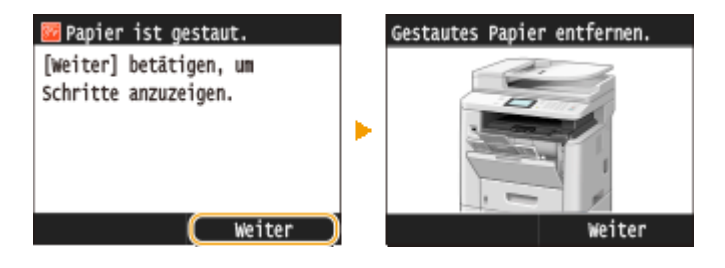

\* Wenn die Lösung nicht angezeigt wird, drücken Sie (+), und wählen Sie dann <Fehlerinformationen/ Benachrichtigung>, um die Lösung anzuzeigen.

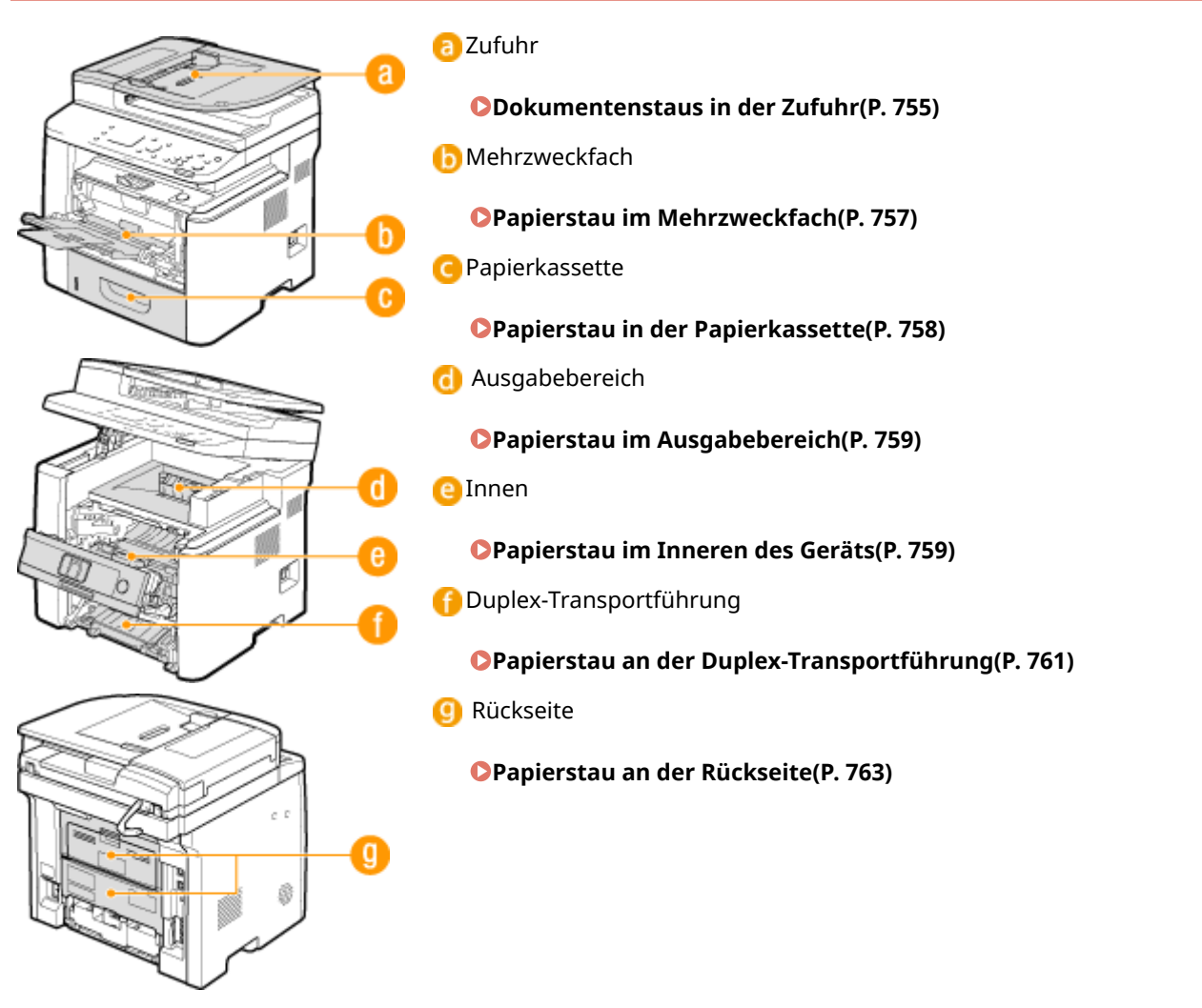

# **Papierstaupositionen**

**WICHTIG** 

#### <span id="page-763-0"></span>**Schalten Sie beim Entfernen des gestauten Papiers das Gerät nicht AUS**

● Wenn das Gerät ausgeschaltet wird, werden die zu druckenden Daten gelöscht. Seien Sie besonders vorsichtig, wenn Sie Faxdokumente empfangen.

#### **Wenn Papier reißt**

● Entfernen Sie alle Papierstückchen, damit diese keinen weiteren Papierstau verursachen.

#### **Wenn sich das Papier wiederholt staut**

- Klopfen Sie mit dem Papierstapel auf eine ebene Fläche, um die Kanten des Papiers auszurichten, bevor Sie ihn in das Gerät einlegen.
- Prüfen Sie, ob das Papier für das Gerät geeignet ist. **[Papier\(P. 891\)](#page-899-0)**
- Vergewissern Sie sich, dass keine gestauten Papierstückchen im Gerät zurückbleiben.

#### **Entfernen Sie das gestaute Dokument oder Papier nicht mit Gewalt aus dem Gerät**

● Wenn Sie das Papier mit Gewalt entfernen, können Teile beschädigt werden. Wenn sich das Papier nicht entfernen lässt, wenden Sie sich an Ihren autorisierten Canon Händler vor Ort oder den Canon Support. **[Wenn sich ein Problem nicht beheben lässt\(P. 813\)](#page-821-0)**

# Dokumentenstaus in der Zufuhr

Wenn Dokumente in die Zufuhr eingelegt sind, entfernen Sie diese zuerst. Befolgen Sie dann die nachstehenden Schritte. Entfernen Sie gestautes Papier nicht gewaltsam aus dem Gerät. Wenn gestautes Papier nicht einfach entfernt werden kann, fahren Sie mit dem nächsten Schritt fort.

# **1 Nehmen Sie das gestaute Dokument aus der Abdeckung der Zufuhr.**

**1** Öffnen Sie die Zufuhrabdeckung.

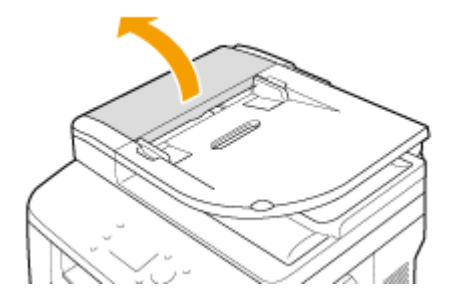

**2** Verschieben Sie zum Entriegeln den Hebel.

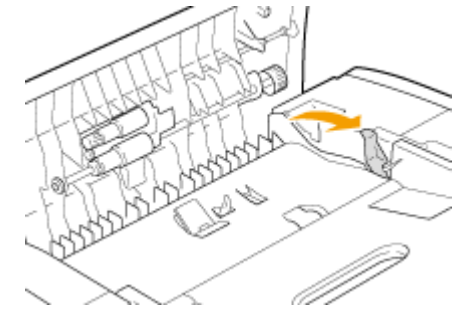

**3** Ziehen Sie das Dokument behutsam heraus.

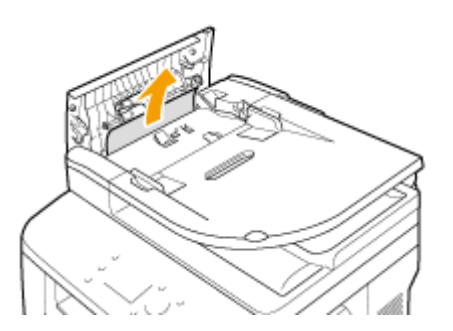

# **Nehmen Sie das gestaute Dokument unter der internen Abdeckung in der Zufuhr heraus.**

Halten Sie den grünen Knopf gedrückt, und öffnen Sie die interne Abdeckung.

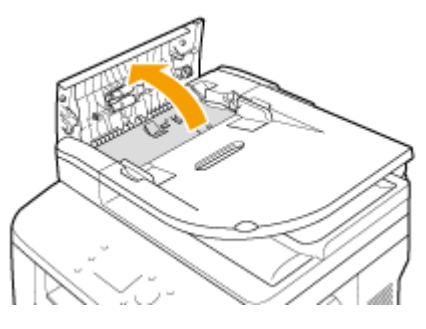

Ziehen Sie das Dokument behutsam heraus.

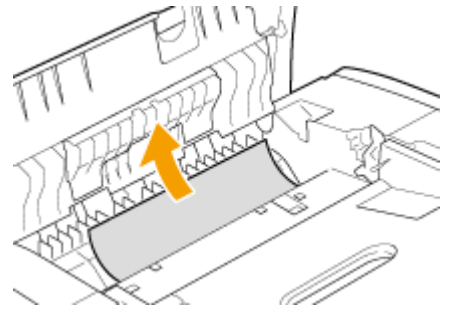

Heben Sie das Dokumentenfach an, und ziehen Sie das Dokument vorsichtig heraus.

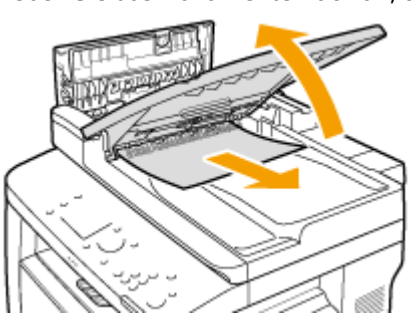

 Bringen Sie das Dokumentenfach in die ursprüngliche Position zurück, und schließen Sie dann die Innenabdeckung.

 **Bringen Sie den Hebel wieder in die Ausgangsposition, und schließen Sie die Abdeckung der Zufuhr.**

**Nehmen Sie das gestaute Dokument unterhalb der Zufuhr heraus.**

<span id="page-765-0"></span>**1** Öffnen Sie die Zufuhr.

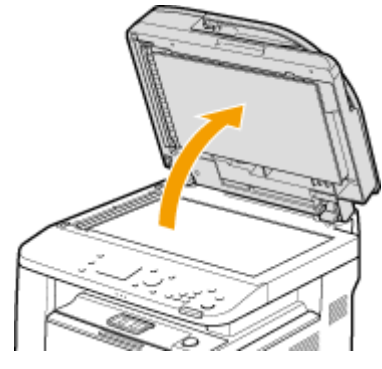

**2** Ziehen Sie das Dokument behutsam heraus.

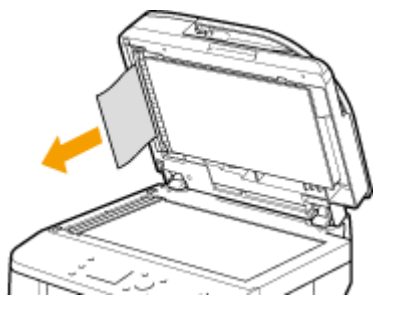

**3** Schließen Sie die Zufuhr vorsichtig.

# Papierstau im Mehrzweckfach

Wenn Papier in die Kassette eingelegt ist, entfernen Sie es zuerst. Wenn das gestaute Papier nicht leicht entfernt werden kann, ziehen Sie es nicht mit Gewalt heraus, sondern befolgen Sie die Schritte für eine andere in der Meldung bezeichnete Papierstauposition.

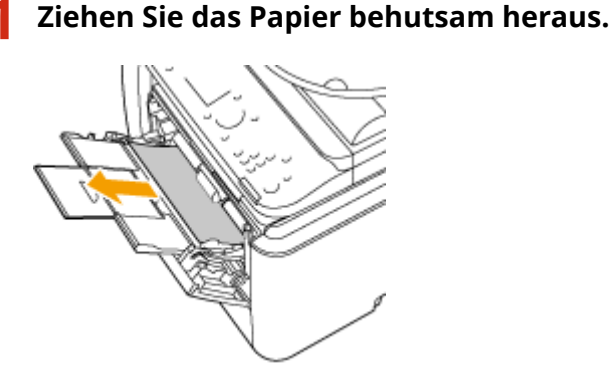

- **2 Legen Sie Papier ein. [Einlegen von Papier in das Mehrzweckfach\(P. 61\)](#page-69-0)**
- **3 Wenn die folgende Meldung angezeigt wird, tippen Sie auf <Ja>.**

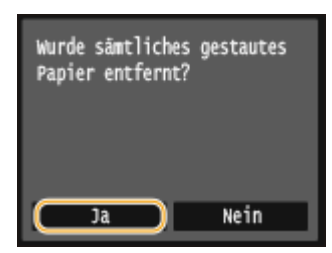

# <span id="page-766-0"></span>Papierstau in der Papierkassette

Wenn das gestaute Papier nicht leicht entfernt werden kann, ziehen Sie es nicht mit Gewalt heraus, sondern befolgen Sie die Schritte für eine andere in der Meldung bezeichnete Papierstauposition.

# **1 Ziehen Sie die Papierkassette heraus.**

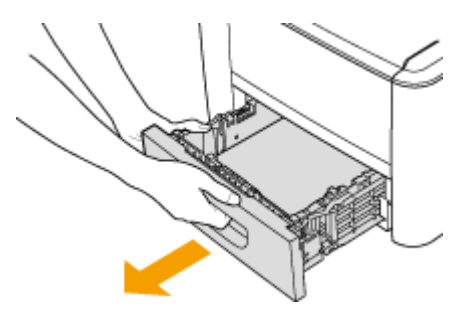

#### **WICHTIG:**

● Halten Sie die Papierkassette unbedingt mit beiden Händen, und ziehen Sie sie vorsichtig heraus. Andernfalls besteht die Gefahr, dass sich die Papierkassette zu leicht herausziehen lässt, fallen gelassen und beschädigt wird.

### **2 Ziehen Sie das Papier behutsam heraus.**

● Wenn die optionale Papierzufuhr (Kassette 2) angebracht ist, ziehen Sie das Papier vorsichtig auf die gleiche Weise heraus.

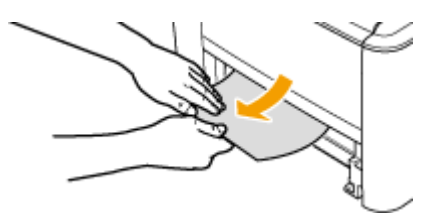

# **3 Setzen Sie die Papierkassette ein.**

● Wenn Sie die Papierkassette bei auf <Für Prüfung von Papiereinstellungen benachrichtigen> gesetzter Option <Ein> einsetzen, wird ein Bestätigungsbildschirm angezeigt. **[Für Prüfung von](#page-755-0) [Papiereinstellungen benachrichtigen\(P. 747\)](#page-755-0)**

### **4 Wenn die folgende Meldung angezeigt wird, tippen Sie auf <Ja>.**

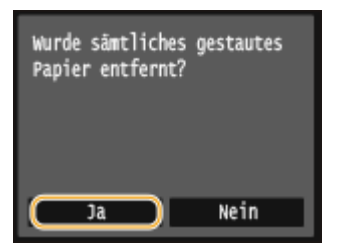

# <span id="page-767-0"></span>Papierstau im Ausgabebereich

Wenn das gestaute Papier nicht leicht entfernt werden kann, ziehen Sie es nicht mit Gewalt heraus, sondern befolgen Sie die Schritte für eine andere in der Meldung bezeichnete Papierstauposition.

# **1 Heben Sie das Bedienfeld an.**

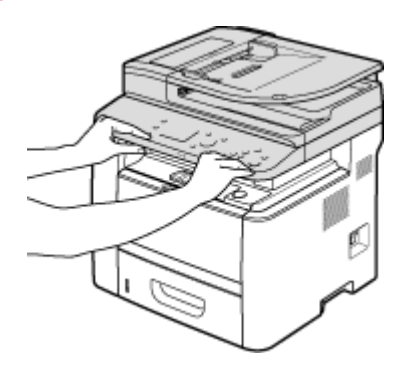

**2 Ziehen Sie das Papier behutsam heraus.**

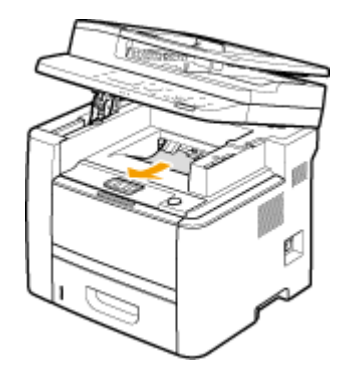

**3 Senken Sie das Bedienfeld.**

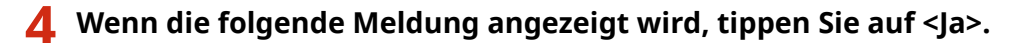

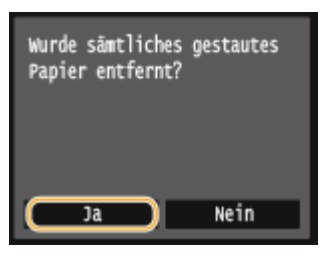

# Papierstau im Inneren des Geräts

Entfernen Sie das gestaute Papier nicht mit Gewalt aus dem Gerät. Wenn sich das gestaute Papier nicht leicht herausnehmen lässt, fahren Sie mit dem nächsten Schritt fort.

**1 Halten Sie die Taste gedrückt, und öffnen Sie dabei die vordere Abdeckung.**

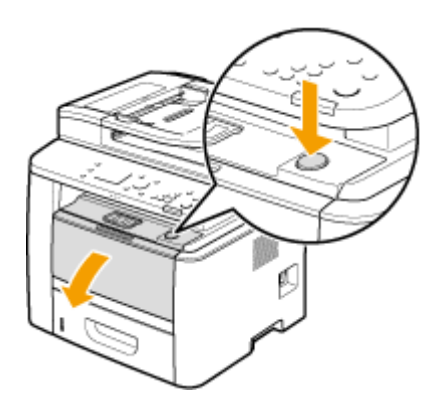

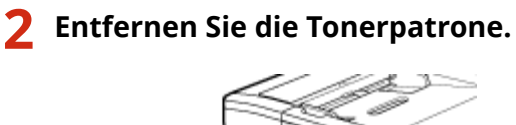

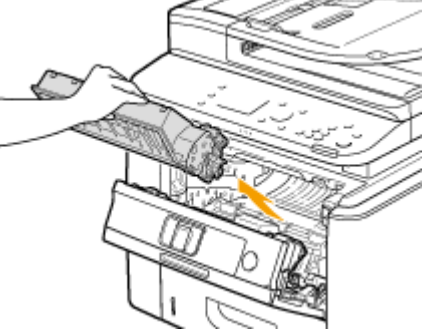

# **3 Halten Sie den grünen Knopf fest, und heben Sie die Transportführung an.**

● Halten Sie die Transportführung weiterhin fest, bis sie in ihre Position in Schritt 5 zurückgeschwenkt wird.

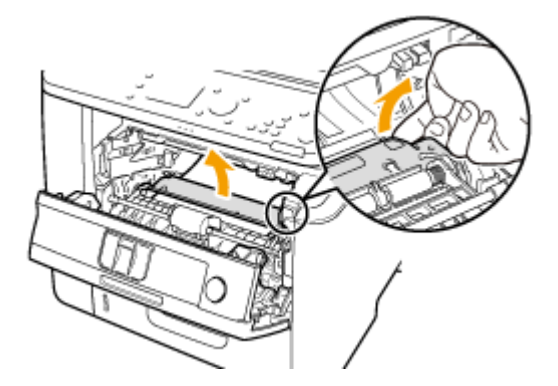

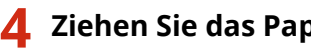

**4 Ziehen Sie das Papier behutsam heraus.**

● Ziehen Sie das Papier heraus, während Sie es möglichst waagerecht halten, um zu verhindern, dass nicht fixierter Toner herunterfallen kann.

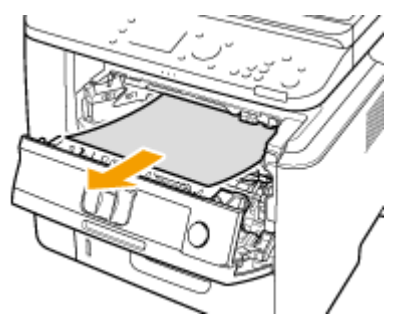

- <span id="page-769-0"></span>**5 Bringen Sie die Transportführung vorsichtig in ihre ursprüngliche Position zurück.**
- **6 Halten Sie den grünen Knopf, und öffnen Sie die Rollenabdeckung.**

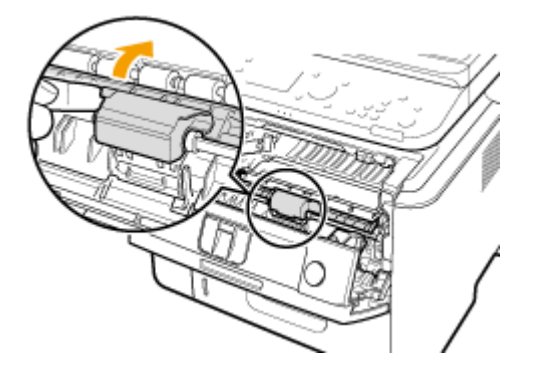

**7 Ziehen Sie das Papier behutsam heraus.**

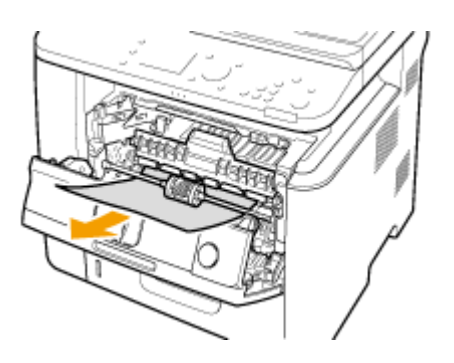

- **8 Bringen Sie die Rollenabdeckung vorsichtig in ihre ursprüngliche Position zurück.**
- **9 Setzen Sie die Tonerpatrone ein.**
- Schieben Sie sie vollständig bis zum Anschlag hinein.

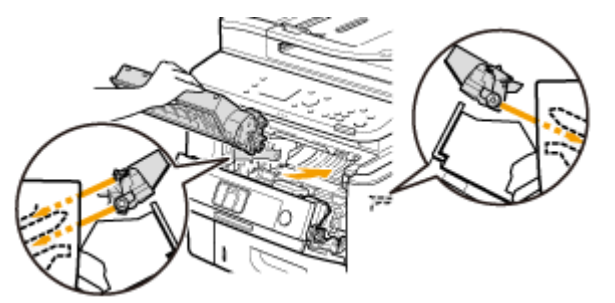

**10 Schließen Sie die vordere Abdeckung.**

# Papierstau an der Duplex-Transportführung

Wenn das gestaute Papier nicht leicht entfernt werden kann, ziehen Sie es nicht mit Gewalt heraus, sondern befolgen Sie die Schritte für eine andere in der Meldung bezeichnete Papierstauposition.

**1 Ziehen Sie die Papierkassette heraus.**

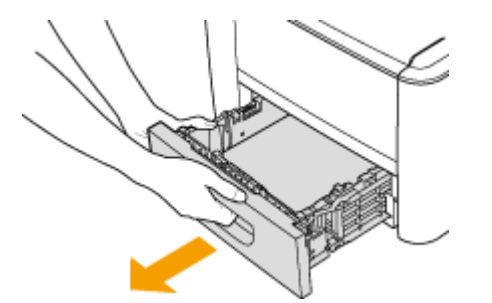

### **WICHTIG:**

● Halten Sie die Papierkassette unbedingt mit beiden Händen, und ziehen Sie sie vorsichtig heraus. Andernfalls besteht die Gefahr, dass sich die Papierkassette zu leicht herausziehen lässt, fallen gelassen und beschädigt wird.

**2 Halten Sie den grünen Knopf, und drücken Sie die Transportführung nach unten.**

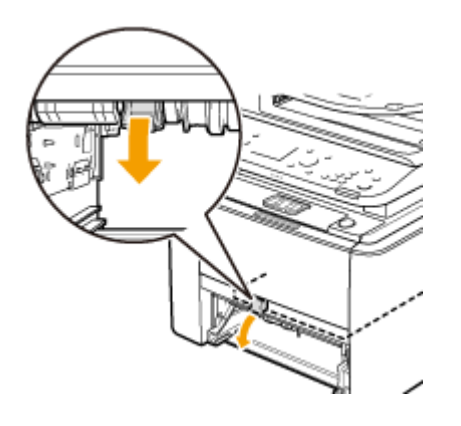

**3 Ziehen Sie das Papier behutsam heraus.**

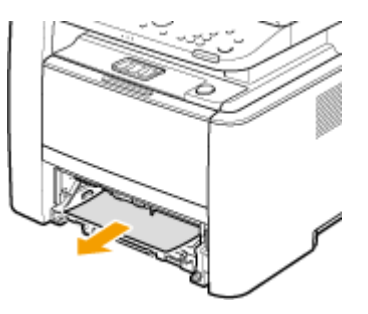

**4 Halten Sie den linken und rechten Seitengriff der Duplex-Transferführung fest, und bringen Sie die Führung in ihre ursprüngliche Position zurück.**

● Schließen Sie die Führung vollständig, bis sie klickt.

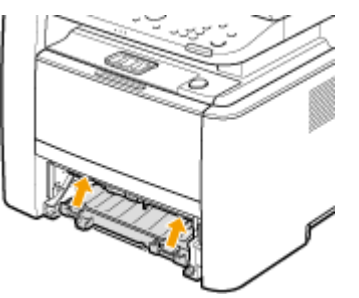

# <span id="page-771-0"></span>**5 Setzen Sie die Papierkassette ein.**

- Wenn Sie die Papierkassette bei auf <Für Prüfung von Papiereinstellungen benachrichtigen> gesetzter Option <Ein> einsetzen, wird ein Bestätigungsbildschirm angezeigt. **[Für Prüfung von](#page-755-0) [Papiereinstellungen benachrichtigen\(P. 747\)](#page-755-0)**
- **6 Wenn die folgende Meldung angezeigt wird, tippen Sie auf <Ja>.**

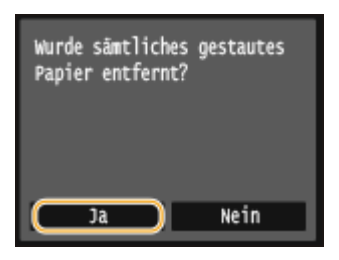

# Papierstau an der Rückseite

Entfernen Sie das gestaute Papier nicht mit Gewalt aus dem Gerät. Wenn sich das gestaute Papier nicht leicht herausnehmen lässt, fahren Sie mit dem nächsten Schritt fort.

# **1 Entfernen Sie das gestaute Papier hinter der oberen hinteren Abdeckung.**

**1** Öffnen Sie die obere hintere Abdeckung.

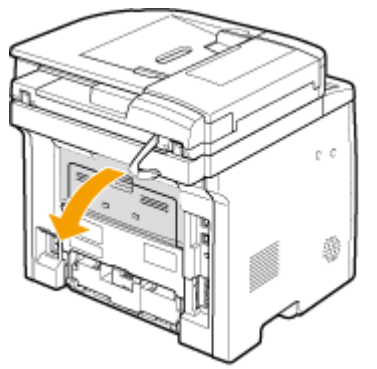

**2** Ziehen Sie das Papier behutsam heraus.

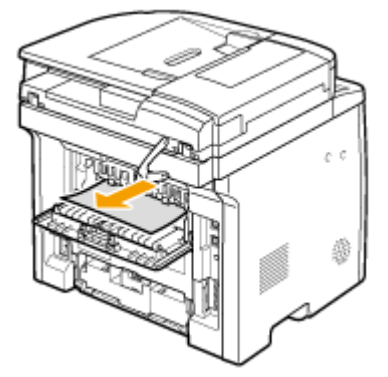

**3** Schließen Sie die obere hintere Abdeckung.

**2 Nehmen Sie das gestaute Papier aus der Duplexeinheit.**

Öffnen Sie die untere hintere Abdeckung.

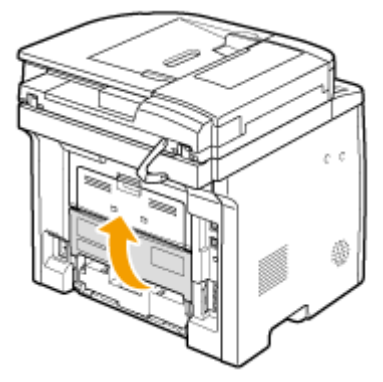

Ziehen Sie das Papier behutsam heraus.

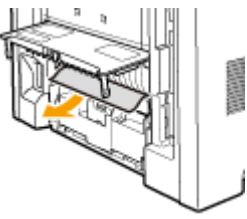

Schließen Sie die untere hintere Abdeckung.

**Wenn die folgende Meldung angezeigt wird, tippen Sie auf <Ja>.**

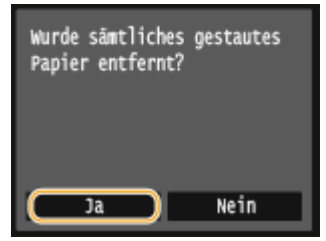

# <span id="page-773-0"></span>**Wenn eine Fehlermeldung erscheint**

0YUR-0AY

Wenn Sie kein Fax senden können, der Speicher voll ist oder es zu Problemen beim Bedienen des Geräts kommt, erscheint eine Meldung im Display. Weitere Informationen zu Meldungen finden Sie in der folgenden Liste.

# Zertifikat des Servers für Authentisierung kann nicht analysiert werden.

Das Authentisierungsserverzertifikat ist möglicherweise ungültig, oder das Zertifikat weist **möglicherweise ein Format auf, das vom Drucker nicht unterstützt wird.**

● Überprüfen Sie das Authentisierungsserverzertifikat. **[Konfigurieren der IEEE 802.1X-Authentisierung\(P. 608\)](#page-616-0)**

# Der in Gruppe registrierte Empfängertyp von Empfänger kann nicht geändert werden.

#### **Ein ausgewählter Empfänger konnte nicht bearbeitet werden, da er in der Gruppenwahl registriert ist.**

● Wenn Sie den für die Gruppenwahl gespeicherten Empfängertyp ändern wollen, löschen Sie zunächst den gespeicherten Empfänger aus der Gruppenwahl. Ändern Sie als Nächstes den Empfängertyp, und speichern Sie den Empfänger dann erneut für die Gruppenwahl.

# Zugriffspunkt kann nicht gefunden werden.

**Beim Versuch der automatischen Einstellung mit WPS konnte innerhalb einer festgelegten Dauer kein Wireless LAN-Router gefunden werden.**

● Wiederholen Sie den Verbindungsversuch unter Beachtung des Zeitlimits. **[Konfiguration der Verbindung mit der WPS Tastendrückmethode\(P. 437\)](#page-445-0) [Konfiguration der Verbindung im Modus "WPS PIN-Code"\(P. 440\)](#page-448-0)**

**Eine SSID oder ein Netzwerkschlüssel eines Wireless LAN-Routers wurde manuell eingegeben, aber die Eingabe war falsch.**

● Überprüfen Sie die SSID und den Netzwerkschlüssel, und geben Sie diese korrekt ein. **[Überprüfen von SSID und Netzwerkschlüssel\(P. 451\)](#page-459-0) [Konfiguration der Verbindung durch Festlegen detaillierter Einstellungen\(P. 447\)](#page-455-0)**

**Ein Wireless LAN-Router konnte aufgrund der Einstellprobleme des Netzwerks, zu dem eine Verbindung hergestellt werden soll, nicht gefunden werden.**

- Prüfen Sie, ob das Gerät ordnungsgemäß installiert und für eine Verbindung mit dem Netzwerk bereit ist. **[Probleme mit Installation/Einstellungen\(P. 791\)](#page-799-0)**
- Wenn das Problem bestehen bleibt, prüfen Sie die Sicherheitseinstellungen des Wireless LAN-Routers.

# Drucken von EM-Daten nicht möglich.

**Empfangene Dokumente können aufgrund eines bestimmten Problems nicht gedruckt werden.**

- Überprüfen Sie, ob eines der folgenden Probleme aufgetreten ist. Wenn Meldungen einschließlich Ursachen und Lösungen im Display angezeigt werden, überprüfen Sie deren Inhalt.
- Eine Abdeckung ist geöffnet.
- Es ist kein Papier eingelegt.
- Das Papier oder Dokument ist gestaut.
- Die Tonerpatrone ist verbraucht.
- Ein Fehler ist aufgetreten.

# Fax kann nicht empfangen werden. Vergewissern Sie sich, dass der Absender das Fax korrekt gesendet hat.

#### **Das Gerät des Empfängers antwortete nicht innerhalb von 35 Sekunden.**

● Bitten Sie den Absender, das Fax noch einmal zu senden. Wenn Sie einen Piepton hören, wählen Sie <Start Empfang>, um das Fax zu empfangen. **[Empfangen von Faxen \(MF419x / MF416dw\)\(P. 187\)](#page-195-0)**

# Senden nicht möglich, da mehr als ein Empfänger angegeben ist.

#### **Das Senden von Faxen an mehrere Empfänger ist deaktiviert.**

● Wenn Sie mehrere Empfänger angeben wollen, müssen Sie <Rundsendung beschränken> auf <Aus> oder <Rundsendung bestätigen>setzen. Weitere Informationen erhalten Sie bei Ihrem Administrator. **[Unterbinden von Rundsendungen \(MF419x / MF416dw\)\(P. 587\)](#page-595-0)**

# Angeben einer Gruppe nicht möglich.

#### **Nach dem Tippen auf <Flash> wurde ein für die Gruppenwahl gespeicherter Empfänger angegeben.**

● Sobald Sie auf <Flash> tippen, können Sie keine für die Gruppenwahl gespeicherten Empfänger angeben. Tippen Sie auf dem Bildschirm <Empfänger definieren.> auf die Taste <Beenden>, und geben Sie dann Empfänger an, um Faxdokumente zu senden, ohne auf <Flash> zu tippen.

# Google Cloud Print unmögl. Server-Authent. fehlgeschl.

#### **Cloud Print konnte die Serverauthentisierung nicht durchführen oder konnte keine Informationen für die Registrierung abrufen.**

● Prüfen Sie, ob die Datums- und Uhrzeiteinstellungen korrekt sind. **[Einstellungen Datum/Zeit\(P. 672\)](#page-680-0)**

# Google Cloud Print unmögl. Server-Kommunikationsfehl.

#### **Cloud Print steht aufgrund eines Fehlers nicht zur Verfügung.**

● Überprüfen Sie, ob das Gerät mit einem Wireless LAN oder verkabelten LAN korrekt verbunden ist.

#### **[Herstellen einer Verbindung zu einem Wireless LAN \(P. 435\)](#page-443-0) [Herstellen einer Verbindung zu einem Wired LAN\(P. 434\)](#page-442-0)**

- Ein für Cloud Print verwendeter Port ist möglicherweise durch eine Firewall oder eine andere Schutzvorrichtung blockiert. Prüfen Sie mit dem Computer, ob der Port 5222 zur Verfügung steht.
- Wenn im Netzwerk ein Proxyserver verwendet wird, prüfen Sie, ob die Proxyeinstellungen des Geräts und des Servers korrekt sind. Ausführliche Informationen erhalten Sie von Ihrem Netzwerkadministrator. **[Einstellen eines Proxyservers\(P. 575\)](#page-583-0)**

Einstellungen können nicht verwendet werden. Senden an den definierten Empfänger ist beschränkt.

**Das Gerät ist so eingerichtet, dass der derzeit angemeldete Benutzer nicht an die Adressen senden kann, die in den unter <Favoriten-Einstellungen> ausgewählten bevorzugten Einstellungen gespeichert sind.**

● Ändern Sie die Sendeeinschränkungen für den angemeldeten Benutzer. **[Einstellen der Verwaltung per Abteilungs-IDs\(P. 548\)](#page-556-0)**

Fehler bei Kommunikation mit der Patrone. Keine Gewährl. für nicht v. Canon stammende Patronen. Verbleib. Menge in der Patrone kann nicht richtig angezeigt werden.

**Eine Tonerpatrone ist möglicherweise nicht korrekt installiert oder ist möglicherweise fehlerhaft.**

● Installieren Sie die Tonerpatrone erneut. Wenn auch nach erneuter Installation der Tonerpatrone die Fehlermeldung bestehen bleibt, ist die Tonerpatrone möglicherweise fehlerhaft. Wenden Sie sich an das Geschäft, in dem Sie die Tonerpatrone erworben haben, oder wenden Sie sich an den Canon Kundendienst.

**O[So tauschen Sie Tonerpatronen aus\(P. 831\)](#page-839-0)** 

#### **Die verwendete Tonerpatrone ist möglicherweise kein Canon-Originalprodukt.**

● Als Ersatztonerpatronen sollten nur Canon Original-Tonerpatronen verwendet werden. **[Verbrauchsmaterial\(P. 901\)](#page-909-0)**

# Die Patrone hat das Ende der Lebensdauer erreicht. Aust.

#### **Die Tonerpatrone hat das Ende ihrer Lebensdauer erreicht.**

● Die Tonerpatrone muss ausgetauscht werden. **O[So tauschen Sie Tonerpatronen aus\(P. 831\)](#page-839-0)** 

# Authentisierungspasswort ändern.

#### **Das Passwort ist abgelaufen.**

● Legen Sie ein neues Passwort fest.

# Auth.einstellungen prüfen.

**Die im Gerät festgelegte Authentisierungsmethode stimmt nicht mit der auf dem RADIUS-Server festgelegten Authentisierungsmethode überein.**

● Überprüfen Sie, ob auf diesem Gerät und dem RADIUS-Server dieselbe Authentisierungsmethode festgelegt wurde, und legen Sie die korrekte Authentisierungsmethode fest. **[Konfigurieren der IEEE 802.1X-Authentisierung\(P. 608\)](#page-616-0)**

Verbindung fehlgeschlagen. PSK-Einstellungen prüfen.

**Der Netzwerkschlüssel (PSK) eines Wireless LAN-Routers, zu dem eine Verbindung hergestellt werden soll, ist im Gerät nicht richtig konfiguriert.**

● Prüfen Sie den Netzwerkschlüssel (PSK) des Wireless LAN-Routers, und konfigurieren Sie ihn erneut im Gerät.

**[Überprüfen von SSID und Netzwerkschlüssel\(P. 451\)](#page-459-0) [Konfiguration der Verbindung durch Auswahl eines Wireless LAN-Routers\(P. 443\)](#page-451-0) [Konfiguration der Verbindung durch Festlegen detaillierter Einstellungen\(P. 447\)](#page-455-0)**

● Wenn das Problem auch nach der Überprüfung des Netzwerkschlüssels bestehen bleibt, prüfen Sie, ob das Gerät ordnungsgemäß installiert und für eine Verbindung mit dem Netzwerk bereit ist. **[Probleme mit Installation/Einstellungen\(P. 791\)](#page-799-0)**

# Kopieren ist beschränkt.

#### **Das Kopieren wurde über die Verwaltung per Abteilungs-ID deaktiviert.**

● Melden Sie sich mit einer Abteilungs-ID an, für die das Kopieren nicht deaktiviert ist. Informationen zur Abteilungs-ID und PIN erhalten Sie bei Ihrem Administrator. **[Einstellen der Verwaltung per Abteilungs-IDs\(P. 548\)](#page-556-0)**

# Verbindung über Zugriffspunktmodus nicht möglich.

#### **Die Verbindung im Zugriffspunktmodus ist aufgrund eines Fehlers fehlgeschlagen.**

● Warten Sie einige Zeit, und versuchen Sie es dann erneut. Wenn Sie weiterhin keine Verbindung herstellen können, versuchen Sie es durch kurzes Ausschalten des Geräts erneut. **[Herstellen einer direkten Verbindung \(Zugriffspunktmodus\)\(P. 404\)](#page-412-0)**

# Verbindung über WLAN nicht möglich.

#### **Die Wireless LAN-Kommunikation ist aufgrund eines Fehlers fehlgeschlagen.**

● Warten Sie eine Weile, und legen Sie es erneut fest. Wenn Sie immer noch keine Verbindung herstellen können, schalten Sie das Gerät AUS, und starten Sie es dann neu.

Verbindung über WLAN nicht möglich. System AUS- und EINschalten, dann die Einstellungen erneut konfigurieren.

**Die Verbindung ist aufgrund eines Fehlers beim Einstellen der Wireless LAN-Verbindung fehlgeschlagen.**

- Starten Sie das Gerät neu, und stellen Sie die Verbindung erneut ein.
- Wenn das Problem auch nach dem Neustart des Geräts bestehen bleibt, prüfen Sie, ob das Gerät ordnungsgemäß installiert und für eine Verbindung mit dem Netzwerk bereit ist. **[Probleme mit Installation/Einstellungen\(P. 791\)](#page-799-0)**
- Wenn das Problem auch nach der Überprüfung der Wireless LAN-Verbindung bestehen bleibt, überprüfen Sie die Sicherheitseinstellungen des Wireless LAN-Routers.

# Verbindung über WPS nicht möglich. Einen Moment warten und dann die Einstellungen erneut konfigurieren.

#### **Beim Versuch der automatischen Einstellung mit WPS schlug die Verbindung aufgrund eines Fehlers fehl.**

● Warten Sie eine Weile, und stellen Sie die Verbindung erneut ein. Wenn das Problem bestehen bleibt, prüfen Sie, ob der Wireless LAN-Router WPS unterstützt.

#### **Wenn WPS unterstützt wird:**

Prüfen Sie, ob das Gerät ordnungsgemäß installiert und für eine Verbindung mit dem Netzwerk bereit ist. **[Probleme mit Installation/Einstellungen\(P. 791\)](#page-799-0)**

#### **Wenn WPS nicht unterstützt wird:**

Nehmen Sie die Einstellung bei Verwendung eines anderen Verbindungsverfahrens vor. **[Herstellen einer Verbindung zu einem Wireless LAN \(P. 435\)](#page-443-0)**

Verbindung nicht möglich. Die maximale Anzahl an Geräten, die eine Verbindung zum Zugriffspunkt herstellen können, wurde erreicht.

**Das Gerät hat versucht, eine Verbindung zu einem Wireless LAN-Router herzustellen, mit dem die maximale Anzahl an Geräten bereits verbunden ist.**

● Verringern Sie die Anzahl der Geräte (Clients), die mit dem Wireless LAN-Router verbunden sind. Informationen zur maximalen Anzahl der Geräte, die verbunden werden können, finden Sie in der Anleitung zum Wireless LAN-Router, oder wenden Sie sich an den Hersteller.

# Es wurden keine Verbindungen von Drahtlosgeräten erfasst.

**Es war innerhalb der vorgegebenen Zeitdauer nicht möglich, irgendein Mobilgerät zu erkennen.**

● Wiederholen Sie den Verbindungsversuch unter Beachtung des Zeitlimits. **[Herstellen einer direkten Verbindung \(Zugriffspunktmodus\)\(P. 404\)](#page-412-0)**

# Reinigung konnte nicht durchgeführt werden.

#### **Während der Reinigung hat sich Papier gestaut.**

● Entfernen Sie das gestaute Papier, legen Sie das Papier korrekt ein, und führen Sie die Reinigung erneut aus.

**[Beheben von Dokumenten- und Papierstaus\(P. 754\)](#page-762-0) [Zufuhr\(P. 822\)](#page-830-0) [Fixiereinheit\(P. 824\)](#page-832-0)**

#### **Die in den Tonerpatronen verbliebene Tonermenge ist für das Reinigen der Fixiereinheit nicht ausreichend.**

● Für die Reinigung ist ausreichend Toner in den Tonerpatronen erforderlich. Tauschen Sie die Tonerpatrone aus, und führen Sie die Reinigung erneut aus.

**[Austauschen von Tonerpatronen\(P. 826\)](#page-834-0)**

# Korrektur konnte nicht durchgeführt werden.

**Für die Korrektur erforderliches Papier ist in keiner Papierkassette eingelegt.**

● Legen Sie Normalpapier oder Recyclingpapier im Format A4 oder Letter in die Papierkassette ein. **[Einlegen von Papier in die Papierkassette\(P. 55\)](#page-63-0)**

#### **Ein für die Korrektur erforderliches Bild für die Justage wurde nicht richtig auf das Vorlagenglas gelegt.**

● Legen Sie das Bild für die Justage mit der bedruckten Seite nach unten und mit der schwarzen Linie zur Rückseite des Geräts weisend auf das Vorlagenglas.

**[Justage der Gradation \(Farbabstufungen\) und Dichte für Kopieraufträge\(P. 837\)](#page-845-0)**

#### **Während der Korrektur hat sich Papier gestaut.**

● Entfernen Sie das gestaute Papier, und führen Sie die Korrektur erneut aus. **[Beheben von Dokumenten- und Papierstaus\(P. 754\)](#page-762-0)** 

**Die in den Tonerpatronen verbliebene Tonermenge ist für die Korrektur nicht ausreichend.**

● Für Korrekturen ist ausreichend Toner in den Tonerpatronen erforderlich. Tauschen Sie die Tonerpatrone aus, und führen Sie die Korrektur erneut aus. **[Austauschen von Tonerpatronen\(P. 826\)](#page-834-0)**

Authentisierung von Open System konnte nicht ausgeführt werden. WEP-Einstellungen prüfen.

**Die Authentisierungsmethode des Geräts ist auf <Open System> eingestellt, aber am Wireless LAN-Router ist die Methode mit einem gemeinsamen Schlüssel eingestellt.**

● Stellen Sie die Verbindung erneut her, indem Sie die WEP-Authentisierungsmethode manuell in <Gemeinsamer Schlüssel> ändern.

**[Konfiguration der Verbindung durch Festlegen detaillierter Einstellungen\(P. 447\)](#page-455-0)**

**Die MAC-Adresse des Geräts wird zurückgewiesen, weil in einem Wireless LAN-Router der MAC-Adressfilter aktiviert ist.**

● Stellen Sie den Wireless LAN-Router so ein, dass die MAC-Adressen vom Gerät und Computer zugelassen werden. Weitere Informationen zu den Einstellungen finden Sie in den Anleitungen zu den verwendeten Netzwerkgeräten, oder wenden Sie sich an die Hersteller. Wenn Sie die MAC-Adresse des Geräts anzeigen möchten, wählen Sie <Menü> <Netzwerkeinstellungen> <Einstellungen WLAN> <Verbindungsinformationen>.

**[Anzeigen der MAC-Adresse für WLAN\(P. 464\)](#page-472-0)**

# Authentisierung von gemeinsamem Schlüssel konnte nicht ausgeführt werden. WEP-Einstellungen prüfen.

**Der Netzwerkschlüssel (WEP-Schlüssel) eines Wireless LAN-Routers, zu dem eine Verbindung hergestellt werden soll, ist im Gerät nicht richtig konfiguriert.**

- Prüfen Sie den Netzwerkschlüssel (WEP-Schlüssel) des Wireless LAN-Routers, und konfigurieren Sie ihn erneut im Gerät.
	- **[Überprüfen von SSID und Netzwerkschlüssel\(P. 451\)](#page-459-0) [Konfiguration der Verbindung durch Festlegen detaillierter Einstellungen\(P. 447\)](#page-455-0)**
- Stellen Sie die Verbindung erneut her, indem Sie einen Wireless LAN-Router auswählen oder die WEP-Authentisierungsmethode manuell in <Open System> ändern. **[Konfiguration der Verbindung durch Auswahl eines Wireless LAN-Routers\(P. 443\)](#page-451-0) [Konfiguration der Verbindung durch Festlegen detaillierter Einstellungen\(P. 447\)](#page-455-0)**

#### **Die Authentisierungsmethode des Geräts ist auf <Gemeinsamer Schlüssel> eingestellt, aber am Wireless LAN-Router ist die Open-System-Methode eingestellt.**

● Ändern Sie die WEP-Authentisierungsmethode am Wireless LAN-Router in die Methode mit einem gemeinsamen Schlüssel, und versuchen Sie erneut, eine Verbindung herzustellen. Weitere Informationen zum Vornehmen der Änderungen finden Sie in den Anleitungen zu den verwendeten Netzwerkgeräten, oder wenden Sie sich an die Hersteller.

# Direkte Verbindung beendet.

#### **Die Verbindung zwischen dem Gerät und dem Mobilgerät wurde beendet.**

● Stellen Sie die direkte Verbindung wieder her. **[Herstellen einer direkten Verbindung \(Zugriffspunktmodus\)\(P. 404\)](#page-412-0)**

# Faxen ist beschränkt.

#### **Das Faxen wurde über die Verwaltung per Abteilungs-ID deaktiviert.**

● Melden Sie sich mit einer Abteilungs-ID an, für die das Faxen nicht deaktiviert ist. Informationen zur Abteilungs-ID und PIN erhalten Sie bei Ihrem Administrator. **[Einstellen der Verwaltung per Abteilungs-IDs\(P. 548\)](#page-556-0)**

### Tonerpatrone einsetzen.

#### **Die Tonerpatrone ist nicht oder nicht ordnungsgemäß eingesetzt.**

● Setzen Sie die Tonerpatrone korrekt ein.

#### **O[So tauschen Sie Tonerpatronen aus\(P. 831\)](#page-839-0)**

# Speicher voll. Fehlerinfo über "Statusmonitor" prüfen.

#### **Der Speicher ist voll mit Druckdaten, die aufgrund von Fehlern nicht ausgedruckt werden konnten.**

● Brechen Sie das Drucken der Dokumente mit Fehlern ab, oder drucken Sie die Dokumente durch Tippen auf <Fehl. überspr.> im Druckauftragsstatusbildschirm. **[Abbrechen des Druckens\(P. 251\)](#page-259-0)**

# Speichermedium Druck ist beschränkt.

**Die Funktion zum Drucken der Dateien von einem USB-Speichergerät ist deaktiviert.**

● Setzen Sie <Speichermedium Druck Ein/Aus> auf <Ein>. **[Einschränken der Speichermediendruckfunktion\(P. 589\)](#page-597-0)**

# Kein Papier

**Es ist kein Papier in die Papierkassette oder das Mehrzweckfach eingelegt.**

● Legen Sie Papier ein. **[Einlegen von Papier\(P. 53\)](#page-61-0)**

#### **Es ist kein Papier für das Ausdrucken von Berichten oder Listen eingelegt.**

● Berichte oder Listen können auf Normalpapier/Recyclingpapier/Farbpapier im Format A4 oder Letter gedruckt werden. Legen Sie geeignetes Papier ein, und nehmen Sie die Einstellungen für das Papierformat und den Papiertyp vor.

**[Einlegen von Papier\(P. 53\)](#page-61-0) [Angeben von Papierformat und -typ\(P. 70\)](#page-78-0)**

#### **Es ist kein Papier für das Ausdrucken empfangener Dokumente eingelegt.**

● Empfangene Dokumente können auf Normalpapier/Recyclingpapier/Farbpapier im Format A4 oder Letter gedruckt werden. Legen Sie geeignetes Papier ein, und nehmen Sie die Einstellungen für das Papierformat und den Papiertyp vor.

**[Einlegen von Papier\(P. 53\)](#page-61-0) [Angeben von Papierformat und -typ\(P. 70\)](#page-78-0)**

#### **HINWEIS:**

● Wenn Sie empfangene Dokumente auf anderem Papier als im Format A4 oder Letter ausdrucken, fehlen möglicherweise Teile des Bildes oder das Bild wird möglicherweise geteilt und auf mehreren Blättern ausgedruckt.

# Keine Antwort vom Empfänger.

**Ein Netzwerkkabel ist möglicherweise abgetrennt, oder es liegt ein Problem bei einem Switch vor.**

● Überprüfen Sie den Status der Netzwerkkabel und der Schalter.

### Keine Antwort vom Host.

#### **Das Gerät ist nicht korrekt mit einem Netzwerk verbunden.**

● Überprüfen Sie die Geräte- und Netzwerkeinstellungen, und versuchen Sie erneut, eine Verbindung herzustellen.

**[Anschließen an ein Netzwerk\(P. 431\)](#page-439-0)**

# Papier ist gestaut.

#### **Es liegt ein Papierstau vor.**

- Entfernen Sie das gestaute Papier oder Dokument, und drucken Sie erneut (möglicherweise wird das Drucken auch automatisch fortgesetzt).
	- **[Beheben von Dokumenten- und Papierstaus\(P. 754\)](#page-762-0)**

# Nichtüb.einst.Pap.form.&Einst.

#### **Das über das Bedienfeld eingestellte Papierformat entspricht nicht dem Format des eingelegten Papiers.**

● Achten Sie darauf, dass das in <Einstellungen Papier> eingestellte Papierformat dem Format des tatsächlich eingelegten Papiers entspricht.

#### **So verwenden Sie das eingelegte Papier**

Ändern Sie die Einstellung in <Einstellungen Papier> so, dass sie dem Format des eingelegten Papiers entspricht.

#### **[Angeben von Papierformat und -typ\(P. 70\)](#page-78-0)**

#### **HINWEIS:**

● Wenn Sie von einem Computer aus drucken, prüfen Sie, ob das im Druckertreiber eingestellte Papierformat dem Format des eingelegten Papiers entspricht.

#### **So legen Sie Papier ein, ohne die Einstellungen zu ändern**

Legen Sie das Papier in dem Format ein, das unter <Einstellungen Papier> eingestellt ist. **[Einlegen von Papier\(P. 53\)](#page-61-0)**

● Vergewissern Sie sich, dass sich die Papierführungen in der Papierkassette an der richtigen Position befinden.

**[Einlegen von Papier\(P. 53\)](#page-61-0)**

# Patrone vorbereiten.

#### **Die Tonerpatrone muss bald ausgetauscht werden.**

● Verteilen Sie den Toner in der Patrone gleichmäßig. Ersetzen Sie die Tonerpatrone, wenn Sie diese Meldung sehen, bevor Sie einen großen Druckauftrag beginnen. **[Aufbrauchen von Toner\(P. 829\)](#page-837-0) O[So tauschen Sie Tonerpatronen aus\(P. 831\)](#page-839-0)** 

### **HINWEIS**

- Wenn Sie gerade kopieren oder drucken, können Sie fortfahren.
- Wenn das Gerät ein Fax empfängt oder die automatische Berichtausgabe eingestellt ist, werden empfangene Faxe und Berichte im Gerät gespeichert, sodass sie beim Ausdruck nicht verblasst erscheinen. Um den Druckvorgang auch dann fortzusetzen, wenn der in den Tonerpatronen verbliebene Toner zur Neige geht, setzen Sie <Weiterdrucken, wenn Tonermenge niedrig ist> auf <Ein>. **[Weiterdrucken, wenn Tonermenge niedrig ist\(P. 693\)](#page-701-0)**

# Drucken ist beschränkt.

#### **Das Drucken wurde in der Verwaltung per Abteilungs-ID deaktiviert.**

● Melden Sie sich mit einer Abteilungs-ID an, für die das Drucken nicht deaktiviert ist. Informationen zur Abteilungs-ID und PIN erhalten Sie bei Ihrem Administrator. **[Einstellen der Verwaltung per Abteilungs-IDs\(P. 548\)](#page-556-0)**

# Remote Scan ist beschränkt.

**Das Scannen von einem Computer aus wurde über die Verwaltung per Abteilungs-ID deaktiviert.**

● Melden Sie sich bei Remote UI im Systemmanager-Modus an, rufen Sie den Bearbeitungsbildschirm der entsprechenden Abteilungs-ID auf, und aktivieren Sie das Kontrollkästchen [Scanaufträge mit unbekannten IDs zulassen].

**[Blockieren von Aufträgen bei unbekannter Abteilungs-ID\(P. 554\)](#page-562-0)**

# Scannen ist beschränkt.

#### **Das Scannen wurde über die Verwaltung per Abteilungs-ID deaktiviert.**

● Melden Sie sich mit einer Abteilungs-ID an, für die das Scannen nicht deaktiviert ist. Informationen zur Abteilungs-ID und PIN erhalten Sie bei Ihrem Administrator. **[Einstellen der Verwaltung per Abteilungs-IDs\(P. 548\)](#page-556-0)**

# Richtige Auth.informationen einstellen.

**Die Authentisierungsdaten des Clients (Schlüsselpaar und Zertifikat, Benutzername und Passwort oder** Zertifizierungsstellenzertifikat) sind nicht korrekt festgelegt.

● Überprüfen Sie die angegebene Authentisierungsmethode und die angegebenen Authentisierungsdaten (Schlüsselpaar und Zertifikat, Benutzername und Passwort sowie Zertifizierungsstellenzertifikat). **[Konfigurieren der IEEE 802.1X-Authentisierung\(P. 608\)](#page-616-0) OVerifizieren von Schlüsselpaaren und digitalen Zertifikaten(P. 628)** 

# Für Authentisierung benötigte Informationen einstellen.

#### **Die IEEE 802.1X-Authentisierung wurde nicht korrekt konfiguriert.**

● Nehmen Sie eine korrekte Konfiguration von IEEE 802.1X über Remote UI vor. **[Konfigurieren der IEEE 802.1X-Authentisierung\(P. 608\)](#page-616-0)**

# Angeben und Registrieren neuer Empfänger ist beschränkt.

**Sie können nur im Adressbuch gespeicherte Empfänger für das Senden von Faxen oder E-Mails angeben.**

● Wenn Sie über das Bedienfeld einen neuen Empfänger eingeben oder einen Empfänger im Adressbuch hinzufügen oder bearbeiten wollen, müssen Sie <Neue Empfänger beschränken> auf <Aus> setzen. Weitere Informationen erhalten Sie bei Ihrem Administrator. **[Einschränken der verfügbaren Empfänger\(P. 582\)](#page-590-0)**

# Das Zertifikat des Servers für Authentisierung ist abgelaufen.

**Das vom RADIUS-Server gesendete Serverzertifikat ist abgelaufen.** 

● Überprüfen Sie die Gültigkeitsdauer des Serverzertifikats auf dem RADIUS-Server. **[Konfigurieren der IEEE 802.1X-Authentisierung\(P. 608\)](#page-616-0)**

# Das Zertifikat des Servers für Authentisierung ist falsch.

Auf dem Drucker ist kein Zertifizierungsstellenzertifikat gespeichert, das mit dem Authentisierungsserverzertifikat kompatibel ist.

● Vergewissern Sie sich, dass im Drucker ein Zertifizierungsstellenzertifikat gespeichert ist, das mit dem Authentisierungsserverzertifikat kompatibel ist. **[Konfigurieren der IEEE 802.1X-Authentisierung\(P. 608\)](#page-616-0)**

# Die Patrone muss bald ausgetauscht werden.

#### **Die Tonerpatrone muss bald ausgetauscht werden.**

● Verteilen Sie den Toner in der Patrone gleichmäßig. Ersetzen Sie die Tonerpatrone, wenn Sie diese Meldung sehen, bevor Sie einen großen Druckauftrag beginnen. **[Aufbrauchen von Toner\(P. 829\)](#page-837-0) O[So tauschen Sie Tonerpatronen aus\(P. 831\)](#page-839-0)** 

### **HINWEIS**

- Wenn Sie gerade kopieren oder drucken, können Sie fortfahren.
- Wenn das Gerät ein Fax empfängt oder die automatische Berichtausgabe eingestellt ist, werden empfangene Faxe und Berichte im Gerät gespeichert, sodass sie beim Ausdruck nicht verblasst

erscheinen. Um den Druckvorgang auch dann fortzusetzen, wenn der in den Tonerpatronen verbliebene Toner zur Neige geht, setzen Sie <Weiterdrucken, wenn Tonermenge niedrig ist> auf <Ein>. **[Weiterdrucken, wenn Tonermenge niedrig ist\(P. 693\)](#page-701-0)**

# Der Computer ist beschränkt.

#### **Das Scannen über das Bedienfeld wurde über die Verwaltung per Abteilungs-ID deaktiviert.**

● Melden Sie sich bei Remote UI im Systemmanager-Modus an, rufen Sie den Bearbeitungsbildschirm der entsprechenden Abteilungs-ID auf, und aktivieren Sie das Kontrollkästchen [Scanaufträge mit unbekannten IDs zulassen].

**[Blockieren von Aufträgen bei unbekannter Abteilungs-ID\(P. 554\)](#page-562-0)**

# Das Bild wurde nicht erkannt.

**Sie haben Dateien zum Drucken auf einem USB-Speichergerät ausgewählt, aber das ausgewählte Bild konnte nicht als Vorschau angezeigt werden.**

● Bilder mit dem Symbol "?" können nicht als Vorschau angezeigt werden. JPEG- oder TIFF-Bilder können als Vorschau angezeigt werden, bei manchen Bildern ist dies unter Umständen dennoch nicht möglich. **[Drucken vom USB-Speicher \(Speichermedium-Druck\)\(P. 301\)](#page-309-0)**

# Speicher voll.

**Aufgrund von zu wenig Speicherplatz konnte ein Fax nicht gesendet oder empfangen oder ein Dokument nicht gescannt werden.**

- Wenn sich ein Sende- oder Druckauftrag in der Warteschlange befindet, warten Sie, bis der Auftrag abgeschlossen ist.
- Wenn sich ein empfangenes Dokument im Speicher befindet, drucken oder löschen Sie es. **[Faxempfang im Speicher \(Speicherempfang\)\(P. 196\)](#page-204-0)**
- Wenn Sie ein Dokument mit vielen Seiten senden wollen, teilen Sie es in mehrere Abschnitte auf.
- Wenn Sie ein Fax senden möchten, verringern Sie die Auflösung zum Scannen des Dokuments. **DEinstellen der Auflösung(P. 174)**
- Wenn Sie scannen, ändern Sie das Dateiformat, um die Dateigröße zu verringern. **[Auswählen eines Dateiformats\(P. 366\)](#page-374-0)**

#### **Aufgrund von zu wenig Speicherplatz konnte ein gescanntes Dokument nicht auf einem USB-Speichergerät gespeichert werden.**

● Löschen Sie nicht benötigte Daten, um Platz auf dem USB-Speichergerät freizugeben, oder schließen Sie ein anderes USB-Speichergerät an.

**[Direktes Speichern gescannter Dokumente auf einem USB-Speicher\(P. 346\)](#page-354-0)**

# Speicher voll. Einstellungen für Originaltyp erneut eingeben.

**Ein Dokument konnte nicht gescannt werden, da die Speicherkapazität beim Kopieren überschritten wurde.**

● Setzen Sie <Originaltyp> auf <Originaltyp: Text/Foto>, und kopieren Sie. **[Auswählen von Dokumententypen\(P. 122\)](#page-130-0)**

# Speicher voll. Geschützte Druckaufträge ausführen.

**Der Speicher ist voll mit geschützten Dokumenten, die nicht ausgedruckt wurden.**

● Drucken Sie die geschützten Dokumente im Speicher. **[Drucken mit der Funktion für geschützten Druck\(P. 290\)](#page-298-0)**

# Speicher voll. Scan wird abgebrochen. Soll gedruckt werden?

**Ein Dokument konnte aufgrund von zu wenig Speicherplatz nicht gescannt werden.**

- Wählen Sie aus, ob die gescannten Seiten gedruckt werden sollen oder der Auftrag abgebrochen werden soll.
- Kopieren Sie das Dokument in mindestens zwei Teilen.

#### **Nicht alle Seiten konnten beim Sortieren und Kopieren gescannt werden.**

- Wählen Sie aus, ob die gescannten Seiten gedruckt werden sollen oder der Auftrag abgebrochen werden soll.
- Wenn es sich um einen Kopierauftrag handelt, kopieren Sie das Dokument in mindestens zwei Teilen, oder ändern Sie die Einstellung <Originaltyp> in <Text/Foto>, und kopieren Sie dann das Dokument. **[Auswählen von Dokumententypen\(P. 122\)](#page-130-0)**

Die Anzahl der eingegebenen Zeichen ist falsch oder es wurden ungültige Zeichen eingegeben.

**Der Netzwerkschlüssel (WPA-/WPA2-PSK- oder WEP-Schlüssel) eines Wireless LAN-Routers wurde nicht richtig eingegeben.**

● Prüfen Sie den Netzwerkschlüssel (WPA-, WPA2-PSK- oder WEP-Schlüssel) des WLAN-Routers, und konfigurieren Sie ihn erneut im Gerät. Weitere Informationen zum Prüfen des Netzwerkschlüssels finden Sie in den Anleitungen zu den verwendeten Netzwerkgeräten, oder wenden Sie sich an die Hersteller. **[Überprüfen von SSID und Netzwerkschlüssel\(P. 451\)](#page-459-0) [Konfiguration der Verbindung durch Auswahl eines Wireless LAN-Routers\(P. 443\)](#page-451-0) [Konfiguration der Verbindung durch Festlegen detaillierter Einstellungen\(P. 447\)](#page-455-0)**

# Der USB-Speicher ist beschränkt.

- **Die Funktion zum Speichern gescannter Bilder auf einem USB-Speichergerät ist deaktiviert.**
	- Setzen Sie <Auf USB-Speicher speichern> auf <Ein>. **[Einschränken des Speicherns gescannter Dokumente auf USB-Speichergeräten\(P. 589\)](#page-597-0)**

# WEP-Schlüssel ist nicht korrekt festgelegt. WEP-Einstellungen prüfen.

**Der Netzwerkschlüssel (WEP-Schlüssel) eines Wireless LAN-Routers, zu dem eine Verbindung hergestellt werden soll, ist im Gerät nicht richtig konfiguriert.**

- Prüfen Sie den Netzwerkschlüssel (WEP-Schlüssel) des Wireless LAN-Routers, und konfigurieren Sie ihn erneut im Gerät.
	- **[Überprüfen von SSID und Netzwerkschlüssel\(P. 451\)](#page-459-0) [Konfiguration der Verbindung durch Auswahl eines Wireless LAN-Routers\(P. 443\)](#page-451-0) [Konfiguration der Verbindung durch Festlegen detaillierter Einstellungen\(P. 447\)](#page-455-0)**

#### **Die Authentisierungsmethode des Geräts ist auf <Gemeinsamer Schlüssel> eingestellt, aber am Wireless LAN-Router ist die Open-System-Methode eingestellt.**

- Stellen Sie die Verbindung erneut her, indem Sie einen Wireless LAN-Router auswählen oder die WEP-Authentisierungsmethode manuell in <Open System> ändern. **[Konfiguration der Verbindung durch Auswahl eines Wireless LAN-Routers\(P. 443\)](#page-451-0) [Konfiguration der Verbindung durch Festlegen detaillierter Einstellungen\(P. 447\)](#page-455-0)**
- Ändern Sie die WEP-Authentisierungsmethode am Wireless LAN-Router in die Methode mit einem gemeinsamen Schlüssel, und versuchen Sie erneut, eine Verbindung herzustellen. Weitere Informationen zum Vornehmen der Änderungen finden Sie in den Anleitungen zu den verwendeten Netzwerkgeräten, oder wenden Sie sich an die Hersteller.

# Keine Gewährleistung für nicht von Canon stammende Patronen. Verbl. Füllstand der Patrone kann nicht richtig angezeigt werden.

**Die verwendete Tonerpatrone ist möglicherweise kein Canon-Originalprodukt.**

● Als Ersatztonerpatronen sollten nur Canon Original-Tonerpatronen verwendet werden. **[Verbrauchsmaterial\(P. 901\)](#page-909-0)**

# Remote UI verwenden, um benötigte Authentisierungsinfos einzustellen.

#### **Die IEEE 802.1X-Einstellungen sind nicht korrekt.**

- Prüfen Sie, ob [Login-Name] richtig eingestellt ist.
- Prüfen Sie, ob das Kontrollkästchen [TLS verwenden], [TTLS verwenden] oder [PEAP verwenden] aktiviert ist.
- Wenn Sie TLS verwenden, prüfen Sie, ob ein Schlüsselpaar registriert ist.
- Wenn Sie TTLS oder PEAP verwenden, prüfen Sie, ob der Benutzername und das Passwort korrekt eingestellt sind.

**[Konfigurieren der IEEE 802.1X-Authentisierung\(P. 608\)](#page-616-0)**

# <span id="page-787-0"></span>**Wenn ein Fehlercode erscheint**

#### 0YUR-0C0

Wenn ein Fehler auftritt, wie beispielsweise ein nicht erfolgreich abgeschlossener Druckvorgang, oder wenn Sie ein Fax oder eingescanntes Dokument weder senden noch empfangen können, wird ein entsprechender Fehlercode im Bericht eingetragen oder im Bildschirm <Auftragslog> als dreistellige Zahl angezeigt. Lesen Sie im Folgenden die möglichen Ursachen und Abhilfemaßnahmen zu den einzelnen Fehlercodes nach. Näheres zum Drucken eines Fehlerberichts und zu den Informationen im Bericht finden Sie unter **[Drucken von Berichten und Listen\(P. 841\)](#page-849-0)** .

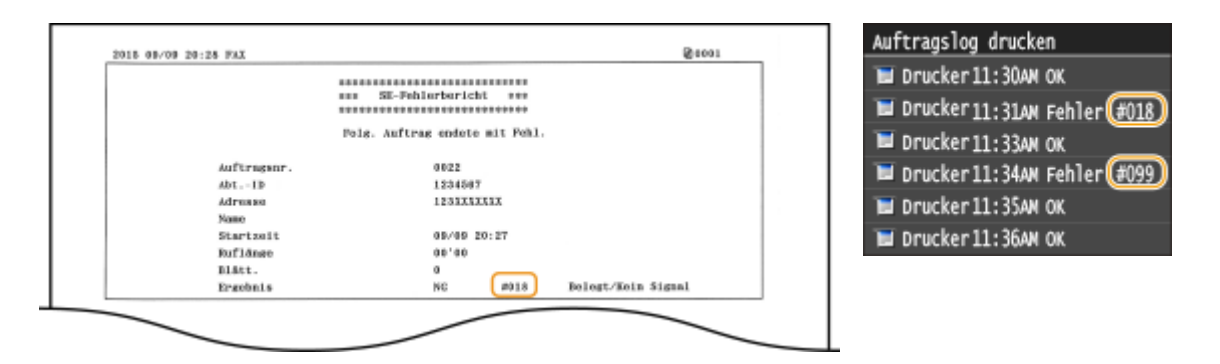

### #001

#### **Dokumentenstau in der Zufuhr.**

● Nehmen Sie das gestaute Papier heraus. **[Dokumentenstaus in der Zufuhr\(P. 755\)](#page-763-0)**

### #003

#### **Ein Fax konnte aufgrund seines großen Datenumfangs nicht gesendet oder empfangen werden.**

- Beim Senden von Faxen: Verringern Sie die Auflösung, und scannen Sie das Dokument. **DEinstellen der Auflösung(P. 174)**
- Beim Empfangen von Faxen: Bitten Sie den Absender, vor dem Senden das Dokument mehrfach zu unterteilen oder die Auflösung zu verringern.

### #005

#### **Ein Fax konnte nicht gesendet werden, da das Gerät des Empfängers nicht innerhalb von 35 Sekunden antwortete.**

● Wenn das Gerät des Empfängers ausgeschaltet oder die Leitung belegt ist, kann das Fax nicht gesendet werden. Bitten Sie den Empfänger, den Gerätestatus zu prüfen. Wenn Sie das Fax an eine Nummer im Ausland senden, fügen Sie Pausen in die Faxnummer ein. **[Senden von Faxen \(MF419x / MF416dw\)\(P. 155\)](#page-163-0)**

# #012

#### **Ein Fax konnte nicht gesendet werden, da im Gerät des Empfängers kein Papier eingelegt war.**

● Bitten Sie den Empfänger, Papier nachzulegen.

# #018

**Ein Fax konnte nicht gesendet werden, da das Gerät des Empfängers nicht antwortete, weil beispielsweise die Leitung belegt war.**

● Wenn das Gerät des Empfängers ausgeschaltet oder die Leitung belegt ist, kann das Fax nicht gesendet werden. Bitten Sie den Empfänger, den Gerätestatus zu prüfen. Wenn Sie das Fax an eine Nummer im Ausland senden, fügen Sie Pausen in die Faxnummer ein. **[Senden von Faxen \(MF419x / MF416dw\)\(P. 155\)](#page-163-0)**

# #022

#### **Das Senden von Faxen von einem Computer ist deaktiviert.**

● Wenn Sie Faxe von einem Computer aus senden möchten, müssen Sie <SE Faxtreiber zulassen> auf <Ein> setzen. Weitere Informationen erhalten Sie bei Ihrem Administrator. **[Unterbinden von PC-Faxen \(MF419x / MF416dw\)\(P. 583\)](#page-591-0)**

**Ein Fax konnte nicht weitergeleitet werden, da der angegebene Empfänger aus dem Adressbuch gelöscht wurde.**

● Registrieren Sie das Weiterleitungsziel erneut. Wenn die Dokumente, die nicht weitergeleitet werden konnten, im Speicher verbleiben, können Sie sie erneut weiterleiten. **[Registrieren von Daten im Adressbuch\(P. 83\)](#page-91-0)**

**[Drucken/Neusenden/Löschen von Dokumenten, die nicht weitergeleitet werden konnten\(P. 203\)](#page-211-0)**

# #037

#### **Der Speicher ist voll.**

- Wenn sich ein Sende- oder Druckauftrag in der Warteschlange befindet, warten Sie, bis der Auftrag abgeschlossen ist.
- Wenn sich ein empfangenes Dokument im Speicher befindet, drucken oder löschen Sie es. **[Faxempfang im Speicher \(Speicherempfang\)\(P. 196\)](#page-204-0)**
- Wenn Sie ein Dokument mit vielen Seiten senden wollen, teilen Sie es in mehrere Abschnitte auf.
- Wenn Sie ein Fax senden möchten, verringern Sie die Auflösung zum Scannen des Dokuments. **DEinstellen der Auflösung(P. 174)**

#### **Der Druck-, Sende- oder Empfangsvorgang wurde abgebrochen.**

● Wenn Sie einen Vorgang abbrechen, wird dieser Fehlercode angezeigt. Dabei handelt es sich aber nicht um eine Funktionsstörung. Drucken, senden bzw. empfangen Sie die Dokumente gegebenenfalls erneut.

#### #401

**Aufgrund von zu wenig Speicherplatz konnte ein gescanntes Dokument nicht auf einem USB-Speichergerät gespeichert werden.**

● Löschen Sie nicht benötigte Daten, um Platz auf dem USB-Speichergerät freizugeben, oder schließen Sie ein anderes USB-Speichergerät an.

**[Direktes Speichern gescannter Dokumente auf einem USB-Speicher\(P. 346\)](#page-354-0)**

# #406

**Aufgrund eines Fehlers konnte ein gescanntes Dokument nicht auf einem USB-Speichergerät gespeichert werden.**

- Trennen Sie das USB-Speichergerät von diesem Gerät, und schließen Sie es wieder an. **[Direktes Speichern gescannter Dokumente auf einem USB-Speicher\(P. 346\)](#page-354-0)**
- Verringern Sie die Anzahl der zu scannenden Dokumente.

### #408

**Das Lesen ist fehlgeschlagen, weil das Speichermedium entfernt wurde, während Daten von diesem ausgelesen wurden.**

● Vergewissern Sie sich, dass das Speichermedium nicht entfernt wurde, und lesen Sie die Daten dann erneut aus.

**[Drucken vom USB-Speicher \(Speichermedium-Druck\)\(P. 301\)](#page-309-0)**

**Das angeschlossene Speichermedium verwendet ein nicht unterstütztes Format.**

● Vergewissern Sie sich, dass das Speichermedium ein von diesem Gerät unterstütztes Format verwendet (FAT16 oder FAT32).

**[Drucken vom USB-Speicher \(Speichermedium-Druck\)\(P. 301\)](#page-309-0)**

#### #701

**Die Authentisierung ist fehlgeschlagen, weil bei aktivierter Verwaltung per Abteilungs-ID eine falsche Abteilungs-ID oder PIN eingegeben wurde.**

● Geben Sie die richtige Abteilungs-ID und PIN ein.

**Es wurde versucht, ohne Eingabe einer Abteilungs-ID fortzufahren, obwohl in der Verwaltung per Abteilungs-ID Aufträge mit unbekannter ID (Funktionen, die das Ausführen von Aufgaben ohne Abteilungs-ID und PIN zulassen) deaktiviert wurden.**

● Aktivieren Sie mit Remote UI im Systemmanager-Modus Aufträge mit unbekannter ID. **[Blockieren von Aufträgen bei unbekannter Abteilungs-ID\(P. 554\)](#page-562-0)**

# #703

**Daten konnten nicht geschrieben werden, da beim Senden einer E-Mail oder eines I-Faxes oder beim Speichern in einem gemeinsamen Ordner bzw. FTP-Server die Speicherkapazität für Bilder überschritten wurde.**

- Wenn sich ein anderes zu sendendes Dokument in der Warteschlange befindet, warten Sie, bis der Vorgang abgeschlossen ist, und senden Sie dann erneut.
- Unterteilen Sie das Dokument vor dem Senden mehrmals.
- Löschen Sie die Dokumente im Speicher.
- Schalten Sie das Gerät AUS, warten Sie mindestens 10 Sekunden, und schalten Sie es dann wieder EIN.

# #751

**Der FTP-Server wurde nicht gestartet, oder eine Netzwerkverbindung wurde getrennt. (Ein Fehlschlagen beim Herstellen der Verbindung zum Empfänger wird manchmal durch eine getrennte Verbindung auf dem Übertragungsweg verursacht.)**

- Überprüfen Sie den Empfänger.
- Überprüfen Sie den Netzwerkstatus. **[Anzeigen von Netzwerkeinstellungen\(P. 463\)](#page-471-0)**

#### **Die IP-Adresse wurde nicht korrekt eingestellt.**

● Überprüfen Sie <Einstellungen TCP/IP>. **[Einstellen von IP-Adressen\(P. 454\)](#page-462-0)**

### #752

**Eine E-Mail konnte nicht gesendet oder ein I-Fax konnte nicht gesendet bzw. empfangen werden, weil ein falscher SMTP-Servername eingestellt war.**

● Überprüfen Sie den SMTP-Servernamen, und korrigieren Sie die Einstellung. **[Konfigurieren grundlegender E-Mail-Einstellungen\(P. 482\)](#page-490-0) [Konfigurieren von Einstellungen für die E-Mail-/I-Fax-Kommunikation\(P. 487\)](#page-495-0)**

**Eine E-Mail konnte nicht gesendet oder ein I-Fax konnte nicht gesendet bzw. empfangen werden, weil ein falscher Domänenname eingestellt war.**

● Überprüfen Sie den Domänennamen, und korrigieren Sie die Einstellung. **C**[Konfigurieren von DNS\(P. 507\)](#page-515-0)

**Eine E-Mail konnte nicht gesendet oder ein I-Fax konnte nicht gesendet bzw. empfangen werden, weil das Gerät nicht korrekt an ein Netzwerk angeschlossen war.**

● Prüfen Sie, ob das Gerät ordnungsgemäß installiert und richtig mit dem Netzwerk verbunden ist.

#### **[Probleme mit Installation/Einstellungen\(P. 791\)](#page-799-0)**

# #753

**Gescannte Daten konnten nicht per E-Mail gesendet, per I-Fax gesendet bzw. empfangen oder im gemeinsamen Ordner bzw. auf dem FTP-Server gespeichert werden, da das LAN-Kabel getrennt ist.**

● Prüfen Sie, ob das LAN-Kabel richtig angeschlossen ist. **[Herstellen einer Verbindung zu einem Wired LAN\(P. 434\)](#page-442-0)**

# #755

**Gescannte Daten konnten nicht per E-Mail oder I-Fax gesendet oder im gemeinsamen Ordner bzw. auf dem FTP-Server gespeichert werden, da TCP/IP nicht korrekt funktionierte.**

● Prüfen Sie <Einstellungen TCP/IP>, und nehmen Sie die Einstellungen richtig vor. **[Netzwerkeinstellungen\(P. 657\)](#page-665-0)**

#### **Es ist keine IP-Adresse eingestellt.**

● Stellen Sie die IP-Adresse richtig ein. **[Einstellen von IP-Adressen\(P. 454\)](#page-462-0)**

**Das Gerät kann nicht unmittelbar nach dem Einschalten mit Geräten in einem Netzwerk kommunizieren, weil eine Wartezeit für den Beginn der Kommunikation eingestellt ist.**

● Das Gerät kann nicht unmittelbar nach dem Einschalten die Kommunikation starten. Warten Sie, bis die für <Wartezeit für Verbindung bei Start> eingestellte Zeit vergangen ist, nachdem Sie das Gerät eingeschaltet haben, und führen Sie den Sendevorgang erneut aus. **[Einstellen einer Wartezeit für die Netzwerkverbindung\(P. 506\)](#page-514-0)**

# #766

#### **Das Zertifikat für das Senden eines signierten PDF-Dokuments ist abgelaufen.**

- Aktualisieren Sie das Zertifikat, oder verwenden Sie ein nicht abgelaufenes Zertifikat.
- Vergewissern Sie sich, dass die Angaben für <Einstellungen Datum/Zeit> korrekt sind. **[Timereinstellungen\(P. 672\)](#page-680-0)**

### #801

**Bei der Kommunikation mit einem SMTP-Server beim Senden einer E-Mail oder eines I-Faxes ist am Server ein Zeitüberschreitungsfehler aufgetreten.**

- Prüfen Sie, ob SMTP im Netzwerk richtig läuft.
- Prüfen Sie, ob das Gerät ordnungsgemäß installiert und richtig mit dem Netzwerk verbunden ist. **[Probleme mit Installation/Einstellungen\(P. 791\)](#page-799-0)**

#### **Bei der Kommunikation mit dem SMTP-Server wurde vom Server ein Fehler zurückgegeben.**

● Prüfen Sie, ob der SMTP-Server richtig konfiguriert ist.
#### **Ein Empfänger ist nicht richtig eingestellt.**

● Prüfen Sie, ob der Empfänger richtig eingestellt ist.

**Beim Speichern eines gescannten Dokuments in einem gemeinsamen Ordner trat am Ordner ein Fehler auf.**

● Prüfen Sie, ob der gemeinsame Ordner und der Computer, auf dem sich der gemeinsame Ordner befindet, ordnungsgemäß funktionieren.

**Beim Speichern in den gemeinsamen Ordner wurde ein falscher Ordnername oder ein falsches Passwort angegeben.**

● Überprüfen Sie die Einstellungen für den Empfänger.

#### #802

#### **Der SMTP/POP3/FTP-Servername ist nicht richtig eingestellt.**

● Stellen Sie den SMTP/POP3/FTP-Servernamen richtig ein. **[Konfigurieren grundlegender E-Mail-Einstellungen\(P. 482\)](#page-490-0) [Konfigurieren von Einstellungen für die E-Mail-/I-Fax-Kommunikation\(P. 487\)](#page-495-0) [Registrieren des Adressbuchs über Remote UI\(P. 651\)](#page-659-0)**

#### #804

#### **Es sind keine Zugriffsrechte für den gemeinsamen Ordner/FTP-Server vergeben.**

● Vergeben Sie dem sendenden Benutzer (für das Ziel registrierten Benutzernamen) Zugriffsrechte zum Schreiben in den Ordner am Speicherort. Näheres hierzu erfahren Sie bei Ihrem Netzwerkadministrator.

#### **Beim Speichern in den gemeinsamen Ordner/FTP-Server wurde ein falscher Ordnername angegeben.**

● Überprüfen Sie die Einstellungen für den Empfänger.

#### #806

**Beim Speichern von Daten in einem gemeinsamen Ordner/FTP-Server wurde ein falscher Benutzername oder ein falsches Passwort angegeben.**

● Im Adressbuch müssen die gleichen Benutzernamen und Passwörter wie für den gemeinsamen Ordner/ FTP-Server registriert werden.

**[Festlegen eines gemeinsamen Ordners als Speicherort\(P. 494\)](#page-502-0) [Registrieren des Adressbuchs über Remote UI\(P. 651\)](#page-659-0)**

#### **Beim Senden einer E-Mail oder eines I-Faxes wurde ein falscher Empfänger angegeben.**

● Geben Sie die korrekte E-Mail-Adresse ein und senden Sie die Nachricht erneut. Wenn der Empfänger, der im Adressbuch registriert wurde, verwendet wurde, überprüfen Sie, ob die E-Mail-Adresse korrekt ist. **[Registrieren von Daten im Adressbuch\(P. 83\)](#page-91-0)**

#### #808

**Auf dem FTP-Server ist ein Fehler oder eine Zeitüberschreitung aufgetreten.**

● Überprüfen Sie die Einstellungen für den FTP-Server. **[Registrieren des Adressbuchs über Remote UI\(P. 651\)](#page-659-0)**

## #810

**Bei der Kommunikation mit dem POP3-Server beim Senden einer E-Mail oder beim Senden bzw. Empfangen eines I-Faxes wurde vom Server ein Fehler zurückgegeben.**

- Prüfen Sie, ob der POP3-Server richtig konfiguriert ist.
- Prüfen Sie, ob der E-Mail-Server und das Netzwerk richtig funktionieren. Weitere Informationen erhalten Sie bei Ihrem Netzwerkadministrator.

## #813

**Der Anmeldename oder das Passwort für den POP3-Server ist nicht richtig einstellt.**

● Geben Sie den Anmeldenamen und das Passwort für den POP3-Server korrekt ein.

### #818

**Die empfangenen Daten weisen ein Dateiformat auf, das vom Gerät nicht gedruckt werden kann.**

● Wenden Sie sich an den Absender, und bitten Sie ihn, die Daten in einem anderen Dateiformat erneut zu senden.

## #819

#### **Die empfangenen Daten werden nicht unterstützt (falsche MIME-Informationen).**

● Wenden Sie sich an den Absender, und bitten Sie ihn, die Einstellungen zu überprüfen und die Daten dann erneut zu senden.

### #820

#### **Die empfangenen Daten werden nicht unterstützt (falsche BASE64- oder UUencode-Informationen).**

● Wenden Sie sich an den Absender, und bitten Sie ihn, die Einstellungen zu überprüfen und die Daten dann erneut zu senden.

### #821

#### **Die empfangenen Daten werden nicht unterstützt (bei der TIFF-Analyse ist ein Fehler aufgetreten).**

● Wenden Sie sich an den Absender, und bitten Sie ihn, die Einstellungen zu überprüfen und die Daten dann erneut zu senden.

## #822

**Eine Datei auf einem USB-Speichergerät konnte nicht gedruckt werden, weil das Format der Datei nicht unterstützt wird.**

● Überprüfen Sie die unterstützten Dateiformate, und speichern Sie die Datei erneut. **[Drucken vom USB-Speicher \(Speichermedium-Druck\)\(P. 301\)](#page-309-0)**

### #827

**Die empfangenen Daten werden nicht unterstützt (sie enthalten nicht unterstützte MIME-Informationen).**

● Wenden Sie sich an den Absender, und bitten Sie ihn, die Einstellungen zu überprüfen und die Daten dann erneut zu senden.

#### #829

#### **Die zu empfangenen Daten überschreiten die maximale Empfangsgröße.**

- Bei einem Faxempfang löscht das Gerät die Daten ab Seite 1.000 und druckt die ersten 999 Seiten oder behält sie im Speicher. Bitten Sie den Absender, die Daten ab Seite 1.000 erneut zu senden.
- Bei einem I-Fax-Empfang kann das Gerät keine E-Mails empfangen, deren Größe 24 MB überschreitet. Bitten Sie den Absender, die Größe der E-Mail auf weniger als 24 MB zu reduzieren und dann den Sendevorgang zu wiederholen.

#### #839

#### **Ein Anwendername und Passwort für die SMTP-Authentisierung sind nicht richtig eingestellt.**

● Stellen Sie den Benutzernamen und das Passwort richtig ein. **[Konfigurieren grundlegender E-Mail-Einstellungen\(P. 482\)](#page-490-0) [Konfigurieren von Einstellungen für die E-Mail-/I-Fax-Kommunikation\(P. 487\)](#page-495-0)**

#### #841

**Beim Senden einer E-Mail-Nachricht oder eines I-Faxes ist der verwendete Verschlüsselungsalgorithmus auf dem Mailserver nicht vorhanden.**

- Deaktivieren Sie das Kontrollkästchen [TLS verwenden] für den SMTP-Server. **[Konfigurieren von Einstellungen für die E-Mail-/I-Fax-Kommunikation\(P. 487\)](#page-495-0)**
- Fügen Sie den Verschlüsselungsalgorithmus in den Einstellungen des E-Mail-Servers hinzu.

Beim Verifizieren eines TLS-Serverzertifikats für die Kommunikation mit dem SMTP-Server ist ein **Verifizierungsfehler aufgetreten.** 

● Prüfen Sie mit Remote UI, ob das Zertifizierungsstellenzertifikat, mit dem das TLS-Serverzertifikat des SMTP-Servers signiert wurde, im Gerät gespeichert ist.

#### **OVerifizieren von Schlüsselpaaren und digitalen Zertifikaten(P. 628)**

- Prüfen Sie, ob das TLS-Serverzertifikat des SMTP-Servers gültig ist.
- Vergewissern Sie sich, dass das TLS-Serverzertifikat kein selbst signiertes Zertifikat ist.

#### #844

#### **Beim Senden einer E-Mail mit POP vor SMTP ist die Kommunikation mit TLS-Verschlüsselung mit einem POP3-Server fehlgeschlagen.**

- Prüfen Sie die Einstellungen für die Kommunikation mit TLS-Verschlüsselung auf dem POP3-Server.
- Deaktivieren Sie das Kontrollkästchen [TLS verwenden] für den POP3-Server. Wenn das Problem bestehen bleibt, deaktivieren Sie das Kontrollkästchen [POP-Authentisierung vor Senden verwenden], und wählen Sie für die Kommunikation eine andere Einstellung als POP vor SMTP. **[Konfigurieren von Einstellungen für die E-Mail-/I-Fax-Kommunikation\(P. 487\)](#page-495-0)**

Beim Verifizieren eines TLS-Serverzertifikats für die Kommunikation mit dem POP3-Server ist ein Verifizierungsfehler aufgetreten.

- Prüfen Sie mit Remote UI, ob das Zertifizierungsstellenzertifikat, mit dem das TLS-Serverzertifikat des POP3-Servers signiert wurde, im Gerät gespeichert ist. **O**Verifizieren von Schlüsselpaaren und digitalen Zertifikaten(P. 628)
- Prüfen Sie, ob das TLS-Serverzertifikat des POP3-Servers gültig ist.
- Vergewissern Sie sich, dass das TLS-Serverzertifikat kein selbst signiertes Zertifikat ist.

#### #846

**Aufgrund eines POP-Authentisierungsfehlers konnte eine E-Mail-Nachricht oder ein I-Fax nicht gesendet werden.**

● Prüfen Sie die Einstellung, und versuchen Sie es erneut. **[Konfigurieren von Einstellungen für die E-Mail-/I-Fax-Kommunikation\(P. 487\)](#page-495-0)**

### #852

#### **Das Gerät schaltet sich aus irgendeinem Grund AUS.**

● Prüfen Sie, ob der Netzstecker fest an eine Netzsteckdose angeschlossen ist.

#### #853

#### **Ein Dokument konnte nicht gedruckt werden, da die Verarbeitungskapazität des Geräts für die Datenmenge nicht ausreichte.**

● Das Gerät kann möglicherweise keine Dokumente mit vielen Seiten drucken. Verringern Sie die Anzahl der Seiten, die auf einmal gedruckt werden, oder drucken Sie, wenn sich kein Druckauftrag in der Warteschlange befindet oder gerade kein Dokument gedruckt wird. Wenn Sie dennoch nicht drucken können, prüfen Sie, ob die Dokumentdaten beschädigt sind.

#### **Das Drucken wurde vom Computer aus abgebrochen.**

● Wenn die Druckdaten von einem Computer zum Gerät gesendet werden und Sie einen Vorgang abbrechen, wird dieser Fehlercode angezeigt. Dabei handelt es sich aber nicht um eine Funktionsstörung. Drucken Sie die Dokumente gegebenenfalls erneut.

#### **Ein geschütztes Dokument, das nicht gedruckt wurde, wurde gelöscht.**

● Wenn ein geschütztes Dokument nicht innerhalb eines bestimmten Zeitraums (standardmäßig 30 Minuten) gedruckt wird, wird es aus dem Speicher gelöscht. Senden Sie das geschützte Dokument erneut, und drucken Sie es innerhalb des angegebenen Zeitraums aus. **[Drucken mit der Funktion für geschützten Druck\(P. 290\)](#page-298-0)**

#### **Es wurde versucht, mit der geschützten Druckfunktion zu drucken, obwohl geschützter Druck beschränkt war.**

- Wenn <Einstellungen geschützt. Druck> auf <Aus> gesetzt ist, können Sie den geschützten Druck nicht verwenden. Setzen Sie die Einstellung auf <Ein>, und drucken Sie erneut. **[Drucken mit der Funktion für geschützten Druck\(P. 290\)](#page-298-0)**
- Drucken Sie ohne die Funktion für den geschützten Druck. **[Drucken von Dokumenten\(P. 246\)](#page-254-0)**

#### **Sie haben versucht, eine beschädigte oder nicht unterstützte Datei zu drucken.**

● Überprüfen Sie die Datei, und versuchen Sie es erneut. **[Drucken von Dokumenten\(P. 246\)](#page-254-0)**

#### **Passwortgeschützte PDF-Dateien konnten nicht gedruckt werden.**

● Geben Sie das korrekte Passwort für die PDF-Datei ein. **[Drucken vom USB-Speicher \(Speichermedium-Druck\)\(P. 301\)](#page-309-0)**

## #861

**Ein Dokument konnte nicht gedruckt werden, weil ein nicht für dieses Gerät konzipierter Druckertreiber verwendet wurde.**

● Verwenden Sie den Druckertreiber für dieses Gerät, und drucken Sie erneut. **[Drucken von Dokumenten\(P. 246\)](#page-254-0)**

#### **Ein Dokument konnte aufgrund von beschädigten Daten nicht gedruckt werden.**

● Prüfen Sie, ob die Dokumentdaten beschädigt sind.

## #863

#### **Beim Drucken von einem Computer ist ein Fehler aufgetreten.**

● Schalten Sie das Gerät AUS, warten Sie mindestens 10 Sekunden, und schalten Sie es dann wieder EIN. Versuchen Sie nach dem Neustart erneut zu drucken.

## #995

**Ein Dokument in der Sendewarteschlange wurde verworfen.**

● Senden Sie das Dokument gegebenenfalls erneut.

## <span id="page-798-0"></span>**Allgemeine Probleme**

#### 0YUR-0C1

Wenn beim Betrieb des Geräts Probleme auftreten, prüfen Sie die Punkte in diesem Abschnitt, bevor Sie uns kontaktieren. Wenn die Probleme bestehen bleiben, wenden Sie sich an Ihren autorisierten Canon Händler vor Ort oder den Canon Support.

## Folgendes prüfen

## **Ist das Gerät eingeschaltet? Ist das Netzkabel angeschlossen?**

● Wenn das Gerät eingeschaltet ist, aber nicht reagiert, schalten Sie es AUS, prüfen Sie, ob das Netzkabel richtig angeschlossen ist, und schalten Sie es dann wieder EIN. Informationen zum Anschließen des Netzkabels finden Sie unter Erste Schritte.

**[Dem Gerät beiliegende Dokumente\(P. 906\)](#page-914-0)**

## **Sind das Telefonkabel, das LAN-Kabel und das USB-Kabel richtig**

#### **angeschlossen?**

● Prüfen Sie, ob diese Kabel richtig angeschlossen sind. Achten Sie darauf, den Anschluss für das Telefonkabel nicht mit einem anderen Anschluss zu verwechseln. **[Anschließen an die Telefonleitung\(P. 152\)](#page-160-0) O[Teile und ihre Funktionen\(P. 18\)](#page-26-0)** 

### **Ist der Schlafmodus aktiviert?**

● Wenn Sie das Gerät eine bestimmte Zeit lang nicht bedienen, wechselt es zum Energiesparen in den Schlafmodus, sodass Sie es nicht mehr bedienen können. Zum Beenden des Schlafmodus drücken Sie

## **Wird eine Meldung auf dem Bildschirm angezeigt?**

● Wenn ein Problem auftritt, wird eine Meldung angezeigt. **[Wenn eine Fehlermeldung erscheint\(P. 765\)](#page-773-0)**

#### **Wenn sich das Problem durch diese Maßnahmen nicht beheben lässt**

Klicken Sie auf den Link, der auf das Problem zutrifft.

- **[Probleme mit Installation/Einstellungen\(P. 791\)](#page-799-0)**
- **[Probleme beim Kopieren oder Drucken\(P. 795\)](#page-803-0)**

**[Probleme beim Faxen oder Telefonieren \(MF419x / MF416dw\)\(P. 798\)](#page-806-0)**

## <span id="page-799-0"></span>**Probleme mit Installation/Einstellungen**

0YUR-0C2

Siehe auch **[Allgemeine Probleme\(P. 790\)](#page-798-0)** .

**Probleme mit der Wireless/Wired LAN-Verbindung(P. 791) [Problem mit der USB-Verbindung\(P. 794\)](#page-802-0) [Problem mit dem Druckserver\(P. 794\)](#page-802-0)**

## Probleme mit der Wireless/Wired LAN-Verbindung

## **Die Verbindung über Wireless LAN und Wired LAN kann nicht gleichzeitig**

#### **hergestellt werden.**

● Die Verbindung über Wireless LAN und Wired LAN kann nicht gleichzeitig hergestellt werden. Sie können jedoch Folgendes gleichzeitig verwenden: ein USB-Kabel und Wireless LAN oder ein USB-Kabel und Wired LAN.

#### **Remote UI wird nicht angezeigt.**

- Sind <HTTP verwenden> und <Remote UI verwenden> auf <Ein> gesetzt? **[Deaktivieren der HTTP-Kommunikation\(P. 591\)](#page-599-0) [Deaktivieren von Remote UI\(P. 592\)](#page-600-0)**
- Wenn das Gerät mit einem Wireless LAN verbunden ist, prüfen Sie, ob die Wi-Fi-Anzeige leuchtet und die IP-Adresse richtig eingestellt ist, und starten Sie dann Remote UI erneut. **[Bedienfeld\(P. 27\)](#page-35-0)**

#### **[Anzeigen von Netzwerkeinstellungen\(P. 463\)](#page-471-0)**

- Wenn das Gerät mit einem Wired LAN verbunden ist, prüfen Sie, ob das Kabel fest angeschlossen und die IP-Adresse richtig eingestellt ist, und starten Sie dann Remote UI erneut. **[Herstellen einer Verbindung zu einem Wired LAN\(P. 434\)](#page-442-0) [Anzeigen von Netzwerkeinstellungen\(P. 463\)](#page-471-0)**
- Verwenden Sie einen Proxyserver? Wenn ja, fügen Sie die IP-Adresse des Geräts der Liste [Ausnahmen] (Adressen, die keinen Proxyserver verwenden) in dem Dialogfeld für Proxyeinstellungen im Webbrowser hinzu.
- Wird die Kommunikation durch die Firewall auf Ihrem Computer nicht begrenzt? Wenn die IP-Adressen oder eine MAC-Adresse nicht korrekt eingegeben wurden, kann Remote UI nicht angezeigt werden. In diesem Fall müssen Sie über das Bedienfeld <IPv4-Adressfilter>, <IPv6-Adressfilter> oder <MAC-Adressfilter> auf <Aus> setzen.

**[Einschränken der Kommunikation mithilfe von Firewalls\(P. 564\)](#page-572-0) OIPv4-Adressfilter(P. 741) DIPv6-Adressfilter(P. 741) [MAC-Adressfilter\(P. 741\)](#page-749-0)**

### **Es kann keine Verbindung zu einem Netzwerk hergestellt werden.**

- Die IP-Adresse ist unter Umständen nicht richtig eingestellt. Stellen Sie die IP-Adresse erneut ein. **[Einstellen von IP-Adressen\(P. 454\)](#page-462-0)**
- Wenn Sie das Gerät über ein Wireless LAN mit einem Computer verbinden, überprüfen Sie, ob das Gerät ordnungsgemäß installiert wurde und für die Verbindung mit dem Netzwerk bereit ist.

#### **[Wenn das Gerät keine Verbindung zum Wireless LAN herstellen kann\(P. 793\)](#page-801-0)**

## **Sie sind sich hinsichtlich der eingestellten IP-Adresse nicht sicher. [Anzeigen](#page-471-0) [von Netzwerkeinstellungen\(P. 463\)](#page-471-0)**

#### **Sie können nicht zwischen einem Wired LAN und einem Wireless LAN als**

#### **Verbindungsmethode wechseln.**

● Haben Sie ein Wired LAN (verkabeltes LAN) oder ein Wireless LAN auch auf dem Bedienfeld des Geräts ausgewählt? Diese Auswahl ist erforderlich, damit das Gerät zu der gewünschten Verbindungsmethode wechseln kann.

**[Auswählen von Wired LAN oder Wireless LAN \(P. 433\)](#page-441-0)**

## **Sie sind sich hinsichtlich der SSID oder des Netzwerkschlüssels für den Wireless LAN-Router, zu dem eine Verbindung hergestellt werden soll, nicht sicher. Die SSID wird auf dem Bildschirm nicht angezeigt.**

- Prüfen Sie, ob die SSID auf dem Wireless LAN-Router oder der Verpackung angegeben ist.
- Prüfen Sie die SSID oder den Netzwerkschlüssel des Wireless LAN-Routers mit dem Canon MF/LBP-Assistenten für drahtlose Einstellungen. **[Überprüfen von SSID und Netzwerkschlüssel\(P. 451\)](#page-459-0)**

## **Die SSID des Wireless LAN-Routers, mit dem eine Verbindung hergestellt werden soll, wird in der Liste der Zugriffspunkte nicht angezeigt.**

- Überprüfen Sie, ob die SSID korrekt ist. **[Überprüfen von SSID und Netzwerkschlüssel\(P. 451\)](#page-459-0)**
- $\bullet$  Wenn die SSID des Wireless LAN-Routers verborgen ist (wenn der geschützte Modus verwendet wird $^*$ ), stellen Sie ein, dass die SSID für den Wireless LAN-Router sichtbar ist.

\* Ein Modus, der die automatische SSID-Erkennung anderer Geräte deaktiviert.

● Prüfen Sie, ob das Gerät ordnungsgemäß installiert und für eine Verbindung mit dem Netzwerk bereit ist. **[Wenn das Gerät keine Verbindung zum Wireless LAN herstellen kann\(P. 793\)](#page-801-0)**

## **Das Gerät wählt eine Verbindung zu einem nicht beabsichtigten Empfänger an**

#### **(wenn das Netzwerk mit einem Dial-up-Router verbunden ist).**

- Falls der Dial-up-Router keine Broadcast-Pakete übermitteln muss, stellen Sie den Dial-up-Router so ein, dass keine Broadcast-Pakete übermittelt werden. Wenn der Dial-up-Router Broadcast-Pakete übermitteln muss, prüfen Sie, ob die Einstellungen korrekt sind.
- Wenn sich ein DNS-Server in einem externen Netzwerk befindet, stellen Sie für die Verbindung nicht den Hostnamen, sondern die IP-Adresse des Empfängers ein, auch wenn eine Verbindung zu Geräten in dem Netzwerk hergestellt werden soll, mit dem dieses Gerät verbunden ist.
- Wenn sich ein DNS-Server in einem Netzwerk befindet, mit dem das Gerät verbunden ist, und die Informationen zu den Geräten, die mit einem externen Netzwerk verbunden sind, bei dem DNS-Server registriert sind, prüfen Sie, ob die Einstellungen korrekt sind.

#### <span id="page-801-0"></span>**Wenn das Gerät keine Verbindung zum Wireless LAN herstellen kann**

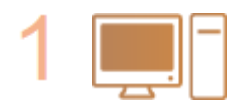

#### **Überprüfen Sie den Status des Computers.**

- Wurden die Einstellungen des Computers und des Wireless LAN-Routers abgeschlossen?
- Sind die Kabel des Wireless LAN-Routers (einschließlich des Netzkabels und des LAN-Kabels) korrekt eingesteckt?
- Ist der Wireless LAN-Router eingeschaltet?

**Wenn das Problem auch nach der Überprüfung der oben genannten Punkte weiter besteht:**

- Schalten Sie die Geräte aus und schalten Sie sie dann wieder ein.
- Warten Sie einen Augenblick und versuchen Sie dann erneut, eine Verbindung zum Netzwerk herzustellen.

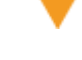

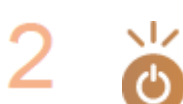

#### **Überprüfen Sie, ob das Gerät eingeschaltet ist.**

● Wenn das Gerät eingeschaltet ist, schalten Sie es aus und dann wieder ein.

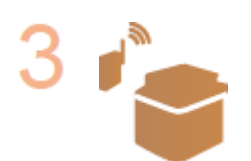

#### **Überprüfen Sie den Aufstellungsort des Geräts und des Wireless LAN-Routers.**

- Steht das Gerät zu weit vom Wireless LAN-Router entfernt?
- Gibt es Hindernisse, wie Wände, zwischen dem Gerät und dem Wireless LAN-Router?
- Gibt es Geräte, wie Mikrowellengeräte oder digitale Schnurlostelefone, die in der Nähe des Geräts Funkwellen abgeben?

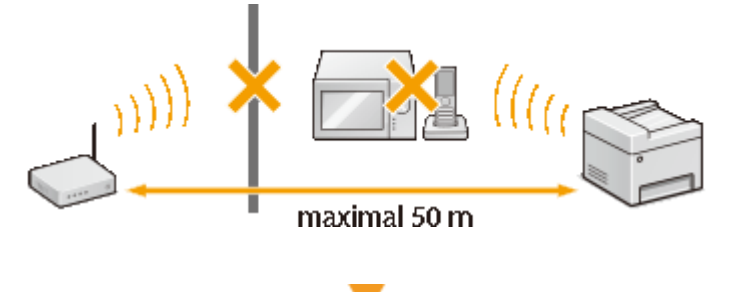

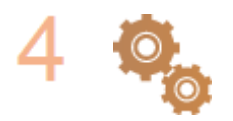

#### **Führen Sie eine der folgenden Einstellungen erneut durch.**

**[Konfiguration der Verbindung mit der WPS Tastendrückmethode\(P. 437\)](#page-445-0) [Konfiguration der Verbindung im Modus "WPS PIN-Code"\(P. 440\)](#page-448-0) [Konfiguration der Verbindung durch Auswahl eines Wireless LAN-Routers\(P. 443\)](#page-451-0) [Konfiguration der Verbindung durch Festlegen detaillierter Einstellungen\(P. 447\)](#page-455-0)**

#### **HINWEIS**

#### **Wenn Sie die Verbindung manuell einrichten müssen**

Wenn der Wireless LAN-Router wie unten beschrieben konfiguriert ist, geben Sie manuell alle erforderlichen Informationen für die Wireless LAN-Verbindung ein ( **[Konfiguration der Verbindung durch Festlegen](#page-455-0) [detaillierter Einstellungen\(P. 447\)](#page-455-0)** ).

- <span id="page-802-0"></span>● ANY-Verbindungsablehnung\* ist aktiviert.
- Der WEP-Schlüssel, der automatisch generiert wurde (hexadezimal), ist ausgewählt.
- Der geschützte Modus ist aktiviert.

\* Eine Funktion, bei welcher der Wireless LAN-Router die Verbindung ablehnt, wenn die SSID bei dem Gerät, mit dem eine Verbindung hergestellt werden soll, auf "ANY" gesetzt wurde oder leer ist.

#### **Wenn Sie die Einstellungen des Wireless LAN-Routers ändern müssen**

Wenn der Wireless LAN-Router wie unten beschreiben eingerichtet ist, ändern Sie die Einstellungen des Routers.

- Die MAC-Adresspaketfilterung ist eingerichtet.
- Wenn nur IEEE 802.11n für die Drahtloskommunikation verwendet wird, ist WEP ausgewählt oder das WPA/ WPA2-Verschlüsselungsverfahren ist auf TKIP gesetzt.

## Problem mit der USB-Verbindung

#### **Kommunikation nicht möglich.**

- Wechseln Sie das USB-Kabel aus. Wenn Sie ein langes USB-Kabel verwenden, ersetzen Sie es gegen ein kurzes.
- Wenn Sie einen USB-Hub verwenden, schließen Sie das Gerät mit einem USB-Kabel direkt am Computer an.

## Problem mit dem Druckserver

#### **Sie können den Druckserver für die Verbindung nicht finden.**

- Sind Druckserver und Computer richtig angeschlossen?
- Läuft der Druckserver?
- Haben Sie Benutzerrechte für die Herstellung einer Verbindung zum Druckserver? Wenn Sie nicht sicher sind, wenden Sie sich an den Serveradministrator.
- Ist die [Netzwerkerkennung] aktiviert? (Windows Vista/7/8/Server 2008/Server 2012) **[Aktivieren der \[Netzwerkerkennung\]\(P. 925\)](#page-933-0)**

#### **Sie können keine Verbindung zu einem freigegebenen Drucker herstellen.**

● Erscheint das Gerät im Netzwerk unter den anderen Druckern des Druckservers? Wenn es nicht angezeigt wird, wenden Sie sich an den Netzwerk- oder Serveradministrator.

**[Anzeigen der freigegebenen Drucker auf dem Druckserver\(P. 926\)](#page-934-0)**

## <span id="page-803-0"></span>**Probleme beim Kopieren oder Drucken**

0YUR-0C3

Siehe auch **[Allgemeine Probleme\(P. 790\)](#page-798-0)** .

**Die Druck- bzw. Kopierergebnisse sind nicht zufriedenstellend. Das Papier wellt sich oder weist Falten auf. [Wenn Sie nicht ordnungsgemäß drucken](#page-808-0) [können\(P. 800\)](#page-808-0)**

#### **Sie können nicht drucken.**

● Können Sie eine Windows-Testseite ausdrucken? Wenn Sie eine Windows-Testseite ausdrucken können, liegt kein Problem im Gerät oder Druckertreiber vor. Überprüfen Sie die Druckeinstellungen in Ihrer Anwendung. **[Drucken einer Testseite in Windows\(P. 927\)](#page-935-0)**

Wenn Sie eine Testseite nicht ausdrucken können, sollte Folgendes gemäß Ihrer Umgebung überprüft werden.

Wireless LAN-Verbindung

● Überprüfen Sie den Verbindungsstatus (Signalstärke) des Wireless LAN. **[Anzeigen von Netzwerkeinstellungen\(P. 463\)](#page-471-0)**

#### **HINWEIS:**

Wenn die Verbindung schlecht ist, versuchen Sie Folgendes.

- Ändern Sie den Kanal Ihres Wireless LAN-Routers. Wenn Sie mehr als einen Router haben, stellen Sie die Kanäle mit einem Abstand von mindestens fünf Kanälen ein.
- Wenn Sie die Sendeleistung des Wireless LAN-Routers ändern, heben Sie die Ausgangsleistung an.
- Wenn Ihr Computer mit einem Wireless LAN verbunden ist, wird von dem Computer und diesem Gerät die gleiche SSID des Wireless LAN-Routers verwendet? Wenn sie verschieden sind, setzen Sie die Einstellungen der Wireless LAN-Verbindung dieses Geräts zurück.

**[Anzeigen von Netzwerkeinstellungen\(P. 463\)](#page-471-0) [Überprüfen der SSID, mit der Ihr Computer verbunden ist\(P. 932\)](#page-940-0) [Herstellen einer Verbindung zu einem Wireless LAN \(P. 435\)](#page-443-0)**

#### **HINWEIS:**

**Wenn Sie die Einstellungen der Wireless LAN-Verbindung zurücksetzen**

- Wählen Sie anhand der SSID den Wireless LAN-Router, mit dem der Computer verbunden ist.
- Haben Sie den korrekten Port ausgewählt? Wenn kein verwendbarer Port vorhanden ist, erstellen Sie einen Port.

**[Überprüfen des Druckeranschlusses\(P. 930\)](#page-938-0) [Konfigurieren von Druckerports\(P. 471\)](#page-479-0)**

- Wird die Kommunikation durch die Firewall auf Ihrem Computer nicht begrenzt? Wenn die IP-Adressen nicht korrekt eingegeben wurden, können Sie auf das Gerät nicht zugreifen. In diesem Fall müssen Sie das Bedienfeld verwenden, um <IPv4-Adressfilter> oder <IPv6-Adressfilter> auf <Aus> zu setzen. **[Einschränken der Kommunikation mithilfe von Firewalls\(P. 564\)](#page-572-0) DIPv4-Adressfilter(P. 741) DIPv6-Adressfilter(P. 741)**
- Deaktivieren Sie die Sicherheitssoftware und andere residente Software.

- Wiederholen Sie die Installation des Druckertreibers gemäß Installationshandbuch für den MF-Treiber.
- Können Sie von anderen Computern im Netzwerk drucken? Wenn Sie auch von anderen Computern aus nicht drucken können, wenden sich an Ihren autorisierten Canon-Händler vor Ort oder die Canon-Hotline.

#### Wired LAN-Verbindung

● Haben Sie den korrekten Port ausgewählt? Wenn kein verwendbarer Port vorhanden ist, erstellen Sie einen Port.

**[Überprüfen des Druckeranschlusses\(P. 930\)](#page-938-0) [Konfigurieren von Druckerports\(P. 471\)](#page-479-0)**

● Wird die Kommunikation durch die Firewall auf Ihrem Computer nicht begrenzt? Wenn die IP-Adressen oder eine MAC-Adresse nicht korrekt eingegeben wurden, können Sie auf das Gerät nicht zugreifen. In diesem Fall müssen Sie das Bedienfeld verwenden, um <IPv4-Adressfilter>, <IPv6-Adressfilter> oder <MAC-Adressfilter > auf <Aus > zu setzen.

```
Einschränken der Kommunikation mithilfe von Firewalls(P. 564)
OIPv4-Adressfilter(P. 741)
DIPv6-Adressfilter(P. 741)
MAC-Adressfilter(P. 741)
```
- Deaktivieren Sie die Sicherheitssoftware und andere residente Software.
- Wiederholen Sie die Installation des Druckertreibers gemäß Installationshandbuch für den MF-Treiber.
- Können Sie von anderen Computern im Netzwerk drucken? Wenn Sie auch von anderen Computern aus nicht drucken können, wenden sich an Ihren autorisierten Canon-Händler vor Ort oder die Canon-Hotline.

#### USB-Verbindung

- Haben Sie den korrekten Port ausgewählt? Wenn Sie sich nicht sicher sind oder wenn kein verwendbarer Port vorhanden ist, wiederholen Sie die Installation des Druckertreibers gemäß Installationshandbuch für den MF-Treiber. Wenn Sie den Druckertreiber neu installieren, wird der korrekte Port automatisch erstellt. **[Überprüfen des Druckeranschlusses\(P. 930\)](#page-938-0)**
- Ist die bidirektionale Kommunikation aktiviert? Aktivieren Sie die bidirektionale Kommunikation, und starten Sie den Computer neu.

#### **[Überprüfen der bidirektionalen Kommunikation\(P. 931\)](#page-939-0)**

- Deaktivieren Sie die Sicherheitssoftware und andere residente Software.
- Benutzen Sie einen anderen USB-Anschluss am Computer.
- Können Sie über den USB-Anschluss eines anderen Computers drucken? Wenn Sie auch von anderen Computern aus nicht drucken können, wenden sich an Ihren autorisierten Canon-Händler vor Ort oder die Canon-Hotline.

#### Über den Druckserver

● Können Sie über den Druckserver drucken? Wenn Sie über den Druckserver drucken können, überprüfen Sie die Verbindung zwischen dem Druckserver und Ihrem Computer. **[Problem mit dem Druckserver\(P. 794\)](#page-802-0)**

- Deaktivieren Sie die Sicherheitssoftware und andere residente Software.
- Wiederholen Sie die Installation des Druckertreibers gemäß Installationshandbuch für den MF-Treiber.
- Können Sie von anderen Computern aus über den Druckserver drucken? Wenn Sie auch von anderen Computern aus nicht drucken können, wenden sich an Ihren autorisierten Canon-Händler vor Ort oder die Canon-Hotline.

#### **Das Drucken scheint lange zu dauern. \***

● Es empfiehlt sich, den geschützten Druck zu deaktivieren, wenn die Funktion nicht verwendet wird. **[Ändern der gültigen Speicherdauer für geschützte Dokumente\(P. 294\)](#page-302-0)**

\* Wenn im Speicher nur noch wenig Platz frei ist, verlangsamt sich die Verarbeitungsgeschwindigkeit des Geräts genau wie bei einem Computer. Dabei handelt es sich nicht um eine Fehlfunktion.

**Sie können nicht mit Google Cloud Print drucken. [Verwenden von Google](#page-430-0) [Cloud Print\(P. 422\)](#page-430-0)**

#### **Es dauert lange, bis der Druckvorgang beginnt.**

● Haben Sie auf Papier mit schmaler Breite gedruckt? Nach dem Drucken auf Papier mit schmaler Breite durchläuft das Gerät zur Aufrechterhaltung der Druckqualität eine Kühlphase. Aus diesem Grund kann es einige Zeit dauern, bevor der nächste Auftrag gestartet wird. Warten Sie, bis das Gerät zum Drucken bereit ist. Der Druckvorgang wird fortgesetzt, wenn die Temperatur im Inneren des Geräts gefallen ist.

### **Eine leere Seite wird ausgegeben (es wird nichts gedruckt).**

● Haben Sie beim Einsetzen der Tonerpatrone den Schutzstreifen herausgezogen? Wenn Sie den Schutzstreifen nicht herausgezogen haben, nehmen Sie die Tonerpatrone heraus, ziehen Sie den Schutzstreifen heraus, und setzen Sie dann die Tonerpatrone wieder ein.

**O[So tauschen Sie Tonerpatronen aus\(P. 831\)](#page-839-0)** 

## <span id="page-806-0"></span>**Probleme beim Faxen oder Telefonieren**

0YUR-0C4

Siehe auch **[Allgemeine Probleme\(P. 790\)](#page-798-0)** .

**Probleme beim Senden(P. 798) [Probleme beim Empfang\(P. 799\)](#page-807-0)**

## Probleme beim Senden

#### **Sie können ein Fax nicht senden.**

- Ist die externe Telefonleitung belegt? Warten Sie, bis die Leitung frei ist.
- Ist ein Fehler aufgetreten? Drucken Sie einen Kommunikationsverwaltungsbericht, und prüfen Sie ihn. **[Bericht Kommunikationsverwaltung\(P. 845\)](#page-853-0)**
- Ist die Telefonleitung richtig eingestellt? **[Anschließen an die Telefonleitung\(P. 152\)](#page-160-0)**
- Wenn Sie das Fax an eine Nummer im Ausland senden möchten, fügen Sie Pausen in die Faxnummer ein. **[Senden von Faxen \(MF419x / MF416dw\)\(P. 155\)](#page-163-0)**

## **Sie können ein Fax nicht an einen Empfänger im angegebenen Verlauf senden.**

- Haben Sie das Gerät ausgeschaltet? In diesem Fall wurde die gespeicherte Statistik gelöscht.
- Haben Sie <Neue Empfänger beschränken> auf <Ein> gesetzt? In diesem Fall wurde die vor der Einstellung erfasste Statistik gelöscht.
- Haben Sie <Neusenden aus Log beschränken> auf <Ein> gesetzt? In diesem Fall können die Empfänger in der Statistik nicht angegeben werden.

## **Sie können ein Fax nicht über eine Glasfaserleitung senden.**

● Das Gerät unterstützt die Verwendung analoger Leitungen. Bei einer Glasfaserleitung oder einer IP-Telefonleitung funktioniert das Gerät je nach Verbindungsumgebung oder angeschlossenen Geräten unter Umständen nicht einwandfrei. Wenden Sie sich in einem solchen Fall an den Anbieter der Glasfaserleitung oder der IP-Telefonleitung.

### **Die Ergebnisse beim Senden eines Faxdokuments sind nicht zufriedenstellend.**

● Reinigen Sie das Vorlagenglas oder die Zufuhr. Wenn sich die Ergebnisse durch das Reinigen nicht verbessern lassen, ist unter Umständen das Faxgerät des Empfängers die Ursache. **[Vorlagenglas\(P. 820\)](#page-828-0) [Zufuhr\(P. 822\)](#page-830-0)**

## <span id="page-807-0"></span>Probleme beim Empfang

**Die Ergebnisse bei einem empfangenen Fax sind nicht zufriedenstellend. Das Papier wellt sich oder weist Falten auf. [Wenn Sie nicht ordnungsgemäß](#page-808-0) [drucken können\(P. 800\)](#page-808-0)**

## **Es kann nicht automatisch zwischen der Telefon- und der Faxfunktion**

#### **umgeschaltet werden.**

● Überprüfen Sie, ob der Empfangsmodus auf <Fax/Tel autom. umschalt.>, <Anrufbeantworter> oder <Netzschalter> gesetzt ist.

**[Auswählen des Empfangsmodus\(P. 150\)](#page-158-0)**

● Möglicherweise ist nicht ausreichend freier Speicherplatz vorhanden. Drucken oder löschen Sie Daten im Speicher.

**[Überprüfen/Löschen von gespeicherten Dokumenten\(P. 197\)](#page-205-0) [Drucken von gespeicherten Dokumenten\(P. 197\)](#page-205-0)**

## **Ein Fax kann nicht automatisch empfangen werden.**

● Überprüfen Sie, ob der Empfangsmodus auf <Fax/Tel autom. umschalt.>, <Auto>, <Anrufbeantworter> oder <Netzschalter> gesetzt ist.

**[Auswählen des Empfangsmodus\(P. 150\)](#page-158-0)**

● Möglicherweise ist nicht ausreichend freier Speicherplatz vorhanden. Drucken oder löschen Sie Daten im Speicher.

**[Überprüfen/Löschen von gespeicherten Dokumenten\(P. 197\)](#page-205-0) [Drucken von gespeicherten Dokumenten\(P. 197\)](#page-205-0)**

### **Sie können ein Fax nicht über eine Glasfaserleitung empfangen.**

● Das Gerät unterstützt die Verwendung analoger Leitungen. Bei einer Glasfaserleitung oder einer IP-Telefonleitung funktioniert das Gerät je nach Verbindungsumgebung oder angeschlossenen Geräten unter Umständen nicht einwandfrei. Wenden Sie sich in einem solchen Fall an den Anbieter der Glasfaserleitung oder der IP-Telefonleitung.

## <span id="page-808-0"></span>**Wenn Sie nicht ordnungsgemäß drucken können**

0YUR-0C5

Wenn die Druckergebnisse nicht zufriedenstellend sind oder sich das Papier wellt oder Falten aufweist, probieren Sie die folgenden Abhilfemaßnahmen aus. Wenn die Probleme bestehen bleiben, wenden Sie sich an Ihren autorisierten Canon Händler vor Ort oder den Canon Support.

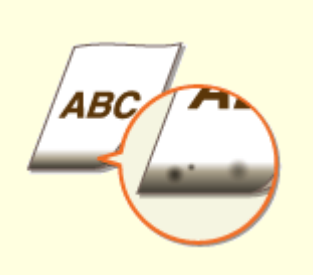

**[Am unteren Rand von](#page-810-0) [Ausdrucken erscheinen](#page-810-0) [Flecken\(P. 802\)](#page-810-0)**

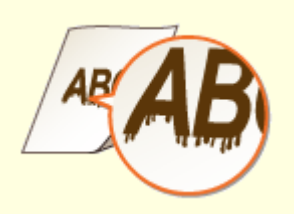

**[Schlieren erscheinen auf den](#page-810-0) [Ausdrucken\(P. 802\)](#page-810-0)**

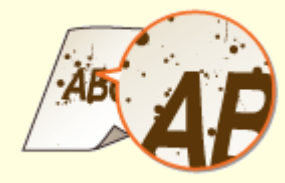

**[Tonerflecken und -spritzer](#page-812-0) [erscheinen\(P. 804\)](#page-812-0)**

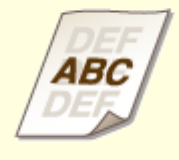

**[Nachbilder erscheinen in leeren](#page-812-0) [Bereichen\(P. 804\)](#page-812-0)**

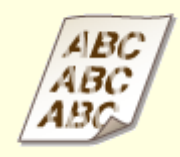

**C**[Ausdrucke sind blass\(P. 805\)](#page-813-0) **CEIN Teil der Seite wird nicht** 

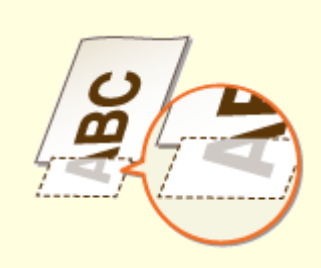

**[bedruckt\(P. 805\)](#page-813-0)**

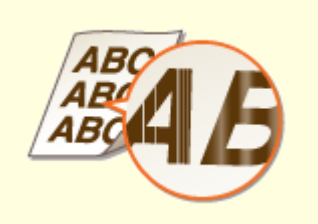

**[Streifen erscheinen/Druckbild ist](#page-814-0) [ungleichmäßig\(P. 806\)](#page-814-0)**

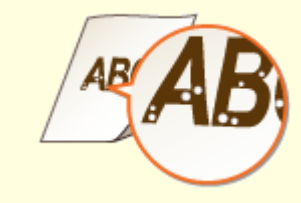

**[Weiße Punkte](#page-815-0) [erscheinen\(P. 807\)](#page-815-0)**

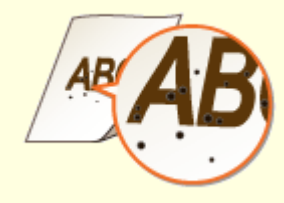

**[Schwarze Punkte](#page-815-0) [erscheinen\(P. 807\)](#page-815-0)**

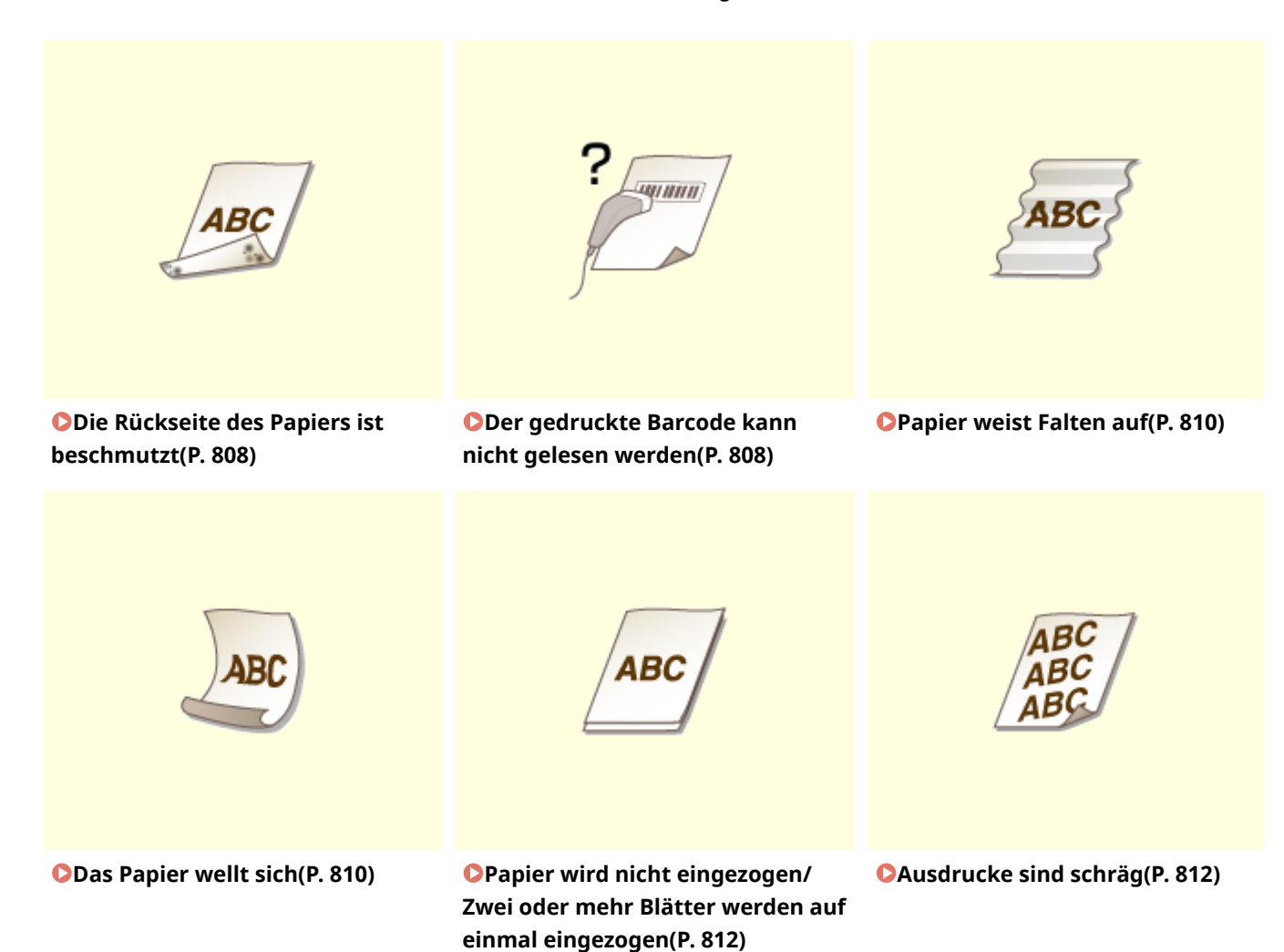

801

## <span id="page-810-0"></span>**Die Druckergebnisse sind nicht zufriedenstellend**

0YUR-0C6

Verschmutzungen im Gerät können die Druckergebnisse beeinträchtigen. Pflegen und reinigen Sie zunächst das Gerät. **[Reinigen des Geräts\(P. 818\)](#page-826-0)**

## Am unteren Rand von Ausdrucken erscheinen Flecken

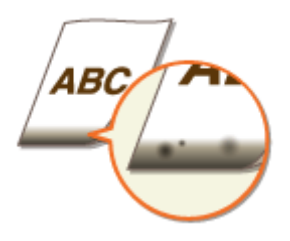

## **Verwenden Sie geeignetes Papier?**

● Prüfen Sie, welche Papiertypen unterstützt werden, und tauschen Sie das Papier gegen einen geeigneten Typ aus. Legen Sie außerdem die Einstellungen für Papierformat und Papiertyp ordnungsgemäß fest. **[Papier\(P. 891\)](#page-899-0)**

**[Einlegen von Papier\(P. 53\)](#page-61-0) [Angeben von Papierformat und -typ\(P. 70\)](#page-78-0)**

### **Drucken Sie die Daten ohne Ränder?**

● Dieses Symptom tritt auf, wenn die Ränder im Druckertreiber auf null eingestellt sind. Die Randbereiche innerhalb des ersten 5 mm von den jeweiligen Kanten des Papiers sind nicht bedruckbar (bei Briefumschlägen die oberen und unteren Randbereiche innerhalb des ersten 10 mm von dem oberen/ unteren Rand sind nicht bedruckbar). Stellen Sie sicher, dass Ränder um das zu druckende Dokument vorhanden sind.

Registerkarte [Endverarbeitung] Lierweiterte Einstellungen] Lieruckbereich und Druck ausdehnen]  $\blacktriangleright$  [Aus]

## Schlieren erscheinen auf den Ausdrucken

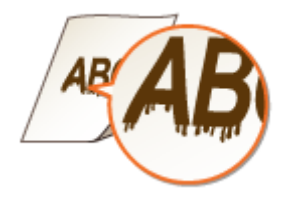

### **Verwenden Sie geeignetes Papier?**

● Prüfen Sie, welches Papier geeignet ist, und tauschen Sie das verwendete Papier gegebenenfalls aus. **[Papier\(P. 891\)](#page-899-0) [Einlegen von Papier\(P. 53\)](#page-61-0)**

## **Erscheinen Flecken auf den Ausdrucken in Abhängigkeit von Papiertyp oder**

#### **Betriebsumgebung?**

● Ändern Sie die Einstellung für [Spezialdruckjustage A]. Der Verbesserungseffekt ist am schwächsten mit [Modus 1] und am stärksten mit [Modus 4]. Versuchen Sie zuerst die Einstellung mit [Modus 1].

#### **Einstellung im Druckertreiber**

[Registerkarte [Endverarbeitung] L [Erweiterte Einstellungen] L [Spezialdruckjustage A] L Wählen Sie den Modus

#### **Festlegen der Einstellungen im Einstellungsmenü des Bedienfelds**

#### **[Spezialdruckmodus A\(P. 733\)](#page-741-0)**

#### **HINWEIS:**

- Beim Drucken vom Computer hat die Einstellung des Druckertreibers Priorität. Wenn die Einstellung von [Grafikmodus] im Druckertreiber auf [Modus UFR II] geändert wird, hat die am Bedienfeld vorgenommene Einstellung Priorität.
- Diese Option kann nicht eingestellt werden, wenn [Barcode-Justagemodus] auf [Modus 1] bis [Modus 3] gesetzt ist.
- Die Druckdichte wird heller, wenn Sie eine stärkere Verbesserung wählen. Sie kann aber dazu führen, dass Kanten weniger scharf und Details grober wiedergegeben werden.
- Wenn das Problem trotz Einstellung dieser Option nicht behoben ist, setzen Sie <Spezialdruckmodus D> auf <Ein>. **[Spezialdruckmodus D\(P. 736\)](#page-744-0)**

## **Erscheinen Flecken auf den Ausdrucken beim Kopieren in Abhängigkeit von**

### **Papiertyp oder Betriebsumgebung?**

● Ändern Sie die Einstellung für <Spezialdruckmodus Z>. Der Verbesserungseffekt ist am schwächsten mit <Modus 1> und am stärksten mit <Modus 3>. Versuchen Sie zuerst die Einstellung mit <Modus 1>. **[Spezialdruckmodus Z\(P. 735\)](#page-743-0)**

#### **HINWEIS:**

- Diese Option ist nur bei Ausdrucken im Kopiermodus wirksam.
- Die Druckdichte wird heller, wenn Sie eine stärkere Verbesserung wählen. Sie kann aber dazu führen, dass Kanten weniger scharf und Details grober wiedergegeben werden.
- Wenn das Problem trotz Einstellung dieser Option nicht behoben ist, setzen Sie <Spezialdruckmodus D> auf <Ein>. **[Spezialdruckmodus D\(P. 736\)](#page-744-0)**

## **Erscheinen Flecken auf Ausdrucken von empfangenen Faxdokumenten oder**

### **Berichten bzw. Listen in Abhängigkeit von Papiertyp oder Betriebsumgebung?**

● Ändern Sie die Einstellung für <Spezialdruckmodus C>. Die Einstellung dieser Option auf <Ein> löst möglicherweise das Problem.

#### **[Spezialdruckmodus C\(P. 736\)](#page-744-0)**

#### **HINWEIS:**

- Diese Option ist nur beim Drucken von Faxdokumenten oder Berichten bzw. Listen wirksam.
- Wenn Sie diese Option auf <Ein> setzen, verringert sich die Druckgeschwindigkeit.
- Wenn das Problem trotz Einstellung dieser Option nicht behoben ist, setzen Sie <Spezialdruckmodus D> auf <Ein>. **[Spezialdruckmodus D\(P. 736\)](#page-744-0)**

## <span id="page-812-0"></span>**Erscheinen Streifen sofort nach Austauschen der Tonerpatrone oder bei**

### **erstmaligem Drucken nach langer Zeit?**

● Ändern Sie die Einstellung für <Spezialdruckmodus B>. Der Verbesserungseffekt ist am schwächsten mit <Modus 1> und am stärksten mit <Modus 3>. Versuchen Sie zuerst die Einstellung mit <Modus 1>. **[Spezialdruckmodus B\(P. 735\)](#page-743-0)**

#### **HINWEIS:**

● Die Druckgeschwindigkeit wird langsamer, wenn Sie eine stärkere Verbesserung wählen.

## Tonerflecken und -spritzer erscheinen

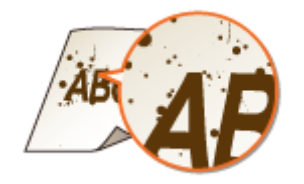

**Erscheinen Flecke auf den Ausdrucken in Abhängigkeit von Papiertyp oder Umgebungsbedingungen (insbesondere, wenn Sie auf schwerem Papier drucken oder das Gerät in einer Umgebung mit niedriger Luftfeuchtigkeit verwenden)?**

● Setzen Sie <Spezialdruckmodus U> auf <Ein>. **[Spezialdruckmodus U\(P. 734\)](#page-742-0)**

#### **HINWEIS:**

● Wenn Sie diese Option auf <Ein> einstellen, kann die Druckqualität in Abhängigkeit von Papiertyp oder Betriebsumgebung (genauer gesagt, wenn Sie auf dünnem Papier drucken oder das Gerät in einer Umgebung mit hoher Luftfeuchtigkeit verwenden) geringer sein.

## **Verwenden Sie geeignetes Papier?**

● Prüfen Sie, welches Papier geeignet ist, und tauschen Sie das verwendete Papier gegebenenfalls aus. **[Papier\(P. 891\)](#page-899-0) [Einlegen von Papier\(P. 53\)](#page-61-0)**

## Nachbilder erscheinen in leeren Bereichen

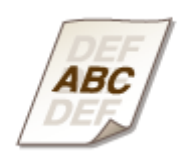

### <span id="page-813-0"></span>**Verwenden Sie geeignetes Papier?**

● Prüfen Sie, welches Papier geeignet ist, und tauschen Sie das verwendete Papier gegebenenfalls aus. **[Papier\(P. 891\)](#page-899-0) [Einlegen von Papier\(P. 53\)](#page-61-0)**

#### **Ist es Zeit, die Tonerpatrone auszutauschen?**

● Substanzen in der Tonerpatrone haben sich möglicherweise verschlechtert. Ersetzen Sie die Tonerpatrone. **O[So tauschen Sie Tonerpatronen aus\(P. 831\)](#page-839-0)** 

## Ausdrucke sind blass

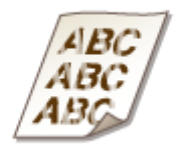

### **Geht die in den Tonerpatronen verbliebene Tonermenge zur Neige?**

● Nehmen Sie die Tonerpatrone heraus, schütteln Sie sie vorsichtig fünf bis sechs Mal, um den Toner in der Patrone gleichmäßig zu verteilen, und setzen Sie dann die Tonerpatrone wieder in das Gerät ein. **[Aufbrauchen von Toner\(P. 829\)](#page-837-0)**

#### **Verwenden Sie geeignetes Papier?**

● Prüfen Sie, welches Papier geeignet ist, und tauschen Sie das verwendete Papier gegebenenfalls aus. Stellen Sie außerdem Papierformat und -typ ordnungsgemäß ein. **[Papier\(P. 891\)](#page-899-0) [Einlegen von Papier\(P. 53\)](#page-61-0) [Angeben von Papierformat und -typ\(P. 70\)](#page-78-0)**

## Ein Teil der Seite wird nicht bedruckt

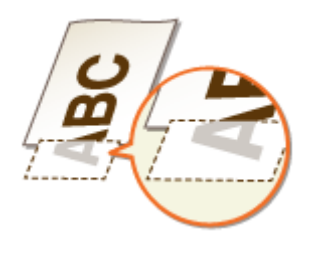

## <span id="page-814-0"></span>**Sind die Papierführungen an den Papierkanten ausgerichtet?**

● Wenn die Papierführungen zu lose oder zu eng eingestellt sind, wird ein Teil des Dokuments möglicherweise nicht ausgedruckt. **[Einlegen von Papier\(P. 53\)](#page-61-0)**

### **Drucken Sie die Daten ohne Ränder?**

● Dieses Symptom tritt auf, wenn die Ränder im Druckertreiber auf null eingestellt sind. Die Randbereiche innerhalb des ersten 5 mm von den jeweiligen Kanten des Papiers sind nicht bedruckbar (bei Briefumschlägen die oberen und unteren Randbereiche innerhalb des ersten 10 mm von dem oberen/ unteren Rand sind nicht bedruckbar). Stellen Sie sicher, dass Ränder um das zu druckende Dokument vorhanden sind.

Registerkarte[ Endverarbeitung] L [Erweiterte Einstellungen] L [Druckbereich und Druck ausdehnen]  $\blacktriangleright$  [Aus]

## Streifen erscheinen/Druckbild ist ungleichmäßig

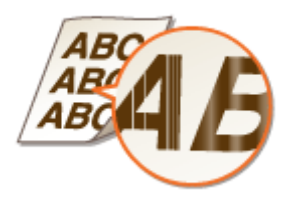

## **Ist das Vorlagenglas verschmutzt?**

● Reinigen Sie das Vorlagenglas und die Unterseite der Zufuhr. **[Vorlagenglas\(P. 820\)](#page-828-0)**

### **Haben Sie die Fixiereinheit gereinigt?**

● Reinigen Sie die Fixiereinheit. **[Fixiereinheit\(P. 824\)](#page-832-0)**

### **Geht die in den Tonerpatronen verbliebene Tonermenge zur Neige?**

● Nehmen Sie die Tonerpatrone heraus, schütteln Sie sie vorsichtig fünf bis sechs Mal, um den Toner in der Patrone gleichmäßig zu verteilen, und setzen Sie dann die Tonerpatrone wieder in das Gerät ein. **[Aufbrauchen von Toner\(P. 829\)](#page-837-0)**

### **Ist es Zeit, die Tonerpatrone auszutauschen?**

● Substanzen in der Tonerpatrone haben sich möglicherweise verschlechtert. Ersetzen Sie die Tonerpatrone. **O[So tauschen Sie Tonerpatronen aus\(P. 831\)](#page-839-0)** 

## <span id="page-815-0"></span>Weiße Punkte erscheinen

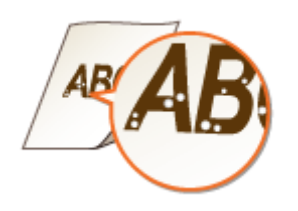

## **Verwenden Sie feuchtes Papier?**

● Tauschen Sie das Papier gegen geeignetes Papier aus. **[Einlegen von Papier\(P. 53\)](#page-61-0)**

#### **Verwenden Sie geeignetes Papier?**

● Prüfen Sie, welches Papier geeignet ist, und tauschen Sie das verwendete Papier gegebenenfalls aus. **[Papier\(P. 891\)](#page-899-0) [Einlegen von Papier\(P. 53\)](#page-61-0)**

#### **Ist es Zeit, die Tonerpatrone auszutauschen?**

● Substanzen in der Tonerpatrone haben sich möglicherweise verschlechtert. Ersetzen Sie die Tonerpatrone. **O[So tauschen Sie Tonerpatronen aus\(P. 831\)](#page-839-0)** 

## Schwarze Punkte erscheinen

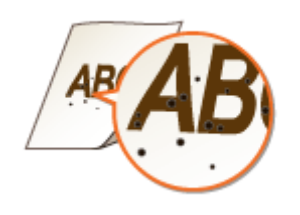

### **Haben Sie die Fixiereinheit gereinigt?**

● Reinigen Sie die Fixiereinheit. **[Fixiereinheit\(P. 824\)](#page-832-0)**

## <span id="page-816-0"></span>Die Rückseite des Papiers ist beschmutzt

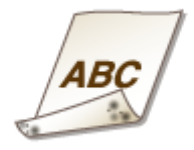

### **Haben Sie Papier eingelegt, das kleiner ist als das Format der Druckdaten?**

● Stellen Sie sicher, dass das Papierformat dem Format der Druckdaten entspricht.

#### **Haben Sie die Fixiereinheit gereinigt?**

● Reinigen Sie die Fixiereinheit. **[Fixiereinheit\(P. 824\)](#page-832-0)**

## Der gedruckte Barcode kann nicht gelesen werden

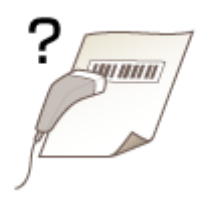

## **Benutzen Sie einen kleinformatigen Barcode oder einen aus dicken Linien bestehenden Barcode?**

- Vergrößern Sie den Barcode.
- Wenn die Richtung der Linien im Barcode senkrecht zur Papierausgaberichtung verläuft, drehen Sie das Bild um 90 Grad, um die Linien parallel zu der Papierausgaberichtung auszurichten.
- Bleibt das Problem auch nach Durchführung des oben erläuterten Vorgangs bestehen, ändern Sie den Modus mithilfe von [Barcode-Justagemodus]. Der Verbesserungseffekt ist am schwächsten mit [Modus 1] und am stärksten mit [Modus 3]. Versuchen Sie zuerst die Einstellung mit [Modus 1].

#### **Einstellung im Druckertreiber**

[Registerkarte [Endverarbeitung] [Erweiterte Einstellungen] [Barcode-Justagemodus] Wählen Sie den Modus

#### **Festlegen der Einstellungen im Einstellungsmenü des Bedienfelds**

#### **[Barcode-Anpassungsmodus\(P. 711\)](#page-719-0)**

#### **HINWEIS:**

● Die Druckdichte wird heller, wenn Sie eine stärkere Verbesserung wählen.

- Beim Drucken vom Computer hat die Einstellung des Druckertreibers Priorität. Wenn die Einstellung von [Grafikmodus] im Druckertreiber auf [Modus UFR II] und [Barcode-Justagemodus] auf [Druckerstandard] geändert wird, hat die am Bedienfeld vorgenommene Einstellung Priorität.
- Wenn Sie [Barcode-Justagemodus] auf [Modus 1] bis [Modus 3] einstellen, wird [Spezialdruckjustage A] automatisch auf [Aus] gesetzt.

## <span id="page-818-0"></span>**Das Papier weist Falten auf oder wellt sich**

0YUR-0C7

## Papier weist Falten auf

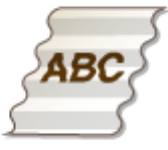

### **Ist das Papier richtig eingelegt?**

● Wenn das eingelegte Papier über die Füllhöhenmarkierung bzw. die Füllhöhenführung hinausragt oder schräg eingelegt ist, können sich Falten bilden. **[Einlegen von Papier\(P. 53\)](#page-61-0)**

### **Verwenden Sie feuchtes Papier?**

● Tauschen Sie das Papier gegen geeignetes Papier aus. **[Einlegen von Papier\(P. 53\)](#page-61-0)**

### **Verwenden Sie geeignetes Papier?**

● Prüfen Sie, welches Papier geeignet ist, und tauschen Sie das verwendete Papier gegebenenfalls aus. **[Papier\(P. 891\)](#page-899-0) [Einlegen von Papier\(P. 53\)](#page-61-0)**

## Das Papier wellt sich

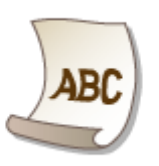

### **Verwenden Sie feuchtes Papier?**

- Tauschen Sie das Papier gegen geeignetes Papier aus. **[Einlegen von Papier\(P. 53\)](#page-61-0)**
- Wenn die aktuelle Einstellung von <Papiertyp> auf <Normal> gesetzt ist, ändern Sie sie auf <Normal L>. **[Angeben von Papierformat und -typ\(P. 70\)](#page-78-0)**

● Ändern Sie die Einstellung für <Spezialdruckmodus V>. Der Verbesserungseffekt ist stärker mit <Modus 2> als mit <Modus 1>. Versuchen Sie zuerst die Einstellung mit <Modus 1>. **[Spezialdruckmodus V\(P. 734\)](#page-742-0)**

#### **HINWEIS:**

● Die Druckgeschwindigkeit wird langsamer, wenn Sie eine stärkere Verbesserung wählen.

## **Verwenden Sie geeignetes Papier?**

● Prüfen Sie, welches Papier geeignet ist, und tauschen Sie das verwendete Papier gegebenenfalls aus. Stellen Sie außerdem Papierformat und -typ ordnungsgemäß ein. **[Papier\(P. 891\)](#page-899-0) [Einlegen von Papier\(P. 53\)](#page-61-0) [Angeben von Papierformat und -typ\(P. 70\)](#page-78-0)**

## **Geben Sie die Drucke in das Ausgabefach aus?**

● Wenn sich Umschläge oder andere Papiertypen wellen, geben Sie das bedruckte Papier in das Ausgabe-Zusatzfach auf der Rückseite des Geräts aus.

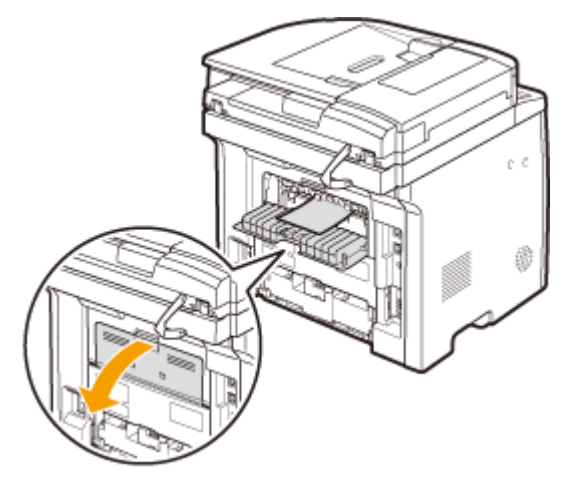

## <span id="page-820-0"></span>**Papier wird nicht richtig eingezogen**

0YUR-0C8

Papier wird nicht eingezogen/Zwei oder mehr Blätter werden auf einmal eingezogen

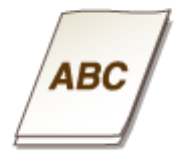

## **Ist das Papier richtig eingelegt?**

- Fächern Sie den Papierstapel gut auf, sodass das Papier nicht zusammenklebt.
- Prüfen Sie, ob das Papier richtig eingelegt ist. **[Einlegen von Papier\(P. 53\)](#page-61-0)**
- Überprüfen Sie, ob die Anzahl der eingelegten Blätter angemessen ist und ob das passende Papier verwendet wird.

**[Papier\(P. 891\)](#page-899-0) [Einlegen von Papier\(P. 53\)](#page-61-0)**

● Prüfen Sie, ob Papier von unterschiedlichem Format oder Typ zusammen eingelegt ist.

## Ausdrucke sind schräg

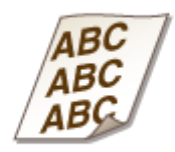

## **Sind die Papierführungen an den Papierkanten ausgerichtet?**

● Wenn die Papierführungen zu lose oder zu eng eingestellt sind, kommt es zu schrägen Ausdrucken. **[Einlegen von Papier\(P. 53\)](#page-61-0)**

## **Wenn sich ein Problem nicht beheben lässt**

0YUR-0C9

Wenn Sie ein Problem anhand der Informationen in diesem Kapitel nicht beheben können, wenden Sie sich an Ihren autorisierten Canon Händler vor Ort oder den Canon Support.

## **WICHTIG**

#### **Zerlegen Sie das Gerät nicht, und reparieren Sie es nicht selbst**

● Wenn Sie das Gerät zerlegen oder selbst reparieren, erlischt unter Umständen die Garantie.

#### ■ Kontaktieren von Canon

Wenn Sie sich an uns wenden, halten Sie bitte die folgenden Informationen bereit:

- Produktname (MF419x / MF418x / MF416dw / MF411dw)
- Händler, bei dem Sie das Gerät erworben haben
- Beschreibung des Problems (beispielsweise Ihr Vorgehen und das Ergebnis)
- Seriennummer (acht alphanumerische Zeichen auf dem Etikett auf der Rückseite des Geräts)

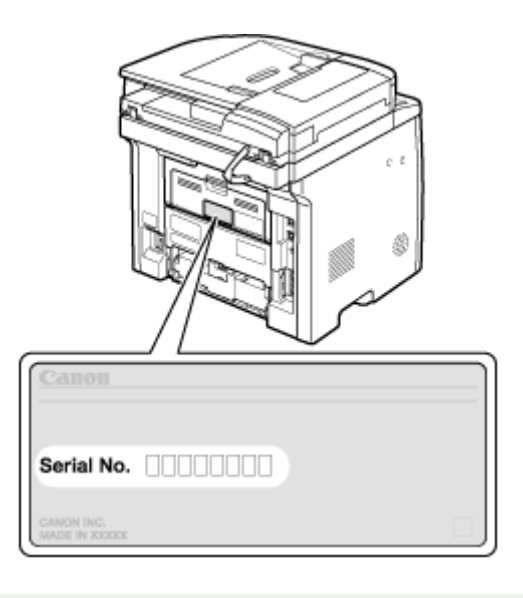

### **HINWEIS**

## **Überprüfen der Seriennummer über das Bedienfeld**

**MF419x / MF418x**

Drücken Sie (1988), und tippen Sie auf <Gerätekonfiguration prüfen>.

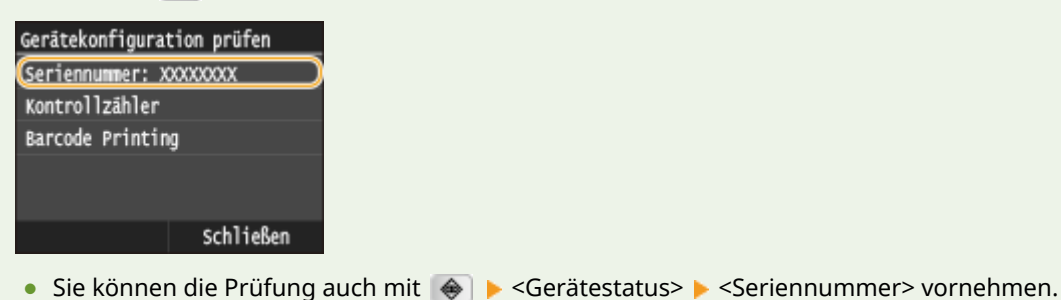

813

#### **MF416dw / MF411dw**

Drücken Sie  $\bigcirc$ , und tippen Sie auf <Gerätestatus>  $\blacktriangleright$  <Seriennummer>.

# Wartung

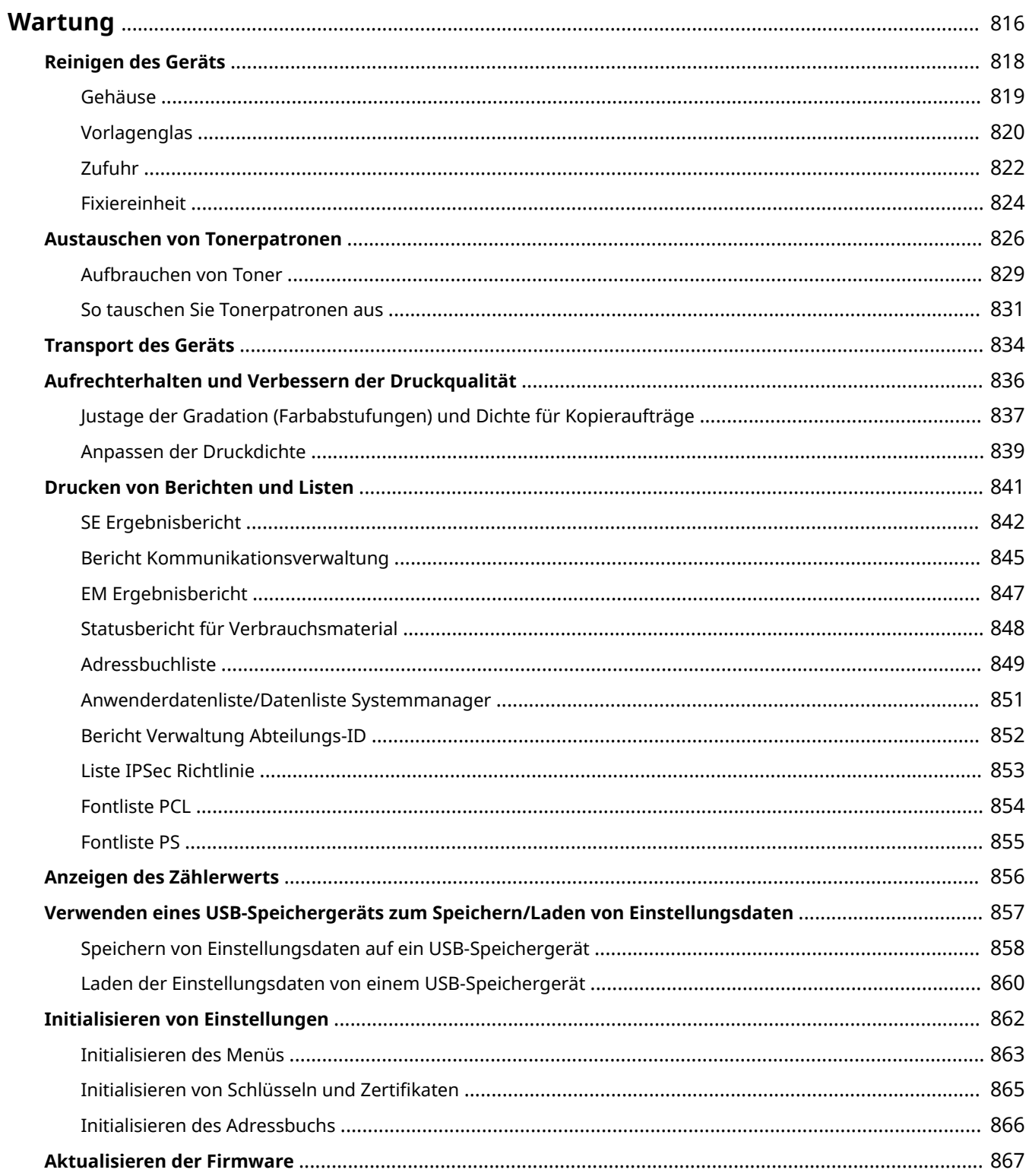

## <span id="page-824-0"></span>**Wartung**

In diesem Kapitel werden Wartung und Reinigung des Geräts sowie das Initialisieren von Einstellungen beschrieben.

## ■Grundlegende Reinigungsaufgaben **O[Reinigen des Geräts\(P. 818\)](#page-826-0)**

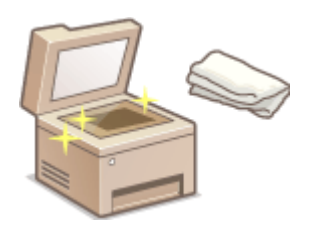

- Wenn das Gerät verschmutzt ist, lesen Sie unter **[Gehäuse\(P. 819\)](#page-827-0)** nach.
- Wenn auf Originalen oder Ausdrucken Flecken zu sehen sind, lesen Sie unter O **[Vorlagenglas\(P. 820\)](#page-828-0)** oder **[Zufuhr\(P. 822\)](#page-830-0)** nach.
- Wenn auf Ausdrucken Streifen zu sehen sind, lesen Sie unter D **[Fixiereinheit\(P. 824\)](#page-832-0)** nach.

### ■Austauschen von Tonerpatronen **D[Austauschen von Tonerpatronen\(P. 826\)](#page-834-0)**

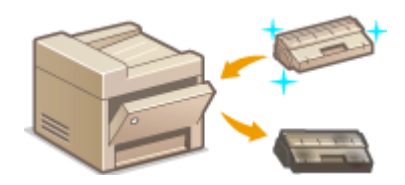

- Wenn Sie den Toner vollständig verbrauchen möchten, lesen Sie O **[Aufbrauchen von Toner\(P. 829\)](#page-837-0)** .
- Wenn Sie Informationen zum Austauschen der Tonerpatronen benötigen, lesen Sie unter **[So tauschen Sie Tonerpatronen aus\(P. 831\)](#page-839-0)** nach.

### ■Transport des Geräts

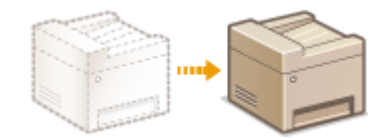

● Wenn Sie das Gerät zur Wartung oder bei einem Umzug transportieren wollen, lesen Sie unter **[Transport des Geräts\(P. 834\)](#page-842-0)** nach.

## ◼Aufrechterhalten der Druckqualität **[Aufrechterhalten und Verbessern der](#page-844-0) [Druckqualität\(P. 836\)](#page-844-0)**

- Näheres zu der Einstellung der Farbabstufungen für Kopieraufträge finden Sie unter **[Justage der Gradation](#page-845-0) [\(Farbabstufungen\) und Dichte für Kopieraufträge\(P. 837\)](#page-845-0)** .
- Näheres zur Einstellung der Tonerdichte für den Druckvorgang finden Sie unter **[Anpassen der](#page-847-0) [Druckdichte\(P. 839\)](#page-847-0)** .

### ◼Drucken von Berichten und Listen

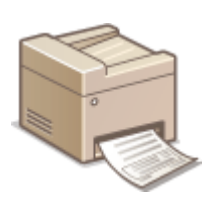

● Wenn Sie Berichte zu Übertragungsergebnissen oder eine Liste der Adressbuchinformationen ausdrucken wollen, lesen Sie unter **[Drucken von Berichten](#page-849-0) [und Listen\(P. 841\)](#page-849-0)** nach.

## ■Anzeigen der Gesamtzahl der mit dem Gerät gedruckten Seiten

Wenn Sie die Gesamtseitenzahl der Ausdrucke überprüfen wollen, lesen Sie unter **C[Anzeigen des](#page-864-0) [Zählerwerts\(P. 856\)](#page-864-0)** nach.

#### ■ Speichern/Laden von Einstellungsdaten

Näheres zum Speichern der Einstellungsdaten des Geräts oder Laden der gespeicherten Daten finden Sie unter O **[Verwenden eines USB-Speichergeräts zum Speichern/Laden von Einstellungsdaten\(P. 857\)](#page-865-0)** .

#### ■Initialisieren von Einstellungen

Wenn Sie die Einstellungen wiederherstellen wollen, lesen Sie unter **DInitialisieren von Einstellungen(P. 862)** nach.

#### ■ Aktualisieren der Firmware

Näheres zum Aktualisieren der Firmware des Geräts finden Sie unter **[Aktualisieren der Firmware\(P. 867\)](#page-875-0)** .

## <span id="page-826-0"></span>**Reinigen des Geräts**

#### 0YUR-0CC

Reinigen Sie das Gerät regelmäßig, damit sich die Druckqualität nicht verschlechtert und damit Sie es sicher und problemlos verwenden können. Lesen Sie die Sicherheitshinweise, bevor Sie mit dem Reinigen beginnen. **[Wartung](#page-18-0) [und Überprüfung\(P. 10\)](#page-18-0)**

#### **Zu reinigende Teile**

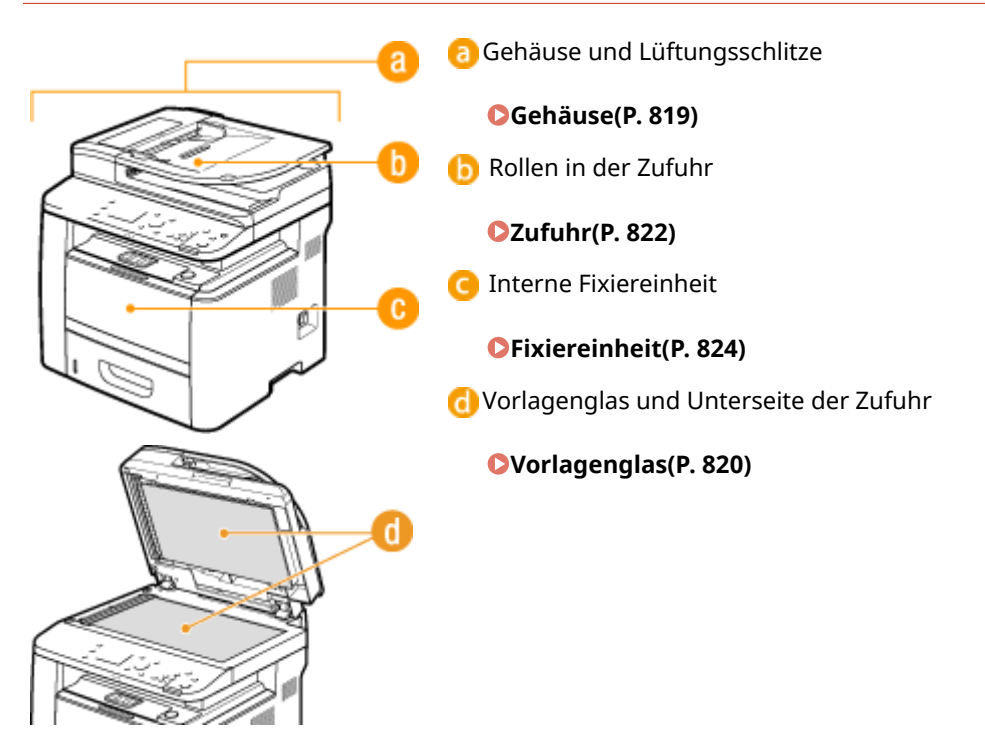

Wartung

## <span id="page-827-0"></span>**Gehäuse**

0YUR-0CE

Wischen Sie das Gehäuse des Geräts und insbesondere den Bereich um die Lüftungsschlitze regelmäßig ab, damit das Gerät in einwandfreiem Zustand bleibt.

## **1 Schalten Sie das Gerät AUS, und trennen Sie das Netzkabel von der Netzsteckdose.**

● Wenn Sie das Gerät ausschalten, werden die Daten, die auf den Druck warten, gelöscht. Faxdokumente, die über die Speicherempfangsfunktion empfangen wurden, Faxe, die zum Senden bereit sind, und Berichte, die automatisch nach dem Senden gedruckt werden, sowie empfangene Faxe werden nicht gelöscht.

## **2 Reinigen Sie das Gehäuse des Geräts und die Lüftungsschlitze.**

- Verwenden Sie ein weiches Tuch, das Sie mit Wasser oder einer milden Reinigungslösung angefeuchtet und gut ausgewrungen haben.
- Die Position der Lüftungsschlitze finden Sie unter **[Vorderseite\(P. 19\)](#page-27-0)** und **[Rückseite\(P. 21\)](#page-29-0)** .

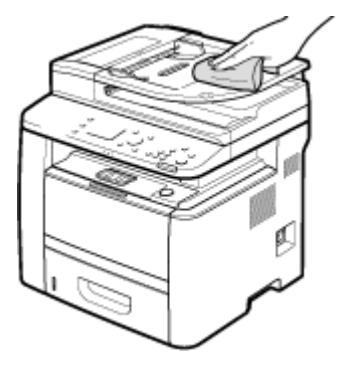

**3 Warten Sie, bis das Gerät vollständig getrocknet ist.**

**4 Schließen Sie das Netzkabel wieder an, und schalten Sie das Gerät EIN.**
## **Vorlagenglas**

Reinigen Sie das Vorlagenglas und die Unterseite der Zufuhr regelmäßig von Staub, damit sich auf den Dokumenten und den Ausdrucken keine Flecken bilden.

## **1 Schalten Sie das Gerät AUS, und trennen Sie das Netzkabel von der Netzsteckdose.**

● Wenn Sie das Gerät ausschalten, werden die Daten, die auf den Druck warten, gelöscht. Faxdokumente, die über die Speicherempfangsfunktion empfangen wurden, Faxe, die zum Senden bereit sind, und Berichte, die automatisch nach dem Senden gedruckt werden, sowie empfangene Faxe werden nicht gelöscht.

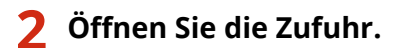

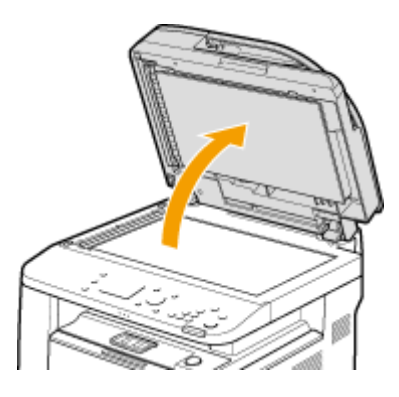

### **3 Reinigen Sie das Vorlagenglas und die Unterseite der Zufuhr.**

- Reinigen Sie die Teile mit einem mit Wasser angefeuchteten Tuch. Wischen Sie dann mit einem weichen, trockenen Tuch nach.
- Sie müssen zusätzlich zum Vorlagenglas und der Unterseite der Zufuhr auch den weißen Streifen der Platte (a) und die Oberfläche des transparenten Kunststoffteils (a) abwischen und trocknen.

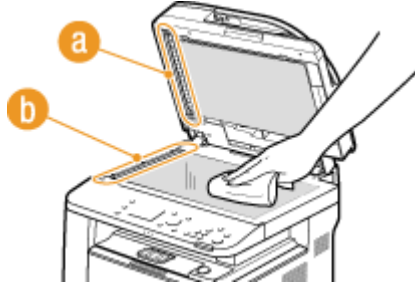

#### **WICHTIG:**

● Wenn Sie das transparente Kunststoffteil (●) abwischen, achten Sie darauf, dass Sie den Kunststoff nicht verbiegen.

#### **Wenn das Problem bestehen bleibt**

Entfernen Sie das transparente Kunststoffteil ( ), und wischen Sie es ab.

**1** Halten Sie die Vorsprünge ( **c**) an beiden Enden des transparenten Kunststoffteils fest, und entfernen Sie dann das Kunststoffteil, indem Sie zuerst das hintere Ende leicht anheben.

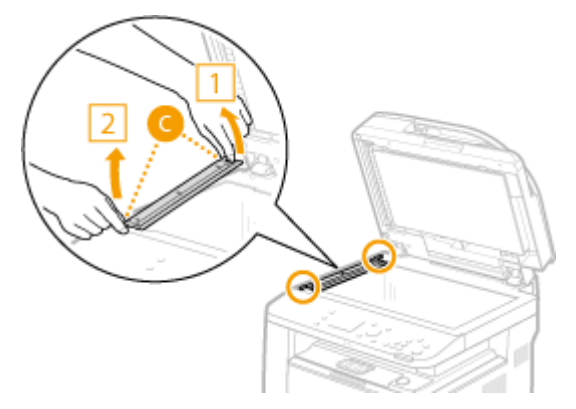

### **WICHTIG:**

- Das Kunststoffteil (●) ist leicht zerbrechlich. Gehen Sie beim Entfernen behutsam vor, und biegen Sie es nicht.
- **2** Wischen Sie den Scanbereich ( <sup>1</sup>) ab.

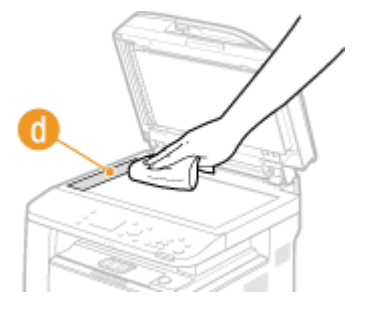

**3** Wischen Sie die Rückseite des transparenten Kunststoffteils ab.

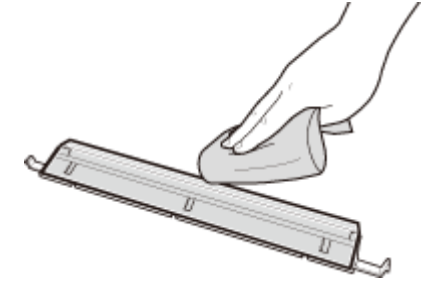

- **4** Warten Sie, bis das Kunststoffteil vollständig trocken ist.
- **5** Setzen Sie das transparente Kunststoffteil in seine ursprüngliche Position ein.
	- Achten Sie auf die korrekte Ausrichtung, halten Sie die Vorsprünge fest, und setzen Sie das Kunststoffteil in die ursprüngliche Position zurück, indem Sie zuerst das vordere Ende vorsichtig absenken.
- **4 Warten Sie, bis die gereinigten Teile vollständig getrocknet sind.**
- **5 Schließen Sie die Zufuhr vorsichtig.**
- **6 Schließen Sie das Netzkabel wieder an, und schalten Sie das Gerät EIN.**

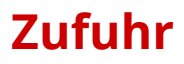

Grafitpulver oder Staub an der Rolle in der Zufuhr können Flecken auf den Ausdrucken verursachen. Reinigen Sie in diesem Fall die Zufuhr. Wenn auch nach der Reinigung der Zufuhr weiterhin Flecken auftreten, führen Sie die automatische Zufuhrreinigung durch.

#### **Reinigen der Zufuhr(P. 822) [Automatische Zufuhrreinigung\(P. 823\)](#page-831-0)**

## Reinigen der Zufuhr

- **1 Schalten Sie das Gerät aus, und trennen Sie es von der Netzsteckdose.**
- Beim Ausschalten des Geräts werden alle Druckdaten in der Warteschlange gelöscht. Daten wie Dokumente, die im Speicher empfangen und aufbewahrt werden, Dokumente, die zum Senden anstehen, und Berichte, die nach dem Senden oder Empfangen von Faxen automatisch gedruckt werden, werden nicht gelöscht.

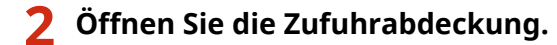

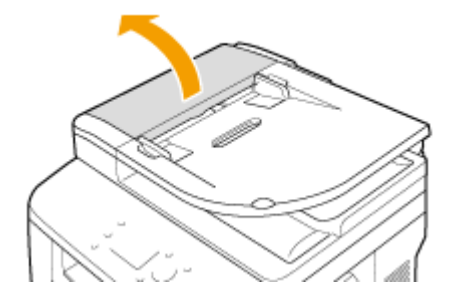

### **3 Wischen Sie die Rollen in der Zufuhr ab.**

● Wischen Sie die Rollen mit einem mit Wasser angefeuchteten und ausgewrungenen Tuch ab. Wischen Sie dann mit einem trockenen Tuch nach.

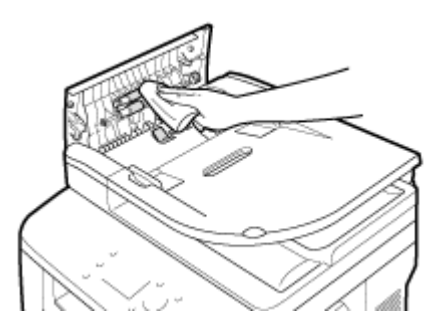

**4 Schließen Sie die Abdeckung der Zufuhr.**

**5 Schließen Sie das Gerät wieder an die Netzsteckdose an, und schalten Sie es ein.**

## <span id="page-831-0"></span>Automatische Zufuhrreinigung

Bei der automatischen Zufuhrreinigung wird das in die Zufuhr eingelegte Papier verwendet. Legen Sie 10 Blatt A4- Normalpapier oder Papier im US-Format Letter in die Zufuhr ein, bevor Sie die automatische Reinigung starten. **[Einlegen von Dokumenten\(P. 49\)](#page-57-0)**

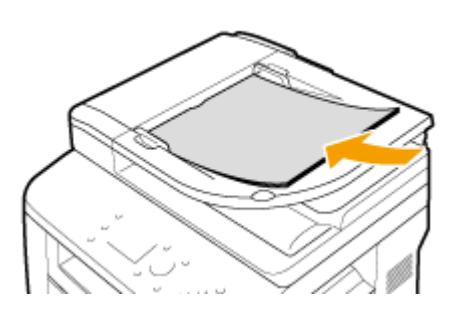

- **1 Drücken Sie , und tippen Sie auf <Menü>.**
- **2 Tippen Sie auf <Justage/Wartung>.**
- **3 Tippen Sie auf <Zufuhr reinigen>.**

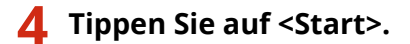

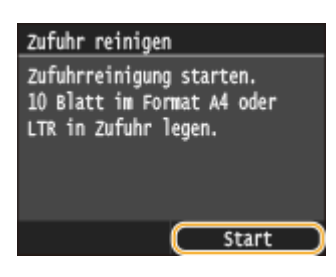

➠Die Reinigung beginnt. Wenn etwa 60 Sekunden später die Meldung <Beendet.> erscheint, drücken Sie  $\Box$ , um zum Bildschirm Startseite zurückzukehren.

## **Fixiereinheit**

#### 0YUR-0CJ

Schmutz kann an der Fixiereinheit im Gerät haften und schwarze Streifen auf Ausdrucken verursachen. Reinigen Sie die Fixiereinheit wie im Folgenden beschrieben. Beachten Sie, dass die Fixiereinheit nicht gereinigt werden kann, wenn sich Dokumente in der Druckwarteschlange befinden. Zum Reinigen der Fixiereinheit benötigen Sie normales A4- oder Letter-Papier. Legen Sie das Papier in die Papierkassette oder das Mehrzweckfach ein, bevor Sie die folgenden Schritte ausführen. **[Einlegen von Papier\(P. 53\)](#page-61-0)**

## **HINWEIS**

- Bei der Reinigung wird Toner der Tonerpatrone verbraucht. Stellen Sie sicher, dass ausreichend Toner in der Tonerpatrone vorhanden ist, bevor Sie fortfahren. **[Überprüfen der in der Tonerpatrone verbliebenen](#page-835-0) [Tonermenge\(P. 827\)](#page-835-0)**
	- **1 Drücken Sie , und tippen Sie auf <Menü>.**
	- **2 Tippen Sie auf <Justage/Wartung>.**
	- **3 Tippen Sie auf <Fixierbauteil reinigen>.**
- **4 Vergewissern Sie sich, dass Papier des angezeigten Formats und Typs in das Gerät eingelegt ist, und tippen Sie auf <OK>.**

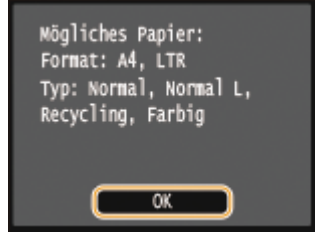

## **5 Tippen Sie auf <Start>.**

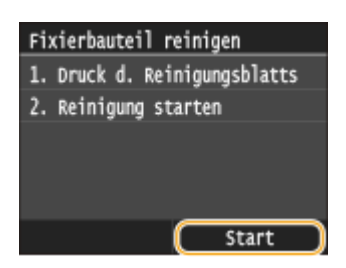

➠Das Reinigungsblatt wird ausgedruckt.

**6 Legen Sie das ausgedruckte Reinigungsblatt mit der Druckseite nach unten in das Mehrzweckfach ein.**

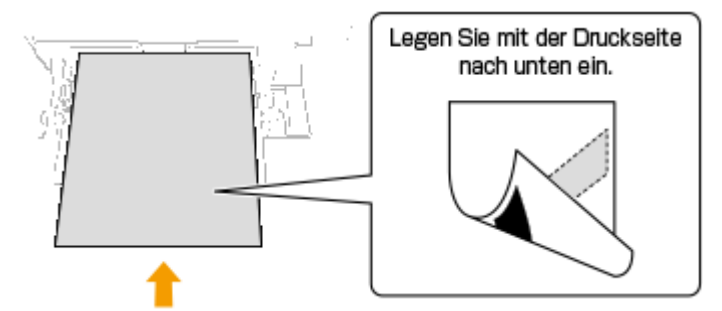

#### **HINWEIS:**

**Wenn Papier im Mehrzweckfach vorhanden ist**

● Entfernen Sie das eingelegte Papier, bevor Sie das Reinigungsblatt einlegen.

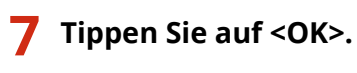

Das Reinigungsblatt mit der<br>bedruckten Seite nach unten<br>in das Mehrzweckfach legen<br>und OK betätigen. r  $\overline{\alpha}$ 

➠Die Reinigung beginnt. Wenn etwa 60 Sekunden später die Meldung <Beendet.> erscheint, drücken Sie **n**, um zum Bildschirm Startseite zurückzukehren.

## <span id="page-834-0"></span>**Austauschen von Tonerpatronen**

0YUR-0CK

Am Gerät wird eine Meldung angezeigt, wenn eine Tonerpatrone fast leer ist. Beachten Sie, dass die Druckqualität sinkt, wenn Sie keine Abhilfemaßnahme ergreifen und einfach weiter drucken. Sie können die restliche Tonermenge im Display prüfen.

- **Wenn eine Meldung angezeigt wird(P. 826)**
- **[Wenn die Ausdrucke von schlechter Qualität sind\(P. 827\)](#page-835-0)**

**[Überprüfen der in der Tonerpatrone verbliebenen Tonermenge\(P. 827\)](#page-835-0)**

#### ■ Wenn eine Meldung angezeigt wird

Je nachdem, welche Meldung angezeigt wird, müssen Sie eine Ersatztonerpatrone bereit halten oder die Tonerpatrone austauschen. **[So tauschen Sie Tonerpatronen aus\(P. 831\)](#page-839-0) [Verbrauchsmaterial\(P. 901\)](#page-909-0)**

#### **<Patrone vorbereiten.>**

#### **<Die Patrone muss bald ausgetauscht werden.>**

Diese Meldung weist Sie darauf hin, dass eine Tonerpatrone demnächst ausgetauscht werden muss. Halten Sie die entsprechende Ersatzpatrone bereit. Tauschen Sie die Tonerpatrone aus, wenn die Meldung erscheint und Sie einen umfangreichen Druckauftrag starten wollen.

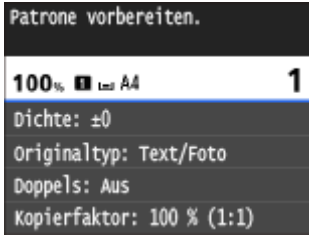

## **HINWEIS**

#### **Wenn diese Meldung angezeigt wird**

- Wenn Sie gerade kopieren oder drucken, können Sie mit dem Drucken des Dokuments fortfahren.
- Wenn das Gerät ein Fax empfängt oder die automatische Berichtausgabe aktiviert ist, werden empfangene Faxe und Berichte im Gerät gespeichert, so dass sie beim Ausdruck nicht verblasst erscheinen. Um den Druckvorgang auch dann fortzusetzen, wenn der in den Tonerpatronen verbliebene Toner zur Neige geht, setzen Sie <Weiterdrucken, wenn Tonermenge niedrig ist> auf <Ein>. **[Weiterdrucken, wenn Tonermenge niedrig ist\(P. 693\)](#page-701-0)**

#### **Geben Sie dies an, wenn diese Meldung angezeigt wird**

● Sie können einen beliebigen Wert als Prozentsatz für die in der Tonerpatrone verbliebene Tonermenge festlegen, der diese Meldung auslöst. **[Zeitpunkt für Benachr. zur](#page-740-0) [Patronenvorbereitung anzeigen\(P. 732\)](#page-740-0)**

#### **<Die Patrone hat das Ende der Lebensdauer erreicht. Aust.>**

Diese Meldung weist Sie darauf hin, dass eine Tonerpatrone das Ende der Lebensdauer erreicht hat. Sie sollten die Patrone gegen eine neue ersetzen. Sie können weiterhin drucken, aber die Druckqualität ist möglicherweise nicht zufriedenstellend.

<span id="page-835-0"></span>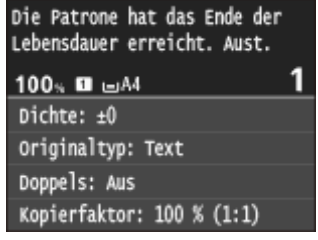

## ◼Wenn die Ausdrucke von schlechter Qualität sind

Wenn auf den Ausdrucken folgende Probleme auftreten, ist eine der Tonerpatronen fast leer. Tauschen Sie die fast leere Tonerpatrone aus, auch wenn keine Meldung angezeigt wird. **O[So tauschen Sie Tonerpatronen aus\(P. 831\)](#page-839-0)** 

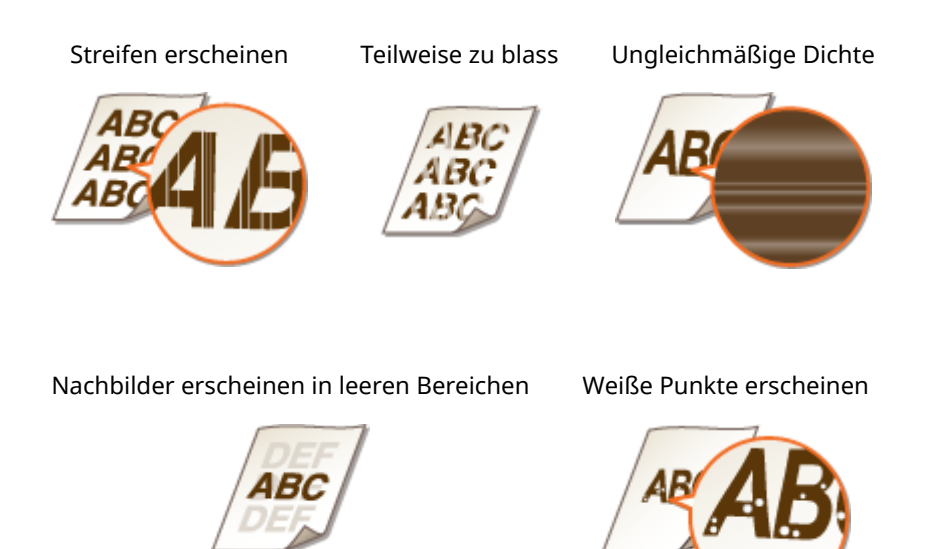

### **HINWEIS**

● Wenn eines der obigen Symptome "Streifen", "Teilweise blass" oder "Ungleichmäßige Dichte" erscheint, können Sie nach Durchführung des Verfahrens für **[Aufbrauchen von Toner\(P. 829\)](#page-837-0)** eine akzeptable Druckausgabe für eine begrenzte Zeit erhalten.

### ■ Überprüfen der in der Tonerpatrone verbliebenen Tonermenge

Sie können die restliche Tonermenge in der Tonerpatrone wie im Folgenden beschrieben jederzeit überprüfen. Es empfiehlt sich, den Tonerstand vor jedem großen Druckauftrag zu prüfen.

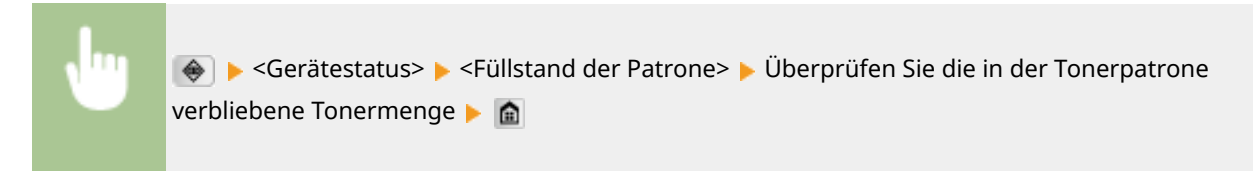

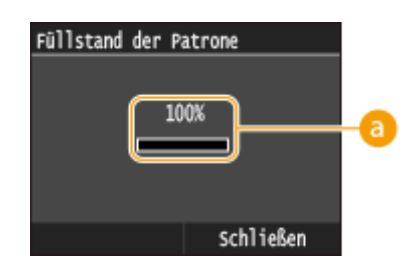

## **a** Tonerstand

Zeigt die Menge des in der Tonerpatrone verbliebenen Toners an. Je nach Ihrer Betriebsumgebung können andere interne Teile das Ende ihrer Nutzungsdauer erreichen, bevor der Toner verbraucht ist.

## **HINWEIS**

● Die angezeigte Tonerrestmenge in der Tonerpatrone dient nur als Orientierungshilfe und kann von der tatsächlichen Menge abweichen.

#### LINKS

**[Verbrauchsmaterial\(P. 901\)](#page-909-0)**

## <span id="page-837-0"></span>**Aufbrauchen von Toner**

0YUR-0CL

Folgende Symptome erscheinen auf den Ausdrucken, wenn der Toner zur Neige geht.

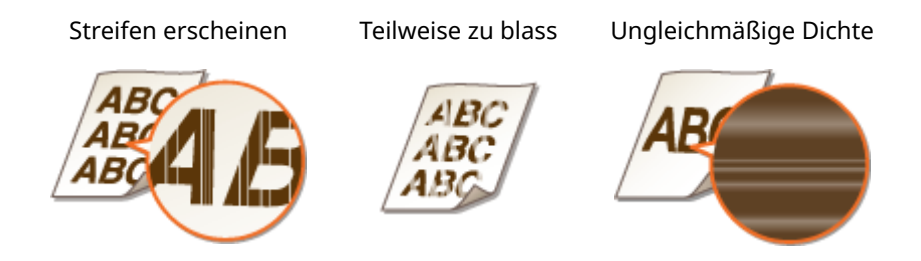

Führen Sie das folgende Verfahren durch, wenn eines der oben genannten Symptome erscheint. Es ermöglicht Ihnen, den gesamten Toner in der Tonerpatrone aufzubrauchen. Nach Durchführung dieses Verfahrens können Sie für eine gewisse Zeit eine akzeptable Druckausgabe erzielen, bis der Toner aufgebraucht ist. Verbessert sich das Symptom jedoch nicht, nachdem Sie das folgende Verfahren durchgeführt haben, ersetzen Sie die Tonerpatrone ( **[So](#page-839-0) [tauschen Sie Tonerpatronen aus\(P. 831\)](#page-839-0)** ). Bevor Sie dieses Verfahren starten, lesen Sie die Vorsichtsmaßnahmen unter **[Wartung und Überprüfung\(P. 10\)](#page-18-0)** und **[Verbrauchsmaterial\(P. 11\)](#page-19-0)** durch.

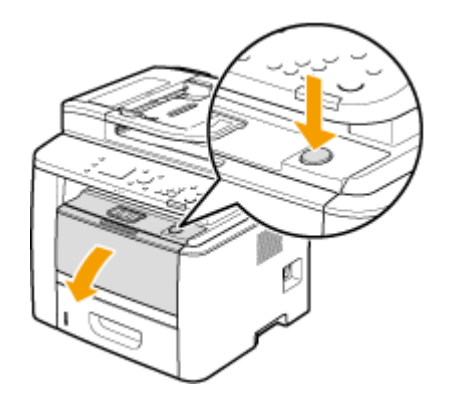

**1 Halten Sie die Taste gedrückt, und öffnen Sie dabei die vordere Abdeckung.**

**2 Entfernen Sie die Tonerpatrone.**

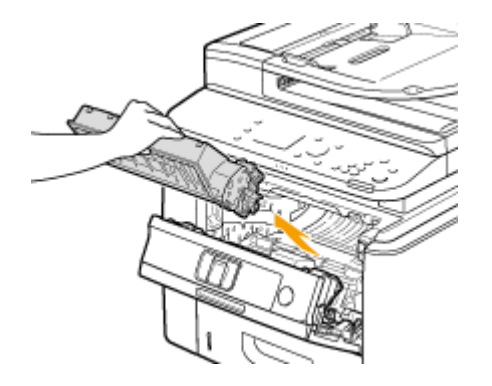

**3 Schütteln Sie die Tonerpatrone wie unten gezeigt 5- oder 6-mal, um den Toner gleichmäßig in der Patrone zu verteilen.**

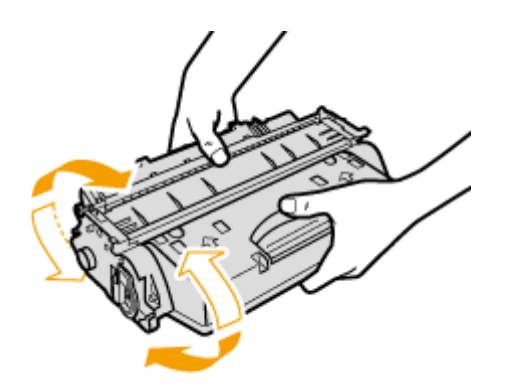

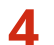

## **4 Setzen Sie die Tonerpatrone ein.**

● Schieben Sie sie vollständig bis zum Anschlag hinein.

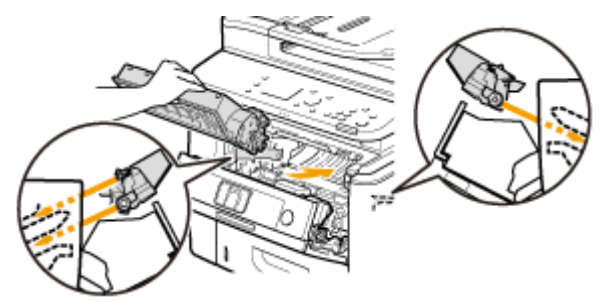

**5 Schließen Sie die vordere Abdeckung.**

# <span id="page-839-0"></span>**So tauschen Sie Tonerpatronen aus**

0YUR-0CR

Lesen Sie vor dem Austauschen von Tonerpatronen die Sicherheitshinweise in **[Wartung und Überprüfung\(P. 10\)](#page-18-0)** und **[Verbrauchsmaterial\(P. 11\)](#page-19-0)** .

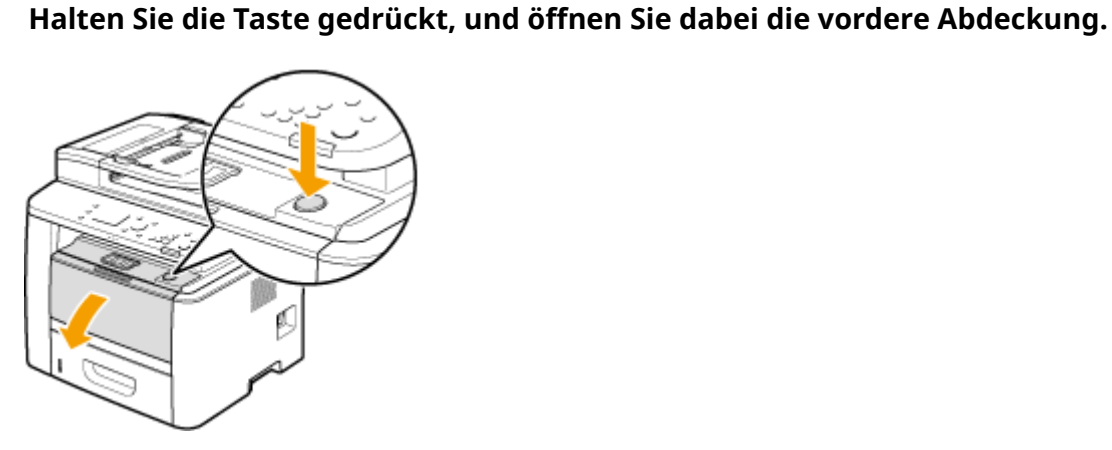

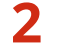

**2 Entfernen Sie die Tonerpatrone.**

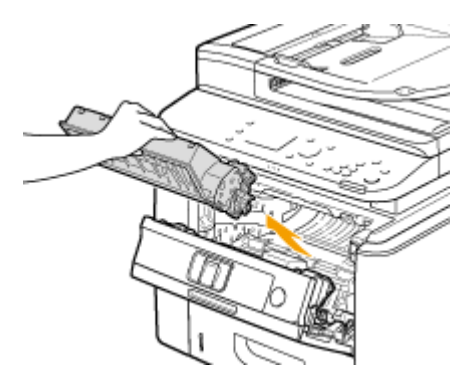

**3 Nehmen Sie die Ersatzpatrone aus der Schutzhülle.**

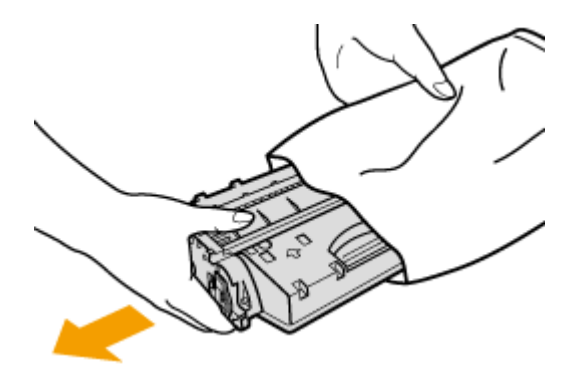

**4 Schütteln Sie die Tonerpatrone wie unten gezeigt 5- oder 6-mal, um den Toner gleichmäßig in der Patrone zu verteilen, und legen Sie sie dann auf einer ebenen Fläche ab.**

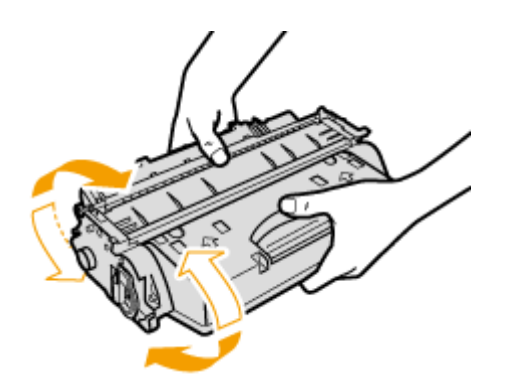

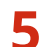

## **5 Ziehen Sie den Schutzstreifen gerade heraus.**

● Der Schutzstreifen ist insgesamt etwa 50 m lang.

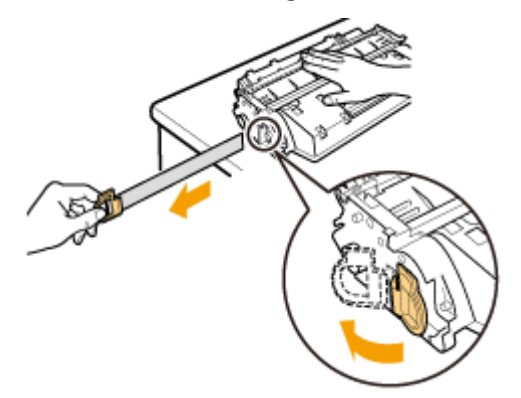

#### **WICHTIG:**

#### **Wenn der Schutzstreifen herausgezogen wird**

Wenn der Schutzstreifen in der Tonerpatrone bleibt, kann sich die Ausdruckqualität verschlechtern, und zwar auch bei Faxen. Beachten Sie, dass der erneute Ausdruck eines Faxes nicht möglich ist, weil die Faxfunktion die Daten nach dem Ausdruck löscht.

● Ziehen Sie den Schutzstreifen nicht schräg oder zur Seite heraus. Wenn der Schutzstreifen reißt, können Sie ihn unter Umständen nicht vollständig herausziehen.

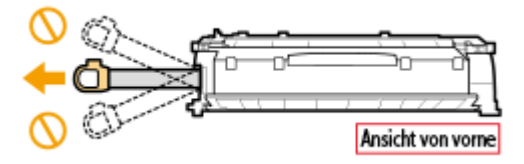

● Wenn der Schutzstreifen beim Herausziehen hängen bleibt, ziehen Sie weiter, bis er vollständig entfernt wurde.

### **6 Setzen Sie die Tonerpatrone ein.**

● Schieben Sie sie vollständig bis zum Anschlag hinein.

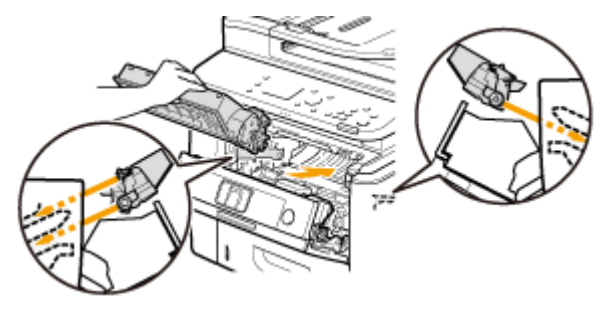

**Schließen Sie die vordere Abdeckung.**

## **Transport des Geräts**

Das Gerät ist schwer. Befolgen Sie unbedingt die folgenden Anweisungen, um beim Transport des Geräts Verletzungen zu vermeiden, und lesen Sie vorher unbedingt die Sicherheitshinweise. **[Wichtige](#page-10-0) [Sicherheitsvorschriften\(P. 2\)](#page-10-0)**

## **1 Schalten Sie das Gerät und den Computer AUS.**

● Wenn Sie das Gerät ausschalten, werden die Daten, die auf den Druck warten, gelöscht. Faxdokumente, die über die Speicherempfangsfunktion empfangen wurden, Faxe, die zum Senden bereit sind, und Berichte, die automatisch nach dem Senden gedruckt werden, sowie empfangene Faxe werden nicht gelöscht.

## **2 Trennen Sie die Kabel in der numerischen Reihenfolge vom Gerät, wie in der Abbildung unten dargestellt.**

- Ob die mit "\* " gekennzeichneten Kabel angeschlossen sind, hängt von Ihrer Umgebung ab.
- Wenn der optionale Hörer angeschlossen ist, entfernen Sie ihn von der Ablage.

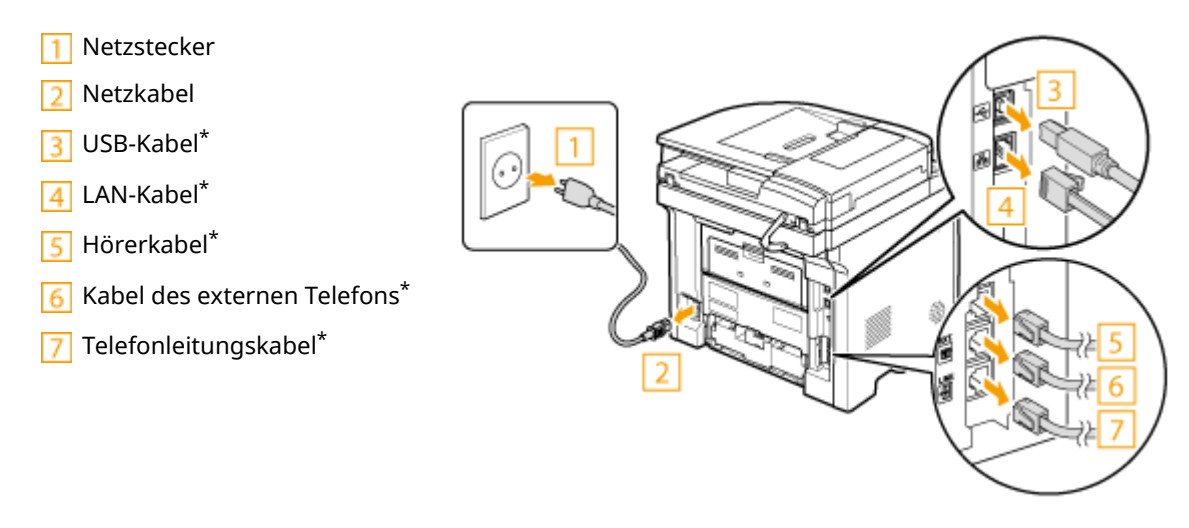

**3 Beim Transport des Geräts über eine längere Strecke nehmen Sie die Tonerpatrone heraus. [So tauschen Sie Tonerpatronen aus\(P. 831\)](#page-839-0)**

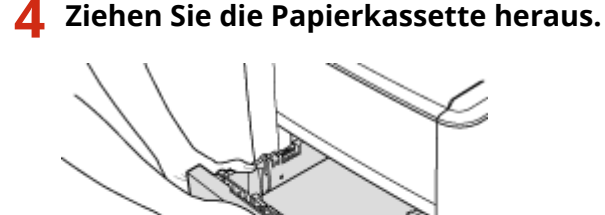

#### **WICHTIG:**

● Halten Sie die Papierkassette unbedingt mit beiden Händen, und ziehen Sie sie vorsichtig heraus. Andernfalls besteht die Gefahr, dass sich die Papierkassette zu leicht herausziehen lässt, fallen gelassen und beschädigt wird.

## **5 Schließen Sie alle geöffneten Abdeckungen, und bringen Sie das Gerät an den neuen Aufstellort.**

- Das Gerät ist schwer ( **[Technische Daten des Geräts\(P. 885\)](#page-893-0)** ). Überanstrengen Sie sich beim Tragen des Geräts nicht.
- Positionieren Sie sich in Richtung der Vorderseite des Geräts, fassen Sie in die Griffmulden, und heben Sie dann das Gerät an. Wenn Sie die optionale Papierzufuhr angebracht haben, lassen Sie die optionale Papierzufuhr auf dem Boden zurück, und holen Sie sie später ab, nachdem Sie die Haupteinheit des Geräts umgestellt haben.

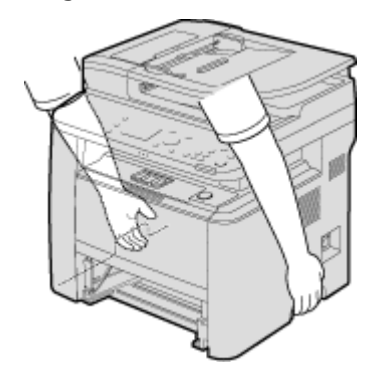

## **6 Stellen Sie das Gerät vorsichtig am neuen Aufstellort ab.**

● Informationen zum Aufstellen des Geräts nach dem Transport finden Sie unter "Erste Schritte". **[Dem Gerät](#page-914-0) [beiliegende Dokumente\(P. 906\)](#page-914-0)**

## **Aufrechterhalten und Verbessern der Druckqualität**

0YUR-0CU

Wenn die Druckergebnisse nicht zufriedenstellend sind und beispielsweise die Druckdichte nicht wie erwartet ist, nehmen Sie testweise die unten aufgeführten Einstellungen vor.

### ■ Kopiertes Bild justieren

Wenn sich die Dichte oder Helligkeit der Kopien und Speichermediendruckausgabe wesentlich von den Vorlagen unterscheidet, verwenden Sie diese Funktion, um das Aussehen der Druckergebnisse an das der Originale anzugleichen. **D[Justage der Gradation \(Farbabstufungen\) und Dichte für Kopieraufträge\(P. 837\)](#page-845-0)** 

### ■ Einstellen der Dichte

Stellen Sie die Tonerdichte ein. Sie können eine Feineinstellung der Tonerdichte über Dichtestufen vornehmen. O **[Anpassen der Druckdichte\(P. 839\)](#page-847-0)**

# <span id="page-845-0"></span>**Justage der Gradation (Farbabstufungen) und Dichte für Kopieraufträge**

0YUR-0CW

Als Gradation (Farbabstufungen) bezeichnet man den Verlauf zwischen dunklen und hellen Tönen einer Farbe. Je mehr Farbabstufungen gedruckt werden, desto natürlicher erscheinen die Ausdrucke. Wenn die Farbreproduktion unzureichend ist und die Ausdrucke in Dichte und Helligkeit deutlich von den Originalen abweichen, führen Sie die geeignete automatische Justage durch. Diese Justage verbessert die Kopien- und Speichermediendruckergebnisse. Zur Korrektur von Kopien wird ein Justagebild gedruckt und anschließend eingescannt. Beachten Sie, dass Sie diese Justage nicht durchführen können, wenn andere Funktionen, einschließlich Scannen und Drucken, ausgeführt werden.

## **HINWEIS**

- Die Justage wird unter Umständen nicht effektiv durchgeführt, wenn nicht genug Toner in der Tonerpatrone vorhanden ist.
	- **1 Drücken Sie , und tippen Sie auf <Menü>.**
	- **2 Wählen Sie <Justage/Wartung> <Kopiertes Bild justieren>.**
- **3 Vergewissern Sie sich, dass Papier des im Display angezeigten Formats und Typs in das Gerät eingelegt ist, und tippen Sie auf <OK>.**

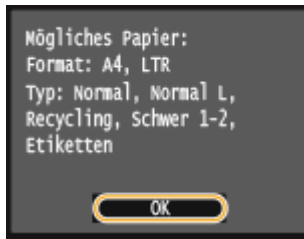

**4 Bestätigen Sie den Vorgang, und tippen Sie auf <Start>.**

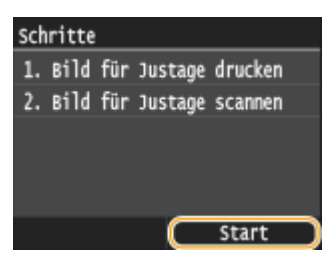

➠Das Ausdrucken eines Justagebildes wird gestartet.

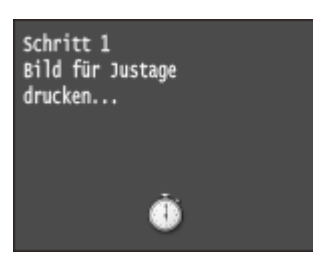

- **5 Öffnen Sie die Zufuhr, sobald der während des Druckens angezeigte Bildschirm ausgeblendet wird.**
- **6 Legen Sie das ausgedruckte Justageblatt mit der bedruckten Seite nach unten auf das Vorlagenglas.**
- Legen Sie das Justageblatt so auf, dass die schwarze Linie ( a ) zur linken Seite des Geräts weist.

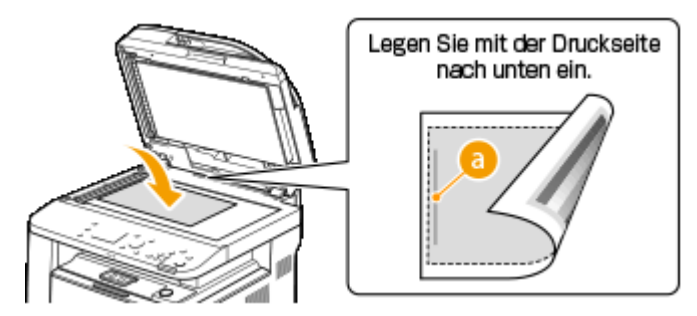

**7 Schließen Sie die Zufuhr vorsichtig.**

## **Drücken Sie .**

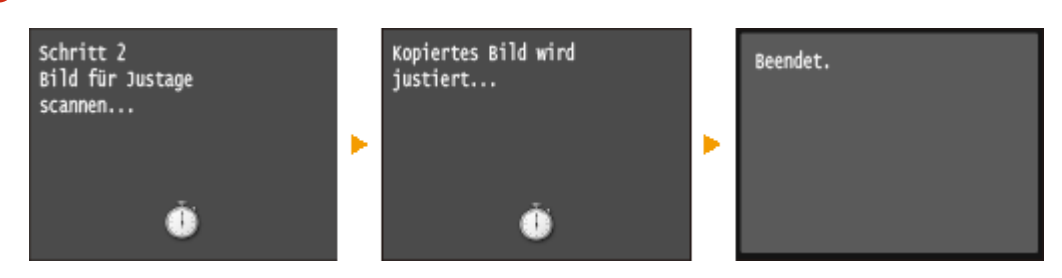

➠Das Bild für die Justage wird gescannt, und die Justage beginnt. Nach etwa 8 Sekunden ist die Justage abgeschlossen.

**9 Öffnen Sie die Zufuhr, und nehmen Sie das Bild für die Justage heraus.**

**10 Schließen Sie die Zufuhr vorsichtig.**

## **HINWEIS**

#### **Wenn die Meldung <Korrektur konnte nicht durchgeführt werden.> angezeigt wird**

- Haben Sie Normalpapier, Recyclingpapier, schweres Papier oder Etiketten im Format A4 oder Letter eingelegt?
- Haben Sie das Bild für die Justage mit der bedruckten Seite nach unten und mit der schwarzen Linie zur linken Seite des Geräts weisend auf das Vorlagenglas gelegt?
- Ist ein Papierstau aufgetreten? **[Beheben von Dokumenten- und Papierstaus\(P. 754\)](#page-762-0)**
- Ist die in der Tonerpatrone verbliebene Tonermenge für die Korrektur ausreichend? Wenn der in einer Tonerpatrone verbliebene Toner zur Neige geht, wird empfohlen, die Tonerpatronen auszutauschen. **[Überprüfen der in der Tonerpatrone verbliebenen Tonermenge\(P. 827\)](#page-835-0)**

## <span id="page-847-0"></span>**Anpassen der Druckdichte**

#### 0YUR-0CX

Wenn der erzielte Druck dunkler oder heller als erwartet ist, können Sie die Tonerdichte anpassen. Sie können eine Feineinstellung der Tonerdichte durch Aufteilen des gesamten Dichtebereichs in drei Abschnitte vornehmen.

## **WICHTIG**

- Wenn <Toner sparen> auf <Ein> gesetzt ist, können Sie diese Einstellfunktion nicht verwenden. **[Toner](#page-718-0) [sparen\(P. 710\)](#page-718-0)**
	- **1 Drücken Sie , und tippen Sie auf <Menü>.**
- **2 Tippen Sie auf <Druckereinstellungen>.**
- **3 Wählen Sie <Druckqualität> <Dichte>.**
- **4 Verwenden Sie / , um die Dichte einzustellen.**

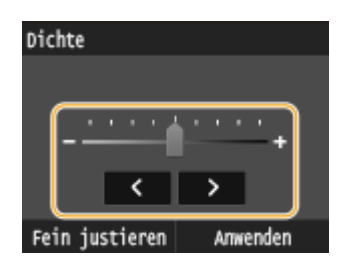

#### **Feineinstellung der Tonerdichte über die Dichtestufe**

Sie können eine Feineinstellung der Tonerdichte über drei Dichtestufen - hoch, mittel und niedrig vornehmen.

**1** Tippen Sie auf <Fein justieren>.

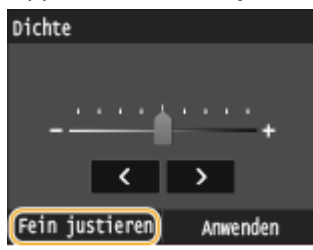

**2** Wählen Sie die gewünschte Dichtestufe aus.

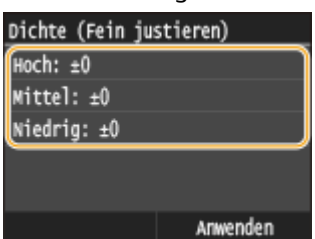

**3** Stellen Sie die Dichte ein.

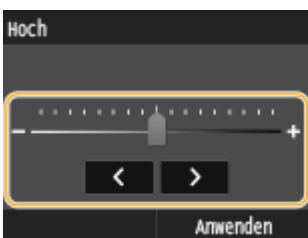

- **4** Tippen Sie auf <Anwenden>.
	- Wenn Sie auch Anpassungen an anderen Dichtestufen vornehmen möchten, wiederholen Sie die Schritte 2 bis 4.
- **5** Tippen Sie auf <Anwenden>.

## **5 Tippen Sie auf <Anwenden>.**

**Wenn der gedruckte Text oder die dünnen Linien blass erscheinen**

● Sie können den gesamten Druckauftrag dunkler gestalten, indem Sie <Druckerdichte> unter <Justage/ Wartung> verwenden. **[Druckerdichte\(P. 732\)](#page-740-0)**

## **Drucken von Berichten und Listen**

0YUR-0CY

Anhand gedruckter Berichte und Listen können Sie Faxergebnisse und die Geräteeinstellungen prüfen.

#### **SE Ergebnisbericht**

Sie können die Logs zu gesendeten Dokumenten drucken. **[SE Ergebnisbericht\(P. 842\)](#page-850-0)**

#### **Bericht Kommunikationsverwaltung**

Sie können die Logs zu gesendeten und empfangenen Dokumenten drucken. **[Bericht](#page-853-0) [Kommunikationsverwaltung\(P. 845\)](#page-853-0)**

#### **EM Ergebnisbericht**

Sie können die Logs zu empfangenen Faxdokumenten oder I-Fax-Dokumenten drucken. **[EM](#page-855-0) [Ergebnisbericht\(P. 847\)](#page-855-0)**

#### **Statusbericht für Verbrauchsmaterial**

Sie können den Status des Verbrauchsmaterials überprüfen. **[Statusbericht für Verbrauchsmaterial\(P. 848\)](#page-856-0)**

#### **Adressbuchliste**

Sie können eine Liste der im Adressbuch gespeicherten Empfänger drucken. **[Adressbuchliste\(P. 849\)](#page-857-0)**

#### **Anwenderdatenliste/Datenliste Systemmanager**

Sie können eine Liste der Einstellungen ( **[Liste der Menüeinstellungen\(P. 656\)](#page-664-0)** ) sowie die im Gerät gespeicherten Einstellungen drucken. **[Anwenderdatenliste/Datenliste Systemmanager\(P. 851\)](#page-859-0)**

#### **Bericht Verwaltung Abteilungs-ID**

Sie können die Gesamtzahl der Ausdrucke für jede <Abteilungs-ID> drucken. **[Bericht Verwaltung](#page-860-0) [Abteilungs-ID\(P. 852\)](#page-860-0)**

#### **Liste IPSec Richtlinie**

Sie können eine Liste der Richtliniennamen und die im Gerät gespeicherten IPSec-Einstellungen drucken. **[Liste IPSec Richtlinie\(P. 853\)](#page-861-0)**

#### **Fontliste PCL**

Sie können eine Liste der im Gerät verfügbaren Schriftarten drucken. **[Fontliste PCL\(P. 854\)](#page-862-0)**

#### **PS-Schriftliste**

Sie können die im PS-Modus verfügbaren Schriftarten überprüfen. **[Fontliste PS \(P. 855\)](#page-863-0)**

## <span id="page-850-0"></span>**SE Ergebnisbericht**

0YUR-0E0

Sie können die Fax- oder E-Mail-/I-Fax-Logs für gesendete Dokumente sowie für nach dem Scannen in einem gemeinsamen Ordner oder auf einem FTP-Server gespeicherte Dokumente in einem SE-Ergebnisbericht drucken. Sie können den Bericht nach jeder Übertragung oder nur bei Sendefehlern drucken.

> <Menü> <Ausgabebericht> ><Einstellungen Bericht> ><Fax SE-Ergebnisbericht> oder <SE-Ergebnisbericht E-Mail/I-Fax/Datei> > Wählen Sie die Druckeinstellung > A

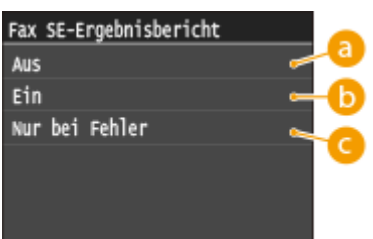

### **a** <Aus>

Wählen Sie diese Einstellung, wenn keine SE-Ergebnisberichte gedruckt werden sollen.

### **b** <Ein>

Wählen Sie diese Einstellung, wenn beim Senden eines Dokuments jedes Mal ein SE-Ergebnisbericht gedruckt werden soll.

## **<Nur bei Fehler>**

Wählen Sie diese Einstellung, wenn ein SE-Ergebnisbericht nur bei einem Sendefehler gedruckt werden soll.

**Beispiel:** Senden von Faxen (MF419x / MF416dw)

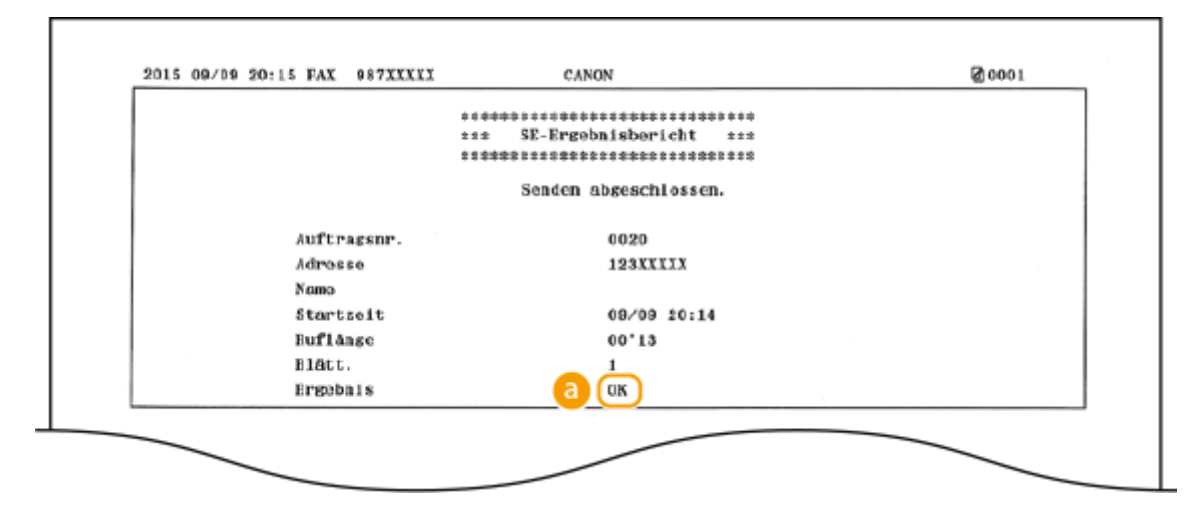

**Beispiel:** Senden gescannter Dokumente per E-Mail oder I-Fax/Speichern gescannter Dokumente in einem gemeinsamen Ordner oder auf einem FTP-Server

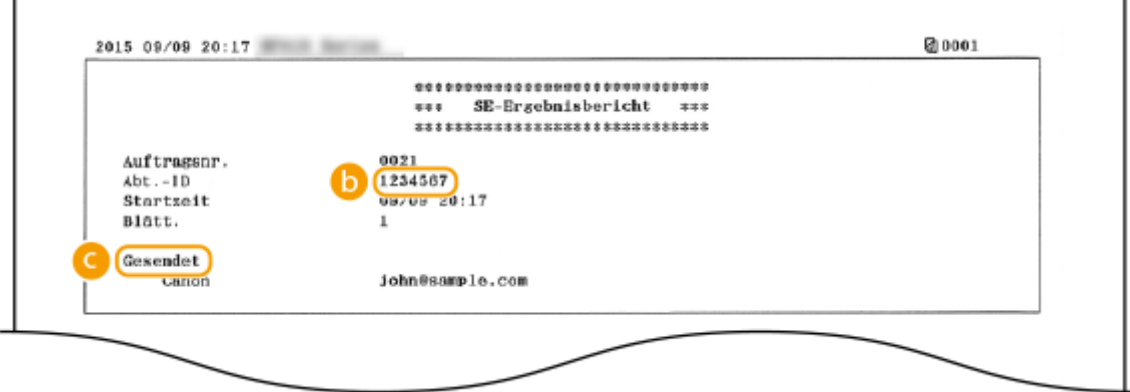

### **B** Ergebnis

"OK" zeigt an, dass die Übertragung erfolgreich beendet wurde, "NG" und drei Ziffern (ein Fehlercode) zeigen an, dass die Übertragung fehlgeschlagen ist ( **[Wenn ein Fehlercode erscheint\(P. 779\)](#page-787-0)** ).

### **Abteilungs-ID**

Die Abteilungs-ID wird angezeigt, wenn die Verwaltung per Abteilungs-ID aktiviert ist.

### **Gesendet/Fehler**

Beim Senden per E-Mail zeigen Sendeergebnisberichte das Übermittlungsergebnis zwischen dem Gerät und dem Mailserver an, nicht zwischen dem Gerät und der Empfangsadresse. Auch wenn die Übertragung fehlschlägt, wird kein dreistelliger Fehlercode gedruckt. Um den Fehlercode zu überprüfen, drucken Sie einen Kommunikationsverwaltungsbericht ( **[Bericht Kommunikationsverwaltung\(P. 845\)](#page-853-0)** ).

### **HINWEIS**

#### **So drucken Sie einen Teil des Faxdokuments im Bericht**

● Wenn Sie <Ein> oder <Nur bei Fehler> auswählen, kann ein Teil des Faxdokuments in den Bericht eingefügt werden. Setzen Sie <Mit SE-Bild> auf <Ein>.

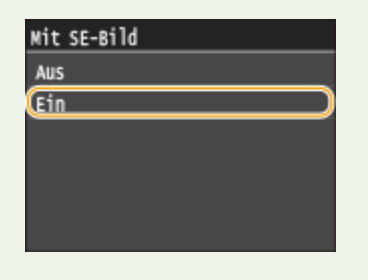

**Beispiel:**

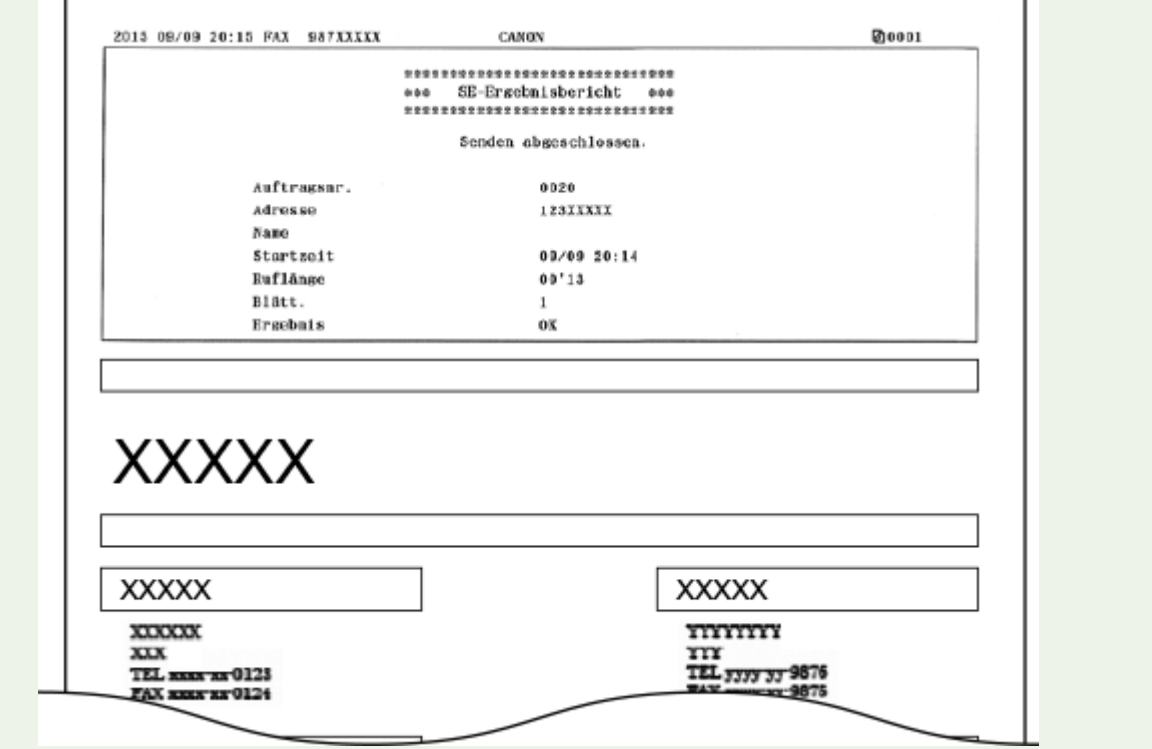

# <span id="page-853-0"></span>**Bericht Kommunikationsverwaltung**

0YUR-0E1

Sie können die Fax- oder E-Mail-Logs für gesendete und empfangene Dokumente in einem Kommunikationsverwaltungsbericht drucken. Sie können den Bericht nach jeweils 40 Übertragungen oder manuell drucken.

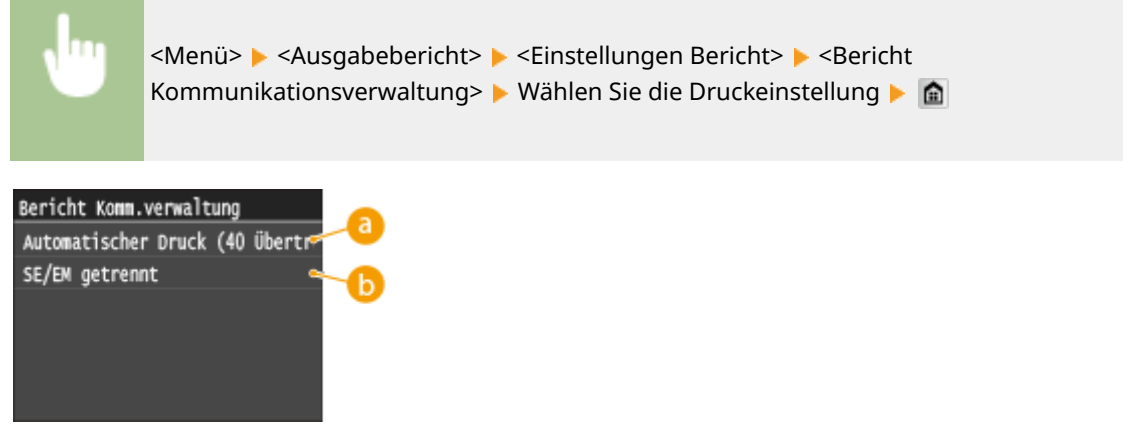

### **<Automatischer Druck (40 Übertragungen)>**

Wählen Sie <Ein>, wenn der Bericht automatisch nach jeweils 40 Übertragungen gedruckt werden soll, oder <Aus>, wenn der Bericht nicht automatisch gedruckt werden soll.

## **<SE/EM getrennt>**

Wählen Sie <Ein>, wenn der Sende- und der Empfangsbericht getrennt gedruckt werden sollen, oder <Aus>, wenn beide Berichte auf einem Blatt gedruckt werden sollen.

#### **Manuelles Drucken von Berichten**

<Menü> > <Ausgabebericht> > <Liste drucken> > <Bericht Kommunikationsverwaltung> > Vergewissern Sie sich, dass Papier des auf dem Bildschirm angezeigten Formats und Typs in das Gerät eingelegt ist  $\blacktriangleright$  <  $|a\rangle$   $\blacktriangleright$   $|\hat{a}|$ 

**Beispiel:**

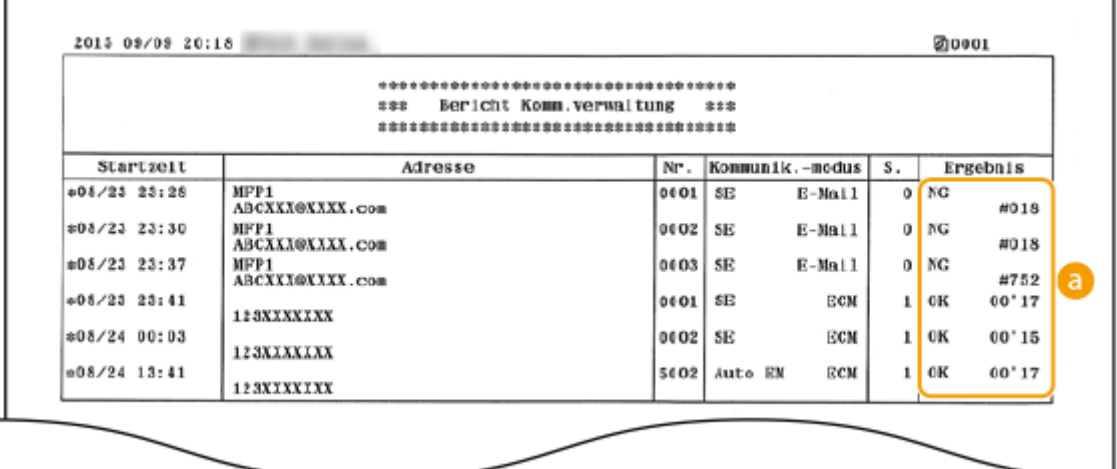

## **Ergebnis**

"OK" zeigt an, dass die Übertragung erfolgreich beendet wurde, "NG" und drei Ziffern (ein Fehlercode) zeigen an, dass die Übertragung fehlgeschlagen ist ( **[Wenn ein Fehlercode erscheint\(P. 779\)](#page-787-0)** ). Bei E-Mails gibt der Kommunikationsverwaltungsbericht Aufschluss über das Ergebnis der Übertragung zwischen dem Gerät und dem E-Mail-Server, nicht zwischen dem Gerät und dem Empfänger.

## <span id="page-855-0"></span>**EM Ergebnisbericht**

0YUR-0E2

Sie können die Logs für empfangene Faxe oder I-Faxdokumente in einem EM-Ergebnisbericht drucken. Sie können den Bericht nach jeder Übertragung oder nur bei Empfangsfehlern drucken.

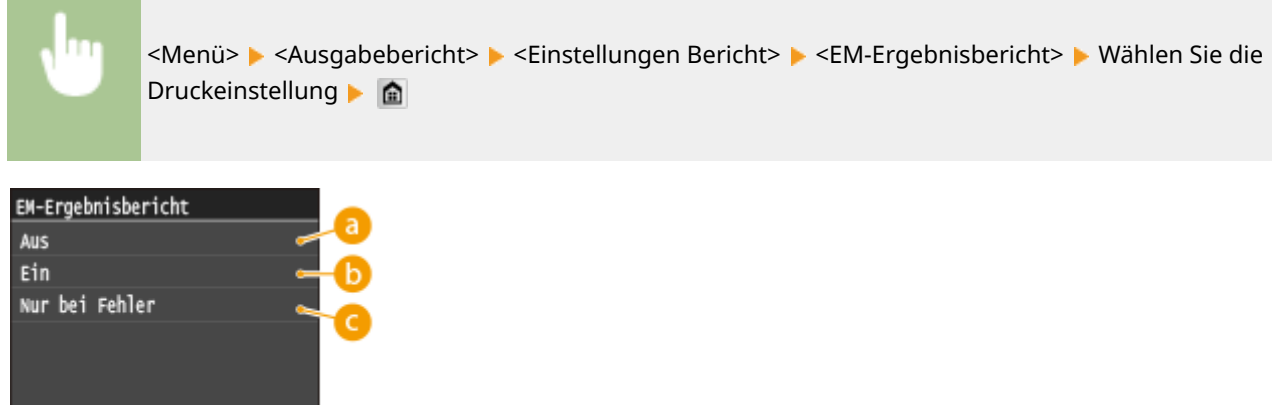

## **a** <Aus>

Wählen Sie diese Einstellung, wenn keine EM-Ergebnisberichte gedruckt werden sollen.

### *C* <Ein>

Wählen Sie diese Einstellung, wenn beim Empfang eines Dokuments jedes Mal ein EM-Ergebnisbericht gedruckt werden soll.

### **<Nur bei Fehler>**

Wählen Sie diese Einstellung, wenn ein EM-Ergebnisbericht nur bei einem Empfangsfehler gedruckt werden soll.

**Beispiel:**

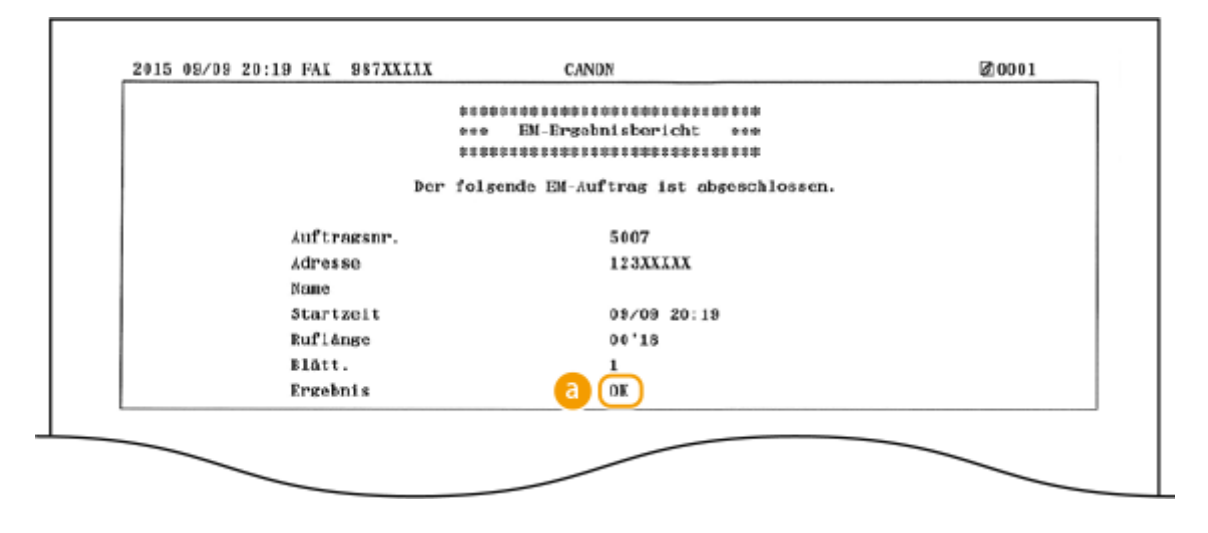

### **Ergebnis**

"OK" zeigt an, dass die Übertragung erfolgreich beendet wurde, "NG" und drei Ziffern (ein Fehlercode) zeigen an, dass die Übertragung fehlgeschlagen ist ( **[Wenn ein Fehlercode erscheint\(P. 779\)](#page-787-0)** ).

# <span id="page-856-0"></span>**Statusbericht für Verbrauchsmaterial**

0YUR-0E3

Sie können den Status des im Gerät installierten Verbrauchsmaterials überprüfen.

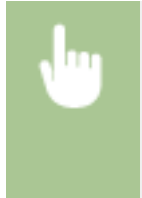

<Menü> > <Ausgabebericht> > <Liste drucken> > <Statusbericht Verbrauchsmaterial> > Vergewissern Sie sich, dass Papier des auf dem Bildschirm angezeigten Formats und Typs in das Gerät eingelegt ist  $\blacktriangleright$  <OK>  $\blacktriangleright$  <Ja>  $\blacktriangleright$   $\blacksquare$ 

**Beispiel:**

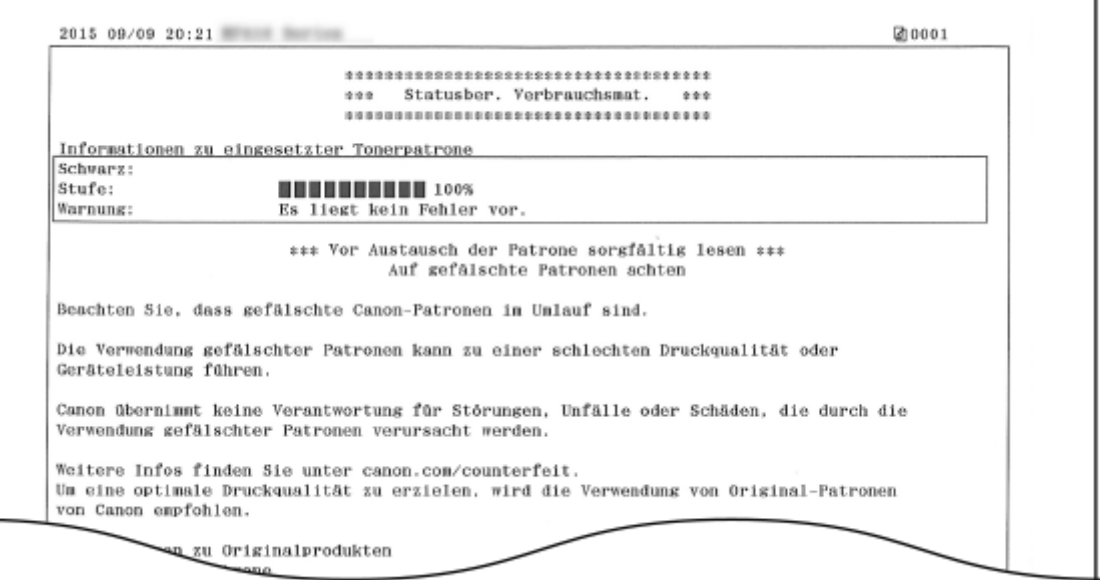

#### LINKS

**[Austauschen von Tonerpatronen\(P. 826\)](#page-834-0)**

## <span id="page-857-0"></span>**Adressbuchliste**

0YUR-0E4

Sie können eine Liste der unter <Kodierte Wahl>, <Favoriten> und <Gruppenwahl> im Adressbuch gespeicherten Empfänger drucken.

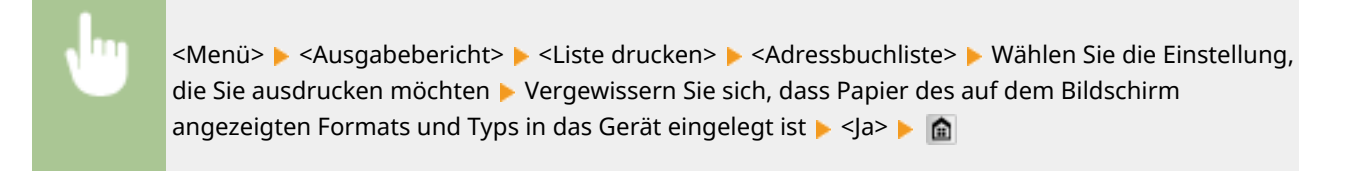

#### **Beispiel:** <Kodierte Wahl>

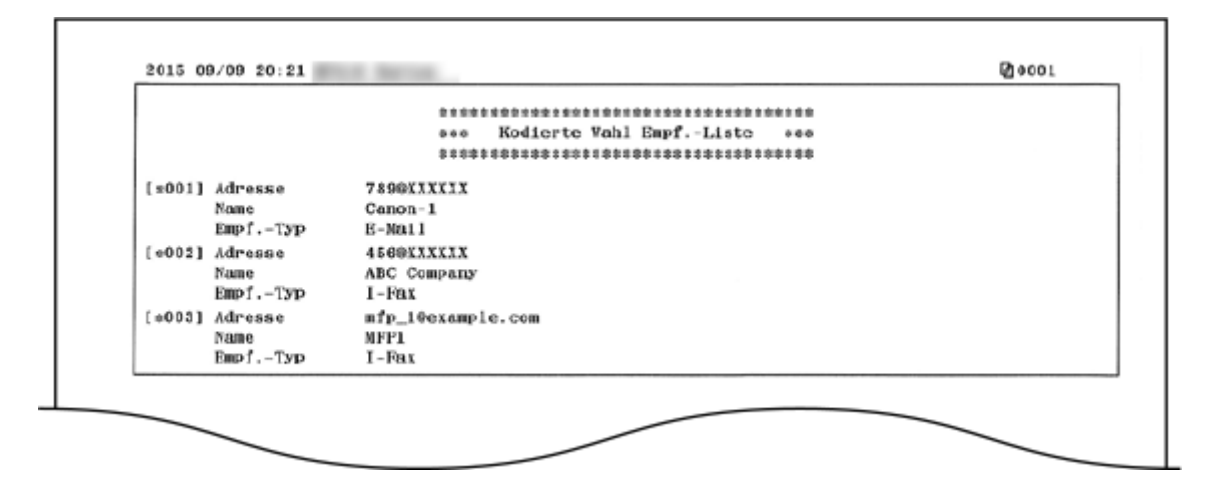

**Beispiel:** <Favoriten>

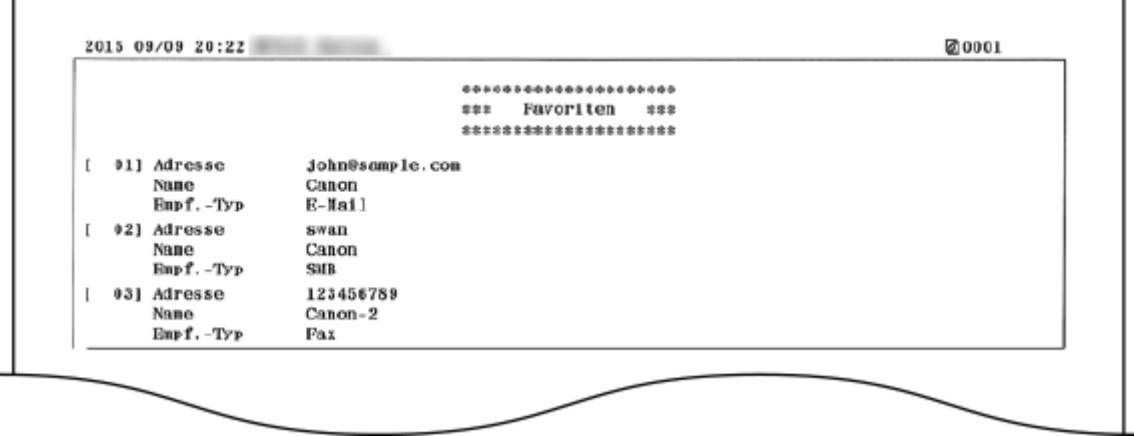

**Beispiel:** <Gruppenwahl>

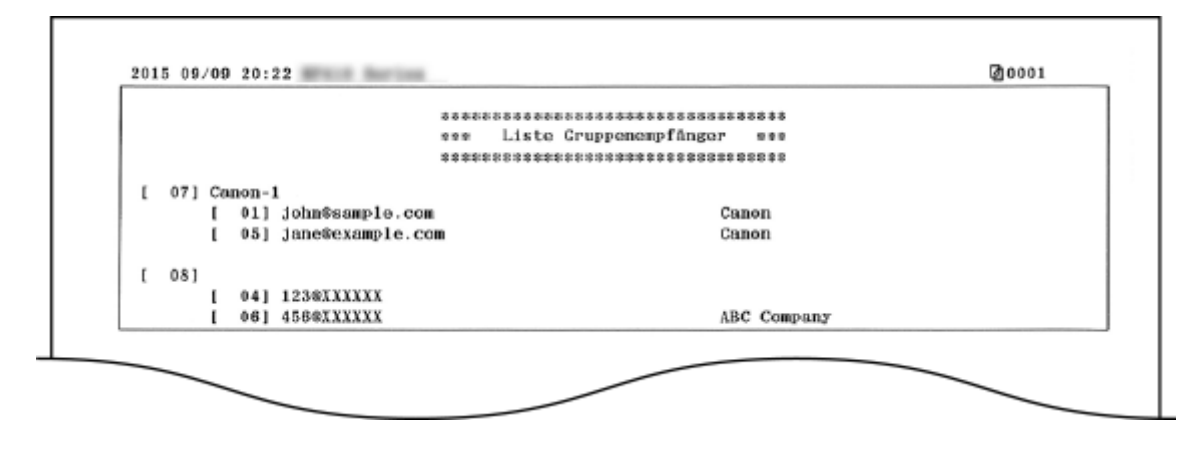

LINKS

**[Registrieren von Daten im Adressbuch\(P. 83\)](#page-91-0) [Registrieren des Adressbuchs über Remote UI\(P. 651\)](#page-659-0)**

## <span id="page-859-0"></span>**Anwenderdatenliste/Datenliste Systemmanager**

0YUR-0E5

Sie können eine Liste der Einstellungen ( **[Liste der Menüeinstellungen\(P. 656\)](#page-664-0)** ) sowie die im Gerät gespeicherten Einstellungen in einer Anwender- oder Systemmanagerdatenliste drucken. Beide Listen enthalten das im Gerät gespeicherte Papierformat und den Papiertyp sowie die Druckeinstellungen von <SE-Ergebnisbericht>, <Bericht Kommunikationsverwaltung> und <EM-Ergebnisbericht>.

> <Menü> > <Ausgabebericht> > <Liste drucken> > <Anwenderdatenliste> oder <Datenliste Systemmanager> > Vergewissern Sie sich, dass Papier des auf dem Bildschirm angezeigten Formats und Typs in das Gerät eingelegt ist  $\blacktriangleright$  <Ja> $\blacktriangleright$   $\blacksquare$

**Beispiel:**

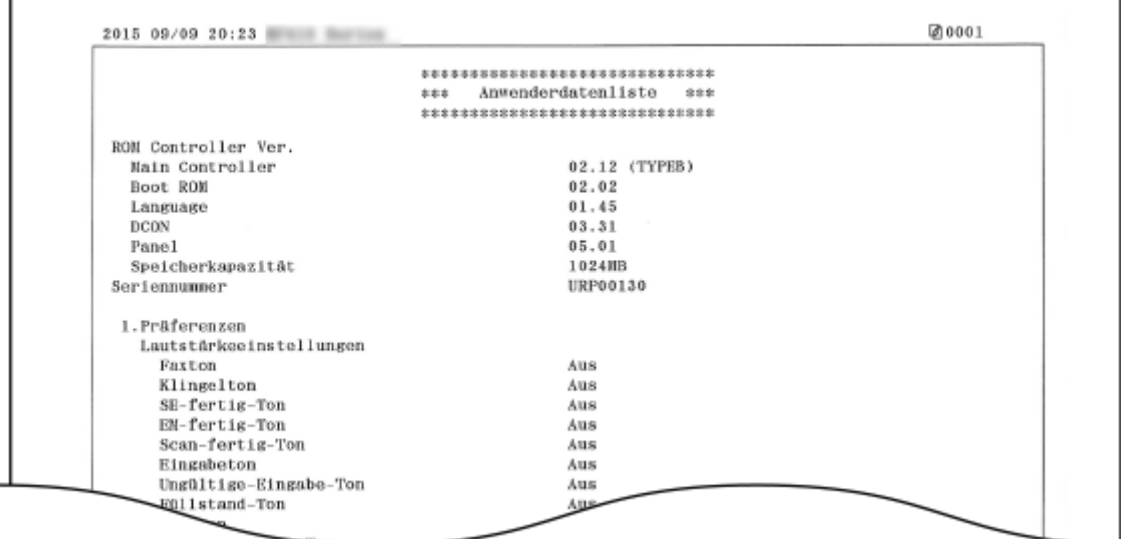

## **HINWEIS**

● Die <Anwenderdatenliste> enthält nicht die Einstellungslisten von <Netzwerkeinstellungen> und <Einstellungen Systemverwaltung>, und einen Teil der Einstellungsliste von <Faxeinstellungen>. Um alle Einstellungselemente einschließlich von <Netzwerkeinstellungen> und <Einstellungen Systemverwaltung> zu überprüfen, drucken Sie die <Datenliste Systemmanager> aus.

#### LINKS

**O[SE Ergebnisbericht\(P. 842\)](#page-850-0) [Bericht Kommunikationsverwaltung\(P. 845\)](#page-853-0) C[EM Ergebnisbericht\(P. 847\)](#page-855-0) [Einlegen von Papier\(P. 53\)](#page-61-0)**

# <span id="page-860-0"></span>**Bericht Verwaltung Abteilungs-ID**

0YUR-0E6

Wenn die Verwaltung per Abteilungs-IDs aktiviert ist, können Sie die Gesamtzahl der Ausdrucke für jede <Abteilungs-ID> in einem Bericht zur Verwaltung per Abteilungs-IDs drucken. Indem Sie die Gesamtzahl der Ausdrucke prüfen, können Sie die Papier- und Tonerpatronenvorräte besser verwalten.

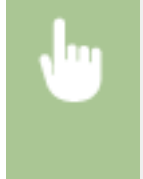

<Menü> > <Ausgabebericht> > <Liste drucken> > <Bericht Verwaltung Abteilungs-ID> Vergewissern Sie sich, dass Papier des auf dem Bildschirm angezeigten Formats und Typs in das Gerät eingelegt ist ▶ <Ja> ▶ @

**Beispiel:**

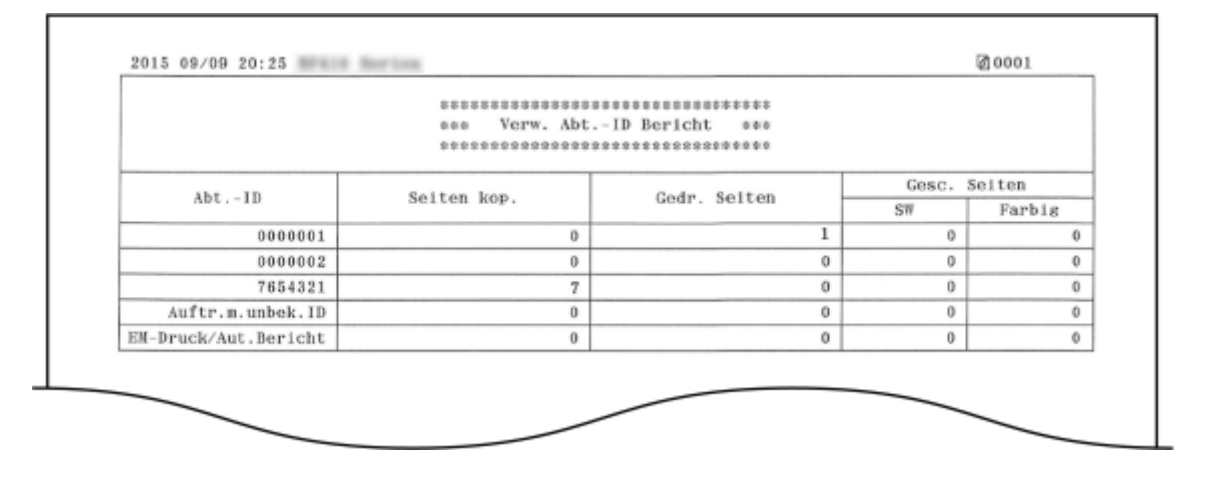

LINKS

**[Einstellen der Verwaltung per Abteilungs-IDs\(P. 548\)](#page-556-0)**

## <span id="page-861-0"></span>**Liste IPSec Richtlinie**

0YUR-0E7

Sie können eine Liste der Richtliniennamen und die im Gerät gespeicherten IPSec-Einstellungen in einer IPSec-Richtlinienliste drucken.

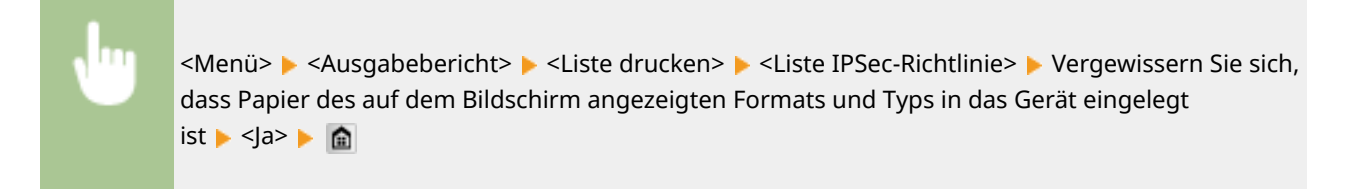

**Beispiel:**

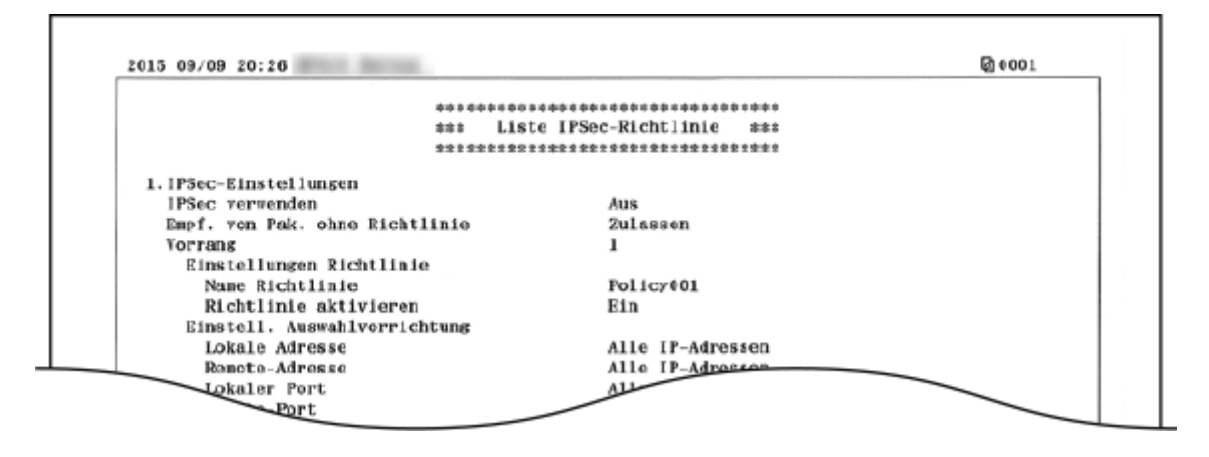

#### LINKS

**[Konfigurieren von IPSec-Einstellungen\(P. 599\)](#page-607-0)**

# <span id="page-862-0"></span>**Fontliste PCL**

0YUR-0E8

Sie können eine Liste zur Überprüfung der im PCL-Modus verfügbaren Schriftarten drucken.

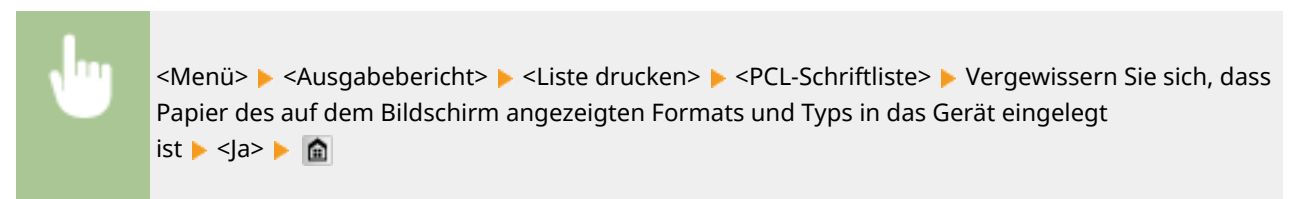

**Beispiel:**

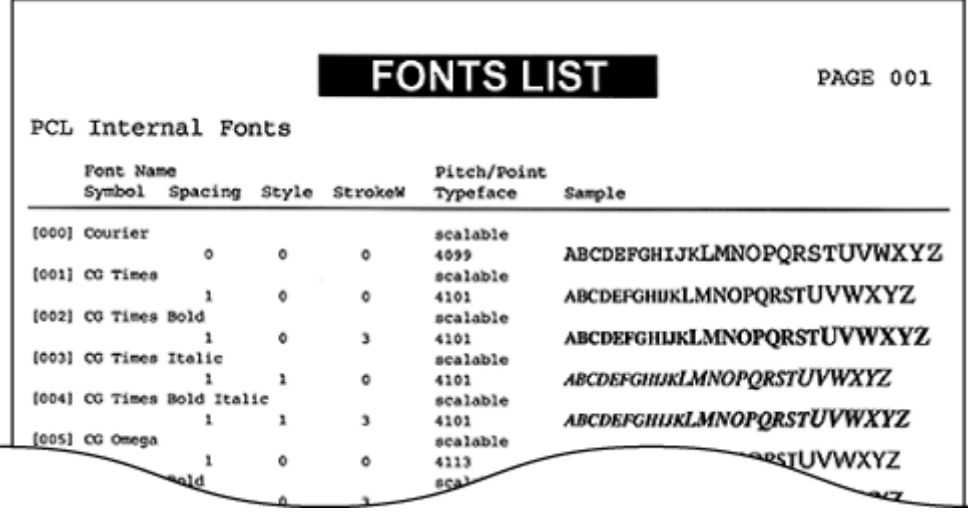

## <span id="page-863-0"></span>**Fontliste PS**

0YUR-0E9

Sie können eine Liste zur Überprüfung der im PS-Modus verfügbaren Schriftarten drucken.

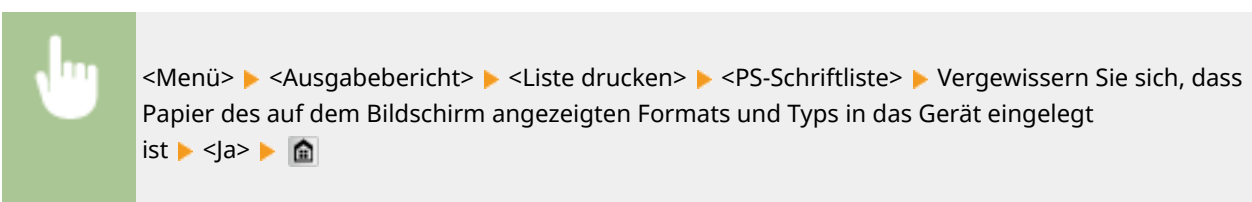

**Beispiel:**

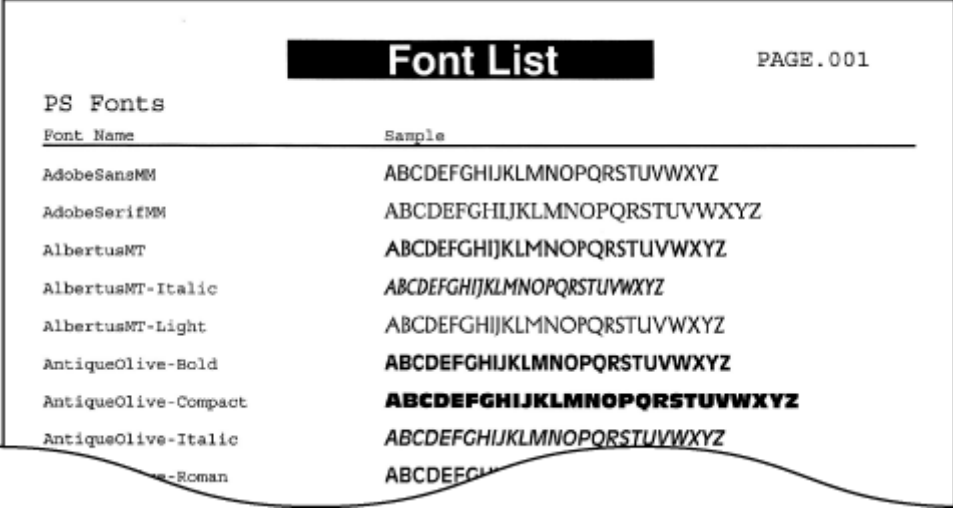
## **Anzeigen des Zählerwerts**

0YUR-0EA

Sie können die Gesamtzahl der von diesem Gerät gedruckten Seiten überprüfen. Diese Gesamtzahl umfasst Faxe, Berichte und Listen sowie die über Computer erstellte Kopien und Ausdrucke.

### **MF419x / MF418x**

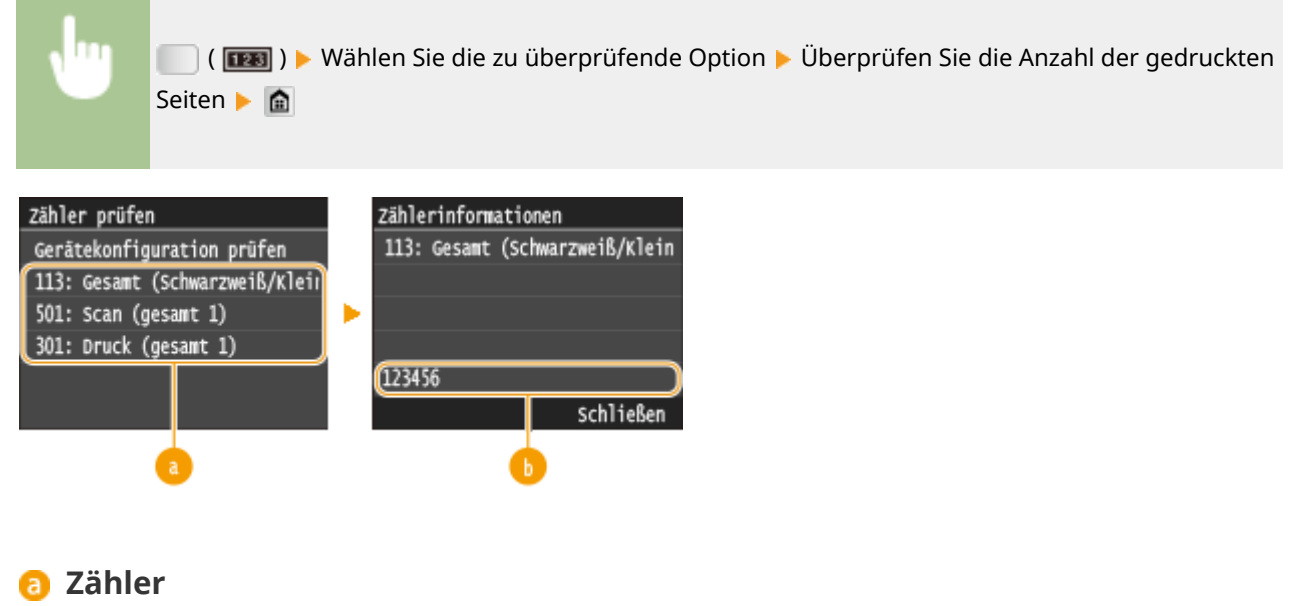

Wählen Sie den Zähler zur Überprüfung des Zählerwertes aus.

## **B** Zählerwert

Sie können den Zähler für das ausgewählte Element überprüfen.

### **MF416dw / MF411dw**

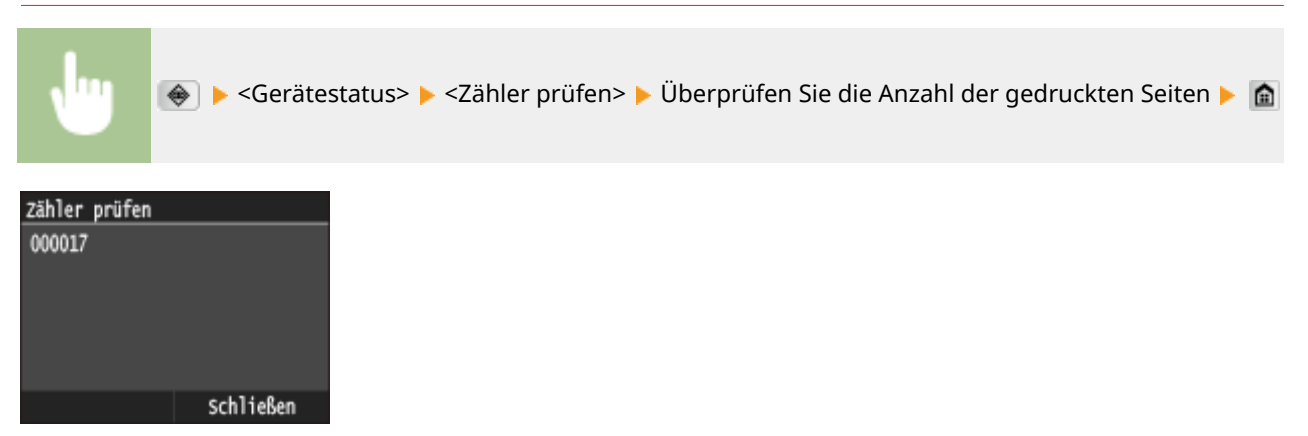

## <span id="page-865-0"></span>**Verwenden eines USB-Speichergeräts zum Speichern/ Laden von Einstellungsdaten**

0YUR-0EC

Das Adressbuch sowie die Geräteeinstellungen können auf einem USB-Speichergerät gesichert (exportiert) werden. Daten, die auf einem USB-Speichergerät gesichert sind, können auch im Gerät registriert (importiert) werden. Auf diese Weise können Sie einfach die im Adressbuch enthaltenen Ziele auf mehrere Geräte kopieren.\*

\* Je nach Modell können Sie die Adressbuchdaten, die aus diesem Gerät exportiert wurden, möglicherweise nicht importieren. Wenn Sie das gleiche Modell verwenden, dann können Sie die Einstellungsdaten des Geräts importieren und exportieren.

### **[Speichern von Einstellungsdaten auf ein USB-Speichergerät\(P. 858\)](#page-866-0) [Laden der Einstellungsdaten von einem USB-Speichergerät\(P. 860\)](#page-868-0)**

## **WICHTIG**

**Schalten Sie das Gerät nicht AUS, solange der Import- oder Exportvorgang noch nicht abgeschlossen ist**

● Der Vorgang kann einige Minuten dauern. Wenn Sie das Gerät währenddessen ausschalten, können die Daten oder das Gerät beschädigt werden.

#### **Bedienen Sie das Gerät während des Export- bzw. Importvorgangs nicht**

● Vergewissern Sie sich vor dem Export- bzw. Importvorgang, dass keine Funktionen wie beispielsweise das Drucken von Dokumenten in Ausführung sind.

### **HINWEIS**

- Näheres zu Einstellungen, die nicht importiert oder exportiert werden können, finden Sie unter **[Liste der](#page-664-0) [Menüeinstellungen\(P. 656\)](#page-664-0)** .
- In Fällen, in denen Sie Einstellungsdaten selektiv importieren oder exportieren möchten (beispielsweise nur Adressbuchdaten exportieren), führen Sie den Vorgang über Remote UI durch. **[Speichern/Laden von](#page-654-0) [Einstellungsdaten\(P. 646\)](#page-654-0)**

#### **Geeignete USB-Speichergeräte**

Sie können USB-Speichergeräte mit den folgenden Formatierungsarten verwenden.

- FAT16 (Speicherkapazität: bis zu 2 GB)
- FAT32 (Speicherkapazität: bis zu 32 GB)

## **WICHTIG**

- Verwenden Sie keine nicht-standardmäßigen USB-Speichergeräte. Möglicherweise können Sie die Daten mit einigen USB-Speichergeräten nicht ordnungsgemäß importieren oder exportieren.
- USB-Speichergeräte können nicht über ein USB-Hub oder Verlängerungskabel angeschlossen werden.
- Verwenden Sie keine USB-Speichergeräte mit Spezialfunktionen wie integrierten Sicherheitsfunktionen.

# <span id="page-866-0"></span>**Speichern von Einstellungsdaten auf ein USB-Speichergerät**

#### 0YUR-0EE

Sie können Adressbuch- und Geräteeinstellungsdaten exportieren und auf einem USB-Speichergerät sichern. Es wird empfohlen, wichtige Einstellungen regelmäßig zu sichern.

### **1 Schließen Sie ein USB-Speichergerät am USB-Anschluss auf der Vorderseite des Geräts an.**

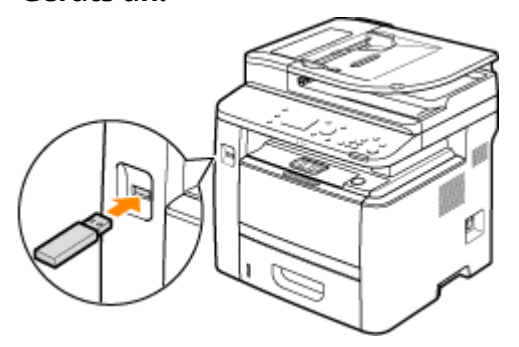

#### **WICHTIG:**

- Trennen Sie das USB-Speichergerät nicht von diesem Gerät, und schützen Sie die Geräte beim Lesen und Schreiben von Daten vor Stößen und Erschütterungen. Schalten Sie zudem dieses Gerät nicht AUS, solange die Verarbeitung läuft.
- **2 Drücken Sie , und tippen Sie auf <Menü>.**

### **3 Tippen Sie auf <Einstellungen Systemverwaltung>.**

- Wenn der Anmeldebildschirm erscheint, geben Sie mit den Zahlentasten die richtige ID und die richtige PIN ein, und drücken Sie dann **ID. [Anmelden am Gerät\(P. 46\)](#page-54-0)**
- **4 Wählen Sie <Import/Export der Einstellungen> <Export>.**

#### **5 Geben Sie das Passwort über die Zahlentasten ein, und tippen Sie auf <Anwenden>.**

● Geben Sie ein Passwort für die Exportdaten mit bis zu 32 alphanumerischen Zeichen ein. Näheres zur Eingabe von Text finden Sie unter **[Eingeben von Text\(P. 43\)](#page-51-0)** .

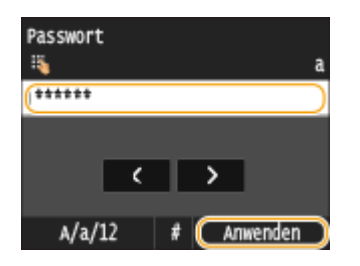

#### **HINWEIS:**

● Das Passwort wird beim Importieren der exportierten Daten benötigt. **[Laden der Einstellungsdaten](#page-868-0) [von einem USB-Speichergerät\(P. 860\)](#page-868-0)**

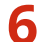

**6 Geben Sie das Passwort zur Bestätigung erneut ein, und tippen Sie auf <Anwenden>.**

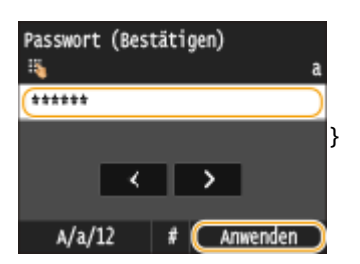

➠Der Exportvorgang wird gestartet.

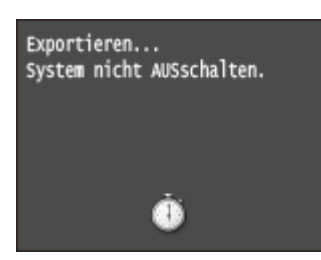

#### **HINWEIS:**

#### **Wenn der Bildschirm <PIN Adressbuch> angezeigt wird**

● Wenn für das Adressbuch eine PIN festgelegt wurde, wird während des Exports der Bildschirm <PIN Adressbuch> angezeigt. Geben Sie die PIN für das Adressbuch ein, und tippen Sie auf <Anwenden>. Tippen Sie auf <Überspringen>, um den Export der Adressbuchdaten abzubrechen.

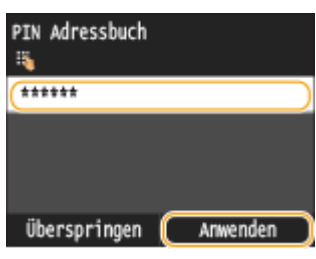

### **7 Trennen Sie das USB-Speichergerät vom USB-Anschluss.**

- 1 Drücken Sie /
- 2 Drücken Sie  $\bigoplus$ .
- **3** Tippen Sie auf <Gerätestatus>.
- **4** Tippen Sie auf <Speichermedium entfernen>.
	- ➠Warten Sie, bis die Meldung <Speichermedium kann sicher entfernt werden.> angezeigt wird.
- **5** Trennen Sie das USB-Speichergerät vom Gerät.

# <span id="page-868-0"></span>**Laden der Einstellungsdaten von einem USB-Speichergerät**

0YUR-0EF

Laden (importieren) Sie die Daten, die vom Gerät auf ein USB-Speichergerät exportiert wurden. Sie können auch die Geräteeinstellungsdaten von einem anderen Gerät importieren, wenn es sich um dasselbe Modell wie das Ihres Geräts handelt.

## **WICHTIG**

● Beim Importieren der Adressbuchdaten werden die derzeit im Gerät gespeicherten Adressbucheinträge überschrieben.

**1 Schließen Sie ein USB-Speichergerät am USB-Anschluss auf der Vorderseite des Geräts an.**

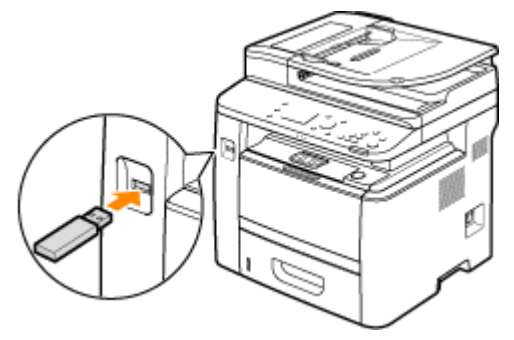

#### **WICHTIG:**

● Trennen Sie das USB-Speichergerät nicht von diesem Gerät, und schützen Sie die Geräte beim Lesen und Schreiben von Daten vor Stößen und Erschütterungen. Schalten Sie zudem dieses Gerät nicht AUS, solange die Verarbeitung läuft.

**2 Drücken Sie , und tippen Sie auf <Menü>.**

## **3 Tippen Sie auf <Einstellungen Systemverwaltung>.**

● Wenn der Anmeldebildschirm erscheint, geben Sie mit den Zahlentasten die richtige ID und die richtige PIN ein, und drücken Sie dann **ID. [Anmelden am Gerät\(P. 46\)](#page-54-0)** 

**4 Wählen Sie <Import/Export der Einstellungen> <Import>.**

## **5 Überprüfen Sie die Meldung, und tippen Sie auf <Ja>.**

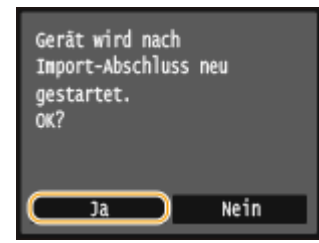

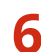

## **6 Geben Sie das Passwort über die Zahlentasten ein, und tippen Sie auf <Anwenden>.**

● Geben Sie das Passwort ein, das beim Exportieren der Daten festgelegt wurde. Näheres zur Eingabe von Text finden Sie unter **[Eingeben von Text\(P. 43\)](#page-51-0)** .

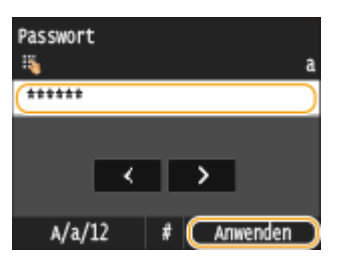

➠Der Importvorgang wird gestartet. Das Gerät wird nach dem Abschluss des Importvorgangs automatisch neu gestartet.

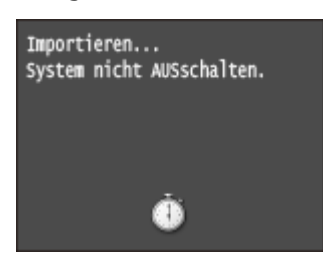

#### **HINWEIS:**

#### **Wenn der Bildschirm <PIN Adressbuch> angezeigt wird**

● Wenn für das Adressbuch eine PIN festgelegt wurde, wird während des Imports der Bildschirm <PIN Adressbuch> angezeigt. Geben Sie die PIN für das Adressbuch ein, und tippen Sie auf <Anwenden>. Tippen Sie auf <Überspringen>, um den Import der Adressbuchdaten abzubrechen.

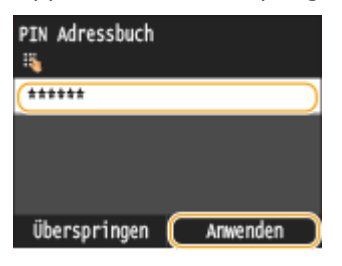

### **7 Trennen Sie das USB-Speichergerät vom USB-Anschluss.**

- 1 Drücken Sie /
- **2** Drücken Sie  $\bigoplus$ .
- **3** Tippen Sie auf <Gerätestatus>.
- **4** Tippen Sie auf <Speichermedium entfernen>.

➠Warten Sie, bis die Meldung <Speichermedium kann sicher entfernt werden.> angezeigt wird.

**5** Trennen Sie das USB-Speichergerät vom Gerät.

## **Initialisieren von Einstellungen**

Sie können die folgenden Einstellungen zurücksetzen:

**[Initialisieren des Menüs\(P. 863\)](#page-871-0)**

**[Initialisieren von Schlüsseln und Zertifikaten\(P. 865\)](#page-873-0)**

**[Initialisieren des Adressbuchs\(P. 866\)](#page-874-0)**

0YUR-0EH

## <span id="page-871-0"></span>**Initialisieren des Menüs**

Sie können die Einstellungen des Geräts auf die werkseitigen Standardwerte zurücksetzen ( **[Liste der](#page-664-0) [Menüeinstellungen\(P. 656\)](#page-664-0)** ). Abhängig von den ausgewählten Einstellungen müssen Sie das Gerät nach der Initialisierung möglicherweise neu starten.

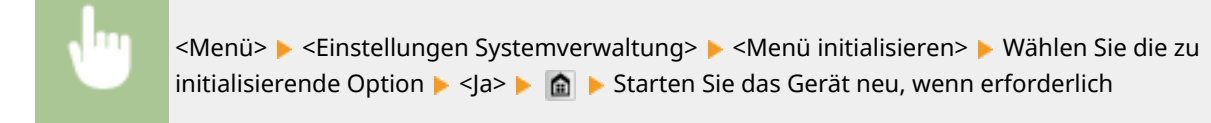

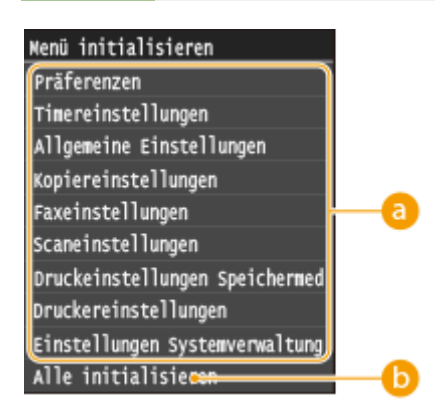

### **Optionen, die initialisiert werden können**

Wählen Sie die Einstellung, die Sie initialisieren wollen.

#### **Wenn Sie <Einstellungen Systemverwaltung> ausgewählt haben**

Wählen Sie die bestimmten Systemverwaltungseinstellungen aus, die Sie initialisieren wollen, und tippen Sie auf  $<sub>|a</sub>$ .</sub>

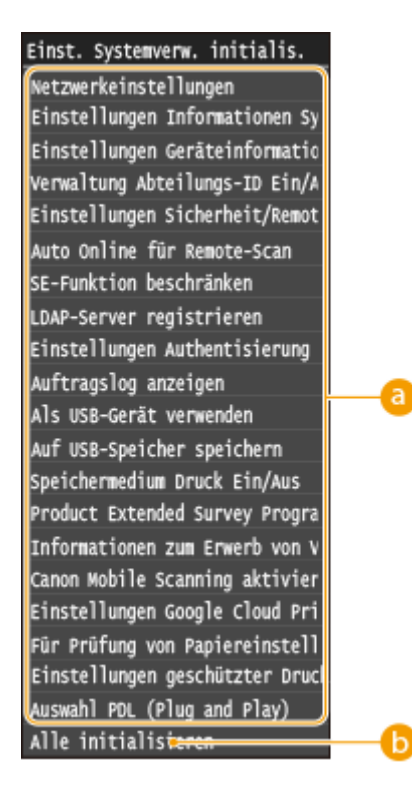

### **Zu initialisierende Einstellungen**

Wählen Sie die zu initialisierenden Einstellungen aus.

### **<Alle initialisieren>**

Initialisiert alle Systemverwaltungseinstellungen.

## **WICHTIG**

#### **Wenn Einstellungen von Remote UI initialisiert werden**

● Die PIN für den Zugriff auf Remote UI wird auch initialisiert. Nach einer Initialisierung stellen Sie die PIN für den Zugriff auf Remote UI erneut ein. **[Festlegen einer PIN für Remote UI\(P. 557\)](#page-565-0)**

## **HINWEIS**

● Sie können folgendermaßen vorgehen, um die Standardwerte wiederherzustellen <Netzwerkeinstellungen>.

<Menü> > <Netzwerkeinstellungen> > <Netzwerkeinstellungen initialisieren> > <Ja> > Starten Sie das Gerät neu

### **<Alle initialisieren>**

Initialisiert alle Einstellungen im Gerät.

## <span id="page-873-0"></span>**Initialisieren von Schlüsseln und Zertifikaten**

#### 0YUR-0EK

Sie können die Einstellungen für Schlüsselpaare und digitale Zertifikate auf die werkseitigen Standardwerte zurücksetzen. Beachten Sie, dass beim Initialisieren alle im Gerät registrierten Schlüsselpaare und digitale Zertifikate (mit Ausnahme der vorinstallierten Schlüsselpaare und digitalen Zertifikate) gelöscht werden.

## **HINWEIS**

● Nach der Initialisierung stehen Funktionen, für die Schlüsselpaare benötigt werden, wie beispielsweise Kommunikation mit TLS-Verschlüsselung und IKE von IPSec-Kommunikation, nicht mehr zur Verfügung. Wenn Sie diese Funktionen nutzen möchten, müssen Sie die Einstellungen für die Schlüsselpaare konfigurieren und die Funktionen wieder aktivieren.

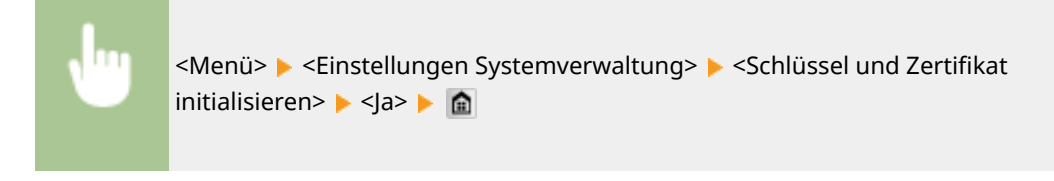

### LINKS

**[Konfigurieren von Einstellungen für Schlüsselpaare und digitale Zertifikate\(P. 613\)](#page-621-0)**

## <span id="page-874-0"></span>**Initialisieren des Adressbuchs**

0YUR-0EL

Sie können die Einstellungen für das Adressbuch auf die werkseitigen Standardwerte zurücksetzen. Beachten Sie, dass alle im Adressbuch gespeicherten Informationen beim Initialisieren gelöscht werden.

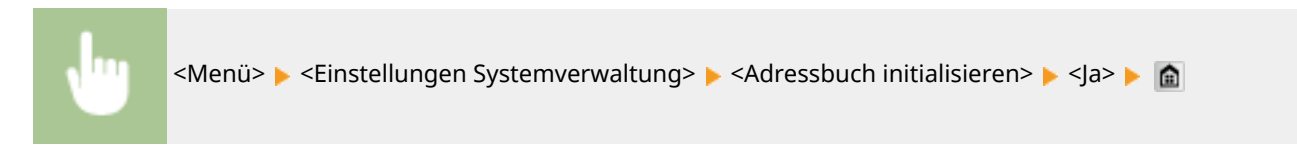

LINKS

**[Registrieren von Daten im Adressbuch\(P. 83\)](#page-91-0) [Registrieren des Adressbuchs über Remote UI\(P. 651\)](#page-659-0)**

## **Aktualisieren der Firmware**

#### 0YUR-0ER

Wählen Sie je nach Installationsart des Geräts die Methode zur Aktualisierung der Firmware. Es gibt zwei Methoden der Aktualisierung: bei der ersten Methode erfolgt der Zugriff auf die neueste Firmware-Version über das Internet vom Gerät aus mit anschließender Aktualisierung, wenn es sich bei der aktuell im Gerät installierten Version nicht um die neueste handelt, und bei der zweiten Methode erfolgt der Zugriff auf die neueste Firmware-Version über das Internet von einem Computer aus mit anschließender Aktualisierung über den Computer, wenn es sich bei der aktuell im Gerät installierten Version nicht um die neueste handelt. In einer Umgebung, in der keine Verbindung zum Internet über Wireless-LAN hergestellt werden kann, stellen Sie eine Verbindung über Wired LAN oder USB her, und nehmen Sie die Aktualisierung über den Computer vor.

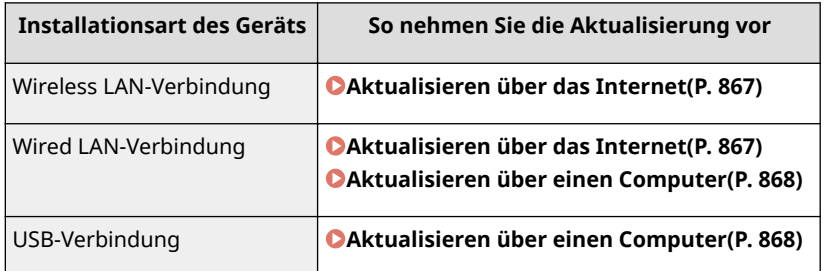

## **WICHTIG**

● Wenn Sie in einer IPv6-Umgebung sind, können Sie keine direkte Aktualisierung der Firmware vornehmen. Verwenden Sie USB zur Herstellung der Verbindung, und nehmen Sie dann die Aktualisierung über den Computer vor.

## **HINWEIS**

### **Überprüfen Sie die Firmware-Version**

● Sie können die Firmware-Version über das Bedienfeld des Geräts überprüfen. Nach Abschluss des Firmware-Aktualisierungsvorgangs stellen Sie sicher, dass das Update korrekt durchgeführt wurde. **[Überprüfen der](#page-876-0) [Firmware-Version\(P. 868\)](#page-876-0)**

## Aktualisieren über das Internet

Sie können vom Gerät aus auf den Canon-Server zugreifen, um die Firmware auf die neueste Version zu aktualisieren.

**1 Tippen Sie auf <Menü> auf dem Bildschirm Startseite.**

## **2 Tippen Sie auf <Einstellungen Systemverwaltung>.**

- Wenn der Anmeldebildschirm erscheint, geben Sie mit den Zahlentasten die richtige ID und die richtige PIN ein, und drücken Sie dann **ID. [Anmelden am Gerät\(P. 46\)](#page-54-0)**
- **3 Tippen Sie auf <Firmware aktualisieren>.**
- **4 Tippen Sie auf <Via Internet>.**

<span id="page-876-0"></span>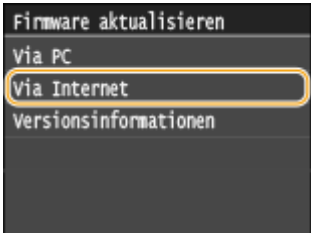

➠Eine Prüfung auf Verfügbarkeit einer aktualisierten Firmware wird durchgeführt.

#### **HINWEIS:**

● Wenn die Meldung <Dies ist die neueste Firmware-Version.> angezeigt wird, braucht die Firmware nicht aktualisiert zu werden.

### **5 Überprüfen Sie die Meldung, und tippen Sie auf <Ja>.**

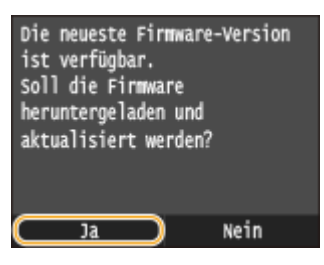

**6 Wenn ein Lizenzbildschirm erscheint, tippen Sie auf <Akzeptieren>.**

## **7 Tippen Sie auf <OK>.**

➠Sobald die Firmware-Aktualisierung abgeschlossen ist, startet das Gerät automatisch neu.

#### **WICHTIG:**

● Schalten Sie das Gerät nicht AUS, während der Neustart in Ausführung ist.

## Aktualisieren über einen Computer

Wenn Sie die neueste Firmware-Version von der Canon-Website heruntergeladen haben, verwenden Sie das Dienstprogramm "User Support Tool", um die Firmware über einen Computer zu aktualisieren. Näheres zur Durchführung der Firmware-Aktualisierung über einen Computer finden Sie in "User Support Tool Operation Guide" aus dem Lieferumfang der Firmware.

#### **So versetzen Sie das Gerät in den Wartezustand für eine Firmware-Aktualisierung**

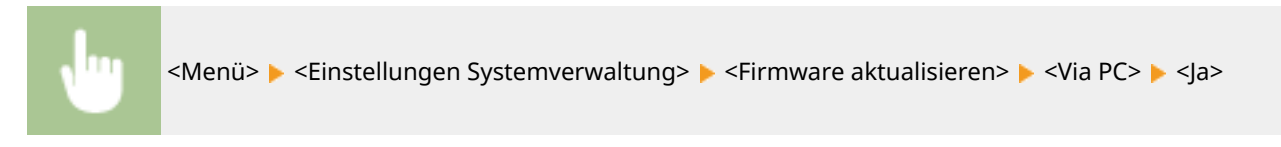

## Überprüfen der Firmware-Version

**1 Tippen Sie auf <Menü> auf dem Bildschirm Startseite.**

## **2 Tippen Sie auf <Einstellungen Systemverwaltung>.**

- Wenn der Anmeldebildschirm erscheint, geben Sie mit den Zahlentasten die richtige ID und die richtige PIN ein, und drücken Sie dann **ID. O[Anmelden am Gerät\(P. 46\)](#page-54-0)**
- **3 Tippen Sie auf <Firmware aktualisieren>.**

## **4 Tippen Sie auf <Versionsinformationen>.**

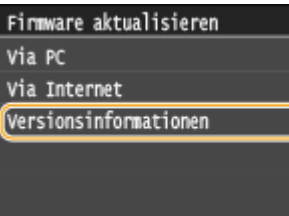

➠Die aktuelle Firmware-Version wird angezeigt.

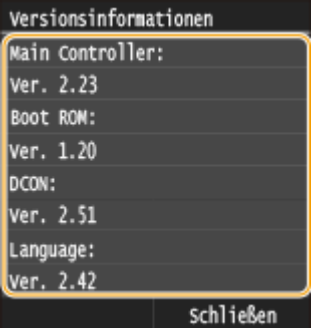

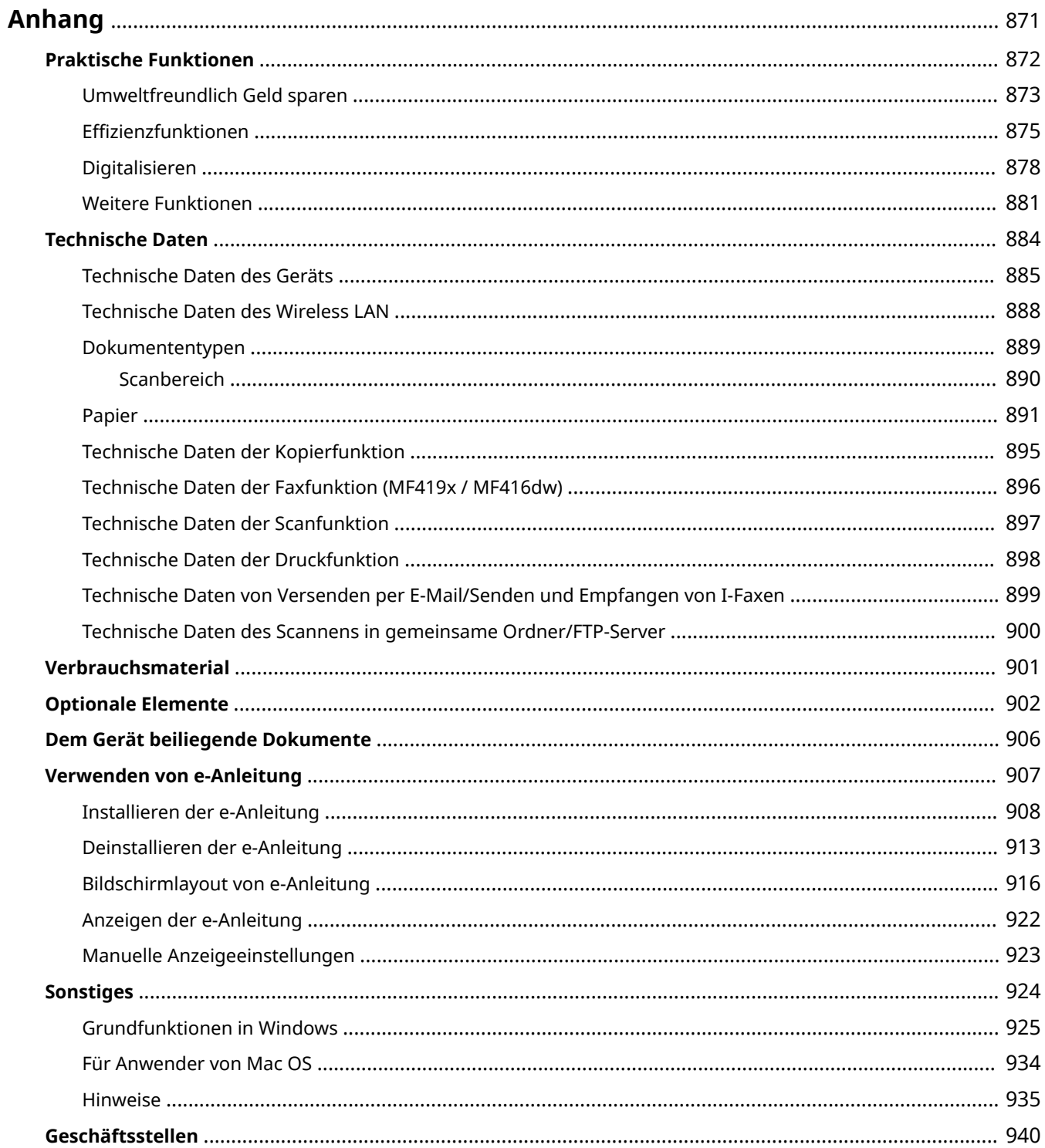

## <span id="page-879-0"></span>**Anhang**

Dieses Kapitel enthält technische Daten dieses Geräts, Anweisungen zur Verwendung der e-Anleitung, Haftungsausschluss, Copyright-Informationen und andere wichtige Informationen für die Kunden.

## <span id="page-880-0"></span>**Praktische Funktionen**

0YUR-0EU

Probieren Sie die in diesem Abschnitt beschriebenen Funktionen einfach einmal aus. Die Funktionen sind unter vier Uberschriften zusammengefasst: "Umweltfreundlich Geld sparen", "Effizienzfunktionen", "Digitalisieren" und "Weitere Funktionen."

## <span id="page-881-0"></span>**Umweltfreundlich Geld sparen**

0YUR-0EW

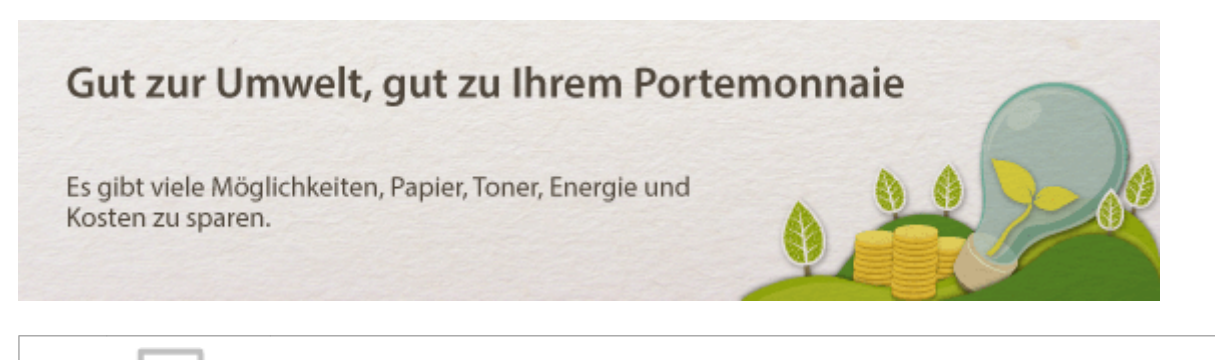

n

**Doppelseitiger Druck**

Den doppelseitigen Druck können Sie für Kopien, von einem Computer gesendete Druckaufträge und sogar eingehende Faxe verwenden. Da sich dabei der Papierverbrauch im Vergleich zum einseitigen Druck halbiert, sparen Sie die Hälfte der Papierkosten. Wenn Sie noch mehr Papier sparen wollen, kombinieren Sie den doppelseitigen Druck mit dem Druck N auf 1, bei dem mehrere Seiten auf einem Blatt Papier gedruckt werden. Sie können bis zu32 Seiten auf einem einzelnen Blatt drucken, was sowohl wirtschaftlich als auch umweltfreundlich ist.

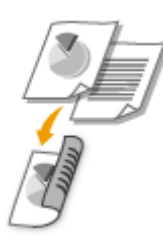

- So erstellen Sie doppelseitige Kopien: **[Doppelseitiges Kopieren\(P. 127\)](#page-135-0)**
- So drucken Sie doppelseitige Dokumente vom Computer aus: **[Wechseln zwischen einseitigem und](#page-269-0) [doppelseitigem Druck\(P. 261\)](#page-269-0)**
- So drucken Sie eingehende Faxe doppelseitig: **[Doppelseitig drucken\(P. 691\)](#page-699-0)**

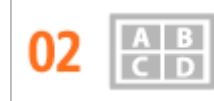

**Drucken mehrerer Seiten auf ein Blatt**

Viel Papier können Sie sparen, indem Sie mehrere Seiten auf einem Blatt drucken: 2 oder 4 Seiten beim Kopieren und bis zu 16 Seiten bei vom Computer gesendeten Druckaufträgen. Diese Funktion ist noch effektiver, wenn Sie sie mit dem doppelseitigen Druck kombinieren.

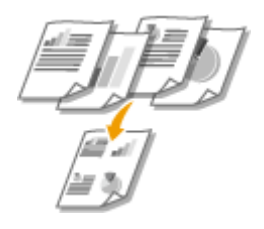

- So kopieren Sie mehrere Seiten eines Dokuments auf ein Blatt: **[Kopieren mehrerer Dokumente auf ein](#page-138-0) [Blatt \(2 auf 1/4 auf 1\)\(P. 130\)](#page-138-0)**
- So drucken Sie mehrere Seiten eines Dokuments auf ein Blatt: **[Drucken mehrerer Seiten auf ein](#page-273-0) [Blatt\(P. 265\)](#page-273-0)**

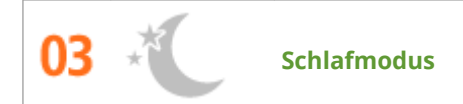

Ein Schlafmodus, in dem sich das Gerät bei Nichtbenutzung ausschaltet, um den Stromverbrauch und damit die Kosten zu reduzieren, ist heutzutage ein absolutes Muss. Dieses Gerät wechselt automatisch in den Schlafmodus und kann auf Wunsch auch manuell jederzeit in den Schlafmodus geschaltet werden. Drücken Sie einmal, um das Gerät in den Schlafmodus zu schalten. Drücken Sie die Taste erneut, um den Schlafmodus zu beenden.

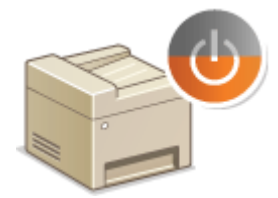

Weitere Informationen über diese Funktion finden Sie in **[Wechseln in den Schlafmodus\(P. 106\)](#page-114-0)** .

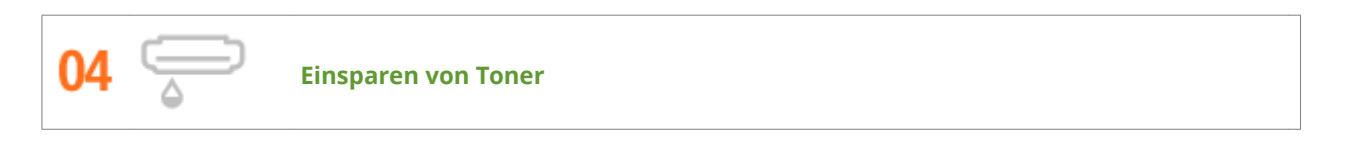

Sie möchten mehrseitige Dokumente oder Entwürfe drucken, für die keine optimale Qualität erforderlich ist? Es gibt eine Einstellung, bei der weniger Toner verwendet wird. Damit erzielen Sie eine ausreichende Qualität und sparen gleichzeitig Toner und Geld.

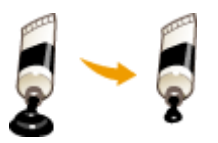

Weitere Informationen über diese Funktion finden Sie in **[Sparen von Toner\(P. 279\)](#page-287-0)** .

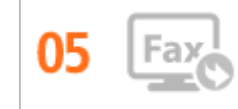

**Papierloses Faxen (MF419x / MF416dw)**

Nehmen Sie an, dass Sie zum Faxen Papier benötigen? Diese alten Papierausdrucke, die Sie immer machen, gehören der Vergangenheit an. Senden Sie Dokumente so wie Sie sie am Computer erstellt haben per Fax. Ganz ohne Papier und daher ganz schnell. Darüber hinaus werden empfangene Dokumente zunächst im Speicher gespeichert, sodass Sie nur die benötigten Dokumente ausdrucken brauchen und sich keine Sorgen mehr darüber machen müssen, dass das Papier für Direktwerbung usw. verbraucht wird.

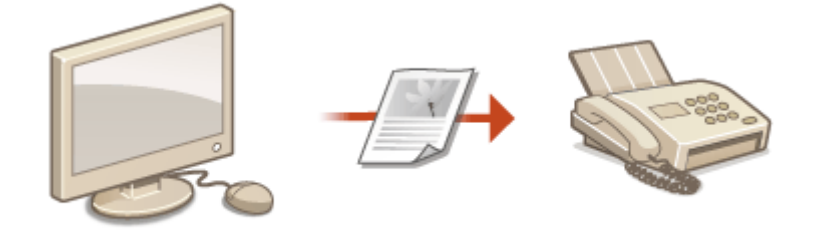

- So versenden Sie Dokumente per Fax vom Computer aus: **[Senden von Faxen vom Computer aus \(PC-](#page-219-0)[Fax\) \(MF419x / MF416dw\)\(P. 211\)](#page-219-0)**
- So speichern Sie empfangene Dokumente im Speicher: **[Faxempfang im Speicher \(Speicherempfang\)](#page-204-0) [\(P. 196\)](#page-204-0)**

## <span id="page-883-0"></span>**Effizienzfunktionen**

0YUR-0EX

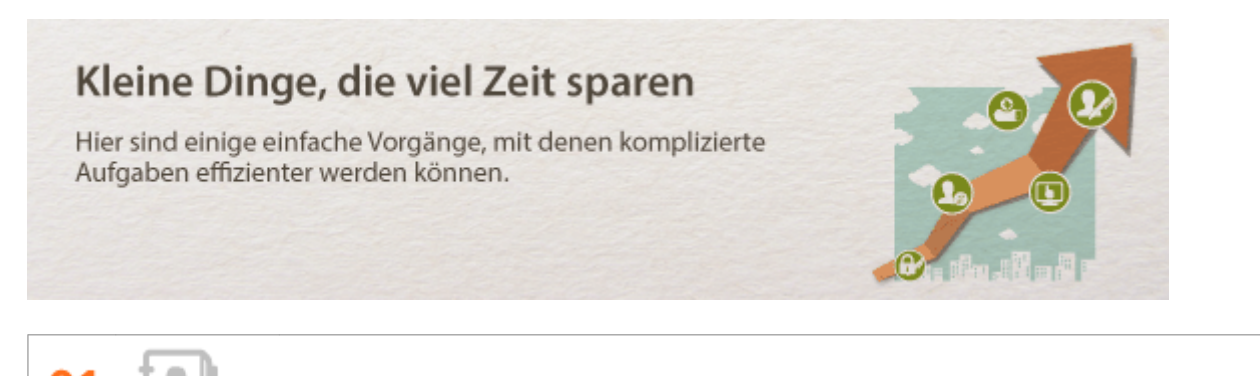

**Adressbuch**

Wenn Sie Fax- und E-Mail-Adressen in das Adressbuch eingeben, sparen Sie sich die Mühe, bei jedem Sendevorgang die Ziffern und Buchstaben einzeln einzugeben. Mit der Funktion <Favoriten> können Sie häufig verwendete Adressen schnell anzeigen und Dokumente problemlos an die gewünschten Empfänger senden. Sie können die Adressbuchdaten auf einem Computer speichern und so eine Sicherungskopie wichtiger Kontaktdaten anlegen.

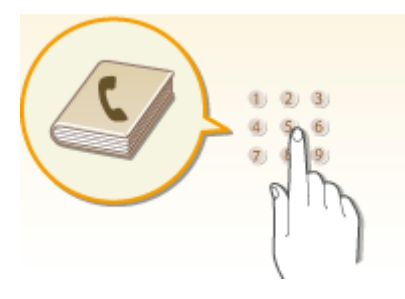

- So verwenden Sie das Gerät zur Eingabe von Adressen in das Adressbuch: **[Registrieren von Daten im](#page-91-0) [Adressbuch\(P. 83\)](#page-91-0)**
- So verwenden Sie Ihren Computer zur Eingabe von Adressen in das Adressbuch: **[Registrieren des](#page-659-0) [Adressbuchs über Remote UI\(P. 651\)](#page-659-0)**
- So wählen Sie eine Adresse im Adressbuch als Faxziel aus: **[Angeben aus dem Adressbuch \(P. 161\)](#page-169-0)**
- So wählen Sie eine Adresse im Adressbuch als E-Mail-Ziel aus: **[Angeben aus dem Adressbuch \(P. 378\)](#page-386-0)**
- So speichern Sie Adressen im Adressbuch auf Ihrem Computer oder exportieren Adressen aus dem auf Ihrem Computer gespeicherten Adressbuch in das Gerät: **[Speichern/Laden von](#page-654-0) [Einstellungsdaten\(P. 646\)](#page-654-0)**
- So speichern Sie Adressen im Adressbuch auf Ihrem USB-Speichergerät oder exportieren Adressen aus dem auf Ihrem USB-Speichergerät gespeicherten Adressbuch in das Gerät: **O[Verwenden eines USB-](#page-865-0)[Speichergeräts zum Speichern/Laden von Einstellungsdaten\(P. 857\)](#page-865-0)**

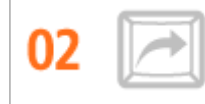

**H¦ufig verwendete Einstellungen mit einer Berührung**

Immer wieder doppelseitige Kopien. Immer wieder Scannen in demselben Format und anschließendes Speichern unter demselben Speicherziel. Häufig verwendete Einstellungen wie diese können unter einer einzelnen Schnellschaltfläche gespeichert werden. Auf diese Weise können Sie alle notwendigen Vorgänge bequem mit einer einzigen Berührung angeben.

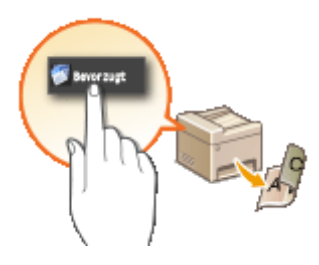

- So registrieren Sie Ihre bevorzugten Kopiereinstellungen: **DRegistrieren häufig verwendeter [Kopiereinstellungen\(P. 138\)](#page-146-0)**
- So registrieren Sie Ihre bevorzugten Faxeinstellungen: **[Speichern h¦ufig verwendeter](#page-189-0) [Faxeinstellungen\(P. 181\)](#page-189-0)**
- So registrieren Sie Ihre bevorzugten Scaneinstellungen: **[Registrieren h¦ufig verwendeter](#page-403-0) [Scaneinstellungen \(E-Mail/I-Fax/Gemeinsamer Ordner/FTP-Server\)\(P. 395\)](#page-403-0)**

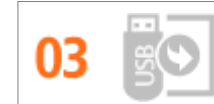

**Bilder direkt von einem USB-Speichergerät drucken**

Wenn Sie ein USB-Speichergerät an das Gerät anschließen, können Sie Bilder und Dokumente ohne Computer direkt drucken. Sie können sogar eine Vorschau von JPEG-Bildern und anderen Bildern vor dem Drucken anzeigen, so dass Sie kein Papier verschwenden müssen. Sie können auch handgeschriebene Memos usw. scannen und auf einem USB-Speichergerät direkt speichern und mitnehmen. So haben Sie diese stets zur Hand.

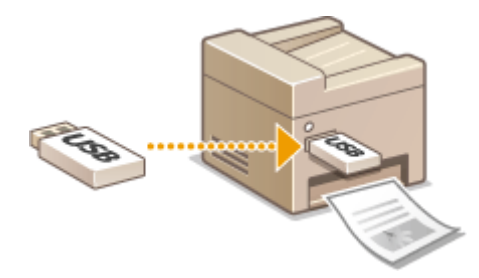

- So drucken Sie direkt von einem USB-Speichergerät: **[Drucken vom USB-Speicher \(Speichermedium-](#page-309-0)[Druck\)\(P. 301\)](#page-309-0)**
- So speichern Sie gescannte Dokumentendaten direkt auf einem USB-Speichergerät: **[Direktes Speichern](#page-354-0) [gescannter Dokumente auf einem USB-Speicher\(P. 346\)](#page-354-0)**

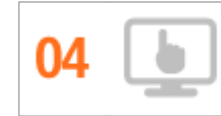

**Remote-Management mit Remote UI**

Mit Remote UI können Sie viele Managementfunktionen vom Computer aus ausführen, ohne das Gerät selbst bedienen zu müssen. Über eine leicht verständliche, ohne Einarbeitung intuitiv bedienbare Webbrowseroberfläche können Sie Einstellungen konfigurieren und den Gerätestatus überwachen. So bleibt Ihnen mehr Zeit für andere Aufgaben.

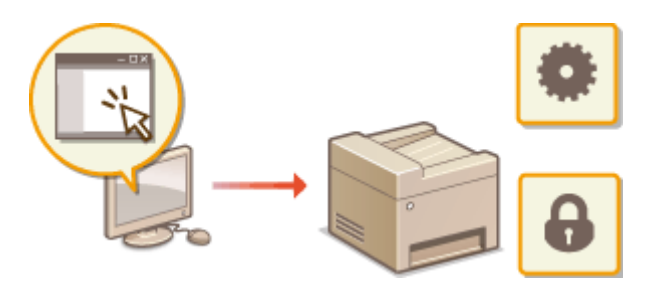

Weitere Informationen über diese Funktion finden Sie in **OVerwenden von Remote UI(P. 632)**.

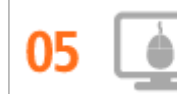

**Schnelle Angabe von Druckeinstellungen durch intuitive Bedienung**

Sie können das Seitenlayout, die Bindungsposition, das Umschalten zwischen einseitigem und doppelseitigem Druck usw. intuitiv auf dem Vorschaubild im Druckertreiber angeben. Mit dem einfachen Klick-Vorgang können Sie Einstellungen bequem angeben, während Sie sehen, wie die Einstellungen angewendet werden.

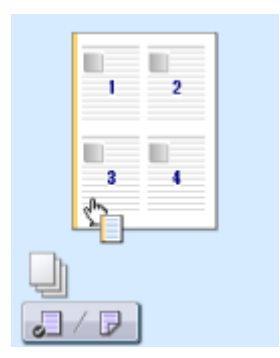

Weitere Informationen finden Sie unter **[Drucken von Dokumenten\(P. 246\)](#page-254-0)** .

## <span id="page-886-0"></span>**Digitalisieren**

#### 0YUR-0EY

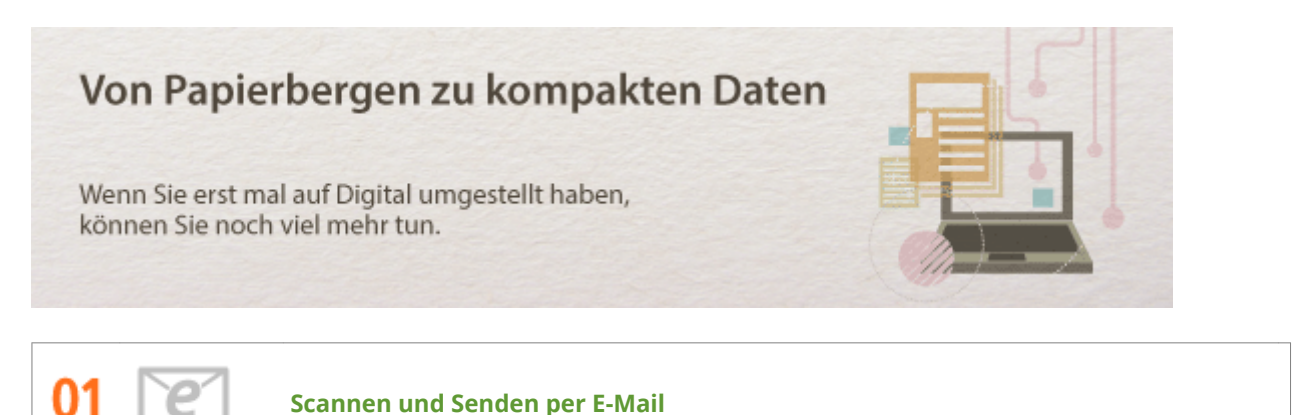

Senden Sie gescannte Dokumente per E-Mail, ohne den Computer überhaupt einzuschalten. Konvertieren Sie gescannte Dokumente einfach direkt am Gerät in E-Mail-Anhänge. Das ist die perfekte Funktion für alle, die keine Zeit mit dem Computer verschwenden möchten.

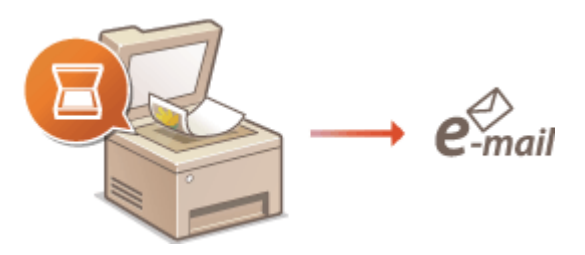

Weitere Informationen über diese Funktion finden Sie in **[Direktes Versenden von Dokumenten als E-Mails](#page-357-0) [über das Gerät\(P. 349\)](#page-357-0)** .

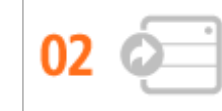

#### **Scannen und gemeinsam nutzen**

Sie haben einen gedruckten Bericht für eine unternehmensweite Besprechung? Sie brauchen den Bericht nur zu scannen und zu konvertieren, und schon können alle darauf zugreifen. Der Bericht wird direkt in einem gemeinsamen, über das Netzwerk zugänglichen Ordner gespeichert, sodass Sie keine Kopien mehr drucken und verteilen müssen. Bei Dokumenten, die mehrere hundert Seiten umfassen und an viele Empfänger verteilt werden müssen, ist diese Funktion wirklich sehr praktisch.

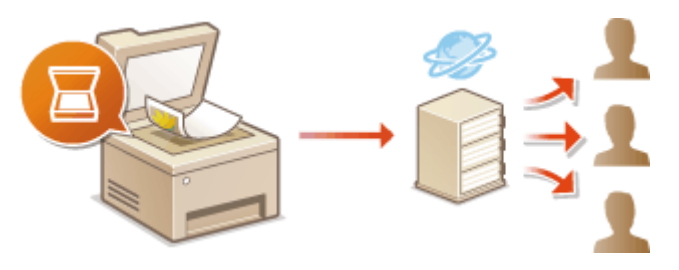

Weitere Informationen über diese Funktion finden Sie in **[Direktes Speichern von Dokumenten in einem](#page-365-0) [gemeinsamen Ordner/FTP-Server\(P. 357\)](#page-365-0)** .

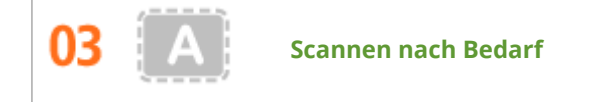

Sie möchten eine Zeitungsseite scannen, interessieren sich aber eigentlich nur für eine Schlagzeile und ein Foto? Verwenden Sie ScanGear MF. Damit können Sie in einer Vorschau den gewünschten Scanbereich auswählen, und der Scanner verwirft die übrigen Seitenbereiche. Andernfalls müssten Sie mit einem Bearbeitungsprogramm die unerwünschten Bereiche mühsam ausschneiden.

## **WICHTIG**

● Das Scannen, Drucken oder anderweitige Reproduzieren bestimmter Dokumente mit diesem Gerät und die Verwendung von Bildern, die Sie mit diesem Gerät gescannt, gedruckt oder anderweitig reproduziert haben, ist unter Umständen gesetzlich verboten und kann zivil- und strafrechtlich verfolgt werden. Wenn Sie nicht sicher sind, ob Sie ein bestimmtes Dokument mit dem Gerät scannen, drucken oder anderweitig reproduzieren und Bilder, die Sie mit diesem Gerät gescannt, gedruckt oder anderweitig reproduziert haben, verwenden dürfen, holen Sie vorab rechtlichen Rat ein.

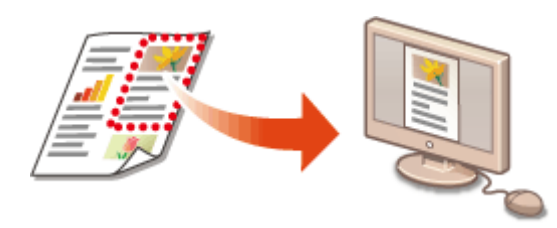

Weitere Informationen über diese Funktion finden Sie in **O[Konfigurieren von Scaneinstellungen in ScanGear](#page-334-0) [MF\(P. 326\)](#page-334-0)** .

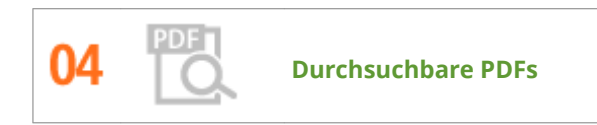

Die Suche nach Text in einer PDF-Datei kann mithilfe einer "durchsuchbaren PDF-Datei" durchgeführt werden. Indem Sie ein Original mit Text und Bildern scannen, werden die Textteile von OCR in Textdaten konvertiert. Sie können somit nicht nur nach Textinformationen suchen, sondern auch benötigte Teile in Microsoft Office in ein Excel-Arbeitsblatt oder ein Word-Dokument kopieren. Auf diese Weise müssen Sie Kundendaten, Adressen usw. nicht komplett neu eingeben.

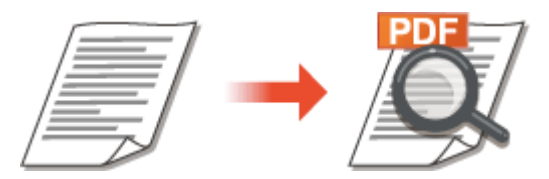

- Weitere Informationen zum Scannen bei ausschließlicher Verwendung des Geräts: **[Auswählen eines](#page-374-0) [Dateiformats\(P. 366\)](#page-374-0)**
- Weitere Informationen zum Scannen von einem Computer aus erhalten Sie nach Klicken auf [Anweisungen] in der MF Scan Utility.

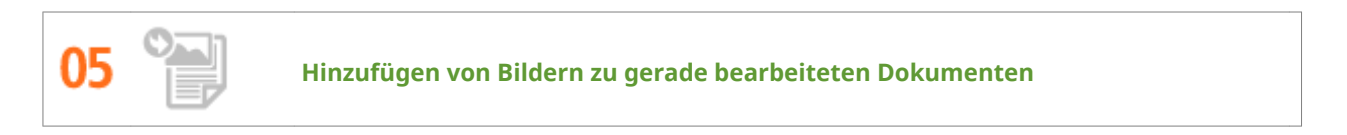

Bei manchen Anwendungen können Sie am Gerät gescannte Bilder problemlos direkt in Dokumente importieren, die Sie gerade bearbeiten. So ersparen Sie sich das Öffnen einer eigenen Anwendung für den Empfang gescannter Bilder und den Export in die tatsächlich verwendete Anwendung.

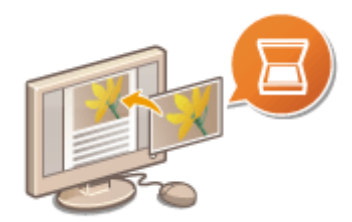

Weitere Informationen über diese Funktion finden Sie in **[Scannen mithilfe einer Anwendung\(P. 324\)](#page-332-0)** .

## <span id="page-889-0"></span>**Weitere Funktionen**

0YUR-0F0

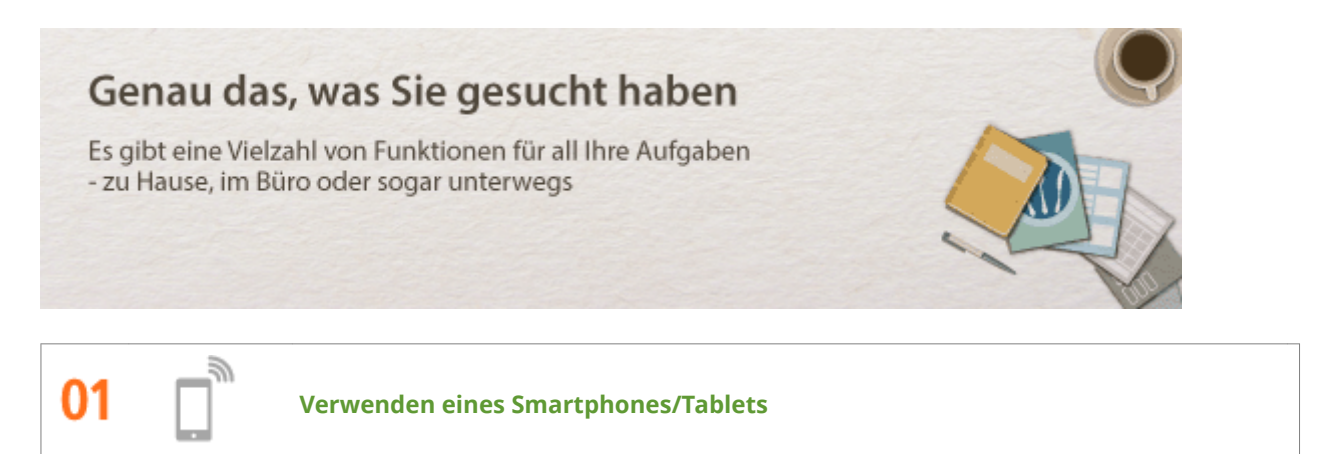

Wenn Sie z. B. einmal schnell einen Vorschlag ausdrucken wollen, den Sie auf dem Weg zu einem Geschäftstermin auf einem Tablet fertiggestellt haben, oder das bei einer Besprechung ausgeteilte Material mit einem Smartphone scannen wollen, ist die Canon Mobilanwendung besonders hilfreich. Auch an Orten ohne Wireless LAN-Router können Sie mit einem Mobilgerät direkt und kabellos eine Verbindung zum Gerät herstellen.

Ohne Computer, schnell und einfach! Eine noch größere Vielfalt an Möglichkeiten für Arbeit und Spiel mit Funktionen, die für dieses Zeitalter der Geschwindigkeit gemacht wurden.

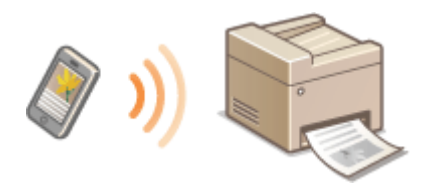

Weitere Informationen finden Sie unter **OKann bequem mit einem Mobilgerät verwendet werden(P. 402)**.

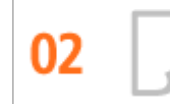

**Einfaches Drucken mit Google Cloud Print**

Stellen Sie über einen Laptop oder ein Smartphone eine Verbindung zu Google Cloud Print her, senden Sie die Daten, und die gewünschten Dokumente werden gedruckt. Mit diesem Gerät, Google Cloud Print und einem mobilen Gerät können Sie von überall aus drucken.

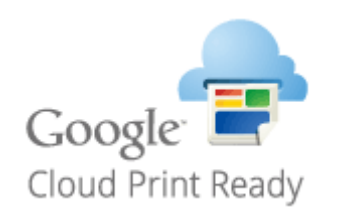

Weitere Informationen über diese Funktion finden Sie in **[Verwenden von Google Cloud Print\(P. 422\)](#page-430-0)** .

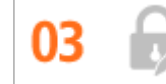

**Schutz der Vertraulichkeit von Ausdrucken**

Normalerweise werden gedruckte Dokumente am Drucker sofort ausgegeben. Bei vertraulichen Dokumenten ist dies jedoch unter Umständen nicht erwünscht. Mit dem geschützten Druck können Dokumente nur gedruckt werden, wenn am Bedienfeld des Geräts das entsprechende Passwort eingegeben wird. So können Sie verhindern, dass vertrauliche Dokumente am Drucker liegen und dort von jedem eingesehen werden können.

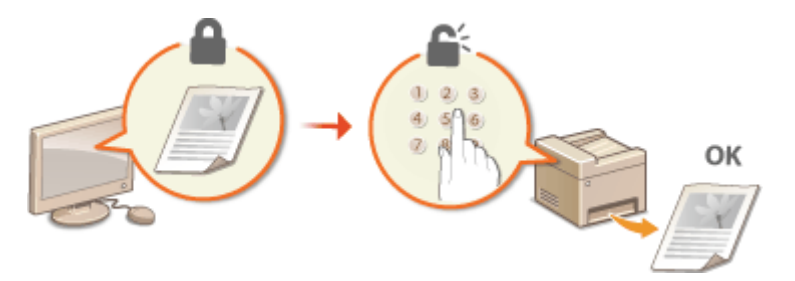

Weitere Informationen über diese Funktion finden Sie in **[Drucken eines mit einer PIN geschützten](#page-295-0) [Dokuments \(Geschützter Druck\)\(P. 287\)](#page-295-0)** .

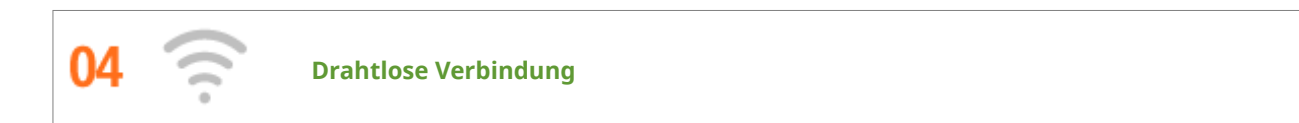

Keine Kabel, einfache Installation, problemlose Wartung. Mit einem WPS-fähigen Wireless LAN-Router entfällt die Einstellung komplett, und das Gerät ist im Handumdrehen betriebsbereit. Nutzen Sie mit einer drahtlosen Verbindung die Vorteile eines benutzerfreundlichen Dokumentensystems ohne Kabelsalat. Die Kompatibilität mit IEEE 802.11b/g/n sorgt für eine problemlose Einrichtung, die Unterstützung für WEP und WPA/WPA2-PSK (TKIP/AES-CCMP) für mehr Sicherheit.

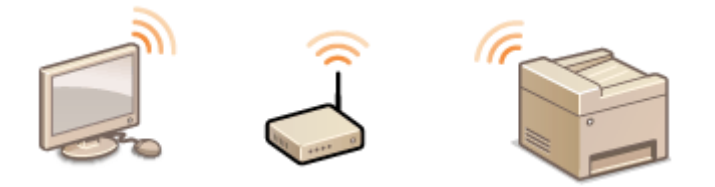

Weitere Informationen über diese Funktion finden Sie in **O[Herstellen einer Verbindung zu einem Wireless](#page-443-0) [LAN \(P. 435\)](#page-443-0)** .

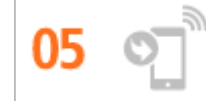

**Faxempfang überall (MF419x / MF416dw)**

Sie möchten nie wieder ein Fax verpassen, weil Sie gerade nicht im Büro sind? Stellen Sie einen Empfänger für die Weiterleitung ein, und alle Faxe, die am Gerät eingehen, werden direkt an Sie übermittelt. Oder, was noch komfortabler ist, Sie stellen als Empfänger für die Weiterleitung die E-Mail-Adresse Ihres Tablets oder Mobilgeräts ein.

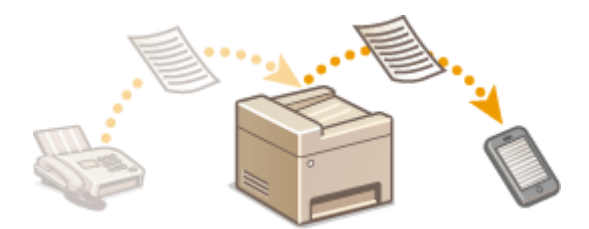

Weitere Informationen über diese Funktion finden Sie in **[Weiterleiten von empfangenen Faxen\(P. 199\)](#page-207-0)** .

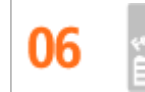

**Erstellen von Postern**

Für besonders große Poster vergrößern Sie einfach einen normalen einseitigen Ausdruck. Große Poster werden auf neun Blättern gedruckt. Diese können Sie in einem 3x3-Raster anordnen, und fertig ist Ihr Poster!

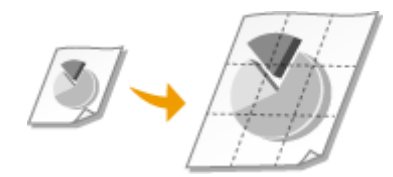

Weitere Informationen über diese Funktion finden Sie in **[Drucken von Postern\(P. 267\)](#page-275-0)** .

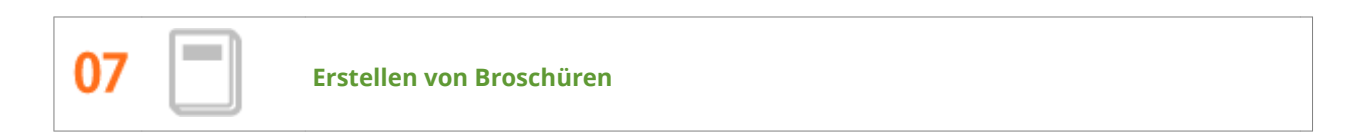

Manche Dokumente erfordern mehr als nur eine Heftklammer oben links. Broschüren lassen sich wirklich einfach erstellen, denn der Druckertreiber sorgt für die richtige Positionierung auf der Seite. Sie brauchen nur noch die Seiten zu falten und in der Mitte zu heften.

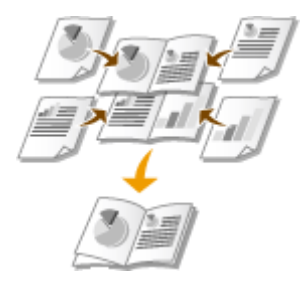

Weitere Informationen über diese Funktion finden Sie in **[Drucken einer Broschüre\(P. 268\)](#page-276-0)** .

## <span id="page-892-0"></span>**Technische Daten**

0YUR-0F1

Änderungen an den technischen Daten des Geräts aufgrund von Verbesserungen bleiben vorbehalten.

- **[Technische Daten des Geräts\(P. 885\)](#page-893-0)**
- **[Technische Daten des Wireless LAN \(P. 888\)](#page-896-0)**
- **[Dokumententypen\(P. 889\)](#page-897-0)**
- **[Scanbereich\(P. 890\)](#page-898-0)**
- **[Papier\(P. 891\)](#page-899-0)**
- **[Technische Daten der Kopierfunktion\(P. 895\)](#page-903-0)**
- **[Technische Daten der Faxfunktion \(MF419x / MF416dw\)\(P. 896\)](#page-904-0)**
- **[Technische Daten der Scanfunktion\(P. 897\)](#page-905-0)**
- **[Technische Daten der Druckfunktion\(P. 898\)](#page-906-0)**
- **[Technische Daten von Versenden per E-Mail/Senden und Empfangen von I-Faxen\(P. 899\)](#page-907-0)**
- **[Technische Daten des Scannens in gemeinsame Ordner/FTP-Server\(P. 900\)](#page-908-0)**

## <span id="page-893-0"></span>**Technische Daten des Geräts**

## $MF419x / MF418x$

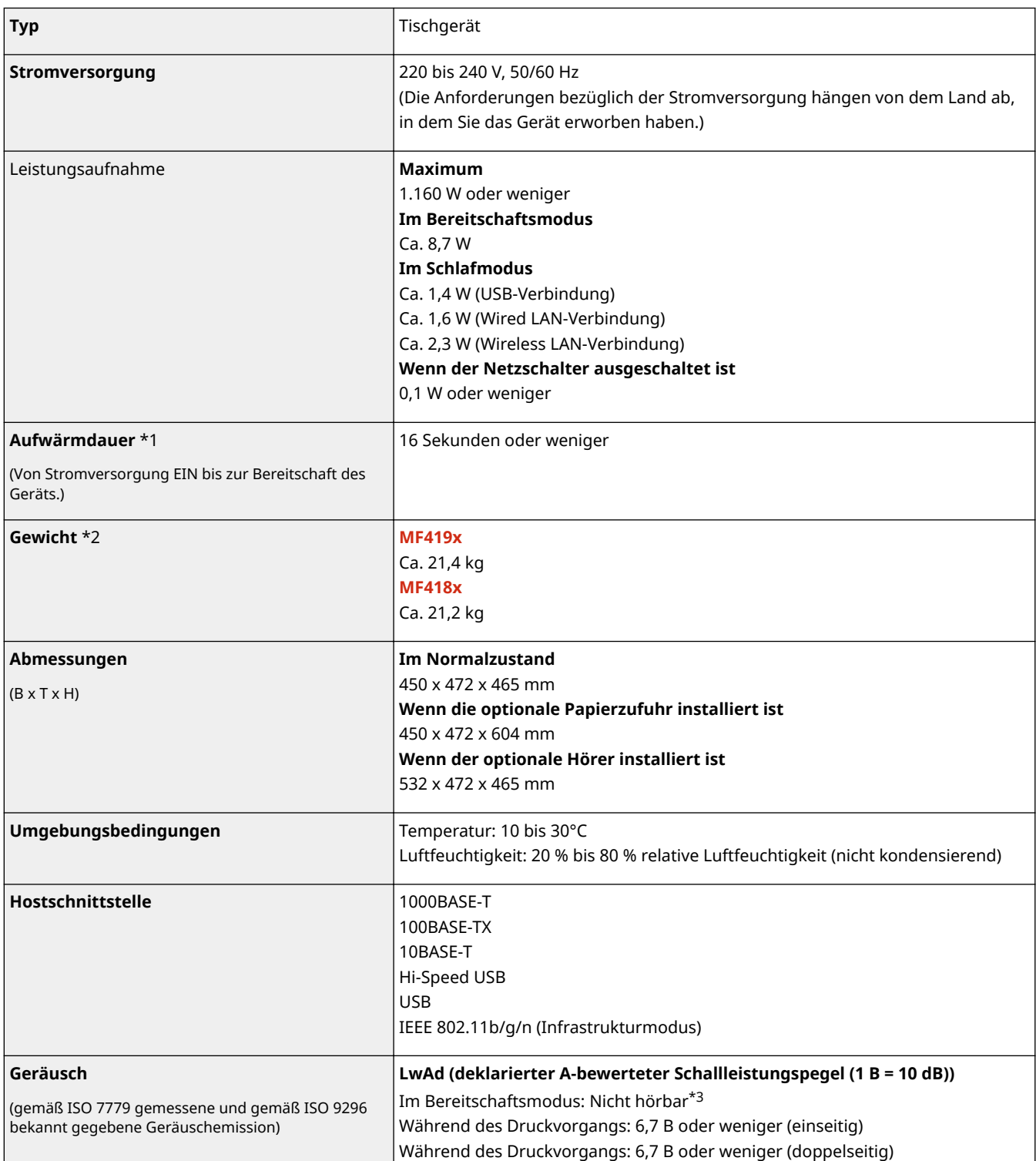

\*1 Die Aufwärmdauer kann je nach den Gebrauchs- und Umgebungsbedingungen des Geräts variieren.

\*2 Der Wert gibt das Gewicht des Hauptgeräts einschließlich Tonerpatronen an.

 $*3$  Gibt an, dass sich der Schalldruckpegel an der jeweiligen Bedienerposition unterhalb der absoluten Kriterien für den Hintergrundgeräuschpegel nach ISO 7779 befindet.

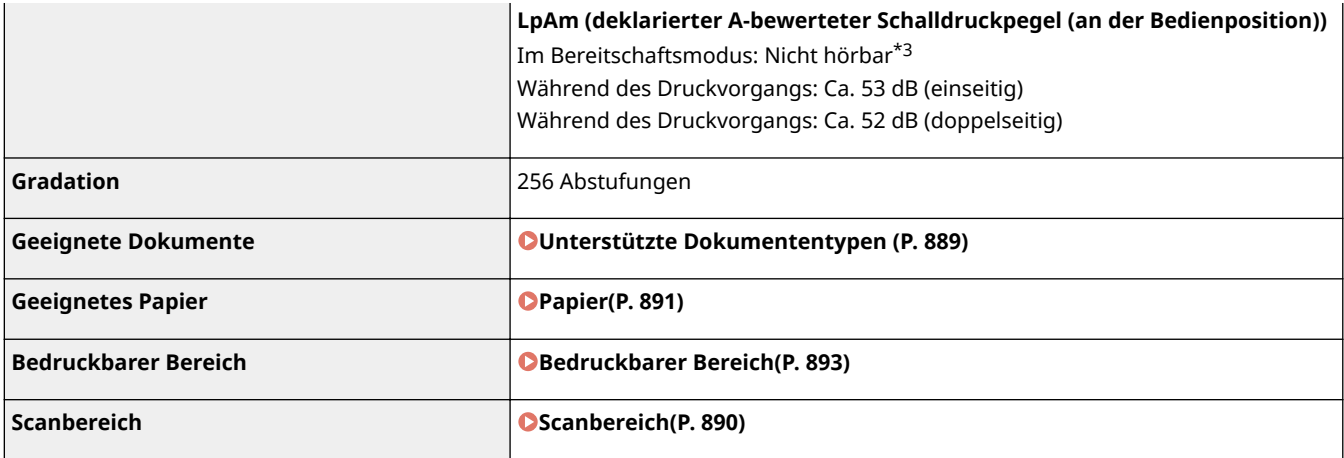

\*1 Die Aufwärmdauer kann je nach den Gebrauchs- und Umgebungsbedingungen des Geräts variieren.

\*2 Der Wert gibt das Gewicht des Hauptgeräts einschließlich Tonerpatronen an.

\*3 Gibt an, dass sich der Schalldruckpegel an der jeweiligen Bedienerposition unterhalb der absoluten Kriterien für den Hintergrundgeräuschpegel nach ISO 7779 befindet.

### ■ MF416dw / MF411dw

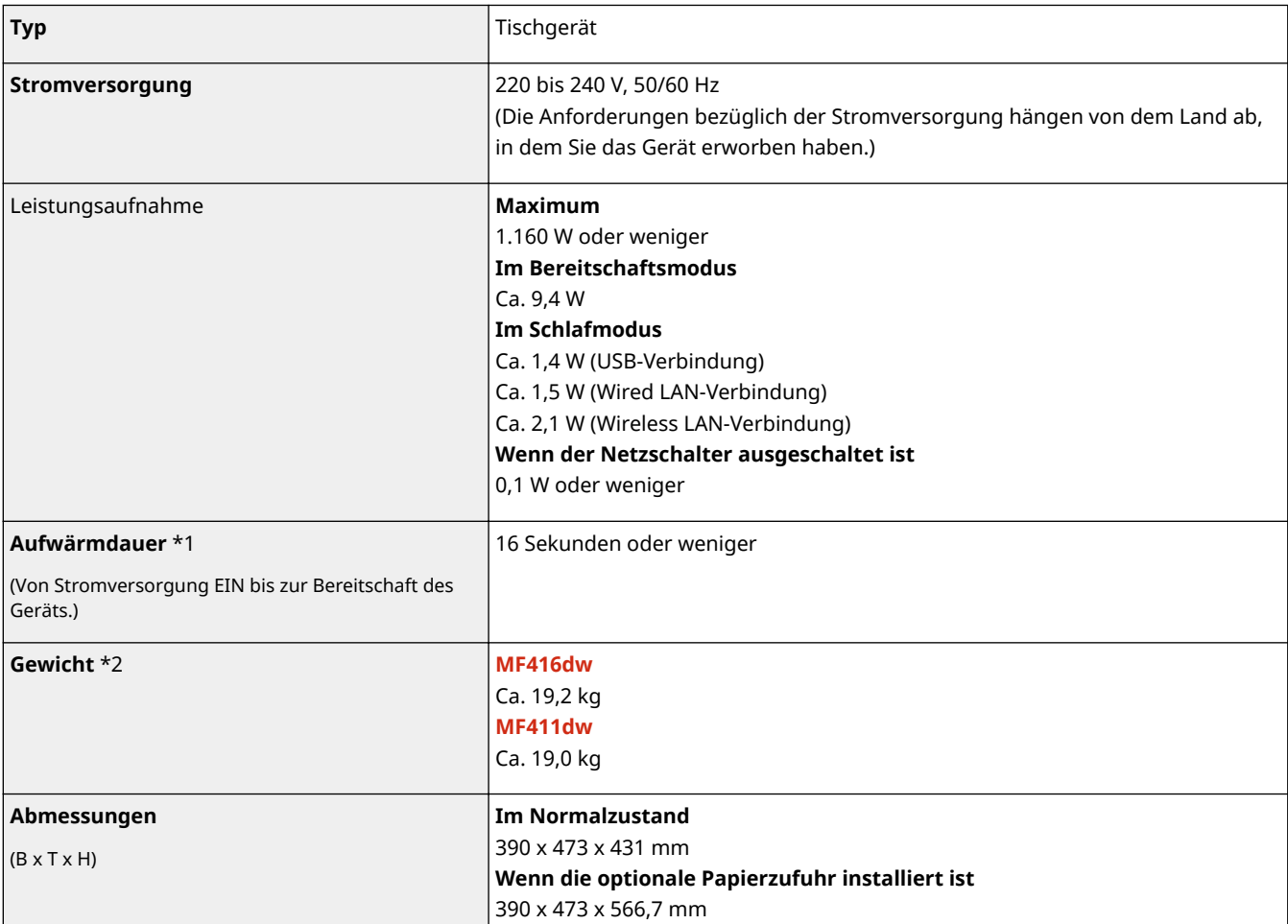

\*1 Die Aufwärmdauer kann je nach den Gebrauchs- und Umgebungsbedingungen des Geräts variieren.

 $^{\star 2}$  Der Wert gibt das Gewicht des Hauptgeräts einschließlich Tonerpatronen an.

\*3 Gibt an, dass sich der Schalldruckpegel an der jeweiligen Bedienerposition unterhalb der absoluten Kriterien für den Hintergrundgeräuschpegel nach ISO 7779 befindet.

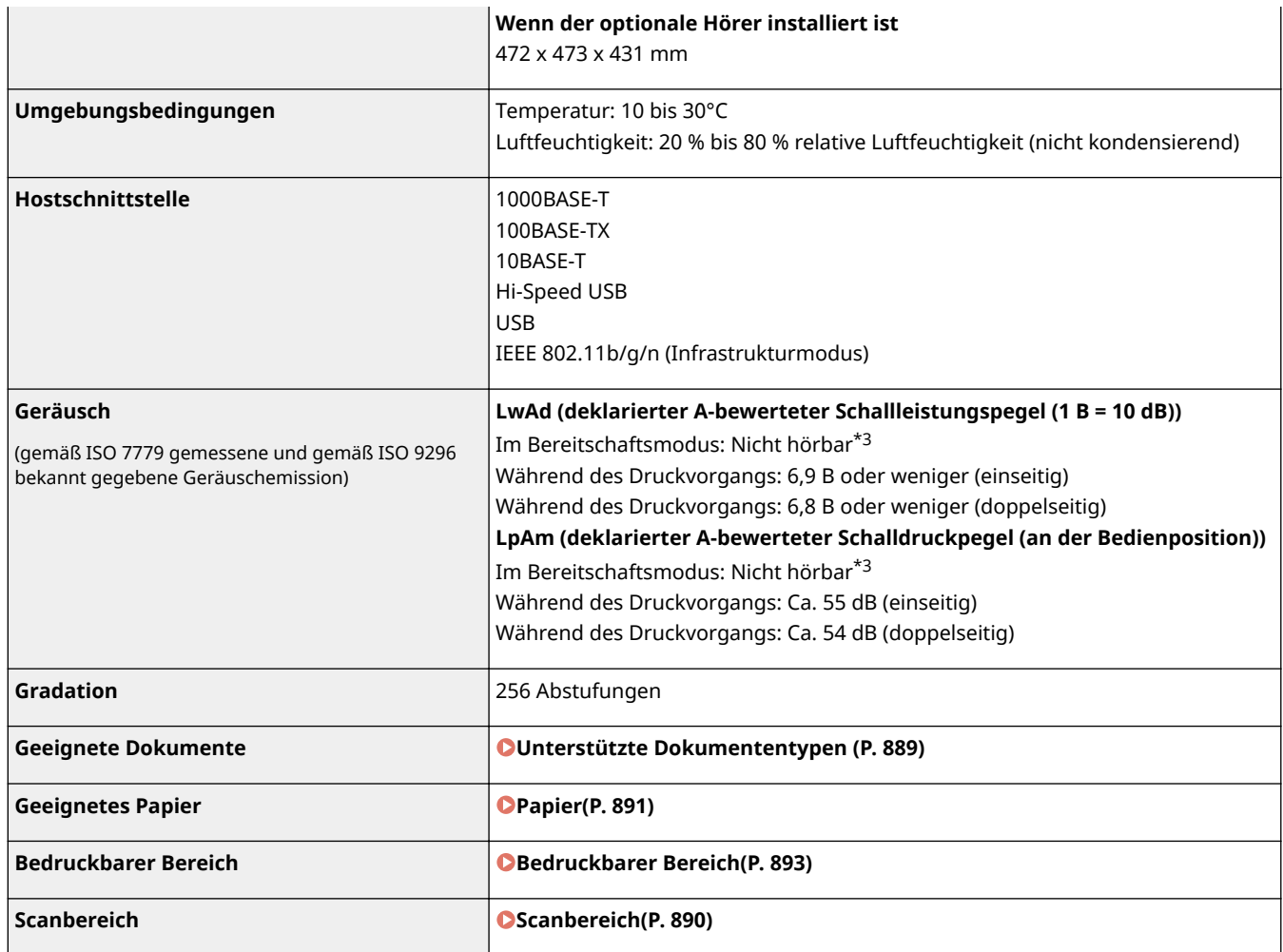

\*1 Die Aufwärmdauer kann je nach den Gebrauchs- und Umgebungsbedingungen des Geräts variieren.

\*2 Der Wert gibt das Gewicht des Hauptgeräts einschließlich Tonerpatronen an.

 $^{\ast}$ 3 Gibt an, dass sich der Schalldruckpegel an der jeweiligen Bedienerposition unterhalb der absoluten Kriterien für den Hintergrundgeräuschpegel nach ISO 7779 befindet.

## <span id="page-896-0"></span>**Technische Daten des Wireless LAN**

### 0YUR-0F3

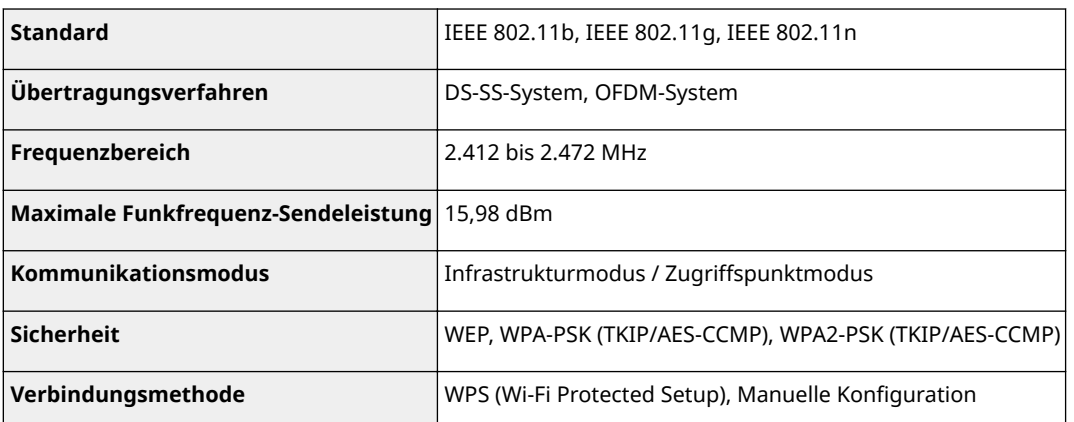

## <span id="page-897-0"></span>**Dokumententypen**

## ■ Unterstützte Dokumententypen

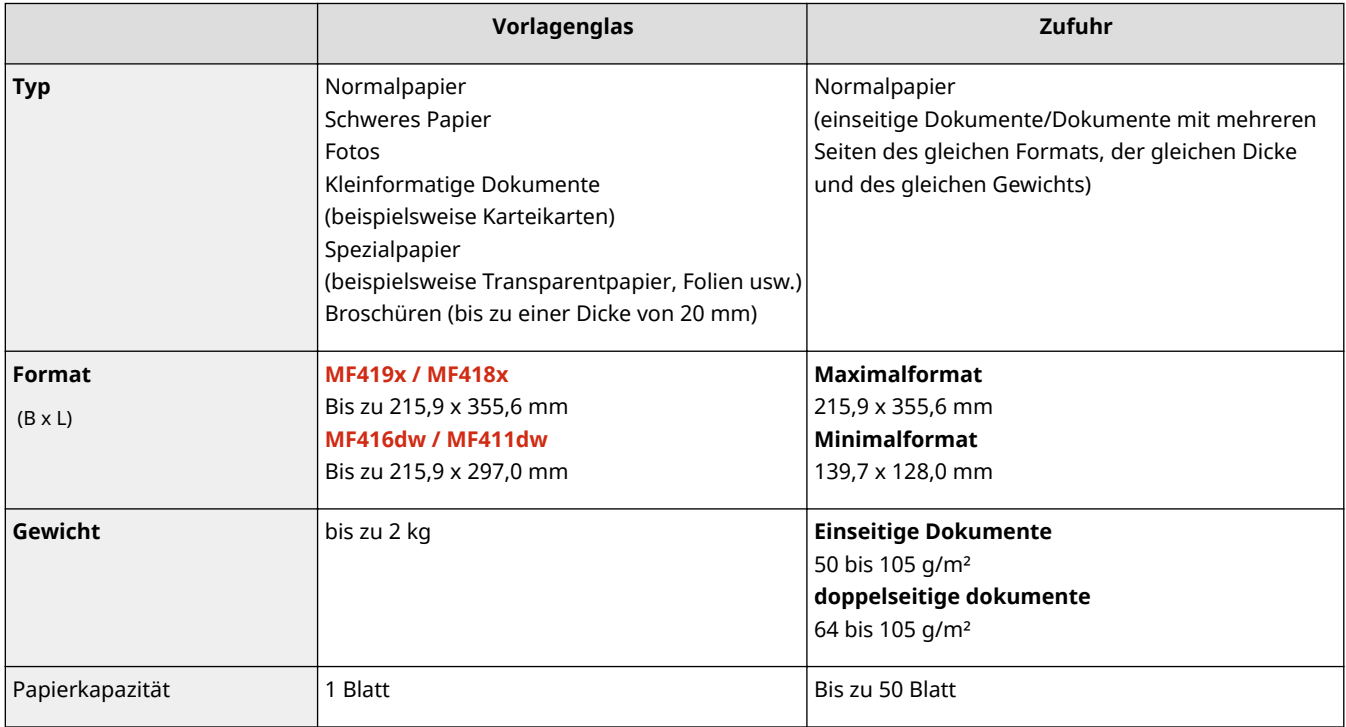

## <span id="page-898-0"></span>**Scanbereich**

Die schattierten Bereiche in der Tabelle unten zeigen den Scanbereich des Dokuments. Stellen Sie sicher, dass Text und Bilder in Ihren Dokumenten in den schattierten Bereich passen. Der Scanbereich variiert abhängig von der verwendeten Funktion und wo die Dokumente platziert wurden (in der Zufuhr oder auf dem Vorlagenglas).

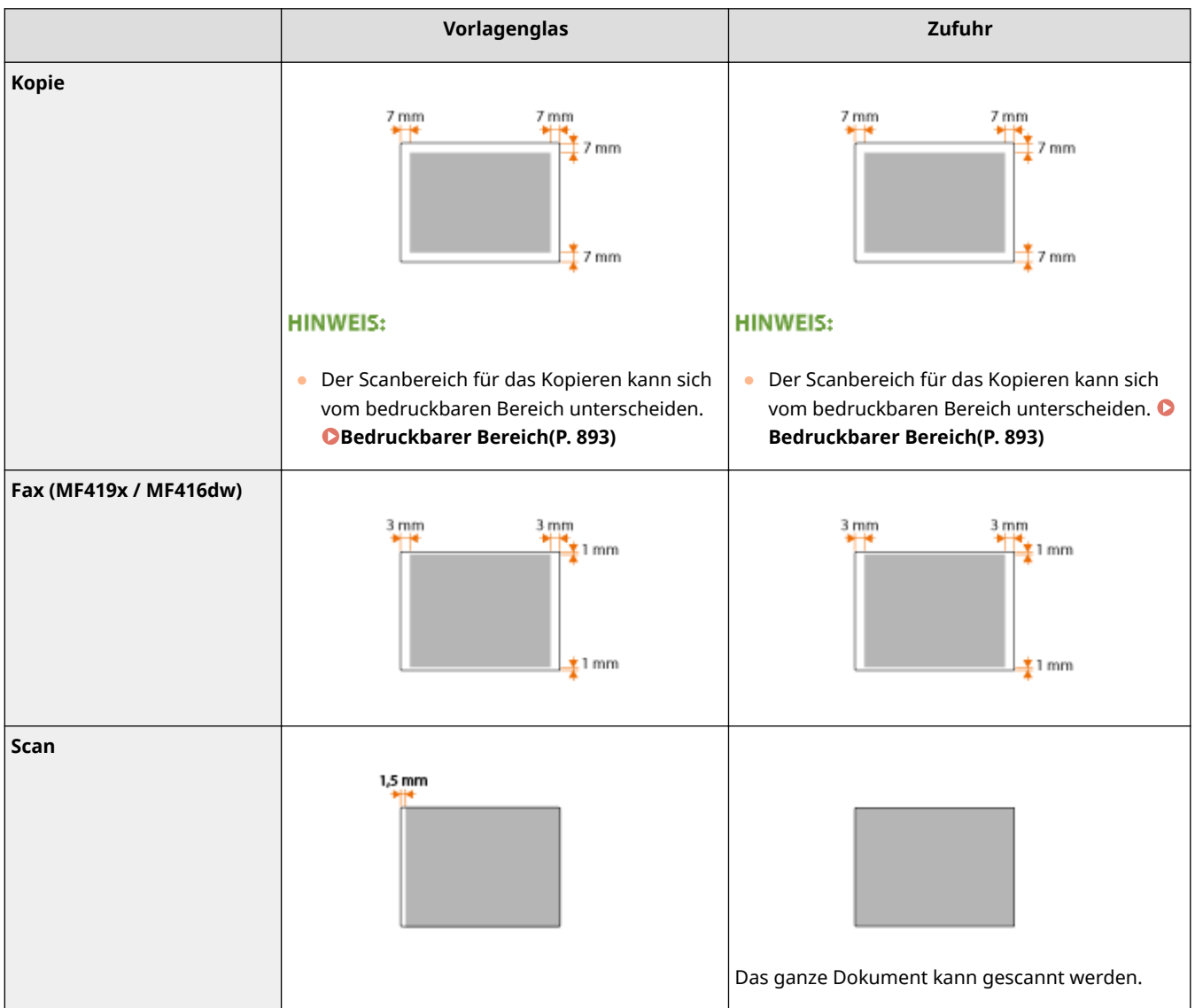

## <span id="page-899-0"></span>■ Unterstützte Papierformate

Im Folgenden sind Papierformate aufgelistet, die in die Papierkassette, das Mehrzweckfach und die optionalen Papierzufuhren eingelegt werden können.

 $\bigvee$ : Verfügbar  $\qquad$ : Nicht verfügbar

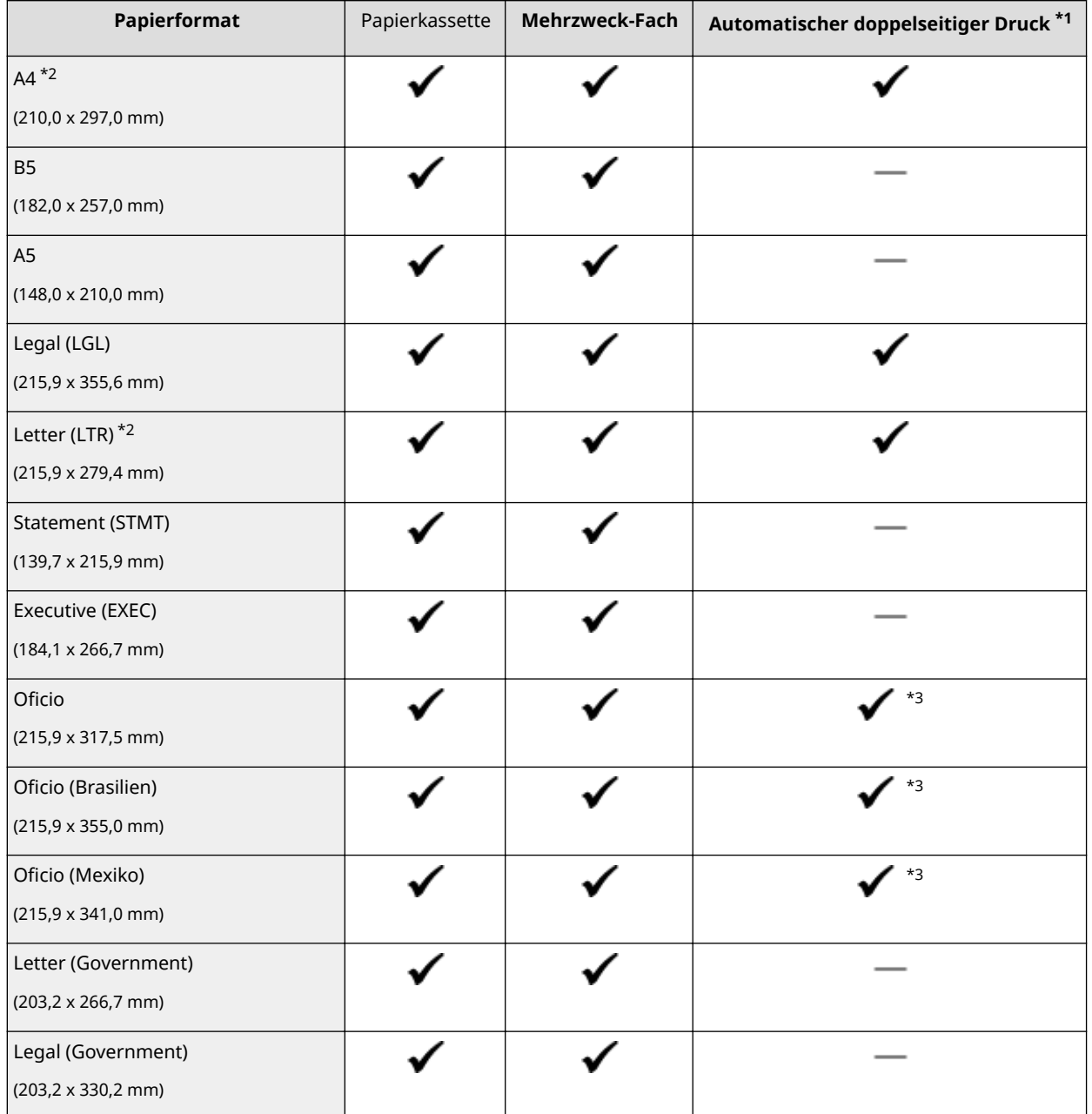

\*1 Der automatische doppelseitige Druck steht ohne erneutes Einlegen des Papiers zur Verfügung.

\*2 Das Gerät kann empfangene Faxdokumente ausdrucken.

\*3 Stellen Sie den Papierformatschalter in die gleiche Position wie für das Letter/Legal-Format. **[Innen\(P. 23\)](#page-31-0)**

\*4 Benutzerdefiniertes Papier mit einer Breite von 105,0 bis 216,0 mm und einer Länge von 148,0 bis 356,0 mm kann eingelegt werden.

\*5 Benutzerdefiniertes Papier mit einer Breite von 76,2 bis 216,0 mm und einer Länge von 127,0 bis 356,0 mm kann eingelegt werden.
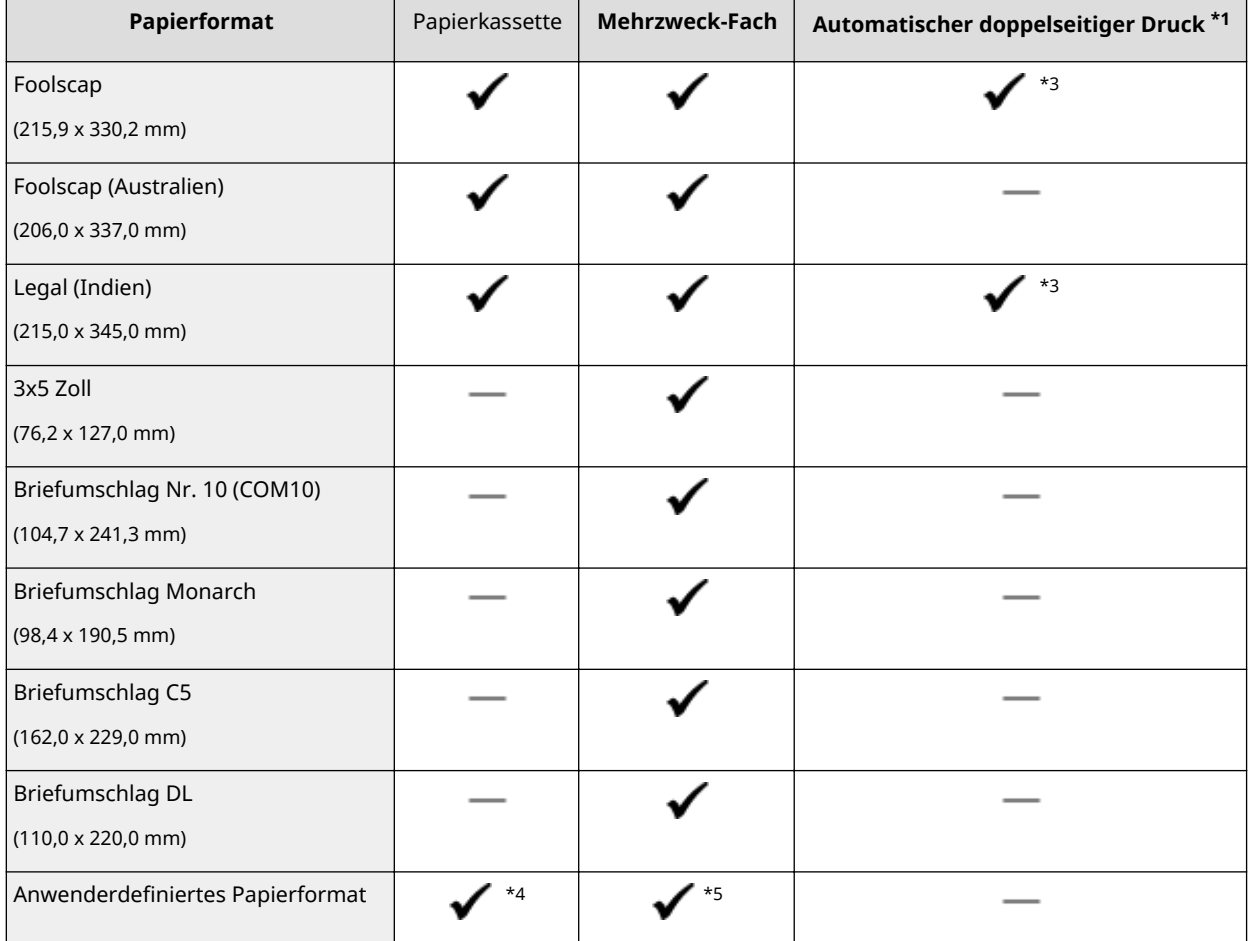

\*1 Der automatische doppelseitige Druck steht ohne erneutes Einlegen des Papiers zur Verfügung.

\*2 Das Gerät kann empfangene Faxdokumente ausdrucken.

\*3 Stellen Sie den Papierformatschalter in die gleiche Position wie für das Letter/Legal-Format. **[Innen\(P. 23\)](#page-31-0)**

\*4 Benutzerdefiniertes Papier mit einer Breite von 105,0 bis 216,0 mm und einer Länge von 148,0 bis 356,0 mm kann eingelegt werden.

\*5 Benutzerdefiniertes Papier mit einer Breite von 76,2 bis 216,0 mm und einer Länge von 127,0 bis 356,0 mm kann eingelegt werden.

## **HINWEIS**

● Standardmäßig ist das Gerät auf das Papierformat A4 eingestellt. Ändern Sie die Einstellung für das Papierformat, wenn Sie Papier eines anderen Formats verwenden. **D[Angeben von Format und Typ des](#page-79-0) [Papiers in der Papierkassette\(P. 71\)](#page-79-0)**

## ■ Papiertypen und Kapazität der Papierquellen

Chlorfreies Papier ist für dieses Gerät geeignet.

#### **MF419x / MF418x**

#### : Nicht verfügbar

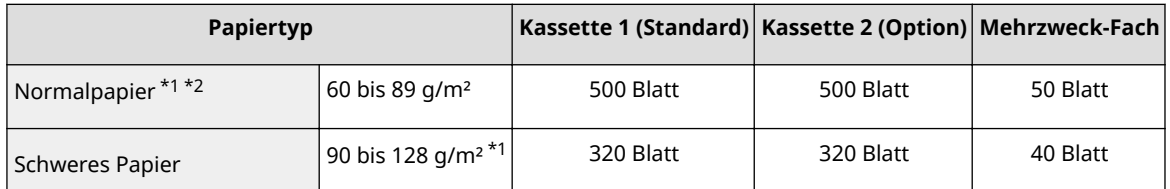

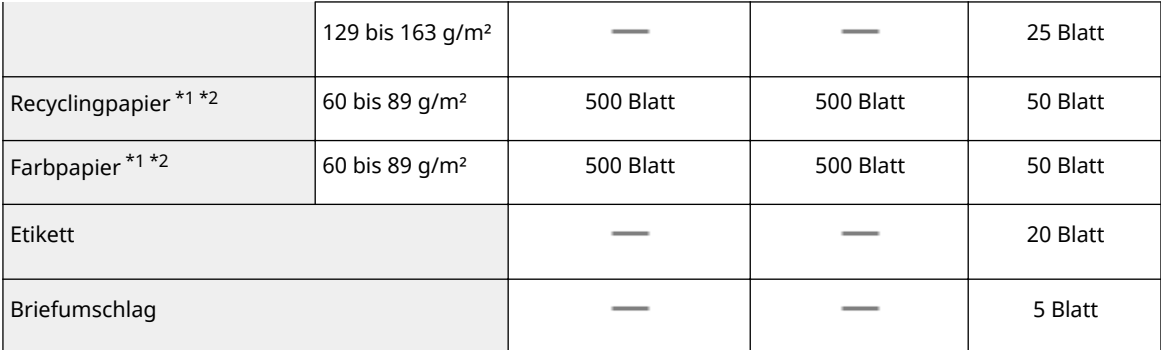

\*1 Der automatische doppelseitige Druck steht ohne erneutes Einlegen des Papiers zur Verfügung.

\*2 Das Gerät kann empfangene Faxdokumente ausdrucken.

### **MF416dw / MF411dw**

- : Nicht verfügbar

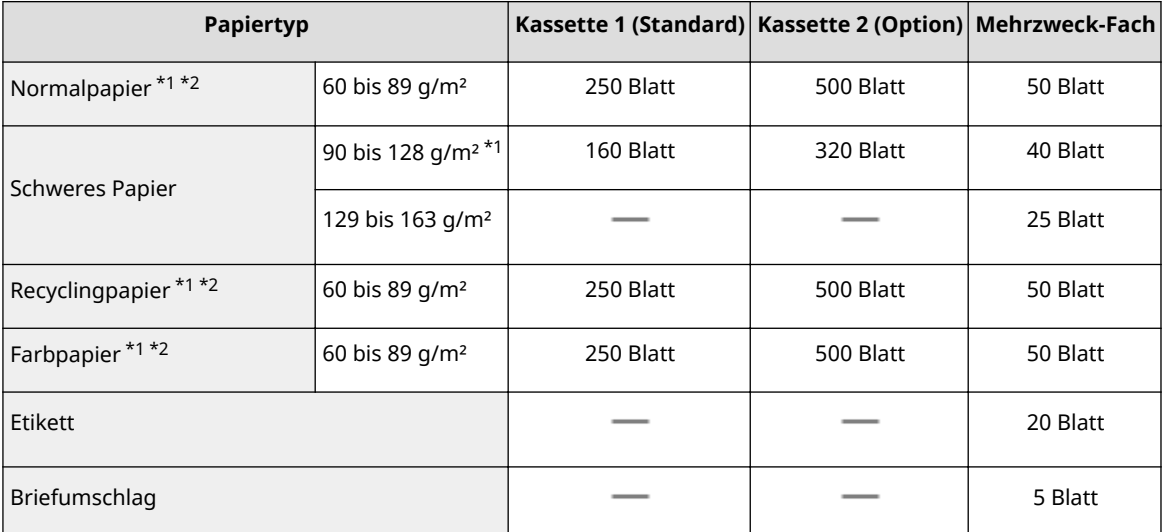

\*1 Der automatische doppelseitige Druck steht ohne erneutes Einlegen des Papiers zur Verfügung.

\*2 Das Gerät kann empfangene Faxdokumente ausdrucken.

## ■ Papiertypen und Einstellungen am Gerät

**[Einlegen von Papier\(P. 53\)](#page-61-0)**

## ■ Bedruckbarer Bereich

Die schattierten Bereiche im Bild unten zeigen den druckbaren Bereich des Dokuments. Bei Briefumschlägen betragen alle Ränder - oben, unten, links und rechts - 10 mm.

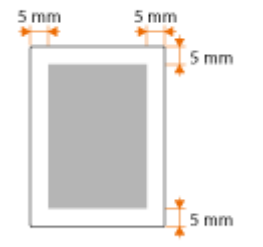

# **Technische Daten der Kopierfunktion**

0YUR-0F7

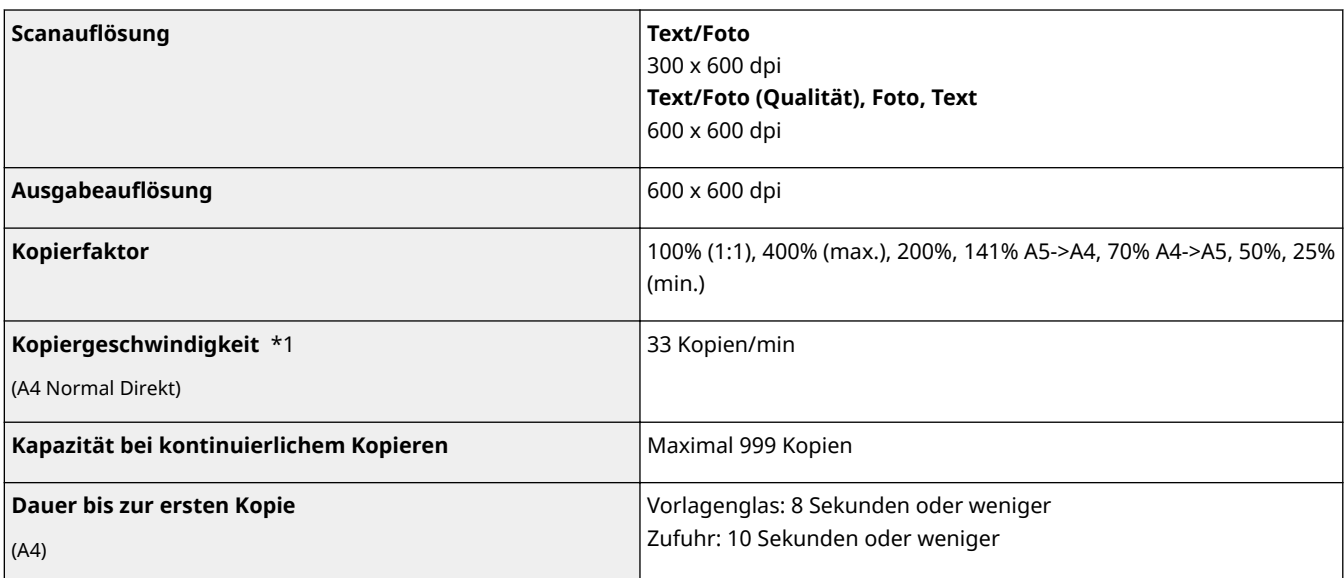

\*1 Die Kopiergeschwindigkeit für Normalpapier im A4-Format bei einseitigem Druck wird während des fortlaufenden Kopierens gemessen. Diese variiert aber je nach den Nutzungsbedingungen und der Umgebung des Geräts.

# **Technische Daten der Faxfunktion MF419x/MF416dw**

0YUR-0F8

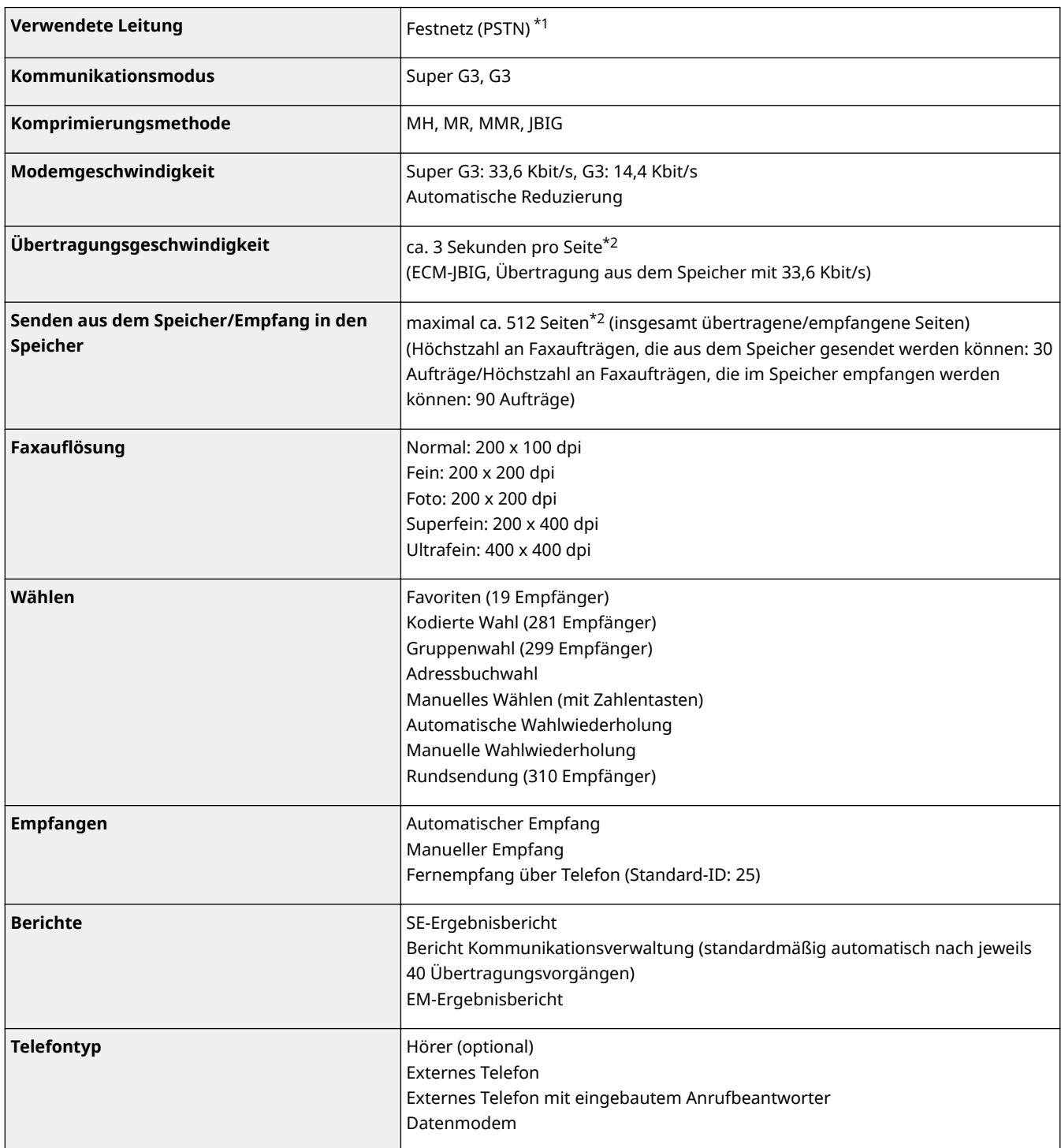

\*1 Je nach der Örtlichkeit oder der Telefonverbindung ist eine Datenkommunikation unter Umständen nicht möglich. Wenden Sie sich in diesem Fall an Ihren autorisierten Canon Händler vor Ort oder den Canon Support.

\*2 Gemäß ITU-T (ITU Telecommunication Standardization Sector) Standardblatt Nr. 1, JBIG-Standardmodus.

# **Technische Daten der Scanfunktion**

**Typ Farbscanner Maximales Scanformat MF419x / MF418x** Vorlagenglas: bis zu 215,9 x 355,6 mm Zufuhr: bis zu 215,9 x 355,6 mm **MF416dw / MF411dw** Vorlagenglas: bis zu 215,9 x 297,0 mm Zufuhr: bis zu 215,9 x 355,6 mm **Scanauflösung Optische Auflösung** Vorlagenglas: maximal 600 x 600 dpi Zufuhr: maximal 300 x 300 dpi **Aufl¸sung mit Softwareinterpolation** 9.600 x 9.600 dpi **Scangeschwindigkeit** \*1 (A4, 300 x 300 dpi) Farbe: Ca. 7 Sekunden/Blatt Schwarzweiß: Ca. 3 Sekunden/Blatt **Treiber** TWAIN WIA 2.0 (Windows Vista/7/8) ICA (Mac OS X 10.6.x oder höher)

 $^{\star}$ 1 Scangeschwindigkeit über das Vorlagenglas. Ohne Kommunikationsdauer.

0YUR-0F9

# **Technische Daten der Druckfunktion**

#### 0YUR-0FA

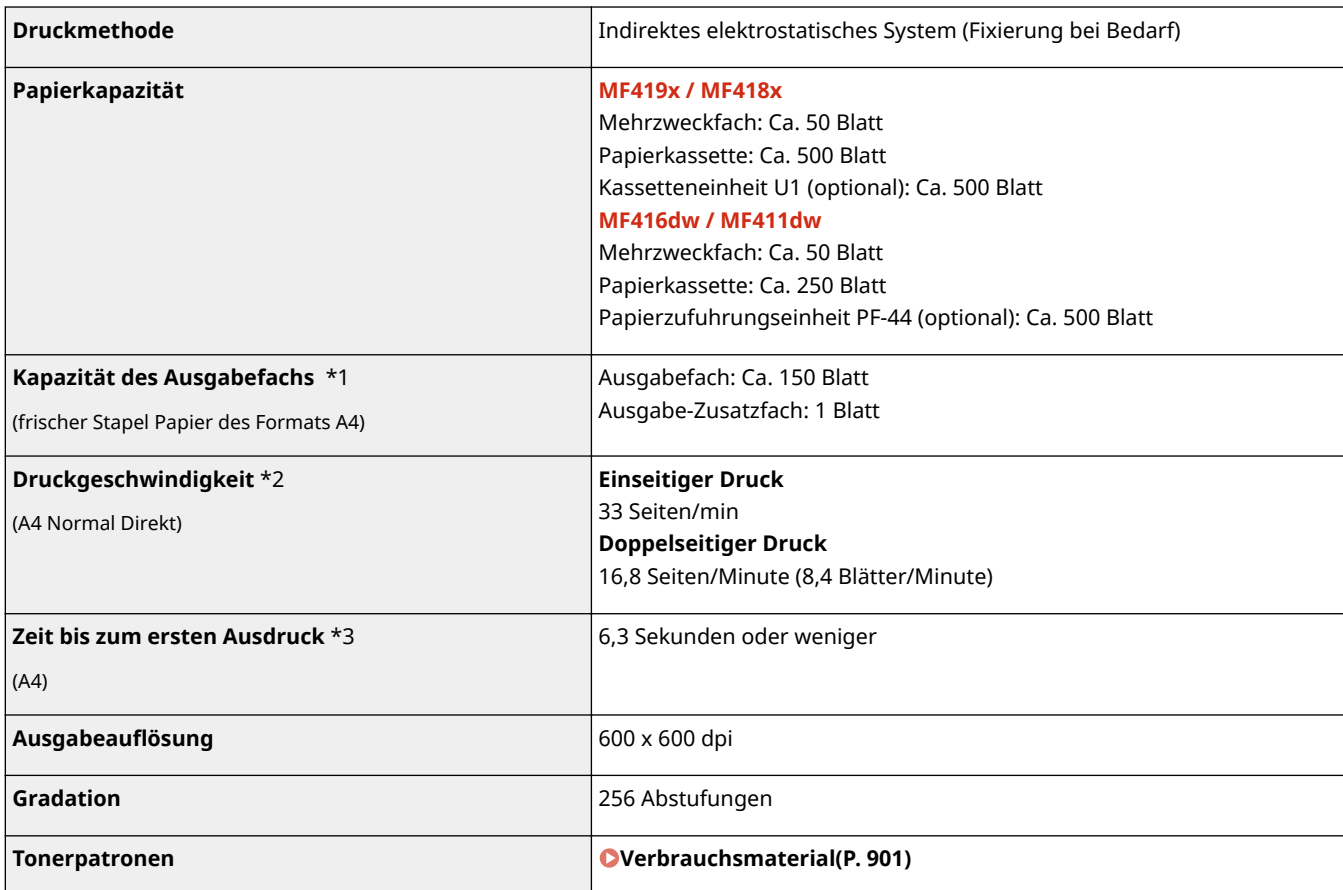

\*1 Kann abhängig vom Aufstellort und dem verwendeten Papiertyp variieren.

\*2 Die Druckgeschwindigkeit für Normalpapier im A4-Format bei einseitigem Druck wird während des fortlaufenden Druckens gemessen. Diese variiert aber je nach den Nutzungsbedingungen und der Umgebung des Geräts.

\*3 Kann je nach Ausgabeumgebung variieren.

# **Technische Daten von Versenden per E-Mail/Senden und Empfangen von I-Faxen**

0YUR-0FC

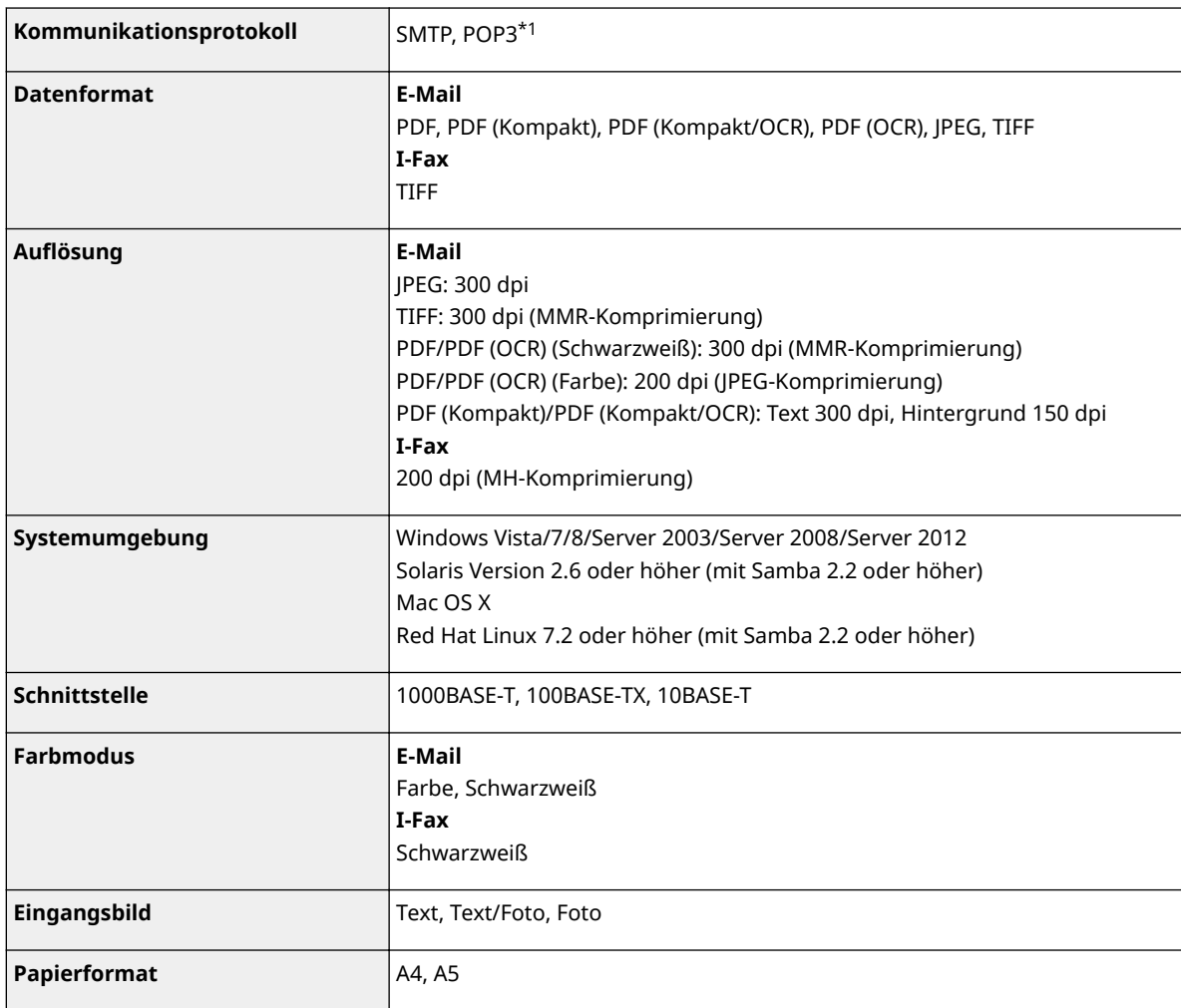

\*1 Beim Versenden von E-Mail kann auch POP3 verwendet werden, allerdings begrenzt auf die Authentisierung vor dem Senden.

# **Technische Daten des Scannens in gemeinsame Ordner/FTP-Server**

0YUR-0FE

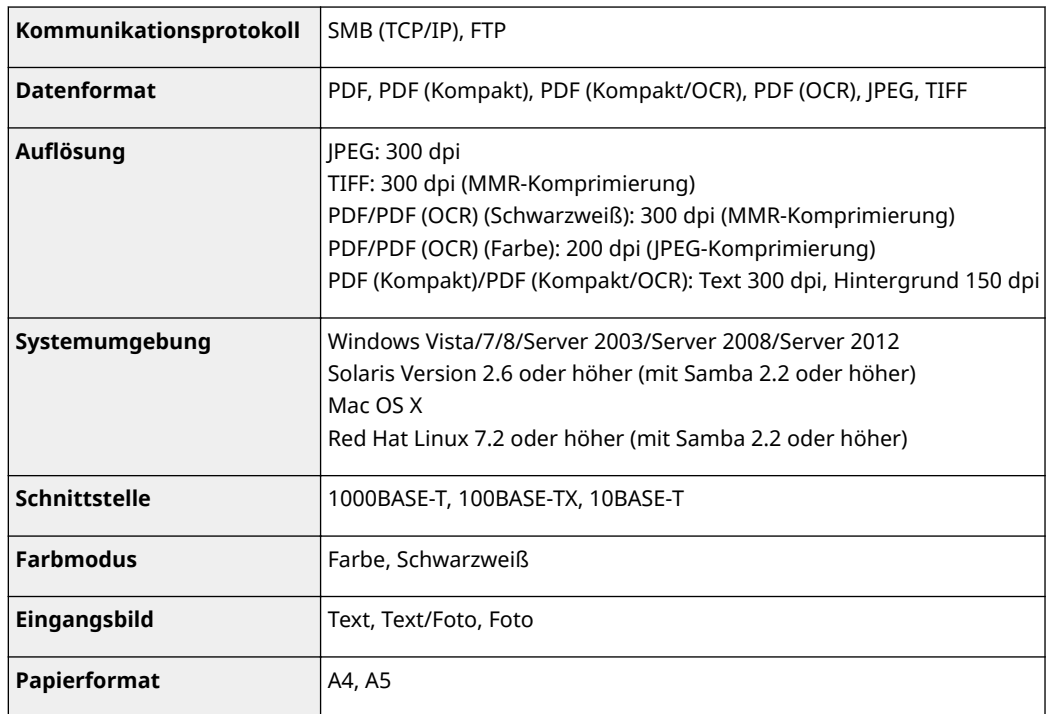

## <span id="page-909-0"></span>**Verbrauchsmaterial**

#### 0YUR-0FF

Im Folgenden finden Sie eine Richtschnur für die geschätzte Zeit, nach der das in diesem Gerät verwendete Verbrauchsmaterial ausgetauscht werden sollte. Kaufen Sie das Verbrauchsmaterial bei Ihrem autorisierten Canon Händler vor Ort. Beachten Sie bei der Lagerung von und im Umgang mit Verbrauchsmaterial die Sicherheits- und Gesundheitshinweise ( **[Verbrauchsmaterial\(P. 11\)](#page-19-0)** ).

## **HINWEIS**

● Je nach Installationsumgebung, Druckpapierformat oder Dokumententyp müssen Sie das Verbrauchsmaterial eventuell vor Ablauf der geschätzten Lebensdauer austauschen.

## ■Tonerpatronen

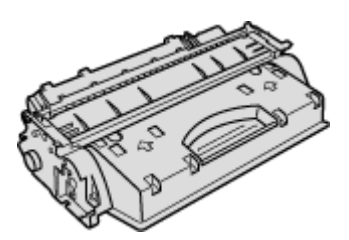

## **Mitgelieferte Tonerpatronen**

Die durchschnittliche Ergiebigkeit<sup>\*</sup> der Tonerpatrone, die sich im Lieferumfang des Geräts befindet, beträgt 2.100 Blatt.

\* Die Angaben zur durchschnittlichen Kapazität basieren auf der Norm ISO/IEC 19752. Diese von der ISO [Internationale Organisation für Normung] festgelegte internationale Norm definiert Methoden zur Ermittlung der Ergiebigkeit von Tonerpatronen für monochrome elektrofotografische Drucker und Multifunktionsgeräte mit eingebautem Drucker beim A4-Druck mit Standarddruckdichte.

### **Ersatztonerpatronen**

Für eine optimale Druckqualität wird empfohlen, die Original-Canon-Tonerpatrone zu verwenden.

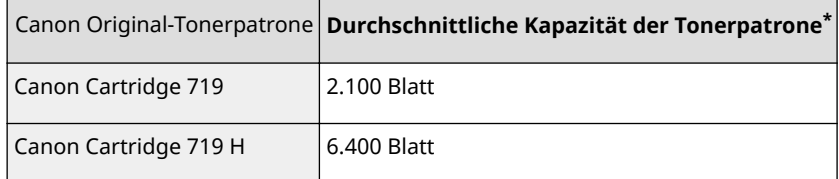

### **Canon-Originalverbrauchsmaterial**

Für optimale Druckqualität wird die Nutzung des originalen Canon Toners, der originalen Canon Patronen und der originalen Canon Teile empfohlen.

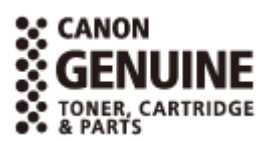

## **HINWEIS**

● Wenn Sie Tonerpatronen austauschen wollen, lesen Sie unter **[So tauschen Sie Tonerpatronen](#page-839-0) [aus\(P. 831\)](#page-839-0)** nach.

# **Optionale Elemente**

#### 0YUR-0FH

Die Funktionalität des Geräts kann mit den unten beschriebenen optionalen Elementen voll genutzt werden. Optionale Elemente können über die Einzelhandelsverkaufsstelle, bei der Sie das Gerät erworben haben, oder über Ihren Canon Händler vor Ort erworben werden.

**Papierzufuhr(P. 902) [TELEPHONE 6 KIT \(MF419x / MF416dw\)\(P. 903\)](#page-911-0) [Kontrollzähler F1 \(MF419x / MF418x\)\(P. 903\)](#page-911-0) [Barcode Printing Kit \(MF419x / MF418x\)\(P. 904\)](#page-912-0) [Lizenzregistrierung \(MF419x / MF418x\)\(P. 904\)](#page-912-0)**

## Papierzufuhr

## ■ Kassetteneinheit U1 (MF419x / MF418x)

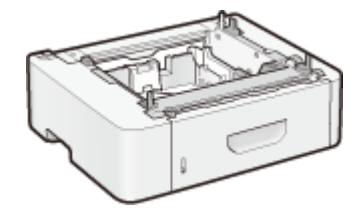

Dies ist eine Papierzufuhr, die bis zu 500 Blatt aufnehmen kann. Die Installation dieser Papierzufuhr ermöglicht es Ihnen, gleichzeitig bis zu 1.050 Blatt Papier in verschiedenen Formaten einzulegen, und zwar ein Format in die Standardkassette, ein anderes Format in das Mehrzweckfach und ein weiteres Format in diese optionale Zufuhr. Dadurch verringern sich merklich die Zeit und der Aufwand beim Papierwechsel.

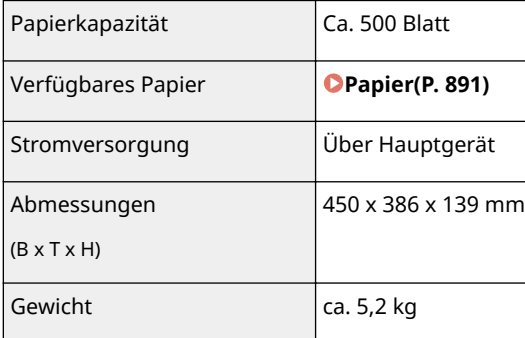

## ■ Papierzufuhrungseinheit PF-44 (MF416dw / MF411dw)

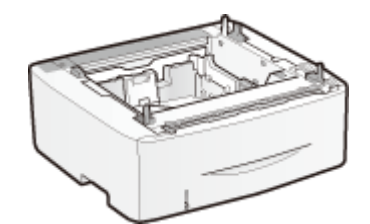

Dies ist eine Papierzufuhr, die bis zu 500 Blatt aufnehmen kann. Die Installation dieser Papierzufuhr ermöglicht es Ihnen, gleichzeitig bis zu 800 Blatt Papier in verschiedenen Formaten einzulegen, und zwar ein Format in die Standardkassette, ein anderes Format in das Mehrzweckfach und ein weiteres Format in diese optionale Zufuhr. Dadurch verringert sich merklich die Zeit und der Aufwand beim Papierwechsel.

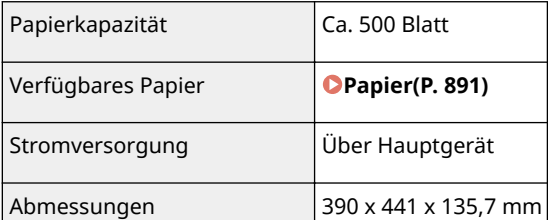

<span id="page-911-0"></span>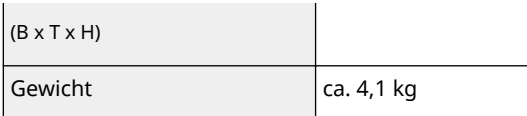

## TELEPHONE 6 KIT (MF419x / MF416dw)

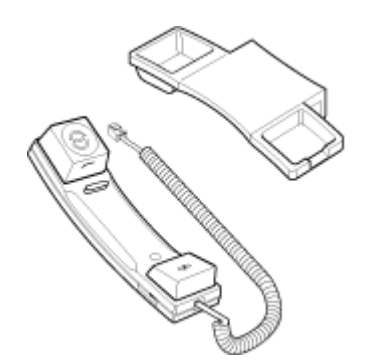

Dies ist ein Hörer, der an das Gerät angeschlossen werden kann. Verwenden Sie den Hörer, wenn Sie das Gerät auch als Telefon benutzen. Verwenden Sie den Hörer auch dann, wenn Sie Faxe manuell senden oder empfangen.

## Kontrollzähler F1 (MF419x / MF418x)

Das Kontrollkartensystem vereinfacht das Anmeldeverfahren der Verwaltung per Abteilungs-IDs, indem anstelle der Eingabe der Abteilungs-ID die Kontrollkarte verwendet wird.

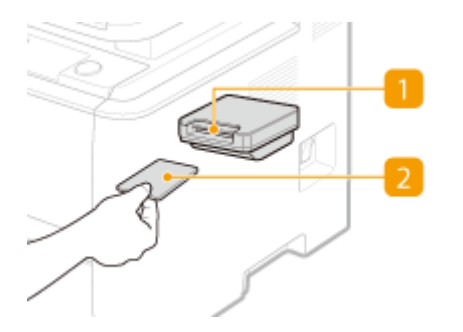

## *M* Kartensteckplatz

Führen Sie die Kontrollkarte in den Kartensteckplatz ein, wenn der Anmeldebildschirm angezeigt wird. Nehmen Sie die Kontrollkarte nach Verwendung des Geräts aus dem Kartensteckplatz heraus. Nach der Anmeldung wird der Hauptbildschirm auf dem Display angezeigt, und nach der Abmeldung wird der Anmeldebildschirm auf dem Display angezeigt.

## **2** Kontrollkarte

Sie können die unten abgebildete Kontrollkarte verwenden. Achten Sie beim Einführen der Kontrollkarte in den Kartensteckplatz darauf, dass sie die Kontrollkarte in der richtigen Richtung einführen.

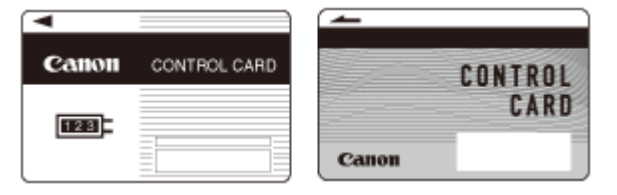

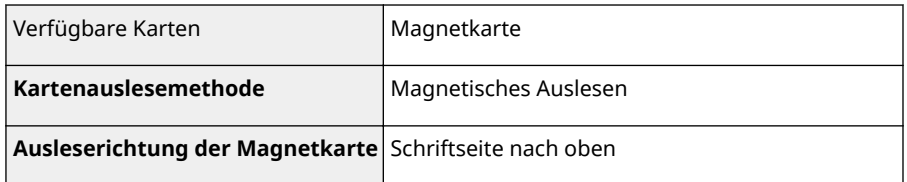

<span id="page-912-0"></span>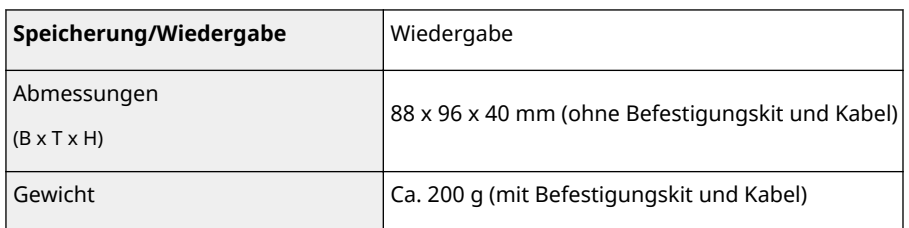

## Barcode Printing Kit (MF419x / MF418x)

Anhand dieser Option können Sie Barcodes in unterschiedlichen Formaten erzeugen. Beachten Sie, dass PCL aktiviert sein muss, wenn Sie Barcodes drucken möchten. Weitere Informationen zur Verwendung von Barcode Printing Kit finden Sie im Bar Code Druckerhandbuch (PDF-Anleitung). Das Bar Code Druckerhandbuch befindet sich im folgenden Ordner auf der mitgelieferten DVD-ROM.

[Manual]-[deutsch]-[pdfs]-[Barcode Printing Guide]

## Lizenzregistrierung (MF419x / MF418x)

Zur Aktivierung von Barcode Printing Kit müssen Sie einen Lizenzschlüssel beziehen und den Schlüssel im Gerät registrieren.

## ■ Erhalt eines Lizenzschlüssels

Sie können einen Lizenzschlüssel mithilfe eines Webbrowsers erhalten. Greifen Sie auf das Lizenzverwaltungssystem ( **http://www.canon.com/lms/license** ) zu, und folgen Sie der Vorgehensweise. Bei der Vorgehensweise müssen die folgenden Nummern eingegeben werden.

#### **Lizenzzugangsnummer**

Überprüfen Sie die Lizenzzugangsnummer, die in dem im Optionspaket enthaltenen Lizenzzugangsnummernzertifikat angegeben ist.

### **Seriennummer des Geräts**

Überprüfen Sie die Seriennummer des Geräts durch Drücken von (Faul) ▶ <Gerätekonfiguration prüfen>.

### ■ Registrieren eines Lizenzschlüssels

**1 Tippen Sie auf <Menü> auf dem Bildschirm Startseite.**

## **2 Tippen Sie auf <Einstellungen Systemverwaltung>.**

● Wenn der Anmeldebildschirm erscheint, geben Sie mit den Zahlentasten die richtige ID und die richtige PIN ein, und drücken Sie dann **ID. [Anmelden am Gerät\(P. 46\)](#page-54-0)** 

**3 Tippen Sie auf <Lizenz registrieren>.**

**4 Bestätigen Sie die Meldung auf dem Bildschirm, und tippen Sie auf <OK>.**

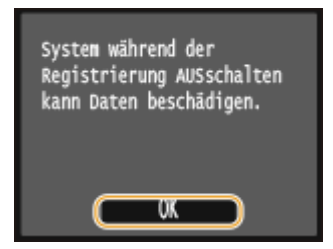

## **5 Geben Sie mit den Zahlentasten den Lizenzschlüssel ein, und tippen Sie auf <Registrieren>.**

➠Die Registrierung wird gestartet. Warten Sie, bis die Meldung <Installation abgeschlossen. Wirksam nach AUS- und EINschalten des Systems.> angezeigt wird.

**HINWEIS:** 

● Wenn die Meldung <Wird registriert... System nicht AUSschalten.> angezeigt wird, aktivieren Sie die Funktionen, die zur Aktivierung der Option erforderlich sind, und registrieren Sie den Lizenzschlüssel erneut.

**6 Tippen Sie auf <Schließen>.**

# **Dem Gerät beiliegende Dokumente**

Die unten genannten Dokumente werden mit dem Gerät geliefert. Schlagen Sie bei Bedarf darin nach.

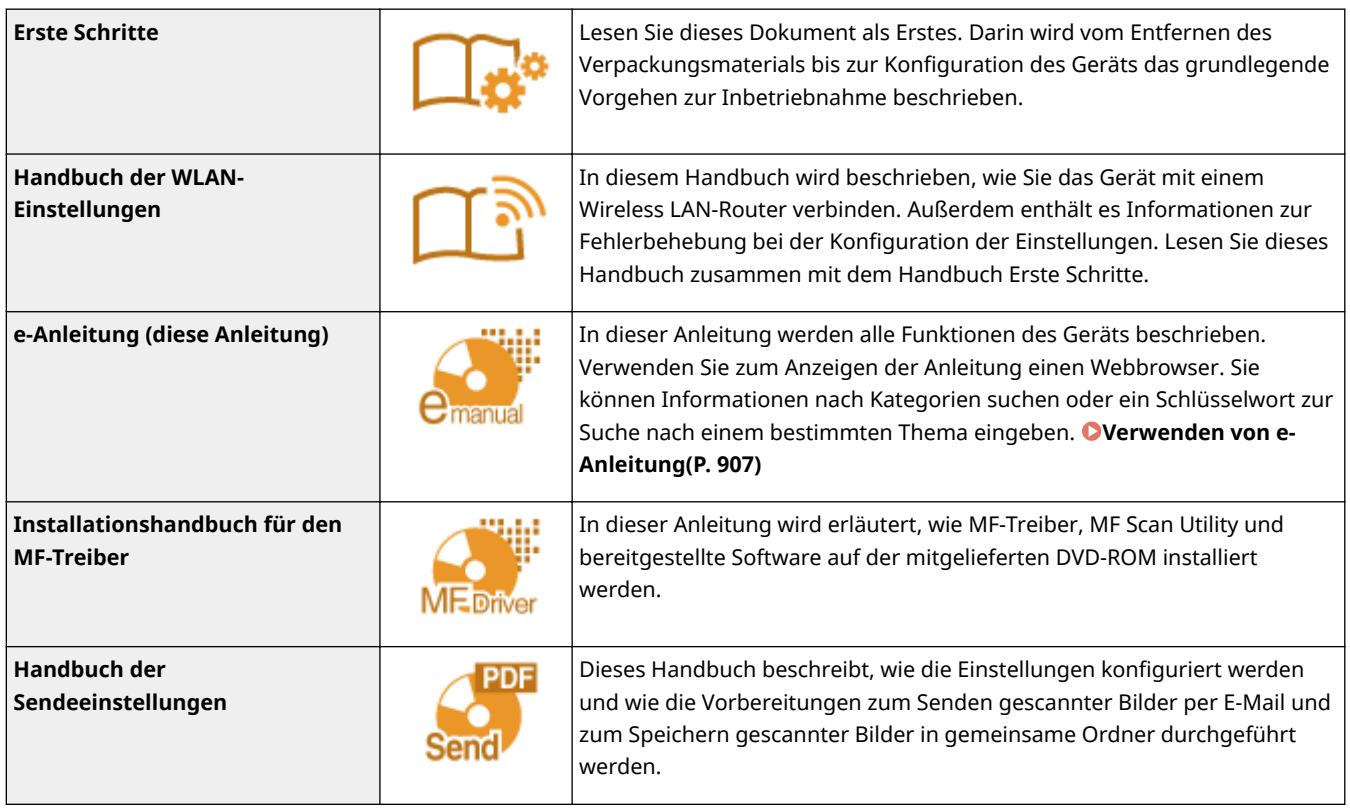

# <span id="page-915-0"></span>**Verwenden von e-Anleitung**

#### 0YUR-0FK

Die e-Anleitung ist ein Handbuch, das auf dem Computer angezeigt werden kann und alle Funktionen des Geräts beschreibt. Sie können nach der geplanten Verwendung suchen oder ein Schlüsselwort eingeben, um schnell die gesuchte Seite zu finden. Sie können die e-Anleitung nutzen, indem Sie sie auf dem Computer installieren oder die e-Anleitung direkt von der mitgelieferten DVD-ROM starten. **[Installieren der e-Anleitung\(P. 908\)](#page-916-0)**

### **So suchen Sie nach Themen**

Sie können die gesuchte Seite anhand der folgenden drei Verfahren suchen.

#### **Durchsuchen des Inhalts**

Sie können die gesuchte Seite finden, indem Sie das Thema auf der Registerkarte [Inhalt] auf der linken Seite des Bildschirms und das [Kapitelsymbol] neben dem Thema auswählen.

### **[Startseite\(P. 916\)](#page-924-0)**

#### **[Themenseite\(P. 918\)](#page-926-0)**

#### **Suche nach Schlüsselwort**

Führen Sie eine Suche durch, indem Sie ein Schlüsselwort eingeben, wie z. B. "Fax" oder "Wireless LAN." Daraufhin werden die Seiten angezeigt, die das Schlüsselwort enthalten. Sie können die gesuchte Seite unter den Ergebnissen finden. Sie können auch Ausdrücke eingeben, wie "mit einem Netzwerk verbinden." Die Schlüsselwortsuche unterstützt auch den Booleschen Operator UND, um nach mehreren Schlüsselwörtern zu suchen.

#### **[Registerkarte \[Suchen\]\(P. 920\)](#page-928-0)**

#### **Suche im Lageplan**

Klicken Sie auf [Lageplan] im oberen Bereich des Bildschirms. Daraufhin wird eine Liste aller Themen in der e-Anleitung angezeigt. Von dort können Sie das gesuchte Thema suchen.

**[Lageplan\(P. 921\)](#page-929-0)**

## **HINWEIS**

### **Systemanforderungen**

● Um die e-Anleitung zu verwenden, sind die folgenden Webbrowser erforderlich. Der Inhalt der e-Anleitung wird möglicherweise nicht ordnungsgemäß angezeigt, wenn ein Browser verwendet wird, der unten nicht aufgeführt ist.

#### **Windows:**

Internet Explorer 8.0/9.0/10.0/11.0 Firefox 24.x ESR/26.x/29.x/30.x/31.x/31.x ESR/32.x/33.x/34.x/35.x/36.x/37.x/38.x/39.x

#### **Mac OS:** Safari 7.x/8.x

Firefox 24.x ESR/26.x/29.x/30.x/31.x/31.x ESR/32.x/33.x/34.x/35.x/36.x/37.x/38.x/39.x

● Die für dieses Produkt bereitgestellte DVD-ROM kann Handbücher im PDF-Format enthalten. Falls Sie keinen Zugriff auf Adobe Reader haben, um die Handbücher im PDF-Format zu lesen, greifen Sie bitte auf andere Programme wie beispielsweise PDF Preview von Vivid Document Imaging Technologies zurück.

#### **Informationen zur neuesten e-Anleitung**

● Näheres zur neuesten e-Anleitung finden Sie auf der Canon-Website: **http://www.canon.com/**

# <span id="page-916-0"></span>**Installieren der e-Anleitung**

Installieren Sie die e-Anleitung auf Ihrem Computer, indem Sie die mit dem Gerät gelieferte DVD-ROM verwenden.

## **1 Legen Sie die mitgelieferte DVD-ROM in das Laufwerk des Computers ein.**

● Wählen Sie eine Sprache, und klicken Sie auf [OK], wenn Sie dazu aufgefordert werden.

## **2** Klicken Sie auf [Benutzerdefinierte Installation].

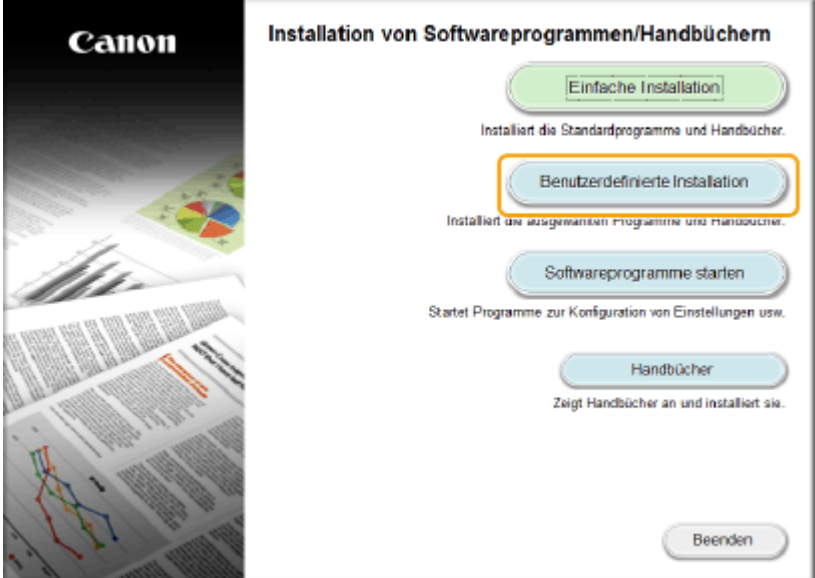

### **HINWEIS:**

- Wenn der Bildschirm oben nicht angezeigt wird, finden Sie Informationen in **[Anzeigen des Bildschirms](#page-934-0) [\[Installation von Softwareprogrammen/Handbüchern\]\(P. 926\)](#page-934-0)** .
- Wenn [Automatische Wiedergabe] angezeigt wird, klicken Sie auf [MInst.exe ausführen].

## **3 Wählen Sie [USB-Verbindung], und klicken Sie auf [Weiter].**

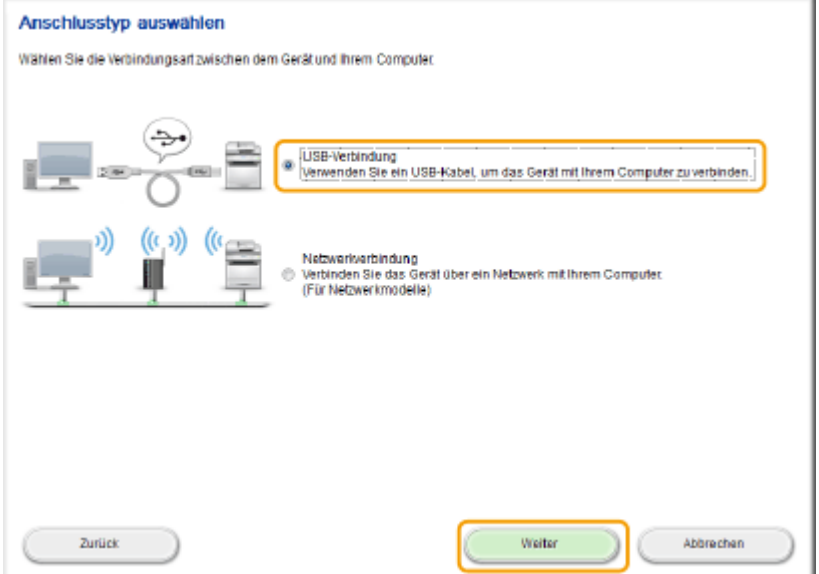

#### **HINWEIS:**

● Wählen Sie [USB-Verbindung], auch wenn die Verbindung mit einem Netzwerk besteht.

## **4 Deaktivieren Sie alle Kontrollkästchen mit Ausnahme von [Handbücher], und klicken Sie auf [Installieren].**

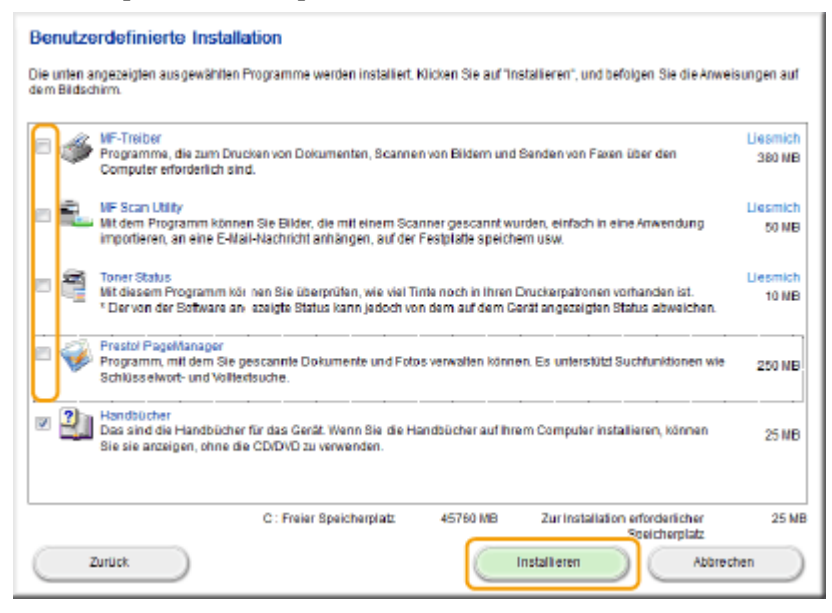

**5 Lesen Sie die Lizenzvereinbarung, und klicken Sie auf [Ja], wenn Sie dieser zustimmen.**

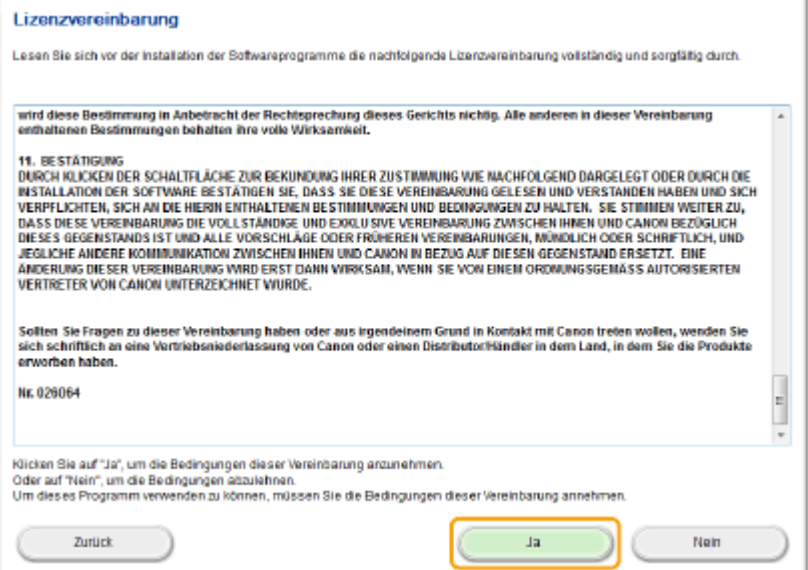

## **6 Wählen Sie eine Sprache, und klicken Sie auf [WEITER].**

## **7 Klicken Sie auf [Installieren].**

● Wenn Sie den Installationsort ändern möchten, klicken Sie auf [Durchsuchen], und legen Sie den gewünschten Ort fest.

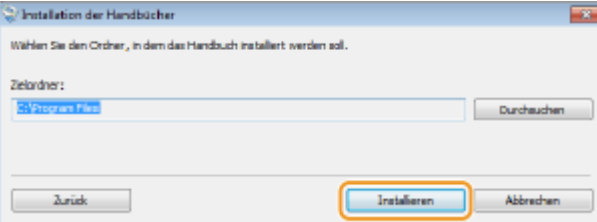

➠Die Installation beginnt.

● Warten Sie eine Weile. Der Vorgang kann einige Zeit in Anspruch nehmen.

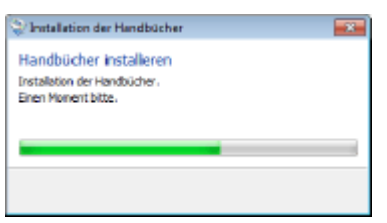

## **8 Klicken Sie auf [Beenden].**

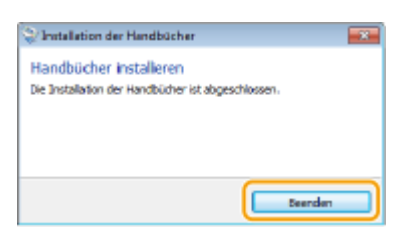

**9** Klicken Sie auf [Weiter] LBeenden].

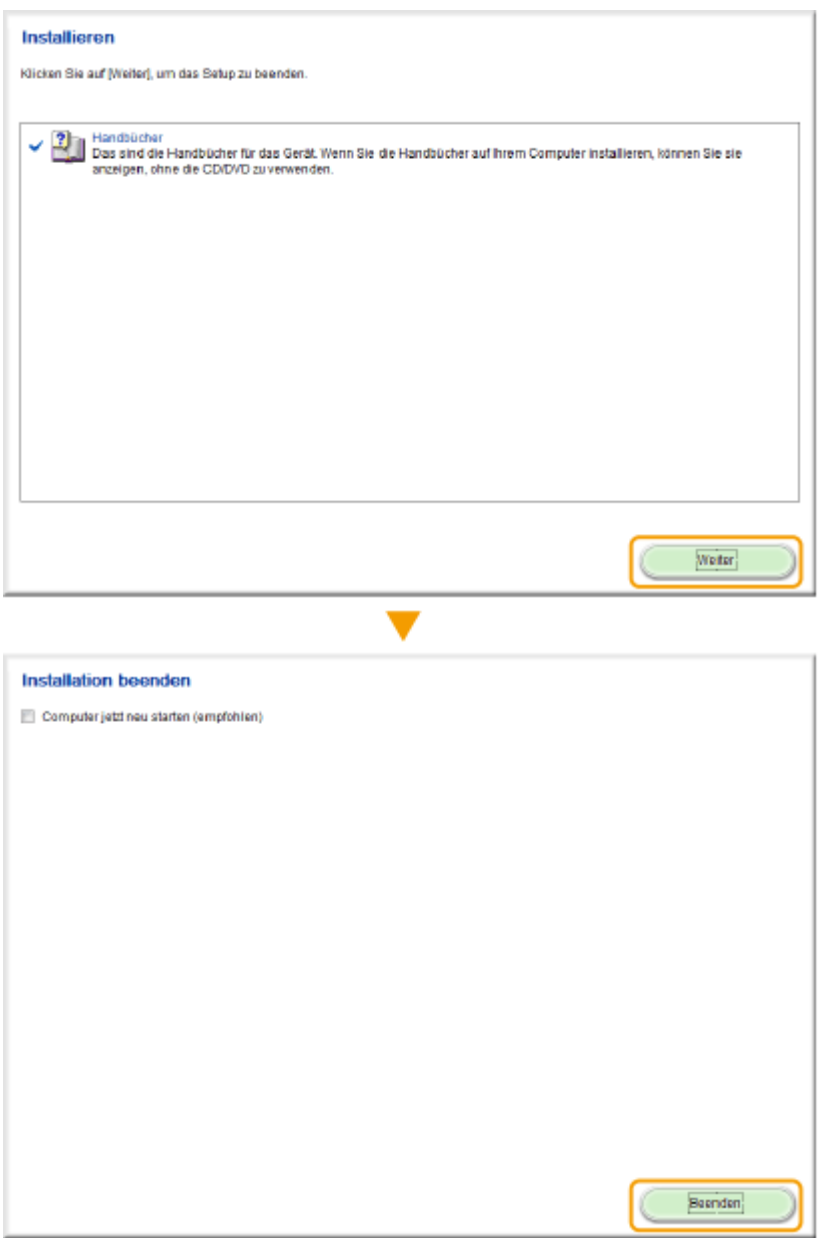

### **Anzeigen der e-Anleitung**

Doppelklicken Sie auf dem Desktop auf das Verknüpfungssymbol für die e-Anleitung.

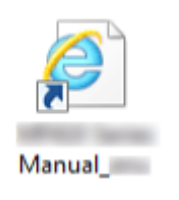

## **HINWEIS**

## **Wenn eine Sicherheitswarnung angezeigt wird**

● Klicken Sie auf [Geblockte Inhalte zulassen].

Das Ausführen von Skripts bzw. ActiveX-Steuerelementen<br>wurde für diese Webseite eingeschränkt. Geblockte Inhalte zulassen

**TIPPS zum Anzeigen der e-Anleitung direkt von der mitgelieferten DVD-ROM**

×

- **1** Legen Sie die mitgelieferte DVD-ROM in das Laufwerk des Computers ein.
	- Wählen Sie eine Sprache, und klicken Sie auf [OK], wenn Sie dazu aufgefordert werden.
	- Wenn der Bildschirm [Installation von Softwareprogrammen/Handbüchern] nicht angezeigt wird, finden Sie Informationen unter **[Anzeigen des Bildschirms \[Installation von](#page-934-0) [Softwareprogrammen/Handbüchern\]\(P. 926\)](#page-934-0)** .
	- Wenn [Automatische Wiedergabe] angezeigt wird, klicken Sie auf [MInst.exe ausführen].
- **2** Klicken Sie auf [Handbücher].
- **3** Klicken Sie auf [e-Handbuch].

## **Deinstallieren der e-Anleitung**

Sie können die e-Anleitung vom Computer entfernen und so den Zustand vor der Installation der e-Anleitung wiederherstellen.

## **1 Legen Sie die mitgelieferte DVD-ROM in das Laufwerk des Computers ein.** ● Wählen Sie eine Sprache, und klicken Sie auf [OK], wenn Sie dazu aufgefordert werden. **2 Klicken Sie auf [Softwareprogramme starten].** Installation von Softwareprogrammen/Handbüchern Canon Einfache Installation Installiert die Standardprogramme und Handbücher Benutzerdefinierte Installation Installiert die ausgewählten Programme und Handbücher Softwareprogramme starten ne zur Konfiguration von Einstellungen usw **Chartot Day** Handbücher Zeigt Handbücher an und installiert sie. Beenden

#### **HINWEIS:**

- Wenn der Bildschirm oben nicht angezeigt wird, finden Sie Informationen in **[Anzeigen des Bildschirms](#page-934-0) [\[Installation von Softwareprogrammen/Handbüchern\]\(P. 926\)](#page-934-0)** .
- Wenn [Automatische Wiedergabe] angezeigt wird, klicken Sie auf [MInst.exe ausführen].

**3 Klicken Sie auf [Starten] für [Handbuch-Deinstallationsprogramm].**

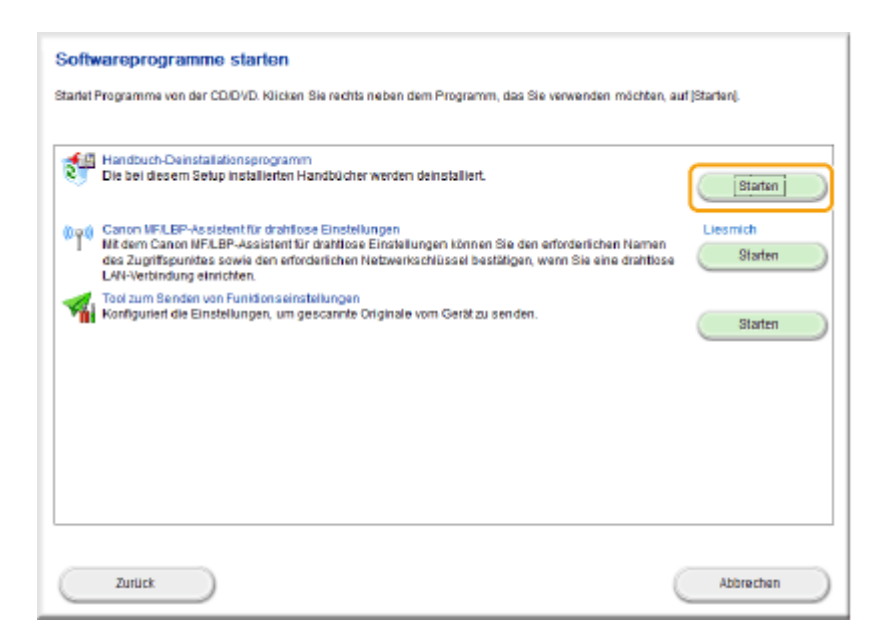

## **4 Klicken Sie auf [Deinstallieren].**

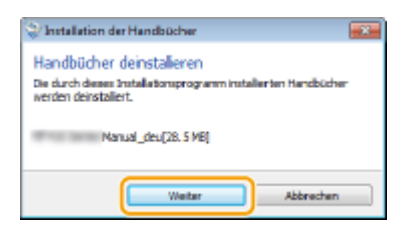

➠Die Deinstallation beginnt.

● Warten Sie eine Weile. Der Vorgang kann einige Zeit in Anspruch nehmen.

## **5 Klicken Sie auf [Beenden].**

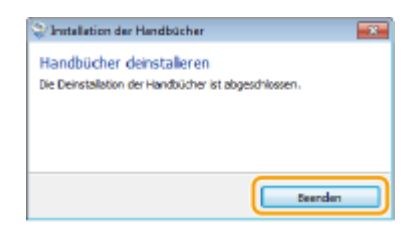

**6** Klicken Sie auf [Zurück] ▶ [Beenden].

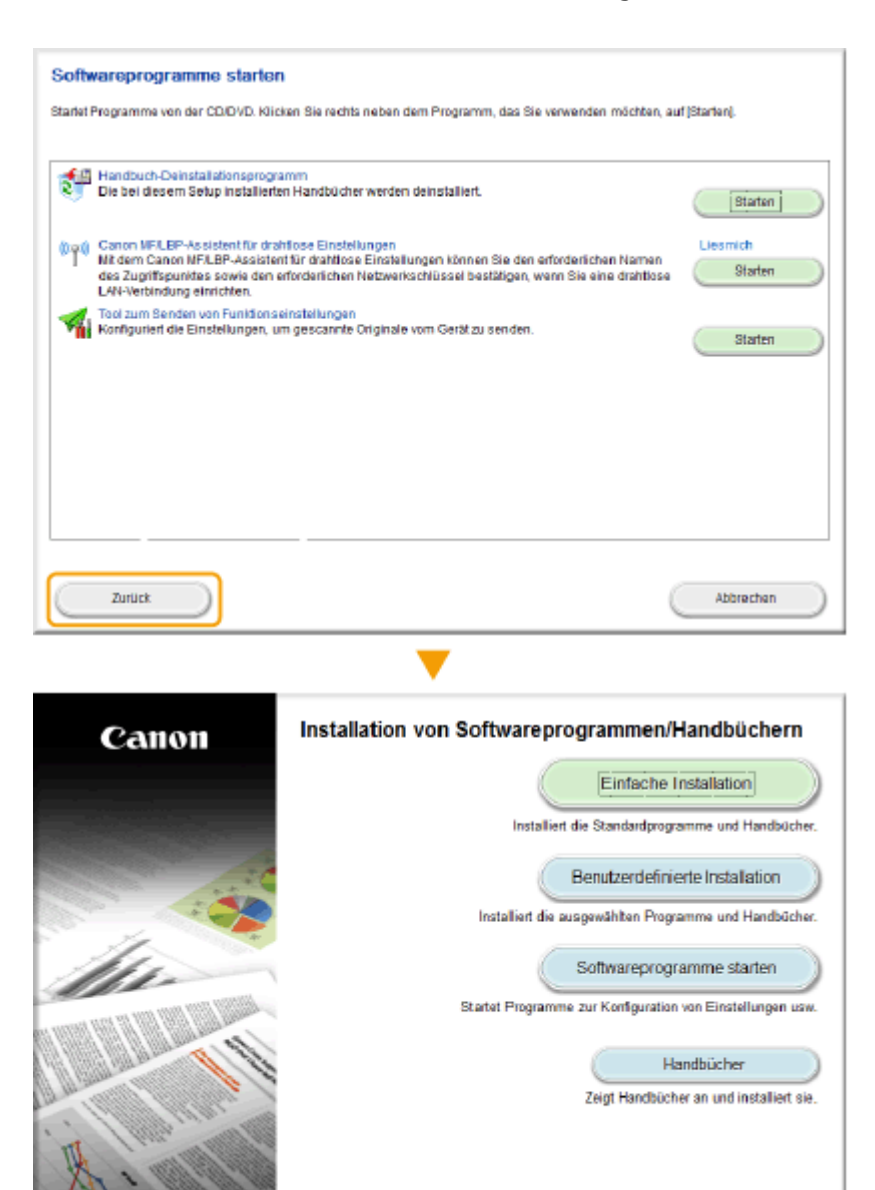

Beenden

## <span id="page-924-0"></span>**Bildschirmlayout von e-Anleitung**

Die e-Anleitung ist auf mehrere Bildschirme unterteilt und der Inhalt jedes Bildschirms variiert.

### **Startseite**

Wird beim Starten der e-Anleitung angezeigt.

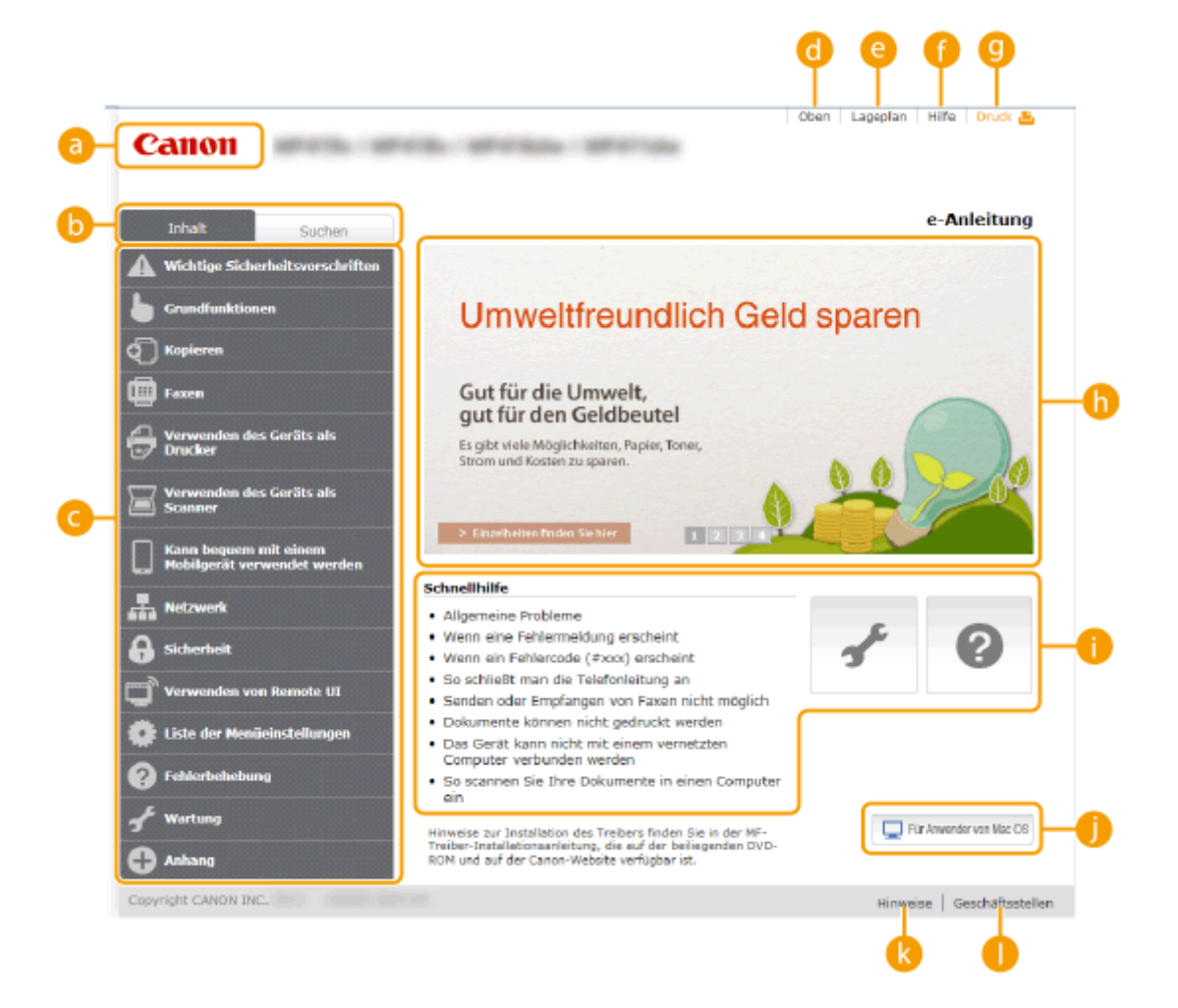

#### **A** Canon

Klicken Sie hier, um zur Startseite zurückzukehren.

#### **Registerkarte [Inhalt]/Registerkarte [Suchen]**

Klicken Sie hier, um zwischen dem Inhaltsverzeichnis und der Suche umzuschalten.

#### **Inhalt**

Die Titel der Kapitel werden angezeigt (1). Zeigen Sie mit dem Mauszeiger auf einen Titel. Daraufhin werden die Themen des Kapitels rechts angezeigt. Klicken Sie auf ein Thema, woraufhin die Seite angezeigt wird.

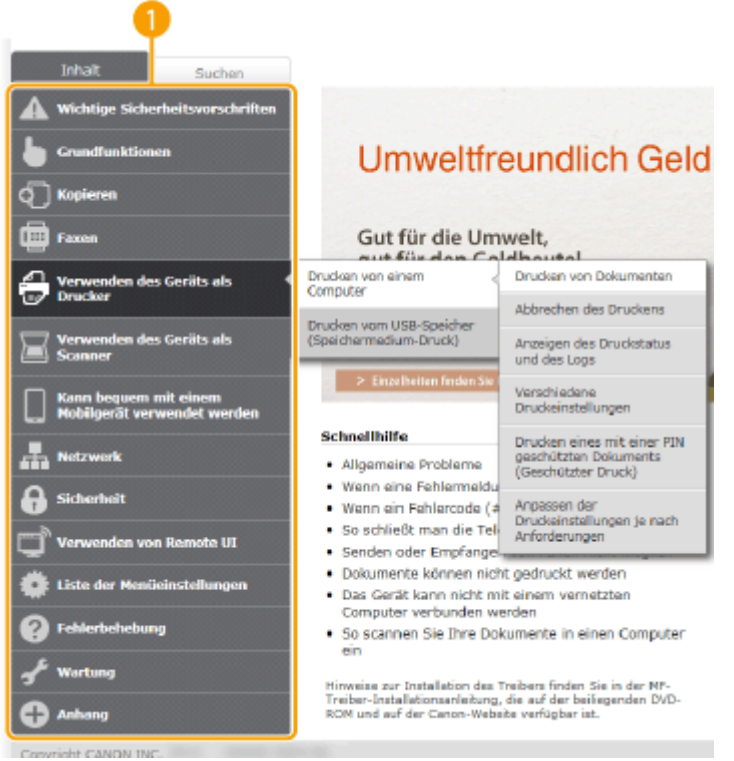

### **[Oben]**

Klicken Sie hier, um zur Startseite zurückzukehren.

#### **[Lageplan]**

Klicken Sie auf diese Option, um alle Themen in der e-Anleitung anzuzeigen.

### **[Hilfe]**

Klicken Sie auf diese Option, um Informationen zur Anzeige der e-Anleitung anzuzeigen, wie eine Suche durchgeführt wird und andere Informationen.

### **[Druck]**

Klicken Sie hier, um den angezeigten Inhalt zu drucken.

#### *I* Praktische Funktionen

Bietet eine Vielzahl von praktischen Verwendungsbeispielen für das Gerät. Klicken Sie auf  $\pm 1/2/3/4$ , um zwischen den Kategorien für die praktischen Beispiele zu wechseln, oder klicken Sie auf die durchlaufende Anzeige, um mehr Informationen zu den einzelnen Kategorien anzuzeigen. Die durchlaufende Anzeige stoppt, wenn Sie den Zeiger darauf stellen. **Praktische Funktionen(P. 917)**

#### **[Direkthilfe] / [Fehlerbehebung] / [Wartung]**

Klicken Sie hier, um Erläuterungen zur Behebung von Problemen oder zur Wartung des Geräts anzuzeigen.

#### **[Für Benutzer von Mac OS]**

Klicken Sie hier, um Vorsichtshinweise für die Verwendung von Mac OS anzuzeigen.

#### **[Hinweis]**

Klicken Sie hier, um wichtige Informationen zur Verwendung des Geräts anzuzeigen.

#### **[Geschäftsstellen]**

Klicken Sie hier, um Kontaktinformationen für Fragen zum Gerät anzuzeigen.

#### **Praktische Funktionen**

Bietet eine Vielzahl von praktischen Verwendungsbeispielen für das Gerät.

<span id="page-926-0"></span>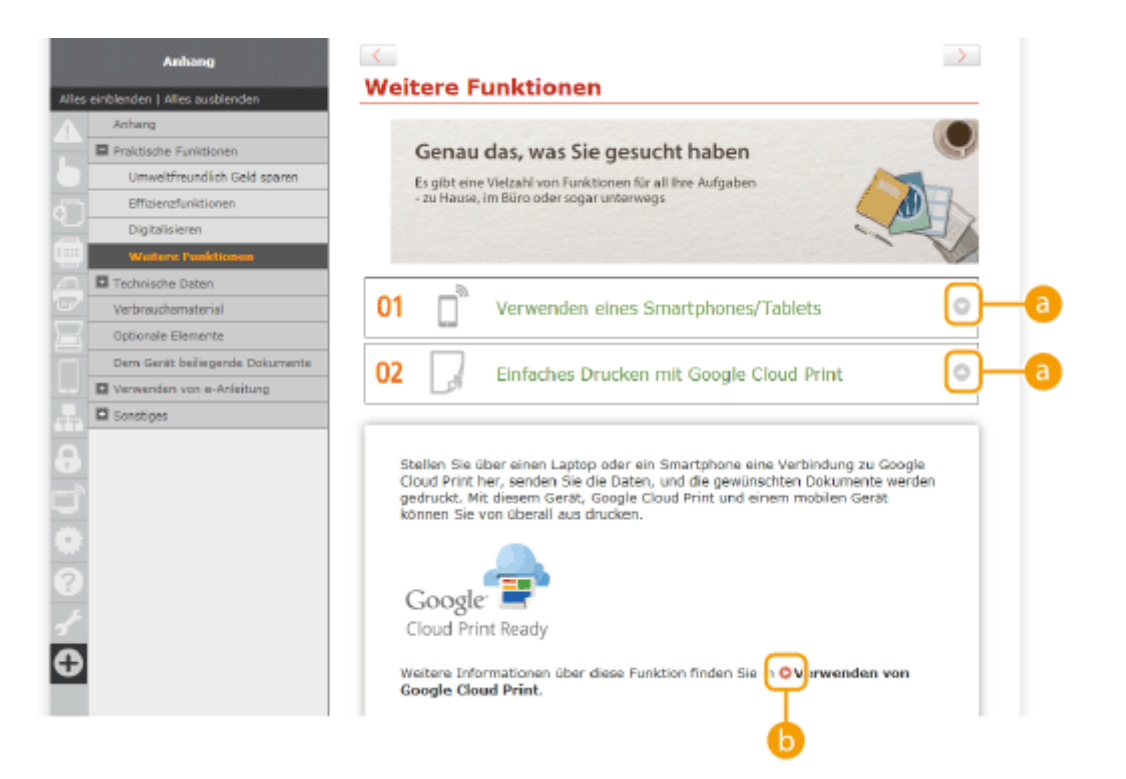

## $0<sub>0</sub>$

Klicken Sie hier, um die detaillierten Informationen anzuzeigen. Klicken Sie erneut, um das Fenster zu schließen.

## 0 O

Klicken Sie hier, um die entsprechende Themenseite anzuzeigen.

### **Themenseite**

Enthält Informationen zur Konfiguration und Verwendung des Geräts.

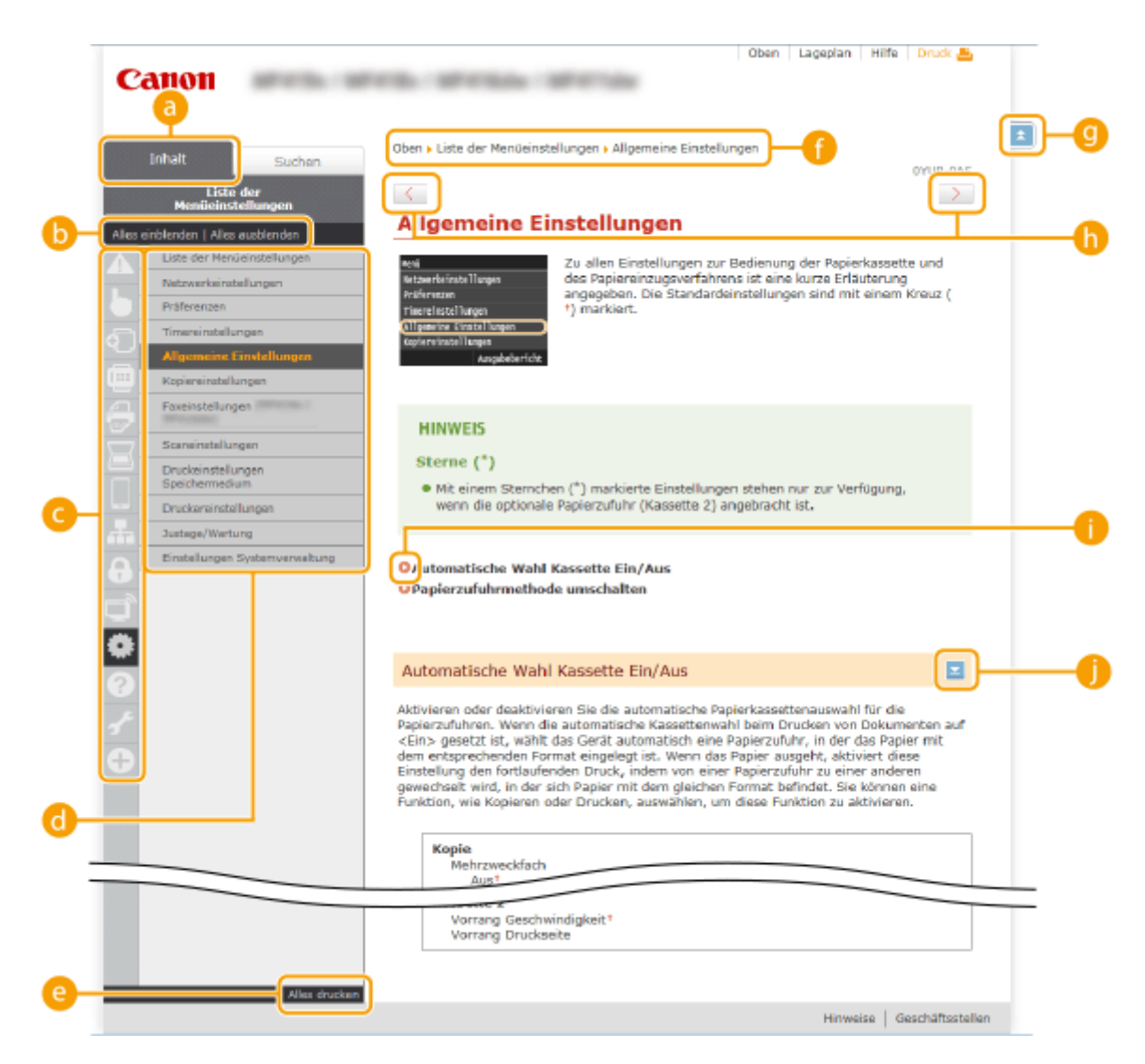

#### **[Inhalt]**

Die Kapitelsymbole und Titel werden angezeigt.

#### **[Alles einblenden]/[Alles ausblenden]**

Klicken Sie auf [Alles einblenden], um die Unterabschnitte aller Themen anzuzeigen. Klicken Sie auf [Alles ausblenden], um die Unterabschnitte aller Themen zu schließen.

#### **Kapitelsymbole**

Klicken Sie auf ein Kapitelsymbol, um zum Anfang des entsprechenden Kapitels zu navigieren.

#### **C** Themenseite

Zeigt die Themen des ausgewählten Kapitels an. Wenn "+" bei dem Thema angezeigt wird, werden durch das Anklicken die Unterabschnitte des Themas angezeigt. Klicken Sie auf "-", um das erweiterte Thema zu schließen.

#### **[Alles drucken]**

Alle Seiten des ausgewählten Kapitels werden in einem separaten Fenster geöffnet. Das Kapitel kann bei Bedarf ausgedruckt werden.

#### *<b>R* Navigation

Hier sehen Sie, welches Kapitelthema Sie derzeit anzeigen.

### $\bullet$   $\bullet$

Klicken Sie hier, um zum Seitenanfang zurückzukehren.

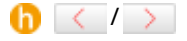

Klicken Sie hier, um das vorherige oder folgende Thema anzuzeigen.

## <span id="page-928-0"></span>A O

Klicken Sie hier, um zu der entsprechenden Seite zu springen. Um zur vorherigen Seite zurückzukehren, klicken Sie in Ihrem Webbrowser auf "Zurück."

## ΛE

Klicken Sie hier, um die ausgeblendeten detaillierten Beschreibungen anzuzeigen. Klicken Sie erneut, um die detaillierten Beschreibungen zu schließen.

### **Registerkarte [Suchen]**

Diese Registerkarte enthält ein Textfeld, um eine Suche durchzuführen und die Seite zu finden, nach der Sie suchen.

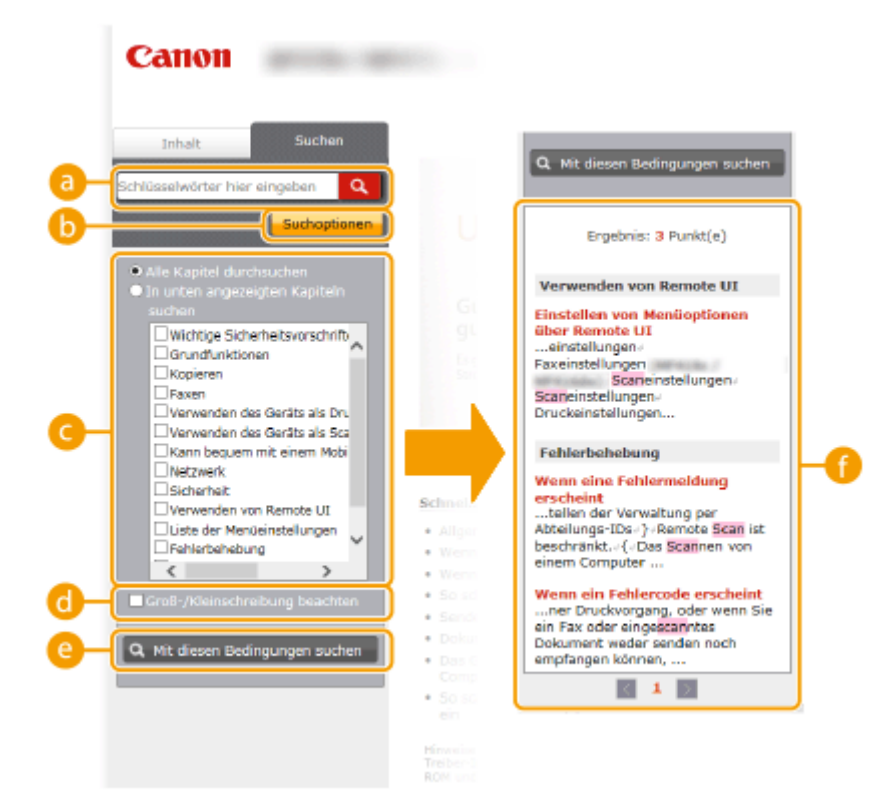

#### **[Schlüsselwörter hier eingeben]**

Geben Sie ein Schlüsselwort oder mehrere Schlüsselwörter ein, und klicken Sie auf **Q**, um die Suchergebnisse in der Suchergebnisliste anzuzeigen ( $\bigodot$ ). Trennen Sie Schlüsselwörter durch ein Leerzeichen, und suchen Sie nach Seiten, die alle Schlüsselwörter enthalten. Schließen Sie ein Schlüsselwort oder mehrere Schlüsselwörter in Anführungszeichen ein, um nur nach Seiten mit exakten Übereinstimmungen zu suchen.

#### **[Suchoptionen]**

Klicken Sie hier, um die Suchkriterien wie den Suchbereich und die Bedingungen für die unscharfe Suche festzulegen. Klicken Sie auf diese Schaltfläche, wenn sie grau dargestellt wird, um die Kriterien anzuzeigen. Klicken Sie auf diese Schaltfläche, wenn sie orangefarben dargestellt wird, um die Anzeige zu schließen.

#### **Suchbereichsauswahl**

Legt den Suchbereich fest. Durch die Eingrenzung des Suchbereichs können Sie besonders effizient nach Themen suchen. Besonders sinnvoll ist die Suchbereichsauswahl, wenn Sie ungefähr wissen, wo das gesuchte Thema vorkommt.

#### **Suchoptionenauswahl**

Aktivieren Sie das Kontrollkästchen, wenn die Groß-/Kleinschreibung bei der Suche berücksichtigt werden soll.

#### **[Mit diesen Bedingungen suchen]**

<span id="page-929-0"></span>Klicken Sie hier, um die Suchergebnisse anzuzeigen, die den mit cund der festgelegten Suchkriterien entsprechen.

#### **Suchergebnisliste**

Diese Option zeigt die Suchergebnisse der Seiten an, die die angegebenen Schlüsselwörter enthalten. Suchen Sie in den Ergebnissen die gesuchte Seite, und klicken Sie auf den Thementitel der Seite. Wenn die Ergebnisse nicht auf einer Seite angezeigt werden können, klicken Sie auf **1998** oder auf eine Seitennummer, um die Ergebnisse auf der entsprechenden Seite anzuzeigen.

### **Lageplan**

Zeigt das Inhaltsverzeichnis der e-Anleitung an.

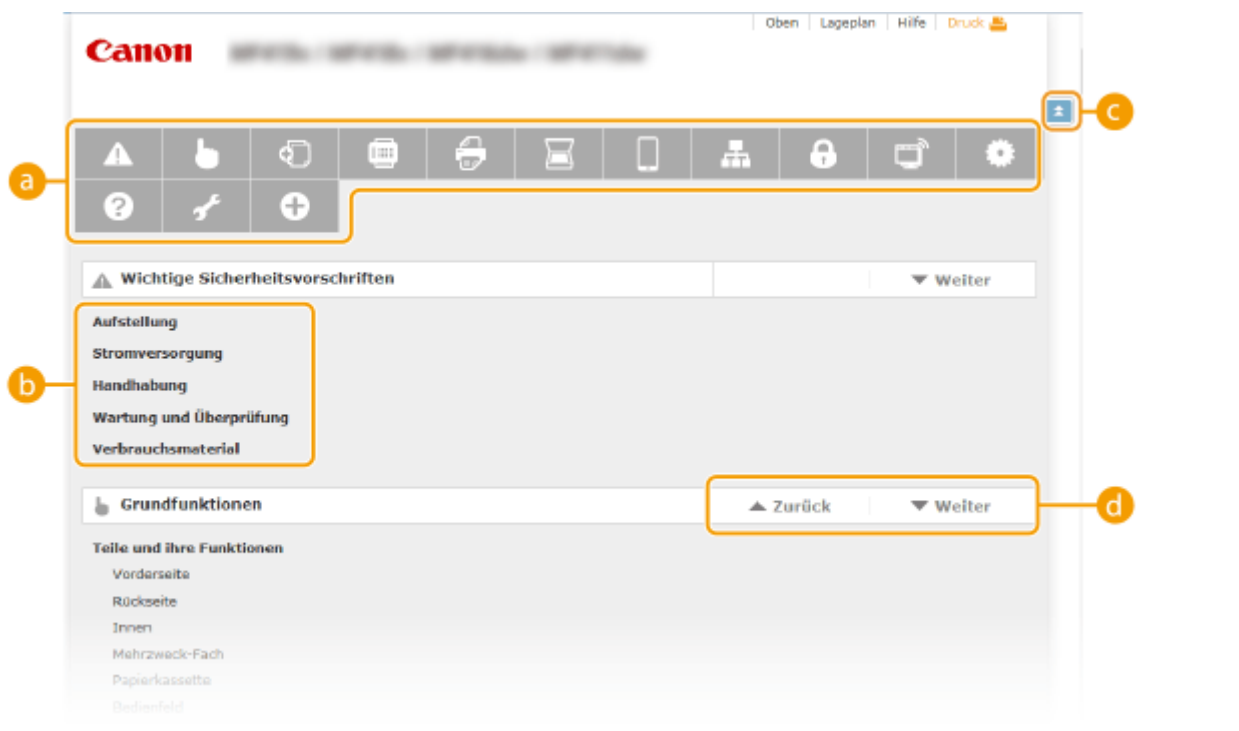

#### **Rapitelsymbole**

Klicken Sie hier, um zu dem Thema des ausgewählten Kapitels zu springen.

#### **Titel (Thema)**

Zeigt die Titel und Themen an. Klicken Sie auf einen Titel oder ein Thema, um zu der Seite zu springen.

### 0 E

Klicken Sie hier, um zum Seitenanfang zurückzukehren.

### $\mathbf{G}$   $\mathbf{A}/\mathbf{v}$

Klicken Sie hier, um zum vorherigen oder nächsten Kapitel zu springen.

# **Anzeigen der e-Anleitung**

## **Kennzeichnungen**

Vorsichtshinweise zu Sicherheit, Beschränkungen und Vorsichtshinweise zur Handhabung des Geräts, praktische Tipps und andere Informationen werden mit den unten dargestellten Kennzeichnungen gekennzeichnet.

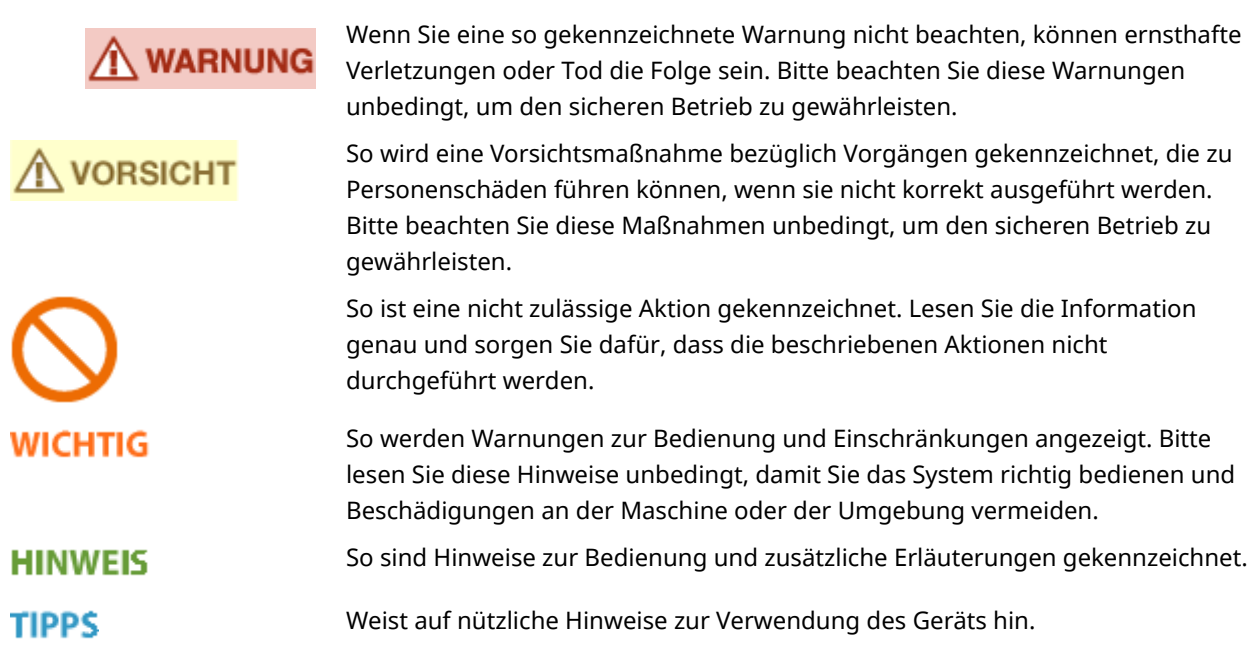

### **Tasten und Schaltfl¦chen in dieser Anleitung**

Tasten auf dem Bedienfeld und Schaltflächen auf dem Computerbildschirm werden folgendermaßen dargestellt:

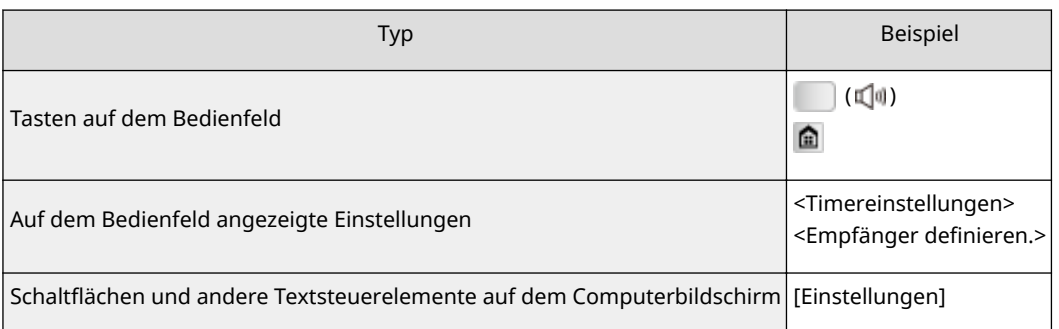

## **In diesem Handbuch verwendete Computerbildschirme**

Sofern nicht anders angegeben, zeigen die Abbildungen in der e-Anleitung die Bildschirme des Modells MF419x. Je nach dem verwendeten Betriebssystem können sich die in der Anleitung dargestellten Bildschirme von den tatsächlich angezeigten unterscheiden. Außerdem kann die Darstellung der Treiber und Software abhängig von ihrer Version abweichen.

### **Abbildungen in dieser Anleitung**

- Sofern nicht anders angegeben, zeigen die Abbildungen in der e-Anleitung das Modell MF419x. Bei wichtigen Unterschieden werden mehrere Abbildungen mit den jeweiligen Modellbezeichnungen wie "MFXXXX/ MFXXXX" verwendet.
- Die in der e-Anleitung verwendeten Abbildungen der Tonerpatrone beziehen sich auf die Canon Cartridge 719 H.

# **Manuelle Anzeigeeinstellungen**

0YUR-0H2

# **Sonstiges**

In diesem Abschnitt werden grundlegende Windows-Funktionen beschrieben. Außerdem finden Sie hier weitere Informationen, beispielsweise zum Haftungsausschluss, und Copyright-Informationen.

## <span id="page-933-0"></span>**Grundfunktionen in Windows**

0YUR-0FX

**Anzeigen des Druckerordners(P. 925) Aktivieren der [Netzwerkerkennung](P. 925) [Anzeigen der freigegebenen Drucker auf dem Druckserver\(P. 926\)](#page-934-0) [Anzeigen des Bildschirms \[Installation von Softwareprogrammen/Handbüchern\]\(P. 926\)](#page-934-0) [Drucken einer Testseite in Windows\(P. 927\)](#page-935-0) [Überprüfen der Systemarchitektur\(P. 928\)](#page-936-0) [Überprüfen des Computernamens\(P. 929\)](#page-937-0) [Überprüfen des Druckeranschlusses\(P. 930\)](#page-938-0) [Überprüfen der bidirektionalen Kommunikation\(P. 931\)](#page-939-0) [Überprüfen der SSID, mit der Ihr Computer verbunden ist\(P. 932\)](#page-940-0)**

## ■ Anzeigen des Druckerordners

#### **Windows Vista**

[Start] vählen Sie [Systemsteuerung] [Drucker].

## **Windows 7/Server 2008 R2**

[Start] wählen Sie [Geräte und Drucker].

#### **Windows 8/Server 2012**

Klicken Sie mit der rechten Maustaste unten links auf dem Bildschirm L wählen Sie [Systemsteuerung] L [Geräte und Drucker anzeigen].

#### **Windows 8.1/Server 2012 R2**

Klicken Sie mit der rechten Maustaste auf [Start] > wählen Sie [Systemsteuerung] > [Geräte und Drucker anzeigen].

#### **Windows Server 2003** [Start] wählen Sie [Drucker und Faxgeräte].

#### **Windows Server 2008**

[Start] vählen Sie [Systemsteuerung] v doppelklicken Sie auf [Drucker].

### ■ Aktivieren der [Netzwerkerkennung]

Wenn Sie Windows Vista/7/8/Server 2008/Server 2012 verwenden, aktivieren Sie die [Netzwerkerkennung], um die Computer in Ihrem Netzwerk zu ermitteln.

#### **Windows Vista**

[Start] vählen Sie [Systemsteuerung] [Netzwerkstatus und -aufgaben anzeigen] v wählen Sie [Netzwerkerkennung einschalten] unter [Netzwerkerkennung].

#### **Windows 7/Server 2008 R2**

[Start] wählen Sie [Systemsteuerung] L [Netzwerkstatus und -aufgaben anzeigen] L [Erweiterte Freigabeeinstellungen ändern] wählen Sie [Netzwerkerkennung einschalten] unter [Netzwerkerkennung].

#### **Windows 8/Server 2012**

Klicken Sie mit der rechten Maustaste unten links auf dem Bildschirm  $\blacktriangleright$  wählen Sie [Systemsteuerung] **• [Netzwerkstatus und -aufgaben anzeigen] • [Erweiterte Freigabeeinstellungen ändern] • wählen Sie** [Netzwerkerkennung einschalten] unter [Netzwerkerkennung].

#### **Windows 8.1/Server 2012 R2**

Klicken Sie mit der rechten Maustaste auf [Start] L wählen Sie [Systemsteuerung] L [Netzwerkstatus und aufgaben anzeigen] [Erweiterte Freigabeeinstellungen ändern] vählen Sie [Netzwerkermittlung aktivieren] unter [Netzwerkerkennung].

#### <span id="page-934-0"></span>**Windows Server 2008**

[Start] wählen Sie [Systemsteuerung] > doppelklicken Sie auf [Netzwerk- und Freigabecenter] > wählen Sie [Netzwerkerkennung einschalten] unter [Netzwerkerkennung].

## ■Anzeigen der freigegebenen Drucker auf dem Druckserver

### **1 Öffnen Sie den Windows-Explorer.**

#### **Windows Vista/7/Server 2003/Server 2008**

[Start] vählen Sie [Alle Programme] oder [Programme] [Zubehör] [Windows-Explorer].

#### **Windows 8/Server 2012**

Klicken Sie mit der rechten Maustaste unten links auf dem Bildschirm L wählen Sie [Explorer].

#### **Windows 8.1/Server 2012 R2**

Klicken Sie mit der rechten Maustaste auf [Start] vählen Sie [Explorer].

## **2 Wählen Sie im Druckertreiber [Netzwerk] oder [Netzwerkumgebung] aus.**

● Damit die Computer im Netzwerk angezeigt werden, müssen Sie eventuell die Netzwerkermittlung aktivieren oder das Netzwerk nach Computern durchsuchen.

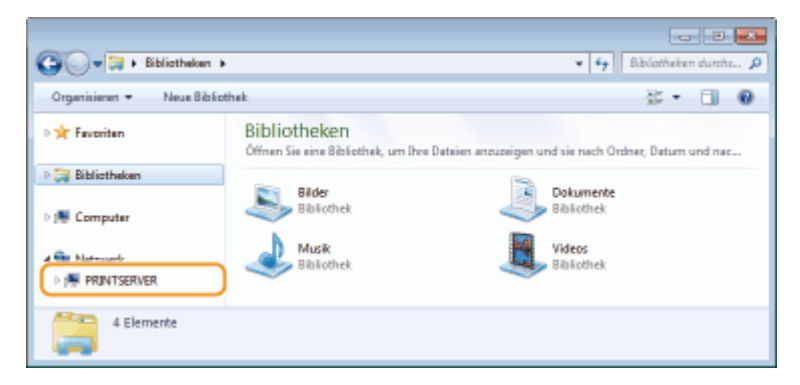

➠Freigegebene Drucker werden angezeigt.

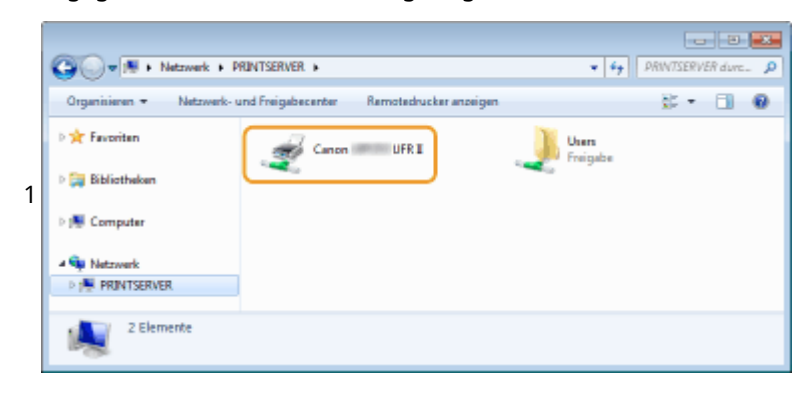

### ■Anzeigen des Bildschirms [Installation von Softwareprogrammen/Handbüchern]

Wenn auf Ihrem Computer der Bildschirm [Installation von Softwareprogrammen/Handbüchern] nach Einlegen der mitgelieferten DVD-ROM nicht automatisch angezeigt wird, gehen Sie wie unten erläutert vor. Der Name des DVD-ROM-Laufwerks lautet in dieser Anleitung "D:". Je nach dem verwendeten Computer weist das DVD-ROM-Laufwerk jedoch möglicherweise einen anderen Namen auf.

#### **Windows Vista/7/Server 2008**

[Start] geben Sie "D:\MInst.exe" in [Programme/Dateien durchsuchen] oder [Suche starten] ein bedrücken Sie die Taste [EINGABE].

### <span id="page-935-0"></span>**Windows 8/Server 2012**

Klicken Sie mit der rechten Maustaste unten links auf dem Bildschirm [Ausführen] Geben Sie "D:\MInst.exe" ein klicken Sie auf [OK]

### **Windows 8.1/Server 2012 R2**

Klicken Sie mit der rechten Maustaste auf [Start] ▶ [Ausführen] ▶ Geben Sie "D:\MInst.exe" ein ▶ klicken Sie auf [OK]

#### **Windows Server 2003**

[Start] [Ausführen] | geben Sie "D:\MInst.exe" ein | klicken Sie auf [OK]

### ■ Drucken einer Testseite in Windows

Sie können prüfen, ob der Druckertreiber funktioniert, indem Sie in Windows eine Testseite drucken.

**1 Legen Sie Papier im A4-Format in das Mehrzweckfach ein. [Einlegen von Papier in](#page-69-0) [das Mehrzweckfach\(P. 61\)](#page-69-0)**

- **2 Öffnen Sie den Druckerordner. [Anzeigen des Druckerordners\(P. 925\)](#page-933-0)**
- **3 Klicken Sie mit der rechten Maustaste auf das Druckertreibersymbol dieses Geräts, und klicken Sie dann auf [Druckereigenschaften] oder [Eigenschaften].**

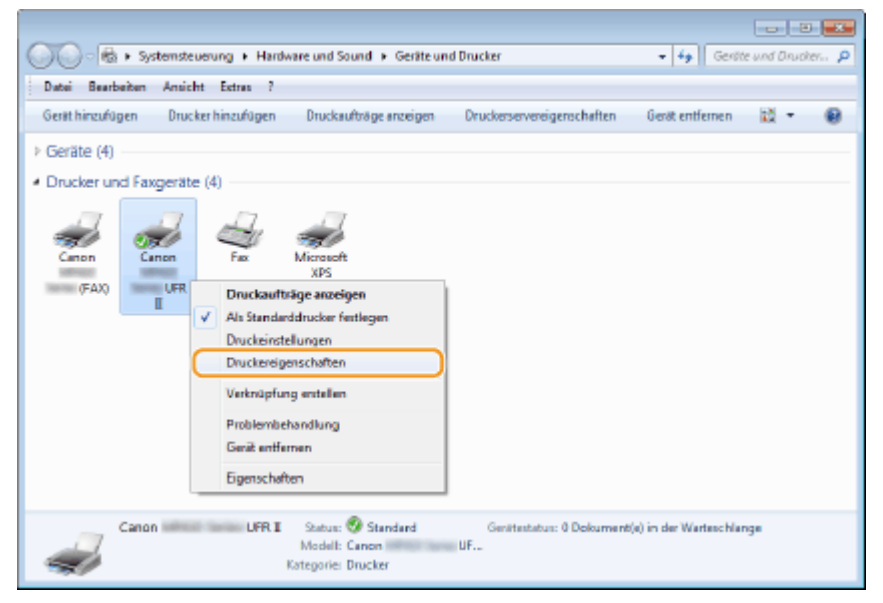

**4 Klicken Sie auf der Registerkarte [Allgemein] auf [Testseite drucken].**
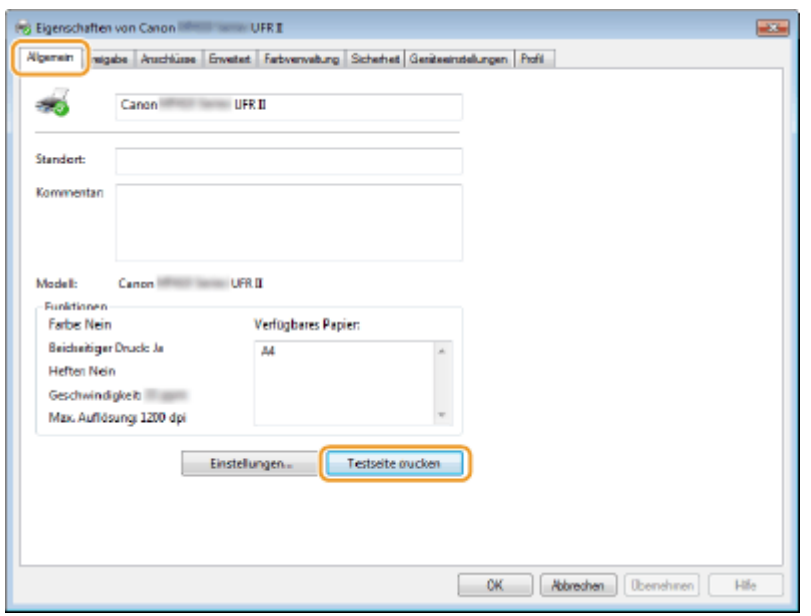

**IND** Die Testseite wird gedruckt.

## ■ Überprüfen der Systemarchitektur

Wenn Sie nicht wissen, ob auf Ihrem Computer die 32- oder 64-Bit-Version von Windows ausgeführt wird, gehen Sie wie folgt vor.

## **1 Rufen Sie [Systemsteuerung] auf.**

**Windows Vista/7/Server 2008** [Start] wählen Sie [Systemsteuerung].

#### **Windows 8/Server 2012**

Klicken Sie mit der rechten Maustaste unten links auf dem Bildschirm wählen Sie [Systemsteuerung].

**Windows 8.1/Server 2012 R2** Klicken Sie mit der rechten Maustaste auf [Start] vählen Sie [Systemsteuerung].

# **2 Rufen Sie [System] auf.**

**Windows Vista/7/8/Server 2008 R2/Server 2012** Klicken Sie auf [System und Wartung] bzw. [System und Sicherheit] [System].

**Windows Server 2008** Doppelklicken Sie auf [System].

# **3 Überprüfen Sie die Systemarchitektur.**

**Bei 32-Bit-Versionen** [32 Bit-Betriebssystem] wird angezeigt.

### **Bei 64-Bit-Versionen**

[64 Bit-Betriebssystem] wird angezeigt.

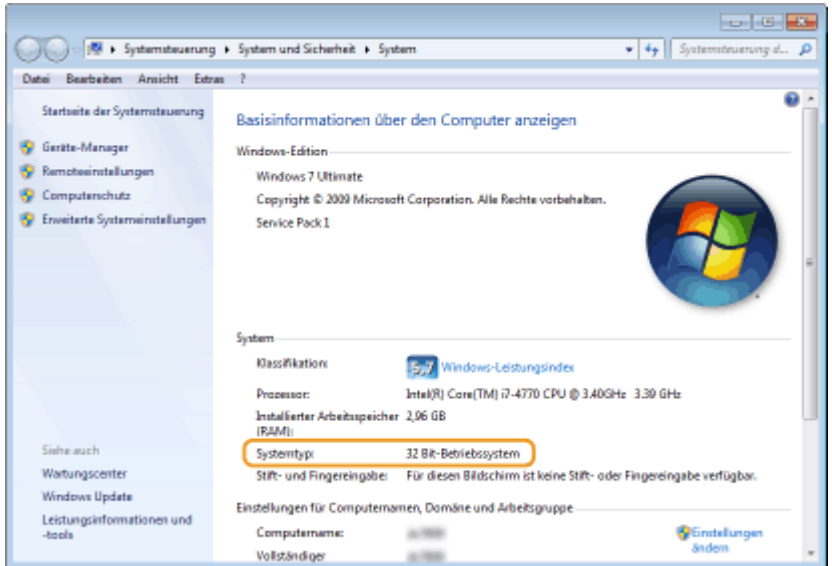

# ■ Überprüfen des Computernamens

## **Windows Vista/7/8/Server 2008/Server 2012**

**1** Rufen Sie [Systemsteuerung] auf.

#### **Windows Vista/7/Server 2008**

[Start] wählen Sie [Systemsteuerung].

#### **Windows 8/Server 2012**

Klicken Sie mit der rechten Maustaste unten links auf dem Bildschirm wählen Sie [Systemsteuerung].

#### **Windows 8.1/Server 2012 R2**

Klicken Sie mit der rechten Maustaste auf [Start] vählen Sie [Systemsteuerung]

**2** Rufen Sie [System] auf.

# **Windows Vista/7/8/Server 2008 R2/Server 2012**

Klicken Sie auf [System und Wartung] bzw. [System und Sicherheit] [System].

### **Windows Server 2008**

Doppelklicken Sie auf [System].

**3** Überprüfen Sie den Computernamen.

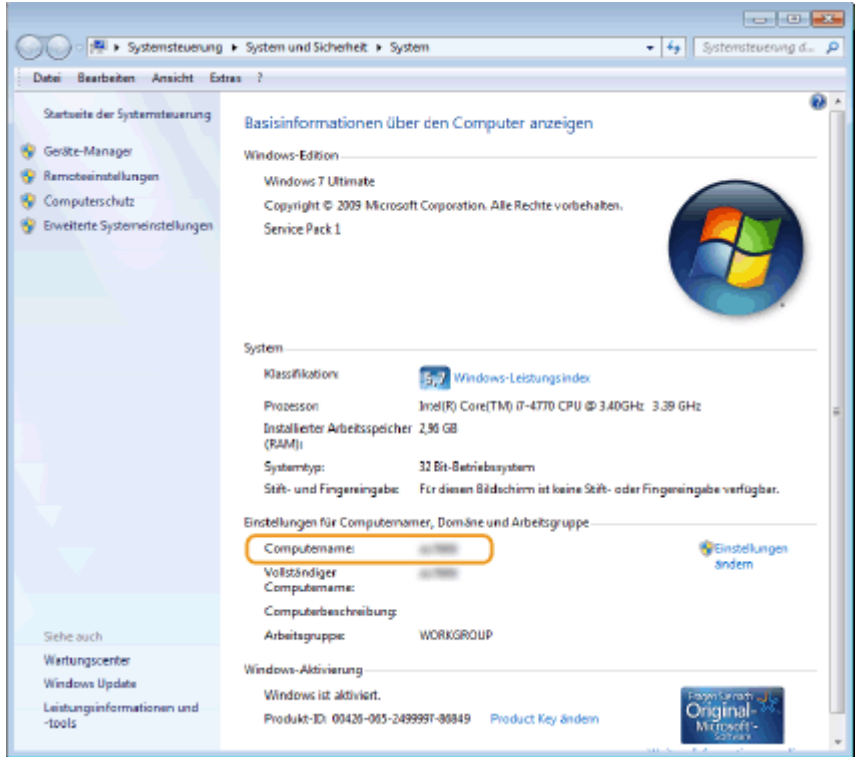

## **Windows Server 2003**

- **1** [Start] wählen Sie [Systemsteuerung] [System].
- **2** Klicken Sie auf [Ändern] auf der Registerkarte [Computername].
- **3** Überprüfen Sie den Computernamen.

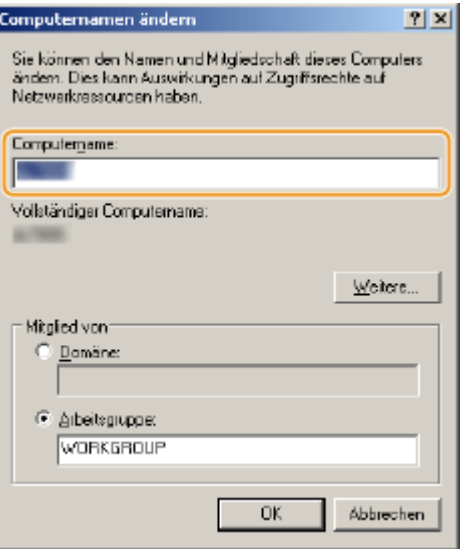

■ Überprüfen des Druckeranschlusses

**1 Öffnen Sie den Druckerordner. [Anzeigen des Druckerordners\(P. 925\)](#page-933-0)**

**2 Klicken Sie mit der rechten Maustaste auf das Druckertreibersymbol dieses Geräts, und klicken Sie dann auf [Druckereigenschaften] oder [Eigenschaften].**

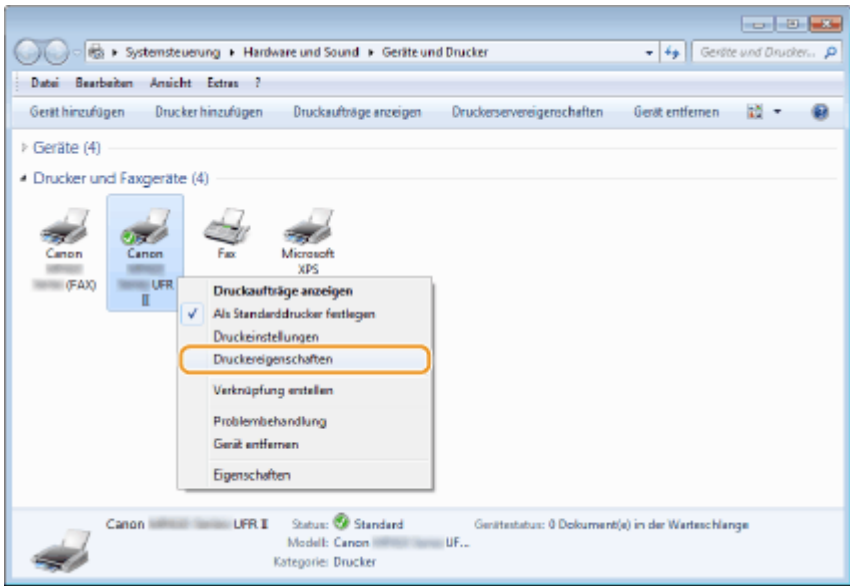

**3 Vergewissern Sie sich auf der Registerkarte [Anschlüsse], dass der Anschluss (Port) korrekt ausgewählt ist.**

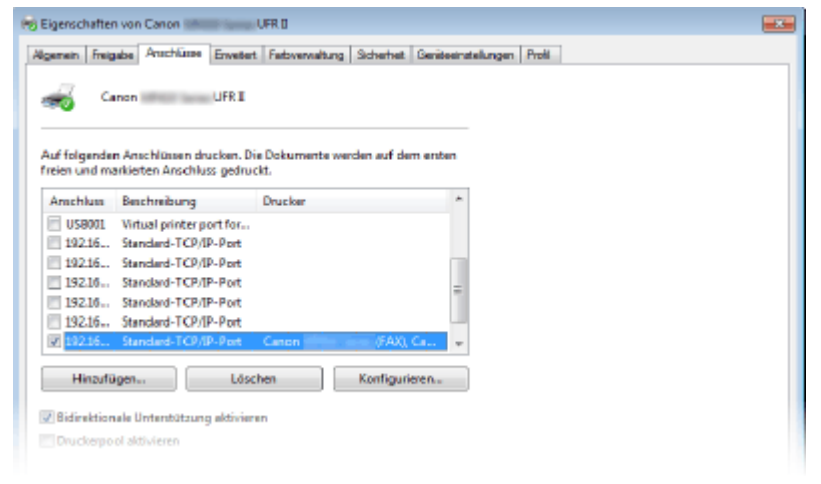

# **HINWEIS**

**Wenn Sie eine Netzwerkverbindung verwenden und die IP-Adresse des Geräts geändert haben**

● Wenn die [Beschreibung] für den ausgewählten Anschluss [Canon MFNP-Port] lautet und sich das Gerät sowie der Computer im gleichen Subnetz befinden, wird die Verbindung aufrechterhalten. Sie brauchen keinen neuen Port hinzuzufügen. Handelt es sich jedoch um [Standard-TCP/IP-Port], müssen Sie einen neuen Port hinzufügen. **[Konfigurieren von Druckerports\(P. 471\)](#page-479-0)**

# ■ Überprüfen der bidirektionalen Kommunikation

**1 Öffnen Sie den Druckerordner. [Anzeigen des Druckerordners\(P. 925\)](#page-933-0)**

**2 Klicken Sie mit der rechten Maustaste auf das Druckertreibersymbol dieses Geräts, und klicken Sie dann auf [Druckereigenschaften] oder [Eigenschaften].**

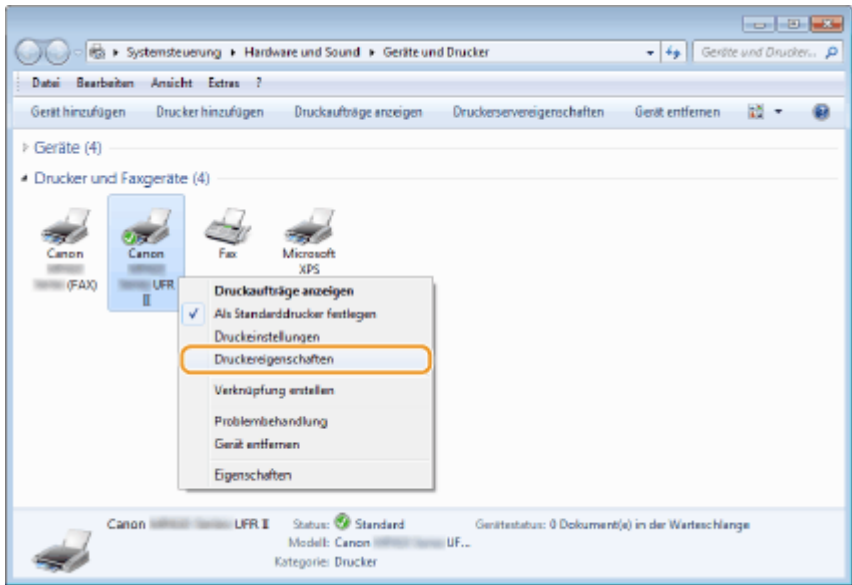

**3 Stellen Sie sicher, dass auf der Registerkarte [Anschlüsse] das Kontrollkästchen [Bidirektionale Unterstützung aktivieren] ausgewählt ist.**

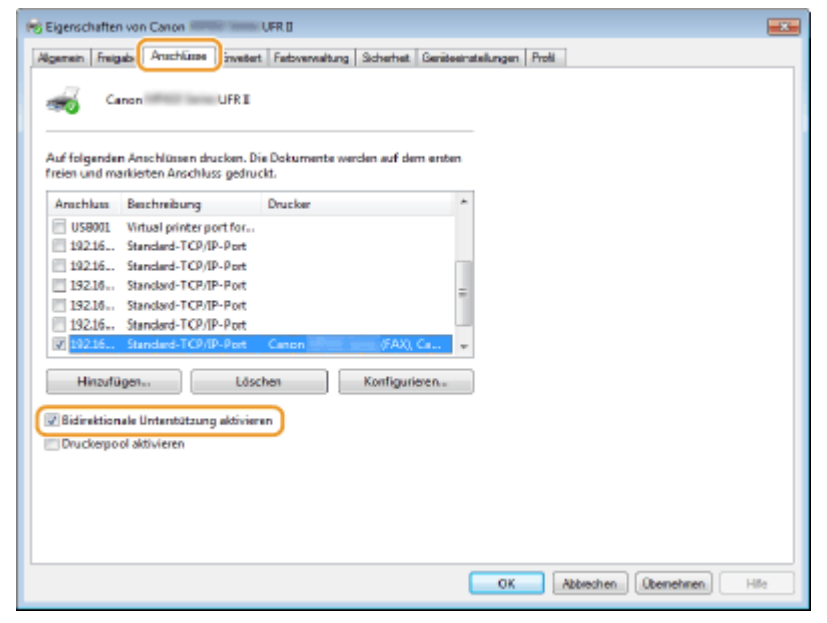

# ■Überprüfen der SSID, mit der Ihr Computer verbunden ist

Wenn Ihr Computer mit einem Wireless LAN-Netzwerk verbunden ist, klicken Sie auf  $_{\text{diff}}$ ,  $_{\text{ref}}$  oder  $_{\text{ref}}$  in der Taskleiste, um die SSID des verbundenen Wireless LAN-Routers anzuzeigen.

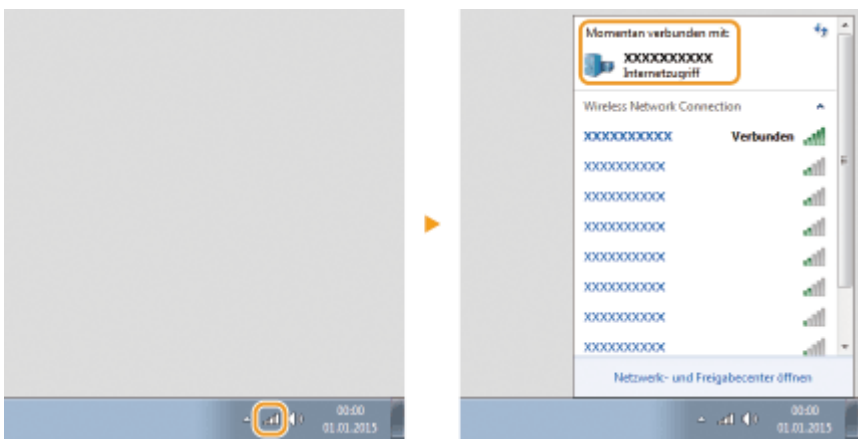

# **Für Anwender von Mac OS**

0YUR-0FY

**Abhängig davon, wann Sie das Gerät erworben haben, befand sich im Lieferumfang des Geräts möglicherweise kein Treiber für Mac OS. Die Treiber werden auf die Canon Website hochgeladen, wenn sie benötigt werden. Überprüfen Sie das Betriebssystem Ihres Computers, und laden Sie den entsprechenden Treiber von der Canon Website herunter. Informationen zur Installation und Verwendung des Treibers finden Sie im "Canon MF Druckertreiber-Handbuch".**

In der e-Anleitung und im Installationshandbuch für den MF-Treiber werden als Beispiele die Bedienvorgänge in einer Windows-Umgebung beschrieben. In der folgenden Anleitung oder Hilfe erfahren Sie, wie Sie den Treiber und das Dienstprogramm für Mac OS verwenden.

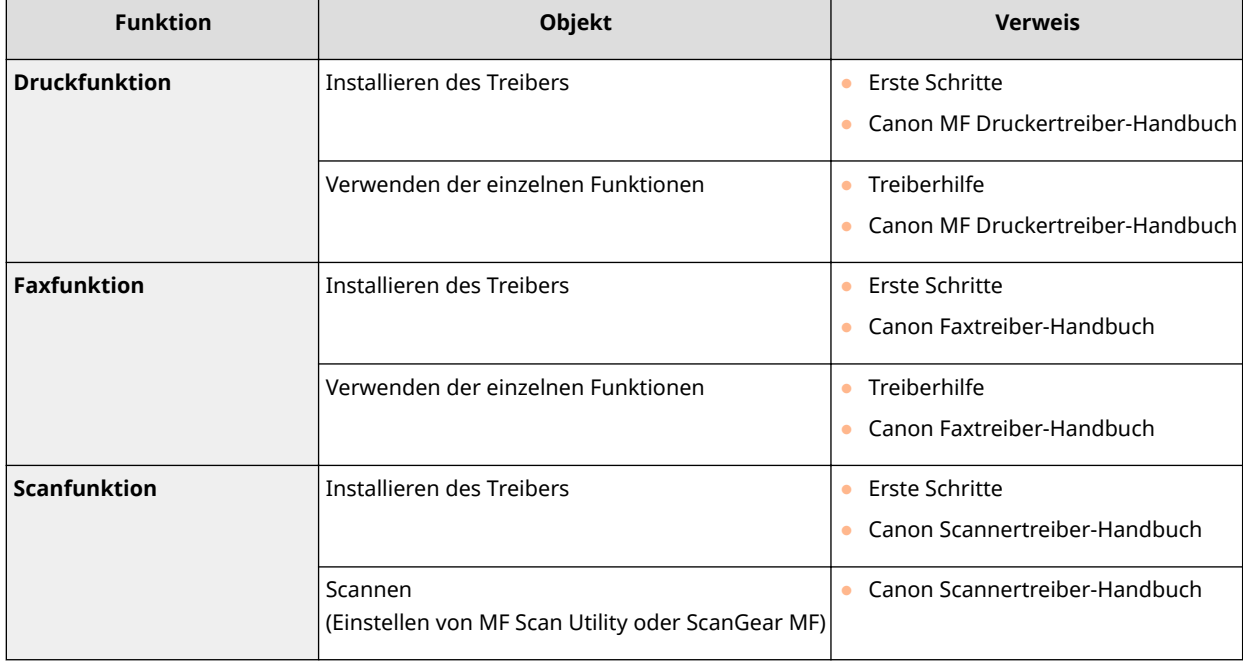

# ■ Anzeigen des Treiberhandbuchs

Doppelklicken Sie auf der mitgelieferten DVD-ROM auf die folgende HTML-Datei.

## **Canon MF Druckertreiber-Handbuch**

[MF] - [Dokumente] - [XXXXXX]<sup>\*</sup> - [Handbuch] - [index.html]

## **Canon Faxtreiber-Handbuch**

[FAX] - [Dokumente] - [XXXXXX]<sup>\*</sup> - [Handbuch] - [index.html]

## **Canon Scannertreiber-Handbuch**

[ScanGear\_MF] - [Dokumente] - [XXXXXX]<sup>\*</sup> - [Handbuch] - [index.html]

\* Wählen Sie für [XXXXXX] die gewünschte Sprache aus.

# ■ Anzeigen der Treiberhilfe

Klicken Sie im Treiber auf  $[ ? ]$ .

0YUR-0H0

## ◼Dienste und Software von Drittanbietern

### **Drittanbietersoftware**

# ■ EMV-Anforderungen der EU-Richtlinie

Dieses Gerät inklusive Ausstattung erfüllt die wesentlichen EMV-Anforderungen der EU-Richtlinie. Wir erklären hiermit, dass dieses Produkt mit den EMV-Anforderungen der EU-Richtlinie zu Stromversorgungsnetzen von 230V, 50 Hz genügt, obwohl die Nennspannung des Produktes bei 220 bis 240V, 50/60 Hz liegt. Die Verwendung von abgeschirmten Kabeln ist notwendig, um die technischen EMV-Anforderungen der EU-Richtlinie zu erfüllen.

# ■Sicherheitsinformationen zur Laserstrahlung

Der Laserstrahl kann für den Menschen gefährlich sein. Aus diesem Grund wird die im Gerät erzeugte Laserstrahlung durch das Schutzgehäuse und das externe Gehäuse hermetisch abgeschirmt. Im normalen Betrieb des Produkts durch den Benutzer kann keine Strahlung nach außen dringen.

Dieses Gerät ist als Laserprodukt der Klasse 1 gemäß IEC60825-1: 2007, EN60825-1: 2007 klassifiziert.

## ■ Modell mit 220 bis 240 V

Der folgende Aufkleber befindet sich an der Laserscannereinheit des Geräts.

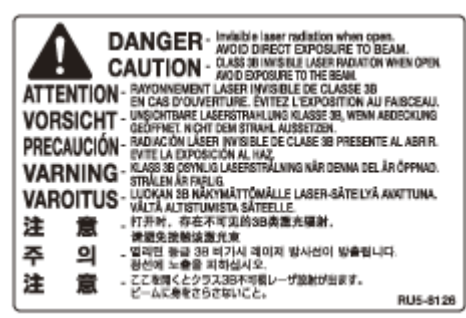

Das Gerät ist nach IEC60825-1: 2007, EN60825-1: 2007 klassifiziert und entspricht den folgenden Klassen:

CLASS 1 LASER PRODUCT

LASER KLASSE 1

APPAREIL À LASER DE CLASSE 1

APPARECCHIO LASER DI CLASSE 1

PRODUCTO LÁSER DE CLASE 1

APARELHO A LASER DE CLASSE 1

LUOKAN 1 LASER-TUOTE

LASERPRODUKT KLASS 1

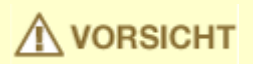

● Bei Nichtbeachtung der in den Handbüchern enthaltenen Anweisungen zur Handhabung, Einstellung und Bedienung des Geräts kann gefährliche Strahlung austreten.

## ■ WEEE-Richtlinie

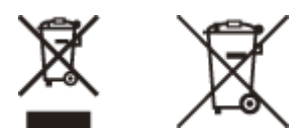

Nur für Europäische Union und EWR (Norwegen, Island und Liechtenstein)

Diese Symbole weisen darauf hin, dass dieses Produkt gemäß WEEE-Richtlinie (2012/19/EU; Richtlinie über Elektro- und Elektronik-Altgeräte), Batterien-Richtlinie (2006/66/EG) und nationalen Gesetzen zur Umsetzung dieser Richtlinien nicht über den Hausmüll entsorgt werden darf.

Falls sich unter dem oben abgebildeten Symbol ein chemisches Symbol befindet, bedeutet dies gemäß der Batterien-Richtlinie, dass in dieser Batterie oder diesem Akkumulator ein Schwermetall (Hg = Quecksilber, Cd = Cadmium, Pb = Blei) in einer Konzentration vorhanden ist, die über einem in der Batterien-Richtlinie angegebenen Grenzwert liegt. Dieses Produkt muss bei einer dafür vorgesehenen Sammelstelle abgegeben werden. Dies kann z. B. durch Rückgabe beim Kauf eines neuen ähnlichen Produkts oder durch Abgabe bei einer autorisierten Sammelstelle für die Wiederaufbereitung von Elektro- und Elektronik-Altgeräten sowie Batterien und Akkumulatoren geschehen. Der unsachgemäße Umgang mit Altgeräten kann aufgrund potenziell gefährlicher Stoffe, die generell mit Elektro- und Elektronik-Altgeräten in Verbindung stehen, negative Auswirkungen auf die Umwelt und die menschliche Gesundheit haben. Durch Ihre Mitarbeit bei der umweltgerechten Entsorgung dieses Produkts tragen Sie zu einer effektiven Nutzung natürlicher Ressourcen bei.

Um weitere Informationen über die Wiederverwertung dieses Produkts zu erhalten, wenden Sie sich an Ihre Stadtverwaltung, den öffentlich-rechtlichen Entsorgungsträger, eine autorisierte Stelle für die Entsorgung von Elektround Elektronik-Altgeräten oder Ihr örtliches Entsorgungsunternehmen oder besuchen Sie **www.canon-europe.com/ weee**, oder **www.canon-europe.com/battery**.

## ■Internationales ENERGY STAR-Programm

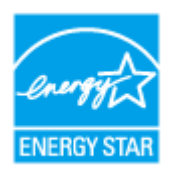

Als ENERGY STAR®-Partner erklärt Canon Inc., dass dieses Produkt dem ENERGY STAR-Programm für Energieeffizienz entspricht.

Das internationale ENERGY STAR-Programm für Bürogeräte ist ein weltweites Programm zur Förderung der Energieeinsparung bei der Verwendung von Computern und anderen Bürogeräten.

Im Rahmen dieses Programms wird die Entwicklung und Verbreitung von Produkten gefördert, die über Energiesparfunktionen verfügen. Die Teilnahme an diesem Programm ist für Unternehmen freiwillig.

Die Zielprodukte sind Büromaschinen wie Computer, Monitore, Drucker, Faxgeräte und Kopierer. Die Standards dieses Programms und sein Logo sind in allen Teilnehmerstaaten einheitlich.

## ■ Umweltzeichen Blauer Engel - Information nur für Deutschland

Wenn Sie mehr über Canon Produkte und den Blauen Engel erfahren wollen, gehen Sie bitte auf unsere Canon Home Page. Hier finden Sie mit dem Blauen Engel ausgezeichnete Canon Produkte und deren Nutzerinformationen.

# ■ IPv6 Ready-Logo

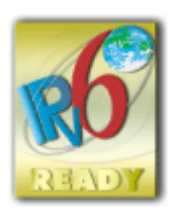

Das Gerät verwendet einen Protokollstack, der das vom IPv6-Forum entwickelte IPv6 Ready Logo Phase-2 erhalten hat.

# ■Informationen zu Verordnungen für Wireless LAN

## **Regulatory information for users in Jordan**

MF419x / MF418x / MF416dw / MF411dw includes approved Wireless LAN Module (Model name: AW-NM383).

Contains Wireless LAN Module approved by TRC/SS/2014/38

## **Regulatory information for users in UAE**

MF419x / MF418x / MF416dw / MF411dw includes approved Wireless LAN Module (Model name: AW-NM383).

TRA REGISTERED No: ER0126617/14 DEALER No: DA0060877/11

## ■Haftungsausschluss

- Die Angaben in diesem Dokument können ohne vorherige Ankündigung geändert werden.
- CANON INC. GIBT BEZÜGLICH DIESES MATERIALS KEINE GEWÄHRLEISTUNGEN JEGLICHER ART, WEDER VERTRAGLICH NOCH GESETZLICH, AUSSER DEN HIER ANGEGEBENEN, EINSCHLIESSLICH, JEDOCH NICHT BESCHRÄNKT AUF, GEWÄHRLEISTUNGEN FÜR MARKTFÄHIGKEIT, HANDELSÜBLICHE QUALITÄT, EIGNUNG FÜR EINEN BESTIMMTEN ZWECK UND PATENTVERLETZUNG. CANON INC. HAFTET NICHT FÜR DIREKTE UND BEILÄUFIG ENTSTANDENE SCHÄDEN ODER FOLGESCHÄDEN JEDWEDER ART SOWIE FÜR EINKOMMENSVERLUSTE, DIE AUS DER NUTZUNG DIESE MATERIALS ENTSTEHEN.

## ■ Copyright

Copyright CANON INC. 2016

Ohne die ausdrückliche schriftliche Genehmigung von Canon Inc. darf diese Anleitung weder als Ganzes noch in Teilen reproduziert, übertragen, umgeschrieben, in Datenerfassungssystemen gespeichert oder in andere Landes- bzw. Computersprachen übersetzt werden. Dies gilt für jede Form und jedes Mittel, sei es elektronisch, mechanisch, magnetisch, optisch, chemisch, manuell oder auf andere Art und Weise.

## ◼Markenzeichen

Adobe, Acrobat und Reader sind eingetragene Warenzeichen der Adobe Systems Incorporated in den USA und/oder anderen Ländern.

Apple, Bonjour, iPad, iPhone, iPod touch, Safari, Mac, Mac OS und Mac OS X sind eingetragene Warenzeichen der Apple Inc.

Microsoft, Windows, Windows Vista, Windows Server, Internet Explorer, Word und Excel sind entweder eingetragene Warenzeichen oder Warenzeichen der Microsoft Corporation in den USA und/oder anderen Ländern.

Google Cloud Print, Google Chrome, Android, Google Docs und Gmail sind entweder eingetragene Warenzeichen oder Warenzeichen der Google Inc.

This product contains the Universal Font Scaling Technology or UFST® under license from Monotype Imaging, Inc. UFST® is a trademark of Monotype Imaging, Inc. registered in the United States Patent and Trademark Office and may

be registered in certain jurisdictions.UFST: Copyright © 1989 - 1996, 1997, 2003, 2004, 2008, all rights reserved, by Monotype Imaging Inc.

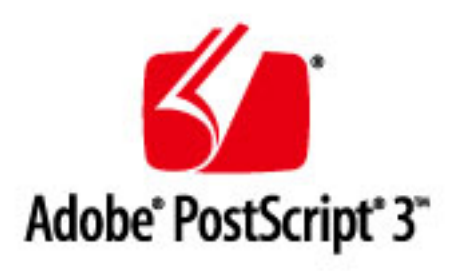

Adobe, PostScript und das PostScript-Logo sind eingetragene Markenzeichen oder Markenzeichen von Adobe Systems Incorporated in den USA und/oder anderen Ländern.

Copyright © 2007 -08 Adobe Systems Incorporated. All rights reserved.

Protected by U.S. Patents 5,737,599; 5,781,785; 5,819,301; 5,929,866; 5,943,063; 6,073,148; 6,515,763; 6,639,593; 6,754,382; 7,046,403; 7,213,269; 7,242,415; Patents pending in the U.S. and other countries.

All instances of the name PostScript in the text are references to the PostScript language as defined by Adobe Systems Incorporated unless otherwise stated. The name PostScript also is used as a product trademark for Adobe Systems' implementation of the PostScript language interpreter.

Except as otherwise stated, any reference to a "PostScript printing device," "PostScript display device," or similar item refers to a printing device, display device or item (respectively) that contains PostScript technology created or licensed by Adobe Systems Incorporated and not to devices or items that purport to be merely compatible with the PostScript language.

Adobe, the Adobe logo, PostScript, the PostScript logo, and PostScript 3 are either registered trademarks or trademarks of Adobe Systems Incorporated in the United States and/or other countries.

Linux is a registered trademark of Linus Torvalds. Microsoft and Windows are either registered trademarks or trademarks of Microsoft Corporation in the United States and/or other countries.

All other trademarks are the property of their respective owners.

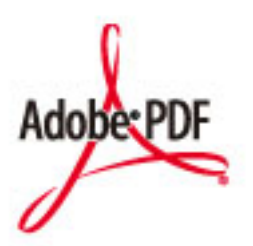

Das Adobe PDF-Logo ist entweder ein eingetragenes Warenzeichen oder ein Warenzeichen der Adobe Systems Incorporated in den USA und/oder anderen Ländern.

Copyright © 2008 Adobe Systems Incorporated. All rights reserved.

Protected by U.S. Patents 6,185,684; 6,205,549; 7,213,269; 7,272,628; 7,278,168; Patents pending in the U.S. and other countries.

All instances of the name PostScript in the text are references to the PostScript language as defined by Adobe Systems Incorporated unless otherwise stated. The name PostScript also is used as a product trademark for Adobe Systems' implementation of the PostScript language interpreter.

Except as otherwise stated, any reference to a "PostScript printing device," "PostScript display device," or similar item refers to a printing device, display device or item (respectively) that contains PostScript technology created or licensed by Adobe Systems Incorporated and not to devices or items that purport to be merely compatible with the PostScript language.

Adobe, the Adobe logo, Adobe LiveCycle® Policy Server, PostScript, the PostScript Logo, and PostScript 3 are either registered trademarks or trademarks of Adobe Systems Incorporated in the United States and/or other countries.

All other trademarks are the property of their respective owners.

Alle anderen Produkt- und Markennamen sind eingetragene Warenzeichen, Warenzeichen oder Servicebezeichnungen des entsprechenden Herstellers.

# **Geschäftsstellen**

0YUR-0H1

# **CANON INC.**

30-2, Shimomaruko 3-chome, Ohta-ku, Tokyo 146-8501, Japan

## **CANON MARKETING JAPAN INC.**

16-6, Konan 2-chome, Minato-ku, Tokyo 108-8011, Japan

## **CANON U.S.A., INC.**

One Canon Park, Melville, NY 11747, U.S.A.

## **CANON EUROPA N.V.**

Bovenkerkerweg 59, 1185 XB Amstelveen, The Netherlands

## **CANON CHINA CO. LTD.**

2F Jinbao Building No.89, Jinbao Street, Dongcheng District, Beijing 100005, PRC

## **CANON SINGAPORE PTE LTD**

1 Fusionopolis Place, #15-10, Galaxis, Singapore 138522

## **CANON AUSTRALIA PTY LTD**

Building A, The Park Estate, 5 Talavera Road, Macquarie Park, NSW 2113, Australia

## **GLOBALE CANON WEBSITE**

**http://www.canon.com/**

This Font Software is licensed under the SIL Open Font License, Version 1.1

This license is copied below, and is also available with a FAQ at: http://scripts.sil.org/OFL

-----------------------------------------------------------

SIL OPEN FONT LICENSE Version 1.1 - 26 February 2007

-----------------------------------------------------------

#### PREAMBLE

The goals of the Open Font License (OFL) are to stimulate worldwide development of collaborative font projects, to support the font creation efforts of academic and linguistic communities, and to provide a free and open framework in which fonts may be shared and improved in partnership with others.

The OFL allows the licensed fonts to be used, studied, modified and redistributed freely as long as they are not sold by themselves. The fonts, including any derivative works, can be bundled, embedded, redistributed and/or sold with any software provided that any reserved names are not used by derivative works. The fonts and derivatives, however, cannot be released under any other type of license. The requirement for fonts to remain under this license does not apply to any document created using the fonts or their derivatives.

#### DEFINITIONS

"Font Software" refers to the set of files released by the Copyright Holder(s) under this license and clearly marked as such. This may include source files, build scripts and documentation.

"Reserved Font Name" refers to any names specified as such after the copyright statement(s).

"Original Version" refers to the collection of Font Software components as distributed by the Copyright Holder(s).

Modified Version" refers to any derivative made by adding to, deleting, or substituting -- in part or in whole -- any of the components of the Original Version, by changing formats or by porting the Font Software to a new environment.

"Author" refers to any designer, engineer, programmer, technical writer or other person who contributed to the Font Software.

### PERMISSION & CONDITIONS

Permission is hereby granted, free of charge, to any person obtaining a copy of the Font Software, to use, study, copy, merge, embed, modify, redistribute, and sell modified and unmodified copies of the Font Software, subject to the following conditions:

1) Neither the Font Software nor any of its individual components, in Original or Modified Versions, may be sold by itself.

2) Original or Modified Versions of the Font Software may be bundled, redistributed and/or sold with any software, provided that each copy contains the above copyright notice and this license. These can be included either as stand-alone text files, human-readable headers or in the appropriate machine-readable metadata fields within text or binary files as long as those fields can be easily viewed by the user.

3) No Modified Version of the Font Software may use the Reserved Font Name(s) unless explicit written permission is granted by the corresponding Copyright Holder. This restriction only applies to the primary font name as presented to the users.

4) The name(s) of the Copyright Holder(s) or the Author(s) of the Font Software shall not be used to promote, endorse or advertise any Modified Version, except to acknowledge the contribution(s) of the Copyright Holder(s) and the Author(s) or with their explicit written permission.

5) The Font Software, modified or unmodified, in part or in whole, must be distributed entirely under this license, and must not be distributed under any other license. The requirement for fonts to remain under this license does not apply to any document created using the Font Software.

## TERMINATION

This license becomes null and void if any of the above conditions are not met.

#### DISCI AIMER

THE FONT SOFTWARE IS PROVIDED "AS IS", WITHOUT WARRANTY OF ANY KIND, EXPRESS OR IMPLIED, INCLUDING BUT NOT LIMITED TO ANY WARRANTIES OF MERCHANTABILITY, FITNESS FOR A PARTICULAR PURPOSE AND NONINFRINGEMENT OF COPYRIGHT, PATENT, TRADEMARK, OR OTHER RIGHT. IN NO EVENT SHALL THE COPYRIGHT HOLDER BE LIABLE FOR ANY CLAIM, DAMAGES OR OTHER LIABILITY, INCLUDING ANY GENERAL, SPECIAL, INDIRECT, INCIDENTAL, OR CONSEQUENTIAL DAMAGES, WHETHER IN AN ACTION OF CONTRACT, TORT OR OTHERWISE, ARISING FROM, OUT OF THE USE OR INABILITY TO USE THE FONT SOFTWARE OR FROM OTHER DEALINGS IN THE FONT SOFTWARE.